<span id="page-0-0"></span>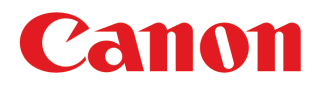

**Large Format Printer**

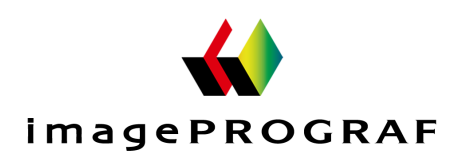

# **iPF780**

# **User's Guide**

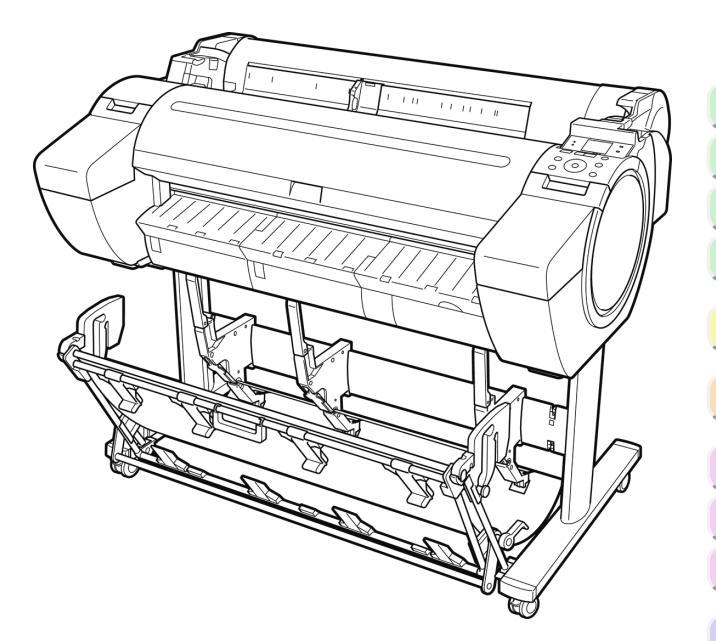

Manuals for this printer Setup Guide Quick Guide Basic Guide Electronic manual User's Guide | Electronic manual Paper Reference Guide Electronic manual vertical vertical vertical vertical vertical vertical vertical vertical vertical vertical vertical vertical vertical vertical vertical vertical vertical vertical vertical vertical ve

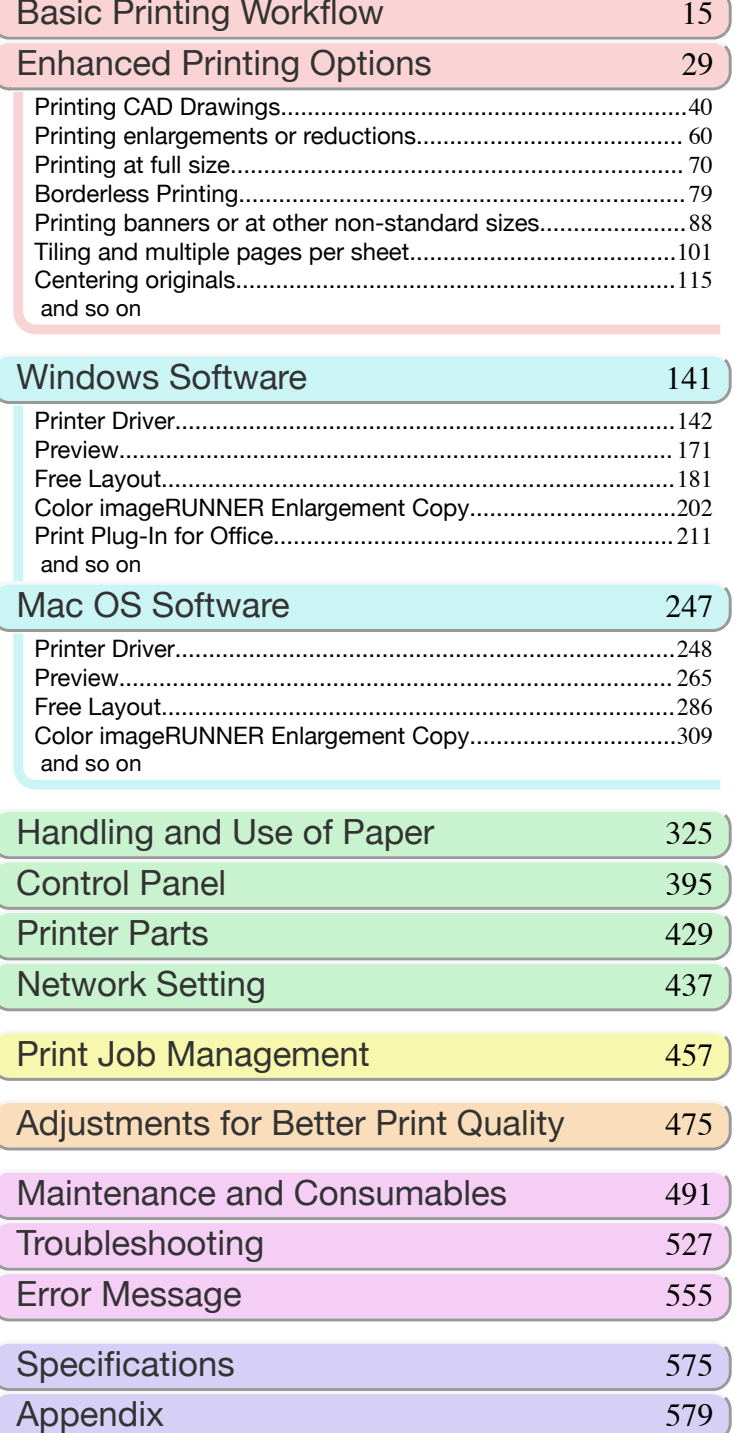

#### **Contents**

# Enhanced Printing Options

## **Basic Printing Workflow**

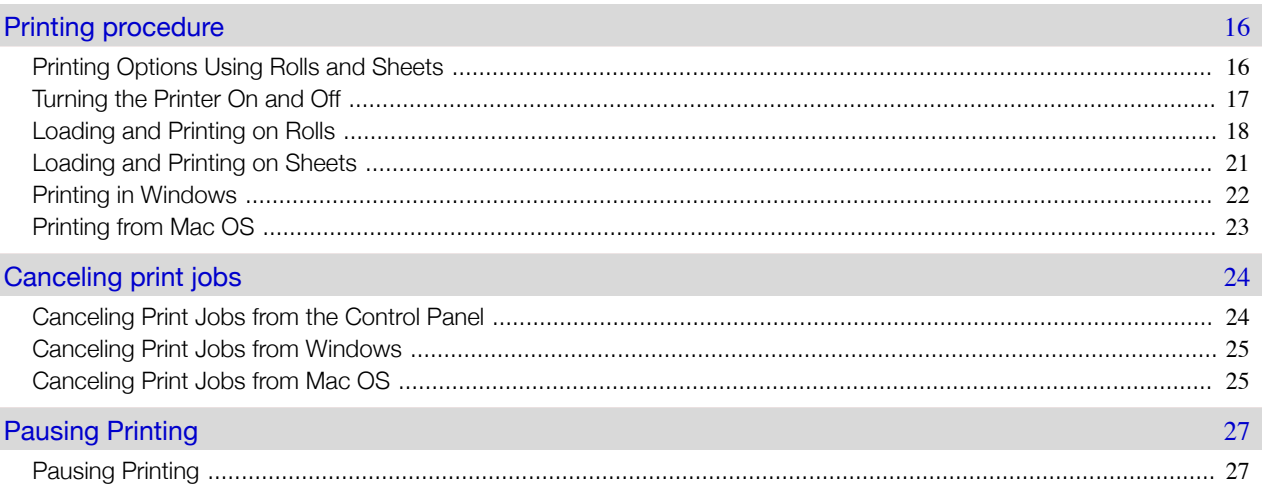

#### **Enhanced Printing Options**

29

15

لمنابذ

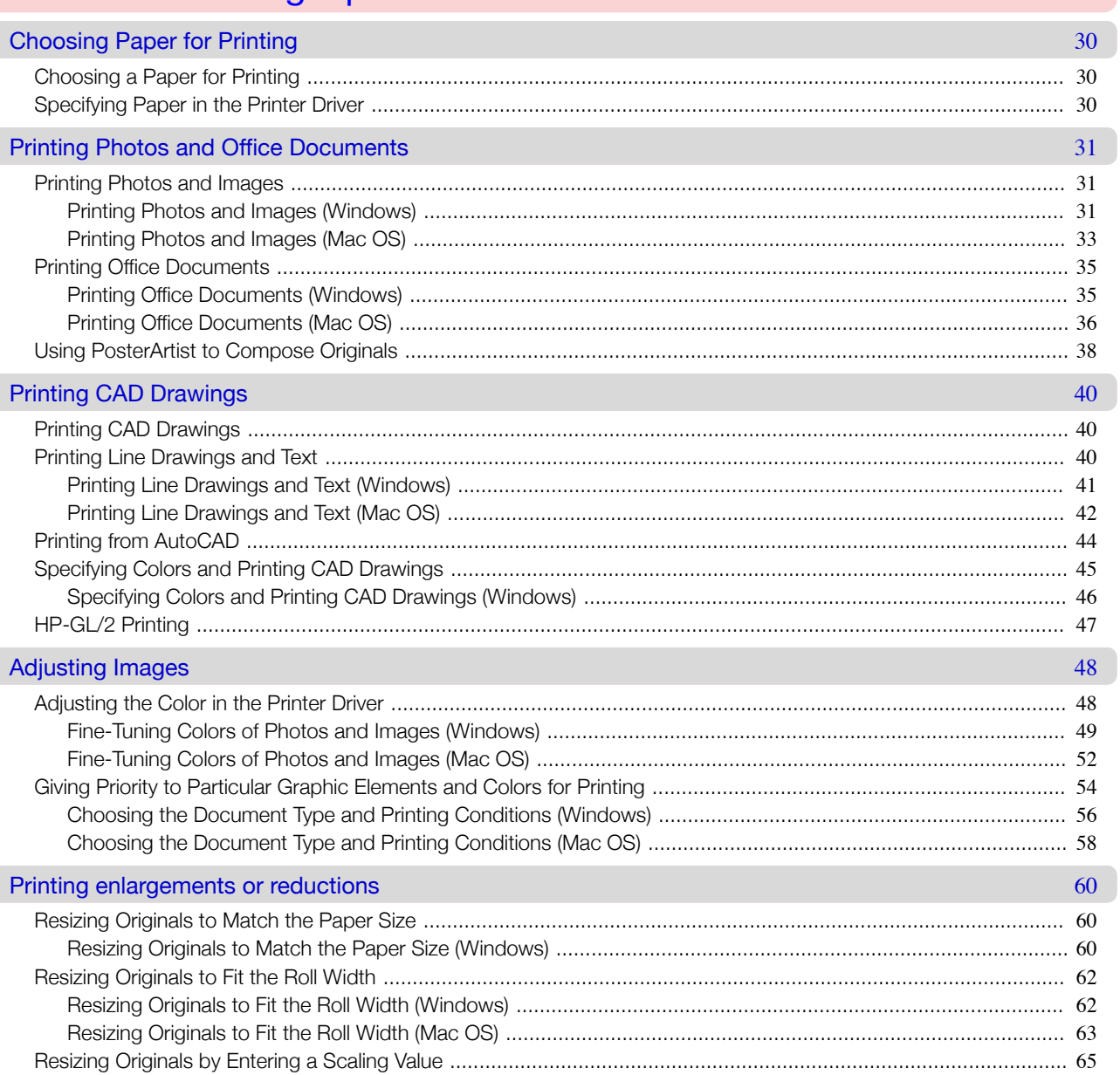

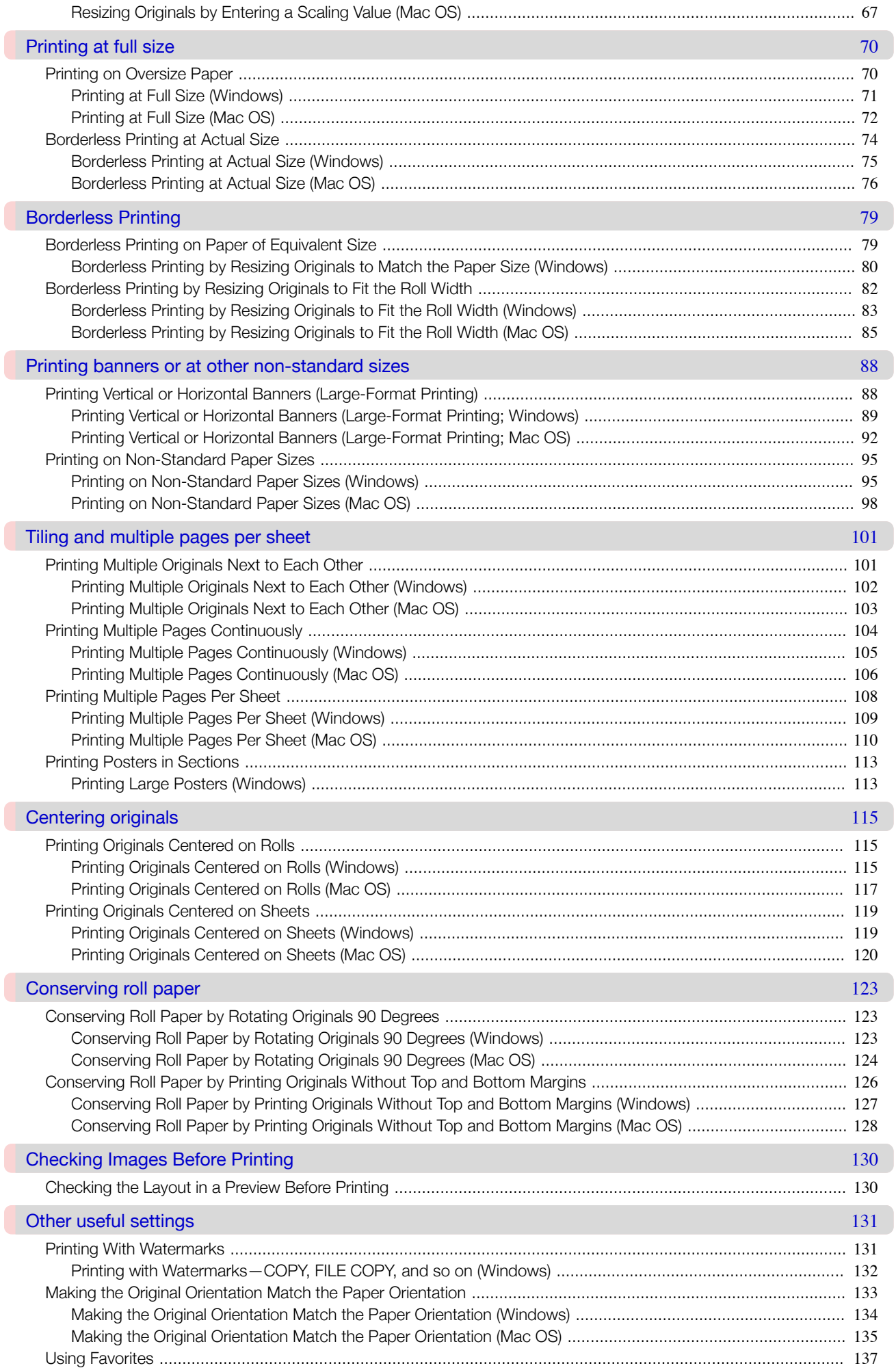

 $\begin{array}{c} \begin{array}{c} \end{array} \end{array}$ 

Í

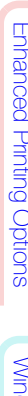

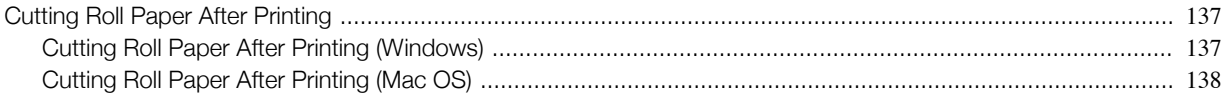

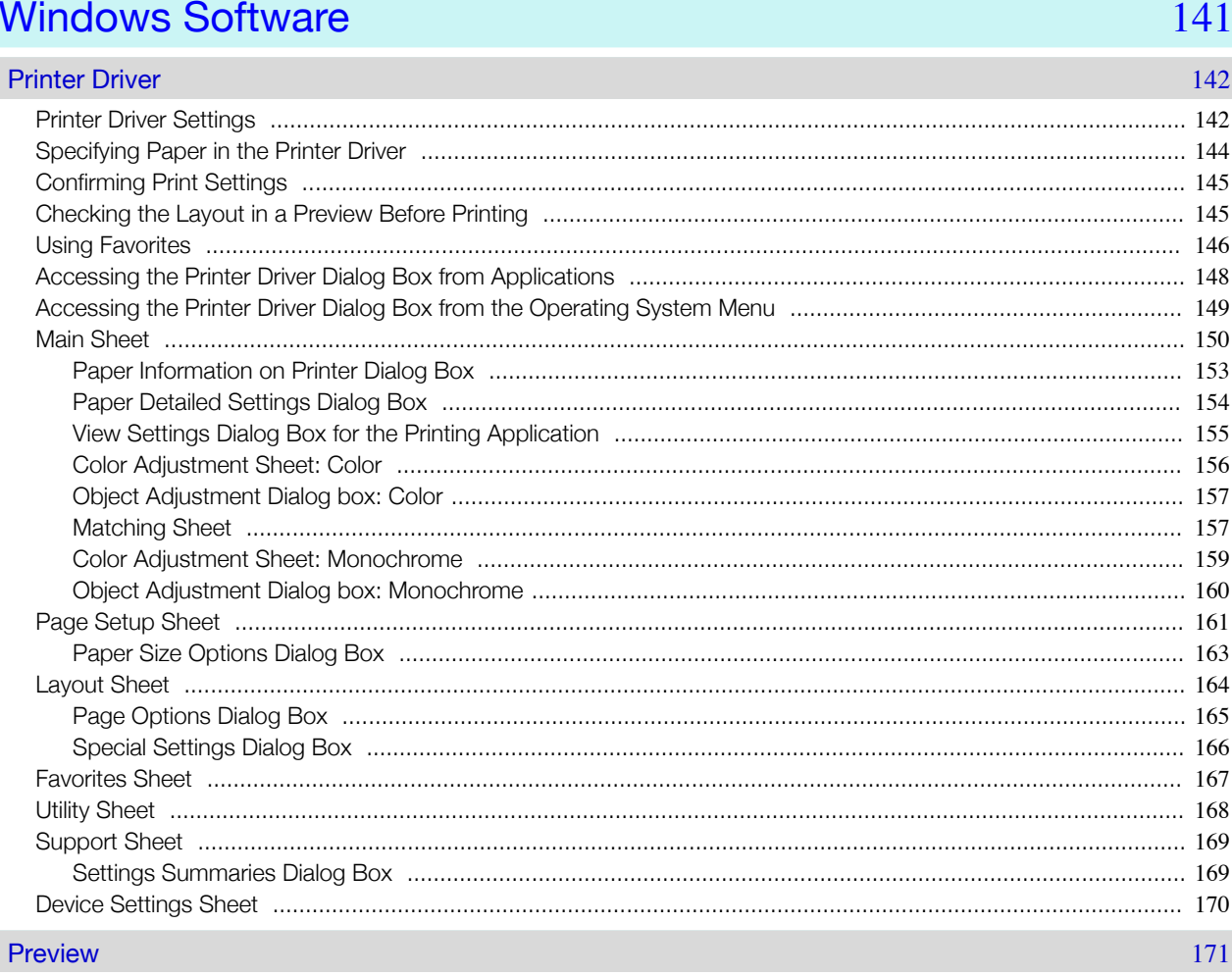

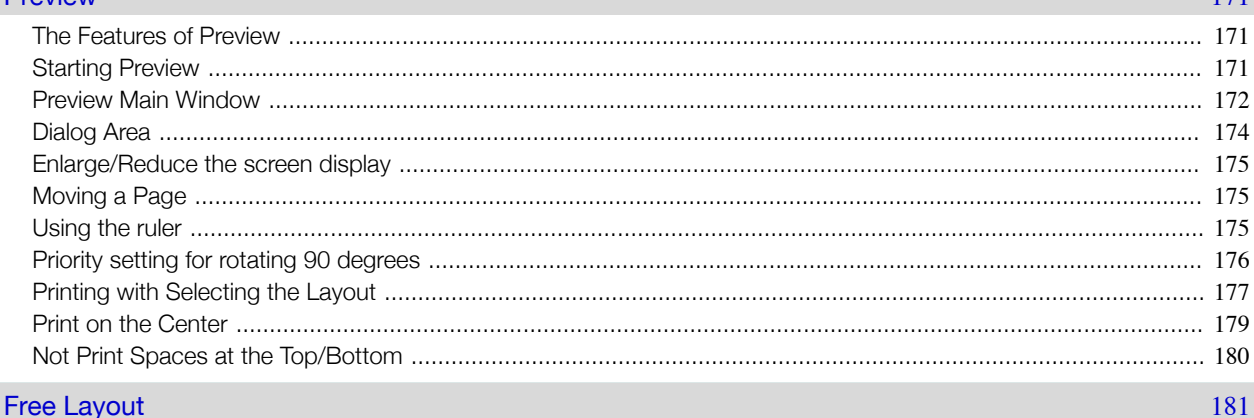

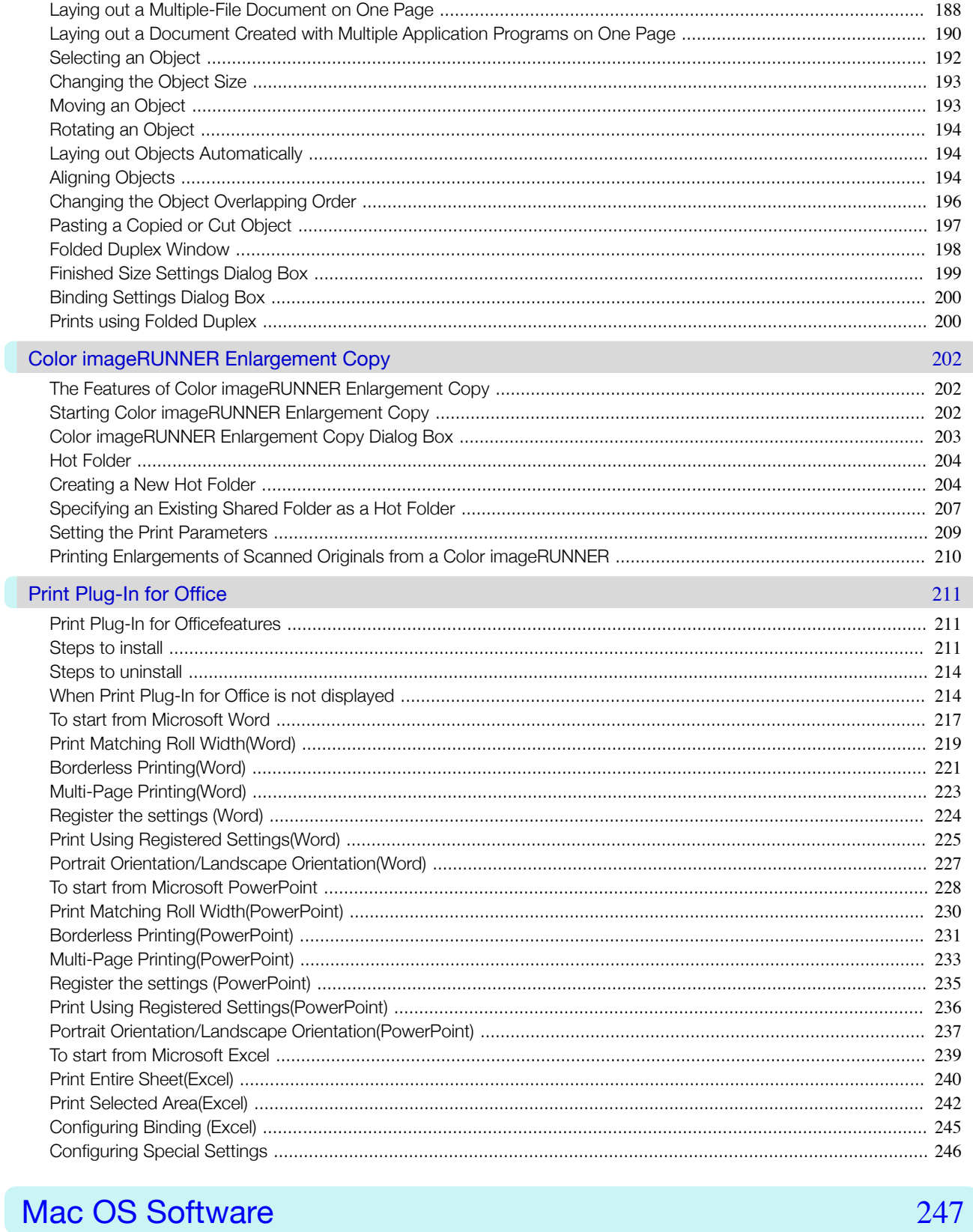

# Mac OS Software

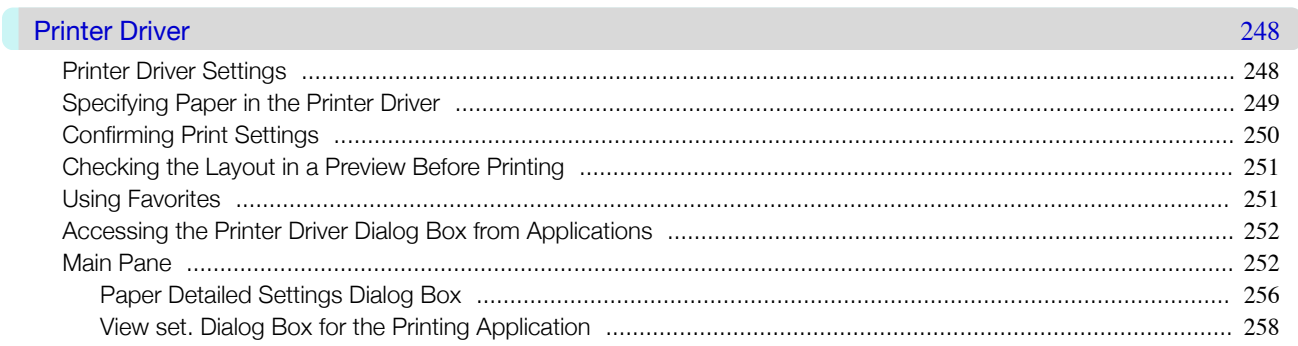

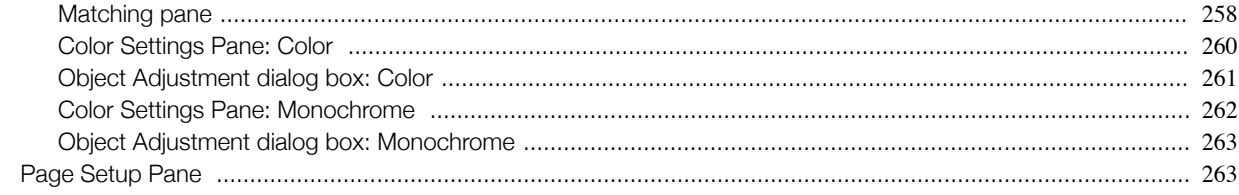

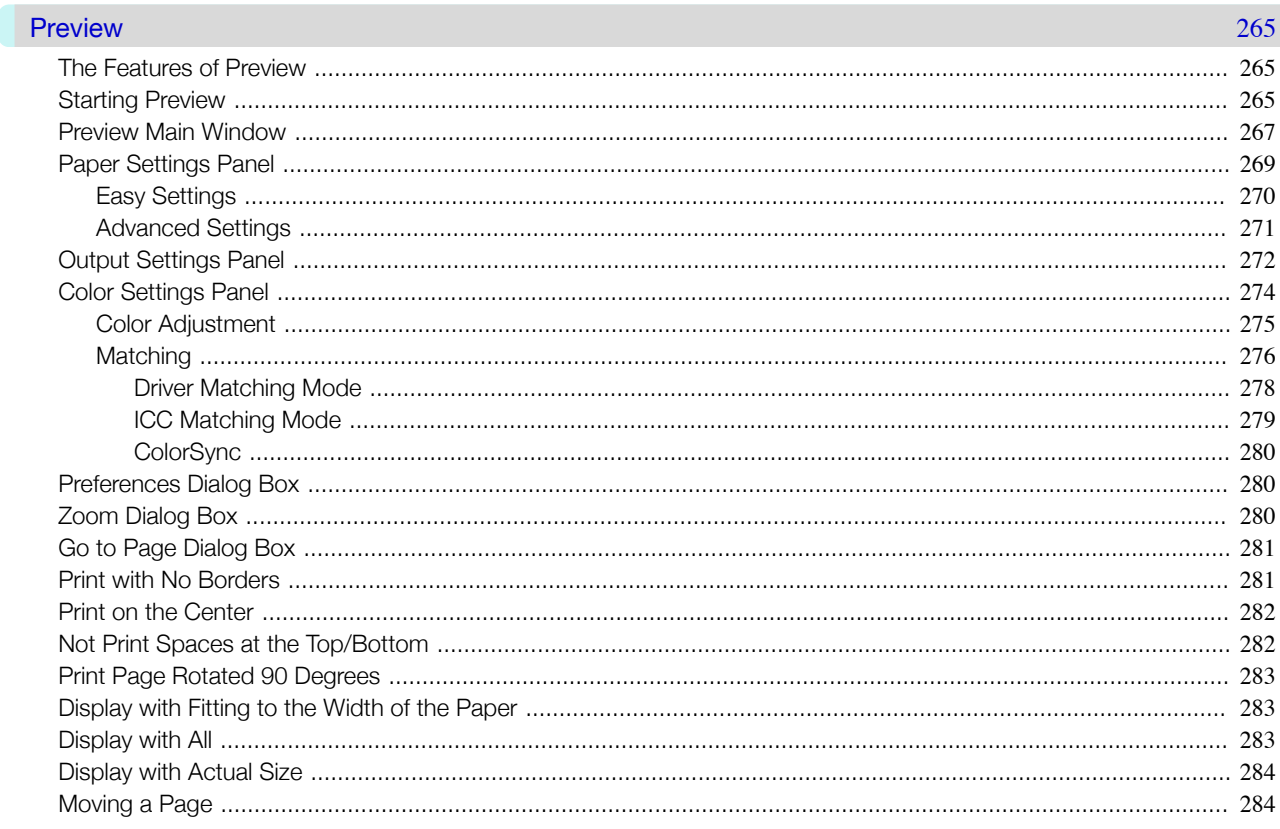

#### Free Layout

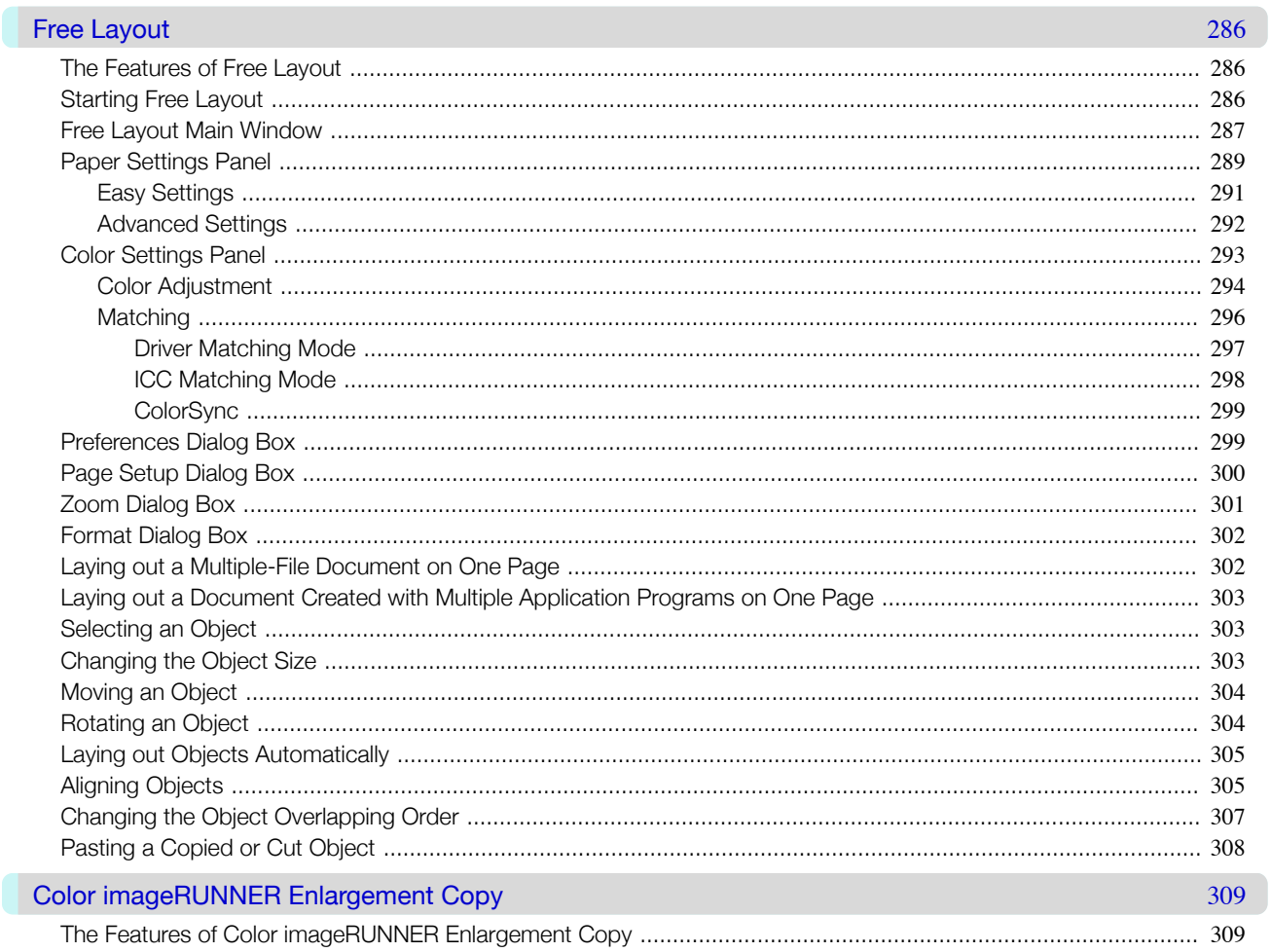

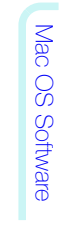

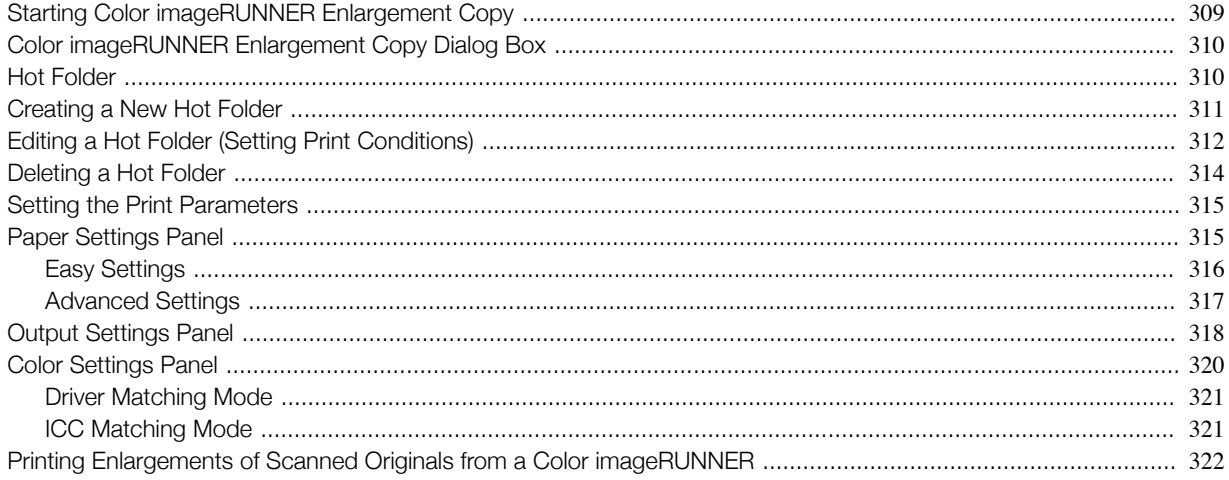

# Handling and Use of Paper

#### 325

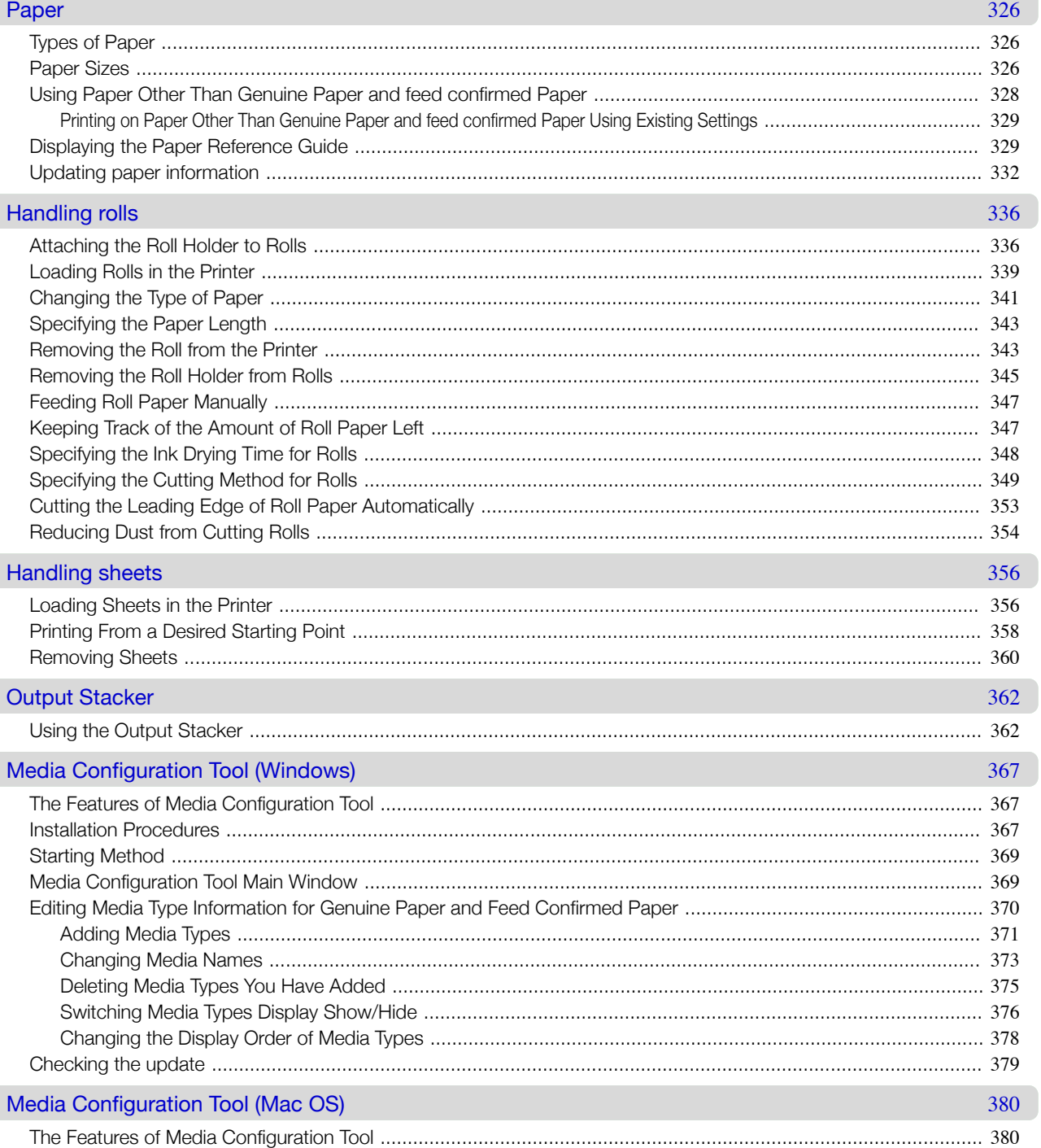

 $\overline{\phantom{0}}$ 

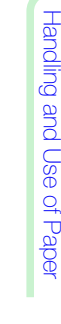

Control Panel

Printer Parts

Network Setting

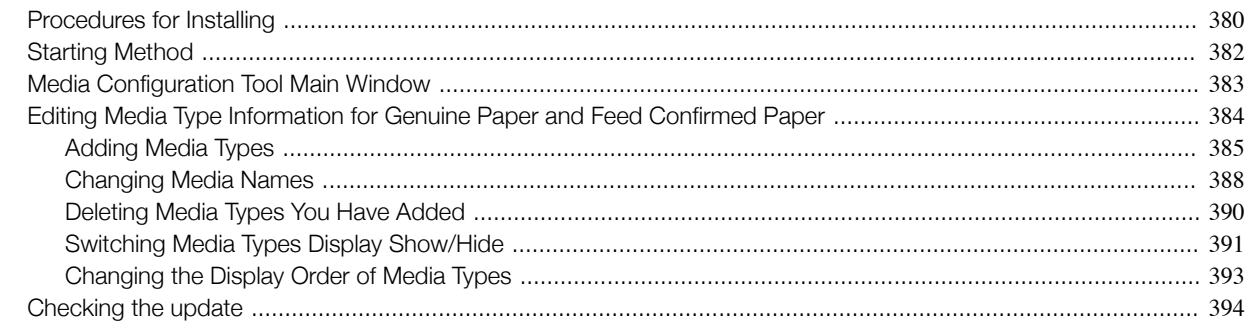

#### **Control Panel**

#### 395

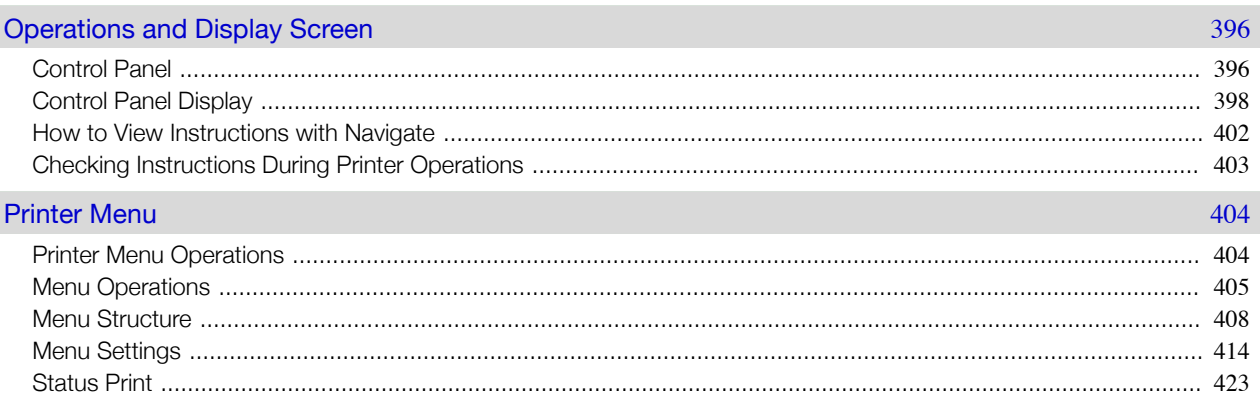

#### **Printer Parts**

#### 430 **Printer parts Optional accessories** 436

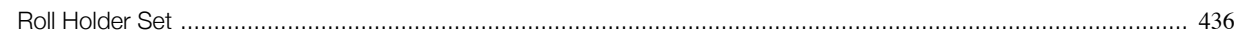

#### **Network Setting**

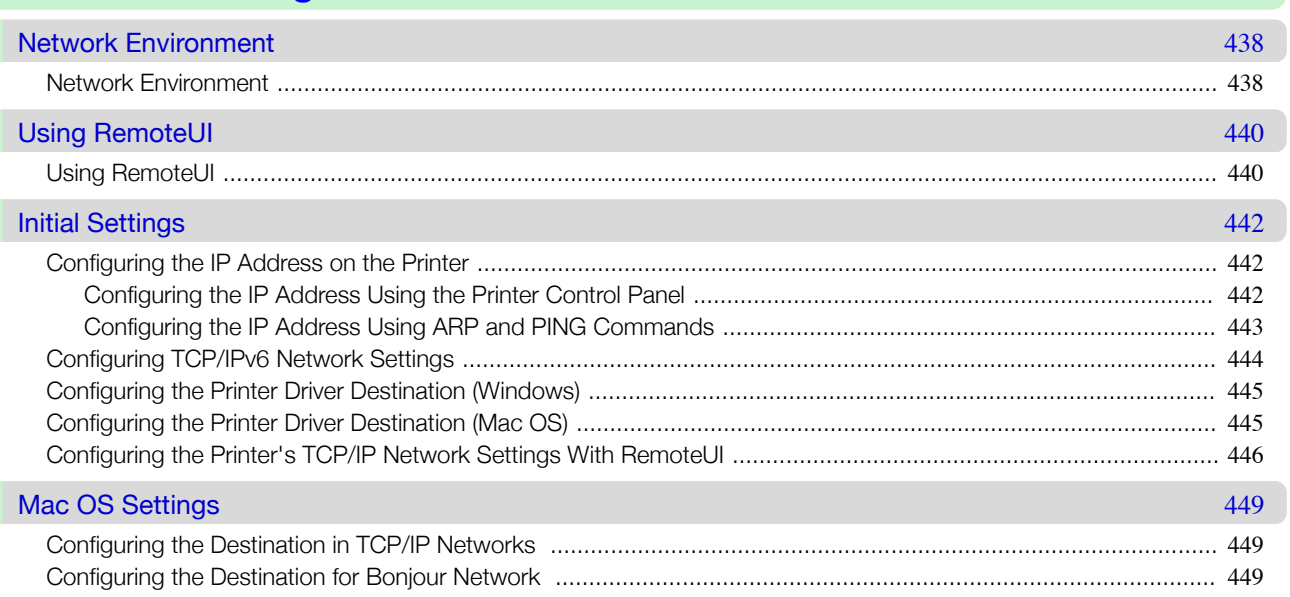

#### 429

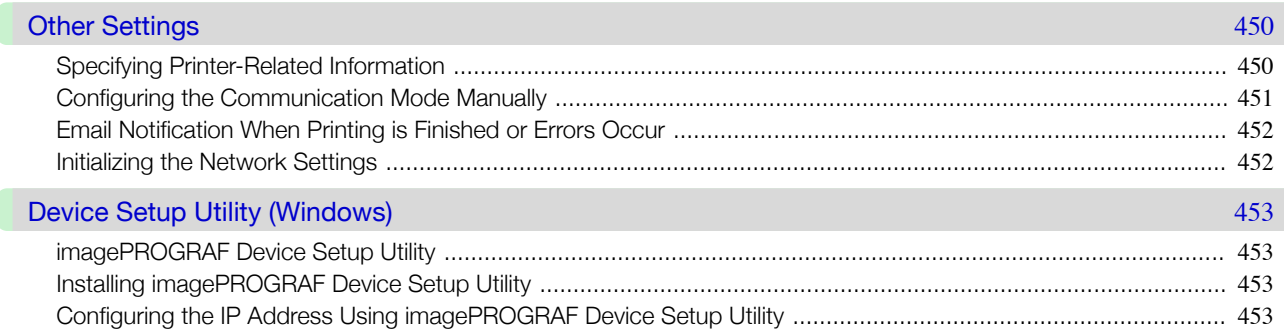

#### **Print Job Management**

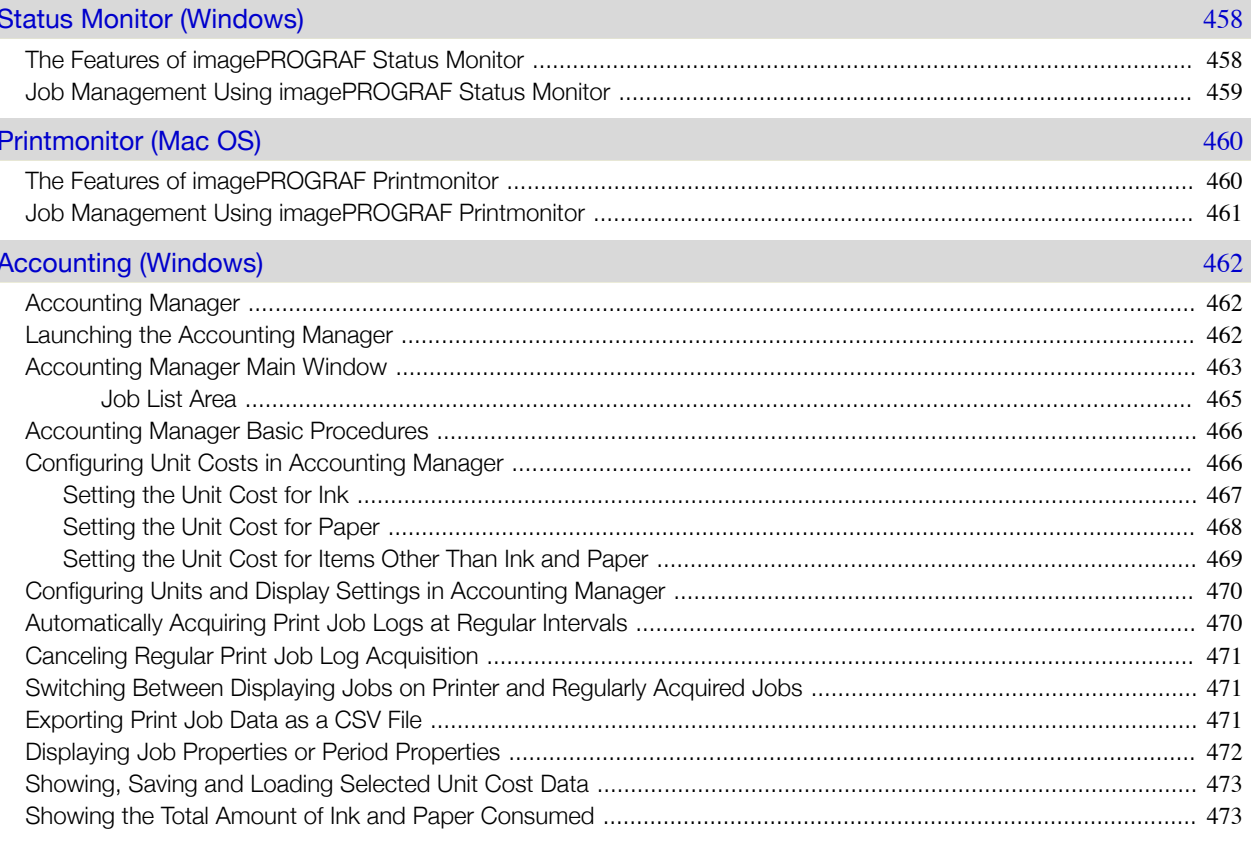

# **Adjustments for Better Print Quality**

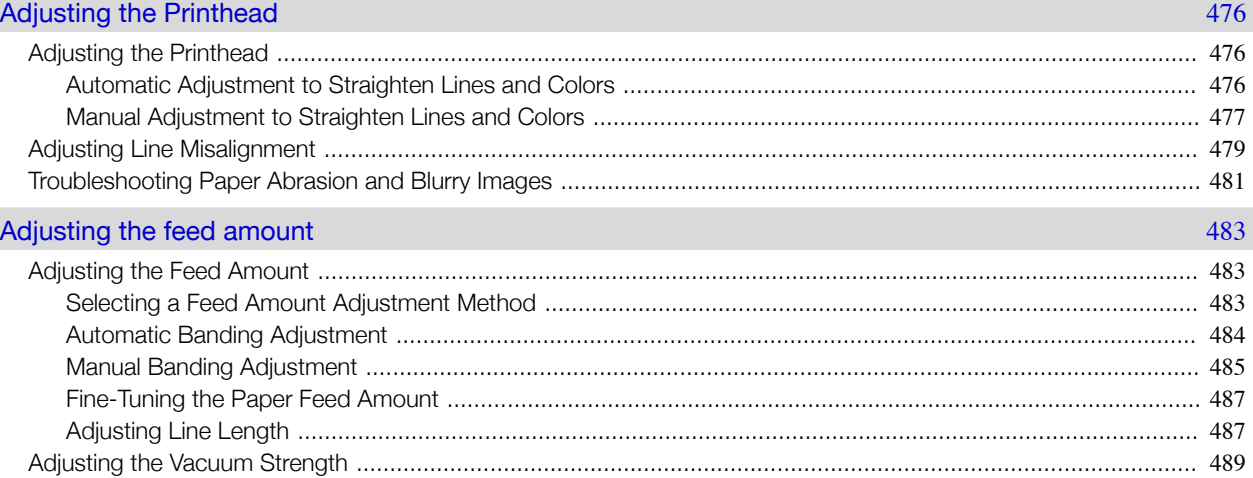

B

Π,

9

475

### **Maintenance and Consumables**

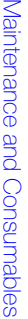

 $\overline{\phantom{a}}$ 

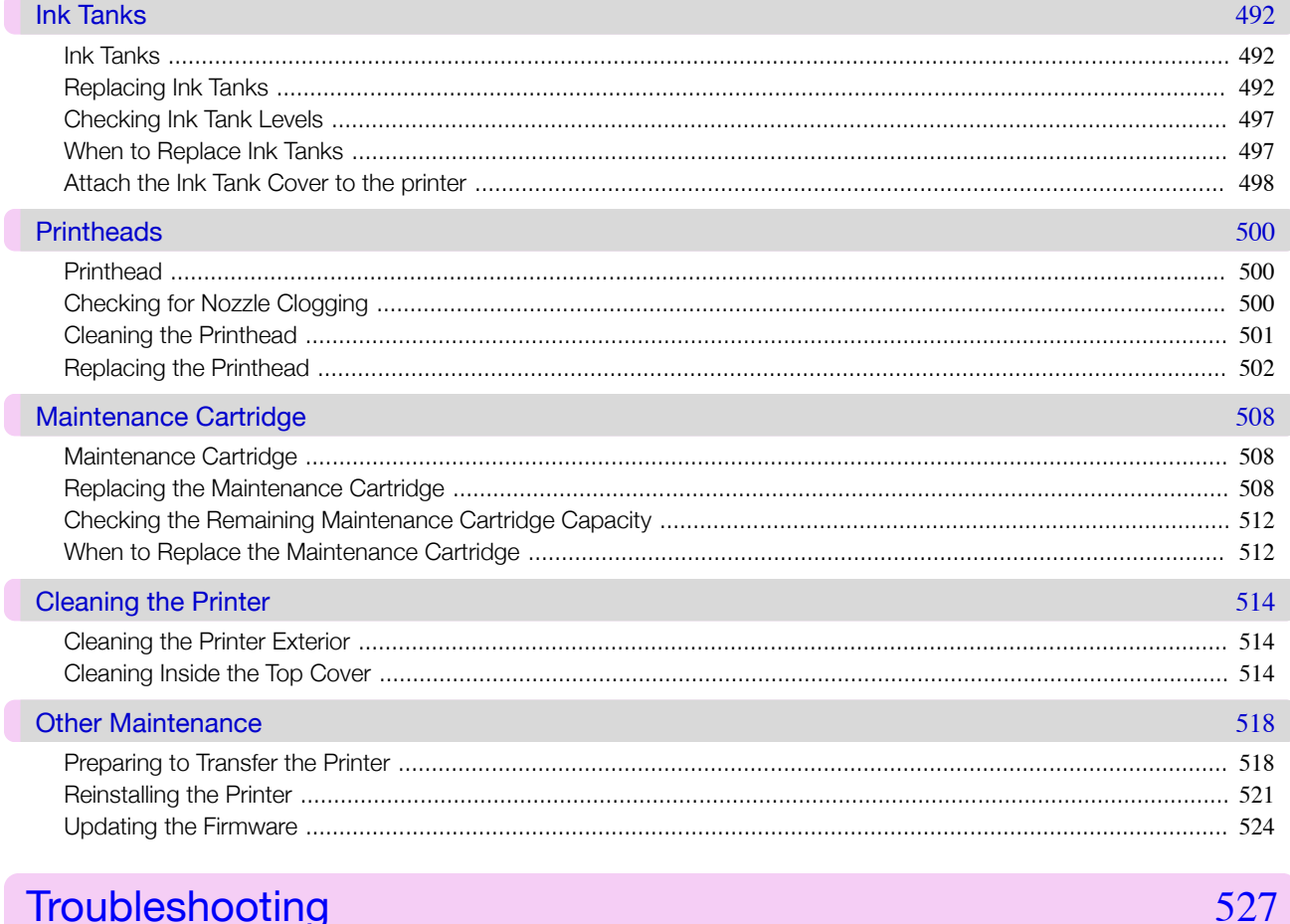

491

528

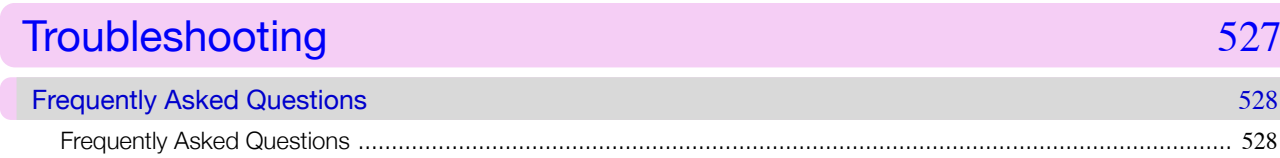

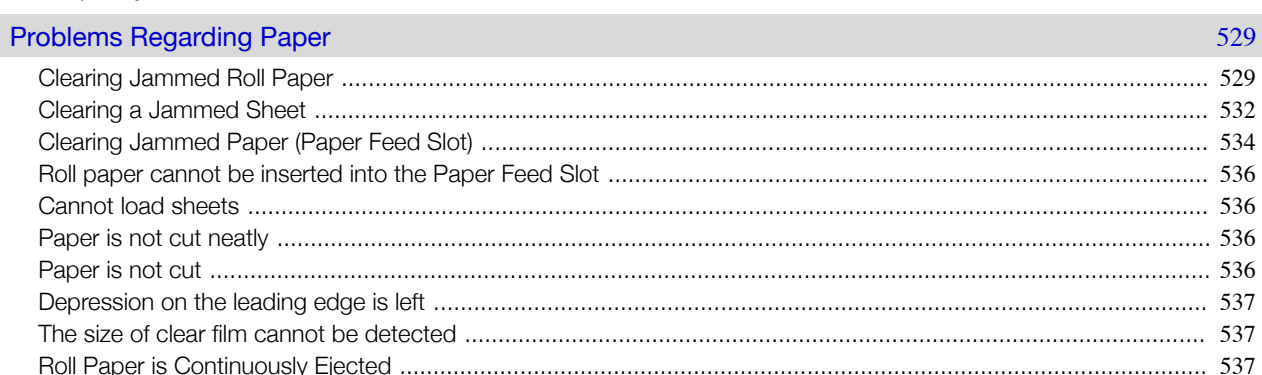

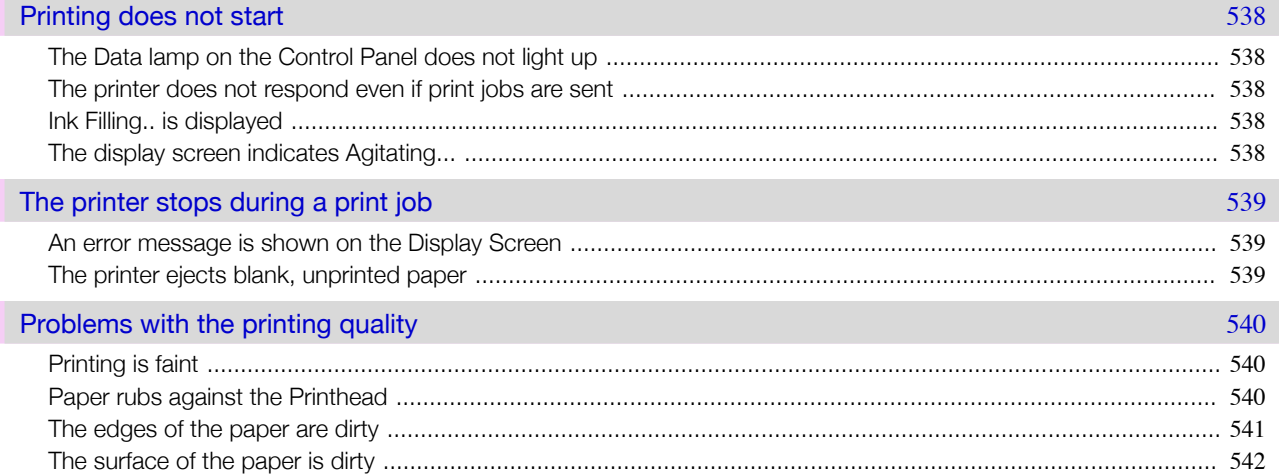

# Troubleshooting

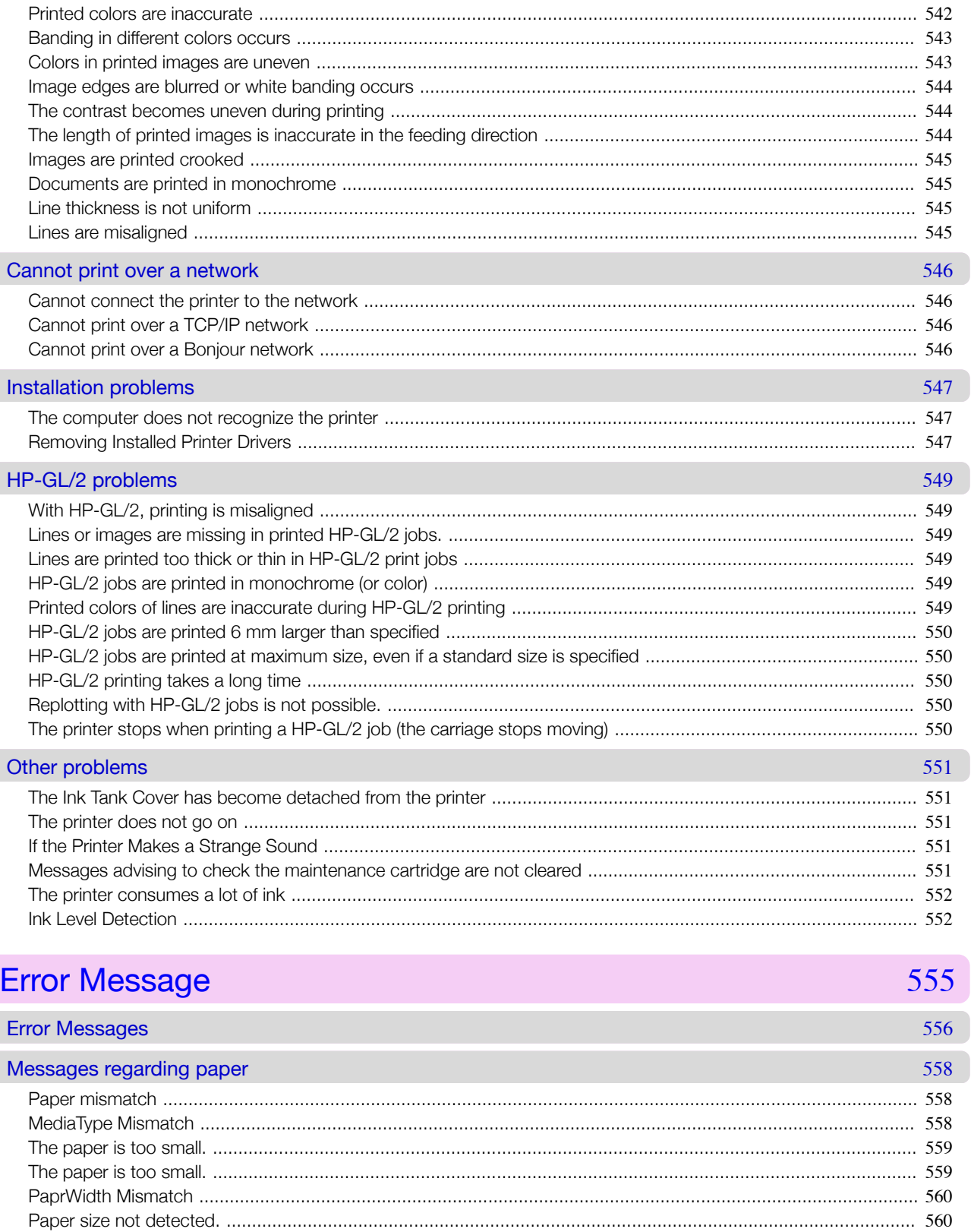

  $11$ 

 $\overline{\phantom{0}}$ 

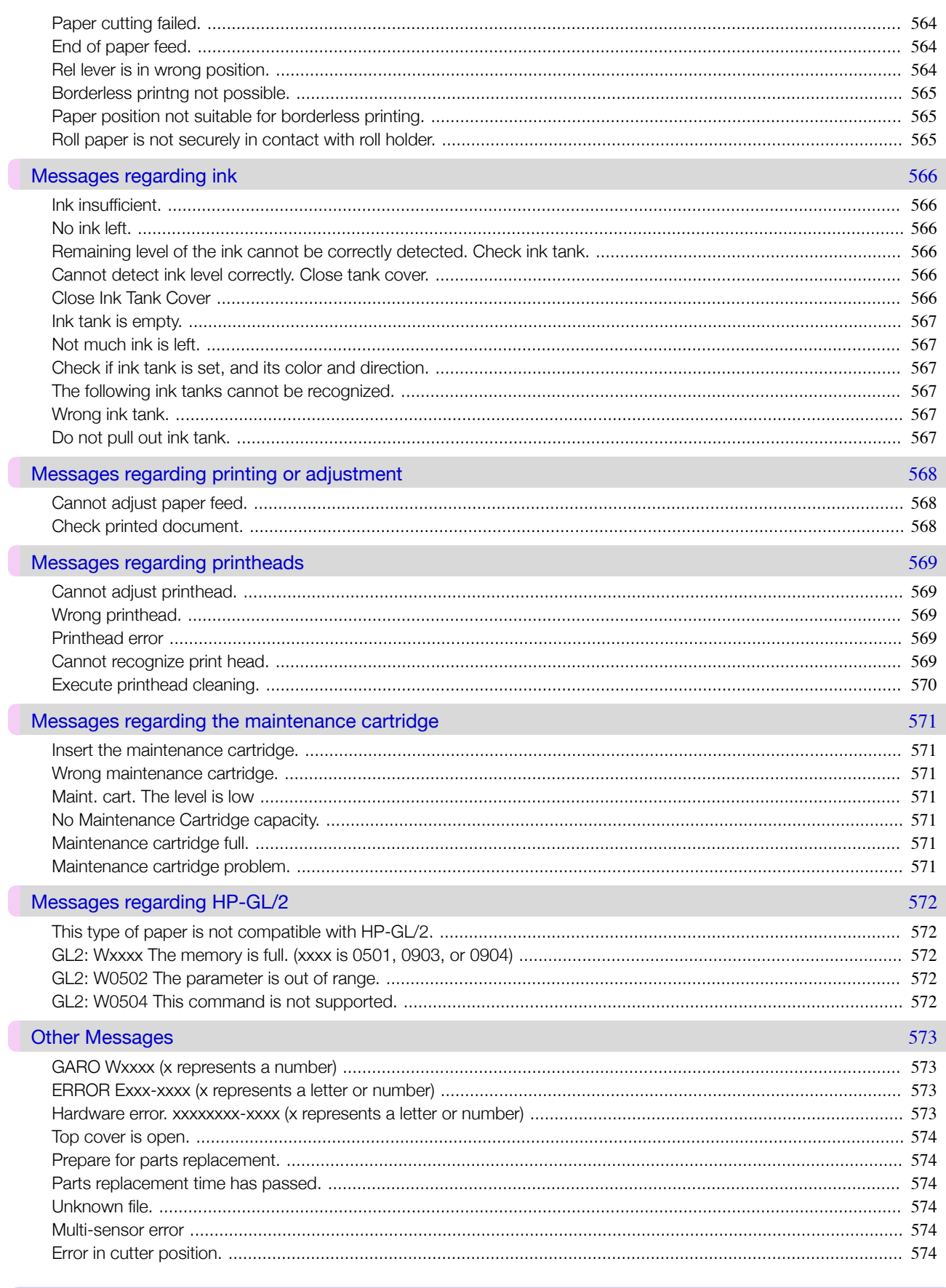

#### Specifications 575 **Printer Specifications** 576

Specifications

Í

#### andiy  $\Lambda$

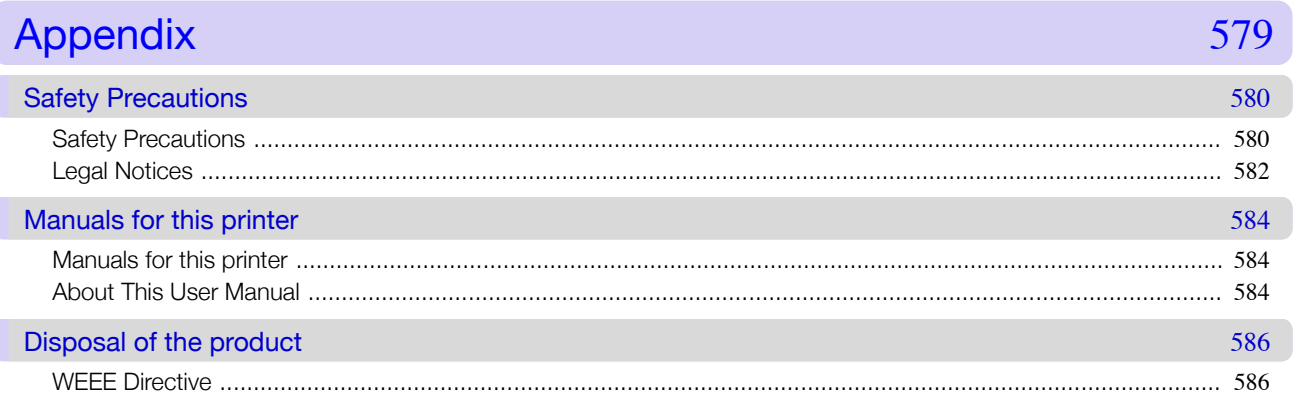

# Memo

#### <span id="page-14-0"></span>iPF780

[User's Guide](#page-0-0)

# Basic Printing Workflow

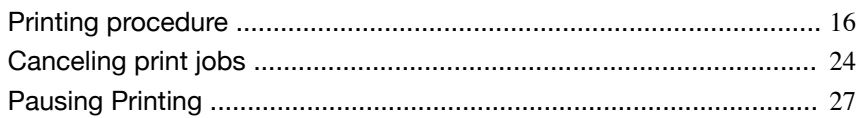

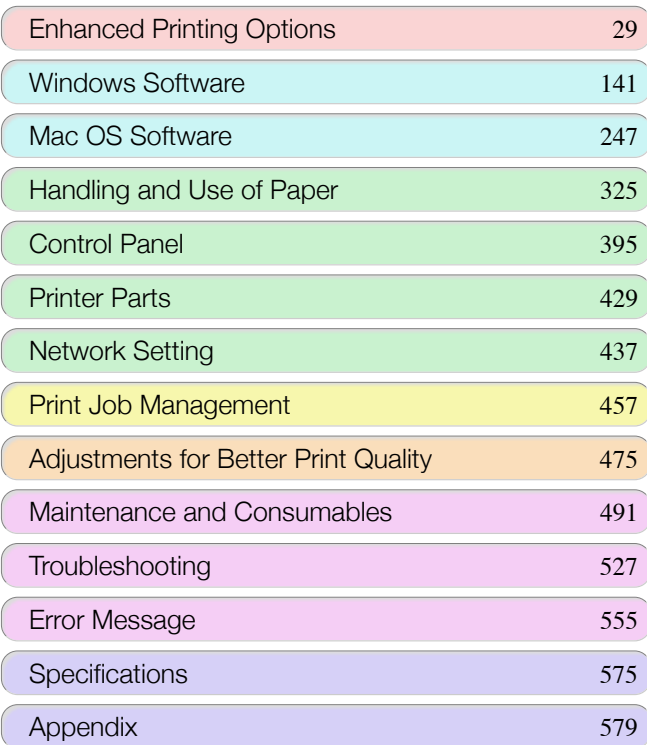

<span id="page-15-0"></span>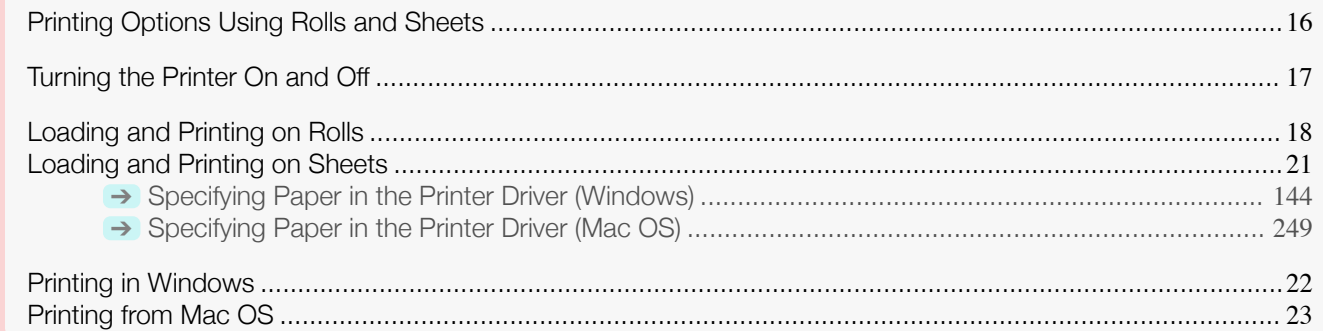

#### **Printing Options Using Rolls and Sheets**

The printer supports both rolls and sheets.

This section introduces the main features of each, as well as the main printing methods available. Select rolls or sheets to suit your particular printing application.

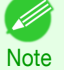

**•** For information on the types of paper the printer supports, refer to the Paper Reference Guide. (See "[Types of](#page-325-0) **[Paper](#page-325-0).")** → P.326

**•** A variety of other ways to print are available besides those introduced here. Choose the printing method that suits your particular printing application, referring to "Working with Various Print Jobs" and "Enhanced Printing Options" from the table of contents.

#### Roll printing

Media in spooled rolls is generally called Roll Media. Rolls are loaded on the Roll Holder, which are in turn loaded in the printer.

Rolls can be used to print large photos or create posters or banners that cannot be printed on regular sheets.

- **•** Large-format printing Easily print vertical or horizontal banners from familiar applications such as Microsoft Office applications. (See "[Printing Vertical or Horizontal Banners \(Large-Format Printing\)](#page-87-0).") ➔P.88
- **•** Borderless printing

Print without a margin (border) around posters or photos. (See "[Borderless Printing on Paper of Equivalent Size](#page-78-0).") ➔P.79 (See "[Borderless Printing by Resizing Originals to Fit the Roll Width](#page-81-0).") ➔P.82 (See "[Borderless Printing at Actual Size](#page-73-0).") → P.74

- **•** Banner printing You can print multiple pages as a single continuous image, without margins between pages. (See "[Printing Multiple Pages Continuously](#page-103-0).") ➔P.104
- **•** 90-degree rotation before printing Originals in portrait orientation are rotated 90 degrees when possible to use paper more efficiently. (See "[Conserving Roll Paper by Rotating Originals 90 Degrees](#page-122-0).") ➔P.123
- **•** Enlarged/reduced printing You can freely adjust the size of originals by enlarging or reducing originals before printing. (See "[Resizing Originals to Match the Paper Size](#page-59-0).") → P.60 (See "[Resizing Originals to Fit the Roll Width](#page-61-0).")  $\rightarrow$  P.62 (See "[Resizing Originals by Entering a Scaling Value](#page-64-0).") → P.65

**•** Free Layout function

Print multiple documents from multiple applications (such as word-processing programs, spreadsheet programs, and so on) next to each other.

(See "[Printing Multiple Originals Next to Each Other](#page-100-0).") ➔P.101

#### Sheet printing

Sheets refer to individual sheets of paper.

Printing procedure

Printing procedure

<span id="page-16-0"></span>Insert the sheet between the Platen and the Paper Retainer.

- **•** Enlarged/reduced printing You can freely adjust the size of originals by enlarging or reducing originals before printing. (See "[Resizing Originals to Match the Paper Size](#page-59-0).") ➔P.60 (See "[Resizing Originals by Entering a Scaling Value](#page-64-0).") ➔P.65
- **•** Free Layout function Print multiple documents from multiple applications (such as word-processing programs, spreadsheet programs, and so on) next to each other. (See "[Printing Multiple Originals Next to Each Other](#page-100-0).") ➔P.101

#### **Turning the Printer On and Off**

#### Turning the printer on

**1** Press the **Power** button to turn on the printer. The printer will now start up. After the Display Screen shows the Canon logo, "**Starting up... Please wait.**" is displayed.

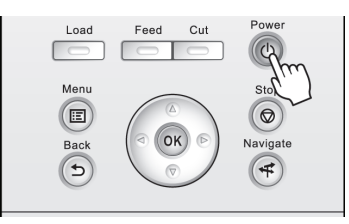

**2** The **Power Lamp** is lit when the printer finishes starting up, and the printer is now in **Standby**.

The printer will not go into **Standby** in the following situations. Take the appropriate action.

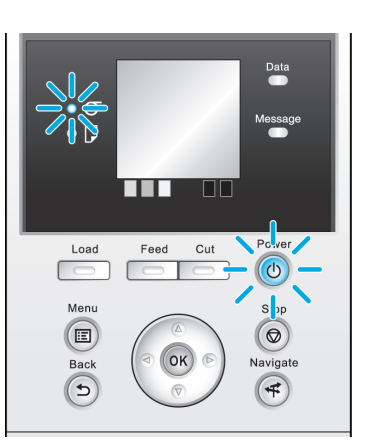

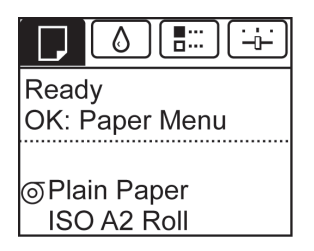

- **•** The Top Cover is open Close the Top Cover.
- **•** The Ink Tank Cover is open Close the Ink Tank Cover.
- **•** The Printhead is not installed see "[Replacing the Printhead](#page-501-0)." → P.502
- **•** An Ink Tank is not installed see "[Replacing Ink Tanks](#page-491-0)." → P.492
- **•** If "**ERROR**" is shown on the Display Screen see "[Error Messages](#page-555-0)." → P.556

17

[Printing procedure](#page-15-0)

Printing procedure

<span id="page-17-0"></span>**•** The **Power Lamp** and **Message Lamp** are not lit (even once), and nothing appears on the Display Screen

Make sure the printer is plugged in correctly. Check the connection at the plug and electrical outlet.

#### **•** No paper is loaded

Load paper. (See "Loading and Printing on Rolls.") ➔P.18 (See "[Loading and Printing on](#page-20-0) [Sheets](#page-20-0).")  $\rightarrow$  P.21

#### Turning the printer off

Important

• Never disconnect the printer's power supply or unplug it during a print job. This may damage the printer.

#### **1** Make sure no print jobs are in progress.

If the **Message Lamp** is flashing, check the message on the Display Screen and take action as necessary. (See "[Error Messag](#page-555-0)es.")  $\rightarrow$  [P.556](#page-555-0)

If the **Data Lamp** is flashing, the printer is receiving a print job. Turn off the printer only after printing is finished.

**2** Hold down the **Power** button for more than a second.

After "**Shut Down.. Please Wait..**" is shown on the Display Screen, the printer shuts off.

#### **Loading and Printing on Rolls**

These are the basic steps for loading and printing on rolls. Follow these steps to load and print on rolls.

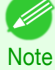

18

**•** For details on supported sizes and types of rolls, see **Paper Sizes** or the **Paper Reference Guide**. [\(See "](#page-325-0)Paper [Sizes](#page-325-0).") → P.326 (See "[Types of Paper](#page-325-0).") → P.326

**•** If you prefer to wait for the ink to dry after printing and simply eject the document, you can deactivate automatic cutting and cut the paper manually. (See "[Specifying the Cutting Method for Rolls](#page-348-0).") → P.349

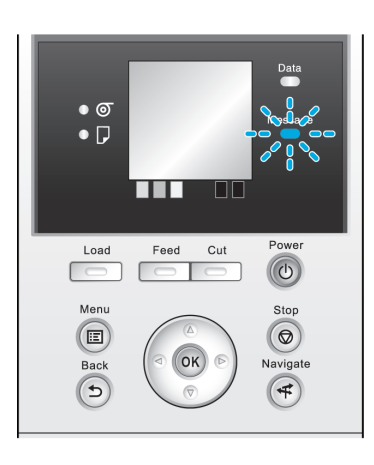

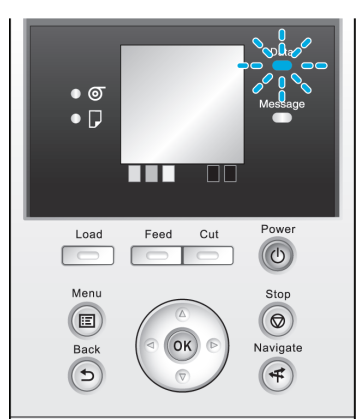

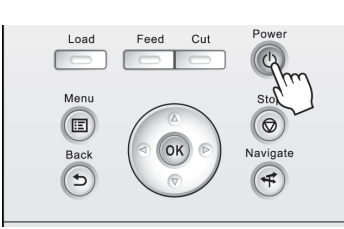

[Basic Printing Workflow](#page-14-0)

Basic Printing Workflow

[Printing procedure](#page-15-0)

Printing procedure

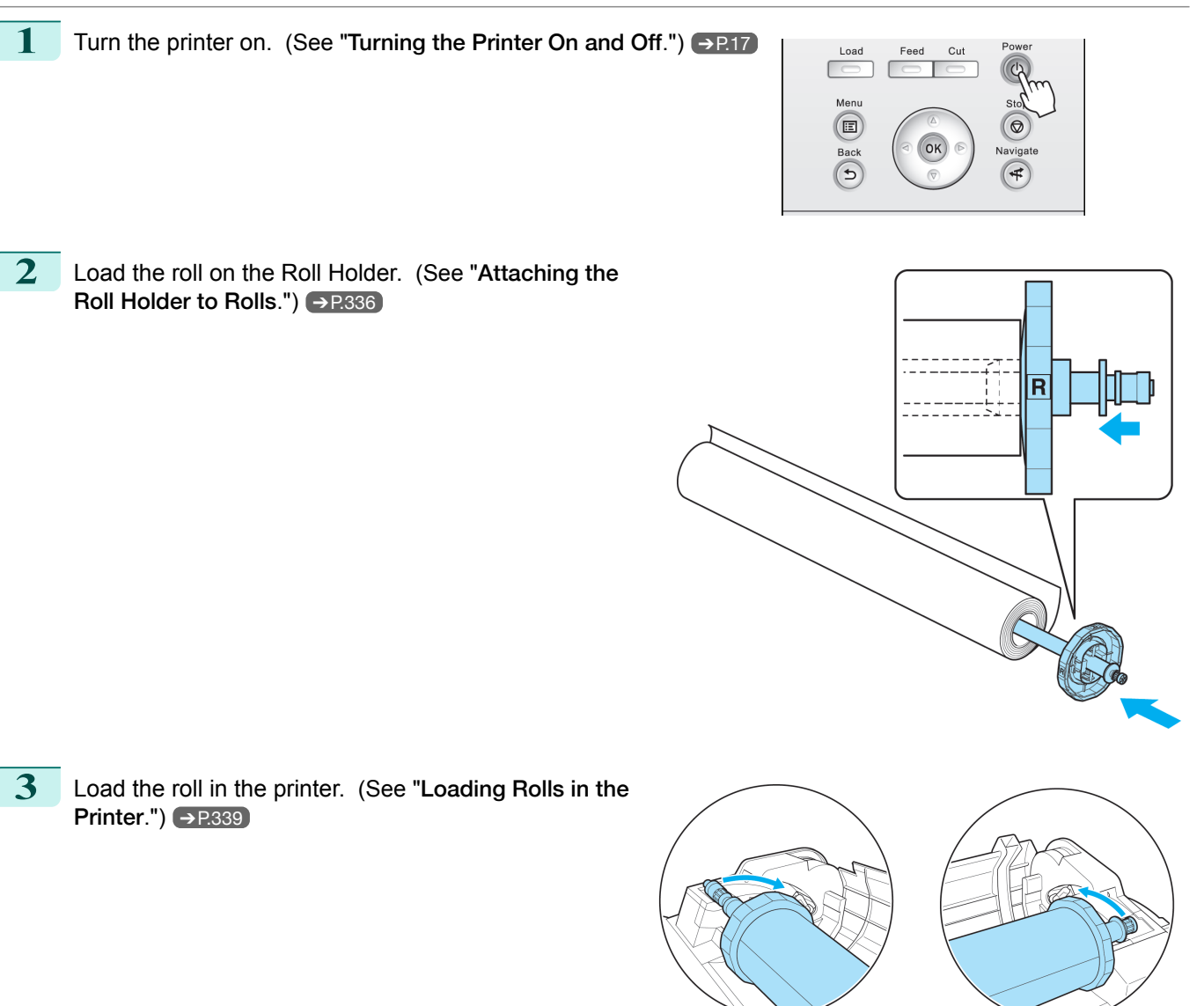

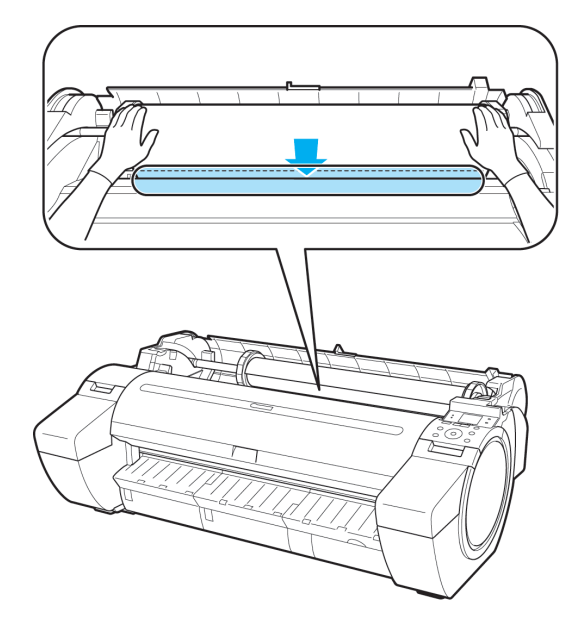

**4** Select the type of paper. (See "[Changing the Type of Pa-](#page-340-0)per.") → [P.341](#page-340-0)

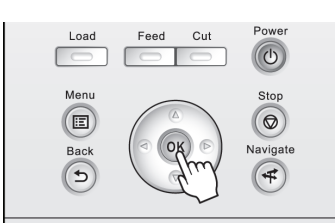

**Note •** If no barcode has been printed on the roll and you have set **ManageRemainRoll** to **On**, specify the roll length after the type of paper. (See "[Specifying the Paper Length](#page-342-0).") → P.343

**5** Complete settings in the printer driver for the type of paper and other details.

- **•** [Specifying Paper in the Printer Driver \(Windows\)](#page-143-0) ➔P.144
- **•** [Specifying Paper in the Printer Driver \(Mac OS\)](#page-248-0) ➔P.249

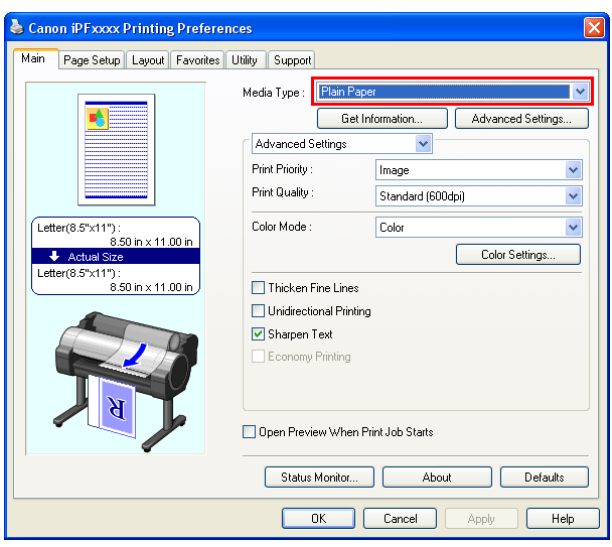

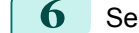

20

- **6** Send the print job.
	- **•** [Printing in Windows](#page-21-0) ➔P.22
	- **•** [Printing from Mac OS](#page-22-0) ➔P.23

The printer now starts printing the print job.

#### <span id="page-20-0"></span>**Loading and Printing on Sheets**

These are the basic steps for loading sheets and then printing. Follow the steps below to load and print on sheets.

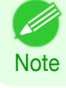

**•** For details on supported types and sizes of paper, see **Paper Sizes** or the **Paper Reference Guide**. [\(See "](#page-325-0)Paper [Sizes](#page-325-0).") → P.326 (See "[Types of Paper](#page-325-0).") → P.326

**1** Turn the printer on. (See "[Turning the Printer On and Off](#page-16-0).") → P.17

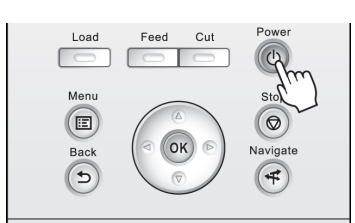

**2** Complete settings in the printer driver for the type of paper and other details.

- **•** [Specifying Paper in the Printer Driver \(Windows\)](#page-143-0) ➔P.144
- [Specifying Paper in the Printer Driver \(Mac OS\)](#page-248-0) → P.249

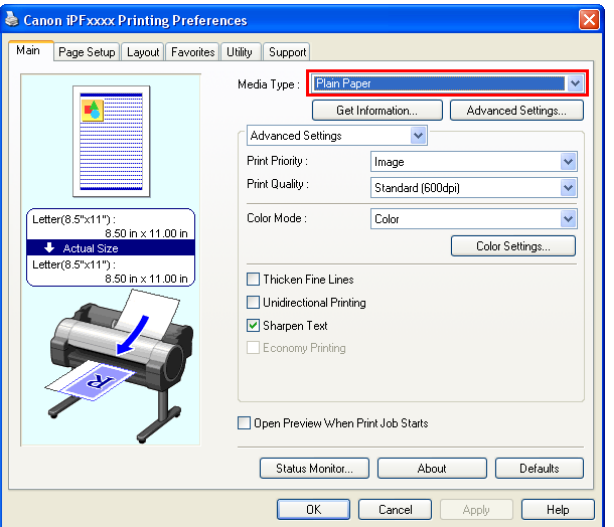

**3** Send the print job.

- **•** [Printing in Windows](#page-21-0) ➔P.22
- **•** [Printing from Mac OS](#page-22-0) ➔P.23

<span id="page-21-0"></span>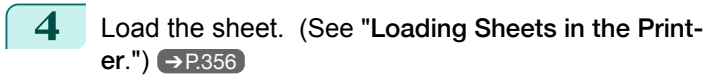

The printer now starts printing the print job.

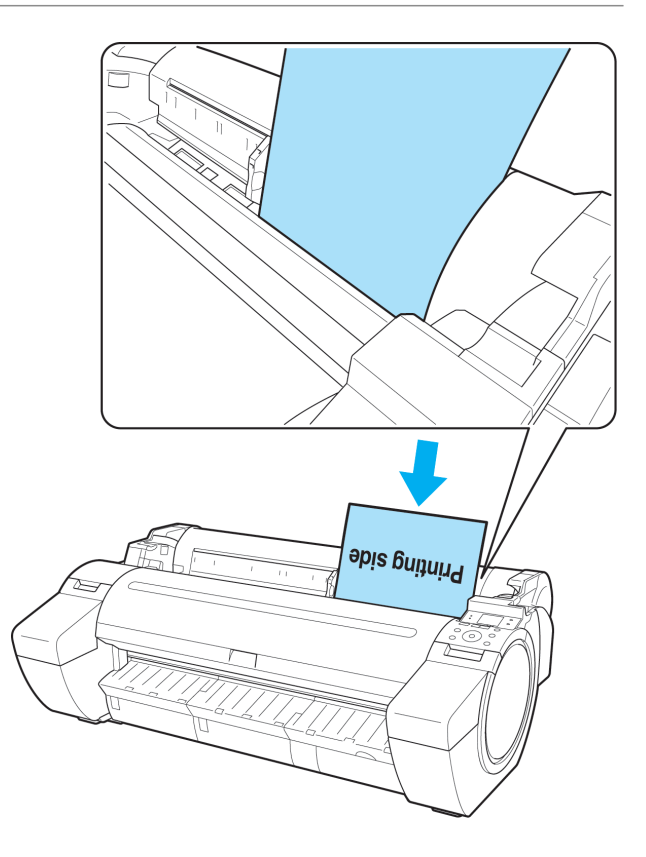

#### **Printing in Windows**

#### Print from the application menu.

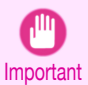

**•** We recommend exiting unnecessary applications before printing. Running several applications while printing may interrupt the transfer of print data and affect printing quality.

**1** In the source application, select **Print** from the **File** menu to display the dialog box for printing conditions.

**2** After confirming that the printer is selected in the dialog box, click **Print** or **OK** to start printing.

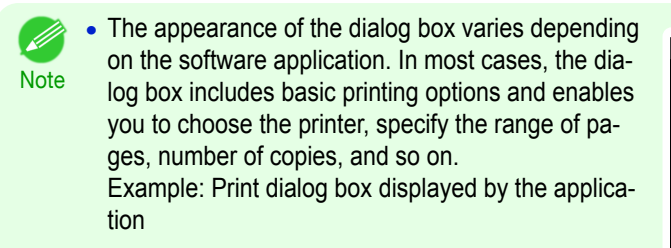

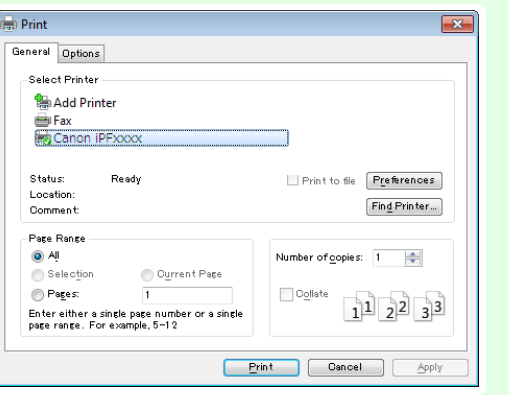

**•** If another printer is selected, select the printer you want to use under **Select Printer** or in the dialog box displayed after clicking **Printer**.

Settings for many printing methods (including enlarged or reduced printing, borderless printing, and so on) are displayed in the printer driver dialog box. There are two ways to access the printer driver dialog box, as follows. 22

- **•** From the application (See "[Accessing the Printer Driver Dialog Box from Applications](#page-147-0) .") ➔P.148
- **•** From the operating system menu (See "[Accessing the Printer Driver Dialog Box from the Operating System Menu](#page-148-0) .") ➔P.149

[Basic Printing Workflow](#page-14-0)

Basic Printing Workflow

[Printing procedure](#page-15-0)

Printing procedure

#### <span id="page-22-0"></span>**Printing from Mac OS**

Print from the application menu after registering the printer.

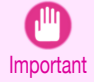

**•** We recommend exiting unnecessary applications before printing. Running several applications while printing may interrupt the transfer of print data and affect printing quality.

#### Registering the printer

The printer needs to be registered in **Print & Scan** (identified as **Printers & Scanners** or **Print & Fax** in other versions of Mac OS X) in **System Preferences** before printing.

For instructions on registering the printer, see "[Configuring the Printer Driver Destination](#page-444-0) ." ➔P.445

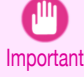

**•** During this setup process, the printer will not be listed among available printers if it is off or disconnected.

#### Printing from the application software

**1** In the application software, select **Print** from the **File** menu to display the dialog box for printing conditions.

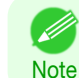

**•** This dialog box includes basic printing options and enables you to choose the printer, specify the range of pages, number of copies, and so on.

**2** Select the printer in the **Printer** list.

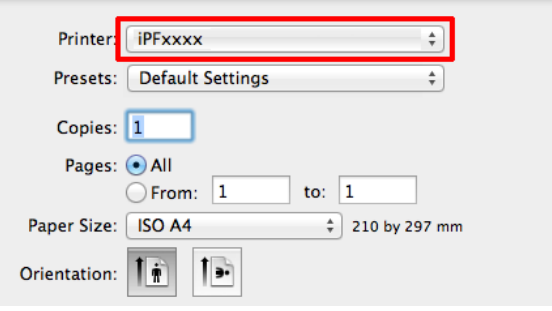

**3** Click **Print** to start printing.

As shown in the following illustration, you can switch to other panes in this dialog box to complete settings for various methods of printing, including enlarged and reduced printing, borderless printing, and so on.

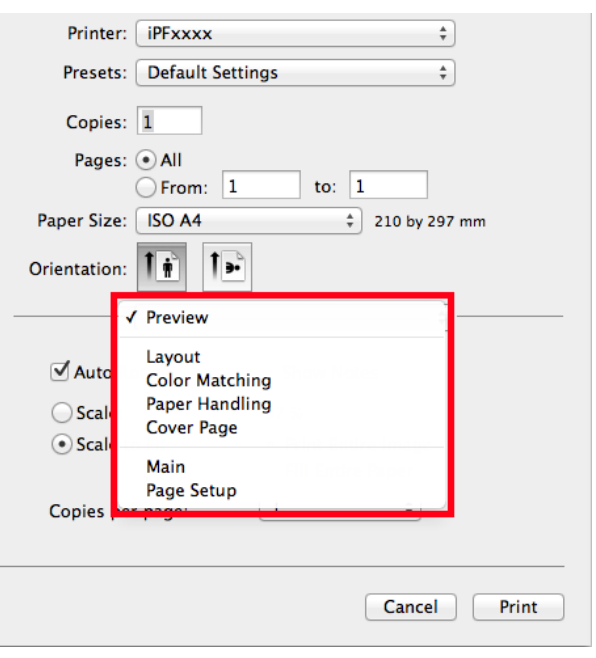

<span id="page-23-0"></span>Canceling print jobs

#### ately, select **Yes**.

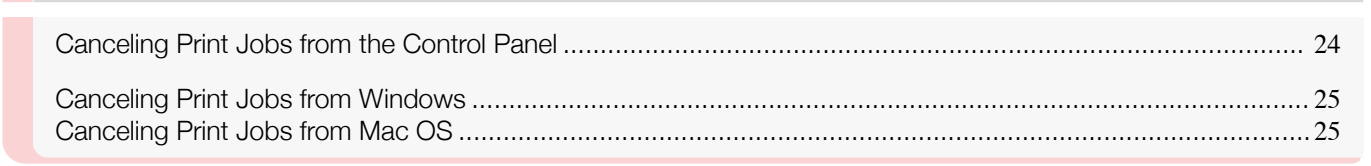

Feed

 $\overline{\omega}$ 

#### **Canceling Print Jobs from the Control Panel**

To cancel printing or reception of print jobs, press the **Stop** button on the Control Panel.

When you press the **Stop** button during printing, printer operation varies depending on the current status.

 $\bigcirc$ 

#### **•** If you press the **Stop** button before printing starts

Pressing the **Stop** button before printing starts will display a confirmation message. To cancel the print job, select **Yes**.

Rose Wine

ï.

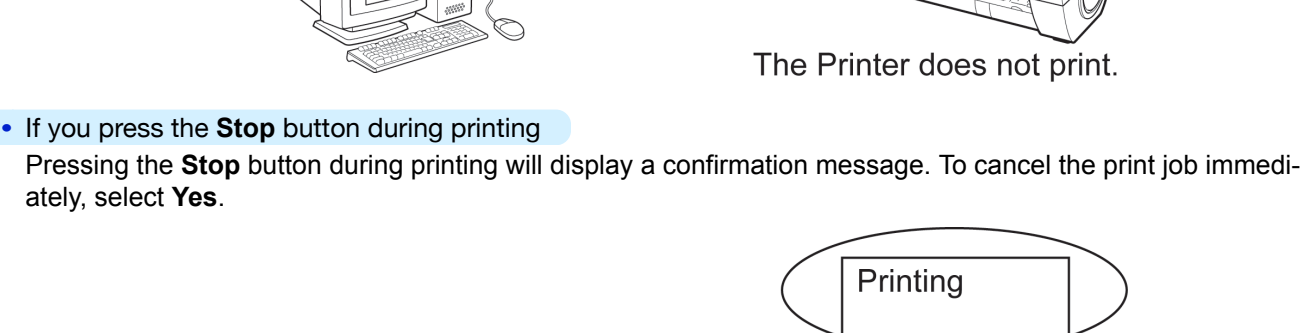

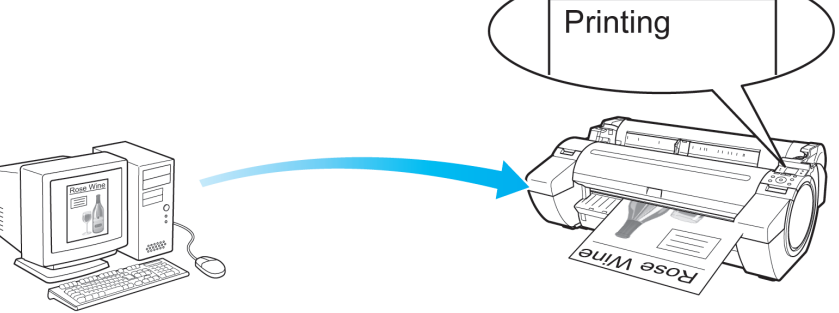

The printer stops immediately.

#### <span id="page-24-0"></span>**Canceling Print Jobs from Windows**

In the printer window, you can cancel jobs that are being sent to the printer. Using **imagePROGRAF Status Monitor**, you can cancel print jobs that have already been received by the printer or that are currently being printed.

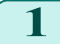

**1** Click the printer icon in the taskbar to display the printer window.

**Note •** You can proceed from the folder for configuring the printer settings in the OS you are using. For example, in Windows 7, open the **Devices and Printers** window from the **start** menu and doubleclick the printer icon.

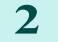

**2** Right-click the job to cancel and select **Cancel**.

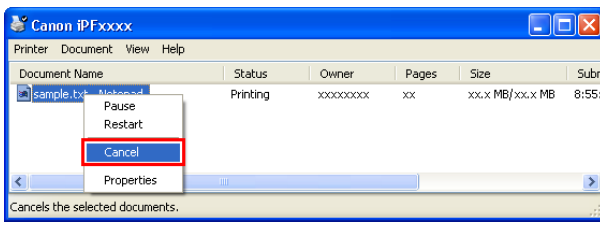

**3** If the job to cancel is not shown in the printer window (that is, if the print data has already been received by the printer), double-click the taskbar icon to display **imagePROGRAF Status Monitor**.

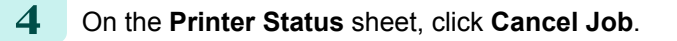

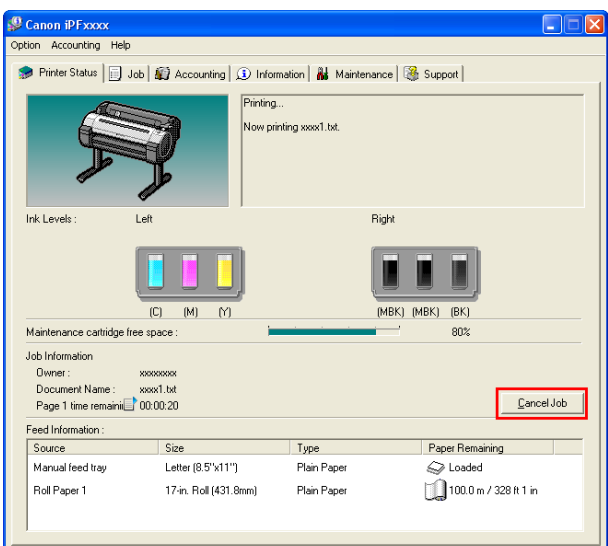

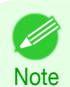

**•** The screen may differ slightly depending on the model you are using.

#### **Canceling Print Jobs from Mac OS**

In the printer window, you can cancel jobs that are being sent to the printer. Otherwise, you can cancel jobs from imagePROGRAF Printmonitor if they have been received by the printer or are currently being printed.

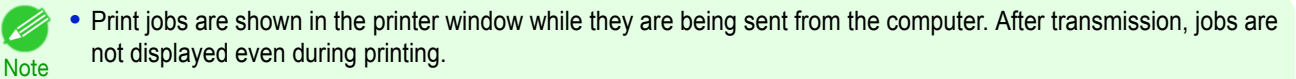

**•** Print jobs are displayed in the imagePROGRAF Printmonitor window from the moment the printer starts receiving the print data until the moment printing is finished. They are not displayed before print data is sent to the printer, even if the computer has started preparing the print data.

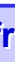

**2** Either click **×** for the job to cancel printing or select the job to cancel printing and then click **Delete** to delete the job.

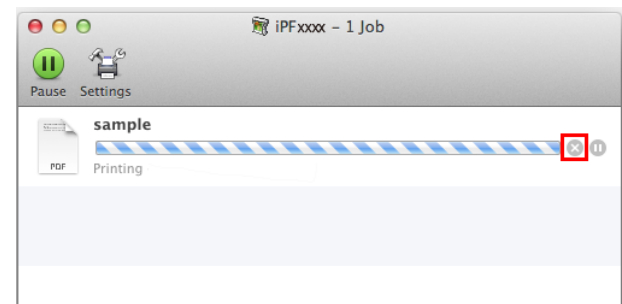

**3** If there are no jobs to stop in the printer window (if sending the print data to the printer has finished), either click **Settings**, **Utility**, and then **Open Printer Utility**, or click **Utility** to open the imagePROGRAF Printmonitor.

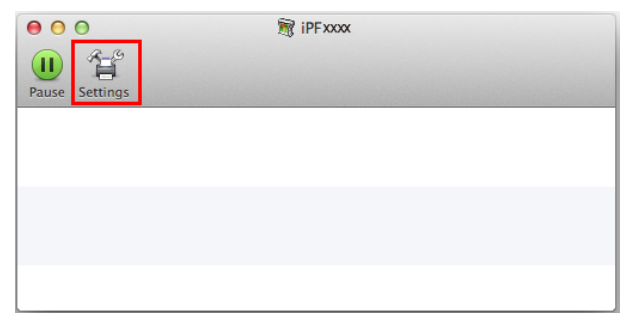

Select the print job to cancel and click  $\boxed{\mathbb{B}^k}$  to delete the print job.

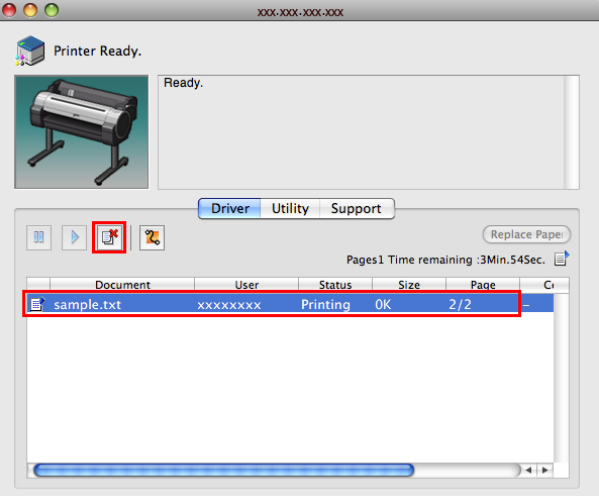

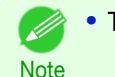

**•** The screen may differ slightly depending on the model you are using.

The job sent to the printer is canceled.

**5** Exit imagePROGRAF Printmonitor. In the printer window, click **Resume** or **Resume Printer**.

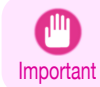

• Always follow these steps if you cancel print jobs from imagePROGRAF Printmonitor. If you do not restart job processing, the next job cannot be printed.

# <span id="page-26-0"></span>Pausing Printing

#### **Pausing Printing**

During printing, if you set **Pause Print** in the Control Panel menu to **On**, printing is stopped at that point and the printer enters a state in which printing is paused. (See "[Control Panel Display](#page-397-0).") → P.398 Printing from the job queue is not possible in this state.

To restore normal operation after this state, set **Pause Print** to **Off**.

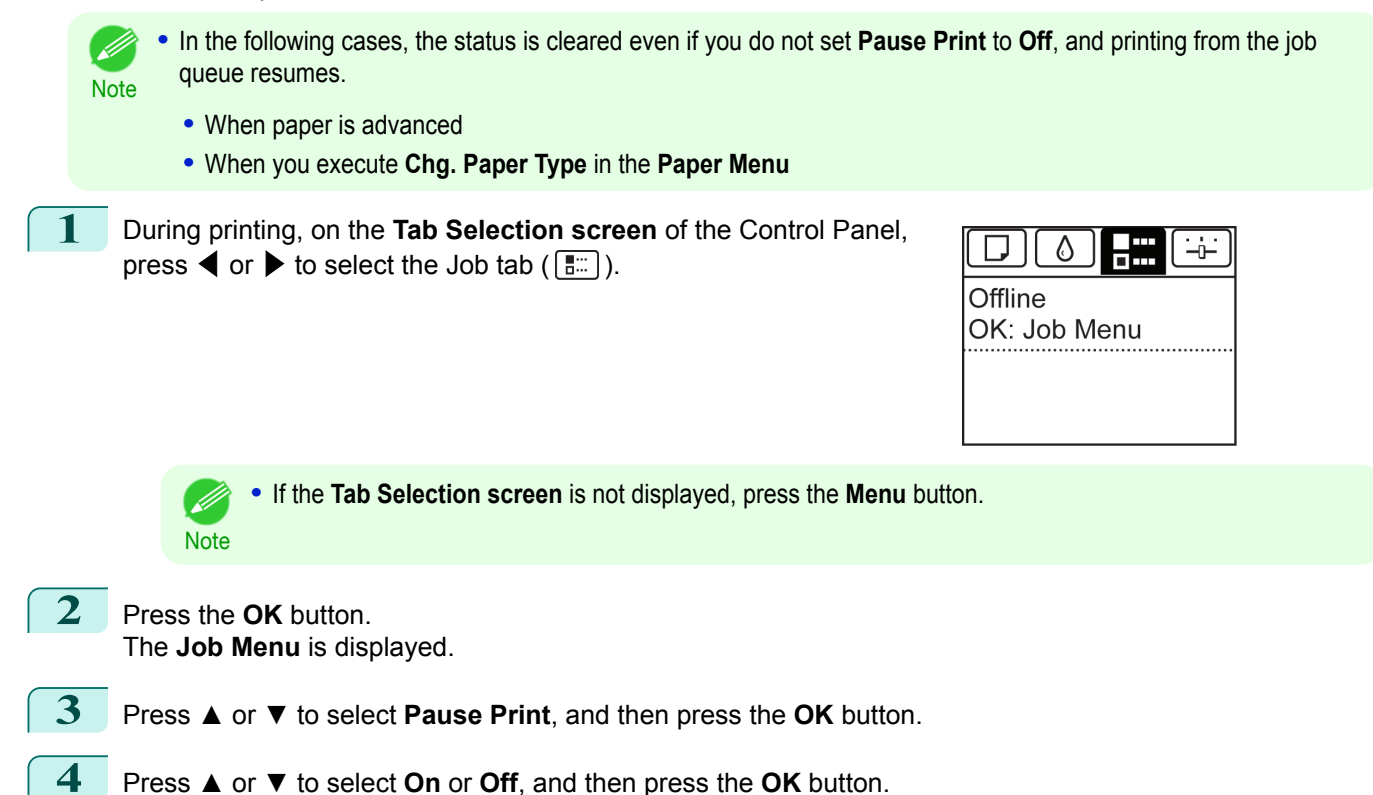

# Memo

#### <span id="page-28-0"></span>iPF780

[User's Guide](#page-0-0)

[Basic Printing Workflow](#page-14-0) 15

# Enhanced Printing Options

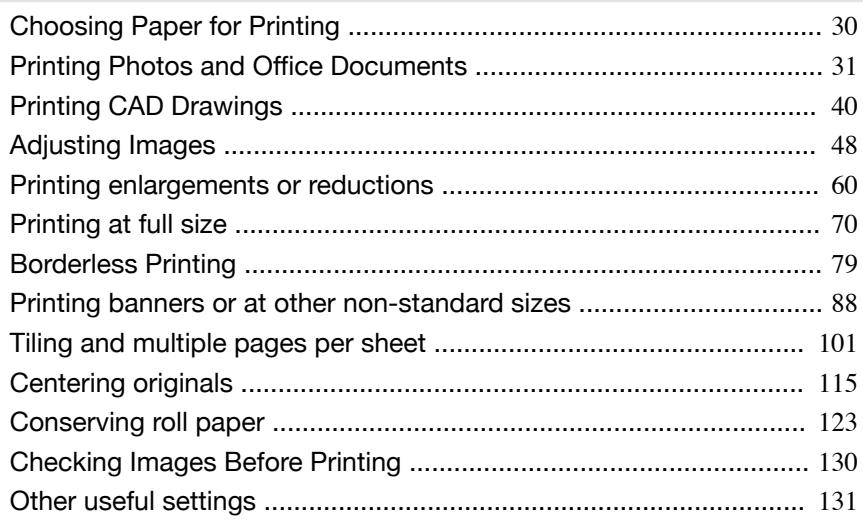

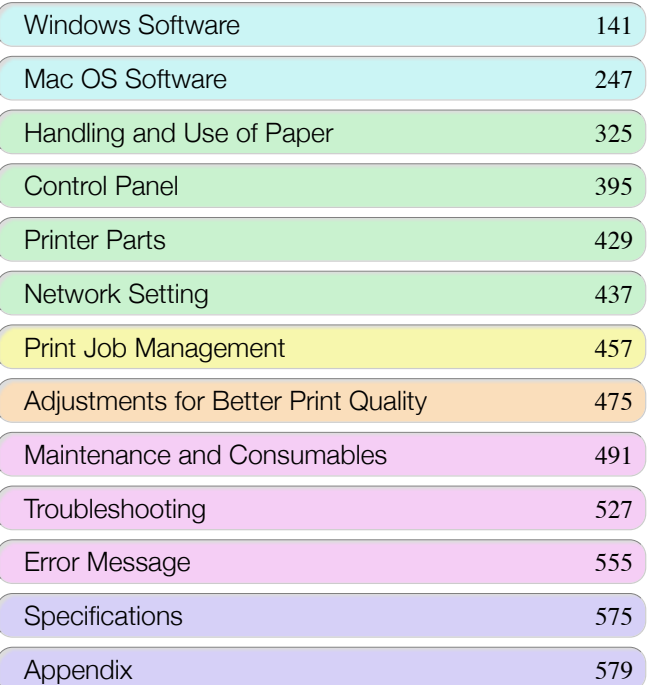

USQNE CELLOCE

# <span id="page-29-0"></span>Choosing Paper for Printing

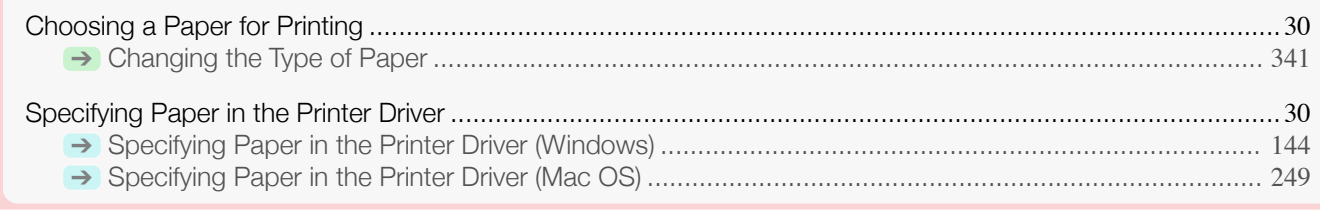

#### **Choosing a Paper for Printing**

Select the appropriate media type from the printer control panel or printer driver to match the paper loaded in the printer. The appropriate media type differs between the case of genuine Canon paper or Canon feed confirmed paper and the case of paper other than Canon feed confirmed paper. Select the media type by following the description below.

For information on how to select the media type in the printer control panel, see [Changing the Type of Pa-](#page-340-0)per →[P.341](#page-340-0), and for information on how to select the media type in the printer driver, see [Specifying Paper in the](#page-143-0) [Printer Driver \(Windows\)](#page-143-0) →P.144 or [Specifying Paper in the Printer Driver \(Mac OS\)](#page-248-0) →P.249.

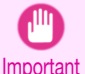

**•** If you use paper other than Canon feed confirmed paper, Canon provides absolutely no guarantees regarding print quality or paper feed properties.

- **•** Genuine Canon paper and Canon feed confirmed paper are detailed in **Paper Reference Guide**.
- **Note •** An error message is displayed on the printer Control Panel if the media type specified in the printer driver does not match the media type specified in the printer. Although you can print under these conditions, the printing results may not be suitable.
- **•** Genuine Canon paper or Canon feed confirmed paper

For genuine Canon paper or Canon feed confirmed paper, select the settings that are optimized for that type of paper. For more information on the settings for genuine Canon paper or Canon feed confirmed paper, [see](#page-328-0) "[Displaying the Paper Reference Guide](#page-328-0)." (→P.329)

**•** Paper other than Canon feed confirmed paper

For paper other than Canon feed confirmed paper, printing can be performed easily by selecting the existing settings provided by the printer control panel or printer driver. For details, see "[Using Paper Other Than Genu](#page-327-0)[ine Paper and feed confirmed Paper](#page-327-0)." → P.328

#### **Specifying Paper in the Printer Driver**

If you replace the paper, complete the printer driver settings for the paper type and size. For instructions on configuring paper settings in the printer driver, refer to the following topics, as appropriate for your computer and operating system.

- [Specifying Paper in the Printer Driver \(Windows\)](#page-143-0) → P144
- **•** [Specifying Paper in the Printer Driver \(Mac OS\)](#page-248-0) ➔P.249

# <span id="page-30-0"></span>Printing Photos and Office Documents

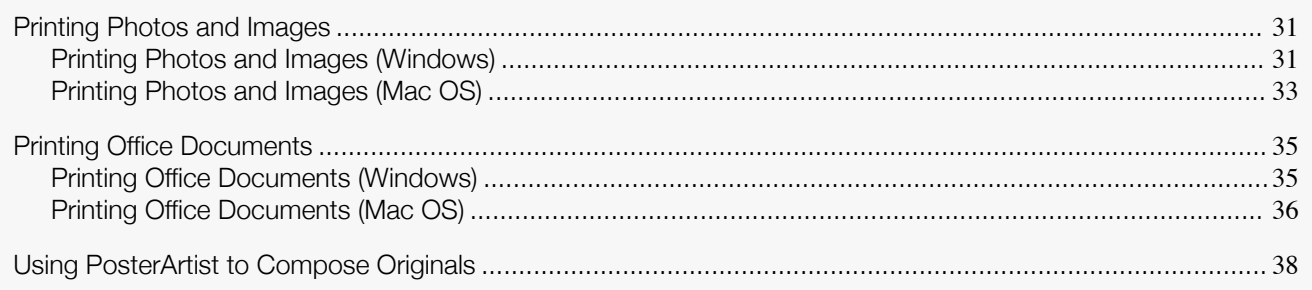

#### **Printing Photos and Images**

By selecting the following **Print Target** from **Easy Settings** of the printer driver, you can easily configure the printing of illustrations and photos.

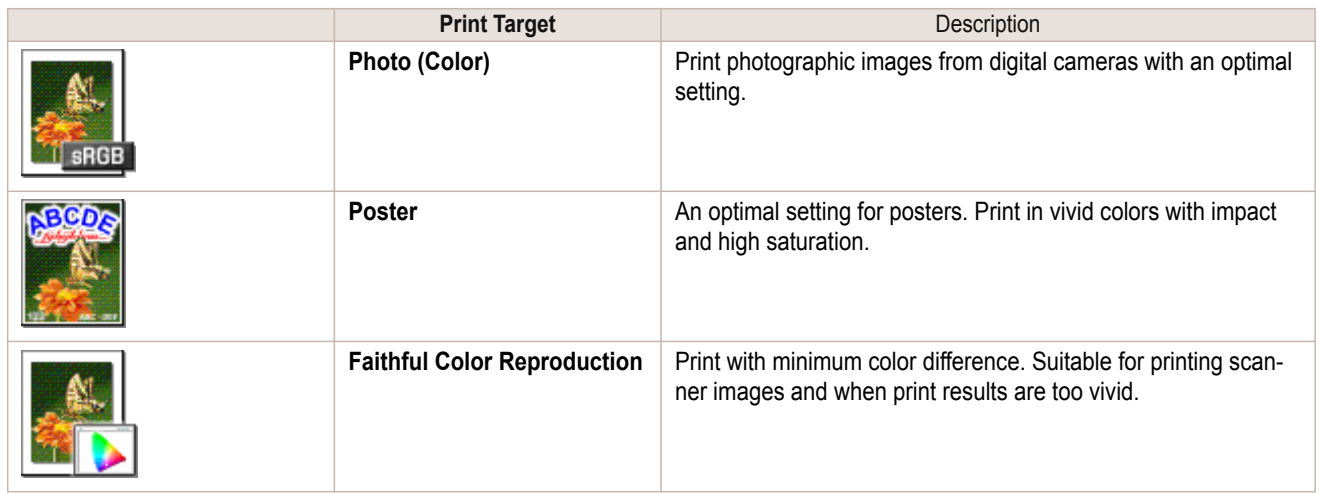

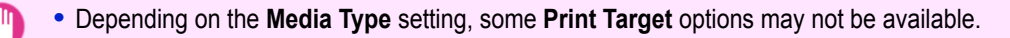

**•** You can check the settings values for each print target by clicking **View Settings**.

Note **•** You can also fine-tune these values as needed. (**Advanced Settings**) For details on **Advanced Settings**, see "[Giving Priority to Particular Graphic Elements and Colors for Print](#page-53-0)[ing](#page-53-0)."  $\rightarrow$  P.54

For instructions on printing photos and images, refer to the following topics, as appropriate for your computer and operating system.

- **•** Printing Photos and Images (Windows) ➔P.31
- **•** [Printing Photos and Images \(Mac OS\)](#page-32-0) ➔P.33

#### **Printing Photos and Images (Windows)**

This topic describes how to print photos based on the following example.

- **•** Document: Photo image from a digital camera
- **•** Page size: 10×12 inches (254.0×304.8 mm)
- **•** Paper: Roll

Important

- **•** Paper type: **Canon Premium Glossy Paper 2 280**
- **•** Roll paper width: 10 inches (254.0 mm)

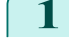

- **1** Choose **Print** in the application menu.
- **2** Select the printer in the dialog box, and then display the printer driver dialog box. (See "[Accessing the](#page-147-0) [Printer Driver Dialog Box from Applications](#page-147-0) .") → P.148

#### **3** Make sure the **Main** sheet is displayed.

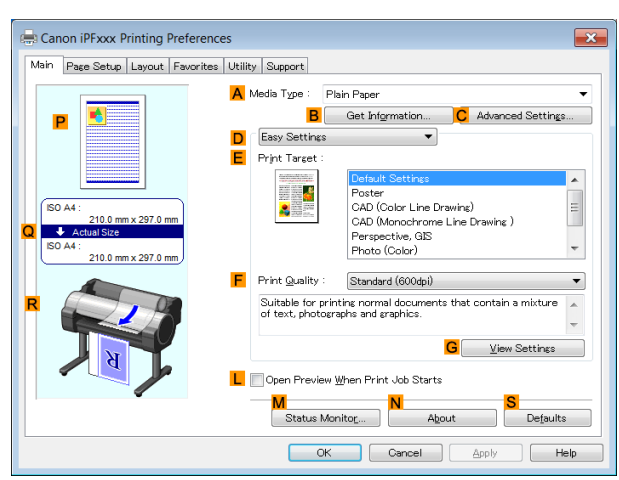

**4** In the **<sup>A</sup> Media Type** list, select the type of paper that is loaded. In this case, click **Canon Premium Glossy Paper 2 280**.

In the **A Media Type**, choose the type of paper used for printing, such as **Glossy Paper**, **Canon Coated Paper**, and so on. Make sure the paper you select is loaded in the printer.

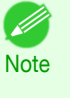

**•** The paper type setting in the printer driver and related software (as well as on the Control Panel ) is updated when you install the Media Configuration Tool from the User Software CD-ROM or if you change paper information by using the Media Configuration Tool. For details, see "[Media Configuration Tool \(Win](#page-366-0)[dows\)](#page-366-0)." ➔P.367

**5** After confirming that **DEasy Settings** is selected, click **Photo (Color)** in the **EPrint Target** list.

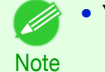

**•** You can check the settings values selected in the **EPrint Target** list by clicking **GView Settings**.

**6** Click the **Page Setup** tab to display the **Page Setup** sheet.

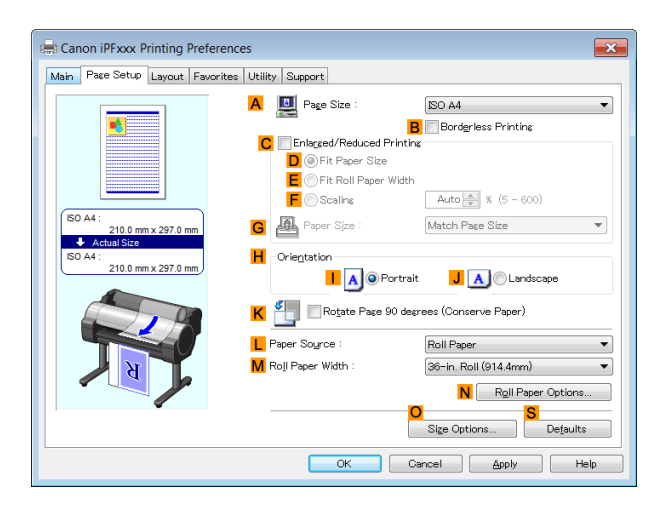

**7** In the **APage Size** list, click the size of the original as specified in the application. In this case, click **10"x12"**.

**8** Select and click a roll paper in the **LPaper Source** list.

**9** Select the width of the loaded roll in the **MRoll Paper Width** list—in this case, **10-in. Roll (254.0mm)**.

**10** Specify additional printing conditions. For details on available printing conditions, see "[Printer Driver Settings](#page-141-0) ." (→P.142)

<span id="page-32-0"></span>**11** Confirm the print settings and print as desired.

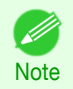

**For instructions on confirming print settings, see "[Confirming Print Settings](#page-144-0) ." →P.145** 

#### **Printing Photos and Images (Mac OS)**

This topic describes how to print photos based on the following example.

- **•** Document: Photo image from a digital camera
- **•** Page size: 10×12 inches (254.0×304.8 mm)
- **•** Paper: Roll paper
- **•** Paper type: **Canon Premium Glossy Paper 2 280**
- **•** Roll paper width: 10 inches (254.0 mm)

**1** Choose **Page Setup** from the application menu to display the **Page Attributes** dialog box.

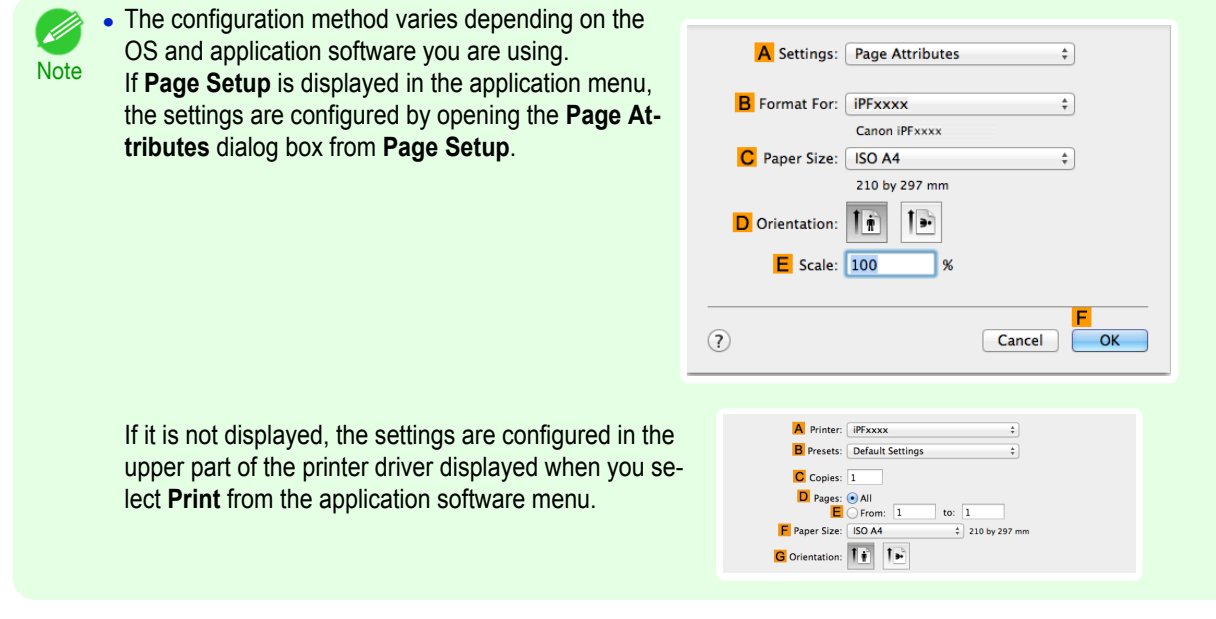

- **2** Select the printer in the **BFormat for** list.
- **3** In the **CPaper Size** list, click the size of the original. In this case, click **10"x12"**.
- **4** Click **FOK** to close the dialog box.
- **5** Choose **Print** in the application menu.

#### **6** Access the **Main** pane.

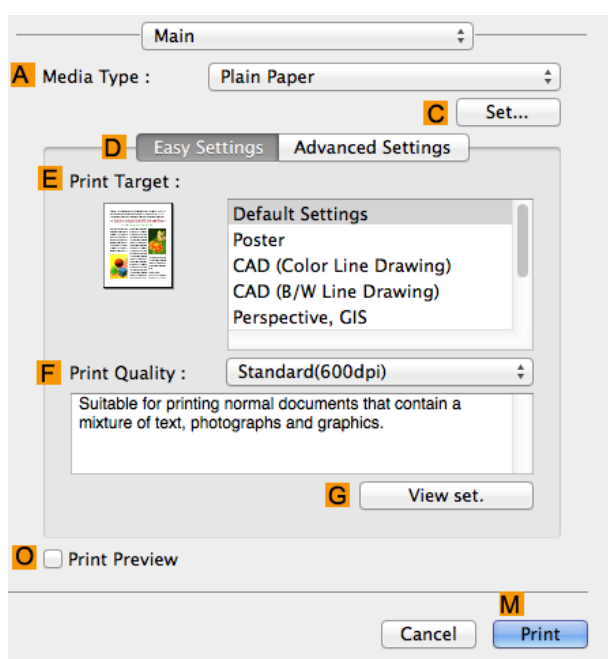

**7** In the **<sup>A</sup> Media Type** list, select the type of paper that is loaded. In this case, click **Canon Premium Glossy Paper 2 280**.

Make sure the paper you select is loaded in the printer.

**•** The types of paper indicated in the printer driver and related software (as well as on the Control Panel) D. are updated when you install the Media Configuration Tool from the User Software CD-ROM or if you **Note** change paper information by using the Media Configuration Tool. For details, see "[Media Configuration](#page-379-0) [Tool \(Mac OS\)](#page-379-0)." → P.380)

**8** After confirming that **DEasy Settings** is selected, click **Photo (Color)** in the **EPrint Target** list.

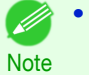

**•** For information on settings optimized for printing photos and images, see "[Printing Photos and Im](#page-30-0)[ages](#page-30-0)." ➔P.31

**•** You can check the settings values selected in the **EPrint Target** list by clicking **GView set.**.

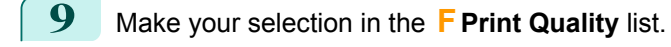

**10** Access the **Page Setup** pane.

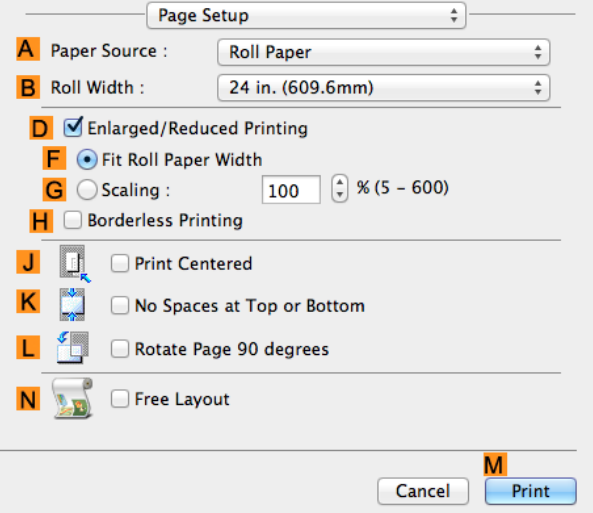

34

**11** Select and click a roll paper in the **APaper Source** list.

Enhanced Printing Options [Enhanced Printing Options](#page-28-0)

- <span id="page-34-0"></span>**12** Select the paper width of the roll loaded in the printer for **BRoll Width**. In this case, **10 in. (254.0mm)** is selected.
- 

13 Specify additional printing conditions. For details on available printing conditions, see "[Printer Driver Settings](#page-247-0) ." (→P.248)

- **14** Confirm the print settings, and then click **MPrint** to start printing.
	- D **Note**

**•** For tips on confirming print settings, see "[Confirming Print Settings](#page-249-0) ." ➔P.250

#### **Printing Office Documents**

By selecting **Office Document** from **Easy Settings** of the printer driver, you can easily configure settings for printing office documents.

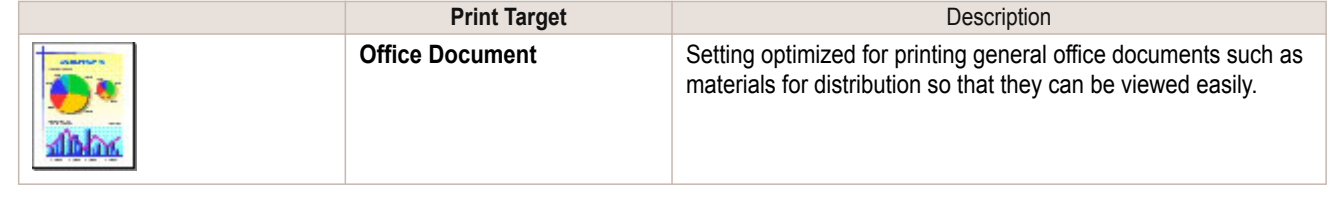

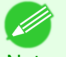

- **•** You can check the settings values for each print target by clicking **View Settings**.
- Note **•** You can also fine-tune these values as needed. (Advanced Settings) For details on Advanced Settings, see "[Giving Priority to Particular Graphic Elements and Colors for Print](#page-53-0)[ing](#page-53-0)." ➔P.54

#### **Printing Office Documents (Windows)**

This topic describes how to print office documents based on the following example.

- **•** Document: Office document created using word-processing or spreadsheet programs
- **•** Page size: A4 (210.0 × 297.0 mm [8.3 × 11.7 in])
- **•** Paper: Sheets
- **•** Paper type: Plain Paper
- **•** Paper size: A4 (210.0 × 297.0 mm [8.3 × 11.7 in])

**1** Choose **Print** in the application menu.

- **2** Select the printer in the dialog box, and then display the printer driver dialog box. (See "[Accessing the](#page-147-0) [Printer Driver Dialog Box from Applications](#page-147-0) .") → P.148
- **3** Make sure the **Main** sheet is displayed.

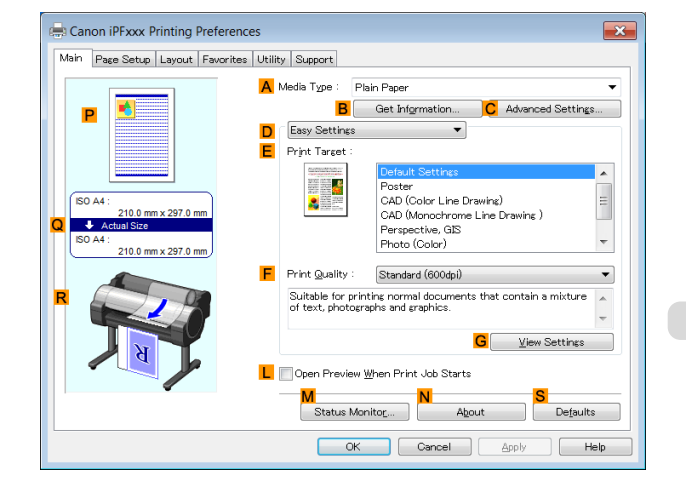

**4** In the **<sup>A</sup> Media Type** list, select the type of paper that is loaded. In this case, click Plain Paper.

<span id="page-35-0"></span>**5** After confirming that **DEasy Settings** is selected, click **Office Document** in the **EPrint Target** list.

**•** You can check the settings values selected in the **EPrint Target** list by clicking **GView Settings**. D **Note** 

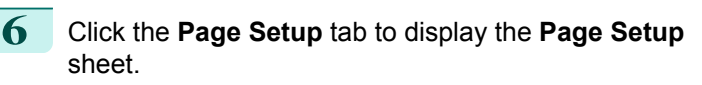

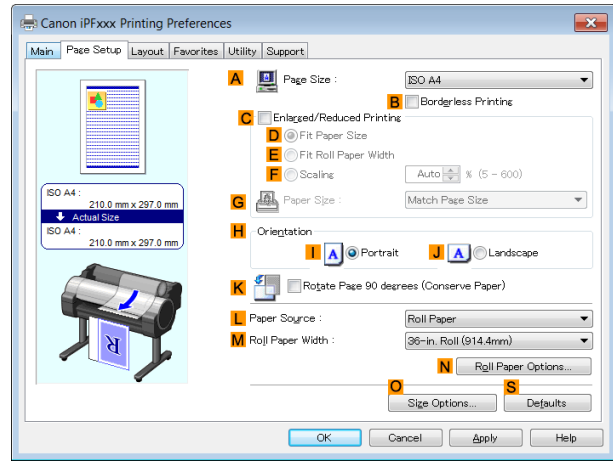

**7** In the **APage Size** list, click the size of the original as specified in the application. In this case, click **ISO A4**.

**8** Click **Manual** in the **LPaper Source** list.

**9** Specify additional printing conditions. For details on available printing conditions, see "[Printer Driver Settings](#page-141-0) ." → P.142

**10** Confirm the print settings and print as desired.

D **Note**  **•** For tips on confirming print settings, see "[Confirming Print Settings](#page-144-0) ." ➔P.145

#### **Printing Office Documents (Mac OS)**

This topic describes how to print office documents based on the following example.

- **•** Document: Office document created using word-processing or spreadsheet programs
- **•** Page size: A4 (210.0 × 297.0 mm [8.3 × 11.7 in])
- **•** Paper: Sheets
- **•** Paper type: Plain Paper
- **•** Paper size: A4 (210.0 × 297.0 mm [8.3 × 11.7 in])
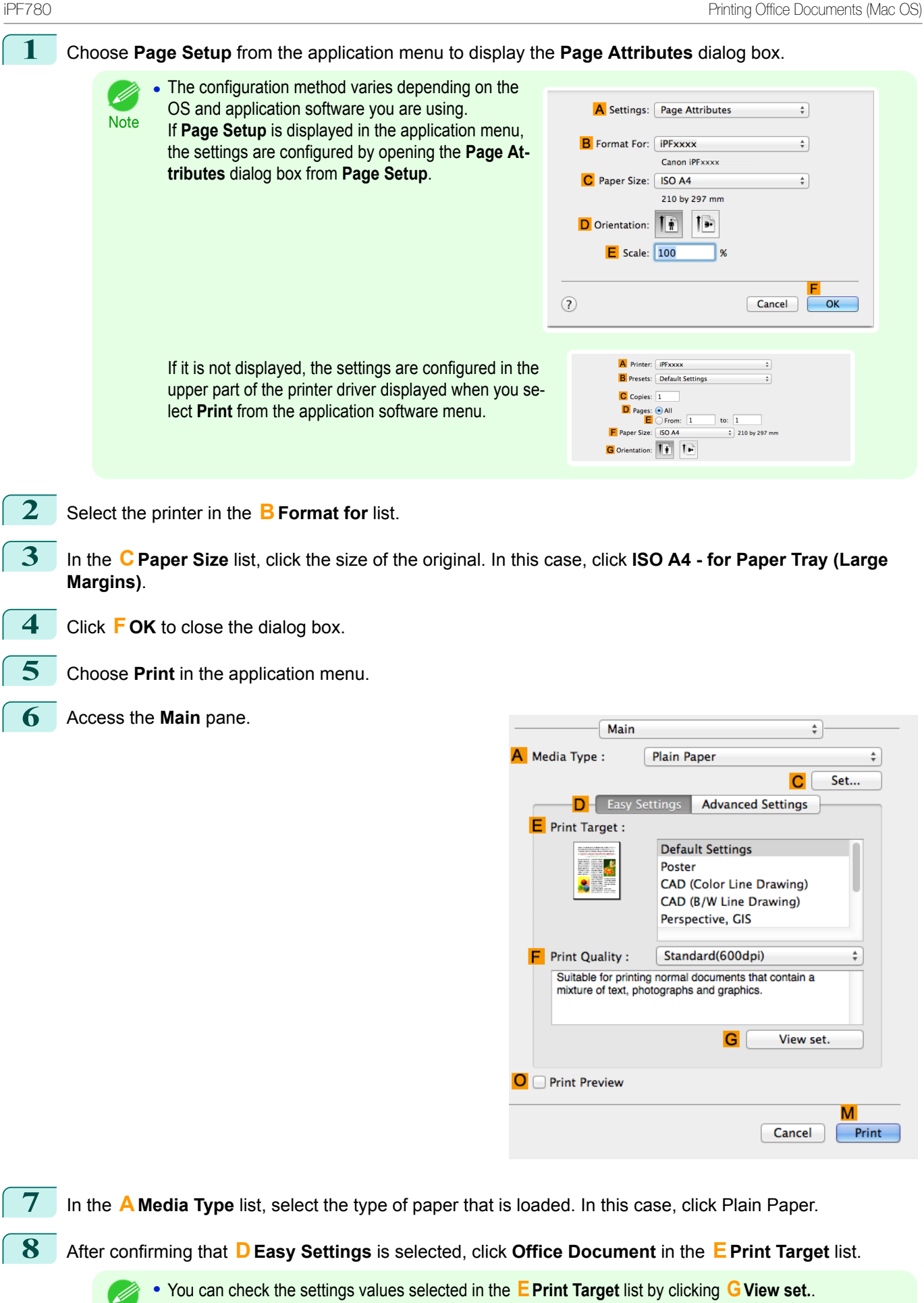

37

[Enhanced Printing Options](#page-28-0)

Enhanced Printing Options

[Printing Photos and Office Documents](#page-30-0)

Printing Photos and Office Documents

**Note** 

**9** Make your selection in the **FPrint Quality** list.

**10** Access the **Page Setup** pane.

 $\frac{1}{\tau}$ 

 $\overline{\bullet}$ 

M Print

Cancel

 $\div$ 

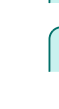

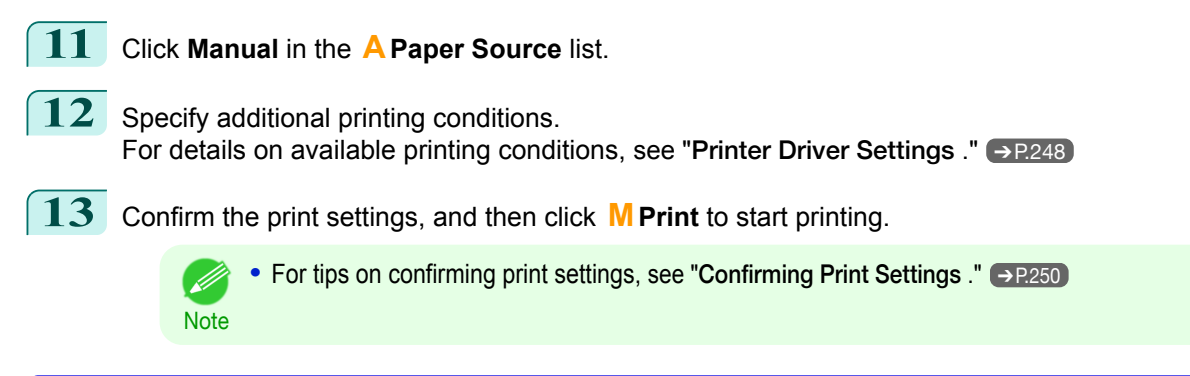

# **Using PosterArtist to Compose Originals**

You can print a variety of source documents from word-processing or spreadsheet programs or screen shots from web browsers after composing an original with them using PosterArtist.

This topic describes how to use PosterArtist to compose originals from multiple applications, creating a poster layout for printing.

**1** Choose **Print** in the application menu.

2 Select the printer in the dialog box, and then open the printer driver dialog box. (See "[Accessing the Printer](#page-147-0) [Driver Dialog Box from Applications \(Windows\)](#page-147-0).") → P.148

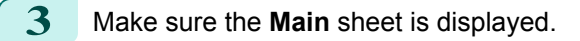

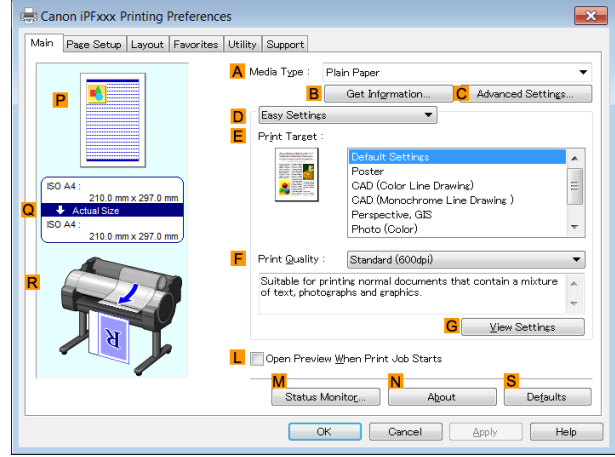

Page Setup

D G Enlarged/Reduced Printing F . Fit Roll Paper Width

Print Centered

Free Layout

No Spaces at Top or Bottom Rotate Page 90 degrees

**Roll Paper** 

24 in. (609.6mm)

100

 $\left[\begin{array}{c} 2 \end{array}\right]$  % (5 – 600)

A Paper Source :

 $\overline{G}$   $\bigcirc$  Scaling :

**H** Borderless Printing

**B** Roll Width:

IJ H **4** Click the **Layout** tab to display the **Layout** sheet.

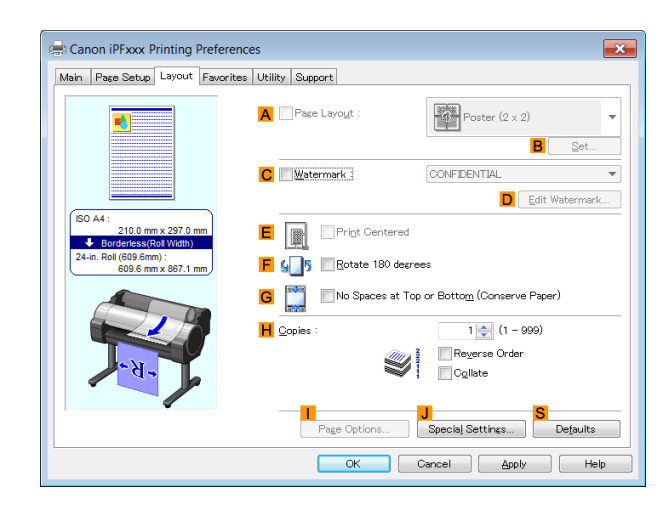

**5** Select the **APage Layout** check box.

**6** Click in the **Edit Using PosterArtist** in the **APage Layout** list.

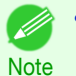

**•** This function cannot be used with a 64-bit version OS.

**7** When you attempt to print, PosterArtist starts up and the PageCapture window is displayed. (At this point, the document will not be printed yet.)

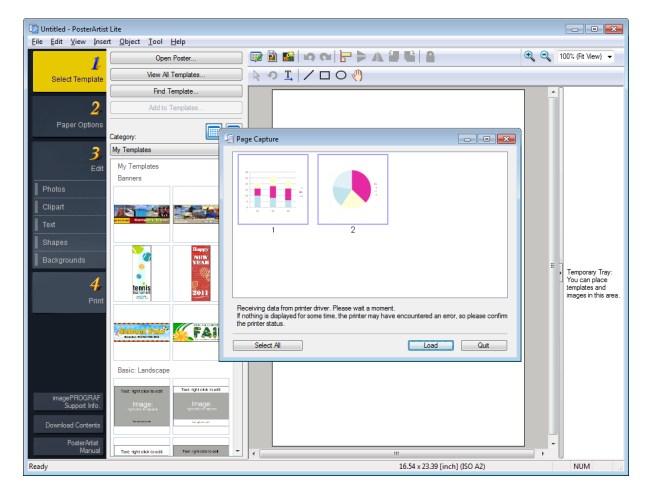

8 Choose the page to load in PosterArtist.

**9** Edit and rearrange the image in the PosterArtist window as desired. Without closing the PosterArtist window, repeat steps 1-8 to arrange originals from multiple applications on the same page.

**Note •** For details on how to edit and sort images, refer to the PosterArtist Manual.

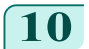

10 Print from the PosterArtist menu.

# <span id="page-39-0"></span>Printing CAD Drawings

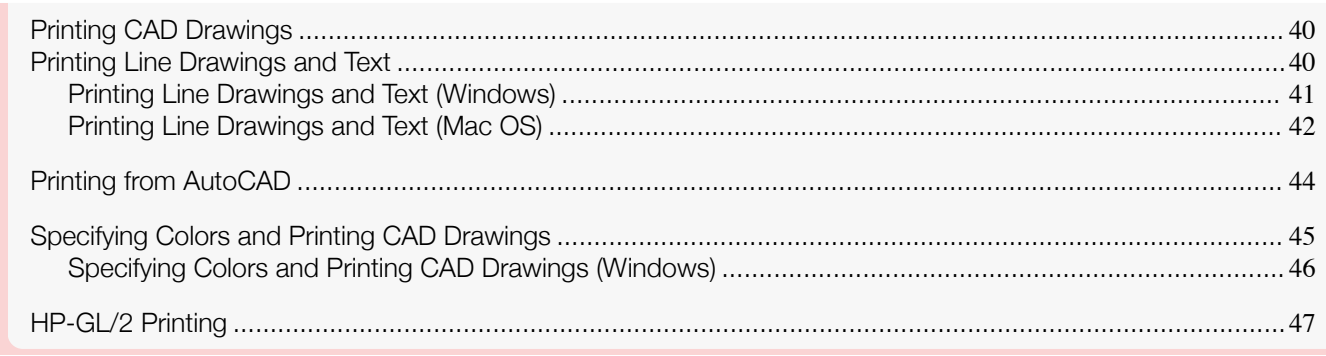

# **Printing CAD Drawings**

Using this printer, you can print fine lines and text clearly and sharply. It's easy to produce highly precise drawings from CAD applications.

For instructions on CAD printing, refer to the following topics, as appropriate for your computer and operating system.

- **•** [Printing Line Drawings and Text \(Windows\)](#page-40-0) ➔P.41
- **•** [Printing Line Drawings and Text \(Mac OS\)](#page-41-0) ➔P.42

## **Printing Line Drawings and Text**

Printing is easy when you simply choose the type of original to print.

**• Easy Settings**

Simply choose the printing application in the list for optimal printing results.

#### **• Print Target**

Choose presets that match the type of document to be printed.

#### Print targets for line drawings and text

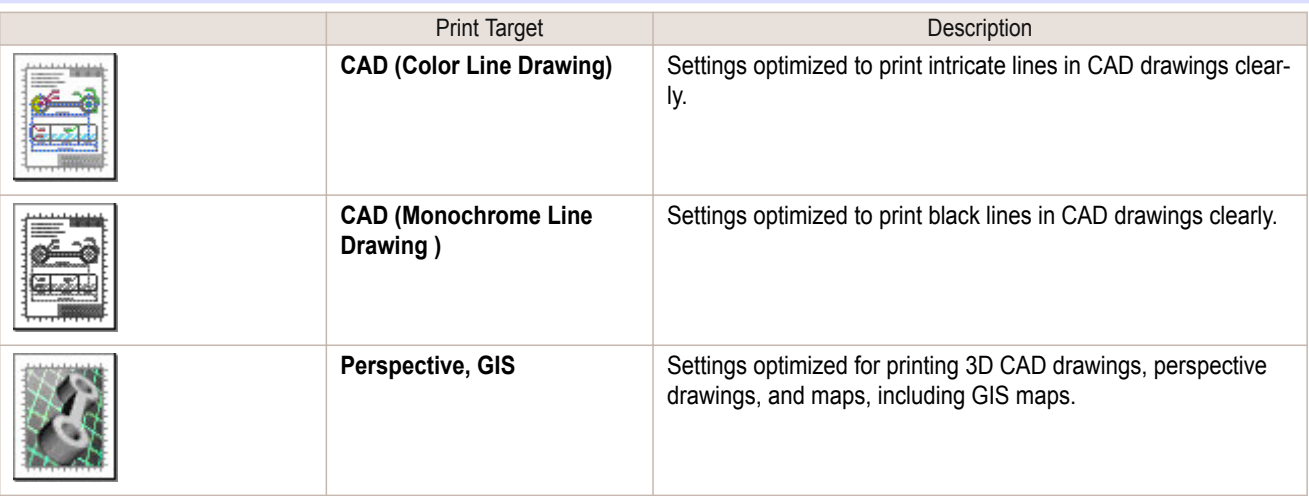

D)

40

**•** You can check the settings values for each print target by clicking **View Settings**.

Note **•** You can also fine-tune these values as needed. ( **Advanced Settings** ) For details on **Advanced Settings**, see "[Giving Priority to Particular Graphic Elements and Colors for Print](#page-53-0)[ing](#page-53-0)." ➔P.54

#### **• Print Quality**

Choose the print quality.

<span id="page-40-0"></span>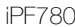

The printing mode is determined by a combination of the print quality and resolution.

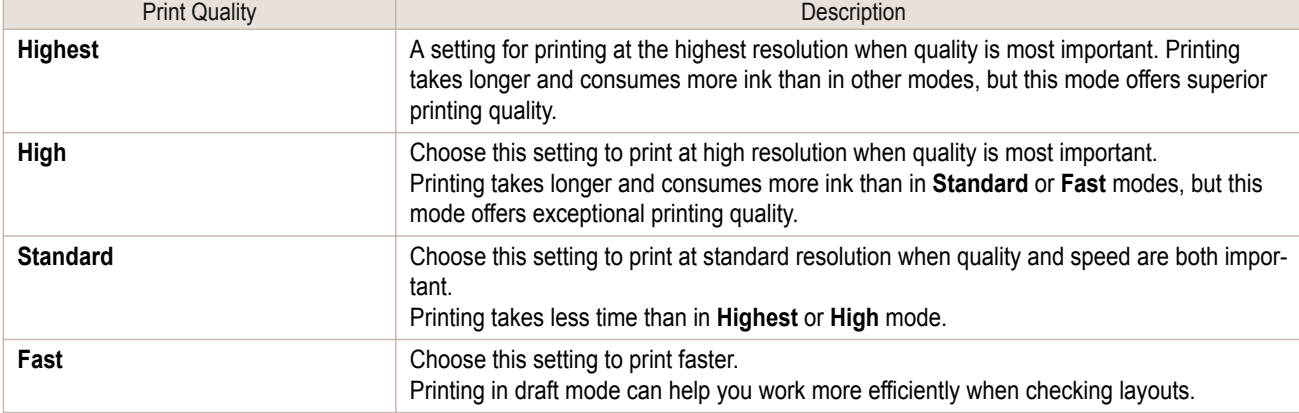

For instructions on printing line drawings and text, refer to the following topics, as appropriate for your computer and operating system.

- **•** Printing Line Drawings and Text (Windows) ➔P.41
- **•** [Printing Line Drawings and Text \(Mac OS\)](#page-41-0) → P.42

# **Printing Line Drawings and Text (Windows)**

This topic describes how to print line drawings based on the following example.

- **•** Document: CAD drawing
- **•** Page size: A3 (297.0 × 420.0 mm [11.7 × 16.5 in])
- **•** Paper: Roll paper
- **•** Paper type: Plain Paper
- **•** Roll paper width: A2/A3 roll (420.0 mm [16.5 in])
- **1** Choose **Print** in the application menu.
- **2** Select the printer in the dialog box, and then display the printer driver dialog box. (See "[Accessing the](#page-147-0) [Printer Driver Dialog Box from Applications](#page-147-0) .") → P.148
- **3** Make sure the **Main** sheet is displayed.

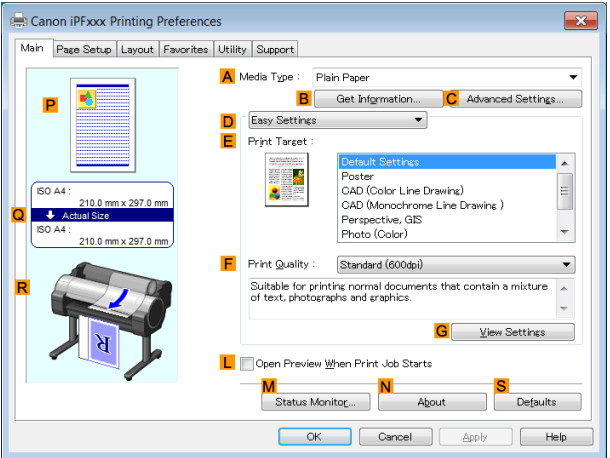

**4** In the **<sup>A</sup> Media Type** list, select the type of paper that is loaded. In this case, click Plain Paper.

**5** After confirming that **DEasy Settings** is selected, click **CAD (Color Line Drawing)** or **CAD (Monochrome Line Drawing )** in the **EPrint Target** list.

**•** You can check the settings values selected in the **EPrint Target** list by clicking **GView Settings**.

41

**Note** 

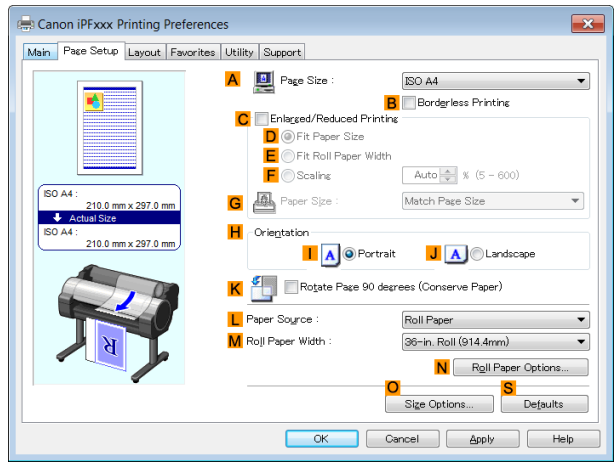

- <span id="page-41-0"></span>**7** In **APage Size**, click the size of the original as specified in the application. In this case, click **ISO A3**.
- **8** Select and click a roll paper in the **LPaper Source** list.
- **9** Select the width of the loaded roll in the **MRoll Paper Width** list—in this case, **ISO A2/A3 Roll (420.0mm)**.
- **10** Specify additional printing conditions. For details on available printing conditions, see "[Printer Driver Settings](#page-141-0) ." → P.142
- **11** Confirm the print settings and print as desired.

• For tips on confirming print settings, see "Confirming Print Settings." → P.145 (D **Note** 

[User's Guide](#page-0-0)

# **Printing Line Drawings and Text (Mac OS)**

This topic describes how to print line drawings based on the following example.

- **•** Document: CAD drawing
- **•** Page size: A3 (297.0 × 420.0 mm [11.7 × 16.5 in])
- **•** Paper: Roll
- **•** Paper type: Plain Paper
- **•** Roll paper width: A2/A3 roll (420.0 mm [16.5 in])

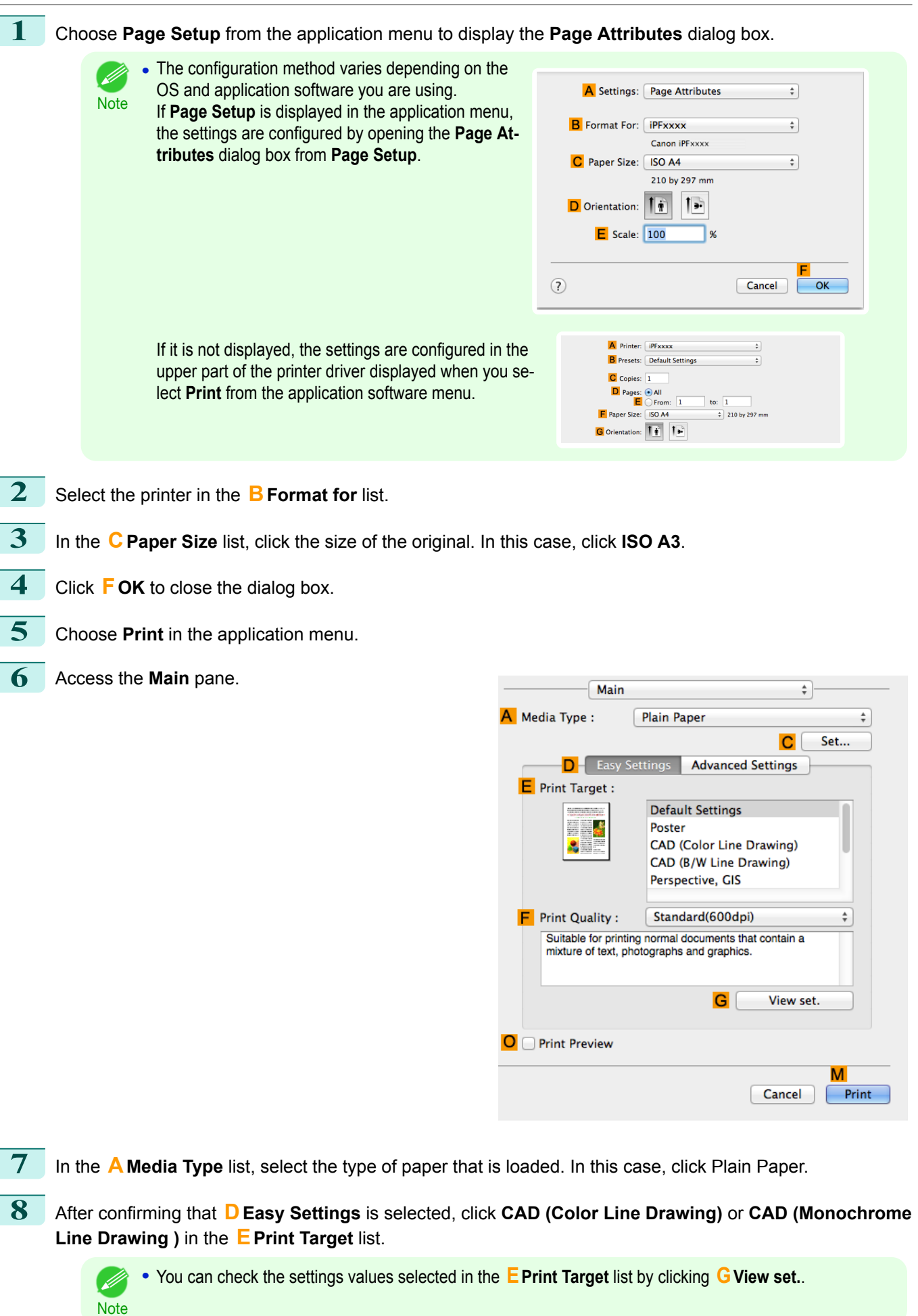

<span id="page-43-0"></span>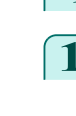

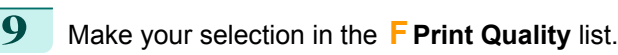

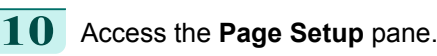

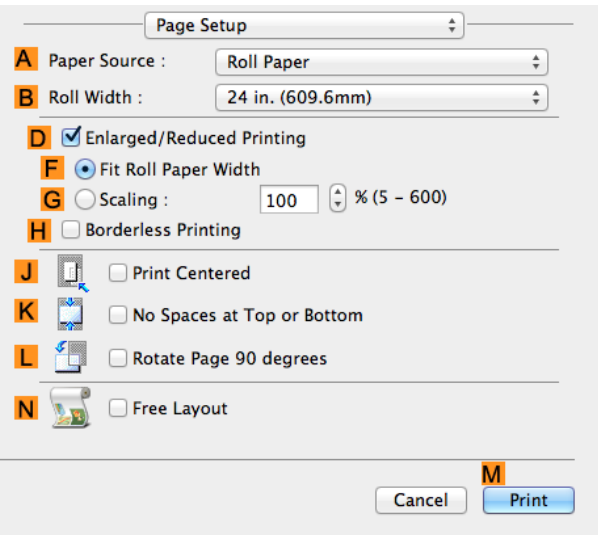

**11** Select and click a roll paper in the **APaper Source** list.

- **12** Select the paper width of the roll loaded in the printer for **BRoll Width**. In this case, **ISO A2/A3 (420.0mm)** is selected.
- 

**13** Specify additional printing conditions. For details on available printing conditions, see "[Printer Driver Settings](#page-247-0) ." (→P.248)

- **14** Confirm the print settings, and then click **MPrint** to start printing.
	- **For tips on confirming print settings, see "[Confirming Print Settings](#page-249-0) ." →P.250** D
	- Note **•** You can conserve roll paper by configuring settings suitable for the document. For details on how to conserve paper and print, see "[Conserving Roll Paper by Rotating Originals 90 De](#page-123-0)[grees](#page-123-0) ." → P.124

# **Printing from AutoCAD**

Printer Driver Optimization Module for AutoCAD is software for printing optimally from AutoCAD with the printer driver.

By optimally controlling the processing resolution of raster data and the memory to be used in image processing of AutoCAD, printing superior in reliability and productivity is realized.

If you install Printer Driver Optimization Module for AutoCAD on a computer on which supported AutoCAD is installed, it will be installed automatically.

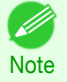

**•** Printer Driver Optimization Module for AutoCAD is applied automatically when you print from AutoCAD, and optimal printing is performed.

**•** Printer Driver Optimization Module for AutoCAD can be used on Windows.

Confirming the Installation of Printer Driver Optimization Module for AutoCAD

You can confirm whether Printer Driver Optimization Module for AutoCAD is installed by the following method.

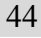

**1** From the **File** menu of AutoCAD, select **Print**.

<span id="page-44-0"></span>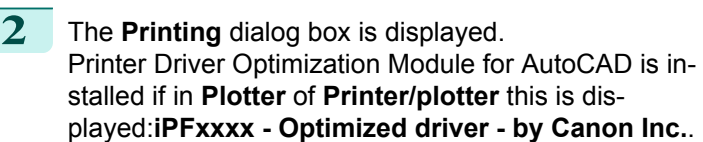

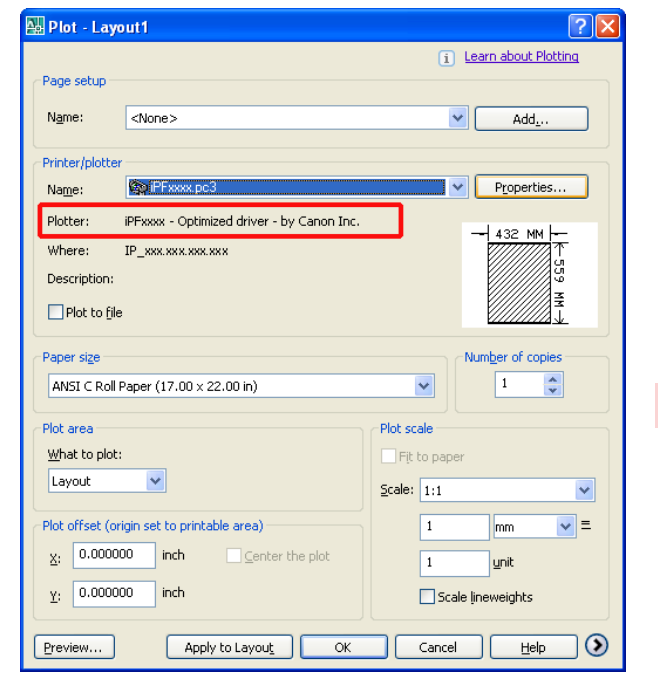

#### Installation of Printer Driver Optimization Module for AutoCAD

If Printer Driver Optimization Module for AutoCAD is not installed, install it by the following method.

- **1** Insert User Software CD-ROM in the CD-ROM drive and start the installer.
- **2** In the **Setup Menu** window, click **Install Individual Software**.
	- **3** Click **Install** of Printer Driver Optimization Module for AutoCAD.
	- **4** Follow the instructions on the screen.

# **Specifying Colors and Printing CAD Drawings**

You can complete color settings when **Color (CAD)** is selected in **Color Mode**. Colors can be adjusted before printing as follows when **Color Compatibility** is selected.

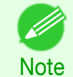

**• Color (CAD)** is displayed when you select **Advanced Settings** on the **Main** sheet and set **Print Priority** to **Line Drawing/Text**.

#### **Color Compatibility**

#### Color Setting Item

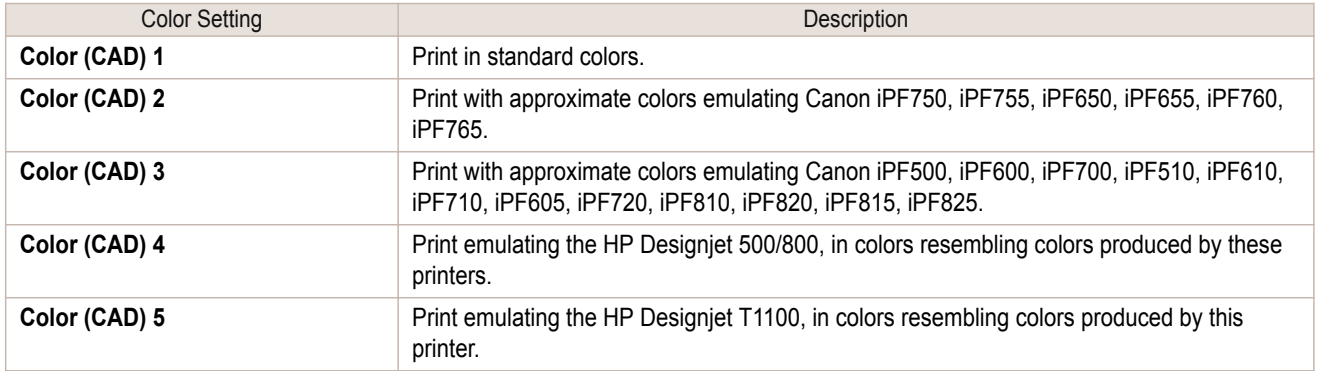

<span id="page-45-0"></span>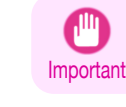

**•** If you have selected **Color (CAD) 2**, **Color (CAD) 3**, **Color (CAD) 4**, or **Color (CAD) 5**, it is not possible to match the colors and image quality produced by the specified printer exactly.

For instructions on configuring **Color Compatibility**, refer to the following topics.

**•** Specifying Colors and Printing CAD Drawings (Windows) ➔P.46

#### **Specifying Colors and Printing CAD Drawings (Windows)**

You can complete color settings when **Color (CAD)** is selected in **Color Mode**.

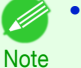

**• Color (CAD)** is displayed when you select **Advanced Settings** on the **Main** sheet and set **Print Priority** to **Line Drawing/Text**.

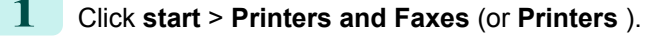

**2** Select the printer, and then display the printer properties dialog box.

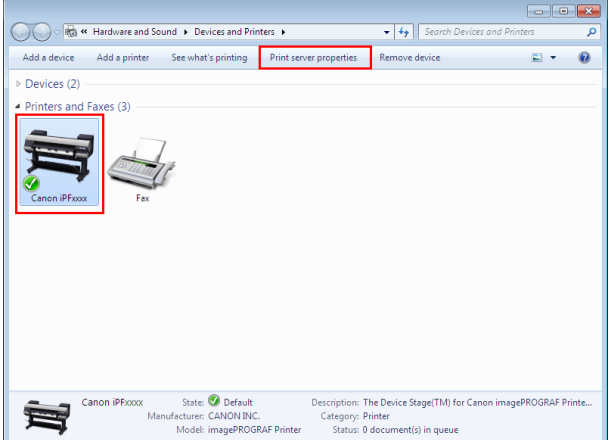

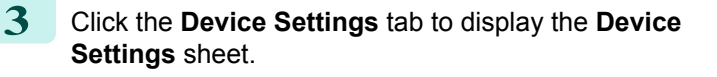

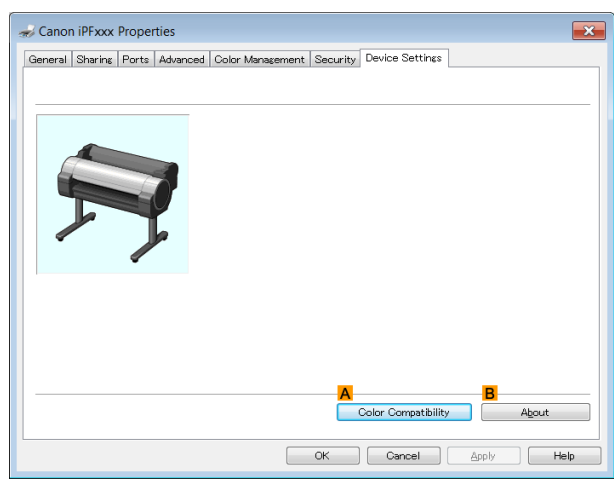

46

**Note** 

D

**4** Click**AColor Compatibility** to display the **Color Compatibility** dialog box.

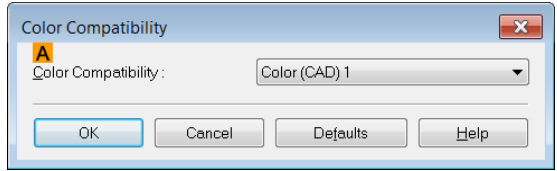

**5** Select the desired color settings in the**AColor Compatibility** list.

**•** For details on color settings, see "[Specifying Colors and Printing CAD Drawings](#page-44-0)." ➔P.45

<span id="page-46-0"></span>For printing instructions, refer to the following topic.

#### **•** [Choosing the Document Type and Printing Conditions](#page-55-0) ➔P.56

# **HP-GL/2 Printing**

This printer supports printing using the original Canon GARO printer control language and printing using HP-GL/2 and HP RTL emulation to print in colors resembling the colors produced by printers from other companies. The printer automatically switches to the corresponding processing depending on whether a GARO or HP-GL/2 and HP RTL emulation job is received.

- **•** GARO is an abbreviation of Graphic Arts Language with Raster Operations. (D
- **Note •** HP-GL/2 is an abbreviation of Hewlett-Packard Graphics Language/2, and HP RTL is an abbreviation of Hewlett-Packard Raster Transfer Language.
	- **•** Emulation is good for obtaining results similar to printing on other printers.

When printing from applications that support HP-GL/2 output, specify HP-GL/2 in the application's plotter output settings.

HP-GL/2 and HP RTL emulation related settings such as the printer to emulate are configured from the printer Control Panel. (Refer to "[Menu Structure](#page-407-0) ➔P.408 " and "[Menu Settings](#page-413-0) ➔P.414 ")

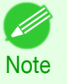

- **•** For instructions on configuring these settings, refer to the software documentation.
- It may not be possible to print jobs with excessively large amounts of data correctly.
- For information on CAD colors other than HP-GL/2 and HP RTL emulation, see "[Menu Settings](#page-413-0)." →P.414

# <span id="page-47-0"></span>Adjusting Images

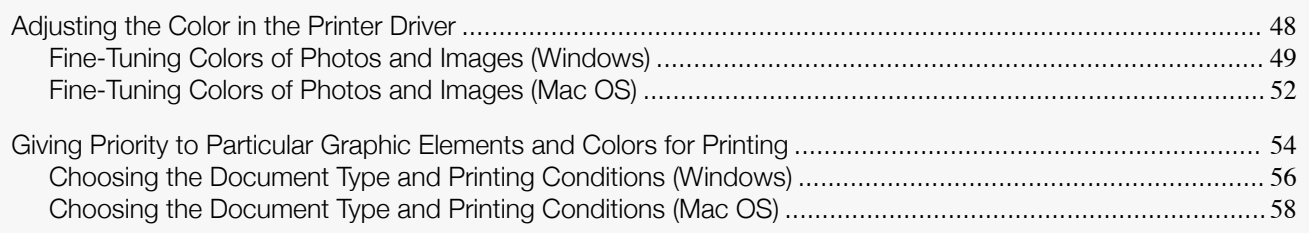

# **Adjusting the Color in the Printer Driver**

Color settings specified in the application for your documents are essentially given priority over other settings for each print job, but further color adjustment is possible in the printer driver.

#### **• Color Mode**

Choose how the printer driver processes color, as desired.

The available options vary depending on the color mode.

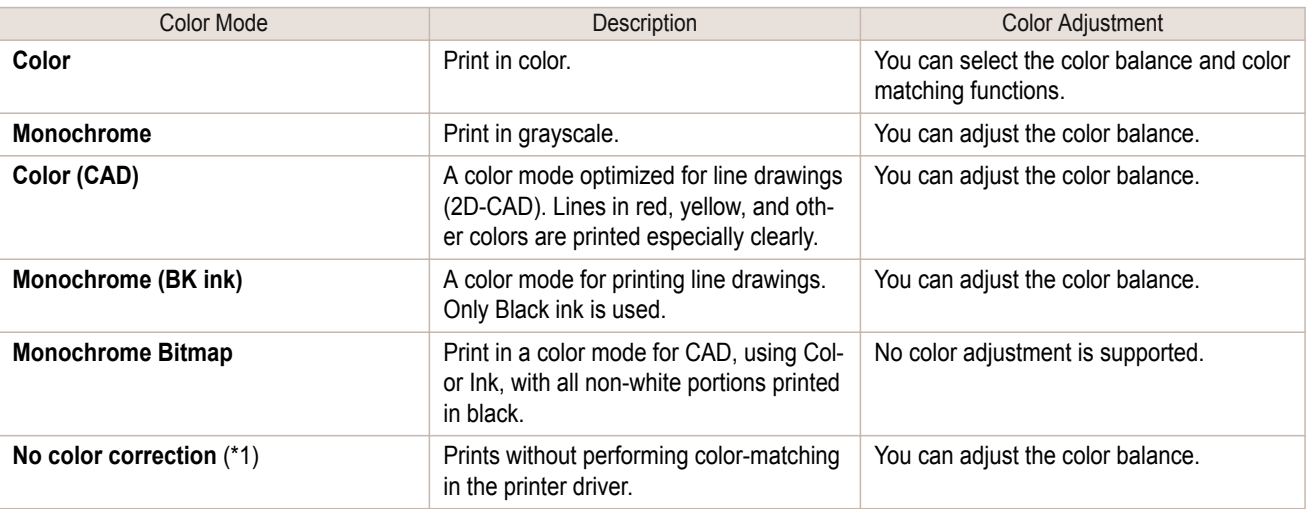

\*1: If **No color correction** is selected, the **Matching** sheet / **Matching** pane is not displayed.

#### **• Color Adjustment**

You can adjust colors separately for images, graphics, and text documents.

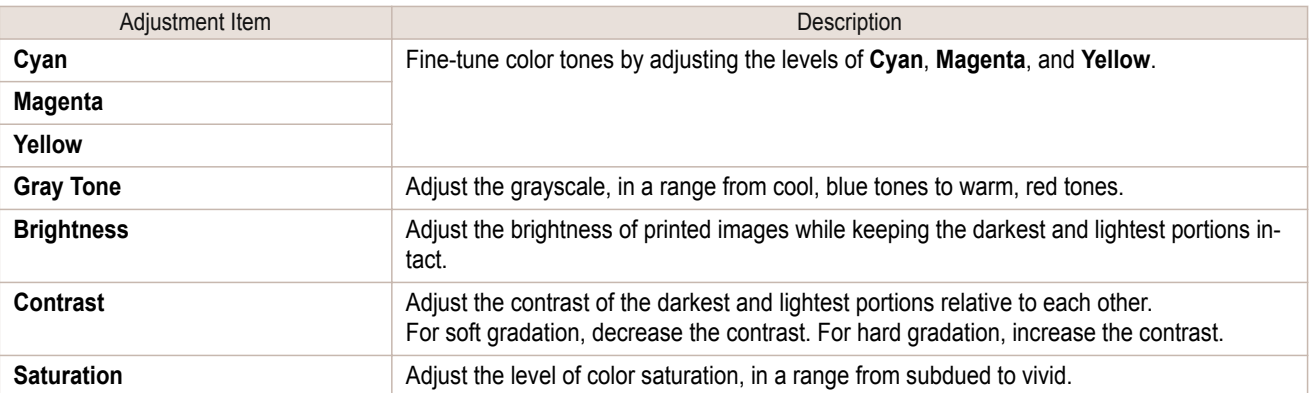

48

**Note •** Click **Object Adjustment** to open the **Object Adjustment** dialog box, which allows you to select the color adjustment target from **Image**, **Graphics**, and **Text**.

#### **• Matching**

You can choose the color-matching mode and method.

By adjusting the color-matching mode and method, you can make printed colors match the colors of on-screen images more closely.

<span id="page-48-0"></span>M Important

#### **•** If **No color correction** is selected under **Color Mode**, the **Matching** cannot be changed.

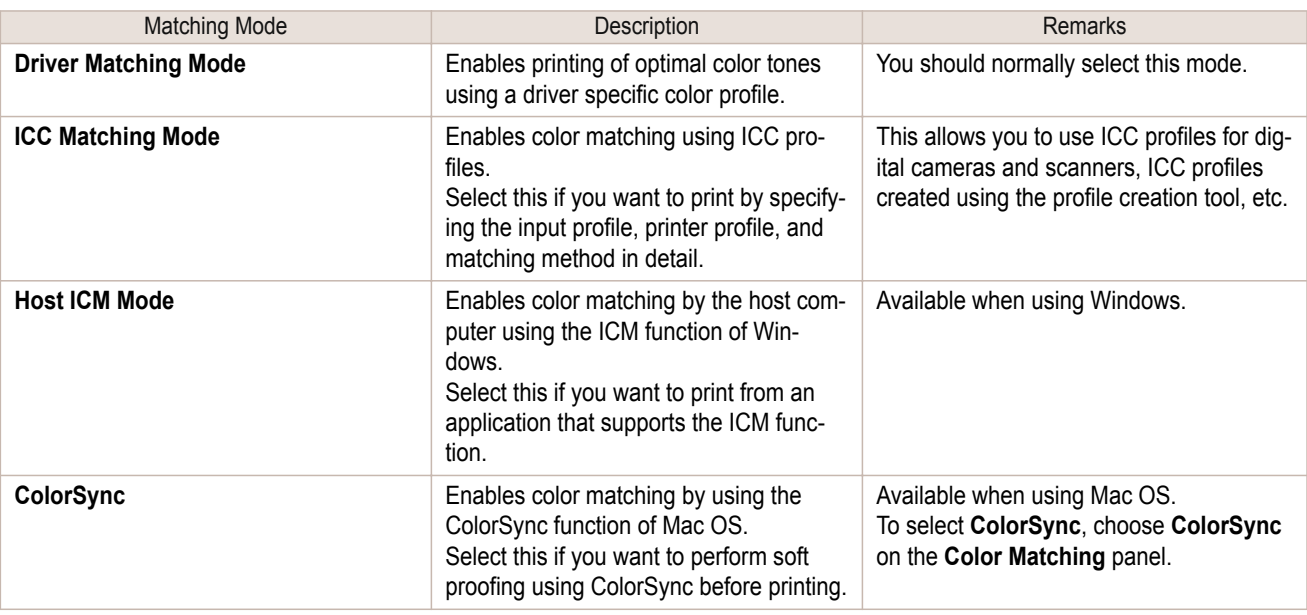

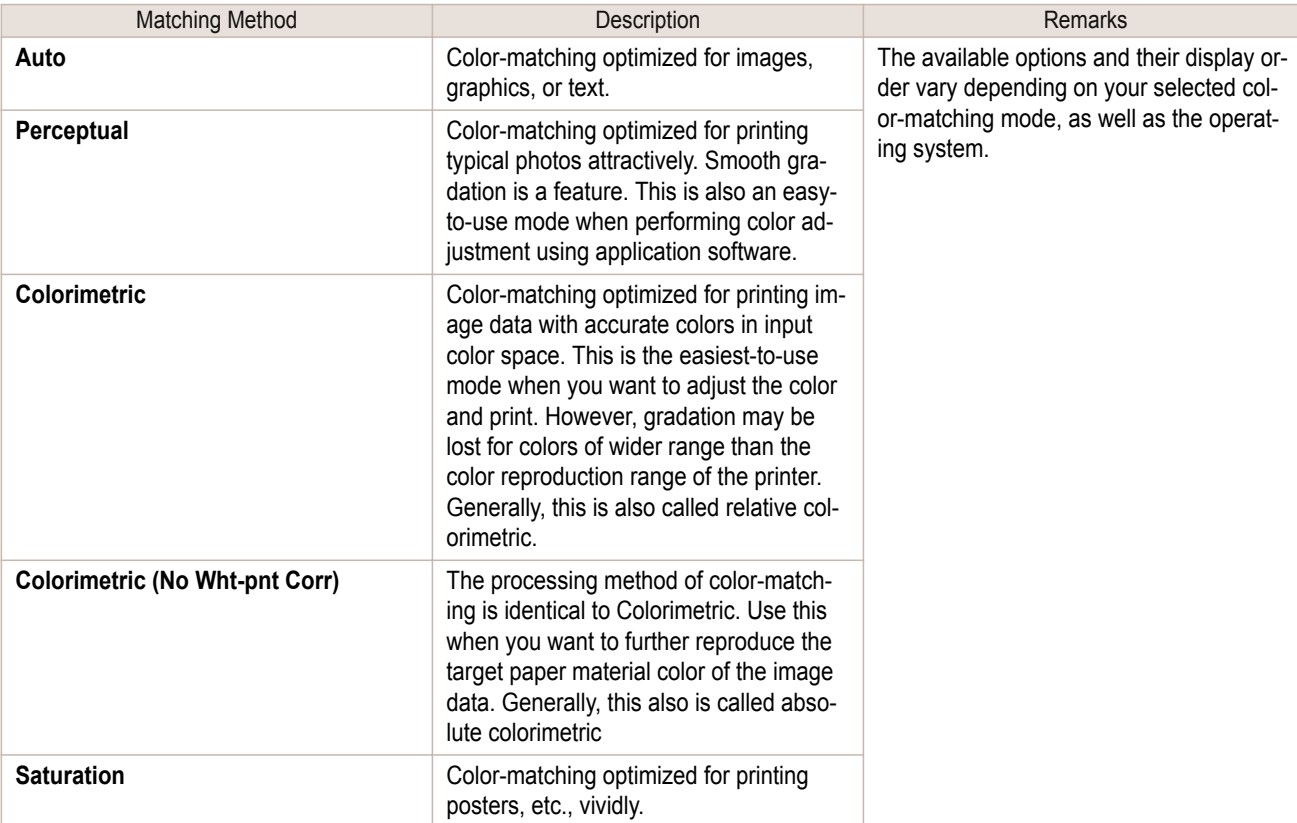

For instructions on color adjustment, refer to the following topics, as appropriate for your computer and operating system.

- **•** Fine-Tuning Colors of Photos and Images (Windows) ➔P.49
- **•** [Fine-Tuning Colors of Photos and Images \(Mac OS\)](#page-51-0) ➔P.52

### **Fine-Tuning Colors of Photos and Images (Windows)**

You can specify your own print settings instead of using the **Print Target** presets. This topic describes how to finetune the color tone of photos before printing.

**1** Choose **Print** in the application menu.

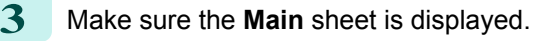

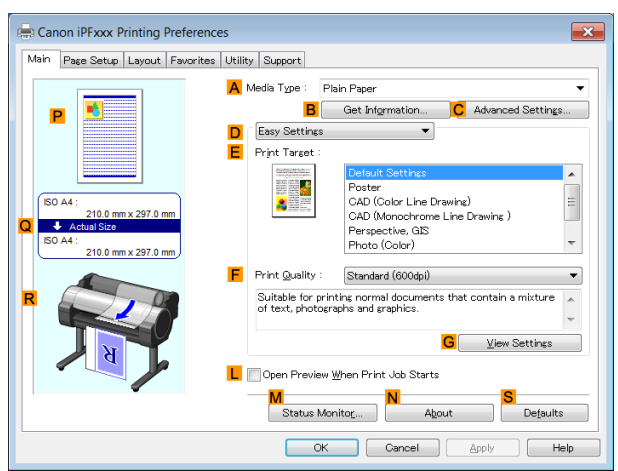

**4** In the **<sup>A</sup> Media Type** list, select the type of paper that is loaded.

**5** Click **DAdvanced Settings** to switch the print mode.

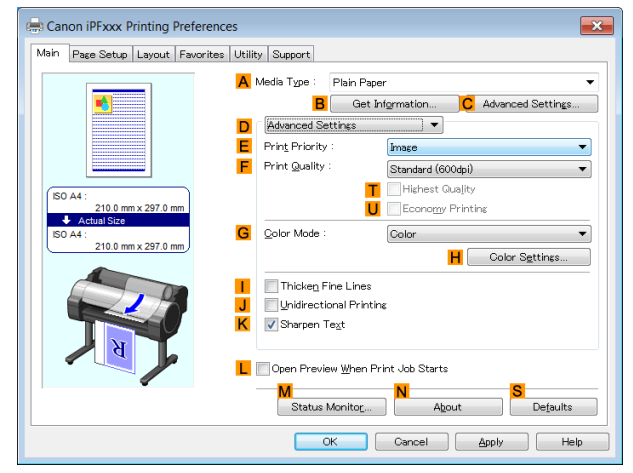

- **6** Click **Color** in the **GColor Mode** list.
- **7** Click **HColor Settings** to display the **Color Settings** dialog box.

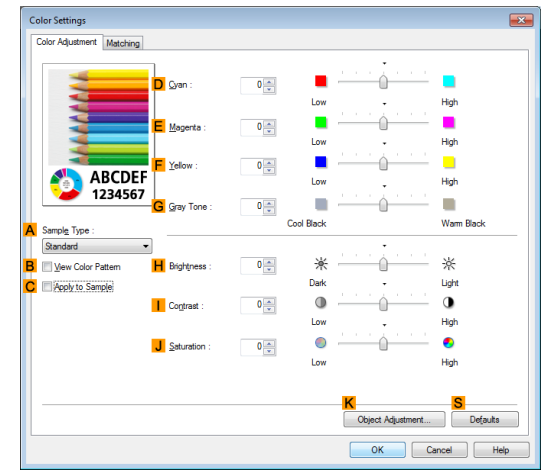

## 50

8 On the **Color Adjustment** sheet, adjust the color tones, brightness, and so on as desired.

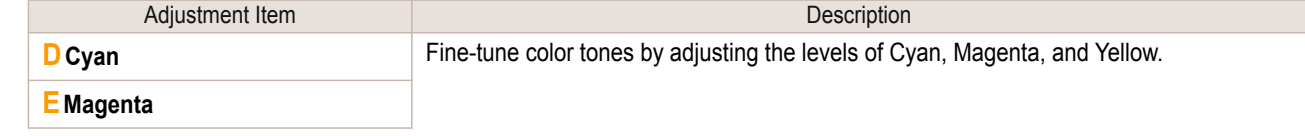

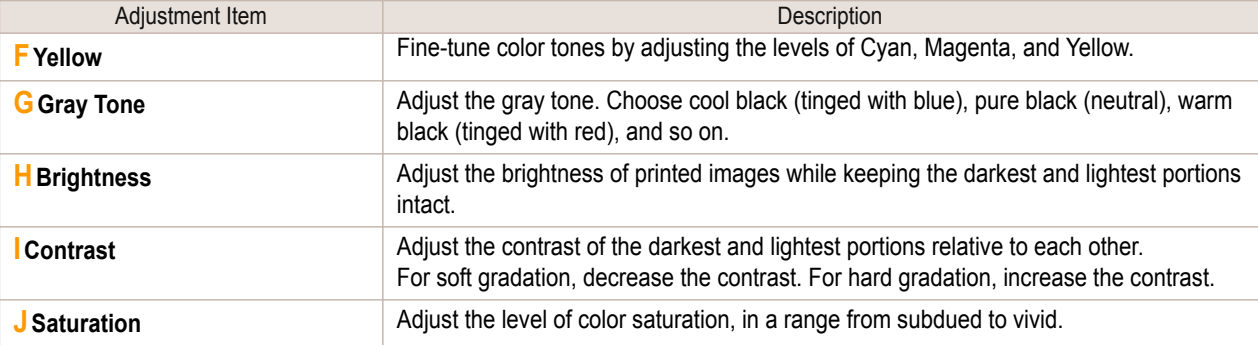

**Note •** Click **Object Adjustment** to open the **Object Adjustment** dialog box, which allows you to select the color adjustment target from **Image**, **Graphics**, and **Text**.

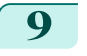

D

**9** Close the **Color Settings** dialog box.

**10** Click the **Page Setup** tab to display the **Page Setup** sheet.

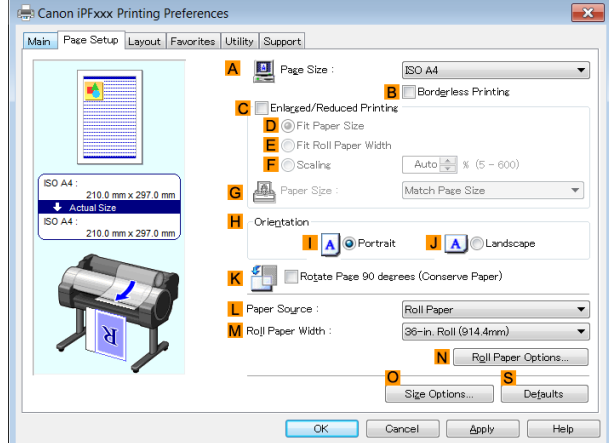

**11** Confirm the settings of **APage Size**, **LPaper Source**, and so on.

 $\begin{bmatrix} 12 \end{bmatrix}$  Confirm the print settings and print as desired.

**Note** 

. D

**•** For tips on confirming print settings, see "[Confirming Print Settings](#page-144-0) ." ➔P.145

<span id="page-51-0"></span>You can specify your own print settings instead of using the **Print Target** presets. This topic describes how to finetune the color tone of photos before printing.

**1** Choose **Page Setup** from the application menu to display the **Page Attributes** dialog box.

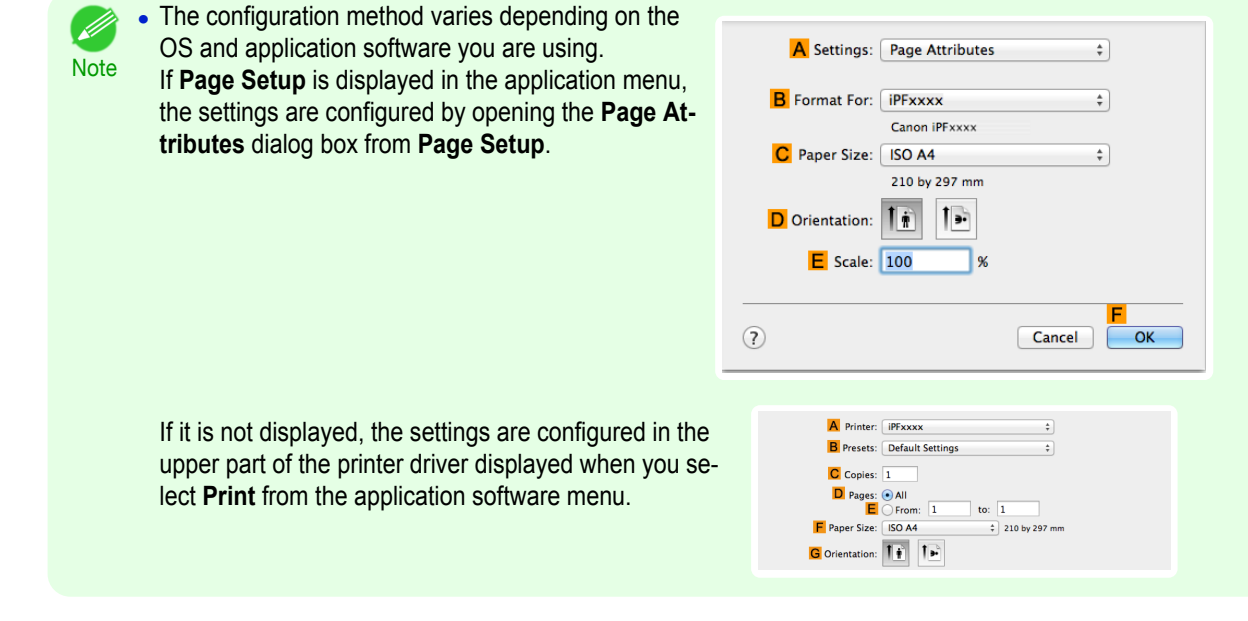

- **2** Select the printer in the **BFormat for** list.
- **3** Choose the original size in the **CPaper Size** list.
- **4** Click **FOK** to close the dialog box.
- **5** Choose **Print** in the application menu.
	- **6** Access the **Main** pane.

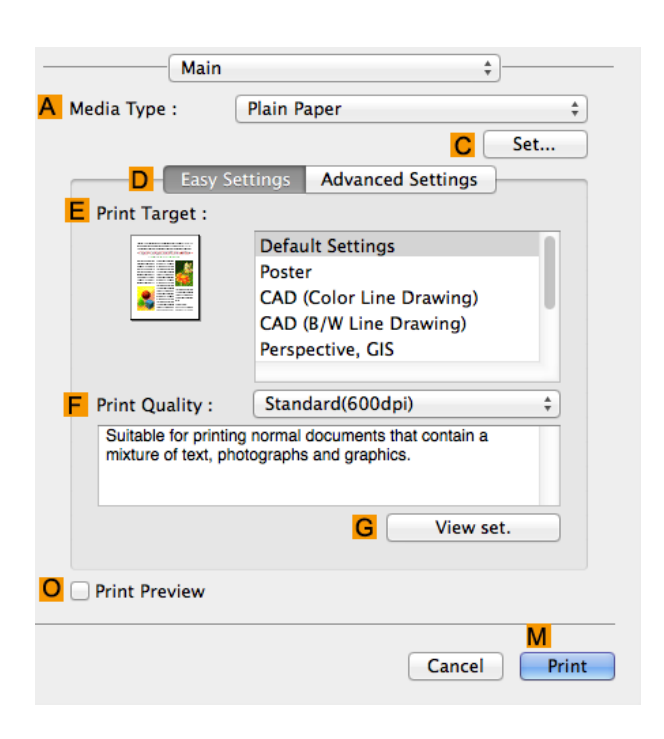

[Enhanced Printing Options](#page-28-0)

Enhanced Printing Options

[Adjusting Images](#page-47-0)

Adjusting Images

**7** In the **<sup>A</sup> Media Type** list, select the type of paper that is loaded.

### **8** Click **DAdvanced Settings** to switch the print mode.

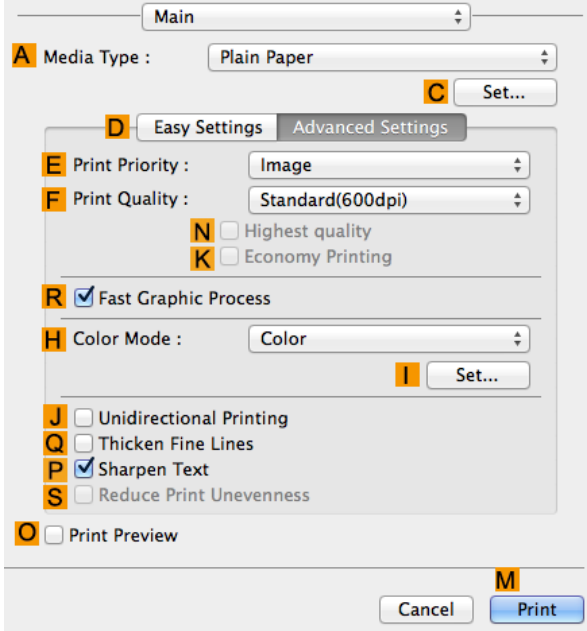

**9** Click **Color** in the **HColor Mode** list.

**10** Click **ISet** to display the **Color Settings** dialog box.

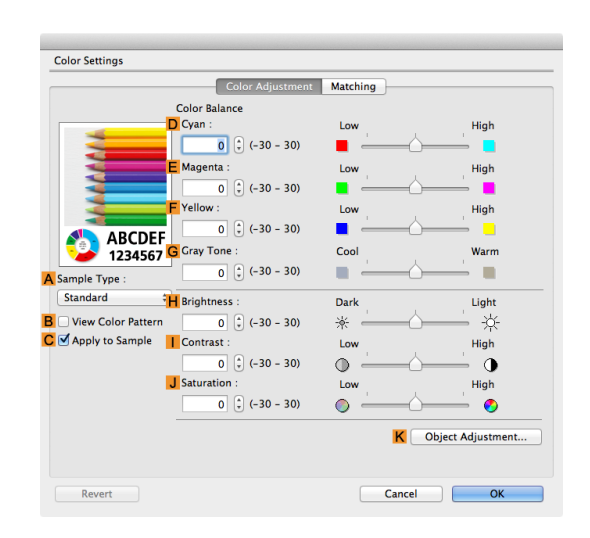

# **11** On the Color Adjustment pane, adjust the color tones, brightness, and so on as desired.

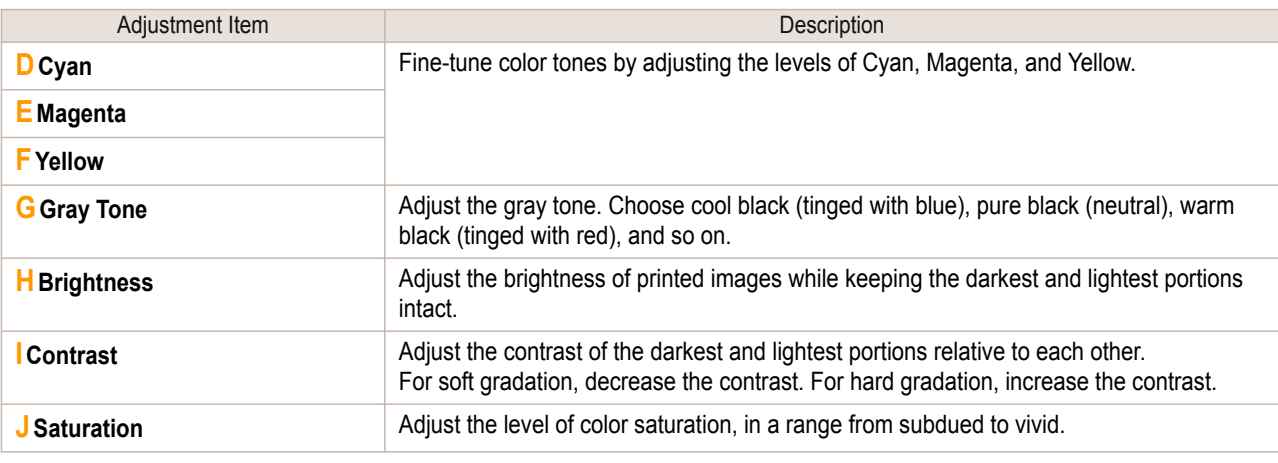

**•** Click **Object Adjustment** to open the **Object Adjustment** dialog box, which allows you to select the color adjustment target from **Images**, **Graphics**, and **Text**.

53

**Note** 

D.

<span id="page-53-0"></span>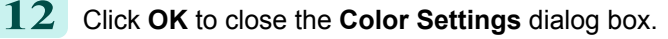

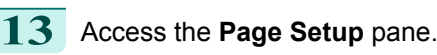

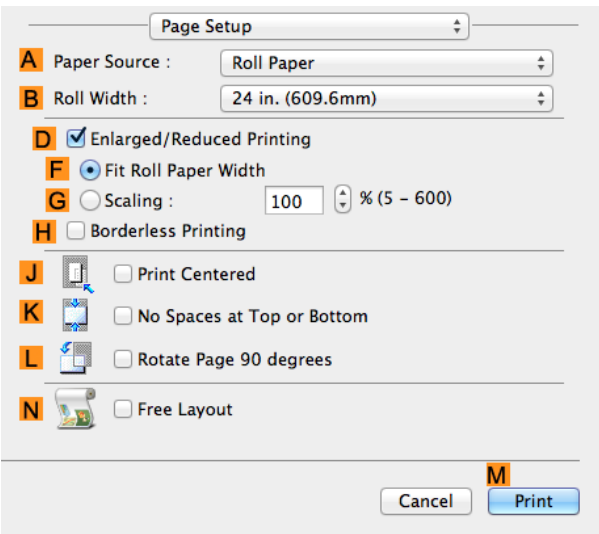

**14** Confirm the print settings, and then click **MPrint** to start printing.

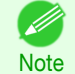

• For tips on confirming print settings, see "[Confirming Print Settings](#page-249-0) ." (→P.250)

# **Giving Priority to Particular Graphic Elements and Colors for Printing**

You can specify detailed print settings as desired for the quality level, colors, and other criteria.

#### **• Advanced Settings**

For printing results that appear just as expected for your original, you can specify which graphic elements and colors to prioritize for printing.

D **Note** 

**• Easy Settings** are also available, providing convenient presets. To use the presets, simply choose the printing application.

For details on **Easy Settings**, refer to the following topics.

- **•** [Printing Photos and Images](#page-30-0) ➔P.31
- **•** [Printing Line Drawings and Text](#page-39-0) → P.40
- **•** [Printing Office Documents](#page-34-0) ➔P.35

#### **• Print Priority**

Choose the graphic elements that you want to emphasize for printing.

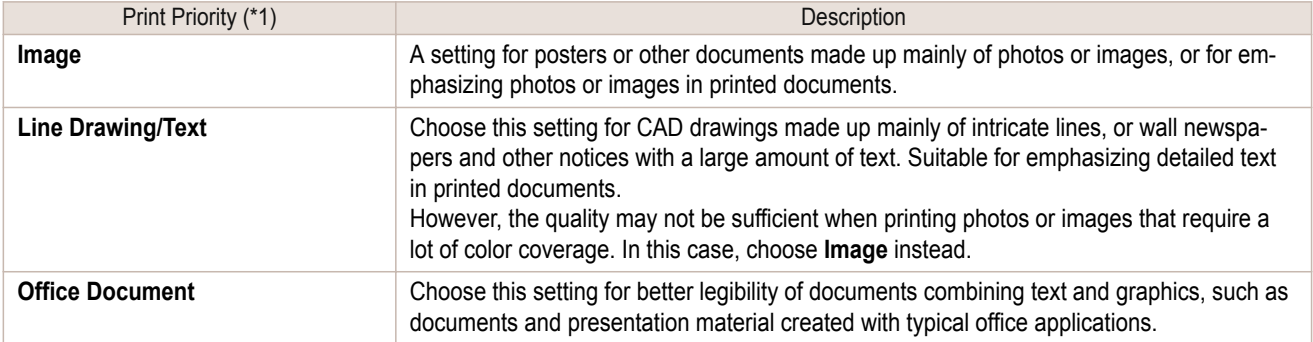

\*1: Options suitable for the selected type of paper are listed under Print Priority.

#### **• Print Quality**

Choose the print quality.

The printing mode is determined by a combination of the print quality and resolution.

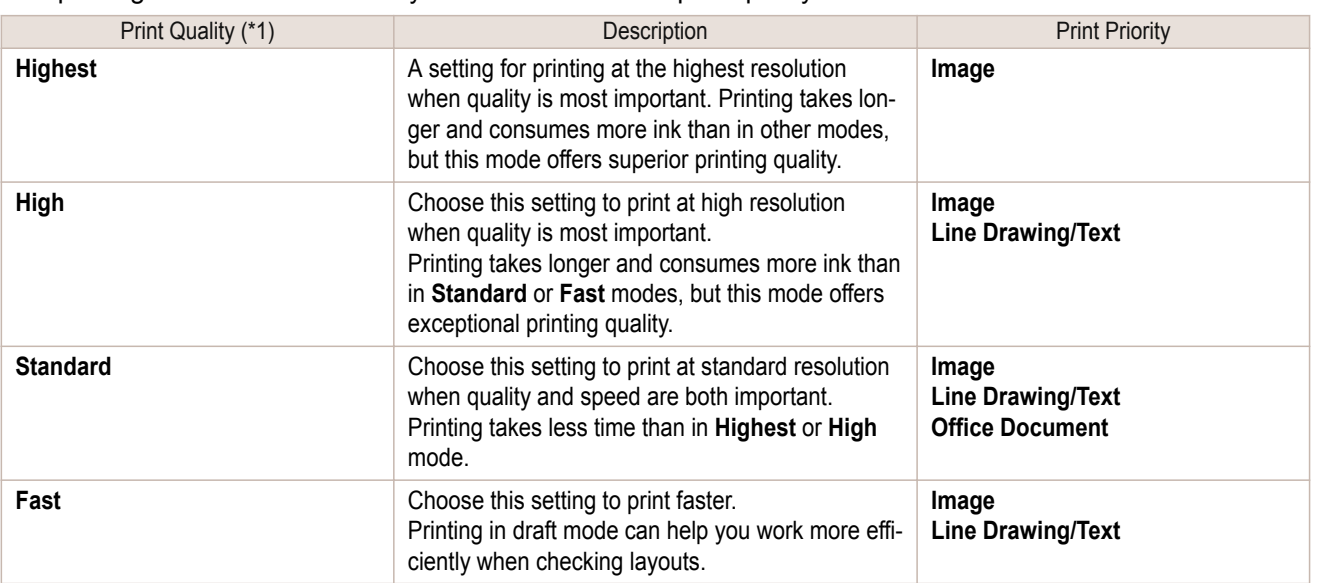

\*1: Options suitable for the selected Print Priority are listed under Print Quality.

#### **•** Color Settings

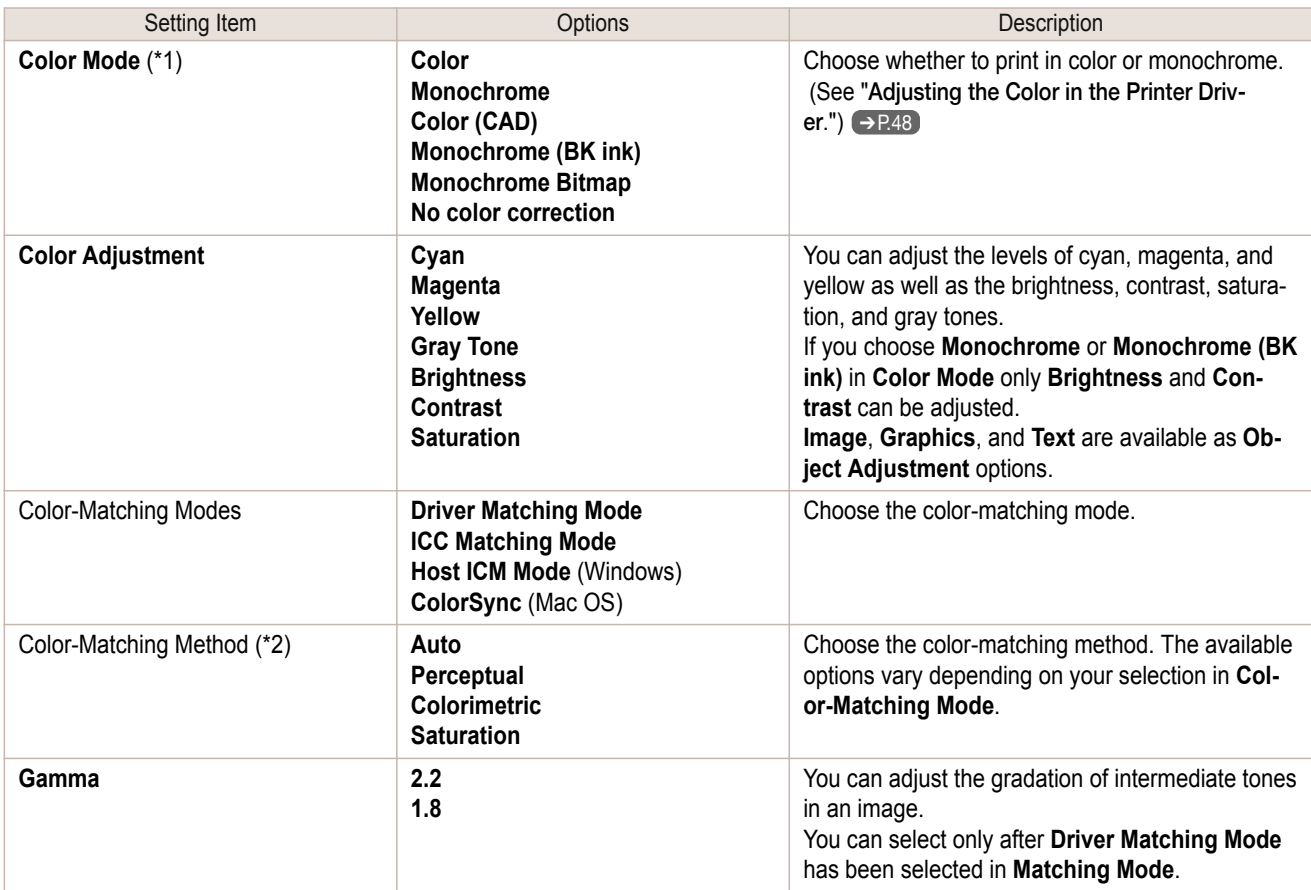

\*1: Options suitable for the selected Print Priority are listed under Color Mode.

\*2: The order of options displayed varies depending on the operating system.

#### **•** Enhancing printing quality

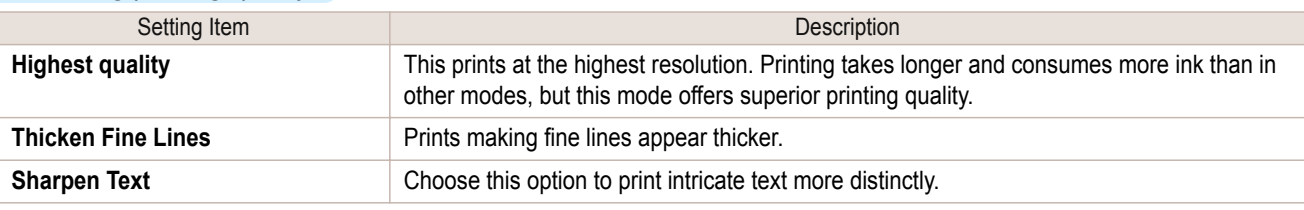

<span id="page-55-0"></span>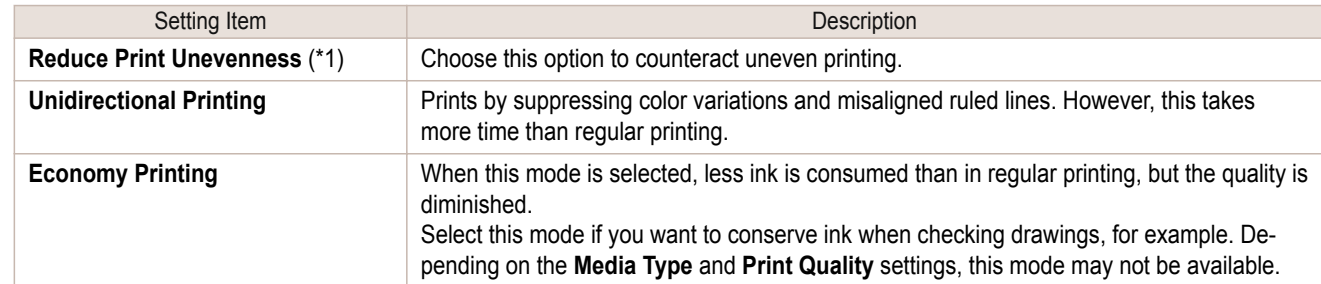

\*1:Displayed in Mac OS.

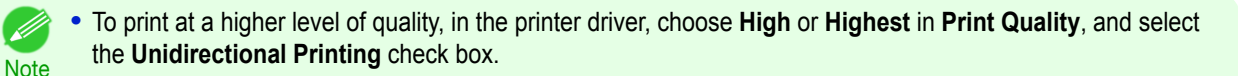

For instructions on specifying the print quality and color settings before printing, refer to the following topics, as appropriate for your computer and operating system.

- **•** Choosing the Document Type and Printing Conditions (Windows) ➔P.56
- **•** [Choosing the Document Type and Printing Conditions \(Mac OS\)](#page-57-0) ➔P.58

# **Choosing the Document Type and Printing Conditions (Windows)**

You can specify your own print settings instead of using the **Print Target** presets. As an example, this topic describes how to print CAD drawings as clearly as possible, with sharp lines and text.

- **1** Choose **Print** in the application menu.
- **2** Select the printer in the dialog box, and then display the printer driver dialog box. (See "[Accessing the](#page-147-0) [Printer Driver Dialog Box from Applications](#page-147-0) .") → P.148
- **3** Make sure the **Main** sheet is displayed.

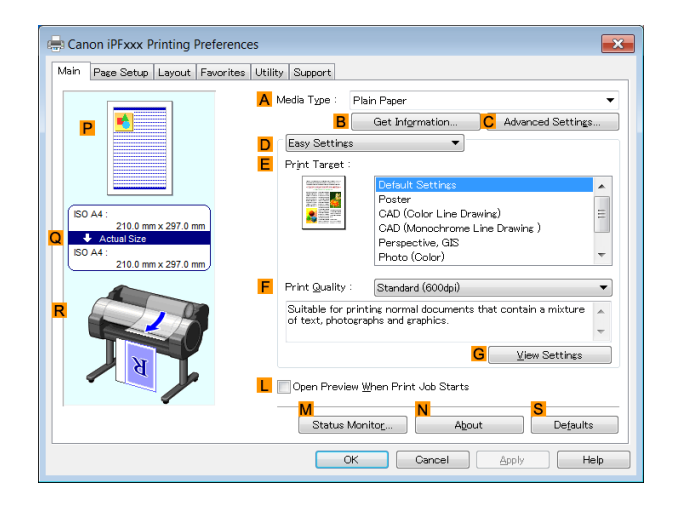

**4** In the **<sup>A</sup> Media Type** list, select the type of paper that is loaded.

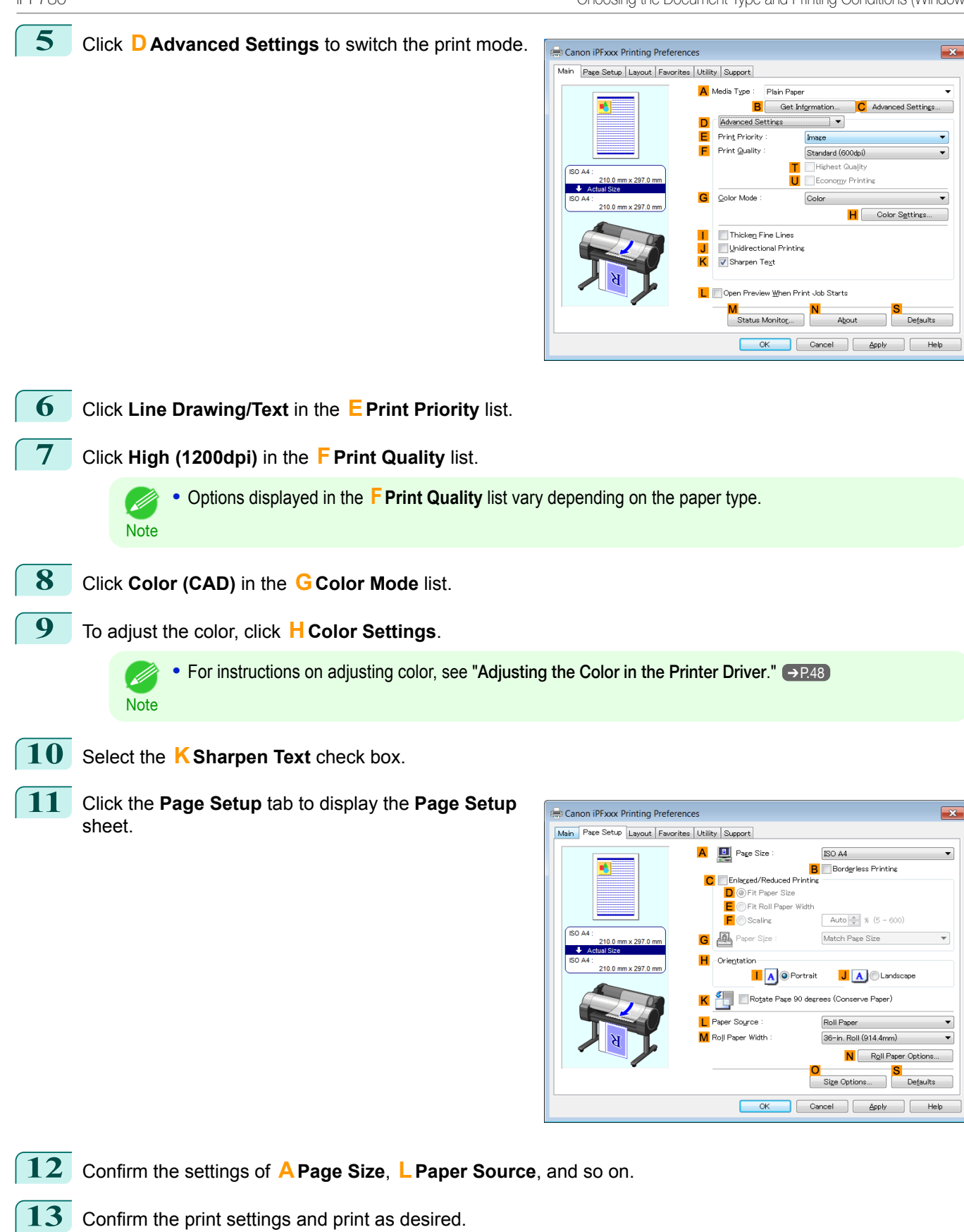

• For tips on confirming print settings, see "[Confirming Print Settings](#page-144-0) ." → P.145

Note

. D

[Enhanced Printing Options](#page-28-0)

Enhanced Printing Options

[Adjusting Images](#page-47-0)

Adjusting Images

# <span id="page-57-0"></span>**Choosing the Document Type and Printing Conditions (Mac OS)**

You can specify your own print settings instead of using the **Print Target** presets. This topic describes how print photographic images in monochrome.

**1** Choose **Page Setup** from the application menu to display the **Page Attributes** dialog box.

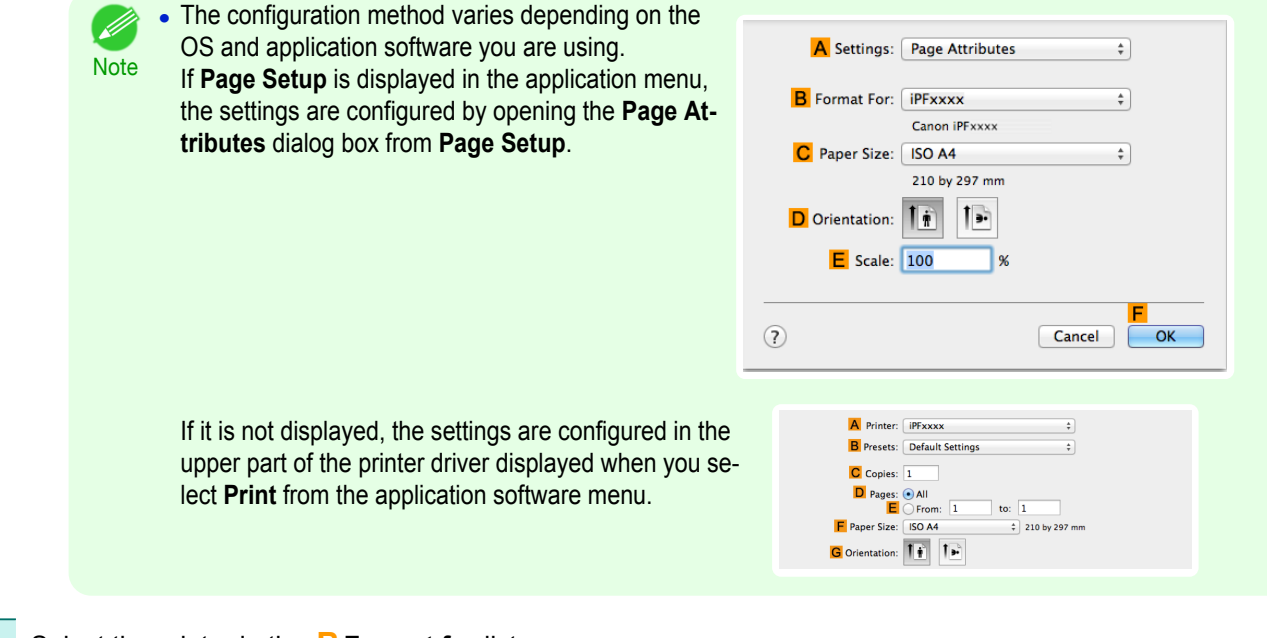

- **2** Select the printer in the **BFormat for** list.
- **3** Choose the original size in the **CPaper Size** list.
- **4** Click **FOK** to close the dialog box.
- **5** In the application menu, choose **Print**.
	- **6** Access the **Main** pane.

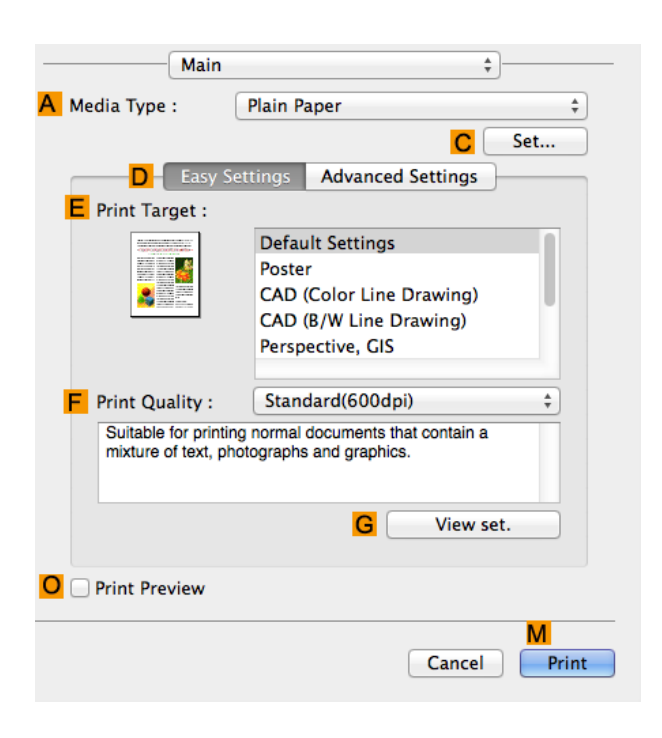

58

**7** In the **<sup>A</sup> Media Type** list, select the type of paper that is loaded.

#### **8** Click **DAdvanced Settings** to switch the print mode.

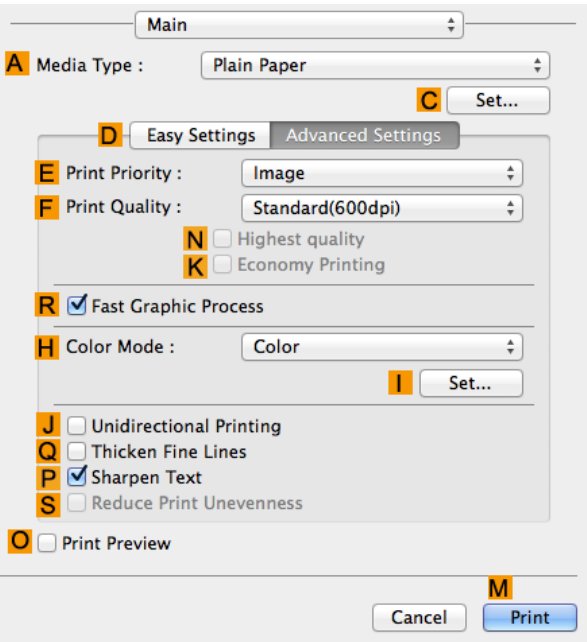

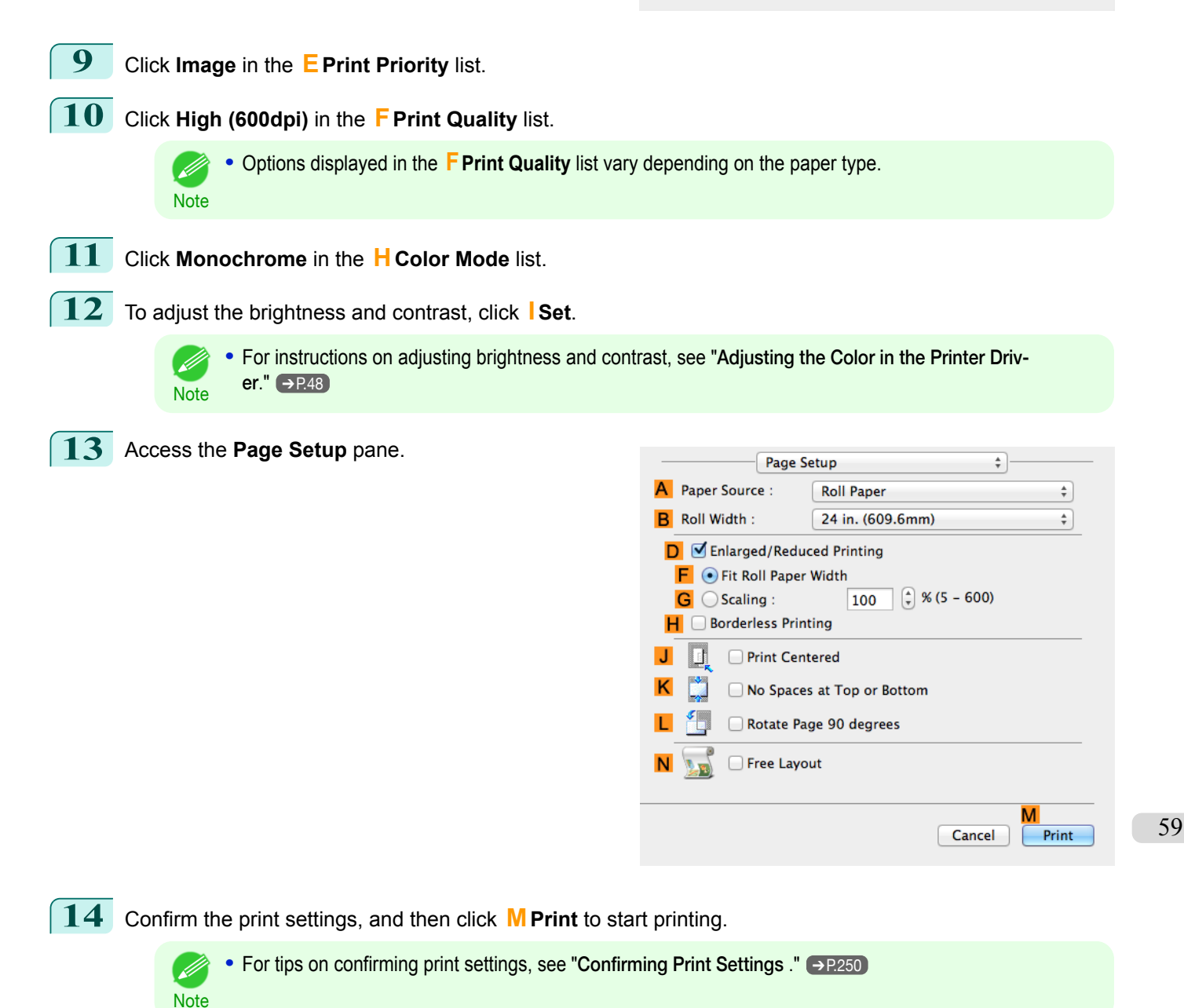

# <span id="page-59-0"></span>Printing enlargements or reductions

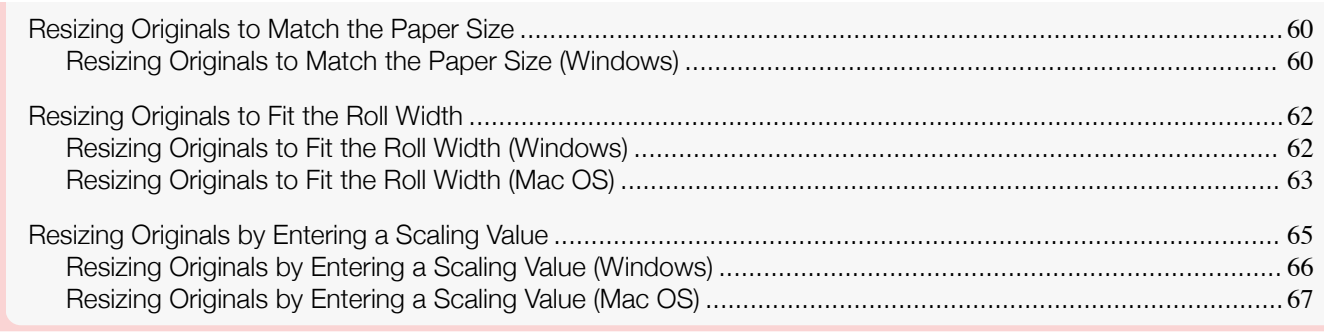

# **Resizing Originals to Match the Paper Size**

You can freely adjust the size of originals by enlarging or reducing them as desired.

#### **• Enlarged/Reduced Printing**

Enlarge or reduce the original in the printer driver, as desired.

#### **• Fit Paper Size**

Enlarge or reduce the original to match the size of the paper you are using.

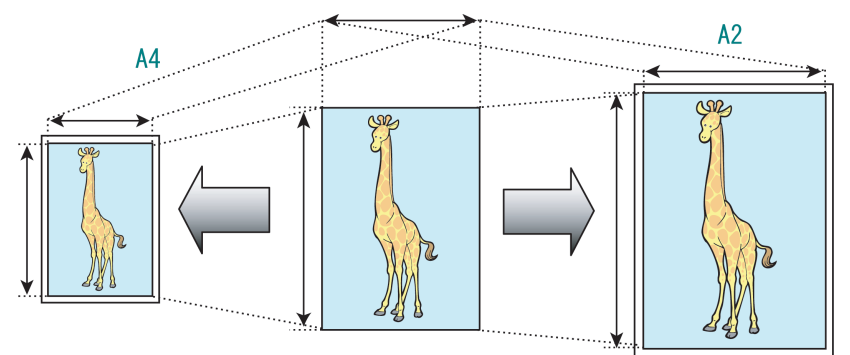

For instructions on printing with resizing to fit the paper size, refer to the following topics.

#### **•** Resizing Originals to Match the Paper Size (Windows) ➔P.60

**•** To print with resizing to fit the paper size on Mac OS, use **Scale to fit paper size** in the **Paper Handling** D panel provided by the OS. **Note** 

For more information, see the Mac OS User Manual.

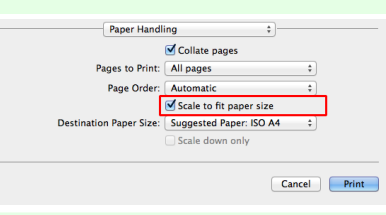

**•** For better printing results when enlarging photos from a digital camera in TIFF or JPEG format, use an image-editing application software such as Adobe Photoshop to specify an image resolution of 150 dpi or more at actual size.

**Resizing Originals to Match the Paper Size (Windows)**

This topic describes how to enlarge originals before printing to match the paper size, based on the following example.

- **•** Document: Any Type
- **•** Page size: A4 (210.0×297.0 mm)/Letter (8.3 × 11.7 in)
- **•** Paper: Roll
- **•** Paper type: Plain Paper
- **•** Roll paper width: A2/A3 roll (420.0 mm [16.5 in])
- **1** Choose **Print** in the application menu.
- 2 Select the printer in the dialog box, and then open the printer driver dialog box. (See "[Accessing the Print](#page-147-0)[er Driver Dialog Box from Applications](#page-147-0) .") → P.148
	- **3** Make sure the **Main** sheet is displayed.

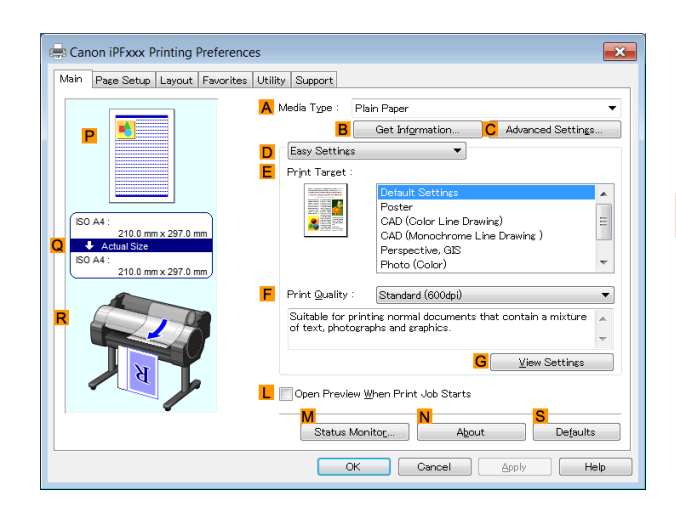

- **4** In the **<sup>A</sup> Media Type** list, select the type of paper that is loaded. In this case, click Plain Paper.
- **5** Select the printing application in the **EPrint Target** list.
- **6** Click the **Page Setup** tab to display the **Page Setup** sheet.

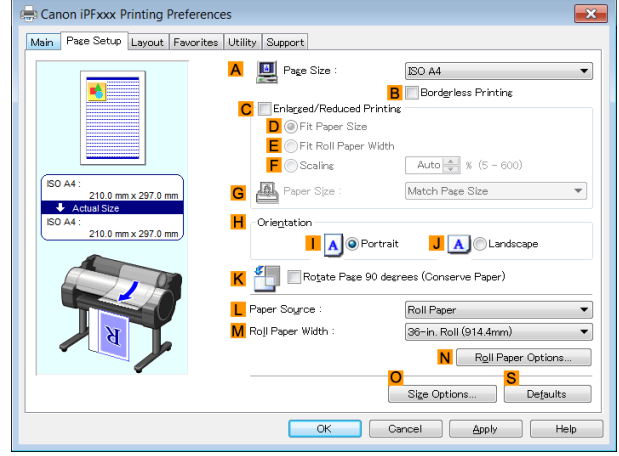

 Select and click a roll paper in the **LPaper Source** list. Select the width of the loaded roll in the **MRoll Paper Width** list—in this case, **ISO A2/A3 Roll (420.0mm)**. In the **APage Size** list, click the size of the original as specified in the application. In this case, click **ISO A4**. Select the **CEnlarged/Reduced Printing** check box. Select the **DFit Paper Size** check box. Click **ISO A3** in the **GPaper Size** list.

### <span id="page-61-0"></span>13 Confirm the print settings and print as desired.

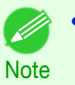

**For tips on confirming print settings, see "[Confirming Print Settings](#page-144-0) ." →P.145** 

# **Resizing Originals to Fit the Roll Width**

You can freely adjust the size of originals by enlarging or reducing them as desired.

#### **• Enlarged/Reduced Printing**

Enlarge or reduce the original in the printer driver, as desired.

#### **• Fit Roll Paper Width**

Enlarge or reduce the original as a whole to match the roll paper width, as desired.

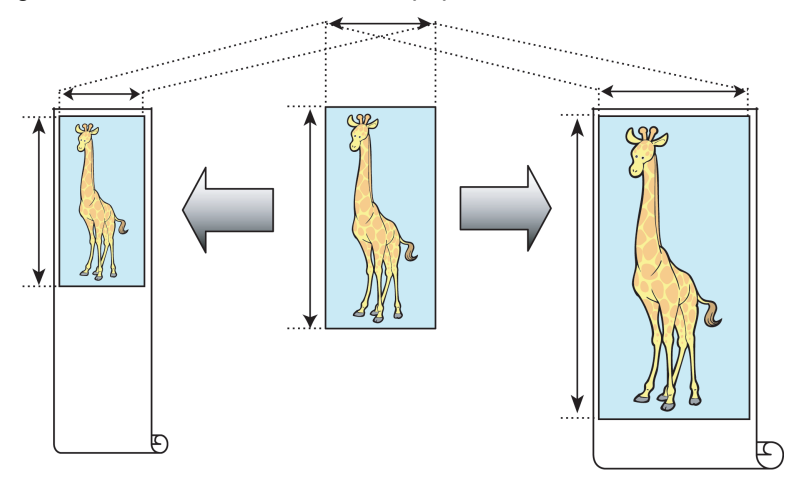

# **Resizing Originals to Fit the Roll Width (Windows)**

This topic describes how to enlarge originals before printing to match the roll width, based on the following example.

- **•** Document: Any type
- **•** Page size: A4 (210.0×297.0 mm)/Letter (8.3 × 11.7 in)
- **•** Paper: Roll
- **•** Paper type: Plain Paper
- **•** Roll paper width: 16 inches (406.4 mm)
- **1** Choose **Print** in the application menu.
	- **2** Select the printer in the dialog box, and then display the printer driver dialog box. (See "[Accessing the](#page-147-0) [Printer Driver Dialog Box from Applications](#page-147-0) .") → P.148
	- **3** Make sure the **Main** sheet is displayed.

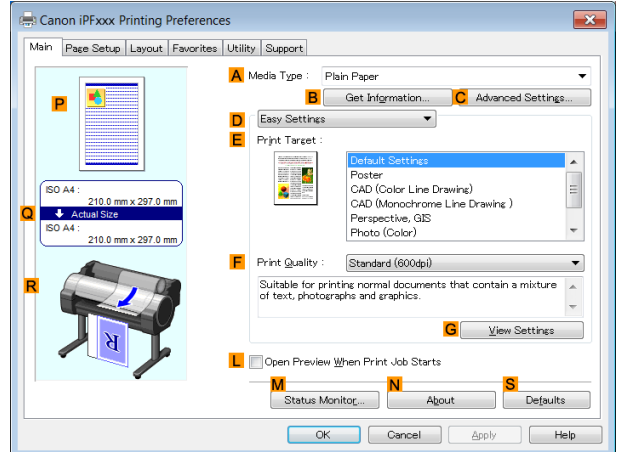

- <span id="page-62-0"></span>**4** In the **<sup>A</sup> Media Type** list, select the type of paper that is loaded. In this case, click Plain Paper. **5** Select the printing application in the **EPrint Target** list. **6** Click the **Page Setup** tab to display the **Page Setup** Canon iPFxxx Printing Preferences sheet. Main Page Setup Layout Favorites Utility Support A **D** Page Size ISO A4 **B** Borderless Printing C Enlaged/Reduced Printin  $\overline{\phantom{a}}$  (a) Fit Paper Size E O Fit Roll Paper Width F .<br>) Scaline Auto $\frac{A}{V}$  % (5 - 600)  $\mathbb{R}$  Paper Size Match Page Size G  $\mathbf{L}$ н -<br>Orientation 210.0 mm x 297.0 m A O Portrait J A Clandscape K Rotate Page 90 des 。<br>ss (Conserve Paper) Paper Source Roll Paper M Rojl Paper Width 36-in. Roll (914.4mm) N Roll Paper Option Size Options... Defaults  $\overline{\phantom{a}}$  ok Cancel | Apply | Help **7** Select and click a roll paper in the **LPaper Source** list. **8** In the **APage Size** list, click the size of the original as specified in the application. In this case, click **ISO A4** or **Letter (8.5"x11")**. **9** Select the **CEnlarged/Reduced Printing** check box. **•** If the **CEnlarged/Reduced Printing** check box is Canon iPFxxx Printing Prefer not displayed on the **Page Setup** sheet, clear the Mater Pare Set in Laurent Engineer | Hills | Council **Note** A **D** Page Size ISO A4 **BBorderless Printing** check box.  $\overline{\mathbf{B}}$   $\vee$  Borderless Printi  $\Gamma$  - Bootes .<br>1980: Pirántány: Med erlegs Printing Method<br>© Fit Paper Size<br>© Scale to fit Roll Paper Widt<br>© Print Image with Actual Siz Ë  $rac{E}{F}$ Æ,  $\overline{H}$ A O Portrait  $\overline{\mathsf{J}[\mathbf{A}]}$  Landson Rotate Pr  $\overline{\mathsf{K}}$ iper Source N Roll Paper Optio Size Options... | Size Options... Cancel Apply **10** Click **EFit Roll Paper Width**.
	- **Note •** After you click **EFit Roll Paper Width**, the **Information** dialog box is displayed. Select the width of the loaded roll in the **Roll Paper Width** list and click **OK**.
		- **•** Make sure the roll paper width you specify matches the width of the loaded roll.

**11** Confirm the print settings and print as desired.

**•** For tips on confirming print settings, see "[Confirming Print Settings](#page-144-0) ." ➔P.145

### **Resizing Originals to Fit the Roll Width (Mac OS)**

This topic describes how to enlarge originals before printing to match the roll width, based on the following example.

**•** Document: Any Type

Note

D

- **•** Page size: A4 (210.0 × 297.0 mm [8.3 × 11.7 in])
- **•** Paper: Roll paper
- **•** Paper type: Plain Paper
- **•** Roll paper width: 16 inches (406.4 mm)

**1** Choose **Page Setup** from the application menu to display the **Page Attributes** dialog box.

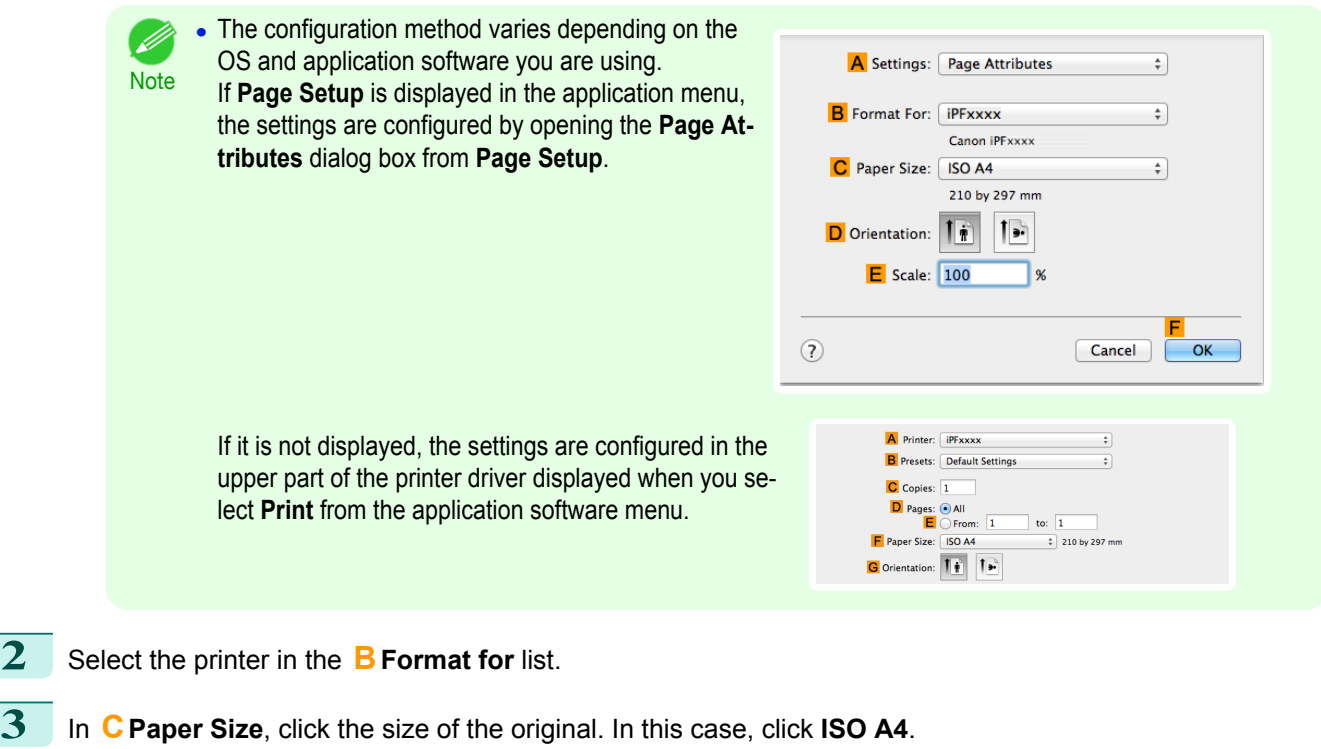

- **4** Click **FOK** to close the dialog box.
- **5** Choose **Print** in the application menu.
- **6** Access the **Main** pane.

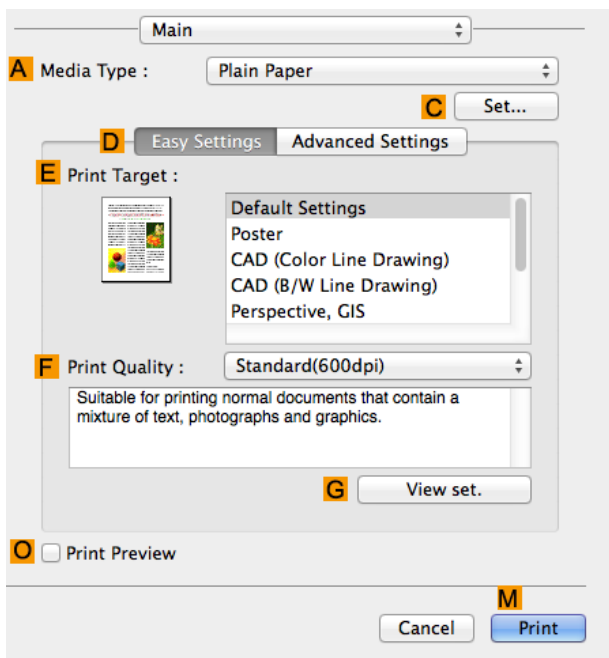

- **7** In the **<sup>A</sup> Media Type** list, select the type of paper that is loaded. In this case, click Plain Paper.
- **8** Make your selection in the **EPrint Target** list.
- **9** Make your selection in the **FPrint Quality** list.

<span id="page-64-0"></span>**10** Access the **Page Setup** pane.

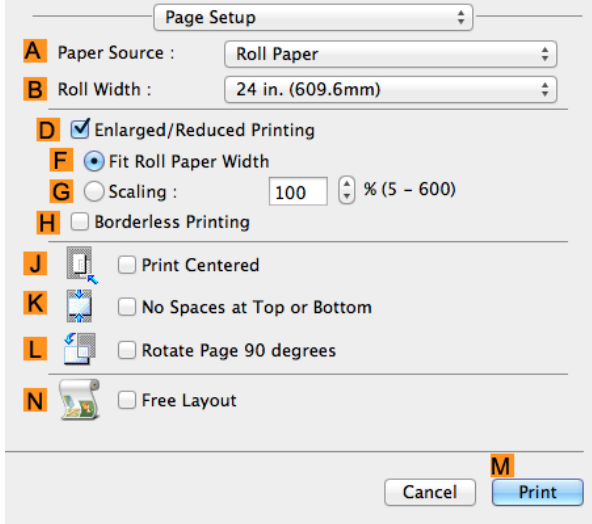

- **11** Select and click a roll paper in the **APaper Source** list.
- **12** Select the paper width of the roll loaded in the printer for **BRoll Width**. In this case, **16 in. (406.4mm)** is selected.
- **13** Select the **DEnlarged/Reduced Printing** check box.
- **14** Click **FFit Roll Paper Width**.
- **15** Confirm the print settings, and then click **MPrint** to start printing.
	- **For tips on confirming print settings, see "[Confirming Print Settings](#page-249-0) ." (→P.250)**

# **Resizing Originals by Entering a Scaling Value**

You can freely adjust the size of originals by enlarging or reducing them as desired.

### **• Enlarged/Reduced Printing**

**Note** 

D

Enlarge or reduce the original in the printer driver, as desired.

**• Scaling**

Enlarge or reduce originals by a particular amount, as desired.

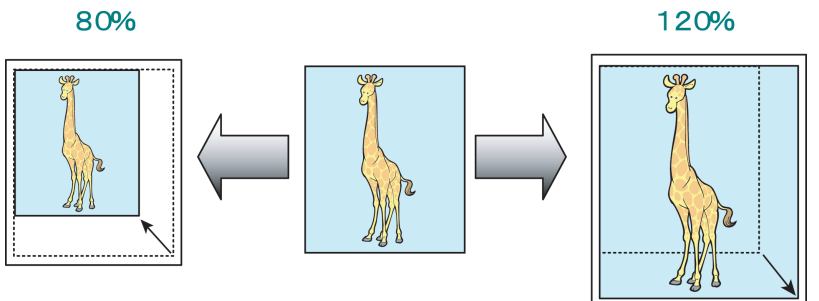

For instructions on entering a scaling value to resize originals, refer to the following topics, as appropriate for your computer and operating system.

- **•** [Resizing Originals by Entering a Scaling Value \(Windows\)](#page-65-0) ➔P.66
- **•** [Resizing Originals by Entering a Scaling Value \(Mac OS\)](#page-66-0) ➔P.67

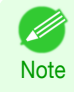

**•** For better printing results when enlarging photos from a digital camera in TIFF or JPEG format, use an image-editing application software such as Adobe Photoshop to specify an image resolution of 150 dpi or more at actual size.

# <span id="page-65-0"></span>**Resizing Originals by Entering a Scaling Value (Windows)**

This topic describes how to enlarge originals before printing by entering a scaling value, based on the following example.

- **•** Document: Any Type
- **•** Page size: A4 (210.0 × 297.0 mm [8.3 × 11.7 in])
- **•** Paper: Roll paper
- **•** Paper type: Plain Paper
- **•** Roll paper width: A2/A3 roll (420.0 mm [16.5 in])

**•** In borderless printing, you cannot resize originals by entering a scaling value.

**Important** 

**1** Choose **Print** in the application menu.

- **2** Select the printer in the dialog box, and then display the printer driver dialog box. (See "[Accessing the](#page-147-0) [Printer Driver Dialog Box from Applications](#page-147-0) .") → P.148
- **3** Make sure the **Main** sheet is displayed.

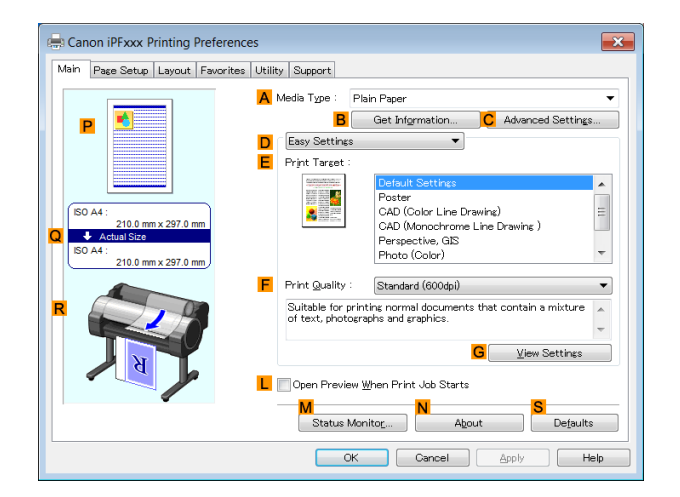

- **4** In the **<sup>A</sup> Media Type** list, select the type of paper that is loaded. In this case, click Plain Paper.
- **5** Select the printing application in the **EPrint Target** list.
- **6** Click the **Page Setup** tab to display the **Page Setup** sheet.

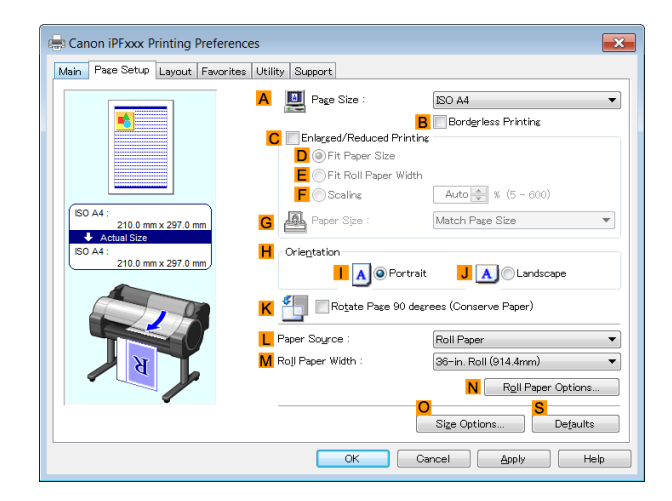

### 66

- **7** Select and click a roll paper in the **LPaper Source** list.
- **8** Select the width of the loaded roll in the **MRoll Paper Width** list—in this case, **ISO A2/A3 Roll (420.0mm)**.

[Enhanced Printing Options](#page-28-0)

Enhanced Printing Options

<span id="page-66-0"></span>**9** In the **APage Size** list, click the size of the original as specified in the application. In this case, click **ISO A4**.

- **10** Select the **CEnlarged/Reduced Printing** check box.
- **11** Click **ISO A4** in the **GPaper Size** list.
- **12** Click **FScaling** and enter **120**.
	- **Note**
- **•** You can specify enlargement that exceeds the paper size, but in this case, the portions off the bottom and right edges of the paper will not be printed.
- **•** If the original size after enlargement or reduction is smaller than the paper size, the original is printed in the upper-left corner. In this case, you can center originals by selecting **EPrint Centered** on the **Layout** sheet.

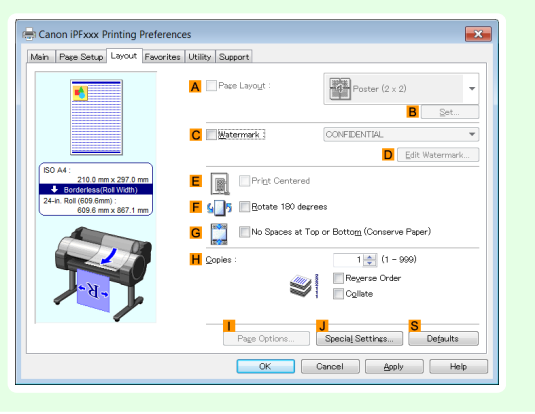

**13** Confirm the print settings and print as desired.

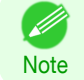

• For tips on confirming print settings, see "[Confirming Print Settings](#page-144-0) ." → P.145

# **Resizing Originals by Entering a Scaling Value (Mac OS)**

This topic describes how to enlarge originals before printing by entering a scaling value, based on the following example.

- **•** Document: Any Type
- **•** Page size: A4 (210.0 × 297.0 mm [8.3 × 11.7 in])
- **•** Paper: Roll paper
- **•** Paper type: Plain Paper
- **•** Roll paper width: A2/A3 roll (420.0 mm [16.5 in])

[Enhanced Printing Options](#page-28-0)

Enhanced Printing Options

[Printing enlargements or reductions](#page-59-0)

Printing enlargements or reductions

68

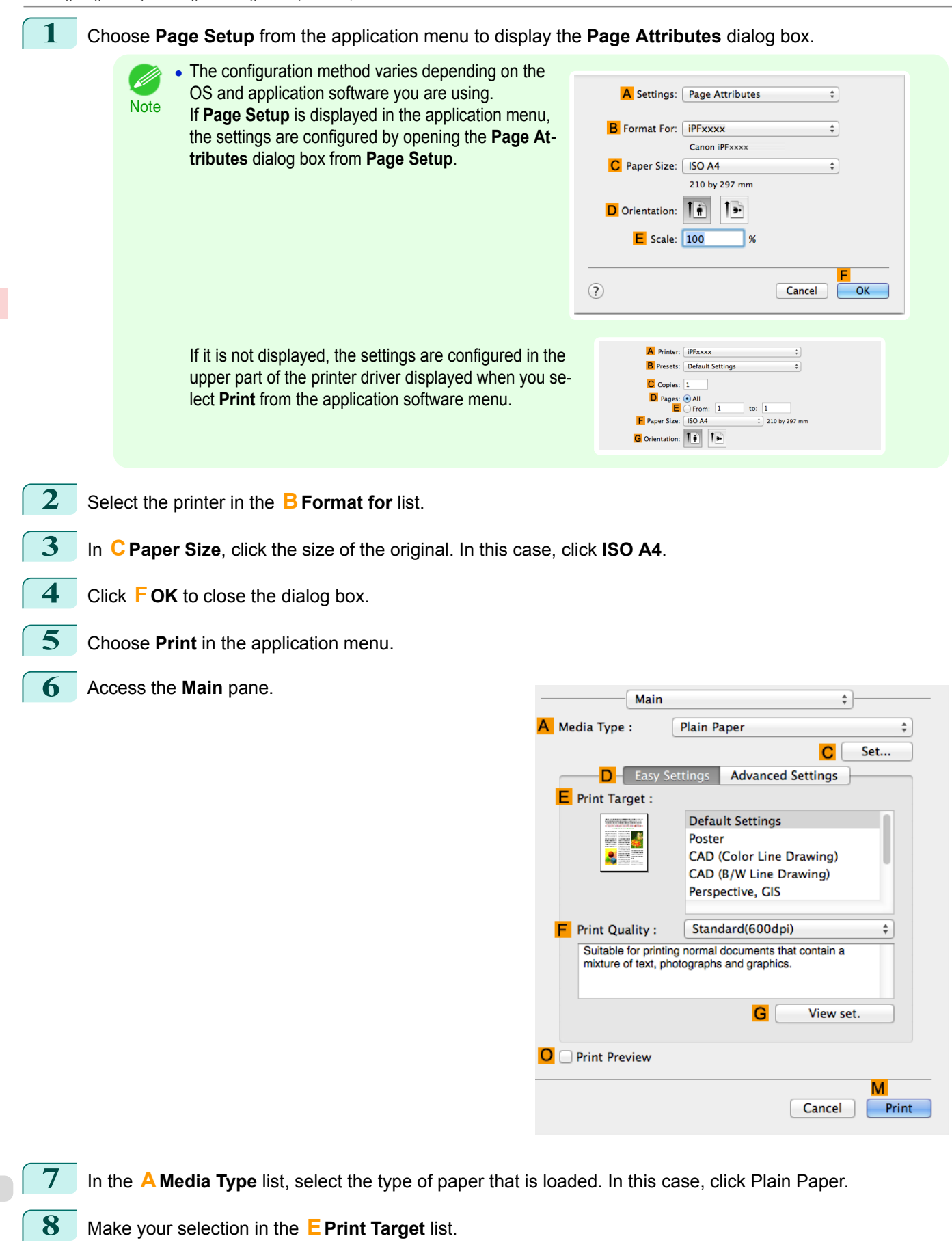

**9** Make your selection in the **FPrint Quality** list.

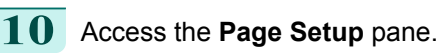

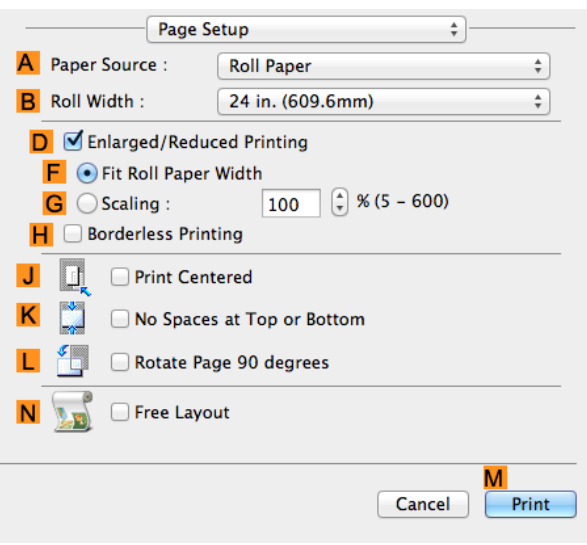

- **11** Select and click a roll paper in the **APaper Source** list.
- **12** Select the paper width of the roll loaded in the printer for **BRoll Width**. In this case, **ISO A2/A3 (420.0mm)** is selected.
- **13** Select the **DEnlarged/Reduced Printing** check box.
- **14** Click **GScaling** and enter **120**.
	- **•** You can specify enlargement that exceeds the paper size, but in this case, the portion off the edge of the ' b paper will not be printed. Note
		- **•** If the original size after enlargement or reduction is smaller than the paper size, the original is printed in the upper-left corner. In this case, you can center originals by selecting the **JPrint Centered** check box.
- **15** Confirm the print settings, and then click **MPrint** to start printing.
	- . D **Note**
- **•** For tips on confirming print settings, see "[Confirming Print Settings](#page-249-0) ." ➔P.250

# <span id="page-69-0"></span>Printing at full size

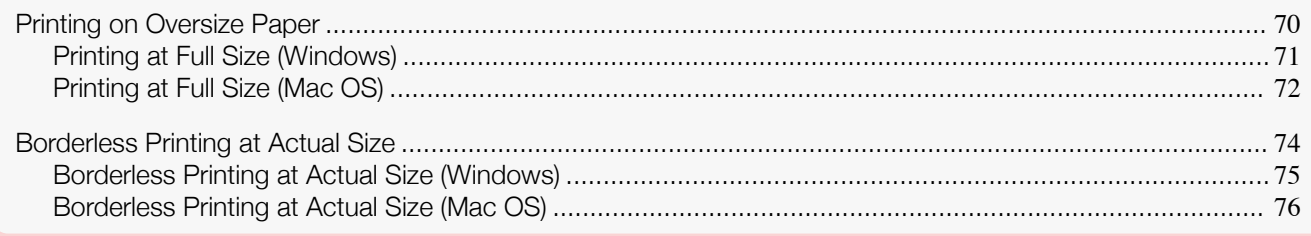

# **Printing on Oversize Paper**

You can print all areas of the original at full scale by selecting the paper size from **Oversize** (sizes where the margins needed for printer operation have been added to the page size). We recommend when printing with a focus on image.

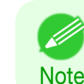

**•** If you prepare an original for printing without a margin and print it on paper of regular size, the image near the edge will not be printed.

#### **• Oversize**

When printing on standard paper sizes, printing is performed by taking the margins necessary for printer oper-ations inside the region of the original. (See "[Print Area](#page-576-0).")  $\rightarrow$  P.577 For example, printing the A4 size (210 x 297 mm) original shown in Figure (b) gives the result as shown in Figure (a).

However, if **Oversize** paper is selected, printing is performed by taking the margins necessary for printer operations outside of the region of the original to give the result as shown in Figure (c).

The A4 size print as shown in Figure (b) can then be obtained by trimming the margins from the periphery after printing.

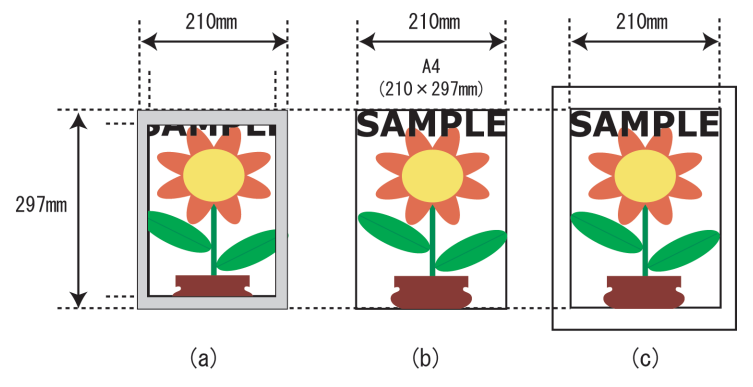

Important **•** When printing on **Oversize** paper, load paper larger than the page size—a size that includes the margin required by the printer.

- **•** Sheets: Load paper that is at least 10 mm (0.39 in) wider and 28 mm (1.10 in) higher than the page size
- **•** Rolls:Load paper that is at least 10 mm (0.39 in) wider and 10 mm (0.39 in) higher than the page size
- **Note •** Paper larger than the maximum size supported by the printer cannot be used as paper for oversized printing. (See "[Paper Sizes](#page-325-0).") ➔P.326
	- **•** Oversized printing (selecting **Oversize** in **Page Size**) is only available in Windows.
	- **•** If you are performing oversized printing in Mac OS, you need to configure printing on non-standard paper sizes.
	- **•** To specify a non-standard paper size in oversized printing, register the paper size as a Custom Paper Size. Oversized printing is not available with **Custom Size**. (See "[Printing on Non-Standard Paper Sizes](#page-94-0).") ➔P.95

For instructions on oversized printing, refer to the following topics, as appropriate for your computer and operating system.

- <span id="page-70-0"></span>• Printing at Full Size (Windows) → P.71
- [Printing at Full Size \(Mac OS\)](#page-71-0) → P.72

# **Printing at Full Size (Windows)**

This topic describes how to print at full size based on the following example. (Oversized Printing)

- **•** Document: Any Type
- **•** Page size: A4 (210.0×297.0 mm)/Letter (8.3 × 11.7 in)
- **•** Paper: Roll
- **•** Paper type: Plain Paper
- **•** Roll paper width: A2/A3 roll (420.0 mm [16.5 in])
- **1** Choose **Print** in the application menu.
- **2** Select the printer in the dialog box, and then display the printer driver dialog box. (See "[Accessing the](#page-147-0) [Printer Driver Dialog Box from Applications](#page-147-0) .") → P.148
- **3** Make sure the **Main** sheet is displayed.

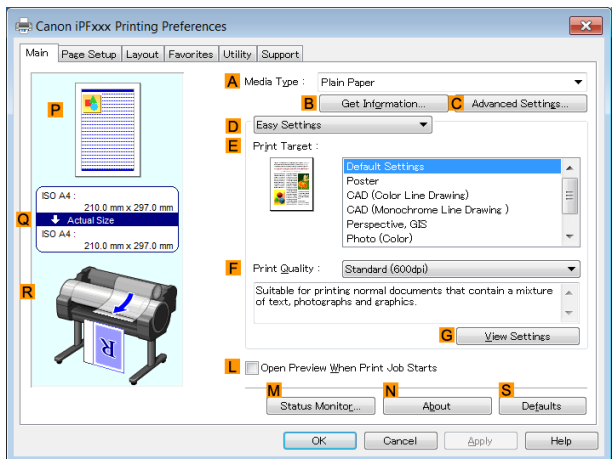

- **4** In the **<sup>A</sup> Media Type** list, select the type of paper that is loaded. In this case, click Plain Paper.
- **5** Click the **Page Setup** tab to display the **Page Setup** sheet.

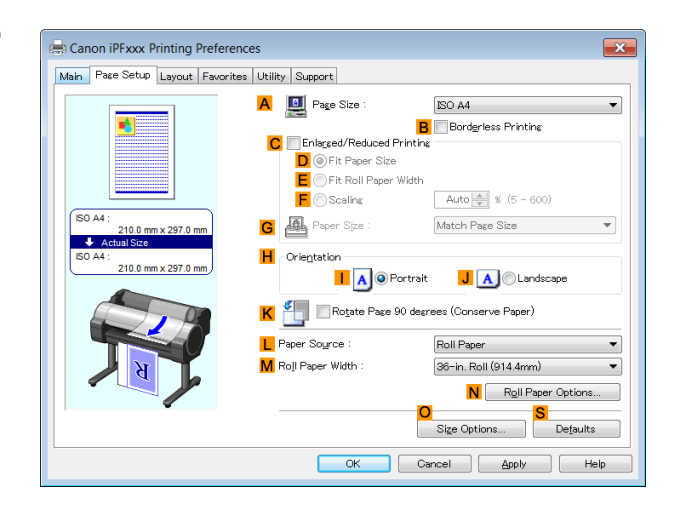

- **6** Click **OSize Options** to display the **Paper Size Options** dialog box.
- **7** In the **Paper Size Options** dialog box, select the **Oversize** check box in **Display Series**.
- **8** Click **OK** to close the **Paper Size Options** dialog box.
- **9** Click **Oversize ISO A4** in the **APage Size** list.
- **10** Select and click a roll paper in the **LPaper Source** list.

<span id="page-71-0"></span>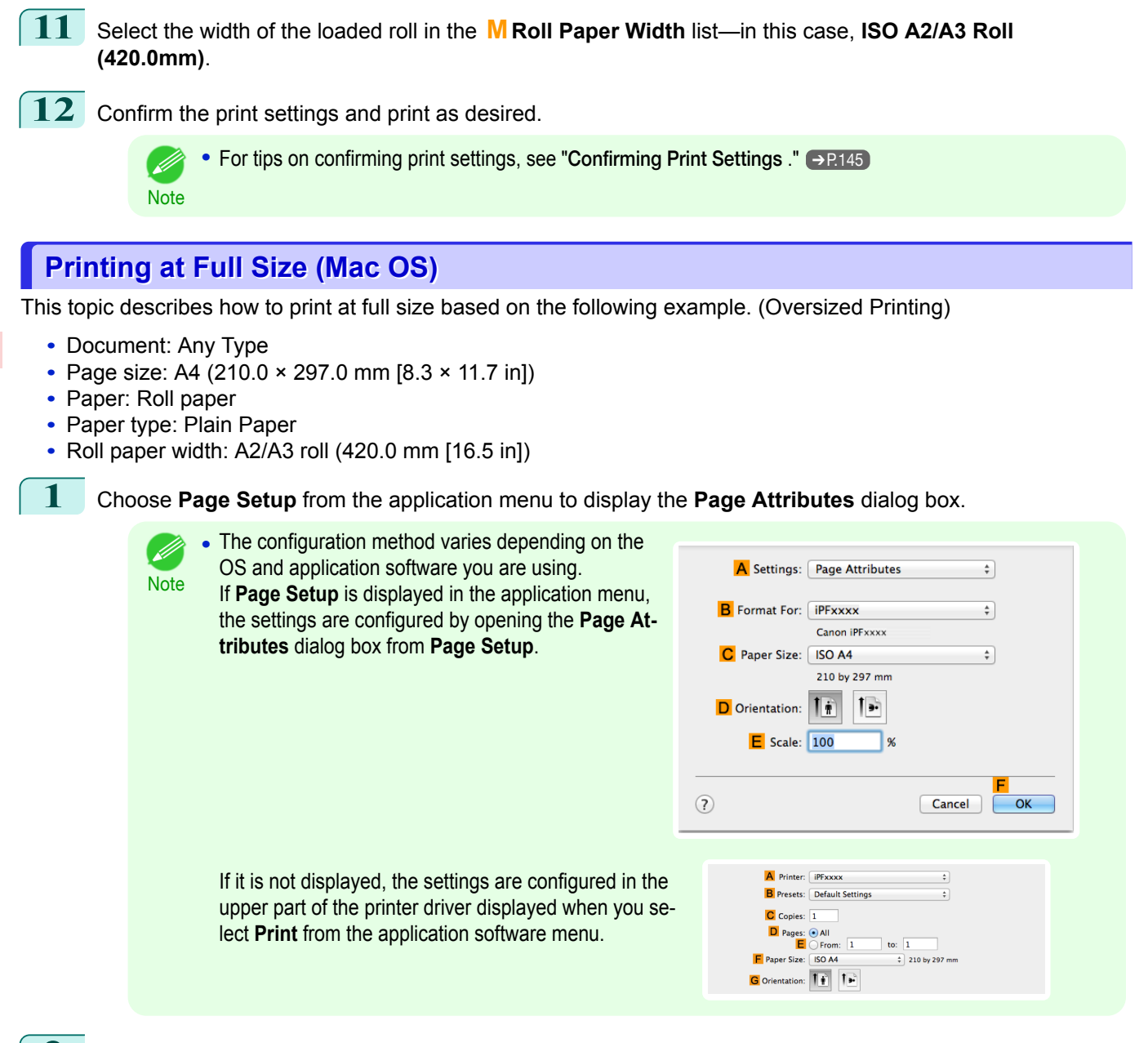

- **2** Select the printer in the **BFormat for** list.
- **3** In **CPaper Size**, click the size of the original. In this case, click **ISO A4 Oversize**.
- **4** Click **FOK** to close the dialog box.
- **5** Choose **Print** in the application menu.
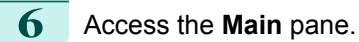

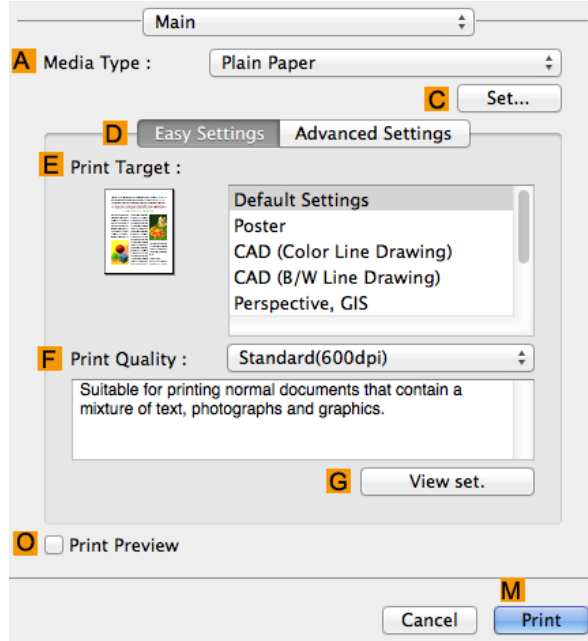

- **7** In the **<sup>A</sup> Media Type** list, select the type of paper that is loaded. In this case, click Plain Paper.
- **8** Make your selection in the **EPrint Target** list.
- **9** Make your selection in the **FPrint Quality** list.
- **10** Access the **Page Setup** pane.

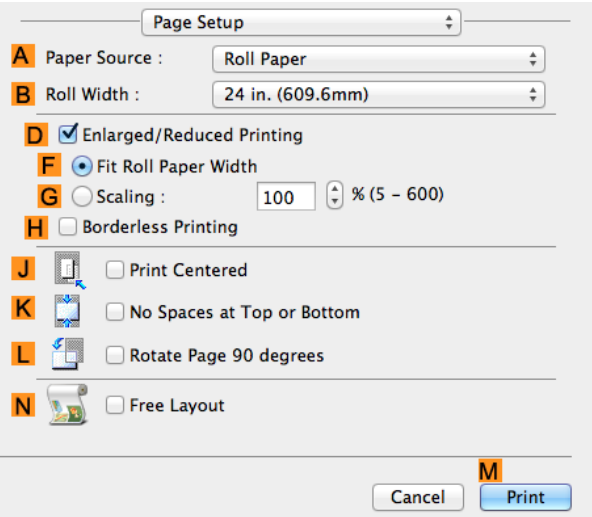

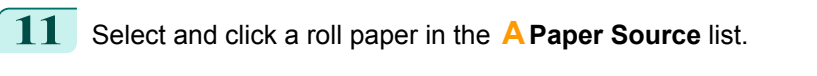

**12** Select the paper width of the roll loaded in the printer for **BRoll Width**. In this case, **ISO A2/A3 (420.0mm)** is selected.

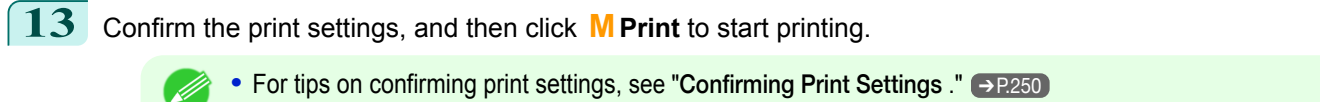

73

Note

# <span id="page-73-0"></span>**Borderless Printing at Actual Size**

Take advantage of borderless printing to print documents such as posters (made up mainly of photos or images) without a surrounding margin, or border.

In regular printing, a margin required by the printer is added around the original. With borderless printing, you can print documents without the margin, so that the printed image covers the entire surface of the paper.

- **•** Borderless printing is only available with rolls.
- **•** Paper you can use for borderless printing is restricted to particular types of paper and rolls of particular widths. (See "[Displaying the Paper Reference Guide](#page-328-0).") ➔P.329
- **•** Although it normally prints borderless on the top, bottom, left, and right (4-edge borderless), in the following cases, it becomes borderless only on the left and right (2-edge borderless) because the top and bottom of the printed image are not automatically cut.
	- **•** When paper where the borderless printing is described as two edges only in the **Paper Reference Guide** (paper where printed image areas cannot be cut cleanly) is selected
	- **•** When the following settings are made in the printer control panel
		- **• Cutting Mode** is **Manual**
		- **• CutDustReduct.** is **On**
	- **•** When auto cut is configured as not performed in the printer driver
	- Important

**•** Borderless printing is not possible if details such as crop marks and margins are included as data on the periphery of the original.

- **•** If the length of the image to print is short, then since the roll paper is fed out to a prescribed length before cutting in order to prevent cutting problems and ejection problems, the trailing edge of the roll paper might not be printed borderless.
- **•** These features cannot be used in combination with borderless printing: special page layouts, centering originals, and printing cut lines on rolls.
- **•** If **Fit Paper Size** or **Print Image with Actual Size** (Windows only) is selected while performing borderless printing, **Rotate Page 90 degrees (Conserve Paper)** cannot be selected. Note that if borderless printing is possible, then even if the original is rotated 90 degrees, it will be printed by automatically rotating the page by 90 degrees.

Choose the method of borderless printing that suits the original, as desired.

#### **• Print Image with Actual Size**

Prints originals at actual size, without enlarging or reducing them. We recommend when focusing on image quality. You should create the original at a size larger by 3 mm on each side than the paper size.

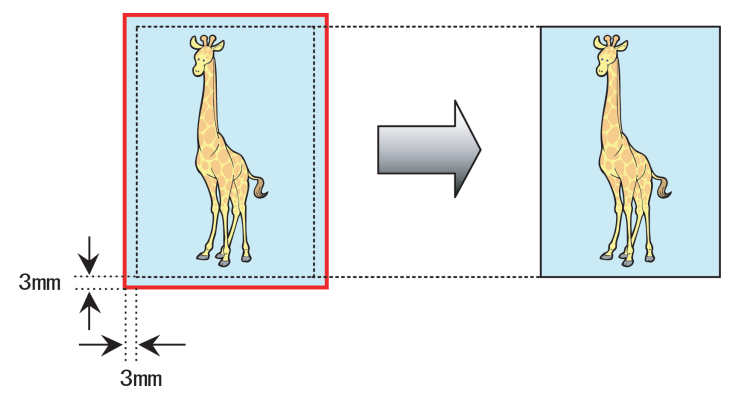

- **•** Not all page sizes are available.
- Note **•** When performing borderless printing without using **Print Image with Actual Size**, the image deteriorates slightly because the image is automatically enlarged.

For instructions on borderless printing of photos and images at actual size, refer to the following topics, as appropriate for your computer and operating system.

**•** [Borderless Printing at Actual Size \(Windows\)](#page-74-0) ➔P.75

<span id="page-74-0"></span>**•** [Borderless Printing at Actual Size \(Mac OS\)](#page-75-0) ➔P.76

# **Borderless Printing at Actual Size (Windows)**

This topic describes how to print borderlessly at actual size based on the following example.

Important **•** When borderless printing is used, the edge of the paper is cut during printing. Thus, ink density may be uneven at the edges. If you require higher image quality, select **No** from the **Automatic Cutting** list in the **Roll Paper Options** dialog box. In this case, the paper can be printed without borders on the left and right sides only. Once printed and cut, please cut the upper and lower bands with scissors.

- **•** Document: Any type
- **•** Page size: 10×12 inches (254.0×304.8 mm)
- **•** Paper: Roll
- **•** Paper type: **Canon Heavyweight Coated Paper**
- **•** Roll paper width: 10 inches (254.0 mm)

**1** Create the original in the source application 3 mm (0.12 in) larger on each side than 254.0×304.8 mm (10 × 12 in) —that is, 260.0×310.8 mm (10.2 × 12.2 in)

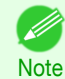

**•** If you can specify the margin, as in Microsoft Word, set the margin at 0 mm. For instructions on specifying the margin, refer to the software documentation.

- **•** The extra 3 mm (0.12 in) on each side will not be printed. Create the original so that it fits inside the paper area to be printed on.
- **2** Choose **Print** in the application menu.
- **3** Select the printer in the dialog box, and then display the printer driver dialog box. (See "[Accessing the](#page-147-0) [Printer Driver Dialog Box from Applications](#page-147-0) .") → P.148
	- **4** Make sure the **Main** sheet is displayed.

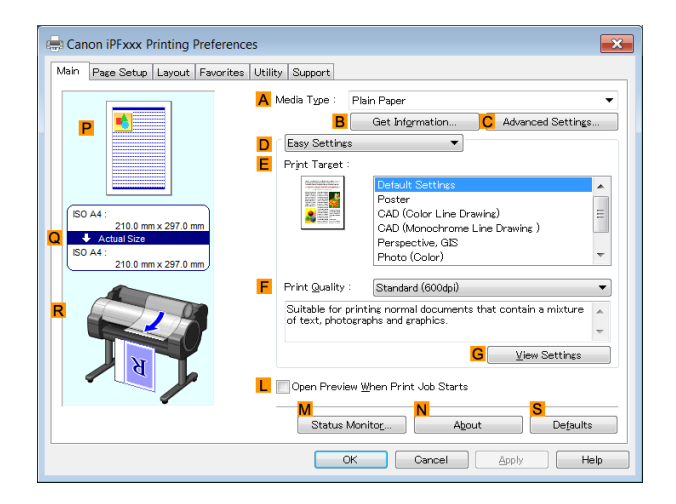

**5** In the **<sup>A</sup> Media Type** list, select the type of paper that is loaded. In this case, click **Canon Heavyweight Coated Paper**.

**6** Select the print target in the **EPrint Target** list.

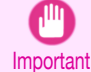

**•** When you are using paper that takes longer for ink to adhere for borderless printing and the Cutter Unit touches printing surfaces that are not dry yet, it may damage the paper or the edge of the document that is cut, depending on frequency of use. In this kind of situation, change the ink drying time using the following procedure.

- **•** Click **Advanced Settings** in **Media Type**.
- **•** Select an ink drying time in the list for the **Between Pages** setting of **Drying Time**.

#### <span id="page-75-0"></span>**7** Click the **Page Setup** tab to display the **Page Setup** sheet.

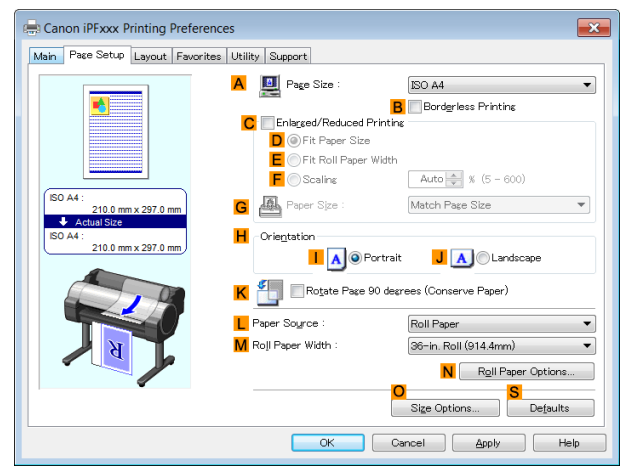

- **8** In the **APage Size** list, click the size of the original as specified in the source application. In this case, click **10"x12"**.
- **9** Select and click a roll paper in the **LPaper Source** list.
- **10** Select the **BBorderless Printing** check box to display the **Information** dialog box.

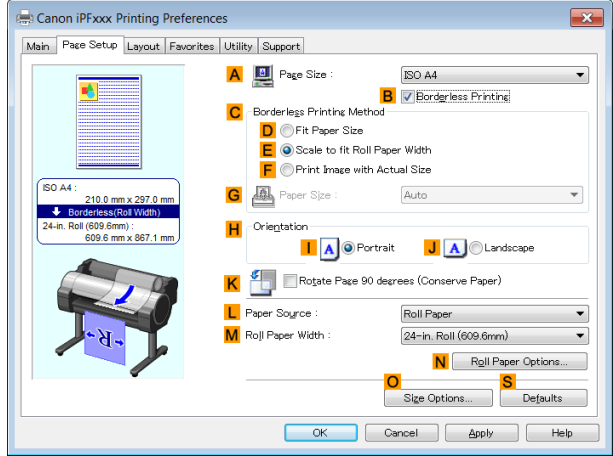

- **11** Select the width of the loaded roll in the **Roll Paper Width** list—in this case, click **10-in. Roll (254.0mm)**.
- **12** Click **OK** to close the **Information** dialog box.

### **13** In **CBorderless Printing Method**, click **FPrint Image with Actual Size**.

**14** Confirm the print settings and print as desired.

**For tips on confirming print settings, see "[Confirming Print Settings](#page-144-0) ." →P.145** 

# **Borderless Printing at Actual Size (Mac OS)**

This topic describes how to print borderlessly at actual size based on the following example.

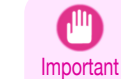

76

**•** When borderless printing is used, the edge of the paper is cut during printing. Thus, ink density may be uneven at the edges. If you require higher image quality, select **No** from the **Automatic Cutting** list in the **Paper Detailed Settings** dialog box. In this case, the paper can be printed without borders on the left and right sides only. Once printed and cut, please cut the upper and lower bands with scissors.

**•** Document: Any type

**Note** 

**•** Page size: 10 × 12 inches (254.0×304.8 mm)–Borderless

- **•** Paper: Roll
- **•** Paper type: **Canon Heavyweight Coated Paper**
- **•** Roll paper width: 10 inches (254.0 mm)

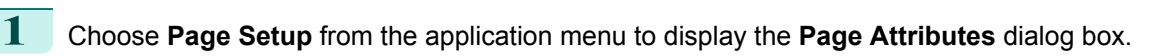

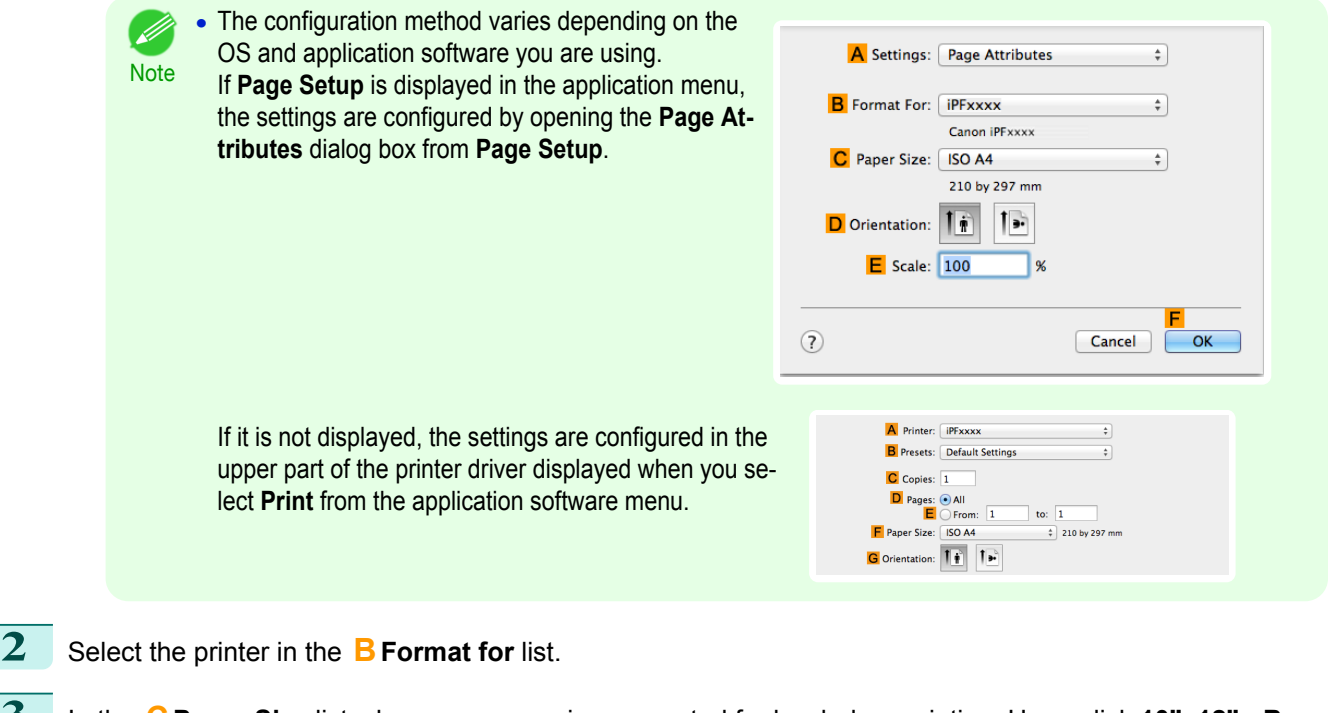

**3** In the **CPaper Size** list, choose a paper size supported for borderless printing. Here, click **10"x12" - Borderless**.

**•** Paper sizes supported for borderless printing are indicated by **-Borderless.** ( D **Note** 

- **4** Click **FOK** to close the dialog box.
	- **5** In the application, create an original that takes up the entire space of the paper size.
- **6** Choose **Print** in the application menu.
	- **7** Access the **Main** pane.

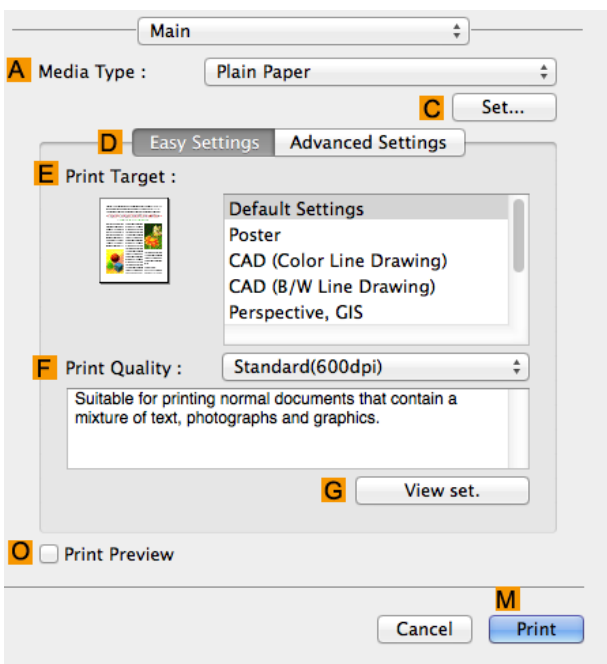

#### **8** In the **<sup>A</sup> Media Type** list, select the type of paper that is loaded. In this case, click **Canon Heavyweight Coated Paper**.

# **9** Select the print target in the **EPrint Target** list.

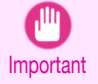

**Note** 

- 14

**•** When you are using paper that takes longer for ink to adhere for borderless printing and the Cutter Unit touches printing surfaces that are not dry yet, it may damage the paper or the edge of the document that is cut, depending on frequency of use. In this kind of situation, change the ink drying time in **Between Pages** in the **Paper Detailed Settings** dialog box.

**10** Access the **Page Setup** pane.

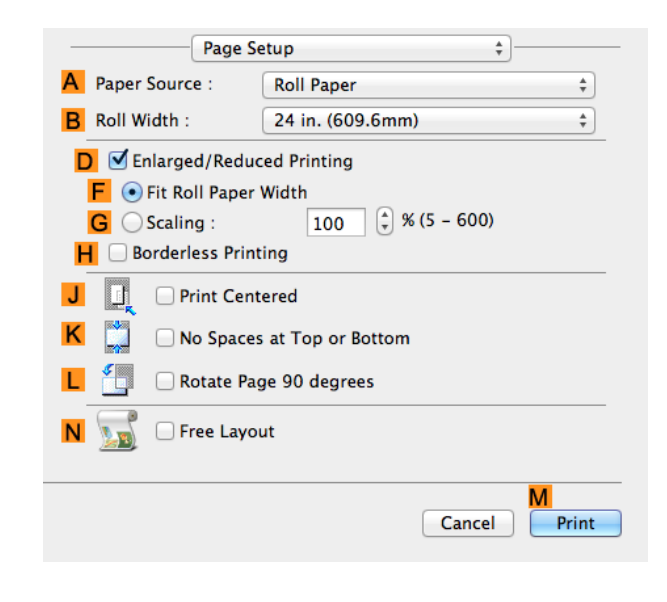

```
11 Select and click a roll paper in the APaper Source list.
Select the paper width of the roll loaded in the printer for BRoll Width. In this case, 10 in. (254.0mm) is
selected.
```
**12** Confirm the print settings, and then click **MPrint** to start printing.

• For tips on confirming print settings, see "[Confirming Print Settings](#page-249-0) ." → P.250)

# <span id="page-78-0"></span>Borderless Printing

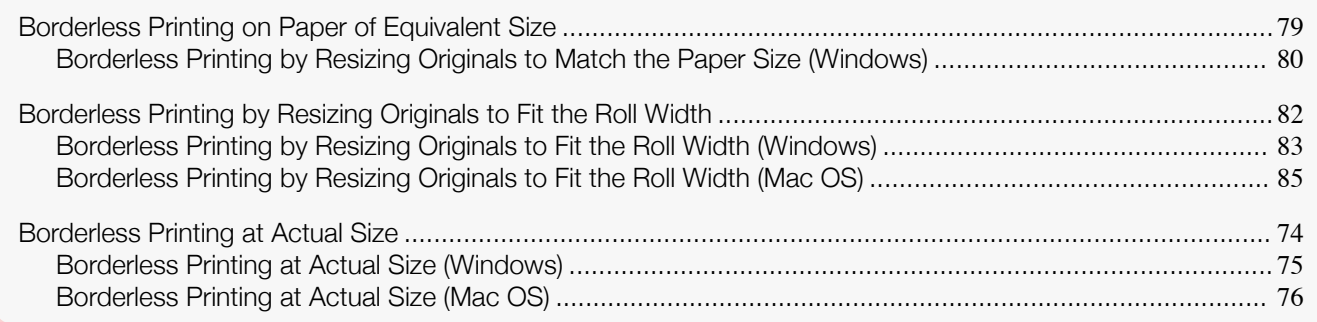

# **Borderless Printing on Paper of Equivalent Size**

Take advantage of borderless printing to print documents such as posters (made up mainly of photos or images) without a surrounding margin, or border.

In regular printing, a margin required by the printer is added around the original. With borderless printing, you can print documents without the margin, so that the printed image covers the entire surface of the paper.

- **•** Borderless printing is only available with rolls.
- **•** Paper you can use for borderless printing is restricted to particular types of paper and rolls of particular widths. (See "[Displaying the Paper Reference Guide](#page-328-0).") → P.329
- **•** Although it normally prints borderless on the top, bottom, left, and right (4-edge borderless), in the following cases, it becomes borderless only on the left and right (2-edge borderless) because the top and bottom of the printed image are not automatically cut.
	- **•** When paper where the borderless printing is described as two edges only in the **Paper Reference Guide** (paper where printed image areas cannot be cut cleanly) is selected
	- **•** When the following settings are made in the printer control panel
		- **• Cutting Mode** is **Manual**
		- **• CutDustReduct.** is **On**
	- **•** When auto cut is configured as not performed in the printer driver

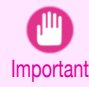

**•** Borderless printing is not possible if details such as crop marks and margins are included as data on the periphery of the original.

- **•** If the length of the image to print is short, then since the roll paper is fed out to a prescribed length before cutting in order to prevent cutting problems and ejection problems, the trailing edge of the roll paper might not be printed borderless.
- **•** These features cannot be used in combination with borderless printing: special page layouts, centering originals, and printing cut lines on rolls.
- **•** If **Fit Paper Size** or **Print Image with Actual Size** (Windows only) is selected while performing borderless printing, **Rotate Page 90 degrees (Conserve Paper)** cannot be selected. Note that if borderless printing is possible, then even if the original is rotated 90 degrees, it will be printed by automatically rotating the page by 90 degrees.

Choose the method of borderless printing that suits the original, as desired.

#### <span id="page-79-0"></span>**• Fit Paper Size**

Enlarge or reduce the original to match the size of the paper you are using.

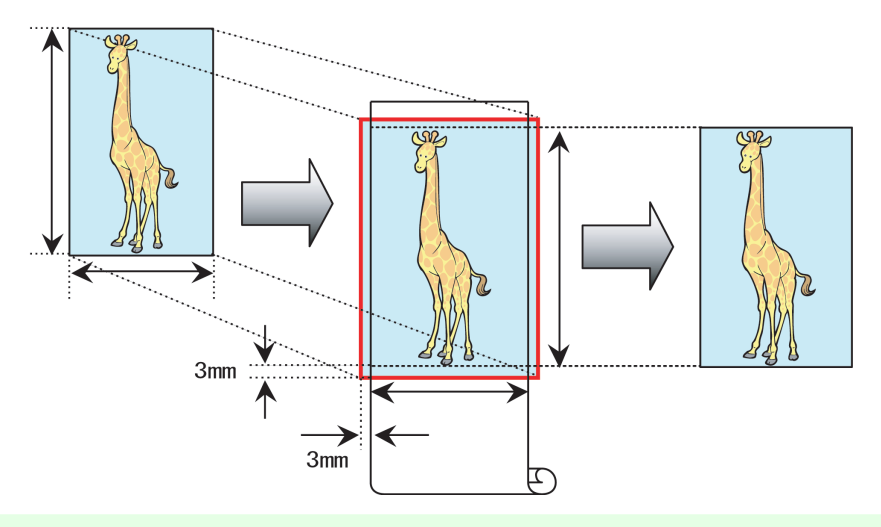

Note **•** The printer driver automatically enlarges originals 3 mm (0.12 in) past the dimensions of the paper on each side. The 3 mm portion beyond the edge on each side is not printed.

For instructions on borderless printing of photos, images, and other documents to match the paper size, refer to the following topics, as appropriate for your computer and operating system.

**•** Borderless Printing by Resizing Originals to Match the Paper Size (Windows) ➔P.80

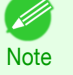

**•** To perform borderless printing with resizing to fit the paper size on Mac OS, select borderless in **Paper Size** and use **Scale to fit paper size** in the **Paper Handling** panel provided by the OS. For more information, see the Mac OS User Manual.

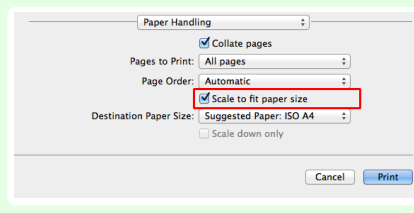

# **Borderless Printing by Resizing Originals to Match the Paper Size (Windows)**

This topic describes how to enlarge originals before borderless printing to match the paper size, based on the following example.

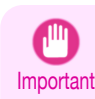

**•** When borderless printing is used, the edge of the paper is cut during printing. Thus, ink density may be uneven at the edges. If you require higher image quality, select **No** from the **Automatic Cutting** list in the **Roll Paper Options** dialog box. In this case, the paper can be printed without borders on the left and right sides only. Once printed and cut, please cut the upper and lower bands with scissors.

- **•** Document: Any type
- **•** Page size: 10×12 inches (254.0×304.8 mm)
- **•** Paper: Roll

80

- **•** Paper type: **Canon Heavyweight Coated Paper**
- **•** Roll paper width: 10 inches (254.0 mm)

**1** In the application, create an original that takes up the entire space of the paper size.

the margin, refer to the software documentation.

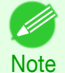

**•** If you can specify the margin, as in Microsoft Word, set the margin at 0 mm. For instructions on specifying

**3** Select the printer in the dialog box, and then display the printer driver dialog box. (See "[Accessing the](#page-147-0) [Printer Driver Dialog Box from Applications](#page-147-0) .") → P.148

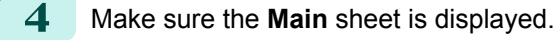

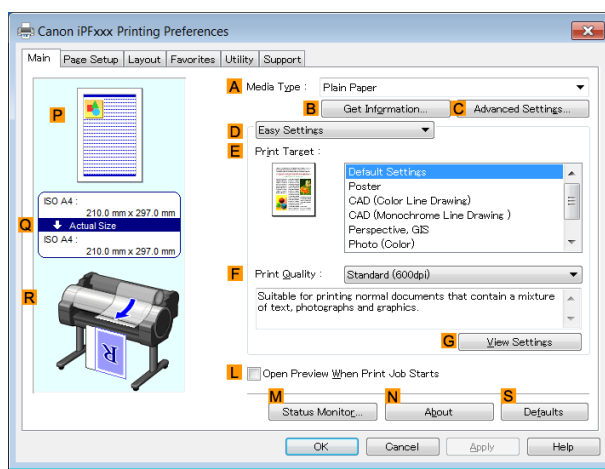

**5** In the **<sup>A</sup> Media Type** list, select the type of paper that is loaded. In this case, click **Canon Heavyweight Coated Paper**.

**6** Select the print target in the **EPrint Target** list.

Important **•** When you are using paper that takes longer for ink to adhere for borderless printing and the Cutter Unit touches printing surfaces that are not dry yet, it may damage the paper or the edge of the document that is cut, depending on frequency of use. In this kind of situation, change the ink drying time using the following procedure.

- **•** Click **Advanced Settings** in **Media Type**.
- **•** Select an ink drying time in the list for the **Between Pages** setting of **Drying Time**.

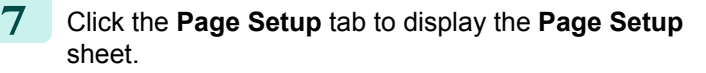

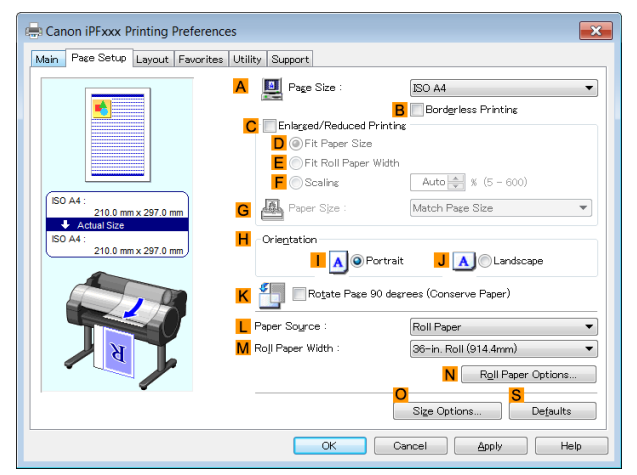

- **8** In the **APage Size** list, click the size of the original as specified in the application. In this case, click **10"x12"**.
- **9** Select and click a roll paper in the **LPaper Source** list.

#### <span id="page-81-0"></span>**10** Select the **BBorderless Printing** check box to display the **Information** dialog box.

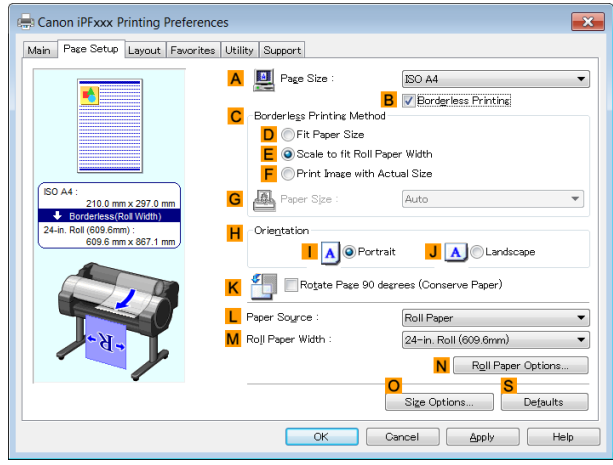

- **11** Select the width of the loaded roll in the **Roll Paper Width** list—in this case, click **10-in. Roll (254.0mm)**.
- **12** Click **OK** to close the **Information** dialog box.
- **13** In **CBorderless Printing Method**, click **DFit Paper Size**.
- **14** Click **Match Page Size** in the **GPaper Size** list.
- **15** Confirm the print settings and print as desired.

**Note** 

**•** For tips on confirming print settings, see "[Confirming Print Settings](#page-144-0) ." ➔P.145

# **Borderless Printing by Resizing Originals to Fit the Roll Width**

Take advantage of borderless printing to print documents such as posters (made up mainly of photos or images) without a surrounding margin, or border.

In regular printing, a margin required by the printer is added around the original. With borderless printing, you can print documents without the margin, so that the printed image covers the entire surface of the paper.

- **•** Borderless printing is only available with rolls.
- **•** Paper you can use for borderless printing is restricted to particular types of paper and rolls of particular widths. (See "[Displaying the Paper Reference Guide](#page-328-0).") ➔P.329
- **•** Although it normally prints borderless on the top, bottom, left, and right (4-edge borderless), in the following cases, it becomes borderless only on the left and right (2-edge borderless) because the top and bottom of the printed image are not automatically cut.
	- **•** When paper where the borderless printing is described as two edges only in the **Paper Reference Guide** (paper where printed image areas cannot be cut cleanly) is selected
	- **•** When the following settings are made in the printer control panel
		- **• Cutting Mode** is **Manual**
		- **• CutDustReduct.** is **On**
	- **•** When auto cut is configured as not performed in the printer driver

<span id="page-82-0"></span>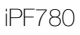

Important **•** Borderless printing is not possible if details such as crop marks and margins are included as data on the periphery of the original.

- **•** If the length of the image to print is short, then since the roll paper is fed out to a prescribed length before cutting in order to prevent cutting problems and ejection problems, the trailing edge of the roll paper might not be printed borderless.
- **•** These features cannot be used in combination with borderless printing: special page layouts, centering originals, and printing cut lines on rolls.
- **•** If **Fit Paper Size** or **Print Image with Actual Size** (Windows only) is selected while performing borderless printing, **Rotate Page 90 degrees (Conserve Paper)** cannot be selected. Note that if borderless printing is possible, then even if the original is rotated 90 degrees, it will be printed by automatically rotating the page by 90 degrees.

Choose the method of borderless printing that suits the original, as desired.

#### **• Scale to fit Roll Paper Width**

Enlarge or reduce the original as a whole to match the roll paper width.

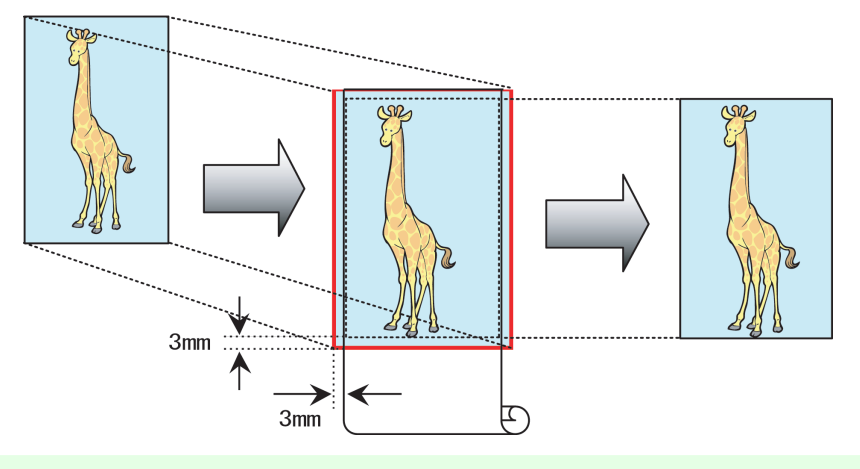

**•** You can combine this function with rotating pages 90 degrees before printing so that the original width (relative to portrait orientation) matches the roll paper width in borderless printing.

For instructions on borderless printing of photos, images, and other documents to match the roll paper width, refer to the following topics, as appropriate for your computer and operating system.

- **•** Borderless Printing by Resizing Originals to Fit the Roll Width (Windows) ➔P.83
- [Borderless Printing by Resizing Originals to Fit the Roll Width \(Mac OS\)](#page-84-0) → P.85

# **Borderless Printing by Resizing Originals to Fit the Roll Width (Windows)**

This topic describes how to enlarge originals before borderless printing to match the roll width, based on the following example.

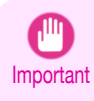

**Note** 

**•** When borderless printing is used, the edge of the paper is cut during printing. Thus, ink density may be uneven at the edges. If you require higher image quality, select **No** from the **Automatic Cutting** list in the **Roll Paper Options** dialog box. In this case, the paper can be printed without borders on the left and right sides only. Once printed and cut, please cut the upper and lower bands with scissors.

- **•** Document: Any type
- **•** Page size: A4 (210.0×297.0 mm)/Letter (8.3 × 11.7 in)
- **•** Paper: Roll
- **•** Paper type: **Canon Heavyweight Coated Paper**
- **•** Roll paper width: 10 inches (254.0 mm)

**1** In the application, create an original that takes up the entire space of the paper size.

**Note •** If you can specify the margin, as in Microsoft Word, set the margin at 0 mm. For instructions on specifying the margin, refer to the software documentation.

- **2** Choose **Print** in the application menu.
- **3** Select the printer in the dialog box, and then display the printer driver dialog box. (See "[Accessing the](#page-147-0) [Printer Driver Dialog Box from Applications](#page-147-0) .") → P.148
- **4** Make sure the **Main** sheet is displayed.

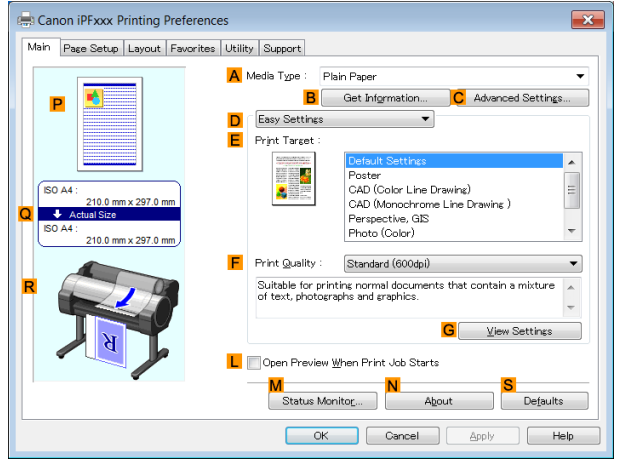

**5** In the **<sup>A</sup> Media Type** list, select the type of paper that is loaded. In this case, click **Canon Heavyweight Coated Paper**.

#### **6** Select the print target in the **EPrint Target** list.

- Important **•** When you are using paper that takes longer for ink to adhere for borderless printing and the Cutter Unit touches printing surfaces that are not dry yet, it may damage the paper or the edge of the document that is cut, depending on frequency of use. In this kind of situation, change the ink drying time using the following procedure.
	- **•** Click **Advanced Settings** in **Media Type**.
	- **•** Select an ink drying time in the list for the **Between Pages** setting of **Drying Time**.
- **7** Click the **Page Setup** tab to display the **Page Setup** sheet.

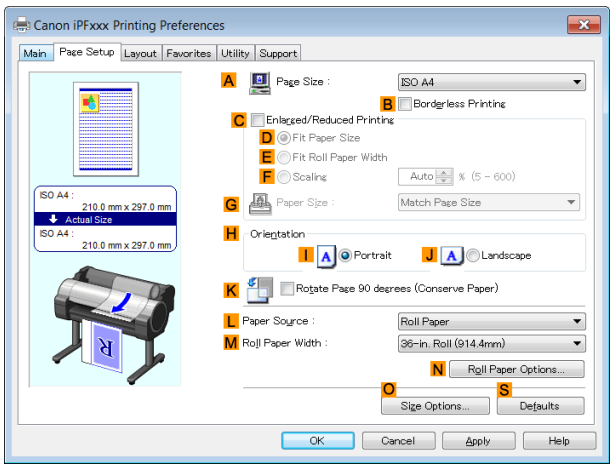

**8** In the **APage Size** list, click the size of the original as specified in the application. In this case, click **ISO A4**.

**9** Select and click a roll paper in the **LPaper Source** list.

[User's Guide](#page-0-0)

[Enhanced Printing Options](#page-28-0)

Enhanced Printing Options

<span id="page-84-0"></span>**10** Select the **BBorderless Printing** check box to display the **Information** dialog box.

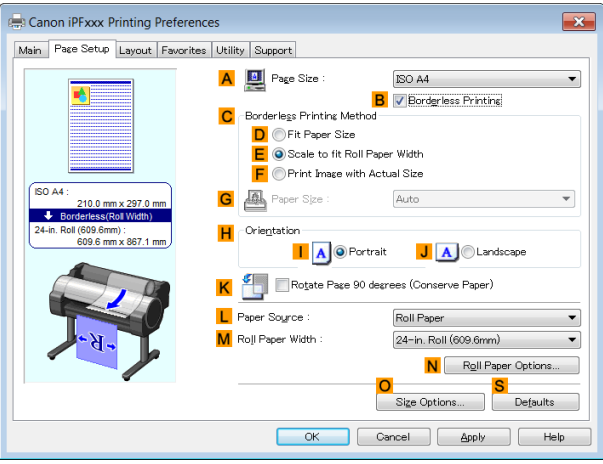

- **11** Select the width of the loaded roll in the **Roll Paper Width** list—in this case, click **10-in. Roll (254.0mm)**.
- **12** Click **OK** to close the **Information** dialog box.
	- **13** In **CBorderless Printing Method**, make sure **EScale to fit Roll Paper Width** is selected.
	- **14** Confirm the print settings and print as desired.

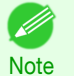

**For tips on confirming print settings, see "[Confirming Print Settings](#page-144-0) ." →P.145** 

# **Borderless Printing by Resizing Originals to Fit the Roll Width (Mac OS)**

This topic describes how to enlarge originals before borderless printing to match the roll width, based on the following example.

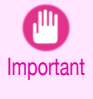

**•** When borderless printing is used, the edge of the paper is cut during printing. Thus, ink density may be uneven at the edges. If you require higher image quality, select **No** from the **Automatic Cutting** list in the **Paper Detailed Settings** dialog box. In this case, the paper can be printed without borders on the left and right sides only. Once printed and cut, please cut the upper and lower bands with scissors.

- **•** Document: Any type
- **•** Page size: A4 (210.0×297.0 mm)/Letter (8.3 × 11.7 in)
- **•** Paper: Roll
- **•** Paper type: **Canon Heavyweight Coated Paper**
- **•** Roll paper width: 10 inches (254.0 mm)

[Enhanced Printing Options](#page-28-0)

Enhanced Printing Options

[Borderless Printing](#page-78-0)

**Borderless Printing** 

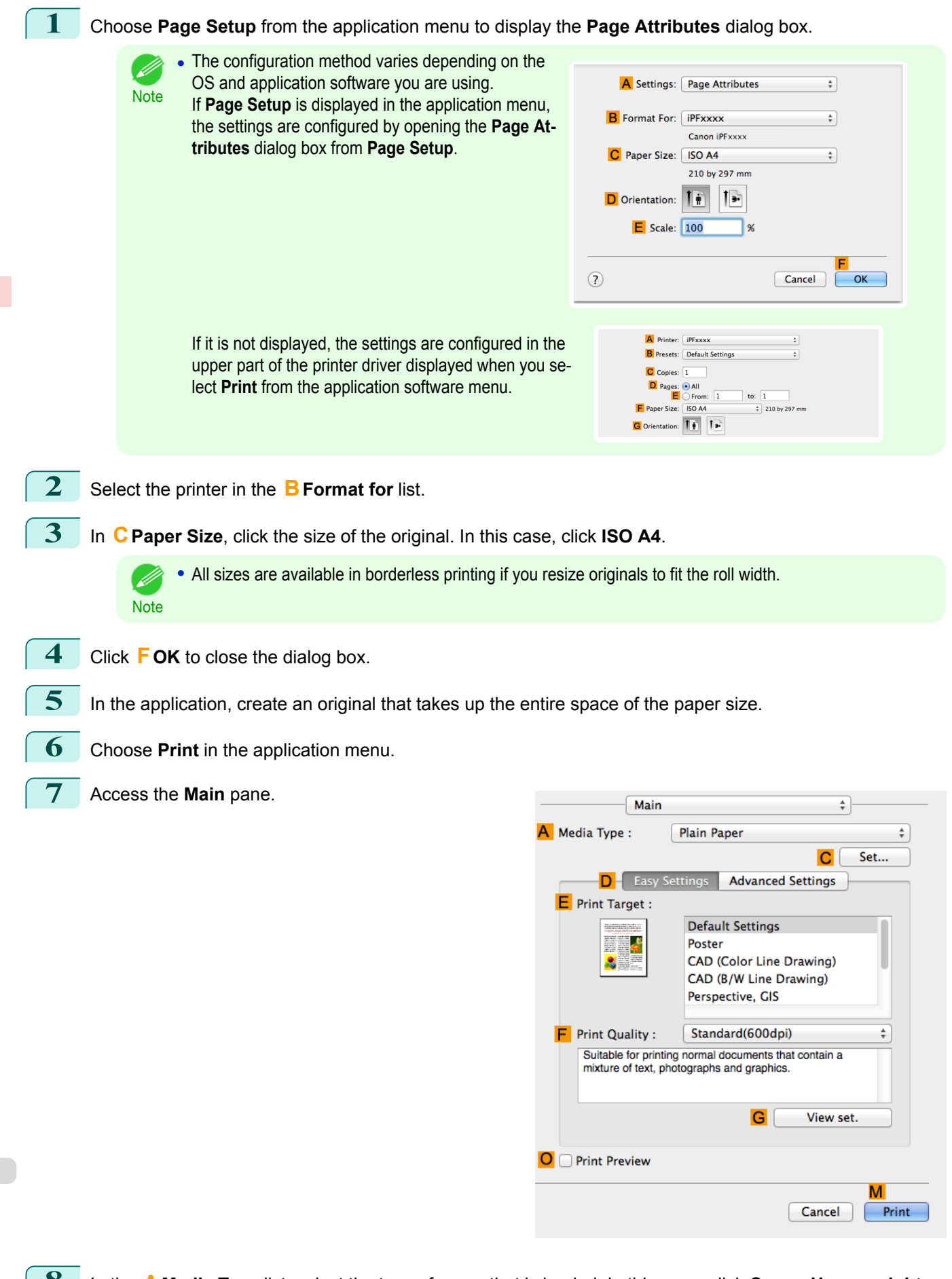

**8** In the **<sup>A</sup> Media Type** list, select the type of paper that is loaded. In this case, click **Canon Heavyweight Coated Paper**.

#### **9** Select the print target in the **EPrint Target** list.

Important

**Note** 

**•** When you are using paper that takes longer for ink to adhere for borderless printing and the Cutter Unit touches printing surfaces that are not dry yet, it may damage the paper or the edge of the document that is cut, depending on frequency of use. In this kind of situation, change the ink drying time in **Between Pages** in the **Paper Detailed Settings** dialog box.

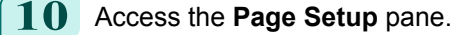

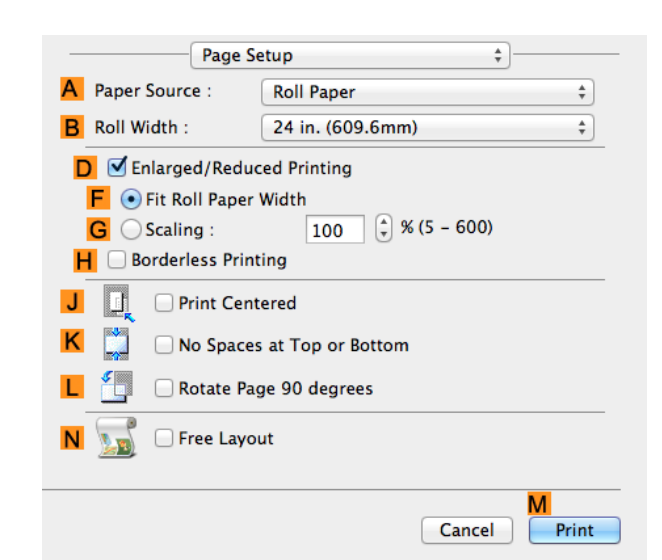

- **11** Select and click a roll paper in the **APaper Source** list.
- **12** Select the paper width of the roll loaded in the printer for **BRoll Width**. In this case, **10 in. (254.0mm)** is selected.
- **13** Select the **DEnlarged/Reduced Printing** check box.
- **14** Select the **HBorderless Printing** check box. This ensures that **FFit Roll Paper Width** is automatically selected in **DEnlarged/Reduced Printing**.
- **15** Confirm the print settings, and then click **MPrint** to start printing.

• For tips on confirming print settings, see "[Confirming Print Settings](#page-249-0) ." → P.250

<span id="page-87-0"></span>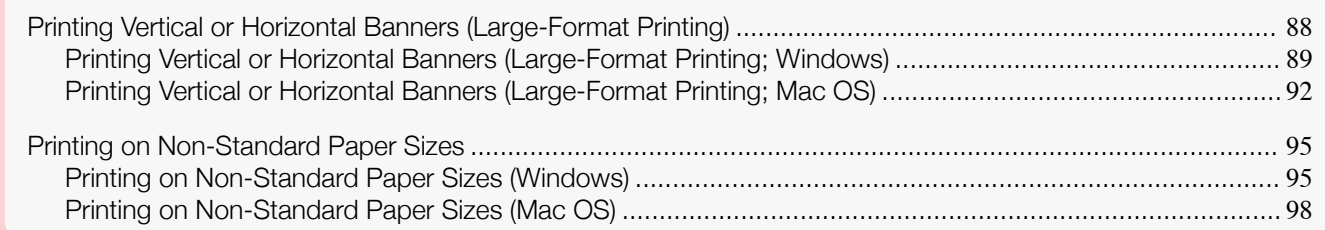

# **Printing Vertical or Horizontal Banners (Large-Format Printing)**

On this printer, large-format printing of up to 18.0 m is available using rolls.

If you use Print Plug-In for Office or PosterArtist, you can easily print maximum 18.0 m vertical or horizontal ban-ners. (Refer to "[Print Plug-In for Officefeatures \(Windows\)](#page-210-0)" →P.211 and "[Using PosterArtist to Compose Origi](#page-37-0)[nals](#page-37-0)" $\rightarrow$ P.38 .)

However, you may not be able to print 18.0 m due to restrictions in the settable document size according to the application software.

#### **Fit Roll Paper Width**

To match the width of vertical and horizontal banners with the width of rolls, use the printer driver function for automatically enlarging/reducing and printing.

For example, if you automatically enlarge a document created with application software such as Microsoft Word, you can print the full width of the roll easily.

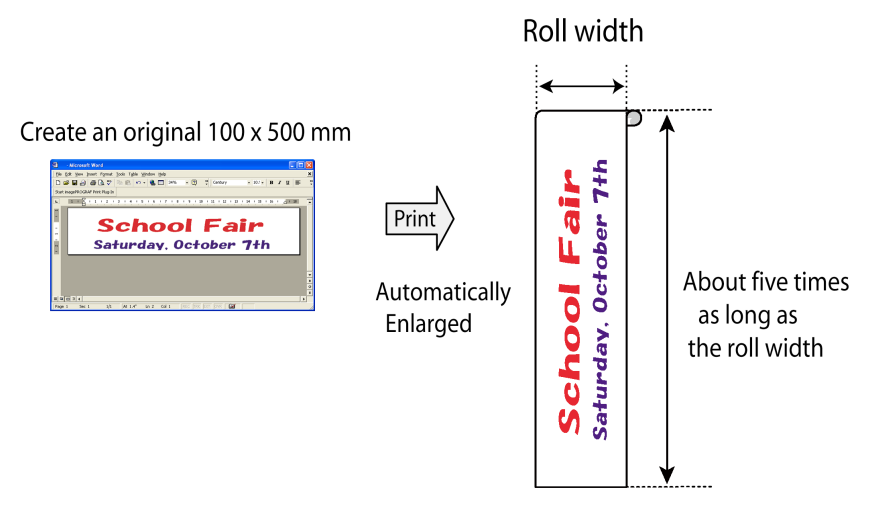

For instructions on printing vertical or horizontal banners, refer to the following topics, as appropriate for your computer and operating system.

- **•** [Printing Vertical or Horizontal Banners \(Large-Format Printing; Windows\)](#page-88-0) ➔P.89
- [Printing Vertical or Horizontal Banners \(Large-Format Printing; Mac OS\)](#page-91-0) → P.92

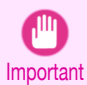

**•** Before printing, check how much of the roll paper is left. If you have activated automatic detection of the remaining roll paper, a warning message is displayed when there is not enough roll paper left.

**•** If not much ink is left, prepare replacement ink tanks.

**•** To print at a higher level of quality, in the printer driver, choose **High** or **Highest** in Print Quality, and choose **Unidirectional Printing** as the direction of printing.

# <span id="page-88-0"></span>**Printing Vertical or Horizontal Banners (Large-Format Printing; Windows)**

By automatic enlargement of a document created with an application software by the printer driver, you can print maximum 18.0 m vertical or horizontal banners.

However, you may not be able to print 18.0 m due to restrictions in the settable document size according to the application software.

This topic describes how to print a banner about five times as long as the roll width based on the following example.

- **•** Document: A horizontal banner created in Microsoft Word
- **•** Page size: Non-standard (100×500 mm [3.9×19.7 in])
- **•** Paper: Roll
- **•** Paper type: Plain Paper
- **•** Roll paper width: 16 in (406.4 mm)

The print procedure is as follows.

- **1.** Register a Custom Paper Size in the printer driver. Call a non-standard paper size registered in the printer driver with Custom Paper Size. Once you register Custom Paper Size, you then can select it repeatedly from the paper size list. Custom Paper Size can be set up to 18.0 m.
- **2.** In the application, create an original in the size you registered.
- **3.** Print the banner, using the settings that correspond to banners.

#### Registering a Custom Paper Size

This example describes how to register a paper size that is horizontally elongated and suitable for banners in either horizontal or vertical format.

- **1** Display the printer driver dialog box. (See "[Accessing the Printer Driver Dialog Box from the Operating](#page-148-0) [System Menu](#page-148-0) .") → P.149
	- **2** Click the **Page Setup** tab to display the **Page Setup** sheet.

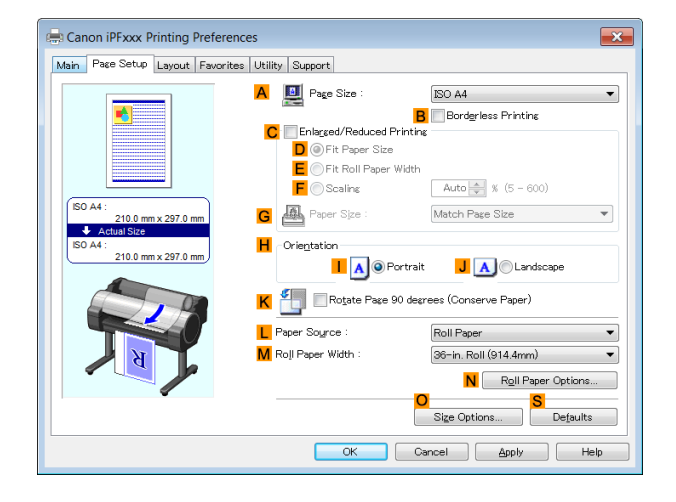

- **3** Select and click a roll paper in the **LPaper Source** list.
- **4** Click **OSize Options** to display the **Paper Size Options** dialog box.
- **5** Enter a desired paper name in **Custom Paper Size Name**. **My Horizontal Banner** is used in this example.
- **6** In **Units**, click **mm**.
- **7** Under **Paper Size**, enter **100** in **Width** and **500** in **Height**.
- **8** Click **Add** to add the paper size of **My Horizontal Banner.**
- **9** Click **OK** to close the **Paper Size Options** dialog box.

[Printing banners or at other non-standard sizes](#page-87-0)

Printing banners or at other non-standard sizes

#### **10** Close the printer driver dialog box.

**Note** 

**•** Although you can even set **Custom Size** for the paper size, the maximum settable size is 3.2 m. The setting of **Custom Size** is disabled when you exit the application software.

#### For more information, see "Printing on Non-Standard Paper Sizes." → P.95

#### Creating the banner in the application

Follow the steps below to create the banner in Microsoft Word using the Custom Paper Size you registered.

- **Start Microsoft Word.**
- **2** Choose **Page Setup** from the **File** menu to display the **Page Setup** dialog box.
- **3** Under **Paper Size**, click the Custom Paper Size you registered—**My Horizontal Banner** in this example.
	- **•** If **My Horizontal Banner** is not listed, make sure this printer is selected as the printer to use.
	- Important . In applications such as Microsoft PowerPoint that do not enable you to choose registered paper sizes, use the custom paper size setting in **Custom** and specify 100×500 mm (3.9×19.7 in)
- **4** Set the printing orientation to horizontal.
- **5** Create the banner.

#### Printing the banner

Follow these steps to print the banner using the corresponding banner settings.

- **1** Choose **Print** in the Microsoft Word menu.
- **2** Select the printer in the dialog box, and then display the printer driver dialog box. (See "[Accessing the](#page-147-0) [Printer Driver Dialog Box from Applications](#page-147-0) .") → P.148
- **3** Make sure the **Main** sheet is displayed.

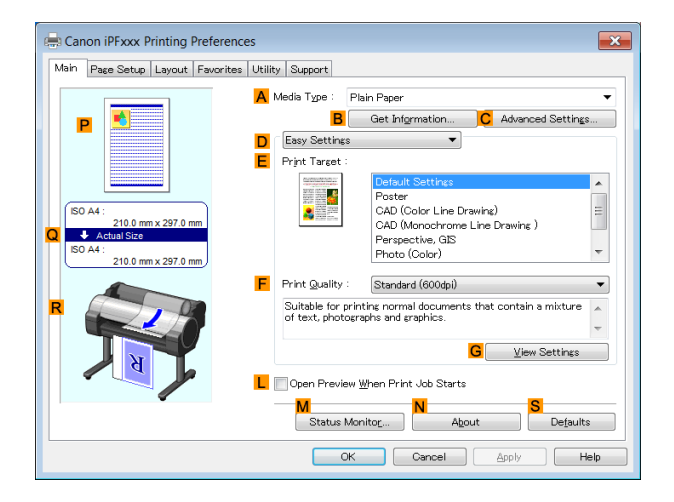

**4** In the **<sup>A</sup> Media Type** list, select the type of paper that is loaded. In this case, click Plain Paper.

**5** After confirming that **DEasy Settings** is selected, click **Poster** in the **EPrint Target** list.

**6** Click the **Page Setup** tab to display the **Page Setup** sheet.

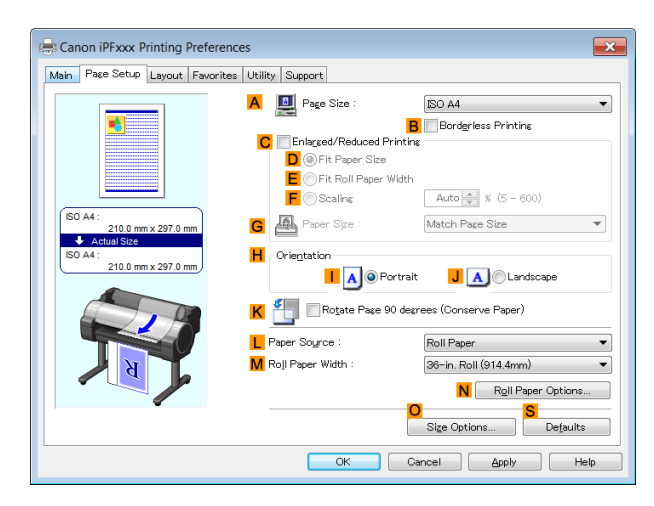

- **7** In the **APage Size** list, click the size you registered, **My Horizontal Banner**.
- **8** Select the **CEnlarged/Reduced Printing** check box.

**Note** 

.<br>M

**•** If the **CEnlarged/Reduced Printing** check box is not displayed on the **Page Setup** sheet, clear the **B** Borderless Printing check box.

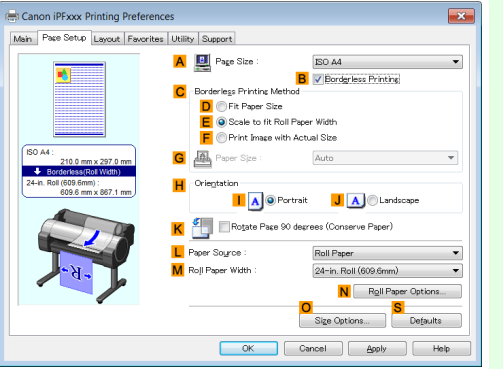

- **9** Select and click a roll paper in the **LPaper Source** list.
- **10** After you click **EFit Roll Paper Width**, the **Information** dialog box is displayed.
- **11** Select the width of the loaded roll in the **Roll Paper Width** list. In this case, click **16-in. Roll (406.4mm)**, and then click **OK**.
- **12** Confirm the print settings and print as desired.

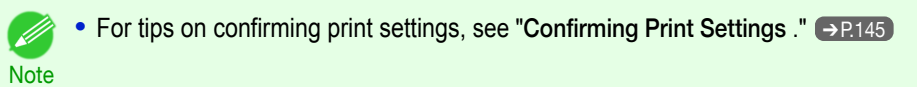

<span id="page-91-0"></span>**1** On the **Layout** sheet, click **JSpecial Settings** to display the **Special Settings** dialog box.

**2** In the **FineZoom Settings** list, click **Yes**.

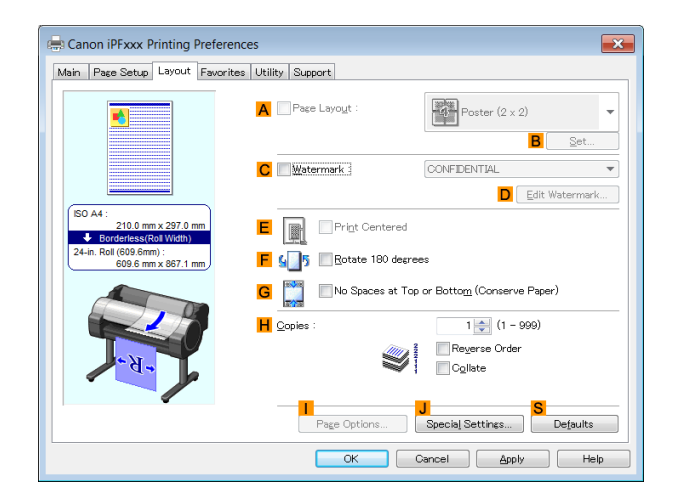

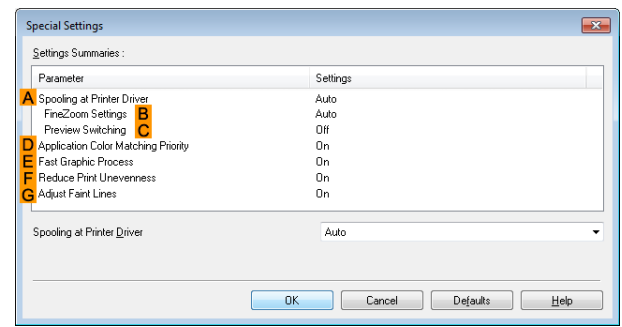

# **Printing Vertical or Horizontal Banners (Large-Format Printing; Mac OS)**

By automatic enlargement of a document created with an application software by the printer driver, you can print maximum 18.0 m vertical or horizontal banners.

This topic describes how to print a banner about five times as long as the roll width based on the following example.

- **•** Document: An original designed for a horizontal banner
- **•** Page Size: Non-standard (100×500 mm [3.9×19.7 in])
- **•** Paper: Roll
- **•** Paper type: Plain Paper
- **•** Roll paper width: 16 inches (406.4 mm)

The print procedure is as follows.

**1.** In the application, create an original in the format of a horizontal or vertical banner.

**2.** In **Page Setup**, register **Custom Paper Sizes**. Once you register **Custom Paper Sizes**, you then can select it repeatedly from the paper size list. **Custom Paper Sizes** can be set up to 18.0 m.

**3.** Print the banner, using the settings that correspond to banners.

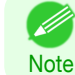

92

**•** The following instructions are for OS X v10.7. The method of setting up non-standard paper sizes varies depending on the version and settings of Mac OS X.

#### Register a **Custom Paper Sizes**

This example describes how to register and print using a page size that is horizontally elongated and suitable for banners in either horizontal or vertical format.

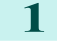

**1** Create the document in the application.

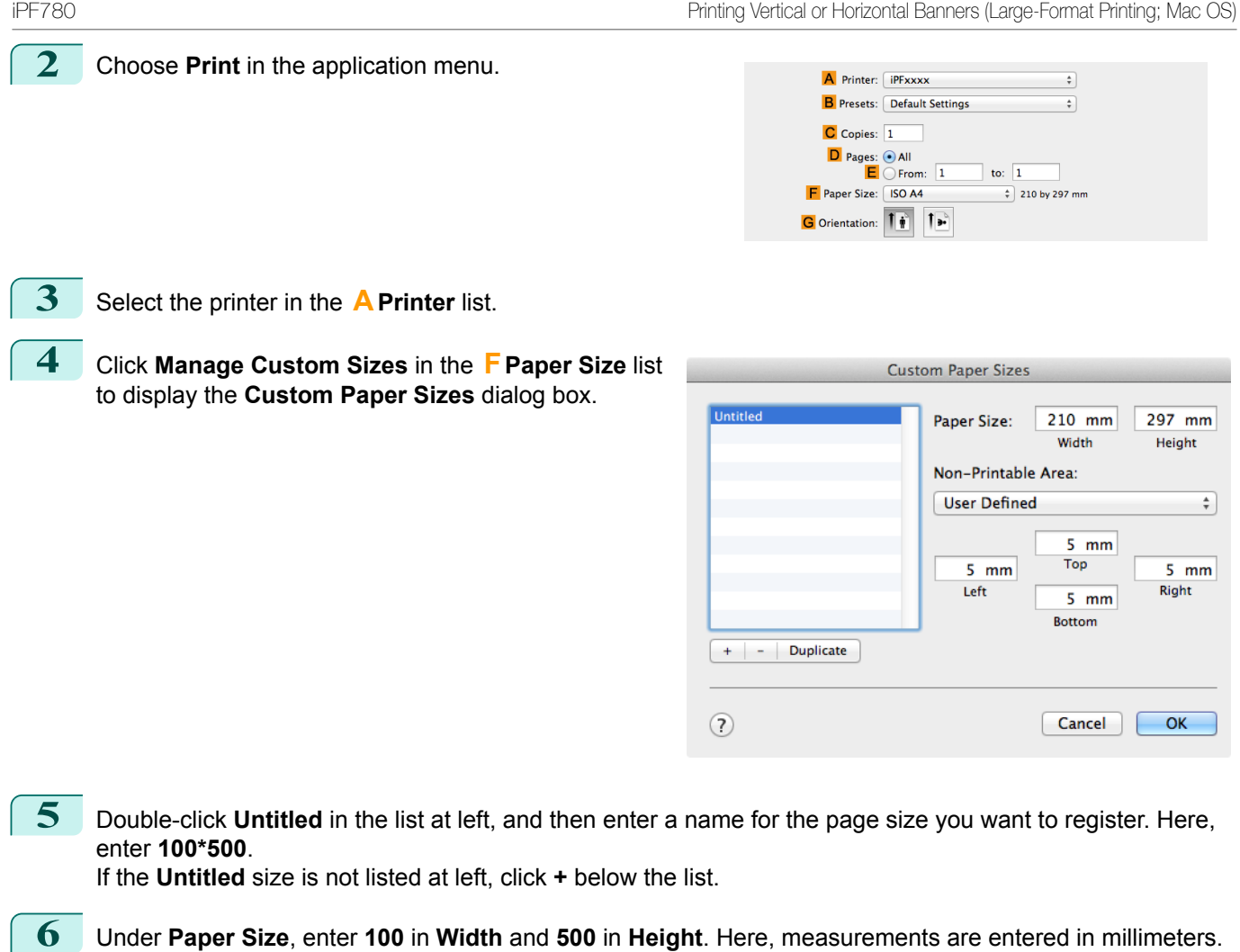

- **7** Specify the margins by entering **3** in **Non-Printable Area**. Here, too, measurements are entered in millimeters.
- **8** Click OK to close the Custom Paper Sizes dialog box.
- **9** In the **FPaper Size** list, click the size of the original. In this case, click **100\*500**, the size you registered.
- **10** In **GOrientation**, click the icon of the document in landscape orientation.
- **11** If you configured the settings using the **Page Attributes** dialog box, click **OK** to close the dialog box.

#### Print the banner

Follow the steps below to print the banner using the corresponding banner settings.

**1** Choose **Print** in the application menu.

#### **2** Access the **Main** pane. Main  $\overset{\mathtt{a}}{\mathtt{v}}$ A Media Type : **Plain Paper**  $\overset{\mathtt{A}}{\mathtt{v}}$  $\overline{C}$ Set..  $D - E$ asy ttings Advanced Settings **E** Print Target : **Default Settings** k 91 Poster **CAD (Color Line Drawing) A** CAD (B/W Line Drawing) Perspective, GIS F Print Quality : Standard(600dpi)  $\overset{\blacktriangle}{\tau}$ Suitable for printing normal documents that contain a mixture of text, photographs and graphics. G View set. O Print Preview M Cancel Print **3** In the **<sup>A</sup> Media Type** list, select the type of paper that is loaded. In this case, click Plain Paper. **4** Make your selection in the **EPrint Target** list.

- **5** Make your selection in the **FPrint Quality** list.
	- **6** Access the **Page Setup** pane.

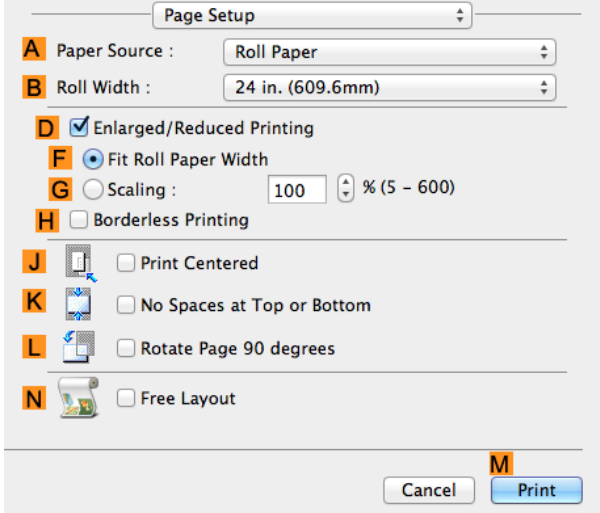

- **7** Select and click a roll paper in the **APaper Source** list.
	- **8** Select the paper width of the roll loaded in the printer for **BRoll Width**. In this case, **16 in. (406.4mm)** is selected.

**9** Select the **DEnlarged/Reduced Printing** check box.

**10** Click **FFit Roll Paper Width**.

<span id="page-94-0"></span>**11** Confirm the print settings, and click **MPrint** to start printing.

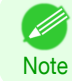

**For tips on confirming print settings, see "[Confirming Print Settings](#page-249-0) ." →P.250)** 

# **Printing on Non-Standard Paper Sizes**

For printing on non-standard size paper, first register the paper size in the printer driver. Once you register a paper size, you then can select it repeatedly from the paper size list. The paper size can be set up to 18.0 m.

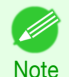

**•** In Windows, although you can even set **Custom Size** for the paper size, the maximum settable size is 3.2 m. The setting of **Custom Size** is disabled when you exit the application software.

For instructions on specifying non-standard paper sizes for printing, refer to the following topics, as appropriate for your computer and operating system.

- **•** Printing on Non-Standard Paper Sizes (Windows) ➔P.95
- **•** [Printing on Non-Standard Paper Sizes \(Mac OS\)](#page-97-0) ➔P.98

# **Printing on Non-Standard Paper Sizes (Windows)**

For printing on non-standard size paper, first register the paper size in the printer driver. Call a non-standard paper size registered in the printer driver with Custom Paper Size. Once you register Custom Paper Size, you then can select it repeatedly from the paper size list. Custom Paper Size can be set up to 18.0 m.

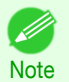

**•** Although you also can set **Custom Size** for the paper size temporarily, the maximum settable size is 3.2 m. Also, the setting of **Custom Size** is disabled when you exit the application software.

#### Registering and Printing With a Custom Paper Size

This topic describes how to register a non-standard paper size by the name of **430 mm Square** and print based on the following example.

- **•** Document: Any Type
- **•** Page Size: A square sheet (430 × 430 mm [16.9 × 16.9 in])
- **•** Paper: Sheets
- **•** Media Type: Any type
- **•** Paper Size: A square sheet (430 × 430 mm [16.9 × 16.9 in])

Load the square paper (430  $\times$  430 mm [16.9  $\times$  16.9 in]) in the printer.

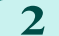

**2** Choose **Print** in the application menu.

**3** Select the printer in the dialog box, and then display the printer driver dialog box. (See "[Accessing the](#page-147-0) [Printer Driver Dialog Box from Applications](#page-147-0) .") → P.148

### **4** Make sure the **Main** sheet is displayed.

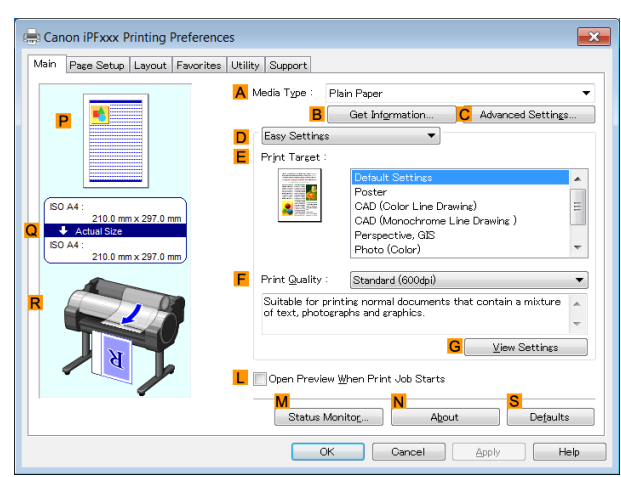

- **5** In the **<sup>A</sup> Media Type** list, select the type of paper that is loaded.
- **6** After confirming that **DEasy Settings** is selected, select from the **EPrint Target** list.
- **7** Click the **Page Setup** tab to display the **Page Setup** sheet.

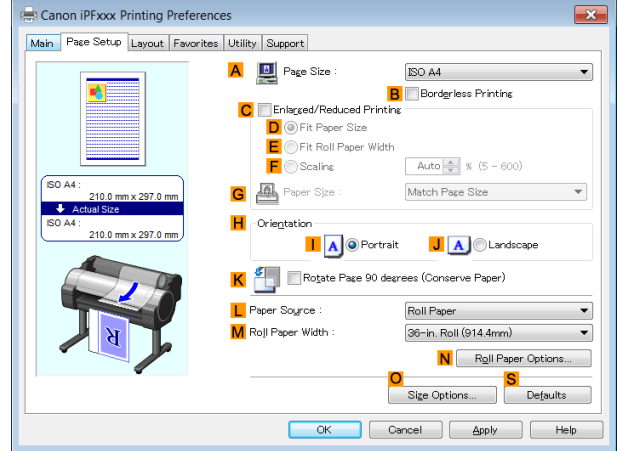

- **8** Click **OSize Options** to display the **Paper Size Options** dialog box.
- **9** Enter a desired paper name in **Custom Paper Size Name**. **430 mm Square** is used in this example.
- **10** Select **mm** in **Units**.

D)

**11** Enter **430** (16.9 in) in both **Width** and **Height**.

**Note •** If you select the **Fix the Ratio of the Width to Height** check box, after you enter a value in either **Width** or **Height**, the other value will be automatically applied based on the original aspect ratio.

- **12** Click **Add** to register **430 mm Square**.
- **13** Click **OK** to close the **Paper Size Options** dialog box.
- **14** Click **Manual** in the **LPaper Source** list.
	- **15** In the **APage Size** list, click the size you added,**430 mm Square**.

16 Confirm the print settings and print as desired. **For tips on confirming print settings, see "[Confirming Print Settings](#page-144-0) ." →P.145** 

#### Printing by using **Custom Size**

This section describes how to print using **Custom Size** based on the following example.

**•** Document: Any Type

**Note** 

- **•** Page size: Square of non-standard dimensions (430×430 mm [16.9×16.9 in])
- **•** Paper: Sheets
- **•** Paper type: Any type
- **•** Paper Size: A square sheet (430 × 430 mm [16.9 × 16.9 in])
- **1** Load the square paper (430 × 430 mm [16.9 × 16.9 in]) in the printer.
- **2** Choose **Print** in the application menu.
- **3** Select the printer in the dialog box, and then display the printer driver dialog box. (See "[Accessing the](#page-147-0) [Printer Driver Dialog Box from Applications](#page-147-0) .") → P.148
- **4** Make sure the **Main** sheet is displayed.

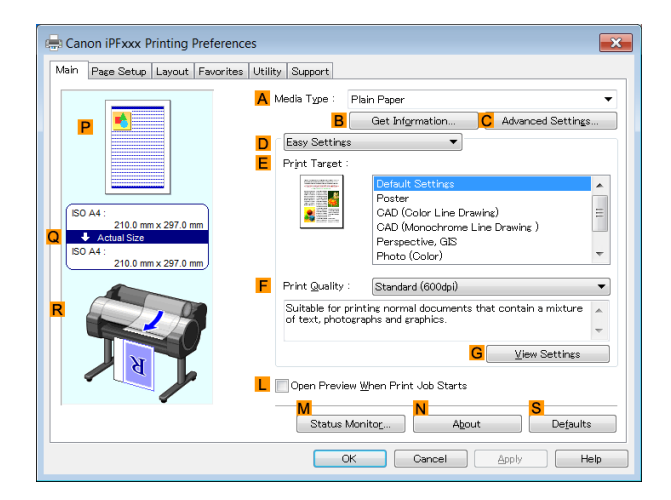

- **5** In the **<sup>A</sup> Media Type** list, select the type of paper that is loaded.
- **6** After confirming that **DEasy Settings** is selected, select from the **EPrint Target** list.
- **7** Click the **Page Setup** tab to display the **Page Setup** sheet.

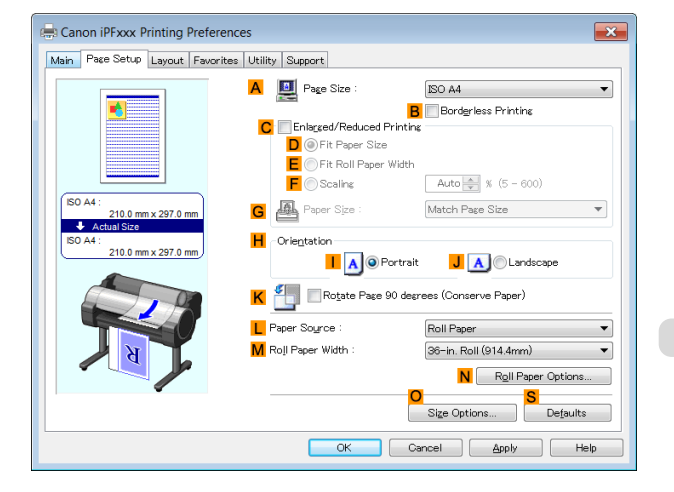

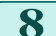

**8** Click **Manual** in the **LPaper Source** list.

[Printing banners or at other non-standard sizes](#page-87-0)

Printing banners or at other non-standard sizes

<span id="page-97-0"></span>**9** Click **Custom Size** in the **APage Size** list to display the **Custom Size Settings** dialog box.

- **10** Confirm that **mm** is selected in **Units**.
- **11** Enter **430** (16.9 in) in both **Width** and **Height**.
- **12** Click **OK** to close the **Custom Size Settings** dialog box.
- **13** Confirm the print settings and print as desired.

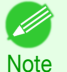

**•** For tips on confirming print settings, see "[Confirming Print Settings](#page-144-0) ." ➔P.145

# **Printing on Non-Standard Paper Sizes (Mac OS)**

For printing on non-standard size paper, first register the paper size in the printer driver.

Call a non-standard paper size registered in the printer driver with **Custom Paper Sizes** .

Once you register **Custom Paper Sizes**, you then can select it repeatedly from the paper size list.

#### **Custom Paper Sizes** can be set up to 18.0 m.

This topic describes how to register a non-standard paper size by the name of **430\*430** and print based on the following example.

- **•** Document: Any Type
- **•** Page Size: A square sheet (430 × 430 mm [16.9 × 16.9 in])
- **•** Paper: Sheets
- **•** Media Type: Any type
- **•** Paper Size: A square sheet (430 × 430 mm [16.9 × 16.9 in])

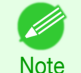

**•** The following instructions are for OS X v10.7. The method of setting up non-standard paper sizes varies depending on the version and settings of Mac OS X.

**1** Create the document in the application.

- Load the square paper (430  $\times$  430 mm [16.9  $\times$  16.9 in]) in the printer.
- **3** Choose **Print** in the application menu.

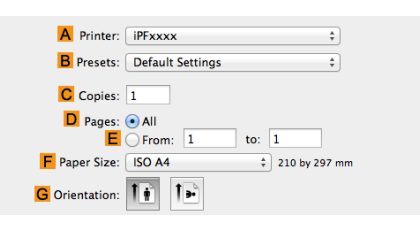

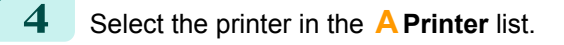

**5** Click **Manage Custom Sizes** in the **FPaper Size** list to display the **Custom Paper Sizes** dialog box.

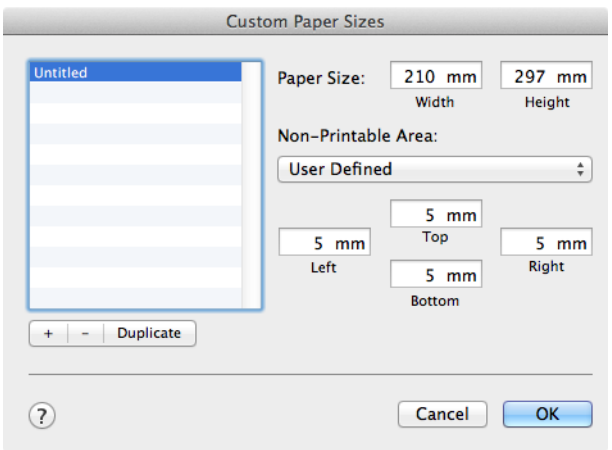

**6** In **Paper Size**, enter the height and width of the original. Here, enter **430 mm** in **Height** and **Width**. **7** In **Non-Printable Area**, enter **5** for the top and side margins and **23** for the bottom margin. Here, measurements are entered in millimeters. **8** Double-click **Untitled** in the list at left in the **Custom Paper Sizes** dialog box and enter the paper name—in this case, **430\*430**. **9** Click **OK** to close the **Custom Paper Sizes** dialog box. **10** In the **FPaper Size** list, click the size of the original. In this case, click **430\*430**, the size you registered. **11** If you configured the settings using the **Page Attributes** dialog box, click **OK** to close the dialog box, and then select **Print** from the application software menu. **12** Access the **Main** pane. Main  $\overset{\bullet}{\tau}$ A Media Type : **Plain Paper**  $\frac{1}{\tau}$ Set...  $\mathcal{C}$  $D -$  Easy ttinas **Advanced Settings** 

 $E$  Print Target :

E 녛

S.

F Print Quality :

O Print Preview

**Default Settings** 

Standard(600dpi)

Suitable for printing normal documents that contain a mixture of text, photographs and graphics.

**CAD (Color Line Drawing)** CAD (B/W Line Drawing) Perspective, GIS

G

÷

M

Print

View set.

Cancel

Poster

- **13** In the **<sup>A</sup> Media Type** list, select the type of paper that is loaded.
	- **14** After confirming that **DEasy Settings** is selected, select from the **EPrint Target** list.
	- **15** Make your selection in the **FPrint Quality** list.

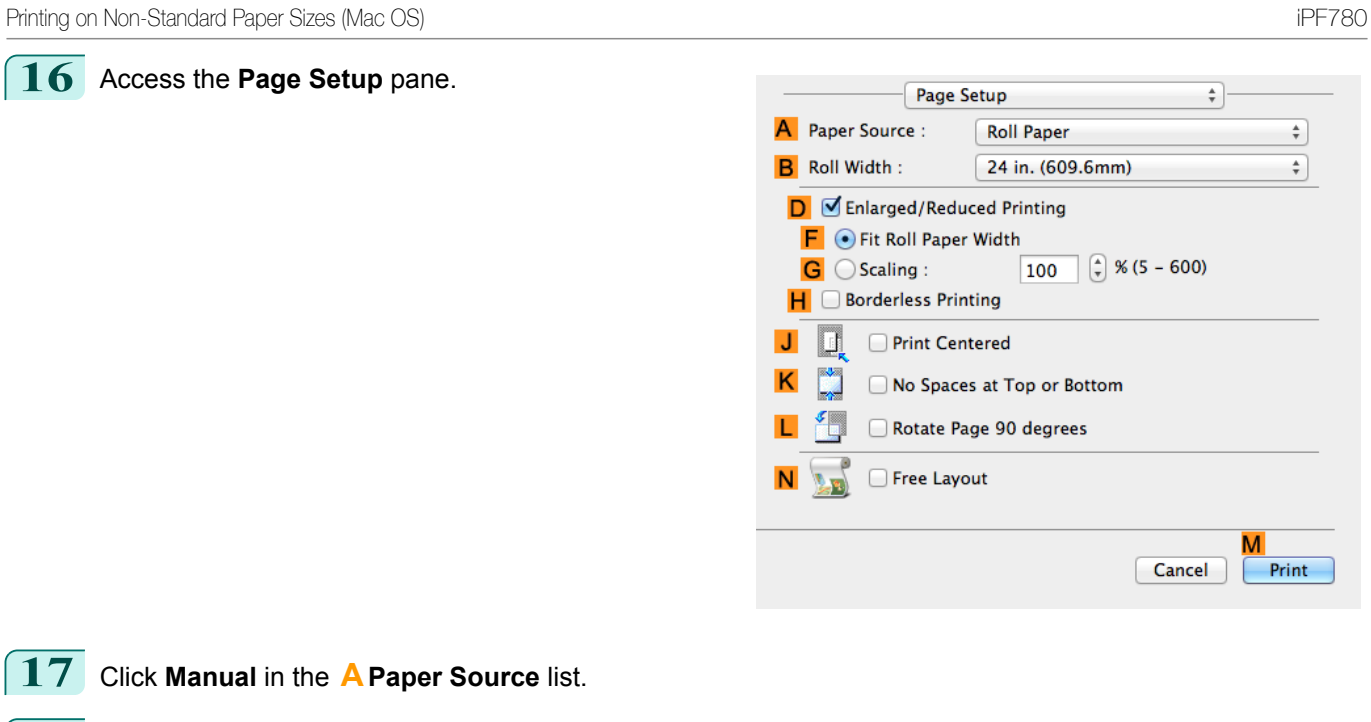

**18** Confirm the print settings, and then click **MPrint** to start printing.

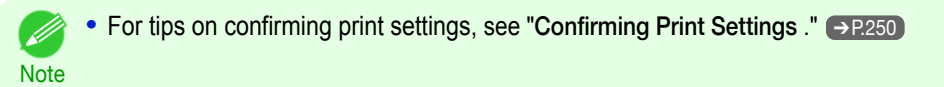

# <span id="page-100-0"></span>Tiling and multiple pages per sheet

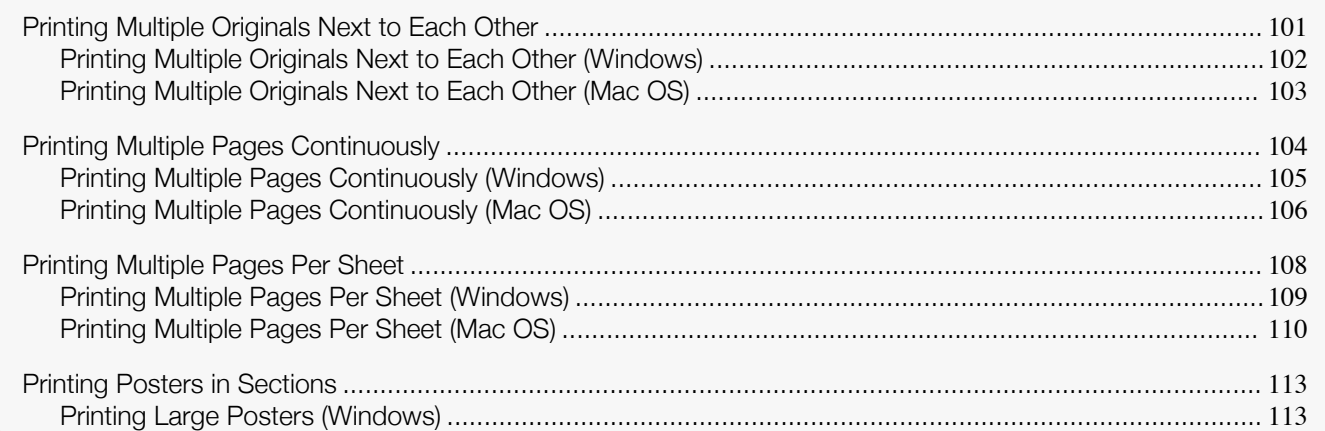

# **Printing Multiple Originals Next to Each Other**

By arranging originals from word-processing or spreadsheet programs or web browser screen shots next to each other on single sheets, you can create highly expressive presentation materials, easy-to-understand meeting materials, and a variety of other printed documents.

#### **• Free Layout** (Windows)

Besides combining multiple pages in a single-page layout, you can combine originals from multiple files—even multiple source applications—in a single-page layout.

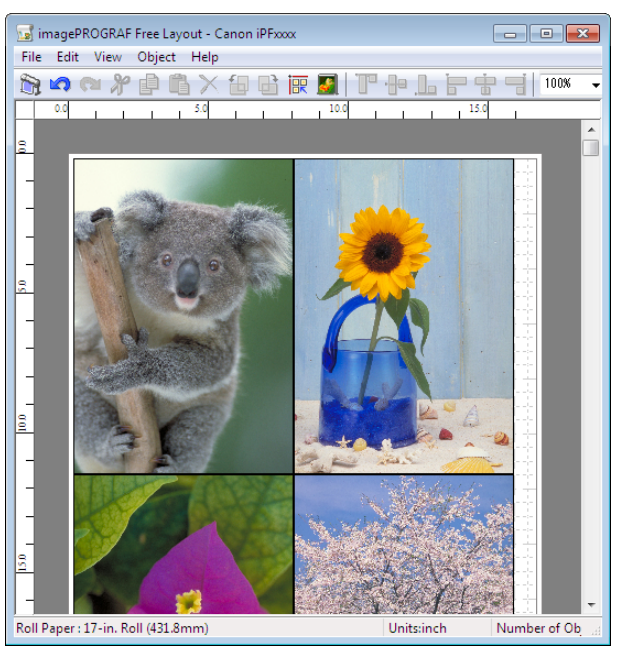

#### <span id="page-101-0"></span>**• Free Layout** (Mac OS)

Besides combining multiple pages in a single-page layout, you can combine originals from multiple files—even multiple source applications—in a single-page layout.

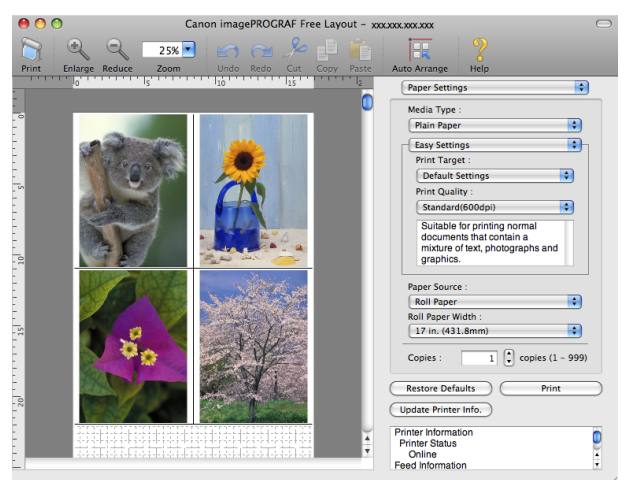

For instructions on arranging originals from multiple applications, refer to the following topics.

- **•** Printing Multiple Originals Next to Each Other (Windows) ➔P.102
- **•** [Printing Multiple Originals Next to Each Other \(Mac OS\)](#page-102-0) ➔P.103

## **Printing Multiple Originals Next to Each Other (Windows)**

This topic describes how to arrange multiple originals using the **Free Layout** function.

- **1** Choose **Print** in the application menu.
- **2** Select the printer in the dialog box, and then display the printer driver dialog box. (See "[Accessing the](#page-147-0) [Printer Driver Dialog Box from Applications](#page-147-0) .") → P.148
- **3** Make sure the **Main** sheet is displayed.

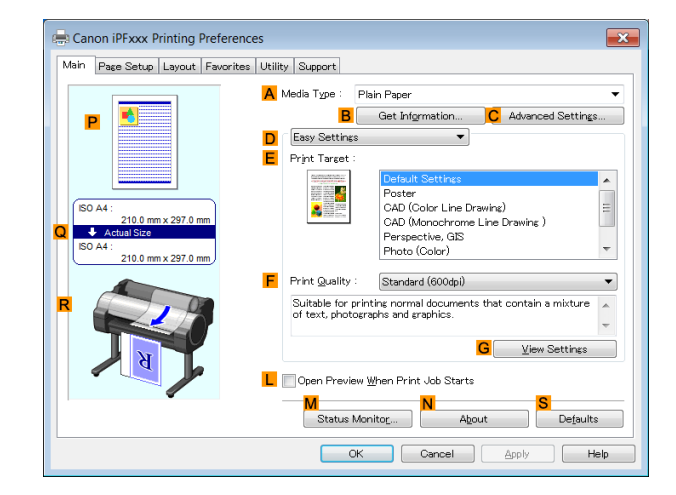

<span id="page-102-0"></span>**4** Click the **Layout** tab to display the **Layout** sheet.

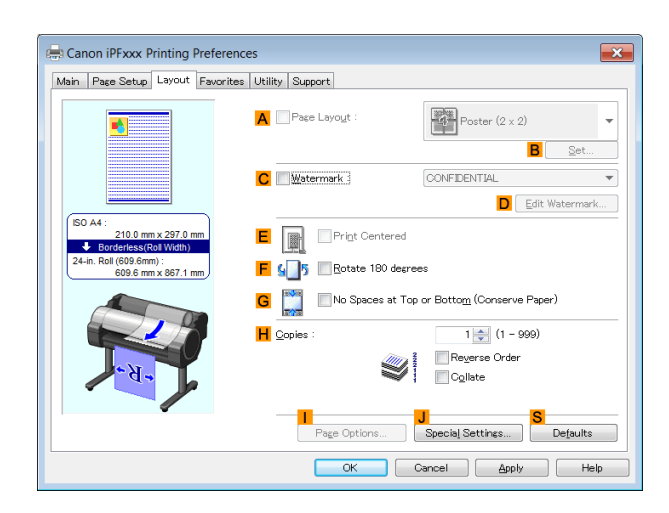

- **5** Select the **APage Layout** check box.
	- **6** Click **Free Layout** in the **APage Layout** list.
- **7** When you attempt to print, the **imagePROGRAF Free Layout** window is displayed. (At this point, the document will not be printed yet.)

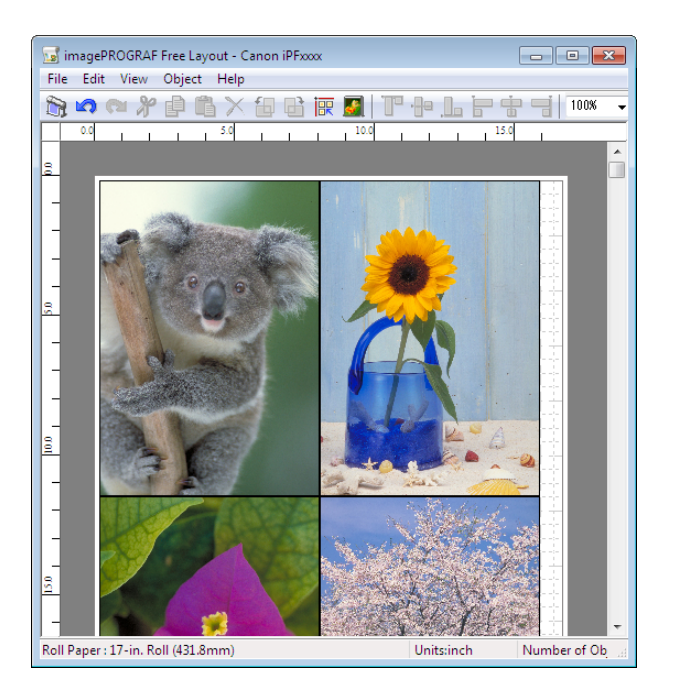

**8** Edit and rearrange the image in the **imagePROGRAF Free Layout** window as desired.

- **•** Without closing the **imagePROGRAF Free Layout** window, repeat steps 1–7 to arrange originals from multiple applications on the same page.
- **•** For instructions on editing and rearranging images, refer to the **imagePROGRAF Free Layout** help topic.

**9** Print from the **imagePROGRAF Free Layout** menu.

**Note** 

**•** For details on **imagePROGRAF Free Layout** functions, see "[Free Layout](#page-180-0)." ➔P.181

#### 103

## **Printing Multiple Originals Next to Each Other (Mac OS)**

This topic describes how to use the **Free Layout** function to arrange multiple originals next to each other before printing.

**1** Choose **Print** in the application menu.

**Note** 

. M

# <span id="page-103-0"></span>**2** Access the **Page Setup** pane.

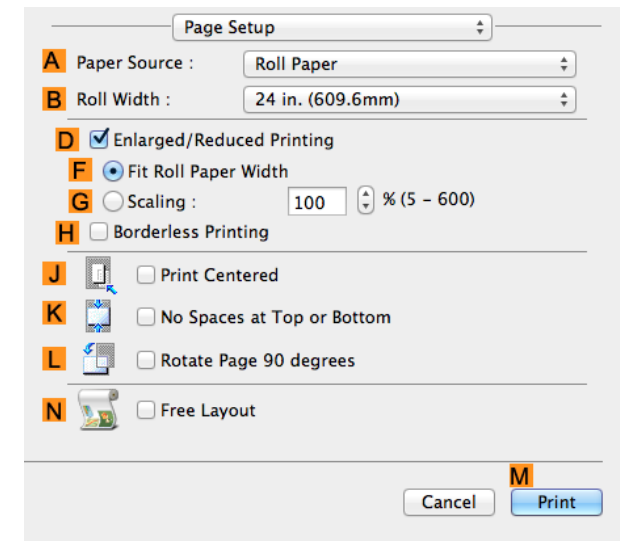

[Enhanced Printing Options](#page-28-0)

Enhanced Printing Options

[Tiling and multiple pages per sheet](#page-100-0)

Tiling and multiple pages per shee

# **3** Select the **NFree Layout** check box.

# **4** Click **MPrint**.

#### **5** The **Canon imagePROGRAF Free Layout** window is displayed.

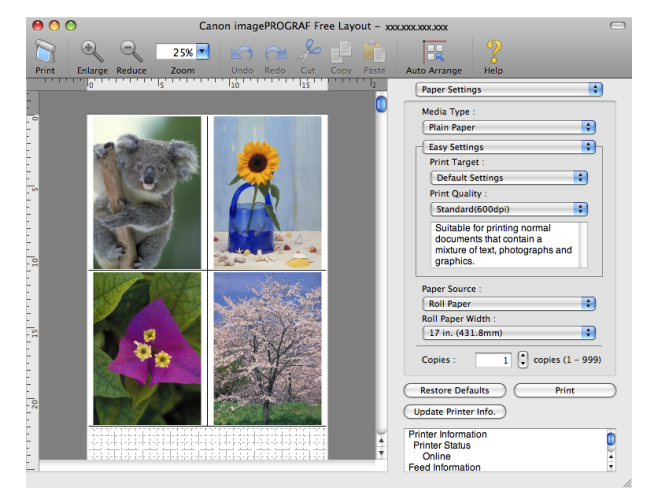

**6** Edit and rearrange the image in the **Canon imagePROGRAF Free Layout** window as desired.

- **Note •** Without closing the **Canon imagePROGRAF Free Layout** window, repeat steps 1 to 4 to arrange originals from multiple applications on the same page.
	- **•** For instructions on editing and rearranging images, refer to the **Canon imagePROGRAF Free Layout** help topic.

**7** Print from the **Canon imagePROGRAF Free Layout** menu.

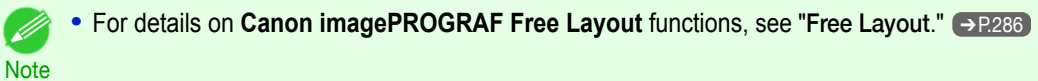

#### **Printing Multiple Pages Continuously** 104

. D

You can print multiple pages as a single continuous image, without margins between pages.

#### <span id="page-104-0"></span>**• Banner Printing**

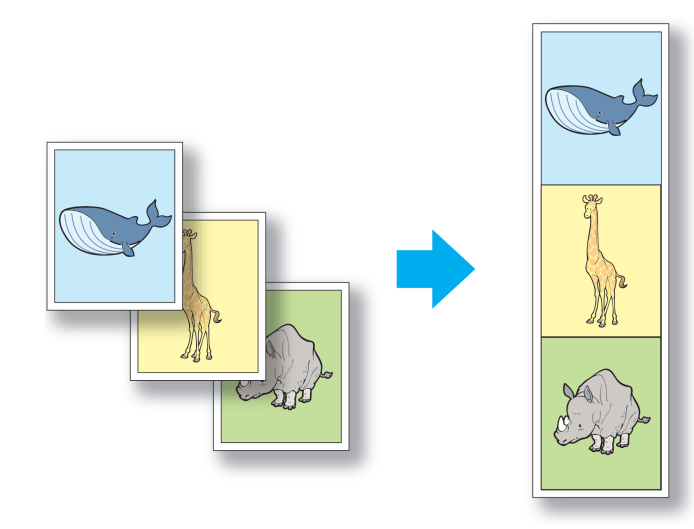

- **•** This feature is only available with rolls. It cannot be used when printing on sheets.
- Important **•** When using Banner Printing, some of the settings are disabled, including Borderless Printing, Enlarge/ Reduce Printing, and Layout.

For instructions on printing multiple pages continuously, refer to the following topics, as appropriate for your operating system.

- **•** Printing Multiple Pages Continuously (Windows) ➔P.105
- **•** [Printing Multiple Pages Continuously \(Mac OS\)](#page-105-0) ➔P.106

# **Printing Multiple Pages Continuously (Windows)**

This topic describes how to print multiple pages as a single continuous image, without margins between pages.

**•** This feature is only available with rolls. It cannot be used when printing on sheets.

Important **•** When using Banner Printing, some of the settings are disabled, including Borderless Printing, Enlarge/Reduce Printing, and Layout.

- **1** Choose **Print** in the application menu.
- **2** Select the printer in the dialog box, and then display the printer driver dialog box. (See "[Accessing the](#page-147-0) [Printer Driver Dialog Box from Applications](#page-147-0) .") → P.148

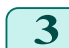

**3** Make sure the **Main** sheet is displayed.

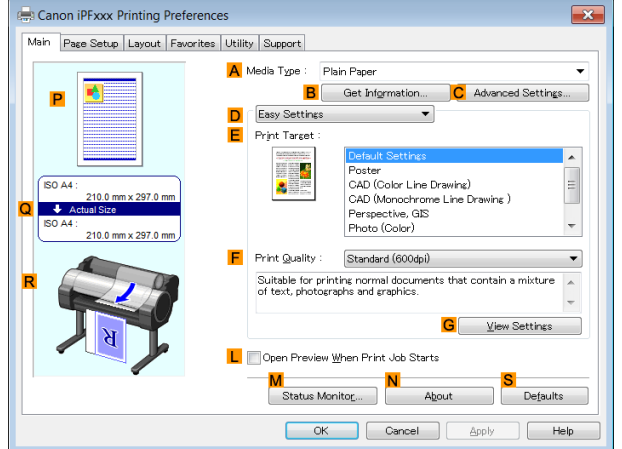

**4** In the **<sup>A</sup> Media Type** list, click the type of paper that is loaded.

 $\overline{\mathbf{x}}$ 

 $\overline{\phantom{0}}$ 

 $\overline{\phantom{a}}$ 

 $\mathbf{x}$  $\overline{\phantom{0}}$ 

Help

ISO A4

Roll Paper 36-in. Roll (914.4mm) N Roll Paper Options. Size Options... San <mark>S</mark>an Defaults

Auto $\frac{A}{V}$  % (5 - 600) Match Page Size

J A Clandscape

<span id="page-105-0"></span>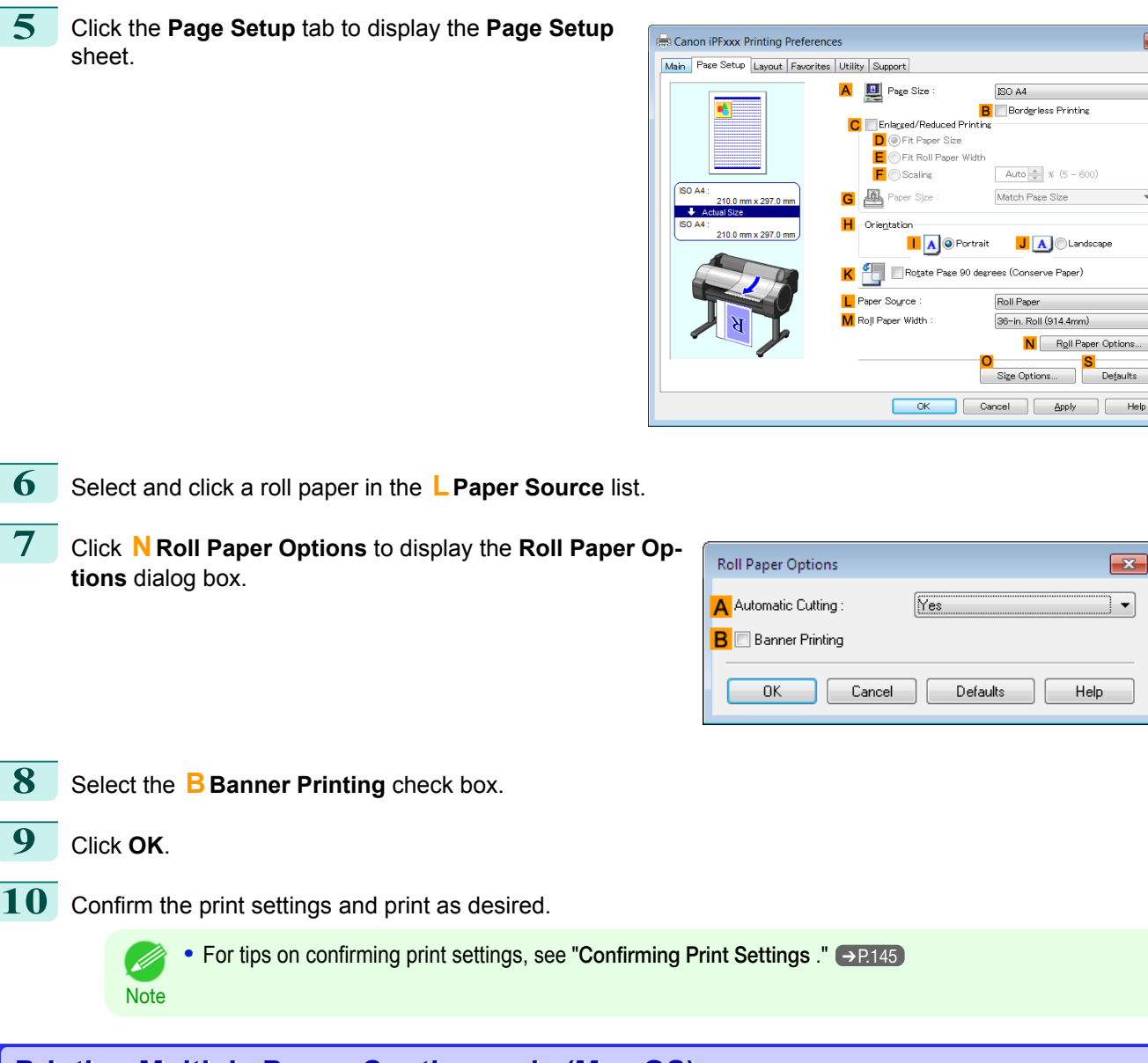

# **Printing Multiple Pages Continuously (Mac OS)**

This topic describes how to print multiple pages as a single continuous image, without margins between pages.

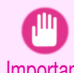

**•** This feature is only available with rolls. It cannot be used when printing on sheets.

Important **•** When using Banner Printing, some of the settings are disabled, including Borderless Printing, Enlarge/Reduce Printing, and Layout.

[Enhanced Printing Options](#page-28-0)

Enhanced Printing Options

[Tiling and multiple pages per sheet](#page-100-0)

liling and multiple pages per shee

107

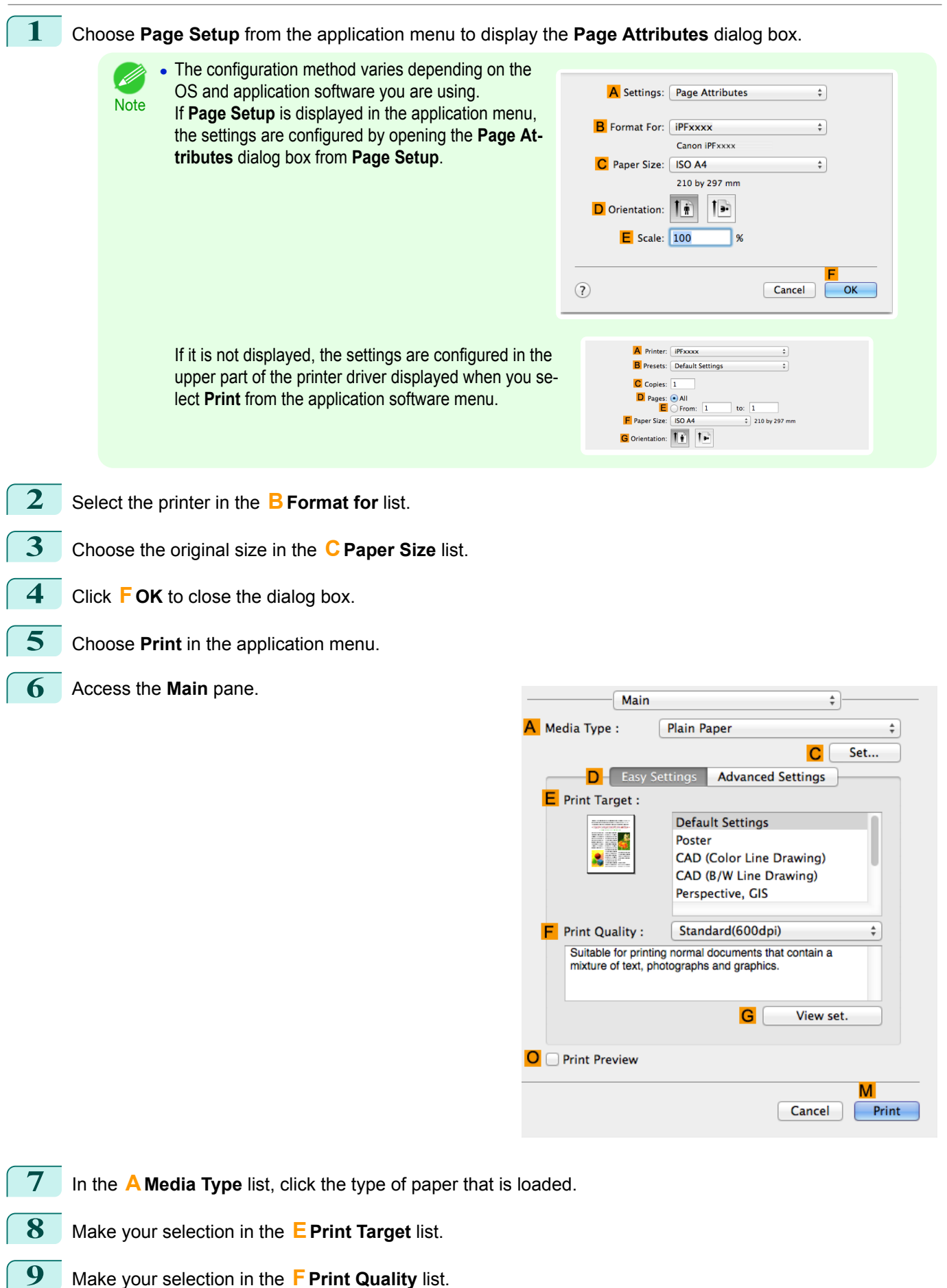

[User's Guide](#page-0-0)

# <span id="page-107-0"></span>**10** Access the **Page Setup** pane.

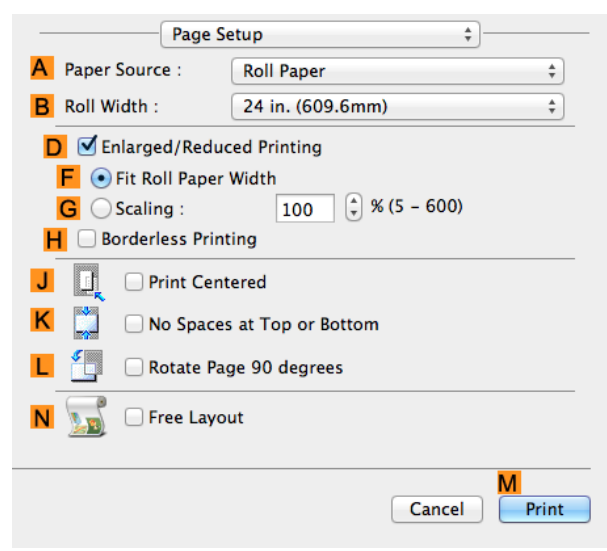

**11** Click **Roll Paper (Banner)** in the **APaper Source** list.

**12** Confirm the print settings, and then click **MPrint** to start printing.

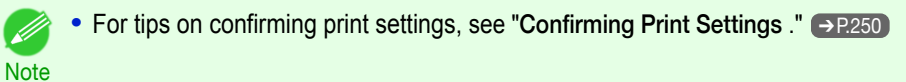

# **Printing Multiple Pages Per Sheet**

To conserve paper, you can print several pages of the original on a single sheet by reducing the original and dividing the sheet into areas for each page.

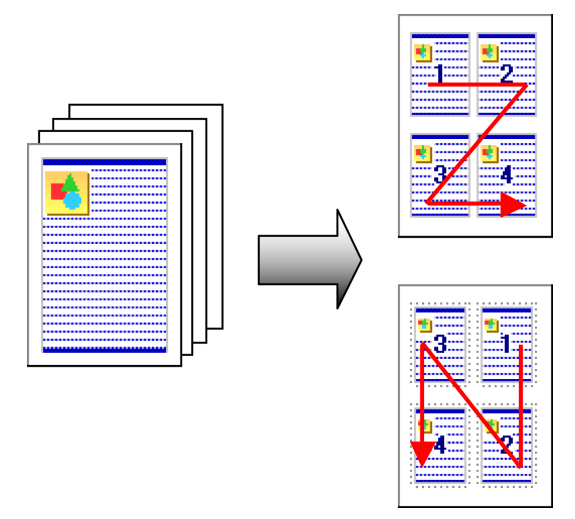

#### **• Page Layout**

Specify a number of pages of the original to print on a single sheet, in a layout of multiple pages per sheet.

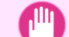

- **•** This function cannot be combined with the following options.
- Important **•** Borderless Printing
	- **•** Scaling Originals (Windows)
	- **•** Banner Printing (Windows)
	- **•** When printing using this function, the **Print Centered** setting is disabled.

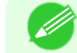

- **•** You can print up to 16 pages of the original on a single sheet.
- Note . You can also change the page layout order and print page boundary lines, as desired.
For instructions on printing multiple pages per sheet, refer to the following topics, as appropriate for your computer and operating system.

- **•** Printing Multiple Pages Per Sheet (Windows) ➔P.109
- **•** [Printing Multiple Pages Per Sheet \(Mac OS\)](#page-109-0) ➔P.110

## **Printing Multiple Pages Per Sheet (Windows)**

This topic describes how to print four pages of originals together on a single sheet based on the following example.

- **•** Document: Any Type
- **•** Page size: A3 (297.0×420.0 mm [11.7×16.5 in])
- **•** Paper: Roll
- **•** Paper type: Plain Paper
- **•** Roll paper width: A2/A3 roll (420.0 mm [16.5 in])
- **1** Choose **Print** in the application menu.
- 2 Select the printer in the dialog box, and then open the printer driver dialog box. (See "[Accessing the Print](#page-147-0)[er Driver Dialog Box from Applications](#page-147-0) .") → P.148

**3** Make sure the **Main** sheet is displayed.

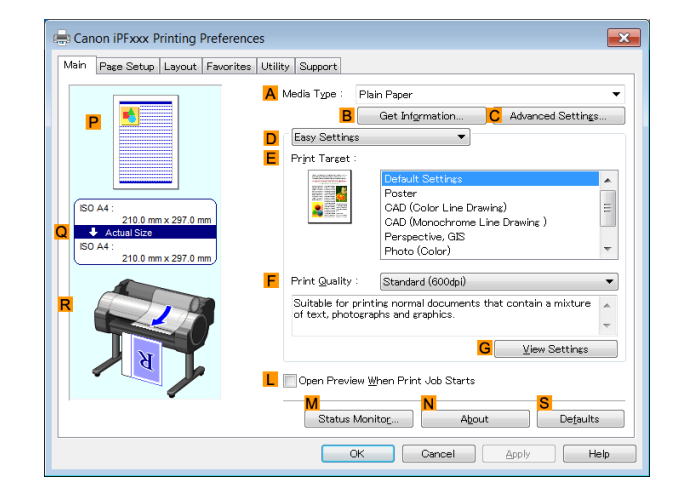

**4** In the **<sup>A</sup> Media Type** list, select the type of paper that is loaded. In this case, click Plain Paper.

- **5** Make your selection in the **EPrint Target** list.
- **6** Make your selection in the **FPrint Quality** list.
	- **7** Click the **Page Setup** tab to display the **Page Setup** sheet.

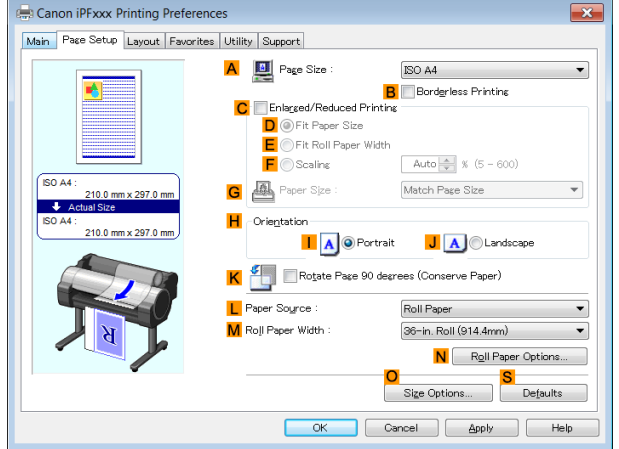

**8** In **APage Size**, click the size of the original as specified in the application software. In this case, click **ISO A3**.

<span id="page-109-0"></span>**9** Select and click a roll paper in the **LPaper Source** list.

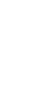

**10** Select the width of the loaded roll in the **MRoll Paper Width** list—in this case, **ISO A2/A3 Roll (420.0mm)**.

**11** Click the **Layout** tab to display the **Layout** sheet.

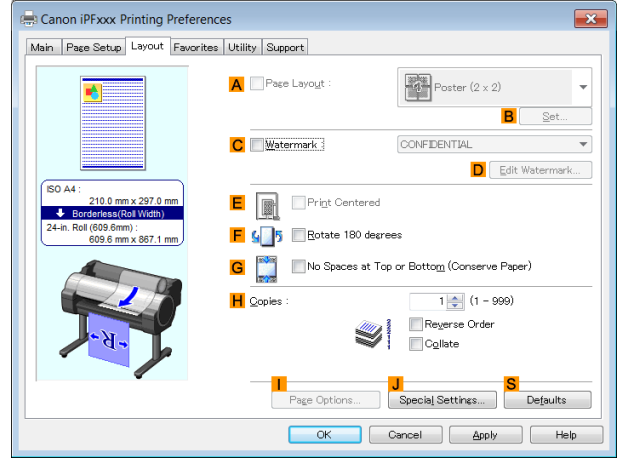

**12** Select the **A** Page Layout check box.

**13** Click **4 Pages/Sheet** in the **APage Layout** list.

**•** You can select the layout order for placing four pages on a sheet and a frame border in the **Page Layout** . M **Printing** dialog box by clicking **BSet**. If you select a pattern to print borders, the size of the images are **Note** reduced about 5% to create space for the printed border. If **None** is selected, then the images are not reduced for printing.

**14** Confirm the print settings and print as desired.

**Note For tips on confirming print settings, see "[Confirming Print Settings](#page-144-0) ." → P.145** 

## **Printing Multiple Pages Per Sheet (Mac OS)**

This topic describes how to print four pages of an original on a single sheet, based on the following example.

- **•** Document: Any Type
- **•** Page size: A3 (297.0 × 420.0 mm [11.7 × 16.5 in])
- **•** Paper: Roll paper
- **•** Paper type: Plain Paper
- **•** Roll paper width: A2/A3 roll (420.0 mm [16.5 in])

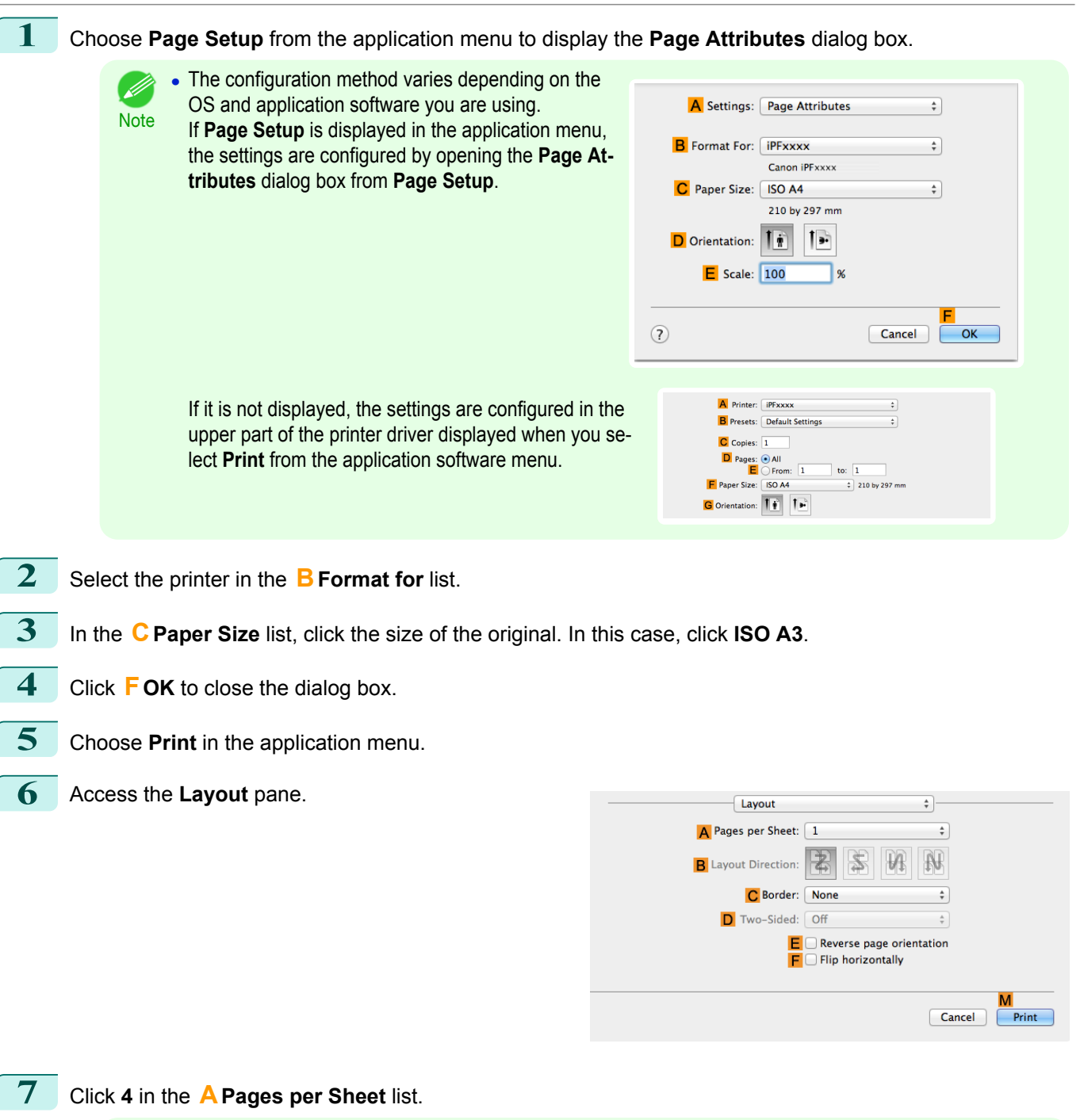

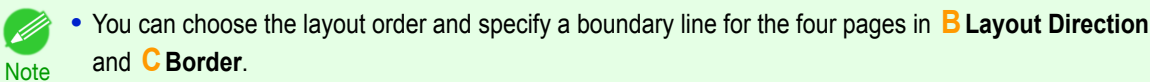

[Enhanced Printing Options](#page-28-0)

Enhanced Printing Options

[Tiling and multiple pages per sheet](#page-100-0)

liling and multiple pages per shee

## **8** Access the **Main** pane.

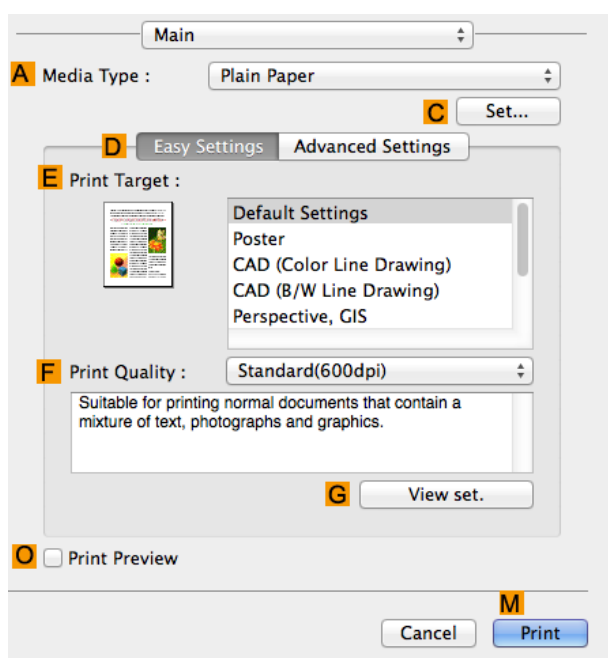

**9** In the **A** Media Type list, select the type of paper that is loaded. In this case, click Plain Paper.

- **10** Make your selection in the **EPrint Target** list.
- **11** Make your selection in the **FPrint Quality** list.
- **12** Access the **Page Setup** pane.

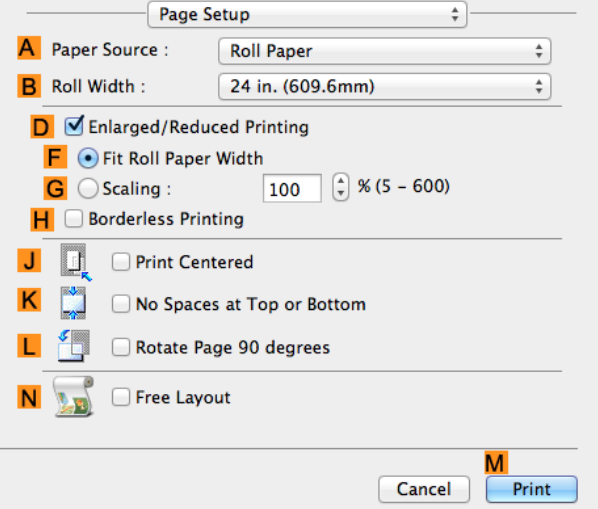

- **13** Select and click a roll paper in the **APaper Source** list.
- **14** Select the paper width of the roll loaded in the printer for **BRoll Width**. In this case, **ISO A2/A3 (420.0mm)** is selected.
- **15** Confirm the print settings, and then click **MPrint** to start printing. 112

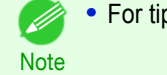

• For tips on confirming print settings, see "[Confirming Print Settings](#page-249-0) ." (→P.250)

## **Printing Posters in Sections**

You can enlarge an original to print it in sections on several sheets. By assembling the printed sheets, you can create a poster larger than the maximum supported paper size of the printer.

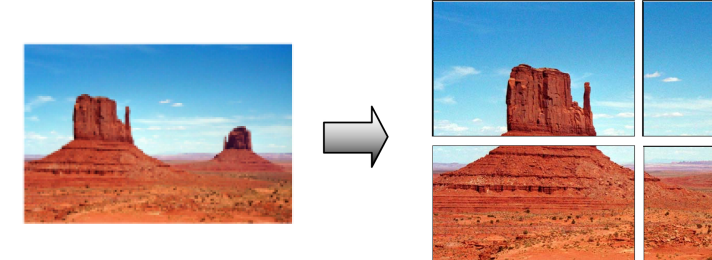

#### **• Page Layout**

Choose poster printing.

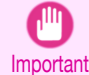

**•** When printing using this function, the **Print Centered**, **Watermark**, **No Spaces at Top or Bottom (Conserve Paper)**, and **Page Options** settings are disabled.

For instructions on printing large posters, refer to the following topics, as appropriate for your computer and operating system.

**•** Printing Large Posters (Windows) ➔P.113

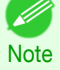

**•** This method of poster printing is supported in Windows.

## **Printing Large Posters (Windows)**

You can enlarge an original to print it in sections on several sheets. By assembling the printed sheets, you can create a poster larger than the maximum supported paper size of the printer. This topic describes how to enlarge an A2 original for printing it in sections on four sheets, based on the following example.

- **•** Document: Poster
- **•** Page size: A2 (420.0×594.0 mm [16.5 × 23.4 in])
- **•** Paper: Sheets
- **•** Paper Size: A2 (420.0 × 594.0 mm [16.5 × 23.4 in])

**1** Choose **Print** in the application menu.

**2** Select the printer in the dialog box, and then display the printer driver dialog box. (See "[Accessing the](#page-147-0) [Printer Driver Dialog Box from Applications](#page-147-0) .") → P.148

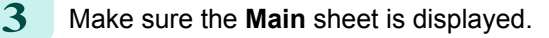

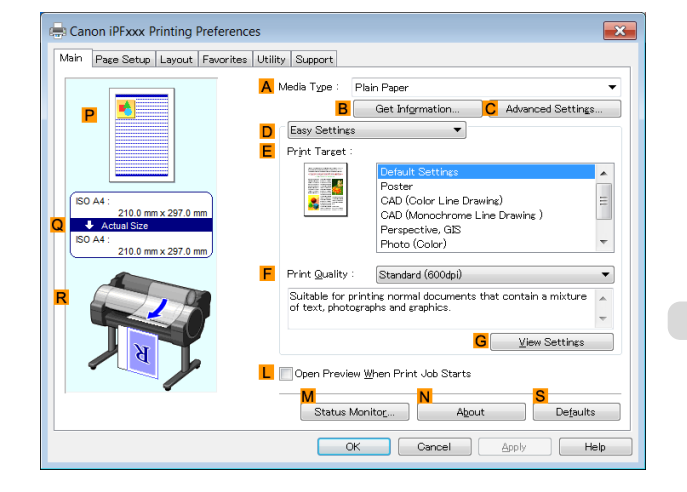

**4** In the **<sup>A</sup> Media Type** list, select the type of paper that is loaded.

## **5** Click **Poster** in the **EPrint Target** list.

**6** Click the **Page Setup** tab to display the **Page Setup** sheet.

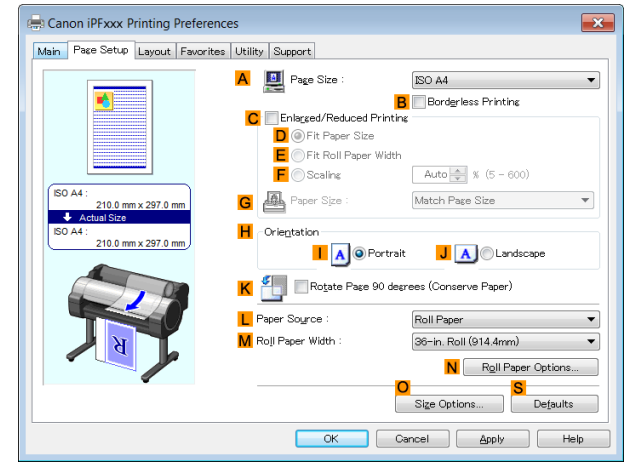

**7** In **APage Size**, click the size of the original as specified in the application. In this case, click **ISO A2**.

**8** Click **Manual** in the **LPaper Source** list.

**9** Click the **Layout** tab to display the **Layout** sheet.

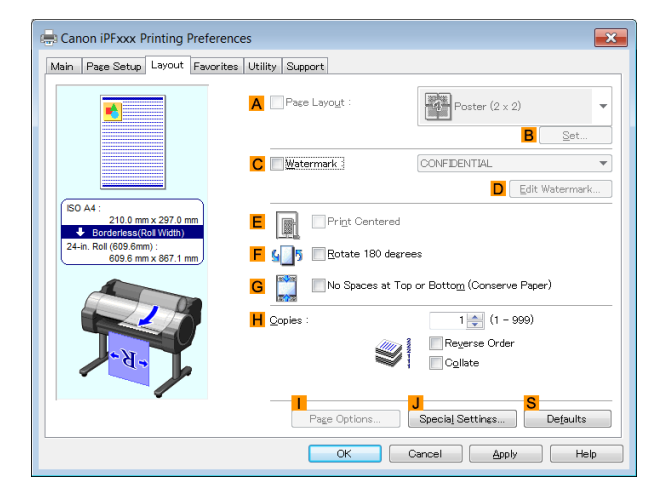

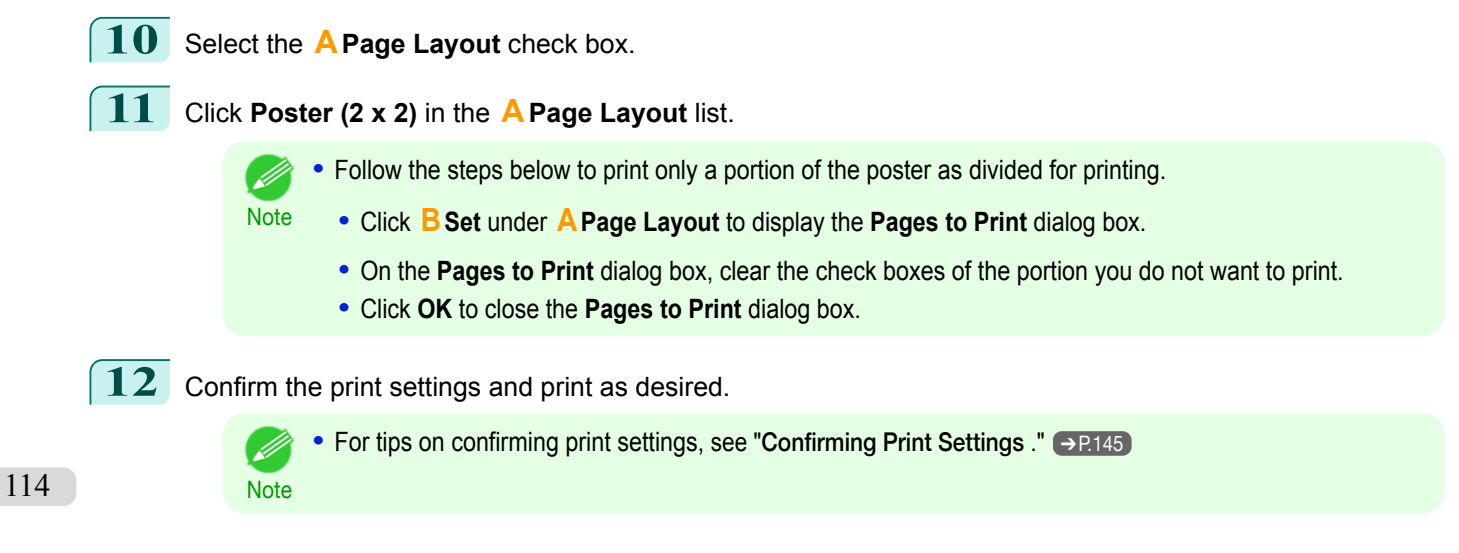

# <span id="page-114-0"></span>Centering originals

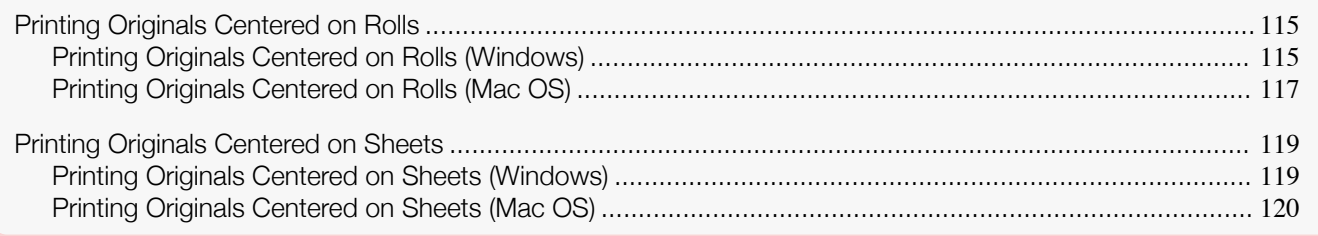

## **Printing Originals Centered on Rolls**

You can print originals centered on a page—for example, if the paper is larger than the original, or if you are reducing the original.

#### **• Print Centered**

If you use originals smaller than the roll paper width, you can center them relative to the width when printing.

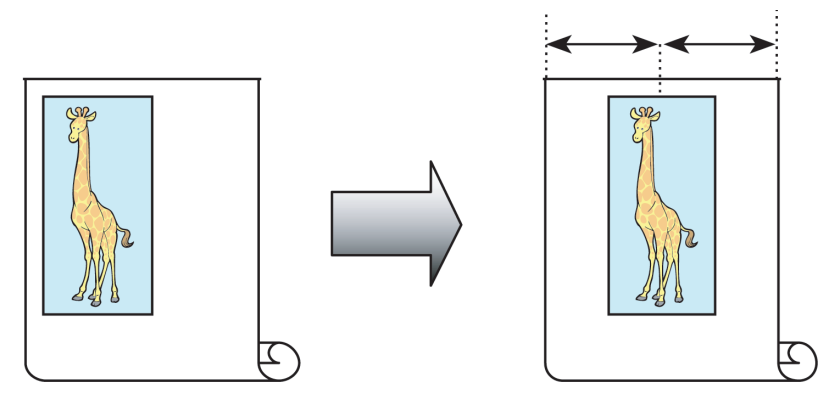

For instructions on centering originals when printing on rolls, refer to the following topics, as appropriate for your computer and operating system.

- **•** Printing Originals Centered on Rolls (Windows) ➔P.115
- **•** [Printing Originals Centered on Rolls \(Mac OS\)](#page-116-0) ➔P.117

## **Printing Originals Centered on Rolls (Windows)**

This topic describes how to center originals before printing on rolls based on the following example.

- **•** Document: Any type
- **•** Page size: A4 (210.0×297.0 mm)/Letter (8.3 × 11.7 in)
- **•** Paper: Roll
- **•** Paper type: Plain Paper
- **•** Roll width: A3/A4 roll (297.0 mm [11.7 in])

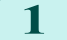

**1** Choose **Print** in the application menu.

**2** Select the printer in the dialog box, and then display the printer driver dialog box. (See "[Accessing the](#page-147-0) [Printer Driver Dialog Box from Applications](#page-147-0) .") → P.148

## **3** Make sure the **Main** sheet is displayed.

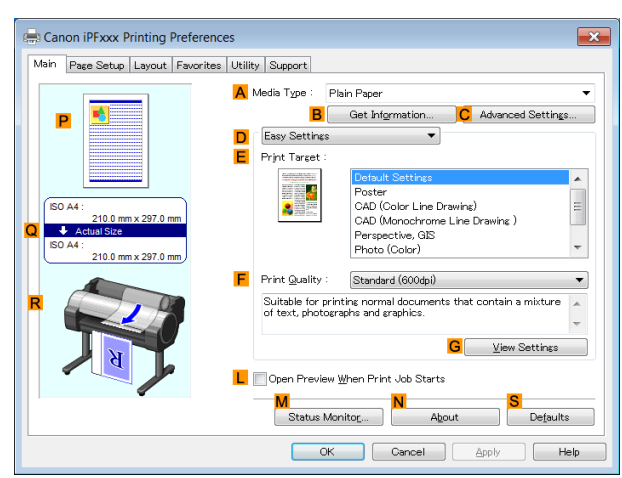

- **4** In the **<sup>A</sup> Media Type** list, select the type of paper that is loaded. In this case, click Plain Paper.
- **5** Select the print target in the **EPrint Target** list.
	- **6** Click the **Page Setup** tab to display the **Page Setup** sheet.

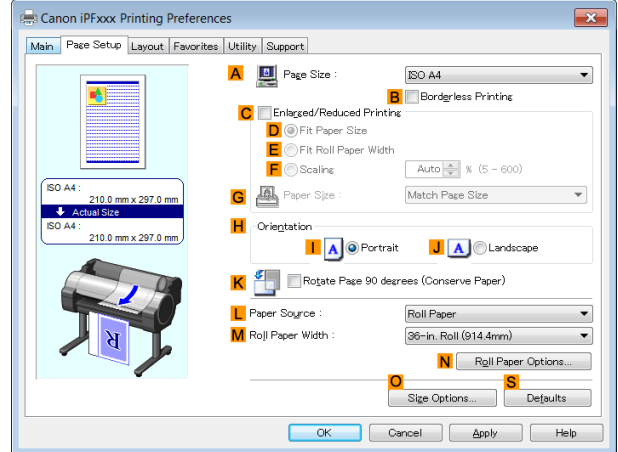

- **7** In the **APage Size** list, click the size of the original as specified in the application. In this case, click **ISO A4** or **Letter (8.5"x11")**.
- **8** Select and click a roll paper in the **LPaper Source** list.
- **9** Select the width of the loaded roll in the **MRoll Paper Width** list—in this case, **ISO A3/A4 Roll (297.0mm)**.
- **10** Click the **Layout** tab to display the **Layout** sheet.

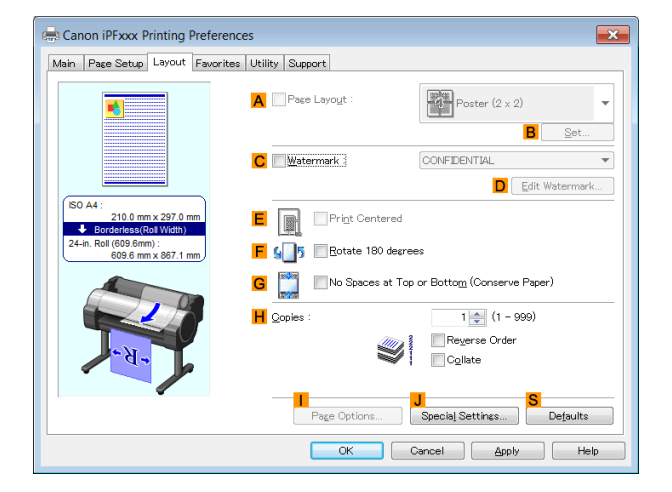

<span id="page-116-0"></span>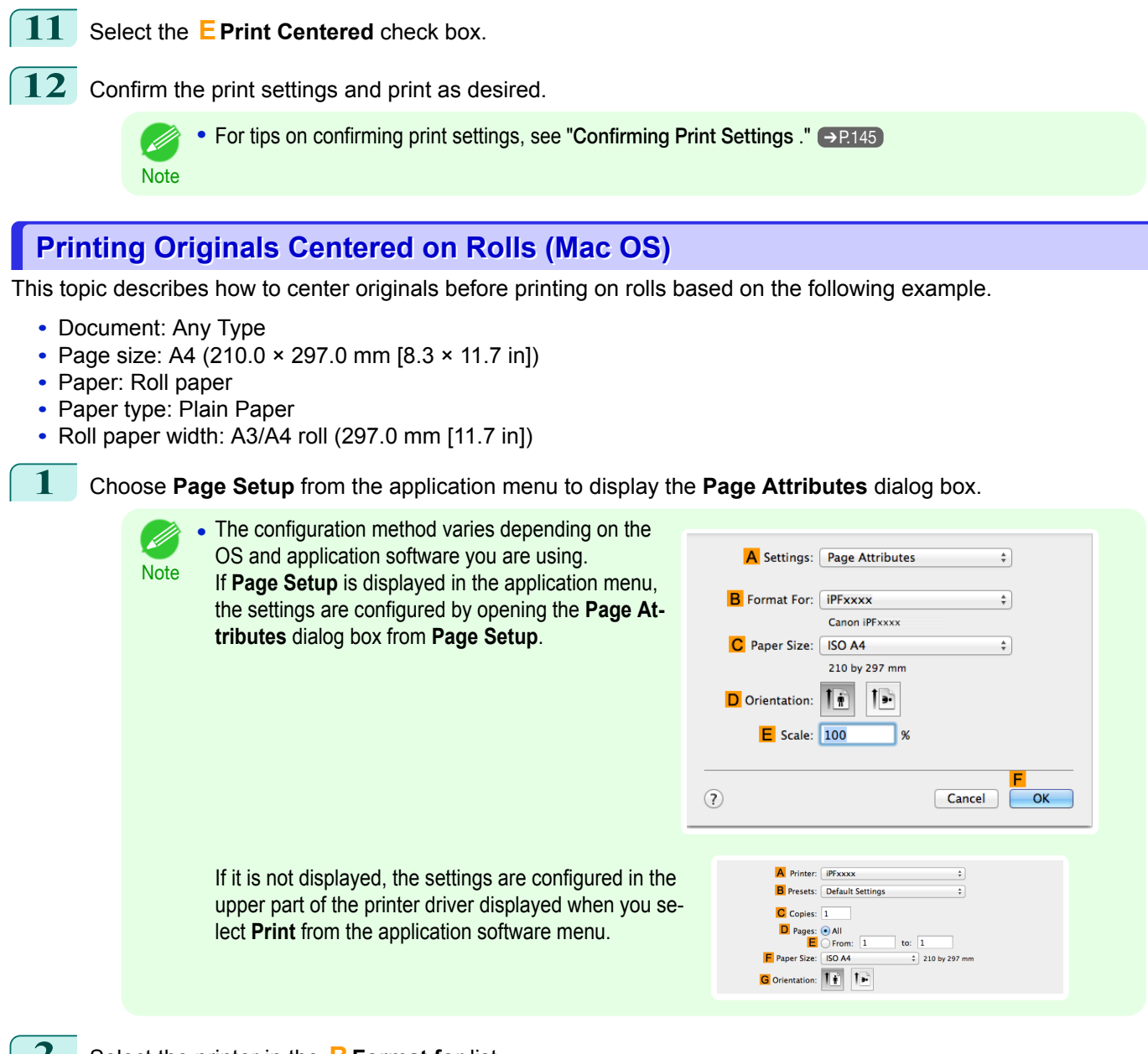

- **2** Select the printer in the **BFormat for** list.
	- **3** In **CPaper Size**, click the size of the original. In this case, click **ISO A4**.
- **4** Click **FOK** to close the dialog box.
- **5** Choose **Print** in the application menu.

[Enhanced Printing Options](#page-28-0)

Enhanced Printing Options

[Centering originals](#page-114-0)

Centering originals

## **6** Access the **Main** pane.

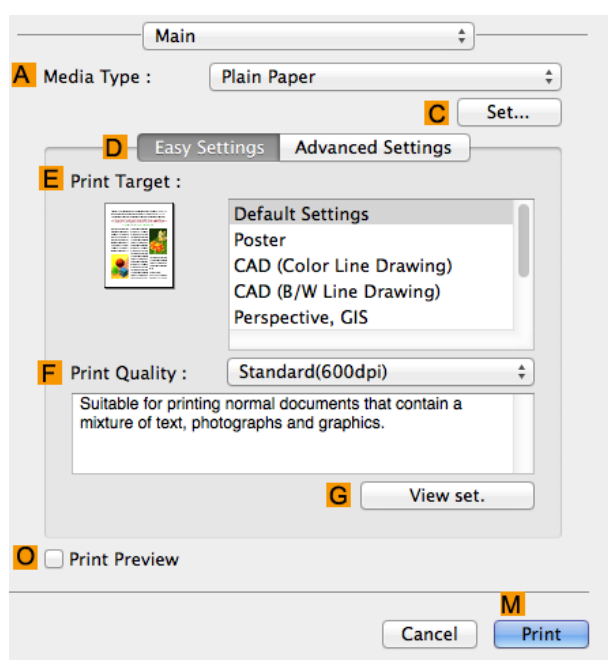

**7** In the **<sup>A</sup> Media Type** list, select the type of paper that is loaded. In this case, click Plain Paper.

- **8** Make your selection in the **EPrint Target** list.
- **9** Make your selection in the **FPrint Quality** list.
- **10** Access the **Page Setup** pane.

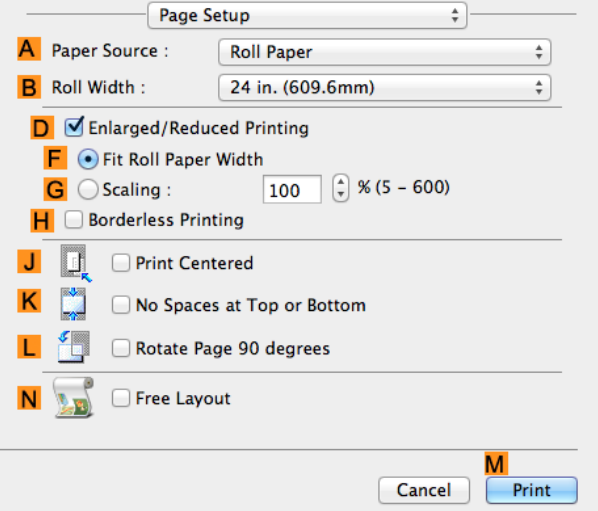

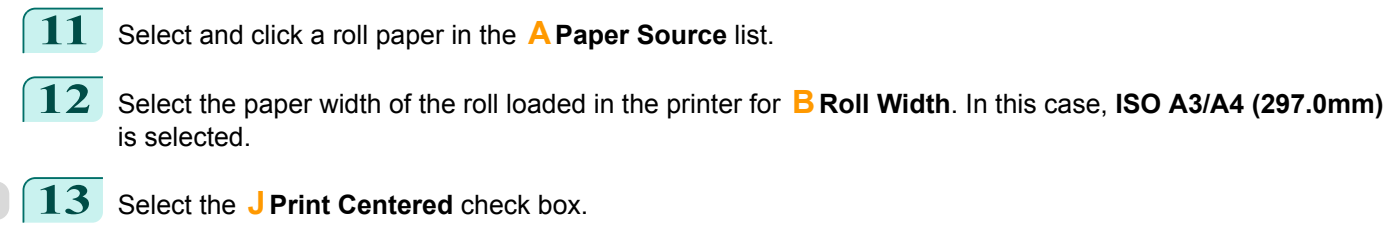

**14** Confirm the print settings, and then click **MPrint** to start printing.

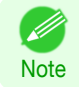

**•** For tips on confirming print settings, see "[Confirming Print Settings](#page-249-0) ." ➔P.250

## <span id="page-118-0"></span>**Printing Originals Centered on Sheets**

You can print originals centered on a page—for example, if the paper is larger than the original, or if you are reducing the original.

#### **• Print Centered**

If you use paper larger than the original size or print originals after reduction, the printed images may be aligned in the upper-left corner of the paper. In this case, you can center originals on sheets when printing.

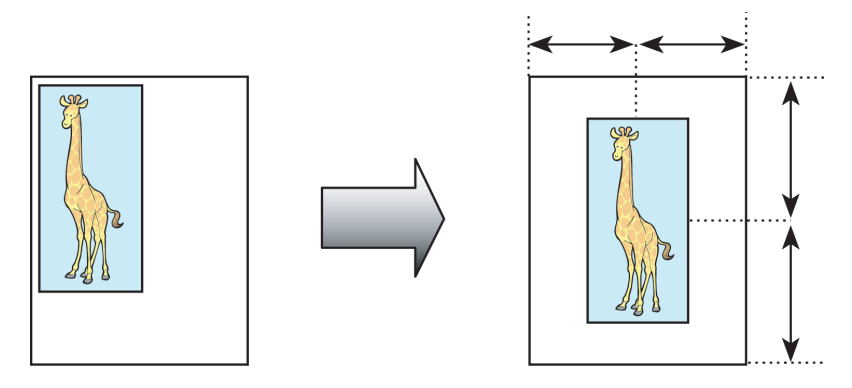

For instructions on centering originals when printing on sheets, refer to the following topics, as appropriate for your computer and operating system.

- Printing Originals Centered on Sheets (Windows) → P.119
- **•** [Printing Originals Centered on Sheets \(Mac OS\)](#page-119-0) ➔P.120

## **Printing Originals Centered on Sheets (Windows)**

This topic describes how to reduce an original 50% for printing centered on a sheet.

- **•** Document: Any Type
- **•** Page size: A4 (210.0 × 297.0 mm [8.3 × 11.7 in])
- **•** Paper: Sheets
- **•** Paper type: Plain Paper
- **•** Paper size: A4 (210.0 × 297.0 mm [8.3 × 11.7 in])
- **1** Choose **Print** in the application menu.
- **2** Select the printer in the dialog box, and then display the printer driver dialog box. (See "[Accessing the](#page-147-0) [Printer Driver Dialog Box from Applications](#page-147-0) .") → P.148
- **3** Make sure the **Main** sheet is displayed.

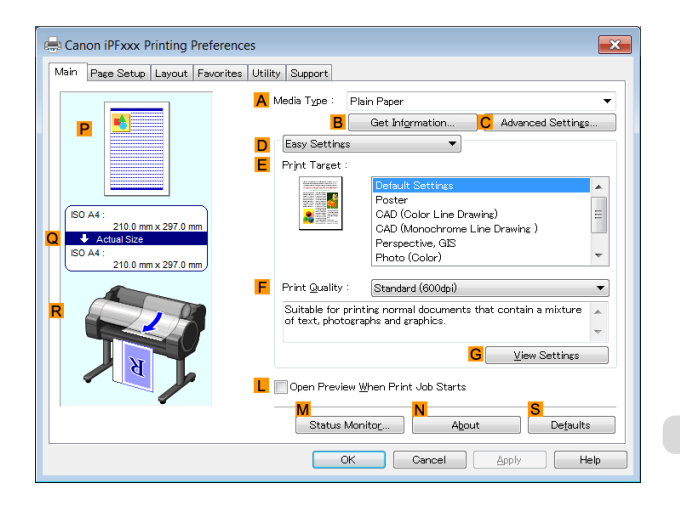

**4** In the **<sup>A</sup> Media Type** list, select the type of paper that is loaded. In this case, click Plain Paper.

**5** Make your selection in the **EPrint Target** list.

#### <span id="page-119-0"></span>**6** Click the **Page Setup** tab to display the **Page Setup** sheet.

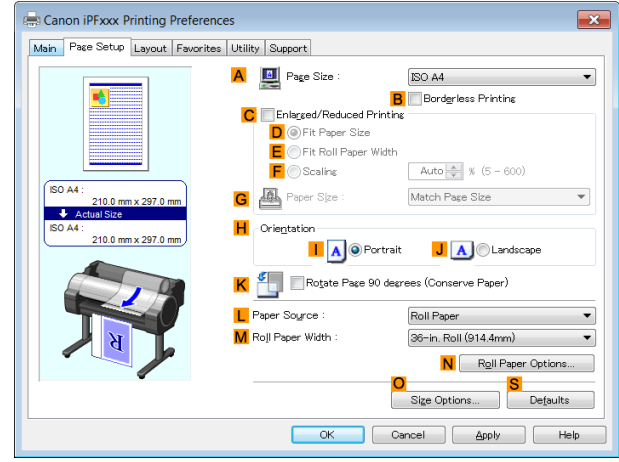

- **7** In the **APage Size** list, click the size of the original as specified in the application. In this case, click **ISO A4**.
- **8** Select the **CEnlarged/Reduced Printing** check box.
- **9** Click **Match Page Size** in the **GPaper Size** list.
- **10** Click **FScaling** and enter **50**.
- **11** Click **Manual** in the **LPaper Source** list.
- **12** Click the **Layout** tab to display the **Layout** sheet.

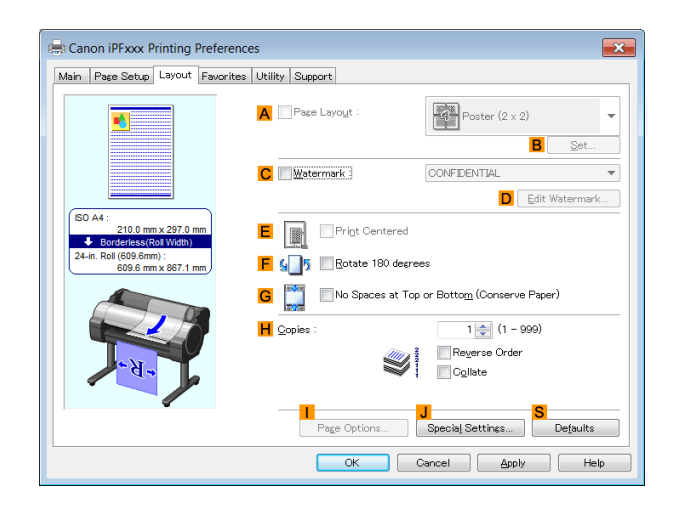

- **13** Select the **EPrint Centered** check box.
- **14** Confirm the print settings and print as desired.

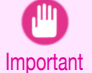

**•** If you have selected **Manual** as the paper source, follow the instructions on the printer control panel to enter the paper size.

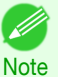

**For tips on confirming print settings, see "[Confirming Print Settings](#page-144-0) ." →P.145** 

## **Printing Originals Centered on Sheets (Mac OS)**

This topic describes how to center originals for printing on sheets, based on the following example.

- **•** Document: Any Type
- **•** Page size: A4

Enhanced Printing Options [Enhanced Printing Options](#page-28-0)

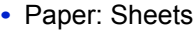

- **•** Paper type: Plain Paper
- **•** Paper size: Non-standard

**1** Choose **Page Setup** from the application menu to display the **Page Attributes** dialog box.

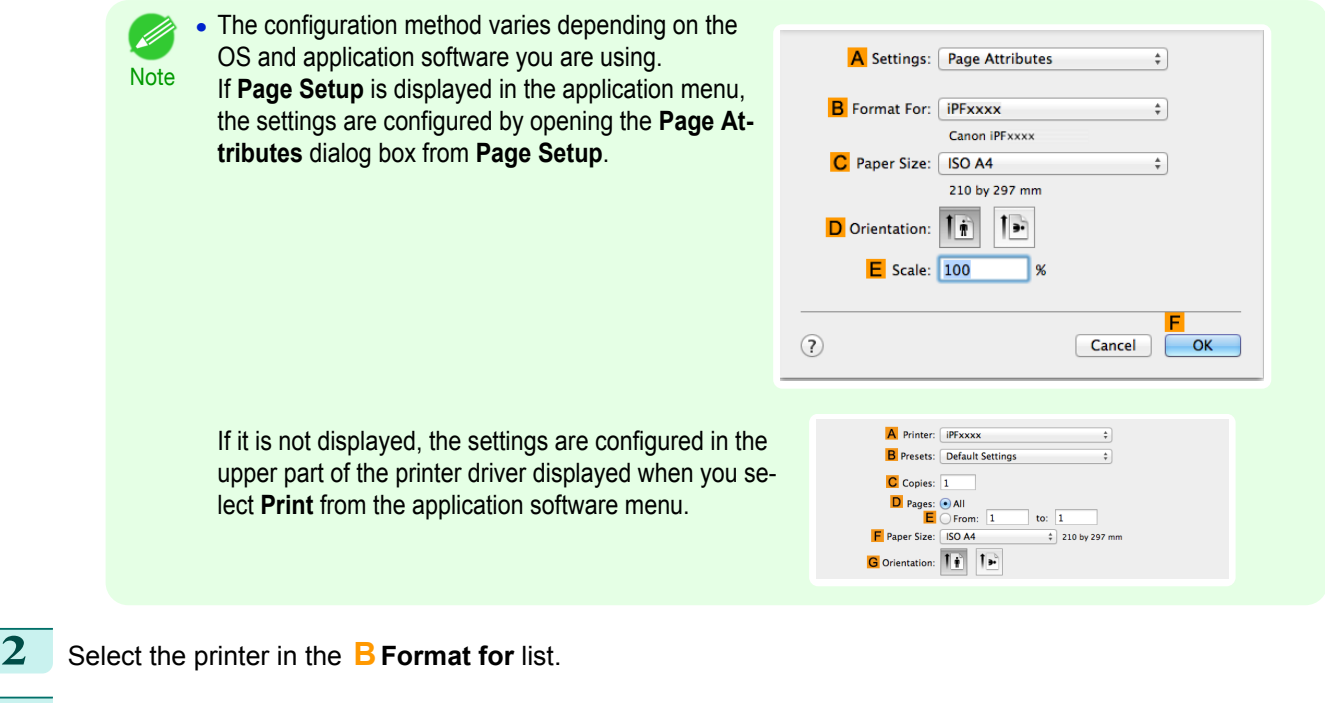

- **3** In the **CPaper Size** list, click the size of the original. In this case, click **ISO A4 for Paper Tray (Large Margins)**.
- **4** Click **FOK** to close the dialog box.
- **5** Choose **Print** in the application menu.
- **6** Access the **Main** pane.

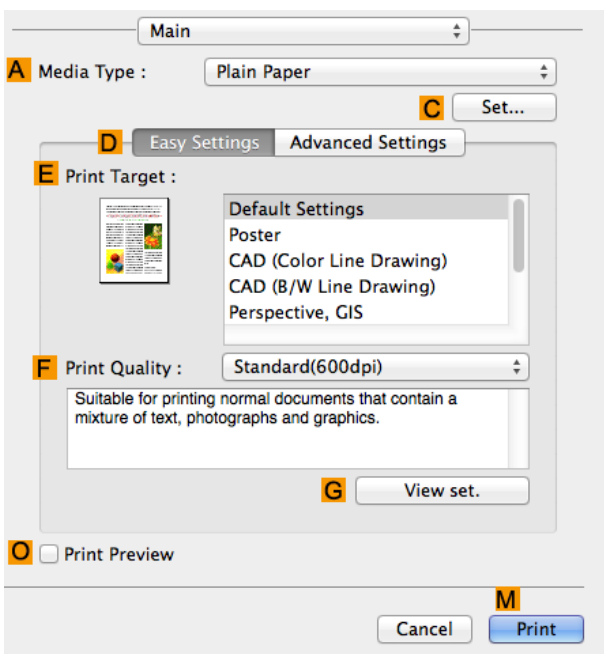

**7** In the **<sup>A</sup> Media Type** list, select the type of paper that is loaded. In this case, click Plain Paper.

**8** Make your selection in the **EPrint Target** list.

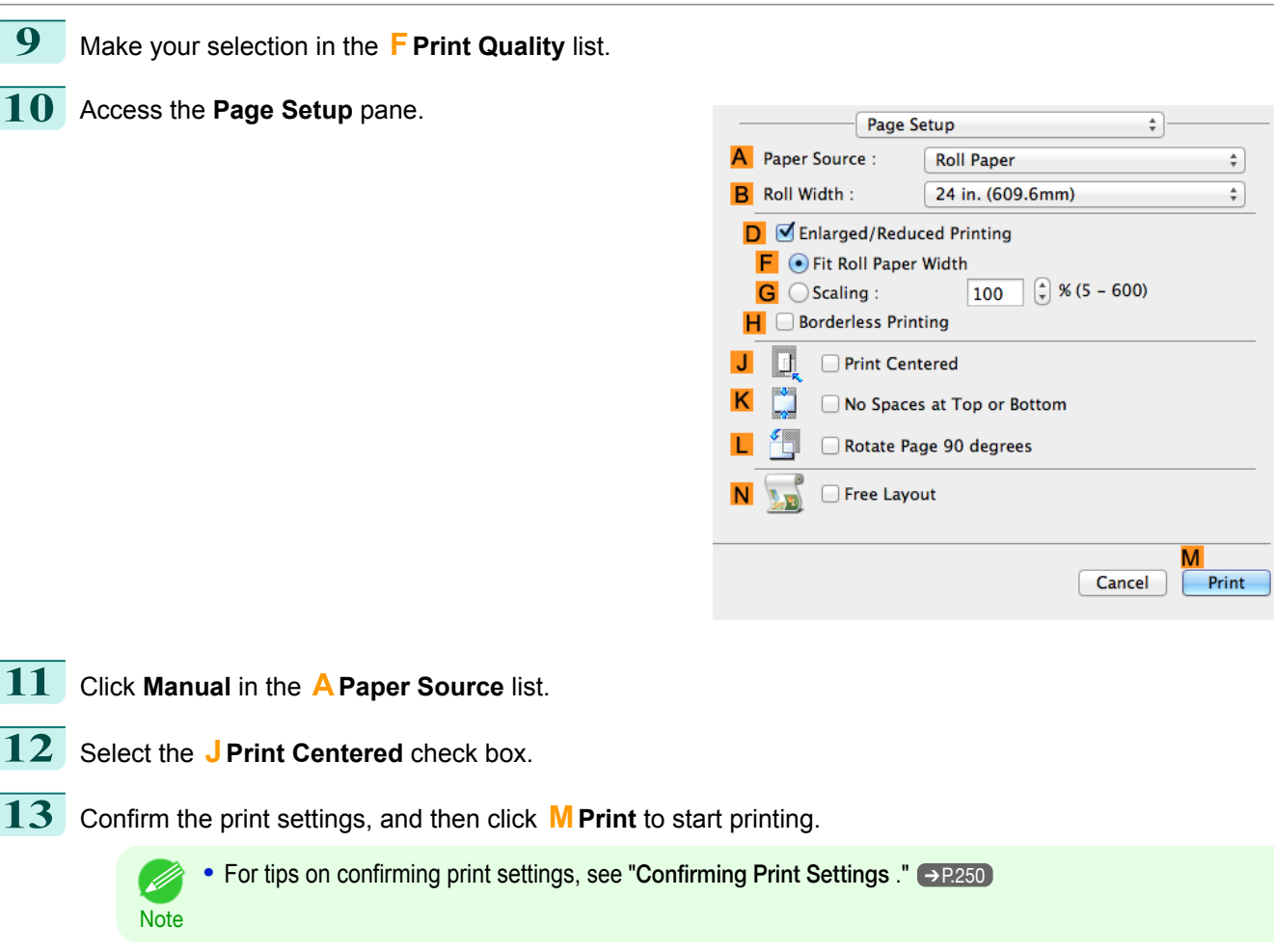

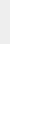

[Enhanced Printing Options](#page-28-0)

Enhanced Printing Options

**Note •** If you have selected **Manual** as the paper source, follow the instructions on the printer control panel to enter the

paper size.

# <span id="page-122-0"></span>Conserving roll paper

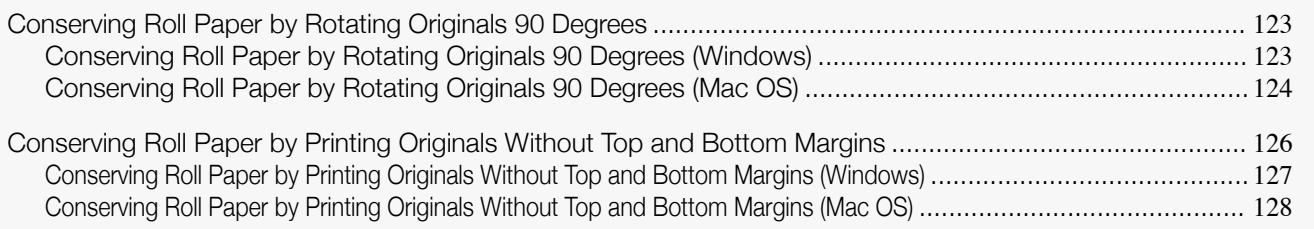

## **Conserving Roll Paper by Rotating Originals 90 Degrees**

You can conserve roll paper by specifying particular settings as suitable for your original.

#### **• Rotate Page 90 degrees (Conserve Paper)**

When originals are printed in portrait orientation, the original is rotated 90 degrees before printing if it fits within the roll width. This enables you to conserve paper.

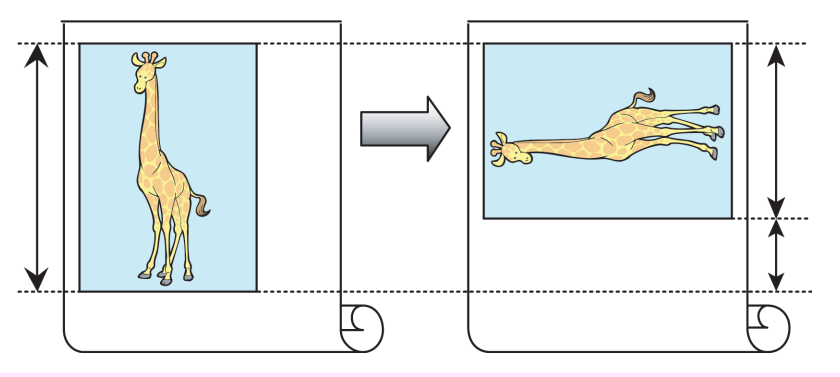

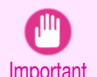

**•** If the page would exceed the roll paper width after rotation, use this function with Scale to fit Roll Paper Width to print rotated pages.

For tips on conserving roll paper, refer to the following topics, as appropriate for your computer and operating system.

- **•** Conserving Roll Paper by Rotating Originals 90 Degrees (Windows) ➔P.123
- **•** [Conserving Roll Paper by Rotating Originals 90 Degrees \(Mac OS\)](#page-123-0) ➔P.124

## **Conserving Roll Paper by Rotating Originals 90 Degrees (Windows)**

This topic describes how to conserve paper by rotating originals 90 degrees before printing, based on the following example.

- **•** Document: Any type
- **•** Page size: A4 (210.0×297.0 mm)/Letter (8.3×11.7 in)
- **•** Paper: Roll
- **•** Paper type: Plain Paper
- **•** Roll paper width: A3/A4 roll (297.0 mm [11.7 in])

This example illustrates how to rotate an A4 (210.0×297.0 mm)/Letter (8.3×11.7 in) original in portrait orientation 90 degrees to fit within the width of A3/A4 roll paper (297.0 mm [11.7 in]), which enables you to conserve paper.

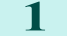

- **1** Choose **Print** in the application menu.
- **2** Select the printer in the dialog box, and then open the printer driver dialog box. (See "[Accessing the Print](#page-147-0)[er Driver Dialog Box from Applications](#page-147-0) .") → P.148

## <span id="page-123-0"></span>**3** Make sure the **Main** sheet is displayed.

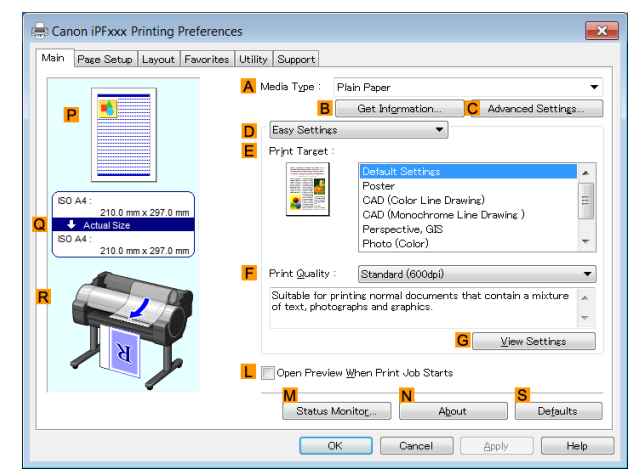

**4** In the **<sup>A</sup> Media Type** list, select the type of paper that is loaded. In this case, click Plain Paper.

**5** Click the **Page Setup** tab to display the **Page Setup** sheet.

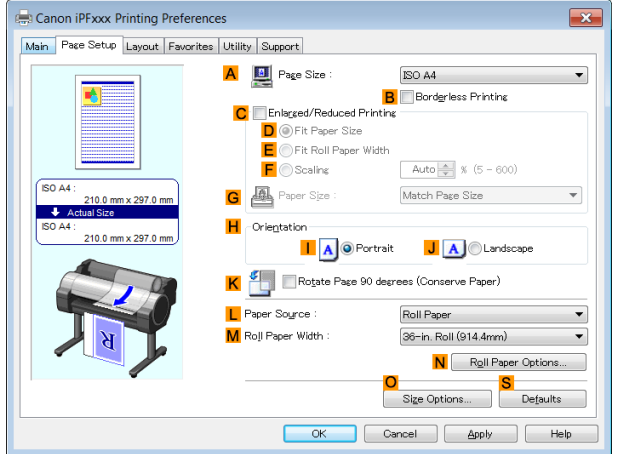

- **6** In the **APage Size** list, click the size of the original as specified in the application. In this case, click **ISO A4** or **Letter (8.5"x11")**.
- **7** Select and click a roll paper in the **LPaper Source** list.
- **8** Select the width of the loaded roll in the **MRoll Paper Width** list—in this case, **ISO A3/A4 Roll (297.0mm)**.
- **9** Select the **KRotate Page 90 degrees (Conserve Paper)** check box.
- **10** Confirm the print settings and print as desired.

**•** For tips on confirming print settings, see "[Confirming Print Settings](#page-144-0) ." ➔P.145

## **Conserving Roll Paper by Rotating Originals 90 Degrees (Mac OS)**

This topic describes how to conserve roll paper by rotating originals 90 degrees before printing, based on the following example. 124

**•** Document: Any Type

**Note** 

D

- **•** Page size: A4 (210.0 × 297.0 mm [8.3 × 11.7 in])
- **•** Paper: Roll paper
- **•** Paper type: Plain Paper
- **•** Roll paper width: A3/A4 roll (297.0 mm [11.7 in])

This example illustrates how to rotate an A4 (210.0×297.0 mm)/Letter (8.3 × 11.7 in) original in portrait orientation 90 degrees to fit within the width of A3/A4 roll (297.0 mm [11.7 in]), which enables you to conserve paper.

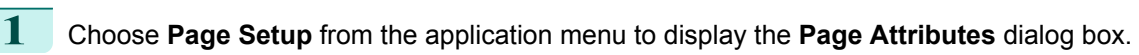

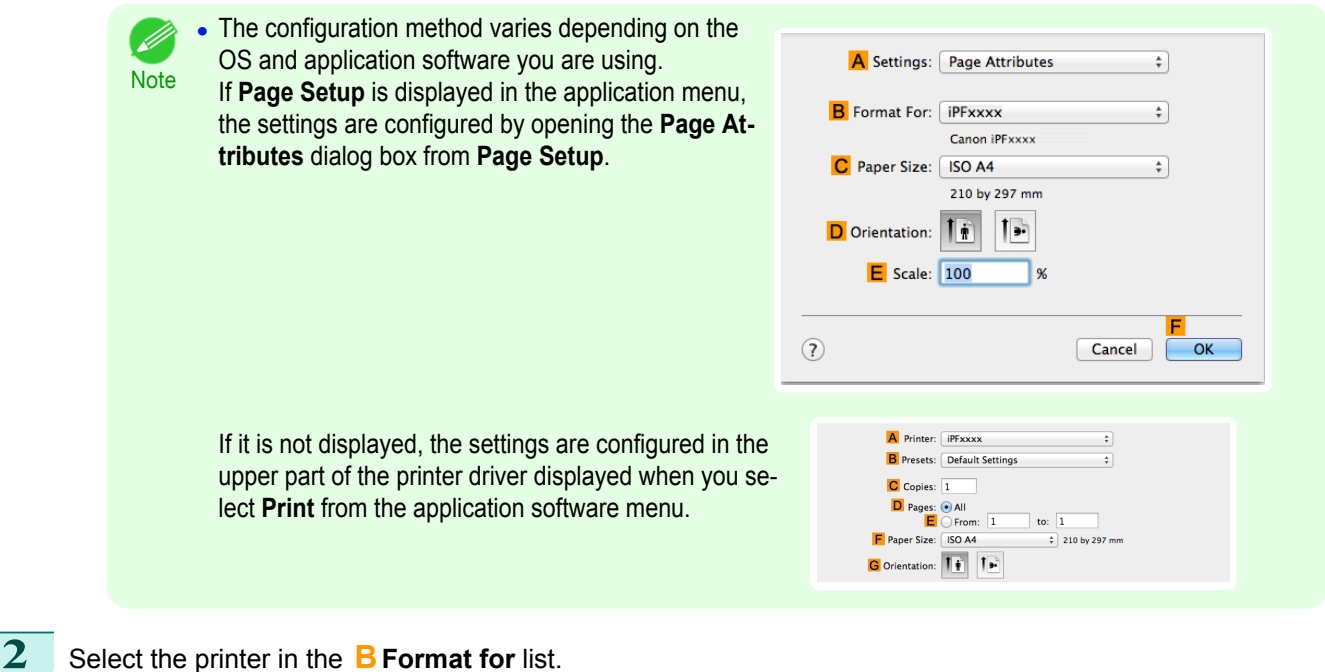

- **3** In **CPaper Size**, click the size of the original. In this case, click **ISO A4**.
- **4** Click **FOK** to close the dialog box.
- **5** Choose **Print** in the application menu.
- **6** Access the **Main** pane.

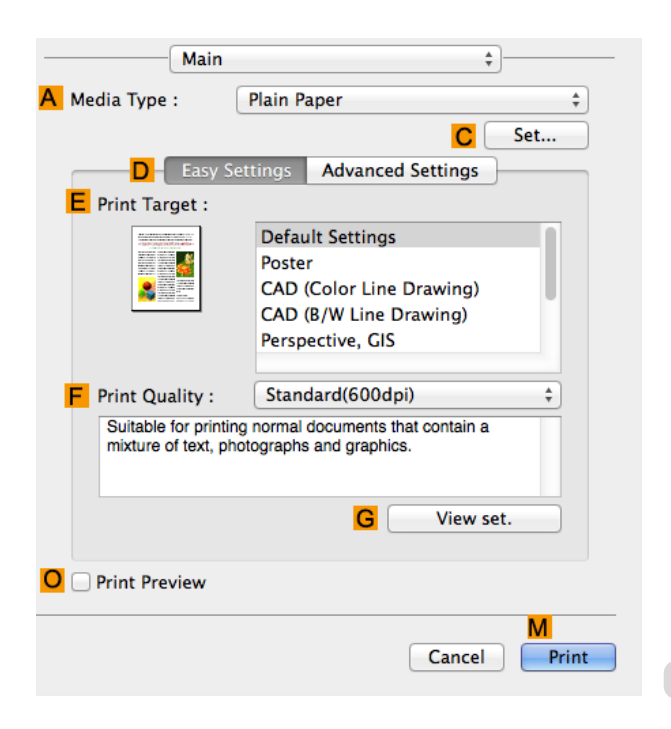

**7** In the **<sup>A</sup> Media Type** list, select the type of paper that is loaded. In this case, click Plain Paper.

<span id="page-125-0"></span>**8** Access the **Page Setup** pane.

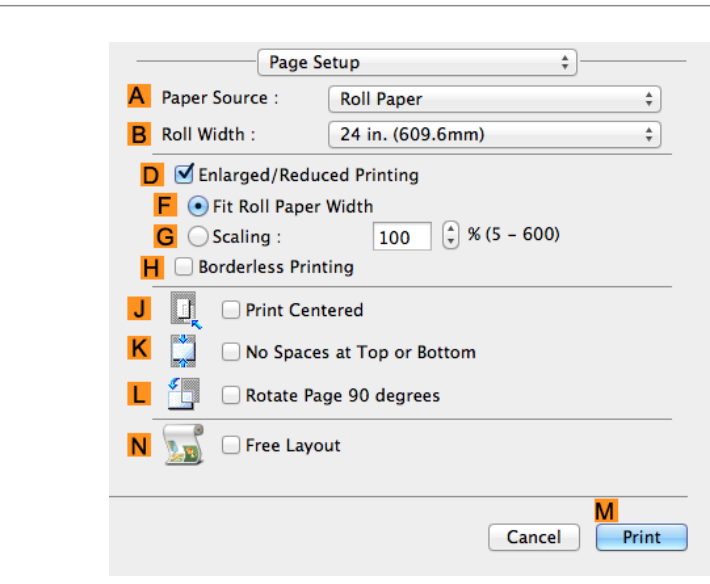

- **9** Select and click a roll paper in the **APaper Source** list.
- **10** Select the paper width of the roll loaded in the printer for **BRoll Width**. In this case, **ISO A3/A4 (297.0mm)** is selected.
- **11** Select the **<sup>L</sup> Rotate Page 90 degrees** check box.
- **12** Confirm the print settings, and then click **MPrint** to start printing.
	- **For tips on confirming print settings, see "[Confirming Print Settings](#page-249-0) ." (→P.250)** .<br>M **Note**

## **Conserving Roll Paper by Printing Originals Without Top and Bottom Margins**

You can conserve roll paper by specifying particular settings as suitable for your original.

#### **• No Spaces at Top or Bottom (Conserve Paper)**

You can print without feeding the paper for blank portions of originals if there are top and bottom margins in originals. This enables you to conserve as much paper as the size of the margins.

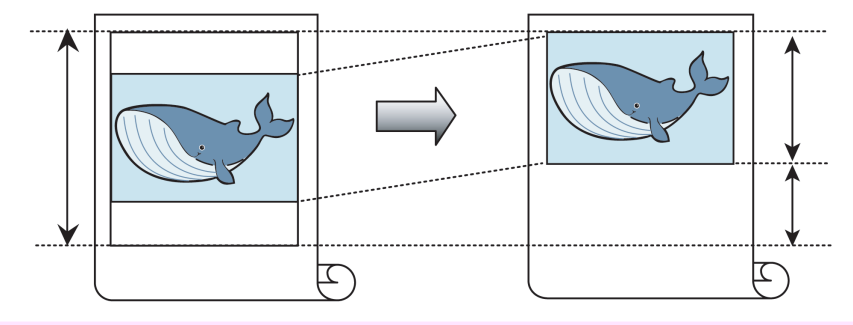

- **•** Printing without the top and bottom margins is not supported in the following cases.
- Important **•** If you have chosen poster as the type of page layout

- **•** Even during borderless printing, you can print without the top and bottom margins.
- **Note •** Printing without the top and bottom margins may cause inconsistency in the size of printed documents, depending on the layout of images or text in your originals.

For tips on conserving roll paper, refer to the following topics, as appropriate for your computer and operating system.

• [Conserving Roll Paper by Printing Originals Without Top and Bottom Margins \(Windows\)](#page-126-0) → P.127

<span id="page-126-0"></span>• [Conserving Roll Paper by Printing Originals Without Top and Bottom Margins \(Mac OS\)](#page-127-0) **→P.128** 

## **Conserving Roll Paper by Printing Originals Without Top and Bottom Margins (Windows)**

This topic describes how to conserve roll paper when printing originals that have a top and bottom margin, based on the following example.

- **•** Document: Any type
- **•** Page size: A4 (210.0×297.0 mm)/Letter (8.3 × 11.7 in)
- **•** Paper: Roll
- **•** Paper type: Plain Paper
- **•** Roll paper width: A3/A4 roll (297.0 mm [11.7 in])
- **1** Choose **Print** in the application menu.
- **2** Select the printer in the dialog box, and then display the printer driver dialog box. (See "[Accessing the](#page-147-0) [Printer Driver Dialog Box from Applications](#page-147-0) .") → P.148
- **3** Make sure the **Main** sheet is displayed.

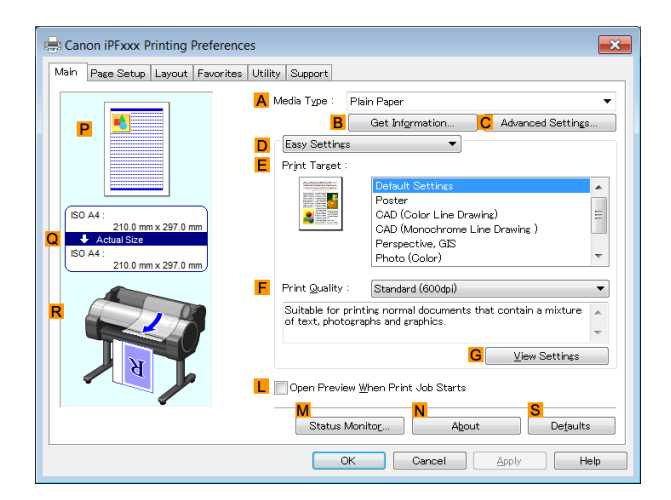

- **4** In the **<sup>A</sup> Media Type** list, select the type of paper that is loaded. In this case, click Plain Paper.
- **5** Click the **Page Setup** tab to display the **Page Setup** sheet.

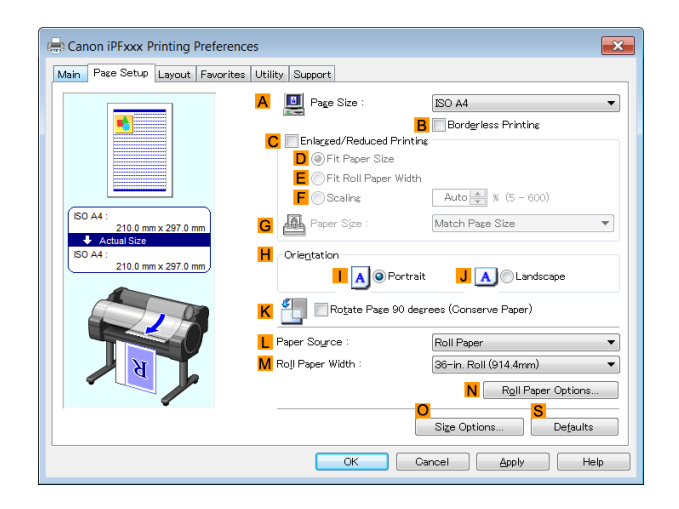

**6** In the **APage Size** list, click the size of the original as specified in the application. In this case, click **ISO A4** or **Letter (8.5"x11")**.

127

**7** Select and click a roll paper in the **LPaper Source** list.

**8** Select the width of the loaded roll in the **MRoll Paper Width** list—in this case, **ISO A3/A4 Roll (297.0mm)**.

## <span id="page-127-0"></span>**9** Click the **Layout** tab to display the **Layout** sheet.

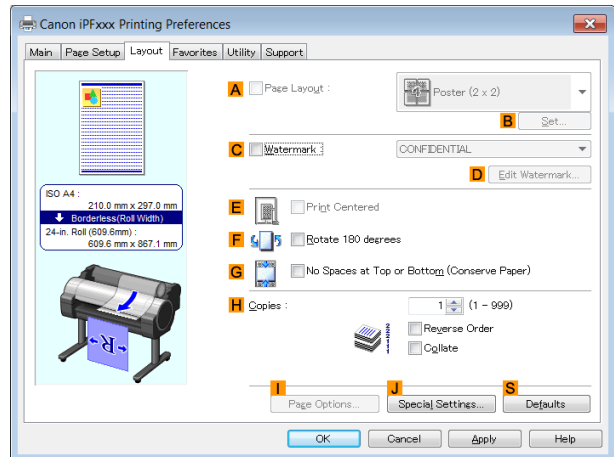

**10** Select the **GNo Spaces at Top or Bottom (Conserve Paper)** check box.

**11** Confirm the print settings and print as desired.

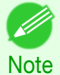

• For tips on confirming print settings, see "[Confirming Print Settings](#page-144-0) ." → P.145

## **Conserving Roll Paper by Printing Originals Without Top and Bottom Margins (Mac OS)**

This topic describes how to conserve roll paper when printing originals that have a top and bottom margin, based on the following example.

- **•** Document: Any Type
- **•** Page size: A4 (210.0 × 297.0 mm [8.3 × 11.7 in])
- **•** Paper: Roll paper
- **•** Paper type: Plain Paper
- **•** Roll paper width: A3/A4 roll (297.0 mm [11.7 in])

**1** Choose **Page Setup** from the application menu to display the **Page Attributes** dialog box.

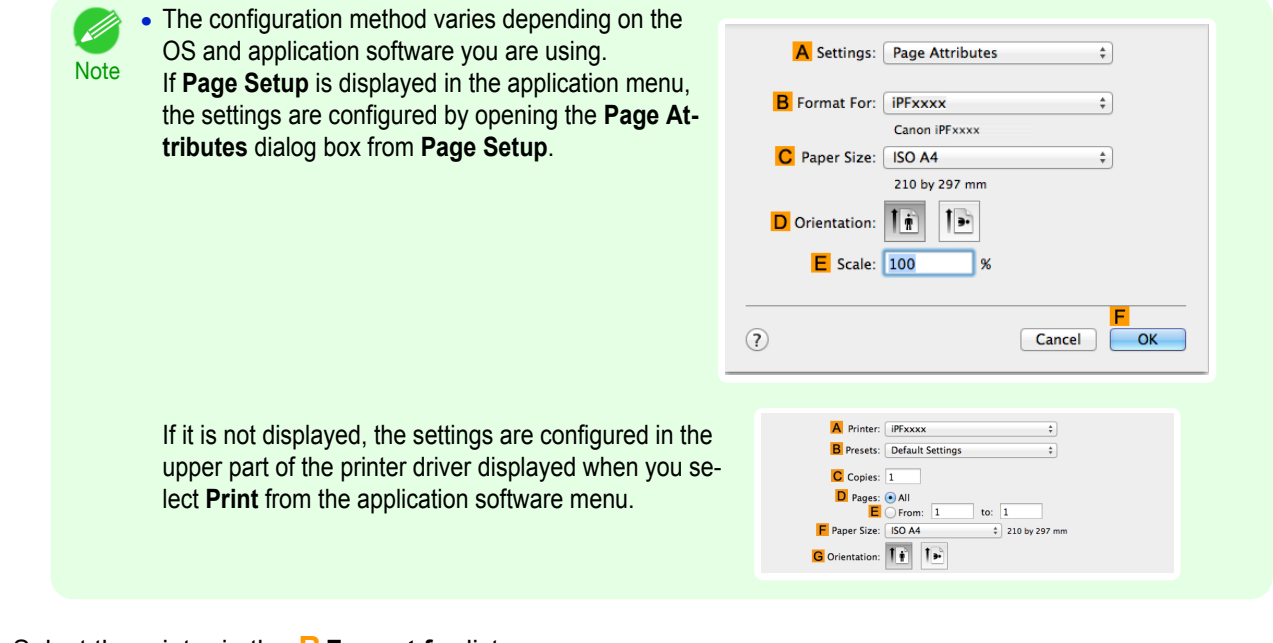

**2** Select the printer in the **BFormat for** list.

- **3** In **CPaper Size**, click the size of the original. In this case, click **ISO A4**.
- **4** Click **FOK** to close the dialog box.

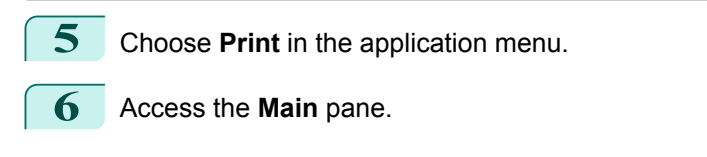

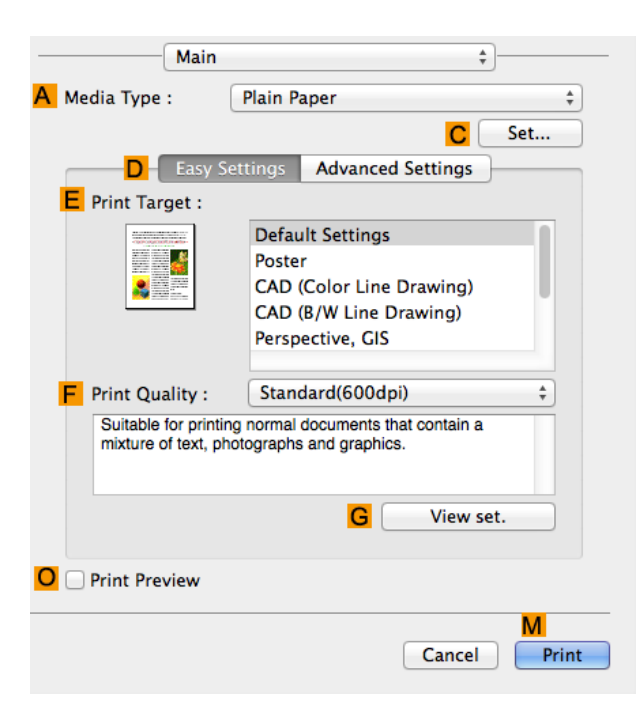

- **7** In the **<sup>A</sup> Media Type** list, select the type of paper that is loaded. In this case, click Plain Paper.
- **8** Access the **Page Setup** pane.

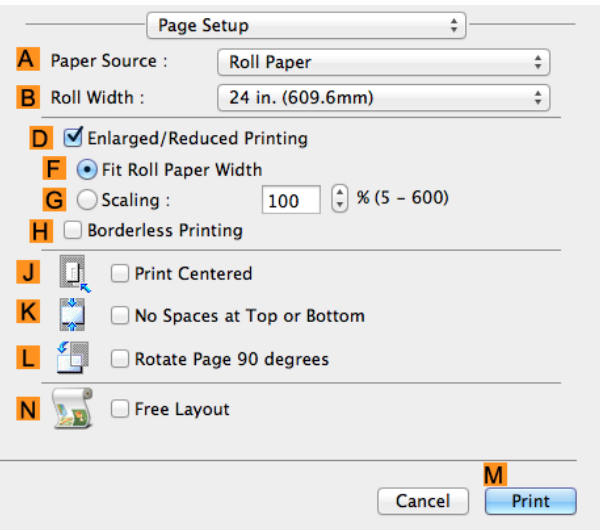

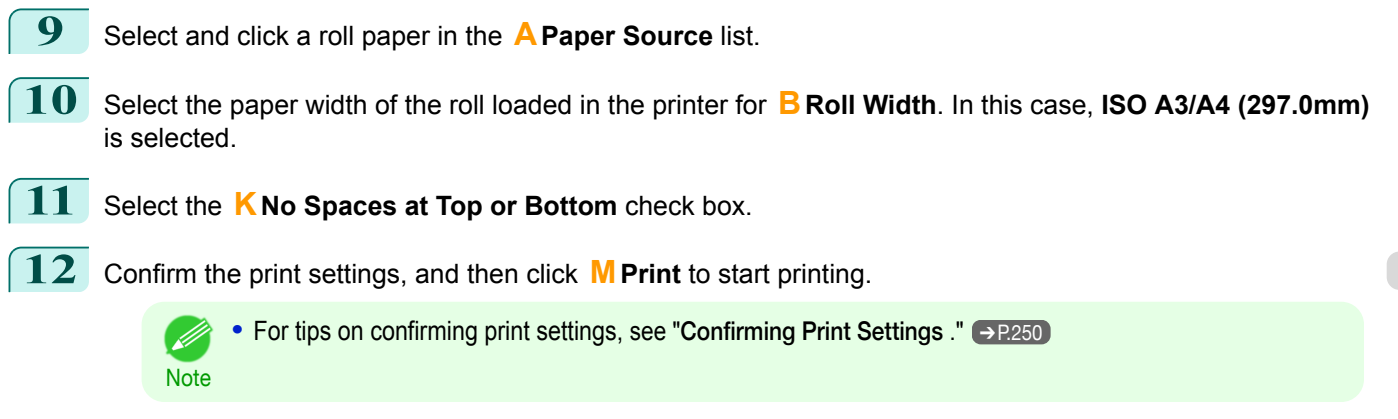

## **Checking the Layout in a Preview Before Printing**

You can check the print layout on the preview screen.

#### **• Open Preview When Print Job Starts** (Windows)

While viewing the preview screen, you can also adjust orientation or other settings, and your changes will be instantly applied on the preview screen.

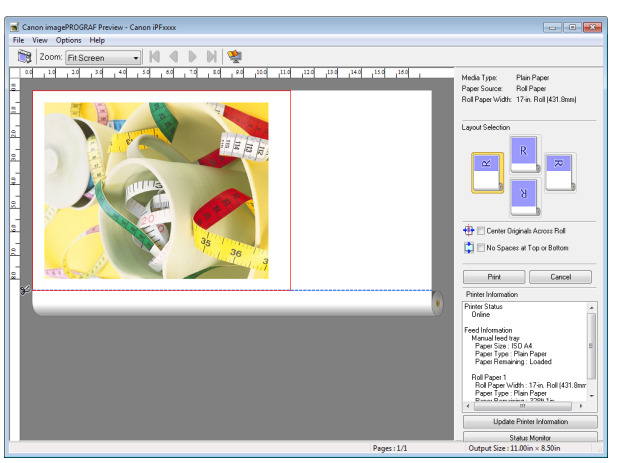

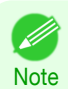

**•** Under some settings and in some environments, PageComposer may be started.

#### **• Preview** (Mac OS)

While viewing the preview screen, you can also adjust layout or size settings, and your changes will be instantly applied on the preview screen.

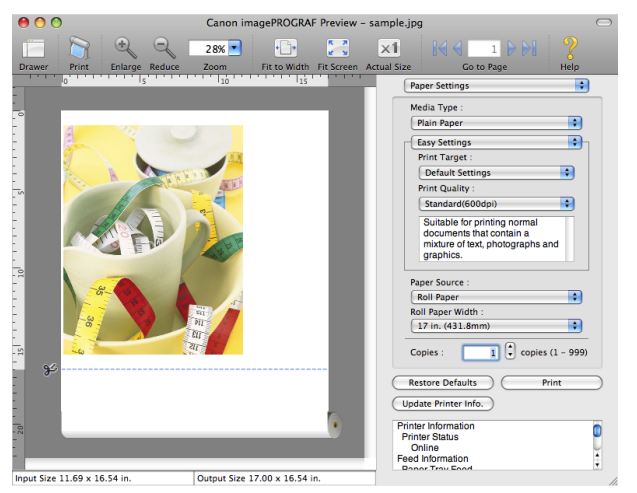

For instructions on how to check the layout before printing, refer to the following topics:

- **•** [Checking the Layout in a Preview Before Printing \(Windows\)](#page-144-0) ➔P.145
- **•** [Checking the Layout in a Preview Before Printing \(Mac OS\)](#page-250-0) ➔P.251

# <span id="page-130-0"></span>Other useful settings

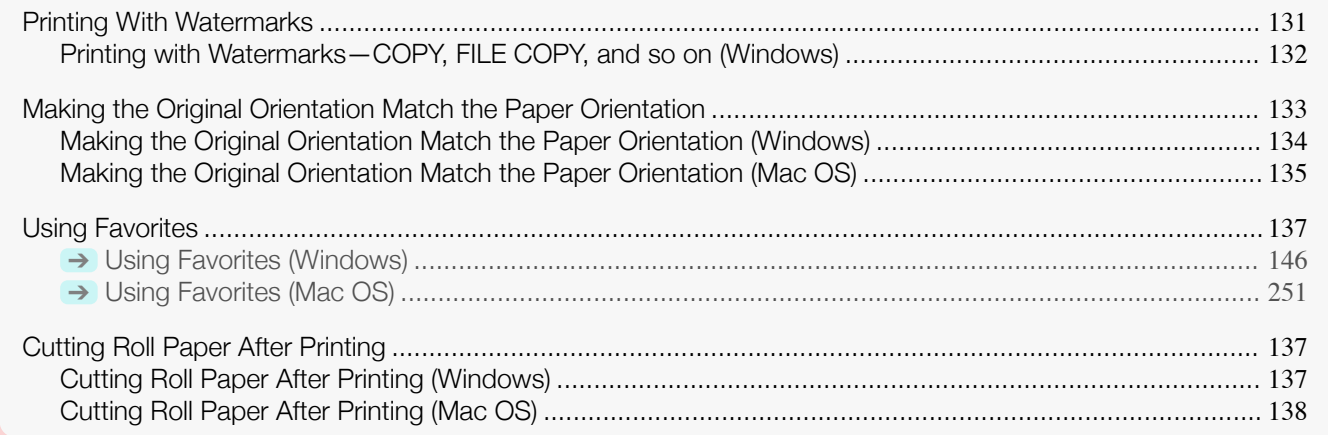

## **Printing With Watermarks**

You can add watermarks (background images) to documents that require special handling.

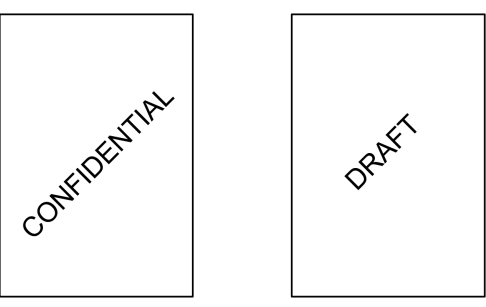

#### **• Watermark**

Watermarks are applied to all pages of your document.

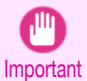

**•** Watermarks are not printed if you select poster as the type of page layout.

The following watermarks are provided:

- **•** CONFIDENTIAL
- **•** COPY
- **•** DRAFT
- **•** FILE COPY
- **•** FINAL
- **•** PRELIMINARY
- **•** PROOF
- **•** TOP SECRET

You can also create your own watermarks. Specify the following options to customize your watermark.

- **•** Watermark string: Specify the font, size, color, and so on. Surround the watermark with a frame, if desired.
- **•** Watermark position: Specify the position on the page, the angle, and so on.
- **•** Watermark printing method: Specify whether to print the watermark superimposed or under the document image. You can also print the watermark only on the first page, if desired. 131

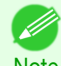

**•** Watermarks are supported in Windows.

Note . In addition to the provided watermarks, you can create up to 50 original watermarks.

For detailed instructions on printing with watermarks, refer to the following topics:

<span id="page-131-0"></span>**•** Printing with Watermarks—COPY, FILE COPY, and so on (Windows) ➔P.132

## **Printing with Watermarks—COPY, FILE COPY, and so on (Windows)**

This topic describes how to print with watermarks, based on the following example of printing with a **FILE COPY** watermark.

- **•** Document: Any type
- **•** Page size: A2 (420.0×594.0 mm [16.5 × 23.4 in])
- **•** Paper: Roll paper
- **•** Paper type: Plain Paper
- **•** Roll paper width: A2/A3 roll (420.0 mm [16.5 in[)
- **1** Choose **Print** in the application menu.
- **2** Select the printer in the dialog box, and then display the printer driver dialog box. (See "[Accessing the](#page-147-0) [Printer Driver Dialog Box from Applications](#page-147-0) .") → P.148
- **3** Make sure the **Main** sheet is displayed.

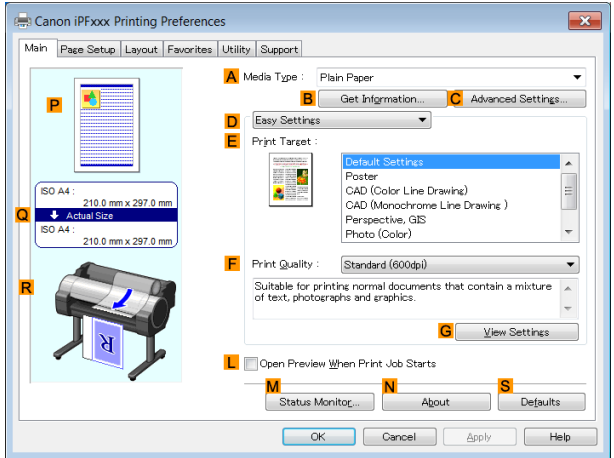

- **4** In the **<sup>A</sup> Media Type** list, select the type of paper that is loaded. In this case, click Plain Paper.
- **5** Make your selection in the **EPrint Target** list.

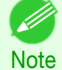

**•** You can check the settings values selected in the **EPrint Target** list by clicking **GView Settings**.

**6** Click the **Page Setup** tab to display the **Page Setup** sheet.

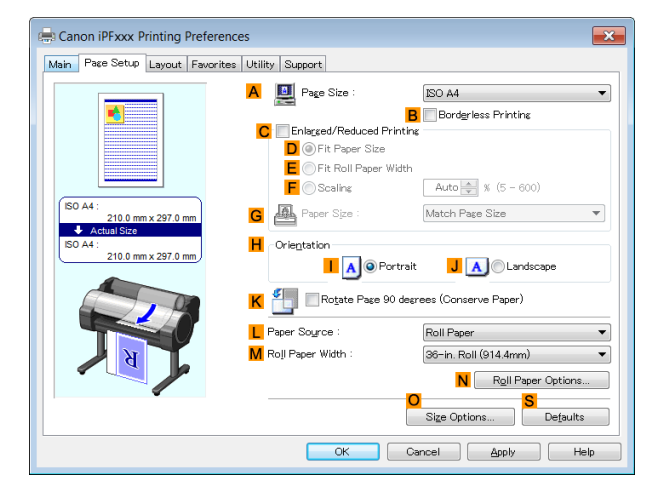

132

**7** In **APage Size**, click the size of the original as specified in the application software. In this case, click **ISO A2**.

- <span id="page-132-0"></span>**8** Select and click a roll paper in the **LPaper Source** list.
	- **9** Select the width of the loaded roll in the **MRoll Paper Width** list—in this case, **ISO A2/A3 Roll (420.0mm)**.
- **10** Click the **Layout** tab to display the **Layout** sheet.

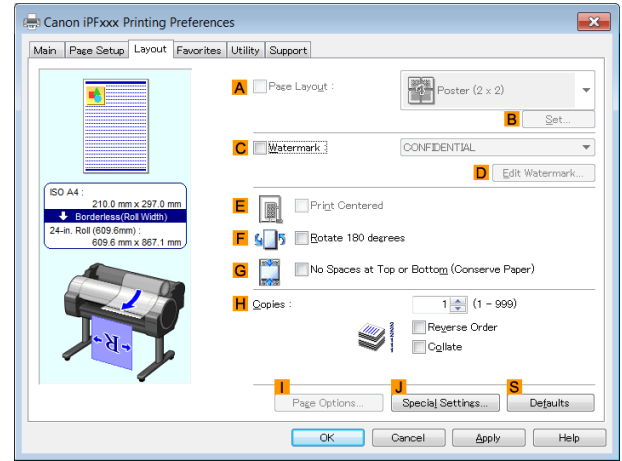

[Enhanced Printing Options](#page-28-0)

Enhanced Printing Options

[Other useful settings](#page-130-0)

Other useful settings

**11** Select the **CWatermark** check box.

**12** Click **FILE COPY** in the **Watermarks** list.

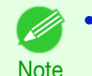

**•** Click **DEdit Watermark** to open the **Edit Watermark** dialog box. In the **Edit Watermark** dialog box, you can create custom watermarks and change the position and angle of watermarks.

13 Confirm the print settings and print as desired.

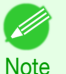

**•** For tips on confirming print settings, see "[Confirming Print Settings](#page-144-0) ." ➔P.145

## **Making the Original Orientation Match the Paper Orientation**

You can specify the original orientation to match the orientation of the paper for printing.

**• Orientation**

Paper is usually loaded in the printer in portrait orientation. When you have an original in landscape orientation, you can specify the printing orientation so that the original is printed in landscape orientation.

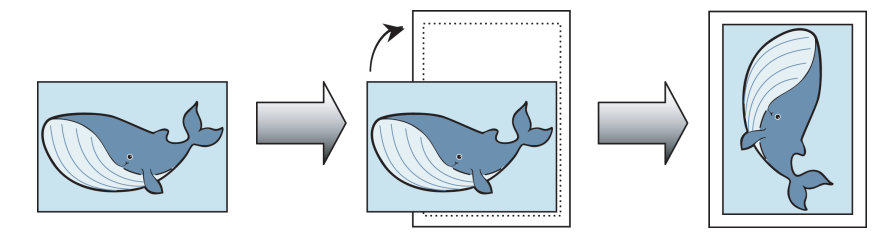

#### **• Rotate 180 degrees**

The original is rotated 180 degrees to print it upside down.

#### **• Mirror**

A mirror image of the original is printed.

For instructions on specifying the original orientation before printing, refer to the following topics, as appropriate for your computer and operating system.

- [Making the Original Orientation Match the Paper Orientation \(Windows\)](#page-133-0) → P.134
- [Making the Original Orientation Match the Paper Orientation \(Mac OS\)](#page-134-0) → P.135

## <span id="page-133-0"></span>**Making the Original Orientation Match the Paper Orientation (Windows)**

This topic describes how to print an original in landscape orientation after matching the paper orientation, based on the following example.

- **•** Document: An original in landscape orientation
- **•** Page size: A4 (210.0 × 297.0 mm)/Letter (8.3 × 11.7 in)
- **•** Paper: Roll
- **•** Paper type: Plain Paper
- **•** Roll paper width: A2/A3 roll (420.0 mm [16.5 in])
- **1** Choose **Print** in the application menu.
- **2** Select the printer in the dialog box, and then open the printer driver dialog box. (See "[Accessing the Print](#page-147-0)[er Driver Dialog Box from Applications](#page-147-0) .") → P.148
- **3** Make sure the **Main** sheet is displayed.

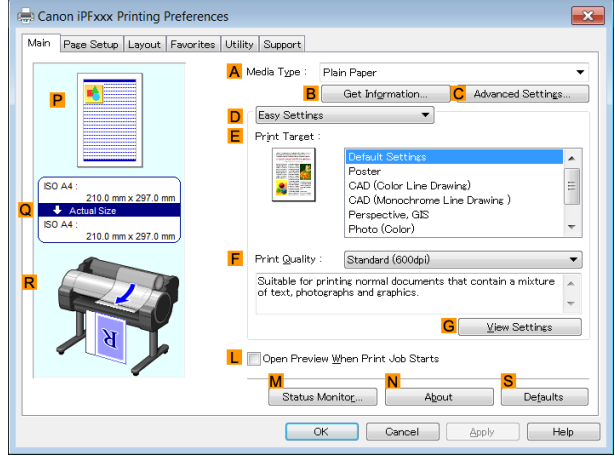

- **4** In the **<sup>A</sup> Media Type** list, select the type of paper that is loaded. In this case, click Plain Paper.
- **5** Make your selection in the **EPrint Target** list.
- **6** Make your selection in the **FPrint Quality** list.
- **7** Click the **Page Setup** tab to display the **Page Setup** sheet.

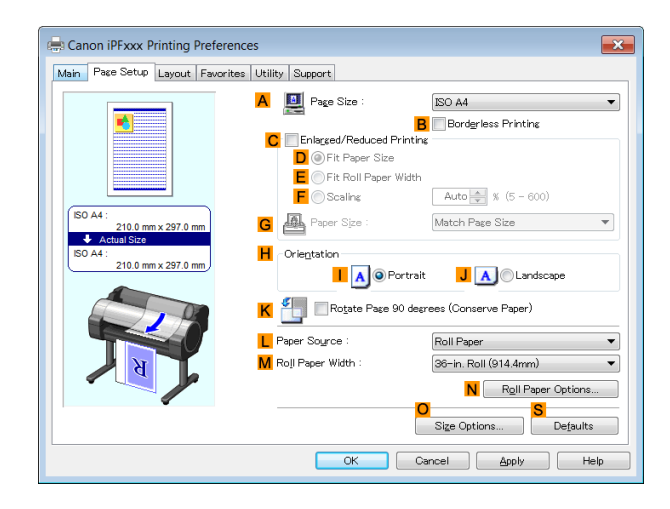

#### 134

**8** In the **APage Size** list, click the size of the original as specified in the application. In this case, click **ISO A4** or **Letter (8.5"x11")**.

- **9** In **HOrientation**, click **JLandscape**.
	- **10** Select and click a roll paper in the **LPaper Source** list.

[Enhanced Printing Options](#page-28-0)

Enhanced Printing Options

<span id="page-134-0"></span>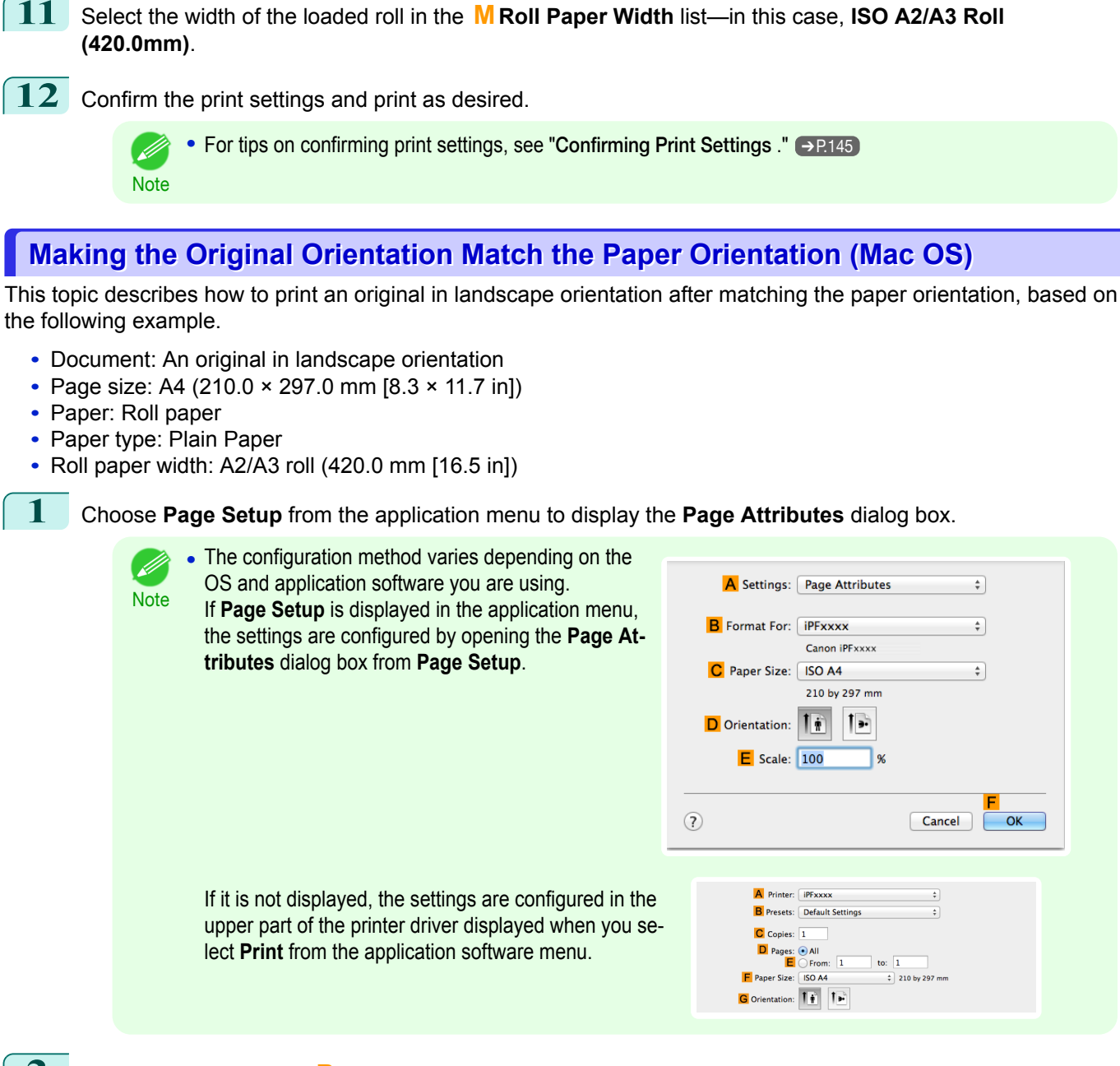

- **2** Select the printer in the **BFormat for** list.
- **3** In **CPaper Size**, click the size of the original. In this case, click **ISO A4**.
- **4** In **DOrientation**, click the icon of the document in landscape orientation.
- **5** Click **FOK** to close the dialog box.
- **6** Choose **Print** in the application menu.

#### **7** Access the **Main** pane. Main  $\overset{\mathtt{a}}{\mathtt{v}}$ A Media Type : **Plain Paper**  $\overset{\mathtt{A}}{\mathtt{v}}$  $\overline{C}$ Set..  $D -$ Easy tings Advanced Settings  $E$  Print Target : **Default Settings** 91 k Poster **CAD (Color Line Drawing) A** CAD (B/W Line Drawing) Perspective, GIS F Print Quality : Standard(600dpi)  $\overset{\blacktriangle}{\tau}$ Suitable for printing normal documents that contain a mixture of text, photographs and graphics. G View set. O Print Preview M Cancel Print

**8** In the **<sup>A</sup> Media Type** list, select the type of paper that is loaded. In this case, click Plain Paper.

- **9** Make your selection in the **EPrint Target** list.
- **10** Make your selection in the **FPrint Quality** list.
- **11** Access the **Page Setup** pane.

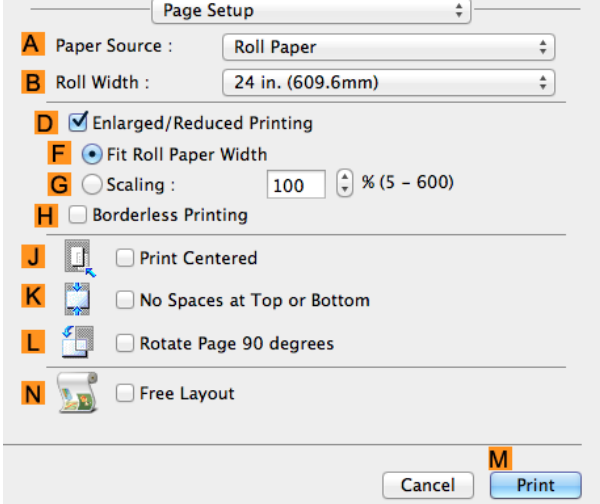

- **12** Select and click a roll paper in the **APaper Source** list.
- **13** Select the paper width of the roll loaded in the printer for **BRoll Width**. In this case, **ISO A2/A3 (420.0mm)** is selected.
- **14** Confirm the print settings, and then click **MPrint** to start printing. 136

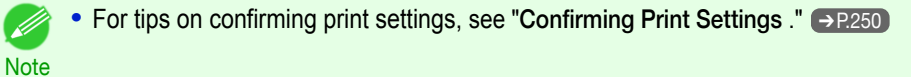

## <span id="page-136-0"></span>**Using Favorites**

You can register print settings as **Favorites** to reuse settings from a particular job that met your expectations, or settings for a particular page size that you will use repeatedly.

#### **• Favorites**

Registering a favorite for later use. You can choose the settings you have registered from a list before printing, and you can check the settings details.

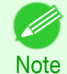

**•** You can also save the favorite settings as files. Using these files is a convenient way to print under the same conditions on another computer. (In Windows.)

For instructions on using favorites to print, refer to the following topics, as appropriate for your computer and operating system.

- **•** [Using Favorites \(Windows\)](#page-145-0) ➔P.146
- **•** [Using Favorites \(Mac OS\)](#page-250-0) ➔P.251

## **Cutting Roll Paper After Printing**

Roll paper can be automatically cut after printing.

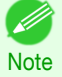

**•** It may not be possible to cut certain types of paper, such as adhesive paper. For details on types of paper that cannot be used with the auto cut feature, see the **Paper Reference Guide**. (See "[Types of Paper](#page-325-0).") →P.326

#### **• Automatic Cutting**

Roll paper is cut automatically after printing. If you prefer, you can print continuously without cutting the roll, or you can print a cut line.

For instructions on cutting roll paper after printing, refer to the following topics, as appropriate for your computer and operating system.

- **•** Cutting Roll Paper After Printing (Windows) ➔P.137
- **•** [Cutting Roll Paper After Printing \(Mac OS\)](#page-137-0) ➔P.138

## **Cutting Roll Paper After Printing (Windows)**

This topic describes how to cut roll paper automatically after printing (using the auto cut function), as well as how to print a cut line for manual cutting.

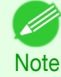

**•** The auto cut function is activated on the printer by default and when the printer driver is installed. Follow the steps below to reactivate the function if it is disabled, or to select the setting for printing a cut line instead.

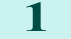

**1** Choose **Print** in the application menu.

**2** Select the printer in the dialog box, and then display the printer driver dialog box. (See "[Accessing the](#page-147-0) [Printer Driver Dialog Box from Applications](#page-147-0) .") → P.148

sheet.

<span id="page-137-0"></span>**3** Click the **Page Setup** tab to display the **Page Setup**

```
M Roll Paper Width
4 Select and click a roll paper in the LPaper Source list.
      5 Click NRoll Paper Options to display the Roll Paper Op-
                                                                               Roll Paper Options
      tions dialog box.
                                                                               A Automatic Cutting
                                                                                                     \sqrt{S}B Banner Printing
```
**6** To enable automatic cutting, click **Yes** in the **AAutomatic Cutting** list. If you prefer to cut the paper later yourself, click **Print Cut Guideline**.

 $0K$ 

Cancel

Defaults

• For tips on confirming print settings, see "[Confirming Print Settings](#page-144-0) ." → P.145

**7** Click **OK** to close the **Roll Paper Options** dialog box.

**8** Confirm the print settings and print as desired.

Roll paper will be automatically cut after printing.

## **Cutting Roll Paper After Printing (Mac OS)**

This topic describes how to cut roll paper automatically after printing (using the auto cut function), as well as how to print a cut line for manual cutting.

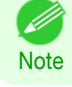

138

**Note** 

D.

**•** The auto cut function is activated on the printer by default and when the printer driver is installed. Follow the steps below to reactivate the function if it is disabled, or to select the setting for printing a cut line instead.

 $\overline{\mathbf{x}}$ 

 $\overline{\phantom{0}}$ 

Help

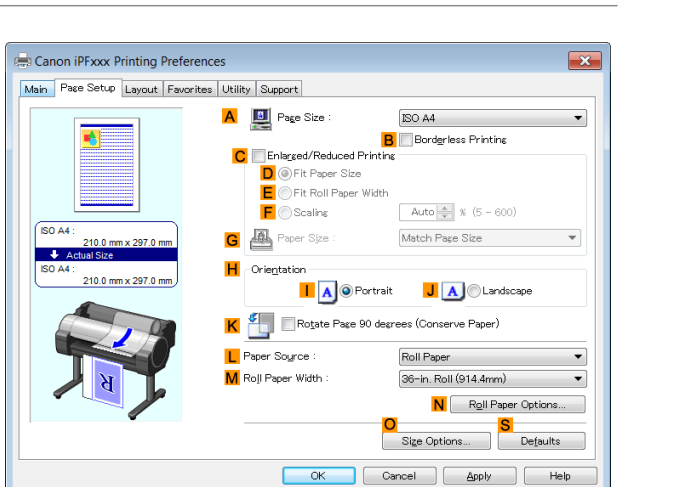

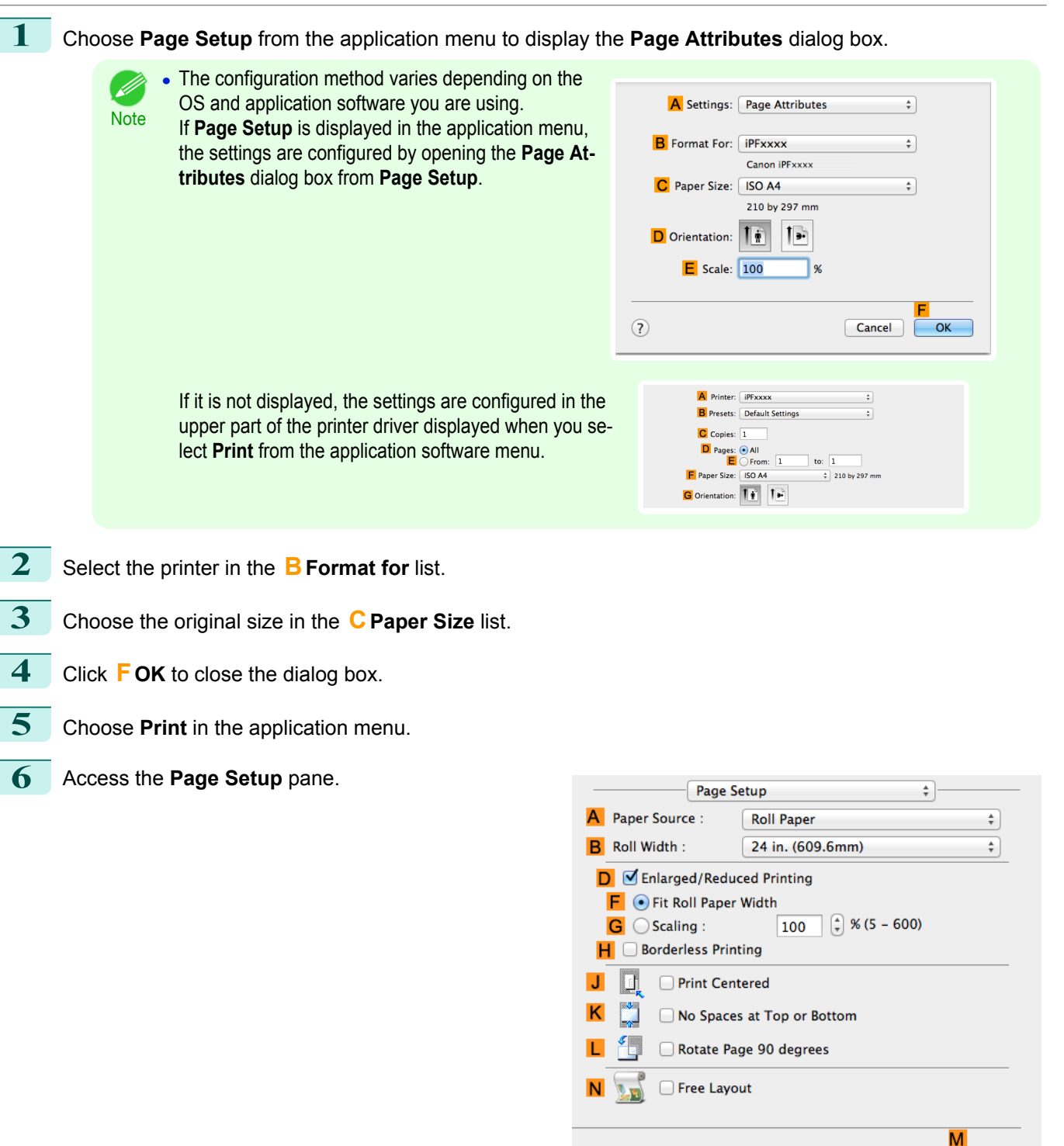

**7** Select and click a roll paper in the **APaper Source** list.

Cancel

Print

## **8** Access the **Main** pane.

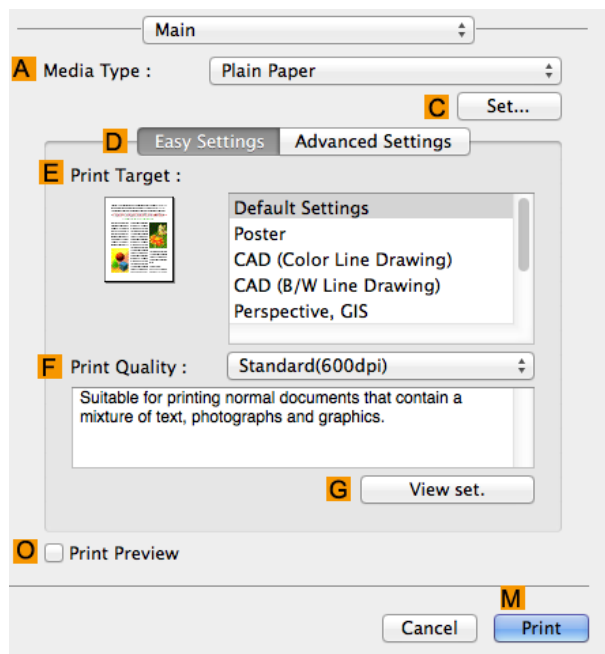

**9** In the **<sup>A</sup> Media Type** list, select the type of paper that is loaded.

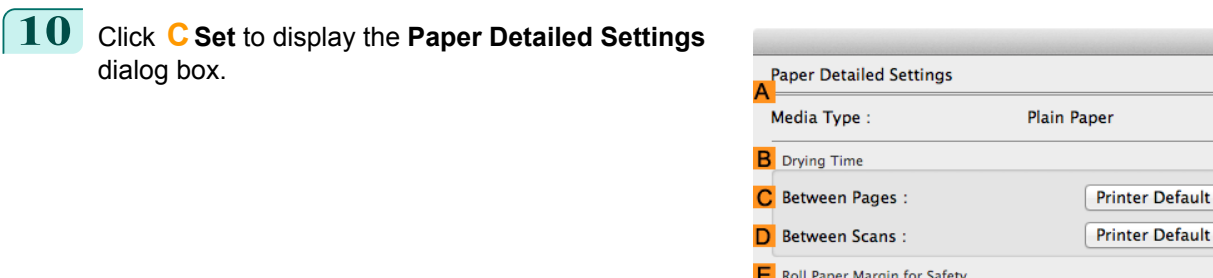

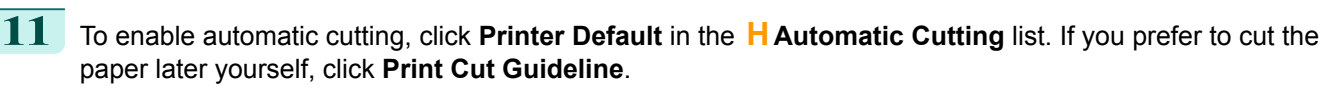

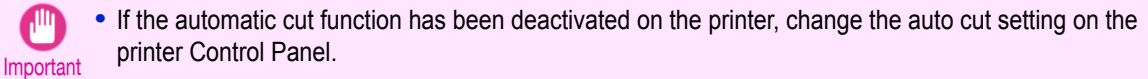

F Near End Margin :

H Automatic Cutting:

 $\Box$  Mirror

Revert

G Cut Speed:

 $J \mathbb{\tilde{A}}$ 

**12** Click **OK** to close the **Paper Detailed Settings** dialog box.

**Note** 

**13** Confirm the print settings, and then click **MPrint** to start printing.

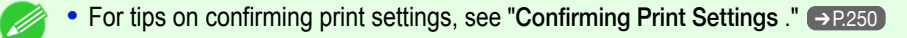

 $\overline{\mathcal{L}}$ 

 $\ddot{\mathbf{z}}$ 

 $\overline{\bullet}$ 

 $\ddot{}$ 

 $\div$ 

 $OK$ 

**Printer Default** 

**Printer Default** 

**Printer Default** 

Cancel

## <span id="page-140-0"></span>iPF780

[User's Guide](#page-0-0)

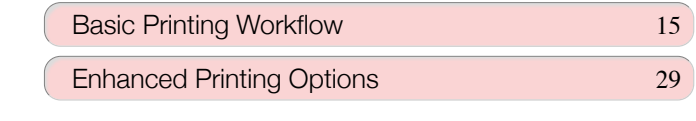

# Windows Software

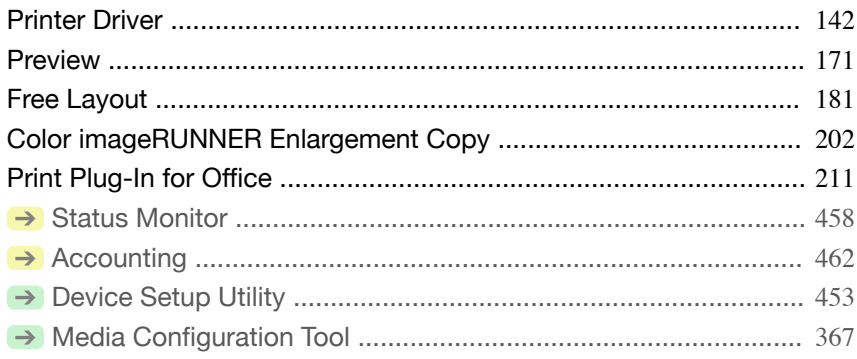

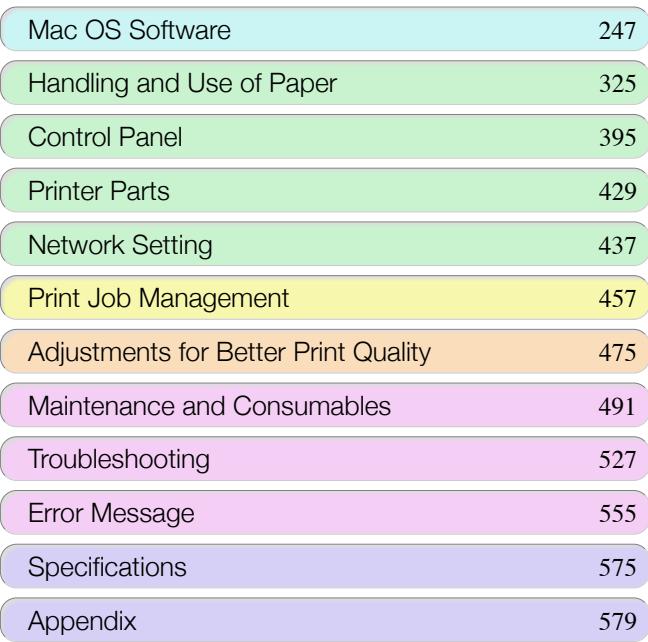

# <span id="page-141-0"></span>Printer Driver

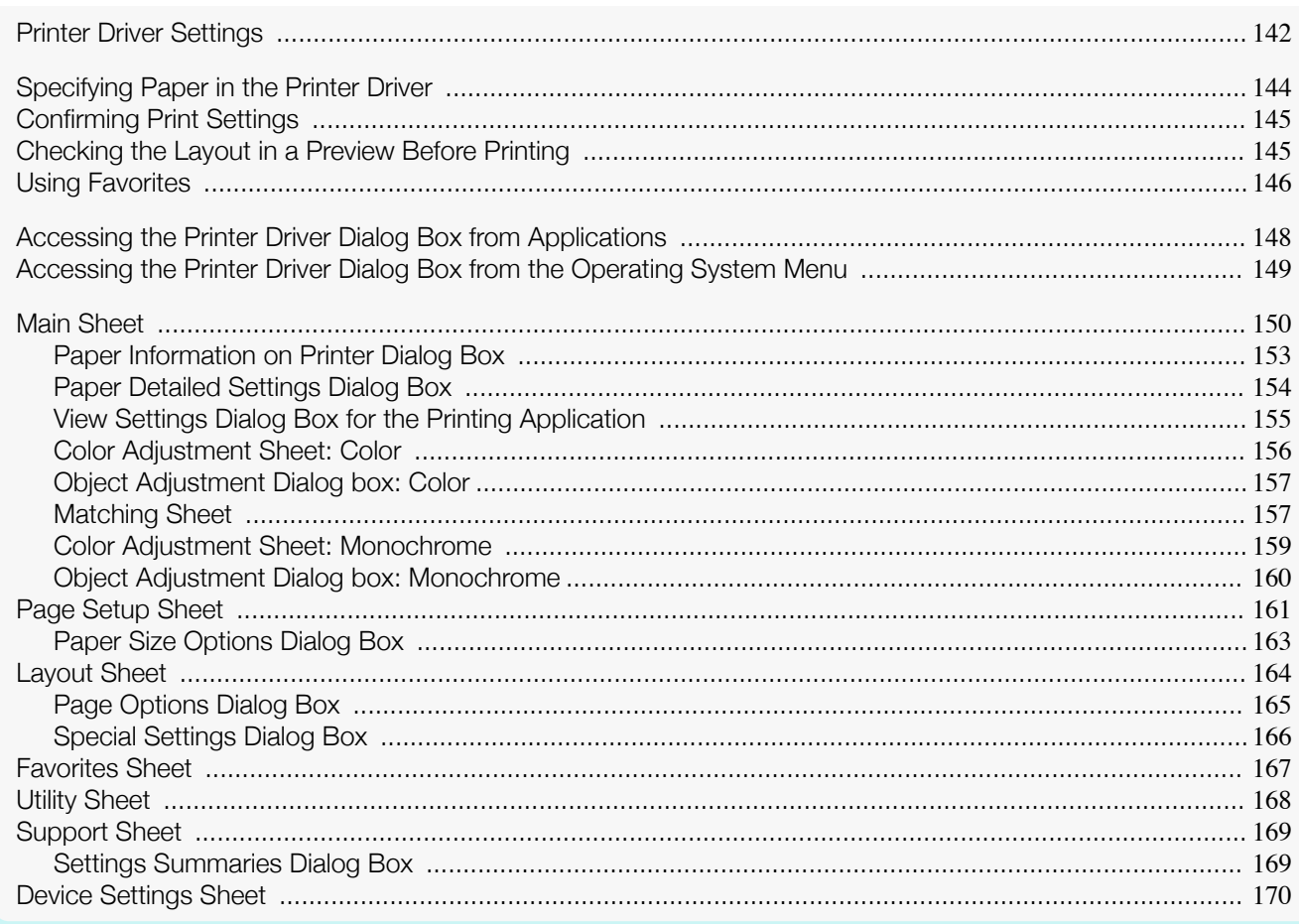

## **Printer Driver Settings**

For instructions on accessing the Windows printer driver, refer to the following topics.

- **•** [Accessing the Printer Driver Dialog Box from Applications](#page-147-0) ➔P.148
- [Accessing the Printer Driver Dialog Box from the Operating System Menu](#page-148-0) → P.149

For information on the Windows printer driver settings, refer to the following topics.

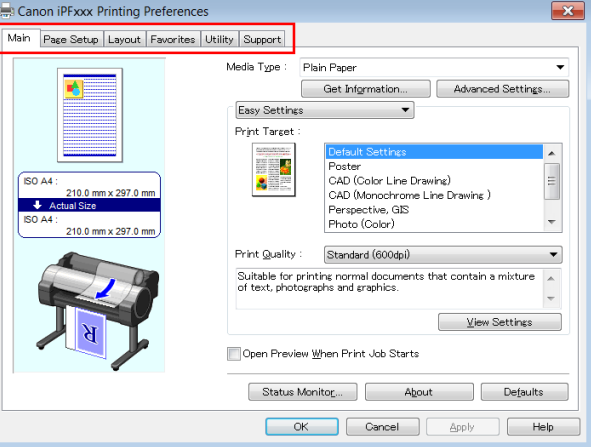

#### **•** [Main Sheet](#page-149-0) ➔P.150

142

You can specify the type of paper, color processing, print quality, print preview, and other settings. Choose **Easy Settings** to specify basic print settings based on the printing application or **Advanced Settings** to complete more detailed settings as desired.

**•** [Paper Detailed Settings Dialog Box](#page-153-0) ➔P.154

- **•** [View Settings Dialog Box for the Printing Application](#page-154-0) ➔P.155
- **•** [Color Adjustment Sheet: Color](#page-155-0) ➔P.156
- **•** [Object Adjustment Dialog box: Color](#page-156-0) ➔P.157
- [Matching Sheet](#page-156-0) → P.157
- [Color Adjustment Sheet: Monochrome](#page-158-0) → P.159
- **•** [Object Adjustment Dialog box: Monochrome](#page-159-0) ➔P.160
- **•** [Page Setup Sheet](#page-160-0) ➔P.161

You can specify the page size of the original, borderless printing, enlargement or reduction, the orientation, the paper size and feed source, and automatic cutting.

**•** [Paper Size Options Dialog Box](#page-162-0) ➔P.163

#### **•** [Layout Sheet](#page-163-0) ➔P.164

You can specify the page layout, watermarks, the orientation, the number of copies, and print processing options.

- **•** [Page Options Dialog Box](#page-164-0) ➔P.165
- **•** [Special Settings Dialog Box](#page-165-0) ➔P.166
- **•** [Favorites Sheet](#page-166-0) ➔P.167

Groups of print settings you select on each sheet can be saved as a favorite. Favorites you have added can be edited or used at the time of printing as desired.

**•** [Utility Sheet](#page-167-0) ➔P.168

You can specify settings related to maintenance for the Printhead and feed amount, as well as settings for **Color imageRUNNER Enlargement Copy**.

#### **•** [Support Sheet](#page-168-0) ➔P.169

You can view support information and the user manual.

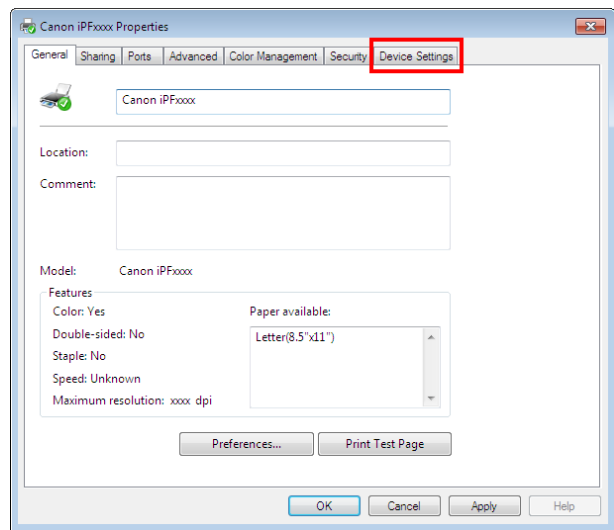

**•** [Device Settings Sheet](#page-169-0) ➔P.170

You can display settings for optional equipment installed on the printer and see the version information for the printer driver.

**imagePROGRAF Free Layout** is a feature for freely arranging originals from various source applications on a sin-gle page as desired before printing. For details, see "[Free Layout](#page-180-0)." → P.181 **Color imageRUNNER Enlargement Copy** is a feature for automatic enlargement and printing of scanned originals

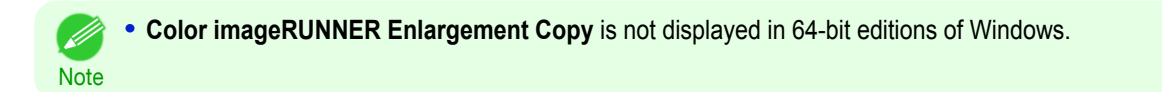

from a Color imageRUNNER. For details, see "[Color imageRUNNER Enlargement Copy](#page-201-0)." → P.202

## <span id="page-143-0"></span>**Specifying Paper in the Printer Driver**

If you have replaced the paper, you must complete the following settings in the printer driver.

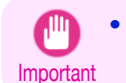

**•** Always specify the same type and size of paper in the printer menu and printer driver.

- **1** Choose **Print** in the application menu.
- **2** Select the printer in the dialog box, and then display the printer driver dialog box. (See "[Accessing the](#page-147-0) [Printer Driver Dialog Box from Applications](#page-147-0) .") → P.148
- **3** Make sure the **Main** sheet is displayed.

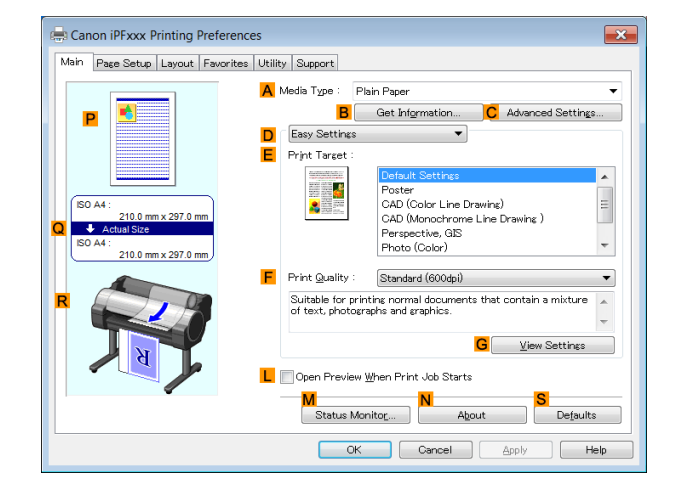

- **4** In the **<sup>A</sup> Media Type** list, select the type of paper that is loaded.
	- D. **Note**

**•** Click the **BGet Information** button to display the **Paper Information on Printer** dialog box. On the **Paper Information on Printer** dialog box, you can obtain information on the paper in the printer and configure printer driver settings for the feed source and type of paper. This function requires that the **Status Monitor** be installed.

**5** Click the **Page Setup** tab to display the **Page Setup** sheet.

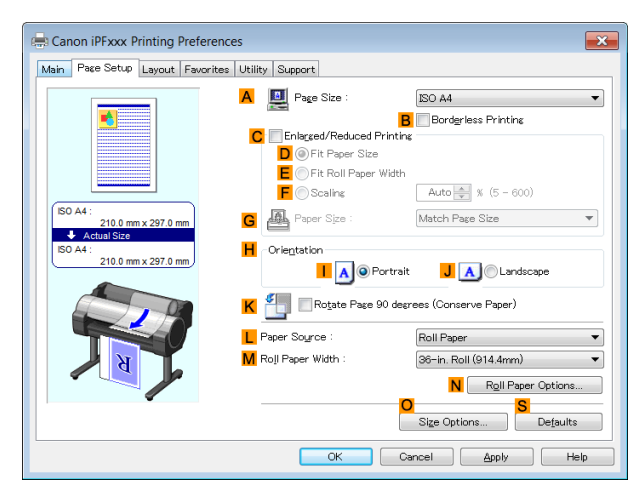

144

**6** In the **APage Size** list, select the size of the original as specified in the application.

**7** In the **LPaper Source** list, select how paper is supplied.

**8** If you have selected roll paper in **LPaper Source**, select the width of the loaded roll in **MRoll Paper Width**.
<span id="page-144-0"></span>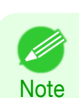

**•** A variety of settings are available in the printer driver to suit different printing applications. For details on available printing conditions, see "[Printer Driver Settings](#page-141-0) ." → P.142

## **Confirming Print Settings**

There are two ways to confirm the print settings, as follows.

## **•** Checking a preview of the settings

A preview of the settings is displayed on the left side of the **Main**, **Page Setup**, and **Layout** sheets. By checking illustrations and numerical values in the preview, you can confirm current settings for the page size, orientation, paper source, layout, and so on.

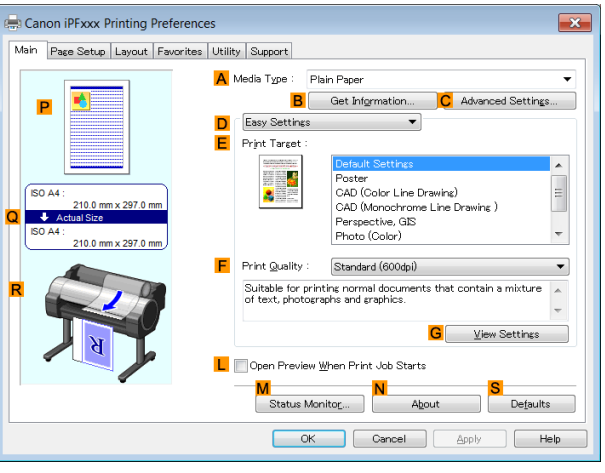

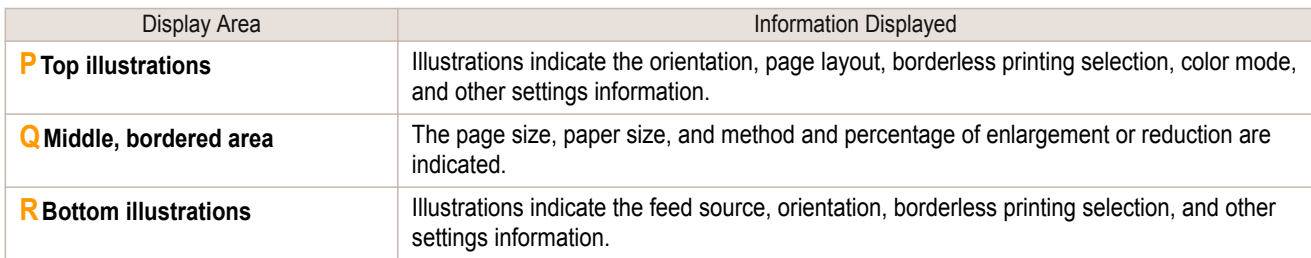

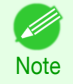

**•** To confirm the **Print Target** specified in **Easy Settings**, click **GView Settings** on the **Main** sheet to display the **View Settings** dialog box.

#### **•** Checking a print preview

You can check an image of the original just as it will be printed.

When you activate this feature, **imagePROGRAF Preview** or PageComposer is started before printing. Confirming how documents will be printed this way helps prevent printing errors.

For details on print previews, see "[Checking the Layout in a Preview Before Printing](#page-129-0)." →P.130

## **Checking the Layout in a Preview Before Printing**

This topic describes how to preview images of print jobs before actually printing them.

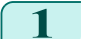

**1** Choose **Print** in the application menu.

**2** Select the printer in the dialog box, and then display the printer driver dialog box. (See "[Accessing the](#page-147-0) [Printer Driver Dialog Box from Applications](#page-147-0) .") → P.148

## **3** Make sure the **Main** sheet is displayed.

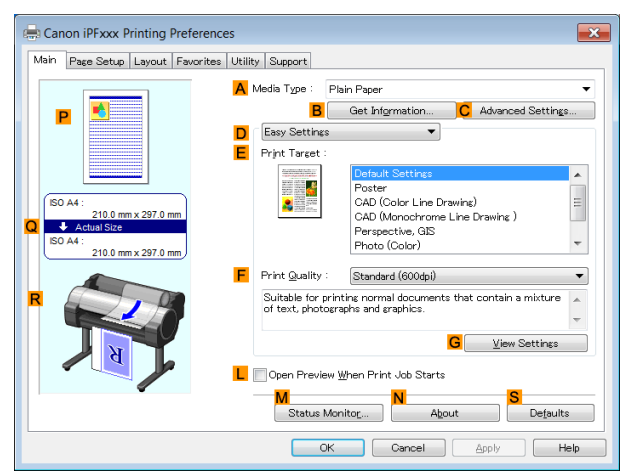

[Windows Software](#page-140-0)

Windows Software

**4** Select the **LOpen Preview When Print Job Starts** check box.

**5** After you click **OK**, when you print a job, the **image-PROGRAF Preview** window will be displayed.

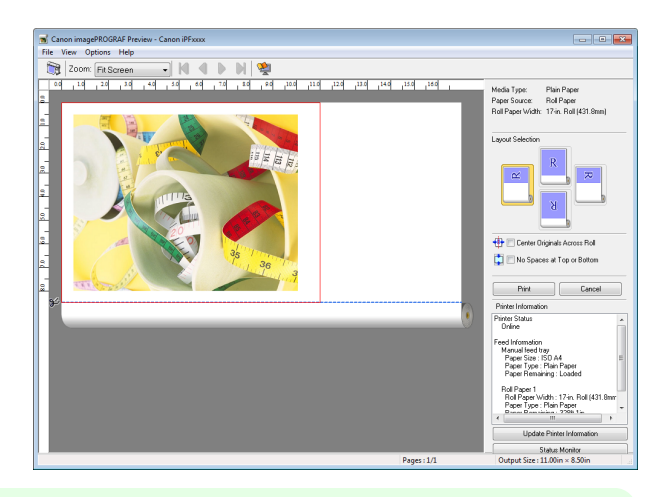

**Note •** If PageComposer is running, access the **Special Settings** dialog box from the **Layout** sheet and clear **Preview Switching**.

**6** On the main window, you can check the layout and change settings as needed.

**7** To print, click **Print** in the **File** menu.

**•** For details on **imagePROGRAF Preview** functions, see "[Preview](#page-170-0)." ➔P.171

## **Using Favorites**

**Note** 

D

This topic describes how to register favorites and print using favorite settings.

## Registering a favorite

This section describes the procedure for registering printing settings that have been changed in the driver as **Favorites**.

- **1** Choose **Print** in the application menu.
- **2** Select the printer in the dialog box, and then display the printer driver dialog box. (See "[Accessing the](#page-147-0) [Printer Driver Dialog Box from Applications](#page-147-0) .") → P.148
- **3** Perform normal printing settings. The favorite is registered from here.

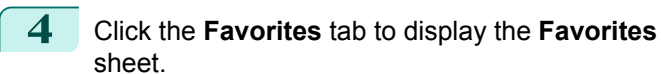

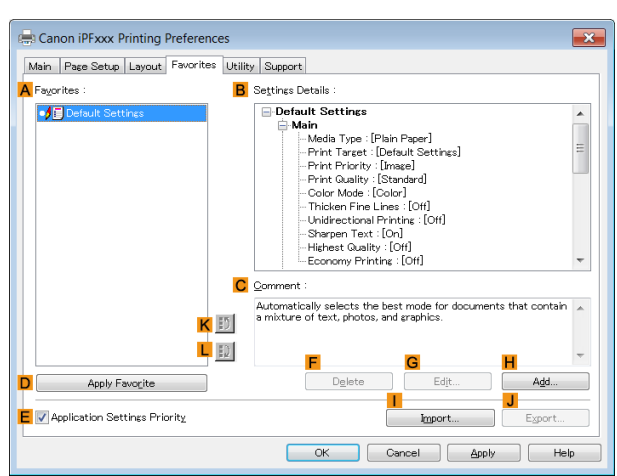

**5** Click **HAdd** to display the **Add** dialog box.

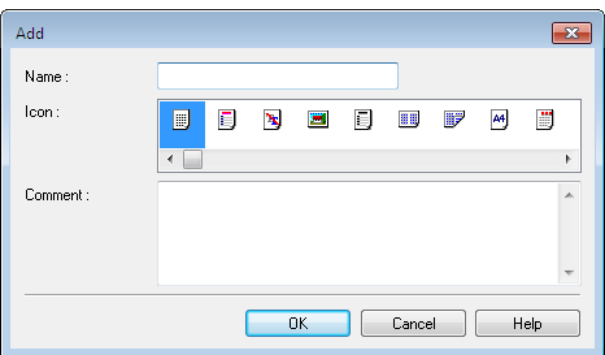

**6** Enter a desired name in **Name**, such as **Photos for Presentations** or **Monthly Report.**

**7** Choose a fitting icon for these print settings in the Icon list.

**8** In **Comment**, enter a description of the favorite to be added, as desired.

**9** Click **OK** to close the **Add** dialog box. The favorite you have added is now displayed in **AFavorites**.

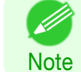

**•** To save a favorite as a file, click **JExport** and specify the file to save.

## Printing using the favorite

Follow the steps below to print using the favorite you have registered.

- **1** Choose **Print** in the application menu.
- **2** Select the printer in the dialog box, and then display the printer driver dialog box. (See "[Accessing the](#page-147-0) [Printer Driver Dialog Box from Applications](#page-147-0) .") → P.148

Edit

Expo

Help

## <span id="page-147-0"></span>**3** Click the **Favorites** tab to display the **Favorites** Canon iPFxxx Printing Preferences sheet. Main Page Setup Layout Favorites Utility Support **A** Fayorites **B** Settings Details ettings Details :<br>
<br> **Explanalis Settings**<br> **Explain Type : [Plain Paper]**<br> **Akain**<br>
Print Tarcet : [Default Settings]<br>
Print Pictory : [Insee]<br>
Print Cualty : [Standard]<br>
- Color Mode : [Color]<br>
- Midinen Fire Lines : [Of  $-JBD$ C Comment Automatically selects the best mode for documents that cor<br>a mixture of text, photos, and graphics.  $K$   $D$  $L$   $D$ Delete D Apply Favorite V Application Settings Priority Import OK Cancel Apply **4** In the **AFavorites**, choose the favorite you registered. **•** To import a favorite, click **IImport** and specify the favorite file. D **Note 5** Click **DApply Favorite** to replace the favorite settings with the current print settings. **6** Confirm the print settings and print as desired. • For instructions on confirming print settings, see "[Confirming Print Settings](#page-144-0) ." (→P.145) . D **Note**

## **Accessing the Printer Driver Dialog Box from Applications**

**1** Choose **Print** from the **File** menu to display the dialog box for printing conditions.

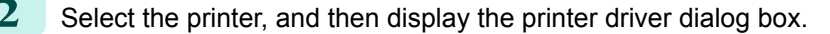

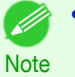

**•** The dialog box for specifying printing conditions varies depending on the source application. In some cases, when you select the printer, a sheet for configuring the printer driver is added to the dialog box. In the following case, click **Preferences**.

**•** Example: **Print** dialog box displayed by the application software

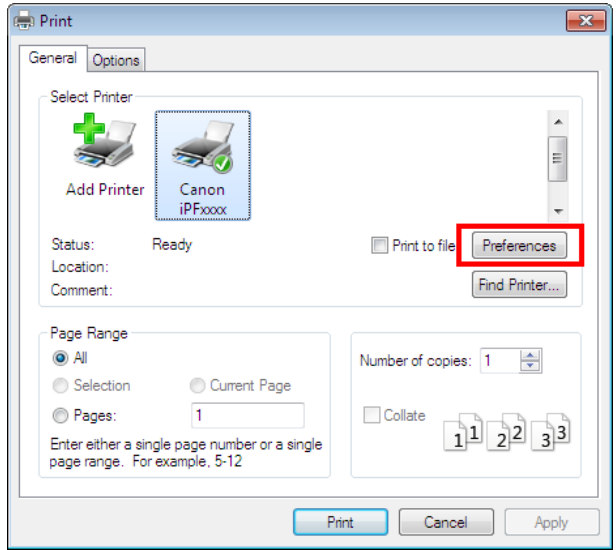

148

[Windows Software](#page-140-0)

Windows Software

[Printer Driver](#page-141-0)

**Printer Drive** 

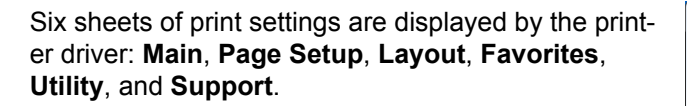

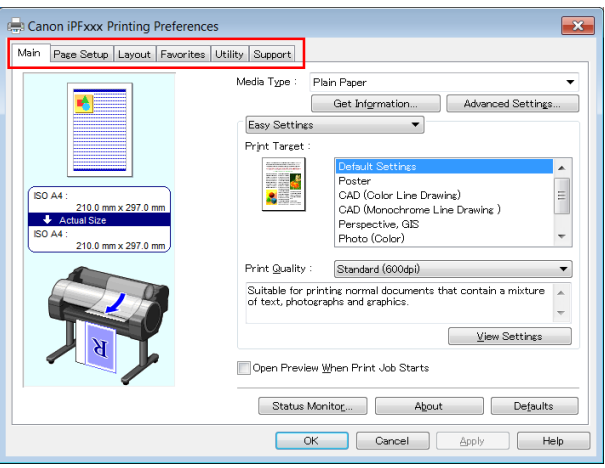

[Windows Software](#page-140-0)

Windows Software

- Note **•** The titles of dialog boxes may vary depending on the application, and sheets other than these six sheets may be displayed.
- Important **•** If you access the printer driver dialog box from the source application, changes you make to the settings will only apply temporarily to that application. Because these are sizes you specify temporarily in the printer driver, the sizes will not be available after you exit the application.
	- **•** You can also access the printer driver dialog box from the Windows system menu. To use the settings continuously in all applications, open the printer driver from the system menu to make the settings.

(See "Accessing the Printer Driver Dialog Box from the Operating System Menu .") ➔P.149

## **Accessing the Printer Driver Dialog Box from the Operating System Menu**

- **1** Click **start** > **Printers and Faxes** (or **Printers** ).
- **2** Select the printer, and then display the printer properties dialog box.

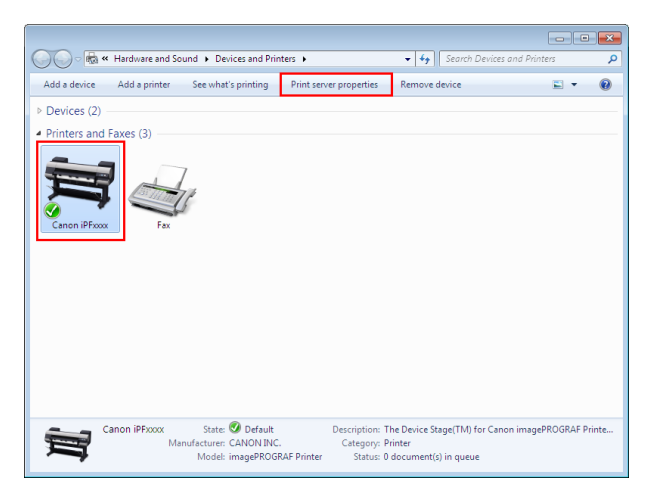

D

## <span id="page-149-0"></span>**3** Click **Printing Preferences** to display the **Main**(or **Printing Preferences**) dialog box, titled with the name of this printer.

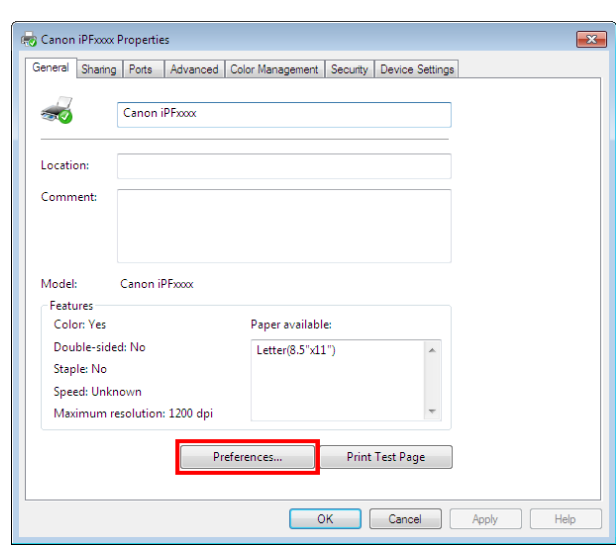

**Note •** The **Device Settings** sheet is also an extension of the printer driver. (See "[Device Settings](#page-169-0) [Sheet](#page-169-0) .") **→P.170** 

Six sheets of print settings are displayed by the printer driver: **Main**, **Page Setup**, **Layout**, **Favorites**, **Utility**, and **Support**.

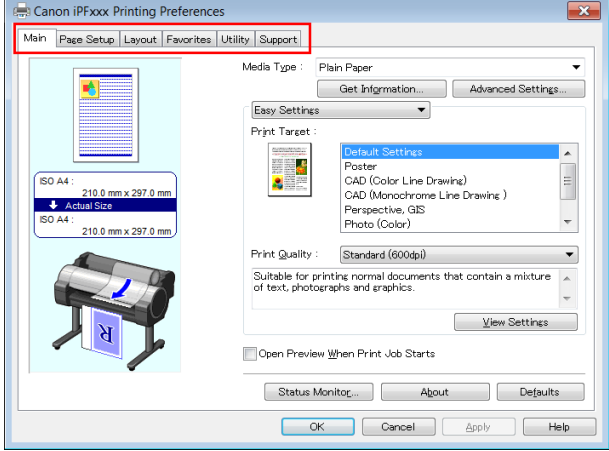

- **•** If you access the printer driver dialog box from the operating system menu, changes you make to the settings will apply to all applications you use for printing.
- **•** You can also access the printer driver dialog box from applications. (See "[Accessing the Printer Driver Dialog Box from Applications](#page-147-0) .") ➔P.148

# **Main Sheet**

Important

The following settings are available on the **Main** sheet. For details on settings items, refer to the printer driver help file.

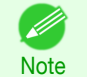

150

**•** On the **Main** sheet, choose **Easy Settings** to specify basic print settings based on the particular printing application, or switch to **Advanced Settings** to complete more detailed settings as desired.

## Common Items

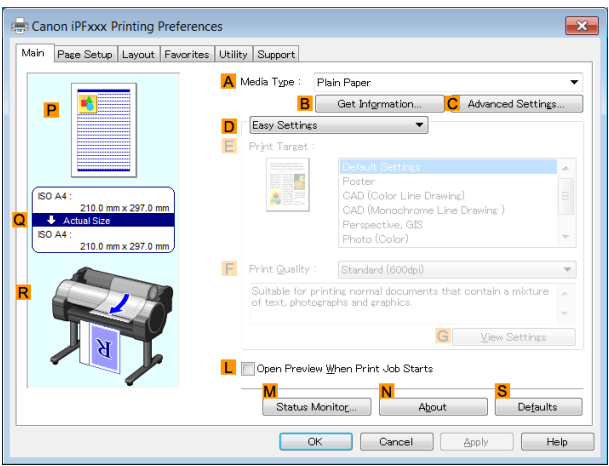

### **• A Media Type**

Select the type of paper.

For information on the types of paper the printer supports, refer to the **Paper Reference Guide**. [\(See "](#page-328-0)Dis[playing the Paper Reference Guide](#page-328-0).") → P.329

### **• BGet Information**

Displays **Paper Information on Printer**. You can update the printer driver settings for the feed source, media type, and roll width by selecting the feed source.

• [Paper Information on Printer Dialog Box](#page-152-0) → P.153

#### **• CAdvanced Settings**

Displays **Paper Detailed Settings**. You can configure the printing settings to match the type of media, such as the ink drying time.

**•** [Paper Detailed Settings Dialog Box](#page-153-0) ➔P.154

#### **• LOpen Preview When Print Job Starts**

When the check box is selected, **imagePROGRAF Preview** is launched before printing. This allows you to check on-screen previews of documents before printing.

**•** [Checking the Layout in a Preview Before Printing](#page-129-0) ➔P.130

## **• MStatus Monitor**

#### Starts **imagePROGRAF Status Monitor**.

You can check the printer status, job status, and other conditions. You can also set up email notification if printer errors occur by completing the **Email Notice** settings. For details, refer to the **Status Monitor** help file.

#### **• NAbout**

Displays version information for the printer driver.

#### **• S Defaults**

Restores all settings on the sheet to the default values.

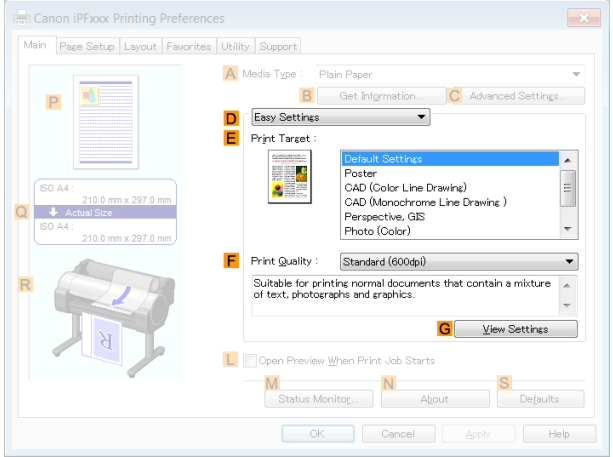

#### **• EPrint Target**

Choose presets that match the type of document to be printed.

- [Printing Photos and Images](#page-30-0) → P.31
- [Printing Line Drawings and Text](#page-39-0) → P.40
- **•** [Printing Office Documents](#page-34-0) ➔P.35

Depending on the **A Media Type** setting, some **EPrint Target** options may not be available.

#### **• FPrint Quality**

Choose the level of print quality.

• [Giving Priority to Particular Graphic Elements and Colors for Printing](#page-53-0) → **P.54** 

#### **• GView Settings**

Displays the **EPrint Target** setting values.

You can view and change the order of **EPrint Target** setting values.

**•** [View Settings Dialog Box for the Printing Application](#page-154-0) ➔P.155

### Configuration using **Advanced Settings**

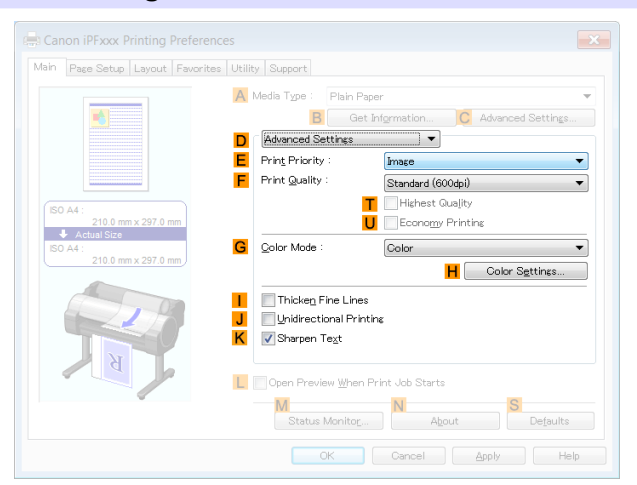

### **• EPrint Priority**

152

Choose the graphic elements that you want to emphasize for printing.

• [Giving Priority to Particular Graphic Elements and Colors for Printing](#page-53-0) → P.54

### **• FPrint Quality**

Choose the level of print quality.

• [Giving Priority to Particular Graphic Elements and Colors for Printing](#page-53-0) → P.54

## <span id="page-152-0"></span>**• T Highest quality**

When the check box is selected, printing is performing focusing on quality. Printing takes longer and consumes more ink than in other modes, but this mode offers superior printing quality.

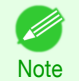

**•** If you set **FPrint Quality** to **High**, you can select **T Highest quality**. However, depending on **A Media Type** and **EPrint Priority**, you may not be able to select **T Highest quality**.

## **• UEconomy Printing**

If you select this option, you can print with less ink consumed. However, print quality is lower than in regular printing.

Select this option to save ink, such as when printing to check drawings. Depending on the settings of **A Media Type** and **FPrint Quality**, you may not be able to select this option.

**Note •** If you set **FPrint Quality** to **Fast**, you can select **UEconomy Printing**. However, depending on **A Media Type** and **EPrint Priority**, you may not be able to select **UEconomy Printing**.

#### **• GColor Mode**

Choose the color mode.

• [Giving Priority to Particular Graphic Elements and Colors for Printing](#page-53-0) → P.54

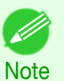

**•** Depending on the **A Media Type** setting, some **GColor Mode** options may not be available.

#### **• HColor Settings**

Click to display the **Color Settings** dialog box for more advanced color settings.

• [Adjusting the Color in the Printer Driver](#page-47-0) → P.48

### **• IThicken Fine Lines**

Select this option to print fine lines more distinctly.

#### **• J Unidirectional Printing**

Select this checkbox to prevent problems such as misaligned lines and improve the print quality. However, the printing speed becomes slower.

**• KSharpen Text**

Select this option to print text more sharply.

## **Paper Information on Printer Dialog Box**

On the **Paper Information on Printer** dialog box, you can obtain information on the paper in the printer and configure printer driver settings for the paper source and media type.

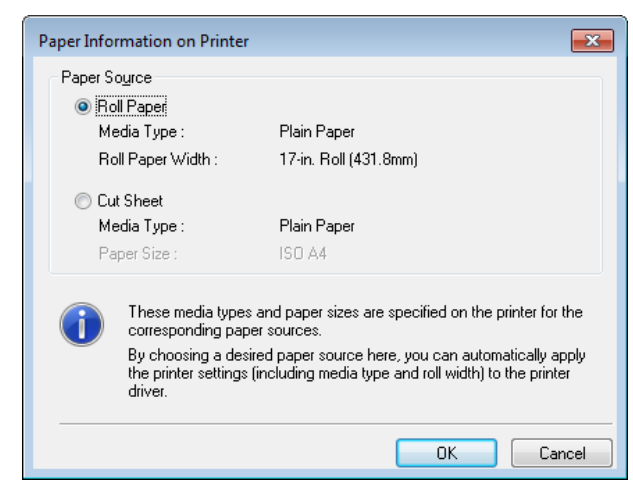

[User's Guide](#page-0-0)

<span id="page-153-0"></span>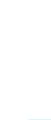

[Windows Software](#page-140-0)

Windows Suttware

[Printer Driver](#page-141-0)

**Printer Driver** 

**Note** 

**•** To display the **Paper Information on Printer** dialog box, on the **Main** sheet, click **Get Information** by **Media Type**. (See "[Main Sheet](#page-149-0) .") → P.150

## **• APaper Source**

Shows the paper source supported by the printer, as well as information about the loaded paper. To update the paper source and media type settings in the printer driver, select the desired **Paper Source** option and click **OK**.

## **Paper Detailed Settings Dialog Box**

In the **Paper Detailed Settings** dialog box, you can set **Drying Time** for the paper selected with **Media Type** of the **Main** sheet, etc.

You can display this dialog box by clicking **Advanced Settings** of **Media Type** on the **Main** sheet. [\(See "](#page-149-0)Main [Sheet](#page-149-0) .")  $\rightarrow$  P.150

As for the items for which you can select **Printer Default** in this dialog box, you also can set them from the control panel of the printer. (See "[Menu Settings](#page-413-0).") → P.414

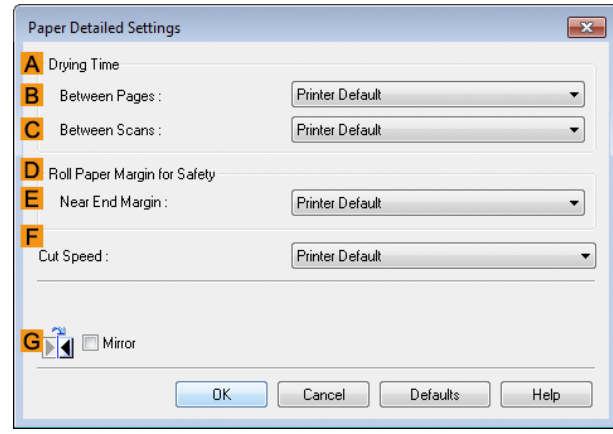

## **ADrying Time**

Specify the time that the printer waits for ink to dry, as needed. The **Between Pages** setting is only valid for rolls.

## **• BBetween Pages**

You can set the time to wait after printing 1 document page until ejecting the paper. Since waiting time is required for ink to dry before a roll is cut, you can deliver paper in the Output Stacker with the ink dried even if **Cutting Mode** is set to **Automatic**.

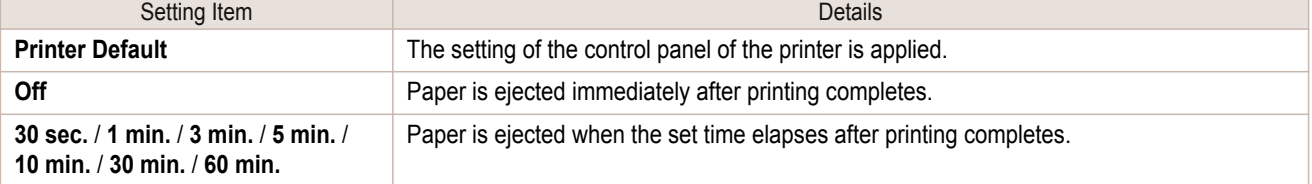

## **• CBetween Scans**

You can set the time to wait after printing 1 line on a page until printing the next line. Set this to avoid bleeding or color unevenness such as when bleeding occurs on a page or when color unevenness occurs during borderless printing.

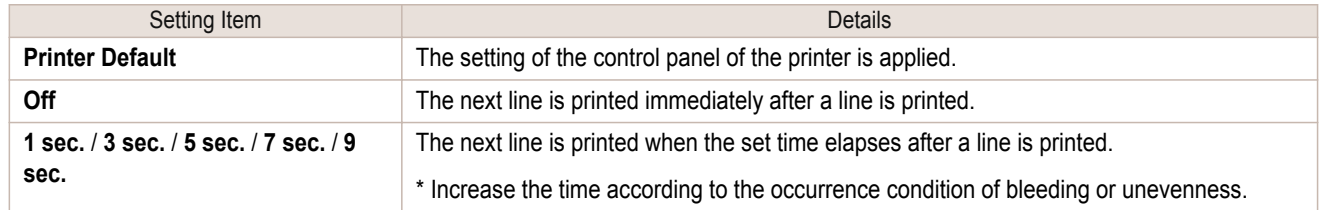

## <span id="page-154-0"></span>**DRoll Paper Margin for Safety**

You can specify the length of a margin on the leading edge of paper to ensure that paper susceptible to curling is held firmly against the Platen.

## **• E Near End Margin**

Specify the length of the **Near End Margin** (the leading edge margin) of the roll, as needed.

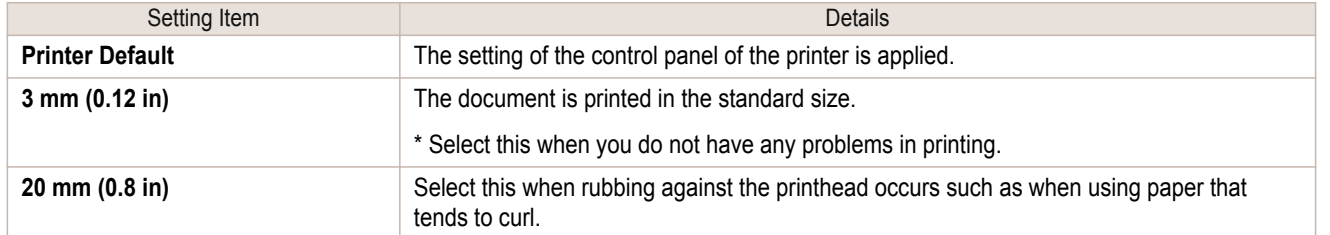

## **F Cut Speed**

Select the speed of automatic cutting, as needed. You can adjust this setting if paper is not cut well when automatic cutting is used.

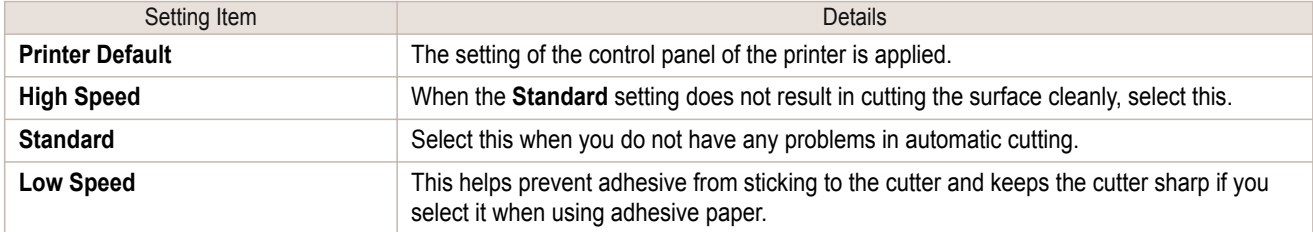

## **G Mirror**

Specify whether to print a mirror image, as needed. Select this option to print a version of the document or image with the left and right sides inverted.

## **View Settings Dialog Box for the Printing Application**

In the **View Settings** dialog box, you can check details of the selected printing application.

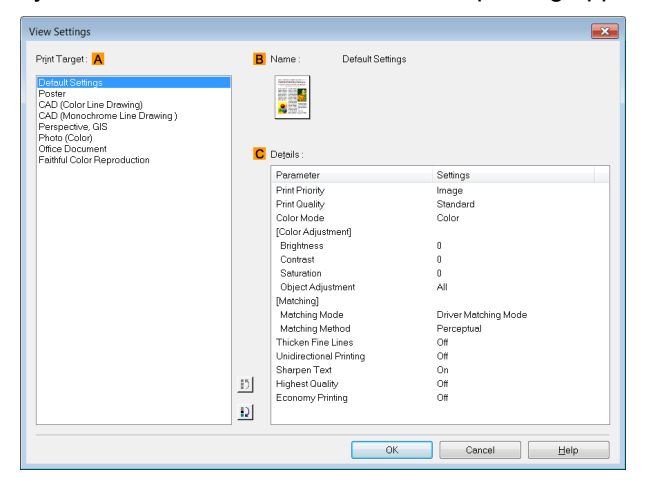

**•** To display the **View Settings** dialog box, on the **Main** sheet, click **View Settings** by **Print Target**. [\(See "](#page-149-0)Main [Sheet](#page-149-0) .") → P.150

## 155

## **• APrint Target**

Shows all **Print Target** options (settings items for the printing application).

## **• BName**

**Note** 

.<br>D

Identifies the item selected in **Print Target** by its name and an icon.

#### **• CDetails**

Here, you can confirm detailed settings values for each listed item for the selected **Print Target**.

## **Color Adjustment Sheet: Color**

If the color tone as printed is not as you expected, you can adjust it on the **Color Adjustment** sheet.

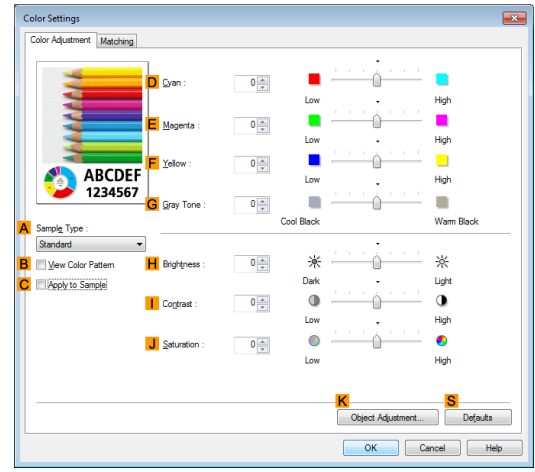

**Note** 

**•** To display the **Color Adjustment** sheet, on the **Main** sheet, click **Color Settings** by **Color Mode** in **Advanced Settings**. (See "[Main Sheet](#page-149-0) .") → P.150

#### **• ASample Type**

Choose a sample image from **Standard**, **Portrait**, **Landscape**, or **Graphics**.

#### **• BView Color Pattern**

Select this checkbox to display the color pattern.

#### **• CApply to Sample**

Select this checkbox to apply the changed settings to the sample image.

#### **• DCyan**/**E Magenta**/**FYellow**

Fine-tune color tones by adjusting the levels of each color.

#### **• GGray Tone**

Adjust the color tone of grays as desired. Choose **Cool Black** (tinged with blue) or **Warm Black** (tinged with red).

## **• HBrightness**

Adjust the overall image brightness as desired. You can adjust the brightness if the printed document is lighter or darker than the original image (that is, the original photo that was scanned or the original graphic as it appears on the computer screen).

#### **• I Contrast**

Adjust the contrast of the darkest and lightest portions relative to each other, as desired. Increasing the **Contrast** makes images sharper, and reducing the **Contrast** softens images.

#### **• JSaturation**

156

Adjust the color intensity as desired. Increasing the **Saturation** setting makes colors more vivid, and reducing the **Saturation** makes colors more subdued.

#### **• KObject Adjustment**

Select this option to display the **Object Adjustment** dialog box, in which you can specify objects subject to color adjustment.

**•** [Object Adjustment Dialog box: Color](#page-156-0) ➔P.157

[Windows Software](#page-140-0)

Windows Software

[Printer Driver](#page-141-0)

**Printer Drive** 

## <span id="page-156-0"></span>**• S Defaults**

Click to restore all settings on the sheet to the default values.

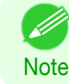

**••** For details on settings items, see "[Adjusting the Color in the Printer Driver](#page-47-0)." → P.48

## **Object Adjustment Dialog box: Color**

In the **Object Adjustment** dialog box, you can specify what type of print jobs to apply color adjustment to. If an original comprises images, graphics, and text, you can specify which portion to apply color adjustment to.

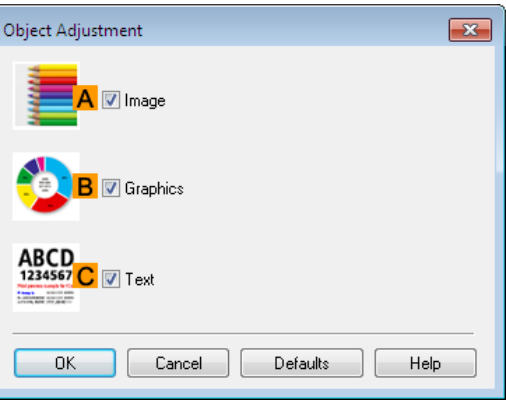

**•** To display the **Object Adjustment** dialog box, click **Object Adjustment** on the **Color Adjustment** sheet. . M **Note** 

## **• AImage**

Select this option to apply color adjustment to image areas, such as photos.

**• BGraphics**

Select this option to apply color adjustment to graphics, such as lines and circles.

**• CText**

Select this option to apply color adjustment to text.

## **Matching Sheet**

On the **Matching** sheet, you can specify color matching to compensate for differences in the appearance of colors on various devices.

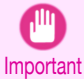

**•** If **No color correction** is selected under **Color Mode**, the **Matching** sheet is not displayed.

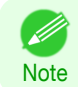

**•** To display the **Matching** sheet, on the **Main** sheet, click **Color Settings** in **Color Mode** in **Advanced Settings**, and then click the Matching sheet. (See "[Main Sheet](#page-149-0) .") → P.150

157

[Windows Software](#page-140-0)

Windows Software

[Printer Driver](#page-141-0)

**Printer Drive** 

The following options are available when you select **Driver Matching Mode** in the **A Matching Mode** list.

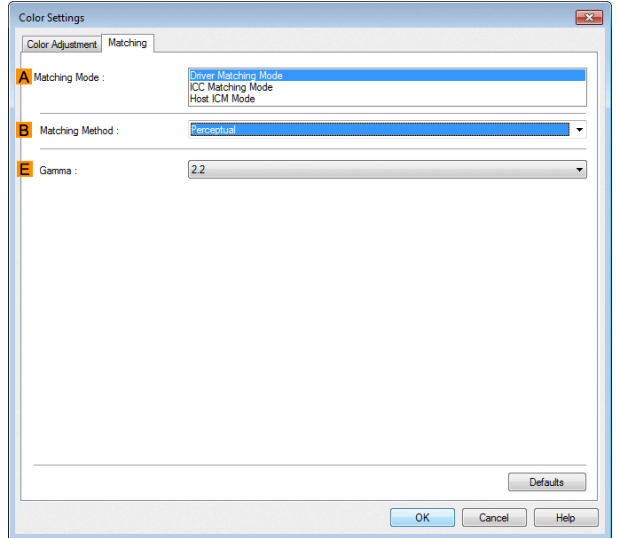

## **• A Matching Mode**

Select the color matching mode to use, as desired.

Normally, select **Driver Matching Mode**. For color matching based on ICC profiles, select **ICC Matching Mode** or **Host ICM Mode**, depending on your color matching system.

## **• B Matching Method**

Select the color matching method that suits the document to be printed. Various **Matching Method** options are available depending on your selection in **Matching Mode**.

#### **• EGamma**

You can adjust the gradation of intermediate tones in an image. **2.2** is normally selected. If you want a softer impression than **2.2**, select **1.8**.

## **ICC Matching Mode** and **Host ICM Mode**

The following options are available when you select **ICC Matching Mode** or **Host ICM Mode** in the **A Matching Mode** list.

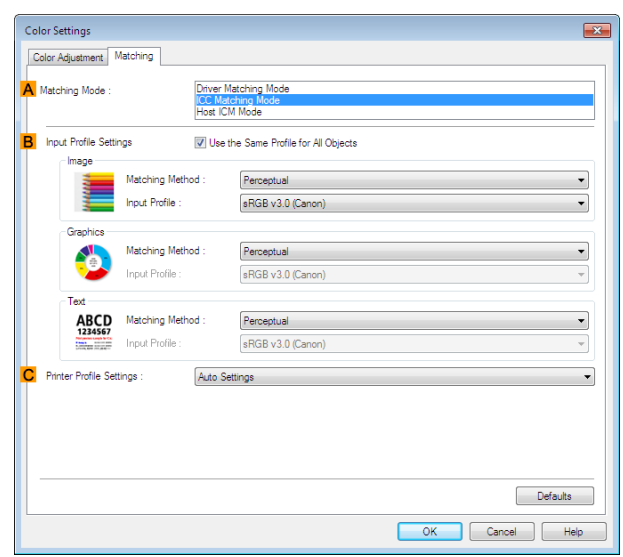

158

## **• A Matching Mode**

Select the color matching mode to use, as desired.

## **• BInput Profile Settings**

You can select **Image**, **Graphics**, or **Text**. You can choose **Matching Method** and **Input Profile**.

Various options are available depending on your selected **Matching Mode**.

To apply the same input profile automatically for **Graphics** and **Text**, select **Use the Same Profile for All Objects**. To apply separate input profiles to **Graphics** and **Text**, clear **Use the Same Profile for All Objects** and specify the individual settings.

## **• CPrinter Profile Settings**

Specify the printer profile as desired. Normally, select **Auto Settings**.

We recommend that you select an ICC profile created using commercially available profile creation software in order to perform color management accurately on paper other than genuine Canon paper and feed confirmed paper.

The created ICC profile needs to be saved in the following folder on the computer you are using. C:\Windows\system32\spool\drivers\color folder

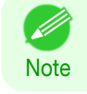

**•** C: may vary according to the user environment.

Ø **Note**  • For details on settings items, see "[Adjusting the Color in the Printer Driver](#page-47-0)." → P.48

## **Color Adjustment Sheet: Monochrome**

On the **Color Adjustment** sheet for monochrome printing, you can adjust the brightness and contrast.

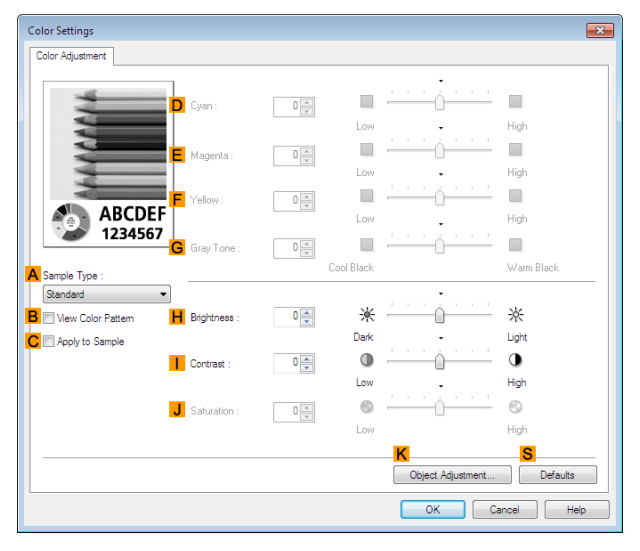

**•** To display the **Color Adjustment** sheet, on the **Main** sheet, click **Color Settings** by **Color Mode** in **Advanced Settings.** (See "[Main Sheet](#page-149-0) .") → P.150

## **• ASample Type**

**Note** 

.<br>M

Choose a sample image from **Standard**, **Portrait**, **Landscape**, or **Graphics**.

## **• BView Color Pattern**

Select this checkbox to display the color pattern.

#### **• CApply to Sample**

Select this checkbox to apply the changed settings to the sample image.

## **• DCyan**/**E Magenta**/**FYellow**

Not available.

**• GGray Tone** Not available. [Printer Driver](#page-141-0)

**Printer Drive** 

### **• HBrightness**

Adjust the overall image brightness as desired. You can adjust the brightness if the printed document is lighter or darker than the original image (that is, the original photo that was scanned or the original graphic as it appears on the computer screen).

#### **• I Contrast**

Adjust the contrast of the darkest and lightest portions relative to each other, as desired. Increasing the **Contrast** makes images sharper, and reducing the **Contrast** softens images.

#### **• JSaturation**

Not available.

#### **• KObject Adjustment**

Select this option to display the **Object Adjustment** dialog box, in which you can specify objects subject to color adjustment.

**•** Object Adjustment Dialog box: Monochrome ➔P.160

#### **• S Defaults**

Click to restore all settings on the sheet to the default values.

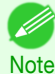

## **••** For details on settings items, see "[Adjusting the Color in the Printer Driver](#page-47-0)." → P.48

## **Object Adjustment Dialog box: Monochrome**

In the **Object Adjustment** dialog box, you can specify what type of print jobs to apply color adjustment to. If an original comprises images, graphics, and text, you can specify which portion to apply color adjustment to.

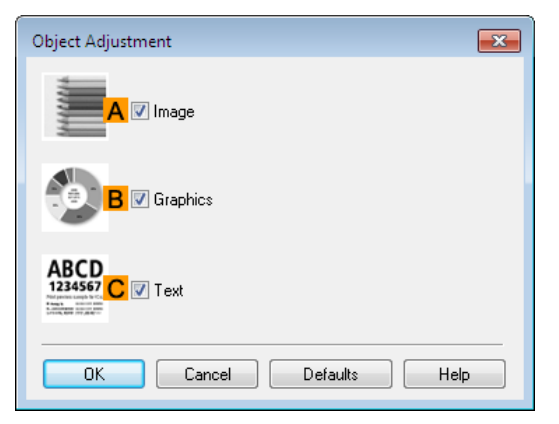

**Note •** To display the **Object Adjustment** dialog box, click **Object Adjustment** on the **Color Adjustment** sheet.

#### **• AImage**

- D

Select this option to apply color adjustment to image areas, such as photos.

## **• BGraphics**

Select this option to apply color adjustment to graphics, such as lines and circles.

## **• CText**

160

Select this option to apply color adjustment to text.

## <span id="page-160-0"></span>**Page Setup Sheet**

The following settings are available on the **Page Setup** sheet. For details on settings items, refer to the printer driver help file.

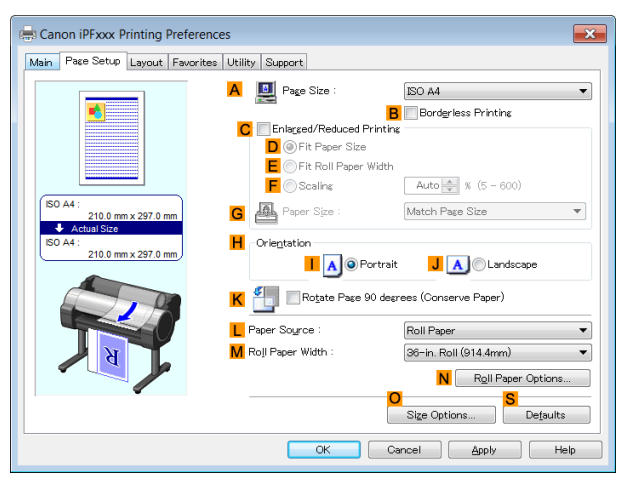

## **• APage Size**

Select the page size as specified in the source application. For details on available page sizes, see "[Paper Sizes](#page-325-0)." → P.326)

#### **• BBorderless Printing**

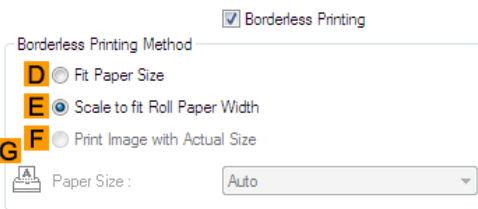

Borderless printing is available if roll paper is selected in the **LPaper Source** list. Choose from the following options when this setting is activated.

- **•** [Borderless Printing on Paper of Equivalent Size](#page-78-0) ➔P.79
- **•** [Borderless Printing by Resizing Originals to Fit the Roll Width](#page-81-0) ➔P.82
- **•** [Borderless Printing at Actual Size](#page-73-0) ➔P.74

#### **• DFit Paper Size**

Scales the document image to match the paper size.

## **• EScale to fit Roll Paper Width**

Scales the document image to match the roll width.

## **• FPrint Image with Actual Size**

Prints documents at their actual size. This function is available when you have selected the size same as the width of **Roll Paper** for either the length or width of the document from the **APage Size** list.

#### **• GPaper Size**

Available when **DFit Paper Size** is selected. Choose the size of the paper you will print on. For details on available paper sizes, see "[Paper Sizes](#page-325-0)." → P.326 Paper sizes compatible with borderless printing are shown in the list. **• CEnlarged/Reduced Printing**

Choose from the following options when this setting is activated.

- **•** [Resizing Originals to Match the Paper Size](#page-59-0) ➔P.60
- [Resizing Originals to Fit the Roll Width](#page-61-0) → P.62
- **•** [Resizing Originals by Entering a Scaling Value](#page-64-0) ➔P.65

#### **• DFit Paper Size**

Scales the document image to match the paper size.

#### **• EFit Roll Paper Width**

Scales the document image to match the roll width.

#### **• FScaling**

Resizes the document image based on a specified scaling value. Enter a value in a range of **5–600.**

#### **• GPaper Size**

Choose the size of the paper you will print on. For details on available paper sizes, see "[Paper Sizes](#page-325-0)." → P.326)

### **• HOrientation**

Choose the printing orientation.

**•** [Making the Original Orientation Match the Paper Orientation](#page-132-0) ➔P.133

### **• KRotate Page 90 degrees (Conserve Paper)**

Activate this setting to rotate the document image by 90 degrees before printing.

**•** [Conserving Roll Paper by Rotating Originals 90 Degrees](#page-122-0) ➔P.123

#### **• LPaper Source**

Choose the feed source, as desired. Options displayed in the list vary depending on the selection in **Media Type** on the **Main** sheet.

#### **• MRoll Paper Width**

Choose the roll width.

For details on available roll widths, see "[Paper Sizes](#page-325-0)." ➔P.326

#### **• NRoll Paper Options**

Complete optional roll paper settings. Click to display the **Roll Paper Options** dialog box.

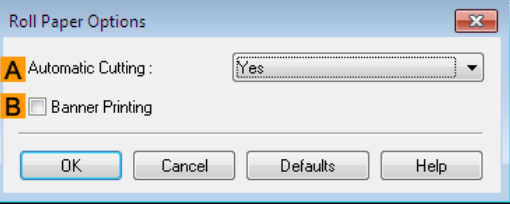

Under **AAutomatic Cutting**, you can specify **Yes** or **No** and **Print Cut Guideline**.

**•** [Cutting Roll Paper After Printing](#page-136-0) ➔P.137

Select **BBanner Printing** when printing multiple pages continuously.

**•** [Printing Multiple Pages Continuously](#page-103-0) ➔P.104

162

#### **• OSize Options**

Click to display the **Paper Size Options** dialog box, which enables you to register additional paper sizes or select the size system for use.

**•** Paper Size Options Dialog Box ➔P.163

#### **• S Defaults**

Restores all settings on the sheet to the default values.

## **Paper Size Options Dialog Box**

In the **Paper Size Options** dialog box, you can create and register your own Custom Paper Size. The sizes you define are listed with standard paper sizes for selection later as needed.

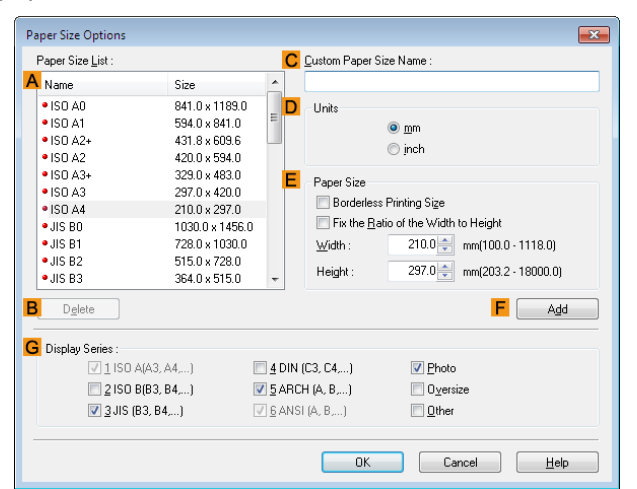

**•** You cannot create any arbitrary roll paper width as a Custom Paper Size.

Important **•** If you select a **Paper Size** from **Paper Size Options**, load paper of a size equal to or larger than the **Paper Size Options** into the printer. If the size of the loaded paper is smaller than the **Paper Size Options**, an incomplete output image may be printed.

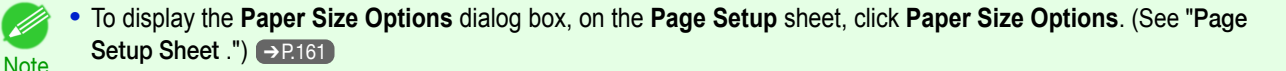

#### **• APaper Size List**

Shows the names and sizes of paper that can be used with the printer driver.

#### **• BDelete**

D

Custom paper sizes created by users can be deleted from the **APaper Size List**, as needed. However, they cannot be deleted in the following situations.

- **•** If a standard paper size of the printer driver is selected.
- **•** If an oversized paper size is selected.
- **•** If a paper size marked with a red circle is selected.

#### **• CCustom Paper Size Name**

You can name Custom Paper Size as desired.

#### **• DUnits**

Specify the desired unit of measure for the Custom Paper Size height and width.

#### **• EPaper Size**

Specify the desired **Width** and **Height**. You can make your selection from sizes that are compatible with **Borderless Printing** by selecting **Borderless Printing Size**. To maintain the aspect ratio of the **Width** and **Height** as you resize the paper, select **Fix the Ratio of the Width to Height**.

163

## <span id="page-163-0"></span>**• F Add**

Enables you to register the custom paper size you have specified or overwrite an existing custom paper size.

## **• GDisplay Series**

You can limit the number of options shown in **Page Size**, **Paper Size**, and **Paper Size List**.

## **Layout Sheet**

The following settings are available on the **Layout** sheet. For details on settings items, refer to the printer driver help.

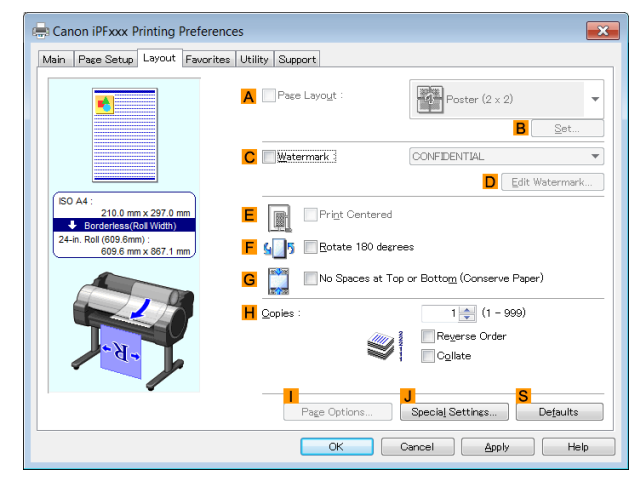

## **• APage Layout**

Activate this setting to select a particular page layout.

- **•** [Printing Multiple Pages Per Sheet](#page-107-0) ➔P.108
- [Printing Posters in Sections](#page-112-0) → P.113
- **•** [Printing Multiple Originals Next to Each Other](#page-100-0) ➔P.101
- **•** [Using PosterArtist to Compose Originals](#page-37-0) ➔P.38

## **• BSet**

Click to display one of the following dialog boxes depending on the selection in **APage Layout**. In these dialog boxes, you can specify layout details and which pages to print, as well as other settings.

- **• Page Layout Printing**
- **• Pages to Print**
- **• Free Layout Settings**

## **• CWatermark**

Activating this option makes two settings available, **Watermarks** and **DEdit Watermark**.

- [Printing With Watermarks](#page-130-0) → P.131
- **• Watermarks**

Lists the provided watermarks. Choose the watermark to print.

## **• DEdit Watermark**

Click to display the **Edit Watermark** dialog box for creating your own, original watermark.

### **• EPrint Centered**

164

Activate this setting to print document images in the center of the paper.

- **•** [Printing Originals Centered on Rolls](#page-114-0) ➔P.115
- **•** [Printing Originals Centered on Sheets](#page-118-0) ➔P.119

## **• F Rotate 180 degrees**

Activate this option to rotate document images by 180 degrees before printing.

### **• GNo Spaces at Top or Bottom (Conserve Paper)**

Activate this setting to print the next image skipping blank areas above and below printable data in documents, which enables you to conserve the paper.

#### • [Conserving Roll Paper by Printing Originals Without Top and Bottom Margins](#page-125-0) →P.126

#### **• HCopies**

Enter the number of copies to print, in a range of **1–999.**

#### **• Reverse Order**

Activate this option to print pages in reverse order.

#### **• Collate**

Activate this option to print complete sets in the specified quantity.

## **• IPage Options**

Click to display the **Page Options** dialog box, which enables you to complete settings for printing the user name, date, or page number in the header or footer.

**•** Page Options Dialog Box ➔P.165

#### **• JSpecial Settings**

If the printing results are not as you expected, click this option to display the **Special Settings** dialog box and change how printing is processed.

#### **•** [Special Settings Dialog Box](#page-165-0) ➔P.166

#### **• S Defaults**

Click to restore all settings on the sheet to the default values.

## **Page Options Dialog Box**

The **Page Options** dialog box offers the following settings.

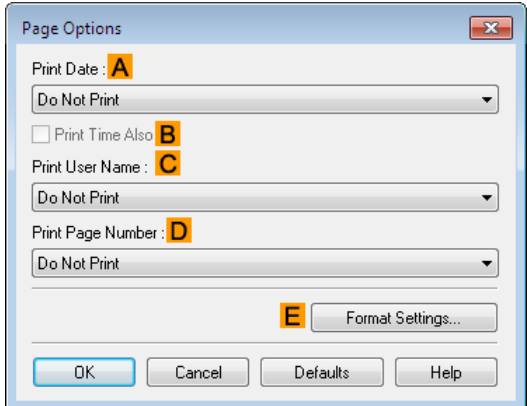

**•** To display the **Page Options** dialog box, on the **Layout** sheet, click **Page Options**. (See "[Layout Sheet](#page-163-0) .") ➔P.164

## **• APrint Date**

**Note** 

' b

Select where the date is printed, as desired. To print the time as well, select **BPrint Time Also**.

## **• CPrint User Name**

Select where the user name is printed, as desired.

#### **• DPrint Page Number**

Select where the page number is printed, as desired.

165

[Printer Driver](#page-141-0)

**Printer Driver** 

## <span id="page-165-0"></span>**• EFormat Settings**

Click to display the **Format Settings** dialog box, which enables you to complete format-related settings.

Arial

Regular

**Black** 

Cancel

Format Settings

Font

Style

Size

Color:

 $n<sub>k</sub>$ 

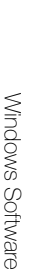

[Printer Driver](#page-141-0)

**Printer Drive** 

**Note •** If you specify the same position for multiple items, the items are printed from left to right in this order: date, user name, and page number.

**•** When you print multiple pages per sheet using **Page Layout Printing** or similar functions, these items will be printed for each page.

11 Points (1 - 72)

Defaults

 $\overline{\mathbf{x}}$ 

 $\overline{\phantom{a}}$ 

 $\ddot{}$ 

Help

## **Special Settings Dialog Box**

If the printing results are not as you expected, you can change how printing is processed in the **Special Settings** dialog box.

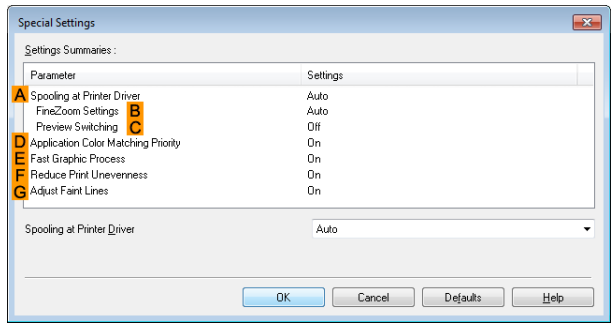

- **Note •** To display the **Special Settings** dialog box, on the **Layout** sheet, click **Special Settings**. (See "[Layout](#page-163-0) [Sheet](#page-163-0)  $\sqrt{ }$   $\rightarrow$  P.164
	- **•** Click the processing method for **Parameter** within the **Settings Summaries** frame to display a list of the setting details under the frame.

## **• ASpooling at Printer Driver**

Sets whether or not print jobs are spooled in the printer driver and processed by PageComposer. Printing results may be improved in some cases by setting this to **No** or **No (EMF Spooling)**.

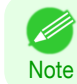

D.

**•** When set to **No** or **No (EMF Spooling)**, functions such as **Page Layout**, **Watermark**, **Reverse Order**, **Page Options**, **FineZoom Settings**, and **Preview Switching**can no longer be used.

## **• BFineZoom Settings**

This function is used in large-format printing. If it is set to **Yes**, problems in the printing may be improved. If it is set to **No**, image distortions such as fine lines disappearing may be improved.

#### **• CPreview Switching**

When this setting is turned on, PageComposer starts when printing is performed with the **Open Preview When Print Job Starts** check box selected in the **Main** sheet.

## **• DApplication Color Matching Priority**

When this is on, you can give applications priority in color management.

### **• EFast Graphic Process**

Turning this setting on may help produce the expected results if image colors are inconsistent in printed documents or if lines are printed in varying thicknesses.

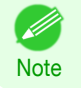

**•** This function cannot be used on 64-bit version of Windows.

#### **• F Reduce Print Unevenness**

If you want to reduce unevenness of the printed image, turn this on to improve the print result. However, printing may take longer for some images.

#### **• GAdjust faint lines**

Turn this off to obtain expected results when fine lines have been printed in a color different from other diagrams and illustrations. However, lines in some colors may appear broken.

## **Favorites Sheet**

The following settings are available on the **Favorites** sheet. For details on settings items, refer to the printer driver help.

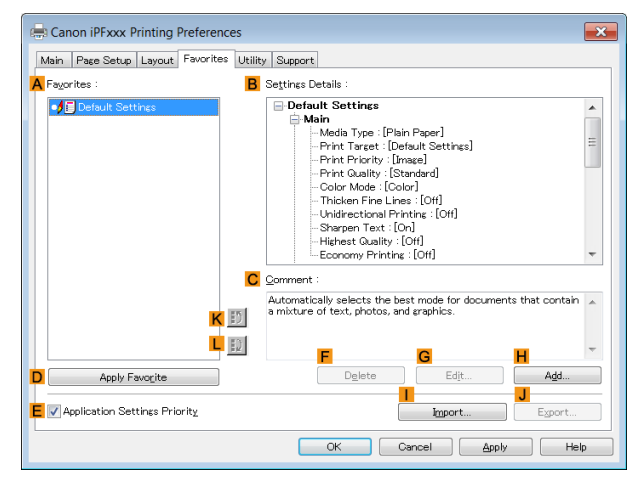

### **• AFavorites**

Printing favorites you have created are listed with **Default Settings** favorites.

• [Using Favorites](#page-136-0) → P.137

#### **• BSettings Details**

Displays details of the favorite selected in the **AFavorites**.

**• CComment**

Displays notes registered in the favorite.

**• DApply Favorite**

Click to change the current print settings to those of the favorite selected in the **AFavorites**.

### **• E Application Settings Priority**

Activate this setting to use settings values specified in the source application in preference to favorite settings selected in the **AFavorites**, when clicking **DApply Favorite**. For details on the settings items used in preference, refer to the printer driver help.

#### **• F Delete**

Click to delete the selected favorite from the **AFavorites** list.

#### **• GEdit**

Click to display the **Edit** dialog box, which enables you to change the name and icon for the favorite selected in the **AFavorites** list.

167

## **• HAdd**

Click to display the **Add** dialog box, which enables you to add the current print settings as a favorite.

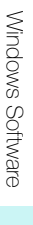

[Printer Driver](#page-141-0)

**Printer Driver** 

168

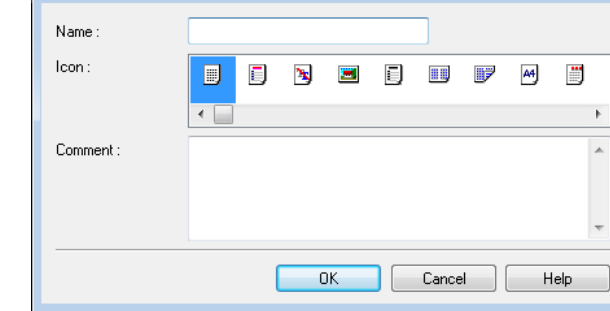

 $\overline{\mathbf{x}}$ 

## **• IImport**

Click to display the **Open** dialog box, which enables you to import favorite settings saved as a file.

**• JExport**

Click to display the **Save As** dialog box, which enables you to save the favorite settings as a file.

**• KUp**

Click to move the selected favorite up in the **AFavorites** list.

Add

**• L Down**

Click to move the selected favorite down in the **AFavorites** list.

## **Utility Sheet**

The following items can be executed on the **Utility** sheet. For details on the utilities, refer to the relevant utility help.

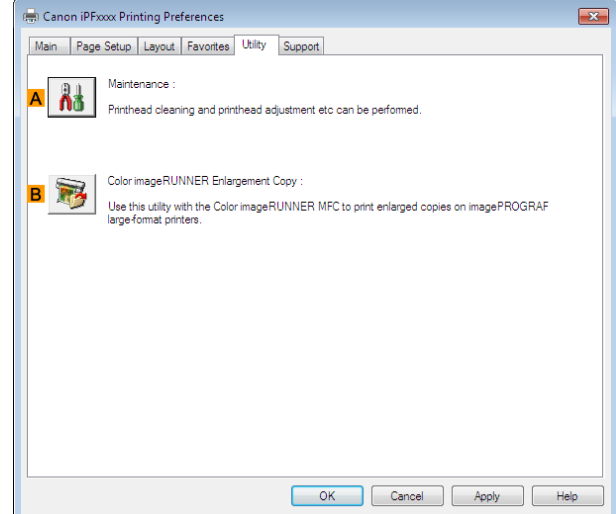

#### **• A Maintenance**

Click to start the **imagePROGRAF Status Monitor**, which offers the following maintenance for the printer.

- **•** Nozzle (ink ejecting outlet) check
- **•** Nozzle (ink ejecting outlet) cleaning
- **•** Head alignment adjustment
- **•** Feed amount adjustment

### **• BColor imageRUNNER Enlargement Copy**

Click to launch **Color imageRUNNER Enlargement Copy** (iR enlargement copy), which enables you to create hot folders used for **Color imageRUNNER Enlargement Copy** and assign print settings to hot folders.

• [Printing Enlargements of Scanned Originals from a Color imageRUNNER](#page-209-0) **AP.210** 

For details, see "[Color imageRUNNER Enlargement Copy](#page-201-0)." → P.202

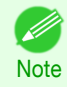

**• Color imageRUNNER Enlargement Copy** is not displayed in 64-bit editions of Windows.

## **Support Sheet**

On the **Support** sheet, you can view support information and the user's manual.

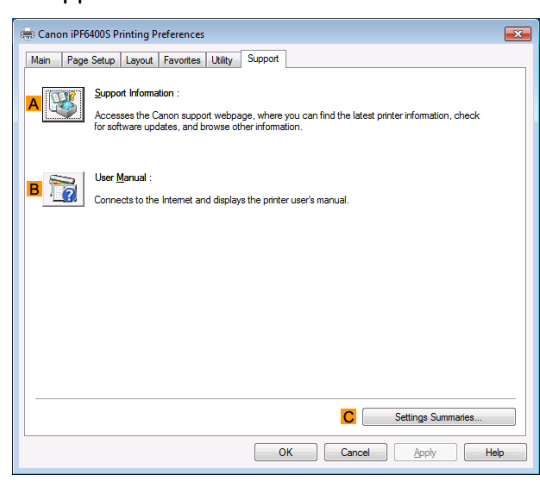

#### **• ASupport Information**

Click to access the Canon support webpage, where you can find the latest information on the printer and consumables, check for printer driver updates, and browse other information.

### **• BUser Manual**

Click to connect to the Internet and display the printer user's manual.

#### **• CSettings Summaries**

Click to display the **View Settings** dialog box, which enables you to confirm the settings for the **Main**, **Page Setup**, **Layout**, and **Favorites** sheets.

## **Settings Summaries Dialog Box**

The **Settings Summaries** dialog box enables you to confirm the settings for the **Main**, **Page Setup**, **Layout**, and **Favorites** sheets.

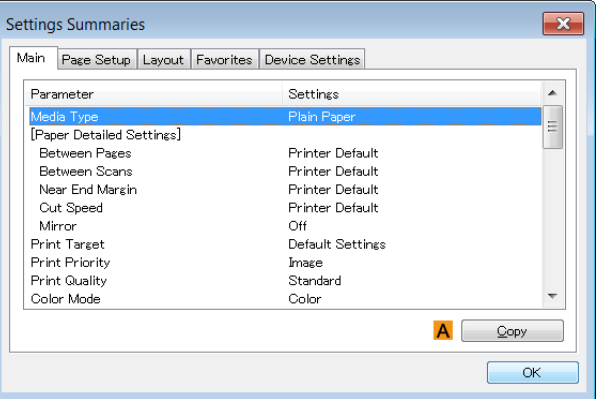

## **• ACopy**

Click to copy the settings information to the clipboard. You can paste the settings information into a file created with a text editor or similar application. 169

## <span id="page-169-0"></span>**Device Settings Sheet**

Many settings items on the printer properties sheets are controlled by Windows applications. However, the **Device Settings** sheet is for configuring the printer, and it is an extension of the printer driver. The following settings are available on the **Device Settings** sheet.

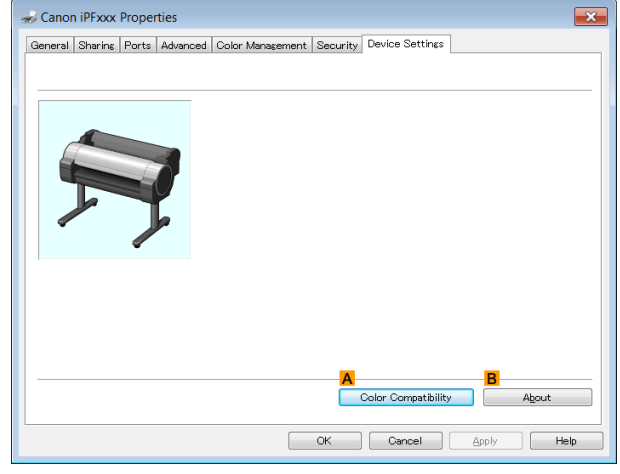

## **• AColor Compatibility**

Click to display the **Color Compatibility** dialog box, which enables you to adjust colors if you have selected **Color Mode** > **Color (CAD)**.

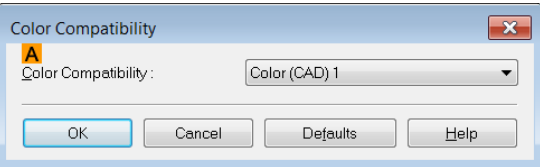

• For details on color settings, see "[Specifying Colors and Printing CAD Drawings](#page-44-0)." → P.45

### **• BAbout**

You can display version information for the printer driver.

# <span id="page-170-0"></span>**Preview**

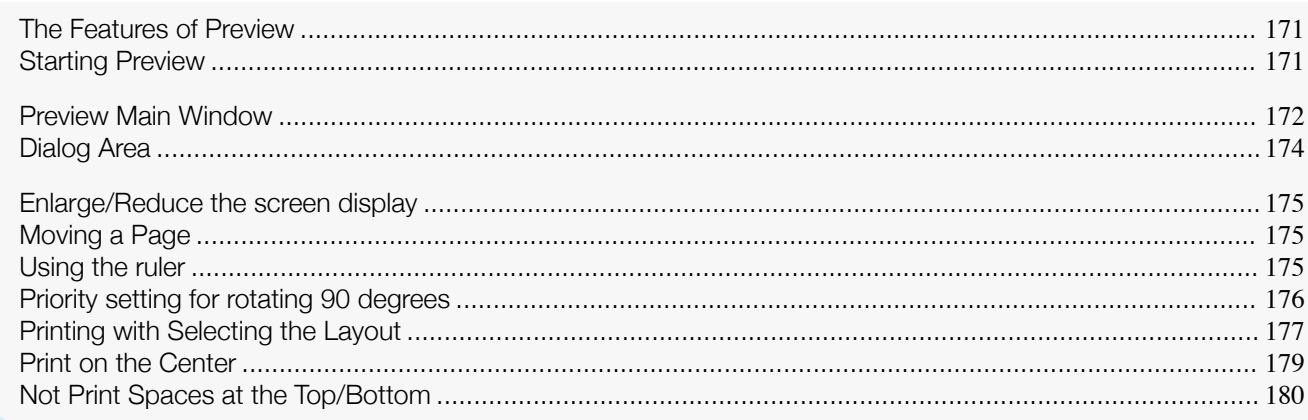

## **The Features of Preview**

The main features of Preview are as follows.

- **•** While viewing this screen, you can adjust layout settings of a document created with application software.
- **•** You can not only adjust layout settings but also your changes will be instantly applied on the preview screen, and you can print the preview screen as it is seen.

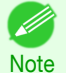

**•** The media type, image size, detailed media settings, and the printer settings can cause the actual print output to differ from the Preview settings.

## **Starting Preview**

Follow the procedure below to start the Preview.

- **1** Start the apllication software which you use.
	- **2** From the application software's **File** menu, select the printer setup menu to open the **Print** dialog box.

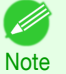

**•** Normally, select **Print** from the **File** menu.

**3** On the **Main** sheet, click on the **Open Preview When Print Job Starts** check box. Click the **OK** button to save the settings.

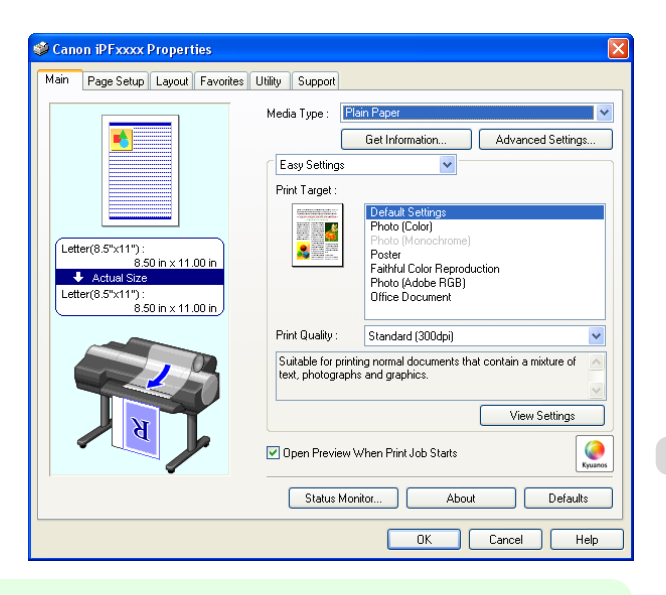

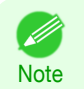

**•** Your printer is depicted in the lower-left area of this screen.

171

<span id="page-171-0"></span>**4** On the **Print** dialog box in the apllication software, click the **Print** button.

**5** Preview main window is displayed.

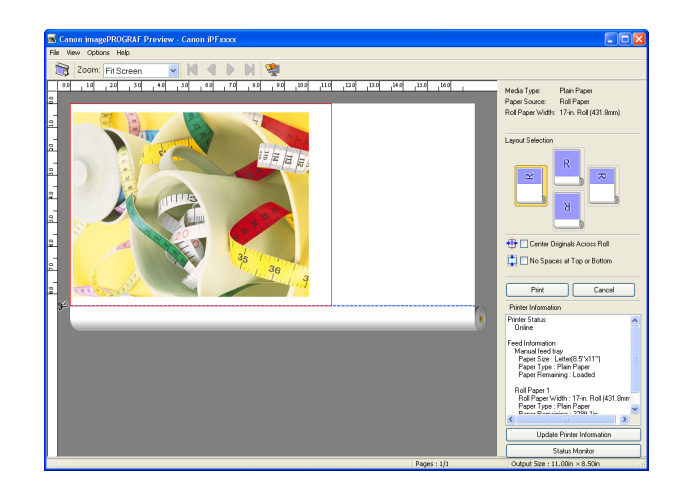

## **Preview Main Window**

The Preview main window consists of the menu and tool bars, preview and dialog area and status bar.

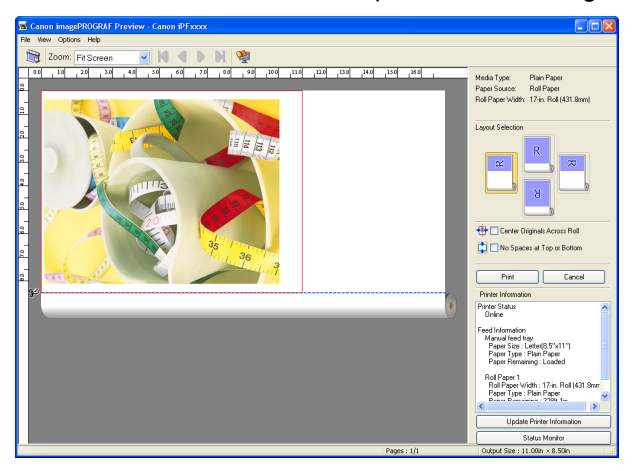

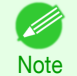

**•** You can use the **View** menu to show or hide the tool bar.

#### **•** Menu Bar

This allows you to select menus required for operations.

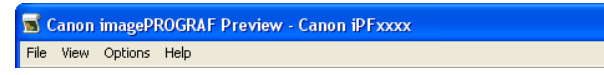

#### **•** Tool Bar

This allows you to select tool buttons required for major operations.

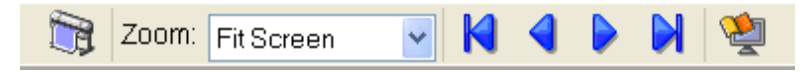

## **•** Preview Area

You can check the settings you made in this area.

990، و1997، و1991، و1991، و1999، و1994، و1994، و1999، و1991، و1991، و1991، و1994، و1911، و19 المراس ا

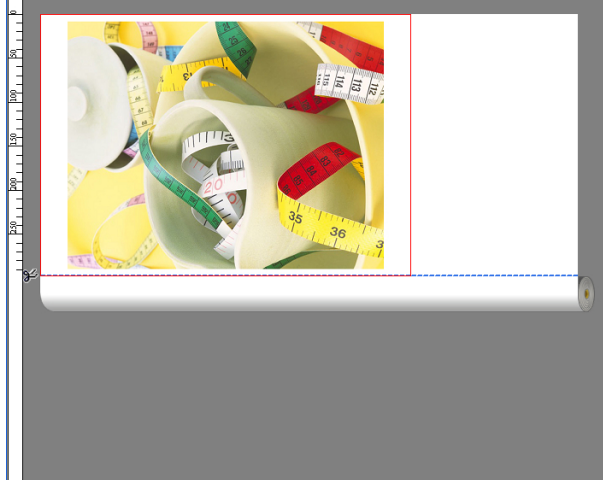

## **•** Dialog Area

This allows you to set the print conditions and perform a print job. For more information about Dialog Area, see "[Dialog Area](#page-173-0)." ➔P.174

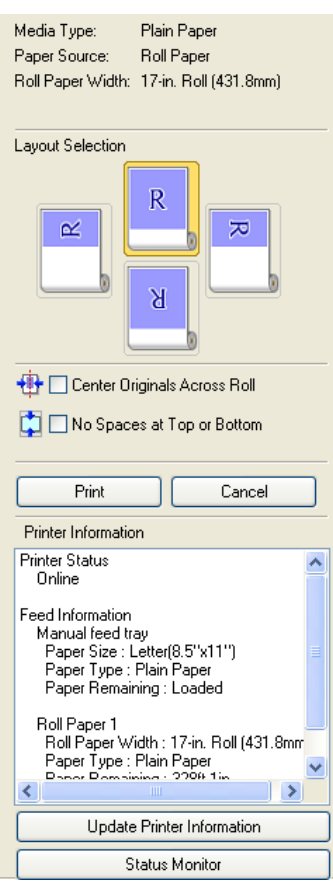

**•** Status Bar

This shows the message, **Pages** and **Output Size**.

Rotating images 90 degrees can conserve paper.

Pages:  $1/1$ 

Output Size :  $11.7$ in  $\times$  16.5in

173

# <span id="page-173-0"></span>**Dialog Area**

You can select the layout and print on the center.

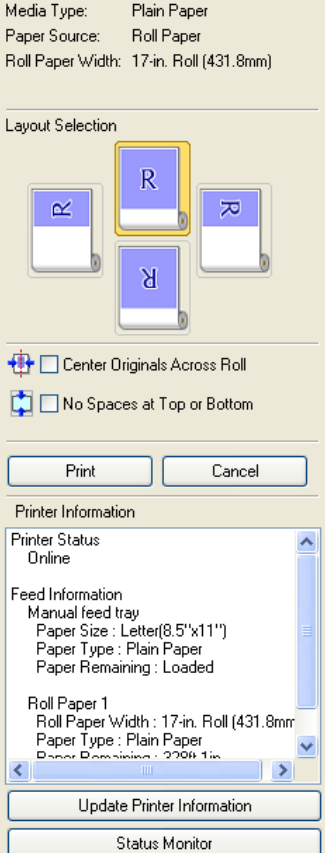

## **• Media Type**/**Paper Source**/Paper Size

You can confirm the information that is set.

#### **• Layout Selection**

You can print which conserves paper by selecting the layout. For more information about **Layout Selection**, see "[Printing with Selecting the Layout](#page-176-0)." ➔P.177

#### **• Center Originals Across Roll**

You can print on the center of the media loaded in the printer.

For more information about **Center Originals Across Roll**, see "[Print on the Center](#page-178-0)." ➔P.179

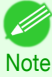

**•** Available only if rolls are selected in **Paper Source**.

## **• No Spaces at Top or Bottom**

You can save paper on not to feed roll paper for the empty spaces when the print data contains spaces at the top or bottom.

For more information about No Spaces at Top or Bottom, see "[Not Print Spaces at the Top/Bottom](#page-179-0)." (→P.180)

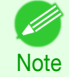

**•** Available only if rolls are selected in **Paper Source**.

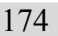

**• Print** Button

Click the button to start printing.

## **• Cancel** Button

Click the button to stop printing.

#### **• Printer Information**

You can confirm the information acquired from the printer.

## <span id="page-174-0"></span>**• Update Printer Information** Button

Click the button to update the printer information with connecting to the printer.

### **• Status Monitor** Button

Click the button to start **Status Monitor**.

## **Enlarge/Reduce the screen display**

You can enlarge or reduce the screen display when you select **Zoom** from the **View** menu.

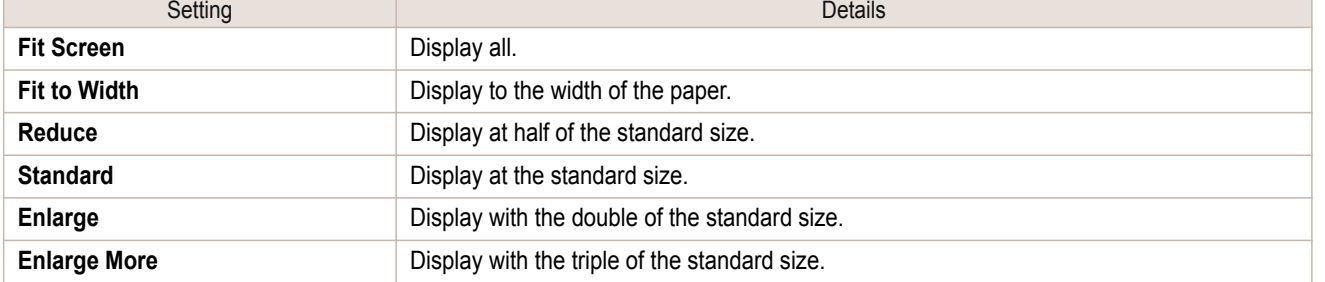

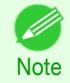

**•** This item can be selected even if you have clicked the **▼** button in the toolbar **Zoom**.

## **Moving a Page**

You can move a page to display when you select **Go to Page** from the **View** menu.

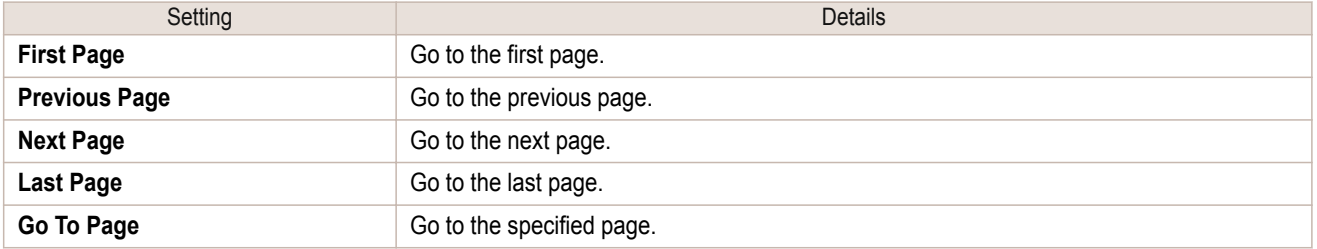

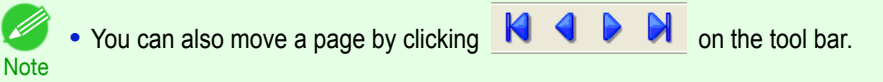

## **Using the ruler**

You can confirm the layout with using the ruler.

- **•** Switching the ruler Show/Hide In the **View** menu, select **Ruler** to switch the ruler Show/Hide.
- **•** Changing the ruler unit

You can set the ruler unit when you select **Units** from the **View** menu.

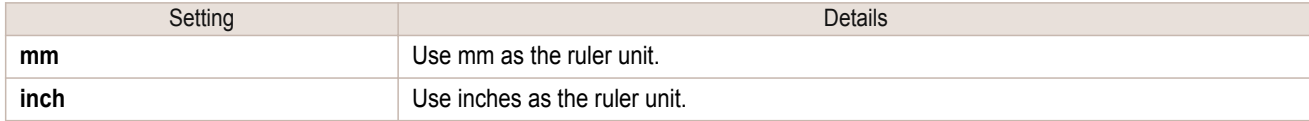

## **Priority setting for rotating 90 degrees**

You can select **Rotate 90 Degrees If Possible** or **Use Driver Settings** from the **Options** menu.

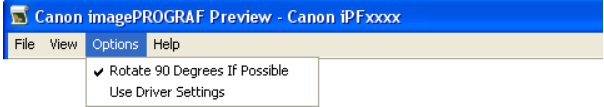

Selecting **Rotate 90 Degrees If Possible** or Placing a checkmark for **Rotate Page 90 degrees (Conserve Paper)** on the printer driver

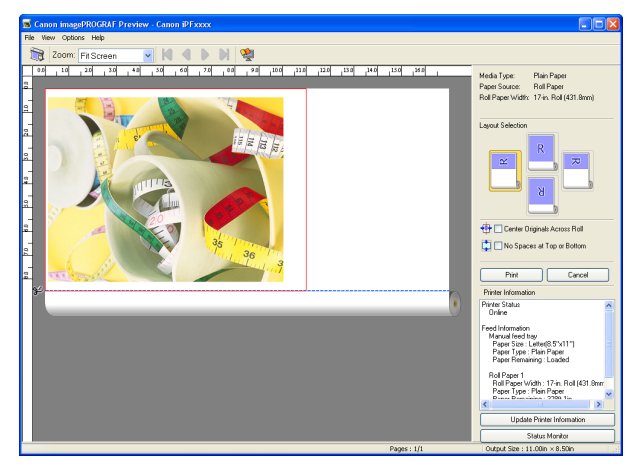

## Selecting **Use Driver Settings**

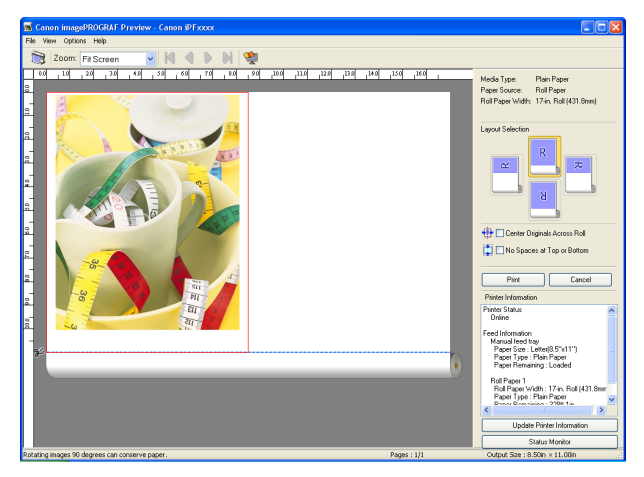

<span id="page-176-0"></span>**Printing with Selecting the Layout**

# You can print which conserves paper by selecting the layout. **1** In Layout Selection, click the layout button to use. Roll Paper Width: 17-in. Roll (431.8mm) Layout Selection  $\mathbb{R}$  $\propto$  $\approx$  $\overline{B}$ + □ Center Originals Across Roll No Spaces at Top or Bottom Print Cancel Printer Information Printer Status<br>Online Feed Information reed information<br>Manual feed tray<br>Paper Size : Letter(8.5"x11")<br>Paper Type : Plain Paper<br>Paper Remaining : Loaded Roll Paper 1<br>- Roll Paper Width : 17-in, Roll (431,8mm<br>- Paper Type : Plain Paper<br>- Paper Pempiring : 2298-1in  $\rightarrow$ Update Printer Information Status Monitor Button Details and Details and Details and Details and Details and Details and Details  $\overline{\mathsf{R}}$ Turn at the position of ᄎ

**Upper Button Right Button** Turn at the position of **Left Button**  $\propto$ Turn at the position of **Lower Button** R Turn at the position of

177

- **• Right Button** or **Left Button** can be selected only when the rotated pages can fit lengthwise across the .<br>M roll. **Note** 
	- **•** By clicking **Right Button** or **Left Button**, you can save paper by printing in landscape orientation on roll paper.
	- **•** You can select only **Upper Button** or **Lower Button** if **Cut Sheet** is selected.

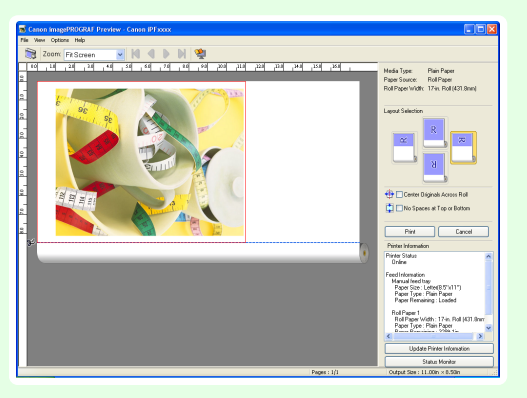

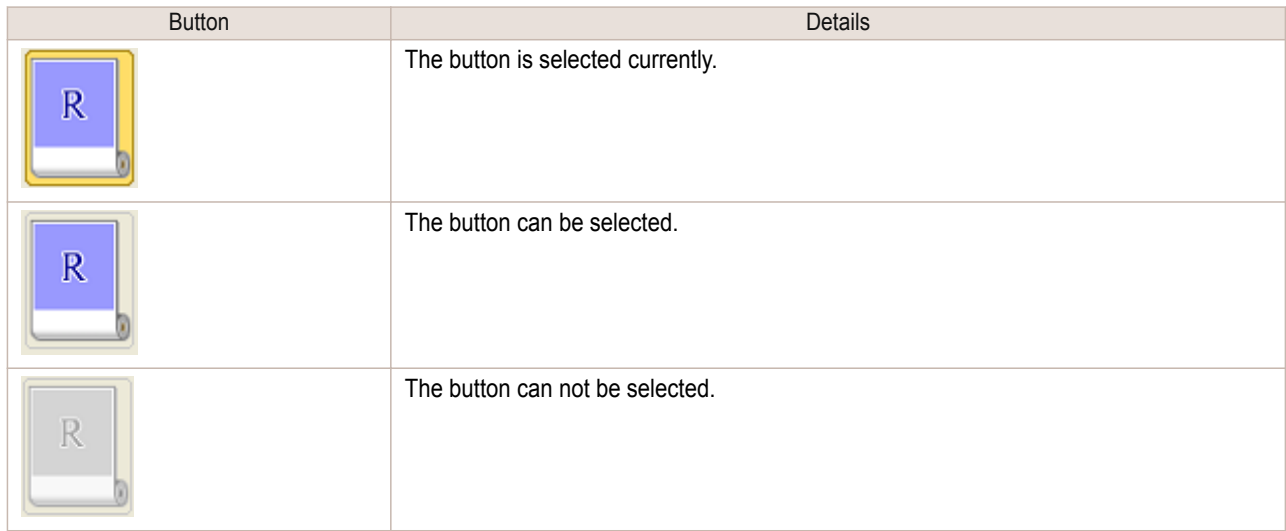

## **2** Click the **Print** button.

Printing on the selected layout begins.

[Windows Software](#page-140-0)

Windows Software

[Preview](#page-170-0)

## <span id="page-178-0"></span>**Print on the Center**

You can print on the center of the media loaded in the printer.

**1** Click the **Center Originals Across Roll** check box on.

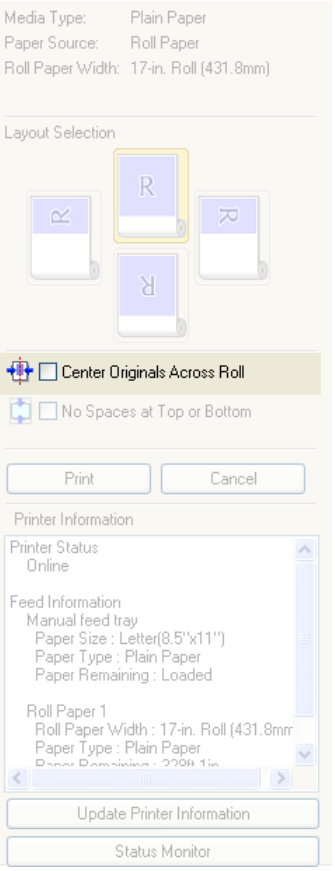

marks.

**2** Click the **Print** button.

Printing on the center begins.

**•** Available only if rolls are selected in **Paper Source**.

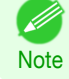

## <span id="page-179-0"></span>**Not Print Spaces at the Top/Bottom**

You can save paper on not to feed roll paper for the empty spaces when the print data contains spaces at the top or bottom.

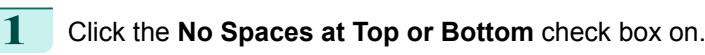

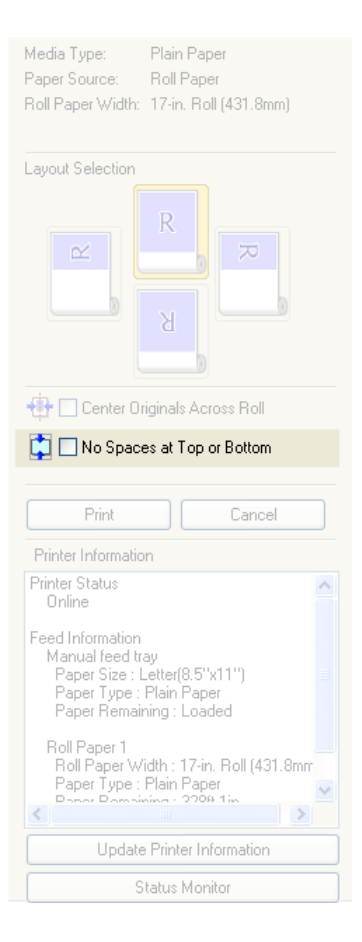

## **2** Click the **Print** button.

Printing on the settings with no spaces at top or bottom begins.
# <span id="page-180-0"></span>Free Layout

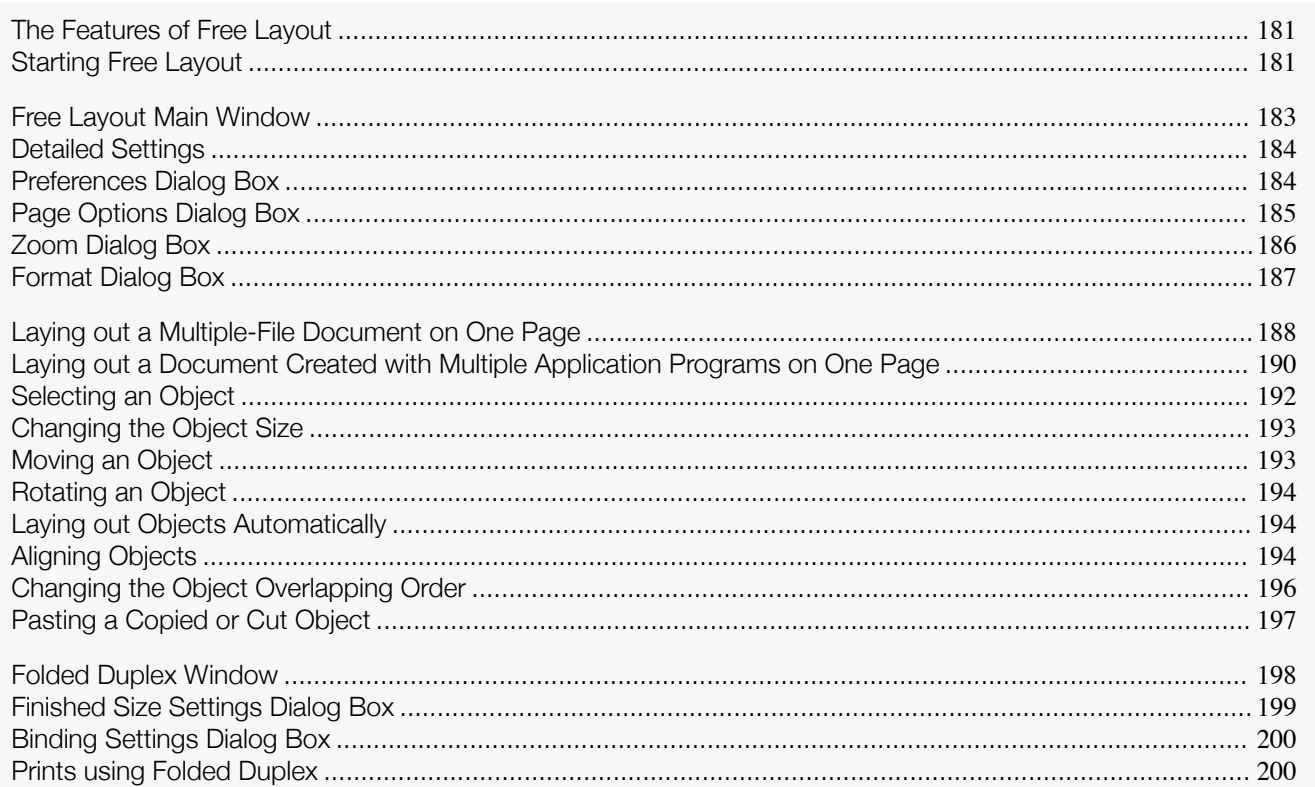

### **The Features of Free Layout**

The main features of Free Layout are as follows.

- **•** Allows you to lay out at will and print a document created with application software.
- **•** You can not only lay out multiple pages on one page but also lay out and print a multiple-file document on one page, or lay out and print a document created with multiple application programs on one page.
- **•** Any two pages can be arranged and printed in a layout that becomes duplex on folding. This can be used such as for advertising posters that are suspended from the ceiling.

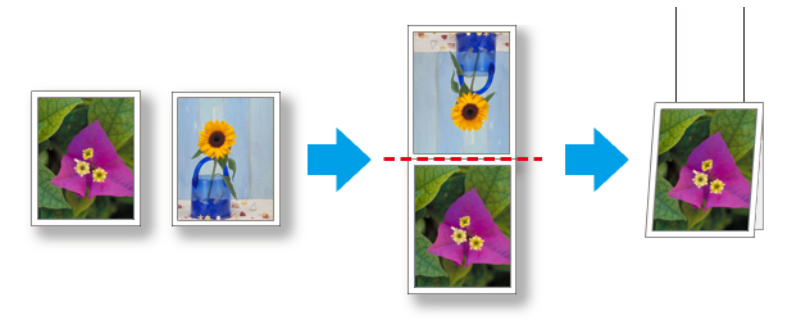

**•** The media type, image size, detailed media settings, and the printer settings can cause the actual print output to differ from the Free Layout settings.

## **Starting Free Layout**

Follow the procedure below to start the Free Layout.

**1** Start the apllication software which you use.

**Note** 

D

4 Pages/Sheet

6 Pages/Sheet

8 Pages/Sheet

9 Pages/Sheet

Special Settings... Defaults  $\Box$  Cancel

Help

 $\begin{array}{|c|c|} \hline \textbf{165} & \textbf{16 Pages/Sheet} \end{array}$ 

 $-6\frac{3}{2}$ 

 $\overline{.}$ 

 $-9<sup>1</sup>$ 

 $\overline{\alpha}$ 

Print Centered

No Spaces at

5 Botate 180 degre

Page Options

闑

Copies

 $\overline{+}$  As

etter(8.5"x11"):<br> $8.50 \text{ in} \times 11.00 \text{ in}$ 

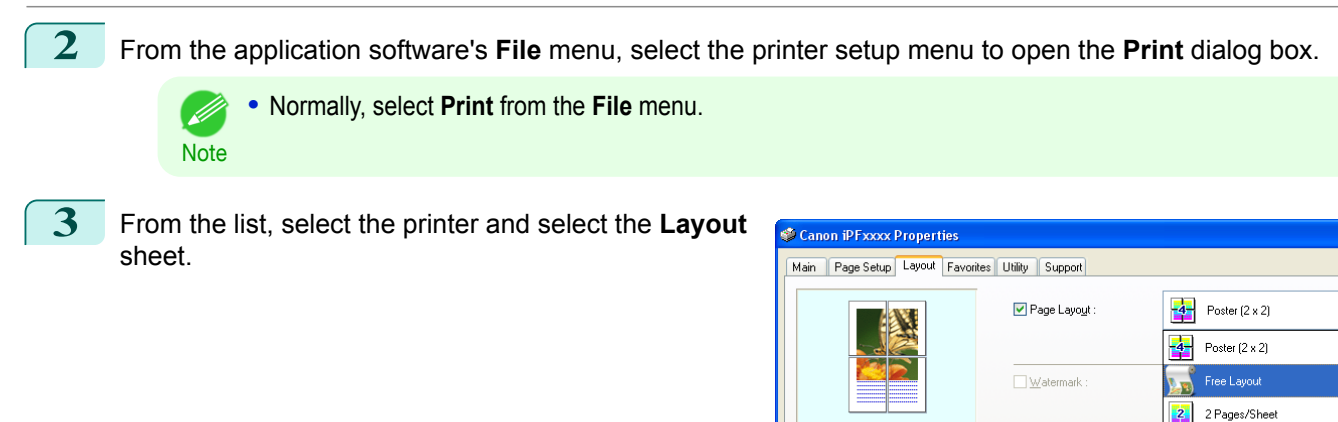

[Windows Software](#page-140-0)

Windows Software

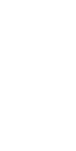

**•** Your printer is depicted in the lower-left area of this screen.

**4** In the **Layout** sheet, click on the **Page Layout** check box and select Free Layout from the list. Click the **OK** button to save the settings.

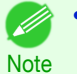

**Note** 

**•** When you select Free Layout, all other setting items will be disabled.

**5** On the **Print** dialog box in the apllication software, click the **Print** button. Free Layout main window is displayed.

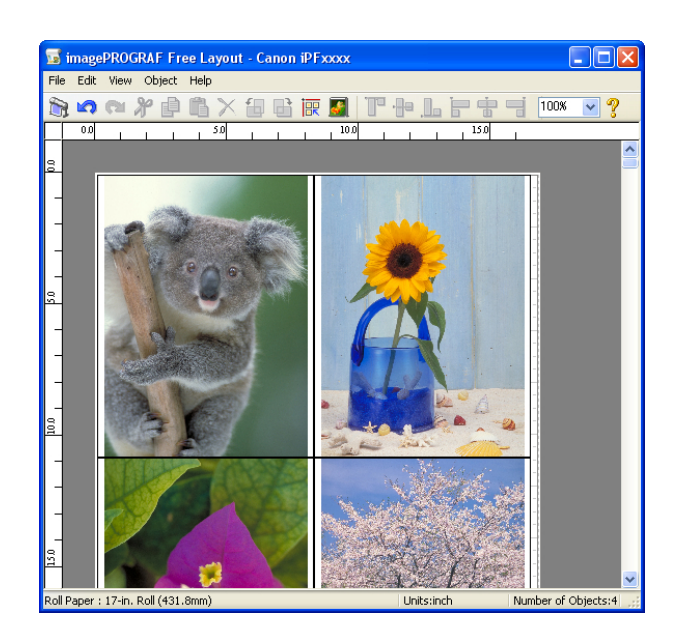

182

### <span id="page-182-0"></span>**Free Layout Main Window**

The Free Layout main window consists of the menu and tool bars, layout area and status bar.

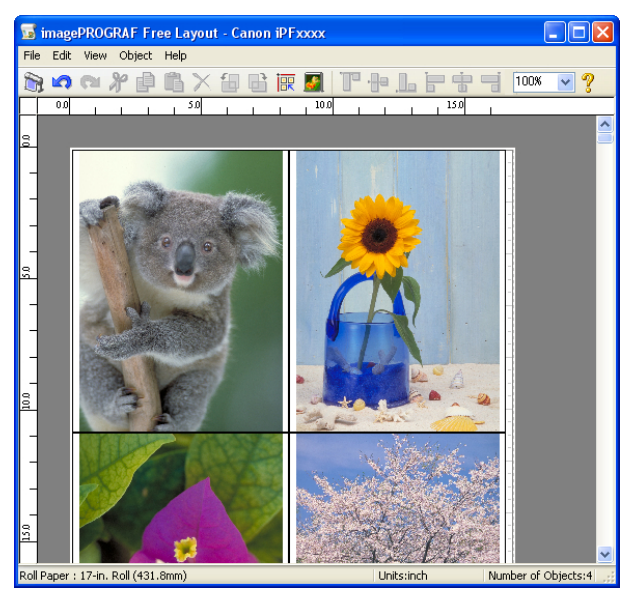

. D **Note**  **•** You can use the **View** menu to show or hide the tool and status bar.

#### **•** Menu Bar

This allows you to select menus required for operations.

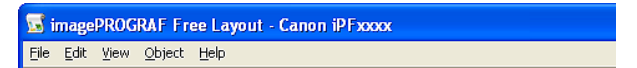

#### **•** Tool Bar

This allows you to select tool buttons required for major operations.

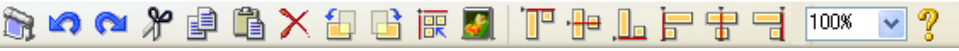

#### **•** Layout Area

This allows you to lay out objects and edit the object size and orientation.

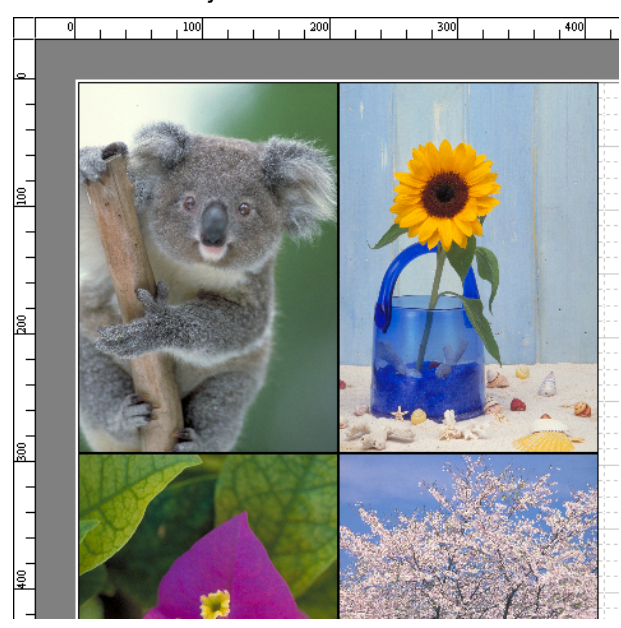

183

#### <span id="page-183-0"></span>**•** Status Bar

This shows the paper size, unit of length, and number of objects.

Roll Paper: 24-in. Roll (609.6mm)

Units:inch Number of Objects:4

### **Detailed Settings**

The printer driver opens when you select **Detailed Settings** from the **File** menu. The printer driver is used to configure basic settings to match the type of media loaded in the printer.

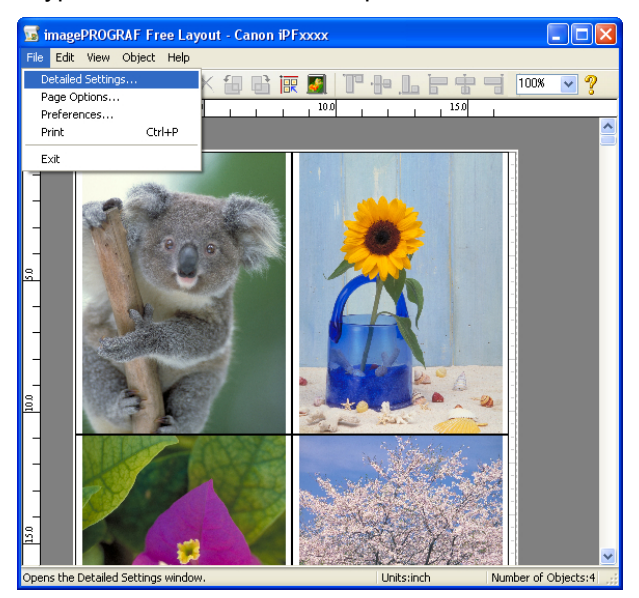

Refer to "[Printer Driver](#page-141-0)"  $\rightarrow$  P.142 for details on the printer driver.

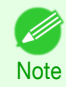

**•** When you select the **Detailed Settings**, the only three sheets displayed are the **Main** sheet, the **Page Setup** sheet, and the**Layout** sheet. Some of the printer driver settings may be disabled.

### **Preferences Dialog Box**

This dialog box appears when you select **Preferences** from the **File** menu. This allows you to configure the preferences of Free Layout.

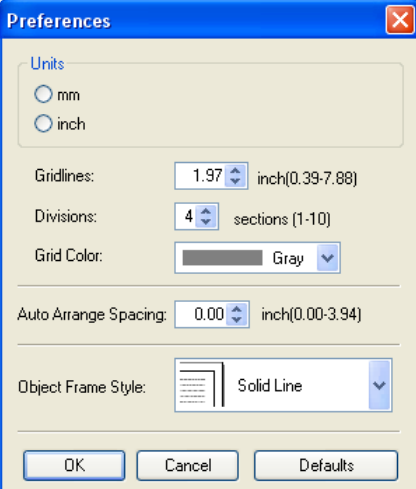

184

#### **• Units**

Set the unit for paper length, margins, and so on.

#### **• Gridlines**

You can input a grid line width value in numerical characters so that they serve as a guide to laying out obiects.

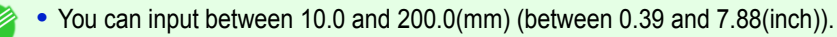

**Note •** You can change the numbers by clicking either **▲** button or **▼** button.

#### <span id="page-184-0"></span>**• Divisions**

You can change the number of divisions of grid lines so that they serve as a guide to laying out objects.

- **•** You can input between 1 and 10.
	- **•** You can change the numbers by clicking either **▲** button or **▼** button.

#### **• Grid Color**

**Note** 

Select the grid line color.

#### **• Auto Arrange Spacing**

Change the object-to-object spacing to be applied in the operation of laying out objects automatically.

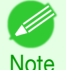

- **•** You can input between 0.0 and 100.0(mm) (between 0.00 and 3.94(inch)).
- **•** You can change the numbers by clicking either **▲** button or **▼** button.

#### **• Object Frame Style**

You can select the object frame style for printing.

The following settings are available for the object frame style.

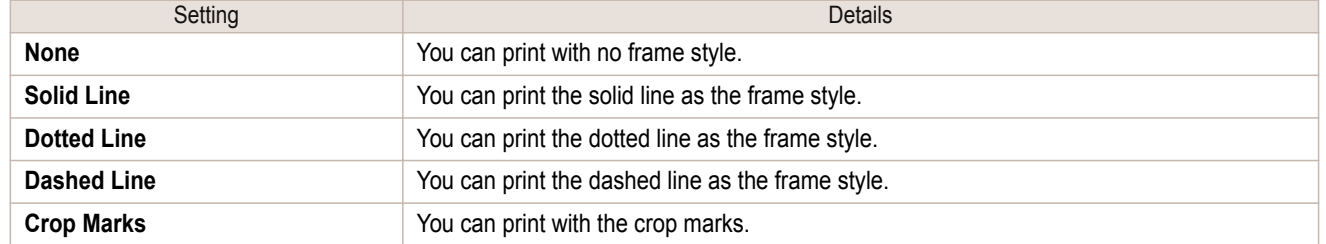

### **Page Options Dialog Box**

This dialog box appears when you select **Page Options** from the **File** menu. This allows you to configure the roll paper length, object layout order, and margins of Free Layout.

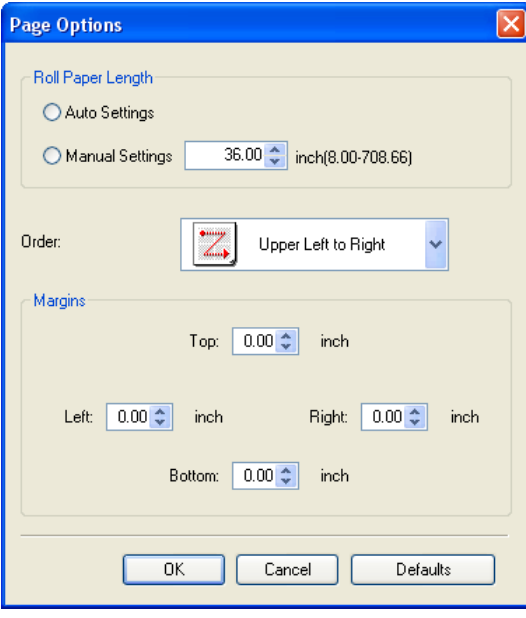

**• Roll Paper Length**

Set the length of one page to print on roll paper.

<span id="page-185-0"></span>The following settings are available for roll paper length.

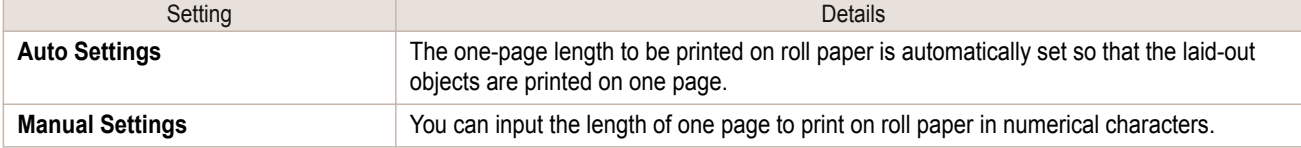

- **•** Available only if rolls are selected in **Paper Source**. .<br>M
	- **•** You can input between 203.2 and 18000.0(mm) (between 8.00 and 708.66(inch)).
	- **•** You can change the numbers by clicking either **▲** button or **▼** button.

#### **• Order**

**Note** 

Set the object layout order.

The following settings are available for order.

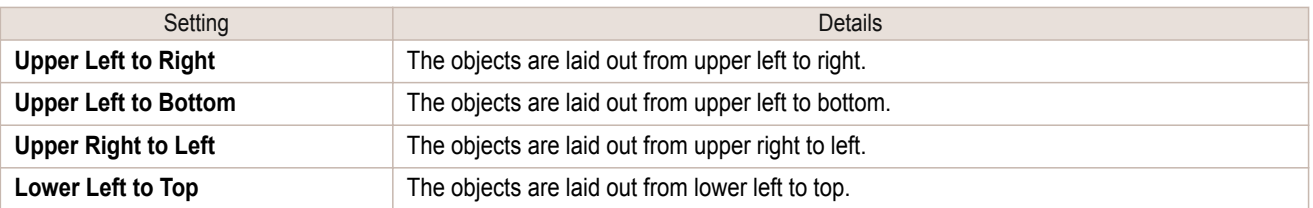

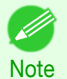

**•** When you have selected **Roll Paper Length** > **Auto Settings** and **Paper Orientation** > **Vertical**, you can choose **Upper Left to Right** or **Upper Right to Left**.

**•** When you have selected **Roll Paper Length** > **Auto Settings** and **Paper Orientation** > **Horizontal**, you can choose **Upper Left to Bottom** or **Lower Left to Top**.

#### **• Margins**

You can input the paper margins in numerical characters.

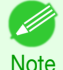

- **•** You can input between 0.0 and 50.0(mm) (between 0.00 and 1.97(inch)).
- **•** You can change the numbers by clicking either **▲** button or **▼** button.

### **Zoom Dialog Box**

This dialog box appears when you select **Zoom** from the **View** menu. You can enlarge or reduce the screen display.

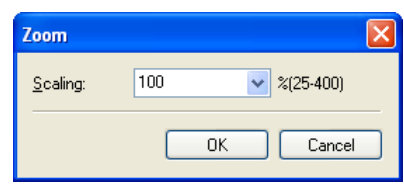

#### **• Scaling**

Set the magnification for enlargement or reduction of the screen display.

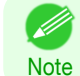

- **•** You can input between 25 and 400.
- **•** You can change the numbers by clicking **▼** button.

[Windows Software](#page-140-0)

Windows Software

[Windows Software](#page-140-0)

Windows Software

[Free Layout](#page-180-0)

**Hree Layout** 

### <span id="page-186-0"></span>**Format Dialog Box**

This dialog box appears when you select **Format** from the **Object** menu after you select an object.

#### **Size** Sheet

You can rotate, enlarge, or reduce an object.

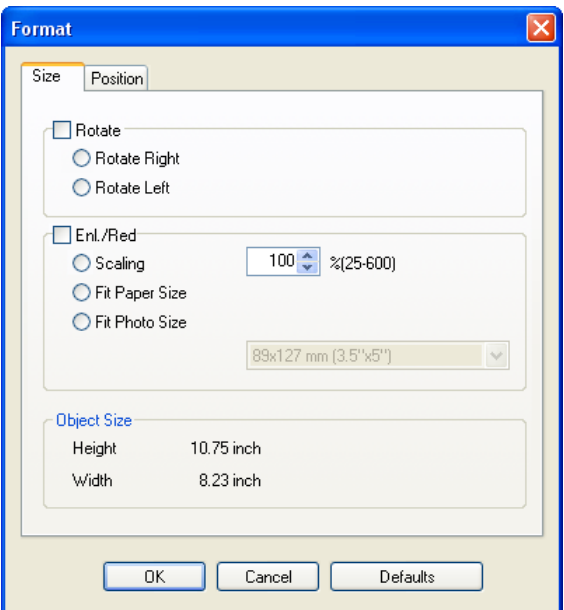

**•** When the objects are not selected, you can not select **Format**.

#### **• Rotate**

**Note** 

(D

When you place a checkmark here, you can select **Rotate Right** or **Rotate Left**.

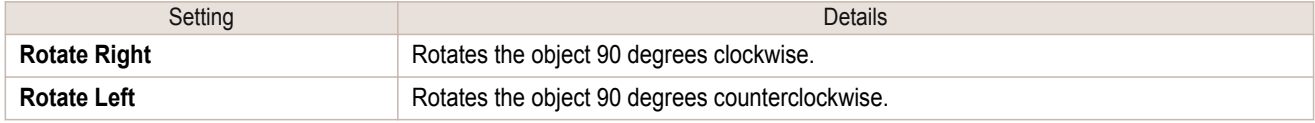

. D Note

.<br>M

**•** When several objects are selected, you cannot select **Rotate**.

#### **• Enl./Red.**

When you place a checkmark here, you can select **Scaling**, **Fit Paper Size**, or **Fit Photo Size**.

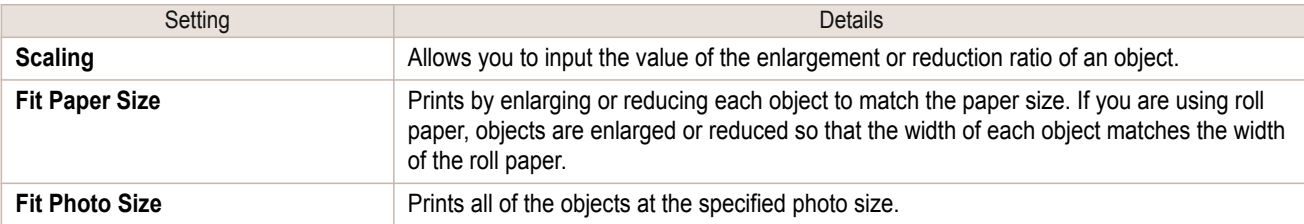

**•** You can input between 25 and 600.

Note **•** You can change the numbers by clicking either **▲** button or **▼** button.

#### <span id="page-187-0"></span>**Position** Sheet

You can rotate, enlarge, or reduce an object.

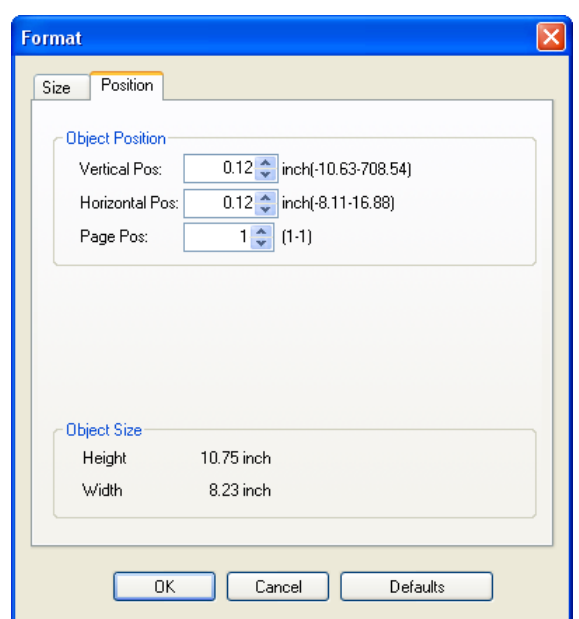

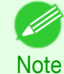

**•** When the objects are not selected, you can not select **Format**.

#### **• Object Position**

You can move the object position by changing the values.

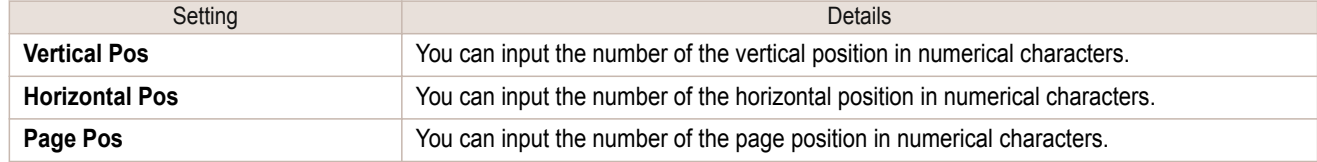

#### **• Object Size**

You can confirm the object size.

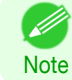

**•** When several objects are selected, you cannot display **Object Size**.

**Laying out a Multiple-File Document on One Page**

You can lay out and print a multiple-file document on one page.

**1** From the application software's **File** menu, select the printer setup menu to open the **Print** dialog box.

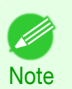

**•** Normally, select **Print** from the **File** menu.

#### **2** Click **Properties** to open the **Properties** dialog box.

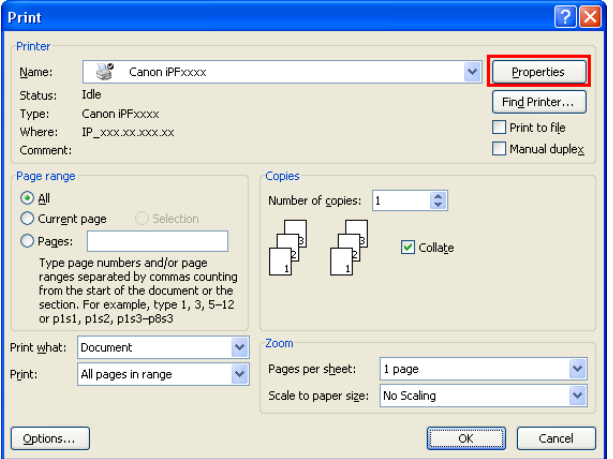

**3** In the **Page Setup** sheet, select **Paper Source**.

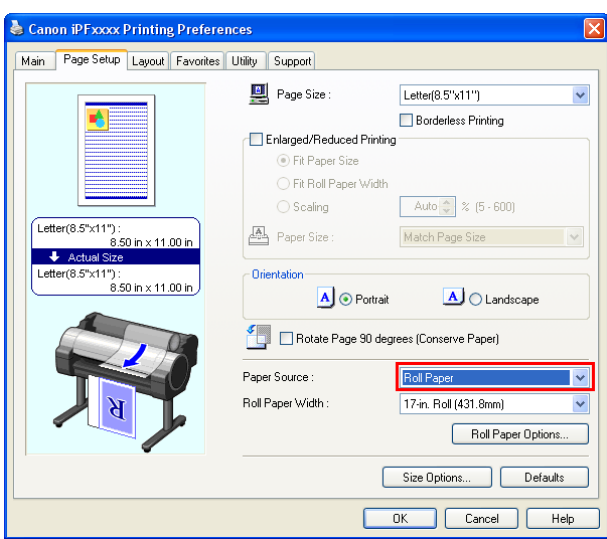

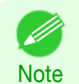

**•** Your printer is depicted in the lower-left area of this screen.

**4** In the **Layout** sheet, click on the **Page Layout** check box and select Free Layout from the list.

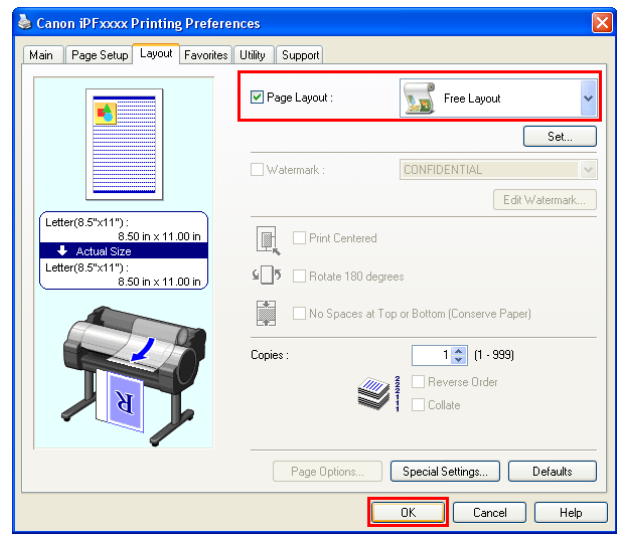

189

- **•** Your printer is depicted in the lower-left area of this screen.
- **Note •** When you select Free Layout, all other setting items will be disabled.

**5** Click the OK button to save the settings.

<span id="page-189-0"></span>**6** In the **Print** dialog box, select the pages to print and the number of copies, and click the **OK** button.

Free Layout starts, laying out the document created with application software in the layout area as an ob-

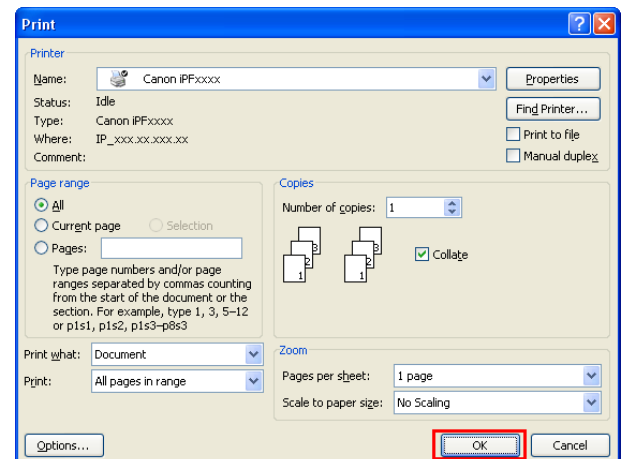

**E** imagePROGRAF Free Layout - Canon iPFxxx  $\Box$ o $\boxtimes$  $V$ iew  $Object$  $Heif$ **BOOFFR**  $\overline{\mathbf{v}}$  ? 细贴 **THEFT 100X** ■ ■  $\overline{\phantom{a}}$  $\overline{10.0}$  $\overline{150}$ रत **Poll** (431)

**7** Leaving Free Layout running, open other files with the application software and repeat the above steps.

### **Laying out a Document Created with Multiple Application Programs on One**

You can lay out and print a document created with multiple application programs on one page.

**1** From the application software's **File** menu, select the printer setup menu to open the **Print** dialog box.

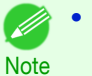

**•** Normally, select **Print** from the **File** menu.

ject.

**Page**

#### **2** Click **Properties** to open the **Properties** dialog box.

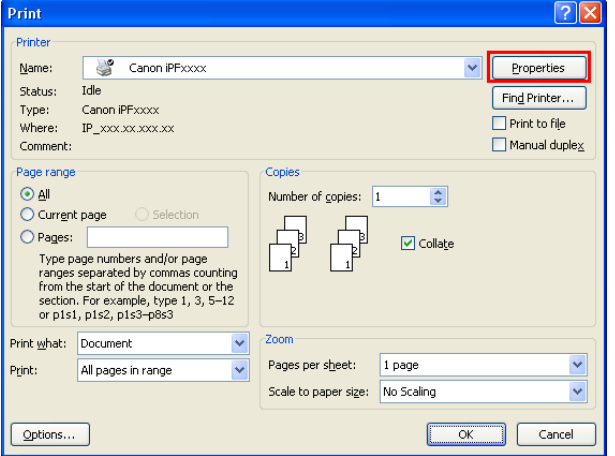

**3** In the **Page Setup** sheet, select **Paper Source**.

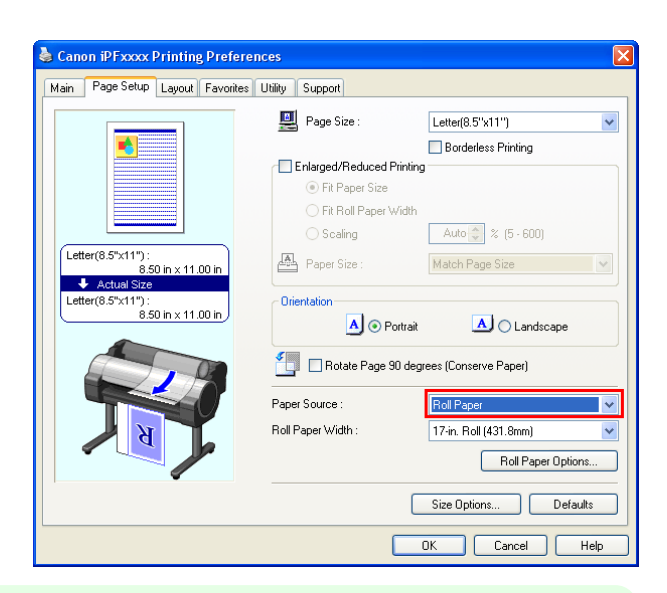

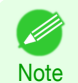

**•** Your printer is depicted in the lower-left area of this screen.

**4** In the **Layout** sheet, click on the **Page Layout** check box and select Free Layout from the list.

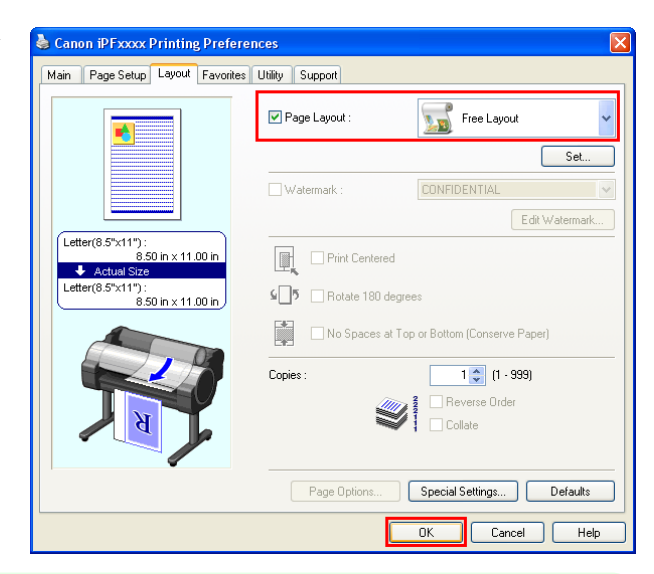

- 
- **•** Your printer is depicted in the lower-left area of this screen.
- **Note •** When you select Free Layout, all other setting items will be disabled.

**5** Click the OK button to save the settings.

191

Free Layout starts, laying out the document created with application software in the layout area as an object.

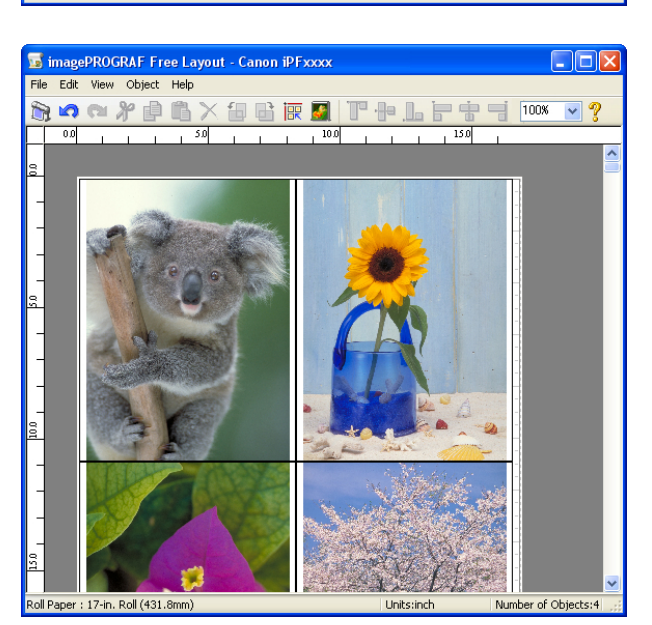

Leaving Free Layout running, open other files with other application software and repeat the above steps.

### **Selecting an Object**

When an object is selected, a select box (blue border) appears around the object.

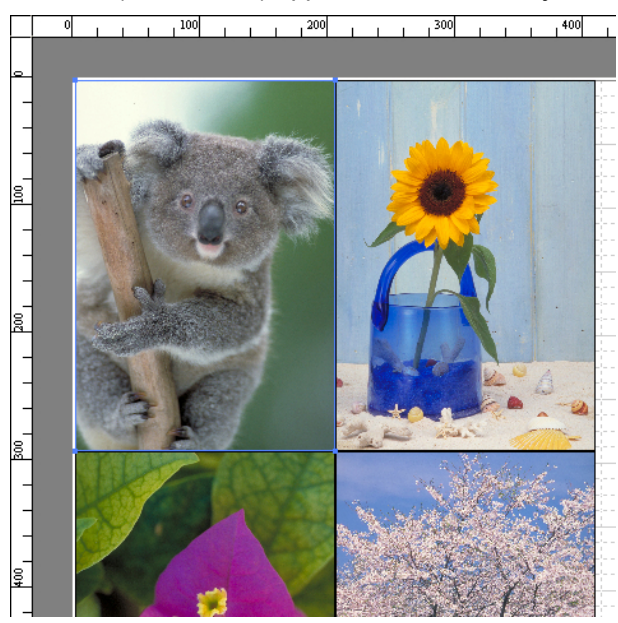

[Windows Software](#page-140-0)

<span id="page-191-0"></span>Windows Software

**Note** 

- <span id="page-192-0"></span>**•** To select an object, click that object. - 11
	- **•** To select multiple successive objects, click them while holding down the Shift key.
	- **•** To select multiple arbitrary objects, click them while holding down the Ctrl key.
	- **•** To select all objects, select **Select All** from the **Edit** menu.
	- **•** When you specify the area with dragging the mouse, the object in the area is selected.

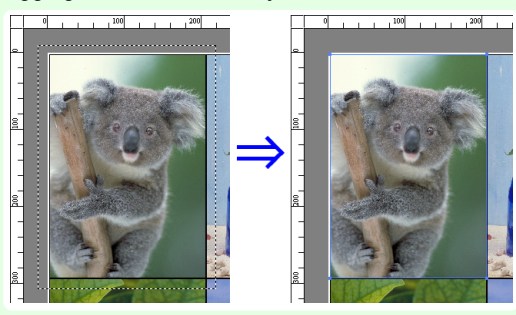

### **Changing the Object Size**

You can change the object size by means of mouse operation or by specifying a scaling value.

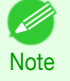

**•** The vertical-to-horizontal ratio remains unchanged when the object is enlarged or reduced.

#### Resizing by means of mouse operation

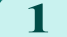

**1** Select an object.

**2** Place the pointer at a corner of the selection box around the object to show the arrow handle, and drag this handle to change the object size.

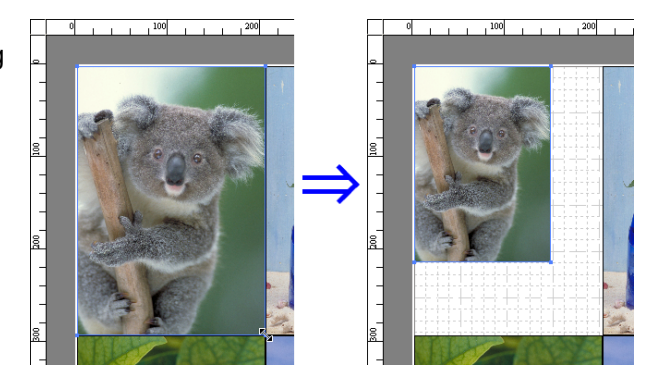

# Resizing by specifying a scaling value 1 Select an object. Click on the **Enl./Red.** checkbox in the [Format Dialog Box](#page-186-0) ➔P.187 and select **Scaling**. 2 You either enter numbers directly. Note **•** You can change the numbers by clicking either **▲** button or **▼** button. **•** You can input between 25 and 600. **3** Click the **OK** button. **Moving an Object**

You can move the object position.

**1** Select an object.

<span id="page-193-0"></span>**2** Place the pointer inside the selection box of the object to show the crosshair handle, and drag it to move the object.

Alternatively, you can move the **Object Position** by changing the values in **Vertical Pos**, **Horizontal Pos** and **Page Pos** in the [Format Dialog Box](#page-186-0) → P.187 .

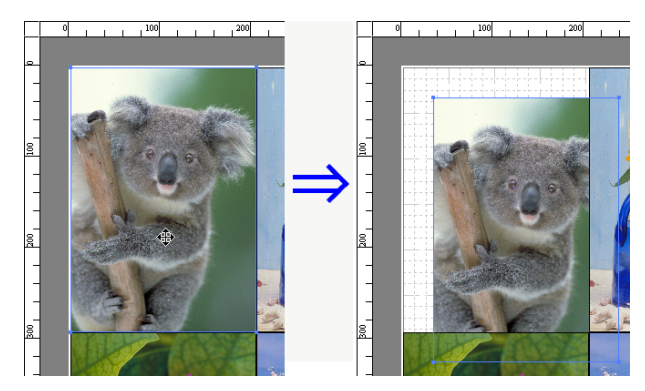

[Free Layout](#page-180-0)

**Hee Layou** 

### **Rotating an Object**

You can rotate the object.

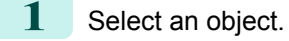

**2** Select **Rotate Left 90 Degrees** or**Rotate Right 90 Degrees** from the toolbar.

Alternatively, you may click on the **Rotate** check box in the [Format Dialog Box](#page-186-0) ➔P.187 then select **Rotate Right** or **Rotate Left**, and click the **OK** button.

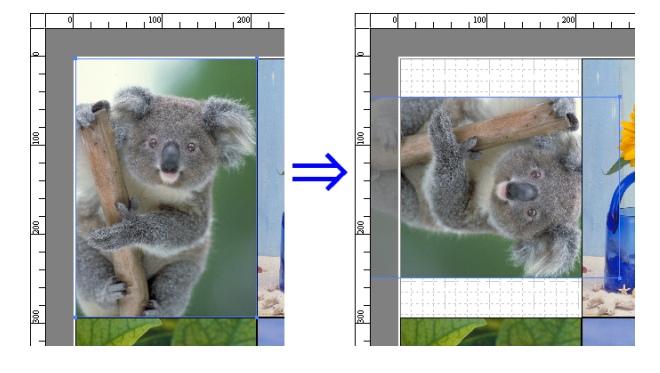

### **Laying out Objects Automatically**

Click **Auto Arrange Object** in the tool bar. This automatically lays out objects. Alternatively, you may select **Auto Arrange Object** from the **Object** menu.

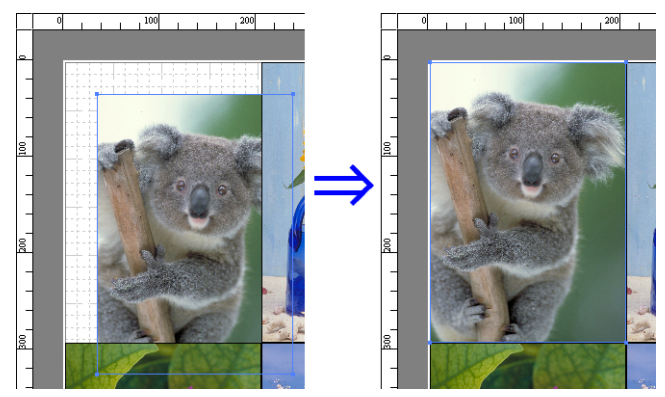

• The object layout order varies depending on the **Order** setting in the [Page Options Dialog Box](#page-184-0) → P.185 dialog box. . D **Note** 

#### 194

You can align objects systematically.

**Aligning Objects**

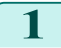

**1** Select multiple objects.

### **2** Click the align button from the toolbar.

Alternatively, you may select the align menu from the **Object** menu.

#### **• Align Top**

Lays out the objects, justifying them to the top.

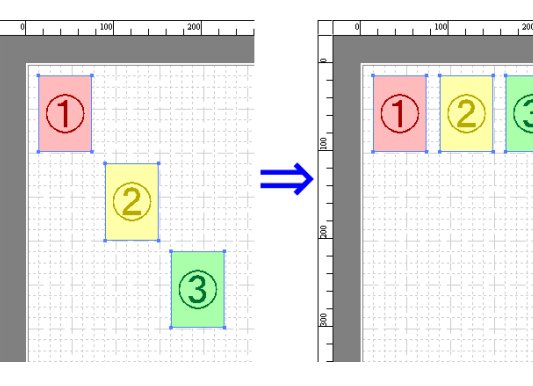

#### **• Center Vertically**

Lays out the objects, justifying them to the vertical center.

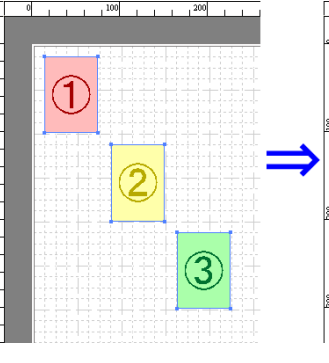

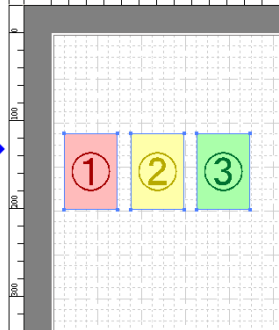

#### **• Align Bottom**

Lays out the objects, justifying them to the bottom.

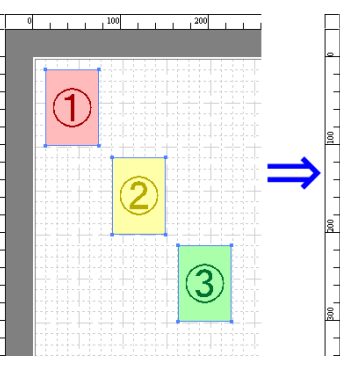

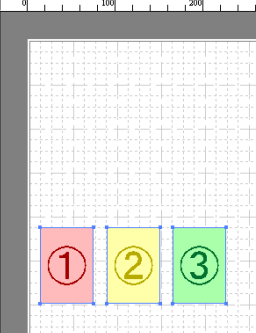

#### **• Align Left**

Lays out the objects, justifying them to the left.

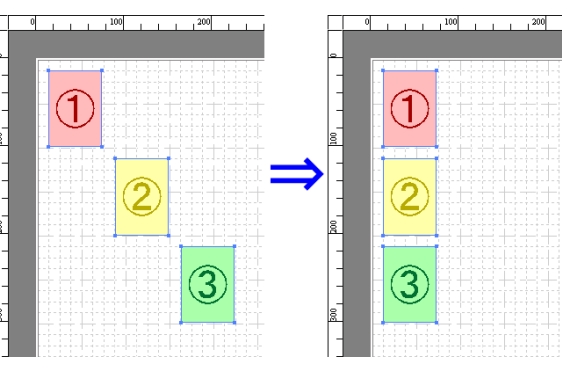

195

[Free Layout](#page-180-0)

Free Layout

#### <span id="page-195-0"></span>**• Center Horizontally**

Lays out the objects, justifying them to the horizontal center.

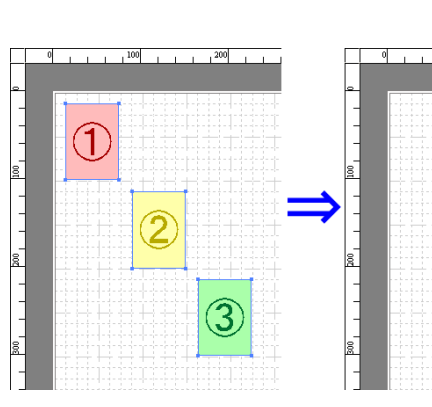

#### **• Align Right**

Lays out the objects, justifying them to the right.

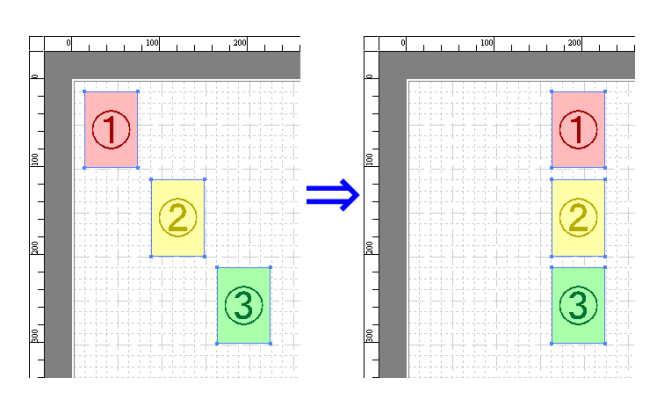

### **Changing the Object Overlapping Order**

You can change the object overlapping order.

- 1 Select an object.
- **2** Select the Overlapping Order menu from the **Object** menu.
	- (D

**•** The order of overlapping affects the order of objects automatically laid out.

**Note •** You can also select by clicking the right button of the mouse on an object.

#### **• Bring to Front**

Moves the object to the frontmost position.

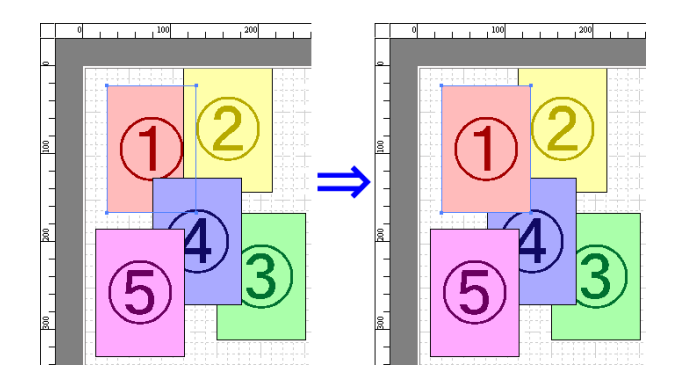

<span id="page-196-0"></span>Moves the object to the backmost position.

[Free Layout](#page-180-0)

**Hree Layout** 

### **• Bring Forward**

Moves the object one position to the front.

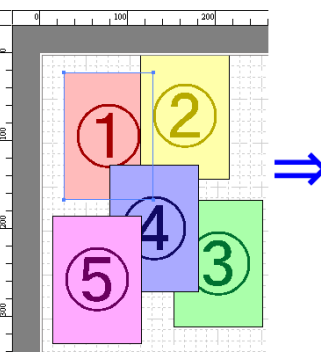

 $, 100$ 

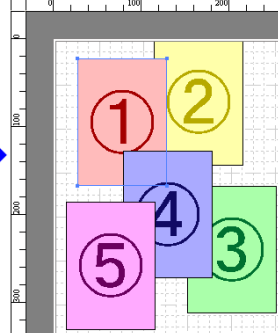

#### **• Send Backward**

Moves the object one position to the back.

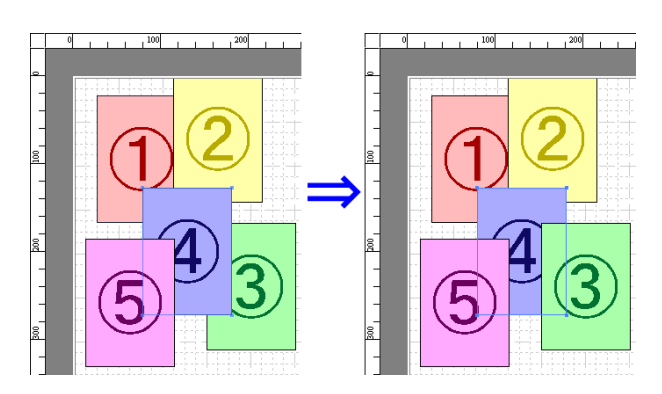

### **Pasting a Copied or Cut Object**

- **1** Click **Copy** or **Cut** from the toolbar. Alternatively, you may select **Copy** or **Cut** from the **Edit** menu.
- **2** Click **Paste** from the toolbar. Alternatively, you may select **Paste** from the **Edit** menu.
	- **•** The copied or cut object is laid out at the end of the page.
	- **•** You can also select by clicking the right button of the mouse on an object.
	- **•** In order to paste an object on any position that you like, you can paste the object with **Pointed Paste** by clicking the right button of the mouse on any position that you want.

197

**Note** 

( d

### <span id="page-197-0"></span>**Folded Duplex Window**

This window is displayed if you select **Folded Duplex** from the **Edit** menu after selecting an object. Using the **Folded Duplex** function allows you to print with fold lines added.

The **Folded Duplex** window consists of the menu and tool bars, layout area and status bar.

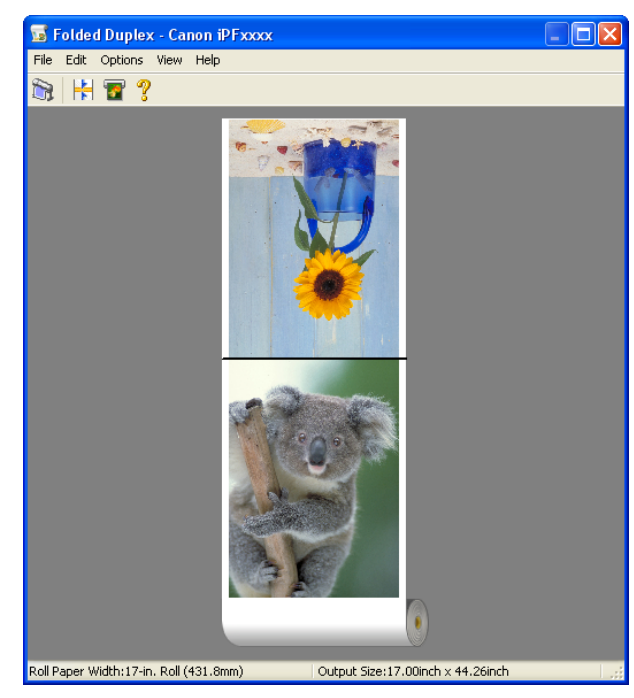

**Note •** The toolbar and status bar can be toggled between hidden and displayed from the **View** menu.

#### **•** Menu Bar

. M

This allows you to select menus required for operations.

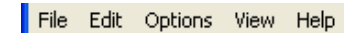

#### **•** Tool Bar

This allows you to select tool buttons required for major operations.

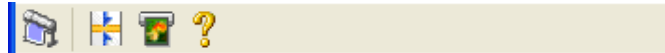

#### <span id="page-198-0"></span>**•** Layout Area

This allows you to check the arrangement and orientation of objects.

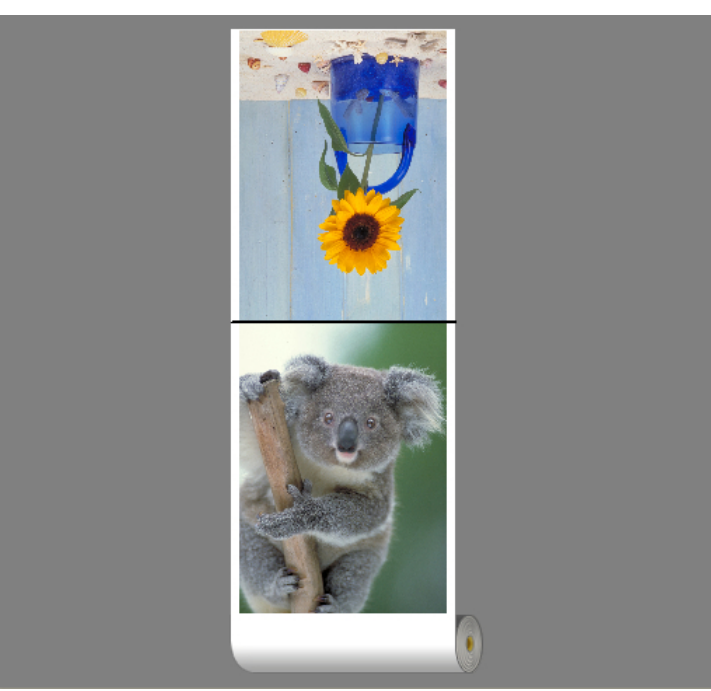

#### **•** Status Bar

This shows the paper source, roll paper width, and output size.

Roll Paper Width:17-in. Roll (431.8mm) Output Size: 17.00inch x 44.26inch

### **Finished Size Settings Dialog Box**

This dialog box is displayed when you select **Finished Size Settings** from the **Edit** menu. This allows you to configure finished size settings.

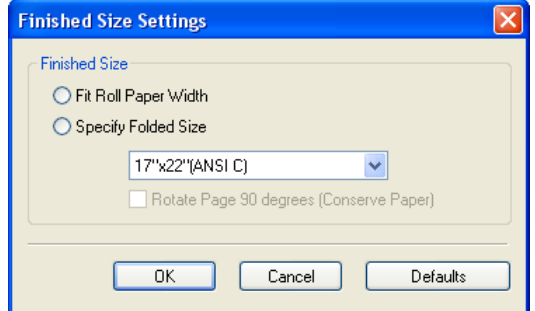

#### **• Finished Size**

Selects the method for setting the finished size.

The following settings are available for the finished size.

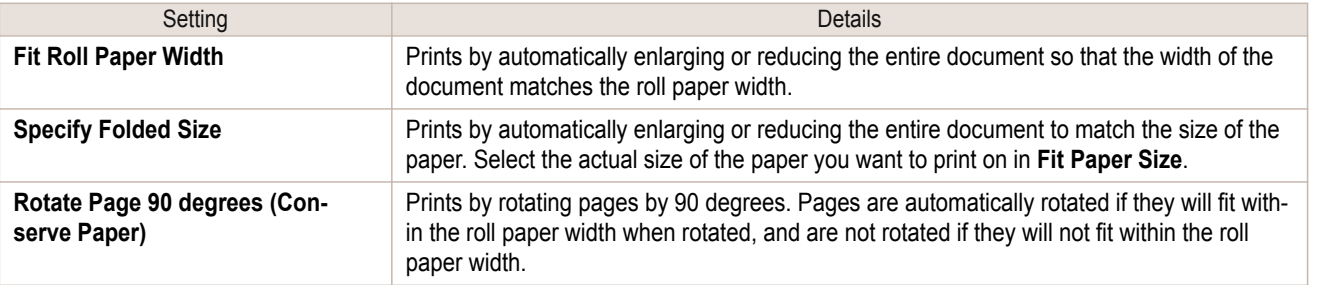

199

### <span id="page-199-0"></span>**Binding Settings Dialog Box**

This is displayed when you select **Binding Settings** from the**Edit** menu. This allows you to configure the binding edge settings.

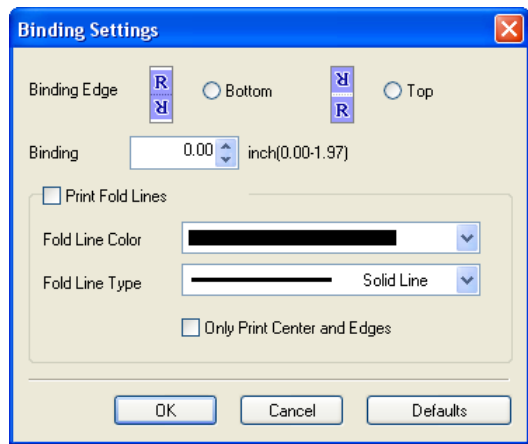

#### **• Binding Edge**

Configures the binding edge when folding paper.

The following settings are available for the binding edge.

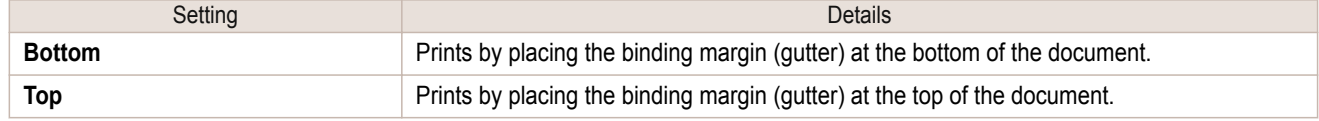

#### **• Binding**

Configures the binding margin (gutter).

Prints by creating a binding margin (gutter) of the specified size. Enter the margin size as a number.

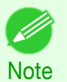

**•** The values that can be entered are 0 to 50 (mm).

#### **• Print Fold Lines**

Configures the color and type of fold lines.

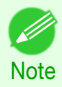

**•** To not print fold lines, clear the **Print Fold Lines** checkbox.

#### **• Fold Line Color**

You can select the fold lines.

#### **• Fold Line Type**

You can select the fold lines.

The following settings are available for the fold line type.

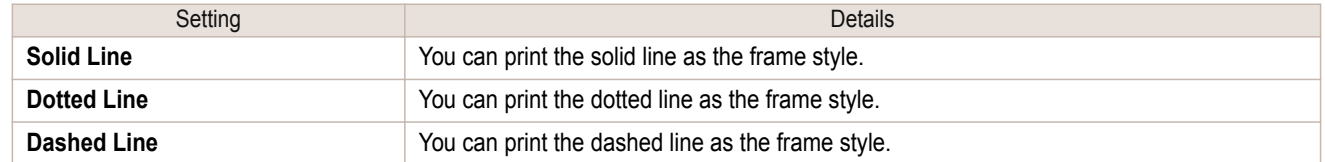

#### **• Only Print Center and Edges**

To print fold lines at the center and both edges, select the **Only Print Center and Edges** checkbox.

#### **Prints using Folded Duplex**

This prints 2 pages consecutively. Folding back the paper at the fold lines of the center substitutes for duplex printing.

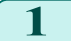

200

**1** Select two objects from the layout area of Free Layout.

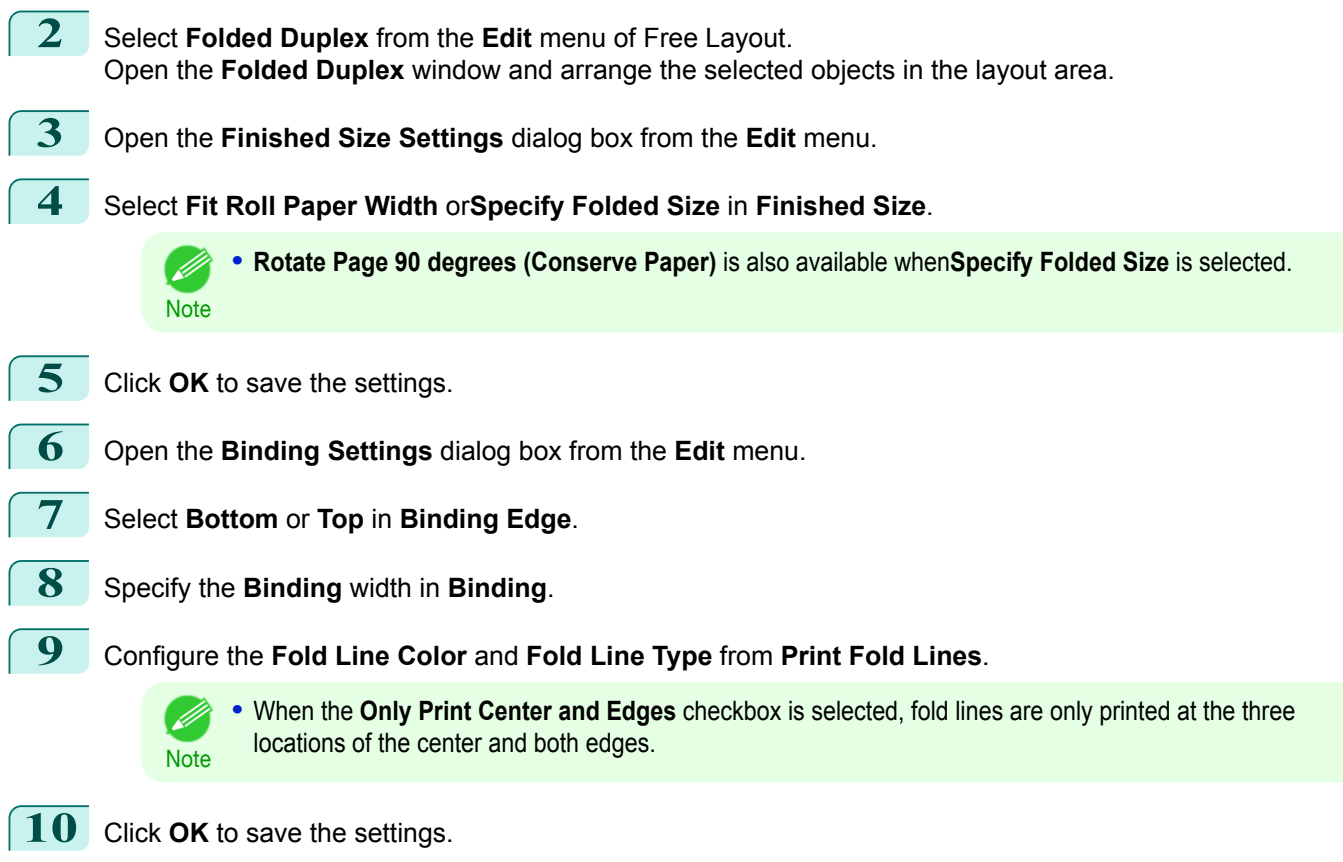

**11** Confirm the print setting and begin printing.

<span id="page-201-0"></span>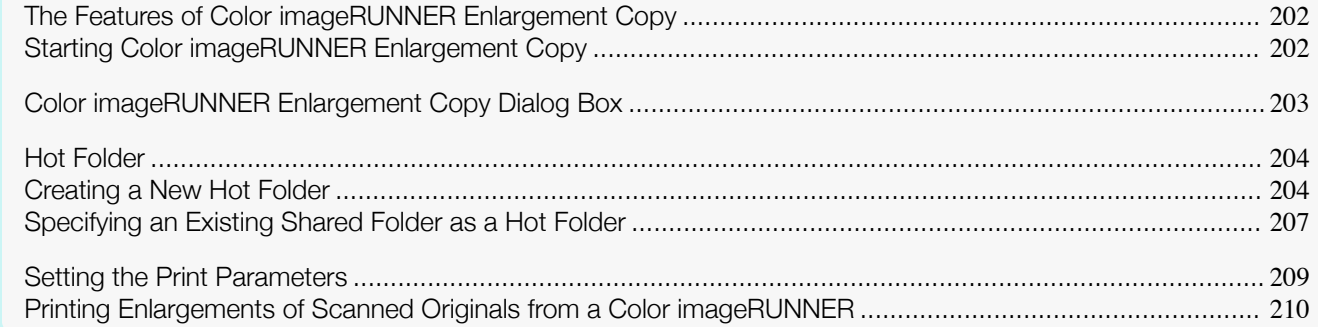

### **The Features of Color imageRUNNER Enlargement Copy**

The main features of Color imageRUNNER Enlargement Copy are as follows.

- **•** Allows the document scanned with the Color imageRUNNER to be automatically enlarged and printed.
- **•** You can perform basic printer settings such as printer selection, media type and output profile selection, and matching methods, in addition to borderless printing and enlargement/reduction process without growing through the printer driver.

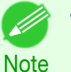

**•** The media type, image size, detailed media settings, and the printer settings can cause the actual print output to differ from the Color imageRUNNER Enlargement Copy settings.

### **Starting Color imageRUNNER Enlargement Copy**

Follow the procedure below to start the Color imageRUNNER Enlargement Copy.

#### To start by selecting **Printers and Faxes** from the **start** button

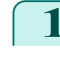

**1** Open the folder of the OS you are using for configuring printers. For example, on Windows XP click the **start** button on the desktop, and then select **Printers and Faxes**.

**2** Right-click the Printers icon and select **Printing Preferences** to open the **Printing Preferences** dialog box.

In the **Utility** sheet, click the **Color imageRUNNER Enlargement Copy** button.

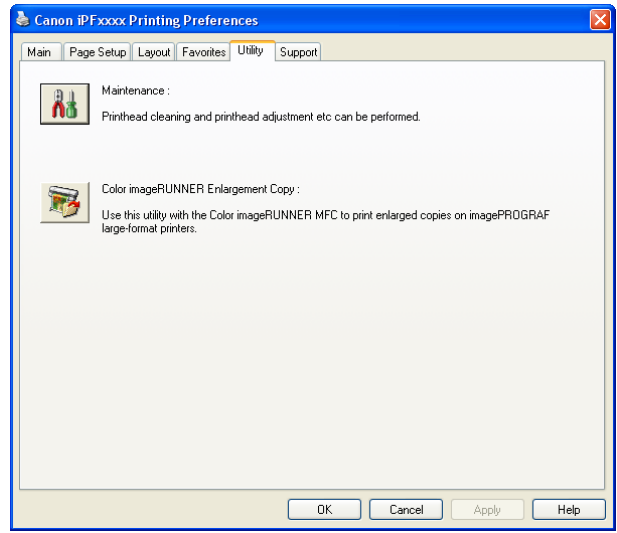

Operation Guide

IΓ

Help Close

<span id="page-202-0"></span>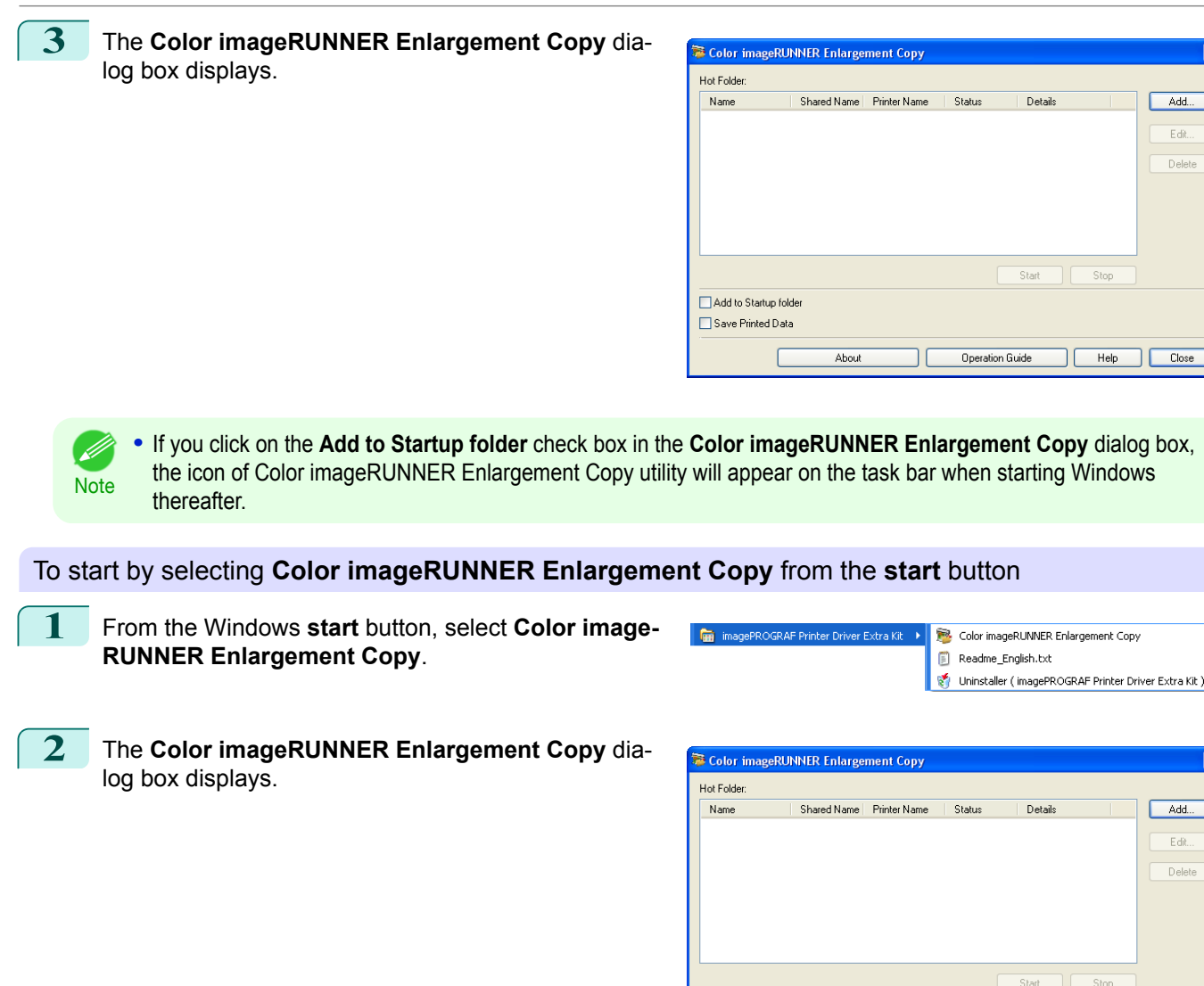

**Color imageRUNNER Enlargement Copy Dialog Box**

The explanation below is on the **Color imageRUNNER Enlargement Copy** dialog box.

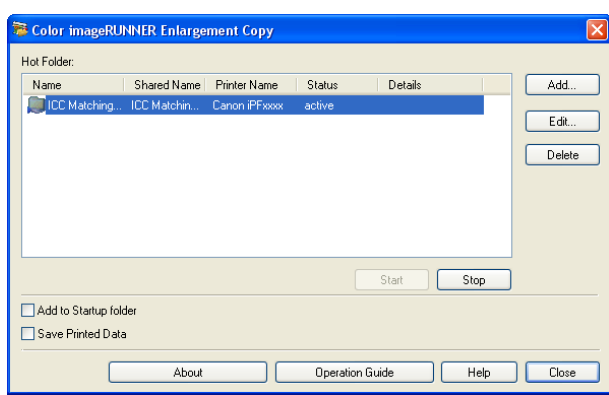

Add to Startup folde Save Printed Data

About

203

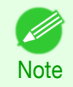

**•** For the step to open the **Color imageRUNNER Enlargement Copy** dialog box, see "[Starting Color imageRUN-](#page-201-0)[NER Enlargement Copy](#page-201-0)." → P.202

[Color imageRUNNER Enlargement Copy](#page-201-0)

Color imageRUNNER Enlargement Copy

#### <span id="page-203-0"></span>**• Hot Folder**

The hot folder list appears.

#### **• Add** Button

Click the button to open the **Easy Setup Wizard** dialog box so that you can add a hot folder.

#### **• Edit** Button

From the **Hot Folder** list, select a hot folder and click the button to open the **Add/Edit Hot Folder** dialog box that allows you to edit the hot folder.

#### **• Delete** Button

From the **Hot Folder** list, select a hot folder and click the button to delete the hot folder.

#### **• Start** Button

Clicking the button changes the status of the selected **inactive** Hot Folder to **active**.

**• Stop** Button

Clicking the button changes the status of the selected **active** Hot Folder to **inactive**.

#### **• Add to Startup folder**

Register the application in the Windows startup menu.

**• Save Printed Data**

Automatically saves printed data.

**• About** Button

Click the button to display the name and the version number of the utility.

**• Operation Guide** Button

Click the button to display the **Color imageRUNNER Enlargement Copy Setup Manual**.

#### **Hot Folder**

**Note** 

(D

Hot folder refers to a folder used for Color imageRUNNER Enlargement Copy.

- **•** When transferred to the PC's hot folder, the document data scanned with the Color imageRUNNER is printed in enlarged size from the printer according to the print conditions set in the hot folder.
- **•** You can create a new hot folder, edit or delete an existing one, and set print conditions at will.

**•** You can create up to 20 hot folders.

### **Creating a New Hot Folder**

**1** Open the **Color imageRUNNER Enlargement Copy** dialog box, and then click the **Add** button.

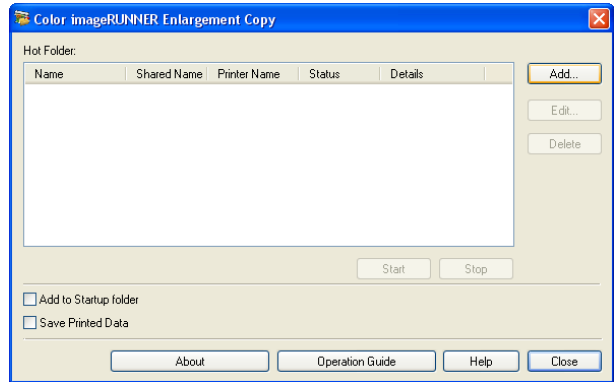

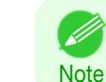

**•** For the step to open the **Color imageRUNNER Enlargement Copy** dialog box, see "[Starting Color im](#page-201-0)[ageRUNNER Enlargement Copy](#page-201-0)." → P.202

[Windows Software](#page-140-0)

Windows Software

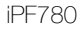

**2** The **Easy Setup Wizard** dialog box displays. Click the **Next** button.

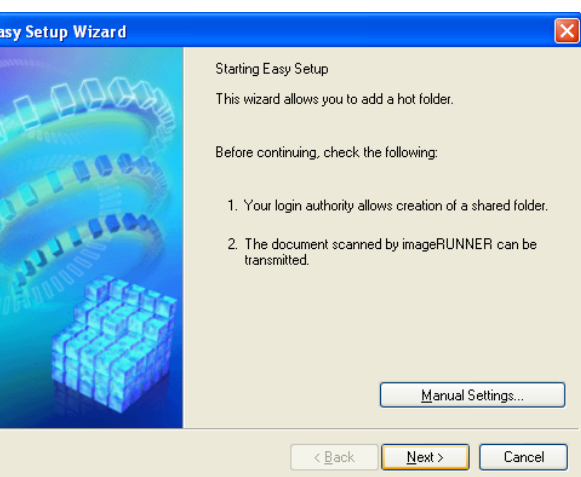

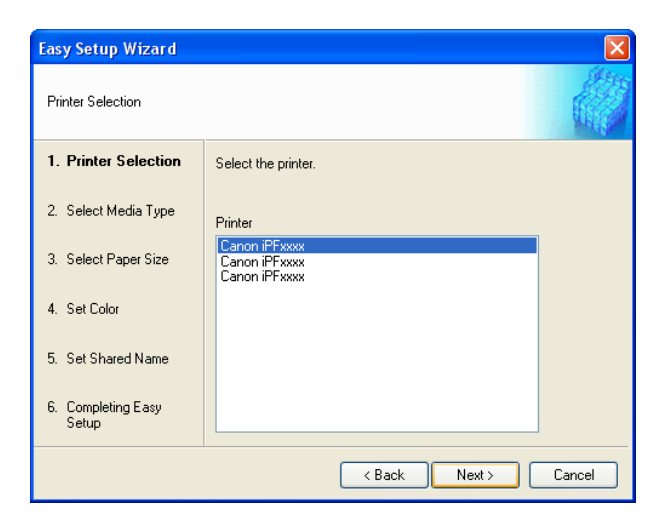

**3** Select the type of printer to use. Click the **Next** button.

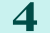

**4** Select the media type to print.

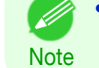

**•** If the **Borderless Printing** checkbox is checked, only media types that can be used for borderless printing are displayed in the list.

Click the **Next** button.

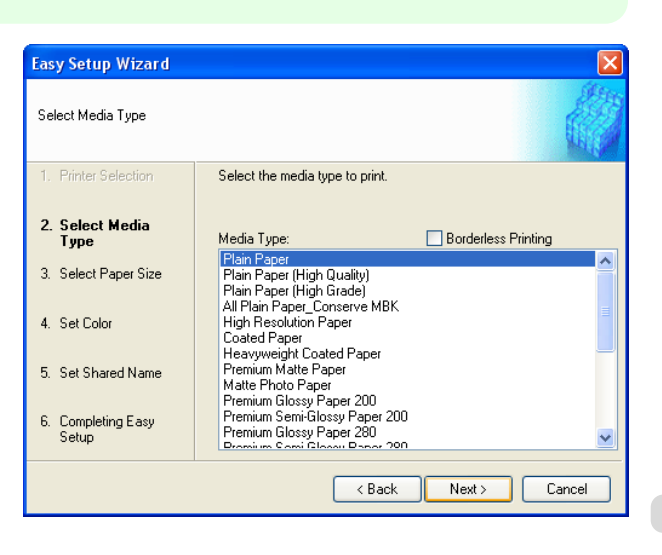

205

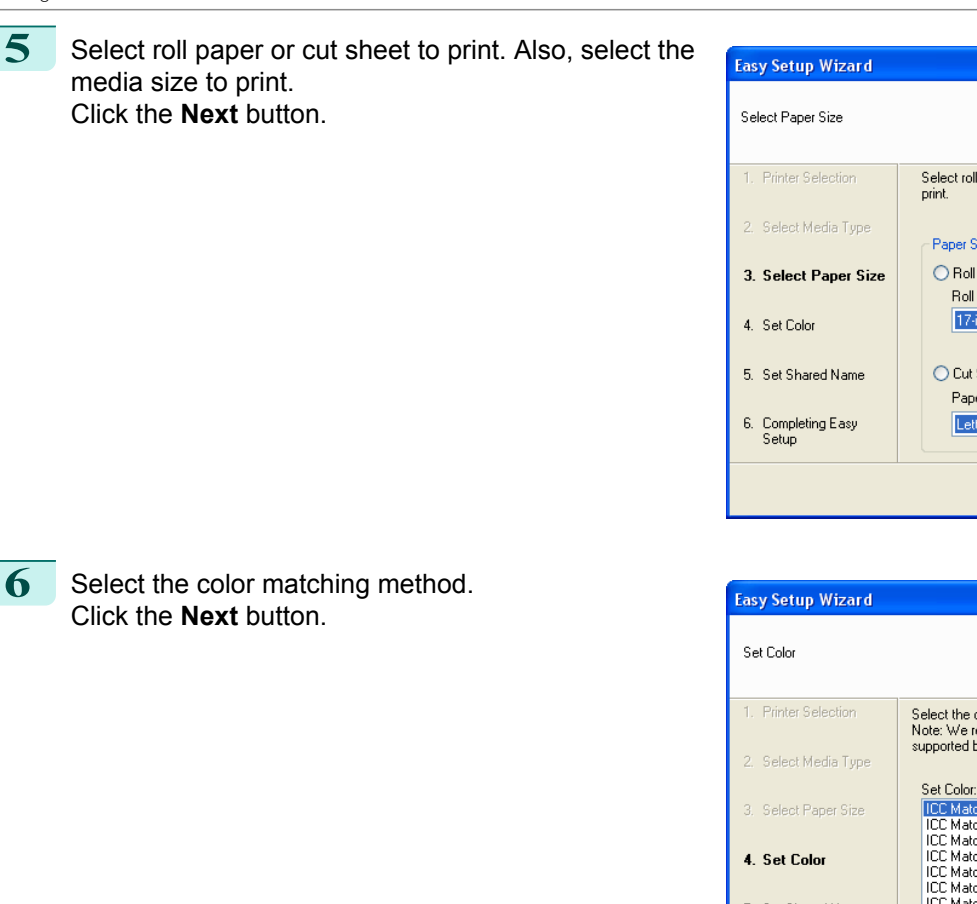

 $\mathsf{I}\mathsf{x}$ Select roll paper or cut sheet to print. Also, select the paper size to -<br>Paper Size O Roll Paper Roll Paper Width: 17-in. Roll (431.8m  $\bigcap$  Cut Sheet Paper Size: Letter(8.5"x11")  $\ddotmark$  $\overline{\left(8,1\right)}$   $\overline{\left(8,1\right)}$  $Next>$  $\sqrt{\frac{1}{2}}$ 

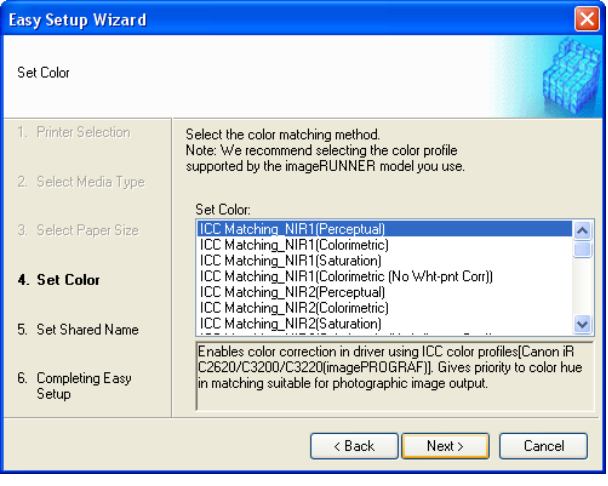

**7** To receive a document scanned with the Color imageRUNNER, you need to share a folder. Enter the folder shared name in **Shared Name**.

Click the **Next** button.

- **•** This shared name is used as the name of the hot folder. (D
- **Note •** You cannot use the **Back** button, after clicking the **Next** button here.

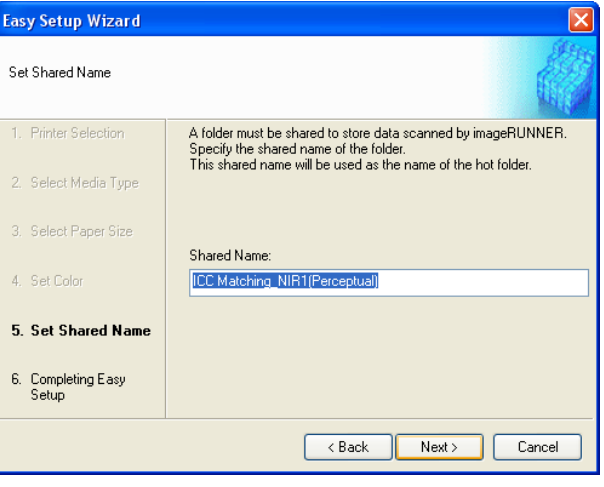

[Windows Software](#page-140-0)

Windows Software

[User's Guide](#page-0-0)

<span id="page-206-0"></span>**8** Click **Finish** button to close the **Easy Setup Wizard** dialog box.

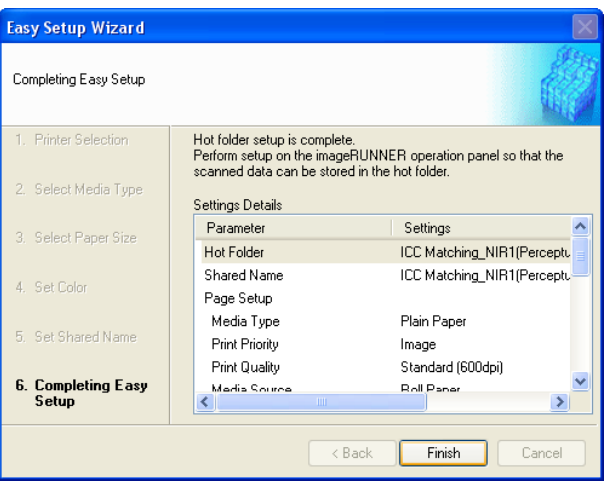

The hot folder you have created appears in the **Hot Folder** list in the **Color imageRUNNER Enlargement Copy** dialog box.

#### Color imageRUNNER Enlargement Copy Hot Folder: Name Shared Name | Printer Name | Status Details C ICC Matching... ICC Matchin... Canon iPFxxxx active  $E$ dit...  $\begin{tabular}{|c|c|} \hline \textbf{Delete} & \textbf{} \\ \hline \end{tabular}$  $\Gamma$  $Stop$ Add to Startup folde Save Printed Data Operation Guide Help Close About

### **Specifying an Existing Shared Folder as a Hot Folder**

- **1** Share the folder you want to specify as a hot folder.
- **2** Open the **Color imageRUNNER Enlargement Copy** dialog box, and then click the **Add** button.

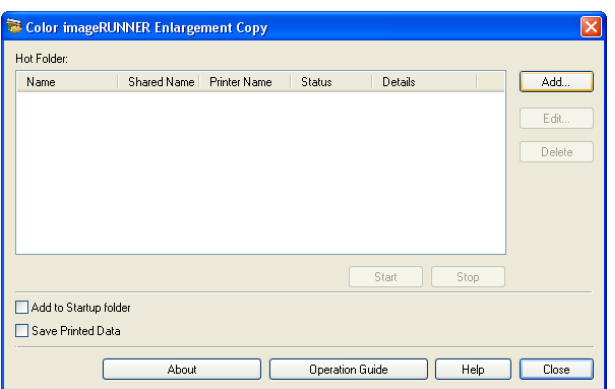

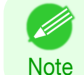

**•** For the step to open the **Color imageRUNNER Enlargement Copy** dialog box, see "[Starting Color im](#page-201-0)[ageRUNNER Enlargement Copy](#page-201-0)." → P.202

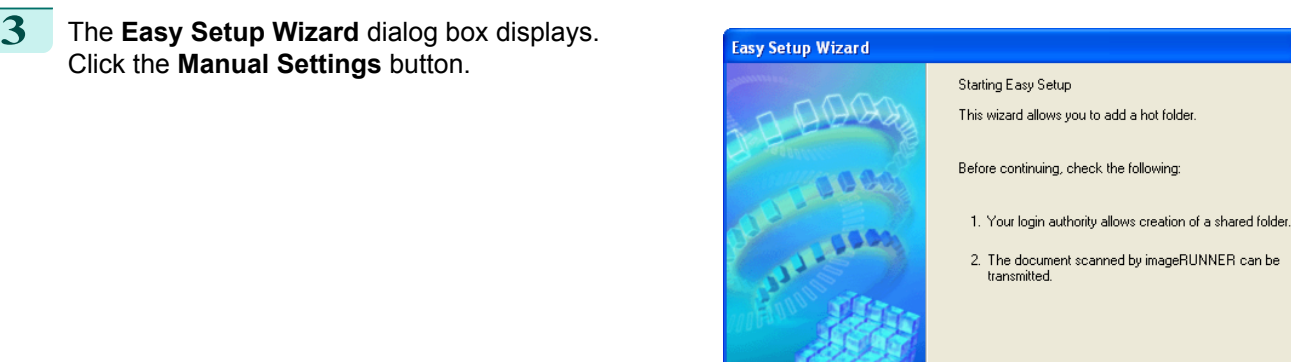

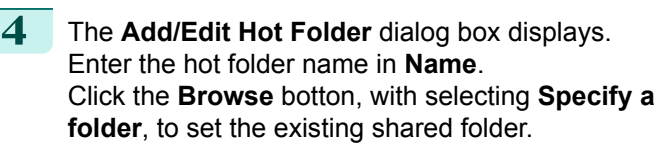

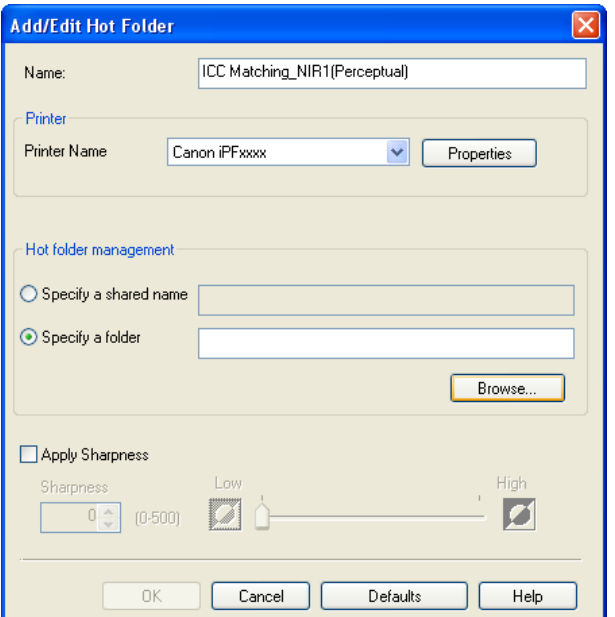

 $\sqrt{\frac{1}{2}}$ 

**5** The location of the folders will appear. Select the folder to specify a hot folder, and click the **OK** button.

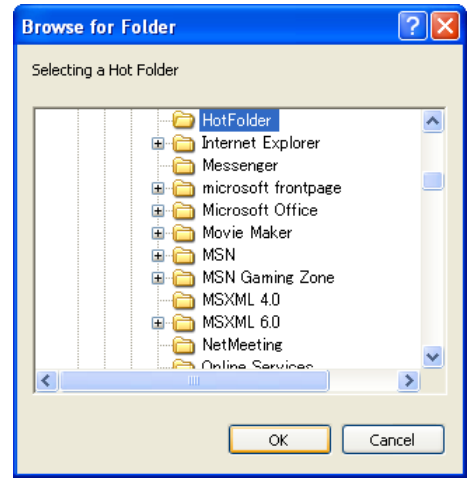

 $\mathbf{x}$ 

Manual Settings.

Next> Cancel

 $\vert \mathsf{x} \vert$ 

<span id="page-208-0"></span>**6** As necessary, set the print conditions in the hot folder. (See "Setting the Print Parameters.") → P.209 Click the **OK** button to close the **Add/Edit Hot Folder** dialog box.

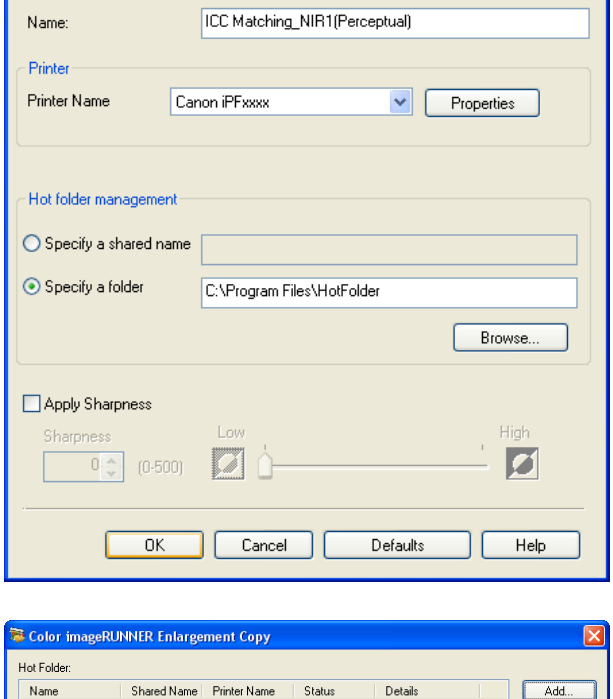

Add/Edit Hot Folder

The hot folder you have created appears in the **Hot Folder** list in the **Color imageRUNNER Enlargement Copy** dialog box.

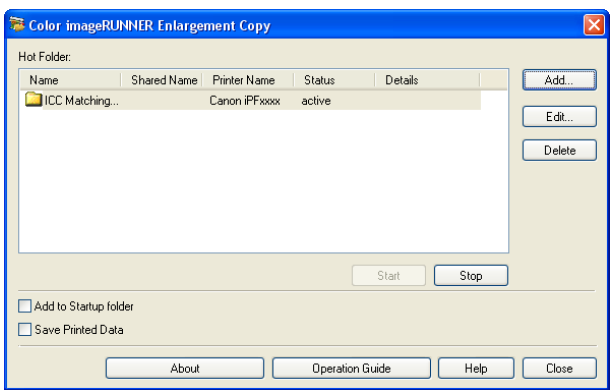

### **Setting the Print Parameters**

The printer driver opens when you click the **Properties** button in the **Add/Edit Hot Folder** dialog box. The printer driver is used to configure basic settings to match the type of media loaded in the printer.

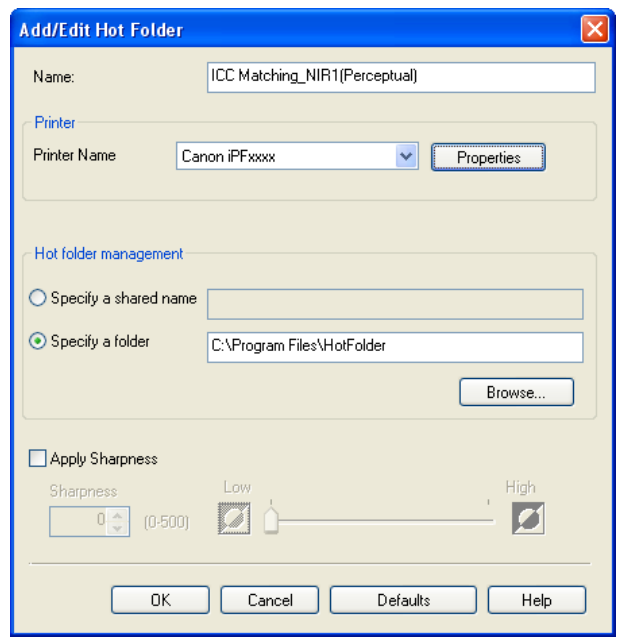

Refer to "[Printer Driver](#page-141-0)"  $\rightarrow$  P.142 for details on the printer driver.

[Windows Software](#page-140-0)

Windows Software

<span id="page-209-0"></span>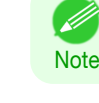

**•** The only three sheets displayed are the **Main** sheet, the **Page Setup** sheet, and the **Layout** sheet. Some of the printer driver settings may be disabled.

#### **• Apply Sharpness**

**Note** 

Place a checkmark here to set the sharpness.

Drag the slider bar to the left or right to adjust. You can also adjust by directly entering a number in the numeric input field.

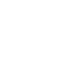

- **•** You can input between 0 and 500.
	- **•** You can change the numbers by clicking either **▲** button or **▼** button.
	- **•** You cannot be applied to PDF files.

### **Printing Enlargements of Scanned Originals from a Color imageRUNNER**

Scanned originals from a Color imageRUNNER can be enlarged and printed automatically. Originals you create by scanning with a Color imageRUNNER are transferred to a "hot folder" and printed automatically after enlargement according to printing conditions you specify for that folder.

This processing sequence is called the **Color imageRUNNER Enlargement Copy** function.

To use **Color imageRUNNER Enlargement Copy**, first complete these settings in the following order.

- **1.** Register a hot folder on your computer. Register a hot folder on your computer for storing scanned originals from the Color imageRUNNER and com-plete the settings for enlargement copy. For details, see "[Creating a New Hot Folder](#page-203-0)." → P.204
- **2.** Complete the scanning settings on the Color imageRUNNER. Configure the Color imageRUNNER to send scanned originals to the hot folder.

After these settings are complete, you can print enlarged copies of scanned originals from the Color imageRUN-NER.

#### Completing the scanning settings on the Color imageRUNNER.

Configure the Color imageRUNNER to send scanned originals to the hot folder. It is easy to send scanned originals to the hot folder if you assign the scanning settings and destination to a **Favorites** button on the Color imageRUN-NER.

For instructions on assigning scanning settings and destinations to a **Favorites** button, refer to the setting manual, displayed by clicking **Color imageRUNNER Enlargement Copy Setup Manual** button of **Color imageRUNNER Enlargement Copy** utility, or refer to the Color imageRUNNER manual.

Scanning the original and print an enlargement

Follow the steps below to scan an original on the Color imageRUNNER for enlarged printing on the printer. For detailed instructions, refer to the Color imageRUNNER manual.

**1** Load the original on the platen glass or document feeder of the Color imageRUNNER.

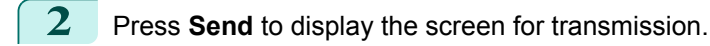

- **3** Press **Favorites**, and then press the **Favorites** button assigned to the hot folder.
- 210

**4** Press **Start** on the control panel. If you scan originals on the platen glass, after scanning all originals, press **Done** on the touch-panel display.

Scanned originals are sent to the hot folder and automatically enlarged and printed following the conditions you specified for the folder.

# <span id="page-210-0"></span>Print Plug-In for Office

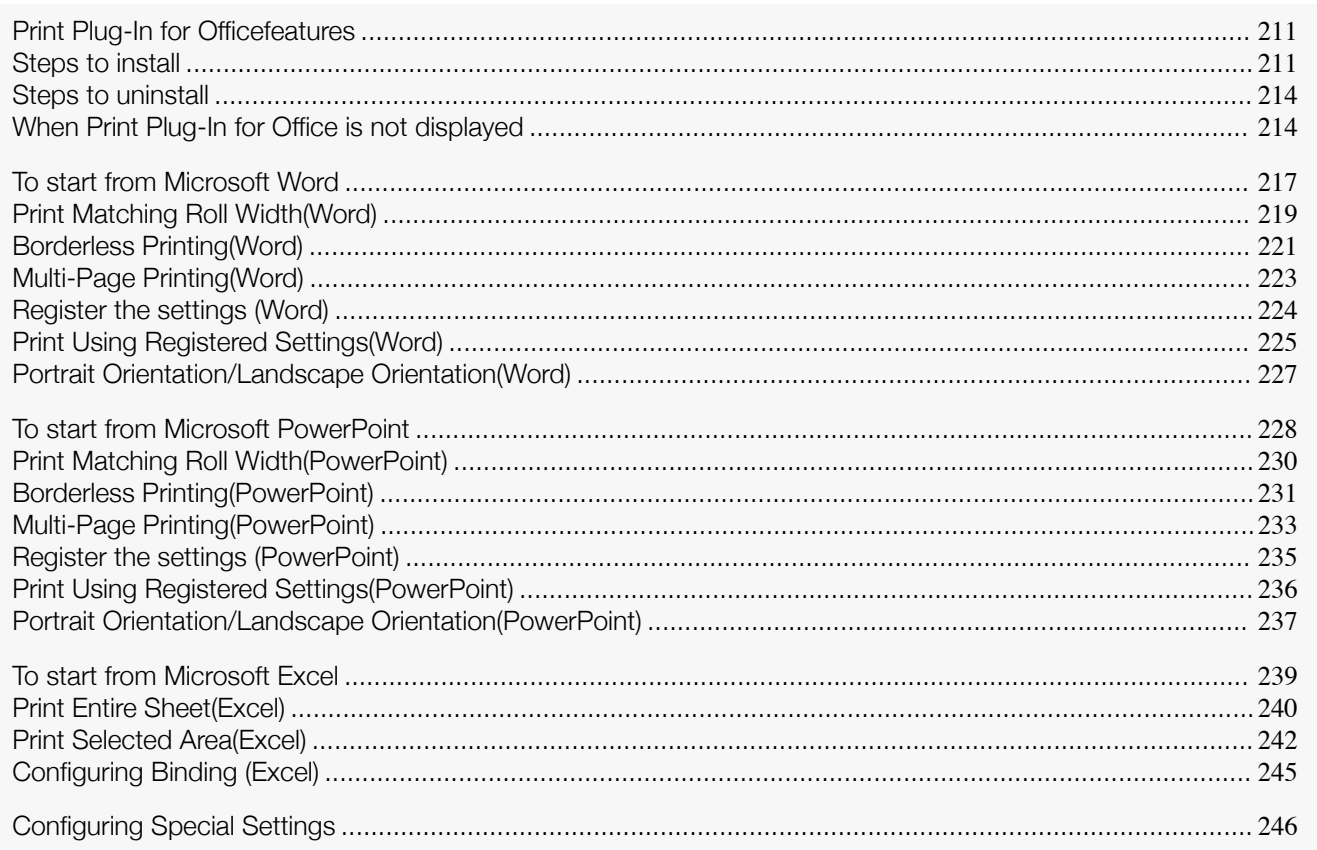

### **Print Plug-In for Officefeatures**

**Print Plug-In for Office** is a Plug-In that enables easy printing from **Microsoft Office**.

- **•** It is displayed on the toolbar/ribbon, so it is easily accessible.
- **•** It can be set by just selecting from the Wizard.
- **• Large-Format Printing** custom size can also be set in the Wizard from **Microsoft Word** or **Microsoft Power-Point**.
- **•** Custom size can be set automatically from **Microsoft Excel**.
- **•** The layout can be checked before printing by starting the preview screen.

**•** 64 bit edition Windows OS operates only on WOW64 (32 bit emulator).

. M **Note** 

Important

╻╜

**•** The **Print Plug-In for Office** toolbar/ribbon might not be displayed in **Microsoft Office** after installing **image-PROGRAF Print Plug-In for Office**. For details, refer to "[When Print Plug-In for Office is not dis](#page-213-0)[played](#page-213-0)"  $\rightarrow$  P.214 .

- **•** If you opened the Office document from **Internet Explorer**, the software will not run correctly.
- **•** If you are editing an embedded object or link object, the software will not run correctly.
- **•** If you added the **imagePROGRAF Print Plug-In** ribbon to the **Microsoft Office** Quick Access toolbar, the software will not run correctly.

### **Steps to install**

Below are the steps to install **Print Plug-In for Office**.

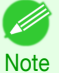

**•** You must log into Windows as an Administrator before the installation.

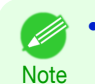

**3** Click the **Next**button.

**1** Insert "User Software CD-ROM" into the CD-ROM drive and start the installer.

**•** If the installer screen does not appear automatically, open the CD-ROM drive icon of your computer and double-click the **iPFInst.exe** icon.

**2** Click the **imagePROGRAF Print Plug-In** button.

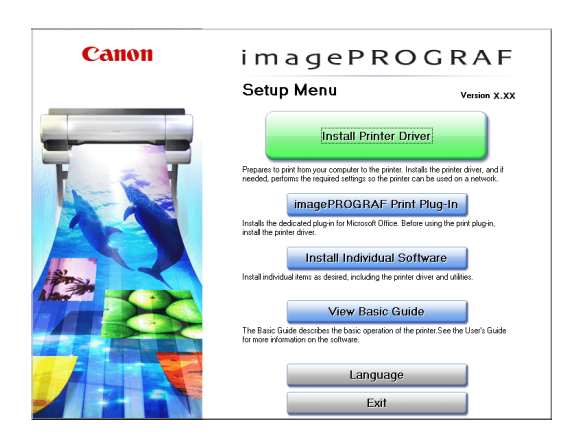

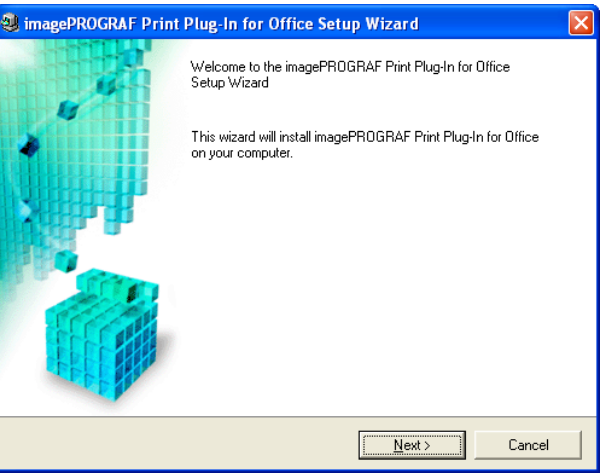

**4** Read the **License Agreement**, and click the **Yes** button.

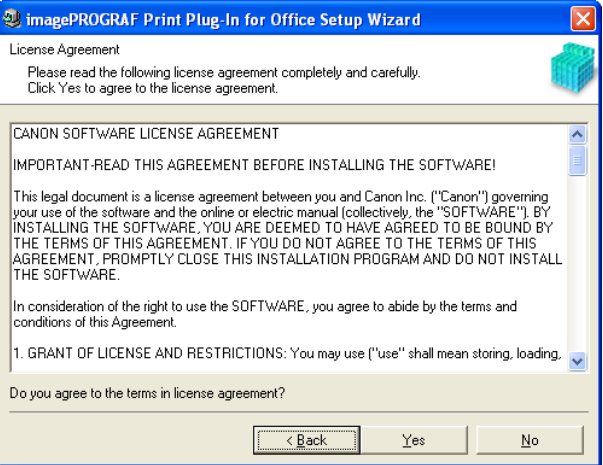

[User's Guide](#page-0-0)

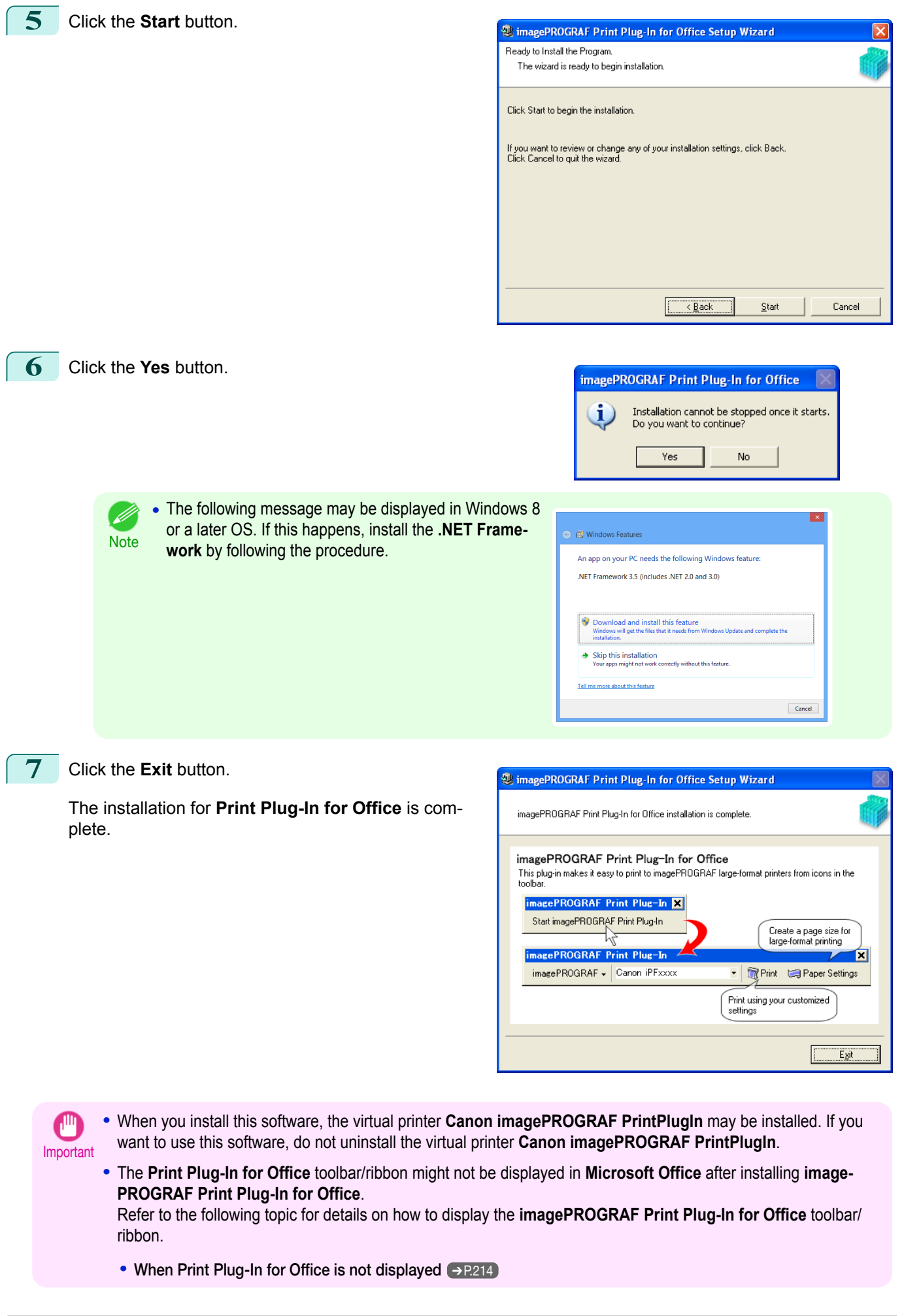

213

### <span id="page-213-0"></span>**Steps to uninstall**

Below are the steps to uninstall **Print Plug-In for Office**.

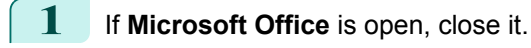

**2** Select **Control Panel** from the **start** menu.

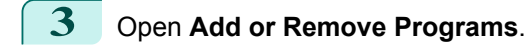

**4** Select **imagePROGRAF Print Plug-In**, and click the **Remove** button.

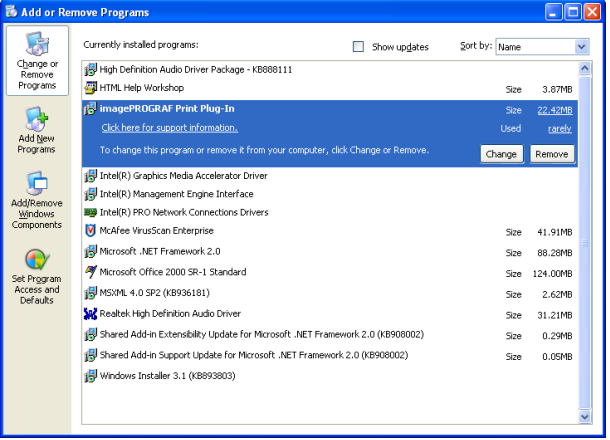

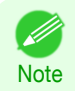

**•** You cannot uninstall **Print Plug-In for Office** if an Office application is running. When a message appears, select **Cancel** and close all Office applications that are running.

### **When Print Plug-In for Office is not displayed**

Buttons such as **Start imagePROGRAF Print Plug-In** sometimes do not appear in the **Word**, **PowerPoint** and **Excel** Office applications, and the **Print Plug-In for Office** functions are not available.

In this event, re-install **Print Plug-In for Office**.

If you are using **Microsoft Office 2003** or later, you can also enable add-ins to display **Print Plug-In for Office**. See below for the procedure for re-installing the plug-in or enabling add-ins.

#### Re-installing **Print Plug-In for Office**

If a problem occurs, such as the system or an application terminating abnormally, the **Microsoft Office** application disables add-ins as a safety precaution.

In this event, you will need to re-install **Print Plug-In for Office** to display the **imagePROGRAF Print Plug-In** toolbar/ribbon.

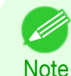

214

**•** You cannot re-install **Print Plug-In for Office** once an Office application is running. When the message appears, select **Cancel** and close the active Office application.

Re-install **Print Plug-In for Office** as follows:

**1** Close **Microsoft Office** if it is open.

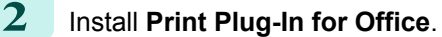

For information about instsalling, see "[Steps to install](#page-210-0)." → P.211

#### Enabling **Print Plug-In for Office** for items disabled in Office applications

If a problem occurs, such as the system or an application terminating abnormally, the **Microsoft Office** application disables add-ins as a safety precaution.

In this event, you will need to restore the disabled add-ins in order to display the **imagePROGRAF Print Plug-In** toolbar/ribbon.

Use the procedure below to restore the add-ins disabled by **Microsoft Office**.

- **•** For **Microsoft Office 2010 or later**
- **1** Select **Options** from the **File** menu.

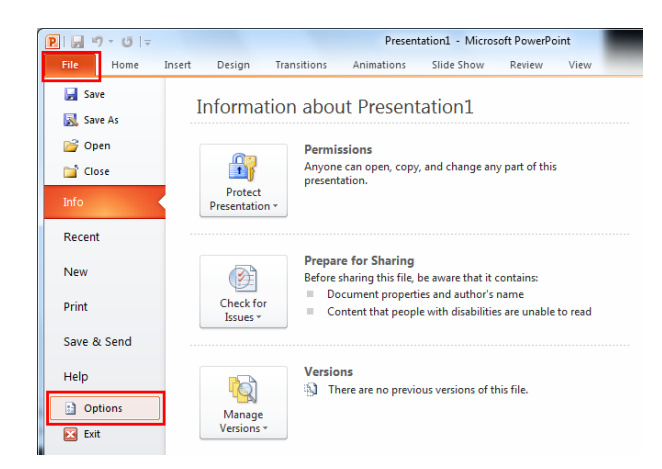

**2** From the list on the left side of the **<application name> options** dialog box, select **Add-ins**.

**3** Select **Disabled Items** in the **Manage** combo box and click the **Go** button.

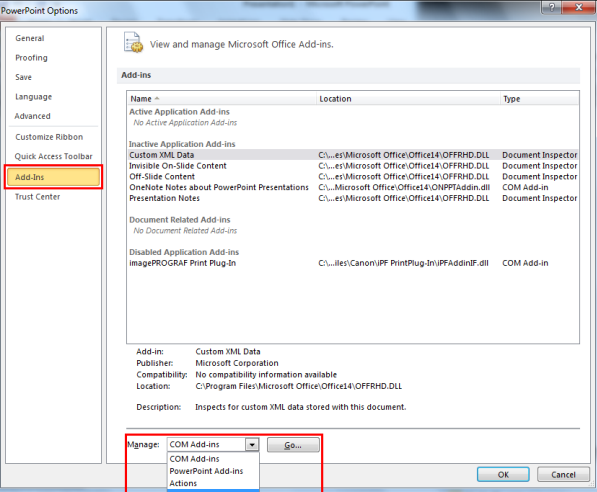

**4** If **Addin imageprograf print plug-in (ipfaddinif.dll)** is displayed in the **Disabled Items** dialog box, select it and click the **Enable** button.

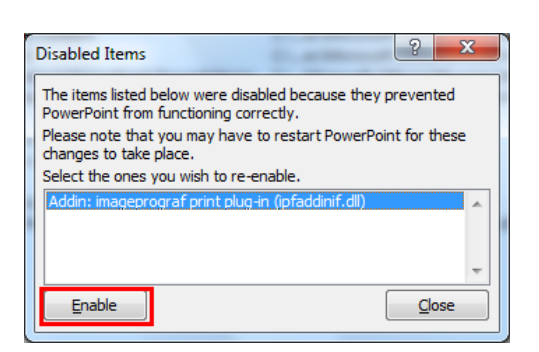

**5** Close all the dialog boxes and restart the Office application.

**•** For **Microsoft Office 2007**

#### **1** Click the **Office** button and then click the **<application name> options** button.

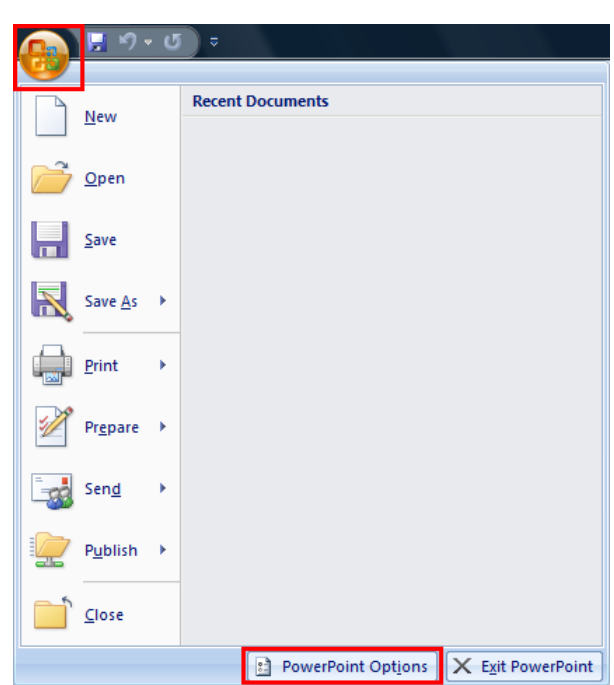

**2** From the list on the left side of the **<application name> options** dialog box, select **Add-ins**.

**3** Select **Disabled Items** in the **Manage** combo box and click the **Go** button.

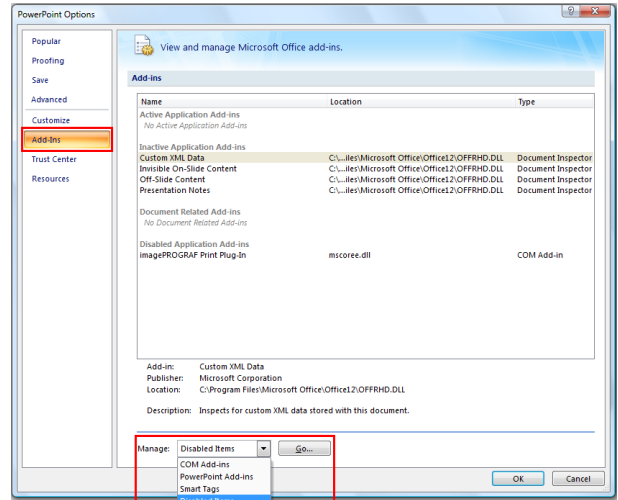

**4** If **Addin imageprograf print plug-in (ipfaddinif.dll)** is displayed in the **Disabled Items** dialog box, select it and click the **Enable** button.

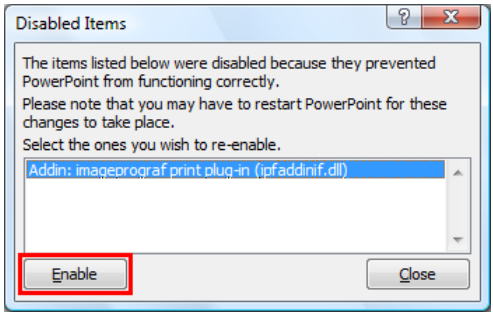

216

- **5** Close all the dialog boxes and restart the Office application.
- **•** For **Microsoft Office 2003**
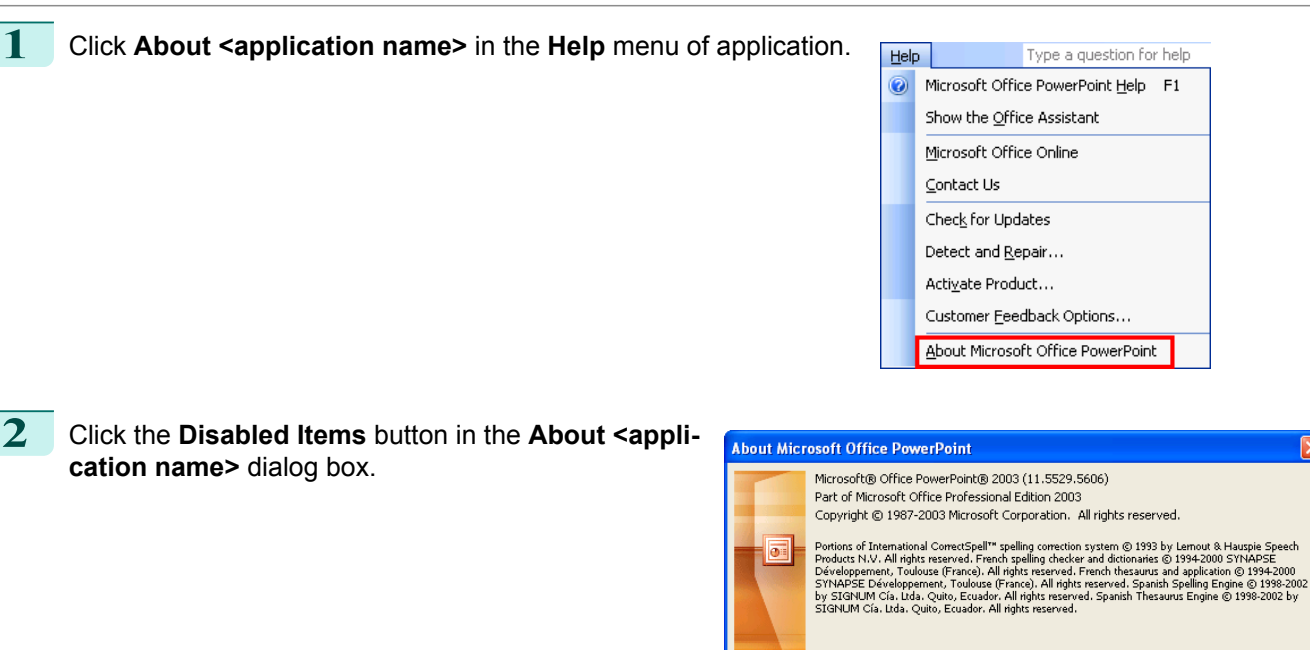

This product is licensed to:

View the End-User License Agreement

Warning: This computer program is protected by copyright law and international<br>treaties. Unauthorized reproduction or distribution of this program, or any portion of<br>it, may result in severe civil and criminal penalties, a

**3** If **Addin imageprograf print plug-in (ipfaddinif.dll)** is displayed in the **Disabled Items** dialog box, select it and click the **Enable** button.

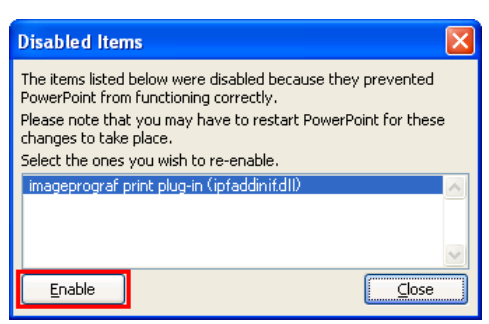

**4** Close all the dialog boxes and restart the Office application.

# **To start from Microsoft Word**

**cation name>** dialog box.

Below are the steps to start **Print Plug-In for Office** from **Microsoft Word**.

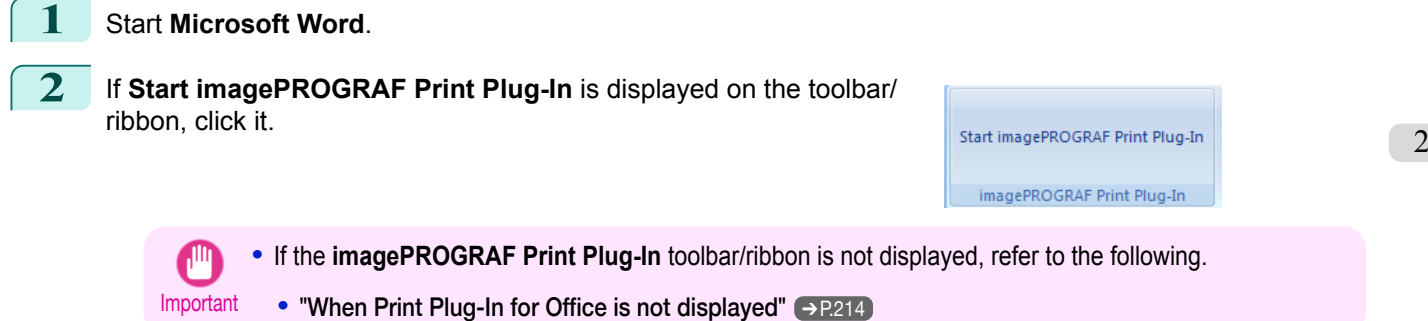

 $\overline{\alpha}$ System Info... Tech Support... Disabled Items.

#### **3** Check that the **imagePROGRAF Print Plug-In** toolbar/ ribbon is displayed.

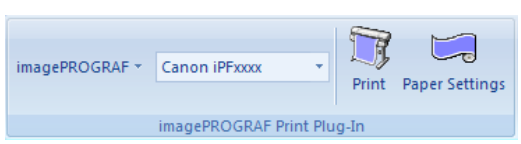

## **4** Click the buttons on the toolbar/ribbon according to the items you want to set.

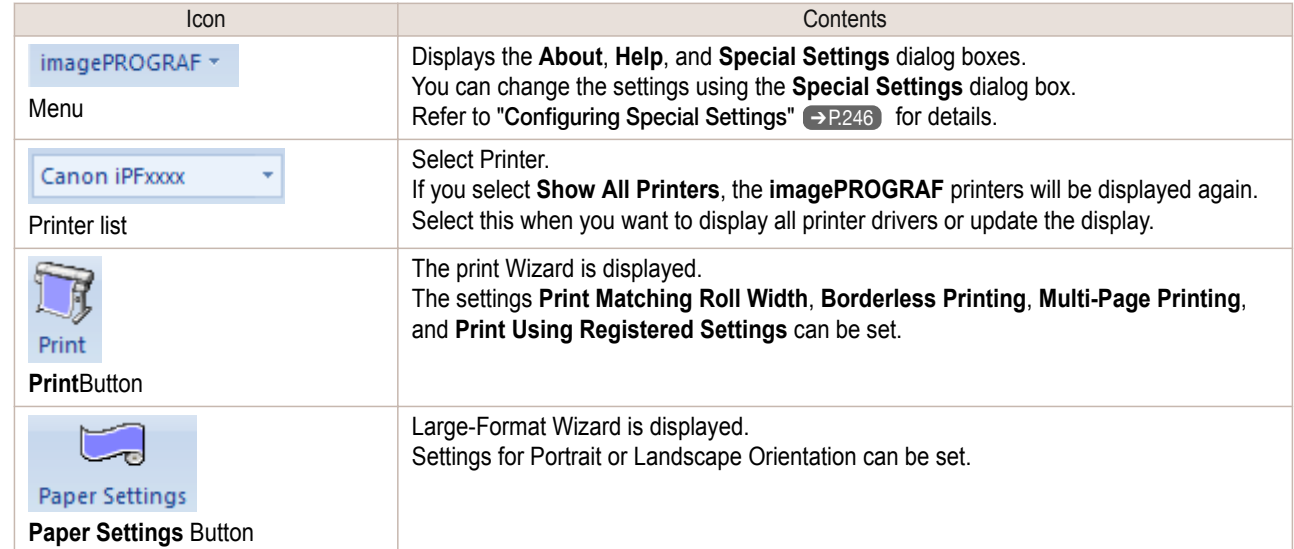

#### **Printing Wizard** dialog box

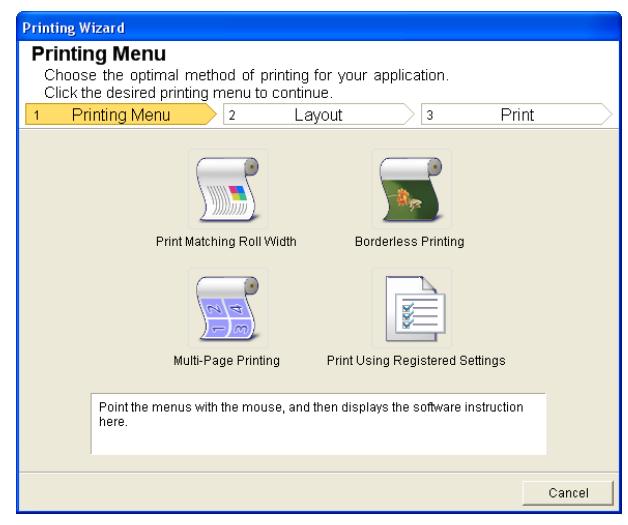

**•** If you want to change the display to another file or application while the **Printing Wizard** is open, close the **Printing Wizard** dialog box. Otherwise, you may not be able to change displays or operate the toolbar/ribbon.

Important

#### **Large-Format Printing Wizard** dialog box

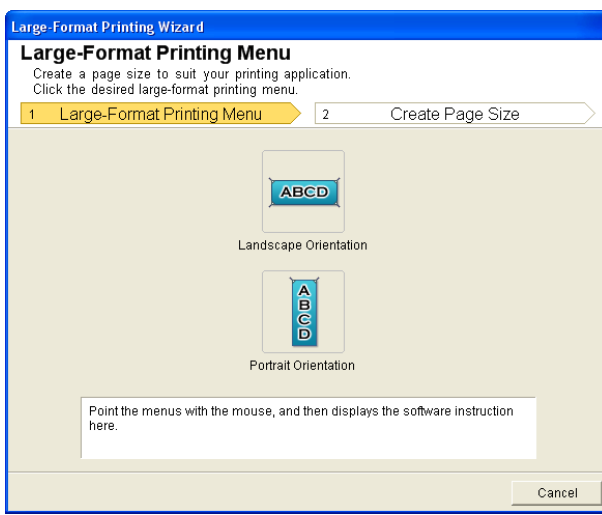

- <span id="page-218-0"></span>**•** If you want to change the display to another file or application while the **Large-Format Printing Wizard** is open, close the **Large-Format Printing Wizard** dialog box. Otherwise, you may not be able to
- **•** The layout may collapse if you create a form using existing data. If that is the case, modify the data again.

# **Print Matching Roll Width(Word)**

Prints to the edge of the roll width. You can print large exhibits and posters, and also print Portrait and Landscape orientations made in **Large-Format Printing Wizard**.

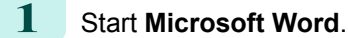

Important

**2** If **Start imagePROGRAF Print Plug-In** is displayed, click it.

change displays or operate the toolbar/ribbon.

Start imagePROGRAF Print Plug-In imagePROGRAF Print Plug-In

# **3** Click **Print** from the **imagePROGRAF Print Plug-In** toolbar/ribbon.

The **Printing Wizard** dialog box is displayed.

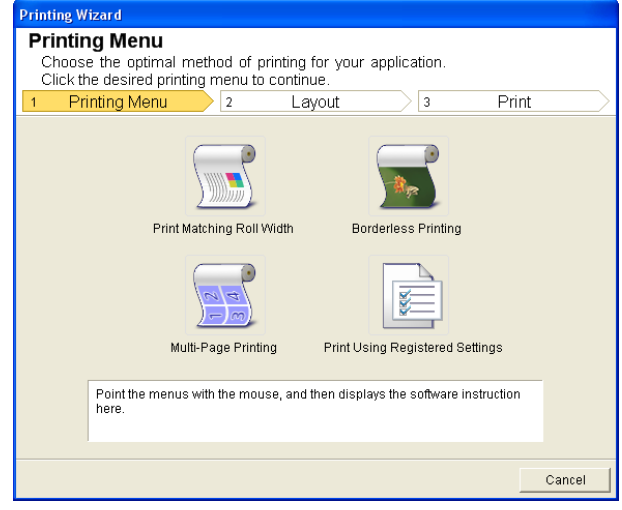

219

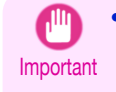

**•** If you want to change the display to another file or application while the **Printing Wizard** is open, close the **Printing Wizard** dialog box. Otherwise, you may not be able to change displays or operate the toolbar/ribbon.

## **4** Click **Print Matching Roll Width**.

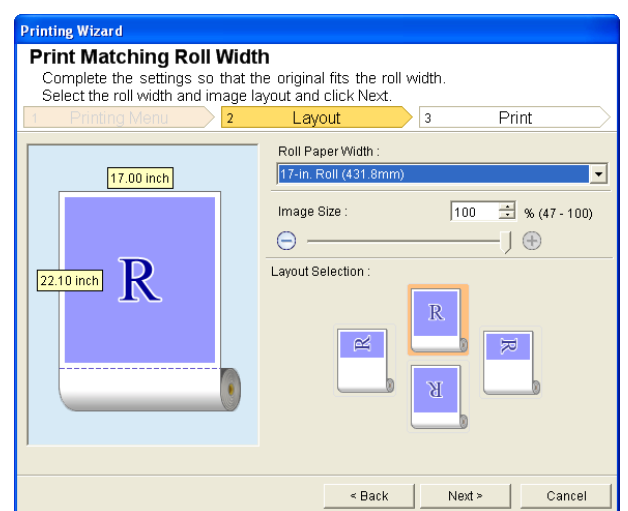

220

[Windows Software](#page-140-0)

Windows Software

#### **5** Select **Roll Paper Width** that is set in the printer.

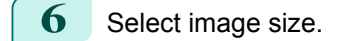

**7** Select layout.

**8** Select **Next**.

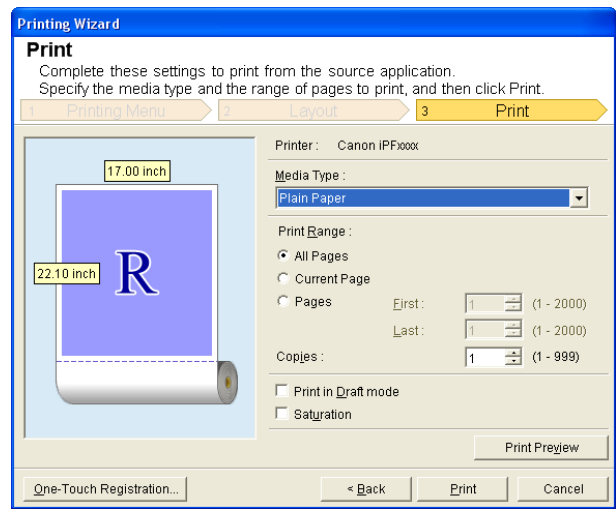

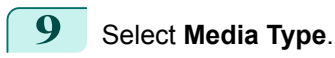

**10** Select **Print Range** from **All Pages**, **Current Page**, and **Pages**. If **Pages** is selected, enter the number of pages.

# **11** Enter **Copies**.

- **•** When **Print in Draft mode** is selected, printing is fast but the print quality is poor. - 11
- **Note •** When **Saturation** is selected, you can print posters, etc., vividly.
	- **•** The settings are registered when the **One-Touch Registration** is pressed. This is convenient if you to need print multiple times using the same setting.
	- **•** Press the **Print Preview** button to display the preview screen. You can check and make changes to the layout in the preview screen.
	- **•** When you print to the edge of the roll width, the maximum length will be the lesser of 5.587 times the roll paper width, or 18.0m.

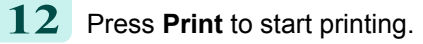

# <span id="page-220-0"></span>**Borderless Printing(Word)**

Prints up to the border of the media. Photos and posters can be printed without worrying about margins.

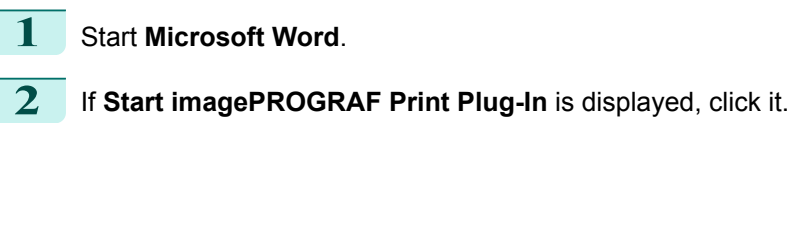

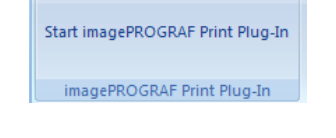

**3** Click **Print** from the **imagePROGRAF Print Plug-In** toolbar/ribbon. The **Printing Wizard** dialog box is displayed.

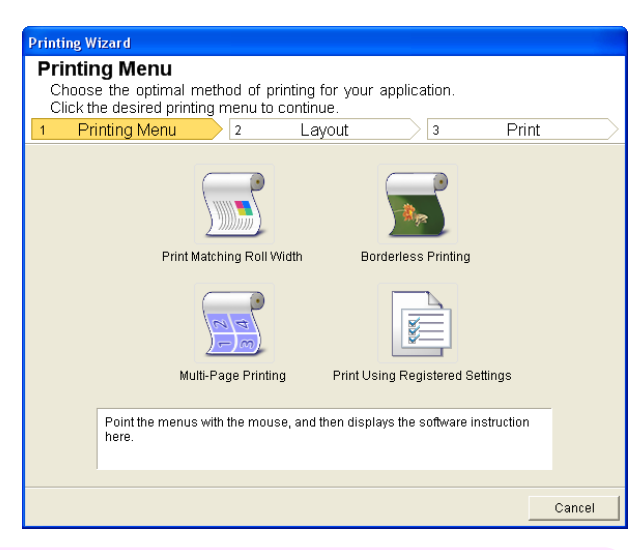

Important **•** If you want to change the display to another file or application while the **Printing Wizard** is open, close the **Printing Wizard** dialog box. Otherwise, you may not be able to change displays or operate the toolbar/ribbon.

#### **4** Click **Borderless Printing**.

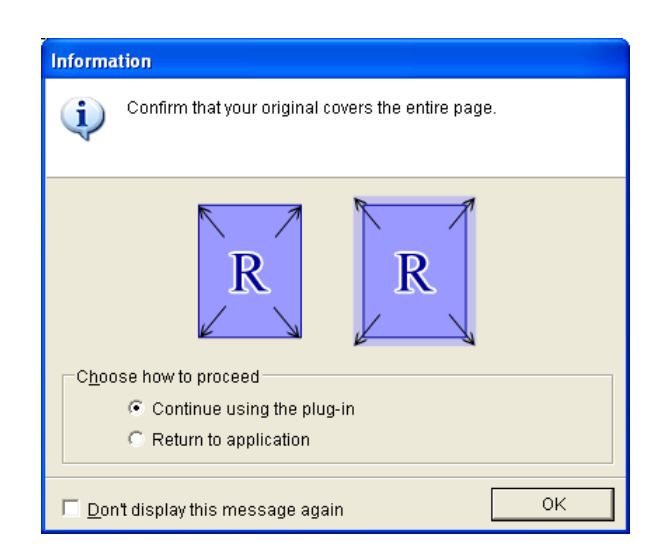

**5** A confirmation dialog box is displayed. If the data fills up the page, confirm that **Continue using the plugin** is selected in **Choose how to proceed** and press **OK**.

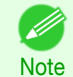

**•** To adjust the data, select **Return to application** and press **OK**. Exit **Print Plug-In for Office** and return to the application.

[Windows Software](#page-140-0)

Windows Software

[Print Plug-In for Office](#page-210-0)

Print Plug-In for Office

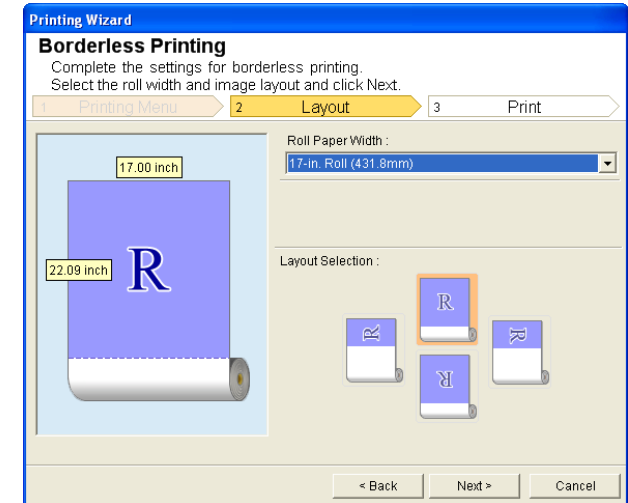

**6** Select **Roll Paper Width** that is set in the printer.

**7** Select layout.

**8** Select **Next**.

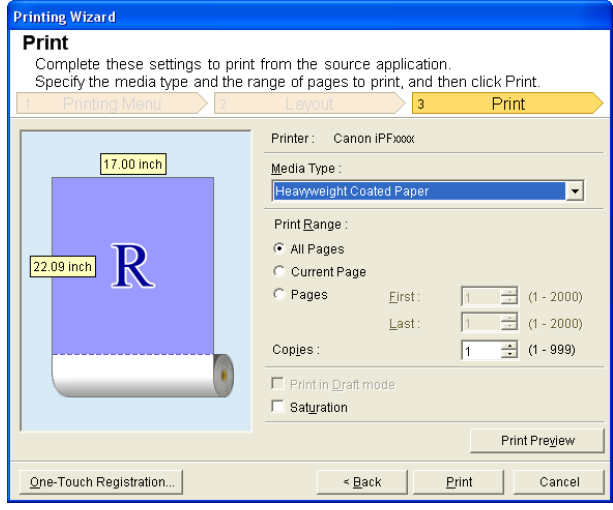

# **9** Select **Media Type**.

**10** Select **Print Range** from **All Pages**, **Current Page**, and **Pages**. If **Pages** is selected, enter the number of pages.

# **11** Enter **Copies**.

- **•** When **Print in Draft mode** is selected, printing is fast but the print quality is poor. . b
- Note . When Saturation is selected, you can print posters, etc., vividly.
	- **•** Press the **One-Touch Registration** button to register the settings. This is useful for multiple printing using the same settings.
	- **•** Press the **Print Preview** button to display the preview screen. You can confirm and make changes to the layout in the preview screen.
	- **•** The maximum length for Borderless Printing is the lesser of 5.587 times the roll paper width, or 18.0m.

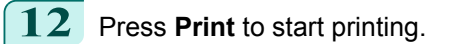

# <span id="page-222-0"></span>**Multi-Page Printing(Word)**

Prints multiple pages as one page. You can print handouts into a single page, or print matter with many pages.

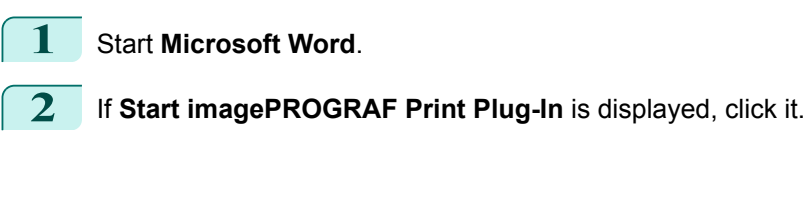

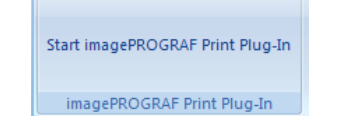

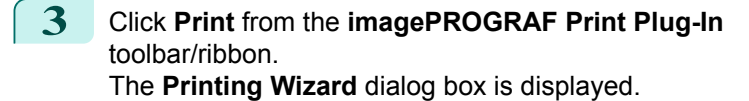

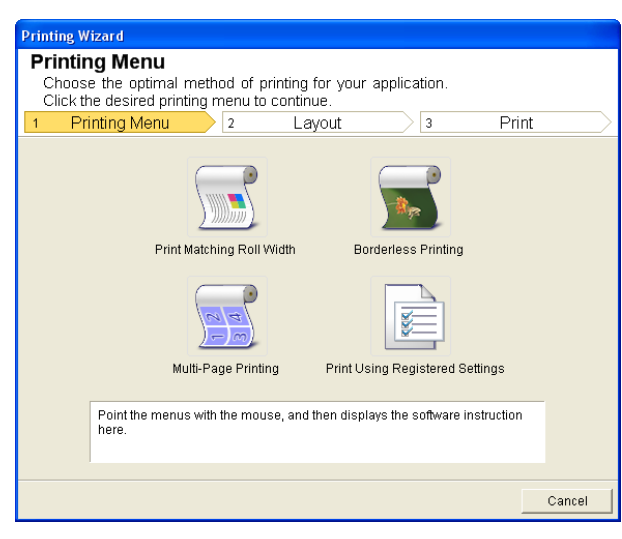

Important **•** If you want to change the display to another file or application while the **Printing Wizard** is open, close the **Printing Wizard** dialog box. Otherwise, you may not be able to change displays or operate the toolbar/ribbon.

#### **4** Click **Multi-Page Printing**.

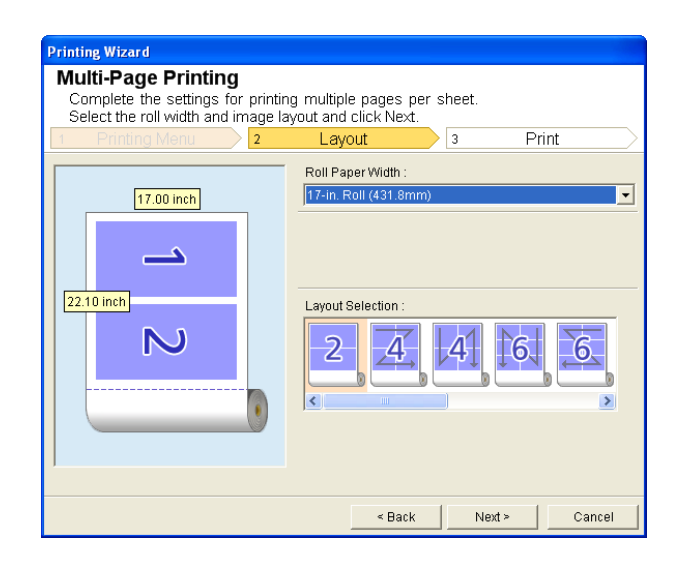

**5** Select **Roll Paper Width** that is set in the printer.

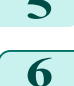

**6** Select layout from **Layout Selection**.

[Windows Software](#page-140-0)

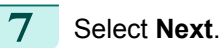

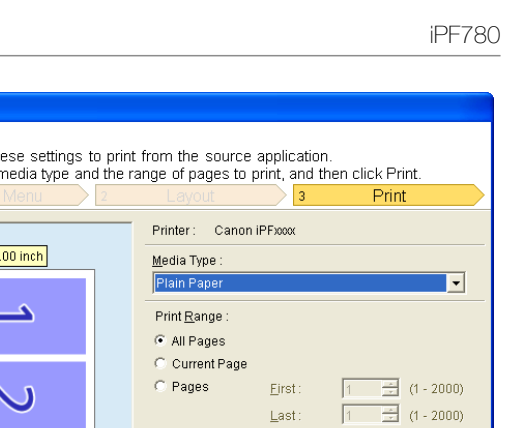

Conies

Print in Draft mode □ Saturation

 $\leq$  Back

 $\frac{1}{2}$  (1 - 999)

Print Preview

Cancel

 $\sqrt{1}$ 

Print

**Printing Wizar** Print Complete th Snecify the

 $22.10$  inch

 $\overline{1}$ 

One-Touch Registration.. **8** Select **Media Type**. **9** Select **Print Range** from **All Pages**, **Current Page**, and **Pages**. If **Pages** is selected, enter the number of pages. **10** Enter **Copies**. **•** When **Print in Draft mode** is selected, printing is fast but the print quality is poor. . D **Note •** When **Saturation** is selected, you can print posters, etc., vividly. **•** The settings are registered when the **One-Touch Registration** is pressed. This is convenient if you to need print multiple times using the same setting. **•** Press the **Print Preview** button to display the preview screen. You can check and make changes to the layout in the preview screen. **•** The maximum length for Multi-Page Printing is the lesser of 5.587 times the roll paper width, or 18.0m.

**11** Press **Print** to start printing.

# **Register the settings (Word)**

If you are going to print multiple times using the same setting, you can select **One-Touch Registration**. Registered settings can be recalled from **Print Using Registered Settings**.

**1** Set up to the **Print** screen from **Print Matching Roll Width**,**Borderless Printing** or **Multi-Page Printing** of **Printing Menu**.

- **•** Up to 20 items can be registered. . M
- **Note •** The available settings are as follows.
	- **•** [Print Matching Roll Width\(Word\)](#page-218-0) ➔P.219
	- **•** [Borderless Printing\(Word\)](#page-220-0) ➔P.221
	- **•** [Multi-Page Printing\(Word\)](#page-222-0) ➔P.223

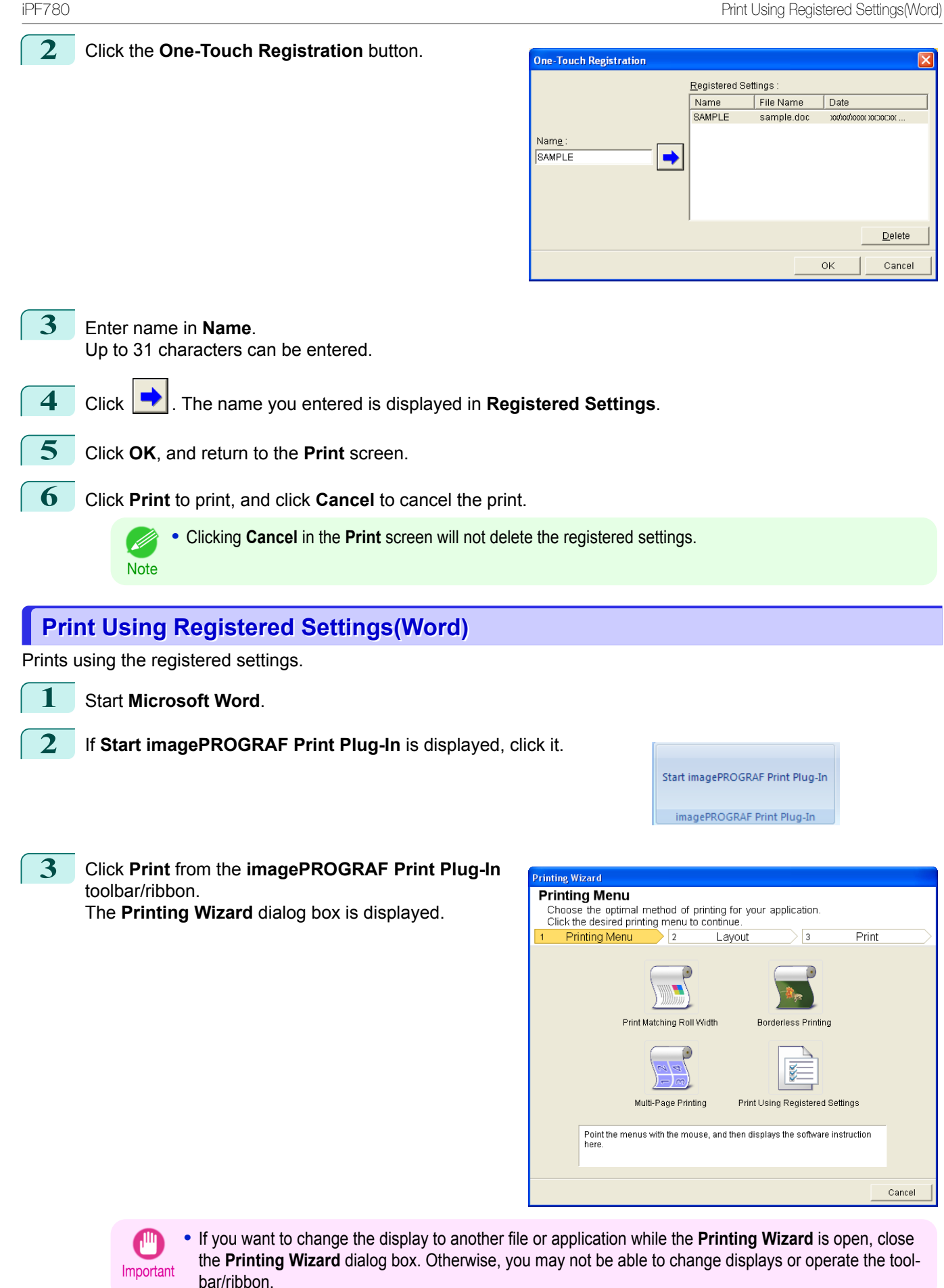

[Windows Software](#page-140-0)

Windows Software

[Print Plug-In for Office](#page-210-0)

Print Plug-In for Office

**5** Click the **Next**button.

# **4** Click **Print Using Registered Settings**.

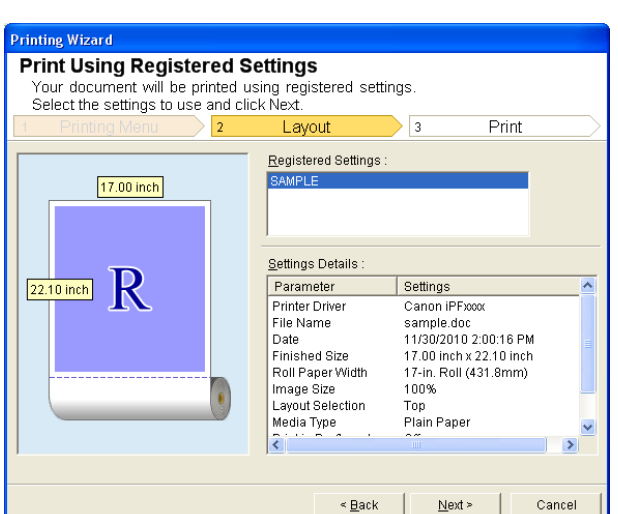

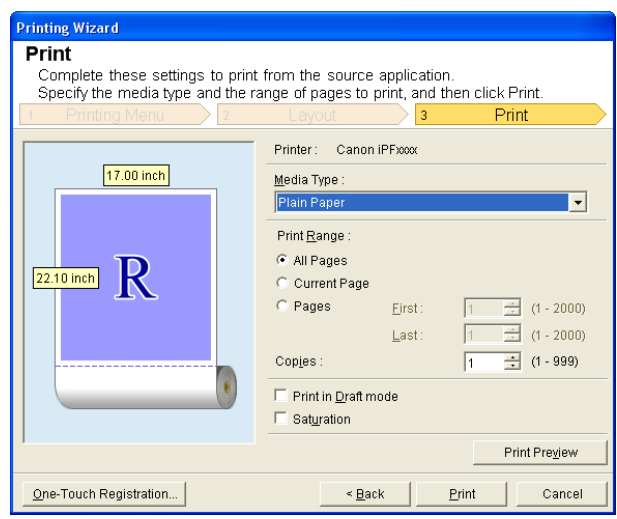

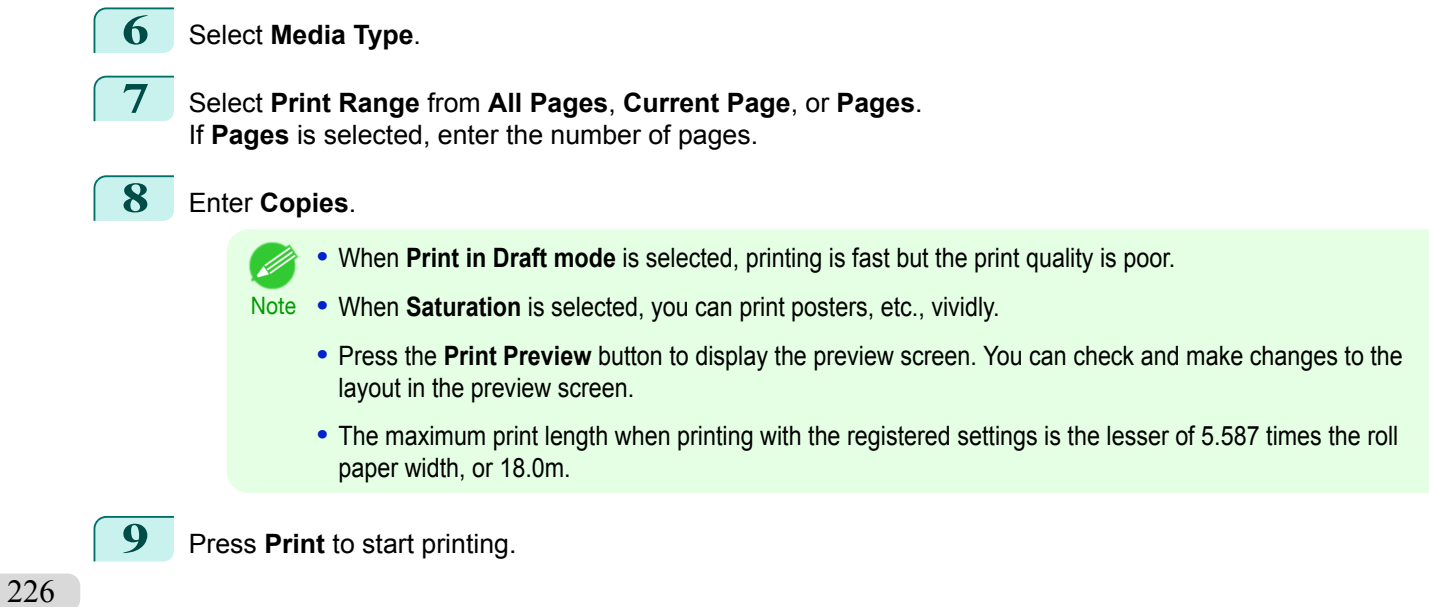

L

# **Portrait Orientation/Landscape Orientation(Word)**

Print to the edge of the roll width. You can print large exhibits and posters, or print the Landscape or Portrait Orientation Page Sizes made in the **Large-Format Printing Wizard**.

Create Page Size in Portrait or Landscape Orientation.

Use the **Large-Format Printing Wizard** to create portrait page sizes for Potrait Orientation, and landscape page sizes for Landscape Orientation.

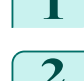

**1** Start **Microsoft Word**.

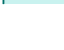

**2** If **Start imagePROGRAF Print Plug-In** is displayed, click it.

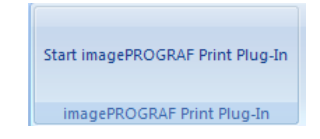

**3** Click **Paper Settings** from the **imagePROGRAF Print Plug-In** toolbar/ribbon. The **Large-Format Printing Wizard** dialog box is displayed.

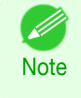

**•** If you want to change the display to another file or application while the **Large-Format Printing Wizard** is open, close the **Large-Format Printing Wizard** dialog box. Otherwise, you may not be able to change displays or operate the toolbar/ribbon.

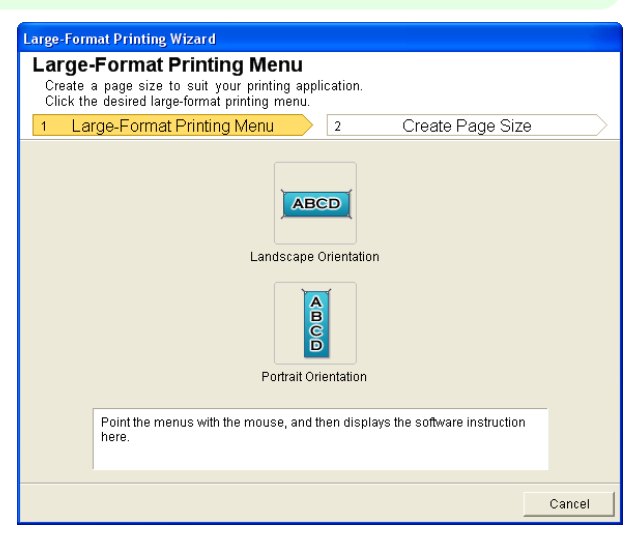

**4** Click **Portrait Orientation** or **Landscape Orientation**.

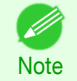

**•** The steps taken to create a Portrait Page Size will be used as an example to explain the procedure.

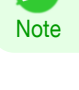

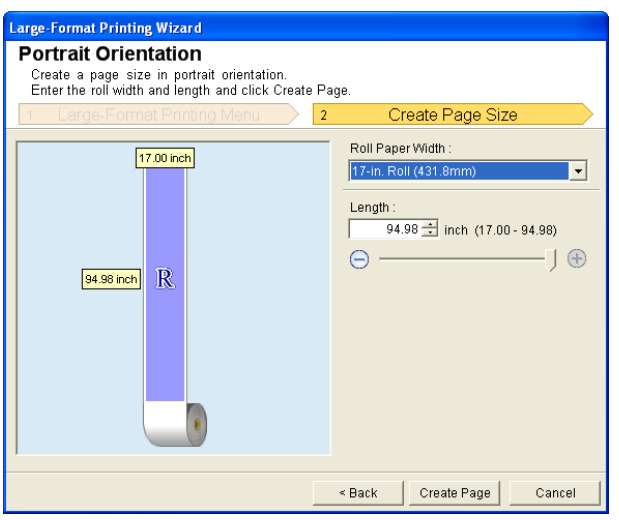

227

[Windows Software](#page-140-0)

Windows Software

[Print Plug-In for Office](#page-210-0)

Print Plug-In for Office

228

**Print**Button

Print

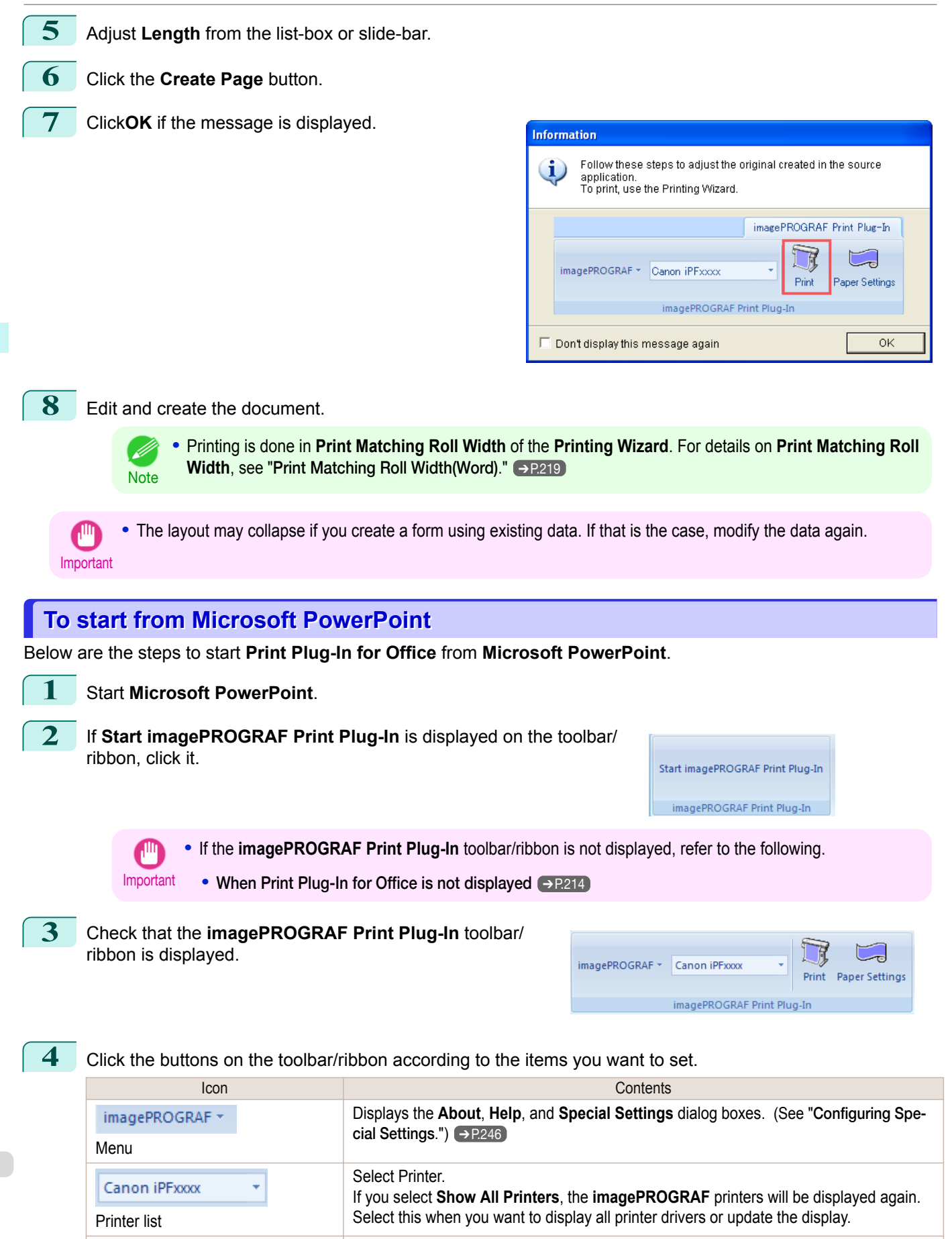

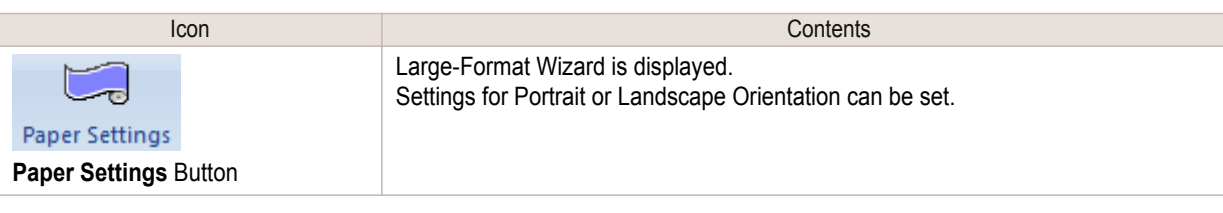

#### **Printing Wizard** dialog box

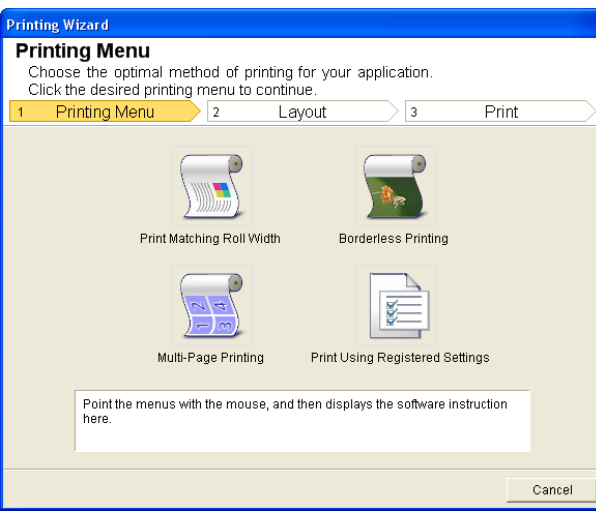

Important **•** If you want to change the display to another file or application while the **Printing Wizard** is open, close the **Printing Wizard** dialog box. Otherwise, you may not be able to change displays or operate the toolbar/ribbon.

**•** If you open a password protected document as read-only, the **Printing Wizard** cannot be run. D **Note** 

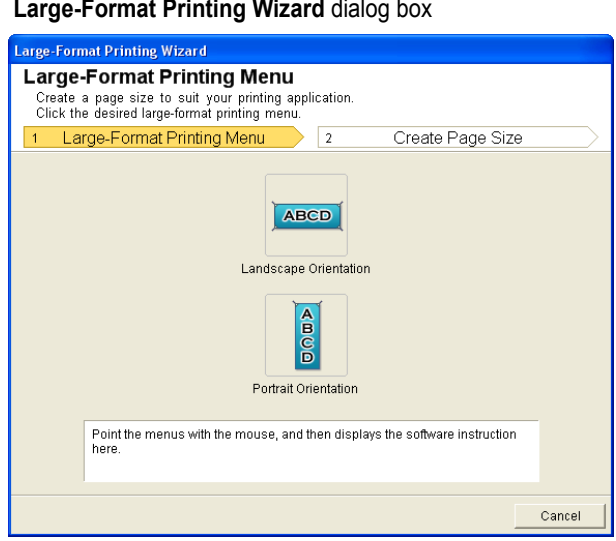

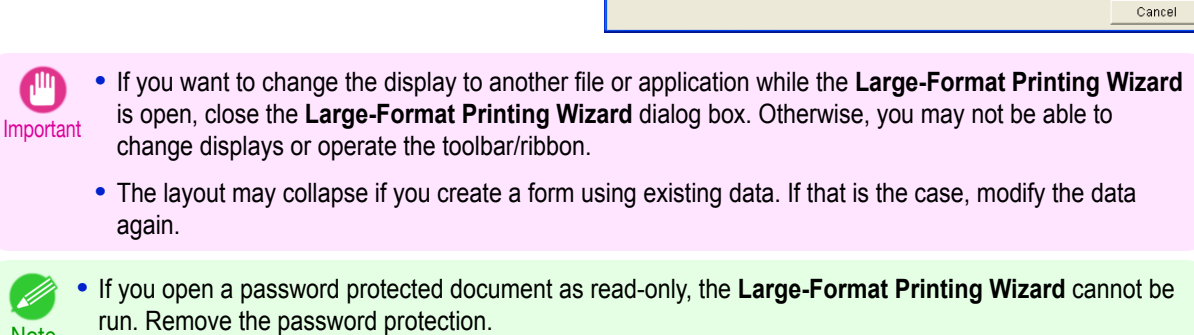

229

**Note** 

<span id="page-229-0"></span>Prints to the edge of the roll width. You can print large exhibits and posters, and also print Portrait and Landscape orientations made in **Large-Format Printing Wizard**.

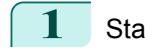

**1** Start **Microsoft PowerPoint**.

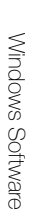

[Print Plug-In for Office](#page-210-0)

Print Plug-In for Office

**2** If **Start imagePROGRAF Print Plug-In** is displayed, click it.

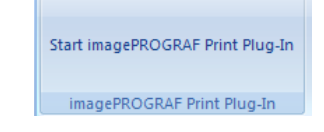

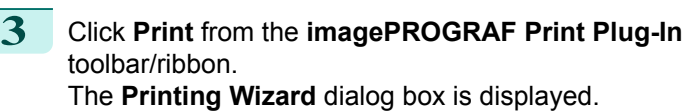

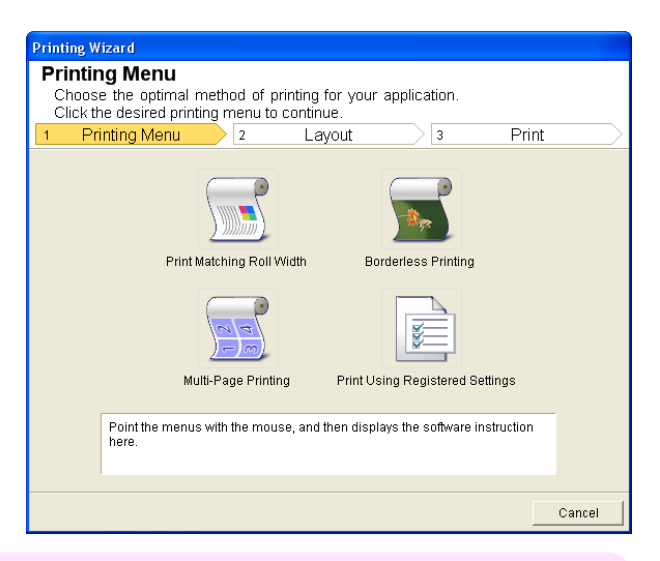

Important

**•** If you want to change the display to another file or application while the **Printing Wizard** is open, close the **Printing Wizard** dialog box. Otherwise, you may not be able to change displays or operate the toolbar/ribbon.

**4** Click **Print Matching Roll Width**.

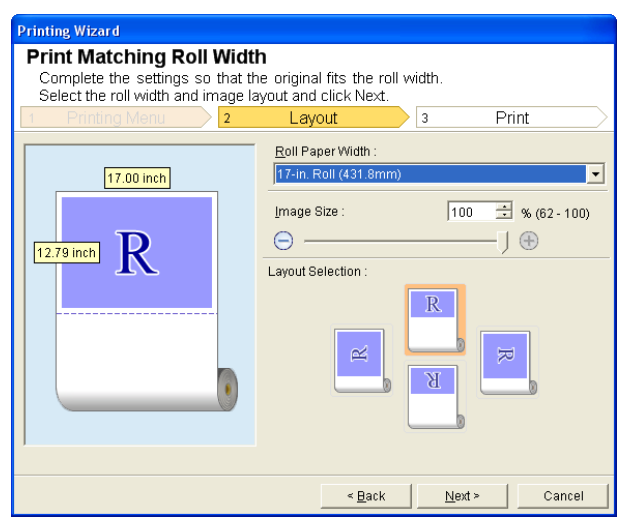

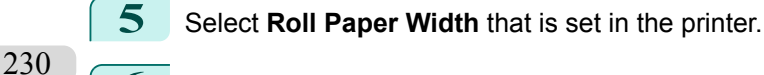

**6** Select image size.

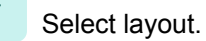

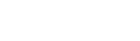

<span id="page-230-0"></span>**8** Select **Next**.

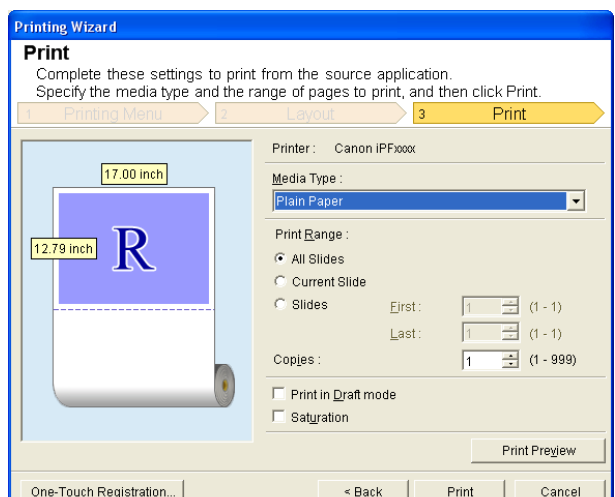

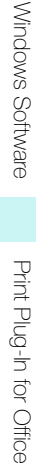

**9** Select **Media Type**.

**10** Select **Print Range** from **All Slides**, **Current Slide**, and **Slides**. If **Slides** is selected, enter the slide number.

#### **11** Enter **Copies**.

- **•** When **Print in Draft mode** is selected, printing is fast but the print quality is poor. . I
- Note . When Saturation is selected, you can print posters, etc., vividly.
	- **•** The settings are registered when the **One-Touch Registration** is pressed. This is convenient if you to need print multiple times using the same setting.
	- **•** Press the **Print Preview** button to display the preview screen. You can check and make changes to the layout in the preview screen.
	- **•** When you print to the edge of the roll width, the maximum length will be the lesser of 14.22 times the roll paper width, or 18.0m.

**12** Press **Print** to start printing.

# **Borderless Printing(PowerPoint)**

Prints up to the border of the media. Photos and posters can be printed without worrying about margins.

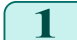

**1** Start **Microsoft PowerPoint**.

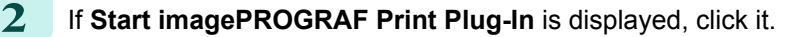

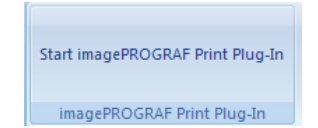

#### **3** Click **Print** from the **imagePROGRAF Print Plug-In** toolbar/ribbon. The **Printing Wizard** dialog box is displayed.

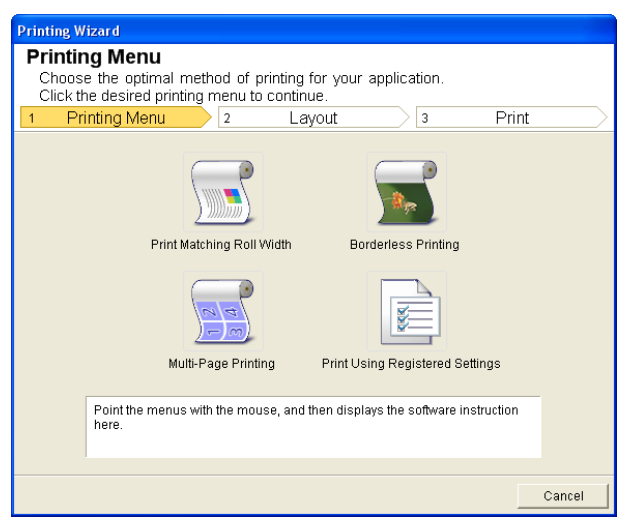

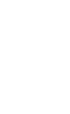

Important **•** If you want to change the display to another file or application while the **Printing Wizard** is open, close the **Printing Wizard** dialog box. Otherwise, you may not be able to change displays or operate the toolbar/ribbon.

**4** Click **Borderless Printing**.

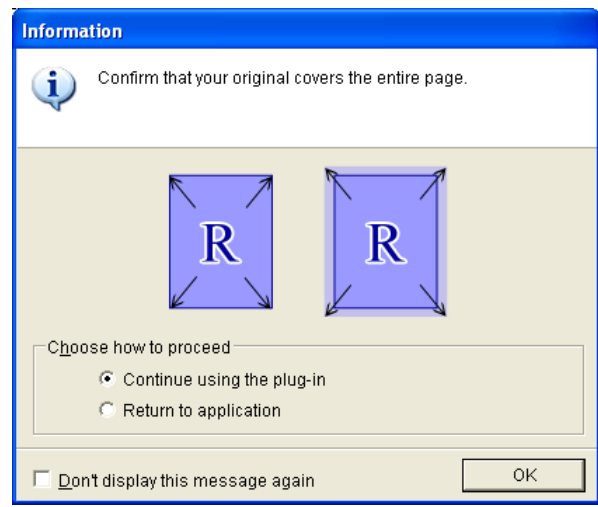

**5** A confirmation dialog box is displayed. If the data fills up the page, confirm that **Continue using the plugin** is selected in **Choose how to proceed** and press **OK**.

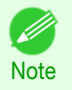

**•** To adjust the data, select **Return to application** and press **OK**. Exit **Print Plug-In for Office** and return to the application.

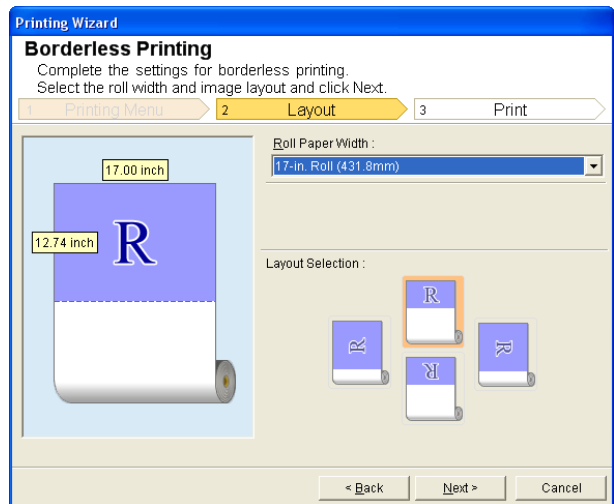

<span id="page-232-0"></span>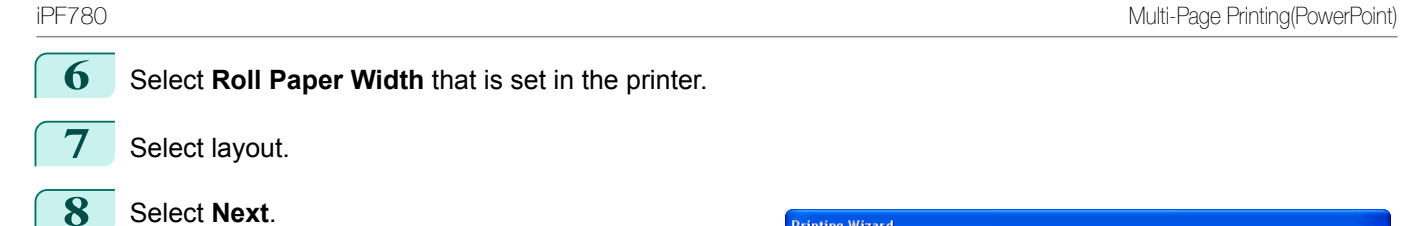

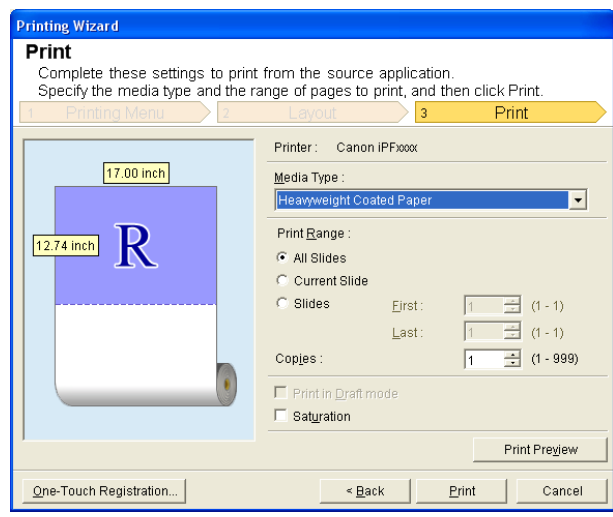

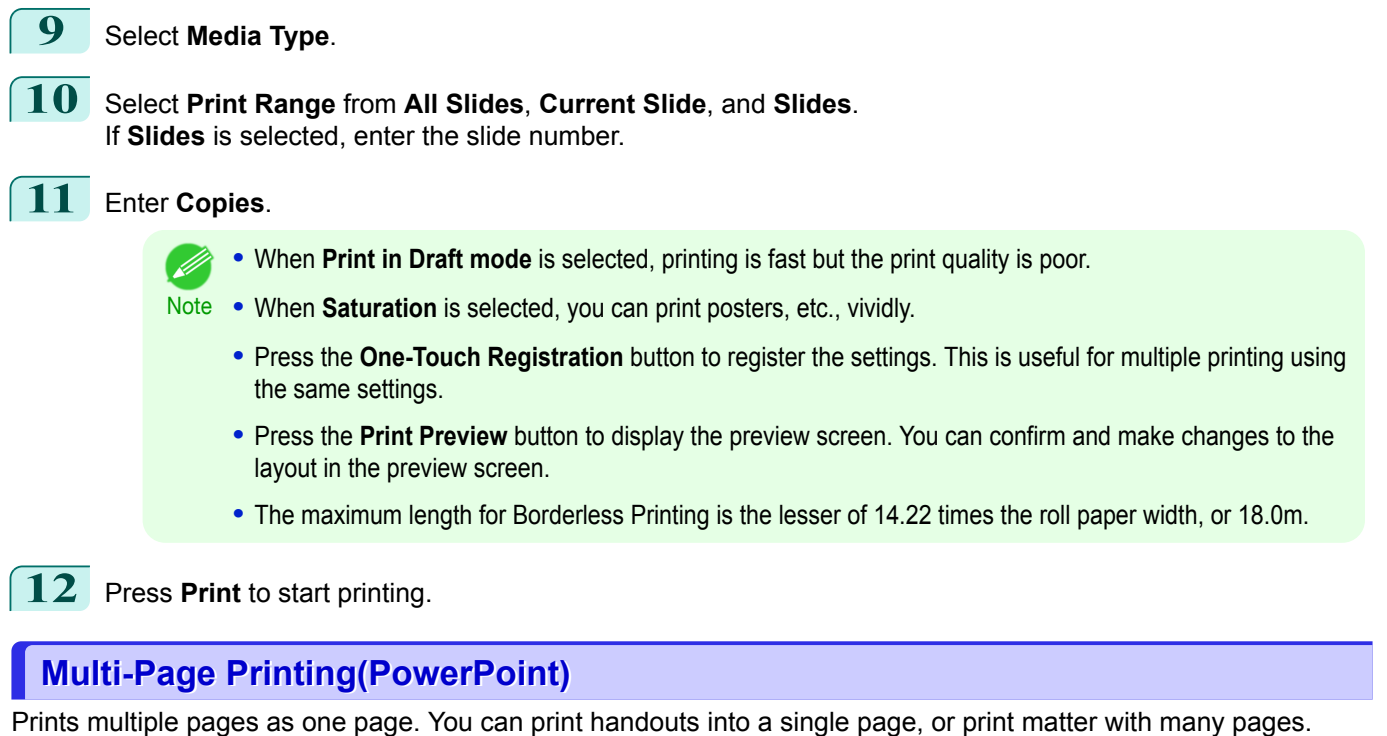

- **1** Start **Microsoft PowerPoint**.
- **2** If **Start imagePROGRAF Print Plug-In** is displayed, click it.

Start imagePROGRAF Print Plug-In

imagePROGRAF Print Plug-In

#### **3** Click **Print** from the **imagePROGRAF Print Plug-In** toolbar/ribbon. The **Printing Wizard** dialog box is displayed.

**Printing Wizard Printing Menu** Choose the optimal method of printing for your application<br>Click the desired printing menu to continue.  $\sqrt{2}$ Print Printing Menu  $\overline{2}$ Layout  $\overline{1}$  $\overline{R}$ Print Matching Roll Width **Borderless Printing** T Y Multi-Page Printing Print Using Registered Settings Point the menus with the mouse, and then displays the software instruction<br>here Cancel

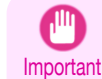

**•** If you want to change the display to another file or application while the **Printing Wizard** is open, close the **Printing Wizard** dialog box. Otherwise, you may not be able to change displays or operate the toolbar/ribbon.

**4** Click **Multi-Page Printing**.

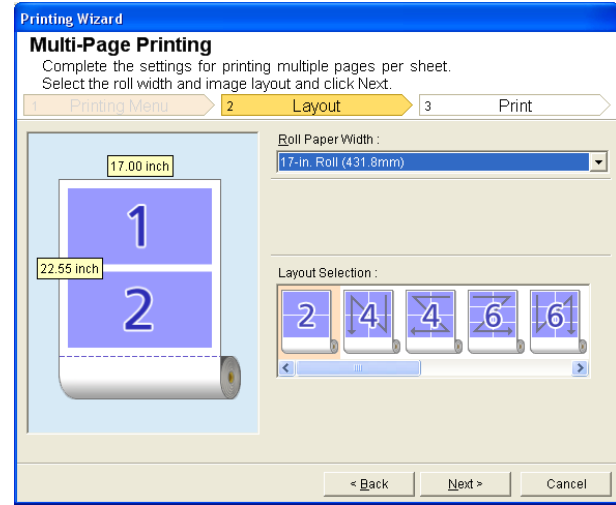

**5** Select **Roll Paper Width** that is set in the printer.

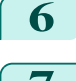

**6** Select layout from Layout Selection.

**7** Select **Next**.

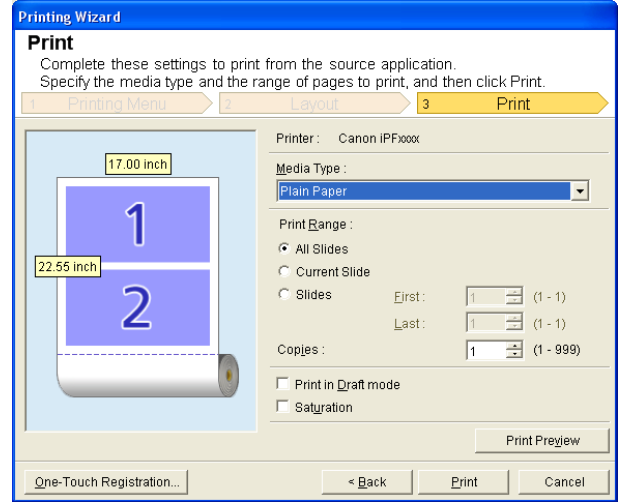

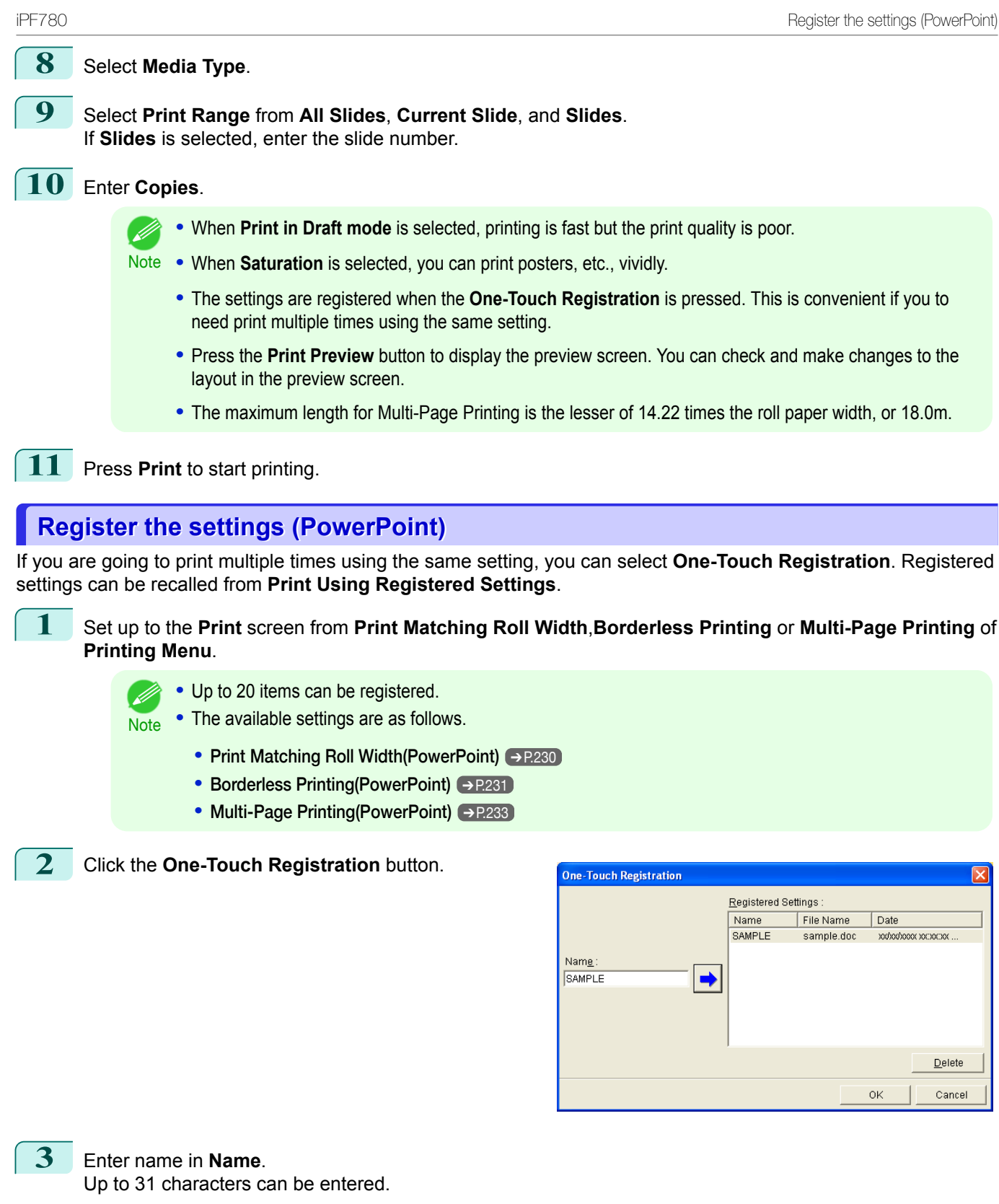

**4** Click  $\left| \bullet \right|$ . The name you entered is displayed in **Registered Settings.** 

**•** Clicking **Cancel** in the **Print** screen will not delete the registered settings.

**5** Click **OK**, and return to the **Print** screen.

**6** Click **Print** to print, and click **Cancel** to cancel the print.

Windows Software [Windows Software](#page-140-0)

235

**Note** 

D

Prints using the registered settings.

- **1** Start **Microsoft PowerPoint**.
- **2** If **Start imagePROGRAF Print Plug-In** is displayed, click it.

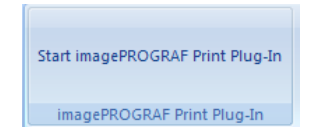

**3** Click **Print** from the **imagePROGRAF Print Plug-In** toolbar/ribbon. The **Printing Wizard** dialog box is displayed.

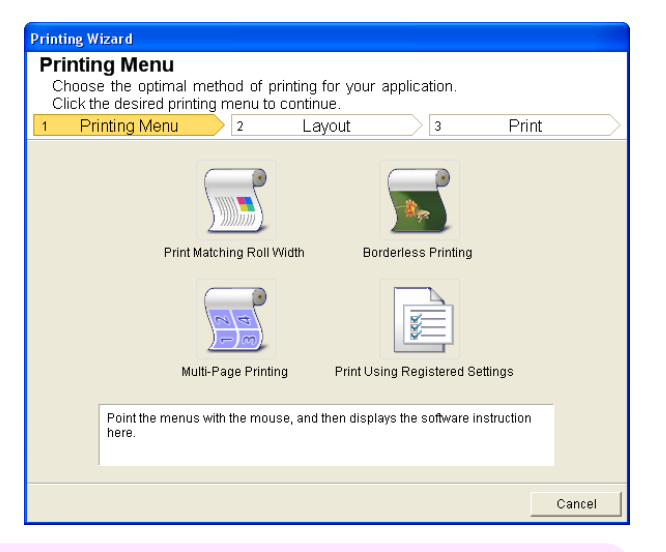

- Important **•** If you want to change the display to another file or application while the **Printing Wizard** is open, close the **Printing Wizard** dialog box. Otherwise, you may not be able to change displays or operate the toolbar/ribbon.
- **4** Click **Print Using Registered Settings**.

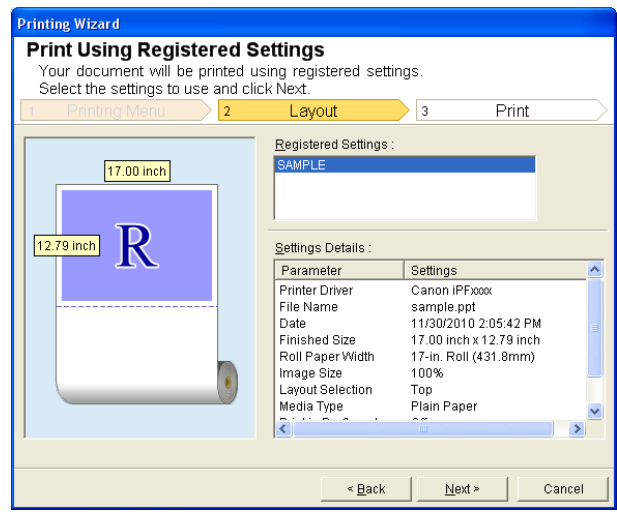

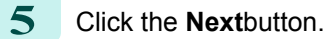

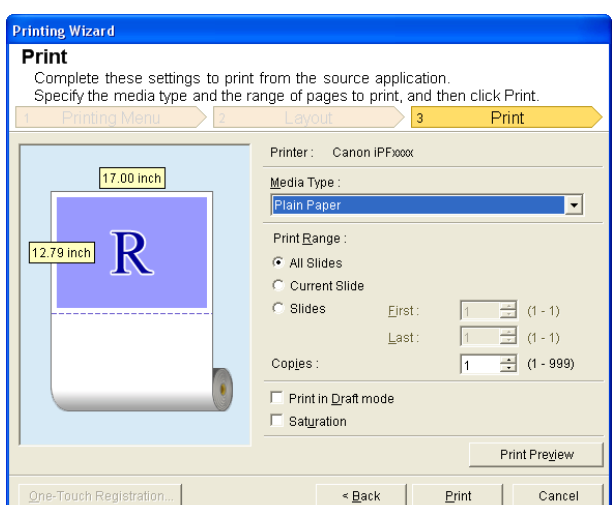

**6** Select **Media Type**.

**7** Select **Print Range** from **All Slides**, **Current Slide**, and **Slides**. If **Slides** is selected, enter the slide number.

#### **8** Enter **Copies**.

- **•** When **Print in Draft mode** is selected, printing is fast but the print quality is poor. (D
- **Note •** When **Saturation** is selected, you can print posters, etc., vividly.
	- **•** Press the **Print Preview** button to display the preview screen. You can check and make changes to the layout in the preview screen.
	- **•** The maximum print length when printing with the registered settings is the lesser of 14.22 times the roll paper width, or 18.0m.
- **9** Press **Print** to start printing.

### **Portrait Orientation/Landscape Orientation(PowerPoint)**

Print to the edge of the roll width. You can print large exhibits and posters, or print the Landscape or Portrait Orientation Page Sizes made in the **Large-Format Printing Wizard**.

Create Page Size in Portrait or Landscape Orientation.

Use the **Large-Format Printing Wizard** to create portrait page sizes for Potrait Orientation, and landscape page sizes for Landscape Orientation.

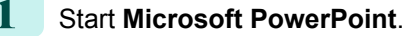

**2** If **Start imagePROGRAF Print Plug-In** is displayed, click it.

Start imagePROGRAF Print Plug-In

imagePROGRAF Print Plug-In

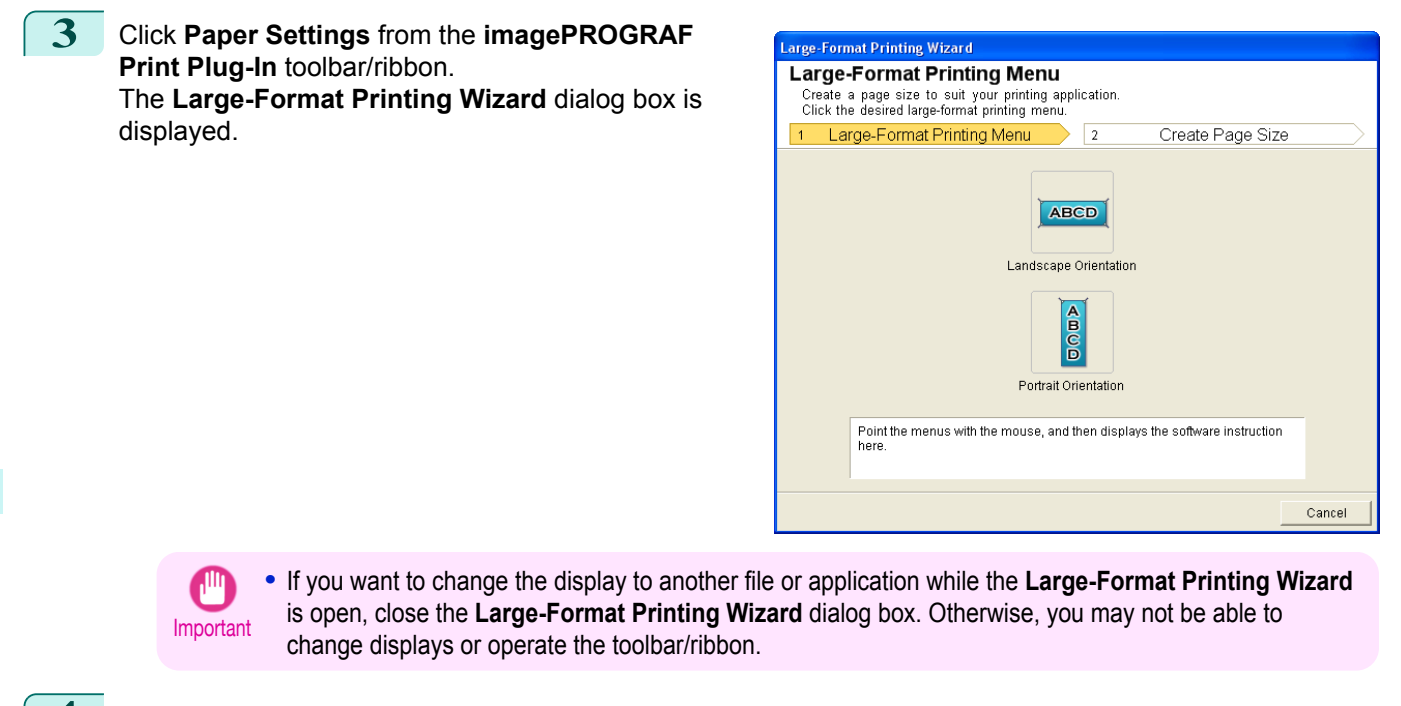

# **4** Click **Portrait Orientation** or **Landscape Orientation**.

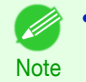

**•** The steps taken to create a Portrait Page Size will be used as an example to explain the procedure.

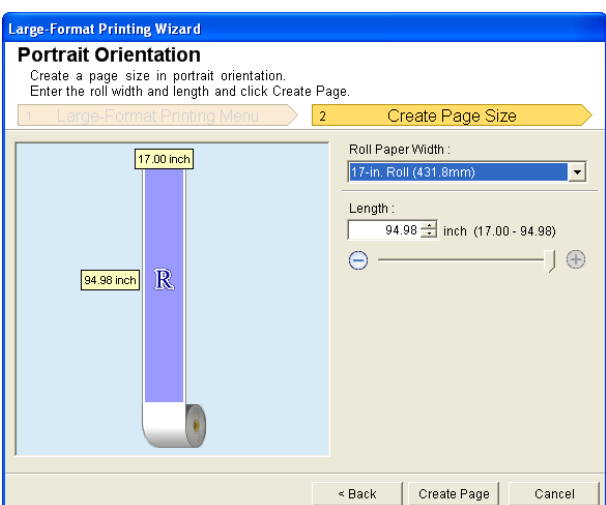

- **5** Adjust **Length** from the list-box or slide-bar.
- **6** Click the **Create Page** button.
- **7** Click**OK** if the message is displayed.

238

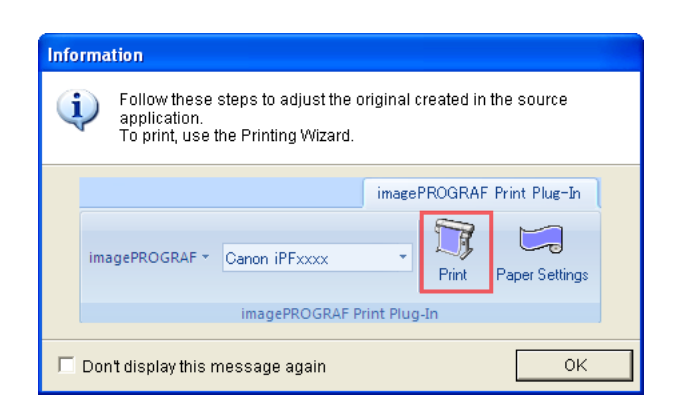

8 Edit and create the document.

again.

Important

**•** Printing is done in **Print Matching Roll Width** of the **Printing Wizard**. For details on **Print Matching Roll Width, see "[Print Matching Roll Width\(PowerPoint\)](#page-229-0)." → P.230) Note** Windows Software [Windows Software](#page-140-0) **To start from Microsoft Excel** Below are the steps to start **Print Plug-In for Office** from **Microsoft Excel**. **1** Start **Microsoft Excel**. **2** If **Start imagePROGRAF Print Plug-In** is displayed on the toolbar/ Print Plug-In for Office [Print Plug-In for Office](#page-210-0) ribbon, click it. Start imagePROGRAF Print Plug-In imagePROGRAF Print Plug-In **•** If the **imagePROGRAF Print Plug-In** toolbar/ribbon is not displayed, refer to the following. Important **•** [When Print Plug-In for Office is not displayed](#page-213-0) ➔P.214 **3** Check that the **imagePROGRAF Print Plug-In** toolbar/ribbon is displayed. Ŕ imagePROGRAF \* Canon iPFxxxx Print imagePROGRAF Print Plug-In **4** Click the buttons on the toolbar/ribbon according to the items you want to set. Icon Contents imagePROGRAF \* Displays the **About**, **Help**, and **Special Settings** dialog boxes. (See "[Configuring Spe](#page-245-0)[cial Settings](#page-245-0).") ➔P.246

**•** The layout may collapse if you create a form using existing data. If that is the case, modify the data

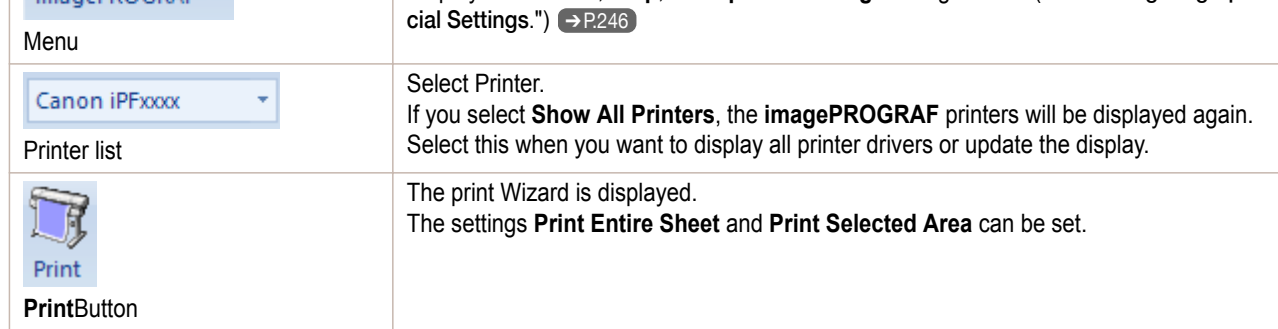

#### **Printing Wizard** dialog box

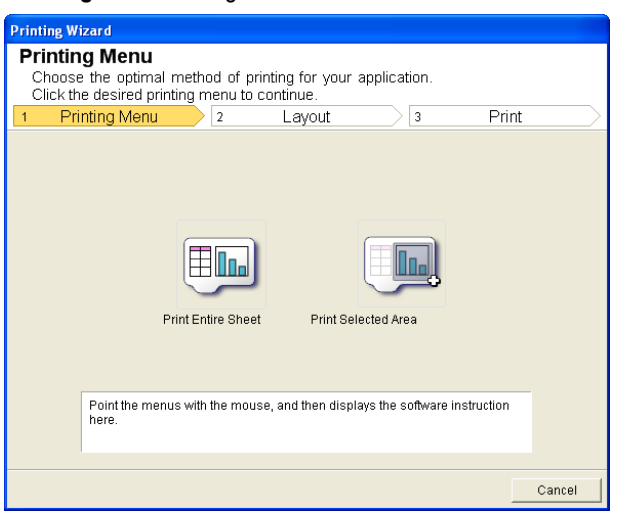

239

<span id="page-239-0"></span>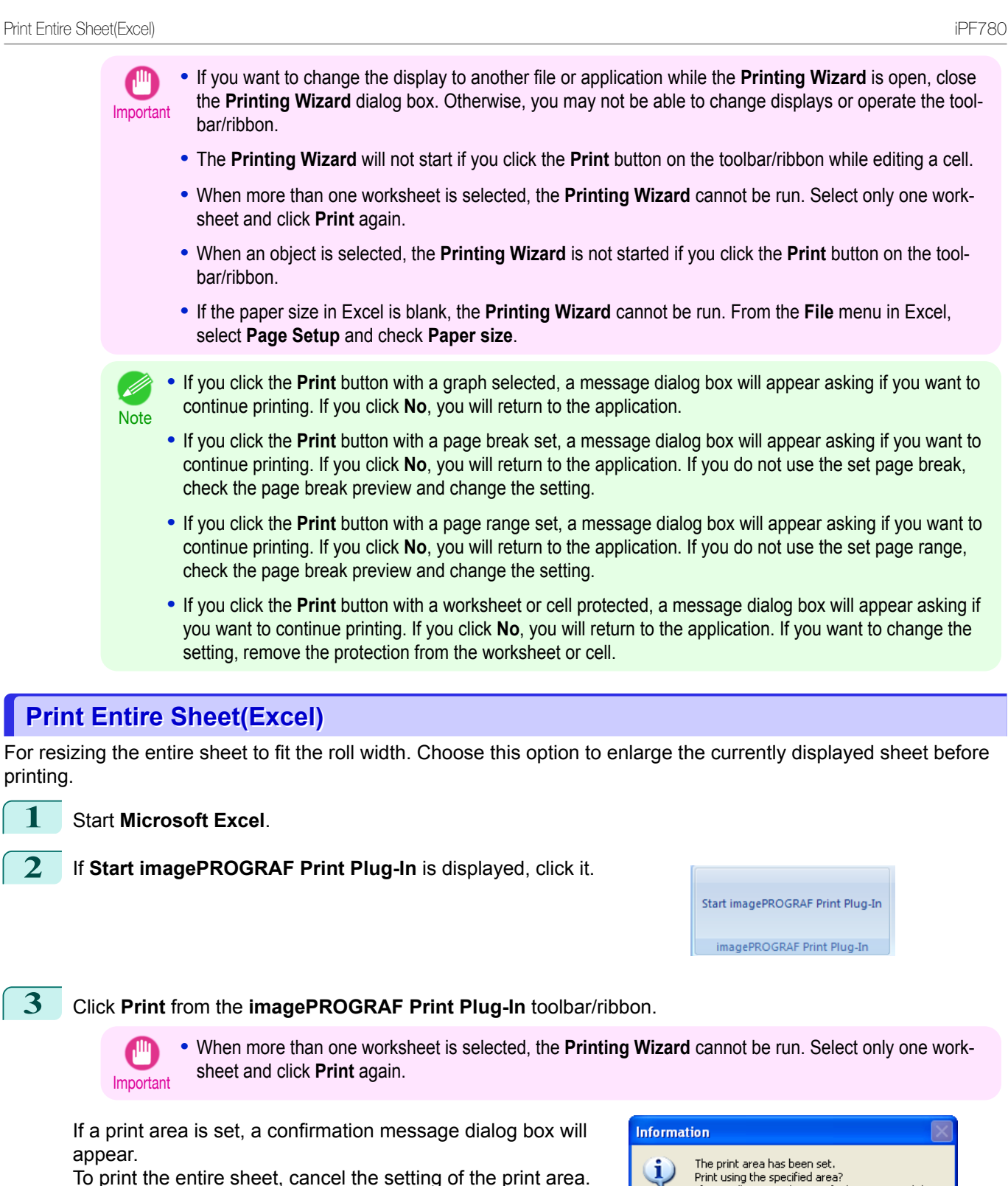

If you will not use the specified print area, click No.

No

Yes

The **Printing Wizard** dialog box is displayed.

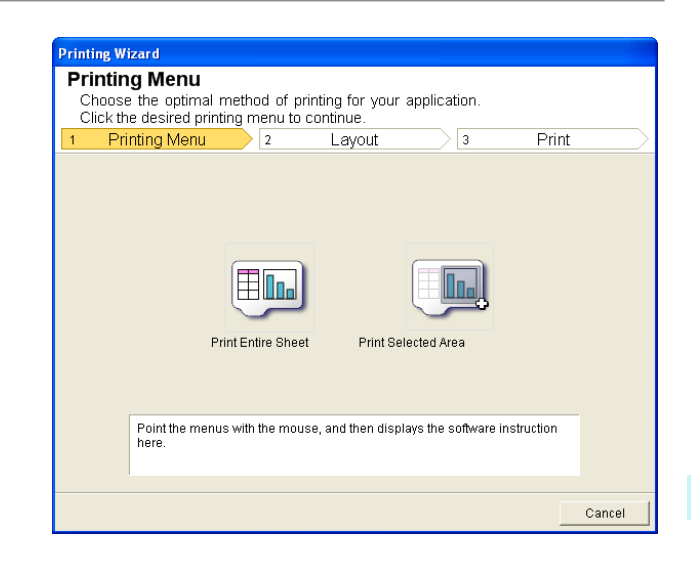

#### **4** Click **Print Entire Sheet**.

A message will appear informing you that analysis is in progress.

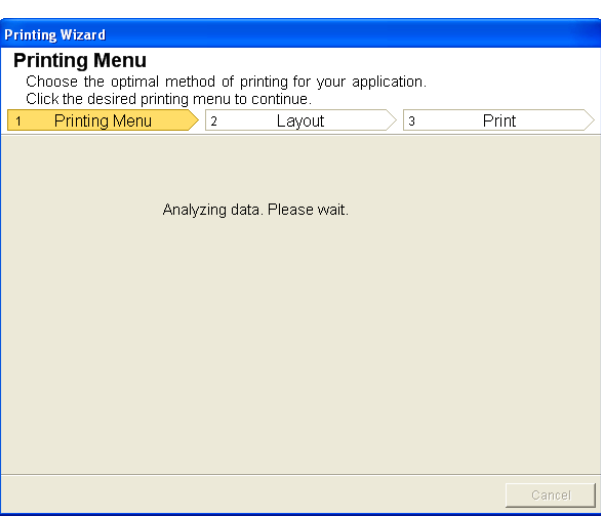

The Layout menu will appear automatically.

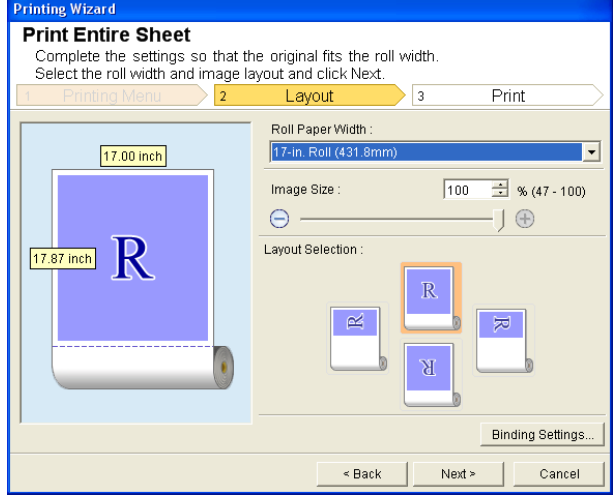

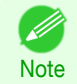

**•** If data analysis requires time, a message dialog will appear. If you select **No**, you will return to the application.

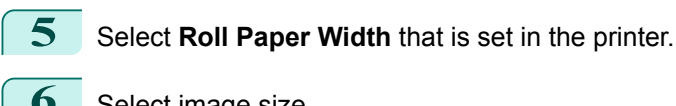

**6** Select image size.

**7** Select layout.

Print

 $\sqrt{1}$ 

 $Print$ 

No Spaces at Top or Bottom (Conserve Paper)

 $\Rightarrow$  (1 - 999)

Print Preview

Cancel

<span id="page-241-0"></span>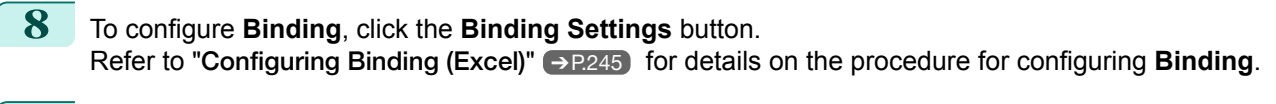

**Drintino Wizar**o Print

17.00 inch

17.87 inch  $\vert \vert$ 

Complete these settings to print from the source application Specify the media type and the range of pages to print, and then click Print

Printer: Canon iPFxxxx

Print in Draft mode  $\Box$  Saturation

 $\leq \underline{\mathsf{Back}}$ 

Media Type

Copies

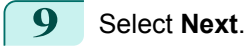

**10** Select **Media Type**.

#### **11** Enter **Copies**.

**12** If the upper and lower margins are too wide, check **No Spaces at Top or Bottom (Conserve Paper)**. The upper and lower margins can be checked in **Print Preview**.

- **•** When **Print in Draft mode** is selected, printing is fast but the print quality is poor. - Il
- Note . When Saturation is selected, you can print posters, etc., vividly.
	- **•** Press the **Print Preview** button to display the preview screen. You can check and make changes to the layout in the preview screen.
	- **•** When you print to the edge of the roll width, the maximum print length is 18.0m.

# **13** Press Print to start printing.

- **•** If divided into plural pages, try reducing the data size or the range you select.
- Important **•** You cannot run **Print** or **Print Preview** if you select it for a worksheet with no data displayed.

# **Print Selected Area(Excel)**

For resizing the selected range of cells to fit the roll width. Choose this option to enlarge a particular part of the sheet before printing.

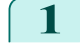

**1** Start **Microsoft Excel**.

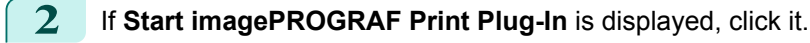

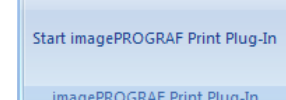

**3** Click **Print** from the **imagePROGRAF Print Plug-In** toolbar/ribbon.

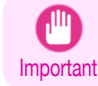

**•** When more than one worksheet is selected, the **Printing Wizard** cannot be run. Select only one worksheet and click **Print** again.

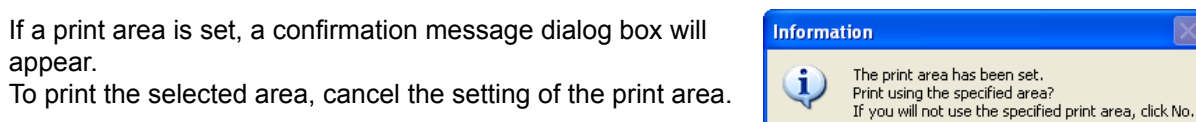

The **Printing Wizard** dialog box is displayed.

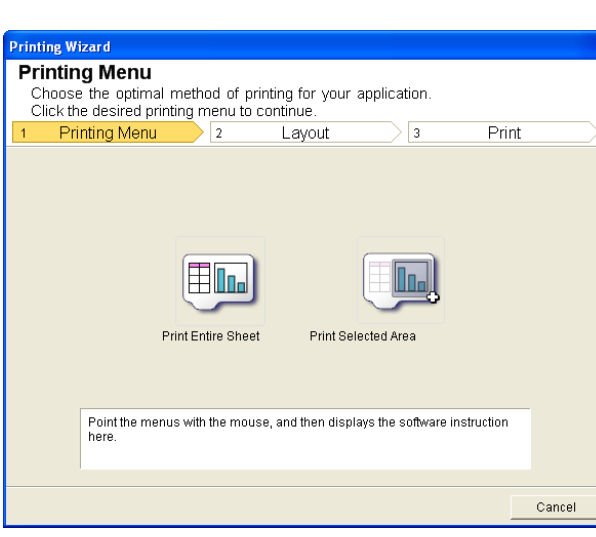

 $\mathsf{Yes}$ 

**No** 

# **4** Click **Print Selected Area**.

Important

 $\mathbb{P}$ 

**•** If only one cell is selected, **Print Selected Area** cannot be selected.

A message will appear informing you that analysis is in progress.

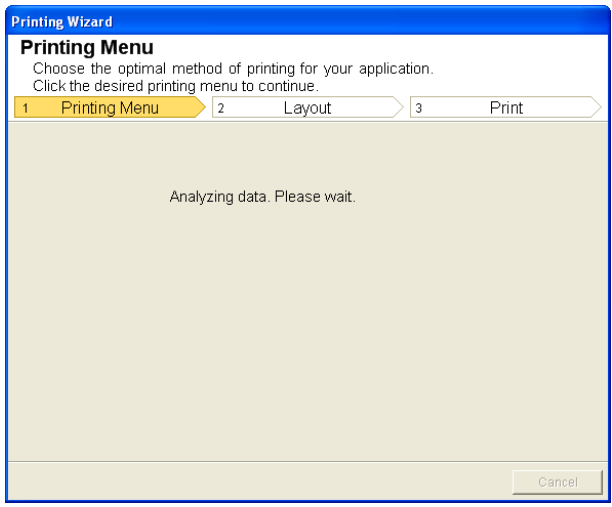

#### The Layout menu will appear automatically.

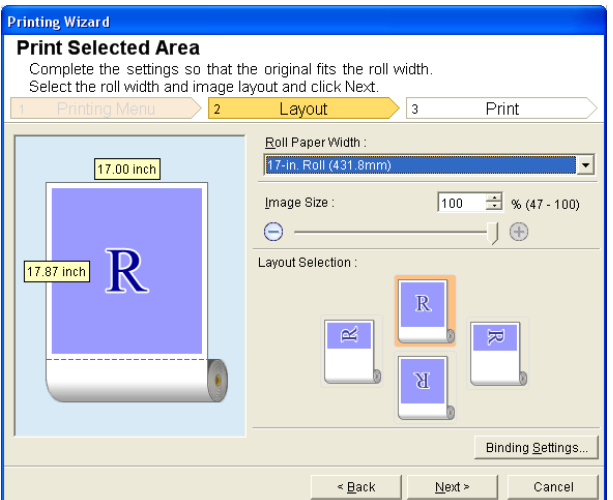

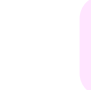

Important **•** If the range selected in **Excel 2007 or later** is too large, it will not be possible to analyze the data. Select a smaller range and then run the analysis.

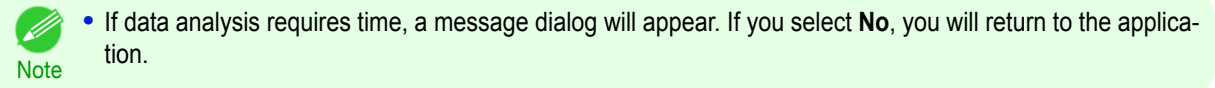

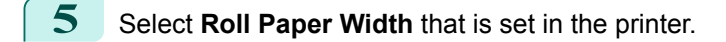

- **6** Select image size.
- **7** Select layout.
- **8** To configure **Binding**, click the **Binding Settings** button. Refer to "[Configuring Binding \(Excel\)](#page-244-0)" → P.245 for details on the procedure for configuring Binding.
- **9** Select **Next**.

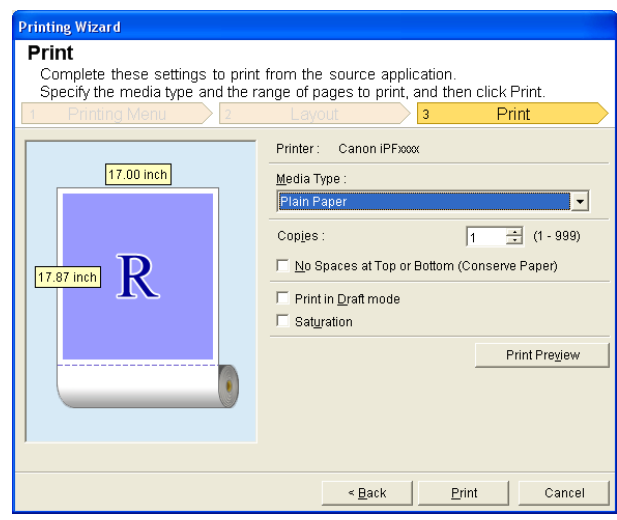

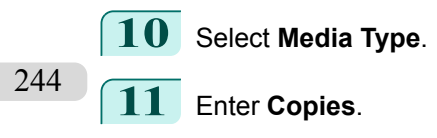

<span id="page-244-0"></span>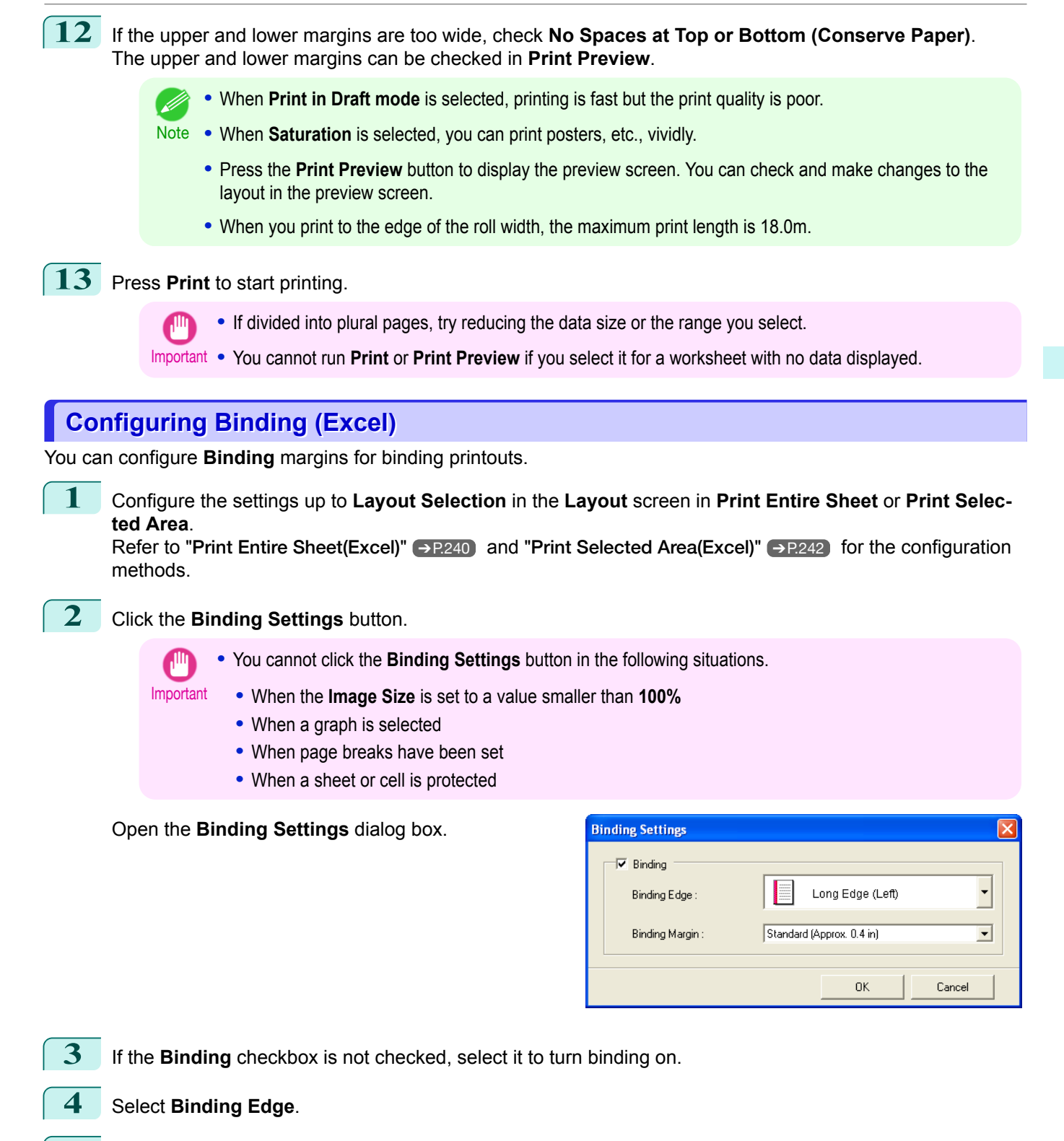

**5** Select **Binding Margin**.

[Windows Software](#page-140-0)

Windows Software

[Print Plug-In for Office](#page-210-0)

Print Plug-In for Office

245

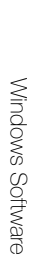

<span id="page-245-0"></span>**6** Click the **OK** button.

Return to the **Layout** screen.

Check that the **Binding** settings are applied in the preview screen.

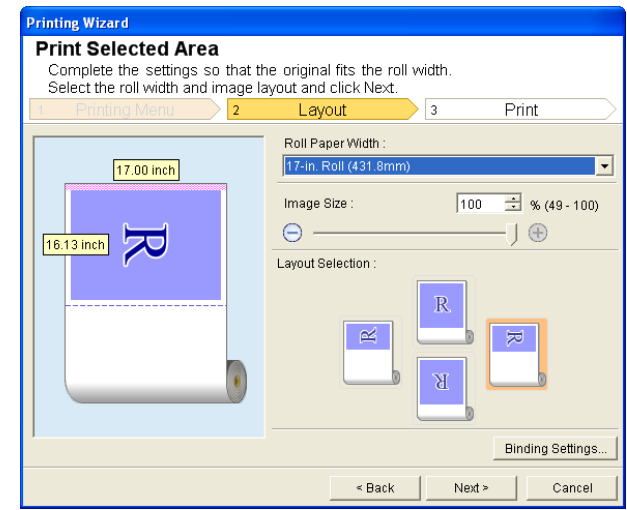

**7** Configure the settings in the **Printing Wizard** dialog box.

# **Configuring Special Settings**

You can configure **Special Settings** from the **imagePROGRAF Print Plug-In** toolbar.

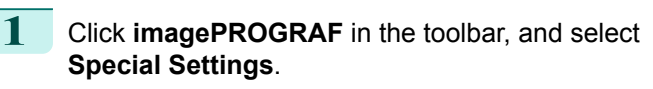

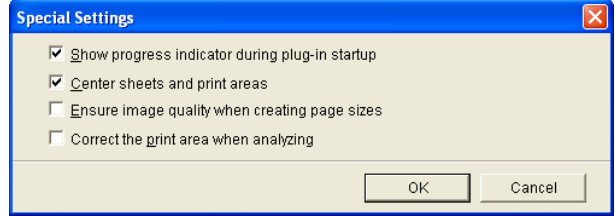

**2** Turn the checkbox for the item you want to change on or off.

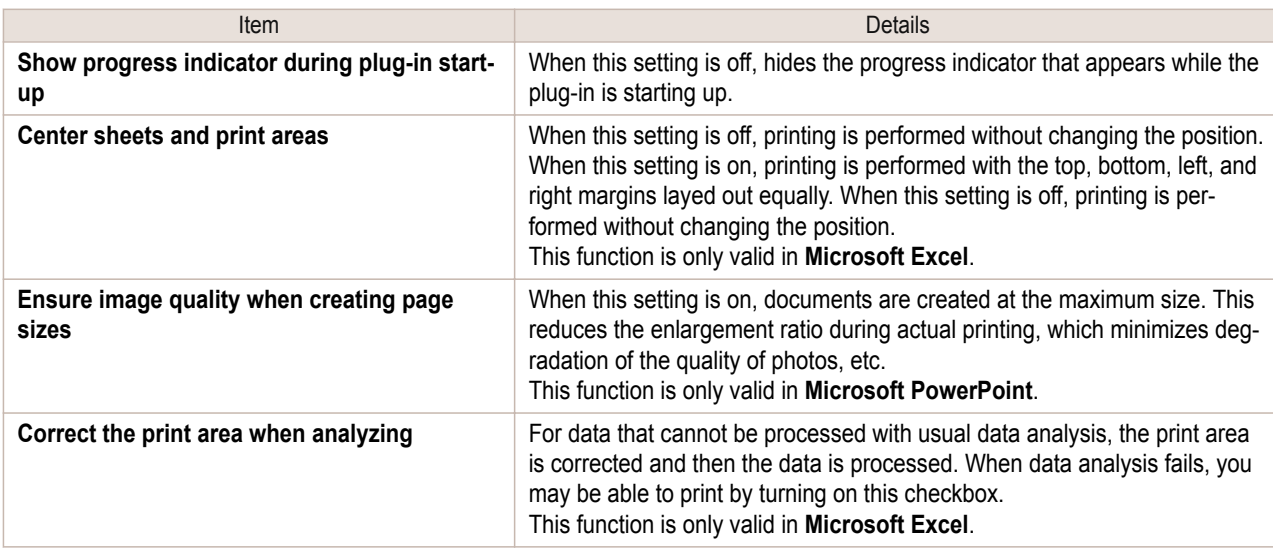

**3** Click **OK** to close the **Special Settings** dialog box.

# <span id="page-246-0"></span>iPF780

[User's Guide](#page-0-0)

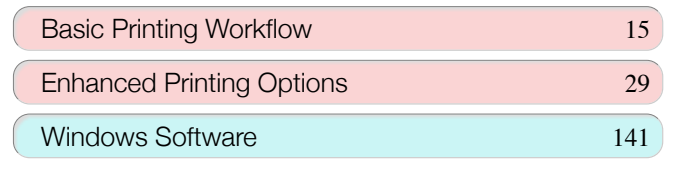

# Mac OS Software

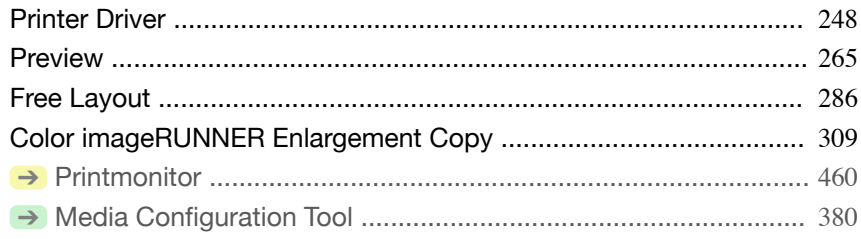

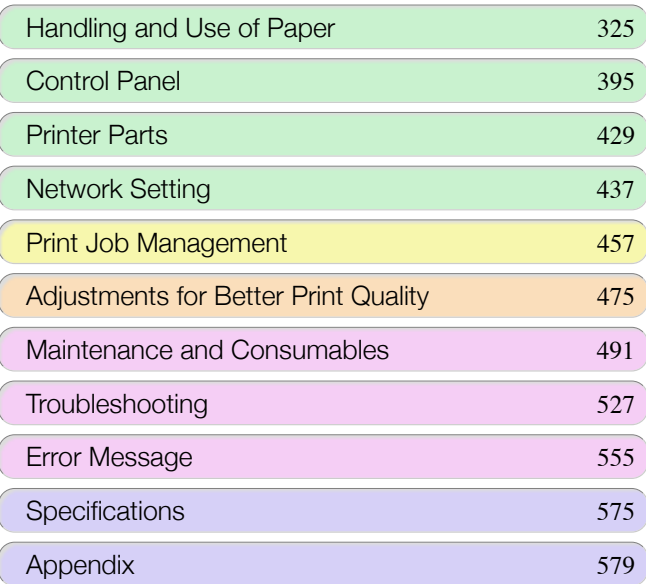

# USQIVE GUIÓG

247

[Mac OS Software](#page-246-0)

Mac OS Software

Printer Driver

**Printer Driver** 

# <span id="page-247-0"></span>Printer Driver

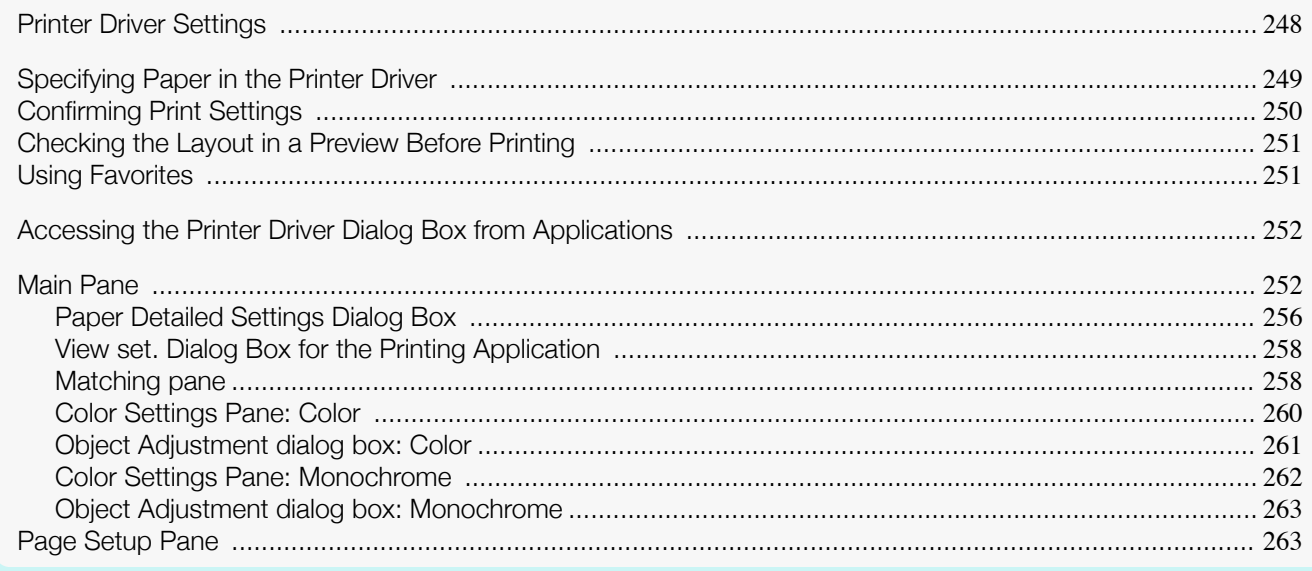

# **Printer Driver Settings**

For instructions on accessing the Mac OS printer driver, refer to the following topics.

**•** [Accessing the Printer Driver Dialog Box from Applications](#page-251-0) ➔P.252

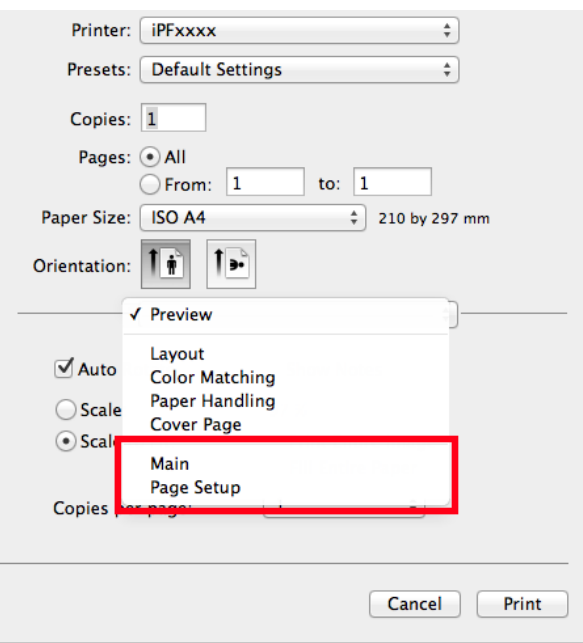

For information on the Mac OS printer driver settings, refer to the following topics.

**•** [Main Pane](#page-251-0) ➔P.252

You can specify the media type, color processing, print quality, print preview, and other settings. Choose **Easy Settings** to specify basic print settings based on the printing application or **Advanced Settings** to complete more detailed settings as desired.

- **•** [Paper Detailed Settings Dialog Box](#page-255-0) ➔P.256
- **•** [View set. Dialog Box for the Printing Application](#page-257-0) ➔P.258
- **•** [Color Settings Pane: Color](#page-259-0) ➔P.260
- **•** [Object Adjustment dialog box: Color](#page-260-0) ➔P.261
- **•** [Matching pane](#page-257-0) ➔P.258
- **•** [Color Settings Pane: Monochrome](#page-261-0) ➔P.262
- **•** [Object Adjustment dialog box: Monochrome](#page-262-0) ➔P.263

<span id="page-248-0"></span>**•** [Page Setup Pane](#page-262-0) ➔P.263

You can specify the page size of the original, borderless printing, enlargement or reduction, the orientation, the paper size and source, and automatic cutting.

With the **imagePROGRAF Free Layout** feature, you can arrange originals from various source applications on a single page before printing. For details, see "[Free Layout](#page-285-0)." → P.286)

With the **imagePROGRAF Preview** feature, you can check the layout before printing and adjust layout or size set-tings while viewing a preview screen. For details, see "[Preview](#page-264-0)." → P.265

With the **Color imageRUNNER Enlargement Copy** feature, you can automatically enlarge and print scanned originals from a **Color imageRUNNER**. For details, see "[Color imageRUNNER Enlargement Copy](#page-308-0)." → P.309

# **Specifying Paper in the Printer Driver**

If you have replaced the paper, you must complete the following settings in the printer driver.

- **1** This sets the **BFormat for** and **CPaper Size**.
	- **•** The configuration method varies depending on the . I OS and application software you are using. A Settings: Page Attributes  $\overline{z}$ **Note** If **Page Setup** is displayed in the application menu, **B** Format For: **iPFxxxx**  $\frac{1}{\tau}$ the settings are configured by opening the **Page At-**Canon iPFxxxx **tributes** dialog box from **Page Setup**. C Paper Size: ISO A4  $\overline{\bullet}$ 210 by 297 mm D Orientation: 1  $\mathbf{I}$ .  $E$  Scale: 100  $\mathbf{q}$  $\circled{?}$  $\overline{\alpha}$ Cancel A Printer: **IPFxxx** If it is not displayed, the settings are configured in the **B** Presets: Default Setting upper part of the printer driver displayed when you se- $\overline{\text{C}}$  Copies:  $\overline{1}$  $\begin{array}{c|c|c|c} \hline \textbf{D} & \text{Pages:} & \textcircled{\textsf{All}} \\ \hline \textbf{E} & \textcircled{\textsf{From}:} & 1 \\ \hline \textbf{F} & \text{Paper Size:} & \text{ISO A4} \\ \hline \end{array}$ lect **Print** from the application software menu.  $\overline{\phantom{a}}$  to:  $\overline{\phantom{a}}$  $\frac{2}{2}$  210 by 297 m G Orientation: 11
- **2** Select the printer in the **APrinter** list.
- **3** Choose the original size in the **FPaper Size** list.
- **4** If you configured the settings using the **Page Attributes** dialog box, click **FOK** to close the dialog box, and then select **Print** from the application software menu.

<span id="page-249-0"></span>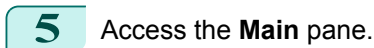

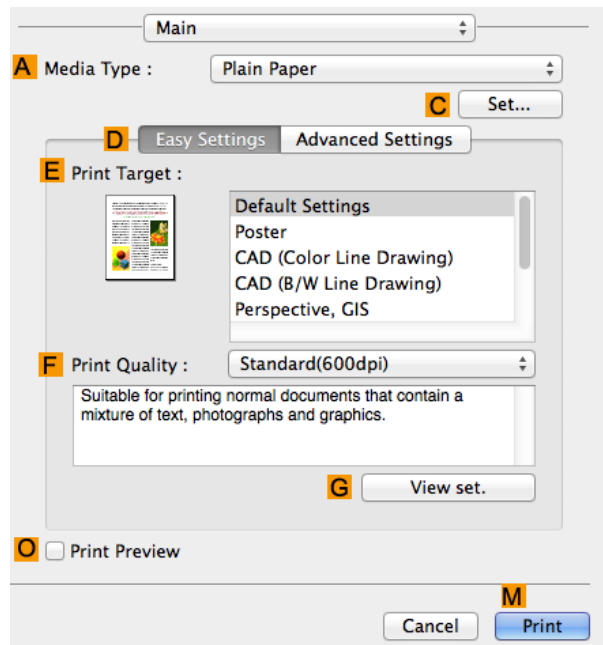

**6** In the **<sup>A</sup> Media Type** list, select the type of paper that is loaded.

**7** Access the **Page Setup** pane.

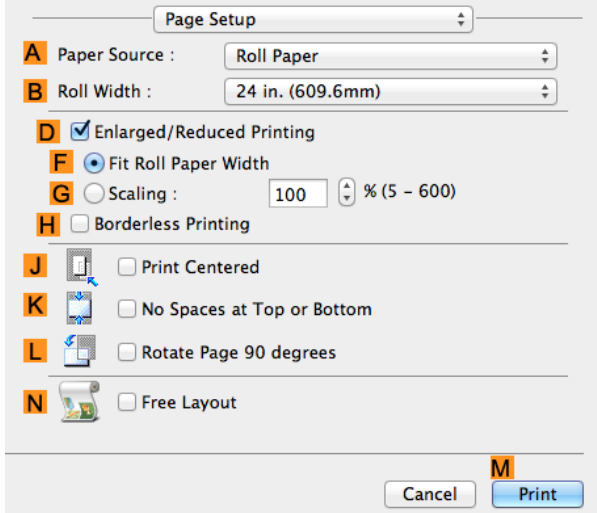

**8** In the **APaper Source** list, select how paper is supplied.

**9** If **Roll Paper** is selected in **APaper Source**, select the width of the roll paper that is loaded in **BRoll Width**.

• A variety of settings are available in the printer driver to suit different printing applications. For details on available printing conditions, see "[Printer Driver Settings](#page-247-0) ." → P.248

# **Confirming Print Settings**

**Note** 

. M

250

The ways to confirm what printing conditions have been specified are as follows.

#### Checking a print preview

You can check an image of the original just as it will be printed. Confirming the image of print jobs beforehand helps prevent printing errors. For details on print previews, see "[Checking the Layout in a Preview Before Printing](#page-129-0)." → P.130

## <span id="page-250-0"></span>**Checking the Layout in a Preview Before Printing**

This topic describes how to check the layout before printing using the **Canon imagePROGRAF Preview** function.

- **1** Choose **Print** in the application menu.
	- **2** Access the **Main** pane.

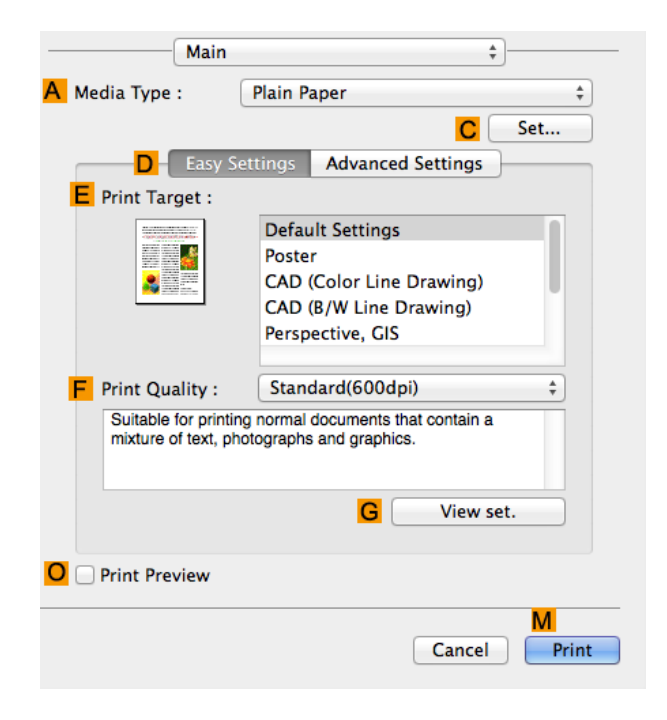

- **3** Select the **OPrint Preview** check box.
- **4** Click **MPrint**.
- **5** The **Canon imagePROGRAF Preview** window is displayed.

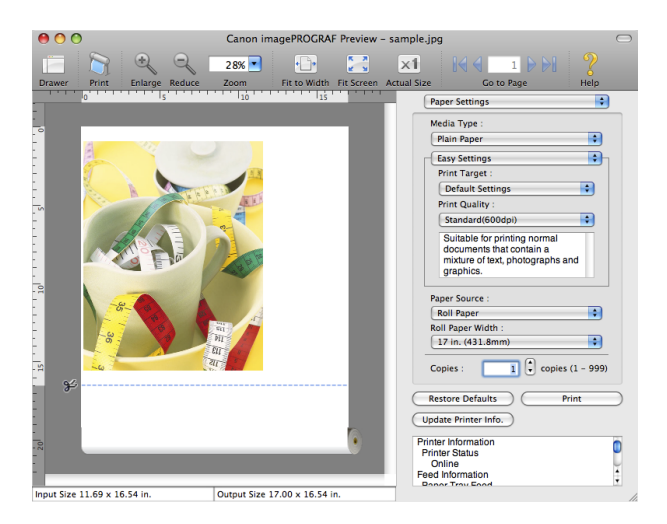

**6** Check the layout and adjust settings in the **Canon imagePROGRAF Preview** window as desired.

**7** Print from the **Canon imagePROGRAF Preview** menu.

**•** For details on **imagePROGRAF Preview** functions, see "[Preview](#page-264-0)." ➔P.265

# **Using Favorites**

You can use the **Presets** function in Mac OS for favorite-based printing.

**Note** 

. li

**•** In the printing dialog box, click **Save As** in the **Presets** list to save the current print settings. This is a standard feature of the operating system. For details, refer to the Mac OS documentation.

# **Accessing the Printer Driver Dialog Box from Applications**

**1** In the application software, select **Print** from the **File** menu to display the dialog box for printing conditions.

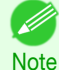

<span id="page-251-0"></span>**Note** 

**•** This dialog box includes basic printing options and enables you to choose the printer, specify the range of pages, number of copies, and so on.

## **2** Select the printer in the **Printer** list.

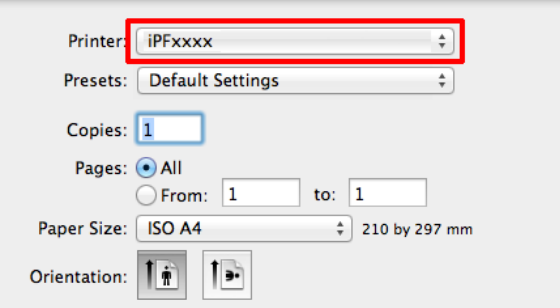

#### **3** Click **Print** to start printing.

As shown in the following illustration, you can switch to other panes in this dialog box to complete settings for various methods of printing, including enlarged and reduced printing, borderless printing, and so on.

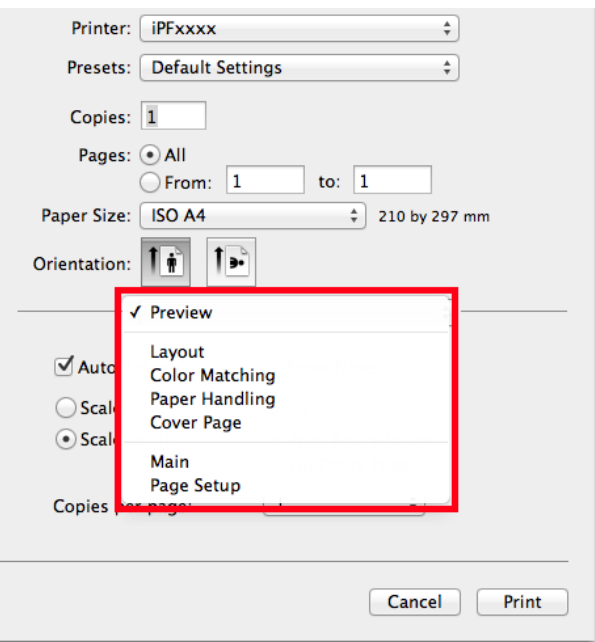

# **Main Pane**

The following settings are available on the **Main** pane. For details on settings items, refer to the printer driver help.

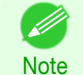

**•** On the **Main** pane, choose **Easy Settings** to specify basic print settings based on the print target, or switch to **Advanced Settings** to complete more detailed settings as desired.
## Common Items

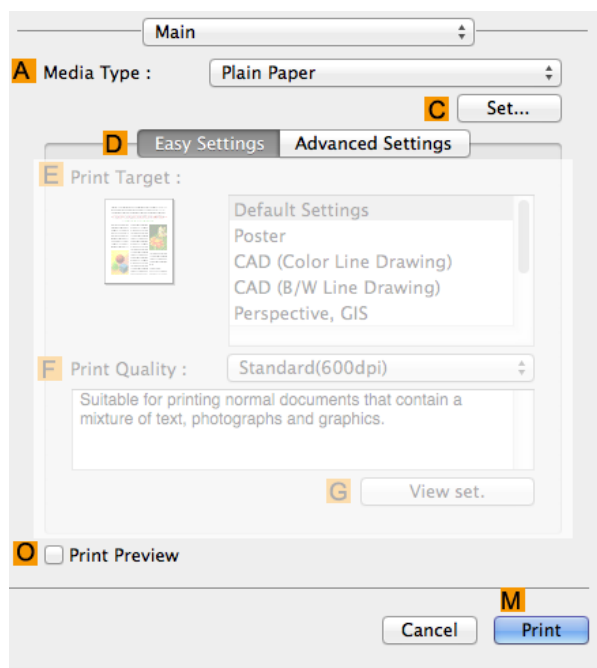

## **• A Media Type**

Select the paper type.

For information on the types of paper the printer supports, refer to the **Paper Reference Guide**. [\(See "](#page-328-0)Dis[playing the Paper Reference Guide](#page-328-0).") → P.329

### **• CSet**

Displays **Paper Detailed Settings**. You can configure the printing settings to match the type of media, such as the ink drying time.

**•** [Paper Detailed Settings Dialog Box](#page-255-0) ➔P.256

## **• OPrint Preview**

When the check box is selected, **imagePROGRAF Preview** is launched before printing. This allows you to check on-screen previews of documents before printing.

**JIII** Important **•** When **Free Layout** is selected on the **Page Setup** panel, **Free Layout** is disabled.

**•** [Checking the Layout in a Preview Before Printing](#page-129-0) ➔P.130

## Configuration using **Easy Settings**

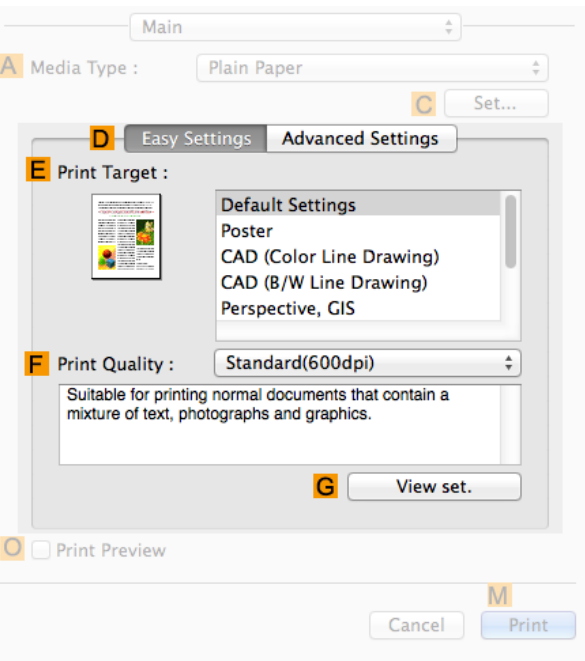

## **• EPrint Target**

Choose presets that match the type of document to be printed.

- [Printing Photos and Images](#page-30-0) → P.31
- **•** [Printing Office Documents](#page-34-0) ➔P.35

## **• FPrint Quality**

Choose the level of print quality.

## **• GView set.**

Click to display the **View set.** dialog box, which enables you to confirm the settings for the selected item from the **EPrint Target** list or change the order of items listed in **EPrint Target**.

**•** [View set. Dialog Box for the Printing Application](#page-257-0) ➔P.258

### Configuration using **Advanced Settings**

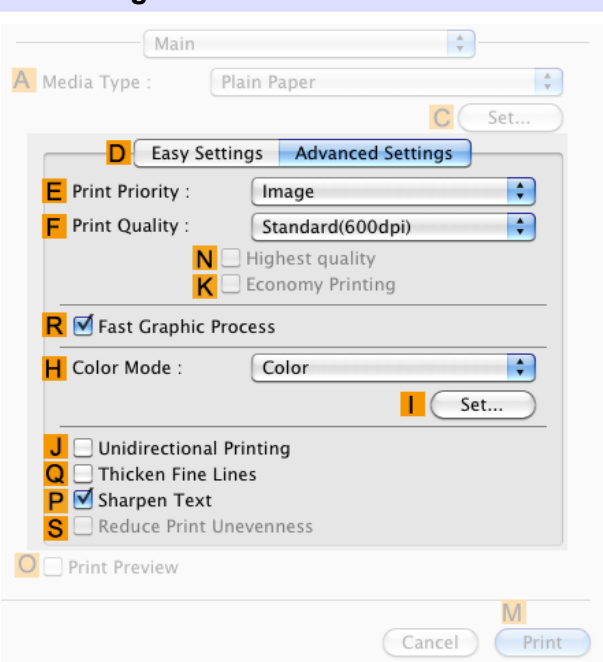

## **• EPrint Priority**

Choose the graphic elements that you want to emphasize for printing.

• [Giving Priority to Particular Graphic Elements and Colors for Printing](#page-53-0) → P.54

## **• FPrint Quality**

Choose the level of print quality.

• [Giving Priority to Particular Graphic Elements and Colors for Printing](#page-53-0) → P.54

## **• NHighest quality**

When the check box is selected, printing is performing focusing on quality. Printing takes longer and consumes more ink than in other modes, but this mode offers superior printing quality.

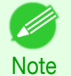

**•** If you set **FPrint Quality** to **High**, you can select **NHighest quality**. However, depending on **A Media Type**, you may not be able to select **NHighest quality**.

## **• KEconomy Printing**

When this mode is selected, you can print with less ink consumed. However, print quality is lower than in regular printing. Select this option to save ink, such as when printing to check drawings. Depending on the **A Media Type** and **FPrint Quality** settings, this mode may not be available.

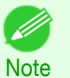

**•** If you set **FPrint Quality** to **Fast**, you can select **KEconomy Printing**. However, depending on **A Media Type**, you may not be able to select **KEconomy Printing**.

## **• RFast Graphic Process**

Select this option to print faster than usual, when possible.

**• HColor Mode**

Choose the color mode.

- [Giving Priority to Particular Graphic Elements and Colors for Printing](#page-53-0) → **P.54**
- **• ISet**

Click to display the **Color Settings** dialog box for more advanced color settings.

• [Adjusting the Color in the Printer Driver](#page-47-0) → P.48

### **• J Unidirectional Printing**

Select this checkbox to prevent problems such as misaligned lines and improve the print quality. However, the printing speed becomes slower.

## **• QThicken Fine Lines**

Select this check box to print fine lines more distinctly.

**• PSharpen Text**

Select this check box to print text more sharply.

## **• S Reduce Print Unevenness**

Select this checkbox for two-pass printing to reduce color shading. This option is displayed if you have selected Plain Paper in **Media Type** and **Office Document** in **Print Priority**.

<span id="page-255-0"></span>The **Paper Detailed Settings** dialog box offers the following settings. For details on settings items, refer to the printer driver help.

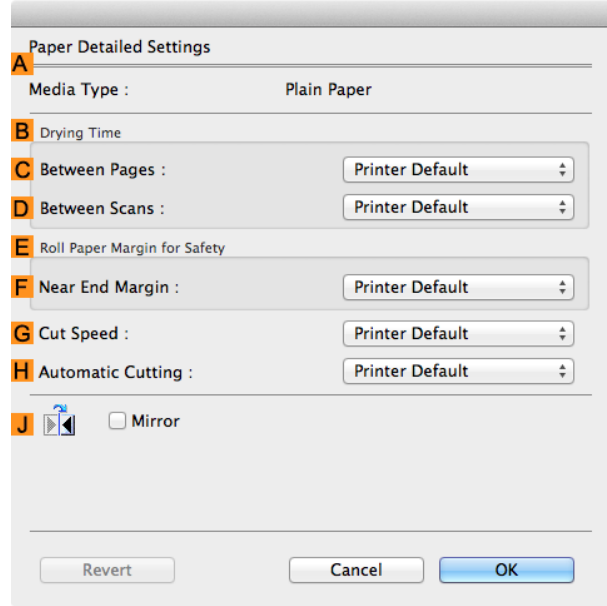

**Note •** To display the **Paper Detailed Settings** dialog box, on the **Main** pane, click **Set** by **Media Type**. [\(See "](#page-251-0)Main **[Pane](#page-251-0) .") → P.252** 

## **A Media Type**

The paper selected with **Media Type** of the **Main** panel is displayed. For information on the types of paper the printer supports, refer to the **Paper Reference Guide**. (See "[Displaying](#page-328-0) [the Paper Reference Guide](#page-328-0).") → P.329

## **BDrying Time**

Specify the time that the printer waits for ink to dry, as needed. The **Between Pages** setting is only valid for rolls.

## **• CBetween Pages**

You can set the time to wait after printing 1 document page until ejecting the paper. Since waiting time is required for ink to dry before a roll is cut, you can deliver paper in the Output Stacker with the ink dried even if **Cutting Mode** is set to **Automatic**.

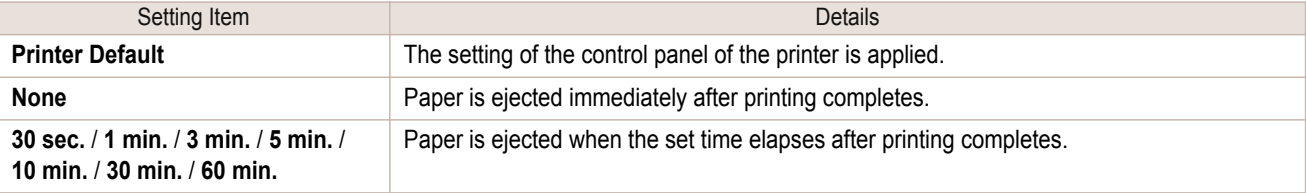

## **• DBetween Scans**

You can set the time to wait after printing 1 line on a page until printing the next line. Set this to avoid bleeding or color unevenness such as when bleeding occurs on a page or when color unevenness occurs during borderless printing.

## **E Roll Paper Margin for Safety**

You can specify the length of a margin on the leading edge of paper to ensure that paper susceptible to curling is held firmly against the Platen.

## **• F Near End Margin**

Specify the length of the **Near End Margin** (the leading edge margin) of the roll, as needed.

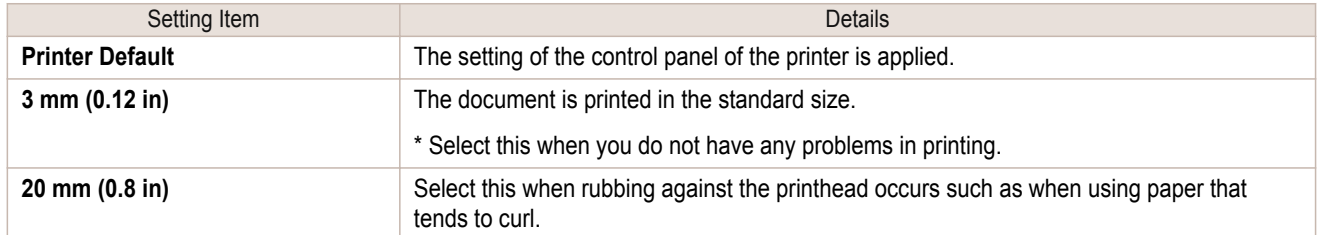

## **GCut Speed**

Select the speed of automatic cutting, as needed. You can adjust this setting if paper is not cut well when automatic cutting is used.

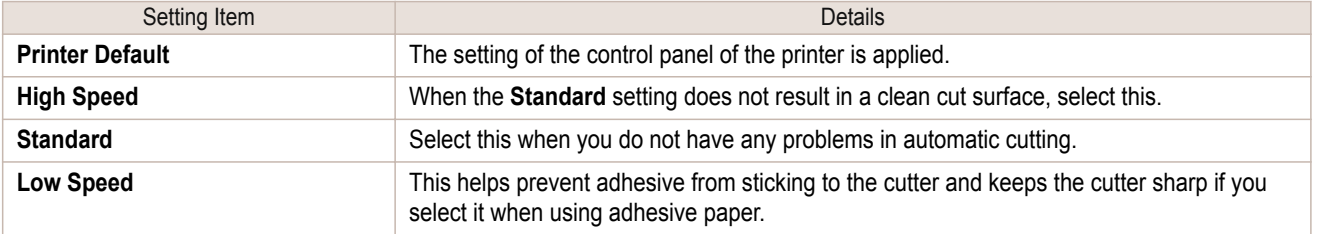

## **HAutomatic Cutting**

Set whether to perform roll cutting automatically or print a cut line.

The following settings are available for automatic cutting.

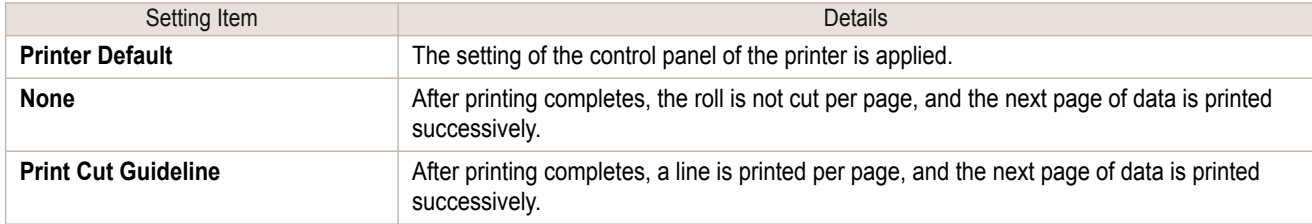

## **J Mirror**

Specify whether to print a mirror image, as needed. Select this option to print a version of the document or image with the left and right sides inverted.

<span id="page-257-0"></span>In the **View set.** dialog box, you can check details of the selected printing application.

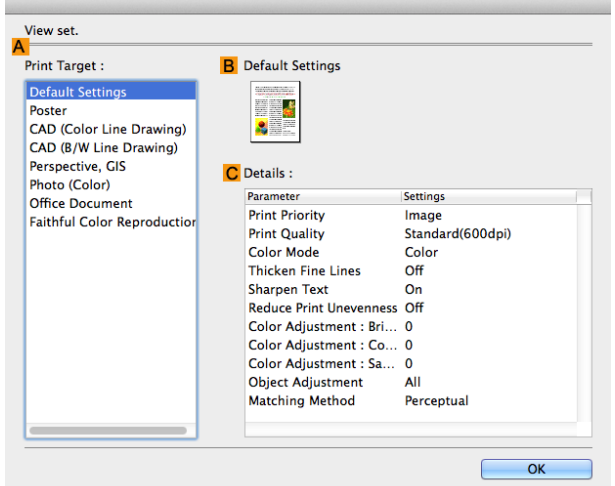

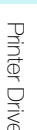

**Note •** To display the **View set.** dialog box, on the **Main** pane, click **View set.** by **Print Target**. [\(See "](#page-251-0)Main **Pane** .") → P.252

## **• APrint Target**

Shows all **Print Target** options (settings items for the printing application).

### **• BName**

Identifies the item selected in **Print Target** by its name and an icon.

**• CDetails**

Here, you can confirm detailed settings values for each item selected in the **Print Target** list.

## **Matching pane**

On the **Matching** pane, you can specify color matching to compensate for differences in the appearance of colors on various devices.

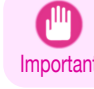

**•** The **Matching** pane is not displayed when **No color correction** or **Monochrome** is selected in **Color Mode**.

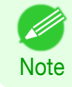

**•** To display the **Matching** pane, on the **Main** pane click **Color Settings** by **Color Mode** in **Advanced Settings**, and then click the **Matching** tab. (See "[Main Pane](#page-251-0) .") → P.252

## **Driver Matching Mode**

The following options are available when you select **Driver Matching Mode** in the **A Matching Mode** list.

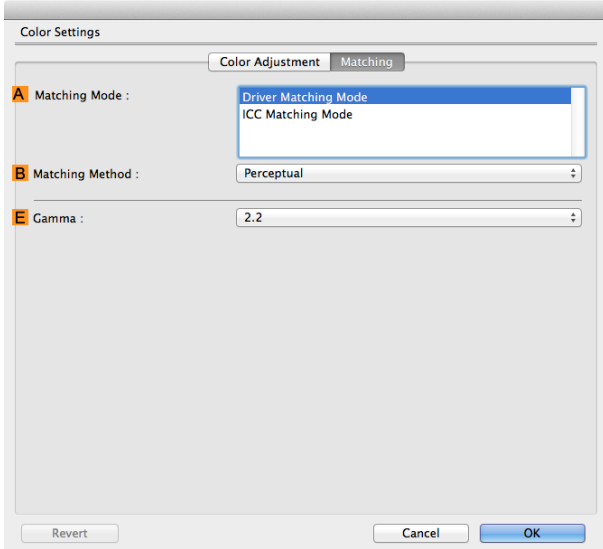

## **• A Matching Mode**

Select the color matching mode to use, as desired. Normally, select **Driver Matching Mode**. For color matching based on ICC profiles, select **ICC Matching Mode** depending on your color matching system.

### **• B Matching Method**

Select the color matching method that suits the document to be printed. Various **B Matching Method** options are available depending on your selection in **A Matching Mode**.

#### **• EGamma**

You can adjust the gradation of intermediate tones in an image. **2.2** is normally selected. If you want a softer impression than **2.2**, select **1.8**.

### **ICC Matching Mode**

The following options are available when you select **ICC Matching Mode**, in the **A Matching Mode** list.

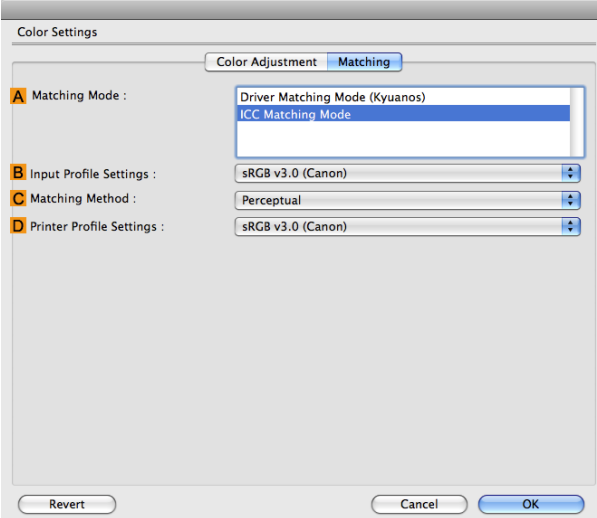

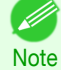

**•** To display the **Matching** pane, on the **Main** pane, click **Color Settings** by **Color Mode** in **Advanced Settings**, and then click the **Matching** tab. (See "[Main Pane](#page-251-0) .") → P.252

## **• A Matching Mode**

Select the color matching mode to use, as desired.

## **• BInput Profile Settings**

You can choose **Input Profile**.

Various options are available depending on your selected **A Matching Mode**.

### **• C Matching Method**

You can choose **C Matching Method**.

Various options are available depending on your selected **A Matching Mode**.

## **• DPrinter Profile Settings**

## Specify the printer profile as desired.

We recommend that you select an ICC profile created using commercially available profile creation software in order to perform color management accurately on paper other than genuine Canon paper and feed confirmed paper.

The created ICC profile needs to be saved in the following folder on the computer you are using. /user/(user name)/library/ColorSync/Profiles folder

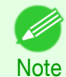

**••** For details on settings items, see "[Adjusting the Color in the Printer Driver](#page-47-0)." (→P.48)

## **Color Settings Pane: Color**

In general, make any needed adjustments to the color of documents in the application used to create them. However, if the color tone as printed is not as you expected, you can also adjust the color in the printer driver. If the color tone as printed is not as you expected, you can adjust it on the **Color Adjustment** pane.

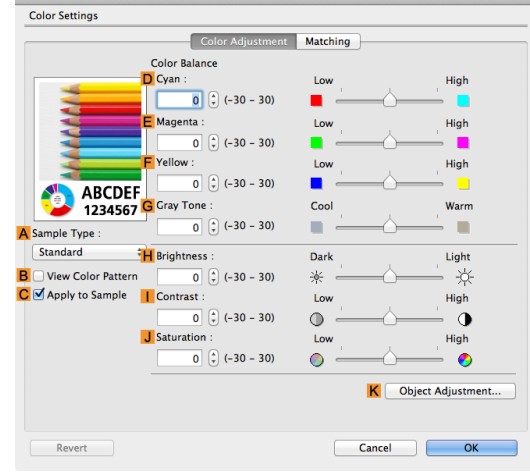

. M **Note** 

260

**•** To display the **Color Adjustment** pane, on the **Main** pane click **Color Settings** by **Color Mode** in **Advanced Set-**tings. (See "[Main Pane](#page-251-0) .") → P.252

• For details on settings items, see "[Adjusting the Color in the Printer Driver](#page-47-0)." → P.48

### **• ASample Type**

Choose a sample image from **Standard**, **Portrait**, **Landscape**, or **Graphics**.

### **• BView Color Pattern**

Select this checkbox to display the color pattern.

### **• CApply to Sample**

Select this checkbox to apply the changed settings to the sample image.

### **• DCyan**/**E Magenta**/**FYellow**

Correct color tones by adjusting the levels of each color.

### **• GGray Tone**

Adjust the color tone of grays as desired. Choose **Cool** (tinged with blue) or **Warm** (tinged with red).

## **• HBrightness**

Adjust the overall image brightness as desired. You can adjust the brightness if the printed document is lighter or darker than the original image (that is, the original photo that was scanned or the original graphic as it appears on the computer screen).

## **• I Contrast**

Adjust the contrast of the darkest and lightest portions relative to each other, as desired. Increasing the **Contrast** makes images sharper, and reducing the **Contrast** softens images.

### **• JSaturation**

Adjust the color intensity as desired. Increasing the **Saturation** setting makes colors more vivid, and reducing the **Saturation** makes colors more subdued.

#### **• KObject Adjustment**

Select this option to display the **Object Adjustment** dialog box, in which you can specify objects subject to color adjustment.

**•** Object Adjustment dialog box: Color ➔P.261

## **Object Adjustment dialog box: Color**

In the **Object Adjustment** dialog box, you can specify what type of print jobs to apply color adjustment to. If an original comprises images, graphics, and text, you can specify which portion to apply color adjustment to.

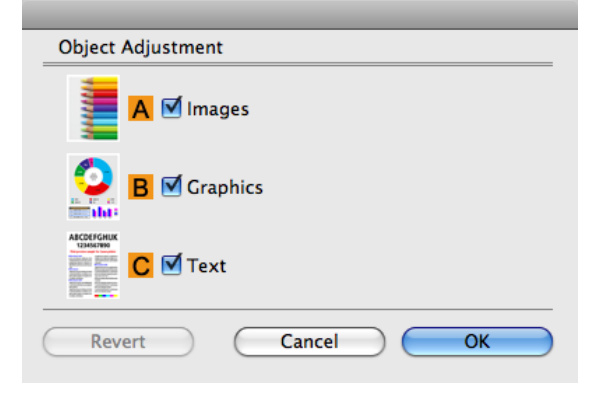

**Note •** To display the **Object Adjustment** dialog box, click **Object Adjustment** on the **Color Adjustment** panel.

## **• AImages**

. D

Select this option to apply color adjustment to image areas, such as photos.

#### **• BGraphics**

Select this option to apply color adjustment to graphics, such as lines and circles.

## **• CText**

Select this option to apply color adjustment to text.

On the **Color Adjustment** pane for monochrome printing, you can adjust the brightness and contrast.

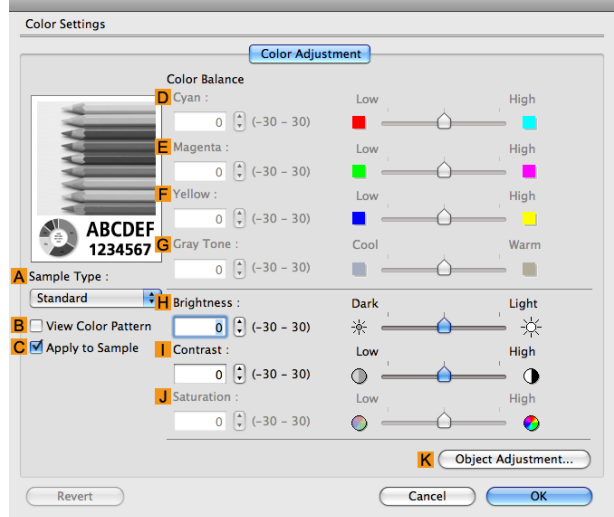

**Note •** To display the **Color Adjustment** pane, on the **Main** pane, click **Color Settings** in **Advanced Settings**. [\(See](#page-251-0) "[Main Pane](#page-251-0) .") → P.252

• For details on settings items, see "[Adjusting the Color in the Printer Driver](#page-47-0)." **DR48** 

## **• ASample Type**

Choose a sample image from **Standard**, **Portrait**, **Landscape**, or **Graphics**.

## **• BView Color Pattern**

Select this checkbox to display the color pattern.

### **• CApply to Sample**

Select this checkbox to apply the changed settings to the sample image.

# **• DCyan**/**E Magenta**/**FYellow**

Not available.

## **• GGray Tone**

Not available.

## **• HBrightness**

Adjust the overall image brightness as desired. You can adjust the brightness if the printed document is lighter or darker than the original image (that is, the original photo that was scanned or the original graphic as it appears on the computer screen).

## **• I Contrast**

Adjust the contrast of the darkest and lightest portions relative to each other, as desired. Increasing the **I Contrast** makes images sharper, and reducing the **I Contrast** softens images.

## **• JSaturation**

262

Not available.

## **• KObject Adjustment**

Select this option to display the **Object Adjustment** dialog box, in which you can specify objects subject to color adjustment.

**•** [Object Adjustment dialog box: Monochrome](#page-262-0) ➔P.263

## <span id="page-262-0"></span>**Object Adjustment dialog box: Monochrome**

In the **Object Adjustment** dialog box, you can specify what type of print jobs to apply color adjustment to. If an original comprises images, graphics, and text, you can specify which portion to apply color adjustment to.

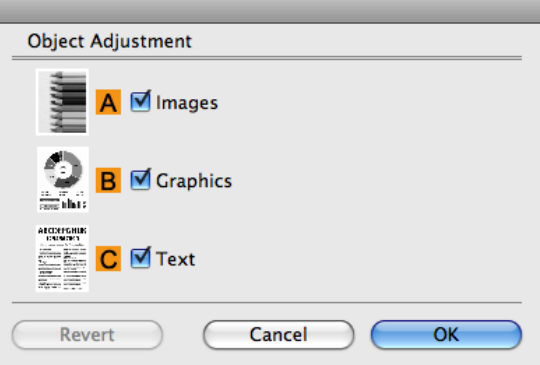

**Note •** To display the **Object Adjustment** dialog box, click **Object Adjustment** on the **Color Adjustment** panel.

## **• AImages**

. D

Select this option to apply color adjustment to image areas, such as photos.

## **• BGraphics**

Select this option to apply color adjustment to graphics, such as lines and circles.

## **• CText**

Select this option to apply color adjustment to text.

## **Page Setup Pane**

The following settings are available on the **Page Setup** pane. For details on settings items, refer to the printer driver help.

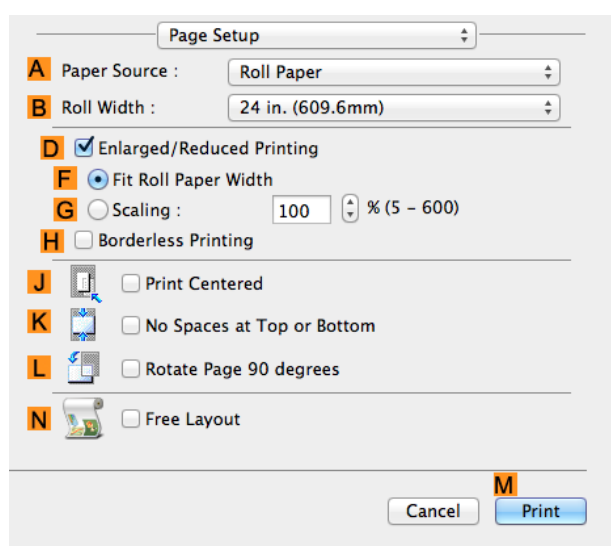

### **• APaper Source**

Choose how paper is supplied.

Options displayed in the list vary depending on the selection in **A Media Type** in the **Main** pane.

## **• BRoll Width**

Select the paper width of the roll loaded in the printer.

[Mac OS Software](#page-246-0)

Mac OS Software

[Printer Driver](#page-247-0)

**Printer Drive** 

## **• DEnlarged/Reduced Printing**

Select this checkbox to choose the following options.

- **•** [Resizing Originals to Fit the Roll Width](#page-61-0) ➔P.62
- **•** [Resizing Originals by Entering a Scaling Value](#page-64-0) ➔P.65

## **• FFit Roll Paper Width**

Resizes the document image to match the roll width.

## **• GScaling**

Resizes the document image based on a specified scaling value. Enter a value in a range of **5–600.**

## **• HBorderless Printing**

Borderless printing is available if roll paper is selected in the **APaper Source** list.

- Activate this setting for borderless printing to match the size and width of the paper.
	- **•** [Borderless Printing by Resizing Originals to Fit the Roll Width](#page-81-0) ➔P.82
	- [Borderless Printing at Actual Size](#page-73-0) → P.74

## **• JPrint Centered**

Select this checkbox to print document images in the center of the paper.

- **•** [Printing Originals Centered on Rolls](#page-114-0) ➔P.115
- **•** [Printing Originals Centered on Sheets](#page-118-0) ➔P.119

## **• KNo Spaces at Top or Bottom**

Select this checkbox to print the next image skipping blank areas above and below printable data in documents, which enables you to conserve the paper.

**•** [Conserving Roll Paper by Printing Originals Without Top and Bottom Margins](#page-125-0) ➔P.126

## **• L Rotate Page 90 degrees**

Select this checkbox to rotate the document image by 90 degrees before printing.

**•** [Conserving Roll Paper by Rotating Originals 90 Degrees](#page-122-0) ➔P.123

### **• NFree Layout**

Select this checkbox to start **imagePROGRAF Free Layout** before printing. This allows you to print multiple documents next to each other.

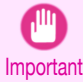

**•** When **Print Preview** is selected on the **Main** panel, **Print Preview** is disabled.

**•** [Printing Multiple Originals Next to Each Other](#page-100-0) ➔P.101

# **Preview**

<span id="page-264-0"></span>**iPF780** 

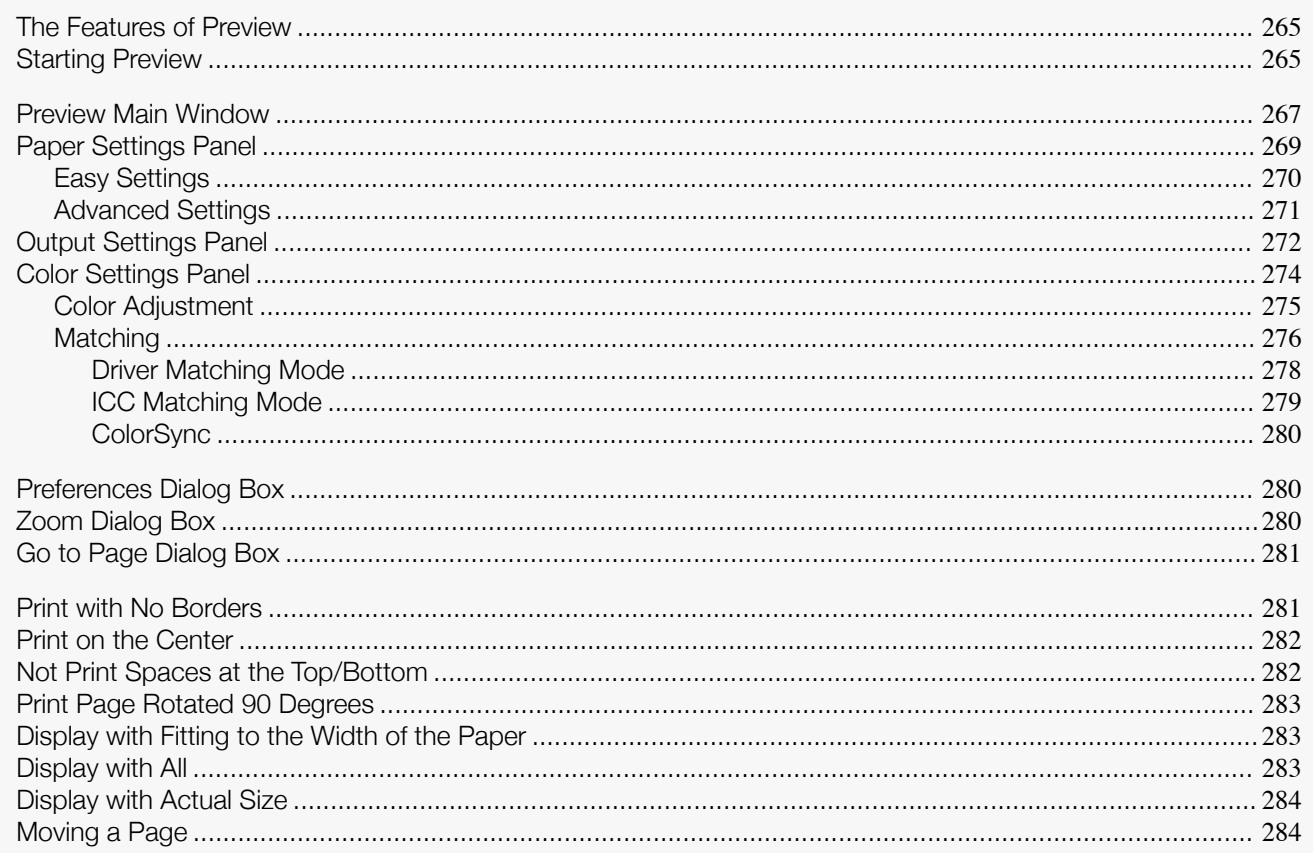

## **The Features of Preview**

The main features of Preview are as follows.

- While viewing this screen, you can adjust layout settings of a document created with application software.
- You can not only adjust layout settings but also your changes will be instantly applied on the preview screen, and you can print the preview screen as it is seen.

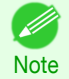

• The media type, image size, detailed media settings, and the printer settings can cause the actual print output to differ from the Preview settings.

## **Starting Preview**

D **Note** 

Follow the procedure below to start the Preview.

Start the apllication software which you use.

From the application software's File menu, select the printer setup menu to open the Print dialog box.

• Normally, select Print from the File menu.

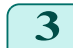

Click Print Preview in the Main panel to attach a checkmark.

#### Starting Preview iPF780 **4** Click the **Print** button in the **Print** dialog box. Main  $\overline{\bullet}$ Media Type : Plain Paper  $\stackrel{\scriptscriptstyle\bullet}{\scriptscriptstyle\bullet}$ Set... ings Advanced Settings Print Target: **Default Settings** E ā Photo (Color) **A** Poster **Faithful Color Reproduction** Perspective, GIS Standard(300dpi) Print Quality :  $\overline{\cdot}$ Suitable for printing normal documents that contain a<br>mixture of text, photographs and graphics. View set. Print Preview  $Print$ Cancel **•** Your printer is depicted in the lower-left area of this screen. . D **Note**

[Mac OS Software](#page-246-0)

Mac OS Software

[Preview](#page-264-0)

**5** Preview main window is displayed.

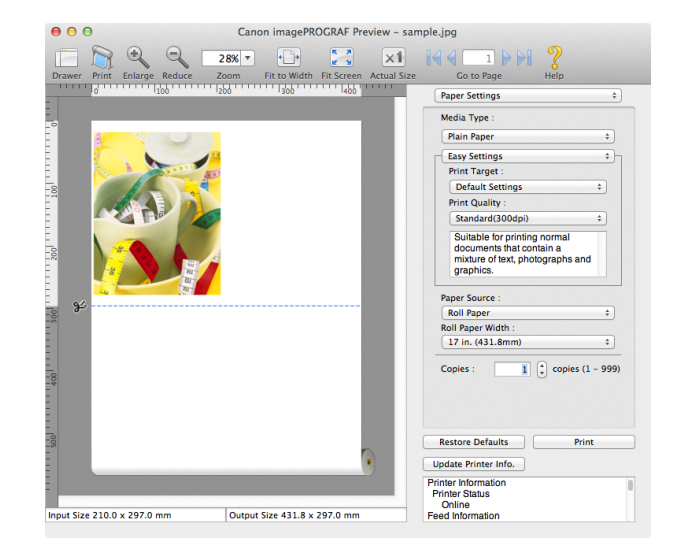

## <span id="page-266-0"></span>**Preview Main Window**

The Preview main window consists of the menu and tool bars, and preview, dialog , drawer and status area.

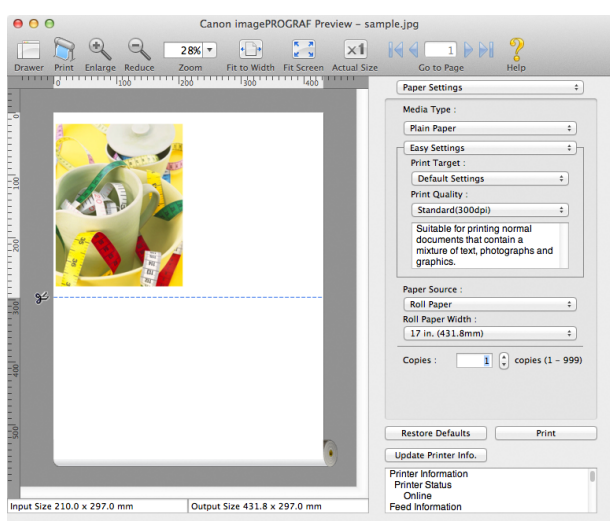

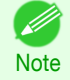

**•** You can use the **View** menu to show or hide the tool bar.

## **•** Menu Bar

This allows you to select menus required for operations.

imagePROGRAF Advanced Preview File Edit View Object Window Help

## **•** Tool Bar

This allows you to select tool buttons required for major operations.

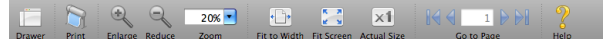

## **•** Preview Area

You can check the settings you made in this area.

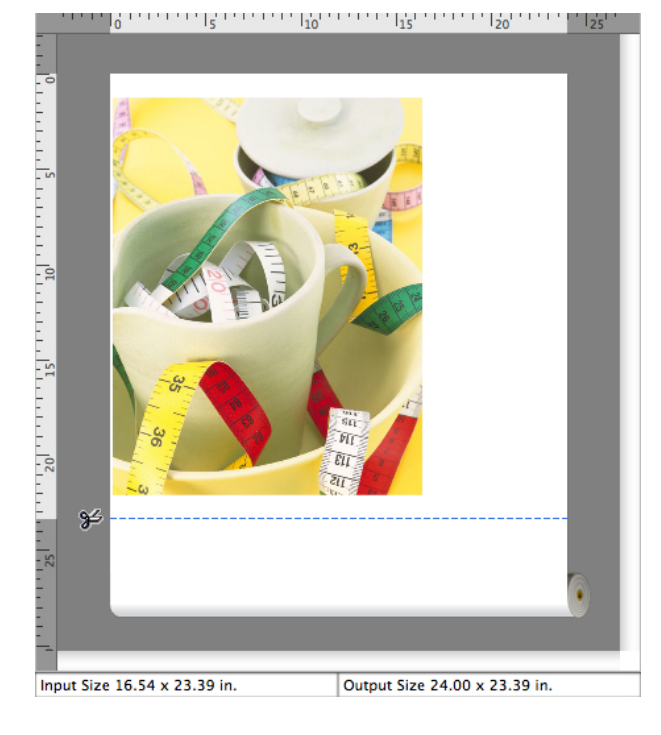

## **•** Dialog Area

This allows you to set the print conditions and perform a print job.

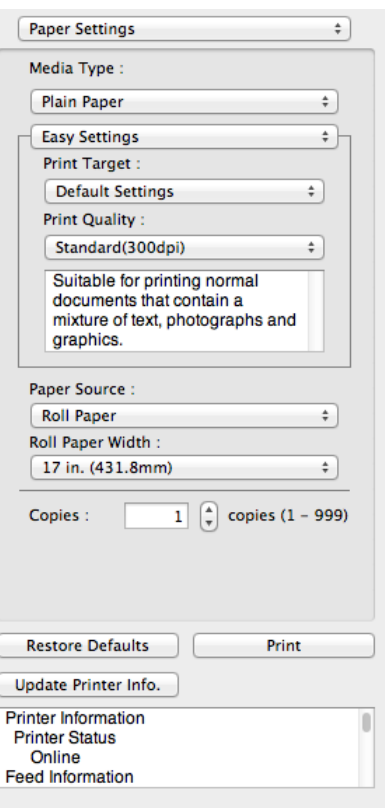

## **•** Drawer Area

This allows you to display the thumbnails of a document.

This area appears when you click **Drawer** from the tool bar. Alternatively, you may select **Drawer** from the **View** menu.

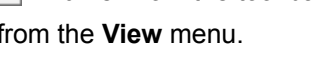

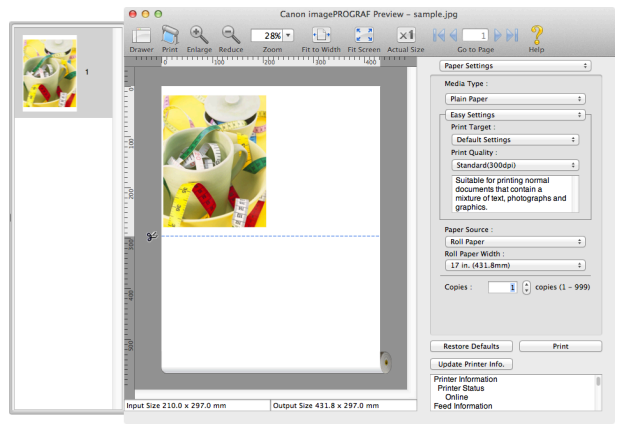

**•** Status Area

This shows **Input Size** and **Output Size**.

Input Size 16.54 x 23.39 in.

Output Size 24.00 x 23.39 in.

## <span id="page-268-0"></span>**Paper Settings Panel**

This panel appears when you select **Paper Settings** in the dialog area.

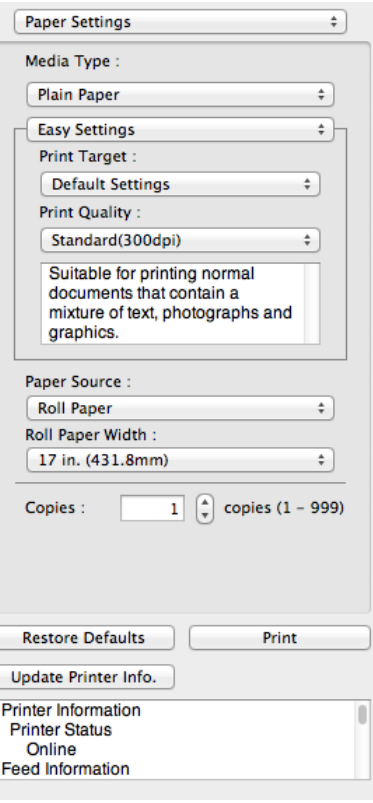

## **• Media Type**

This allows you to select the media type.

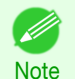

**•** Always select media type that is actually set in the printer. When the media you chose is different from the media set in the printer, you may not receive the desired print results.

## **• Easy Settings** / **Advanced Settings**

Two modes are available to provide the optimum print settings for jobs. The settings available on each mode are as follows.

- **•** [Easy Settings](#page-269-0) ➔P.270
- **•** [Advanced Settings](#page-270-0) ➔P.271

### **• Paper Source**

You can select the paper source.

The following settings are available for paper source.

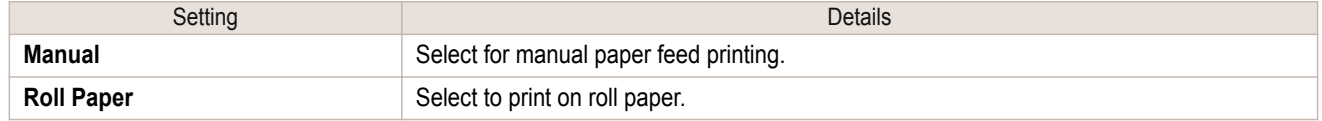

## **• Roll Paper Width**

This selects the width of the roll media set to the printer.

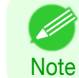

**•** Available only if rolls are selected in **Paper Source**.

## **• Copies**

You can input the number of print copies in numerical characters.

- **•** The maximum value is 999.
- **Note •** You can change the numbers by clicking either **▲** button or **▼** button.

[Preview](#page-264-0)

- <span id="page-269-0"></span>**• Restore Defaults** Button Click the button to reset to the setting when starting Preview.
- **• Print** Button Click the button to begin printing.
- **• Update Printer Info.** Button Click the button to acquire printer information.

## **Easy Settings**

You can easily select the best settings for the print job by just selecting an item from the print target list that matches the content of the document.

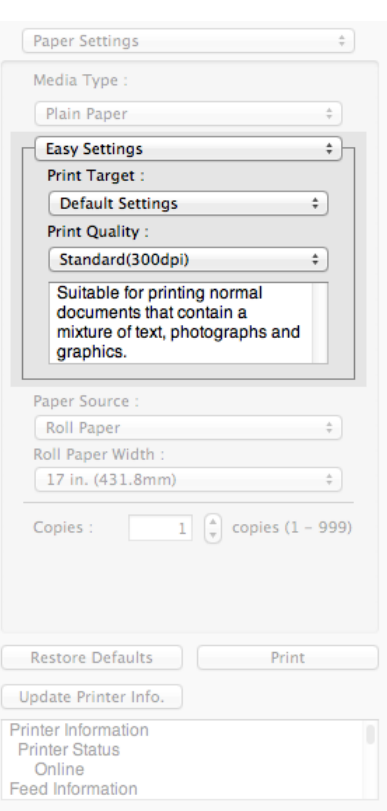

## **• Print Target**

You can easily select the best settings for the print job simply. If you select each **Print Target** item the corresponding comment for that item is displayed below the list.

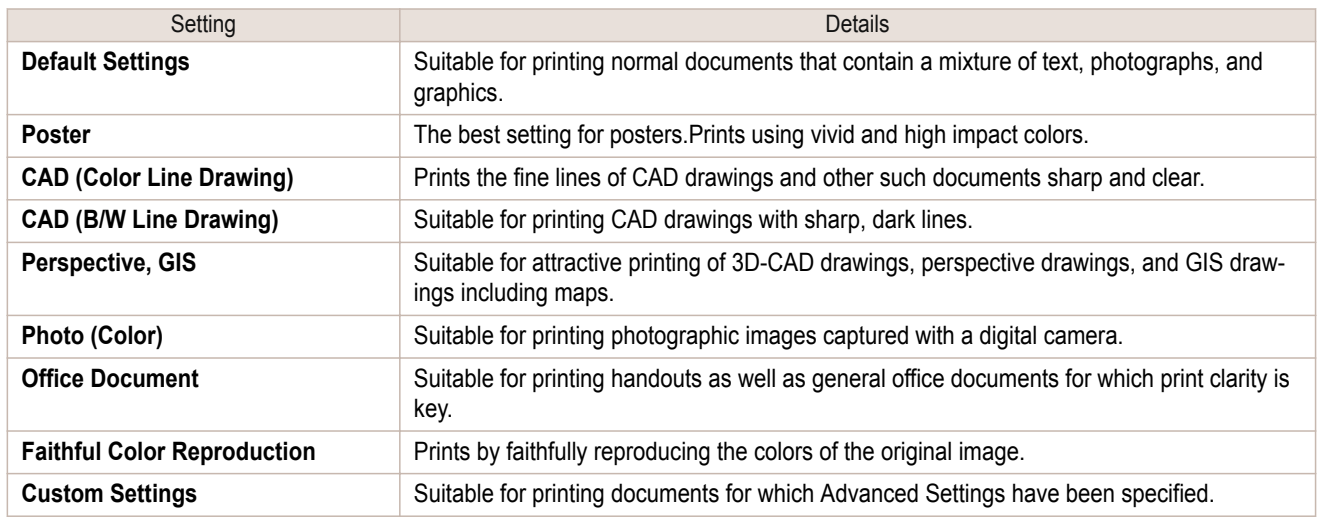

<span id="page-270-0"></span>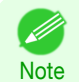

**•** The number of settings available for selection depends on the media type.

## **• Print Quality**

.<br>M

Selecting print quality strikes a balance between the quality of the printed image and printing speed.

The level of the print quality and resolution settings are displayed in the following combinations.

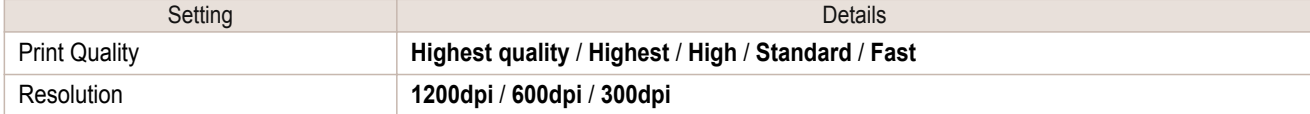

**•** The availability of settings is determined by the media type and print priority selections.

- Note **•** Printing time is longer and more ink is consumed with **High** than with **Fast**, however, print quality is higher.
	- **•** Printing time is shorter and less ink is consumed with **Fast** than with **High**, however, print quality is lower.
	- **•** For **Highest quality**, the resolution is not displayed.

## **Advanced Settings**

Presents detailed settings for the print quality, the color mode, and other items so you can select the values for these settings yourself.

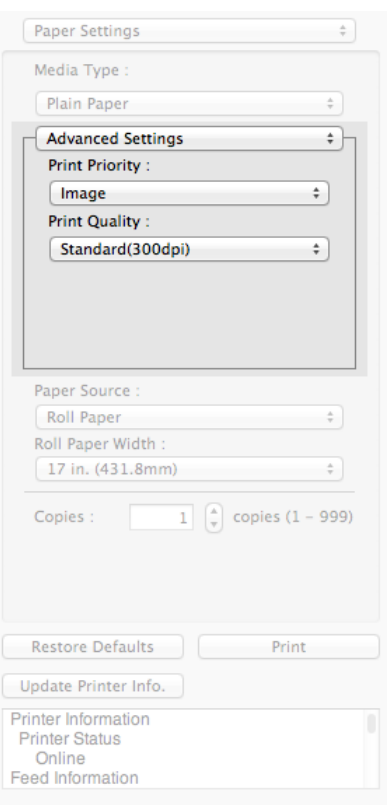

### **• Print Priority**

Select a print quality mode that is appropriate for the print job.

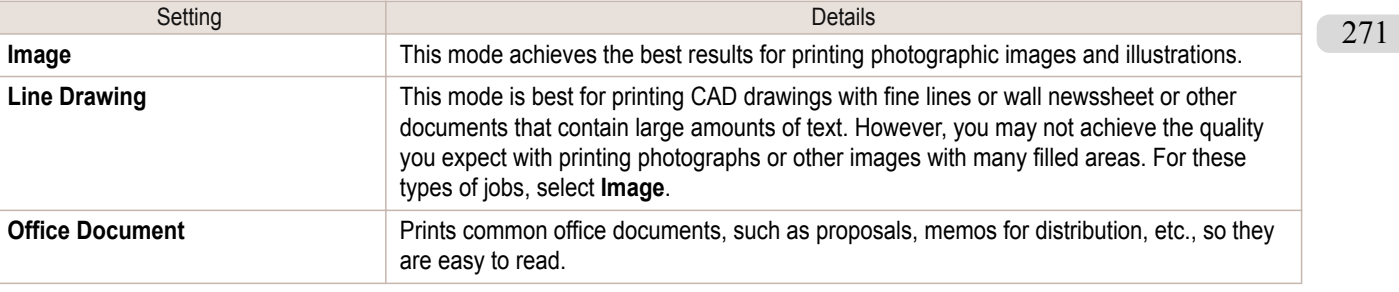

<span id="page-271-0"></span>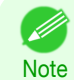

**•** The number of settings available for selection depends on the media type.

## **• Print Quality**

Selecting print quality strikes a balance between the quality of the printed image and printing speed.

The level of the print quality and resolution settings are displayed in the following combinations.

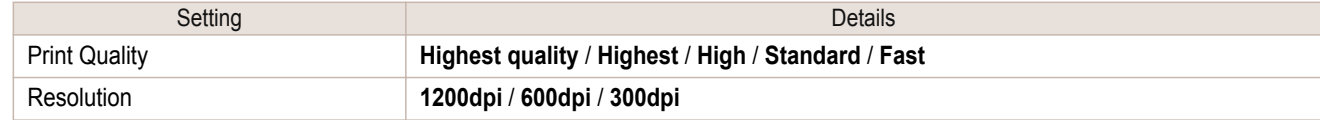

**•** The availability of settings is determined by the media type and print priority selections. .<br>M

- Note **•** Printing time is longer and more ink is consumed with **High** than with **Fast**, however, print quality is higher.
	- **•** Printing time is shorter and less ink is consumed with **Fast** than with **High**, however, print quality is lower.
	- **•** For **Highest quality**, the resolution is not displayed.

## **Output Settings Panel**

This panel appears when you select **Output Settings** in the dialog area.

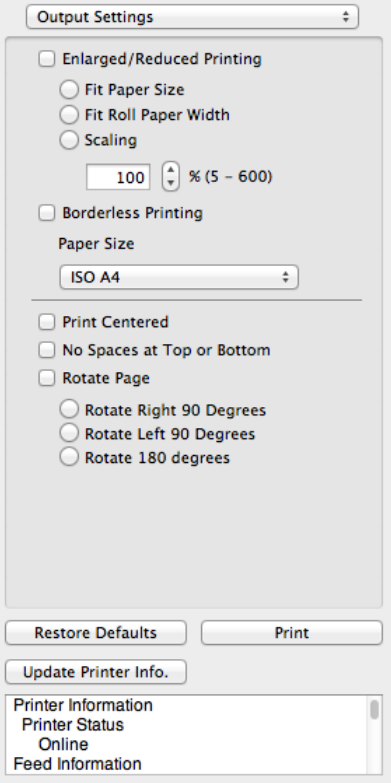

### **• Enlarged/Reduced Printing**

Select the method for enlarged/reduced printing.

The following settings are available for enlarged/reduced printing.

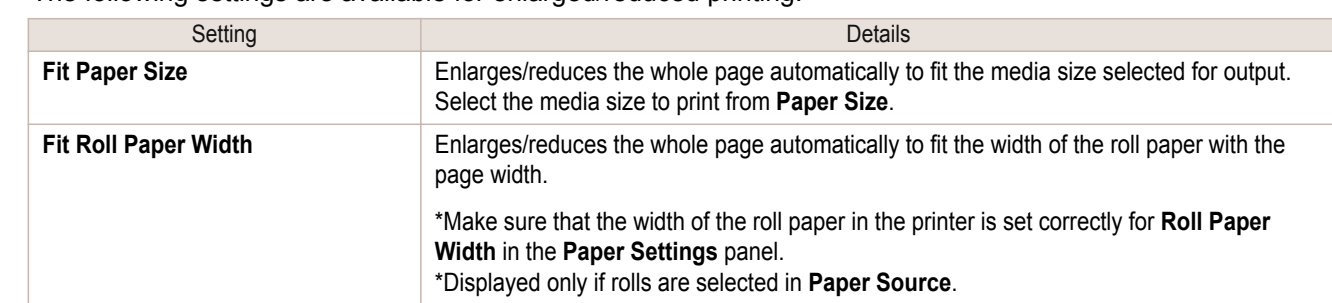

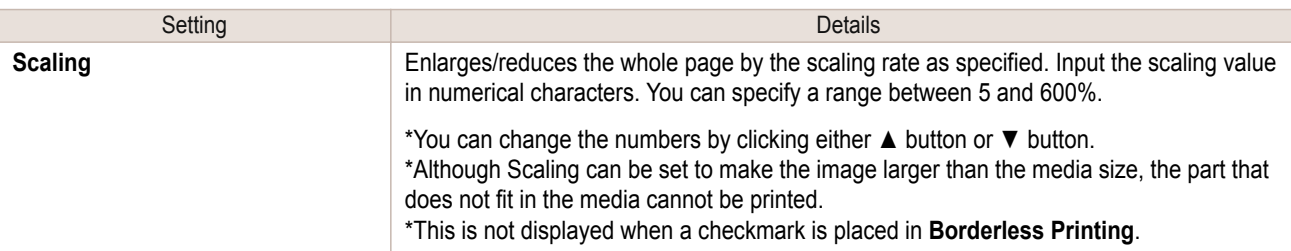

## **• Borderless Printing**

You can print the media without margins on all sides when the roll paper with the specific width and the specific media type is used.

For more information about **Borderless Printing**, see "[Print with No Borders](#page-280-0)." (→P.281)

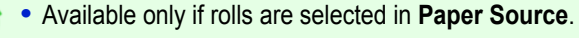

**Note •** This is not displayed when a checkmark is placed in **Print Centered**.

## **• Paper Size**

.<br>M

You can select the size of the print media.

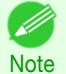

**•** This is not displayed when **Fit Roll Paper Width** is set in **Enlarged/Reduced Printing**.

## **• Print Centered**

You can print on the center of the media loaded in the printer.

For more information about **Print Centered**, see "[Print on the Center](#page-281-0)." → P.282

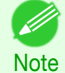

**•** This is not displayed when a checkmark is placed in **Borderless Printing**.

## **• No Spaces at Top or Bottom**

You can save paper on not to feed roll paper for the empty spaces when the print data contains spaces at the top or bottom.

For more information about **No Spaces at Top or Bottom**, see "[Not Print Spaces at the Top/Bottom](#page-281-0)." → P.282

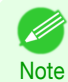

**•** Available only if rolls are selected in **Paper Source**.

### **• Rotate Page**

Select the method for rotating page.

The following settings are available for rotating page.

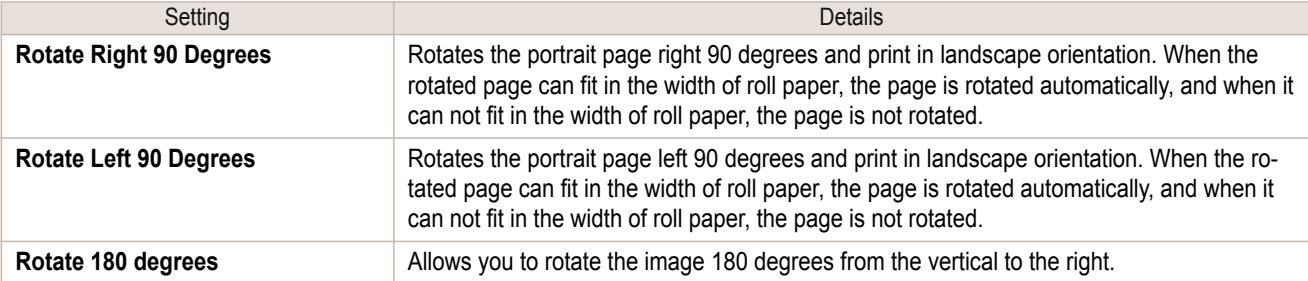

### **• Restore Defaults** Button

Click the button to reset to the setting when starting Preview.

## **• Print** Button

Click the button to begin printing.

### **• Update Printer Info.** Button

Click the button to acquire printer information.

## <span id="page-273-0"></span>**Color Settings Panel**

This panel appears when you select **Color Settings** in the dialog area.

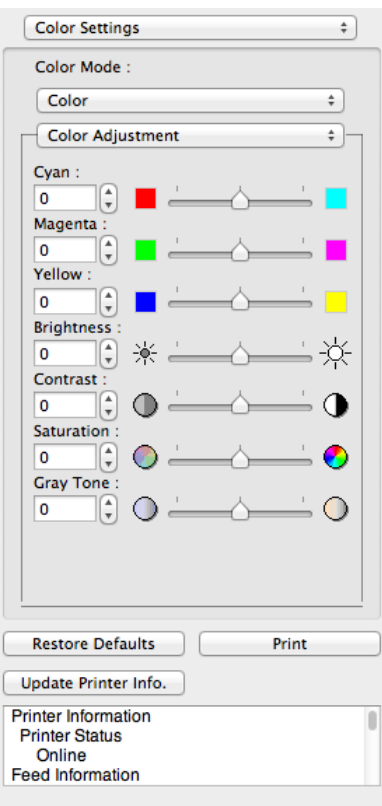

## **• Color Mode**

You can select a color mode to suit the print job.

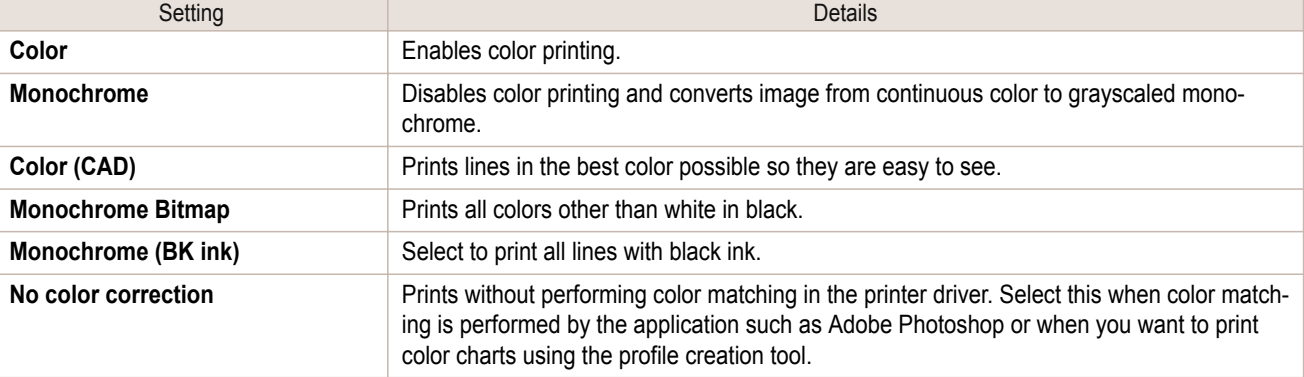

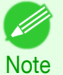

Note

- 1

**•** The availability of settings depends on the print priority and media type selections.

## **• Color Adjustment** / **Gray Adjustment** / **Matching**

You can set the color adjustment and matching.

- **•** [Color Adjustment](#page-274-0) ➔P.275
- [Matching](#page-275-0) → P.276

**• Matching** is not displayed if **No color correction** has been selected in **Color Mode**.

#### **• Restore Defaults** Button

Click the button to reset to the setting when starting Preview.

[Mac OS Software](#page-246-0)

Mac OS Software

[Preview](#page-264-0)

<span id="page-274-0"></span>**• Print** Button

Click the button to begin printing.

**• Update Printer Info.** Button Click the button to acquire printer information.

## **Color Adjustment**

You can set the color adjustment.

## Adjusting Color

Normally colors should be adjusted in the software application, but if you see colors in the printout that do not match colors on the screen, you can perform color adjustments.

**1** Select **Color** on **Color Mode** in the **Color Settings** panel.

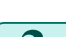

## **2** Select **Color Adjustment**.

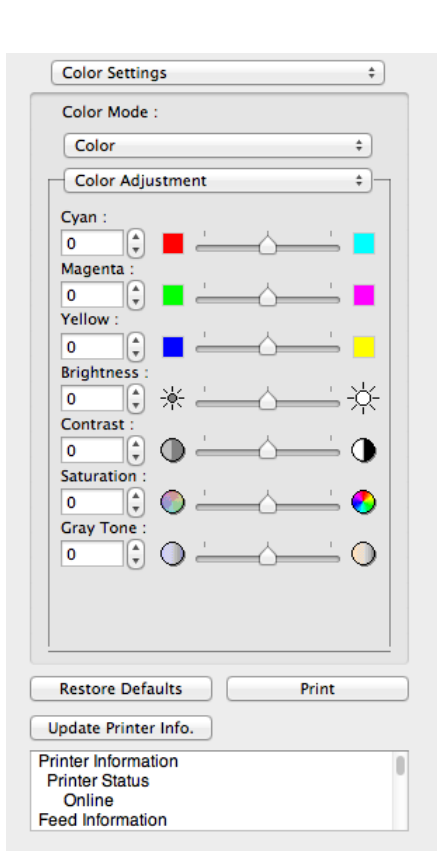

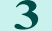

**3** Drag each slider to the left or right to adjust.

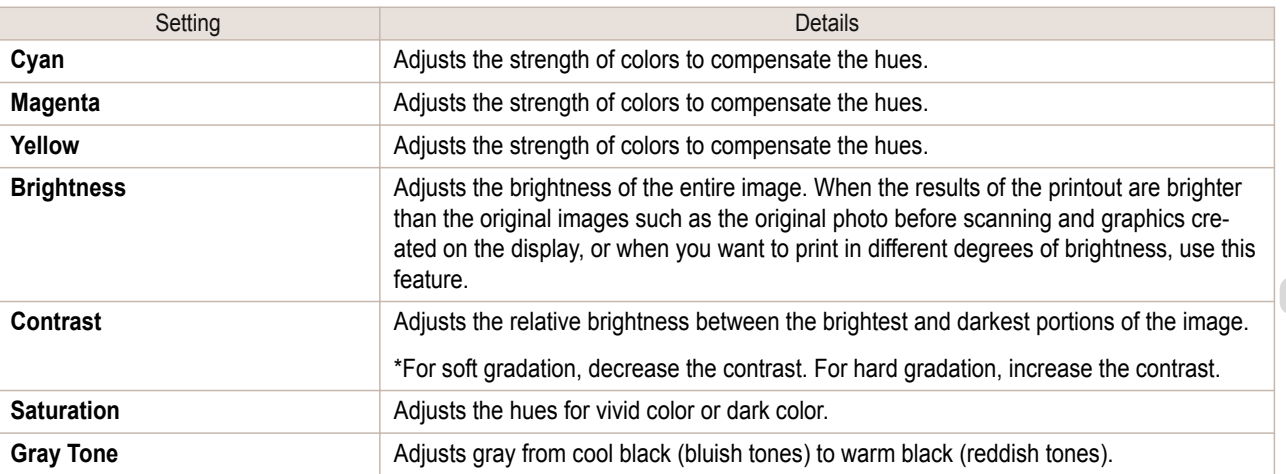

<span id="page-275-0"></span>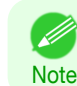

**•** You can also click the up or down arrow, or enter the number directly to increase or decrease the value.

## Adjusting Monochrome

Use the monochrome setting to print monochrome images of color photographs captured with a scanner or digital camera or other color images.

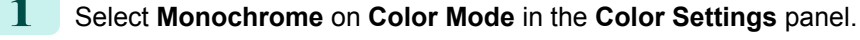

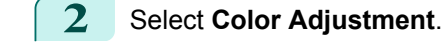

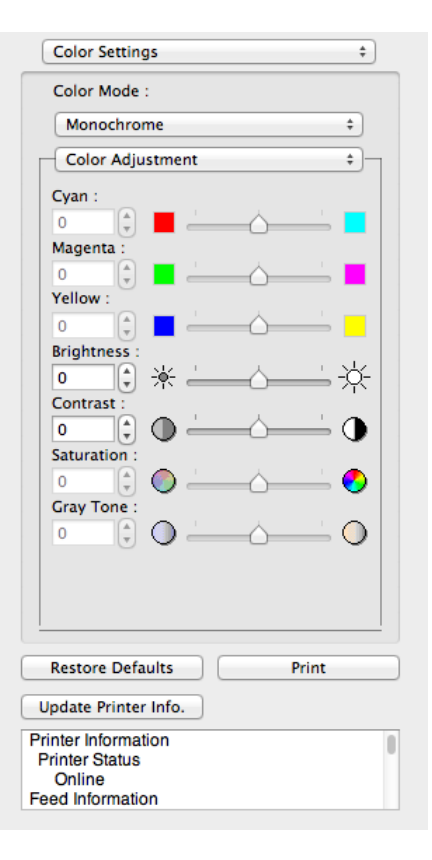

**3** Drag each slider to the left or right to adjust.

| Setting           | Details                                                                                                    |
|-------------------|----------------------------------------------------------------------------------------------------|
| <b>Brightness</b> | Adjusts the brightness of the entire image. When the results of the printout are brighter<br>than the original images such as the original photo before scanning and graphics cre-<br>ated on the display, or when you want to print in different degrees of brightness, use this<br>feature. |
| <b>Contrast</b>   | Adjusts the relative brightness between the brightest and darkest portions of the image.<br>*For soft gradation, decrease the contrast. For hard gradation, increase the contrast.                                                                                                    |

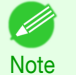

**•** You can also click the up or down arrow, or enter the number directly to increase or decrease the value.

#### **Matching** 276

You can set the matching.

**•** If **No color correction** is selected under **Color Mode**, the **Matching** is not displayed.

Important

'M

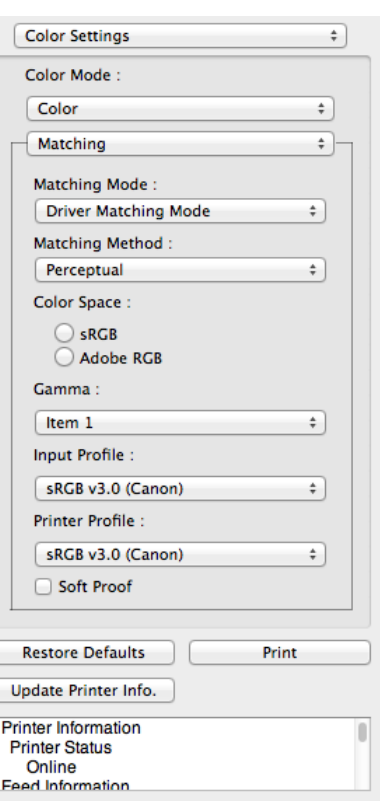

## **• Matching Mode**

You can select a matching mode to suit the print job.

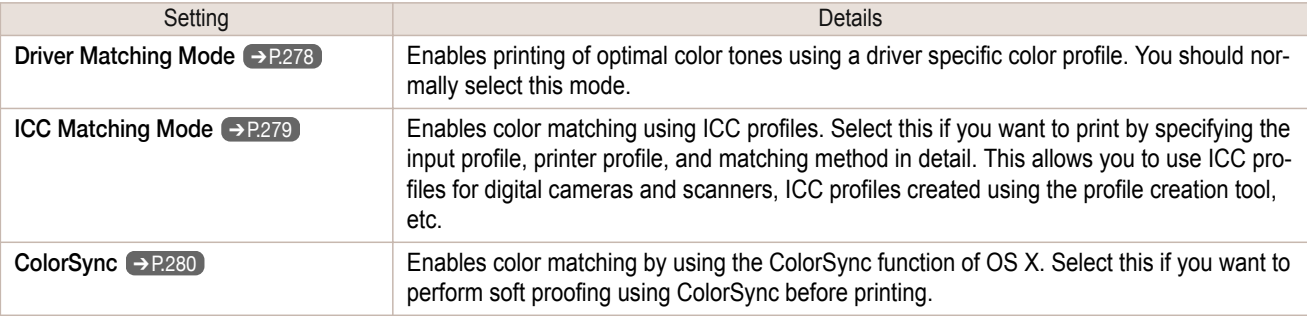

**•** You need to set each correction on the printer driver.

Note **• ColorSync** needs to be selected in the **Color Matching** panel of the driver in order to select **ColorSync**.

## **• Matching Method**

. M

You can select a matching method to suit the print job.

### **• Gamma**

You can adjust the gradation of intermediate tones in an image. **2.2** is normally selected. If you want a softer impression than **2.2**, select **1.8**.

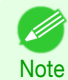

**•** You can select only after **Driver Matching Mode** has been selected in **Matching Mode**.

### **• Input Profile**

Select the input profile.

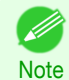

**•** You can select only after **ICC Matching Mode** has been selected in **Matching Mode**.

## **• Printer Profile**

Select the printer profile.

[Preview](#page-264-0)

<span id="page-277-0"></span>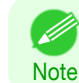

**•** You can select only after **ICC Matching Mode** has been selected in **Matching Mode**.

## **• Soft Proof**

When you place a checkmark here, **ColorSync** applies to the preview area.

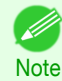

**•** You can select only after **ColorSync** has been selected in **Matching Mode**.

# **Driver Matching Mode**

**1** Under **Matching Mode**, select **Driver Matching Mode**.

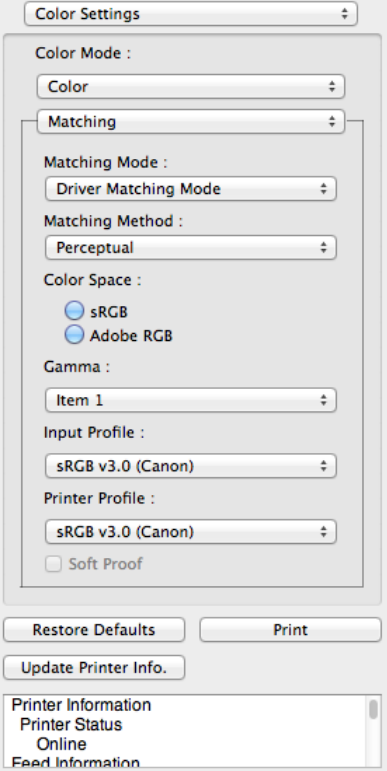

## **2** Click the **Matching Method** list, and then select a setting.

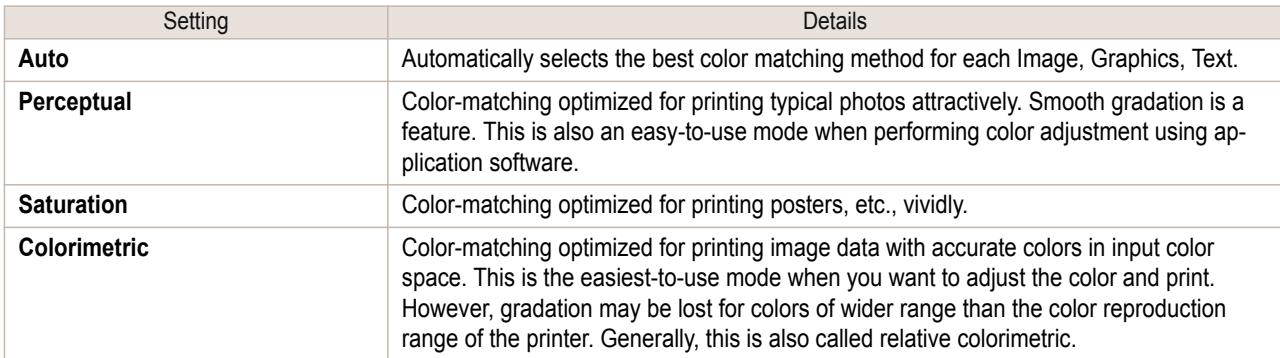

## <span id="page-278-0"></span>**ICC Matching Mode 1** Under **Matching Mode**, select **ICC Matching Mode**. Color Settings  $\div$

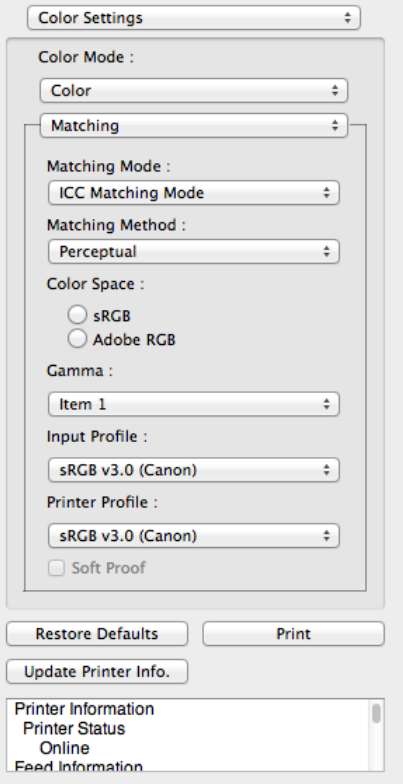

## **2** Click the **Matching Method** list, and then select a setting.

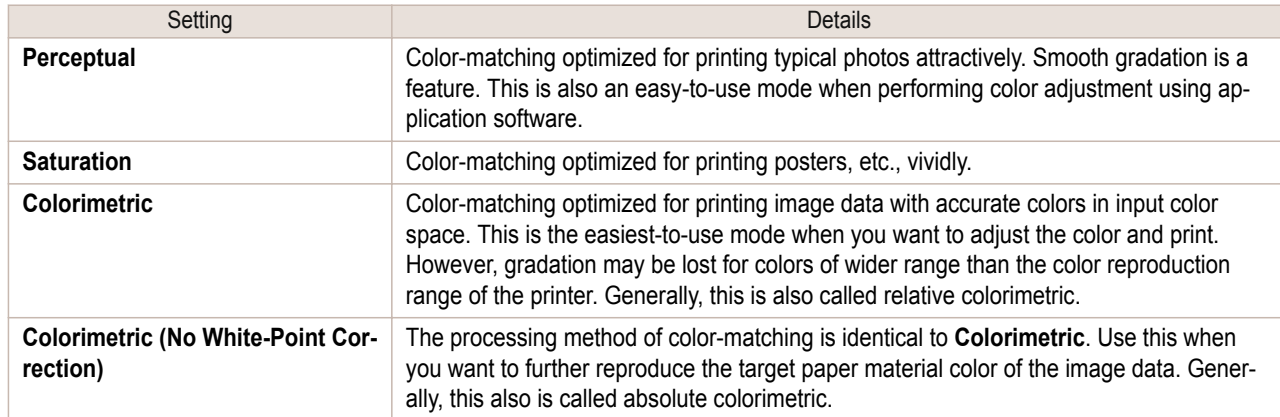

- **3** Click the **Input Profile** list and select an input profile.
- **4** Click the **Printer Profile** list and select a printer profile.

<span id="page-279-0"></span>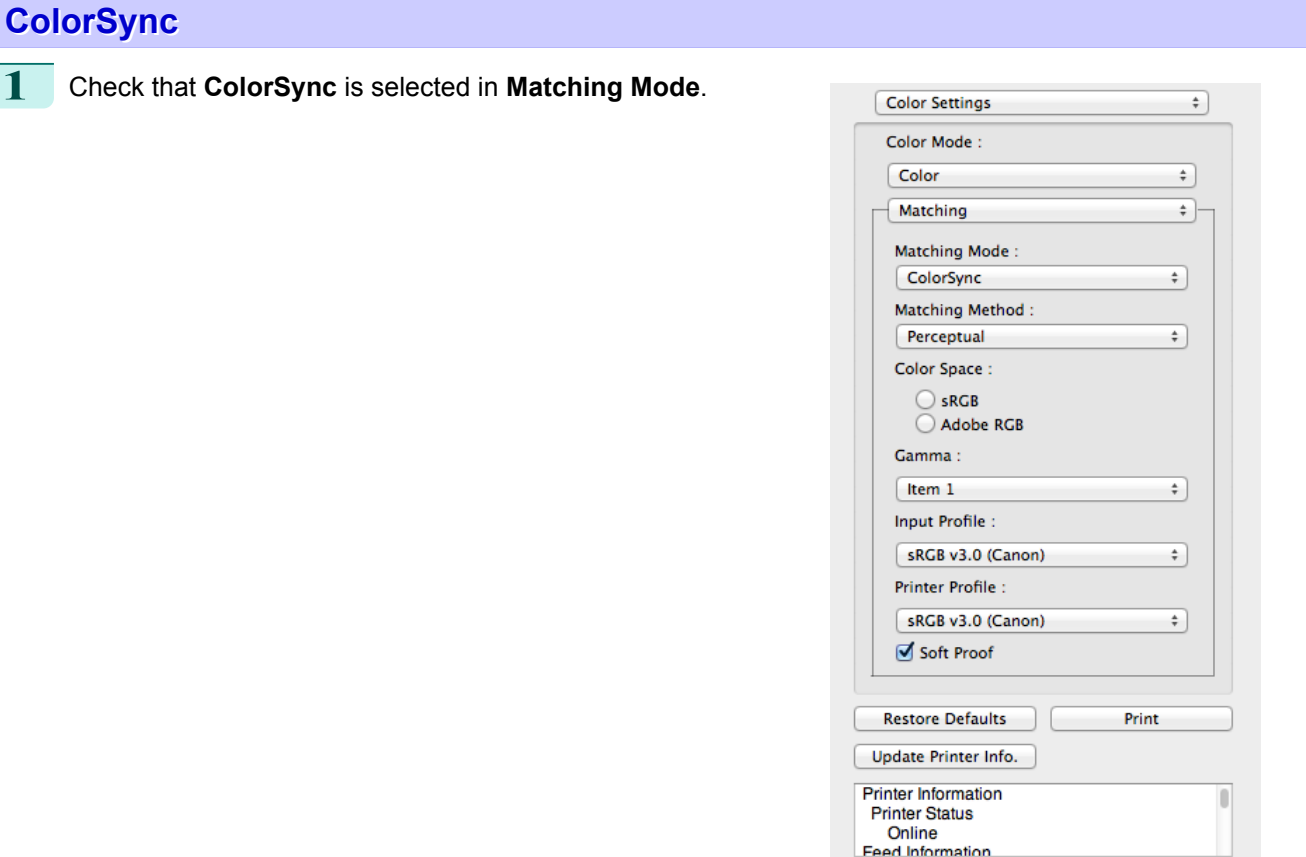

**2** To apply **ColorSync** to previews, check the **Soft Proof** check box.

## **Preferences Dialog Box**

This dialog box appears when you select **Preferences** from the **imagePROGRAF Advanced Preview** menu. You can set the preferences for Preview.

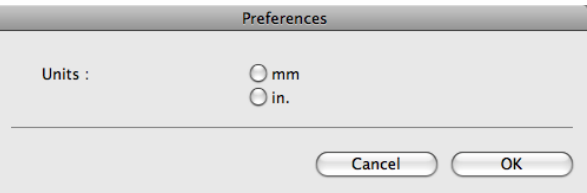

#### **• Units**

Set the unit for paper length, margins, and so on.

## **Zoom Dialog Box**

This dialog box appears when you select **Zoom** from the **View** menu. You can enlarge or reduce the screen display.

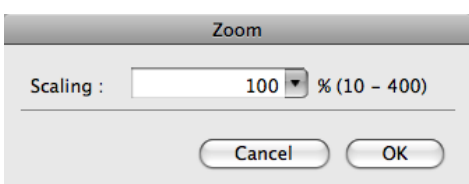

### **• Scaling**

280

Set the magnification for enlargement or reduction of the screen display.

<span id="page-280-0"></span>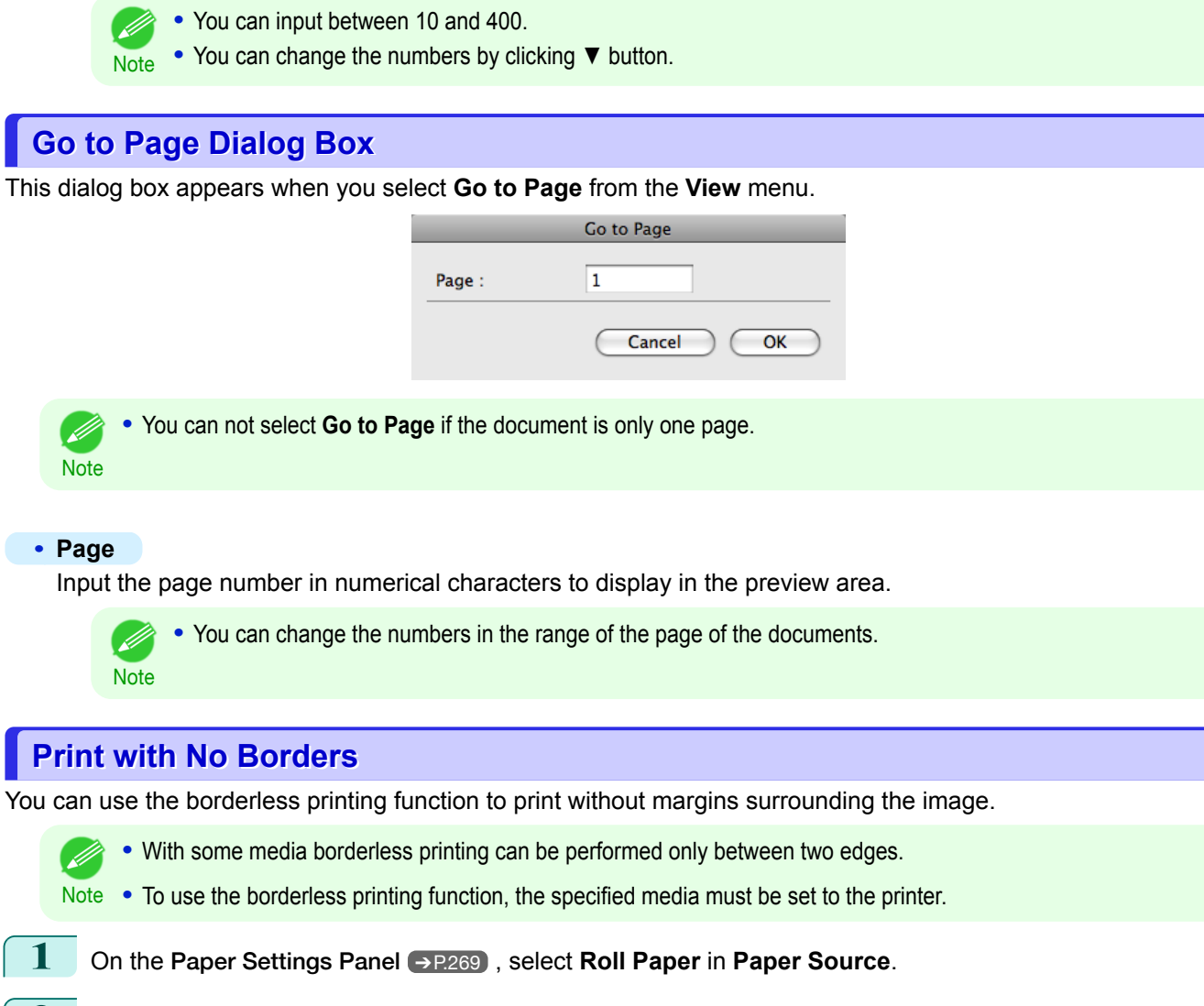

- **2** On the [Output Settings Panel](#page-271-0) ➔P.272 , click the **Enlarged/Reduced Printing** check box on.
- **3** Select **Fit Roll Paper Width**.

**5** Click the **Print** button.

Borderless printing begins.

**4** Click the **Borderless Printing** check box on.

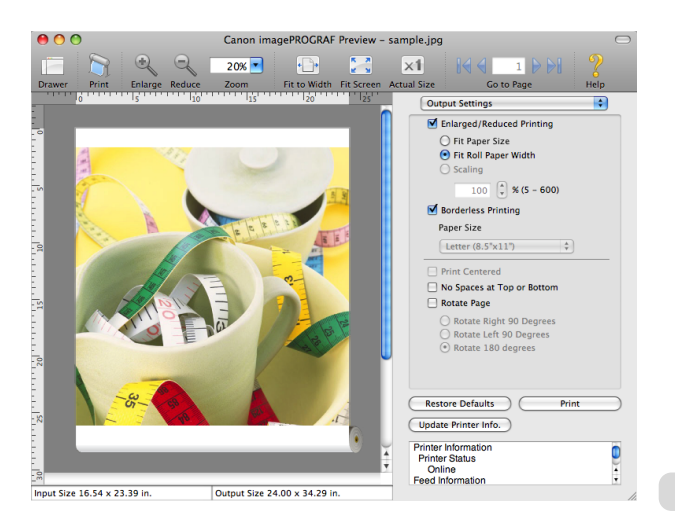

## <span id="page-281-0"></span>**Print on the Center**

You can print on the center of the media loaded in the printer.

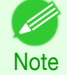

**•** This is not displayed when a checkmark is placed in **Borderless Printing**.

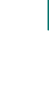

[Mac OS Software](#page-246-0)

Mac OS Software

[Preview](#page-264-0)

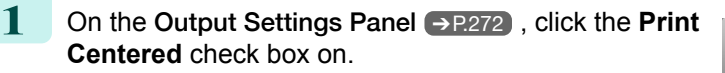

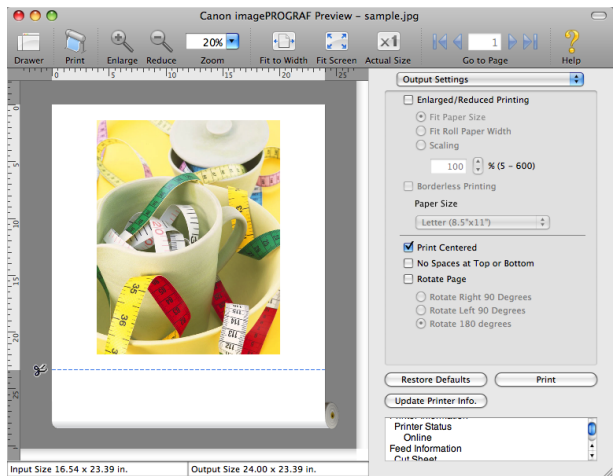

**2** Click the **Print** button.

Printing on the center begins.

## **Not Print Spaces at the Top/Bottom**

You can save paper on not to feed roll paper for the empty spaces when the print data contains spaces at the top or bottom.

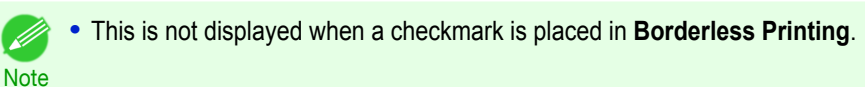

**1** On the [Paper Settings Panel](#page-268-0) ➔P.269 , select **Roll Paper** in **Paper Source**.

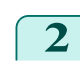

**2** On the [Output Settings Panel](#page-271-0) ➔P.272 , click the **No Spaces at Top or Bottom** check box on.

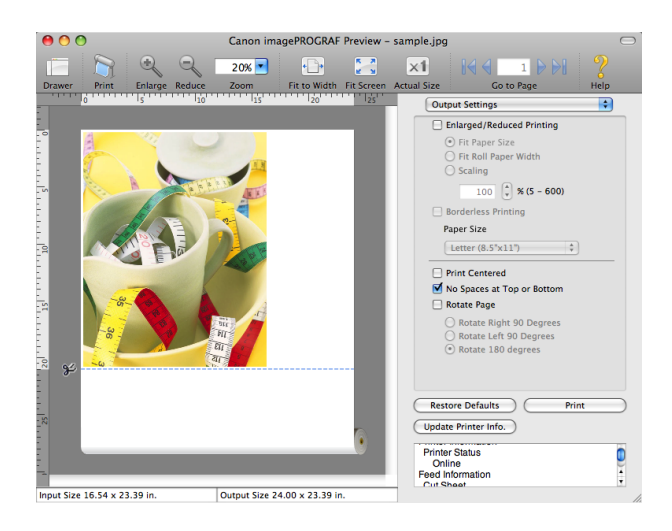

282

**3** Click the **Print** button.

Printing on the settings with no spaces at top or bottom begins.

## <span id="page-282-0"></span>**Print Page Rotated 90 Degrees**

You can save paper by printing in landscape orientation on roll paper.

- **1** On the [Paper Settings Panel](#page-268-0) ➔P.269 , select **Roll Paper** in **Paper Source**.
- **2** On the [Output Settings Panel](#page-271-0) ➔P.272 , click the **Rotate Page** check box on.
- **3** Select **Rotate Right 90 Degrees** or **Rotate Left 90 Degrees**.

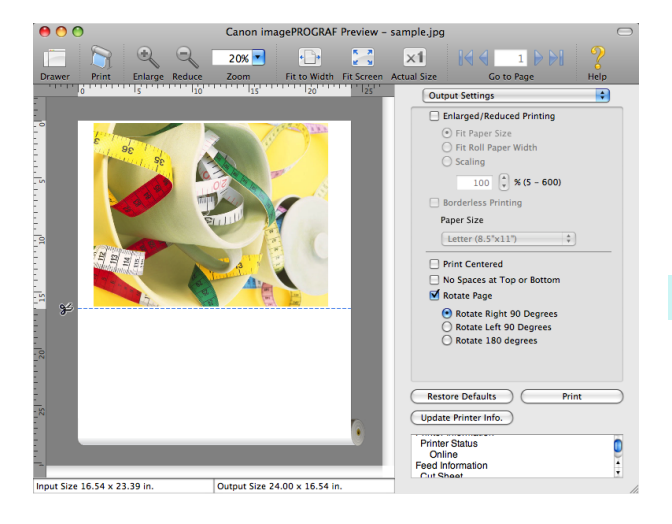

**4** Click the **Print** button.

Printing on rotating 90 degrees begins.

## **Display with Fitting to the Width of the Paper**

In the preview area, you can display to the width of the paper.

Select **Fit to Width** from the tool bar.

**2** Fitting to the width of the paper, it is displayed.

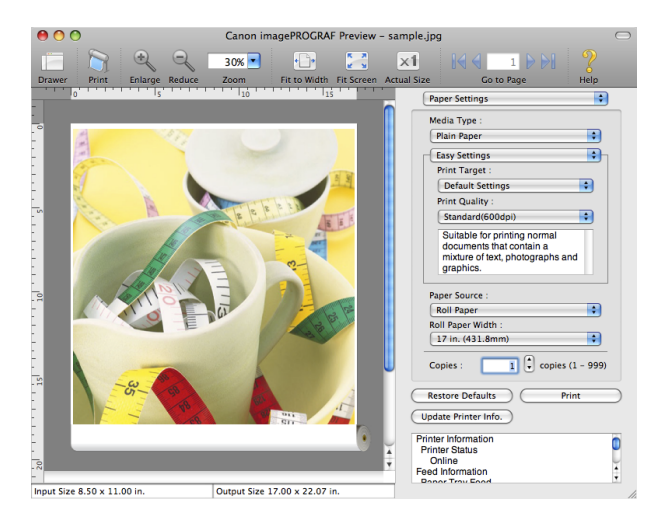

## **Display with All**

In the preview area, you can display all.

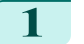

**1** Select **Fig. 3** Fit Screen from the tool bar.

283

[Mac OS Software](#page-246-0)

Mac OS Software

<span id="page-283-0"></span>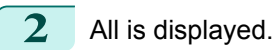

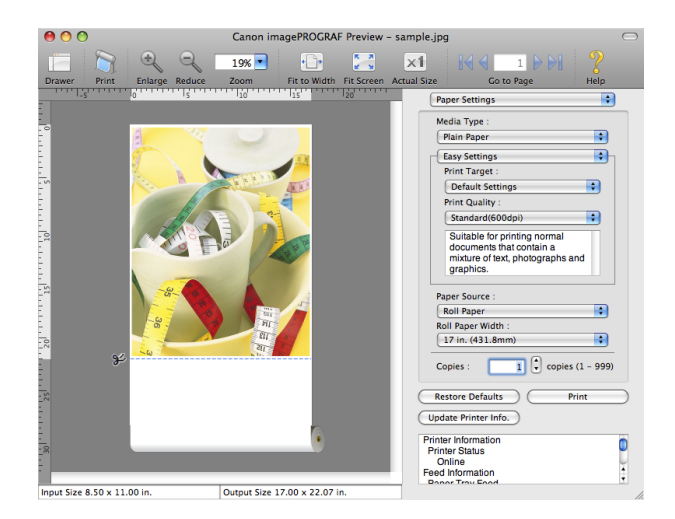

[Preview](#page-264-0)

# **Display with Actual Size**

In the preview area, you can display the actual size.

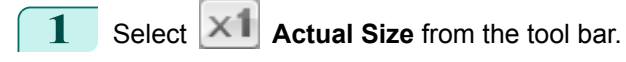

**2** Actual size is displayed.

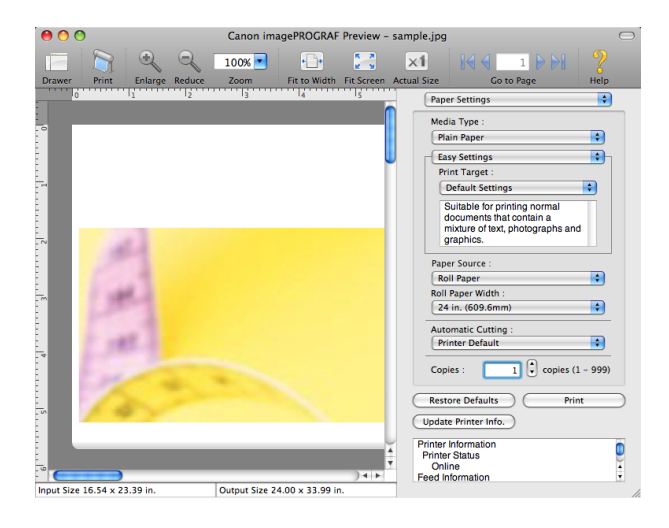

## **Moving a Page**

You can move a page to display in the preview area.

**1** Select each button in **Go to Page** on the tool bar.

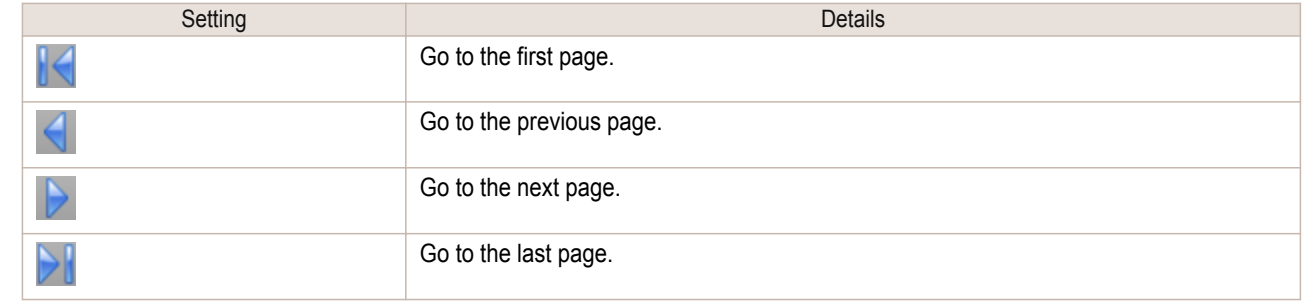

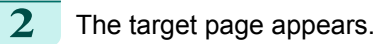

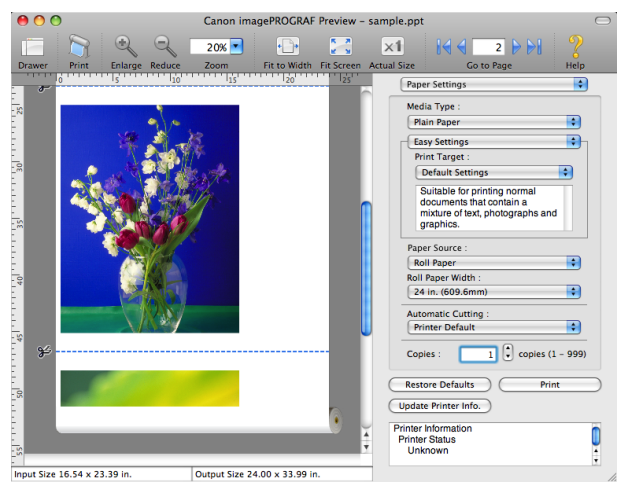

**•** You can also move a page by clicking the page on the thumbnails.

Ø **Note** 

# <span id="page-285-0"></span>**Free Layout**

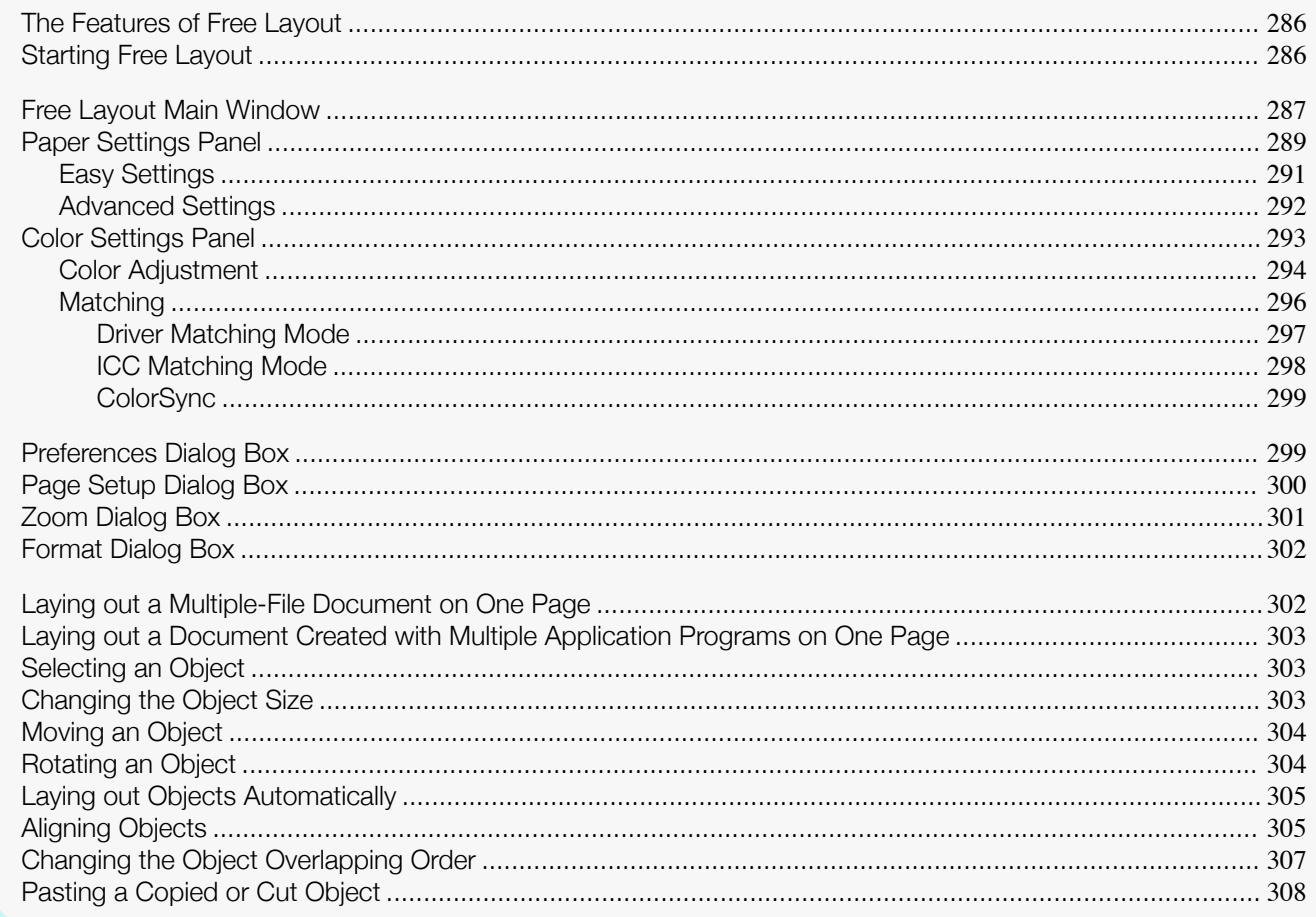

## **The Features of Free Layout**

The main features of Free Layout are as follows.

- Allows you to lay out at will and print a document created with application software.
- You can not only lay out multiple pages on one page but also lay out and print a multiple-file document on one page, or lay out and print a document created with multiple application programs on one page.

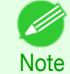

• The media type, image size, detailed media settings, and the printer settings can cause the actual print output to differ from the Free Layout settings.

## **Starting Free Layout**

Follow the procedure below to start the Free Layout.

Start the apllication software which you use.

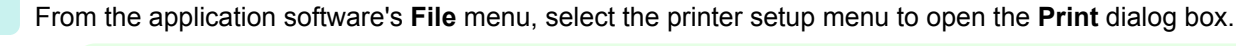

**Note** 

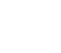

• Normally, select Print from the File menu. . D

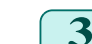

286

Click on Free Layout in the Page Setup panel to attach a checkmark.

<span id="page-286-0"></span>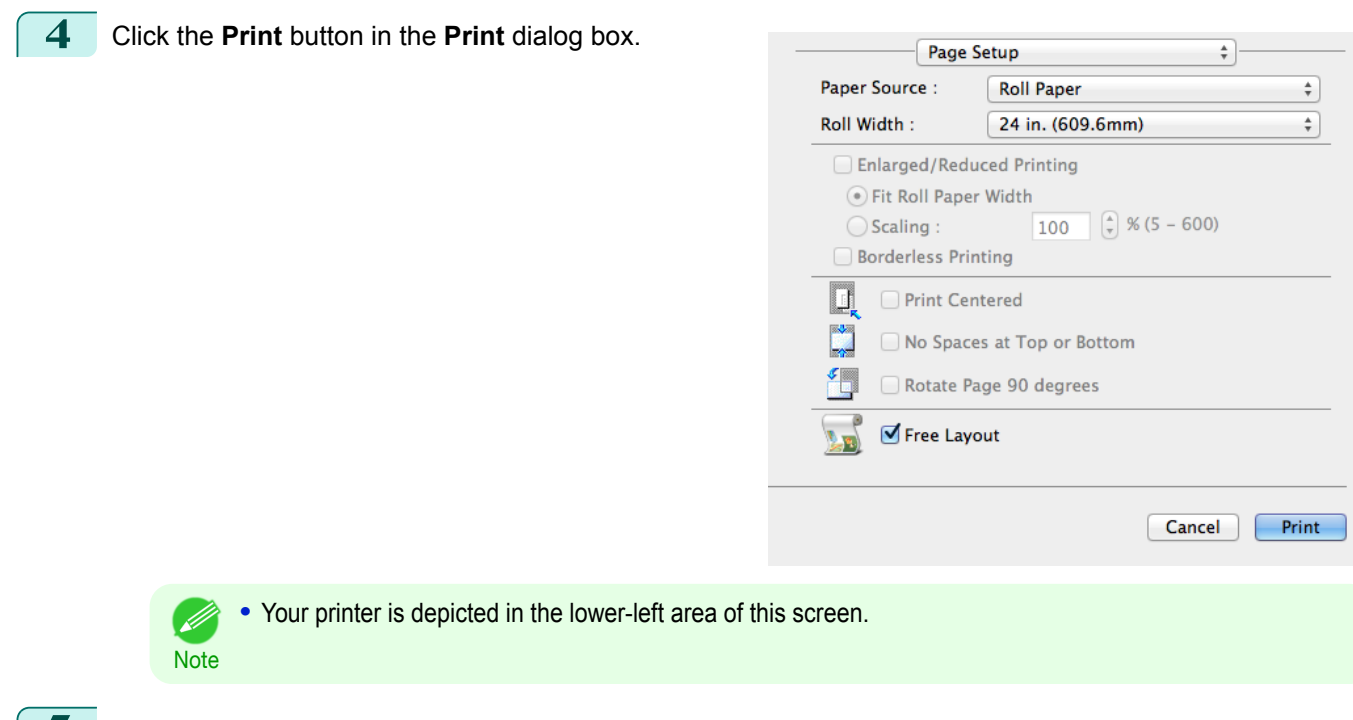

**5** Free Layout main window is displayed.

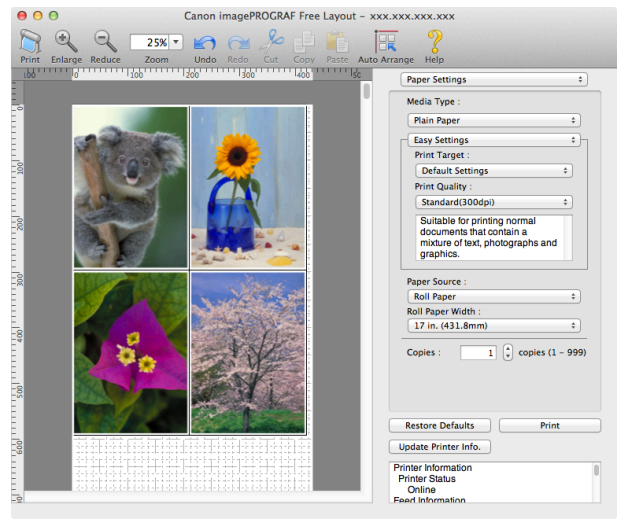

## **Free Layout Main Window**

The Free Layout main window consists of the menu and tool bars, layout area and dialog areas.

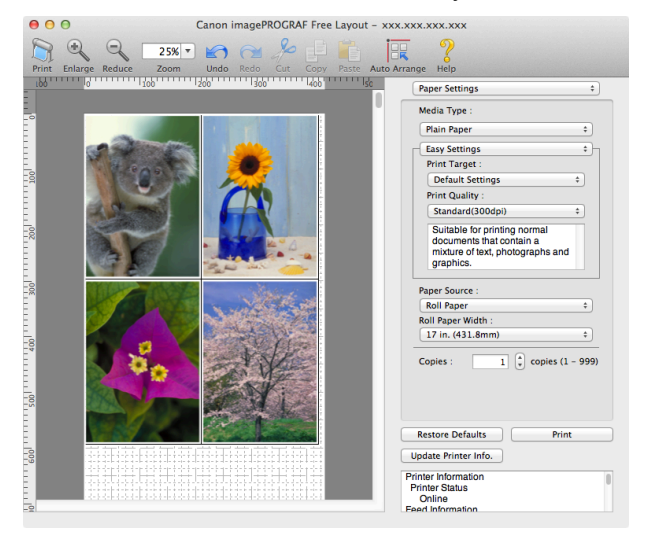

**•** You can use the **View** menu to show or hide the tool. (D

### **•** Menu Bar

**Note** 

This allows you to select menus required for operations.

imagePROGRAF Advanced Preview File Edit View Object Window Help

## **•** Tool Bar

This allows you to select tool buttons required for major operations.

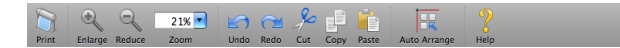

## **•** Layout Area

This allows you to lay out objects and edit the object size and orientation.

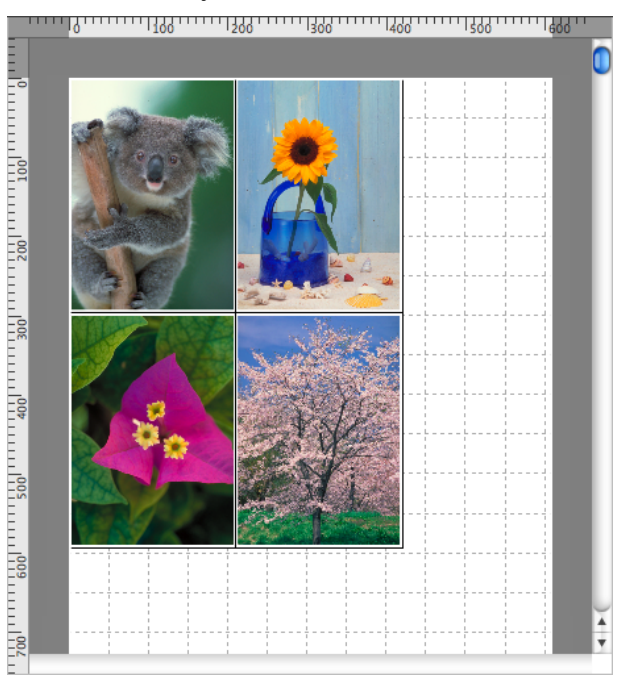
[Mac OS Software](#page-246-0)

Mac OS Software

[Free Layout](#page-285-0)

Free Layout

#### **•** Dialog Area

This allows you to set the print conditions and perform a print job.

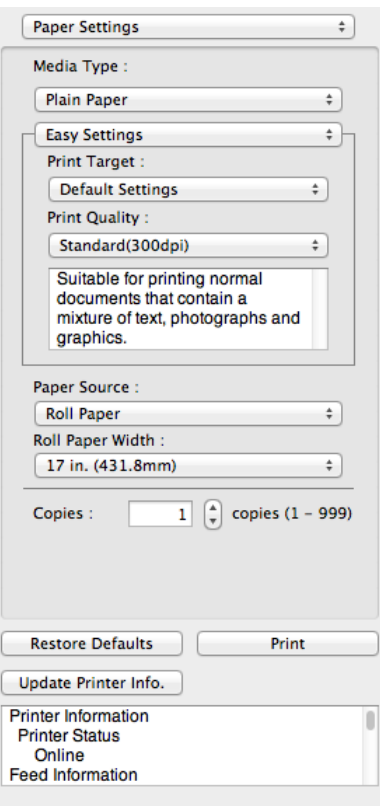

## **Paper Settings Panel**

This panel appears when you select **Paper Settings** in the dialog area.

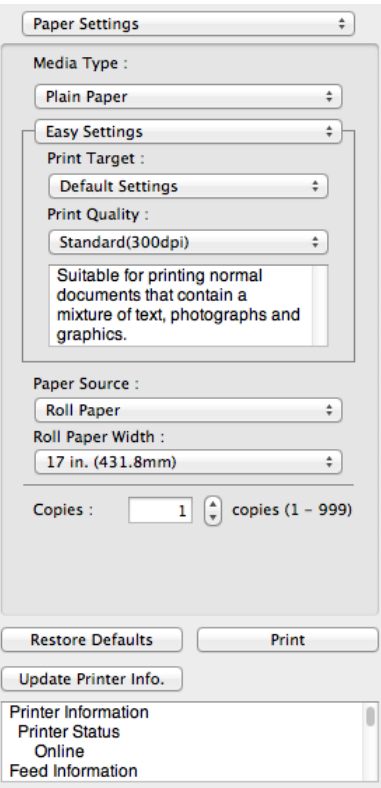

289

#### **• Media Type**

This allows you to select the media type.

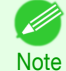

**•** Always select media type that is actually set in the printer. When the media you chose is different from the media set in the printer, you may not receive the desired print results.

#### **• Easy Settings** / **Advanced Settings**

Two modes are available to provide the optimum print settings for jobs. The settings available on each mode are as follows.

- **•** [Easy Settings](#page-290-0) ➔P.291
- **•** [Advanced Settings](#page-291-0) ➔P.292

#### **• Paper Source**

You can select the paper source.

The following settings are available for paper source.

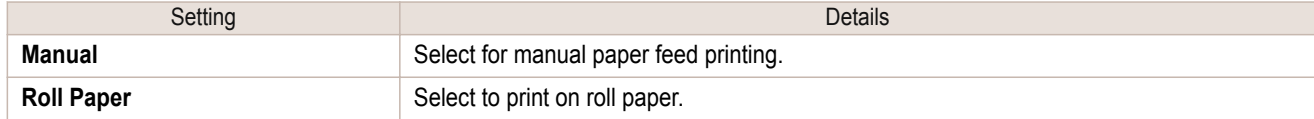

#### **• Roll Paper Width**

This selects the width of the roll media set to the printer.

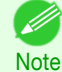

**•** Available only if rolls are selected in **Paper Source**.

#### **• Copies**

You can input the number of print copies in numerical characters.

- **Note** 
	- **•** The maximum value is 999. **•** You can change the numbers by clicking either **▲** button or **▼** button.

#### **• Restore Defaults** Button

Click the button to reset to the setting when starting Free Layout.

**• Print** Button

Click the button to begin printing.

#### **• Update Printer Info.** Button

Click the button to acquire printer information.

[Mac OS Software](#page-246-0)

Mac OS Software

[Free Layout](#page-285-0)

Free Layout

## <span id="page-290-0"></span>**Easy Settings**

You can easily select the best settings for the print job by just selecting an item from the print target list that matches the content of the document.

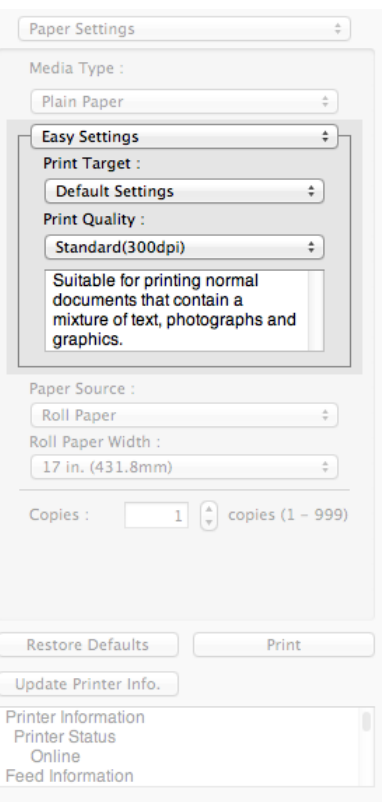

#### **• Print Target**

You can easily select the best settings for the print job simply.

If you select each **Print Target** item the corresponding comment for that item is displayed below the list.

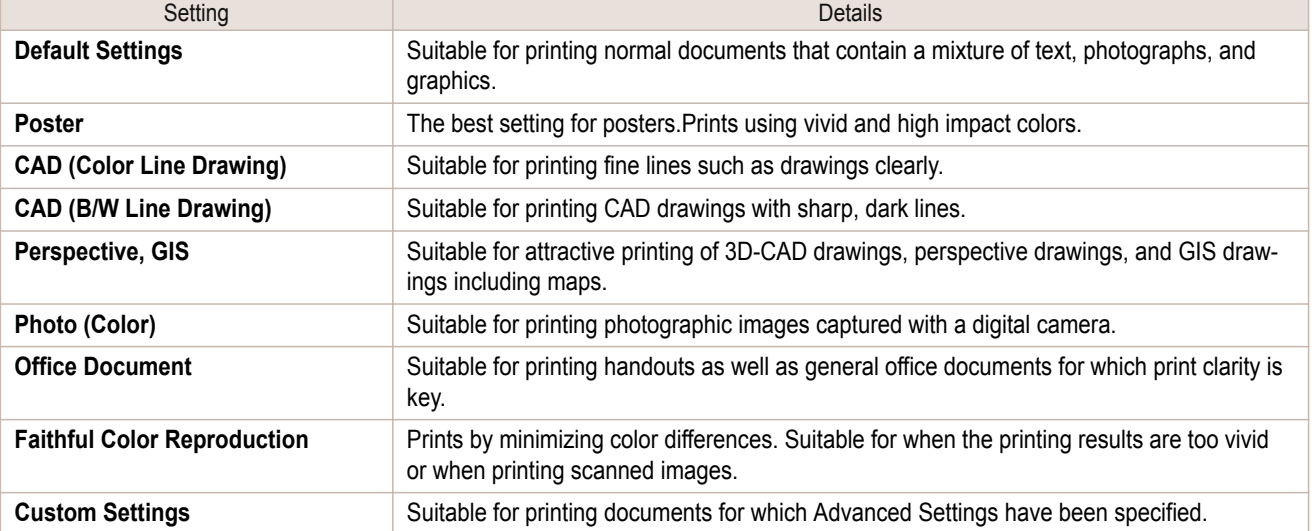

**•** The number of settings available for selection depends on the media type.

## 291

#### **• Print Quality**

**Note** 

D

Selecting print quality strikes a balance between the quality of the printed image and printing speed.

The level of the print quality and resolution settings are displayed in the following combinations.

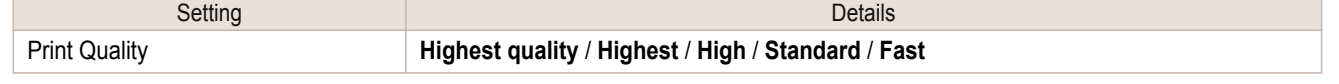

- <span id="page-291-0"></span>**•** The availability of settings is determined by the media type and print priority selections. D
- Note **•** Printing time is longer and more ink is consumed with **High** than with **Fast**, however, print quality is higher.
	- **•** Printing time is shorter and less ink is consumed with **Fast** than with **High**, however, print quality is lower.
	- **•** For **Highest quality**, the resolution is not displayed.

### **Advanced Settings**

Presents detailed settings for the print priority, the print quality, and other items so you can select the values for these settings yourself.

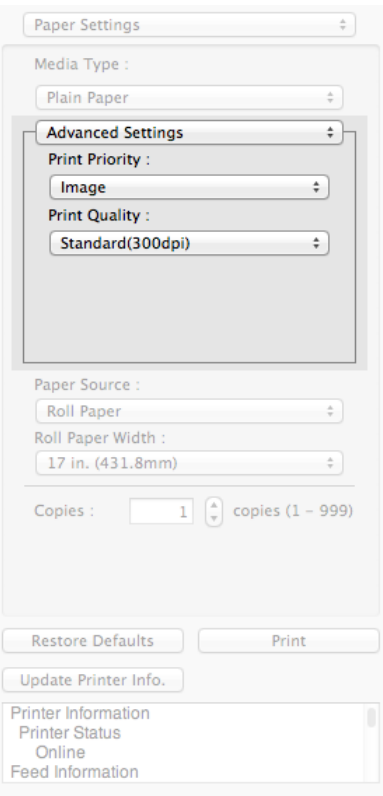

#### **• Print Priority**

Select a print quality mode that is appropriate for the print job.

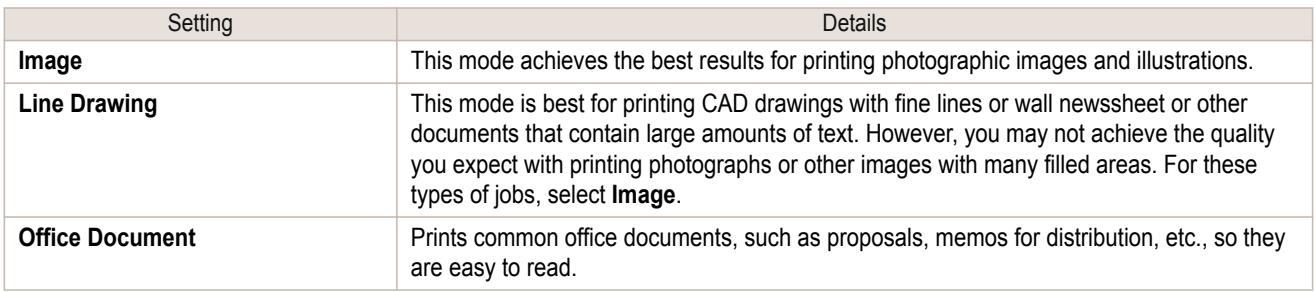

292

**•** The number of settings available for selection depends on the media type.

#### **• Print Quality**

**Note** 

.<br>D

Selecting print quality strikes a balance between the quality of the printed image and printing speed.

The level of the print quality and resolution settings are displayed in the following combinations.

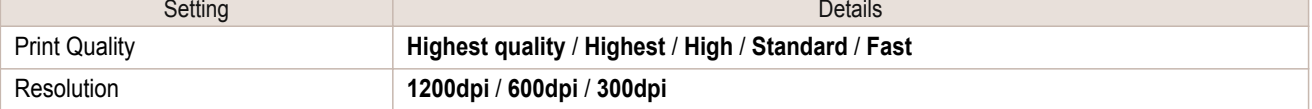

- The availability of settings is determined by the media type and print priority selections. . D
- Note **•** Printing time is longer and more ink is consumed with **High** than with **Fast**, however, print quality is higher.
	- **•** Printing time is shorter and less ink is consumed with **Fast** than with **High**, however, print quality is lower.
	- **•** For **Highest quality**, the resolution is not displayed.

## **Color Settings Panel**

This panel appears when you select **Color Settings** in the dialog area.

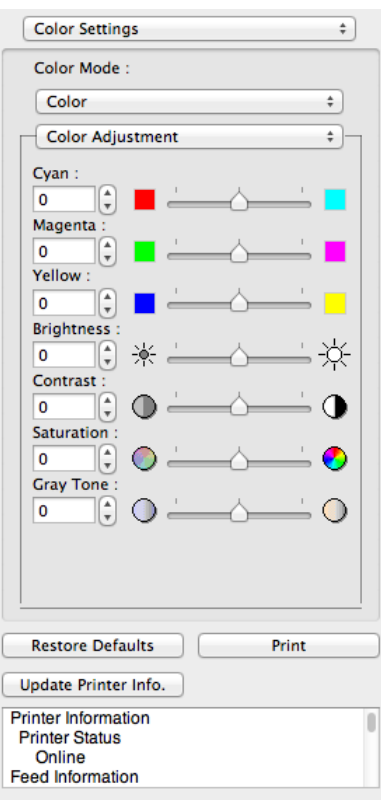

#### **• Color Mode**

You can select a color mode to suit the print job.

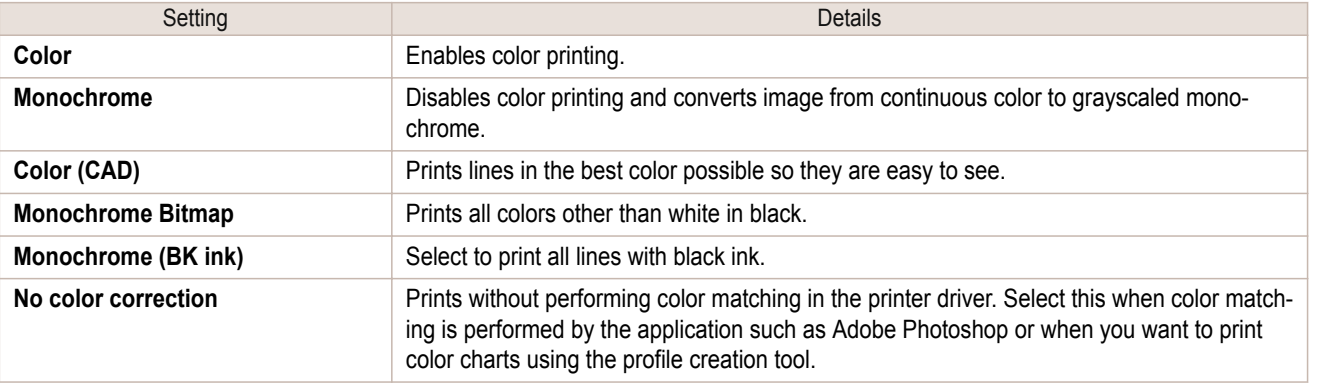

D **Note** 

**•** The availability of settings depends on the print priority and media type selections.

#### **• Color Adjustment** / **Matching**

You can set the color adjustment and matching.

- **•** Color Adjustment ➔P.294
- [Matching](#page-295-0) → P.296

**• Matching** is not displayed if **No color correction** has been selected in **Color Mode**.

**• Restore Defaults** Button

Click the button to reset to the setting when starting Free Layout.

**• Print** Button

**Note** 

Click the button to begin printing.

**• Update Printer Info.** Button

Click the button to acquire printer information.

### **Color Adjustment**

You can set the color adjustment.

#### Adjusting Color

Normally colors should be adjusted in the software application, but if you see colors in the printout that do not match colors on the screen, you can perform color adjustments.

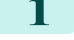

[Mac OS Software](#page-246-0)

Mac OS Software

[Free Layout](#page-285-0)

Free Layout

**1** Select **Color** on **Color Mode** in the **Color Settings** panel.

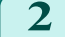

#### **2** Select **Color Adjustment**.

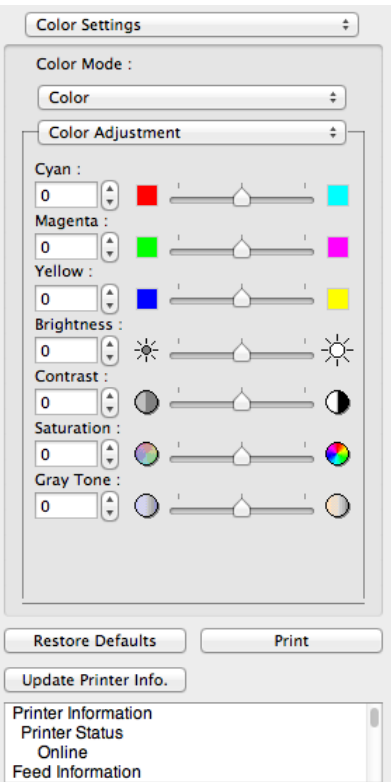

**3** Drag each slider to the left or right to adjust.

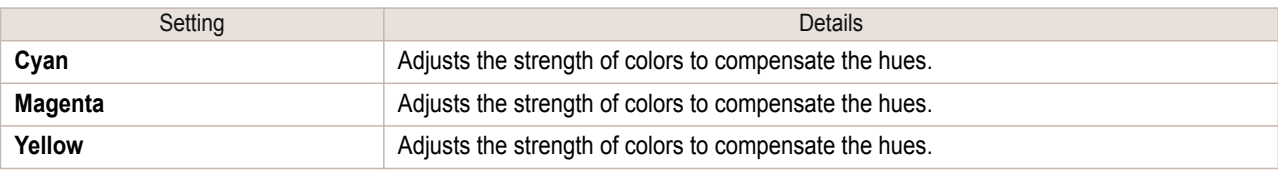

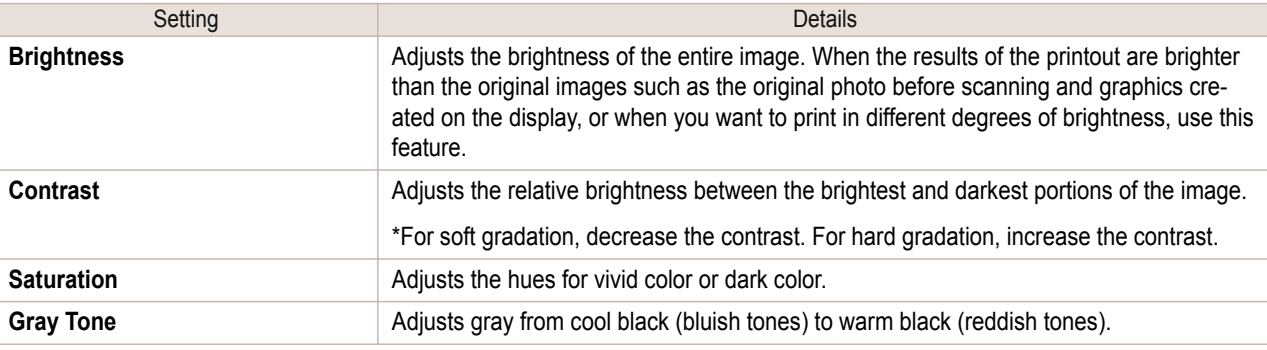

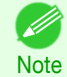

**•** You can also click the up or down arrow, or enter the number directly to increase or decrease the value.

#### Adjusting Monochrome

Use the monochrome setting to print monochrome images of color photographs captured with a scanner or digital camera or other color images.

**1** Select **Monochrome** on **Color Mode** in the **Color Settings** panel.

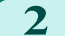

**2** Select **Color Adjustment**.

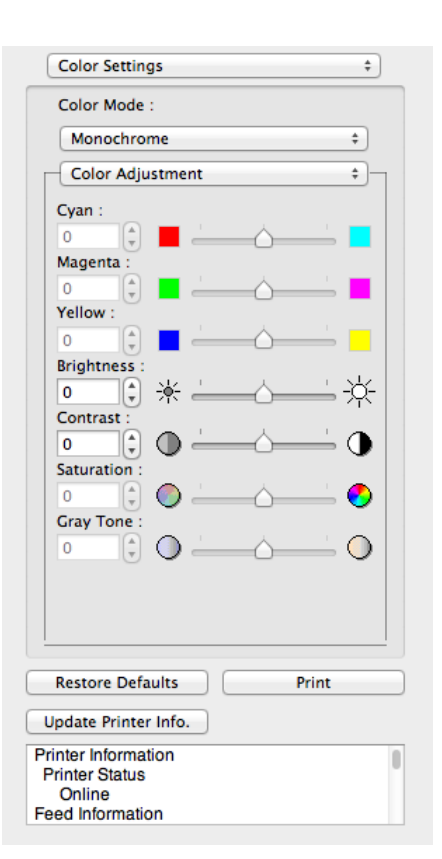

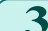

**3** Drag each slider to the left or right to adjust.

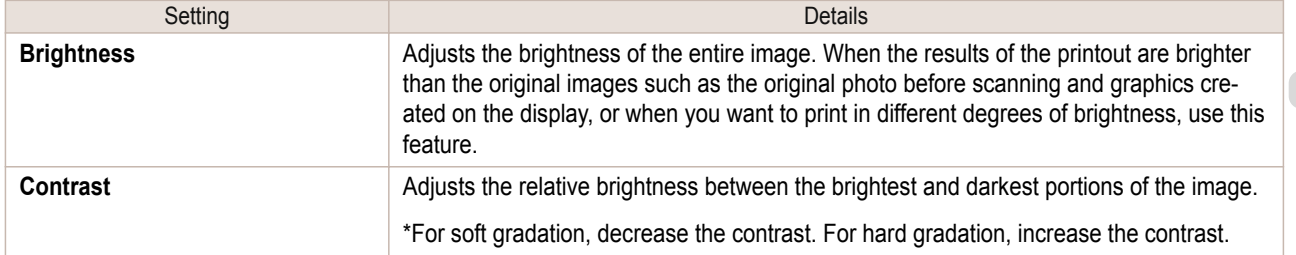

<span id="page-295-0"></span>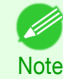

• You can also click the up or down arrow, or enter the number directly to increase or decrease the value.

## **Matching**

#### You can set the matching.

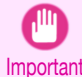

**•** If **No color correction** is selected under **Color Mode**, the **Matching** is not displayed.

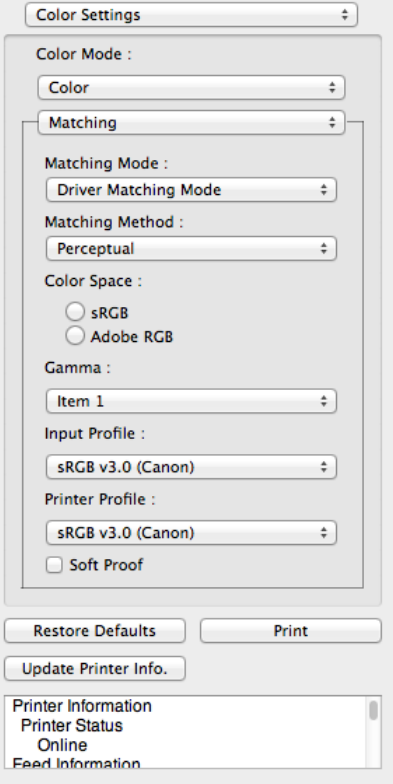

#### **• Matching Mode**

You can select a matching mode to suit the print job.

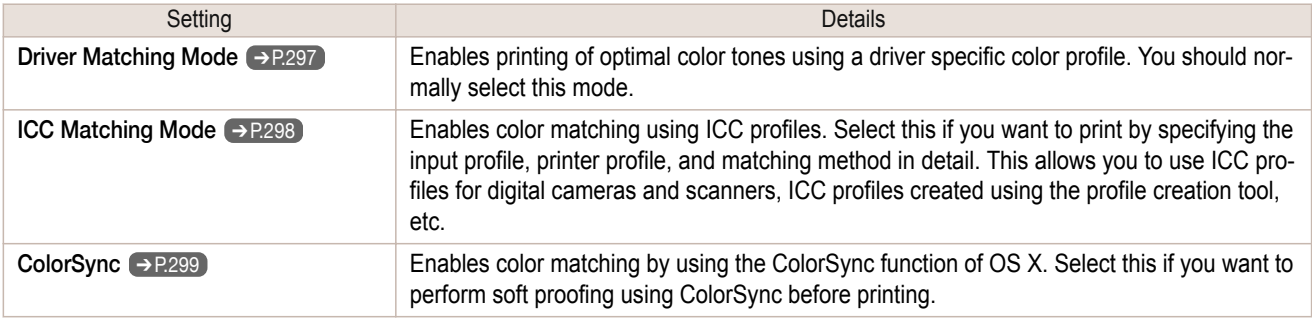

**•** You need to set each correction on the printer driver. .<br>M

Note **• ColorSync** needs to be selected in the **Color Matching** panel of the driver in order to select **ColorSync**.

#### **• Matching Method**

You can select a matching method to suit the print job.

#### **• Gamma**

296

You can adjust the gradation of intermediate tones in an image. **2.2** is normally selected. If you want a softer impression than **2.2**, select **1.8**.

 $\div$ 

O

<span id="page-296-0"></span>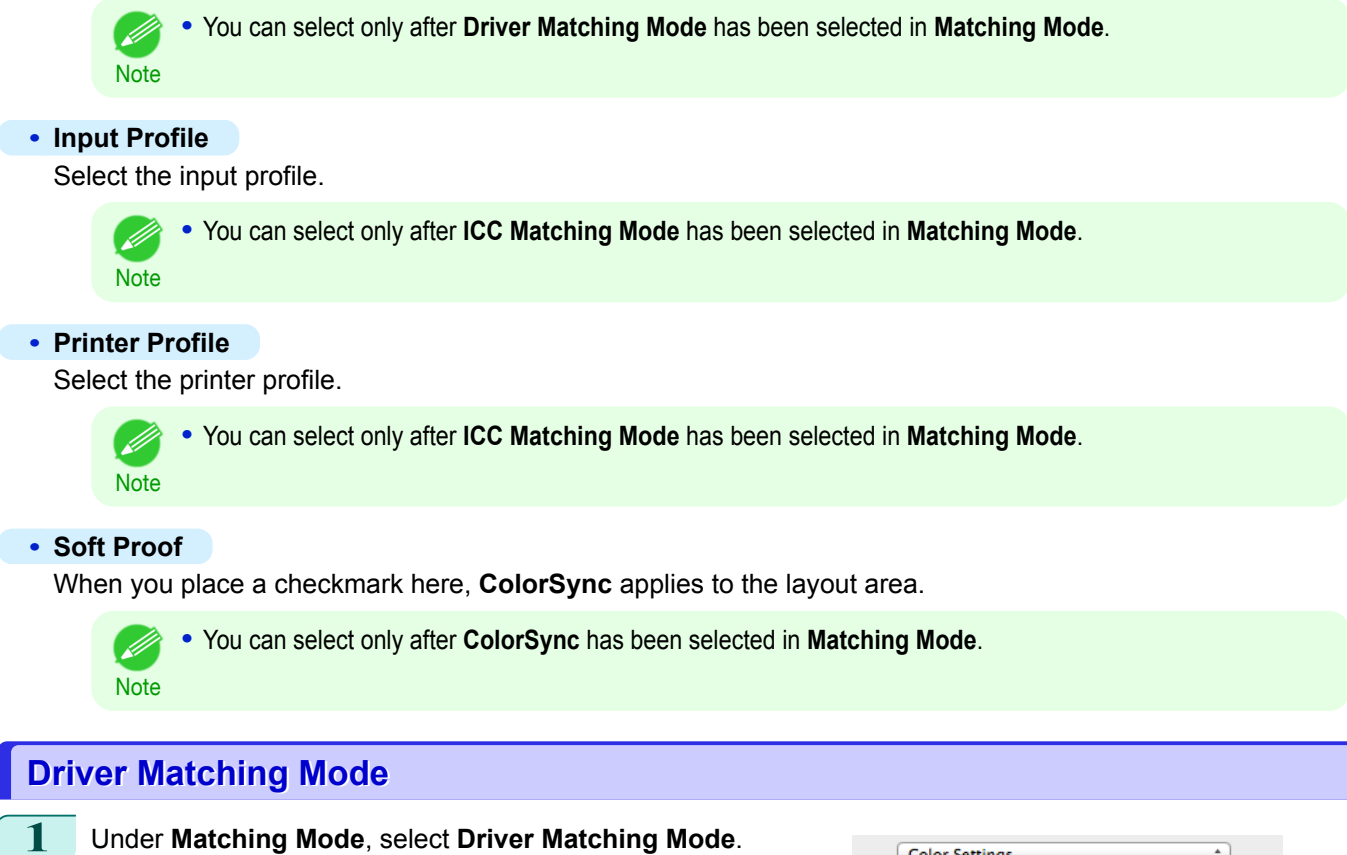

Color Settings Color Mode Color  $\overline{\bullet}$ Matching  $\overline{\cdot}$ Matching Mode: Driver Matching Mode  $\overline{\ddot{\cdot}}$ Matching Method: Perceptual Color Space:  $\bigcirc$  sRGB Adobe RGB Gamma:  $[$  Item  $1$ Input Profile: SRGB v3.0 (Canon) Printer Profile : SRGB v3.0 (Canon) Soft Proof **Restore Defaults** Print Update Printer Info.

 $\overline{\cdot}$  $\overline{\cdot}$  $\overline{\cdot}$  $\overline{\ddot{\cdot}}$ **Printer Information Printer Status** Online Feed Information

**2** Click the **Matching Method** list, and then select a setting. Setting Details and Details and Details and Details and Details and Details and Details **Auto** Automatically selects the best color matching method for each Image, Graphics, Text. **Perceptual** Color-matching optimized for printing typical photos attractively. Smooth gradation is a feature. This is also an easy-to-use mode when performing color adjustment using application software. **Saturation** Color-matching optimized for printing posters, etc., vividly. 297

## <span id="page-297-0"></span>**ICC Matching Mode**

#### **1** Under **Matching Mode**, select **ICC Matching Mode**.

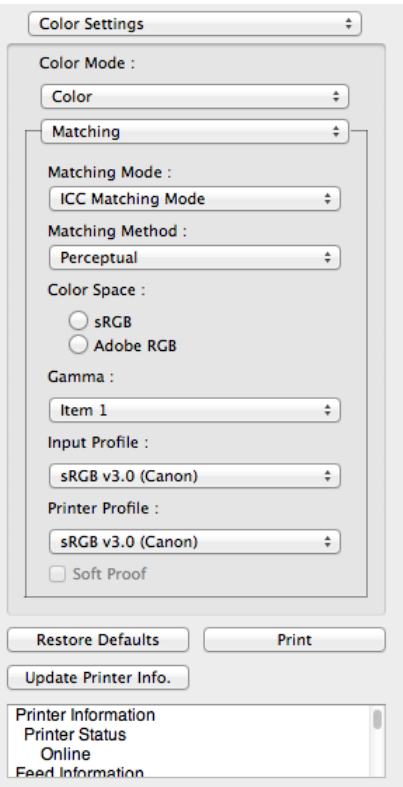

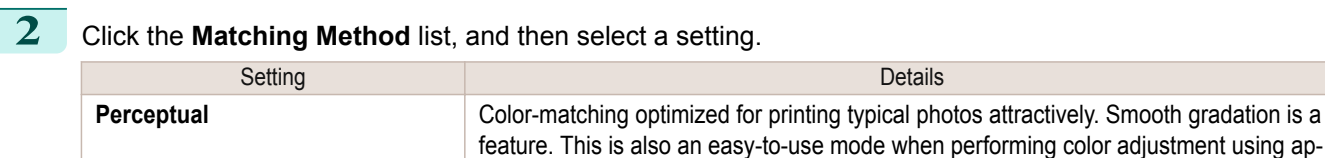

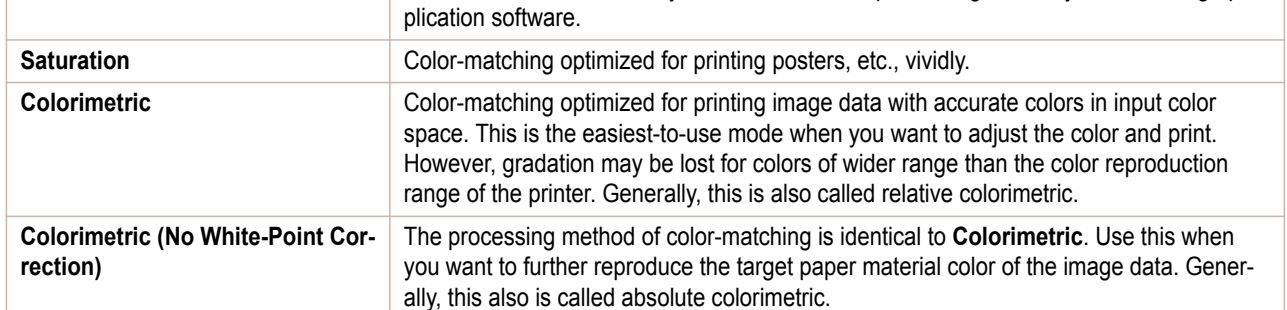

**3** Click the **Input Profile** list and select an input profile.

**4** Click the **Printer Profile** list and select a printer profile.

<span id="page-298-0"></span>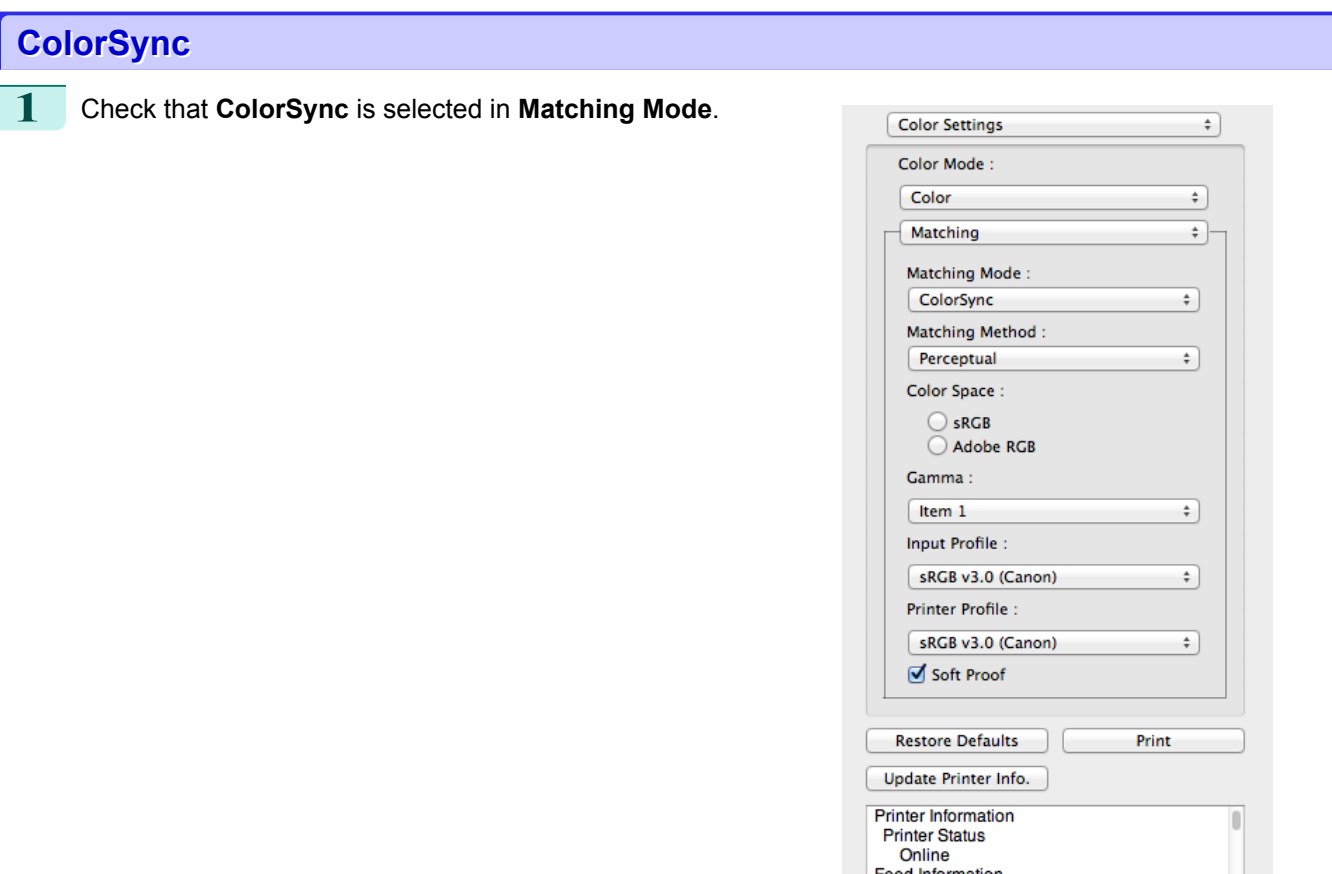

**2** Place a checkmark on **Soft Proof** to simulate the output product in Layout Area.

## **Preferences Dialog Box**

This dialog box appears when you select **Preferences** from the imagePROGRAF Advanced Preview menu. You can set the preferences for Free Layout.

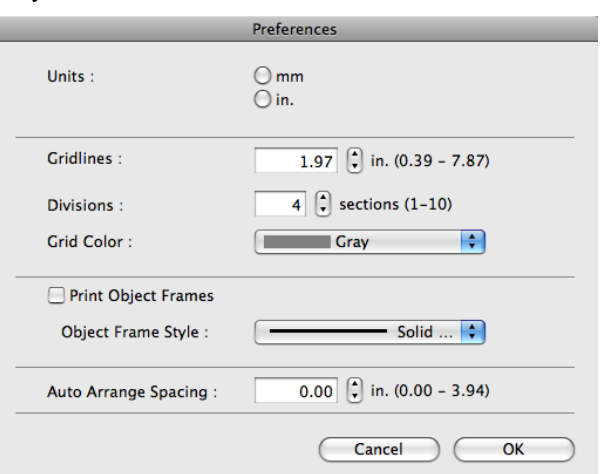

#### **• Units**

Set the unit for paper length, margins, and so on.

#### **• Gridlines**

. M

You can input a grid line width value in numerical characters so that they serve as a guide to laying out objects.

**•** You can input between 10.0 and 200.0(mm) (between 0.39 and 7.87(inch)).

Note **•** You can change the numbers by clicking either **▲** button or **▼** button.

#### <span id="page-299-0"></span>**• Divisions**

You can change the number of divisions of grid lines so that they serve as a guide to laying out objects.

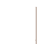

**•** You can input between 1 and 10.

**Note •** You can change the numbers by clicking either **▲** button or **▼** button.

#### **• Grid Color**

Select the grid line color.

#### **• Print Object Frames**

You can print the object border.

**•** If you do not want to print the object border, deselect the **Print Object Frames** check box.

D **Note** 

#### **• Object Frame Style**

You can select the object frame style for printing.

The following settings are available for the object frame style.

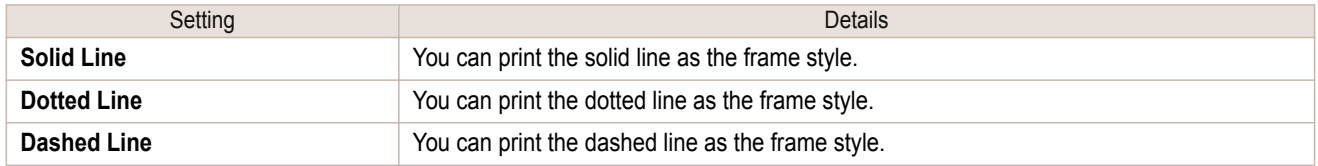

#### **• Auto Arrange Spacing**

Change the object-to-object spacing to be applied in the operation of laying out objects automatically.

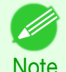

**•** You can input between 0.0 and 100.0(mm) (between 0.00 and 3.94(inch)).

**•** You can change the numbers by clicking either **▲** button or **▼** button.

## **Page Setup Dialog Box**

This dialog box appears when you select **Page Setup** from the **File** menu.This dialog box provides selections for setting the media size, orientation and other important features.

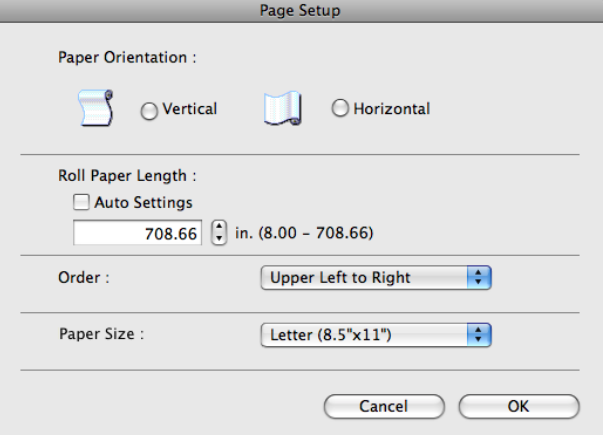

#### **• Paper Orientation**

This selects the paper orientation.

The following settings are available for orientation.

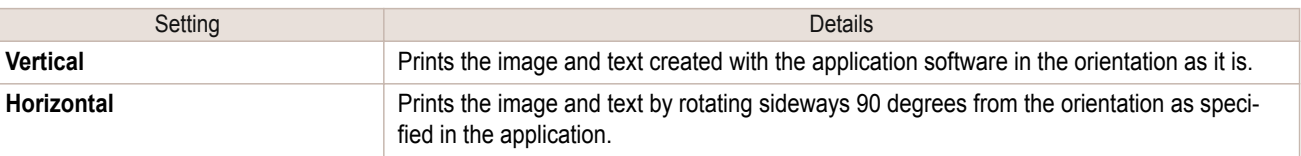

#### **• Roll Paper Length**

Set the length of one page to print on roll paper.

300

[Mac OS Software](#page-246-0)

Mac OS Software

[Free Layout](#page-285-0)

Free Layout

When you place a checkmark on **Auto Settings**, the one-page length to be printed on roll paper is automatically set so that the laid-out objects are printed on one page.

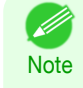

- **•** Available only if rolls are selected in **Paper Source**.
- **•** You can input between 203.2 and 18000.0(mm) (between 8.00 and 708.66(inch)).
- **•** You can change the numbers by clicking either **▲** button or **▼** button.

#### **• Order**

Set the object layout order.

The following settings are available for order.

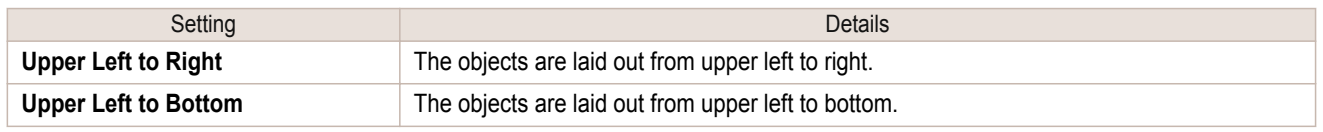

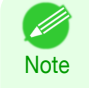

**•** When you have selected **Roll Paper Length** > **Auto Settings** and **Paper Orientation** > **Vertical**, you can choose only **Upper Left to Right**.

**•** When you have selected **Roll Paper Length** > **Auto Settings** and **Paper Orientation** > **Horizontal**, you can choose only **Upper Left to Bottom**.

#### **• Paper Size**

You can select the size of the print media.

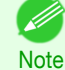

**•** You cannot display this if **Roll Paper** is selected in **Paper Source**.

## **Zoom Dialog Box**

This dialog box appears when you select **Zoom** from the **View** menu. You can enlarge or reduce the screen display.

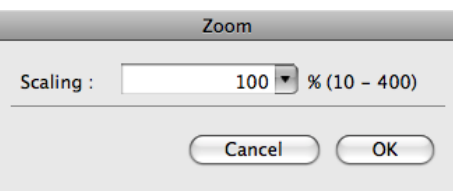

#### **• Scaling**

Set the magnification for enlargement or reduction of the screen display.

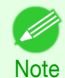

**•** You can input between 10 and 400.

**•** You can change the numbers by clicking **▼** button.

<span id="page-301-0"></span>This dialog box appears when you select **Format** from the **Object** menu after you select an object. You can rotate, enlarge, or reduce an object.

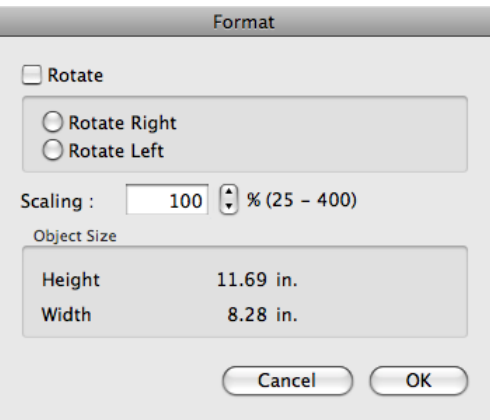

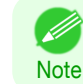

**•** When the objects are not selected, you can not select **Format**.

#### **• Rotate**

When you place a checkmark here, you can select **Rotate Right** or **Rotate Left**.

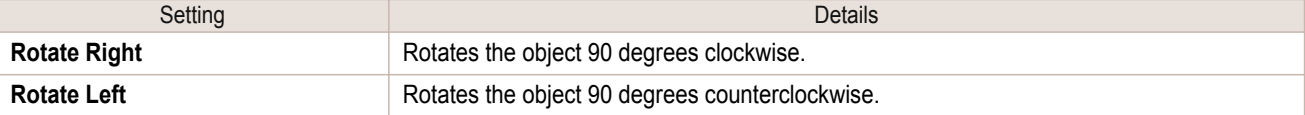

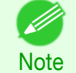

**•** When several objects are selected, you cannot select **Rotate**.

#### **• Scaling**

You can input the value for enlargement or reduction of the obeject in numerical characters.

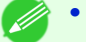

**•** You can input between 25 and 400.

**Note •** You can change the numbers by clicking either **▲** button or **▼** button.

#### **• Object Size**

You can confirm the object size.

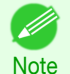

**•** When several objects are selected, you cannot display **Object Size**.

## **Laying out a Multiple-File Document on One Page**

You can lay out and print a multiple-file document on one page.

**1** From the application software's **File** menu, select the printer setup menu to open the **Print** dialog box.

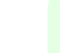

Note

D

**•** Normally, select **Print** from the **File** menu.

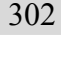

**2** Click on **Free Layout** in the **Page Setup** panel to attach a checkmark.

**3** In the **Print** dialog box, select the pages to print and the number of copies, and click the **Print** button. Free Layout starts, laying out the document created with application software in the layout area as an object.

**4** Leaving Free Layout running, open other files with the application software and repeat the above steps.

## **Laying out a Document Created with Multiple Application Programs on One**

You can lay out and print a document created with multiple application programs on one page.

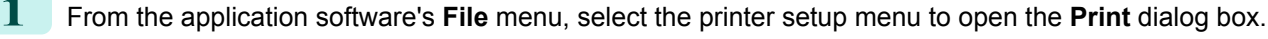

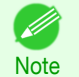

- **•** Normally, select **Print** from the **File** menu.
- **2** Click on **Free Layout** in the **Page Setup** panel to attach a checkmark.
- **3** In the **Print** dialog box, select the pages to print and the number of copies, and click the **Print** button. Free Layout starts, laying out the document created with application software in the layout area as an obiect.
- **4** Leaving Free Layout running, open the files with other application software and repeat the above steps.

## **Selecting an Object**

When an object is selected, a select box (blue border) appears around the object.

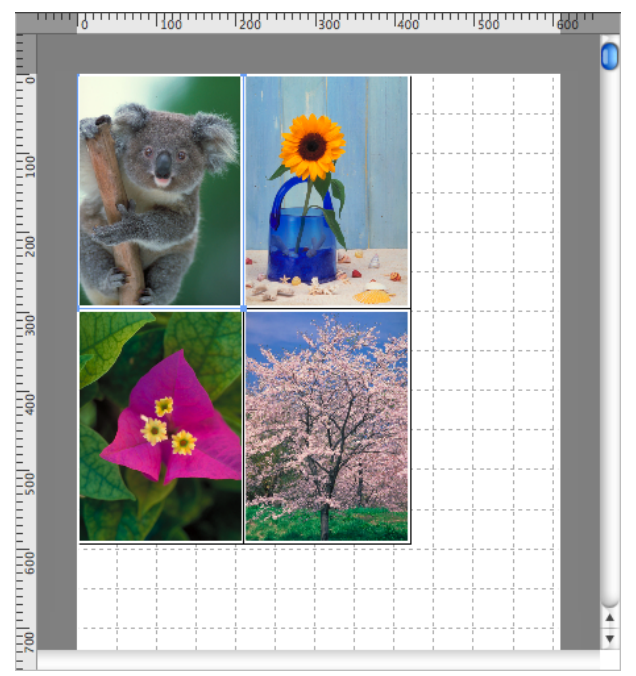

**•** To select an object, click that object.

- **•** To select multiple successive objects, click them while holding down the shift key.
- **•** To select multiple arbitrary objects, click them while holding down the command key.
- **•** To select all objects, select **Select All** from the **Edit** menu.

## **Changing the Object Size**

You can change the object size by means of mouse operation or by specifying a scaling value.

**•** The vertical-to-horizontal ratio remains unchanged when the object is enlarged or reduced.

**Page**

**Note** 

D)

Note

#### Resizing by means of mouse operation

- **1** Select an object.
- **2** Place the pointer at a corner of the selection box around the object to show the arrow handle, and drag this handle to change the object size.

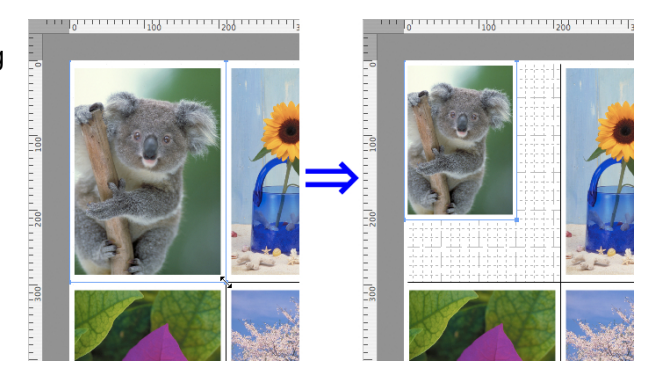

#### Resizing by specifying a scaling value

- **1** Select an object.
	- **2** Open the [Format Dialog Box](#page-301-0) → P.302 .
- **3** Use **Scaling** to set the magnification for enlargement or reduction. You either enter numbers directly.
	- **•** You can input between 25 and 400.
	- Note **•** You can change the numbers by clicking either **▲** button or **▼** button.
- **4** Click the **OK** button.

. It

### **Moving an Object**

You can move the object position.

- 
- **1** Select an object.
- **2** Place the pointer inside the selection box of the object to show the crosshair handle, and drag it to move the object.

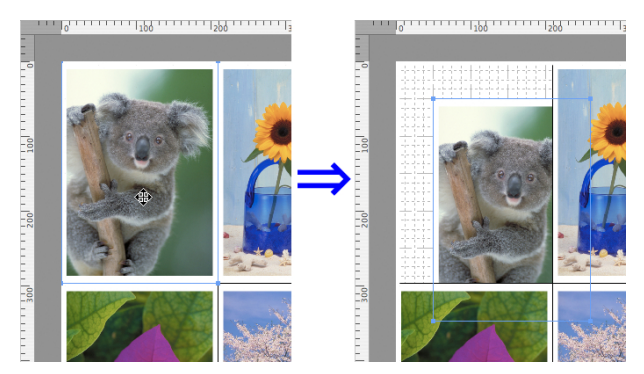

## **Rotating an Object**

You can rotate the object.

304

1 Select an object.

**2** Select **Rotate Left** or **Rotate Right** from the toolbar. Alternatively, you may click on the **Rotate** check box in the [Format Dialog Box](#page-301-0) ➔P.302 then select **Rotate Right** or **Rotate Left**, and click the **OK** button.

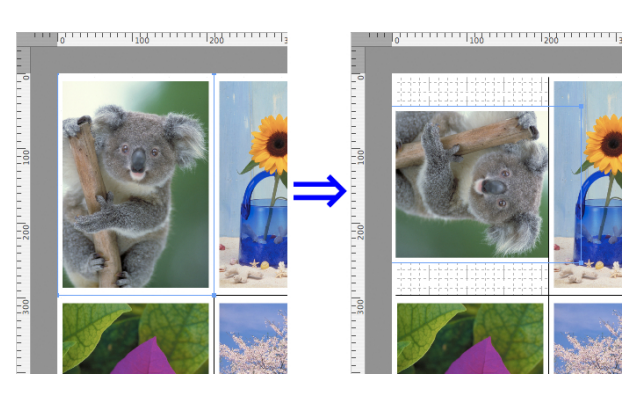

.<br>M **Note** 

**•** When several objects are selected, you cannot select **Rotate**.

## **Laying out Objects Automatically**

Click **Auto Arrange** in the tool bar. This automatically lays out objects. Alternatively, you may select **Auto Arrange Object** from the **Object** menu.

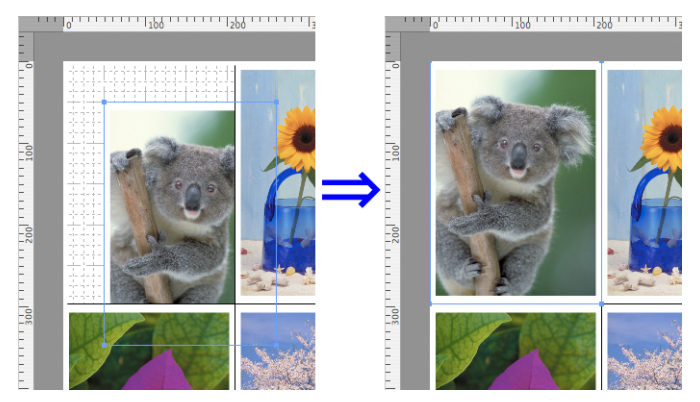

**Note •** The object layout order varies depending on the **Order** setting on the [Page Setup Dialog Box](#page-299-0) ➔P.300 .

## **Aligning Objects**

You can align objects systematically.

(D

**1** Select multiple objects.

- **2** Select the align menu from the **Object** menu.
	- **• Align Top**

Lays out the objects, justifying them to the top.

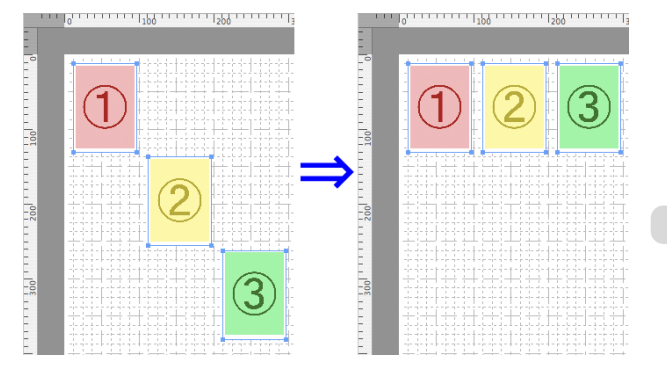

#### **• Center Vertically**

Lays out the objects, justifying them to the vertical center.

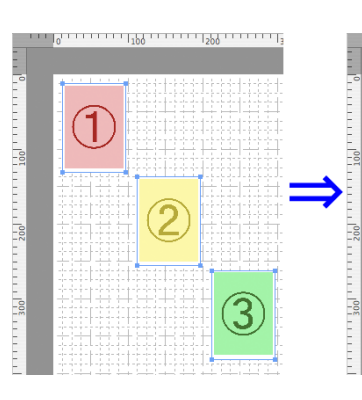

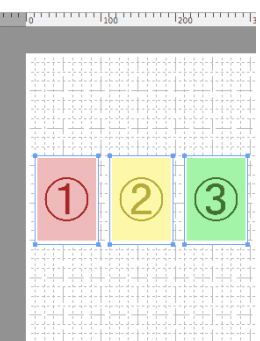

# Mac OS Software [Mac OS Software](#page-246-0)

#### **• Align Bottom**

Lays out the objects, justifying them to the bottom.

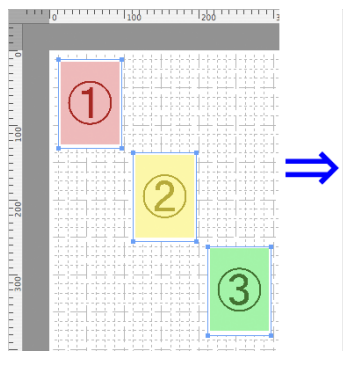

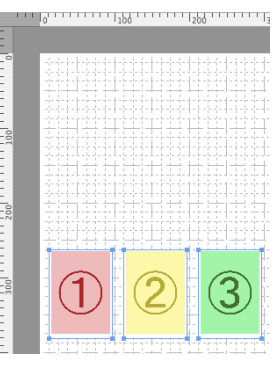

### **• Align Left**

Lays out the objects, justifying them to the left.

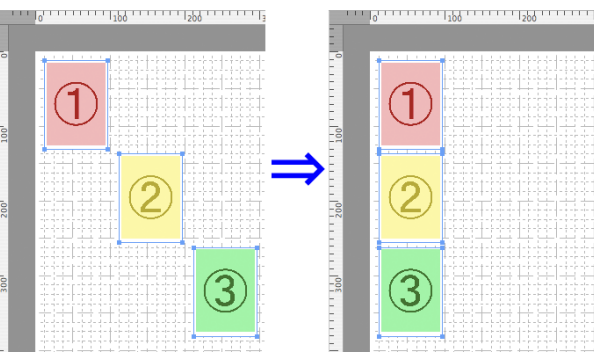

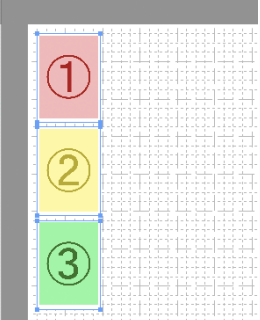

#### **• Center Horizontally**

Lays out the objects, justifying them to the horizontal center.

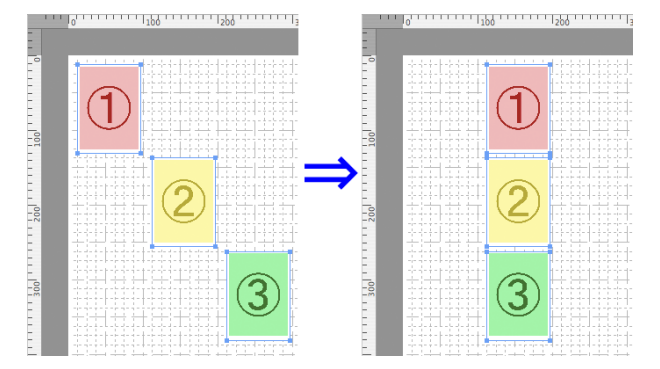

#### **• Align Right**

Lays out the objects, justifying them to the right.

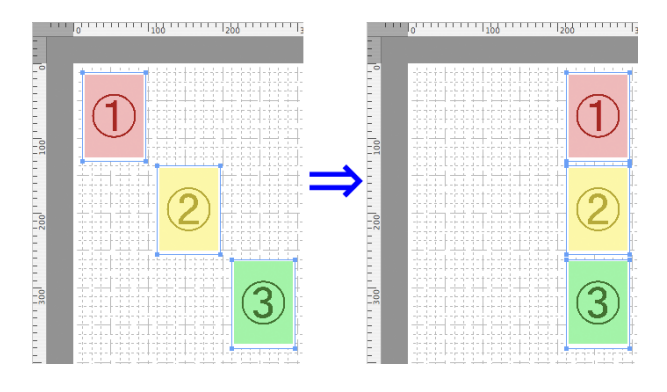

## **Changing the Object Overlapping Order**

You can change the object overlapping order.

- 1 Select an object.
	-
	- **2** Select the overlapping order menu from the **Object** menu.

#### **• Bring to Front**

Moves the object to the frontmost position.

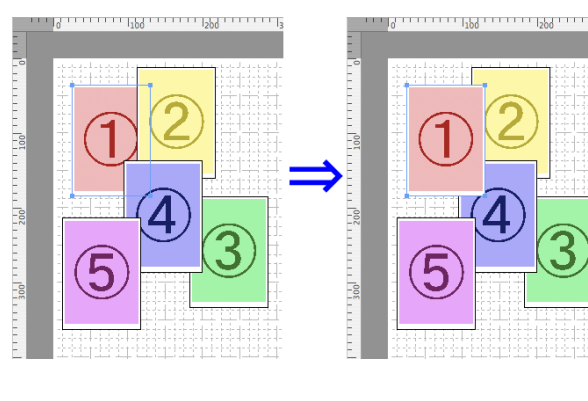

#### **• Send to Back**

Moves the object to the backmost position.

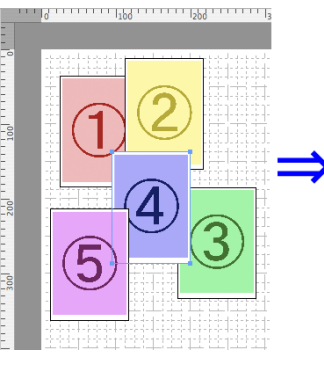

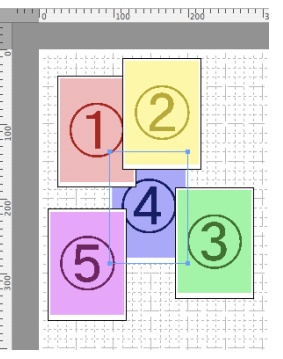

#### **• Bring Forward**

Moves the object one position to the front.

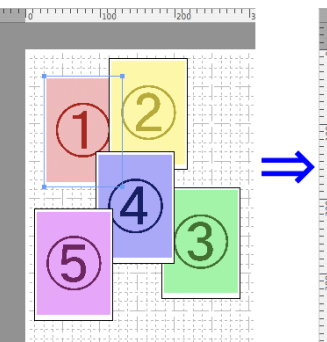

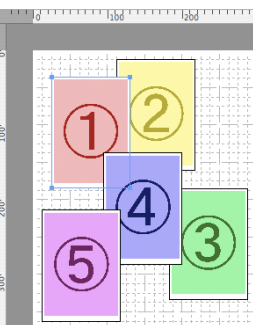

#### **• Send Backward**

Moves the object one position to the back.

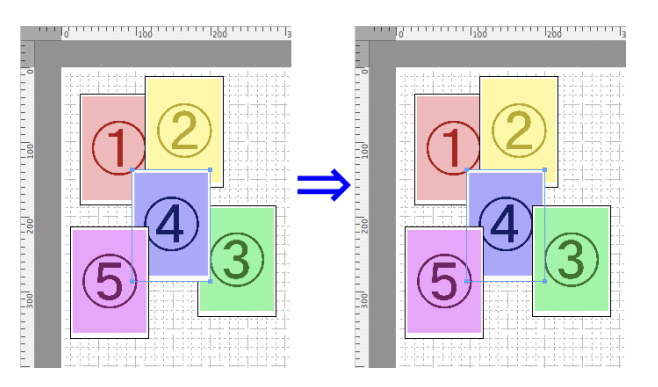

**Note** 

## **Pasting a Copied or Cut Object**

- **1** Click **Copy** or **Cut** from the toolbar. Alternatively, you may select **Copy** or **Cut** from the **Edit** menu.
- **2** Click **Paste** from the toolbar. Alternatively, you may select **Paste** from the **Edit** menu.
	- **•** The copied or cut object is laid out at the end of the page. . D

## <span id="page-308-0"></span>Color imageRUNNER Enlargement Copy

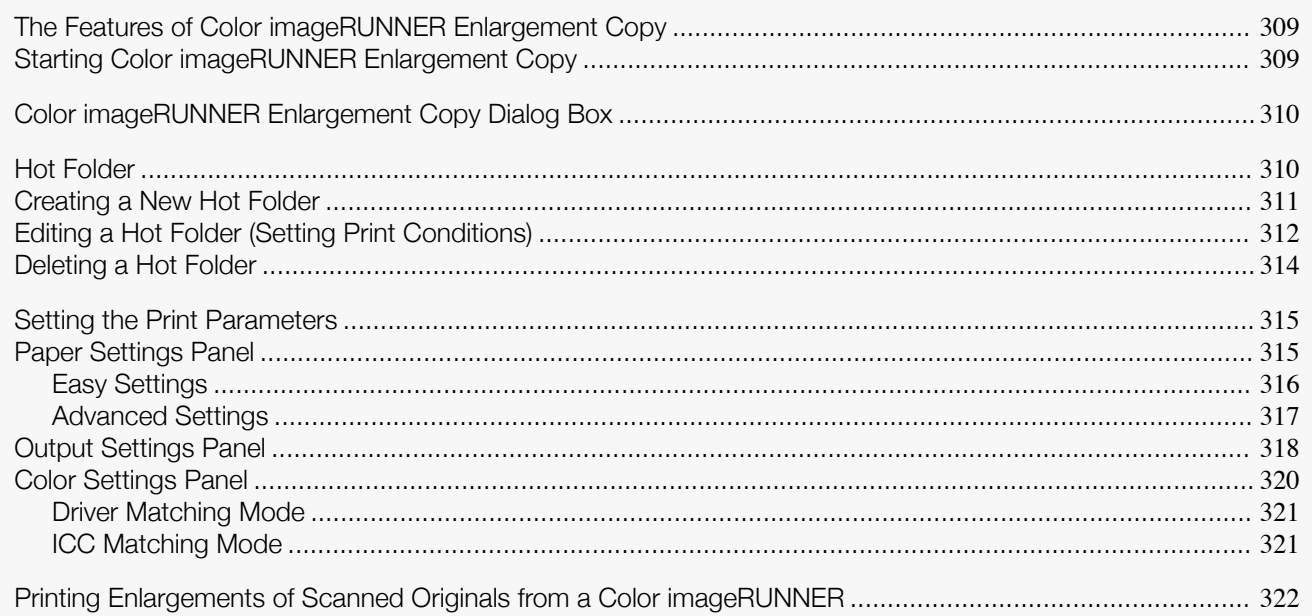

## **The Features of Color imageRUNNER Enlargement Copy**

The main features of Color imageRUNNER Enlargement Copy are as follows.

- **•** Allows the document scanned with the Color imageRUNNER to be automatically enlarged and printed.
- **•** You can perform basic printer settings such as printer selection, media type and output profile selection, and matching methods, in addition to borderless printing and enlargement/reduction process without growing through the printer driver.

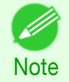

**•** The media type, image size, detailed media settings, and the printer settings can cause the actual print output to differ from the Color imageRUNNER Enlargement Copy settings.

## **Starting Color imageRUNNER Enlargement Copy**

You can start the utility by clicking on the **Color imageRUNNER Enlargement Copy.app** icon in **Applications** > **Canon Utilities** > **iR Enlargement Copy**.

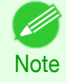

**•** If you are using OS X v10.7 and later, start it from Launchpad.

## <span id="page-309-0"></span>**Color imageRUNNER Enlargement Copy Dialog Box**

The explanation below is on the **Color imageRUNNER Enlargement Copy** dialog box.

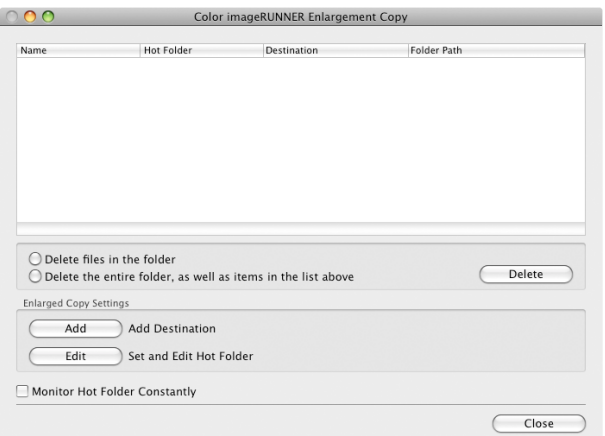

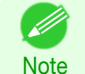

[Mac OS Software](#page-246-0)

Mac US Software

[Color imageRUNNER Enlargement Copy](#page-308-0)

Color imageRUNNER Enlargement Copy

**•** For the step to open the **Color imageRUNNER Enlargement Copy** dialog box, see "[Starting Color imageRUN-](#page-308-0)[NER Enlargement Copy](#page-308-0)." → P.309

#### **• Delete files in the folder**

From the Hot Folder list, select a hot folder and click the **Delete** button to delete only files in the hot folder.

**• Delete the entire folder, as well as items in the list above**

From the Hot Folder list, select a hot folder and click the **Delete** button to delete the hot folder.

#### **• Delete** Button

Select **Delete files in the folder** or **Delete the entire folder, as well as items in the list above** and click this button to delete the hot folder or only files in the hot folder.

#### **• Add** Button

Click the button to open the **Destination Selection** dialog box so that you can add a hot folder.

**• Edit** Button

From the Hot Folder list, select a hot folder and click this button to open the **Add/Edit Hot Folder** dialog box that allows you to edit the hot folder.

#### **• Monitor Hot Folder Constantly**

If the check box is selected, the Hot Folder is monitored from after the next login.

#### **Hot Folder**

Hot folder refers to a folder used for Color imageRUNNER Enlargement Copy.

- **•** When transferred to the PC's hot folder, the document data scanned with the Color imageRUNNER is printed in enlarged size from the printer according to the print conditions set in the hot folder.
- **•** You can create a new hot folder, edit or delete an existing one, and set print conditions at will.

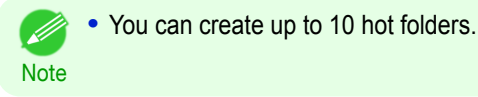

<span id="page-310-0"></span>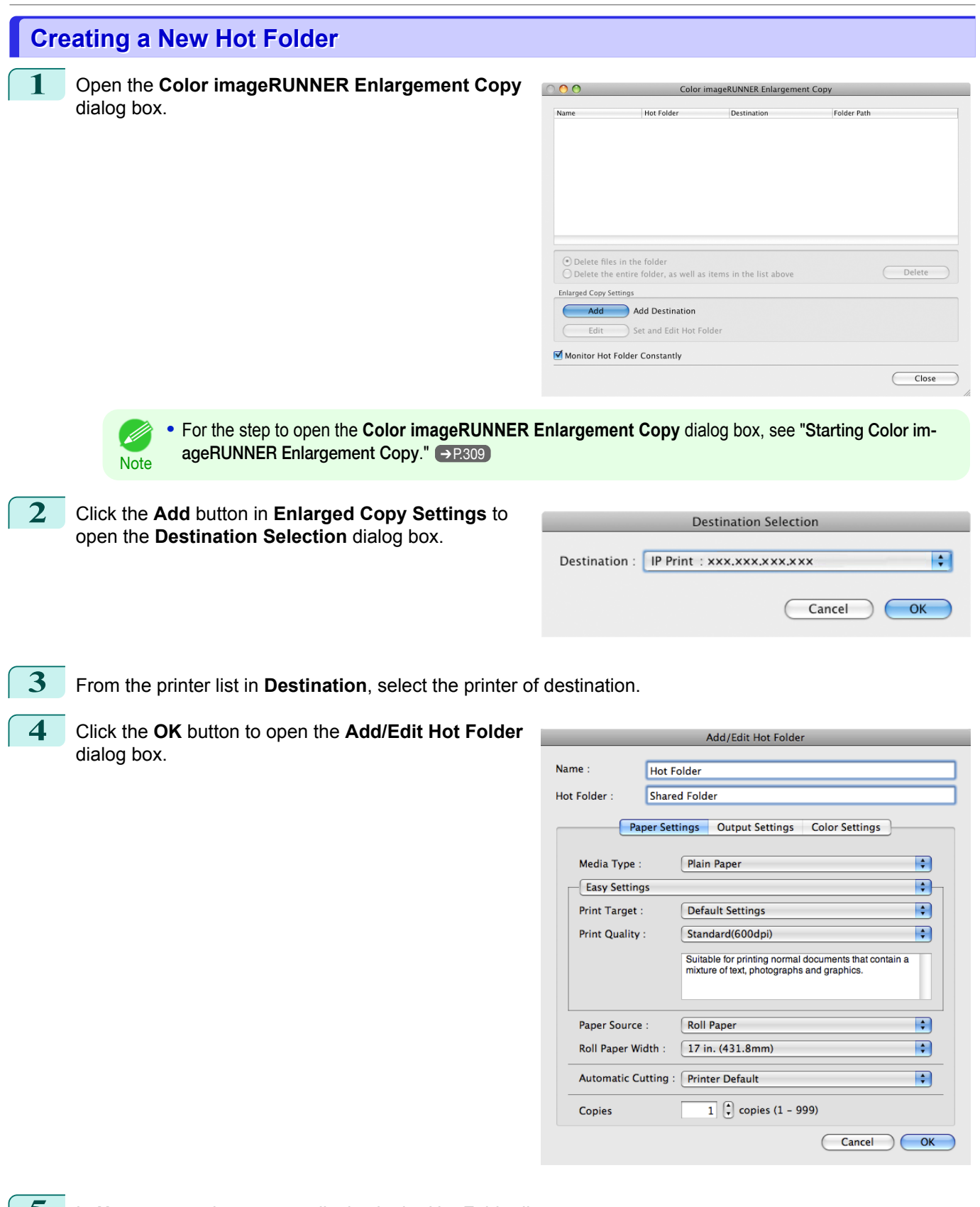

**5** In **Name**, enter the name to display in the Hot Folder list.

**6** In **Hot Folder**, enter the Hot Folder name.

<span id="page-311-0"></span>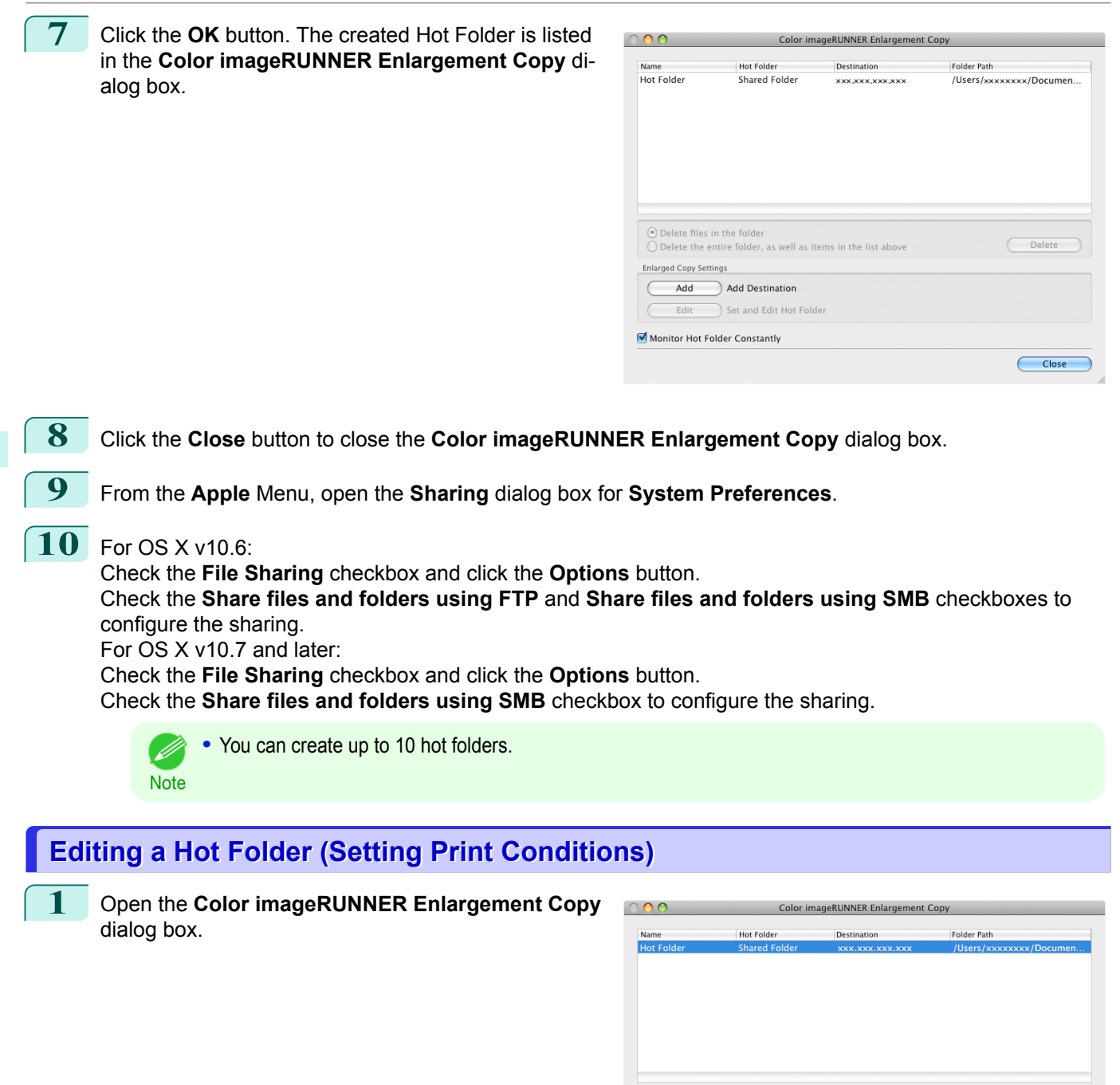

**2** Select the Hot Folder from the Hot Folder list.

312

[Mac OS Software](#page-246-0)

Mac OS Software

[Color imageRUNNER Enlargement Copy](#page-308-0)

Color imageRUNER Enlargement Copy

**3** From **Enlarged Copy Settings**, click **Edit** button to open the **Add/Edit Hot Folder** dialog box.

 $\bigodot$  Delete files in the folder<br> $\bigcirc$  Delete the entire folder, as well as items in the list above

**Enlarged Copy Settings** 

 $\subset$ 

Add Destination

Edit Set and Edit Hot Folder Monitor Hot Folder Constantly

 $\begin{array}{|c|} \hline \multicolumn{3}{|}{\text{Delete}}\\ \hline \end{array}$ 

 $\overline{\bigcirc}$  Close

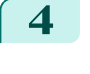

**4** Make the necessary settings in the [Paper Settings](#page-314-0) [Panel](#page-314-0)  $\rightarrow$  P.315 .

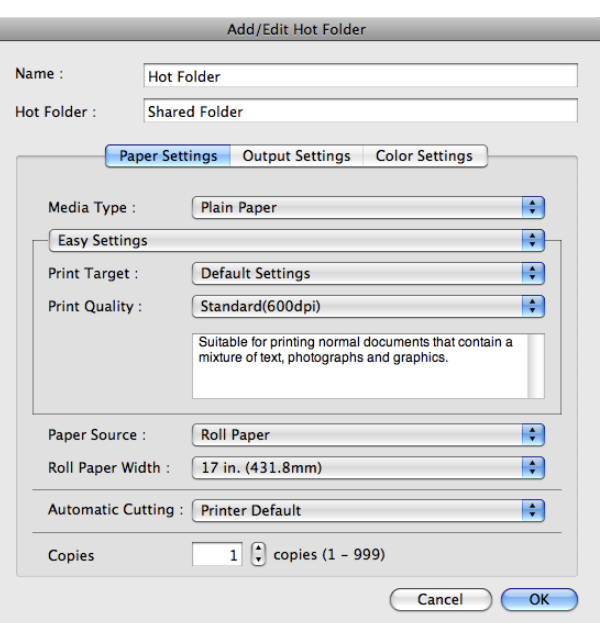

**5** Make the necessary settings in the [Output Settings](#page-317-0) [Panel](#page-317-0) → P.318

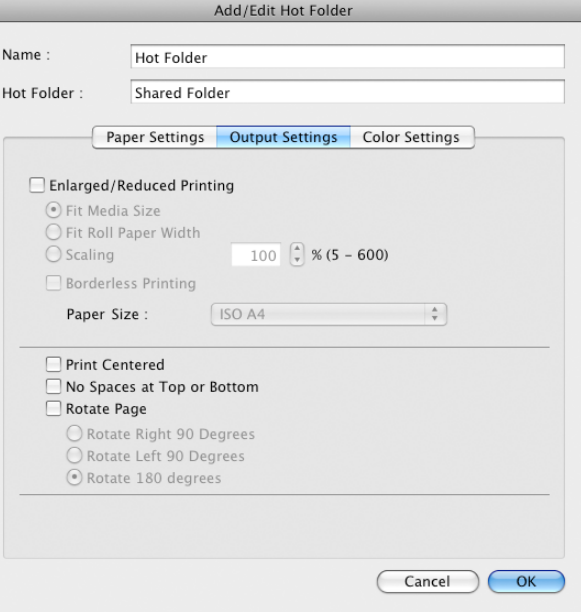

<u>i</u>

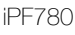

<span id="page-313-0"></span>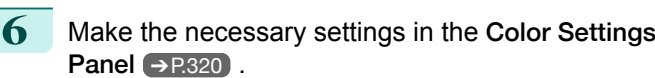

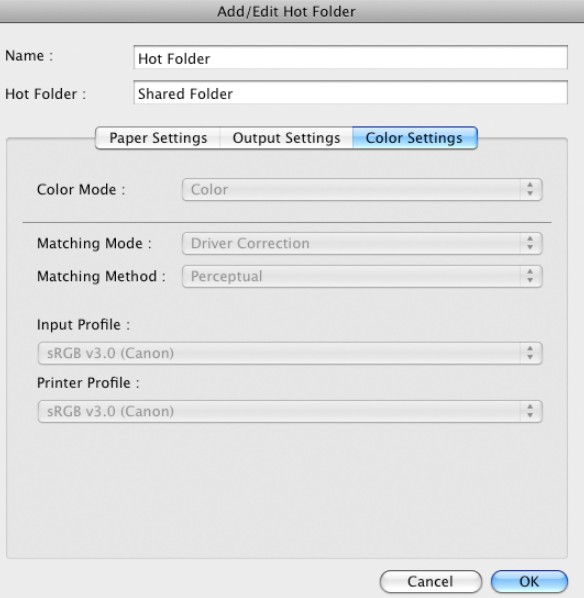

**7** Click the **OK** button to close the **Add/Edit Hot Folder** dialog box.

**8** From the **Apple** Menu, open the **Sharing** dialog box for **System Preferences**.

### **9** For OS X v10.6:

Check the **File Sharing** checkbox and click the **Options** button.

Check the **Share files and folders using FTP** and **Share files and folders using SMB** checkboxes to configure the sharing.

For OS X v10.7 and later:

Check the **File Sharing** checkbox and click the **Options** button.

Check the **Share files and folders using SMB** checkbox to configure the sharing.

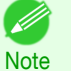

**•** If you've made shared settings when you created a new Hot Folder, you do not need to execute steps 8 to 9.

## **Deleting a Hot Folder**

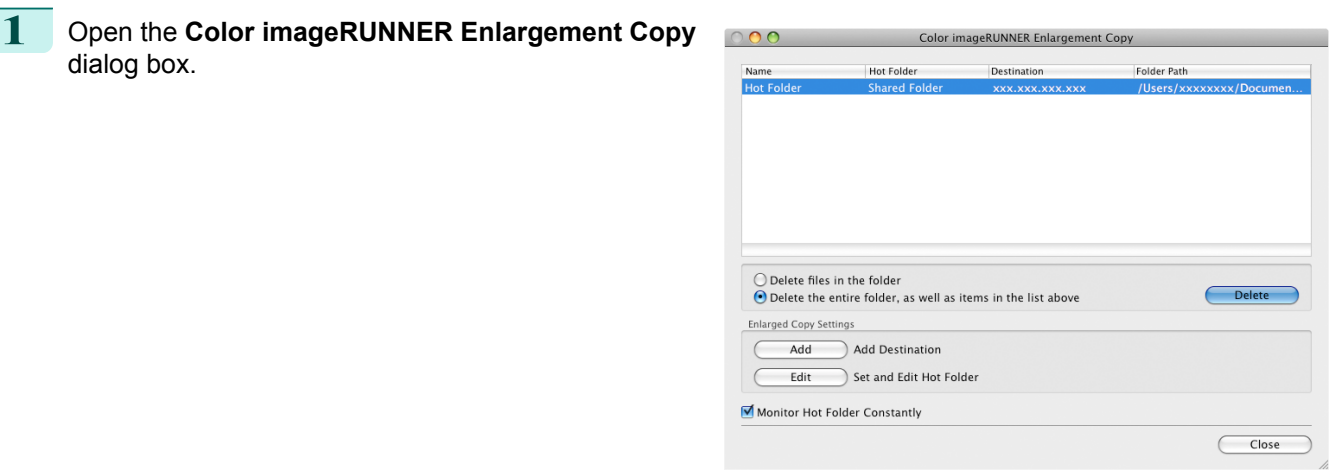

314

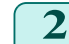

2 Select the Hot Folder you want to delete from the Hot Folder list.

<span id="page-314-0"></span>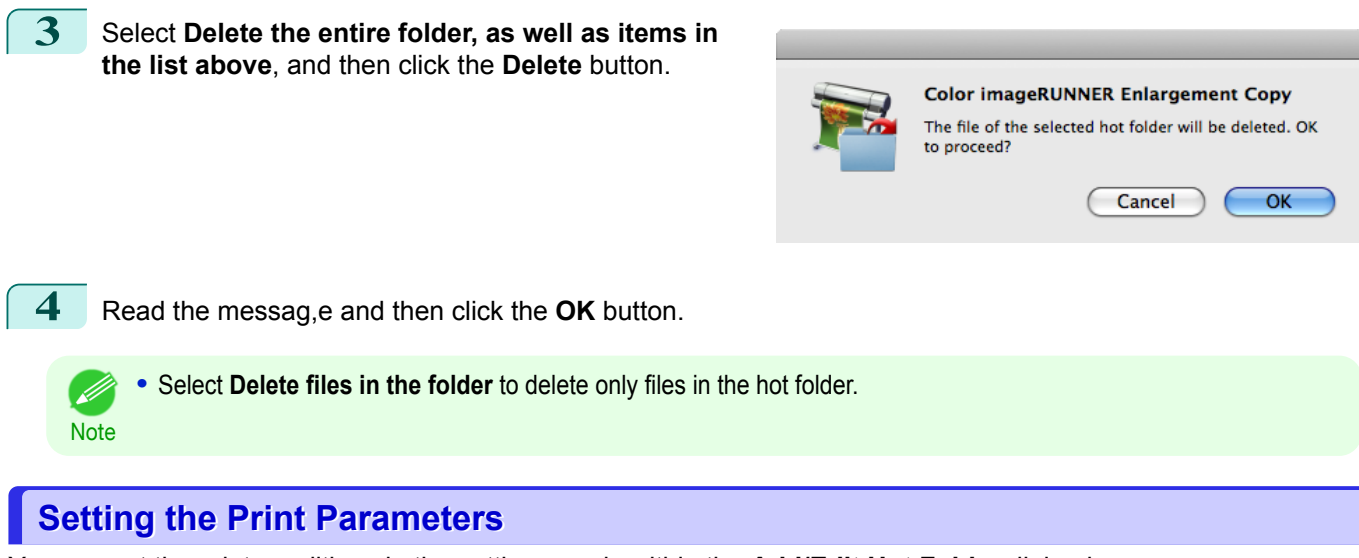

You can set the print conditions in the setting panels within the **Add/Edit Hot Folder** dialog box. The settings available on each panel are as follows.

- **•** Paper Settings Panel ➔P.315
- **•** [Output Settings Panel](#page-317-0) ➔P.318
- **•** [Color Settings Panel](#page-319-0) ➔P.320

## **Paper Settings Panel**

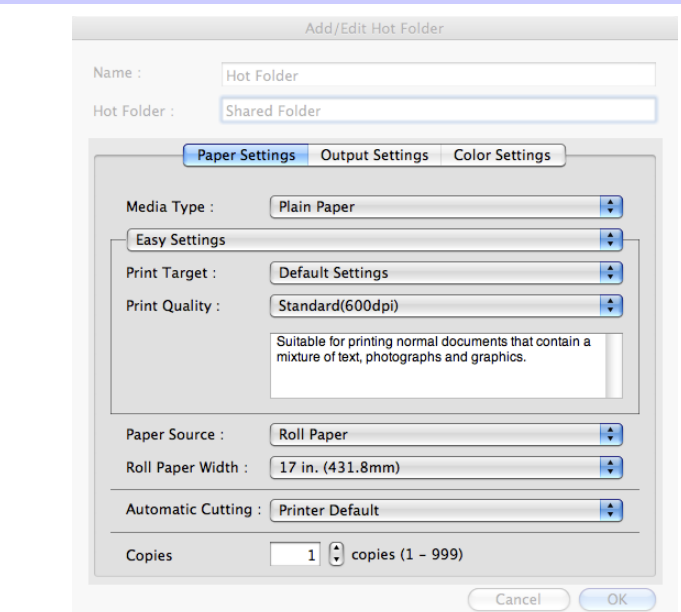

#### **• Easy Settings** / **Advanced Settings**

Two modes are available to provide the optimum print settings for jobs. The settings available on each mode are as follows.

- **•** [Easy Settings](#page-315-0) ➔P.316
- **•** [Advanced Settings](#page-316-0) ➔P.317

#### **• Media Type**

This allows you to select the media type.

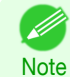

**•** Always select media type that is actually set in the printer. When the media you chose is different from the media set in the printer, you may not receive the desired print results.

#### **• Paper Source**

You can select the paper source.

<span id="page-315-0"></span>The following settings are available for paper source.

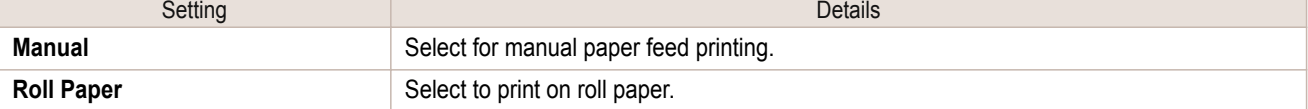

#### **• Roll Paper Width**

This selects the width of the roll media set to the printer.

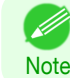

**•** Available only if rolls are selected in **Paper Source**.

#### **• Automatic Cutting**

You can set the printer to cut roll paper automatically or print a guideline for cutting. The following settings are available for automatic cutting.

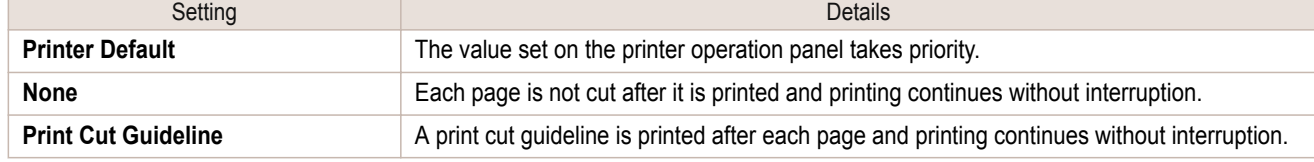

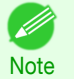

**•** Available only if rolls are selected in **Paper Source**.

#### **• Copies**

You can input the number of print copies in numerical characters.

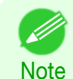

- **•** The maximum value is 999.
- **•** You can change the numbers by clicking either **▲** button or **▼** button.

## **Easy Settings**

You can easily select the best settings for the print job by just selecting an item from the print target list that matches the content of the document.

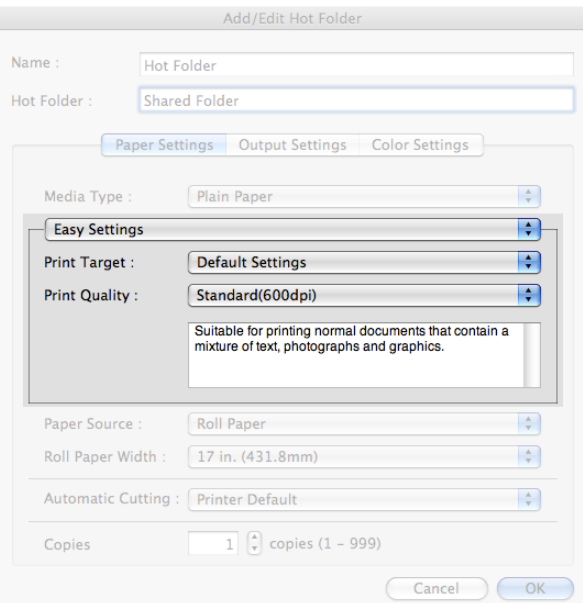

316

#### **• Print Target**

You can easily select the best settings for the print job simply.

[Mac OS Software](#page-246-0)

Mac OS Software

[Mac OS Software](#page-246-0)

Mac OS Software

[Color imageRUNNER Enlargement Copy](#page-308-0)

Color imageRUNNER Enlargement Copy

<span id="page-316-0"></span>If you select each **Print Target** item the corresponding comment for that item is displayed below the list.

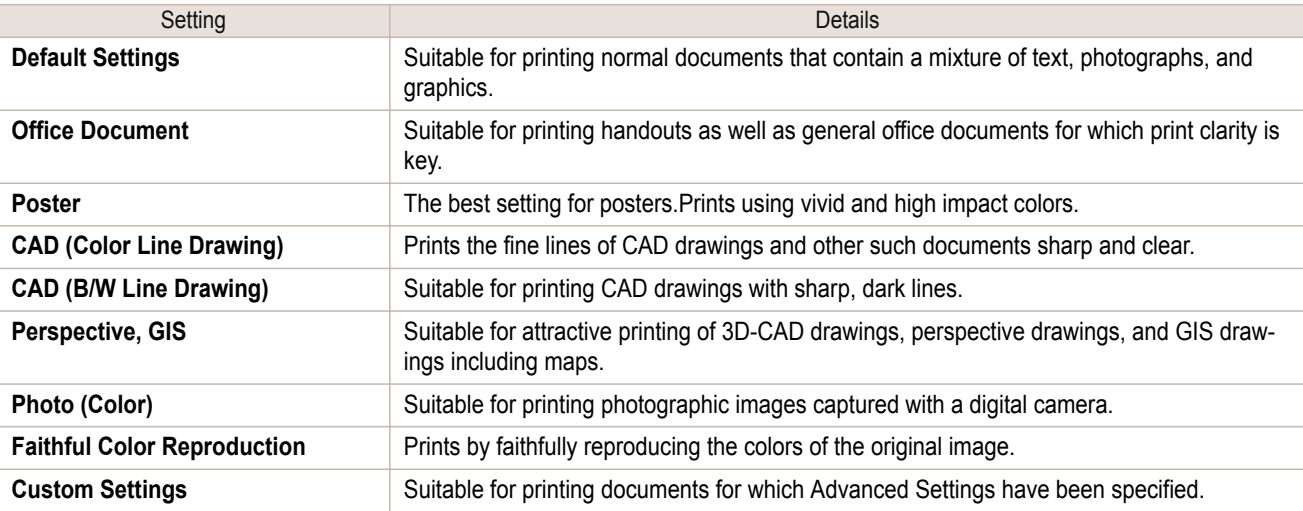

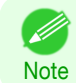

**•** The number of settings available for selection depends on the media type.

#### **• Print Quality**

.<br>M

Selecting print quality strikes a balance between the quality of the printed image and printing speed.

The level of the print quality and resolution settings are displayed in the following combinations.

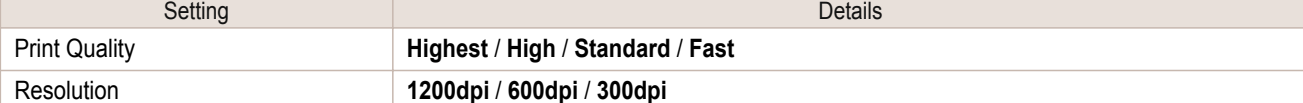

**•** The availability of settings is determined by the media type and print priority selections.

**Note •** Printing time is longer and more ink is consumed with **High** than with **Fast**, however, print quality is higher.

**•** Printing time is shorter and less ink is consumed with **Fast** than with **High**, however, print quality is lower.

## **Advanced Settings**

Presents detailed settings for the print priority, the print quality, and other items so you can select the values for these settings yourself.

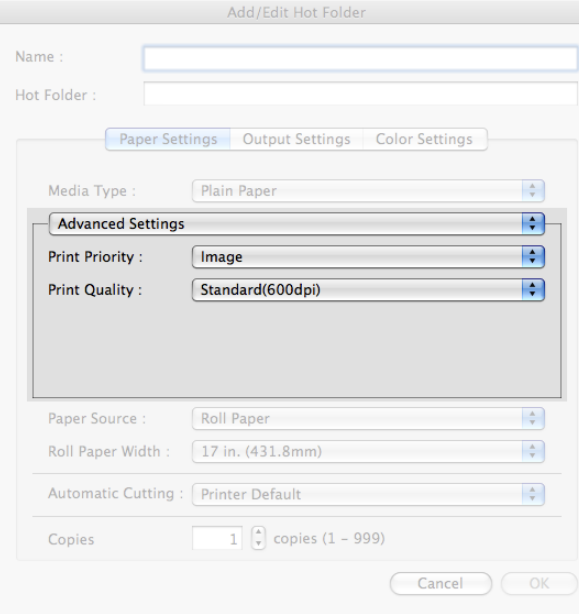

#### <span id="page-317-0"></span>**• Print Priority**

Select a print quality mode that is appropriate for the print job.

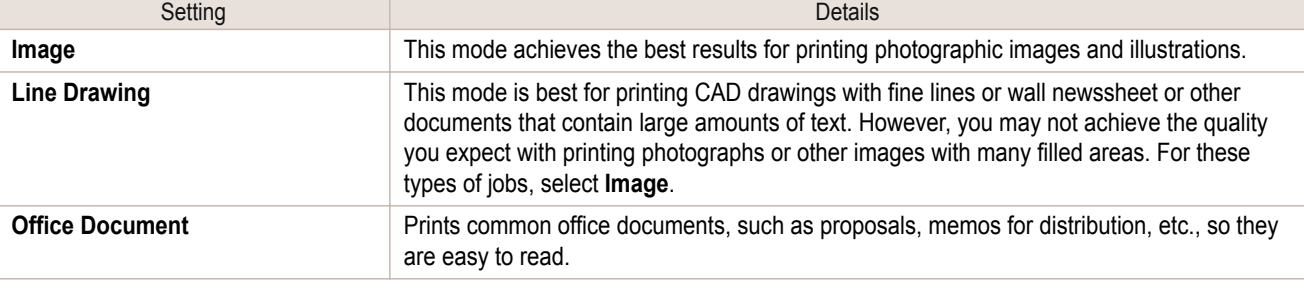

**•** The number of settings available for selection depends on the media type.

#### **• Print Quality**

.<br>D

**Note** 

D

Selecting print quality strikes a balance between the quality of the printed image and printing speed.

The level of the print quality and resolution settings are displayed in the following combinations.

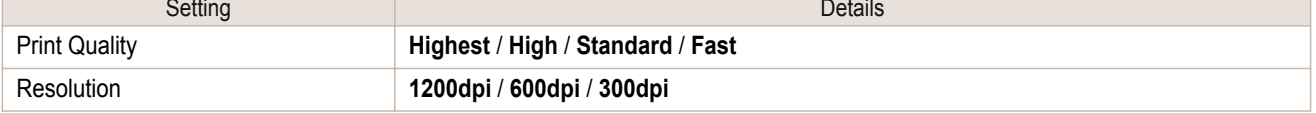

**•** The availability of settings is determined by the media type and print priority selections.

Note **•** Printing time is longer and more ink is consumed with **High** than with **Fast**, however, print quality is higher.

**•** Printing time is shorter and less ink is consumed with **Fast** than with **High**, however, print quality is lower.

## **Output Settings Panel**

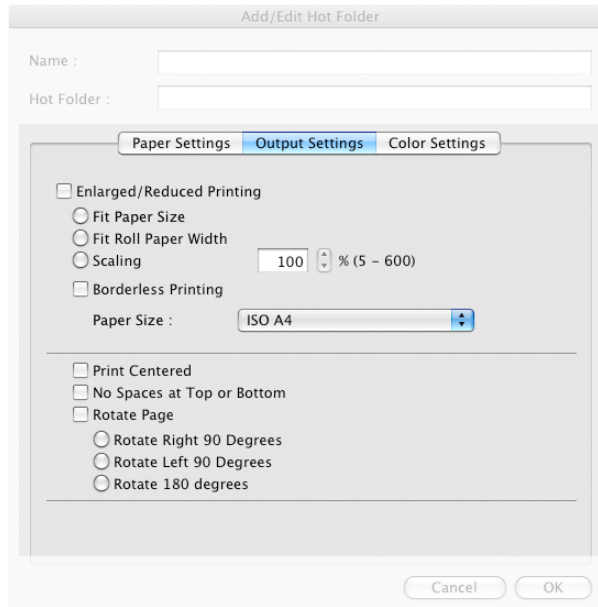

#### **• Enlarged/Reduced Printing**

Select the method for enlarged/reduced printing.

The following settings are available for enlarged/reduced printing.

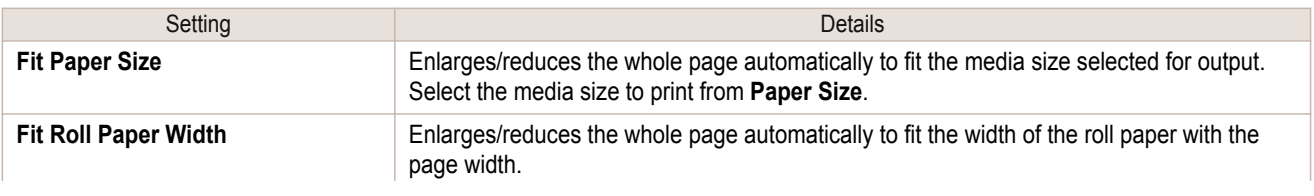

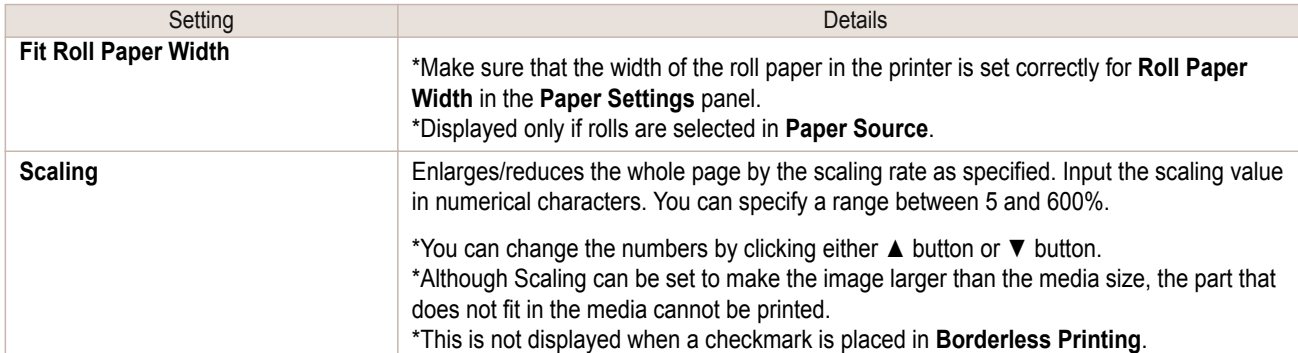

#### **• Borderless Printing**

You can print the media without margins on all sides when the roll paper with the specific width and the specific media type is used.

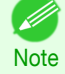

**•** Available only if rolls are selected in **Paper Source**.

#### **• Paper Size**

You can select the size of the print media.

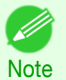

**•** This is not displayed when **Fit Roll Paper Width** is set in **Enlarged/Reduced Printing**.

#### **• Print Centered**

Select this feature to print the image in the center of a cut sheet or to print left and right margins evenly from the edges of roll paper.

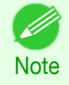

**•** This feature is useful when you print the document enlarged or reduced with **Scaling** as well. When an image is scaled, it is always enlarged or reduced in reference to a starting point in the upper left corner of the page. If the image is reduced, the bottom and right margins are enlarged and the top and left margins remain unchanged. At that point, you can set all margins evenly with this feature.

#### **• No Spaces at Top or Bottom**

You can set the printer to print without any empty area when the print data contains empty area at the top or bottom. Since the printer does not feed paper over the empty area, you can save paper.

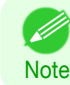

**•** Available only if rolls are selected in **Paper Source**.

#### **• Rotate Page**

Select the method for rotating page.

The following settings are available for rotating page.

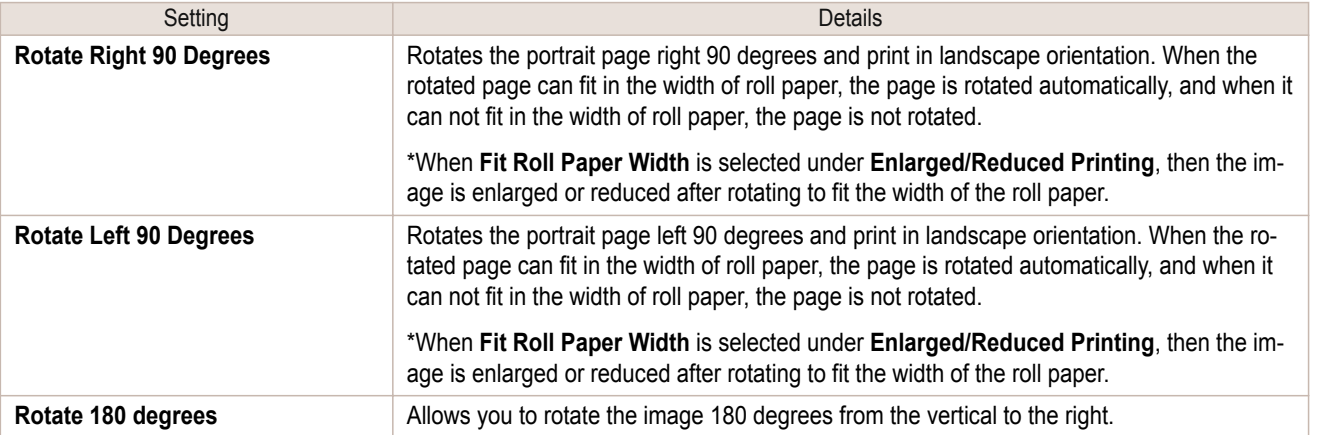

<span id="page-319-0"></span>D Note

## **Color Settings Panel**

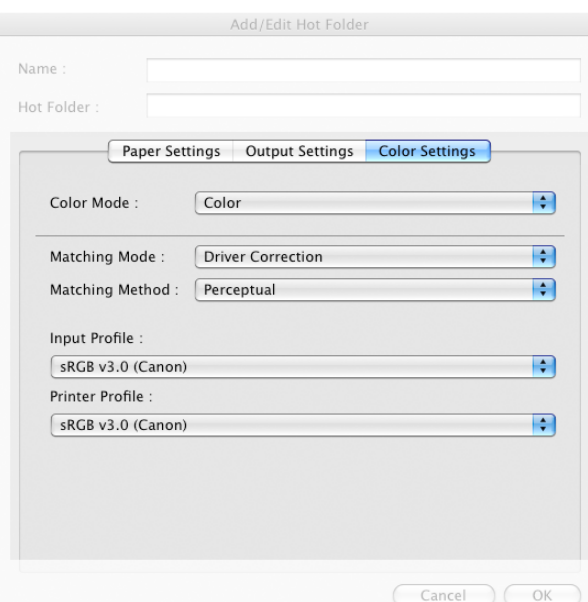

#### **• Color Mode**

You can select a color mode to suit the print job.

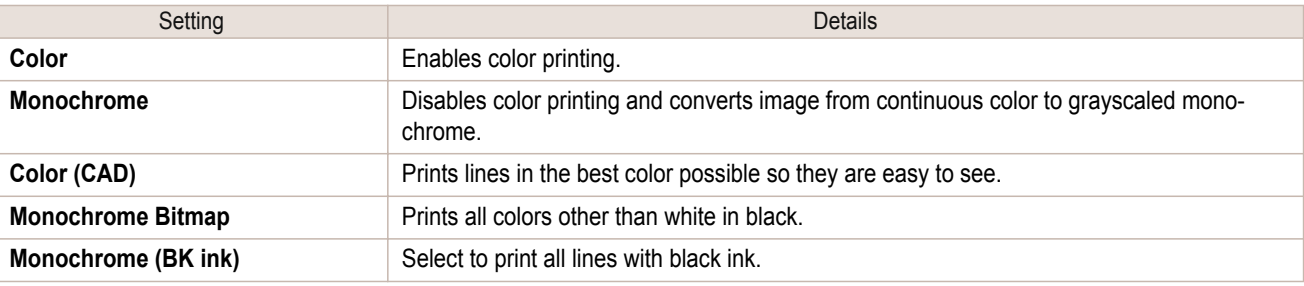

**•** The availability of settings depends on the print priority and media type selections.

#### **• Matching Mode**

**Note** 

D

Under **Matching Mode**, select the matching mode.

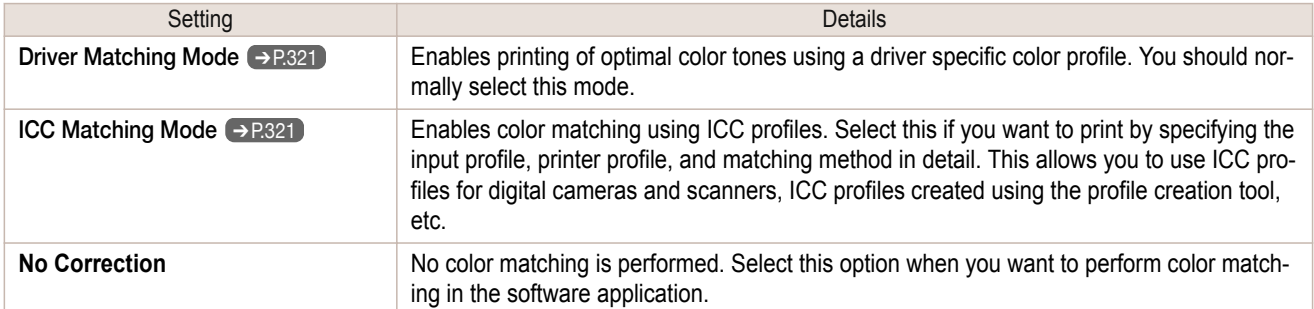

## <span id="page-320-0"></span>**Driver Matching Mode**

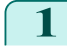

#### **1** Under **Matching Mode**, select **Driver Matching Mode**.

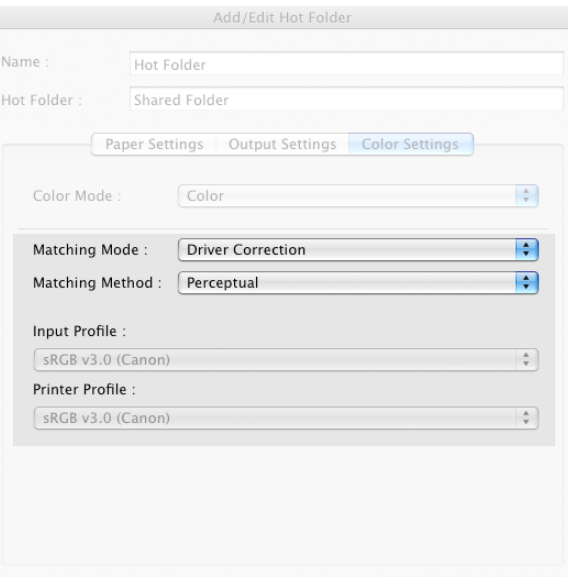

 $Cancel$   $OK$ 

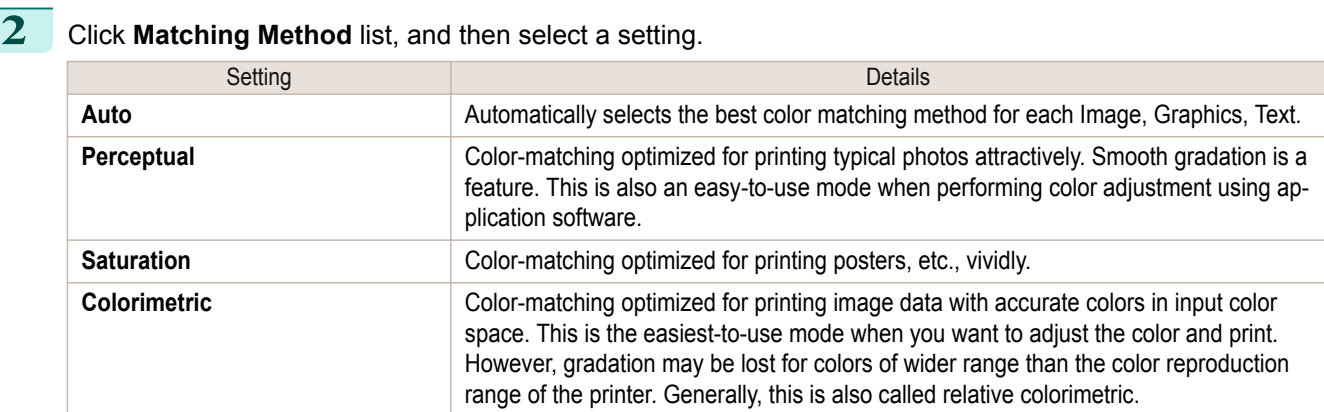

## **ICC Matching Mode**

**1** Under **Matching Mode**, select **ICC Matching Mode**.

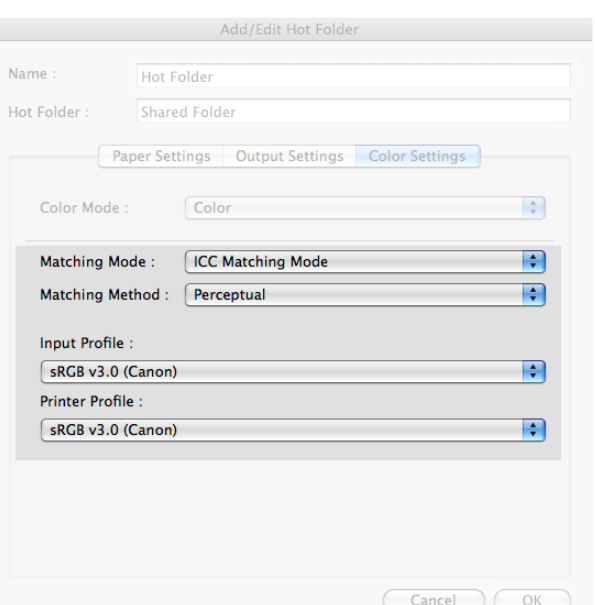

<span id="page-321-0"></span>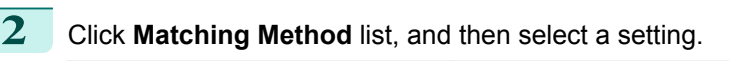

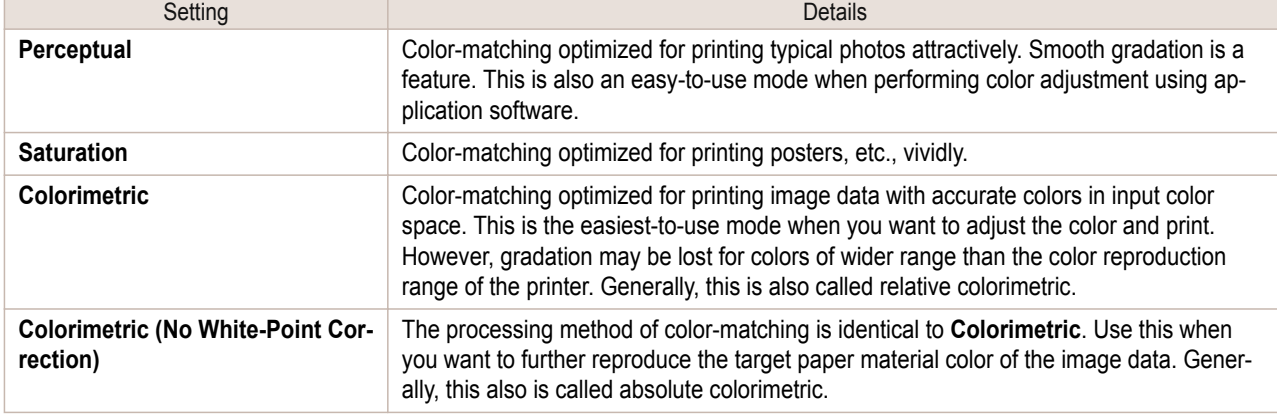

#### **3** Click the **Input Profile** list, and then select an input profile.

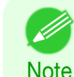

**•** To match the color on the printing, select the input profile for Color imageRUNNER Enlargement Copy of the Color imageRUNNER type in use.

**4** Click the **Printer Profile** list, and then select a printer profile.

## **Printing Enlargements of Scanned Originals from a Color imageRUNNER**

Scanned originals from a Color imageRUNNER can be enlarged and printed automatically. Originals you create by scanning with a Color imageRUNNER are transferred to a "hot folder" and printed automatically after enlargement according to printing conditions you specify for that folder.

This processing sequence is called the **Color imageRUNNER Enlargement Copy** function.

To use **Color imageRUNNER Enlargement Copy**, first complete these settings in the following order.

- **1.** Register a hot folder on your computer. Register a hot folder on your computer for storing scanned originals from the Color imageRUNNER and com-plete the settings for enlargement copy. For details, see "[Creating a New Hot Folder](#page-310-0)." **DR311**
- **2.** Complete the scanning settings on the Color imageRUNNER. Configure the Color imageRUNNER to send scanned originals to the hot folder.

After these settings are complete, you can print enlarged copies of scanned originals from the Color imageRUN-NER.

#### Completing the scanning settings on the Color imageRUNNER.

Configure the Color imageRUNNER to send scanned originals to the hot folder. It is easy to send scanned originals to the hot folder if you assign the scanning settings and destination to a **Favorites** button on the Color imageRUN-NER.

For instructions on assigning scanning and sending settings to the **Favorites** button, refer to the Color imageRUN-NER manual.

#### Scanning the original and print an enlargement

Follow the steps below to scan an original on the Color imageRUNNER for enlarged printing on the printer. For detailed instructions, refer to the Color imageRUNNER manual.

322

**1** Load the original on the platen glass or document feeder of the Color imageRUNNER.

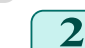

**2** Press **Send** to display the screen for transmission.

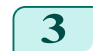

**3** Press **Favorites**, and then press the **Favorites** button assigned to the hot folder.

**4** Press **Start** on the control panel. If you scan originals on the platen glass, after scanning all originals, press **Done** on the touch-panel display.

Scanned originals are sent to the hot folder and automatically enlarged and printed following the conditions you specified for the folder.

## Memo
### <span id="page-324-0"></span>iPF780

[User's Guide](#page-0-0)

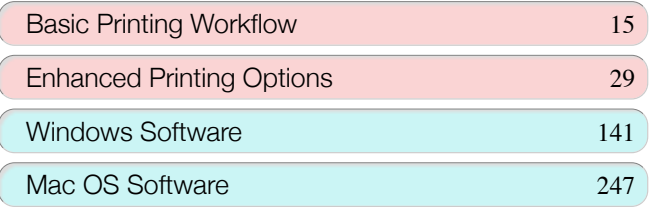

## Handling and Use of Paper

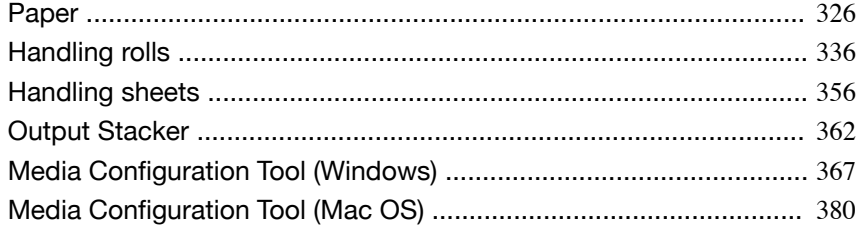

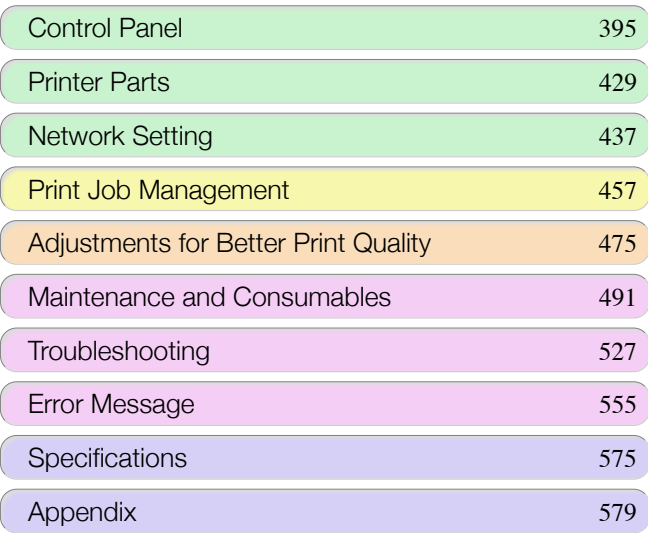

imagePROGRAF

## <span id="page-325-0"></span>Paper

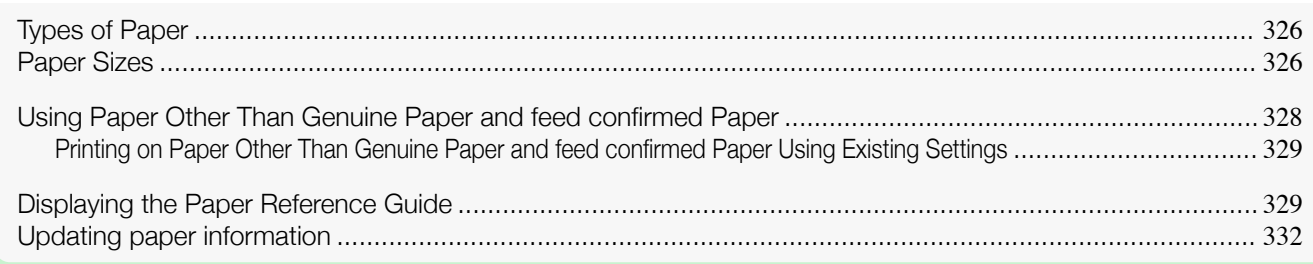

### **Types of Paper**

The following types of paper are supported by the printer. For details on the paper supported by the printer, refer to the **Paper Reference Guide**. (See "[Displaying the Paper Reference Guide](#page-328-0).") ➔P.329

- **•** Plain Paper
- **•** Coated Paper
- **•** Photo Paper
- **•** Glossy Paper
- **•** Proofing Paper
- **•** CAD-dedicated Paper Etc.

The following content is described in the **Paper Reference Guide**.

- **•** Types of paper
- **•** Paper handling
- **•** Paper product specifications
- **•** Use precautions
- **•** Setting of printer driver, control panel etc.

#### **• Paper Reference Guide** display method

You can display the **Paper Reference Guide** from [imagePROGRAF Support Information]. (See "[Displaying](#page-328-0) [the Paper Reference Guide](#page-328-0).") → P.329

#### **1.** Method of Updating Supported Paper

Photo Paper

To use newly released paper, register the latest paper information on the printer with the Media Configuration Tool. (See "[Updating paper information](#page-331-0).") → P.332

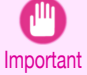

**•** To install the **Paper Reference Guide** and register paper types applicable to your region on your printer even when not using the printer driver, install the Media Configuration Tool. (See "[Media Configuration Tool \(Windows\)](#page-366-0).") ➔P.367 (See "[Media Configuration Tool \(Mac OS\)](#page-379-0).") ➔P.380

### **Paper Sizes**

#### Rolls

326

Rolls that meet the following conditions are supported.

- **•** Outer diameter: Up to 150 mm (6 in)
- **•** Inner diameter of paper core: 2 or 3 inches
- **•** Printing side out

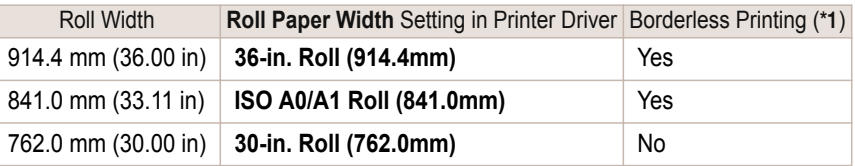

Pape

<span id="page-326-0"></span>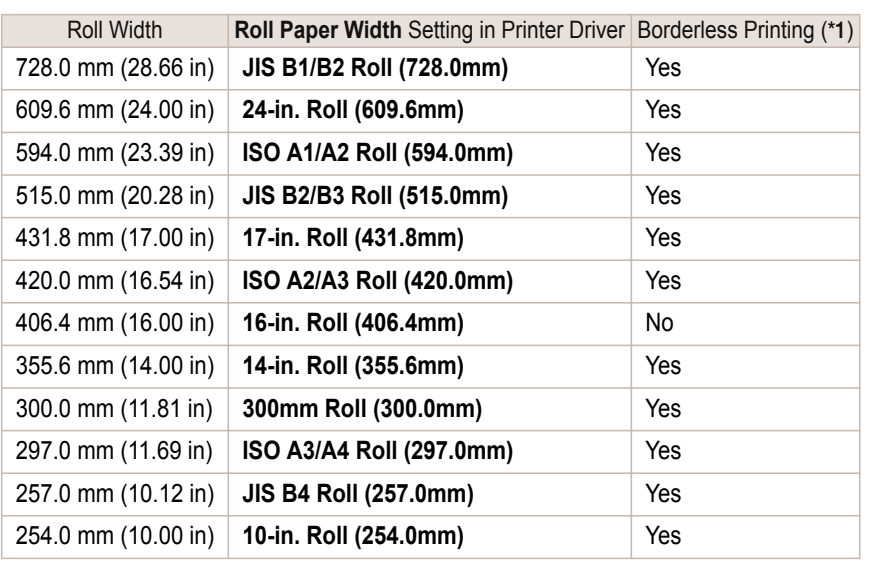

\*1: For information on types of paper compatible with borderless printing, refer to the **Paper Reference Guide**. (See "[Types of](#page-325-0) **[Paper](#page-325-0).")** → P.326

### Sheets

Sheets of the following sizes are supported.

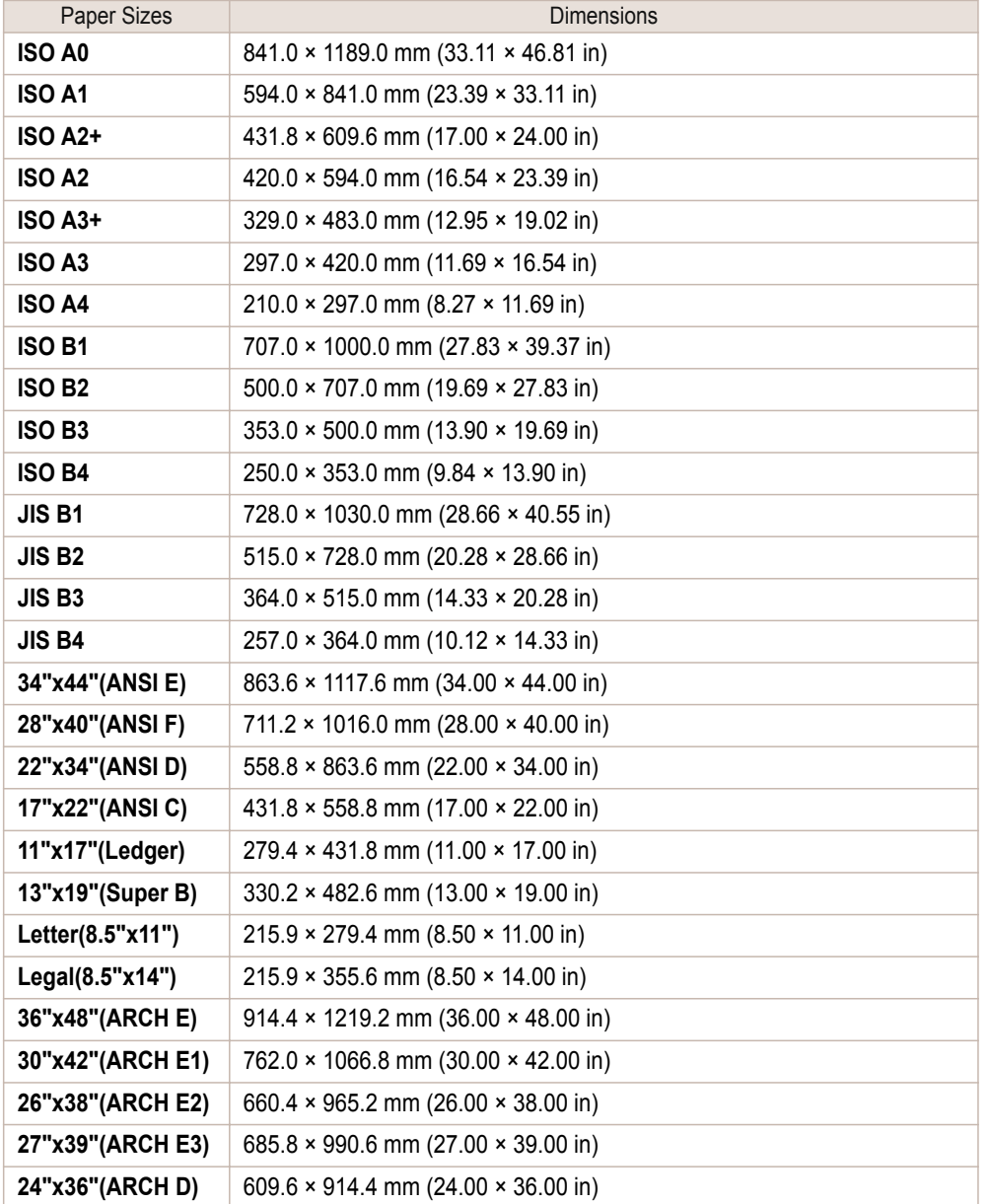

<span id="page-327-0"></span>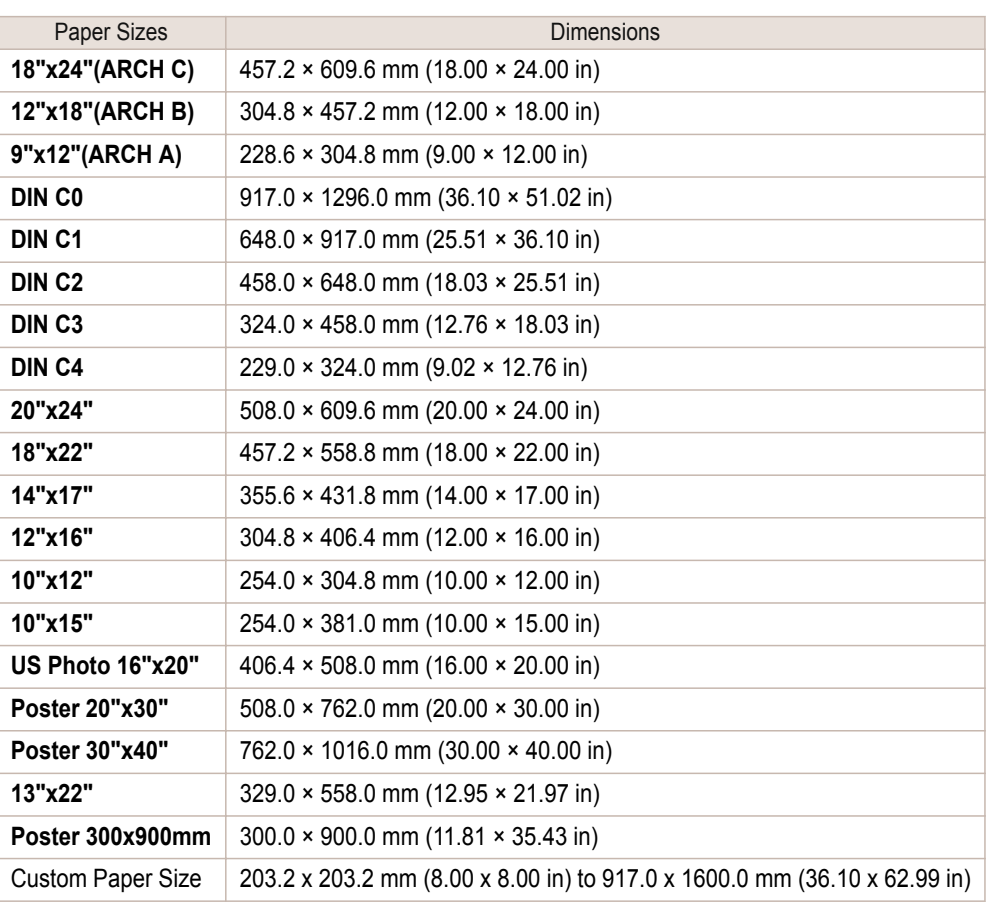

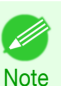

**•** For details on non-standard paper sizes, see "[Printing on Non-Standard Paper Sizes](#page-94-0)." → P.95

**•** Borderless printing is not supported on sheets.

### **Using Paper Other Than Genuine Paper and feed confirmed Paper**

When using this printer to print on paper other than genuine Canon paper and feed confirmed paper, use paper that meets the following conditions.

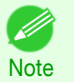

**•** Refer to **Paper Reference Guide** for details on genuine Canon paper and feed confirmed paper. (See "[Displaying](#page-328-0) [the Paper Reference Guide](#page-328-0).") → P.329

- Paper where the size is described in "[Paper Sizes](#page-325-0)" (See "Paper Sizes.") → P.326
- **•** Paper where the thickness is described in "Paper Thickness" in "Specifications" (See "[Specifica](#page-575-0)[tions](#page-575-0).") → P.576
- **•** Paper where bleeding and ink overflow does not occur when printing
- **•** Paper that does not warp severely when loading the paper or printing

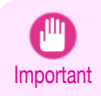

• If you use paper other than genuine Canon paper and feed confirmed paper, Canon provides absolutely no quarantees regarding print quality or paper feed properties. Refer to **Paper Reference Guide** for details on genuine Canon paper and feed confirmed paper. (See "[Displaying the Paper Reference Guide](#page-328-0).") → P.329

### <span id="page-328-0"></span>**Printing on Paper Other Than Genuine Paper and feed confirmed Paper Using Existing Settings**

You can easily print on paper other than genuine Canon paper and feed confirmed paper without making complicated settings by selecting existing settings provided in the printer control panel and printer driver depending on the media type you are using. The existing settings consist of general-purpose paper settings provided for each media type and special settings that allow you to select the amount of ink to use.

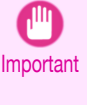

' M

**•** The genuine Canon paper settings provided in the printer control panel and printer driver are optimized for genuine Canon paper. If these settings are selected for printing on paper other than genuine Canon paper, the ink may bleed or the printhead may rub against the paper. In order to easily print on paper other than genuine Canon paper and feed confirmed paper, we recommend that you select one of the following general-purpose paper settings or special settings.

- **For an overview of the media types, see "[Types of Paper](#page-325-0)." → P.326**
- Note • For details on how to select the media type in the control panel and printer driver, see "[Types of Paper](#page-325-0)." **→P.326**

### Choosing General-Purpose Paper Settings

Since these settings anticipate a wide variety of paper other than genuine Canon paper and feed confirmed paper, these settings will make it difficult for bleeding ink and the printhead rubbing to occur. Refer to the following table for the relationships between the conditions of the paper other than genuine Canon paper and feed confirmed paper and the media type to select.

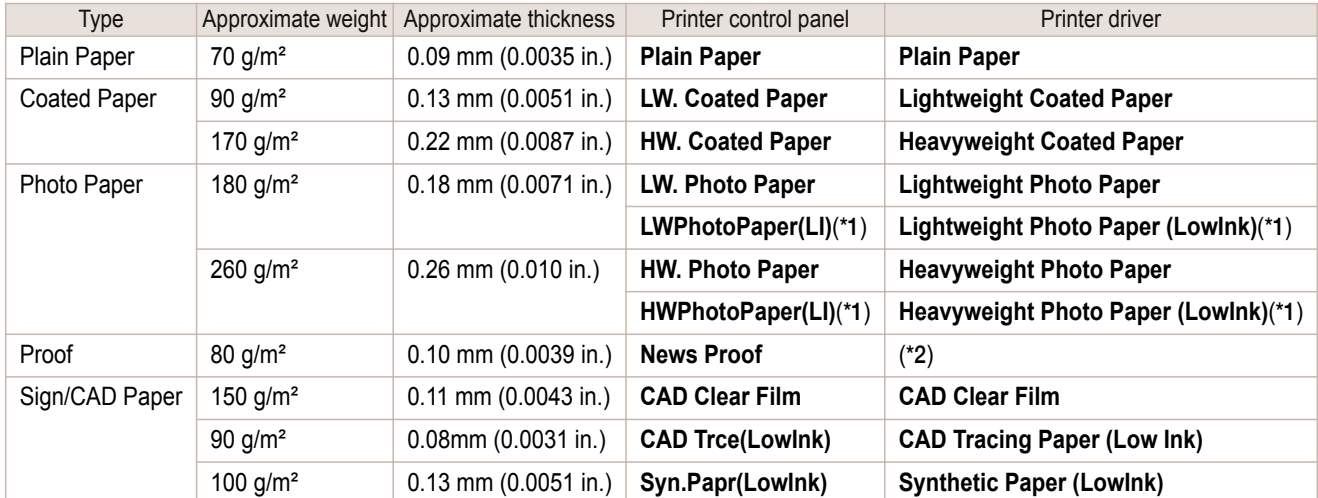

\*1: Print using slightly less ink. Try this if you are concerned about rubbing of ink after printing.

\*2: Software RIP is required separately.

### Selecting Special Settings

Special settings are provided that allow you to select the amount of ink used in steps. You can fix lackluster colors or bleeding ink by selecting special settings where the amount of ink used is suitable for the paper you are using. "Special 1" uses the least amount of ink, with the amount of ink used increasing through 5 steps as the number increases up to "Special 5" which uses the greatest amount of ink. Although colors become more vivid as the amount of ink used increases, bleeding also occurs more easily. We recommend that you try in order starting from "Special 1" while checking the state of the printing.

### **Displaying the Paper Reference Guide**

The **Paper Reference Guide** are not included. To view, display the **Paper Reference Guide** on the website from the links in the installed software. An Internet connection is required in order to view them.

#### **•** Windows

The basic instructions for displaying the **Paper Reference Guide** from the printer driver are as follows.

### **1.** Open the printer driver.

(See "[Accessing the Printer Driver Dialog Box from Applications \(Windows\)](#page-147-0).")  $\rightarrow$  P.148

**2.** Select the **Support** sheet and click the **User Manual** button.

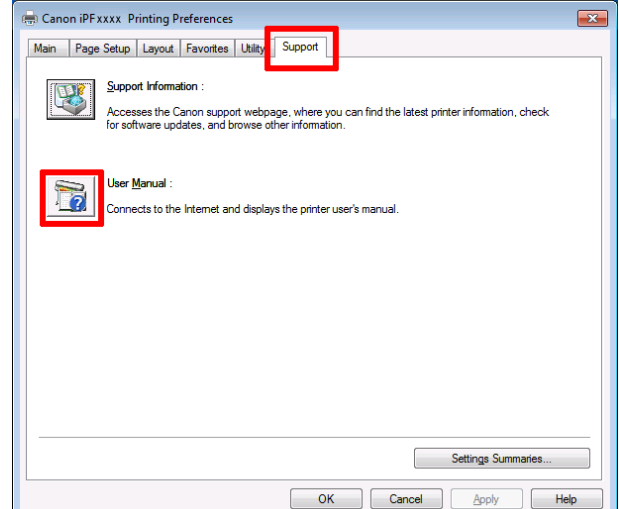

**3.** Click **Paper Reference Guide**.

# $\mathbf{Q} \cdot \mathbf{E} \cdot \mathbf{H} \cdot \mathbf{A} \cdot \mathbf{A} \cdot \mathbf{A} \cdot \mathbf{A} \cdot \mathbf{A}$ **AD** ImagePROGRAM > User's Guide >Paper Reference Guide

### **•** Mac OS

The basic instructions for displaying the **Paper Reference Guide** from the imagePROGRAF Printmonitor are as follows.

- **1.** Click the **System Preferences** icon in the **Dock**.
- **2.** Click **Print & Scan**. (This is identified as **Printers & Scanners** or **Print & Fax** in other versions of Mac OS X.)

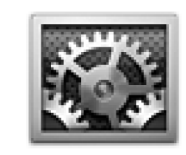

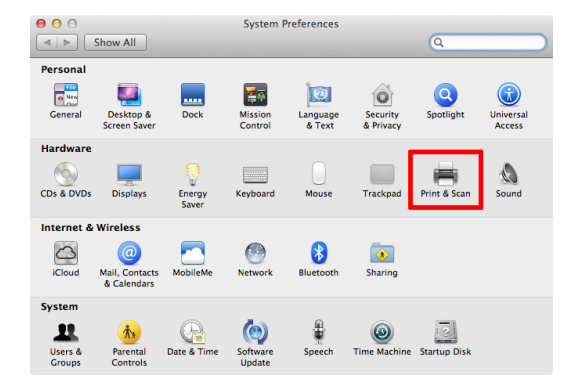

[User's Guide](#page-0-0)

**3.** Select the printer from the list of printers and click **Options & Supplies**.

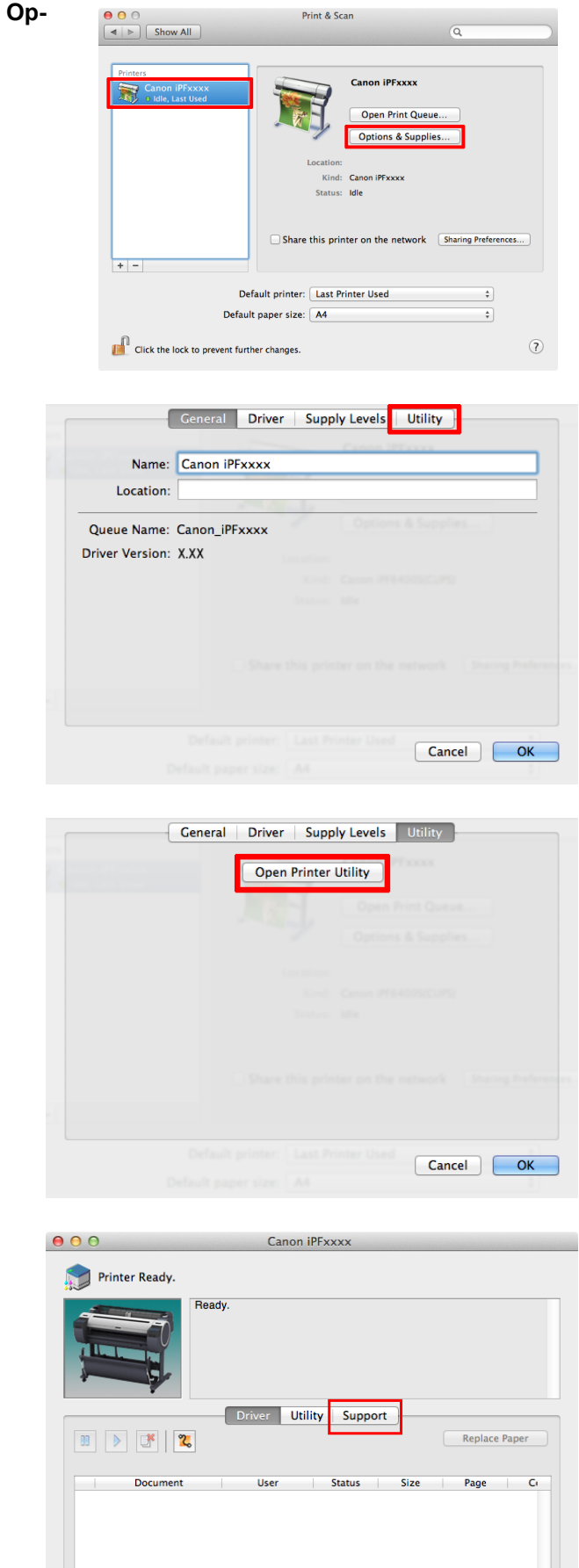

331

[Handling and Use of Paper](#page-324-0)

Handling and Use of Paper

**6.** Click **Support**.

**5.** Click **Open Printer Utility**.

**4.** Click **Utility**.

### <span id="page-331-0"></span>**7.** Click the **User Manual** button.

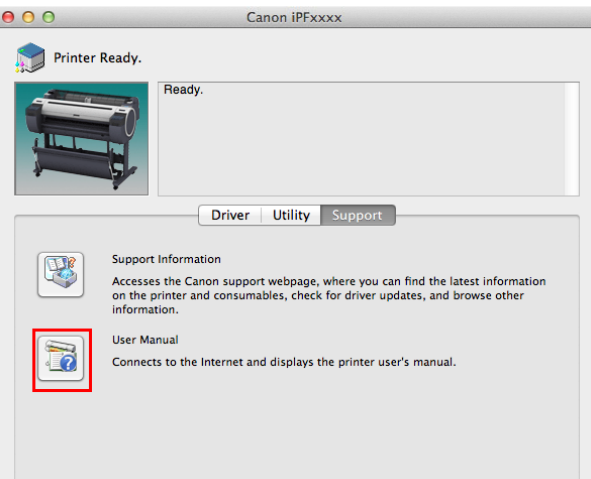

### **8.** Click **Paper Reference Guide**.

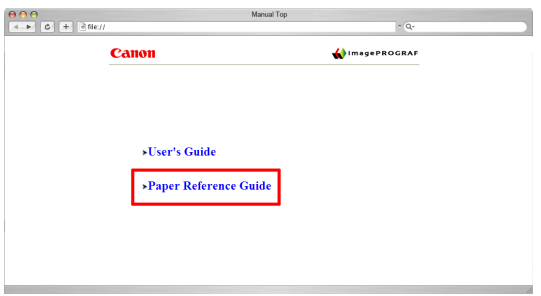

### **Updating paper information**

As for paper information of the printer Control Panel and printer driver, you can update it to the latest information by downloading and installing the latest version of **Media Information File** from the imagePROGRAF website. The latest **Media Information File** can be downloaded by accessing the imagePROGRAF website from the links in the software installed on your computer. Contact your Canon dealer if you are unable to download it. For details on **Media Information File** (Media Information File), refer as follows.

- **•** [Media Configuration Tool \(Windows\)](#page-366-0) ➔P.367
- **•** [Media Configuration Tool \(Mac OS\)](#page-379-0) ➔P.380

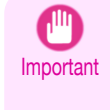

**•** When your version of Media Configuration Tool is older than the version released on the imagePROGRAF website, download and install the latest version of Media Configuration Tool before installing **Media Information File**. If you do not install the latest version of Media Configuration Tool before installing **Media Information File**, the latest paper information cannot be updated.

#### **•** Windows

The basic instructions for accessing the dedicated website from the printer driver are as follows.

**1.** Open the printer driver.

 (See "[Accessing the Printer Driver Dialog Box from Applications \(Windows\)](#page-147-0).") ➔P.148 (See "[Accessing the Printer Driver Dialog Box from the Operating System Menu \(Windows\)](#page-148-0).") → P.149 **2.** Select the **Support** sheet and click the **Support Information** button.

The default browser on your computer is started and the imagePROGRAF webpage is displayed.

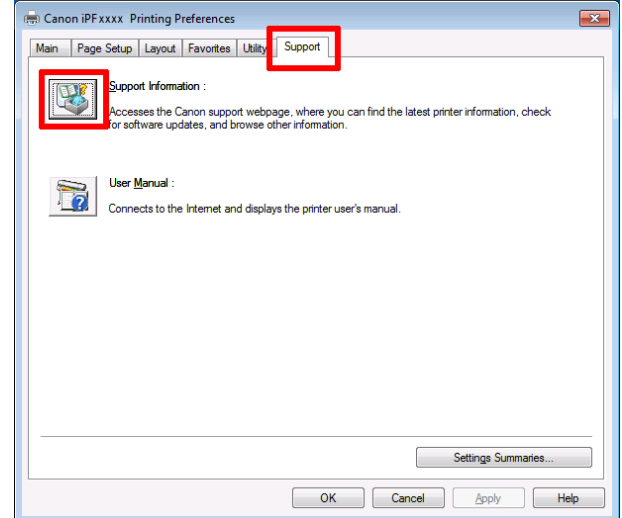

#### **•** Mac OS

The basic instructions for accessing the dedicated website from the imagePROGRAF Printmonitor are as follows.

- **1.** Click the **System Preferences** icon in the **Dock**.
- **2.** Click **Print & Scan**. (This is identified as **Printers & Scanners** or **Print & Fax** in other versions of Mac OS X.)

**3.** Select the printer from the list of printers and click **Options & Supplies**.

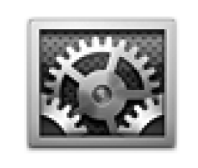

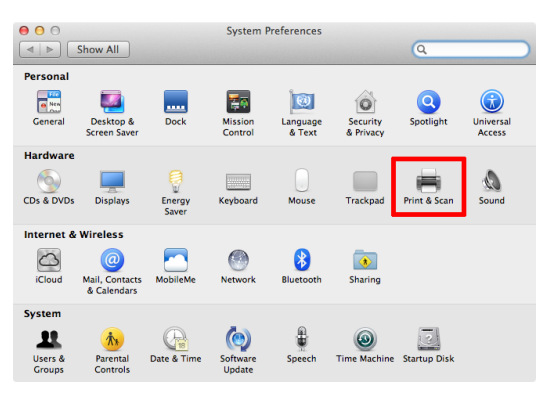

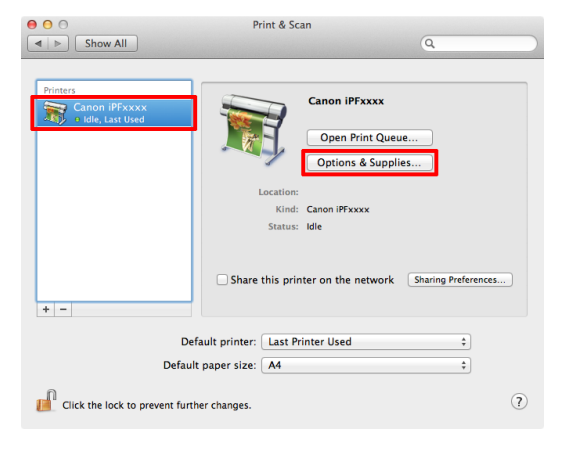

### **4.** Click **Utility**.

[Paper](#page-325-0)

### **5.** Click **Open Printer Utility**.

### **6.** Click **Support**.

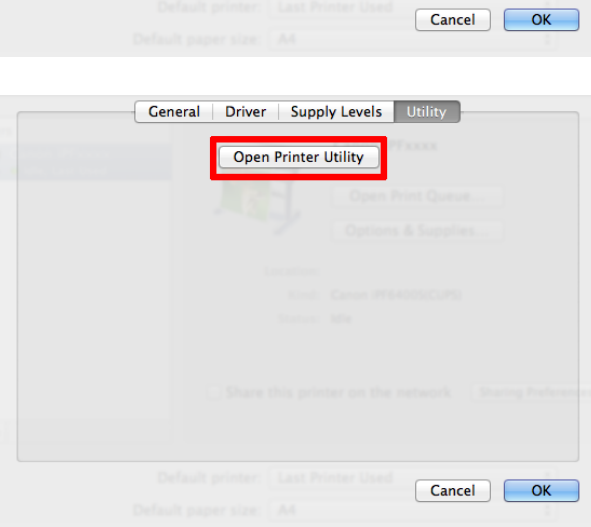

**Ceneral** Driver Supply Levels Utility

Name: Canon iPFxxxx

Queue Name: Canon\_iPFxxxx Driver Version: X.XX

Location:

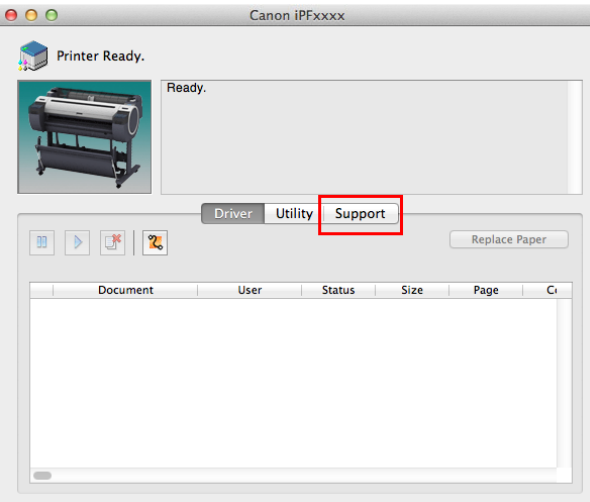

## **7.** Click the **Support Information** button.

The default browser on your computer is started and the imagePROGRAF webpage is displayed.

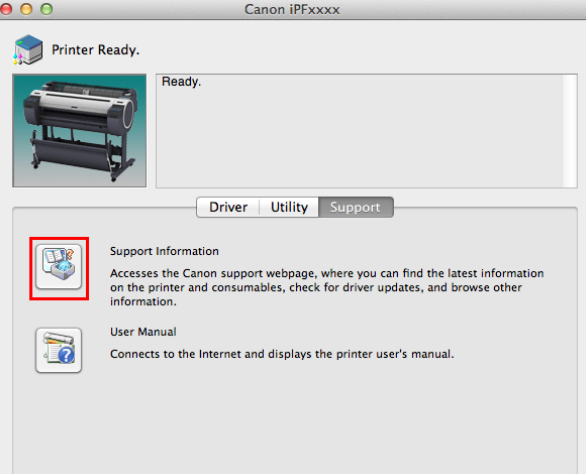

[Paper](#page-325-0)

## <span id="page-335-0"></span>Handling rolls

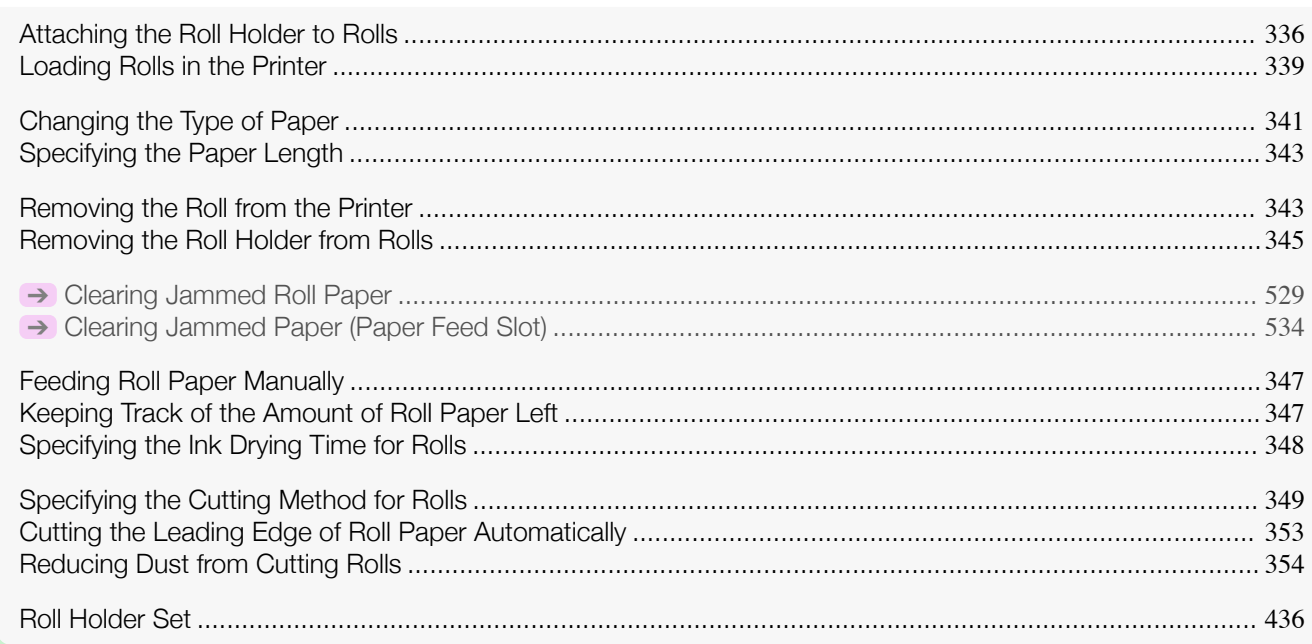

### **Attaching the Roll Holder to Rolls**

When printing on rolls, attach the Roll Holder to the roll. Rolls have a two- or three-inch paper core. Use the correct attachment for the paper core. The printer comes equipped with the 2-Inch Paper Core Attachment installed.

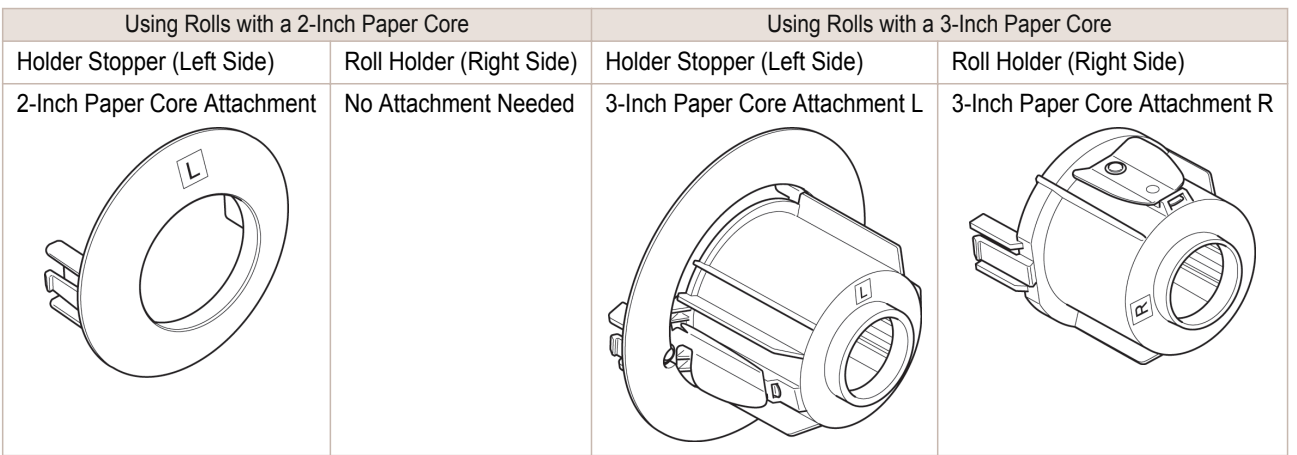

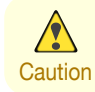

**•** Set the roll on a table or other flat surface so that it does not roll or fall. Rolls are heavy, and dropping a roll may cause injury.

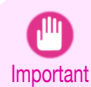

**•** When handling the roll, be careful not to soil the printing surface. This may affect the printing quality. We recommend wearing clean cloth gloves when handling rolls to protect the printing surface.

**•** Use scissors or a cutting tool to cut the edge of the roll paper if it is uneven, dirty, or has tape residue. Otherwise, it may cause feeding problems and affect the printing quality. Be careful not to cut through any barcodes printed on the roll.

**•** Align the edges of the paper on both ends of the roll. Misalignment may cause feeding problems.

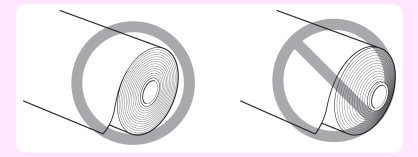

- **•** For details on supported sizes and types of rolls, see **Paper Sizes** or the **Paper Reference Guide**. [\(See "](#page-325-0)Paper ( 4 [Sizes](#page-325-0).") → P.326 (See "[Displaying the Paper Reference Guide](#page-328-0).") → P.329 **Note** 
	- **•** To view instructions as you attach the Roll Holder, press the **Navigate** button. (See "[How to View Instructions with](#page-401-0) [Navigate](#page-401-0).")  $\rightarrow$  P.402
- **1** Lift the Holder Stopper lever (a) from the shaft side to unlock it. Holding the Holder Stopper at the position indicated (b), remove it from the Roll Holder.

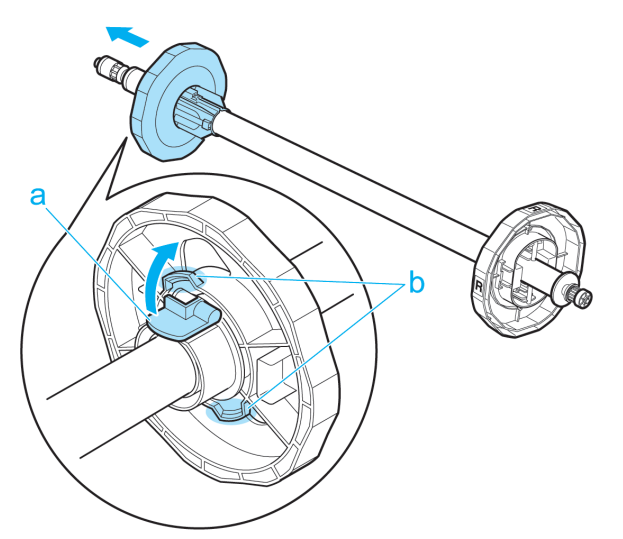

**2** Insert the respective attachments for the roll paper core on the Roll Holder and Holder Stopper.

#### **•** Using rolls with a 2-inch paper core

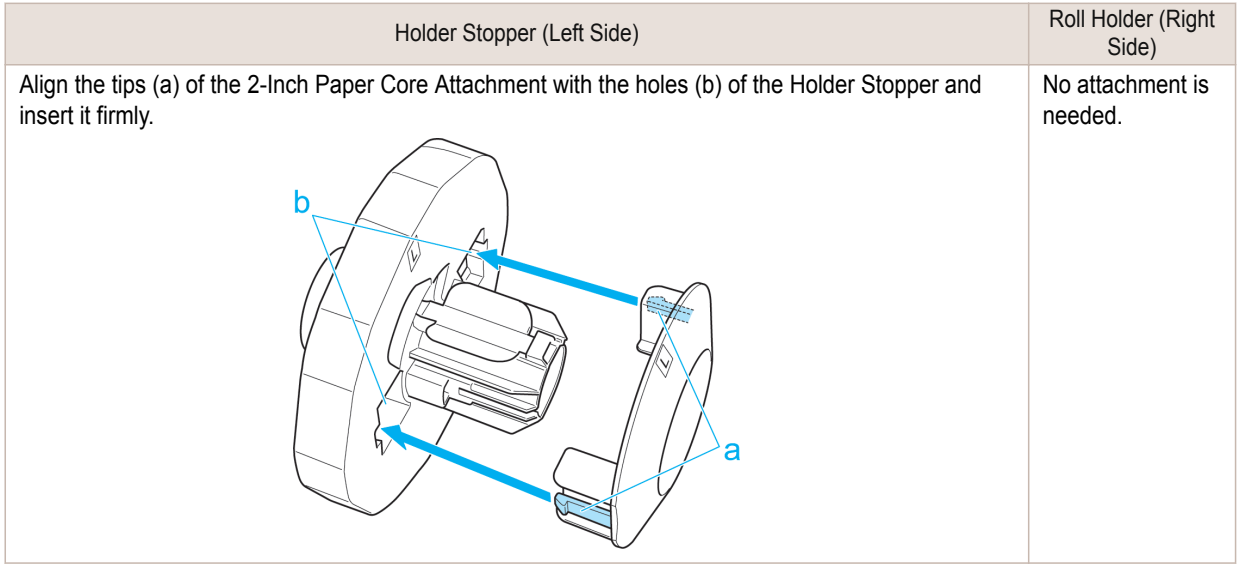

[Handling and Use of Paper](#page-324-0)

Handling and Use of Paper

[Handling rolls](#page-335-0)

Handling rolls

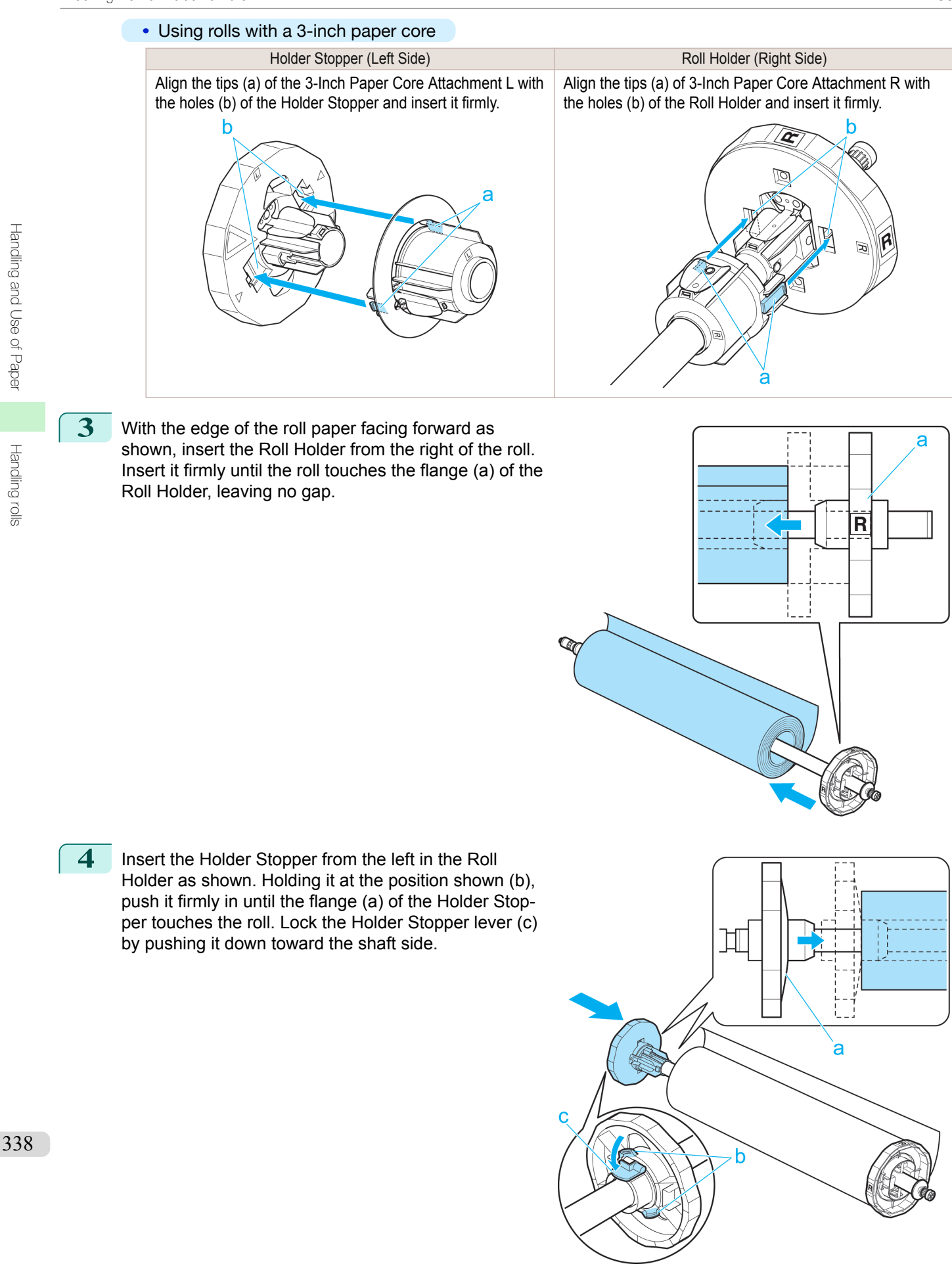

### <span id="page-338-0"></span>**Loading Rolls in the Printer**

Follow these steps to load rolls in the printer.

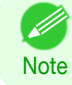

**•** Before loading rolls, make sure the printer is clean inside the Top Cover and around the Ejection Guide. If these areas are dirty, we recommend cleaning them in advance. (See "[Cleaning Inside the Top Cover](#page-513-0).") →P.514

**1** Press the **Load** button.

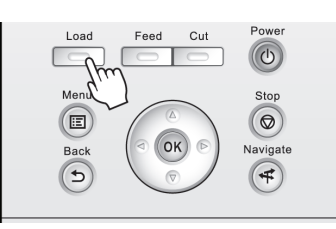

**2** Press **▲** or **▼** to select "**Load Roll Paper**", and then press the **OK** button.

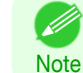

**•** If any paper has been advanced that will not be used, a message is shown requesting you to remove it. Press **▲** or **▼** to select **Yes**, and then press the **OK** button. Remove the paper and go to the next step.

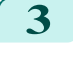

**3** Positioning your hands as shown, open the Roll Cover.

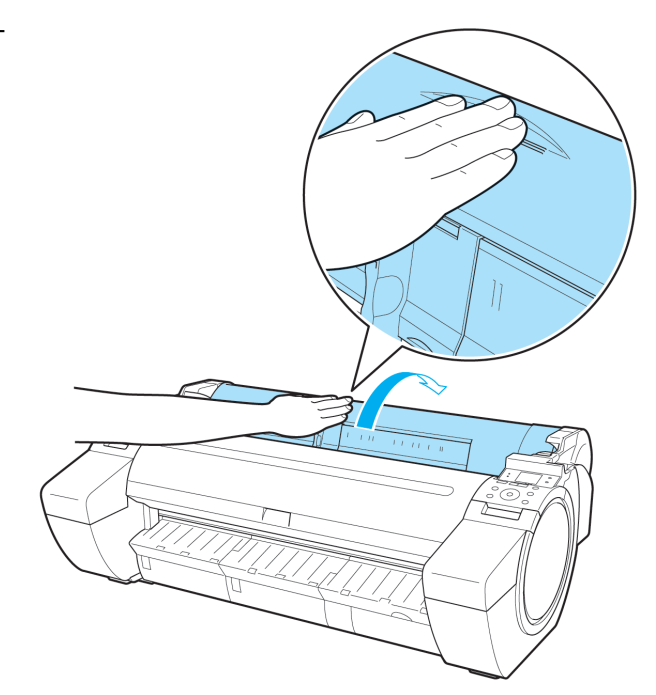

**4** Holding the Roll Holder flange (a), rest the Roll Holder shaft on the Roll Ledge (b). At this time, position the holder so that the **R** label (c) on the [W label (c) on the Roll Holder flange is aligned with the **R** label (d) on the printer .

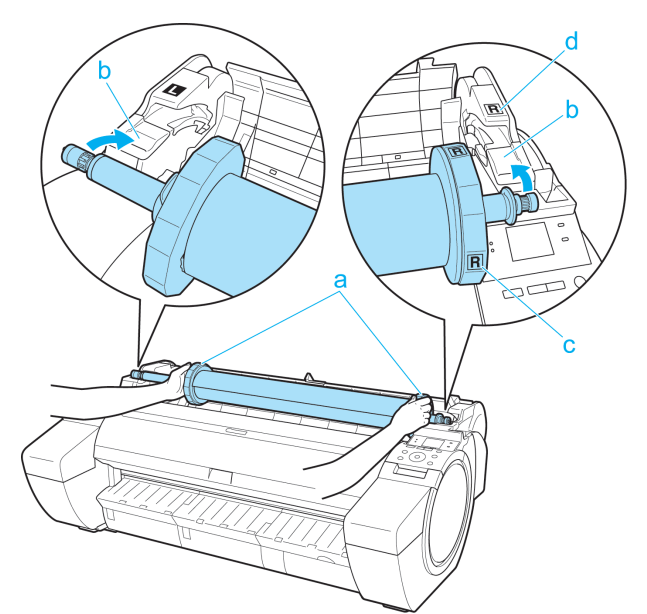

**5** Holding the Roll Holder flange (a), guide the holder along the Roll Loading Slots (b) on both ends, keeping the holder level as you load it in the Roll Holder Slot.

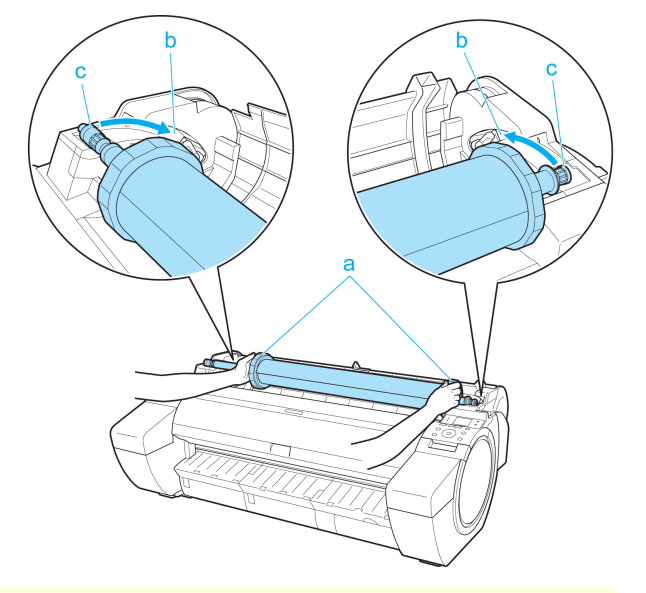

- **Caution •** Do not force the Roll Holder into the printer with the right and left ends reversed. This may damage the printer and Roll Holder.
	- **•** Do not release the flanges until the holder is loaded in the Roll Holder Slot.
	- **•** Be careful not to pinch your fingers between the Roll Loading Slots (b) and the Roll Holder shaft (c) when loading rolls.
- **6** Insert the edge of the roll in the Paper Feed Slot (a) and advance the roll until you hear the feed tone.

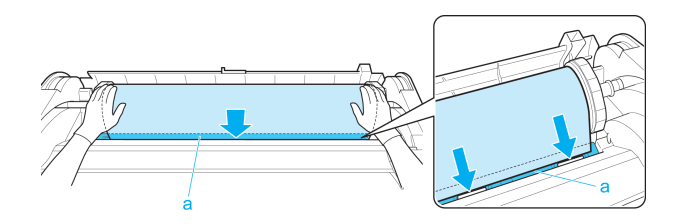

- <span id="page-340-0"></span>Important **•** Be careful not to soil the printing surface of roll paper as you insert it in the slot. This may affect the printing quality. We recommend wearing clean cloth gloves when handling rolls to protect the printing surface.
	- **•** If the paper is wrinkled or warped, straighten it out before loading it.
	- **•** Load paper straight so it is not fed askew.

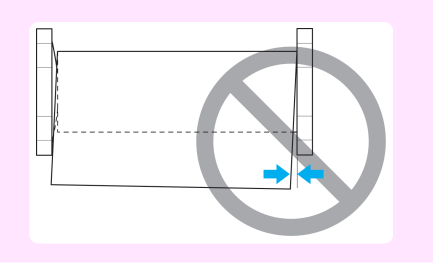

**7** Once paper feeding starts, you will need to do the following, based on the **ManageRemainRoll** setting and the barcode printed on rolls. (See "[Keeping Track of the Amount of Roll Paper Left](#page-346-0).") → P.347

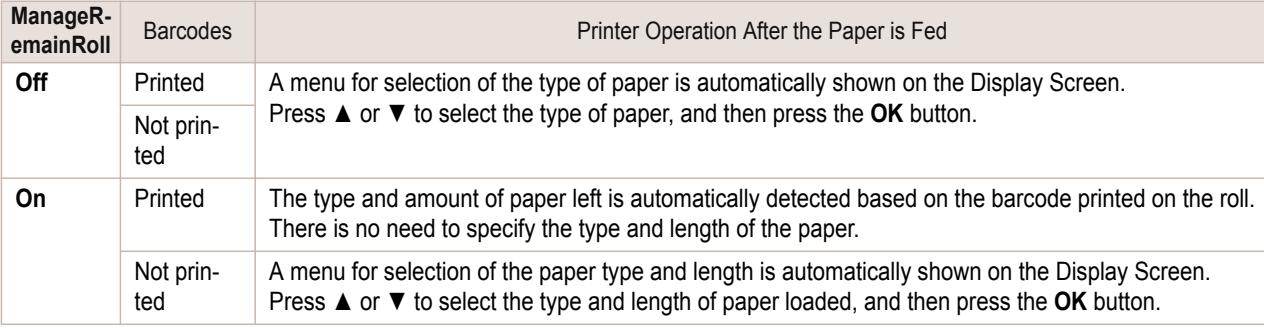

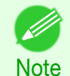

**•** For details on types of paper to select, see the **Paper Reference Guide**. (See "[Displaying the Paper](#page-328-0) [Reference Guide](#page-328-0).") → P.329

**8** Holding it at the positions indicated, close the Roll Cover.

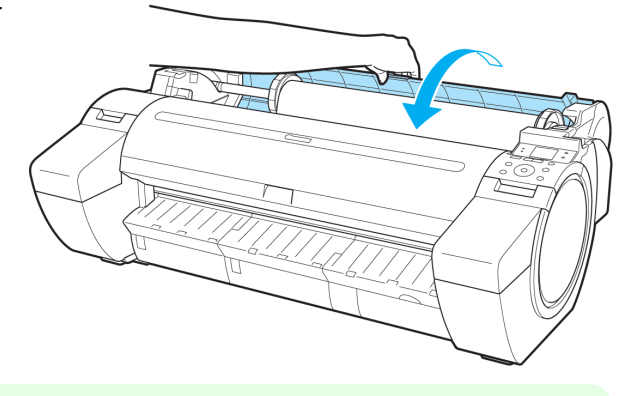

**•** Cut the edge of the roll after the paper is advanced if it is soiled or if there are cuts from scissors or the blade after removing creased edges. (See "[Specifying the Cutting Method for Rolls](#page-348-0).") → P.349

### **Changing the Type of Paper**

**Note** 

Follow these steps to change the type of paper specified on the printer after you have loaded paper. If you will continue using this type of paper later, selecting **Keep Paper Type** > **On** will save the time and effort of configuring the media type setting when you load the paper again. The current media type settings before you select **On** will be automatically selected at that time. [\(See "Using the Same Type of Paper Regularly."\)](#page-341-0) ➔P.342

[Handling and Use of Paper](#page-324-0)

Handling and Use of Paper

[Handling rolls](#page-335-0)

Handling rolls

342

<span id="page-341-0"></span>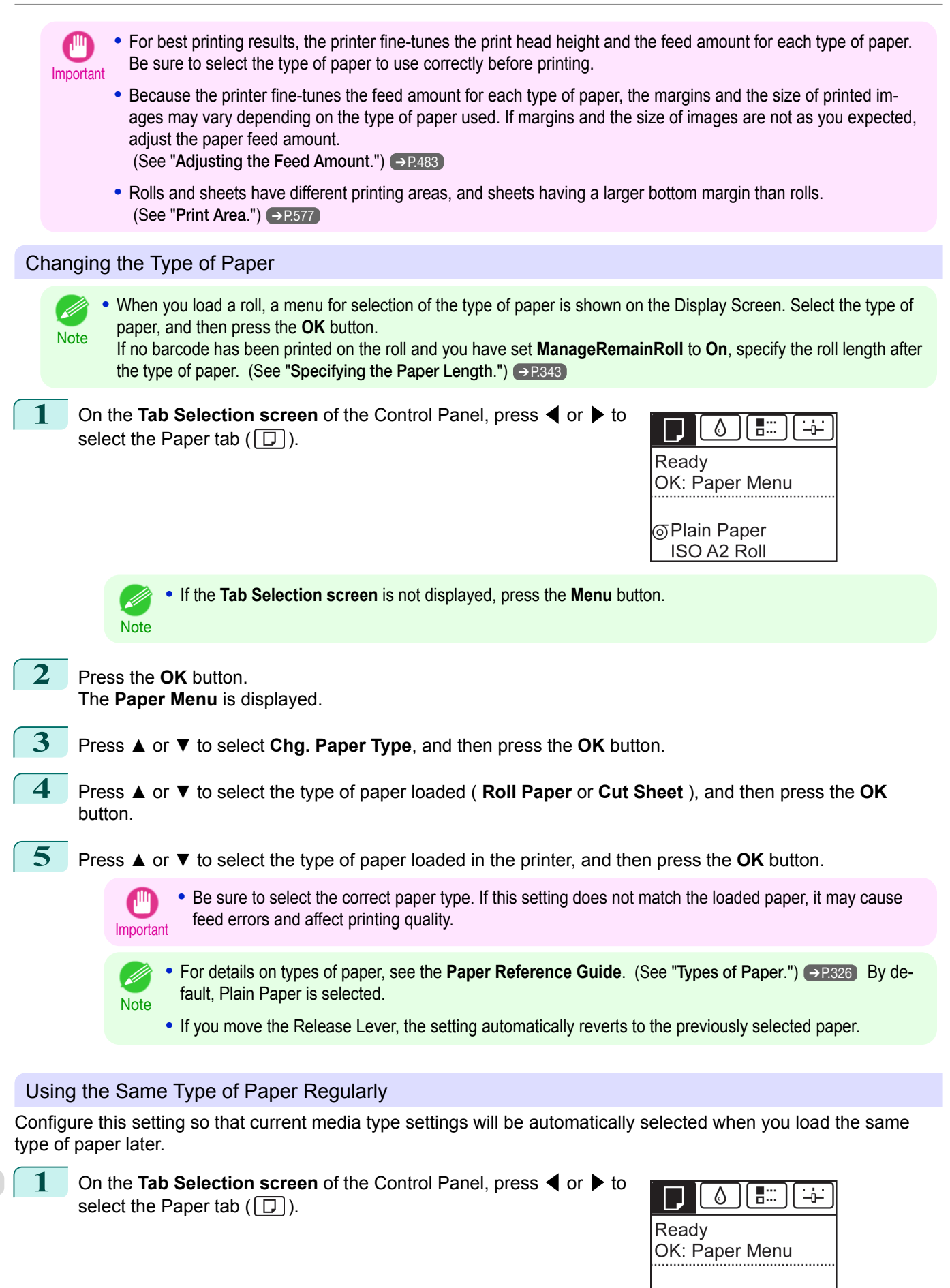

துPlain Paper **ISO A2 Roll** 

<span id="page-342-0"></span>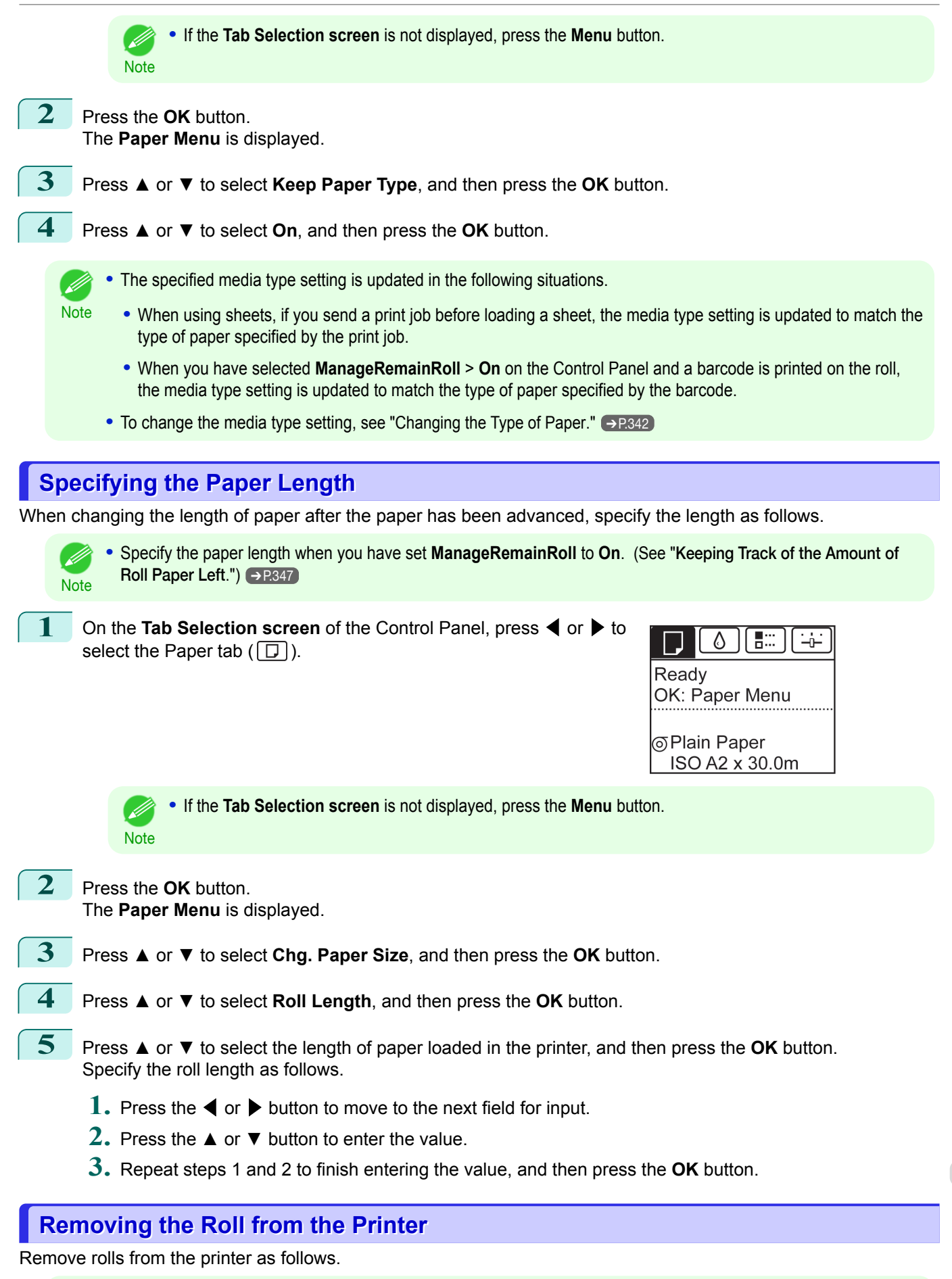

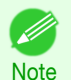

• If you need to cut the roll, see "[Specifying the Cutting Method for Rolls](#page-348-0)." → P.349

[Handling and Use of Paper](#page-324-0)

Handling and Use of Paper

[Handling rolls](#page-335-0)

Handling rolls

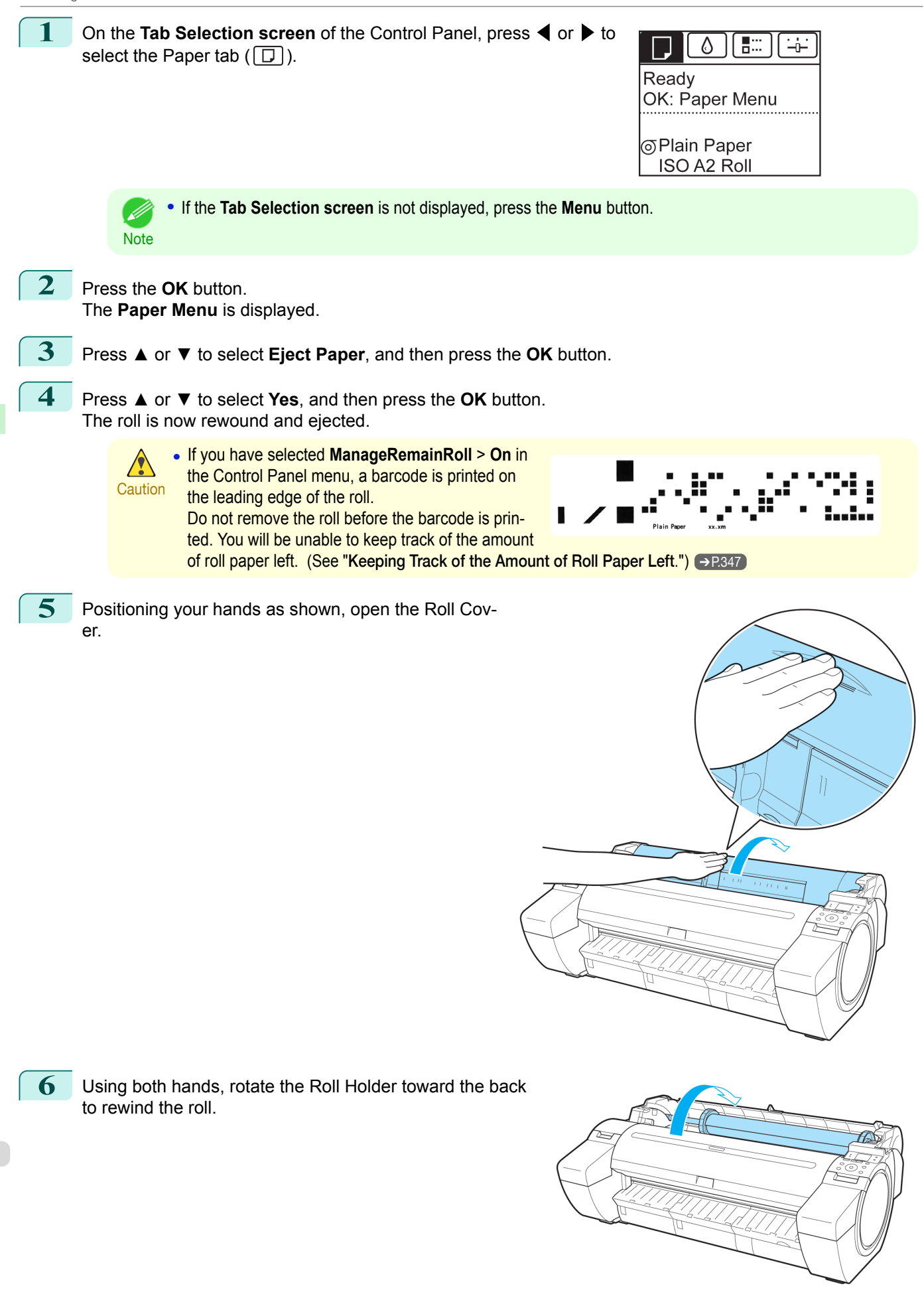

<span id="page-344-0"></span>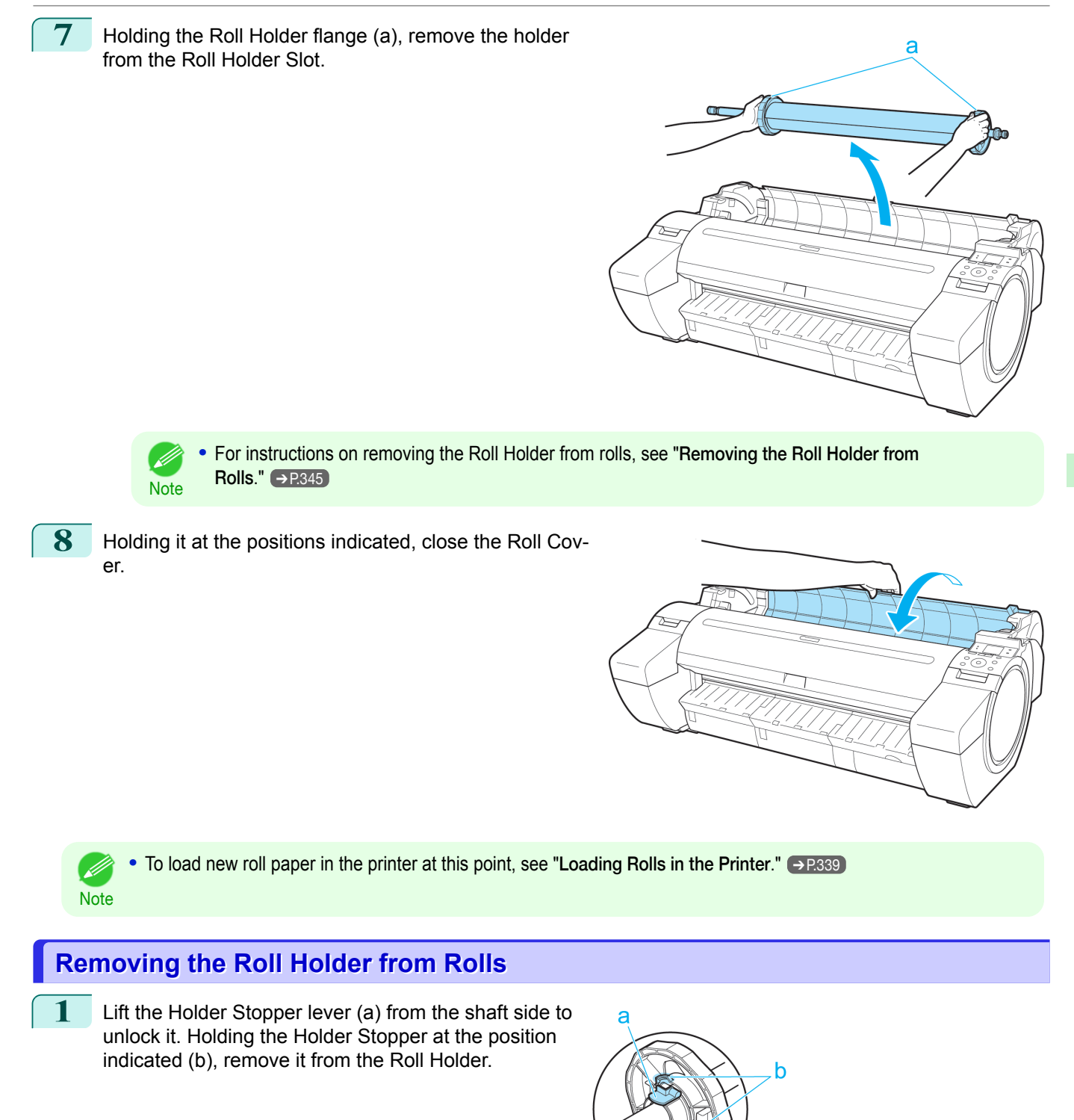

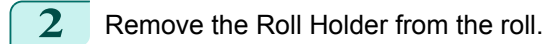

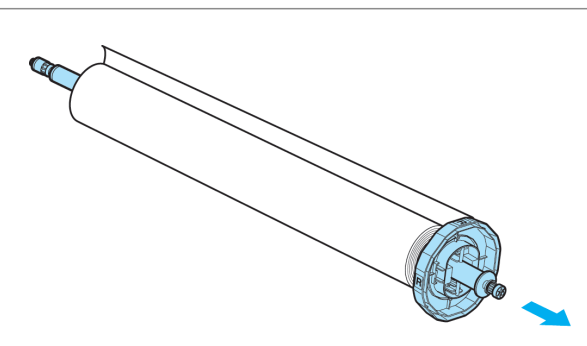

- **3** When removing attachments, push the tips (a) in as you remove the attachment.
	- **•** 3-Inch Paper Core Attachment R (Roll Holder side)

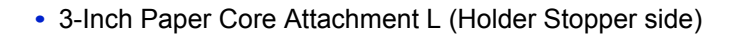

**•** 2-Inch Paper Core Attachment

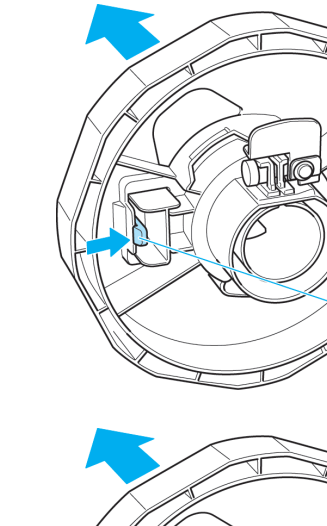

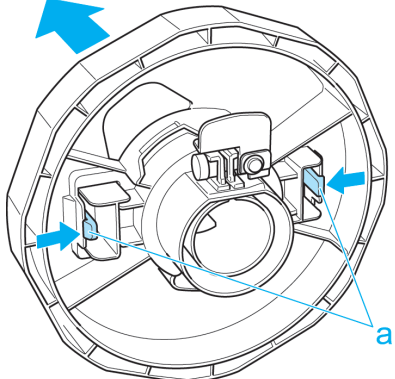

346

Important

**•** Store the roll in the original bag or box, away from high temperature, humidity, and direct sunlight. If paper is not stored properly, the printing surface may become scratched, which may affect the printing quality when you use it again.

Я

### <span id="page-346-0"></span>**Feeding Roll Paper Manually**

After a roll has been advanced, you can press the **Feed** button to feed or retract the roll with the **▲** and **▼** buttons.

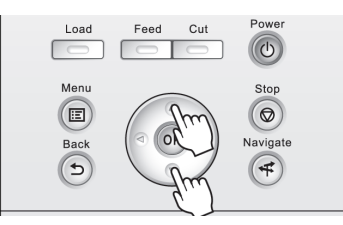

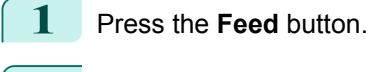

**Note** 

**2** Press the **▲** or **▼** button to advance or retract the roll. Press **▲** to retract the roll manually. Press **▼** to advance the roll manually.

- **•** If you hold down **▲** or **▼** for less than a second, the roll will move about 1 mm (0.04 in).
	- If you hold down **▲** or **▼** for more than a second, the roll will move until you release the button. Release the button when the Display Screen indicates "**End of paper feed. Cannot feed paper more.**".

### **Keeping Track of the Amount of Roll Paper Left**

Setting **ManageRemainRoll** to **On** in the **Paper Menu** of the Control Panel will print a barcode with text on the roll when the roll is removed that identifies the type of paper and amount left. When **ManageRemainRoll** is **On** and you load rolls with printed barcodes, the type of paper and amount left are automatically detected after rolls are loaded. The barcode will be cut off after it has been read.

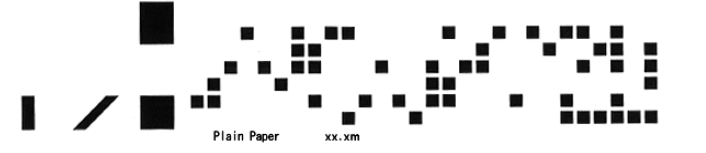

**Important •** If the barcode on the roll is not detected, enter the type and length of paper on the Control Panel.

Follow these steps to set **ManageRemainRoll** to **On** as follows.

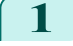

**1** On the **Tab Selection screen** of the Control Panel, press ◀ or ▶ to select the Paper tab  $(\Box).$ 

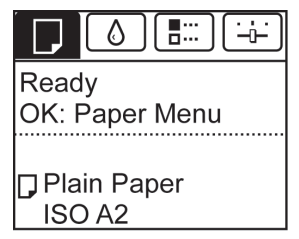

**Note •** If the **Tab Selection screen** is not displayed, press the **Menu** button.

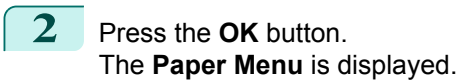

. D

**3** Press **▲** or **▼** to select **ManageRemainRoll**, and then press the **OK** button.

<span id="page-347-0"></span>When you are using paper that takes longer for ink to adhere, ink may be transferred onto the paper surface during ejection, soiling it. In that case, you may be able to improve the condition by setting the time to wait for the ink to dry after printing.

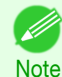

**•** If the Cutter touches the print surface on which the ink is not dry, the paper surface may become scratched or soiled, or the paper surface may rub when the paper falls and the surface may become soiled. To wait for the ink to dry without allowing printed documents to fall after printing, set **Cutting Mode** on the menu of the printer to **Eject**. (See "[Specifying the Cutting Method for Rolls](#page-348-0).") ➔P.349

**•** The settings can also be made from the Control Panel on the printer. Select the type of paper from **Paper Details** in **Paper Menu**. (See "[Menu Settings](#page-413-0).") → P.414

#### Windows

[Handling and Use of Paper](#page-324-0)

Handling and Use of Paper

[Handling rolls](#page-335-0)

Handling rolls

**1** Display the printer driver dialog box.

(See "[Accessing the Printer Driver Dialog Box from the Operating System Menu \(Windows\)](#page-148-0).") ➔P.149

**2** Select the **Main** sheet and click **CAdvanced Settings** in **A Media Type**.

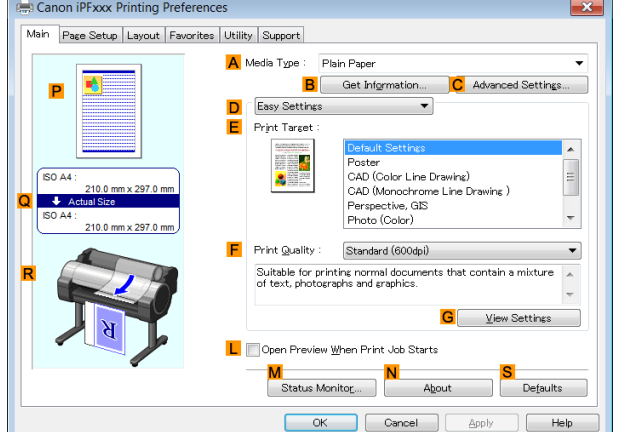

 $\boxed{\phantom{1}}$  Cancel

Defaults

Help

 $0<sub>K</sub>$ 

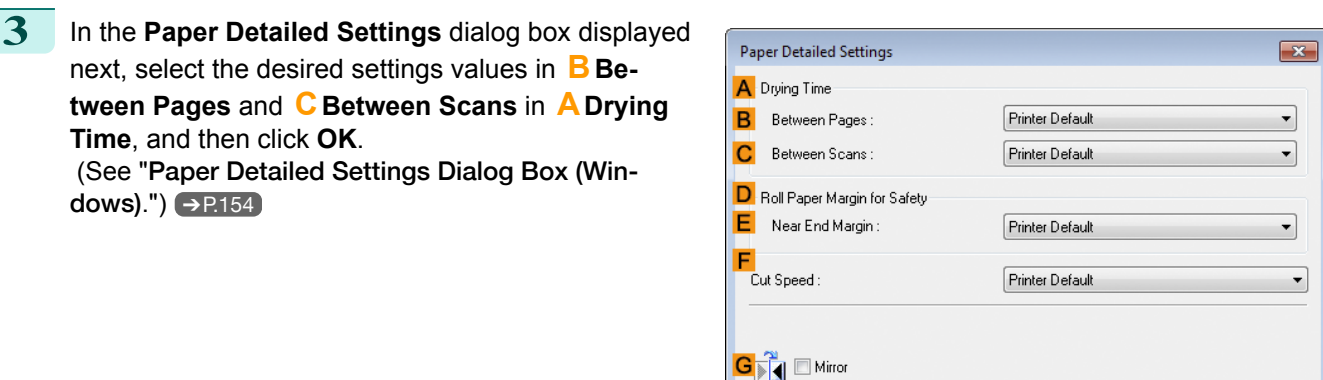

#### Mac OS

348

**1** Choose **Print** in the application menu.

<span id="page-348-0"></span>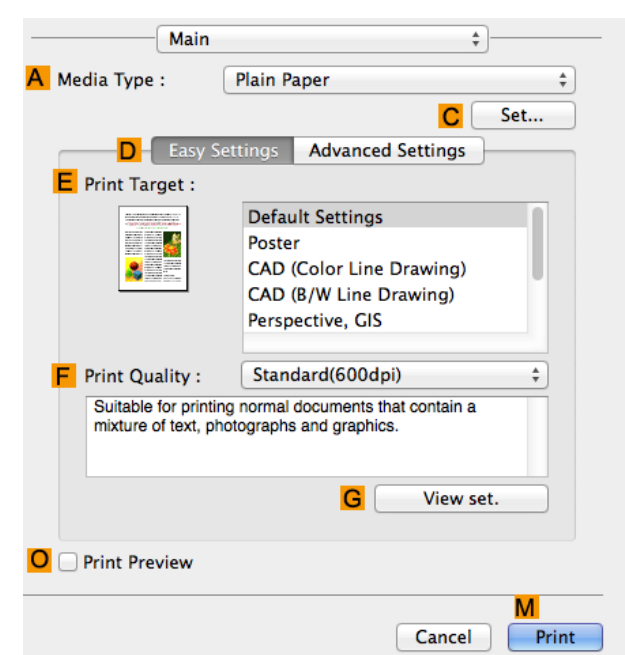

**3** In the **Paper Detailed Settings** dialog box displayed next, select the desired settings values in **CBetween Pages** and **DBetween Scans** in **BDrying Time**, and then click **OK**. (See "[Paper Detailed Settings Dialog Box \(Mac](#page-255-0) OS).") → [P.256](#page-255-0)

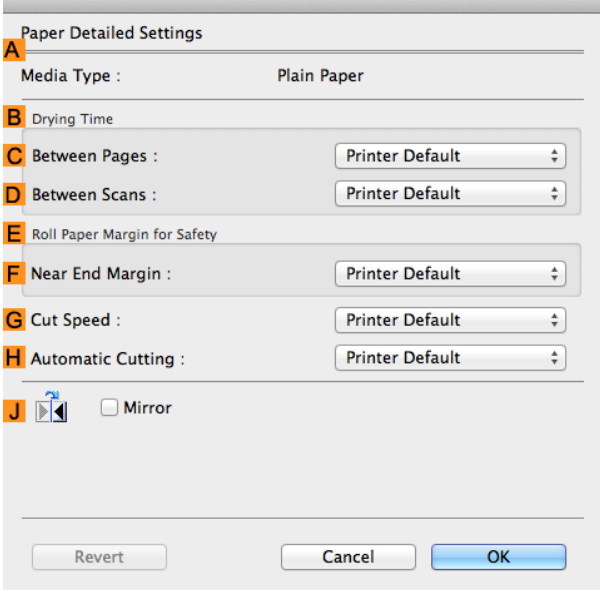

### **Specifying the Cutting Method for Rolls**

#### How rolls are cut after ejection varies depending on printer settings.

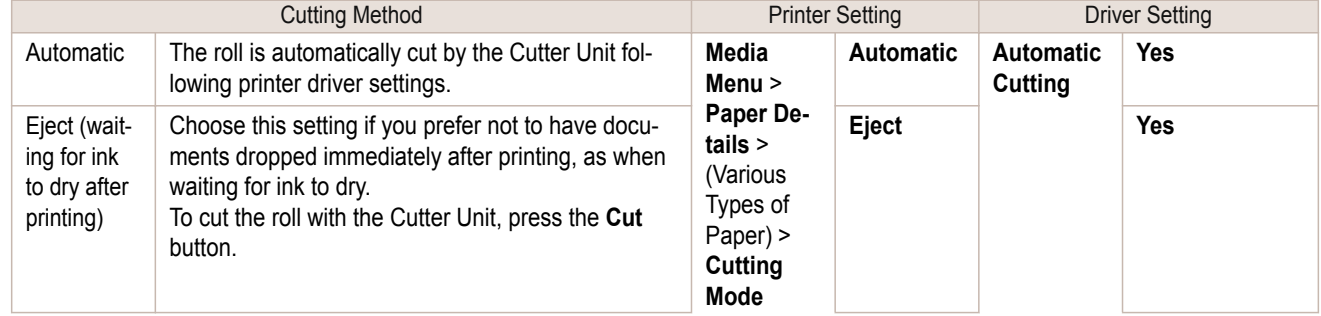

<span id="page-349-0"></span>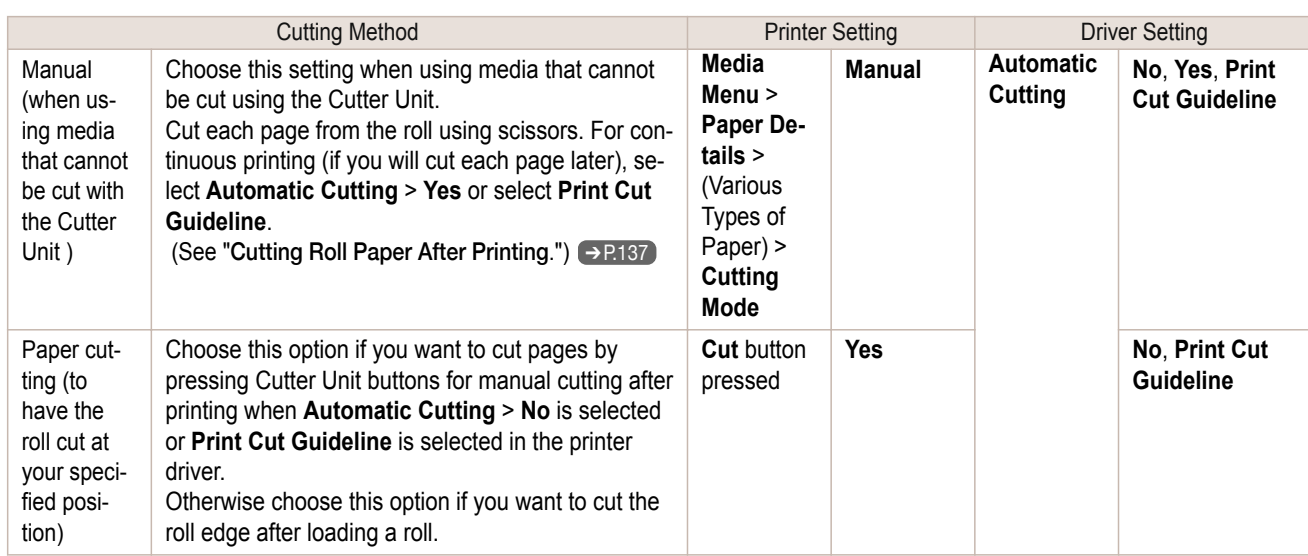

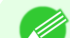

**•** Automatic and Eject are valid only when you have selected **Automatic Cutting** > **Yes** in the printer driver.

**Note •** With Eject, printing does not resume after a series of jobs have been printed continuously until the roll is cut.

**• Eject** is the preset selection in **Cutting Mode** for some types of paper. For this paper, we recommend keeping the preset cutting mode.

Cut rolls manually in the following cases:

### Eject (waiting for ink to dry after printing)

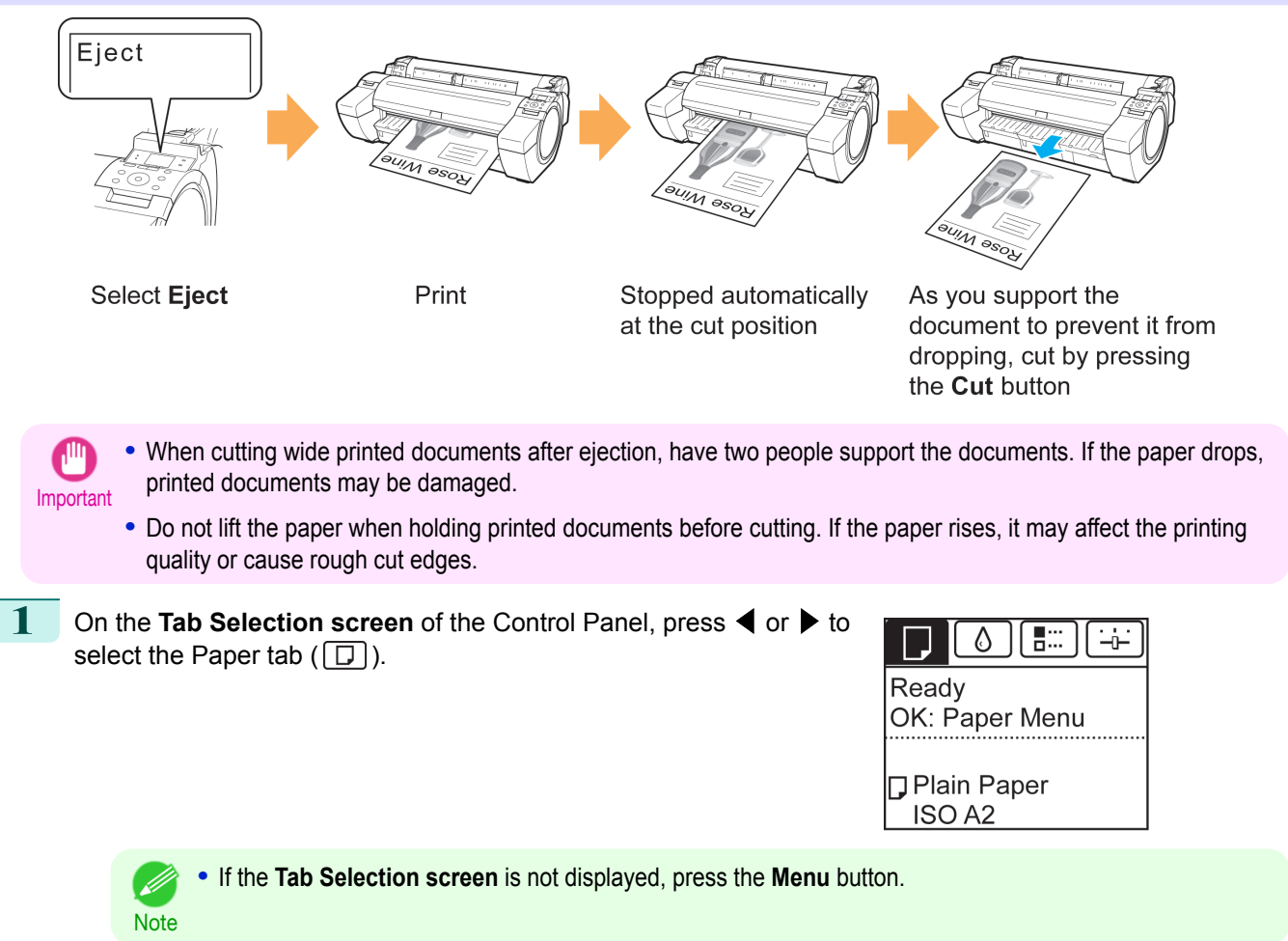

**2** Press the **OK** button. The **Paper Menu** is displayed.

<span id="page-350-0"></span>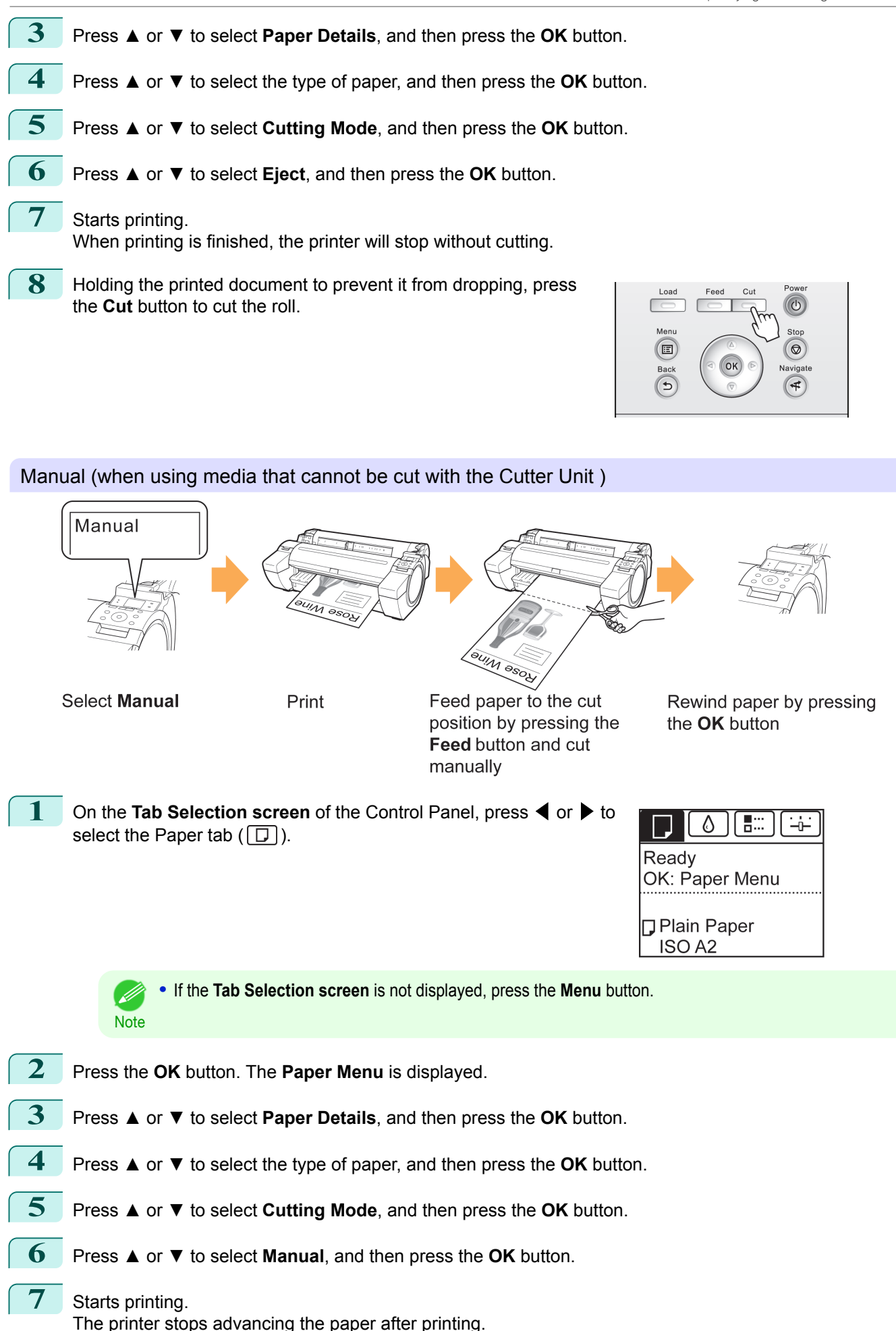

[Handling and Use of Paper](#page-324-0)

Handling and Use of Paper

[Handling rolls](#page-335-0)

Handling rolls

[Handling and Use of Paper](#page-324-0)

Handling and Use of Paper

[Handling rolls](#page-335-0)

Handling rolls

<span id="page-351-0"></span>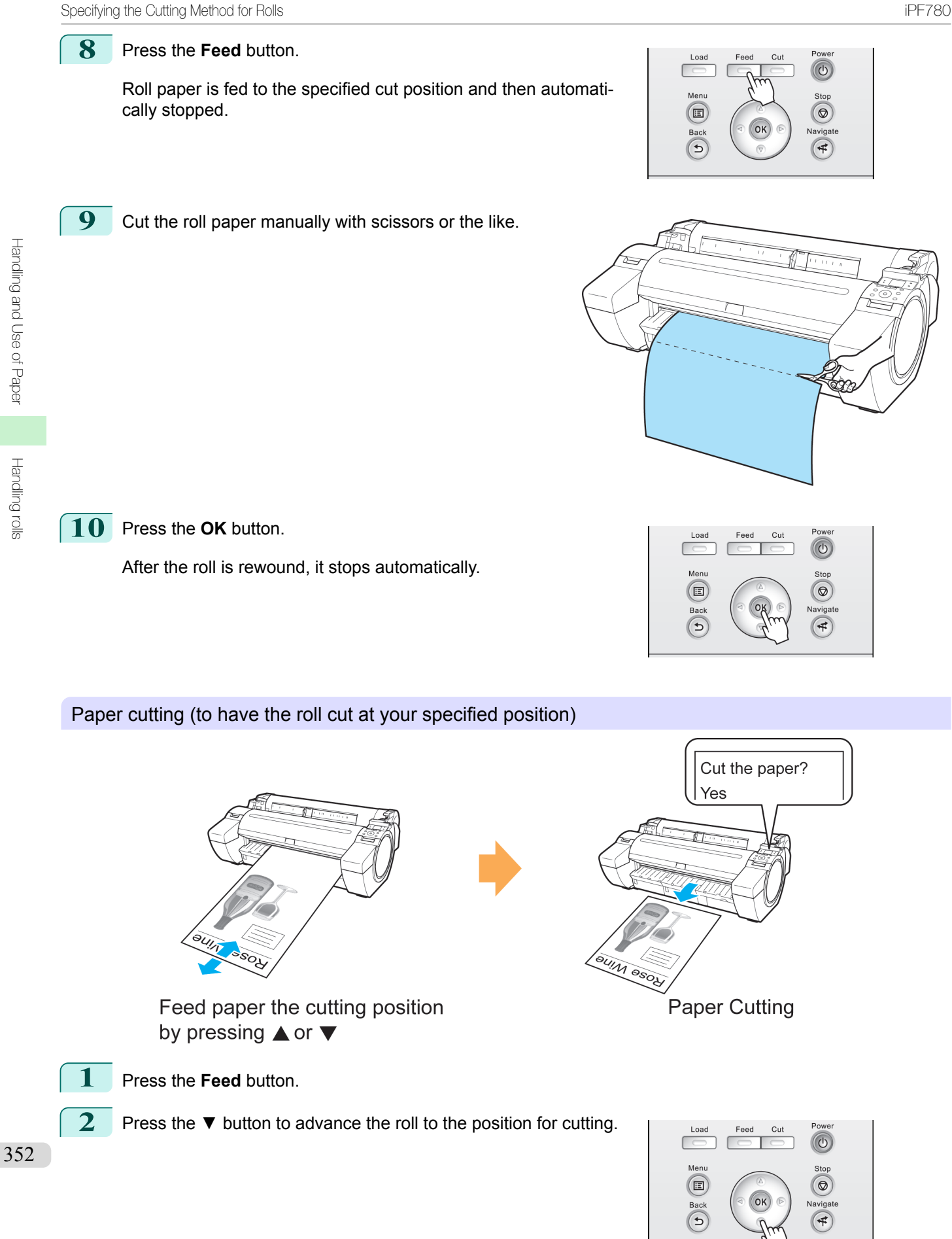

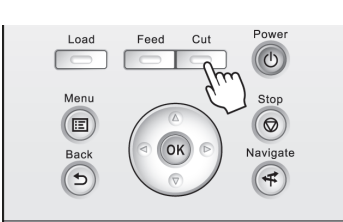

<span id="page-352-0"></span>**4** Press **▲** or **▼** to select **Yes**, and then press the **OK** button. After the roll paper is cut, it is rewound automatically.

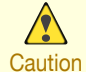

**•** If paper would be short when cut at a particular position, the roll may automatically be advanced in some cases before cutting.

### **Cutting the Leading Edge of Roll Paper Automatically**

If the leading edge of the paper is cut crooked or is not cut straight when roll paper is loaded, it will not print correctly. If this happens, you can cut the leading edge of the paper straight when loading a paper roll by using **Trim Edge First** in the Control Panel menu.

**Trim Edge First** offers the following options.

#### **• Automatic**

If the leading edge of the paper is cut crooked and is not cut straight when loading roll paper, cut the leading edge straight and eject the fragment of paper to prevent printing on the platen and soiling the printer.

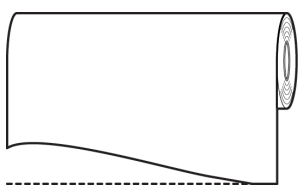

#### **• On (Preset Len)**

The amount to cut from the leading edge of the paper varies depending on the media type, and is cut to a prescribed length. For more information on the prescribed length, see the leading edge precut length in the **Paper Reference Guide.** (See "[Displaying the Paper Reference Guide](#page-328-0).") → P.329

#### **• On(Input Length)**

The amount to cut from the leading edge of paper is specified in the control panel. The amount to cut from the leading edge can be specified in the range of lengths displayed in the control panel. The range of lengths differs between each media type.

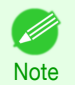

**•** The amount to cut from the leading edge of paper cannot be set shorter than the length displayed in the control panel.

#### **• Manual**

The amount to cut from the leading edge of the paper can be adjusted by pressing the **▲** and **▼** buttons. After making the adjustment, you can cut the paper by pressing the **Paper Cutting** button and selecting "**Cut paper**".

After the paper has been cut, press "**Finish paper set**".

**•** If you do not press "**Finish paper set**" after cutting the paper, you will not be able to print again. . D **Note** 

#### **• Off**

The edge is not cut and scraps are not removed.

#### <span id="page-353-0"></span>Follow these steps to change the **Trim Edge First** setting.

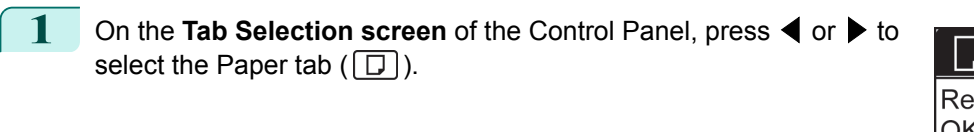

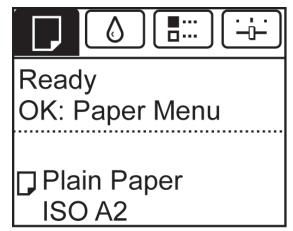

**Note •** If the **Tab Selection screen** is not displayed, press the **Menu** button.

**2** Press the **OK** button. The **Paper Menu** is displayed.

**3** Press **▲** or **▼** to select **Paper Details**, and then press the **OK** button.

**4** Press **▲** or **▼** to select the type of paper, and then press the **OK** button.

**5** Press **▲** or **▼** to select **Trim Edge First**, and then press the **OK** button.

**6** Press **▲** or **▼** to select the desired setting option, and then press the **OK** button. This setting takes effect the next time you load a roll.

### **Reducing Dust from Cutting Rolls**

For media such as Backlit Film that are more likely to generate debris when cut, select **CutDustReduct.** > **On** in the **Paper Menu** of the Control Panel. This option reduces debris from cutting by printing black lines at the leading and trailing edges of documents. It may help prevent Printhead damage. You can specify for **CutDustReduct.** to be activated for particular types of paper.

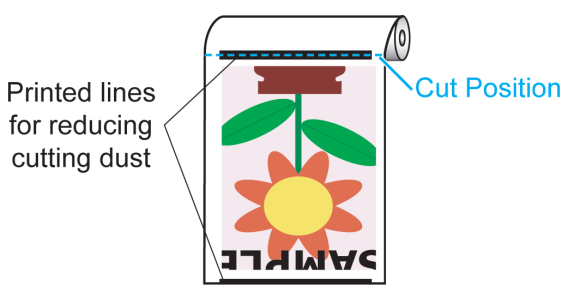

Important

**•** Do not set **CutDustReduct.** to **On** for paper that wrinkles easily, such as Plain Paper or lightweight paper. This may impair cutting and cause paper jams.

**•** Borderless printing is not available when **CutDustReduct.** is set to **On**. To use borderless printing, select **Cut-DustReduct.** > **Off**.

### Set **CutDustReduct.** to **On** as follows.

**1** On the **Tab Selection screen** of the Control Panel, press ◀ or ▶ to select the Paper tab  $(\Box).$ 

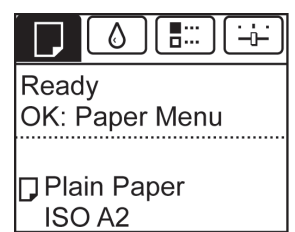

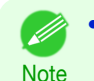

**•** If the **Tab Selection screen** is not displayed, press the **Menu** button.

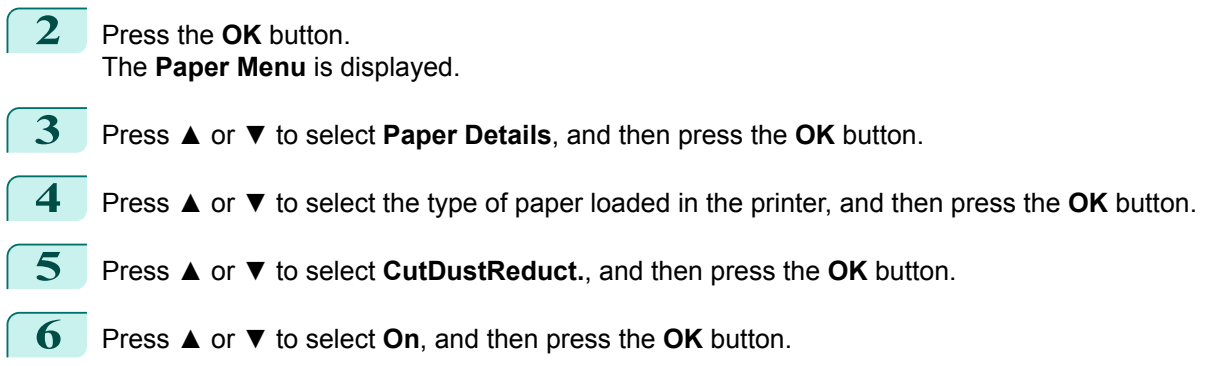

## <span id="page-355-0"></span>Handling sheets

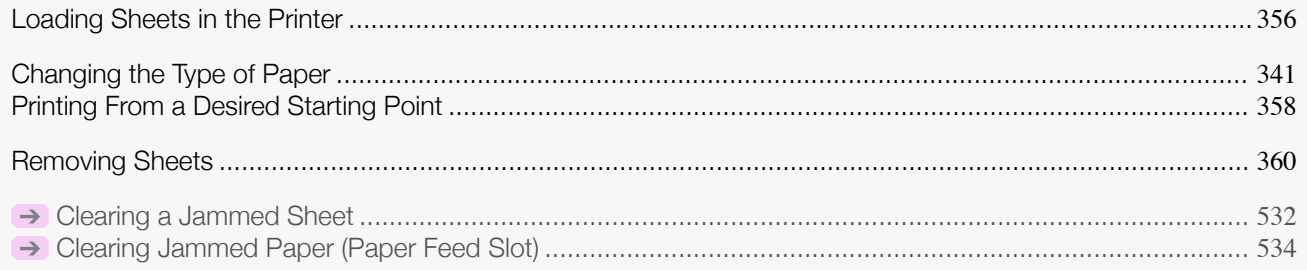

### **Loading Sheets in the Printer**

Follow these steps to load sheets in the printer.

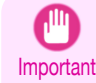

**•** One sheet of paper can be loaded in the Paper Feed Slot at a time. Do not load more than one sheet at a time. This may cause paper jams.

- **•** Before feeding paper or printing, make sure the sheet is flat against the Roll Cover. The sheet may jam if it curls before feeding or printing and the trailing edge drops toward the front.
- **•** Paper that is wrinkled or warped may jam. If necessary, straighten the paper and reload it.
- Load the paper straight. Loading paper askew will cause an error. (See "[Paper is crooked.](#page-562-0).")  $\bigcirc$ P.563
- **•** Store unused paper in the original package, away from high temperature, humidity, and direct sunlight. ' M **Note**
- **1** Select sheets as the paper source.
	- **•** If a print job was received

Sheets are automatically selected, and the media type and size specified by the print job are shown on the Display Screen. Go to the next step.

- **•** If no print job was received
	- **1.** Press the **Load** button.

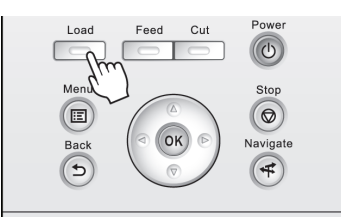

**2.** Press **▲** or **▼** to select "**Load Cut Sheet**", and then press the **OK** button.

**Note •** If any paper has been advanced that will not be used, a message is shown requesting you to remove it. Press **▲** or **▼** to select **Yes**, and then press the **OK** button. Remove the paper and go to the next step.

**2** Slide the Width Guide (a) to align it with the mark for the size of paper you will load.

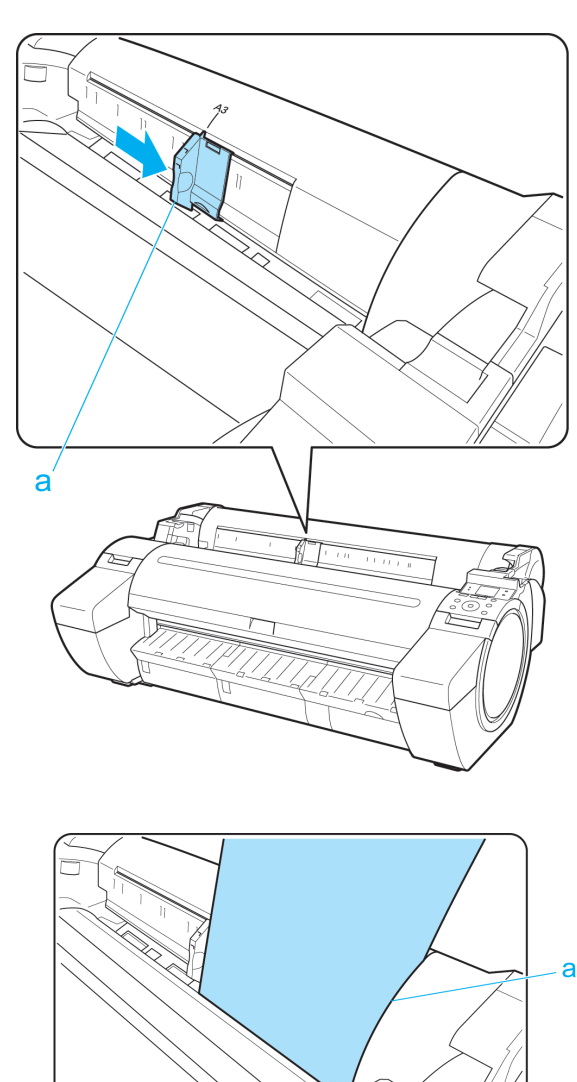

**3** Load a single sheet printing-side up in the Paper Feed Slot, with the right edge aligned with the Paper Alignment Guide (a) to the right of the Roll Cover. Insert the paper until the leading edge makes contact and you hear a tone.

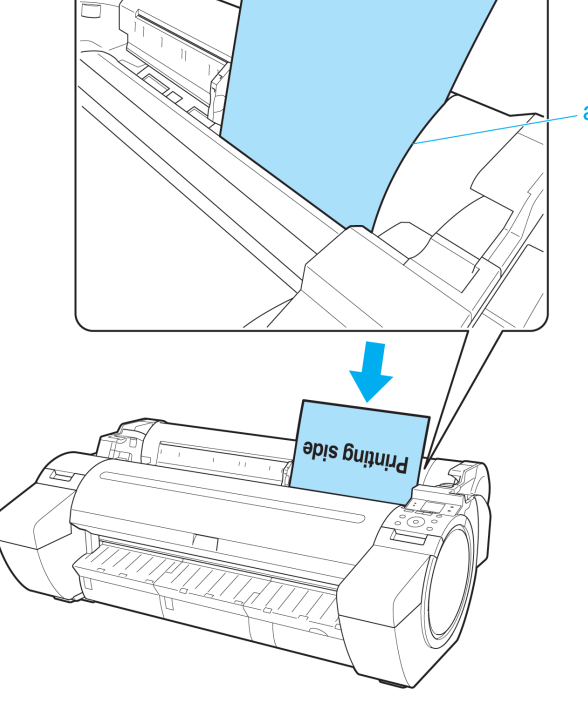

<span id="page-357-0"></span>**4** Move the Width Guide (a) carefully to match the size of paper loaded.

Set the Width Guide against the edge of the paper to prevent the paper from becoming crooked or wrinkled.

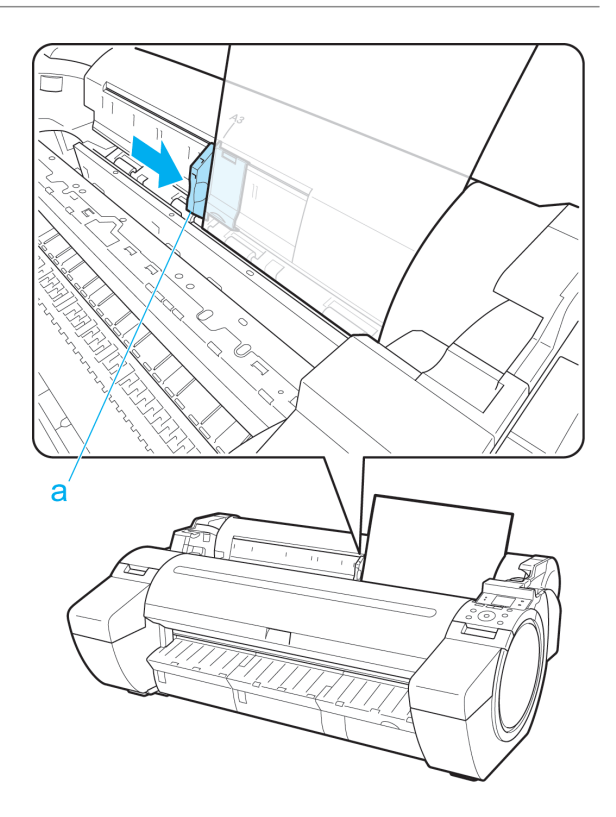

**5** Press the **OK** button.

**•** If a print job was received

The printer now starts printing the print job.

**•** If no print job was received

A menu for selection of the type of paper is automatically shown on the Display Screen.

Press **▲** or **▼** to select the type of paper, and then press the **OK** button. The printer now starts feeding the paper.

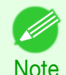

**•** Refer to **Paper Reference Guide** for details on type of paper to select. (See "[Displaying the Paper Refer](#page-328-0)[ence Guide](#page-328-0).") ➔P.329

### **Printing From a Desired Starting Point**

When printing inside boundaries or in other situations when you want to specify a particular position to start printing from, set **Width Detection** to **Off** in the printer menu for the type of paper used.

### Set **Width Detection** to **Off**

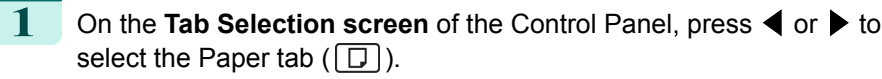

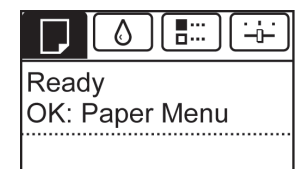

⊗Plain Paper ISO A2 Roll

358

**•** If the **Tab Selection screen** is not displayed, press the **Menu** button.

**2** Press the **OK** button. The **Paper Menu** is displayed.

**Note** 

**3** Press **▲** or **▼** to select **Paper Details**, and then press the **OK** button.

**4** Press **▲** or **▼** to select the type of paper, and then press the **OK** button.

**5** Press **▲** or **▼** to select **Width Detection**, and then press the **OK** button.

**6** Press **▲** or **▼** to select **Off**, and then press the **OK** button.

### Load paper in the desired position to start printing from

Follow these instructions to load paper at the desired starting position for printing when **Width Detection** is **Off**.

- **1** If you did not send a print job in advance, a menu for selection of the type of paper is displayed. Press **▲** or **▼** to select the type of paper, and then press the **OK** button.
	- **Note**
- **•** If a print job was received before paper was advanced, the media type and size specified by the job are shown on the Display Screen. Thus, this screen is not displayed. Go to step 2.
- **2** "**Width Detection OFF. OK to continue?**" is now shown on the Display Screen. Press **▲** or **▼** to select "**Leave OFF**", and then press the **OK** button.
- **3** After a menu for selection of the paper size is displayed, press **▲** or **▼** to select the paper size, and then press the **OK** button.
- **4** Open the Top Cover and check the position where paper is loaded.

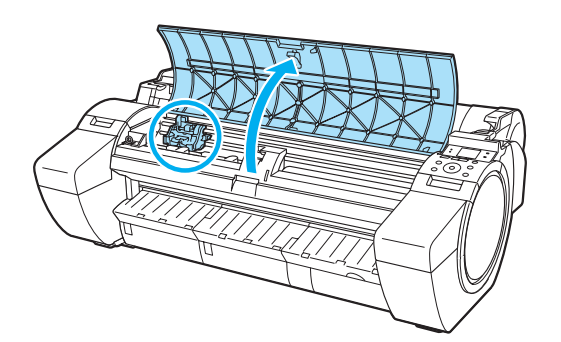

To start printing from the current position, close the Top Cover. To reposition the paper, push the Release Lever back.

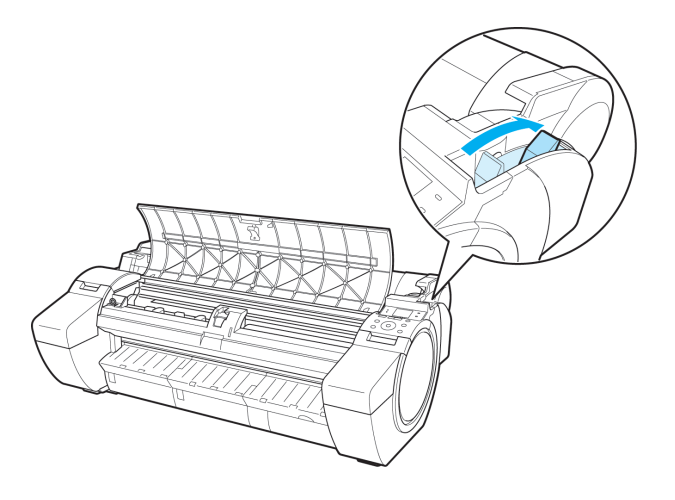

<span id="page-359-0"></span>**5** Keeping the right edge of the paper aligned with the extended line of the Paper Alignment Line (a) to the right of the ejection guide and the leading edge aligned with the groove (b) at the far end of the Platen, load the paper at the position from which to start printing.

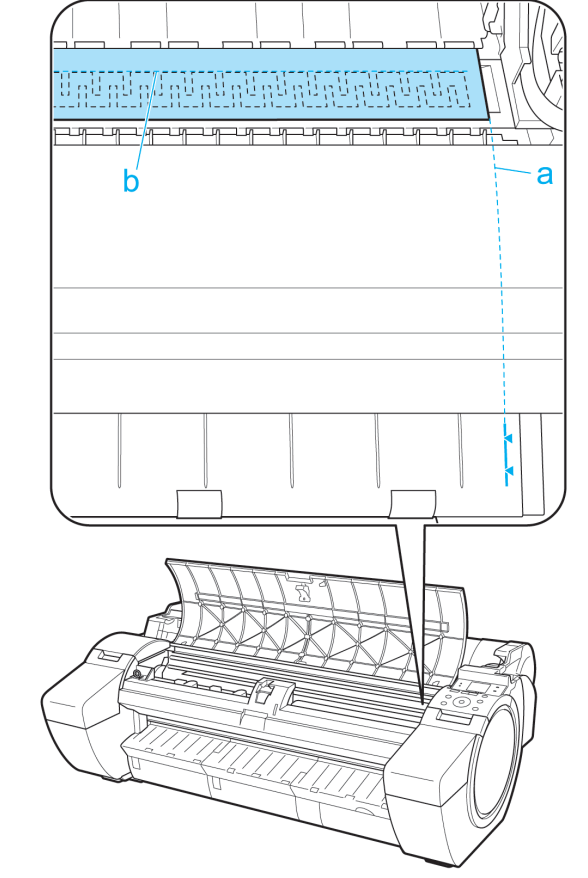

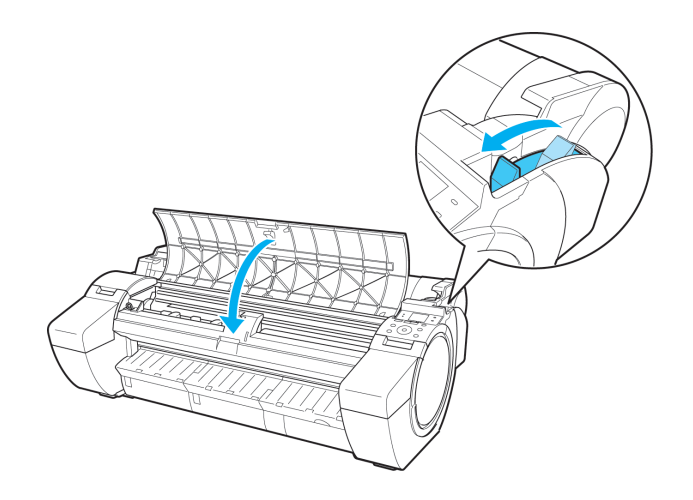

### **6** Pull the Release Lever forward and close the Top Cover.

### **Removing Sheets**

**Note** 

Remove sheets from the printer as follows.

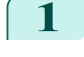

360

**1** On the **Tab Selection screen** of the Control Panel, press ◀ or ▶ to select the Paper tab  $(\Box).$ 

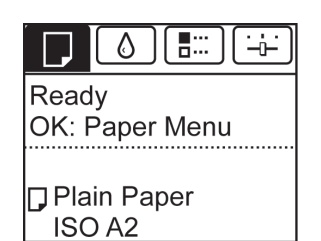

**•** If the **Tab Selection screen** is not displayed, press the **Menu** button.
**2** Press the **OK** button. The **Paper Menu** is displayed.

**3** Press **▲** or **▼** to select **Eject Paper**, and then press the **OK** button.

- **4** Press **▲** or **▼** to select **Yes**, and then press the **OK** button. The paper is ejected from the front of the printer.
- **5** Holding the paper, push the Release Lever back and remove the sheet.

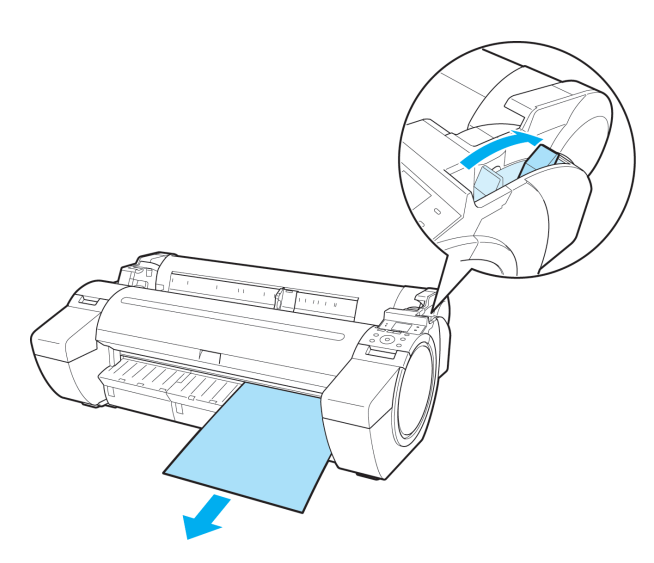

**6** Pull the Release Lever forward.

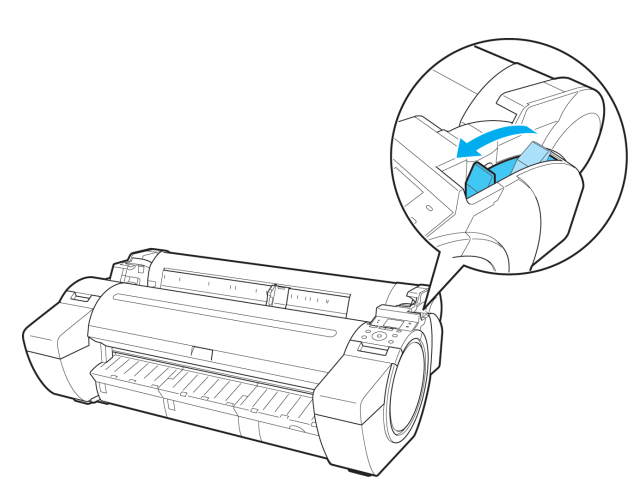

[Handling sheets](#page-355-0)

Handling sheets

# <span id="page-361-0"></span>Output Stacker

# **Using the Output Stacker**

This section describes how to use the Output Stacker.

**•** When storing printed documents on the Output Stacker

Use position (1). For details on how to use the Extended position which is a useful function for retrieving printed matter, refer to the note regarding the Extended position. (See "Note regarding the Extended position.") ➔P.362

**•** When the Output Stacker is not used, when loading paper, or when moving the printer Use position (2).

When moving the printer, always lift the Support Rod to Extended position A before putting it in position (2), otherwise the Basket Cloth may touch the floor and be soiled or damaged. [\(See "Switching to Extended posi](#page-362-0)[tion A."\)](#page-362-0)  $\rightarrow$  P.363

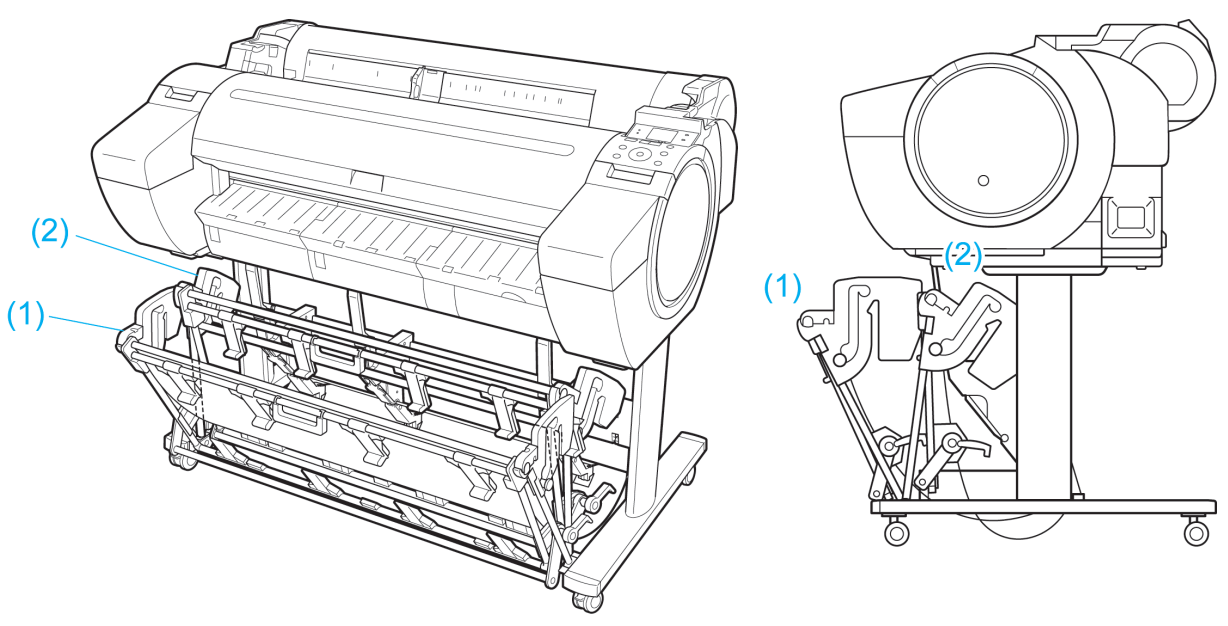

- Important **•** When storing printed documents on the Output Stacker, always use it in position (1). If you do not, printed documents may not be dropped into the Output Stacker, and the printed surface may become soiled.
	- The Output Stacker can hold one sheet. When printing multiple pages, remove each sheet after it is printed.
	- **•** The Output Stacker can hold printed documents from paper up to 52.02 inches (1,296 mm) long.

### Note regarding the Extended position

The Output Stacker has a regular position and a position for easy removal of printed documents. Use the best position for the paper size and orientation that you are using.

[User's Guide](#page-0-0)

For information on types and sizes of paper you can use with the stacker in extended position, refer to the following.

**•** Printer Stand ST-34: Output stacker operation guide (Included with the Printer Stand ST-34) Regular position

362

[Handling and Use of Paper](#page-324-0)

Handling and Use of Paper

Output Stacker

Output Stacke

<span id="page-362-0"></span>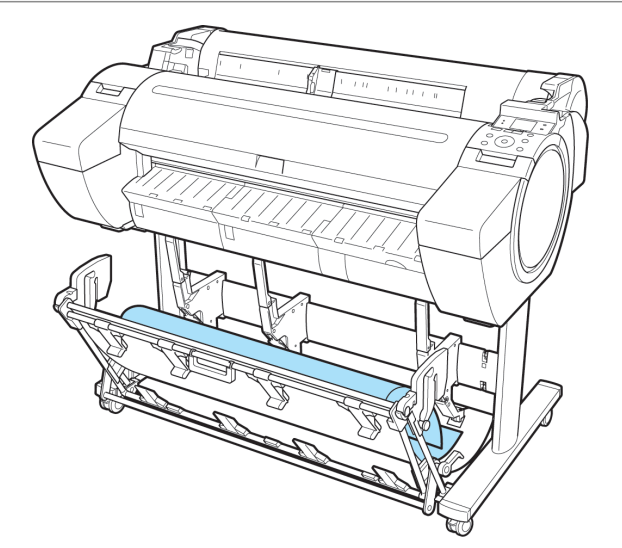

Extended position A Extended position B

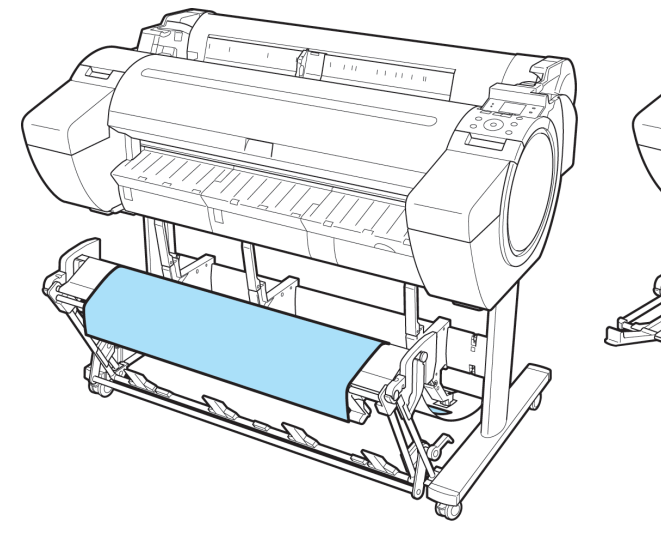

**•** Switching to Extended position A Switch the stacker to Extended position A as follows.

**1** Lift the Support Rod to the position shown (a) and switch the stacker to Extended position A.

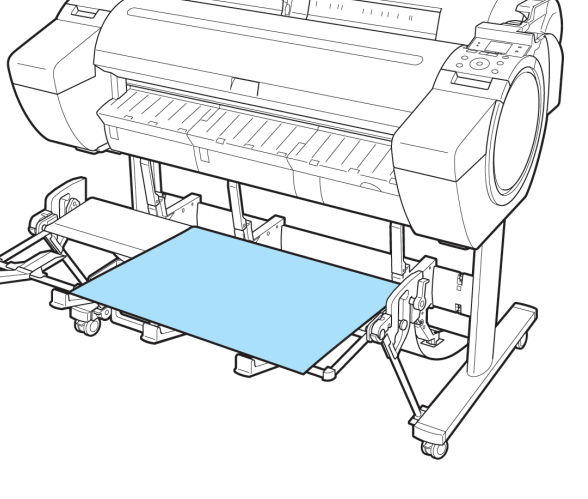

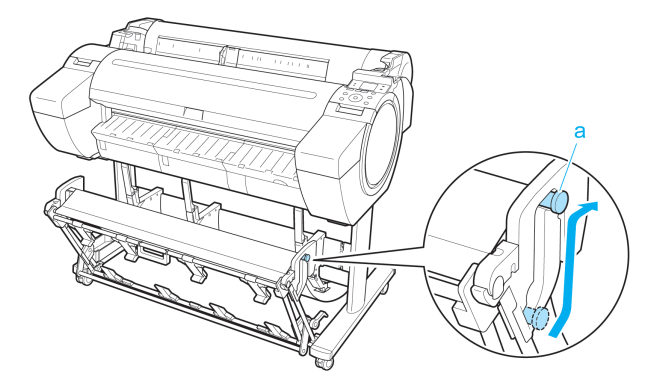

- **2** When using 24-inch or A1 (portrait) roll paper, pull out the Adjustable Stopper (a). This completes the procedure for switching to Extended position A. Once the printing has finished, use the following procedure to return to the regular position. **1** Lower the Support Rod to the position shown (a) to return to the regular position. If the Adjustable Stopper (b) is extended, retract it.
	- **2** Return to the regular position.
- 
- **•** Switching to Extended position B Switch the stacker to Extended position B as follows.

**1** Grasp the Output stacker handle (a) and pull out the Output Stacker so that it tilts towards you.

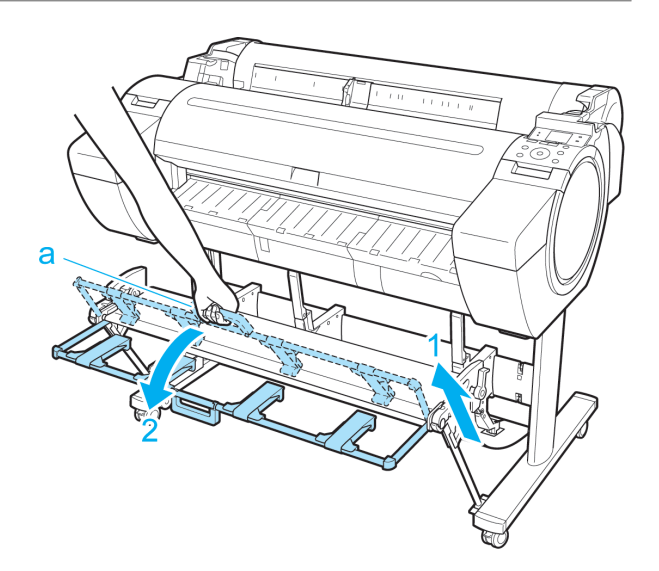

**2** Open the Output Stacker Ejection Guides (a). This completes the procedure of switching to Extended position B.

ź

Once the printing has finished, use the following procedure to return to the regular position.

1 Push the Output Stacker Ejection Guides (a) closed until it clicks into place.

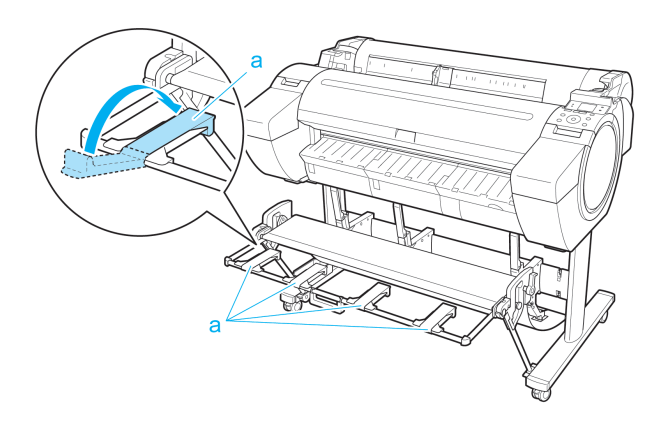

 $\mathbf b$ 

**2** Hold onto the Output stacker handle (a) and pull the Output stacker release lever (b) towards you. a **3** While continuing to hold the Output stacker handle (a), slowly lower the Output Stacker. я **4** Return to the regular position.

# <span id="page-366-0"></span>Media Configuration Tool (Windows)

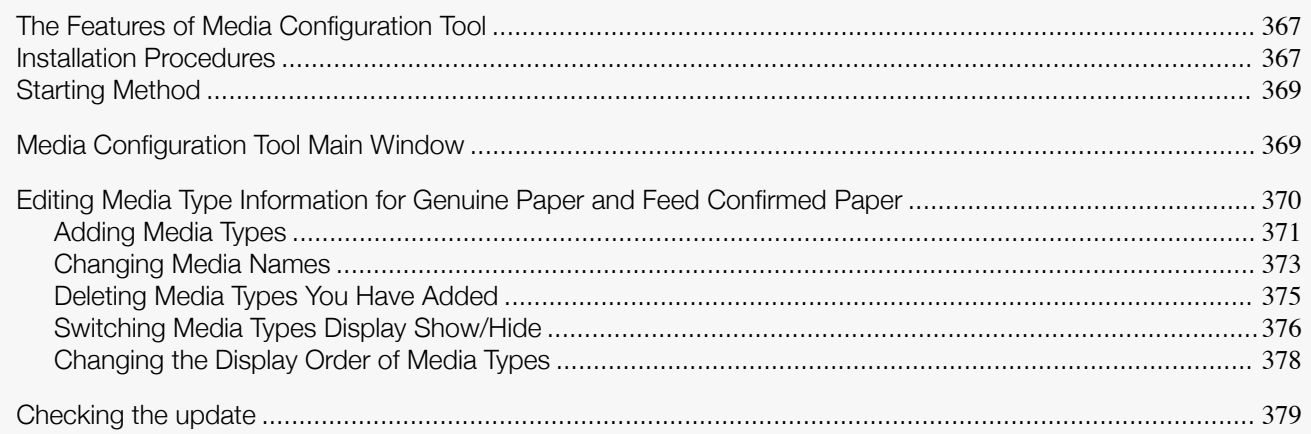

# **The Features of Media Configuration Tool**

In imagePROGRAF, the best printer settings for each paper are collected together in media information files in order to give the highest quality printing results. Settings for Canon genuine paper and Canon feed confirmed paper are provided by Canon in these media information files.

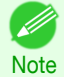

**•** Canon genuine paper and Canon feed confirmed paper are detailed in the Paper Reference Guide.

The Media Configuration Tool allows you to perform the following tasks.

- **•** When supported paper has been newly added to the printer, you can add that media type to the printer control panel and printer driver by using the media information file provided by Canon.
- **•** You can rearrange lists of the types of paper on the printer control panel and in printer driver dialog boxes and rename them, in addition to other functions.

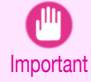

**•** Normally, the Media Configuration Tool is installed and the media information is configured when you install the printer driver from the User Software CD-ROM. Use this software if you want to add new media information or edit existing media information.

**•** Administration of paper information using the Media Configuration Tool should be performed by the printer administrator.

### Drivers Applicable with Media Configuration Tool

**•** imagePROGRAF Printer Driver

# **Installation Procedures**

The Media Configuration Tool installation screen appears when you start the installation of a new version of the Media Configuration Tool. The installation procedure started from this screen is described below.

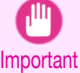

- **•** When you install the printer driver from the User Software CD-ROM, the Media Configuration Tool is also installed and the media information is also configured. The following procedure is therefore not normally needed. Perform the following procedure if you are installing the Media Configuration Tool without using the User Software CD-ROM, such as by downloading the latest version of the Media Configuration Tool from the Canon website.
	- **•** You must be logged in as Administrator when installing software in Windows.

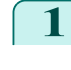

### **1** Start the Media Configuration Tool installer. Click the **Next** button.

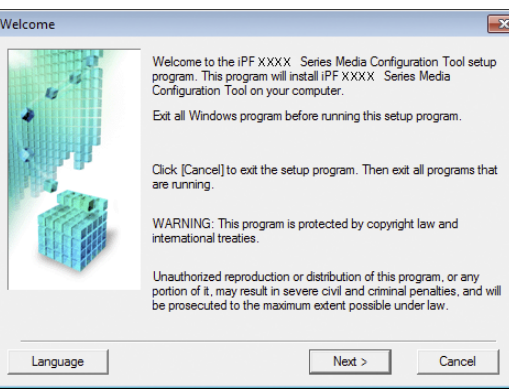

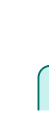

**2** The next screen presents selections for the country or area where the printer is used. Select a country or territory then click the **Next** button.

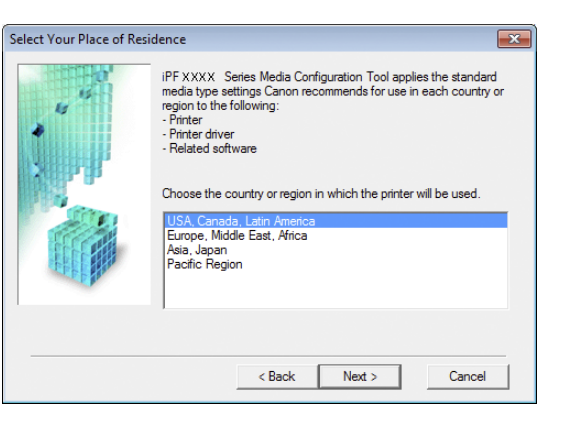

**3** The **License Agreement** is displayed. If you accept the agreement, click **Yes**.

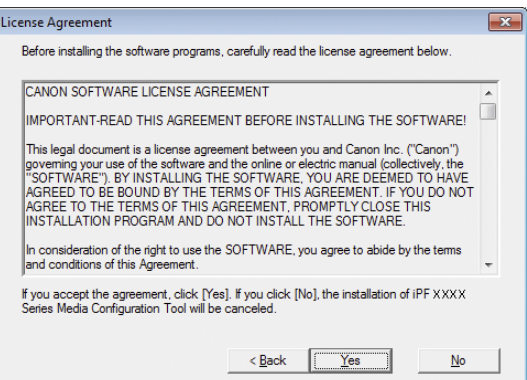

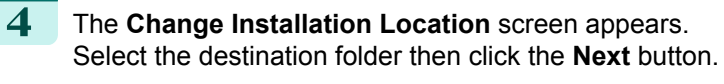

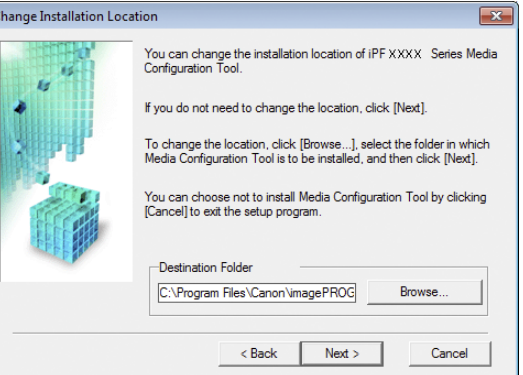

<span id="page-368-0"></span>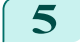

**5** The **Installation Complete** screen appears. Click the **Finish** button.

This completes the installation of Media Configuration Tool.

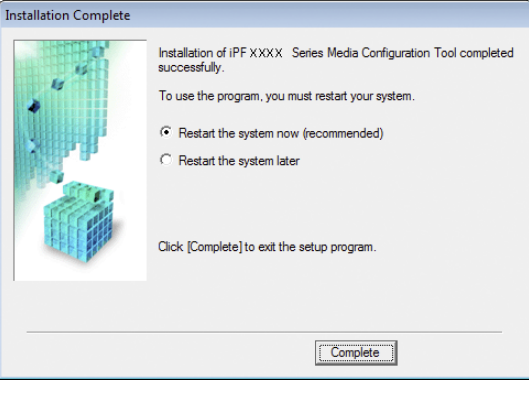

## **Starting Method**

Follow the procedure below to start Media Configuration Tool.

From the **start** menu go to **All Programs** > **iPFxxxx Media Configuration Tool** > **iPFxxxx Media Configuration Tool**.

Media Configuration Tool main window is displayed.

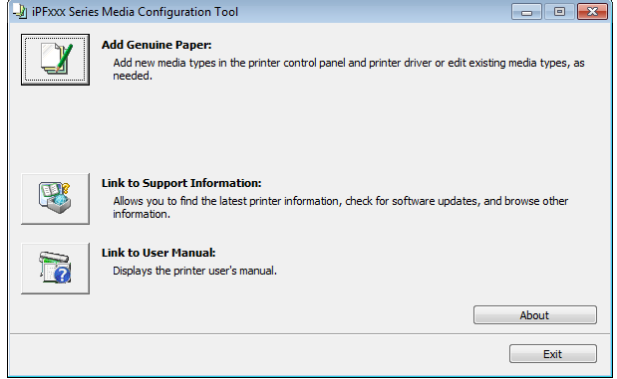

**•** If you only start the Media Configuration Tool, the media information on the printer control panel and in the printer driver is not updated. If this screen is displayed, select **Add Genuine Paper** in the main window, and click the **Update** button in the **Edit Media Types** screen to update the media information.

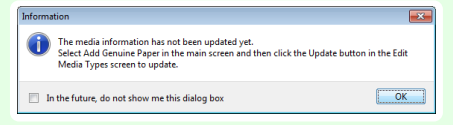

# **Media Configuration Tool Main Window**

The explanation below is on the Media Configuration Tool main window.

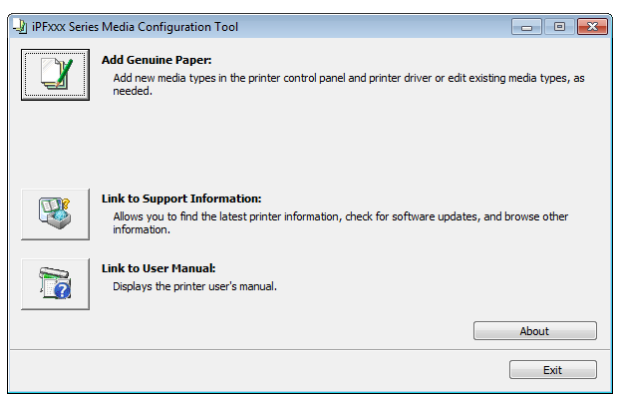

• For the step to open the Media Configuration Tool main window, see "Starting Method." (→P.369)

**Note** 

- 11

**Note** 

- Ib

#### <span id="page-369-0"></span>**• Add Genuine Paper** button

When this button is clicked, the **Edit Media Types** dialog box is displayed, which allows you to add media information files released by Canon to the printer control panel and printer driver. You can also change names, toggle between displaying and hiding, and delete added media types.

You can also change the display order of the paper types.

Refer to "Editing Media Type Information for Genuine Paper and Feed Confirmed Paper" → P.370 for details on **Add Genuine Paper**.

#### **• Link to Support Information** button

You can check information such as the latest information for the product and software version upgrade information.

#### **• Link to User Manual** Button

Displays the printer user's manual

## **Editing Media Type Information for Genuine Paper and Feed Confirmed Paper**

To add genuine paper and feed confirmed paper to the printer control panel and printer driver and edit the media type information, click the **Add Genuine Paper** button in the Media Configuration Tool main window. Confirm the printer, where media type information is to be updated, to be displayed in **Printer** in the **Select Printer** dialog box, and then click the **Next** button.

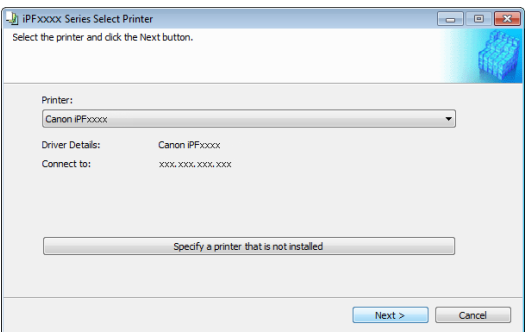

Communication with the printer begins.

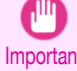

**•** Do not attempt to print or turn the printer off while the program is communicating with the printer.

## Important

The **Edit Media Types** dialog box is displayed.

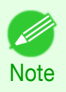

• In the following screens, you cannot change the printer where media type information is to be updated.

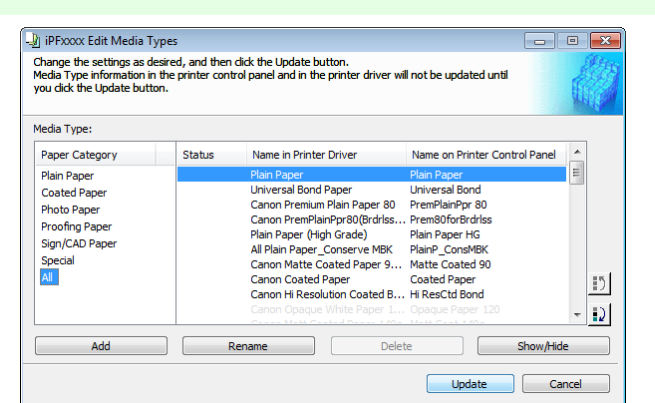

# 370

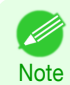

Paper that is displayed grayed out does not appear in the printer driver or printer panel.

#### <span id="page-370-0"></span>**• Add** Button

To add genuine paper or feed confirmed paper to the printer control panel and printer driver, click this button. For details on the procedure for adding media types, see "Adding Media Types." ➔P.371

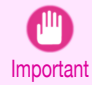

**•** To add media types, download the media information file (.amf file) in advance from the Canon website.

#### **• Rename** Button

To change the name on the printer control panel and the name in the printer driver for genuine paper and feed confirmed paper, select the paper to change and click this button.

For details on the procedure for changing paper display names, see "[Changing Media Names](#page-372-0)." → P.373

#### **• Delete** Button

To delete added genuine paper and feed confirmed paper from the printer control panel and printer driver, select the paper to delete and click this button.

For details on the procedure for deleting added media types, see "[Deleting Media Types You Have Add-](#page-374-0)ed." → [P.375](#page-374-0)

#### **• Show/Hide** Button

To change whether or not genuine paper or feed confirmed paper is displayed in the printer control panel and printer driver, select the paper to change and click this button.

For details on the procedure for changing whether or not to display media types, see "[Switching Media Types](#page-375-0) [Display Show/Hide](#page-375-0)." → P.376

# Change Display Order button ( $\begin{bmatrix} 1 \end{bmatrix}$  or  $\begin{bmatrix} 1 \end{bmatrix}$

To change the display order of a media type in the printer control panel and printer driver, select the paper to change and click this button.

For details on the procedure for changing the display order of media types, see "[Changing the Display Order](#page-377-0) [of Media Types](#page-377-0)." ➔P.378

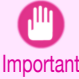

**Note** 

( D

**•**

**•** When you update the media type information, perform the same update on all of the PCs that are using that printer.

**•** It may not be possible to deleting, showing/hiding, and changing the display order under some conditions.

## **Adding Media Types**

Media information files (.amf files) released by Canon are registered in the printer control panel and printer driver.

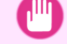

**•** Do not perform printing on the target printer while adding the media types.

Important **•** Reinstalling Media Configuration Tool after registering a media information file may delete the registered media information file.In this case, first download and install latest Media Configuration Tool, then download and register the required media information file.

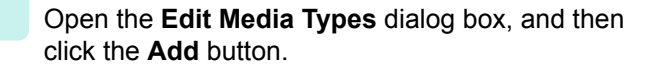

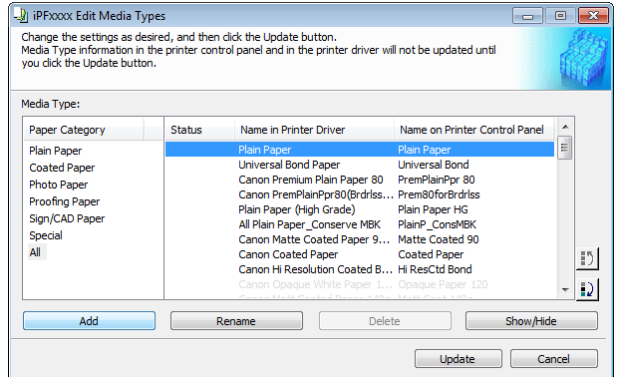

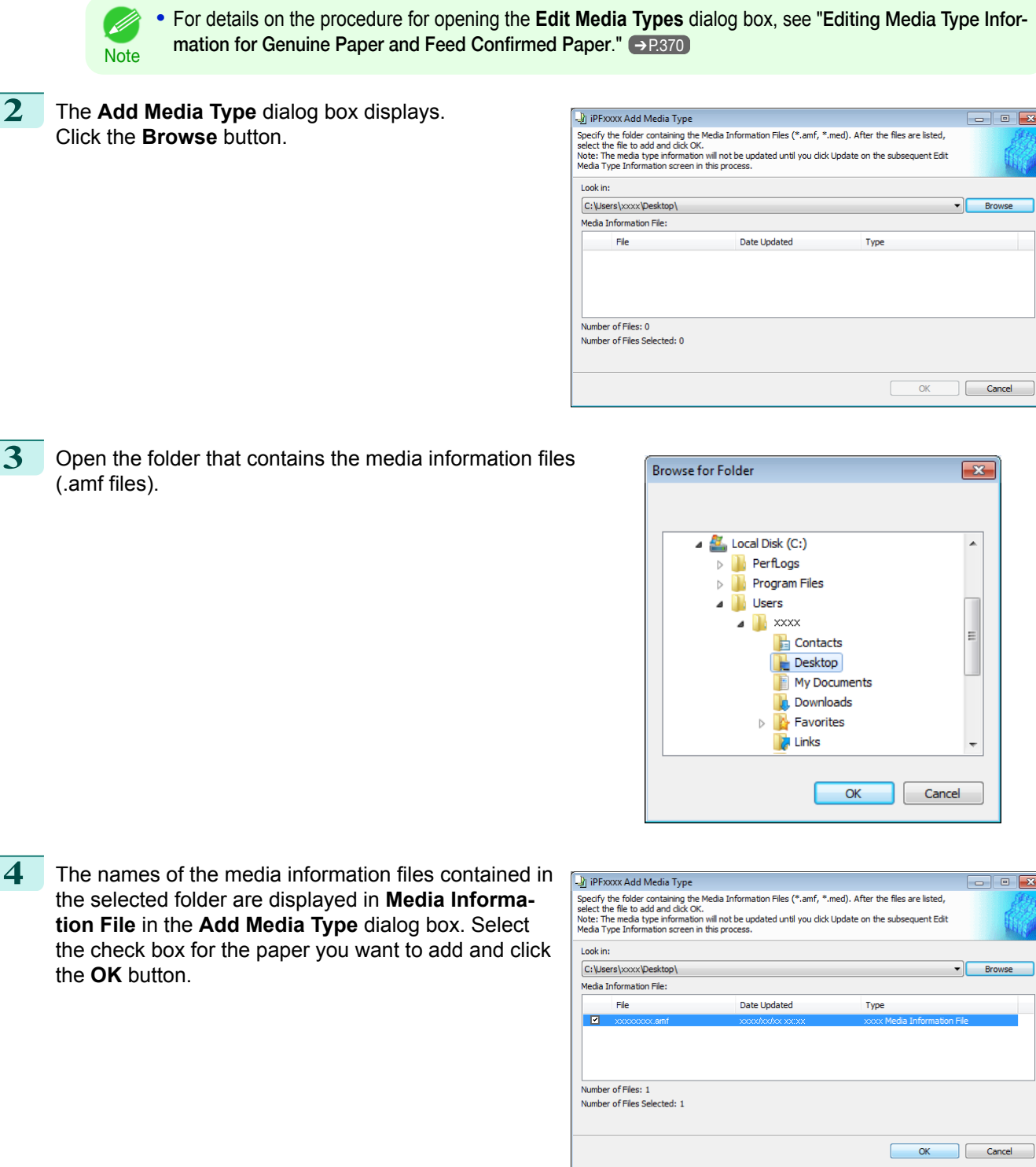

**•** If **Master Media Information File** is displayed as the **Type** of the **Media Information File**, the media type display order and media type display/non-display settings are initialized. Reconfigure these after added the master media information file.

**5** Click **OK** when the confirmation message is displayed.

**Note** 

D

will not be updated unti

iversal Bond

 $|12|$ 

 $|D|$ 

Show/Hide

[User's Guide](#page-0-0)

```
—<br>Change the settings as desired, and then dick the Update button.<br>Media Type information in the printer control panel and in the printer driver<br>you dick the Update button.
                                                                                                                                                                   Media Type:
                                                                                                                                                                     Paper Category
                                                                                                                                                                                                    Status
                                                                                                                                                                                                                    Name in Printer Driver
                                                                                                                                                                                                                                                        Name on Printer Control Panel
                                                                                                                                                                      Plain Paper
                                                                                                                                                                     Priair Paper<br>Coated Paper<br>Photo Paper
                                                                                                                                                                                                                    Plain Paper
                                                                                                                                                                                                                                                        Plain Paper
                                                                                                                                                                                                                    Piam Paper<br>Canon Premium Plain Paper<br>Canon PremPlainPpr80(Brdrlss.
                                                                                                                                                                                                                                                       Universal bond<br>PremPlainPpr 80
                                                                                                                                                                      Proofing Paper
                                                                                                                                                                     Froomig Paper<br>Sign/CAD Paper<br>Special<br>All
                                                                                                                                                                                                                                                        Prem80forBrdrlss
                                                                                                                                                                                                                    All Plain Paper Conserve MBK
                                                                                                                                                                                                                                                       PlainP ConsMBK
                                                                                                                                                                                                                    Canon Matte Coated Paper 9.
                                                                                                                                                                                                                                                        Matte Coated 90
                                                                                                                                                                                                                    Canon Coated Paper
                                                                                                                                                                                                                                                        Coated Paper
                                                                                                                                                                                                                    Plain Paper (High Grade)<br>Canon Hi Resolution Coated B...
                                                                                                                                                                                                                                                        .<br>Plain Paper HG
                                                                                                                                                                                                                                                       Hi ResCtd Bond
                                                                                                                                                                                Add
                                                                                                                                                                                                             Rename
                                                                                                                                                                                                                                 76
                                                                                                                                                                                                                                                Delete
7 The Confirm Update dialog box is displayed.
              Configure Update Target and click the Execute but-
              ton.
```
Communication with the printer begins.

<span id="page-372-0"></span>**6** In the **Edit Media Types** dialog box, click the **Update**

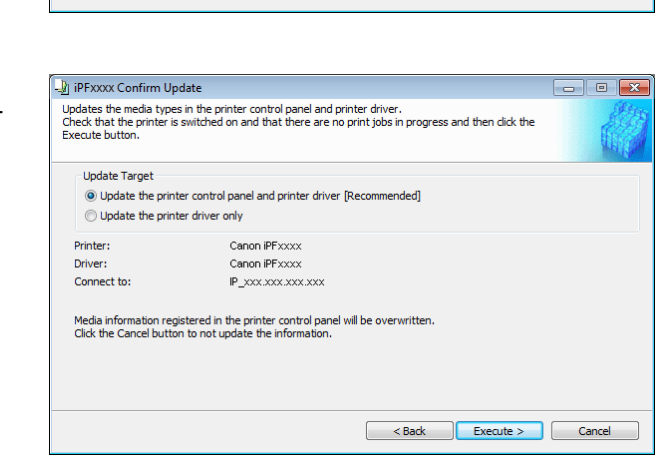

**•** You should normally select **Update the printer control panel and printer driver**.

Important **•** When setting a data to the printer that differs from the data to be updated, the selected media information file is updated. When you would like to remain the data that is set to the printer, click the **Cancel** button.

iPFxxxx Edit Media Types

**•** Do not attempt to print or turn the printer off while the program is communicating with the printer.

**8** Click the **OK** button.

**Note** 

 $\sqrt{m}$ 

. D

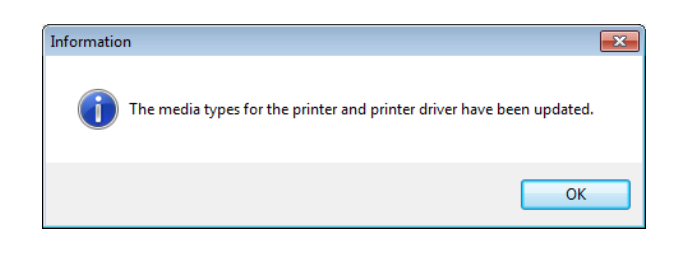

## **Changing Media Names**

**1** Open the **Edit Media Types** dialog box.

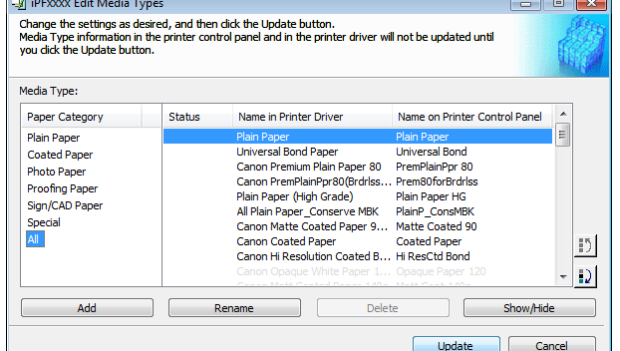

button.

 $\equiv$ 

 $|15|$  $|D|$ 

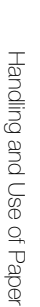

**•** For details on the procedure for opening the **Edit Media Types** dialog box, see "[Editing Media Type Infor-](#page-369-0)D [mation for Genuine Paper and Feed Confirmed Paper](#page-369-0)." → P.370 **Note** 

- **2** In the **Media Type** list, select the name to change. I iPFxxxx Edit Media Types  $\Box$  $\Box$ er and the statings as desired, and then dick the Update button.<br>Change the settings as desired, and then dick the Update button.<br>Media Type information in the printer control panel and in the printer driver will not be up Click the **Rename** button. Media Type: Paper Category  $\overline{\overline{\phantom{a}}\overline{\phantom{a}}\$ Name in Printer Driver Name on Printer Control Panel **Plain Paper** .<br>Plain Paper<br>Universal Bond Pape .<br>Plain Paper<br>Universal Bo **Coated Paper** Photo Paper Canon Premium Plan Paper 80 – Premi<sup>p</sup>lan Pre 80<br>Canon Premi<sup>plan</sup> Predictions... Premi80fredted<br>Plain Paper (High Grade) – Plain Paper HG<br>All Plain Paper (Ingles Conserve MBK – Plain P<sub>a</sub>per HG<br>Canon Matte Coated Paper 9. PremPlainPpr 80<br>Prem80forBrdrlss<br>Plain Paper HG<br>PlainP\_ConsMBK<br>Matte Coated 90<br>Coated Paper Proofing Paper<br>Sign/CAD Paper Special<br>All Delete Show/Hide Add Ren ٦ Update Cancel **3** The **Rename Media** dialog box is displayed. Rename Media Edit the names in **Name in Printer Driver** and **Name** Name in Printer Driver: **XXXXXXXX on Control Panel** and click the **OK** button. Restore Name on Control Panel: **XXXXXXXX** Cancel Г  $\overline{\alpha}$ **•** To restore the original names, click the **Restore** button. Note **•** The characters that can be entered for **Name in Printer Driver** and **Name on Control Panel** are stated below. alphanumeric, space, "-", ".", "\_", "(", ")", "+", "%", ",", "/" **•** For **Name in Printer Driver** up to 32 one Byte characters can be entered, and for **Name on Control Panel** up to 16 one Byte characters can be entered.
	- **4** In the **Edit Media Types** dialog box, click the **Update** button.

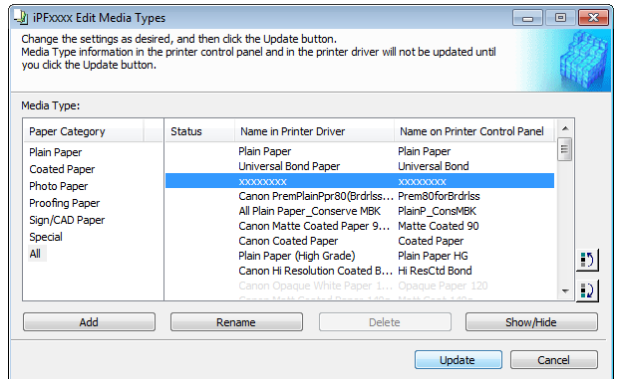

**5** The **Confirm Update** dialog box is displayed. Configure Update Target and click the **Execute** button.

Communication with the printer begins.

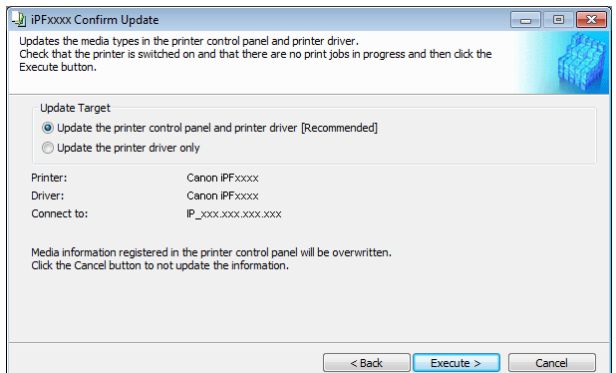

<span id="page-374-0"></span>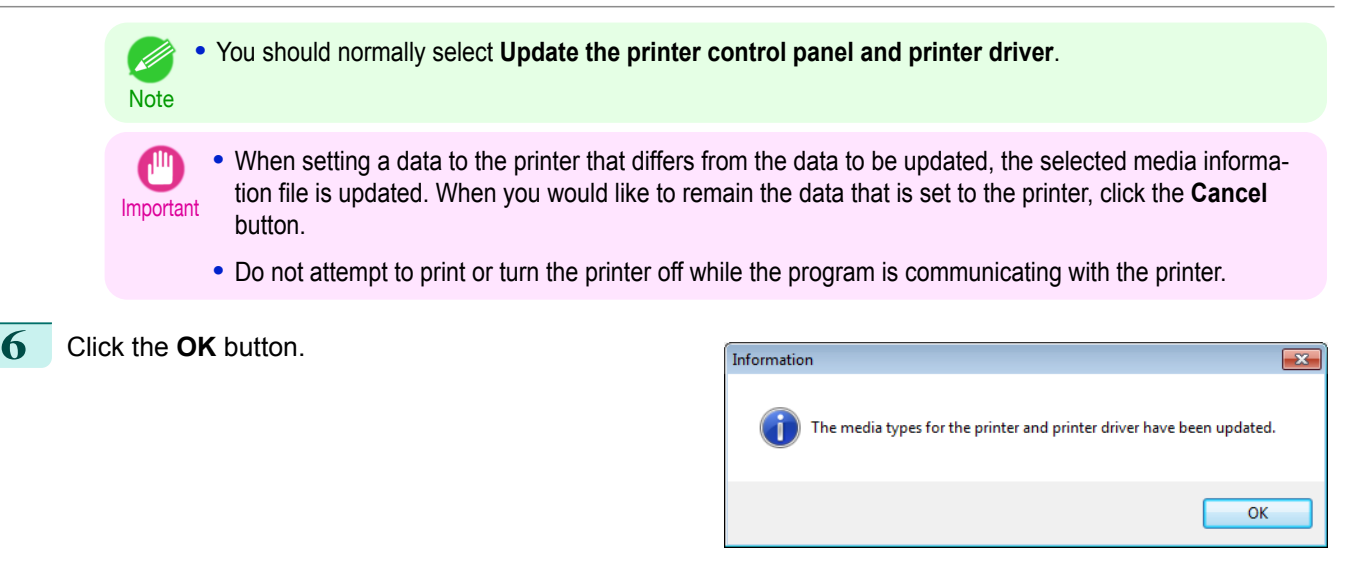

# **Deleting Media Types You Have Added**

**1** Open the **Edit Media Types** dialog box.

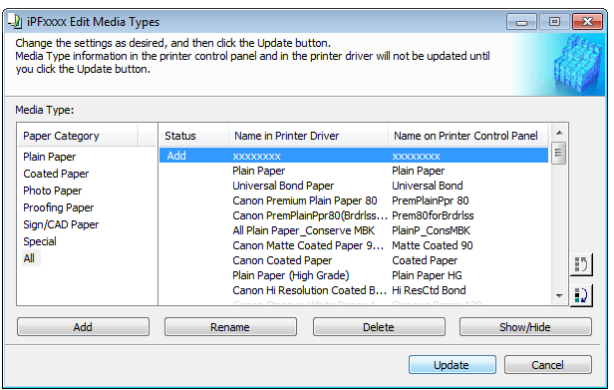

**Note •** For details on the procedure for opening the **Edit Media Types** dialog box, see "[Editing Media Type Infor](#page-369-0)[mation for Genuine Paper and Feed Confirmed Paper](#page-369-0)." → P.370

**2** In the **Media Type** list, select the name of the media to delete. Click the **Delete** button.

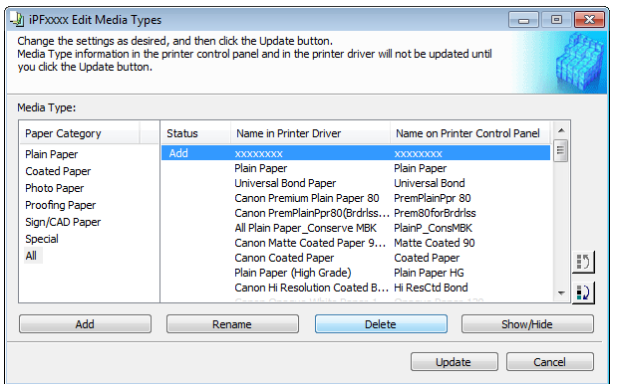

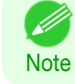

.<br>M

**•** Only paper for which **Status** in the **Media Type** is **Add** can be deleted.

<span id="page-375-0"></span>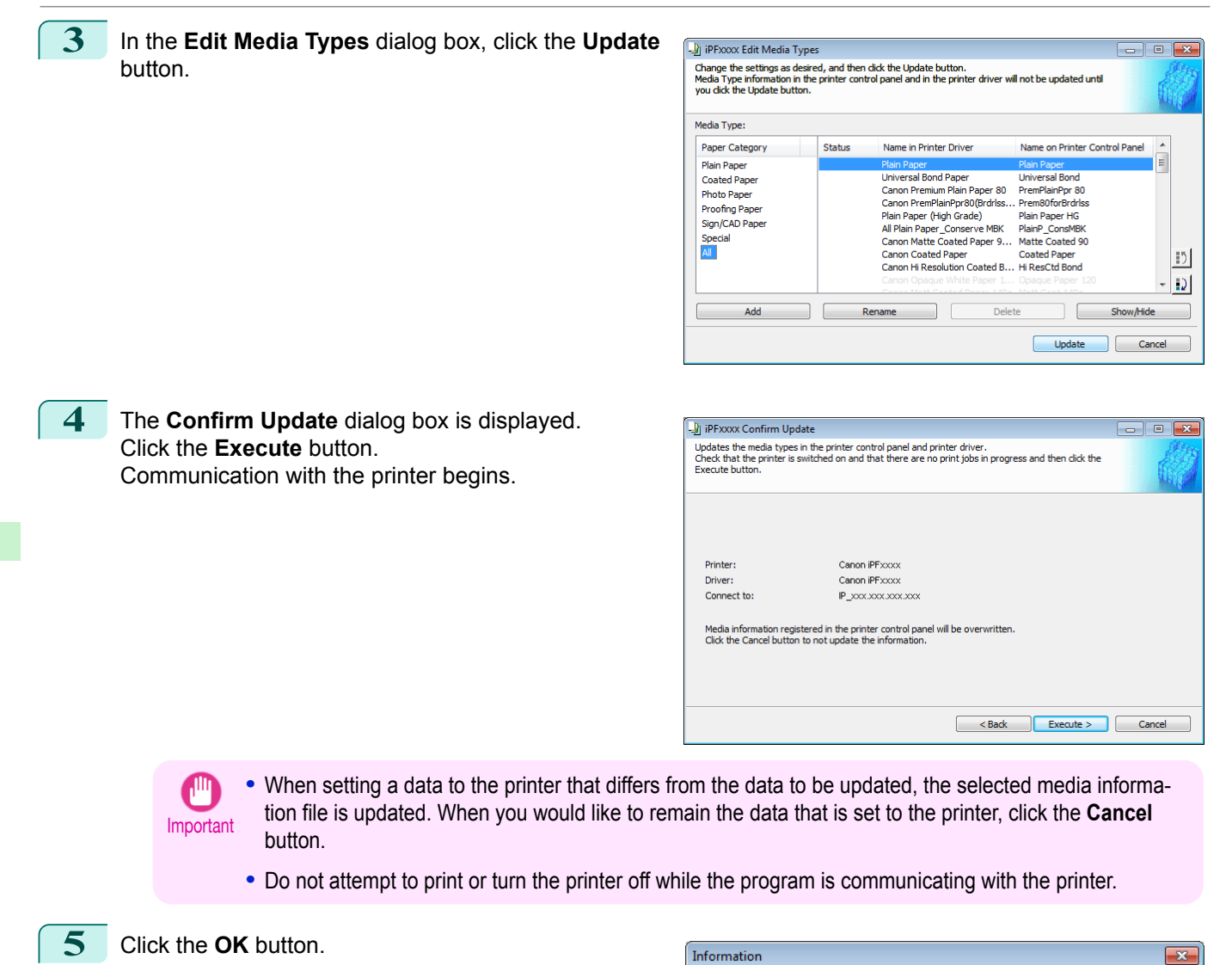

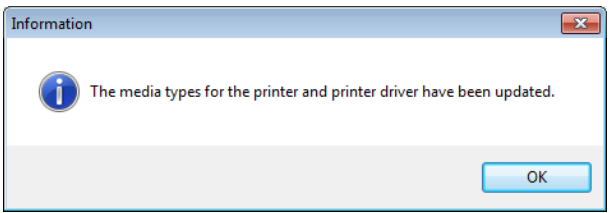

# **Switching Media Types Display Show/Hide**

**1** Open the **Edit Media Types** dialog box.

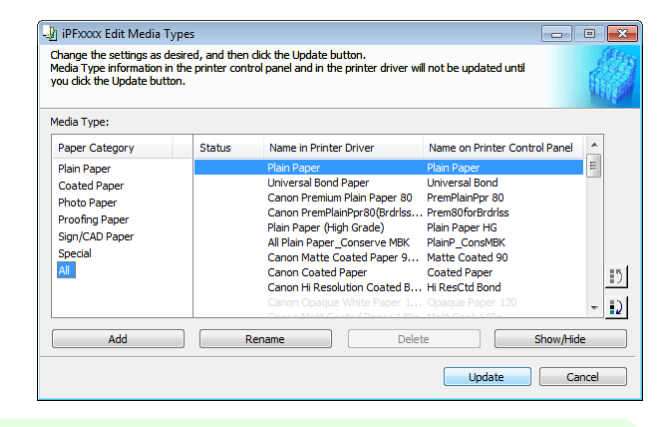

376

[Handling and Use of Paper](#page-324-0)

Handling and Use of Paper

[Media Configuration Tool \(Windows\)](#page-366-0)

Media Configuration Tool (Windows)

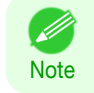

**•** For details on the procedure for opening the **Edit Media Types** dialog box, see "[Editing Media Type Infor](#page-369-0)[mation for Genuine Paper and Feed Confirmed Paper](#page-369-0)." → P.370

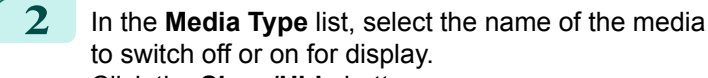

Click the **Show/Hide** button.

. In

The selected paper is alternately shown or hidden.

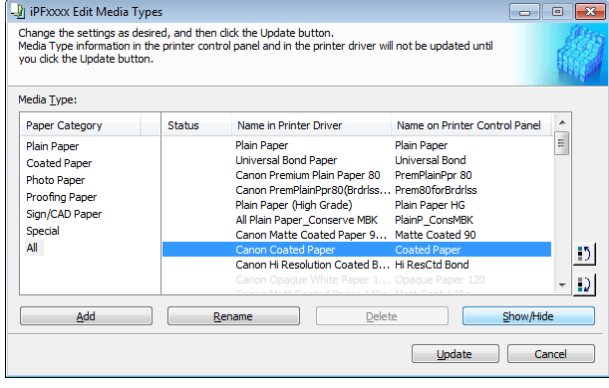

- **•** You can select multiple paper.
- **Note •** The names of media switched for non-display appear grayed out in the **Media Type** list.
	- **•** Each time you click the **Show/Hide** button, the display mode cycles from showing both the printer driver and printer panel, to hiding both the printer driver and printer panel, and then to showing only the printer panel.

**3** In the **Edit Media Types** dialog box, click the **Update** button.

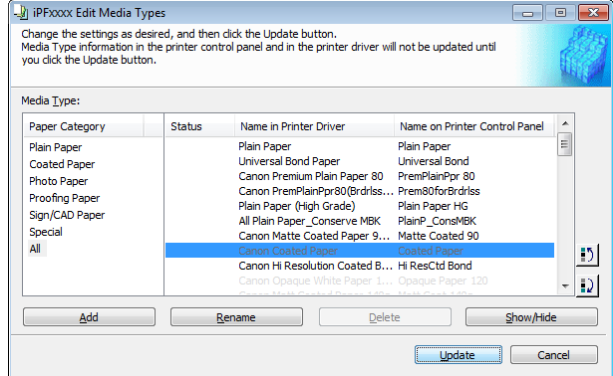

**4** The **Confirm Update** dialog box is displayed. Configure Update Target and click the **Execute** button.

Communication with the printer begins.

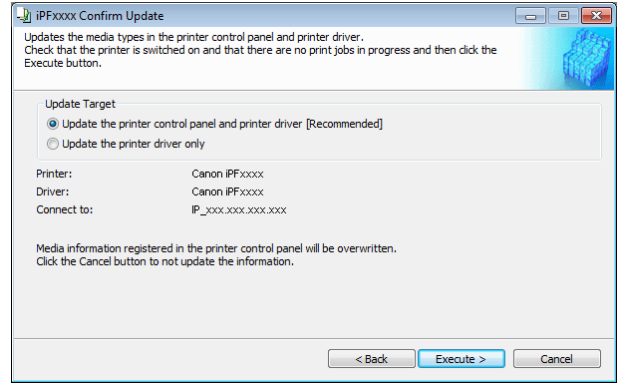

**•** You should normally select **Update the printer control panel and printer driver**.

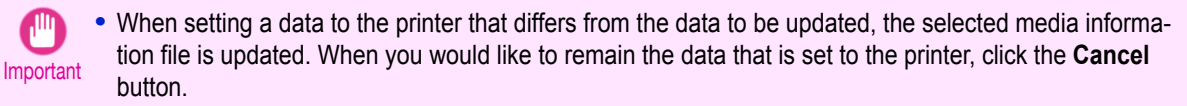

**•** Do not attempt to print or turn the printer off while the program is communicating with the printer.

**Note** 

. In

<span id="page-377-0"></span>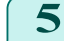

**5** Click the **OK** button.

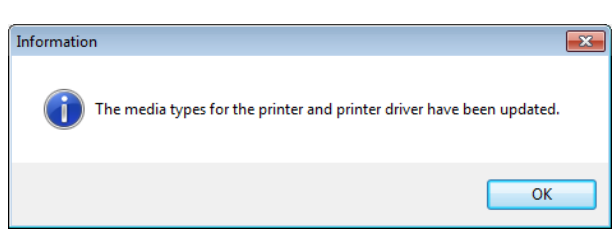

# **Changing the Display Order of Media Types**

**1** Open the **Edit Media Types** dialog box.

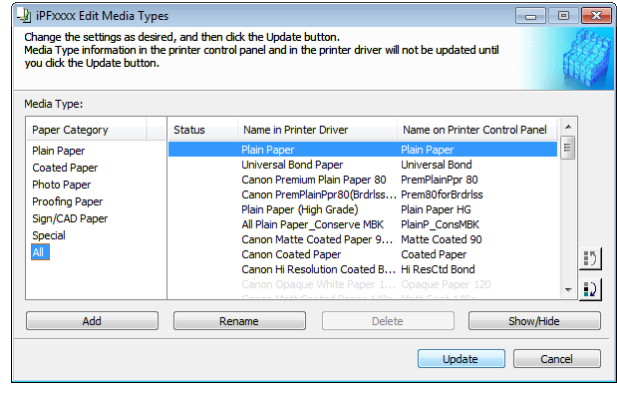

**•** For details on the procedure for opening the **Edit Media Types** dialog box, see "[Editing Media Type Infor-](#page-369-0)- D [mation for Genuine Paper and Feed Confirmed Paper](#page-369-0)." → P.370 **Note** 

**2** Select the paper in the **Media Type** list for which to change the display order, and then click the buttons to move the item ( $\boxed{1}$  or  $\boxed{1}$ ).

The selected item moves one line up or down for every button click.

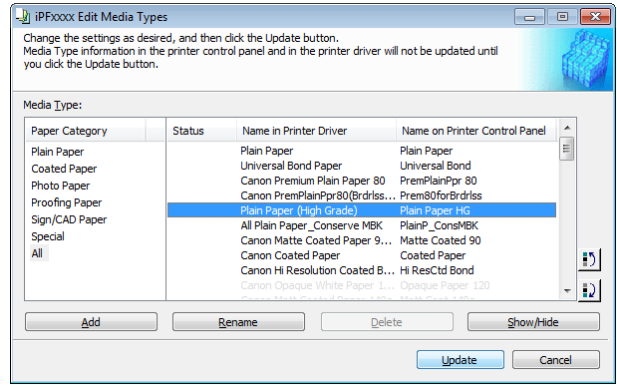

**3** In the **Edit Media Types** dialog box, click the **Update** button.

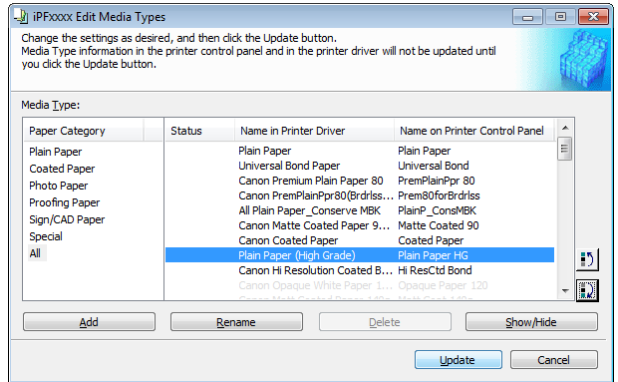

<span id="page-378-0"></span>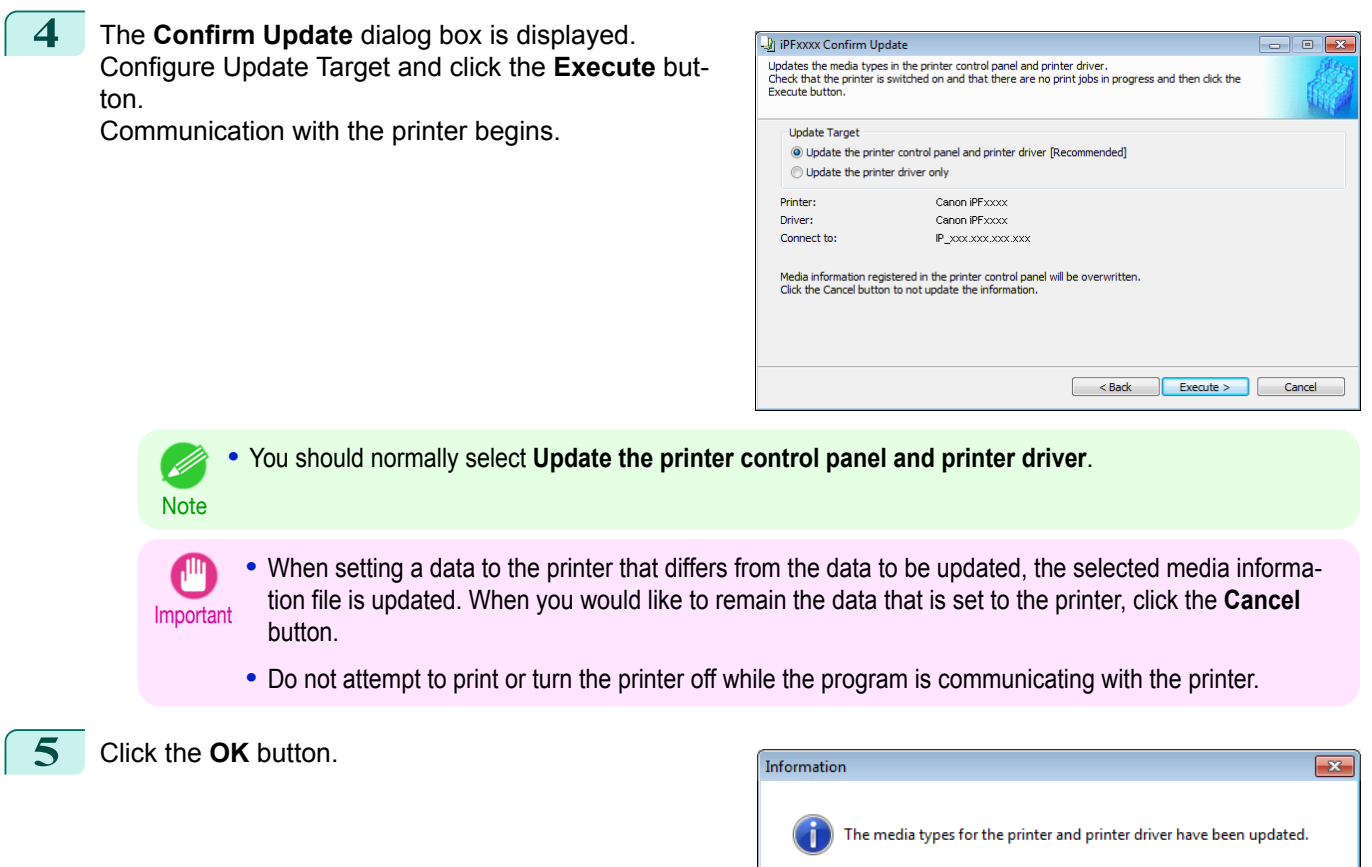

# **Checking the update**

After updating the media information using the Media Configuration Tool, you can check whether the update has been applied to the printer in the control panel of the printer.

- **1** Click the **About** button in the Media Configuration Tool main window to open the **About** dialog box.
- **2** Check the value **xx.xx (xxxx)** of **MIT DB Version**.
- **3** Check the value **xx.xx (xxxx)** of **MIT** in **Set./Adj. Menu** > **Printer Info** > **System Info** in the printer control panel.

If the values in Steps 2 and 3 are the same, the update has been applied to the printer.

OK

# <span id="page-379-0"></span>Media Configuration Tool (Mac OS)

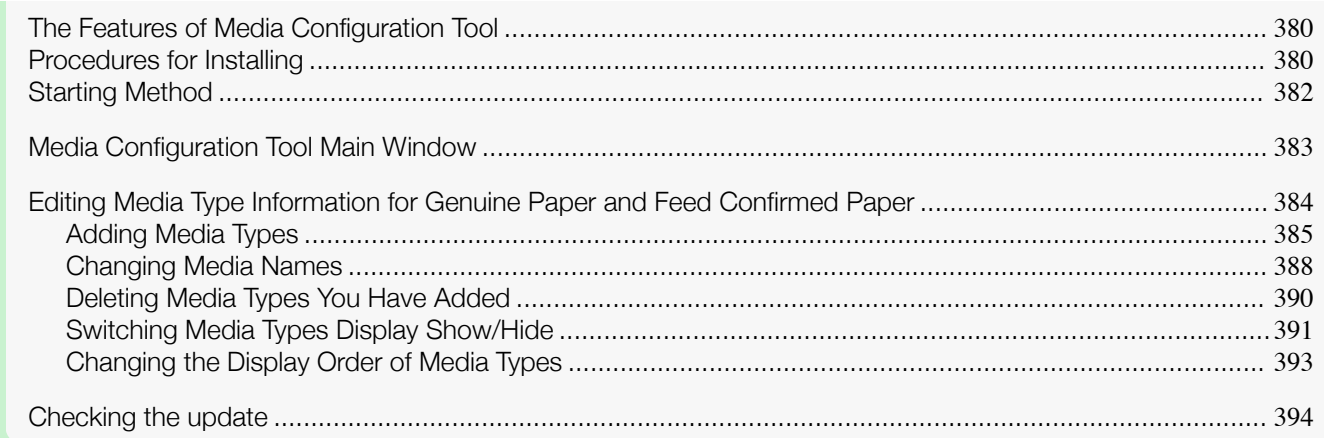

# **The Features of Media Configuration Tool**

In imagePROGRAF, the best printer settings for each paper are collected together in media information files in order to give the highest quality printing results. Settings for Canon genuine paper and Canon feed confirmed paper are provided by Canon in these media information files.

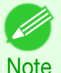

**•** Canon genuine paper and Canon feed confirmed paper are detailed in the Paper Reference Guide.

The Media Configuration Tool allows you to perform the following tasks.

- **•** When supported paper has been newly added to the printer, you can add that media type to the printer control panel and printer driver by using the media information file provided by Canon.
- **•** You can rearrange lists of the types of paper on the printer control panel and in printer driver dialog boxes and rename them, in addition to other functions.

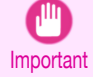

**•** Normally, the Media Configuration Tool is installed and the media information is configured when you install the printer driver from the User Software CD-ROM. Use this software if you want to add new media information or edit existing media information.

**•** Administration of paper information using the Media Configuration Tool should be performed by the printer administrator.

### Drivers Applicable with Media Configuration Tool

**•** imagePROGRAF Printer Driver

## **Procedures for Installing**

Start the installer in the new version of Media Configuration Tool, and follow procedures below to install the Media Configuration Tool.

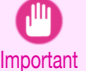

**•** When you install the printer driver from the User Software CD-ROM, the Media Configuration Tool is also installed and the media information is also configured. The following procedure is therefore not normally needed. Perform the following procedure if you are installing the Media Configuration Tool without using the User Software CD-ROM, such as by downloading the latest version of the Media Configuration Tool from the Canon website.

Handling and Use of Paper [Handling and Use of Paper](#page-324-0)

**1** Double-click **Canon iPFxxxx Series Media Configuration Tool.pkg** to start the Media Configuration Tool installer.

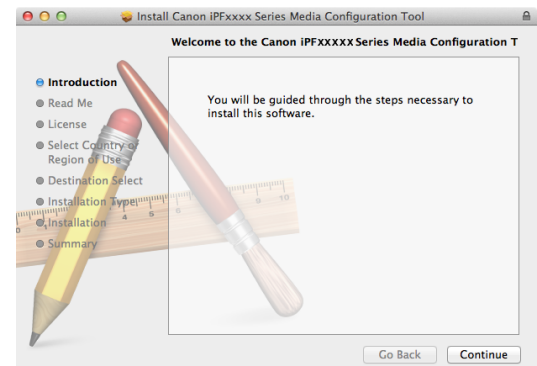

**2** The **Software License Agreement** is displayed. After you have read Canon Software License Agreement, click the **Continue** button.

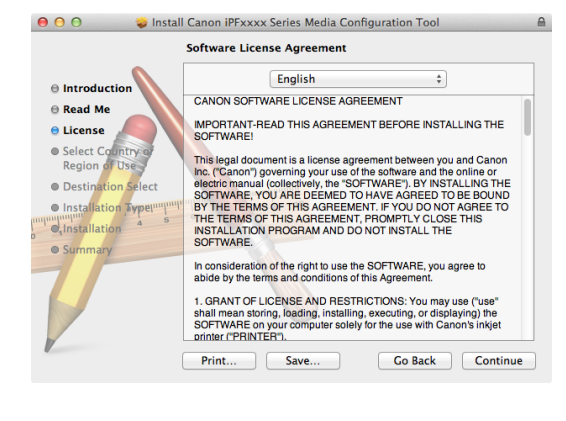

**3** The next screen presents selections for the country or area where the printer is used. Select a country or territory then click the **Continue** but-

ton.

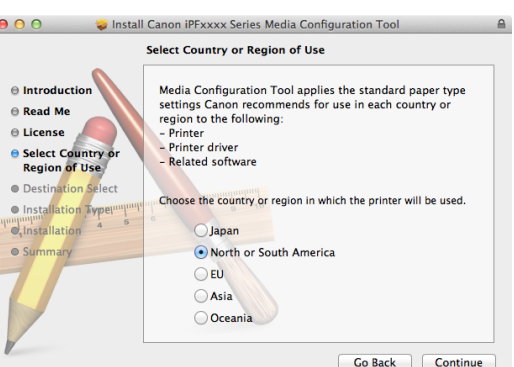

×

**4** Click the **Install** button.

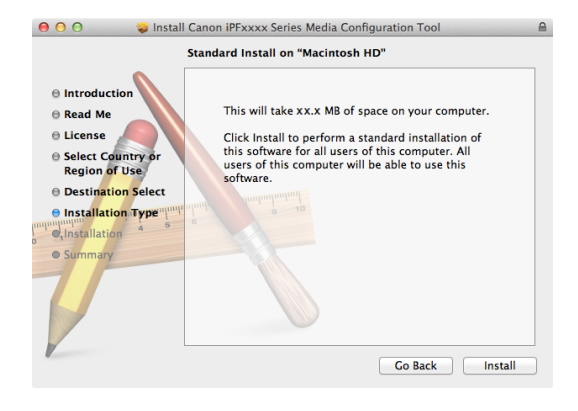

<span id="page-381-0"></span>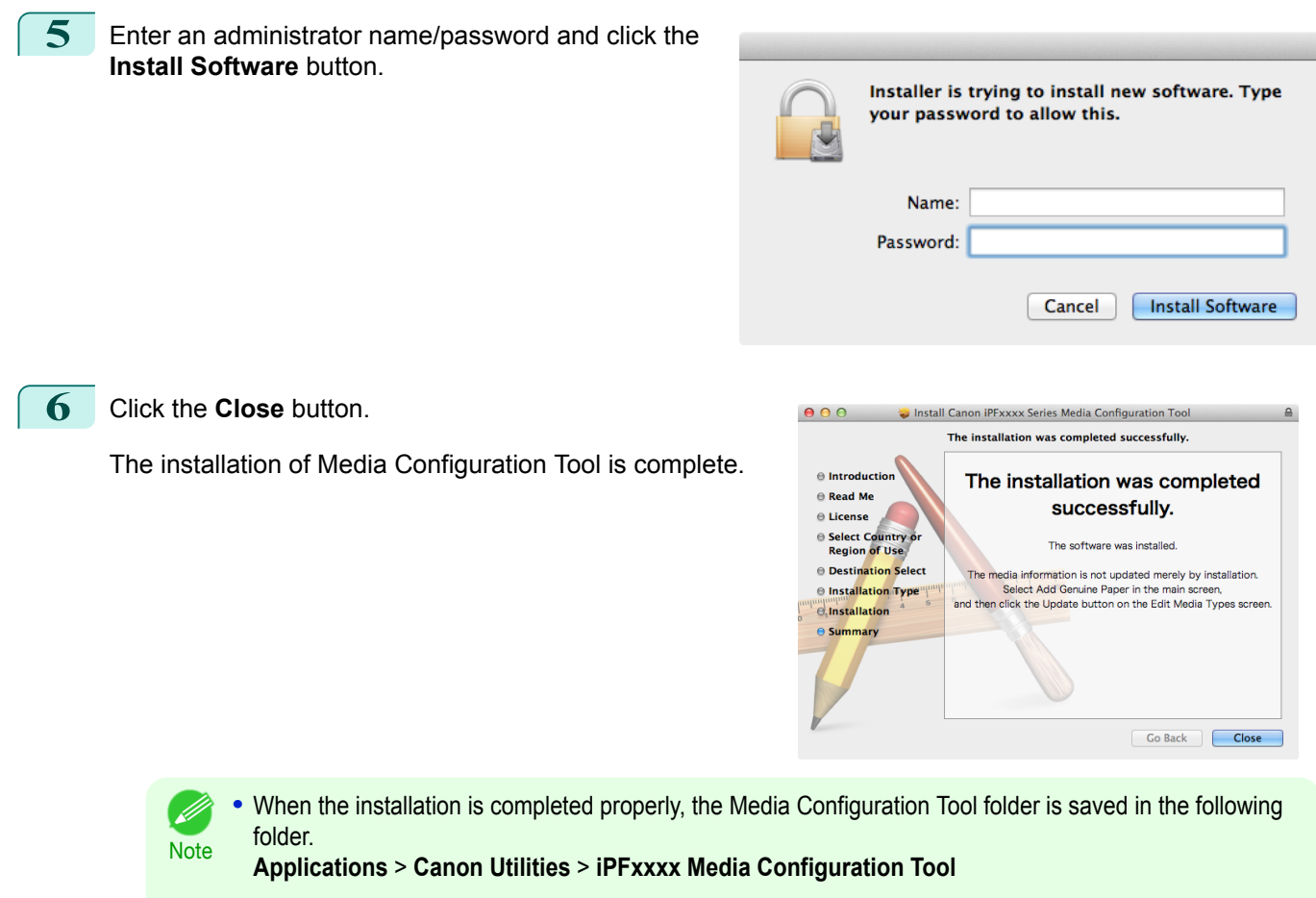

**•** The **iPFxxxx** in the folder above will be the printer name in use.

## **Starting Method**

Follow the procedure below to start the Media Configuration Tool. From the **Applications** menu > **Canon Utilities** >**iPFxxxx Media Configuration Tool** > **MCTxxxx.app**. Media Configuration Tool main window is displayed.

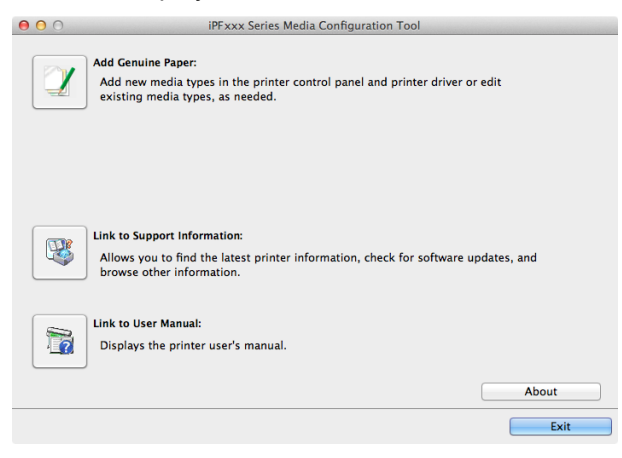

Handling and Use of Paper [Handling and Use of Paper](#page-324-0)

<span id="page-382-0"></span>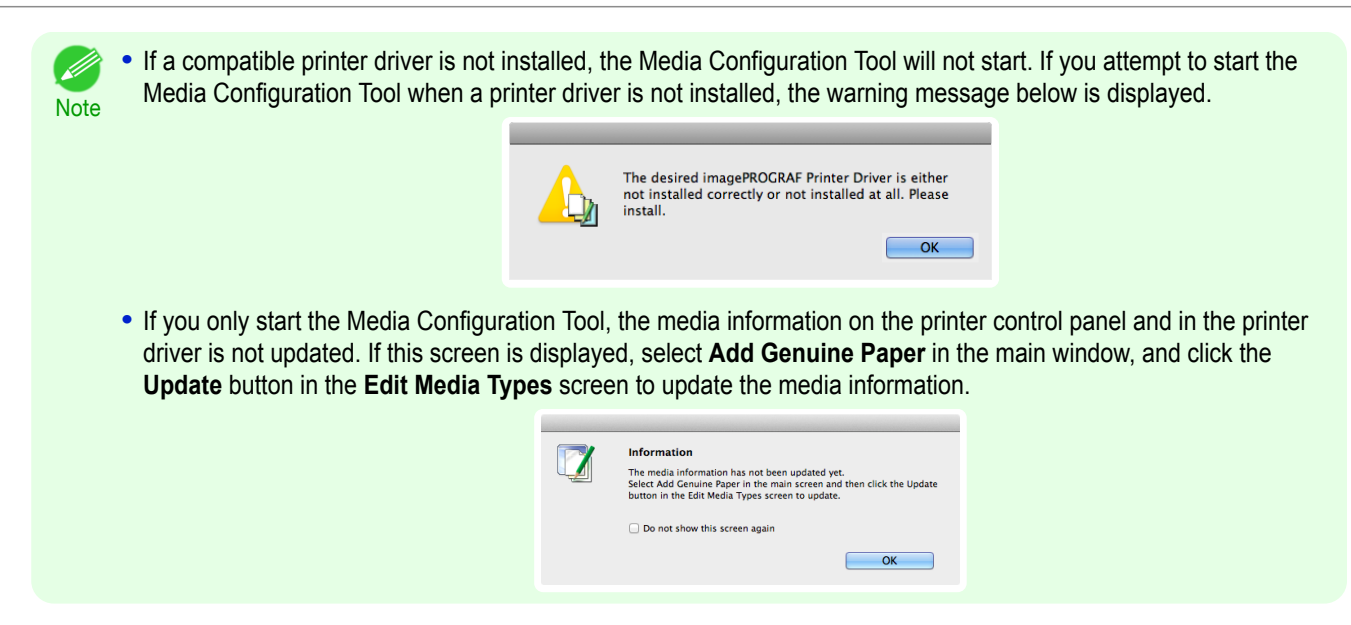

# **Media Configuration Tool Main Window**

The explanation below is on the Media Configuration Tool main window.

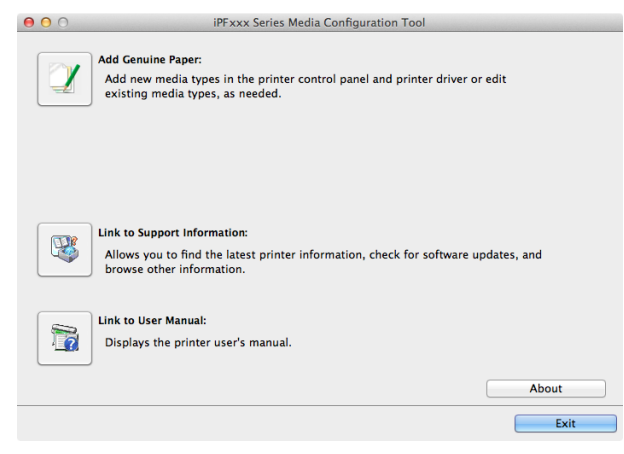

**Note For the step to open the Media Configuration Tool main window, see "[Starting Method](#page-381-0)." →P.382** 

### **• Add Genuine Paper** button

(D

When this button is clicked, the **Edit Media Types** dialog box is displayed, which allows you to add media information files released by Canon to the printer control panel and printer driver. You can also change names, toggle between displaying and hiding, and delete added media types.

You can also change the display order of the paper types.

Refer to "[Editing Media Type Information for Genuine Paper and Feed Confirmed Paper](#page-383-0)" → P.384) for details on **Add Genuine Paper**.

### **• Link to Support Information** button

You can check information such as the latest information for the product and software version upgrade information.

#### **• Link to User Manual** Button

Displays the printer user's manual

# <span id="page-383-0"></span>**Editing Media Type Information for Genuine Paper and Feed Confirmed Paper**

To add genuine paper and feed confirmed paper to the printer control panel and printer driver and edit the media type information, click the **Add Genuine Paper** button in the Media Configuration Tool main window. Confirm the printer, where media type information is to be updated, to be displayed in **Printer** in the **Select Printer** dialog box, and then click the **Next** button.

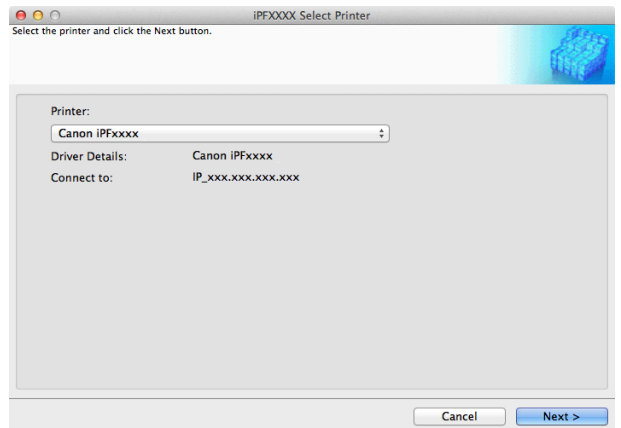

#### Communication with the printer begins.

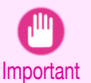

**•** Do not attempt to print or turn the printer off while the program is communicating with the printer.

#### The **Edit Media Types** dialog box is displayed.

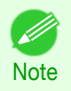

**•** In the following screens, you cannot change the printer where media type information is to be updated.

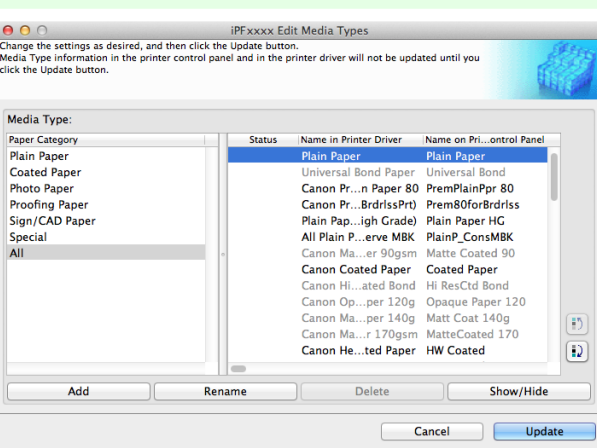

Paper that is displayed grayed out does not appear in the printer driver or printer panel.

#### **• Add** Button

**Note** 

.<br>D

384

To add genuine paper or feed confirmed paper to the printer control panel and printer driver, click this button. For details on the procedure for adding media types, see "[Adding Media Types](#page-384-0)." → P.385

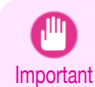

**•** To add media types, download the media information file (.amf file) in advance from the Canon website.

#### **• Rename** Button

To change the name on the printer control panel and the name in the printer driver for genuine paper and feed confirmed paper, select the paper to change and click this button.

For details on the procedure for changing paper display names, see "[Changing Media Names](#page-387-0)." → P.388

[User's Guide](#page-0-0)

#### <span id="page-384-0"></span>**• Delete** Button

To delete added genuine paper and feed confirmed paper from the printer control panel and printer driver, select the paper to delete and click this button.

For details on the procedure for deleting added media types, see "[Deleting Media Types You Have Add](#page-389-0)ed." ➔[P.390](#page-389-0)

#### **• Show/Hide** Button

To change whether or not genuine paper or feed confirmed paper is displayed in the printer control panel and printer driver, select the paper to change and click this button.

For details on the procedure for changing whether or not to display media types, see "[Switching Media Types](#page-390-0) [Display Show/Hide](#page-390-0)." → P.391

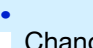

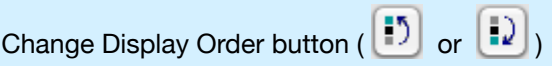

To change the display order of a media type in the printer control panel and printer driver, select the paper to change and click this button.

For details on the procedure for changing the display order of media types, see "[Changing the Display Order](#page-392-0) [of Media Types](#page-392-0)." → P.393

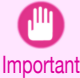

.<br>M

**•** When you update the media type information, perform the same update on all of the PCs that are using that printer.

**Note •** It may not be possible to deleting, showing/hiding, and changing the display order under some conditions.

### **Adding Media Types**

Media information files (.amf files) released by Canon are registered in the printer control panel and printer driver.

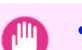

**•** Do not perform printing on the target printer while adding the media types.

Important  $\bullet$ **•** Reinstalling Media Configuration Tool after registering a media information file may delete the registered media information file.In this case, first download and install latest Media Configuration Tool, then download and register the required media information file.

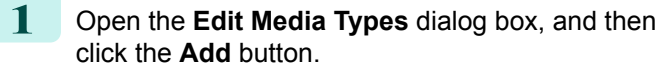

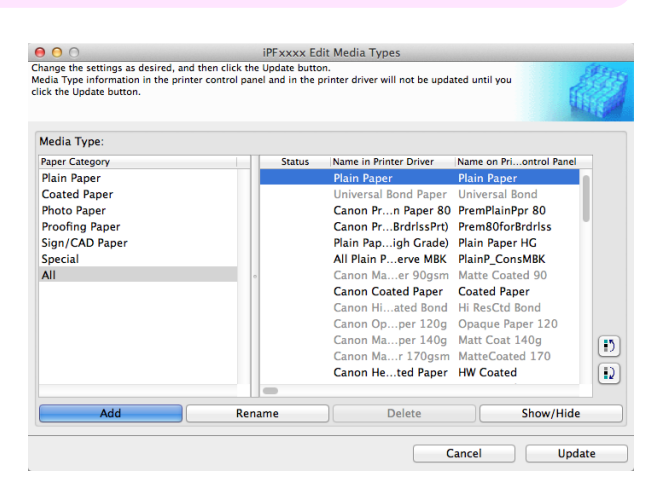

D **Note** 

**•** For details on the procedure for opening the **Edit Media Types** dialog box, see "[Editing Media Type Infor](#page-383-0)[mation for Genuine Paper and Feed Confirmed Paper](#page-383-0)." → P.384

 $\alpha$ 

 $\overline{\mathsf{X}}$ 

**Browse** 

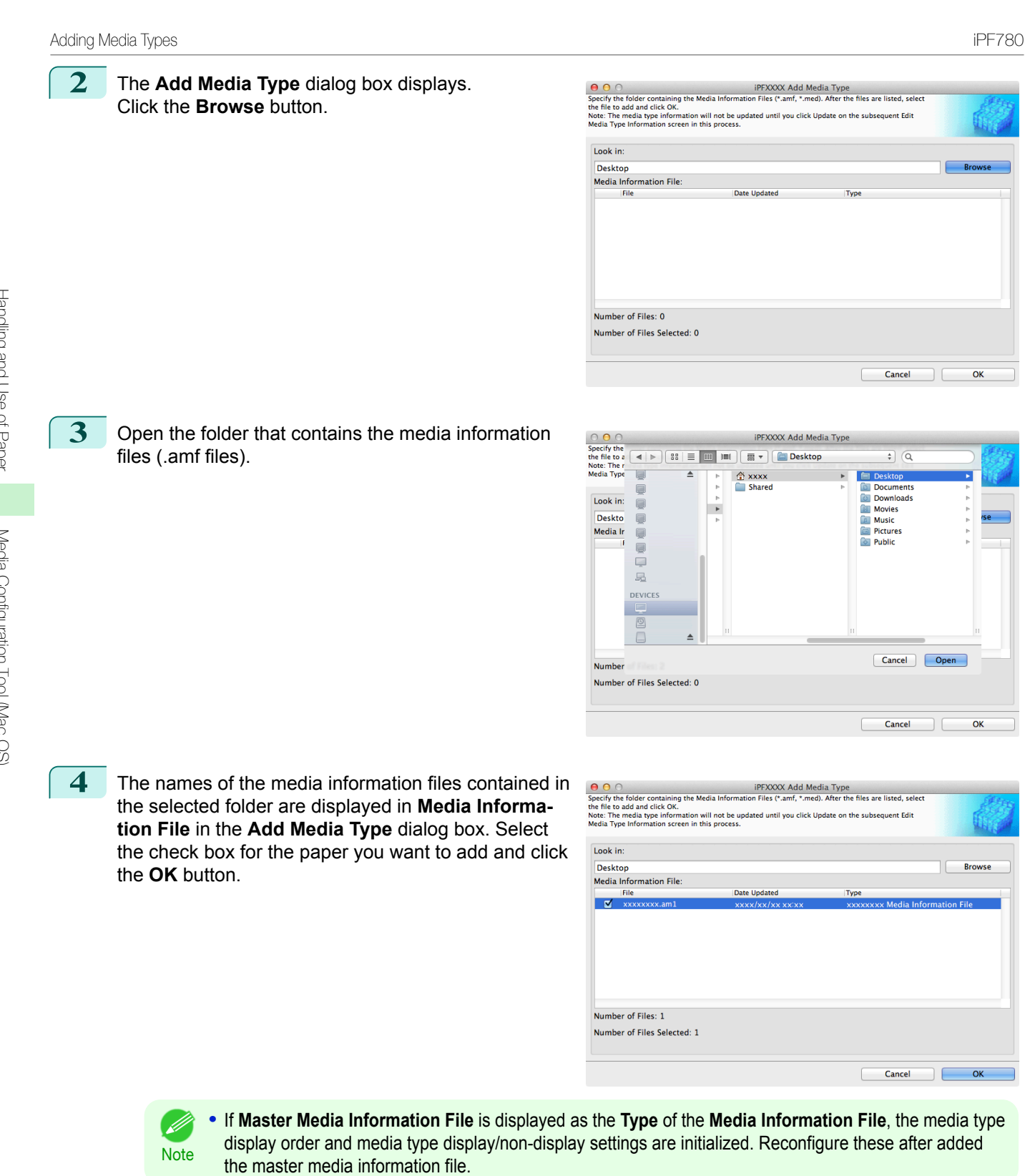

**5** Click **OK** when the confirmation message is displayed.

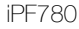

ton.

**6** In the **Edit Media Types** dialog box, click the **Update** button.

**7** The **Confirm Update** dialog box is displayed.

Communication with the printer begins.

Configure Update Target and click the **Execute** but-

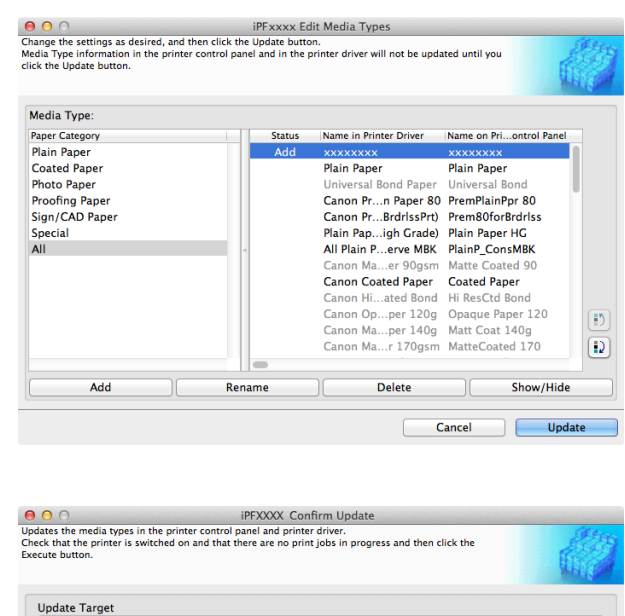

**Update Target**  $\bigodot$  Update the printer control panel and printer driver [Recommended] Update the printer driver only Printer: Canon iPFxxxx Driver: Canon iPFxxxx Driver Details: Canon iPFxxxx Connect to: IP\_xxx.xxx.xxx.xxx Media information registered in the printer control panel will be overwritten<br>Click the Cancel button to not update the information.  $\leq$  Back Cancel Execute

**•** You should normally select **Update the printer control panel and printer driver**.

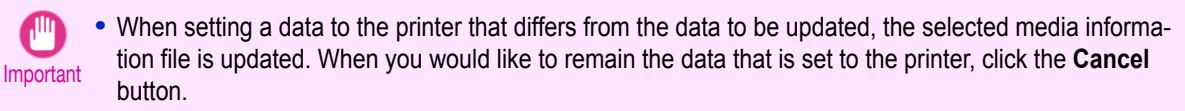

**•** Do not attempt to print or turn the printer off while the program is communicating with the printer.

**8** Click the **OK** button.

**Note** 

D

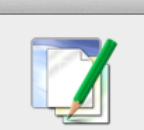

**Information** The media types for the printer and printer driver have been updated.

OK

### <span id="page-387-0"></span>**Changing Media Names**

**Note** 

. In

M

**1** Open the **Edit Media Types** dialog box.

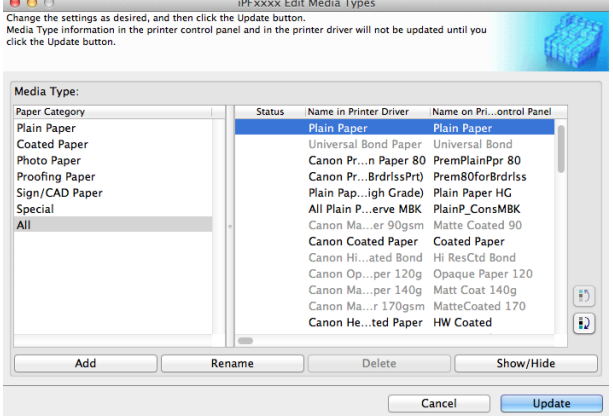

**•** For details on the procedure for opening the **Edit Media Types** dialog box, see "[Editing Media Type Infor](#page-383-0)[mation for Genuine Paper and Feed Confirmed Paper](#page-383-0)." → P.384

**2** In the **Media Type** list, select the name to change. Click the **Rename** button.

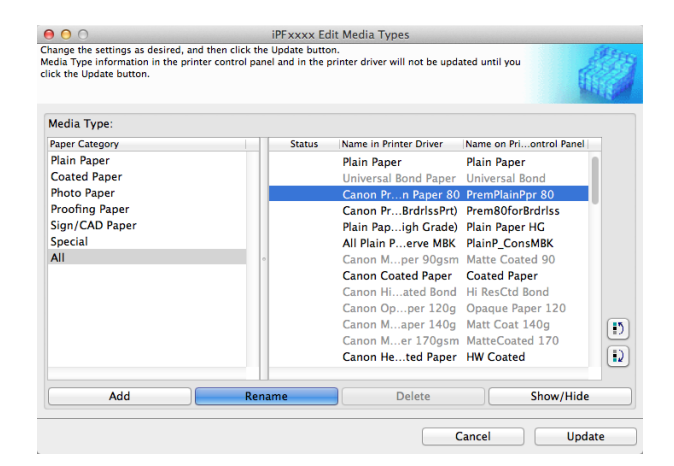

**3** The **Rename Media** dialog box is displayed. Edit the names in **Name in Printer Driver** and **Name on Control Panel** and click the **OK** button.

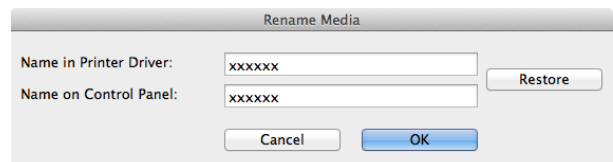

- **•** To restore the original names, click the **Restore** button.
- Note **•** The characters that can be entered for **Name in Printer Driver** and **Name on Control Panel** are stated below.

alphanumeric, space, "-", ".", "\_", "(", ")", "+", "%", ",", "/"

**•** For **Name in Printer Driver** up to 32 one Byte characters can be entered, and for **Name on Control Panel** up to 16 one Byte characters can be entered.

ton.

**4** In the **Edit Media Types** dialog box, click the **Update** button.

**5** The **Confirm Update** dialog box is displayed.

Communication with the printer begins.

Configure Update Target and click the **Execute** but-

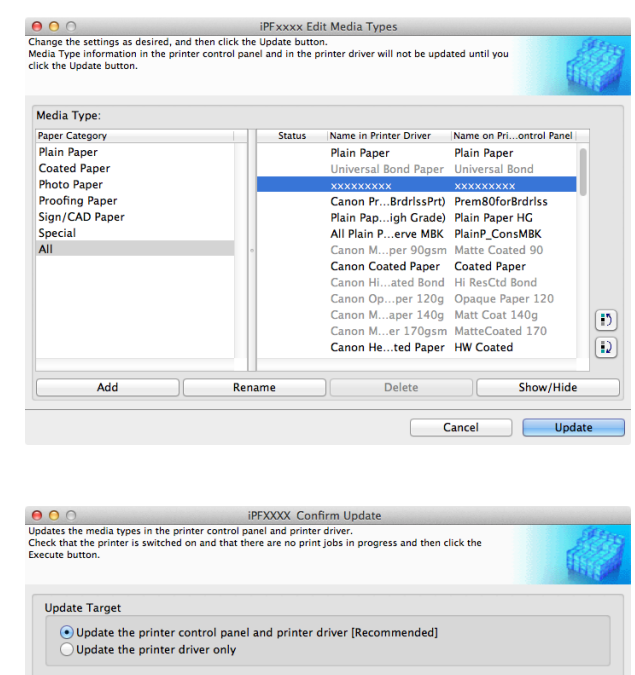

Media information registered in the printer control panel will be overwritten<br>Click the Cancel button to not update the information.

Canon iPFxxxx

Canon iPFxxxx

Canon iPFxxxx

IP\_xxx.xxx.xxx.xxx

 $\leq$  Back

Cancel

Execute

OK

**•** You should normally select **Update the printer control panel and printer driver**.

Important **•** When setting a data to the printer that differs from the data to be updated, the selected media information file is updated. When you would like to remain the data that is set to the printer, click the **Cancel** button.

Printer:

Driver:

Driver Details:

Connect to:

**•** Do not attempt to print or turn the printer off while the program is communicating with the printer.

**6** Click the **OK** button.

**Note** 

D

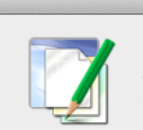

**Information** The media types for the printer and printer driver have been updated.

<span id="page-389-0"></span>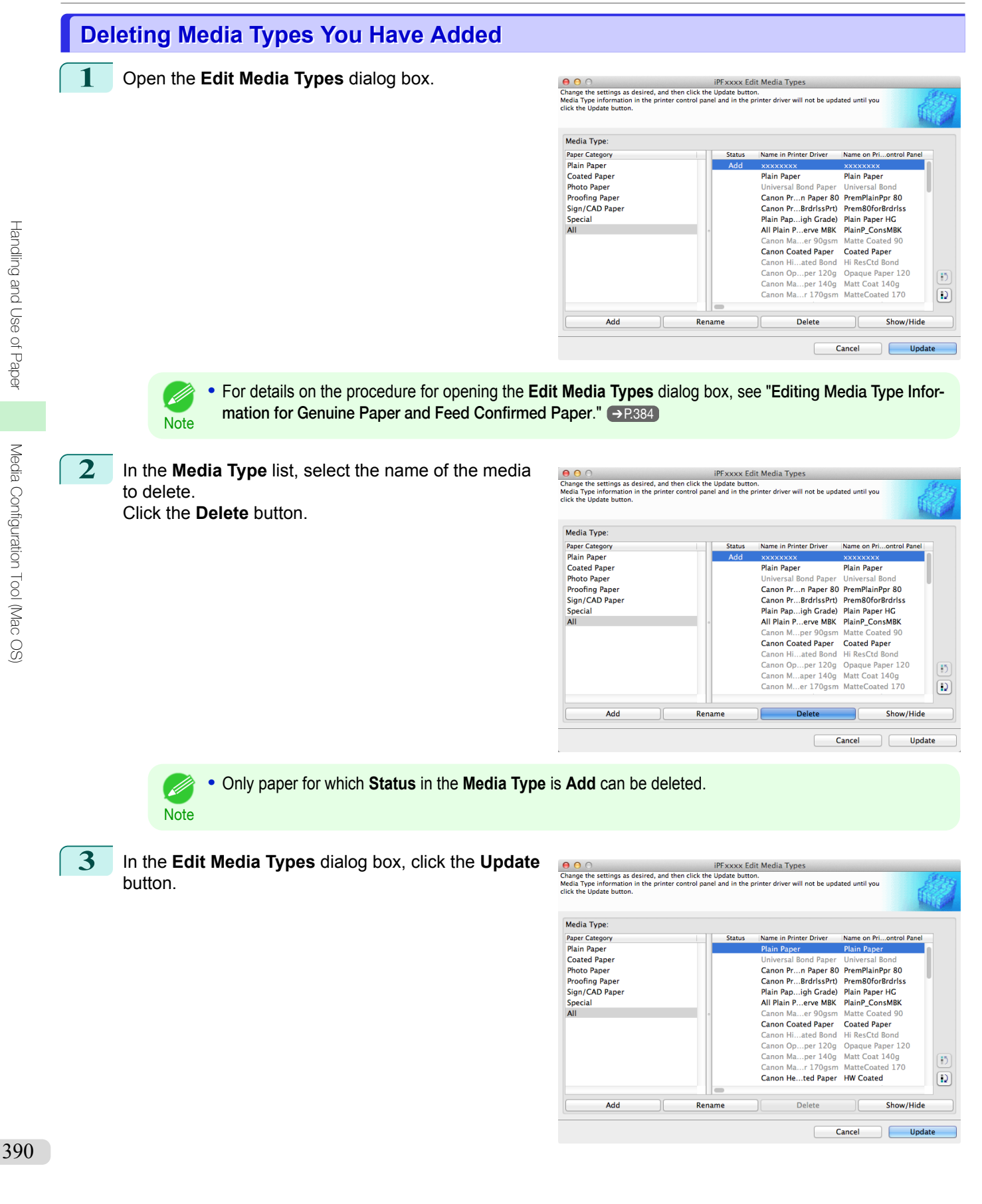

<span id="page-390-0"></span>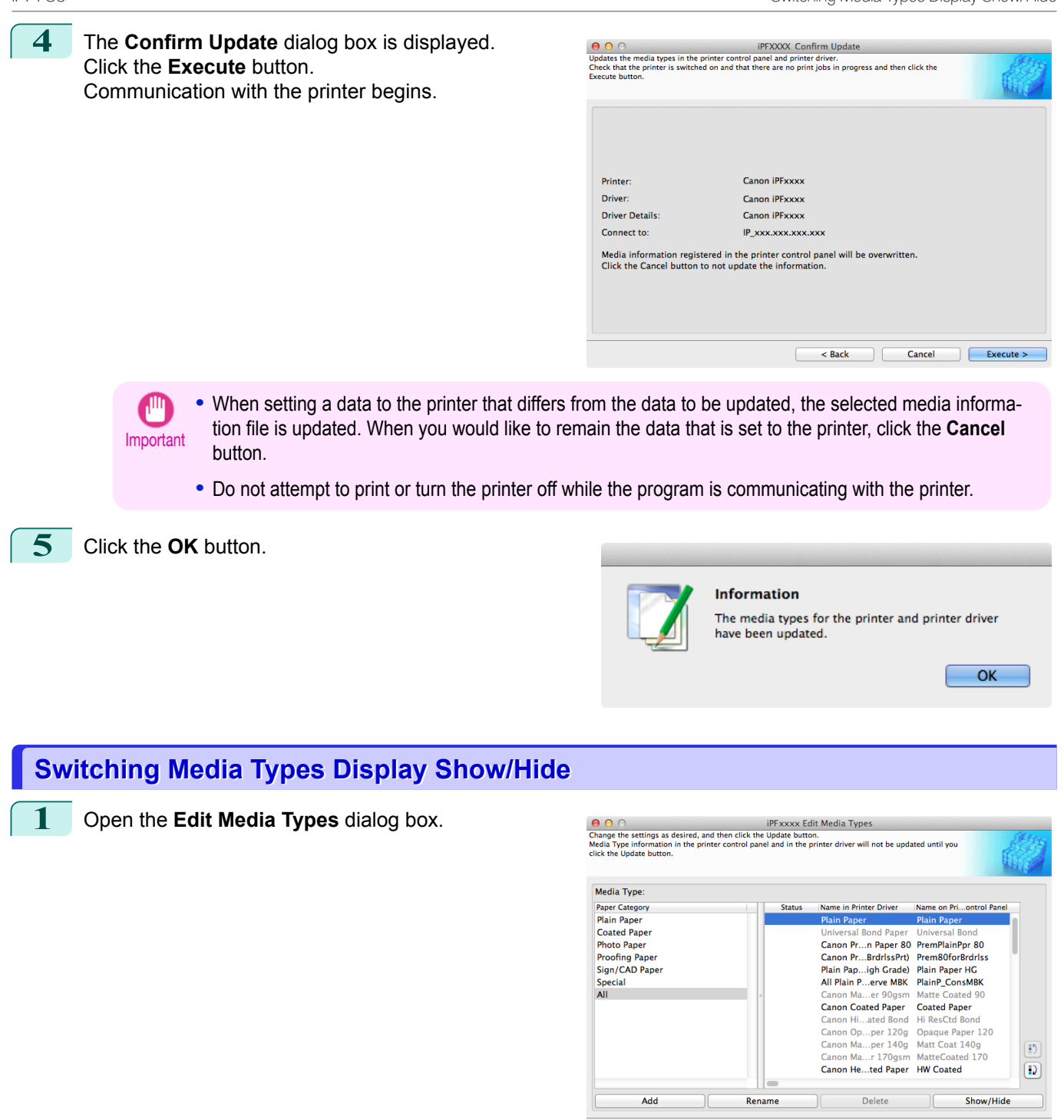

**•** For details on the procedure for opening the **Edit Media Types** dialog box, see "[Editing Media Type Infor-](#page-383-0)D [mation for Genuine Paper and Feed Confirmed Paper](#page-383-0)." ➔P.384 Note

Cancel

Update

[Handling and Use of Paper](#page-324-0)

Handling and Use of Paper

[Media Configuration Tool \(Mac OS\)](#page-379-0)

Media Configuration Tool (Mac OS)

**2** In the **Media Type** list, select the name of the media  $000$ to switch off or on for display. Click the **Show/Hide** button.

The selected paper is alternately shown or hidden.

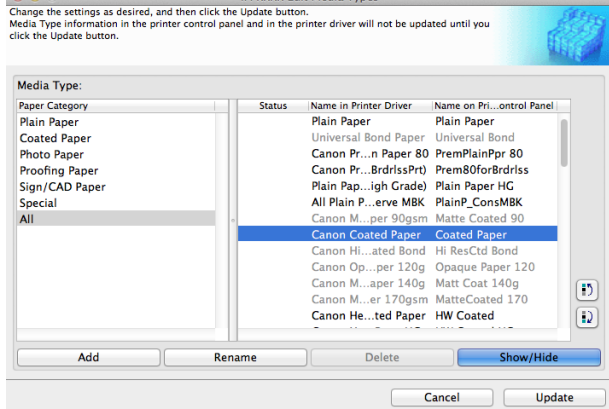

- **•** You can select multiple paper. D
- Note **•** The names of media switched for non-display appear grayed out in the **Media Type** list.
	- **•** Each time you click the **Show/Hide** button, the display mode cycles from showing both the printer driver and printer panel, to hiding both the printer driver and printer panel, and then to showing only the printer panel.

**3** In the **Edit Media Types** dialog box, click the **Update** button.

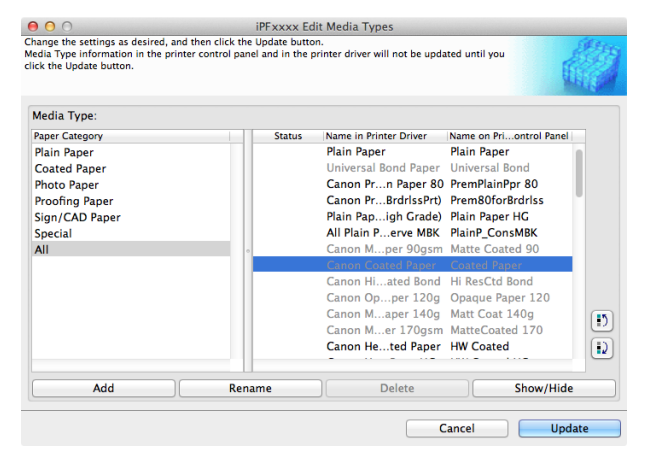

**4** The **Confirm Update** dialog box is displayed. Configure Update Target and click the **Execute** button.

Communication with the printer begins.

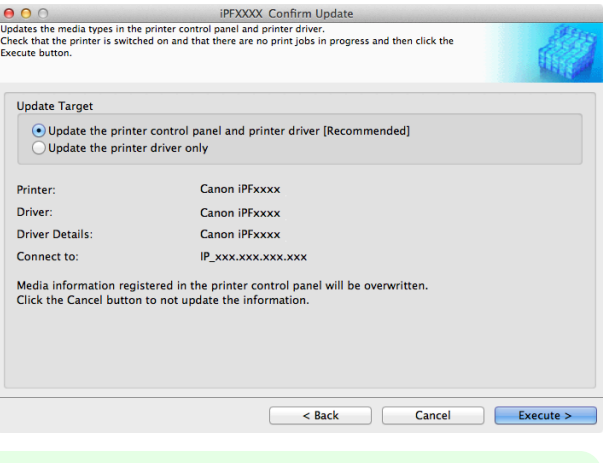

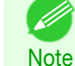

**•** You should normally select **Update the printer control panel and printer driver**.

- $\mathbf{d}^{\mathrm{II}}$ Important
- **•** When setting a data to the printer that differs from the data to be updated, the selected media information file is updated. When you would like to remain the data that is set to the printer, click the **Cancel** button.
	- **•** Do not attempt to print or turn the printer off while the program is communicating with the printer.

<span id="page-392-0"></span>**5** Click the **OK** button.

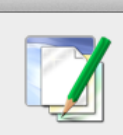

#### **Information**

The media types for the printer and printer driver have been updated.

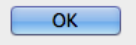

#### **Changing the Display Order of Media Types 1** Open the **Edit Media Types** dialog box.  $\Theta$   $\Theta$   $\cap$ <br>Change the settings as desired, and then click the Update button.<br>Media Type information in the printer control panel and in the printer driver will not be updated until you<br>click the Update button. Media Type: Name in Printer Driver Paper Category **Status** Name on Pri...ontrol Pane<br>Plain Paper **Plain Paper Plain Pane Plain Paper**<br>Universal Bond Paper Coated Paner Universal Bonc Coated Paper<br>Photo Paper<br>Proofing Paper<br>Sign/CAD Paper Universal Bond Paper Universal Bond<br>Canon Pr...B raper 80 PremPlainPpr 80<br>Canon Pr...BrdrissPrt) Prem80forBrdriss<br>Plain Pap...igh Grade) Plain Paper HG<br>All Plain P...erve MBK PlainP\_ConsMBK Special AII. Canon Ma...e  $90<sub>new</sub>$ Matte ne hete Canon Coated Paper Coated Paper Canon Coated Paper<br>Canon Hi...ated Bond<br>Canon Ma...per 120g<br>Canon Ma...per 140g Hi ResCtd Bond Opaque Paper 120<br>Matt Coat 140g  $\overline{15}$ Canon Ma...r 170qsm MatteCoated 170 Canon He...ted Paper HW Coated  $\boxed{D}$ Delete Ado Rename Show/Hide Cancel Update **•** For details on the procedure for opening the **Edit Media Types** dialog box, see "[Editing Media Type Infor-](#page-383-0)D. [mation for Genuine Paper and Feed Confirmed Paper](#page-383-0)." → P.384 **Note 2** Select the paper in the **Media Type** list for which to **A O** O<br>Change the settings as desired, and then click the Update button.<br>Media Type information in the printer control panel and in the printer driver will not be updated until you<br>click the Update button. change the display order, and then click the buttons to move the item ( $\begin{bmatrix} 1 \end{bmatrix}$  or  $\begin{bmatrix} 1 \end{bmatrix}$ ). Media Type | Name in Printer Driver | | Name on Pri...ontrol Par<br>| Plain Paper | Plain Paper Paper Category<br>Plain Paper **Status** The selected item moves one line up or down for ev-Name in Printer Driver<br>
Plain Paper<br>
Universal Bond Paper<br>
Universal Bond Paper<br>
Canon Pr...n Paper 80 PremPlainPpr 8 Coated Paper ery button click. Canon Pr...n Paper 80 PremPlainPpr 80 **Photo Paper** Proofing Paper Canon Pr...BrdrissPrt) Prem80forBrdriss Proofing Paper<br>Sign/CAD Paper<br>Special<br>All All Plain P...erve MBK PlainP\_ConsMBK )gsm Canon Coated Paper Coated Paper Canon Hi...ated Bond Hi ResCtd Bond Canon Dp...per 120g Opaque Paper 120<br>Canon M...aper 140g Matt Coat 140g<br>Canon M...aper 170gs Matt Coat 410g  $\overline{D}$ Canon He...ted Paper HW Coated  $\boxed{D}$ Add Rename Delete Show/Hide Cancel Upd **3** In the **Edit Media Types** dialog box, click the **Update A O** O<br>Change the settings as desired, and then click the Update button.<br>Media Type information in the printer control panel and in the printer driver will not be updated until you<br>click the Update button. button. Media Type: Name in Printer Driver Name on Pri...ontrol Pane Paper Category **Status Plain Paper Plain Paper Plain Paper** Coated Paner **Than Faper**<br>Universal Bond Paper Universal Bond Coated Paper<br>Photo Paper<br>Proofing Paper<br>Sign/CAD Paper Oniversal Bond Paper Universal Bond<br>Canon Pr...n Paper 80 PremPlainPpr 80<br>Canon Pr...BrdrlssPrt) Prem80forBrdrlss<br>All Plain P...erve MBK PlainP\_ConsMBK Special Canon M…per Matte ated 90 **AII Canon Coated Paper** Coated Paper<br>Plain Pap...igh Grade) Plain Paper H Pram Pap...tgn Grade) Pram Paper HG<br>Canon Hi...ated Bond Hi ResCtd Bond<br>Canon Op...per 120g Opaque Paper 120<br>Canon M...aper 140g Matt Coat 140g

 $\overline{15}$ 

 $\overline{\mathbf{D}}$ 

Show/Hide

 $\sqrt{2}$ Update

Canon M...er 170gsm MatteCoated 170 Canon He...ted Paper HW Coated

Cancel

Delete

Rename

Ado

<span id="page-393-0"></span>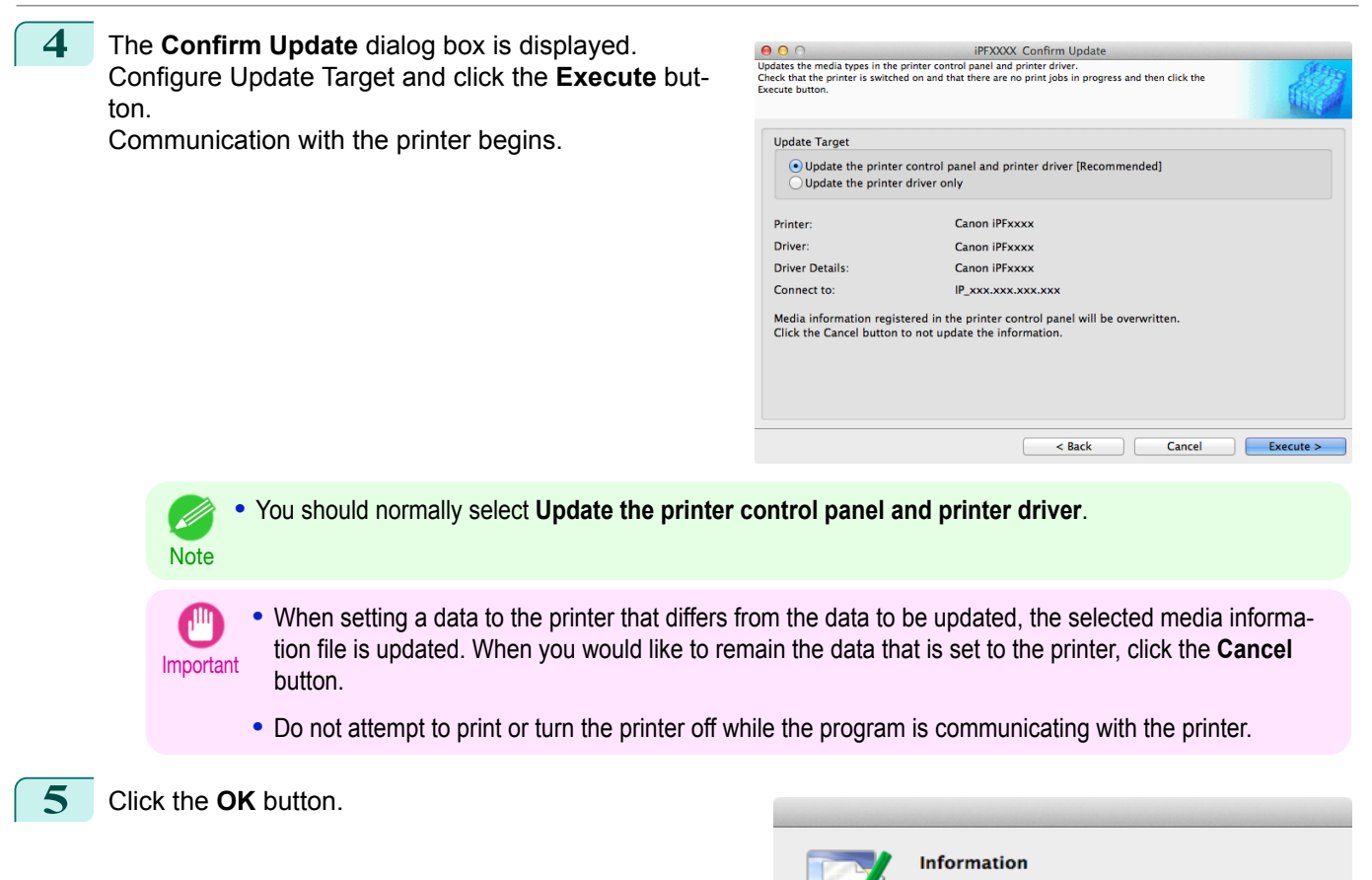

After updating the media information using the Media Configuration Tool, you can check whether the update has been applied to the printer in the control panel of the printer.

- **1** Click the **About** button in the Media Configuration Tool main window to open the **About** dialog box.
- **2** Check the value **xx.xx (xxxx)** of **MIT DB Version**.
- **3** Check the value **xx.xx (xxxx)** of **MIT** in **Set./Adj. Menu** > **Printer Info** > **System Info** in the printer control panel.

If the values in Steps 2 and 3 are the same, the update has been applied to the printer.

The media types for the printer and printer driver

OK

have been updated.

# <span id="page-394-0"></span>iPF780

[User's Guide](#page-0-0)

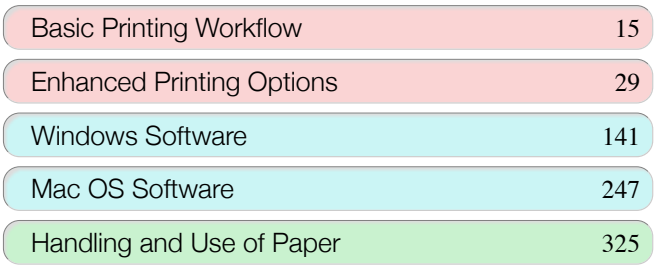

# Control Panel

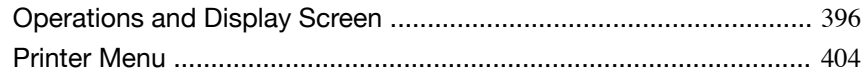

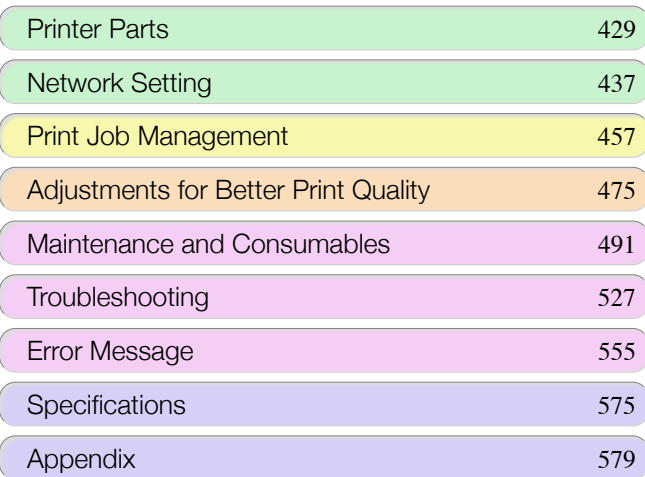

# <span id="page-395-0"></span>Operations and Display Screen

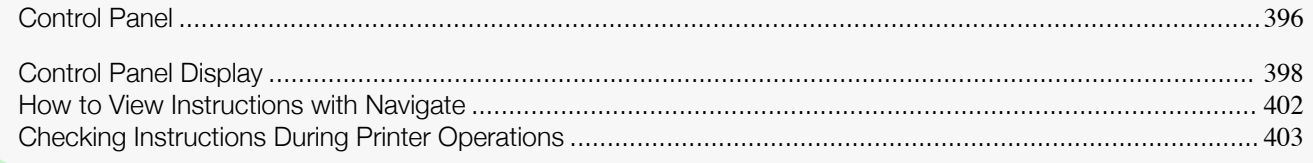

# **Control Panel**

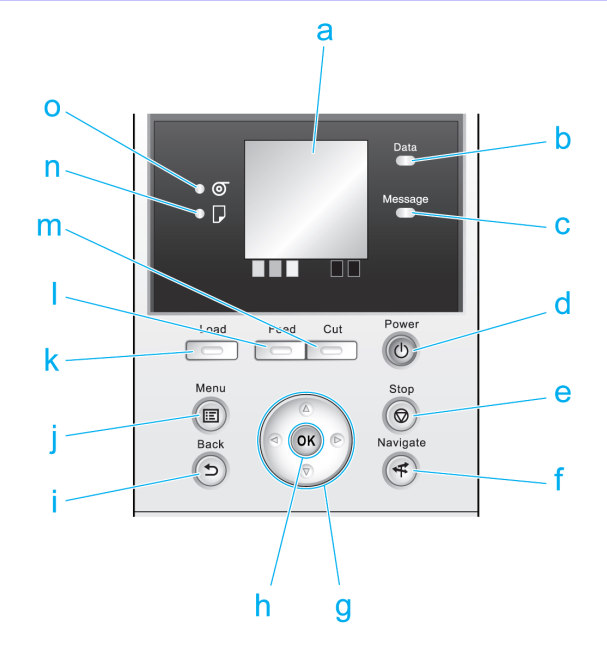

### **a** Display Screen

Shows printer menus, as well as the printer status and messages.

### **b Data Lamp** (green)

### **•** Flashing

During printing, the Data lamp flashes when the printer is receiving or processing print jobs. Otherwise, this lamp flashes when the print job is paused or the printer is updating the firmware.

**•** Off

There are no active print jobs when the Data lamp is off.

### **c Message Lamp** (orange)

#### **•** On

A warning message is displayed.

**•** Flashing

An error message is displayed.

**•** Off

The printer is off or is operating normally.

### **d Power** button (green)

Turns the printer on and off. (See "[Turning the Printer On and Off](#page-16-0).") → P.17 The **Power** button is lit when the printer is on or in Sleep mode.

### **e Stop** button

Cancels print jobs in progress and ends the ink drying period.

### **f Navigate** button

Enables you to check instructions for loading and removing paper or replacing ink tanks or printheads, as well as other operations. (See "[How to View Instructions with Navigate](#page-401-0).") → P.402
#### **g** Arrow buttons

#### **•** ◀ button

Press this button on the **Tab Selection screen** to move to another tab. In menu items requiring numerical input, press this button to move to another digit.

#### **• ▲** button

Press this button in the menu to move to another item.

In menu items requiring numerical input, press this button to increment the number.

#### • **•** button

Press this button on the **Tab Selection screen** to move to another tab. In menu items requiring numerical input, press this button to move to another digit.

#### **• ▼** button

Press this button in the menu to move to another item.

In menu items requiring numerical input, press this button to decrement the number.

#### **h OK** button

Press this button on the **Tab Selection screen** to display the menu of the tab shown. Pressing this button in menu items of each tab for which  $\blacksquare$  is displayed at left will move to the lower level of the menu item, enabling you to execute menu commands or set menu values.

Also press this button if the Display Screen indicates to press the **OK** button.

#### **i Back** button

Displays the screen before the current screen.

#### **j Menu** button

Displays the **Tab Selection screen**. (See "[Menu Settings](#page-413-0).") ➔P.414

#### **k Load** button

Press this button when loading or replacing paper. (See "[Loading Rolls in the Printer](#page-338-0).") → P.339 (See "[Loading Sheets in the Printer](#page-355-0).") ➔P.356

#### **l Feed** button

Pressing this button when rolls are loaded enables you to reposition the paper. (See "[Feeding Roll Paper](#page-346-0) [Manually](#page-346-0).")  $\rightarrow$  P.347

#### **m Cut** button

Pressing this button when rolls are loaded cuts the paper, if you have specified **Automatic** or **Eject** in **Cutting Mode** in the Control Panel menu. (See "[Specifying the Cutting Method for Rolls](#page-348-0).") → P.349

#### **n Cut Sheet lamp** (green)

Lit when sheets are selected as the paper source.

#### **o Roll Media lamp** (green)

Lit when rolls are selected as the paper source.

**•** To recover from Sleep mode, any button can be pressed except the **Power** button.

## **Control Panel Display**

After the printer starts up, the **Tab Selection screen** is displayed. Each of the four tabs presents status, menus, and error information related to the particular tab.

#### Types of tabs

The **Tab Selection screen** presents four tabs. Each tab is represented by an icon in the top row. Press the ◀ or ▶ button to access other tabs.

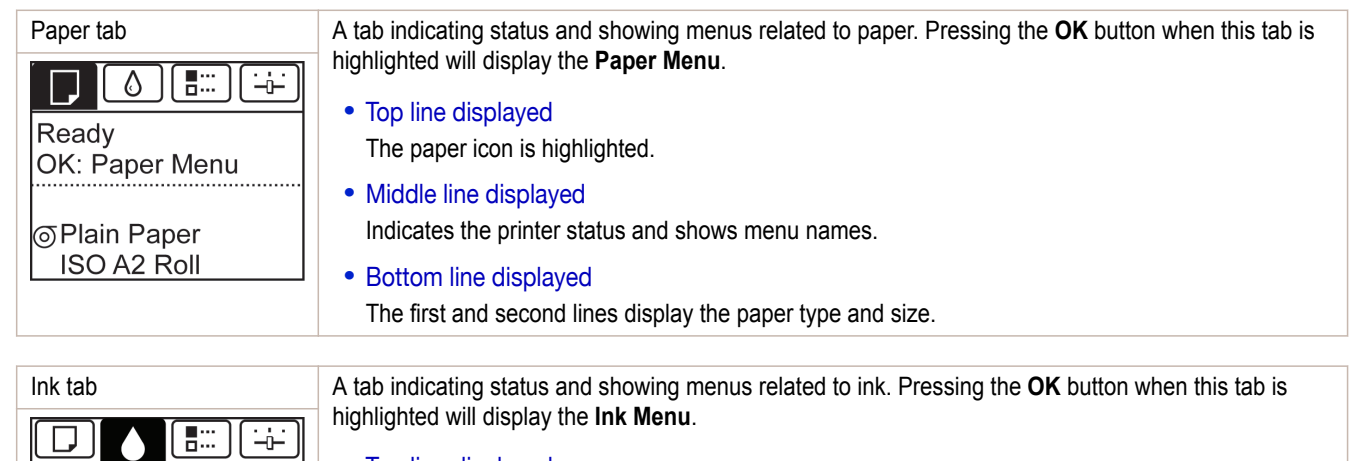

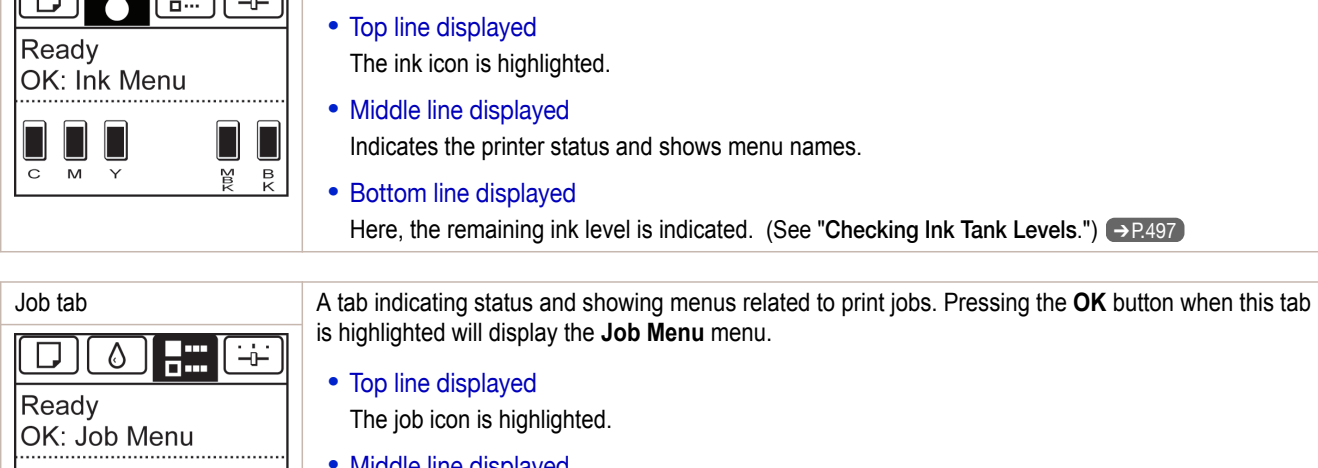

**•** Middle line displayed

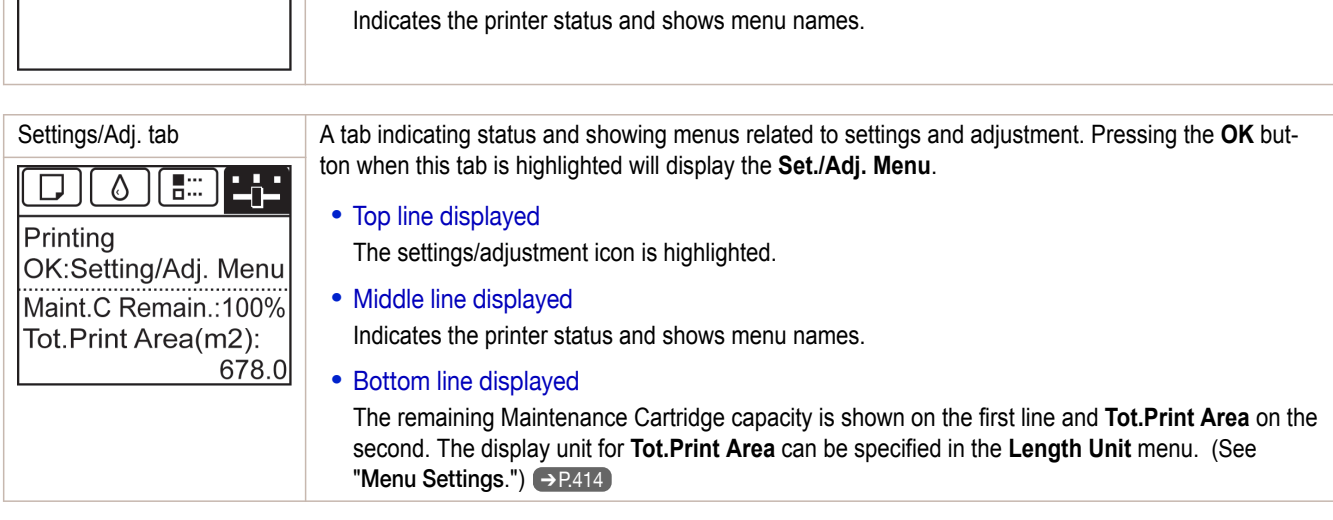

#### Printer status and modes

### The printer has the following status.

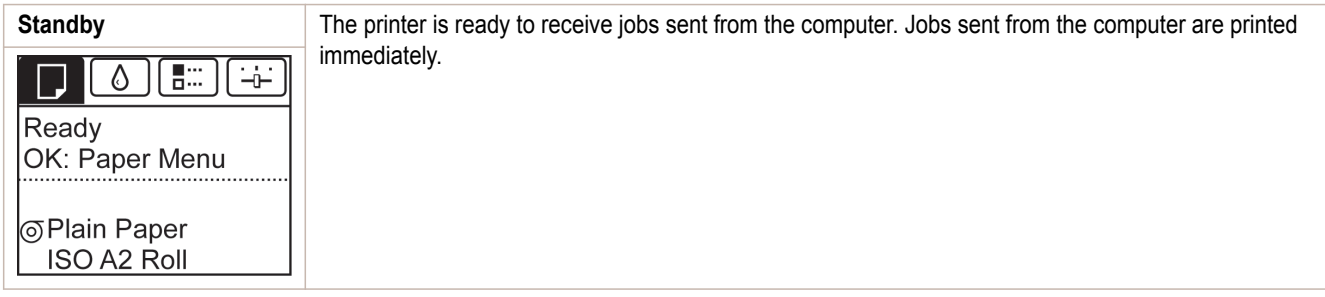

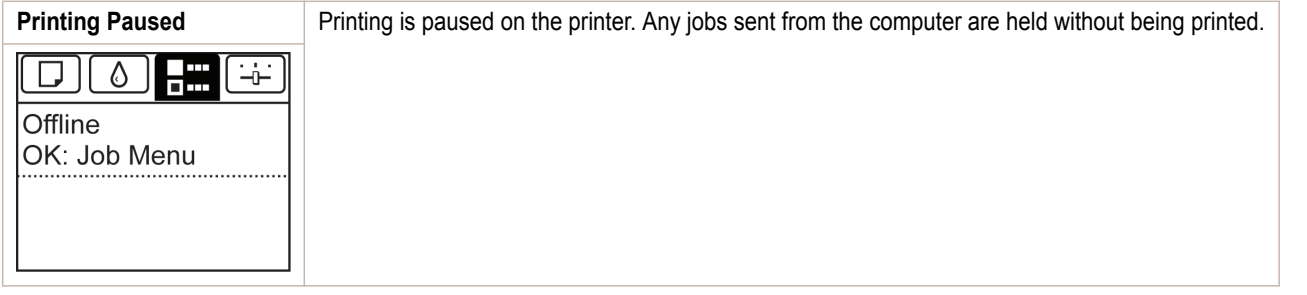

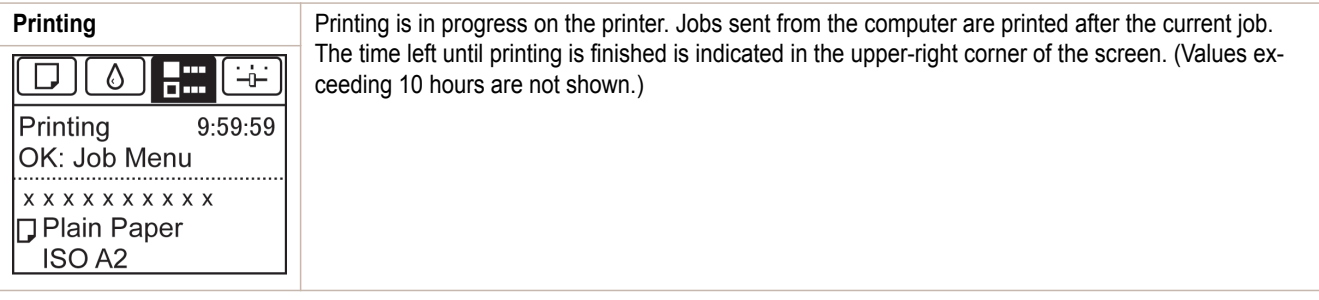

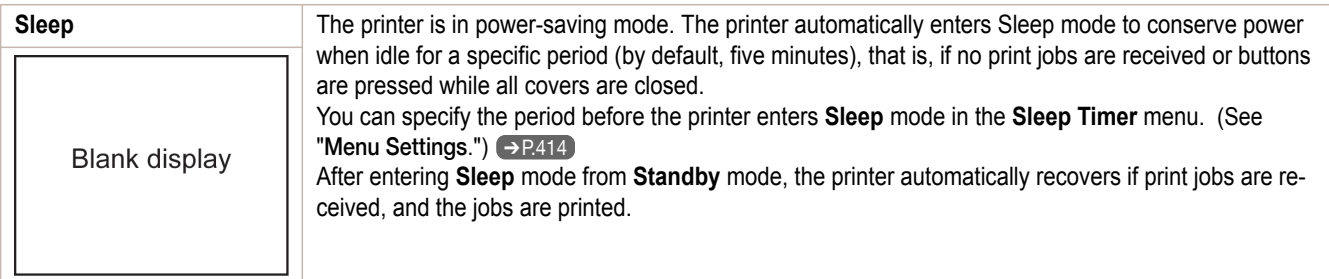

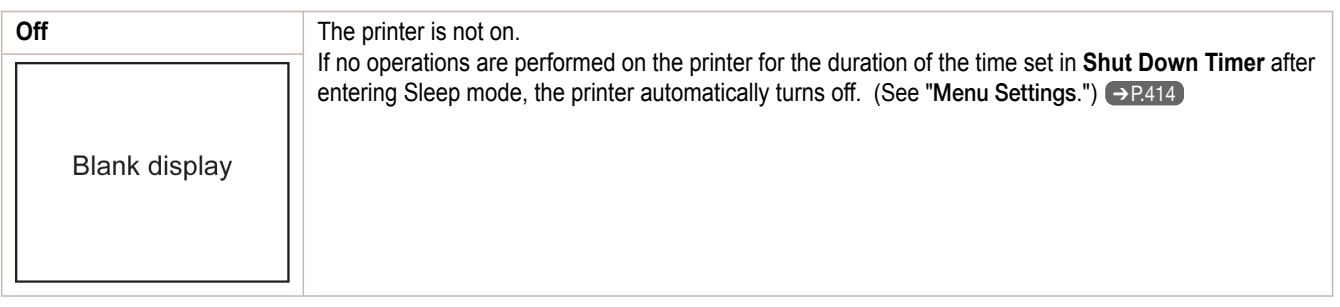

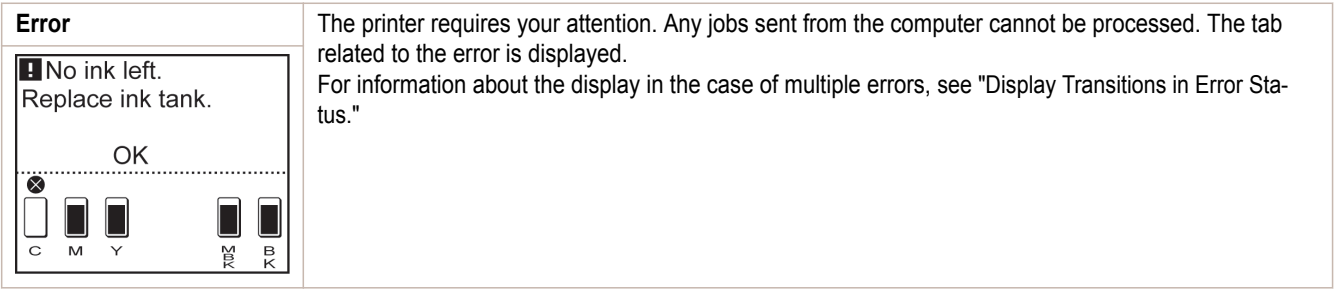

The display transitions while the printer is in the normal status (the status where no errors have occurred) are shown below.

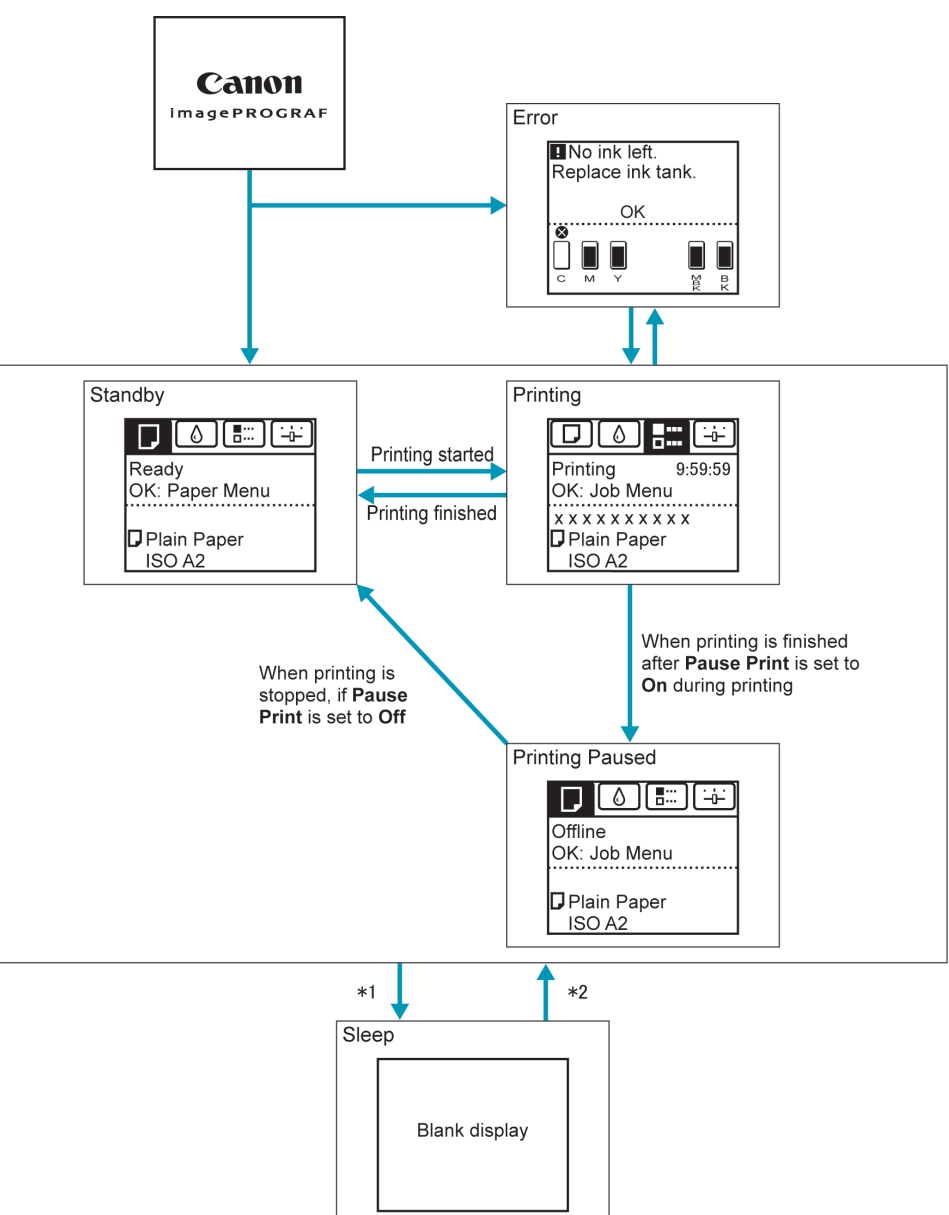

- \*1: The printer automatically enters **Sleep** mode when idle for a specific period (by default, five minutes), that is, if no print jobs are received or buttons are pressed while all covers are closed. However, it does not enter **Sleep** mode while error messages are displayed or when a roll can be manually advanced by pressing the **Feed** button.
- \*2: When the printer is in **Sleep** mode, you can press any button except the **Power** button to recover from **Sleep** mode. **Sleep** mode is also terminated if a print job is received or a command is issued from RemoteUI.

#### <span id="page-400-0"></span>Display Transitions in Error Status

The display transitions while an error has occurred on the printer are shown below.

If multiple errors have occurred, the tabs for errors that have occurred other than the currently displayed error are displayed flashing. You can move between the tabs to check the errors by pressing the ◀ and ▶ keys. If multiple errors have occurred in the Job tab and Settings/Adj. tab, the error message switches every four seconds within each tab.

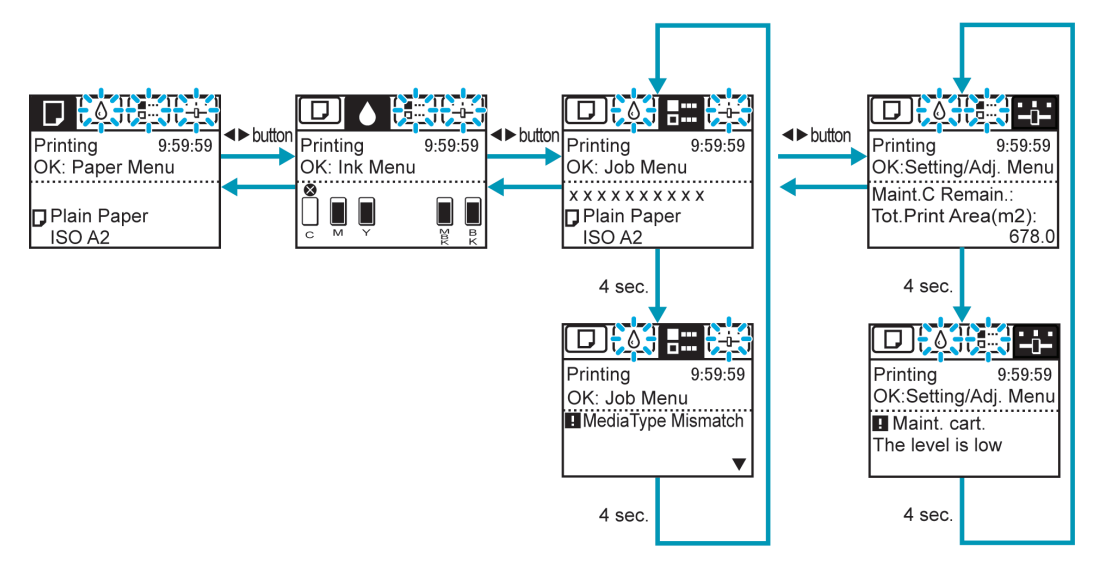

#### **How to View Instructions with Navigate**

You can refer to instructions for loading paper, replacing ink tanks, and performing other operations on the printer control panel.

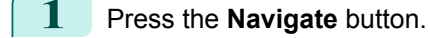

**2** Press **▲** or **▼** to select the desired navigation menu.

**3** Press **▲** or **▼** to select **View Op. Guide**, and then press the **OK** button. Instructions are now displayed.

Example: Loading sheets

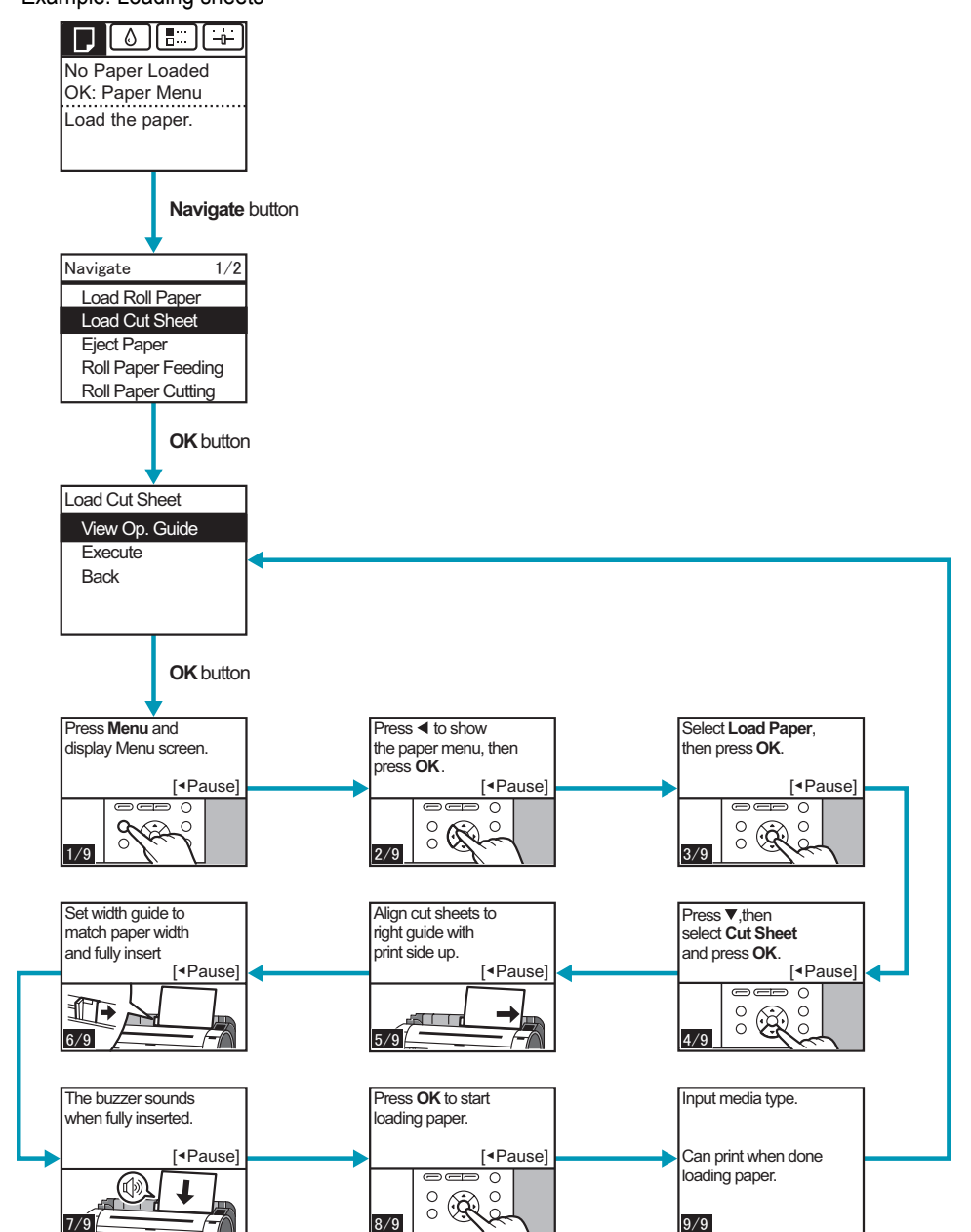

## **Checking Instructions During Printer Operations**

You can refer to instructions on the printer control panel when loading paper, replacing ink tanks, or performing other operations.

#### How to view instructions

Once you complete an action described in the instructions, the printer detects the action and switches to the next instruction screen.

In the case of actions the printer cannot detect, instruction screens are switched every four seconds, and the sequence of operations is shown repeatedly.

When all actions in the sequence are finished, the instruction screen for the next step is displayed.

 Example: Ink tank replacement Open Ink Tank Cover Automatically detected by the printer Remove ink tank Remove ink tank and press OK. and press OK. ◀ Pause ◀ Pause  $\sqrt{2/2}$  $\sqrt{1/2}$ **OK** button To install a new ink Gently shake 1 or 2 tank, do not open times and press OK the bag, ◀ Pause ◀ Pause  $|2/2|$  $\overline{1/2}$ **OK** button Remove from the Remove from the Close ink tank bag and insert the bag and insert the cover after ink tank. ink tank. replacing ink tanks. ◀ Pause ◀ Pause ◀ Pause Automatically detected by the printer [ ⊪∷ ][ ≒⊱  $\Box$ Δ Ready OK: Ink Menu LI LI Ш ᇄ 톃  $\overline{5}$ 

. M **Note**  • During a continuous display of instructions, you can press the ◀ button to pause the instructions on the current screen.

Press the ◀ or ▶ button to display the previous or next screens. If you do not press the ◀ or ▶ button within 30 seconds, continuous display is resumed.

Press the **OK** button to display the instruction screen for the next step.

# <span id="page-403-0"></span>Printer Menu

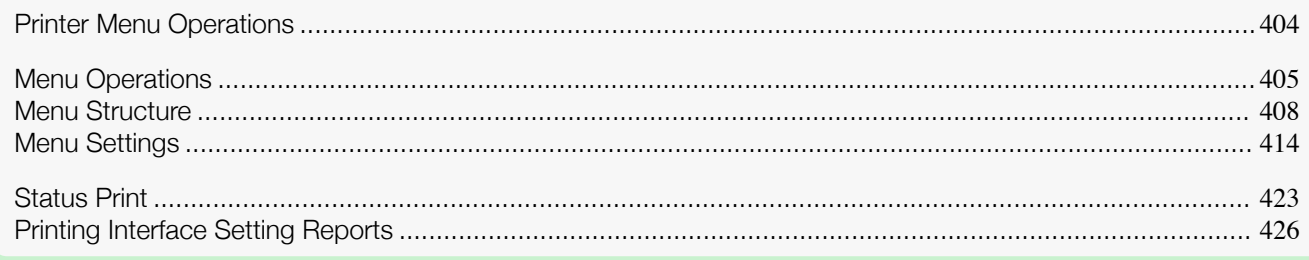

## **Printer Menu Operations**

The printer menu is classified into regular menu items available when no print job is in progress and menu during printing items only available while printing is in progress.

- **•** Regular menu operations ➔P.404
- Menu operations during printing → P.404

#### Regular menu operations

To view available menus organized on tabs, select a tab on the **Tab Selection screen** and press the **OK** button.

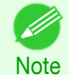

**•** If the **Tab Selection screen** is not displayed, pressing **OK** will not display menus. Menus can be selected after you resolve the problem.

The following operations are available from the menu.

- **• Paper Menu** Paper menu settings
- **• Ink Menu** Ink menu operations
- **• Job Menu** Menu operations to manage print jobs
- **• Set./Adj. Menu**
	- Menu operations for printer adjustment and maintenance

For a description of specific menu items available, see "[Menu Settings](#page-413-0)." → P.414 For instructions on selecting menu items, see "[Menu Operations](#page-404-0)." ➔P.405

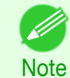

**•** By default, menu settings apply to all print jobs. However, for settings that are also available in the printer driver, the values specified in the printer driver take priority.

#### Menu operations during printing

During printing, only a limited set of menu items are displayed. Menu items that are not displayed during printing should be operated after printing has finished.

To display menus during printing, select a tab on the **Tab Selection screen** on the Control Panel, and then press the **OK** button.

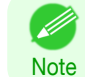

404

**•** If the **Tab Selection screen** is not displayed, pressing **OK** will not display menus. Menus can be selected after you resolve the problem.

The following operations are available from the menu during printing.

**• Ink Menu**

Ink menu operations

- **• Job Menu** Menu operations to manage print jobs
- **• Set./Adj. Menu**

<span id="page-404-0"></span>Fine-tuning paper feeding Display of printer-related information

For a description of specific menu items available, see "[Menu Settings](#page-413-0)."  $\rightarrow$  P.414 For instructions on selecting menu items during printing, see "Menu Operations."  $\rightarrow$  P.405)

#### **Menu Operations**

To view available menus organized on tabs, select a tab on the **Tab Selection screen** and press the **OK** button. For details, see "[Menu Settings](#page-413-0)." ➔P.414

**•** When the Ink tab is selected and the **OK** button is pressed

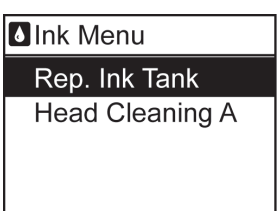

**Note** 

**•** If the **Tab Selection screen** is not displayed, pressing **OK** will not display menus. Menus can be selected after you resolve the problem.

Simply press buttons on the Control Panel to access menus on various tabs from the **Tab Selection screen** and set or execute **Menu** items.

The following section describes menu operations and how they are presented in this **User Manual**.

- Accessing menus → P.405
- [Specifying menu items](#page-405-0) → P.406
- [Specifying numerical values](#page-405-0) → P.406
- **•** [Executing menu commands](#page-406-0) ➔P.407

#### Accessing menus

Printer menus are grouped by function.

Menus are displayed with the upper line selected. You can use the buttons on the Control Panel to access each menu.

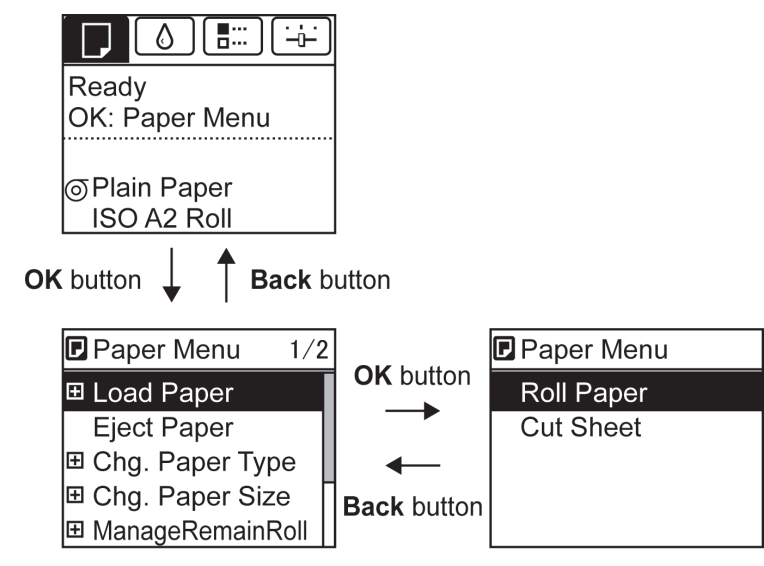

**•** Press **Back** button to access a higher menu in the menu list, and press **OK** button to access a lower one.

<span id="page-405-0"></span>**•** Press **▲** to access a higher menu in the menu list, and press **▼** to access a lower one. If items of the menu list are more than the lines of the screen, press **▲** and **▼** to scroll the menu. Items you select are highlighted. The scroll bar at right indicates the current position in the overall menu.

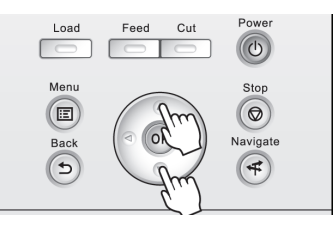

• Lower menus are available if  $\blacktriangleright$  is displayed at left next to the second and subsequent rows. To access the lower menus, select the menu and press the **OK** button.

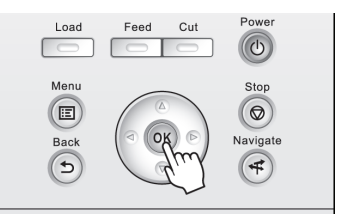

#### Specifying menu items

Menu items can be set as follows.

**1** Press **▲** or **▼** to select the desired setting, and then press the **OK** button.

After two seconds, the display reverts to the upper level menu.

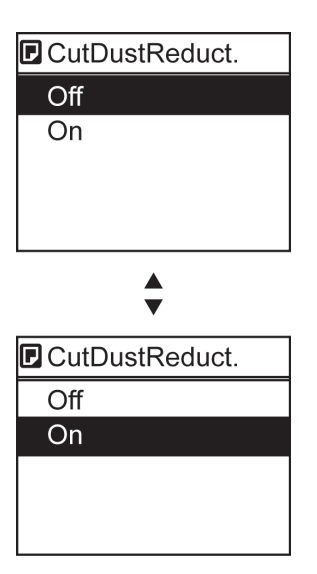

**Note •** If a confirmation message is displayed regarding the setting you entered, follow the on-screen instructions.

**•** If you have changed the **Interface Setup** menu settings, a message confirming whether to register the settings is displayed if you press **Back** button or **Menu** button. Follow the instructions shown on the screen.

#### Specifying numerical values

D

Follow these steps to enter numbers. In this example, network settings items are entered.

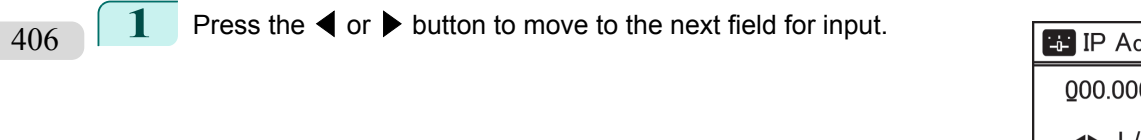

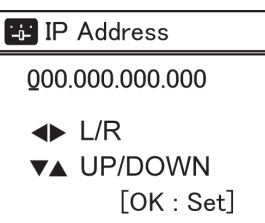

<span id="page-406-0"></span>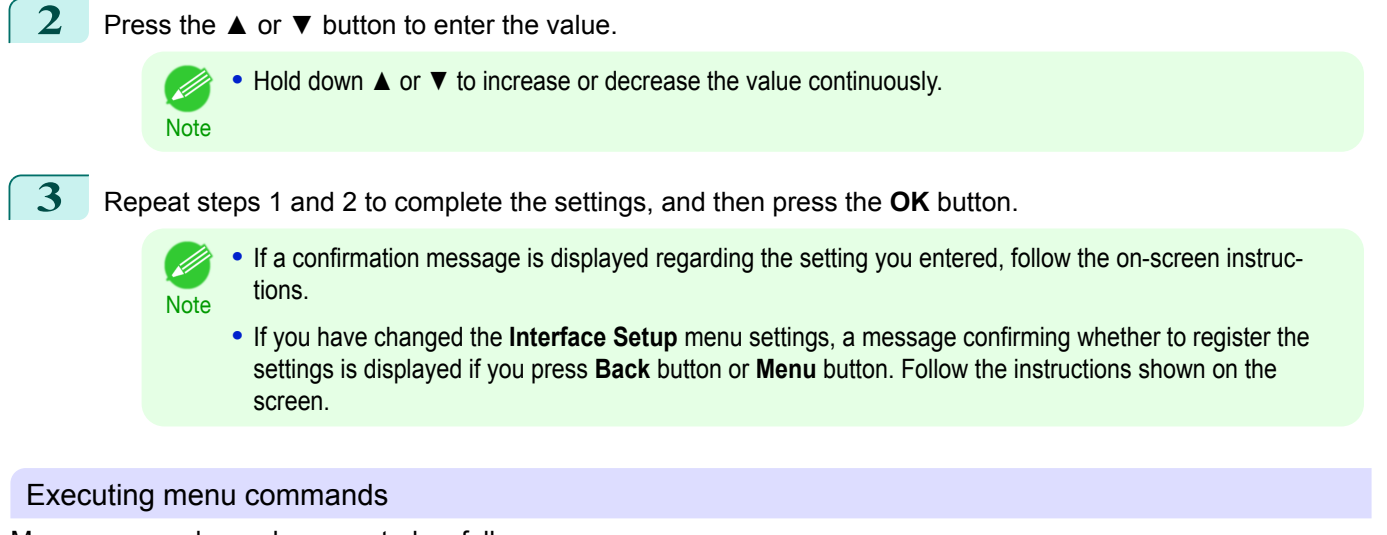

Menu commands can be executed as follows.

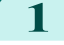

**1** Press **▲** or **▼** to select the action to execute, and then press the **OK** button. The menu command is now executed.

[Control Panel](#page-394-0)

Control Panel

[Printer Menu](#page-403-0)

Printer Menu

## <span id="page-407-0"></span>**Menu Structure**

The menu structure is shown categorized by tab. The \* on the right side of an item indicates the default value. The printer menu is classified into regular menu items available when no print job is in progress and menu during printing items only available while printing is in progress. see "[Printer Menu Operations](#page-403-0)." → P.404

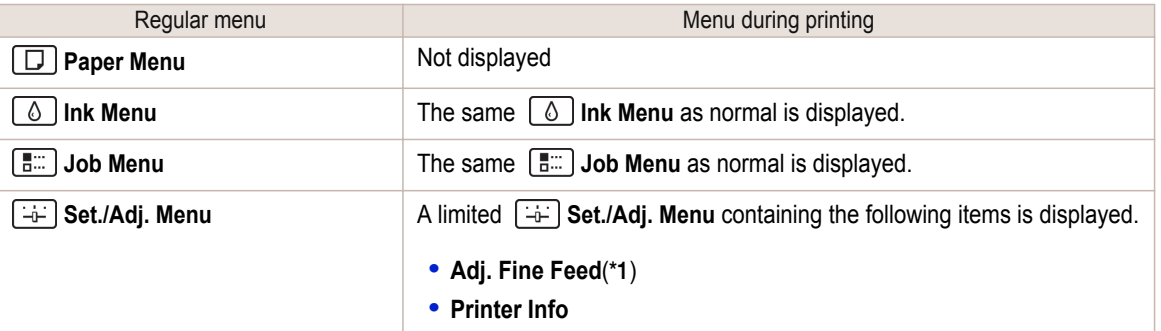

\*1: Only displayed in the menu during printing. Not displayed in the regular menu.

For instructions on menu operations, see "[Menu Operations](#page-404-0)." ➔P.405 For details on menu items, see "[Menu Settings](#page-413-0)." → P.414

**Paper Menu**

The **Paper Menu** is not displayed during printing.

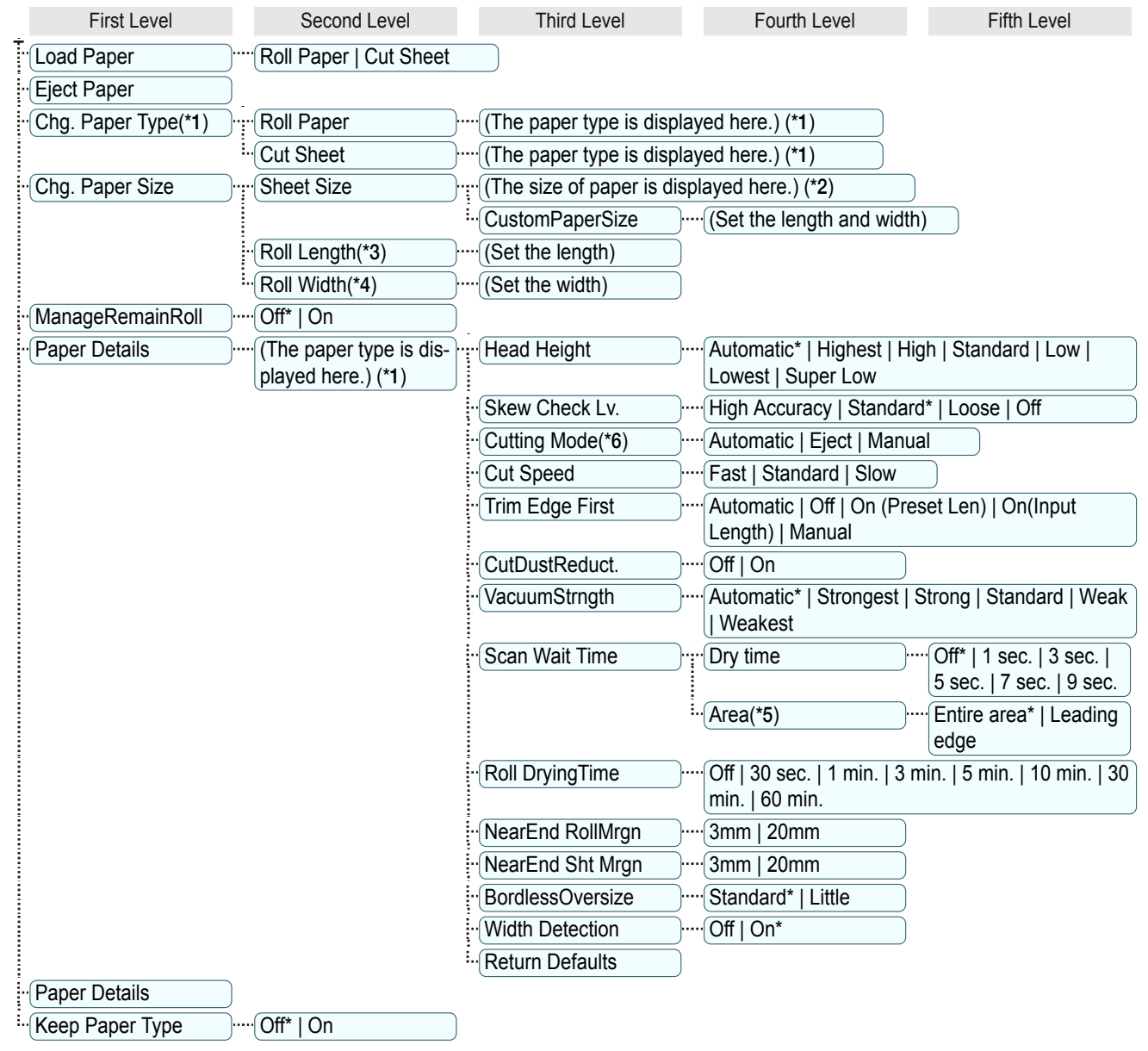

- <span id="page-408-0"></span> \*1: For information on the types of paper the printer supports, refer to the **Paper Reference Guide**. (See "[Displaying the Paper](#page-328-0) [Reference Guide](#page-328-0).") →P.329 Types of paper in the printer driver and related software (as well as on the Control Panel ) are updated when you install the printer driver from the User Software CD-ROM or if you update paper information with the Me-dia Configuration Tool. (See "[Updating paper information](#page-331-0).") → P.332
- \*2: For information on the sizes of paper the printer supports, see "[Paper Sizes](#page-325-0)." ➔P.326
- \*3: Available only if **ManageRemainRoll** is **On**.
- \*4: Available only if **Width Detection** is **Off**.
- \*5: **Leading edge** is not available as a setting option in the **Paper Detailed Settings** dialog box of the printer driver.
- \*6: see "[Specifying the Cutting Method for Rolls](#page-348-0)." ➔P.349

#### **Ink Menu**

First Level

Rep. Ink Tank

**Job Menu**

Head Cleaning A

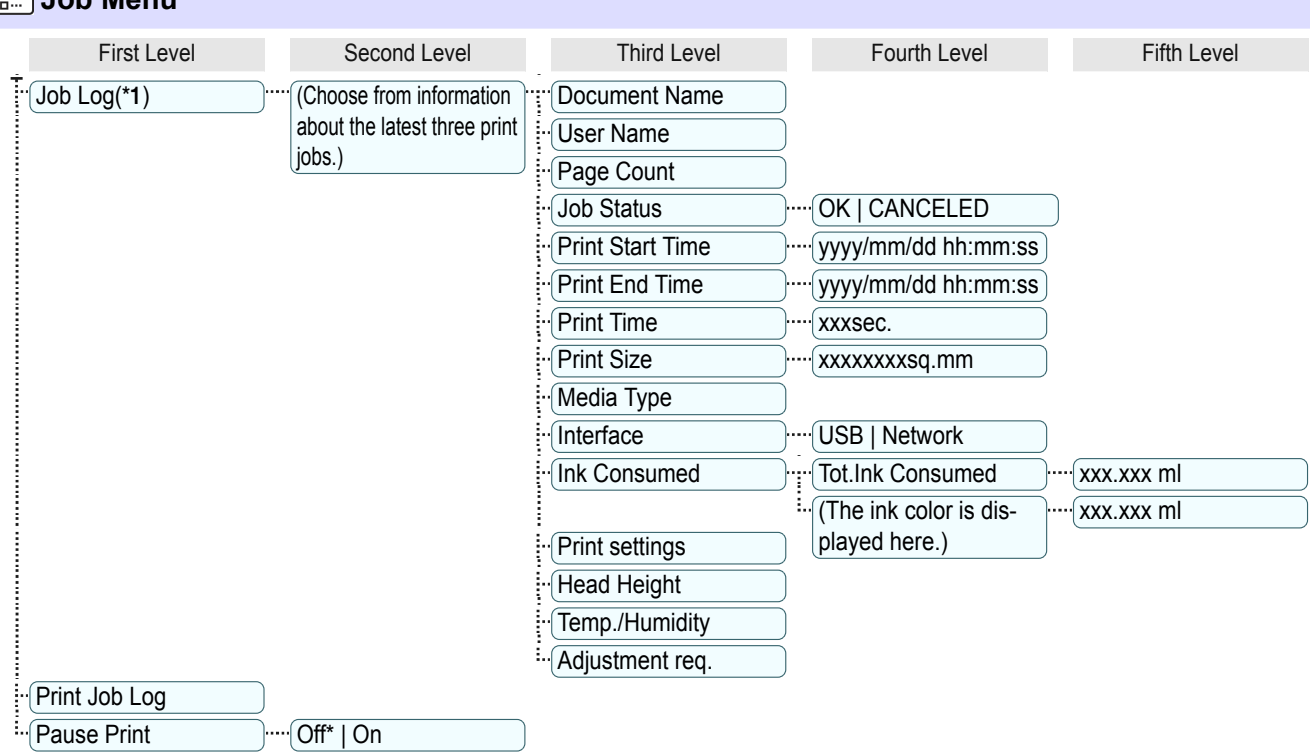

 \*1: Restrictions apply if a password is configured using **Change Password** in the **Admin. Menu**. Viewing is possible for administrators only.

#### **Set./Adj. Menu**

Limited items are displayed during printing. The displayed items are indicated by annotations.

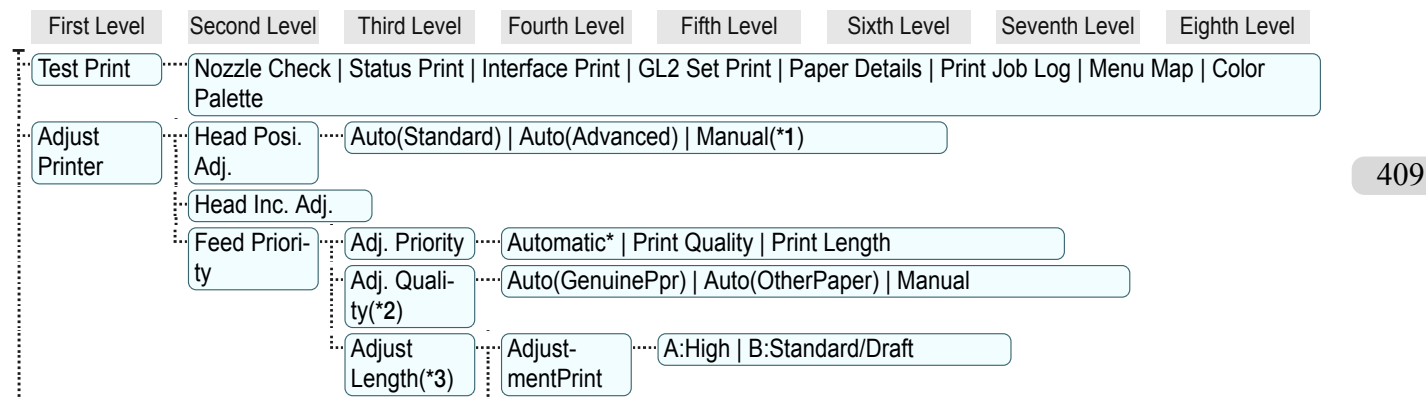

[Printer Menu](#page-403-0)

**Printer Menu** 

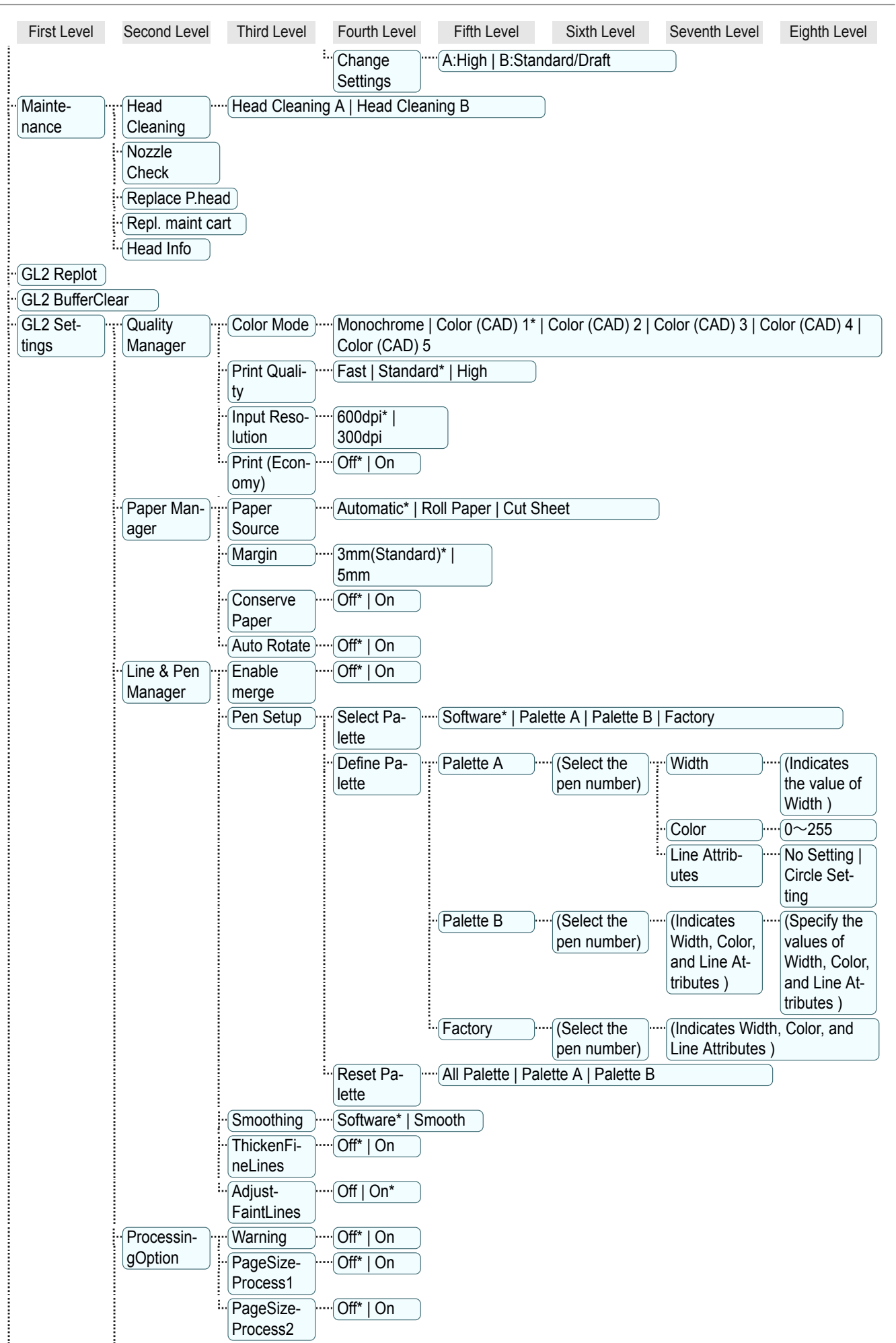

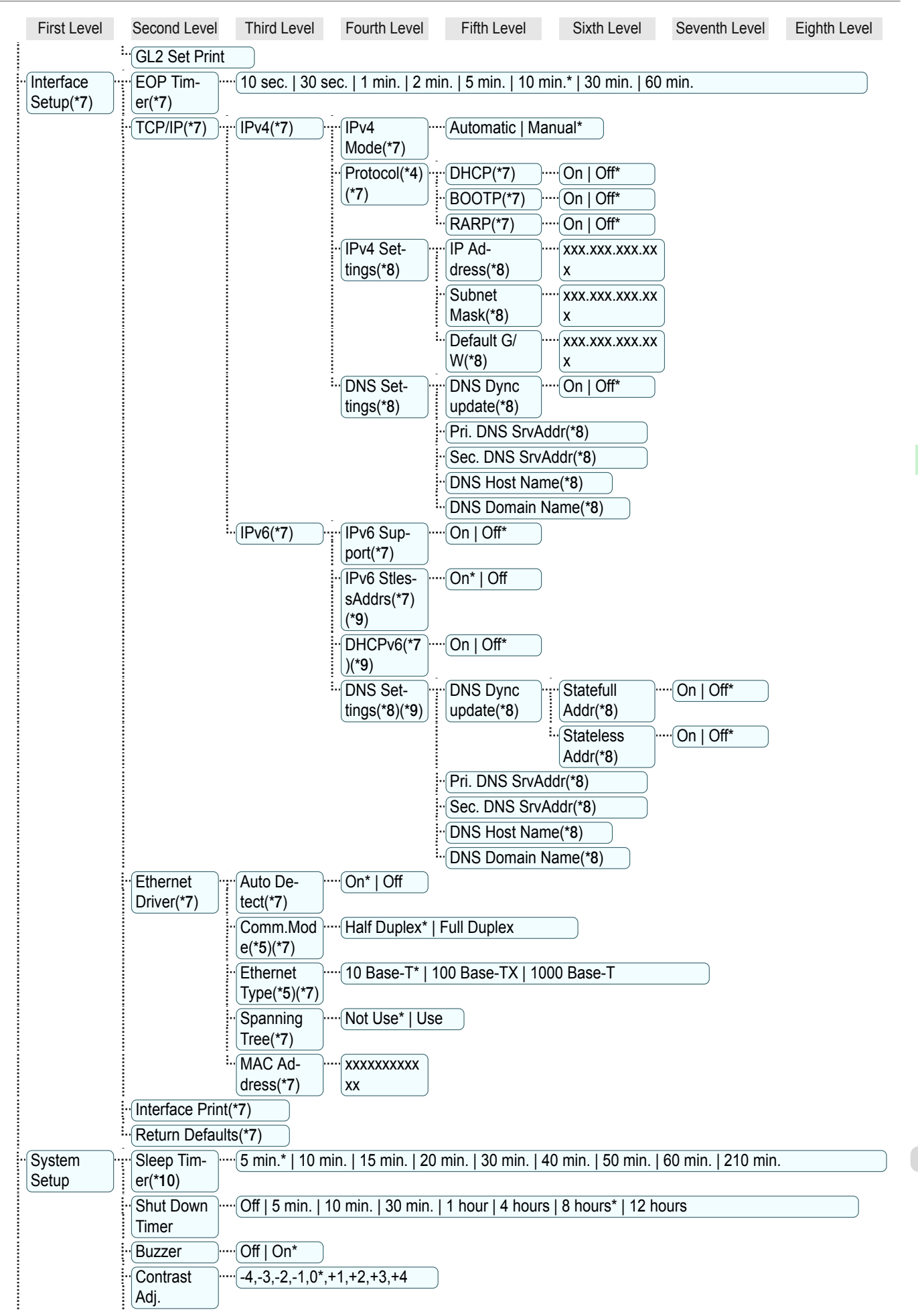

[Printer Menu](#page-403-0)

Printer Menu

<span id="page-411-0"></span>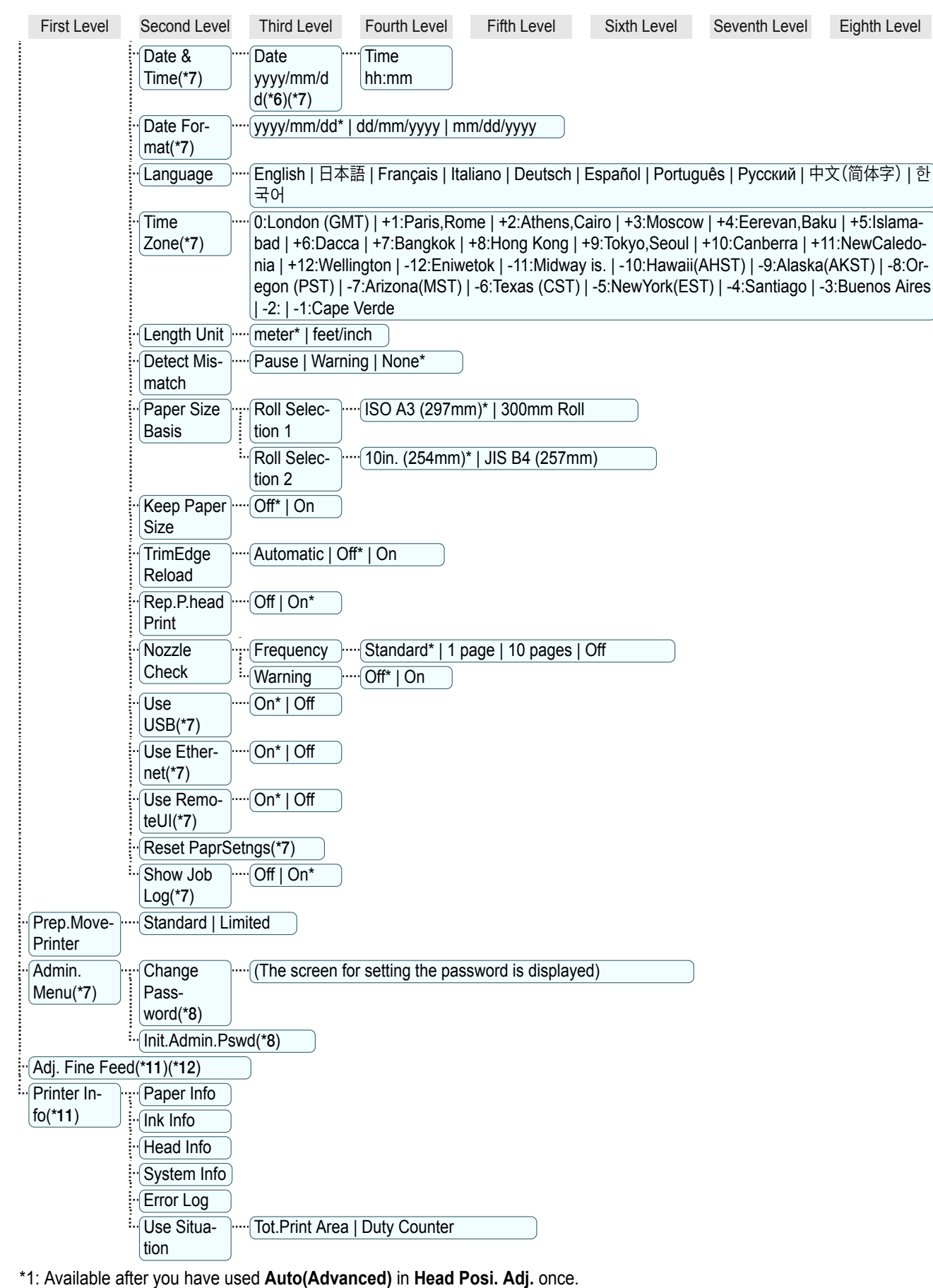

- \*3: Available if **Adj. Priority** is **Automatic** or **Print Length**.
- \*4: Not displayed if **IPv4 Mode** is **Manual**.
- \*5: Not displayed if **Auto Detect** is **On**.

- <span id="page-412-0"></span>\*6: Follows the setting in **Date Format**.
- \*7: Restrictions apply if a password is configured using **Change Password** in the **Admin. Menu**. Viewing and configuration is possible for administrators, and only viewing for other users.
- \*8: Restrictions apply if a password is configured using **Change Password** in the **Admin. Menu**. Viewing and configuration is possible for administrators only.
- \*9: Not displayed if **IPv6 Support** is **Off**.
- \*10: Default setting for the time to enter the power save mode/Sleep mode is recommended.
- \*11: Displayed as the menu during printing while printing is in progress.
- \*12: Not displayed in the regular menu.

[Printer Menu](#page-403-0)

Printer Menu

#### <span id="page-413-0"></span>Menu items are as follows.

The printer menu is classified into regular menu items available when no print job is in progress and menu during printing items only available while printing is in progress. see "[Printer Menu Operations](#page-403-0)." →P.404

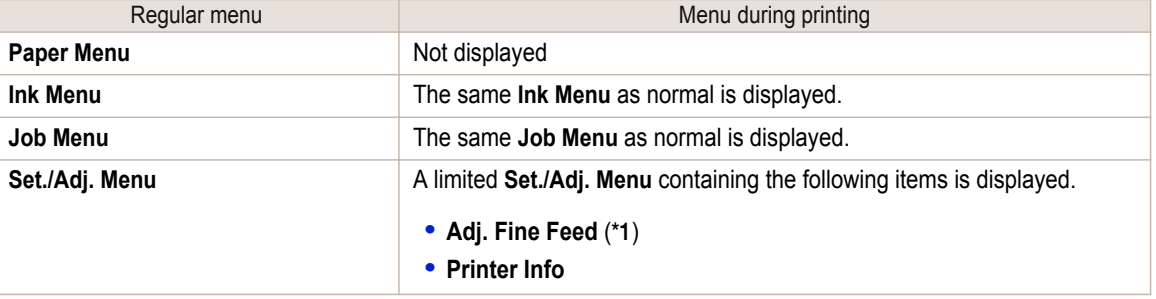

\*1: Only displayed in the menu during printing. Not displayed in the regular menu.

For instructions on selecting menu items, see "[Menu Operations](#page-404-0)." → P.405) For details on the displayed menu hierarchy, see "[Menu Structure](#page-407-0)." ➔P.408

#### **Paper Menu**

The **Paper Menu** is not displayed during printing.

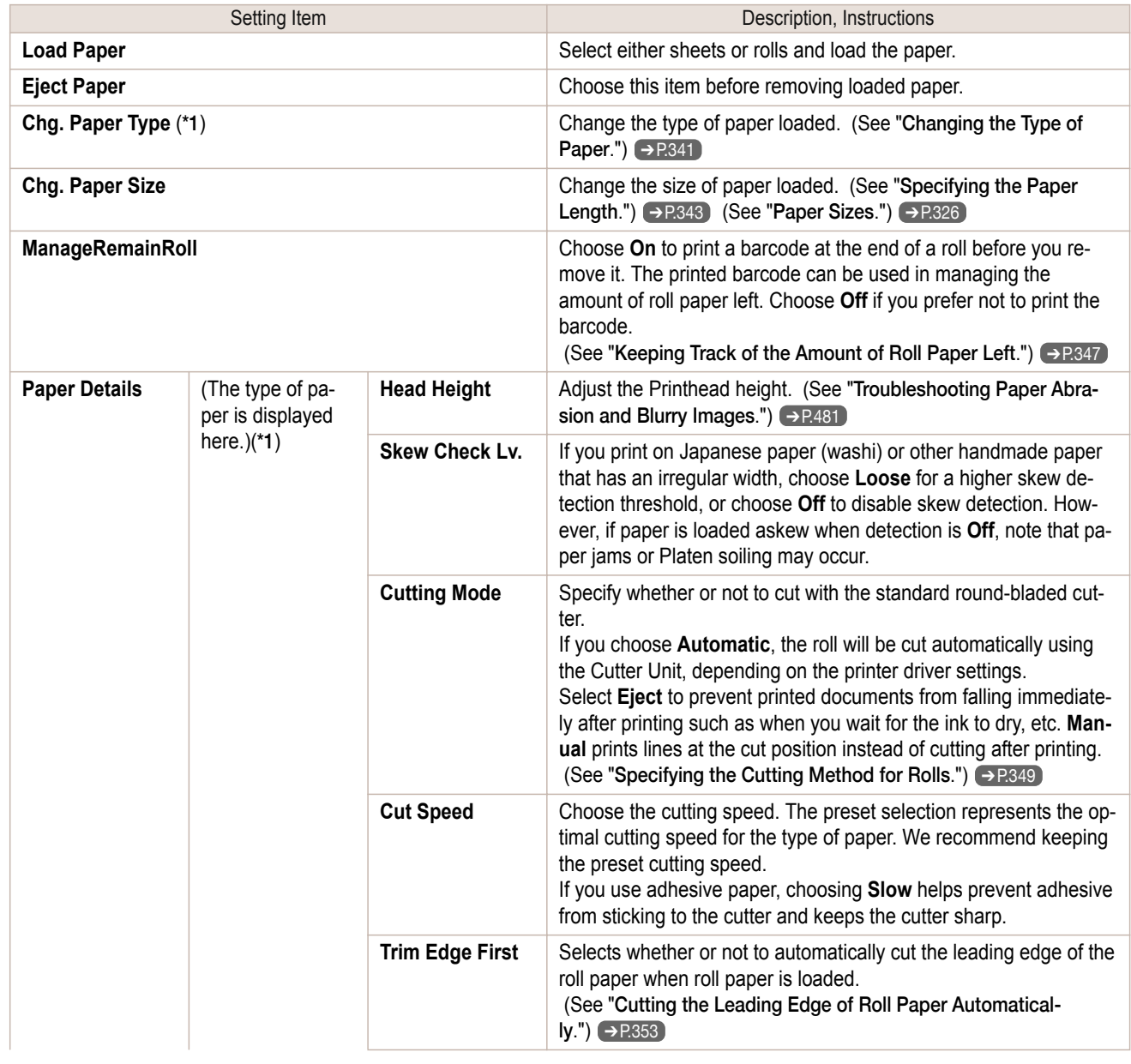

<span id="page-414-0"></span>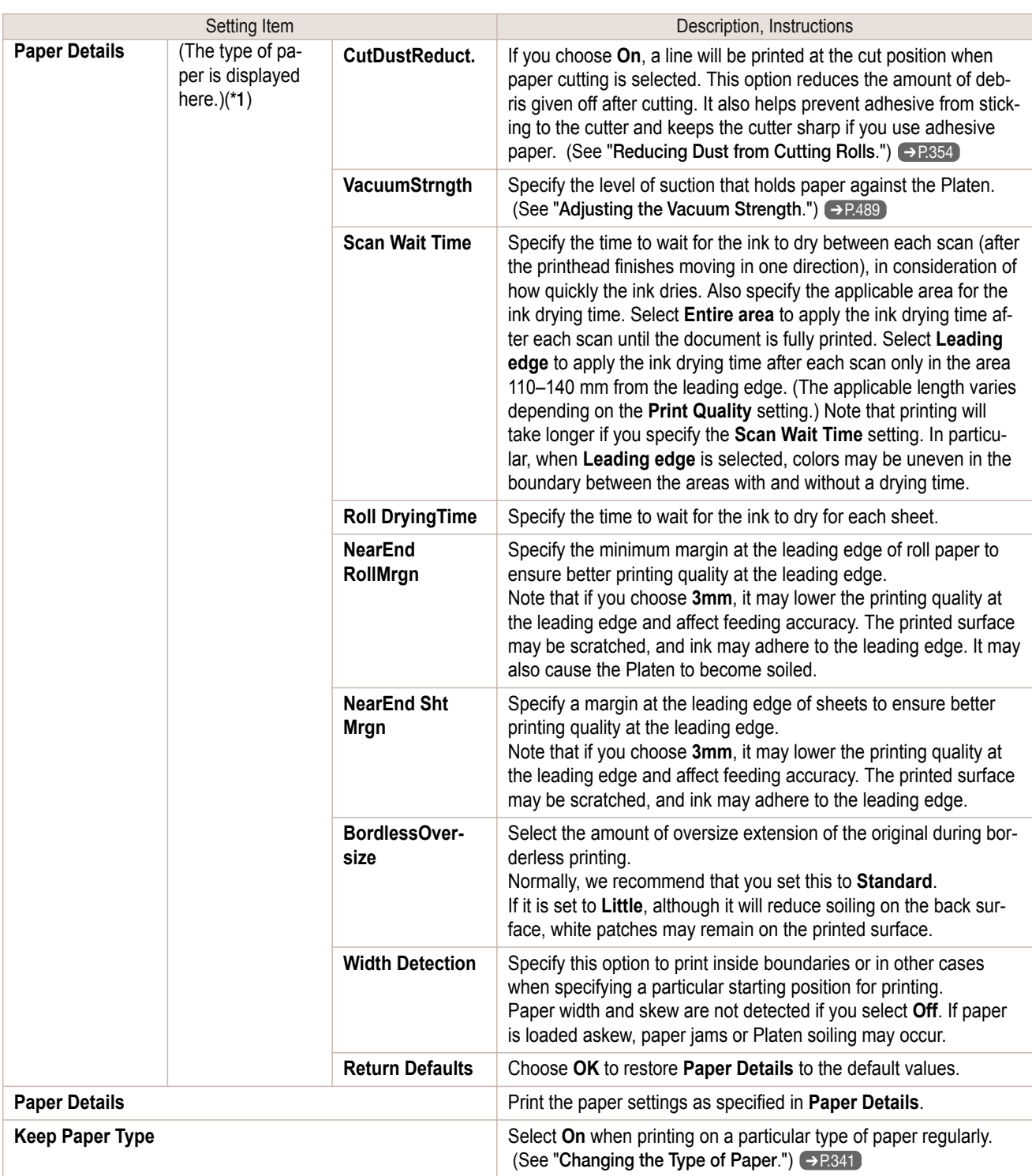

 \*1: For information on the types of paper the printer supports, refer to the **Paper Reference Guide**. (See "[Displaying the Paper](#page-328-0) [Reference Guide](#page-328-0).") →P.329 Types of paper in the printer driver and related software (as well as on the Control Panel ) are updated when you install the printer driver from the User Software CD-ROM or if you update paper information with the Me-dia Configuration Tool. (See "[Updating paper information](#page-331-0).") → P.332

#### **Ink Menu**

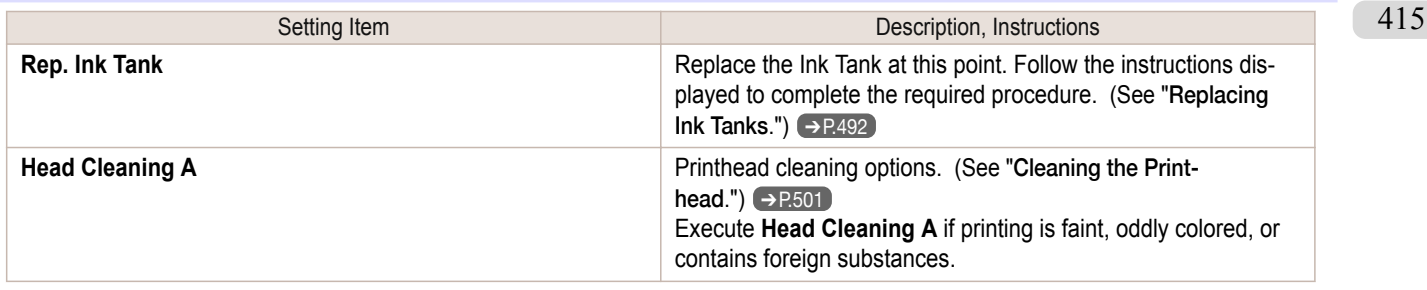

<span id="page-415-0"></span>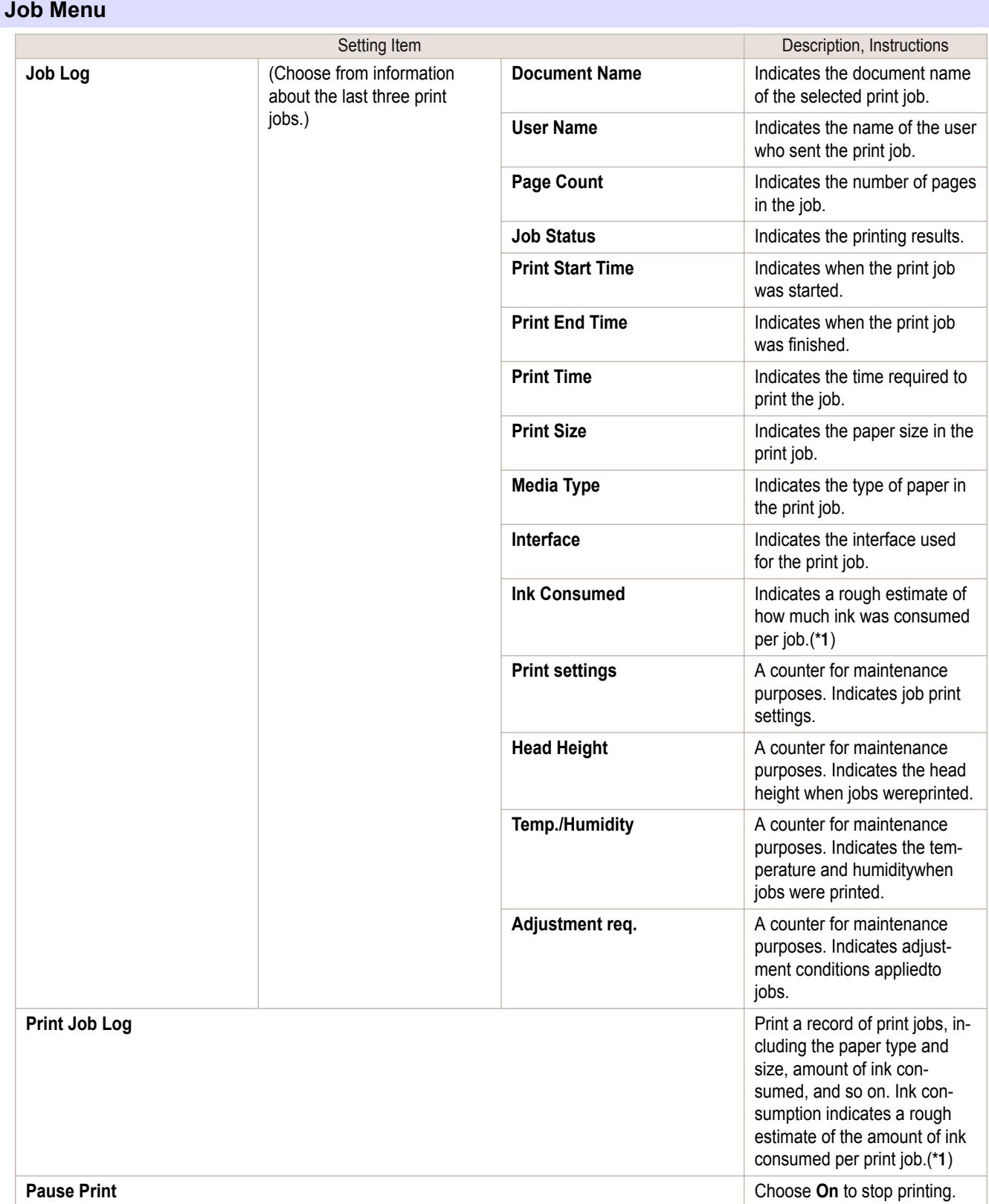

416

 \*1: A rough estimate of the amount of ink consumed per print job is displayed. Actual ink consumption may be different. The average margin of error for estimates calculated according to Canon measurement conditions for ink costs is ±15%. Canon does not guarantee the accuracy of these estimates. Estimates may vary depending on conditions of use. Calculation of these estimates does not include ink consumed when cleaning printheads by forceful ejection of ink.

Control Panel Printer Menu [Control Panel](#page-394-0) [Printer Menu](#page-403-0)

## <span id="page-416-0"></span>**Set./Adj. Menu**

Limited items are displayed during printing. The displayed items are indicated by annotations.

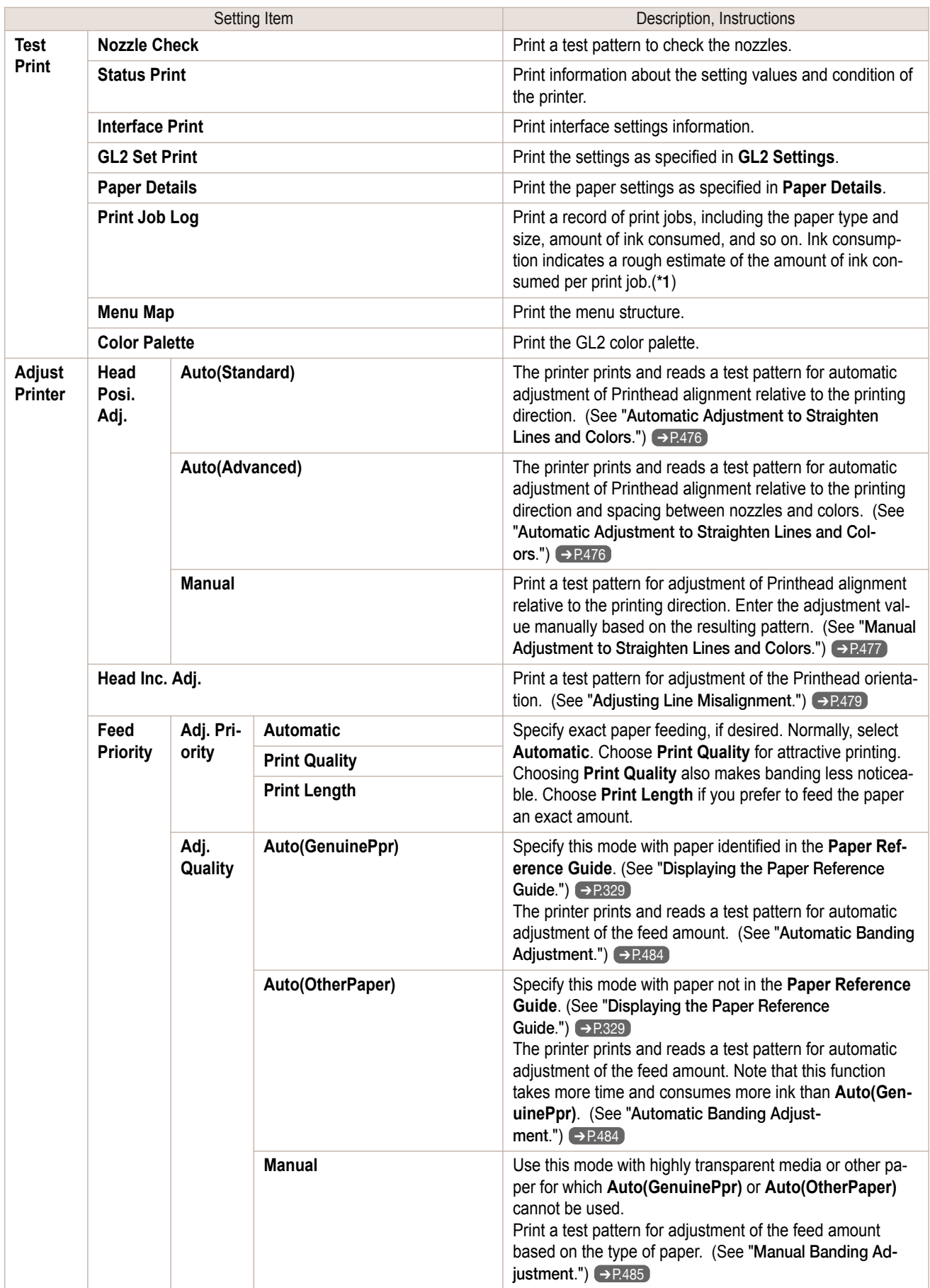

[Printer Menu](#page-403-0)

Printer Menu

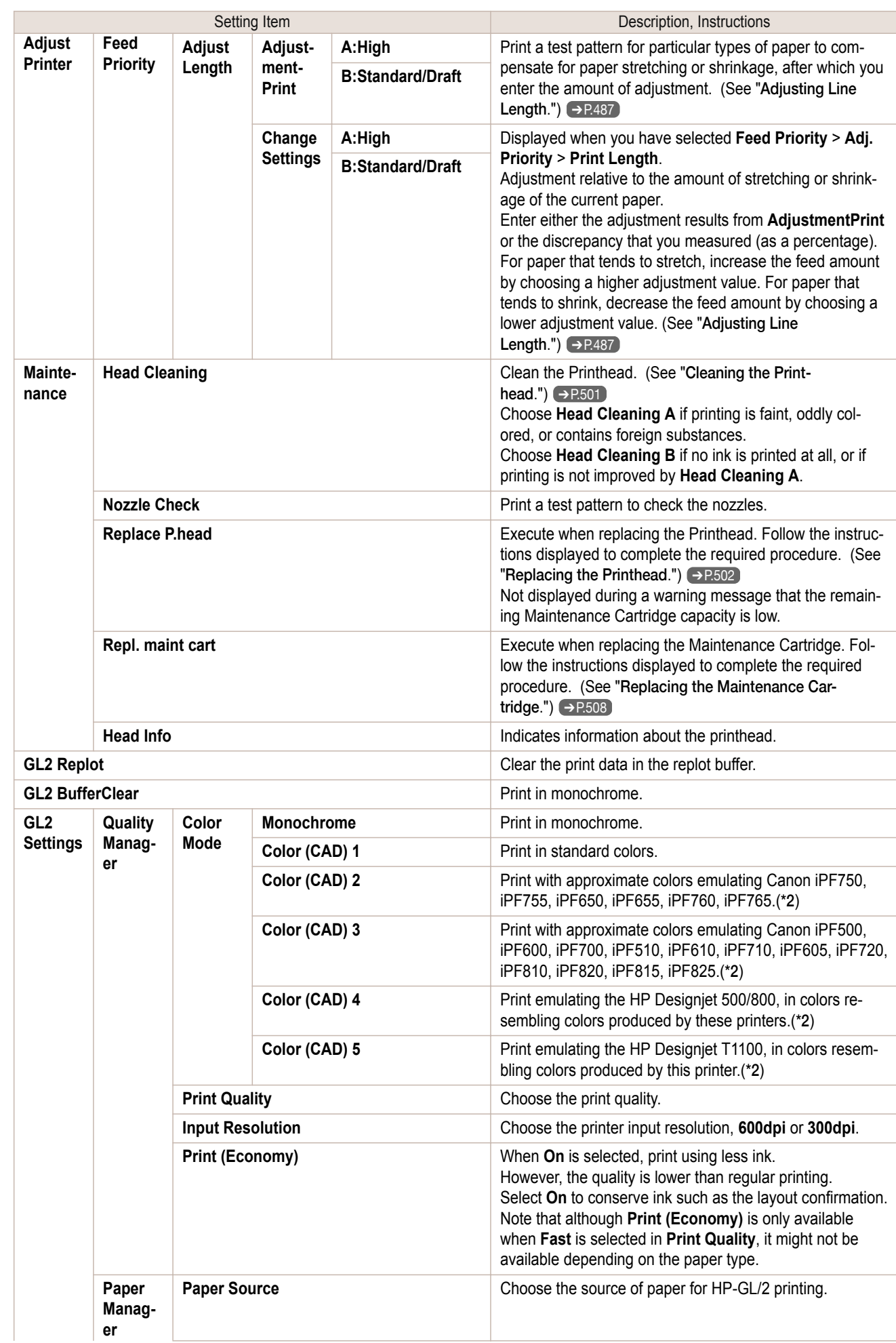

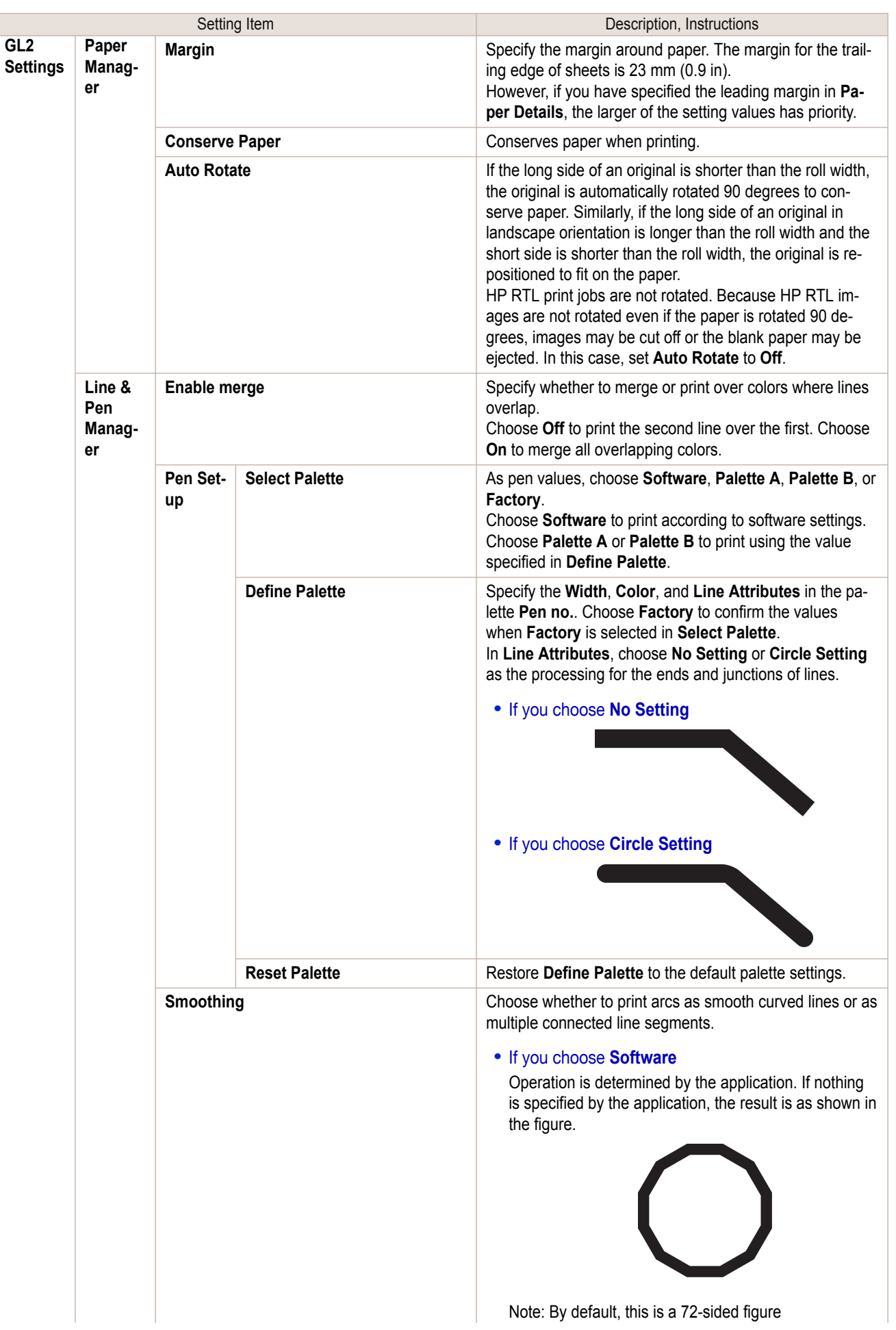

[Printer Menu](#page-403-0)

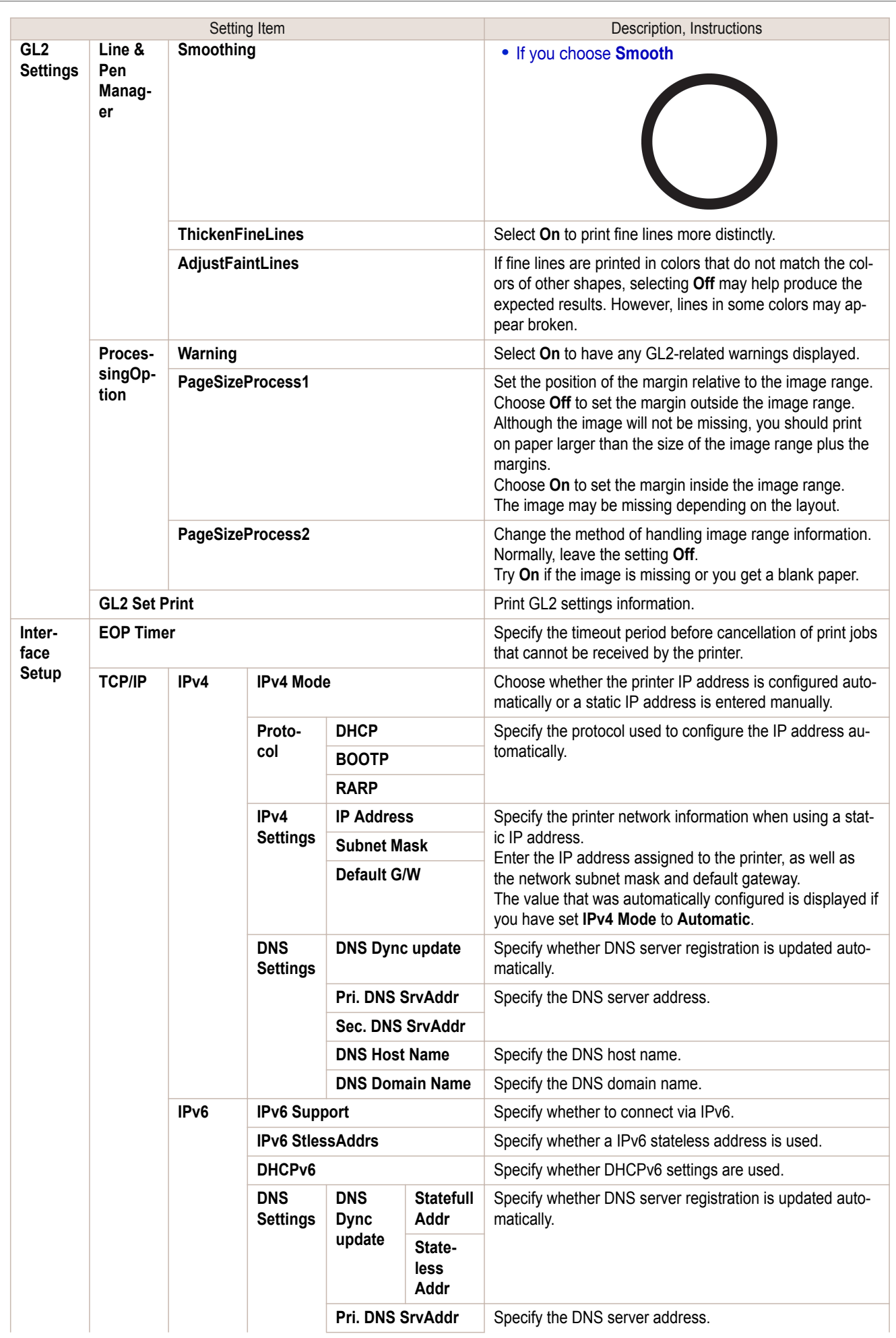

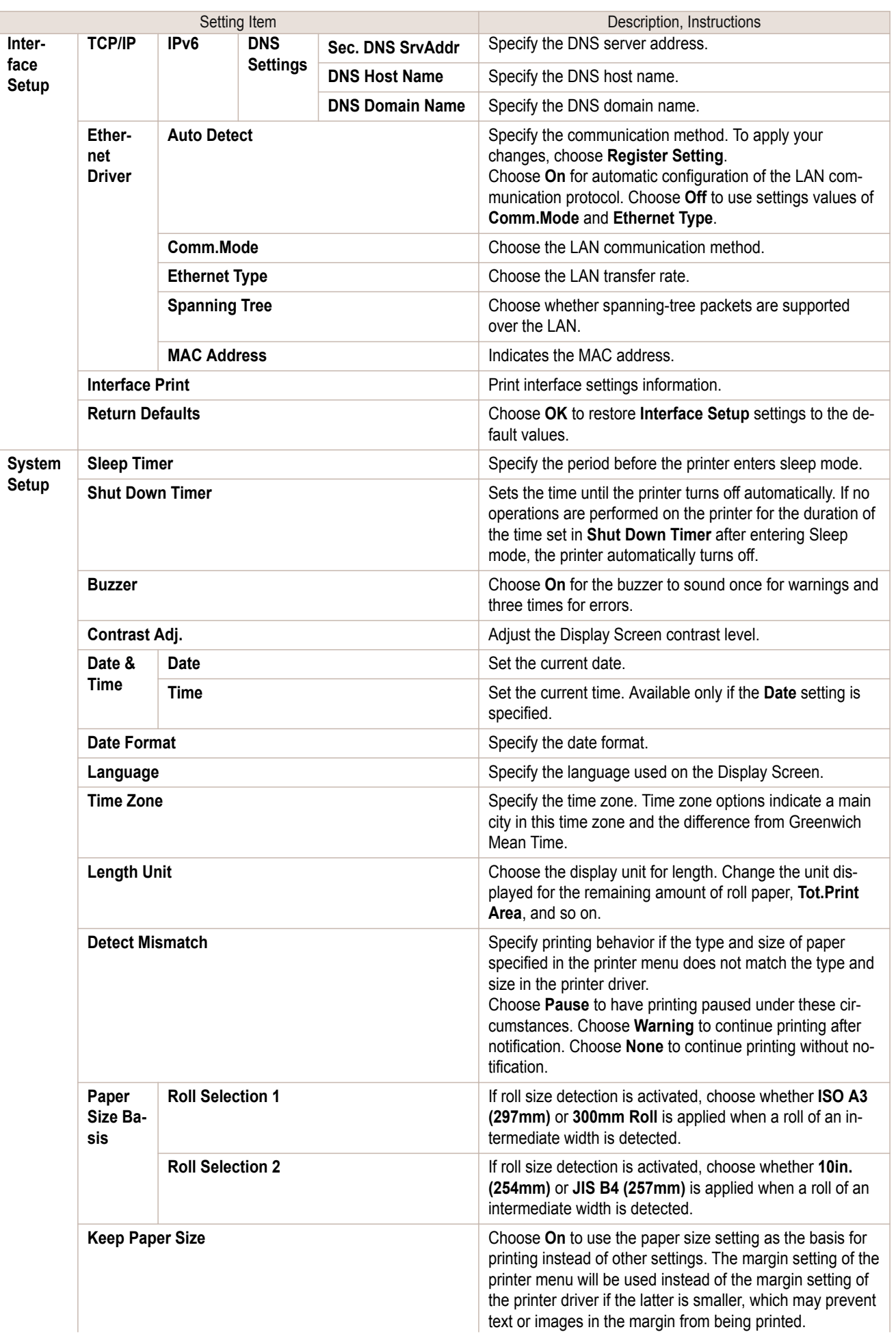

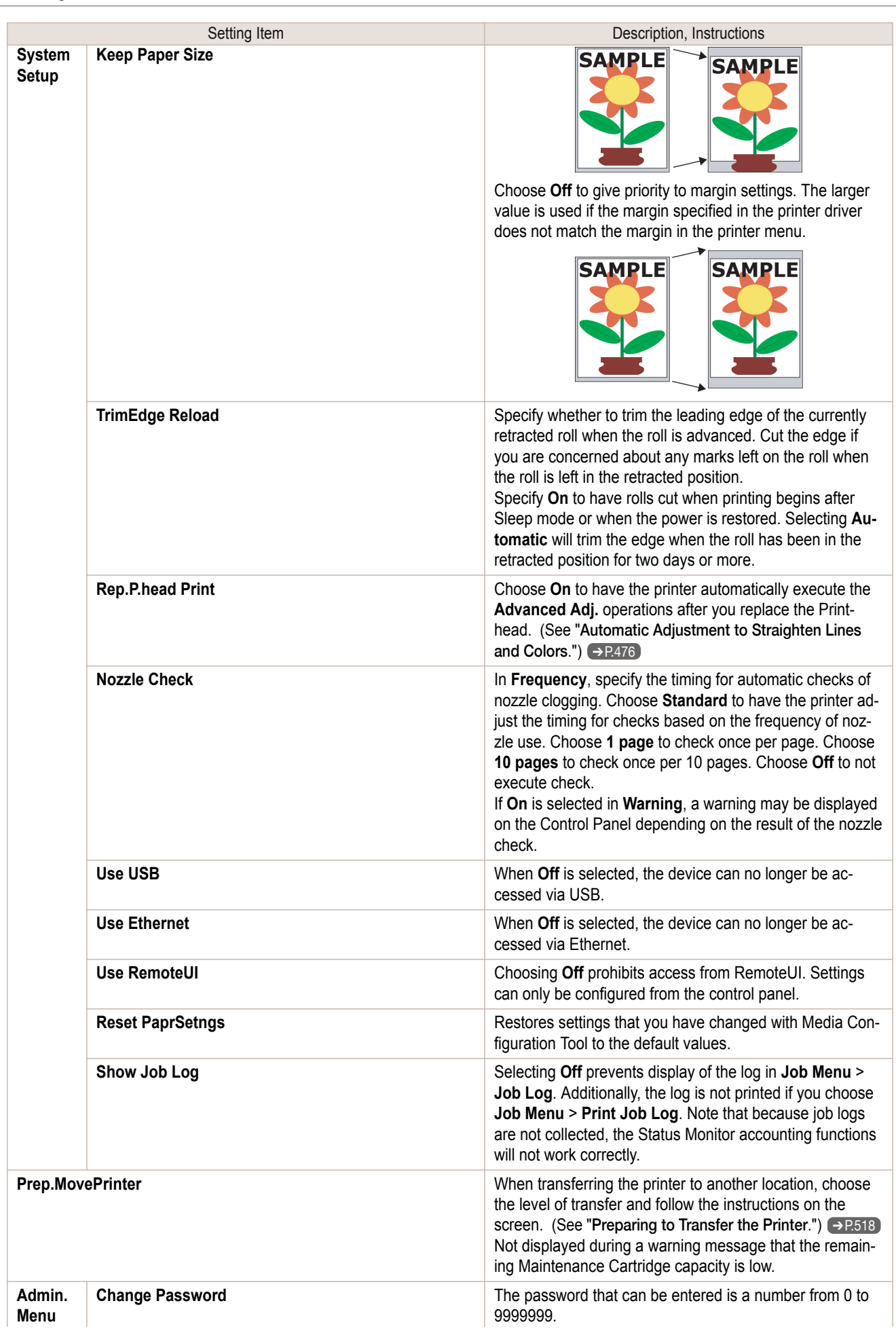

[Control Panel](#page-394-0)

Control Panel

[Printer Menu](#page-403-0)

Printer Menu

<span id="page-422-0"></span>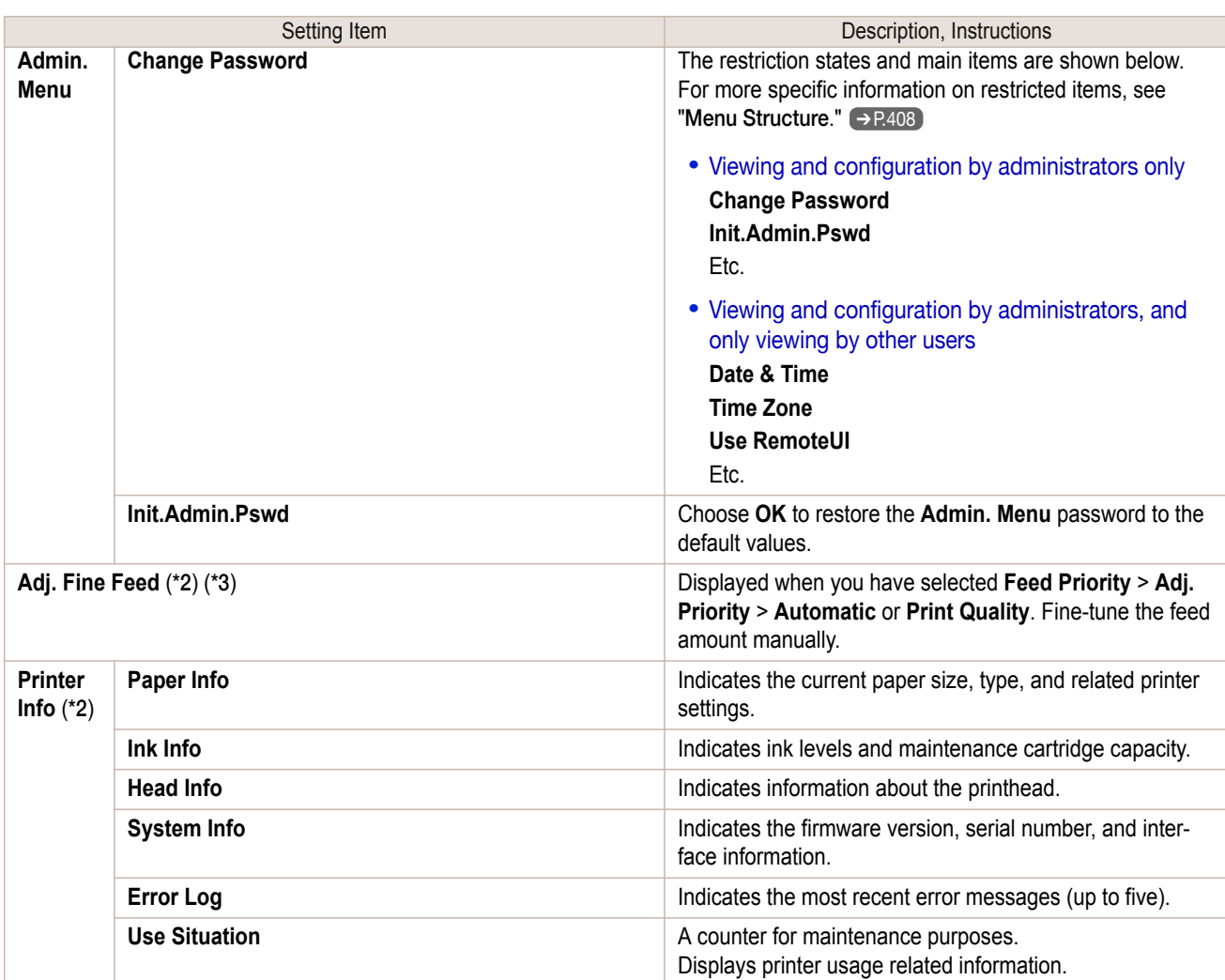

 \*1: A rough estimate of how much ink was consumed per job is displayed. Actual ink consumption may be different. The average margin of error for estimates calculated according to Canon measurement conditions for ink costs is ±15%. Canon does not guarantee the accuracy of these estimates. Estimates may vary depending on conditions of use. Calculation of these estimates does not include ink consumed when cleaning printheads by forceful ejection of ink.

\*2: Displayed as the menu during printing while printing is in progress.

\*3: Not displayed in the regular menu.

## **Status Print**

You can print a **Status Print** report indicating the current status of the printer. With **Status Print**, information is printed regarding the printer firmware version, various settings, and the status of consumables.

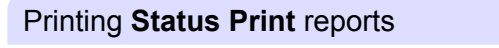

#### **1** Load paper.

If using cut sheets, load paper A4/Letter-sized, you will need three sheets.

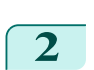

**2** On the **Tab Selection screen** of the Control Panel, press ◀ or ▶ to select Settings/Adj. tab ( $\boxed{\div}$ ).

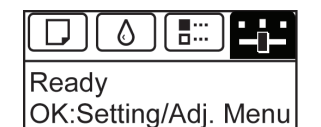

Maint.C Remain.: 80% Tot.Print Area(m2):

678.0

#### Checking the information in **Status Print** reports

#### The following information is included in **Status Print** reports.

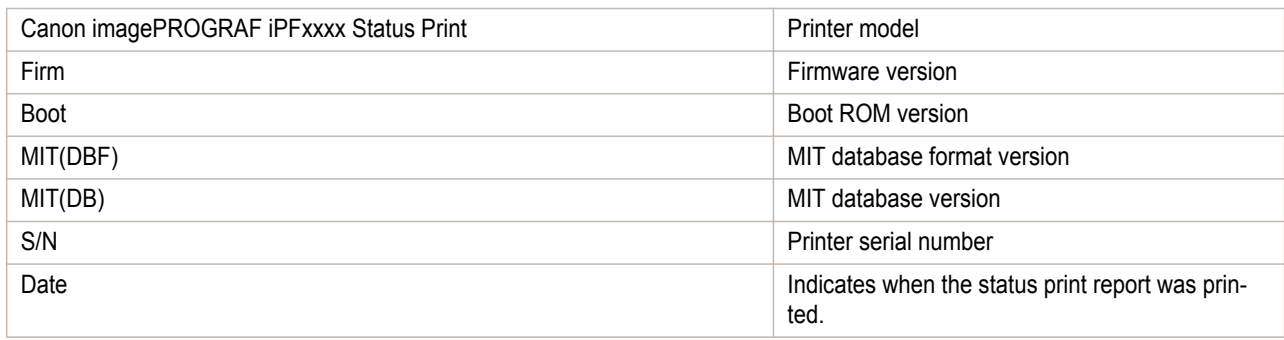

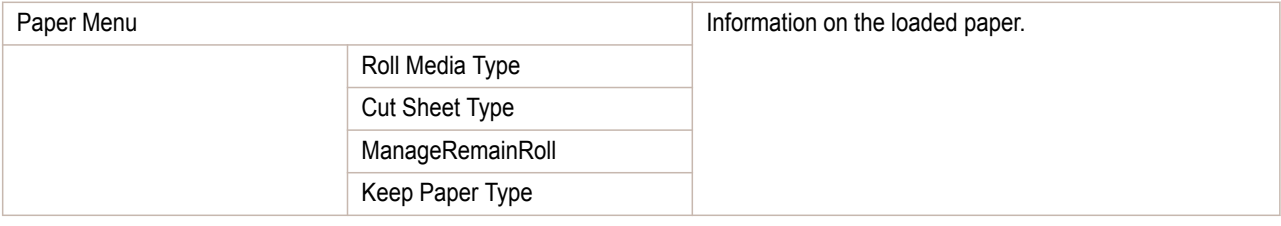

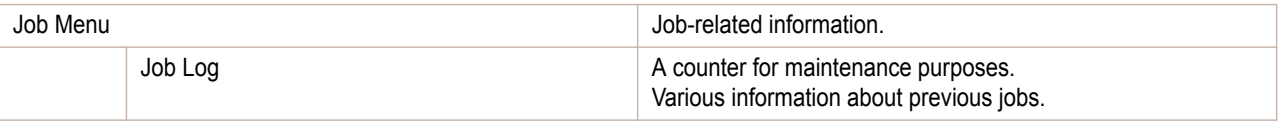

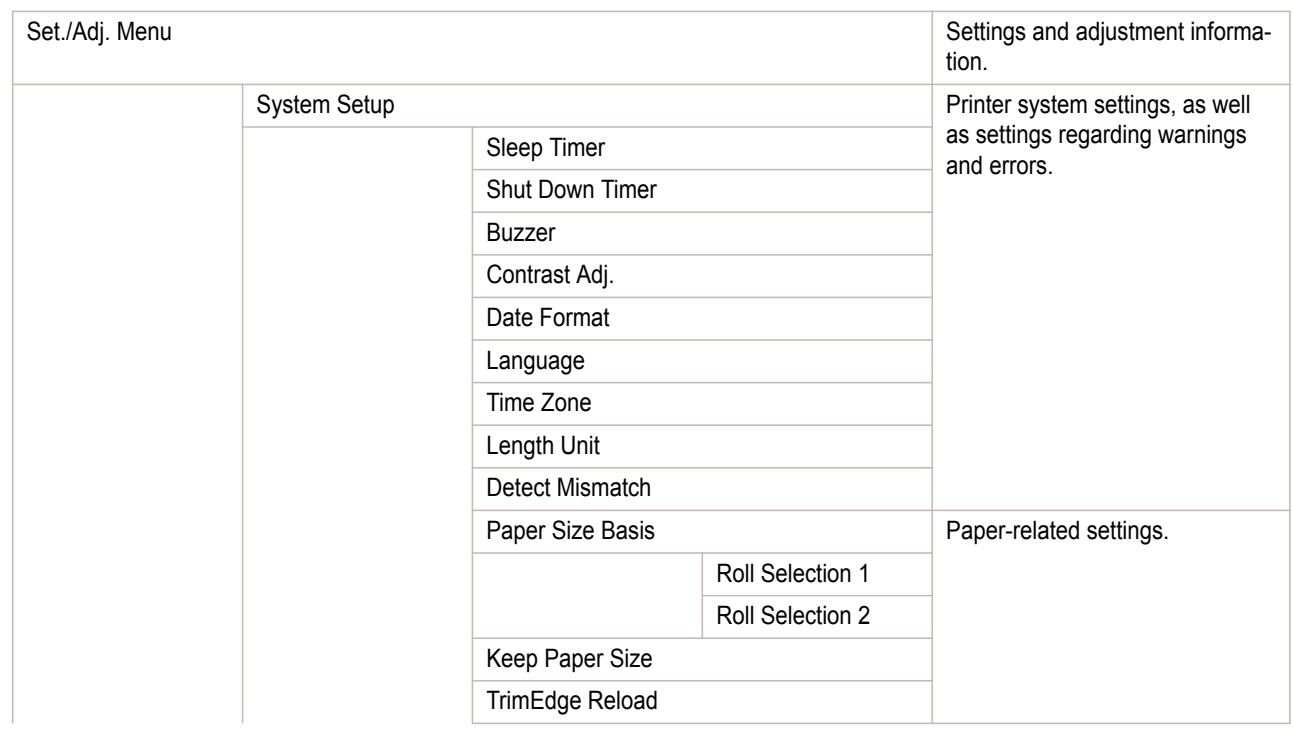

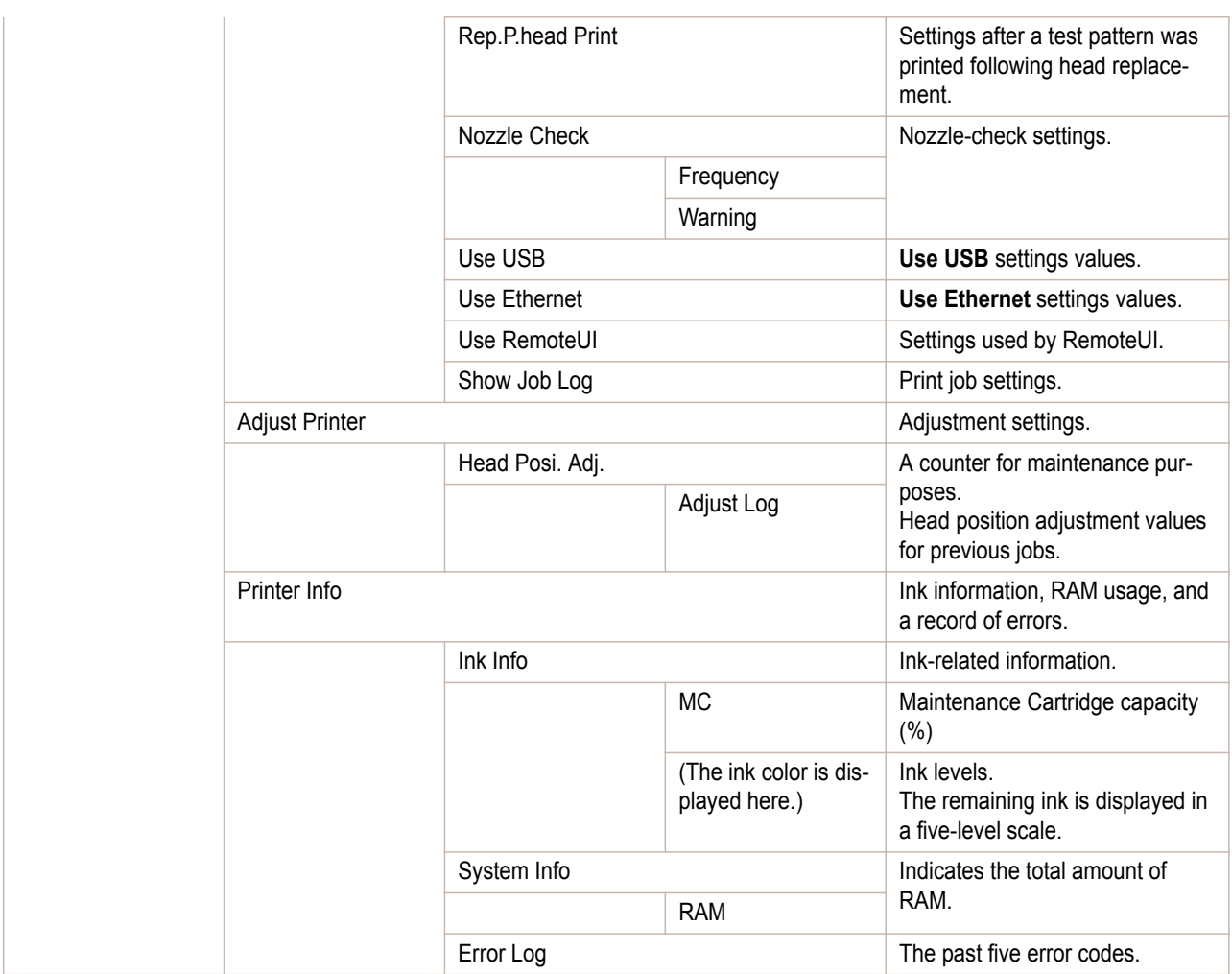

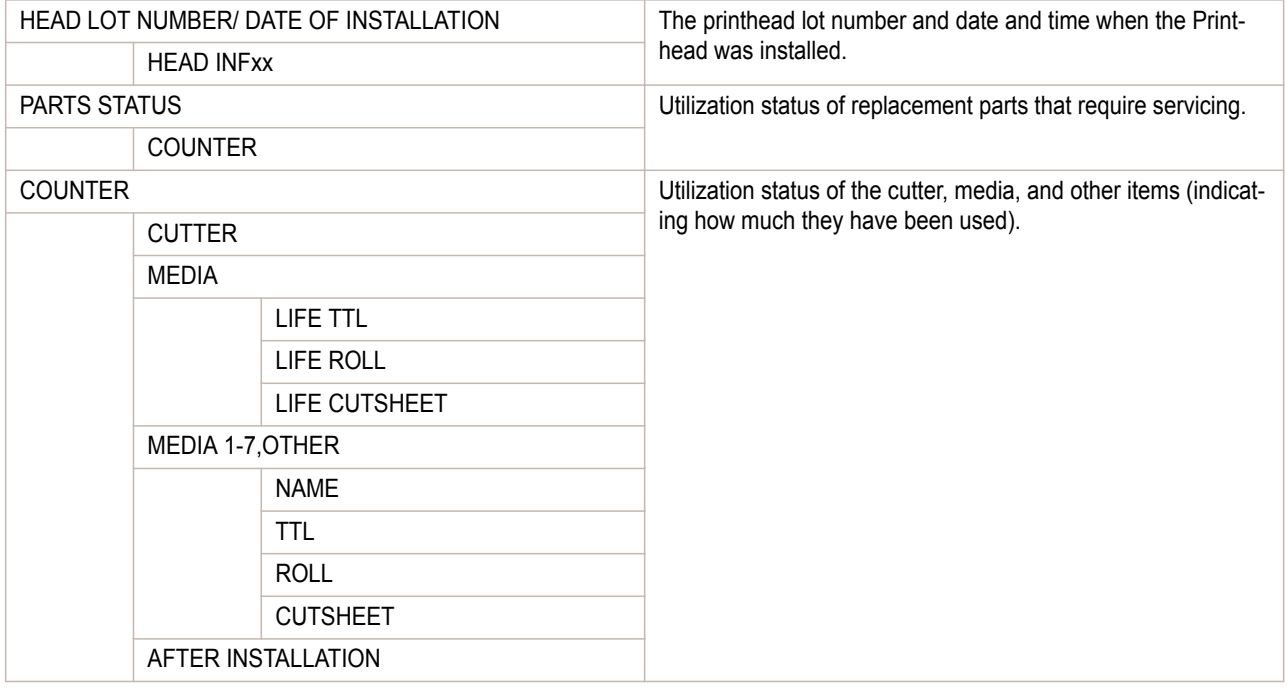

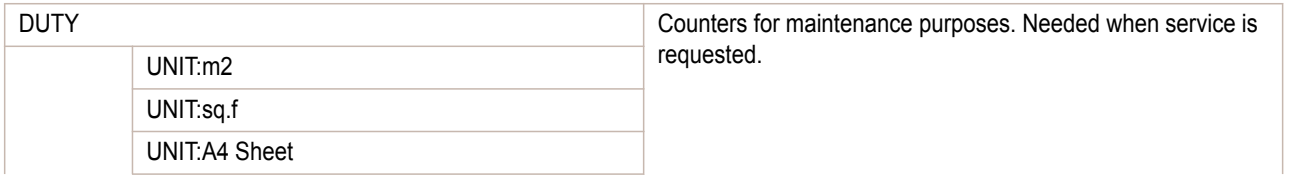

[Printer Menu](#page-403-0)

Printer Menu

UNIT:Letter Sheet Counters for maintenance purposes. Needed when service is requested.

## <span id="page-425-0"></span>**Printing Interface Setting Reports**

You can print an **Interface Print** report indicating the current interface settings values of the printer.

#### Printing **Interface Print** reports

**1** Load the paper. If using sheets, load paper A4/Letter-sized, you will need at least three sheets.

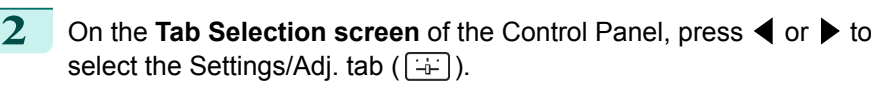

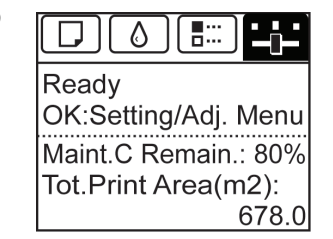

426

**•** If the **Tab Selection screen** is not displayed, press the **Menu** button. . M **Note** 

- **3** Press the **OK** button. The **Set./Adj. Menu** is displayed.
- **4** Press **▲** or **▼** to select **Test Print**, and then press the **OK** button.
- **5** Press **▲** or **▼** to select **Interface Print**, and then press the **OK** button.

#### Confirming **Interface Print** information

#### The following information is included in the **Interface Print** report.

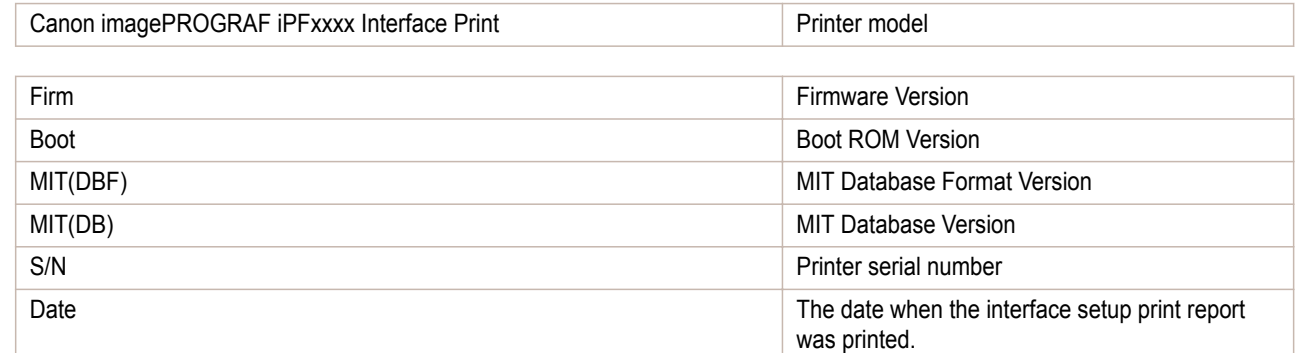

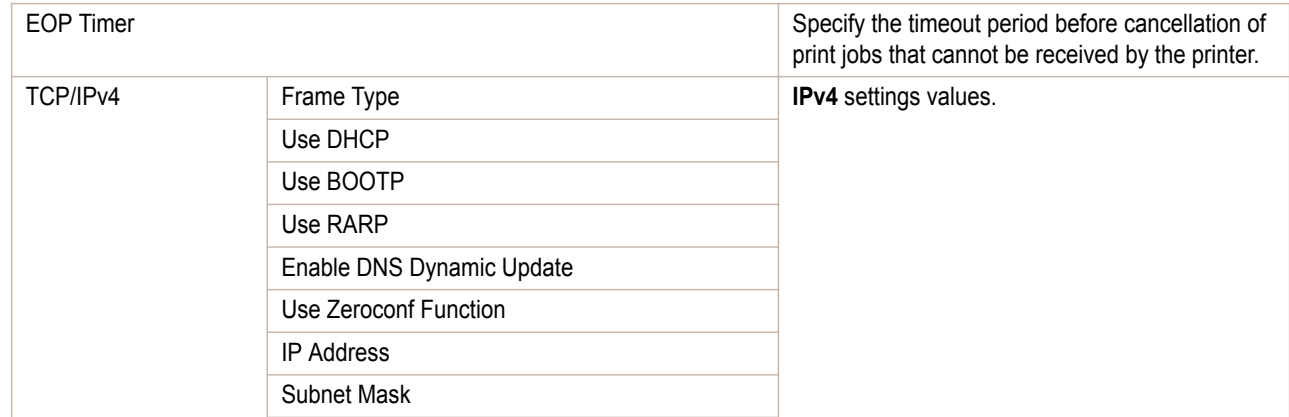

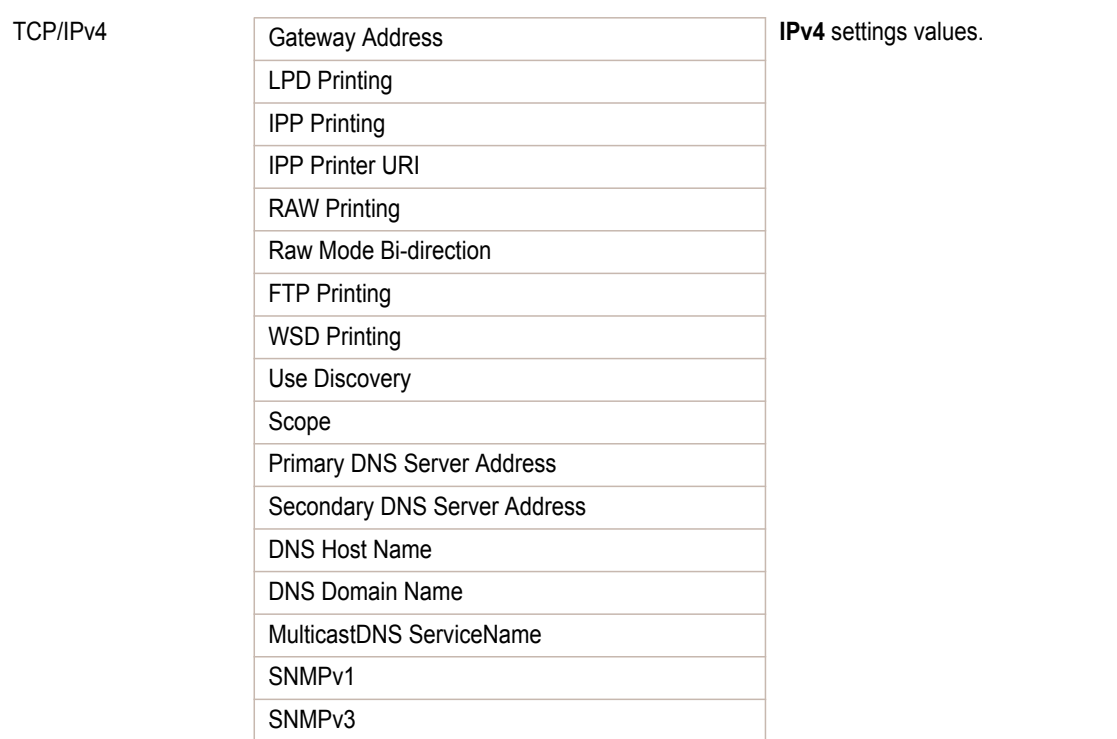

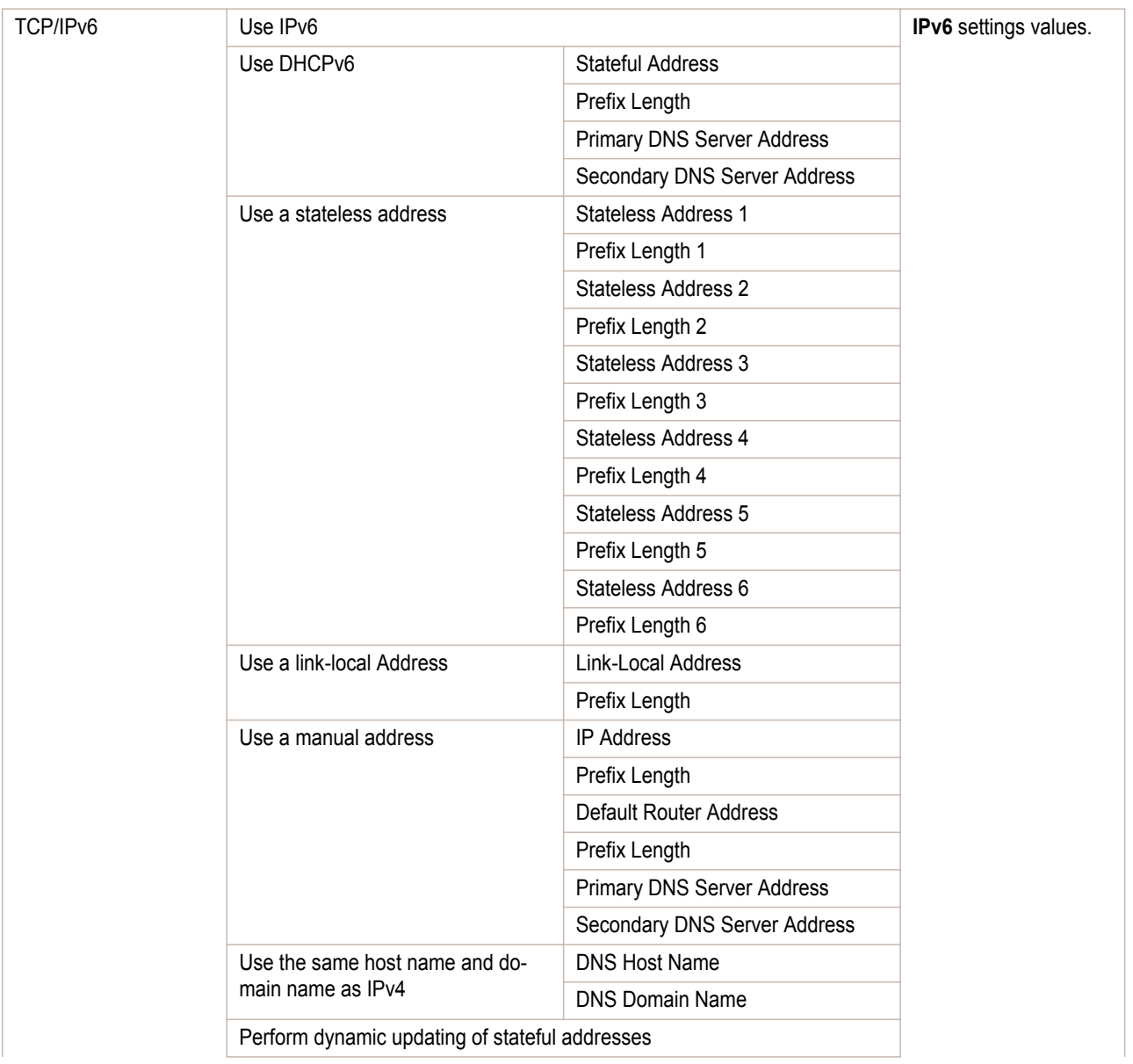

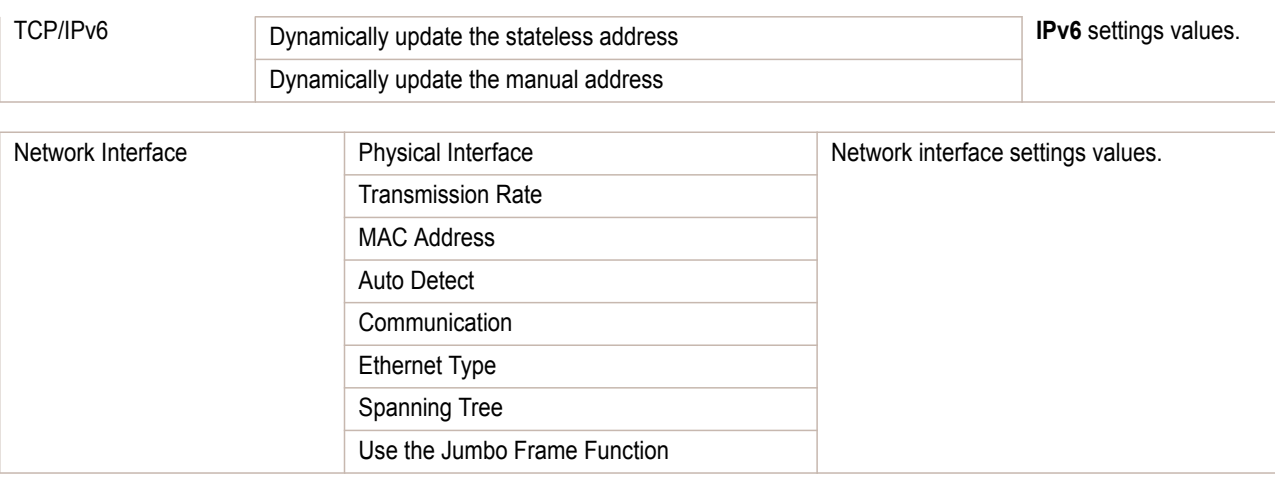

## <span id="page-428-0"></span>iPF780

[User's Guide](#page-0-0)

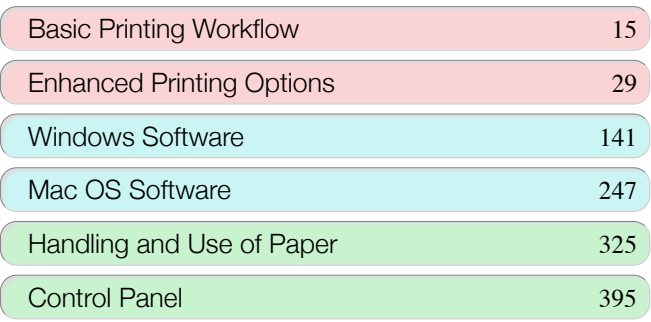

# Printer Parts

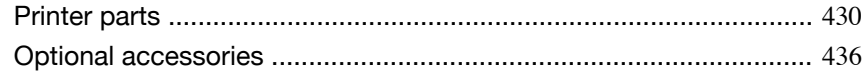

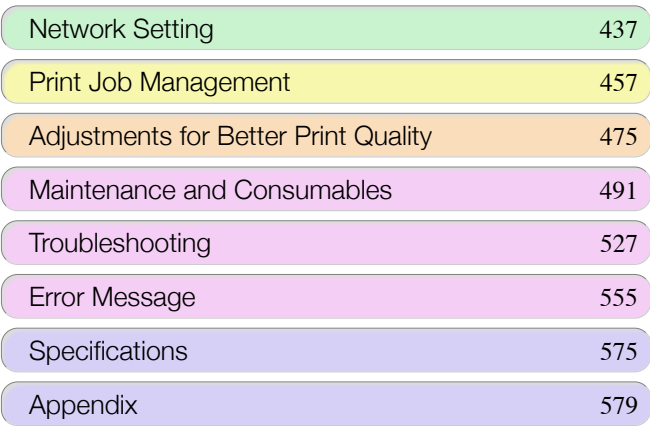

## <span id="page-429-0"></span>Printer parts

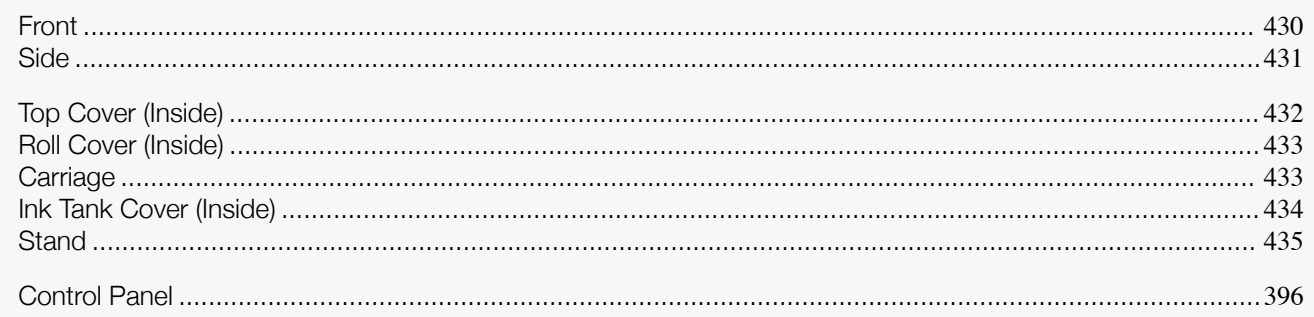

## **Front**

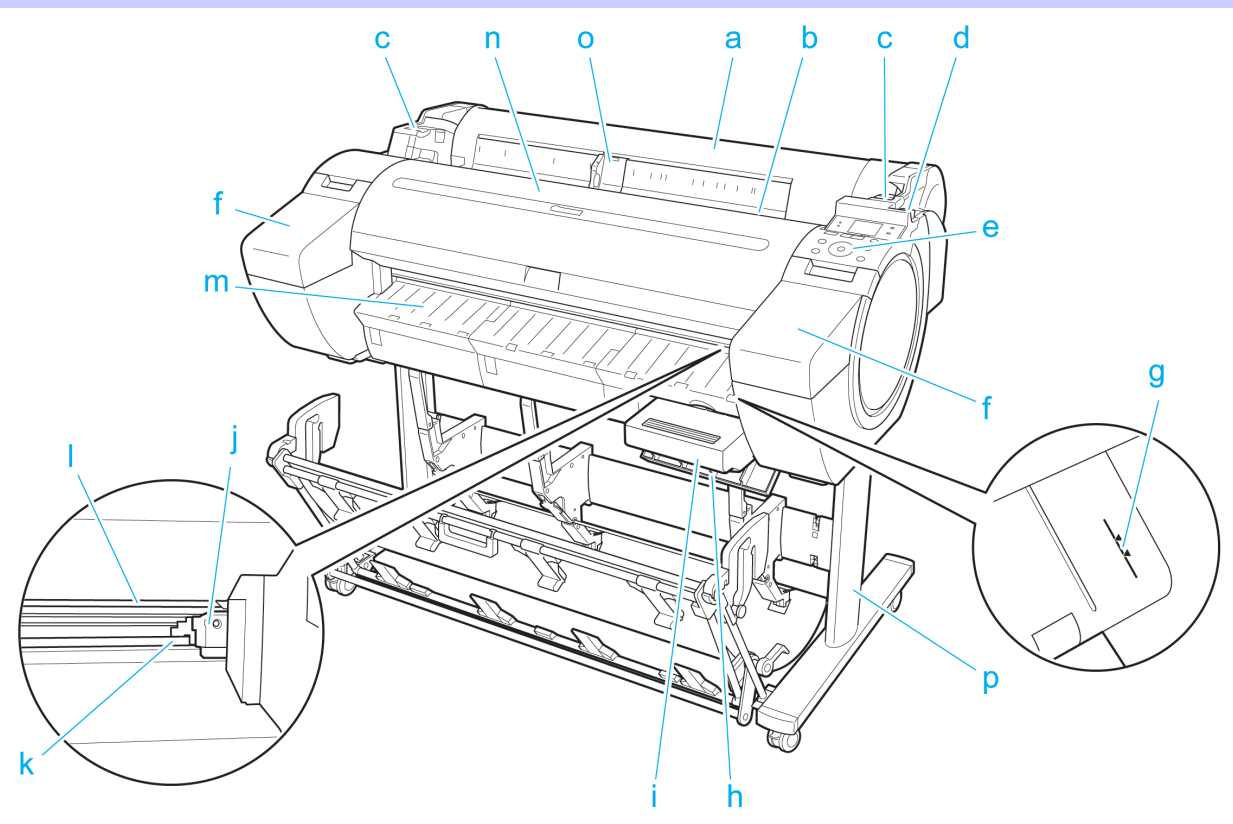

#### **a** Roll Cover

Open this cover to load rolls. (See "[Roll Cover \(Inside\)](#page-432-0).") ➔P.433

#### **b** Paper Feed Slot

When loading paper, insert it here.

#### **c** Roll Ledge

When loading rolls, rest the Roll Holder here before loading it in the Roll Holder Slot.

#### **d** Release Lever

When releasing the Paper Retainer, push this lever back.

#### **e** Control Panel

430

Use this panel to operate the printer and check the printer status. (See "[Control Panel](#page-395-0).") → P.396

#### **f** Ink Tank Cover

Open this cover to replace an Ink Tank. (See "[Ink Tank Cover \(Inside\)](#page-433-0).") → P.434

#### **g** Paper Alignment Line

An orange line for alignment of paper.

[Printer parts](#page-429-0)

# Printer parts

<span id="page-430-0"></span>**h** Maintenance Cartridge Cover Open this cover to replace the Maintenance Cartridge. **i** Maintenance Cartridge Absorbs ink used for maintenance purposes such as head cleaning. (Replace the cartridge when it is full.) **j** Cutter Unit A round-bladed cutter for automatic roll cutting. **k** Cutter Rail The Cutter Unit passes over this rail to cut paper. **l** Output Tray All printed documents are ejected from this slot. **m** Ejection Guide Supports output paper. **n** Top Cover Open this cover to install the Printhead and remove any jammed paper from inside the printer, as needed. (See "[Top Cover \(Inside\)](#page-431-0).") ➔P.432 **o** Width Guide When loading the sheets , move the guide to match the paper size. **p** Stand A stand that holds the printer. Equipped with casters to facilitate moving it. [\(See "](#page-434-0)Stand.")  $\rightarrow$  P.435) **Side** a

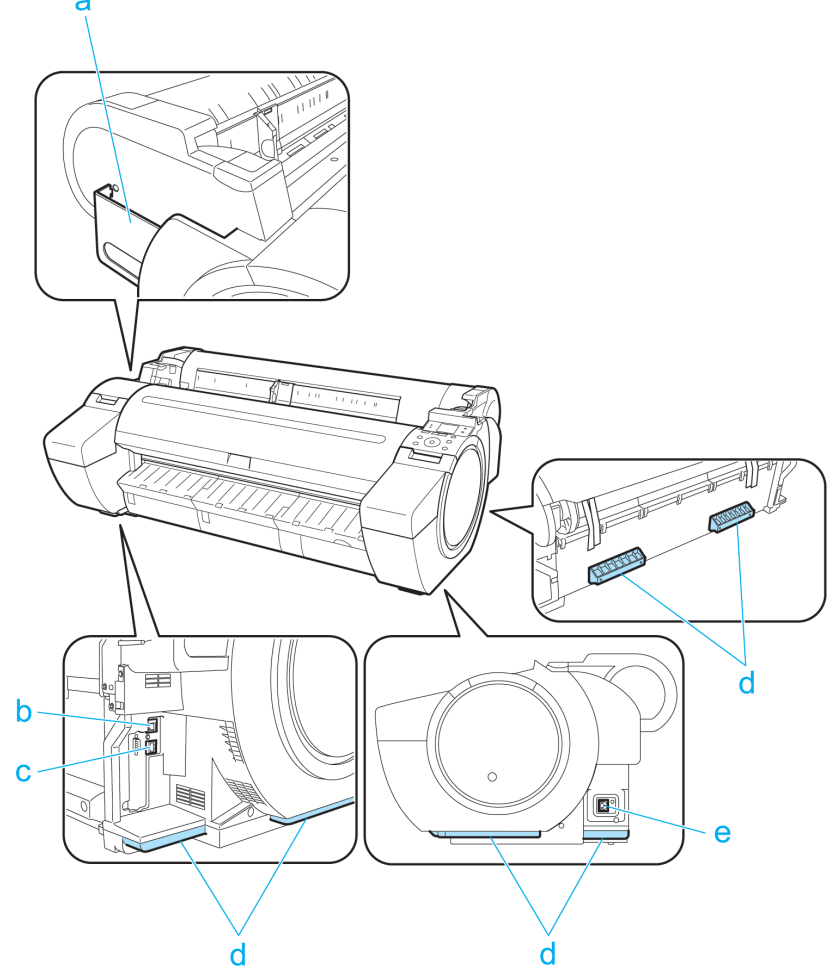

<span id="page-431-0"></span>**a** Manual Pocket

Store printer manuals in this pocket.

**b** Ethernet Port

Connect an Ethernet cable to this port.

**c** USB Port

Connect a USB cable to this port. The printer is compatible with Hi-Speed USB connections.

**d** Carrying Handles

When carrying the printer, have three people hold it by these handles on the back at both ends. Grasp these parts on the left and right sides also when moving the printer with the stand attached.

#### **e** Power Supply Connector

Connect the power cord to this connector.

## **Top Cover (Inside)**

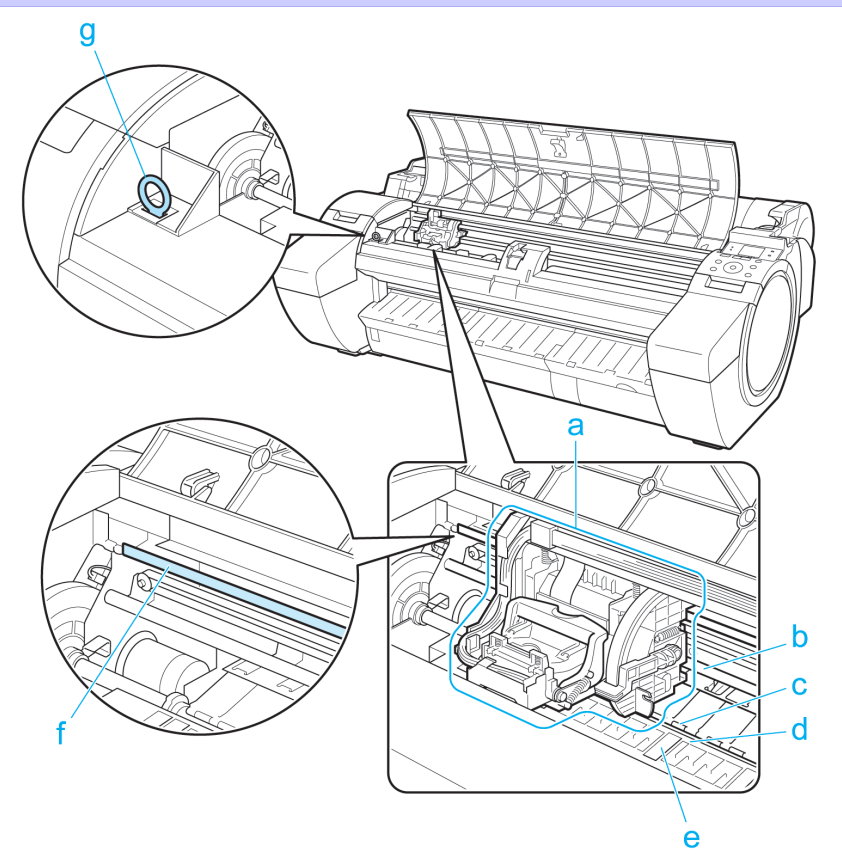

#### **a** Carriage

Moves the Printhead. The carriage serves a key role in printing. (See "[Carriage](#page-432-0).") → P.433

#### **b** Carriage Shaft

The Carriage slides along this shaft.

#### **c** Paper Retainer

Important in supplying the paper. This retainer holds paper as it is fed.

**d** Platen

432

The Printhead moves across the platen to print. Vacuum holes on the platen hold paper in place.

#### **e** Borderless Printing Ink Grooves

For catching ink outside the edges of paper during borderless printing.

#### **f** Linear Scale

The linear scale serves a key role in detecting the Carriage position. Be careful not to touch this part when cleaning inside the Top Cover or clearing paper jams.
# **g** Cleaning Brush

When cleaning inside the printer under the Top Cover, use this brush to sweep away paper dust on the Platen.

# **Roll Cover (Inside)**

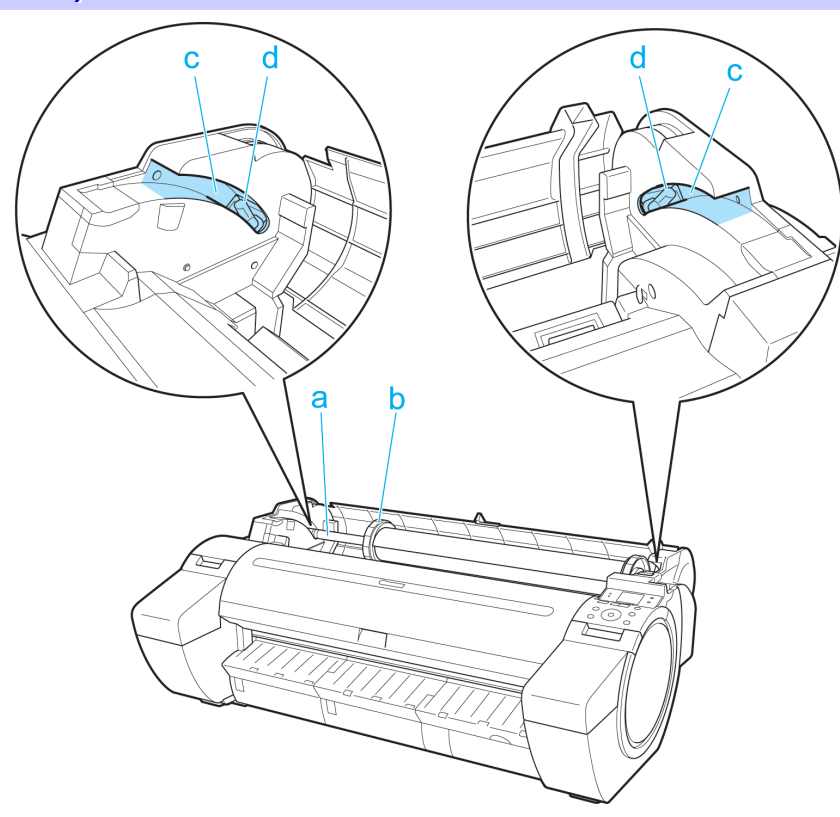

- **a** Roll Holder Load the roll on this holder.
- **b** Holder Stopper Secure rolls on the Roll Holder with this part.

**c** Roll Loading Slots Slide the Roll Holder along these slots.

**d** Roll Holder Slot Load the Roll Holder into this holder slot.

# **Carriage**

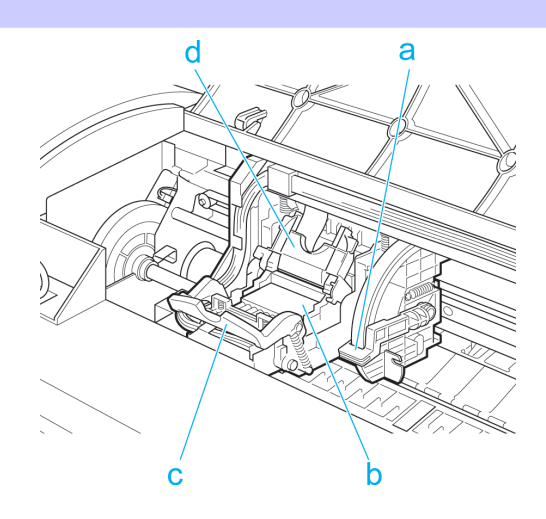

### **a** Angle Adjustment Lever

Use this lever to fine-tune the printer to correct misalignment of printed lines.

#### **b** Printhead

The printhead is equipped with ink nozzles. The carriage serves a key role in printing.

**c** Printhead Fixer Lever Locks the Printhead Fixer Cover.

**d** Printhead Fixer Cover

Holds the Printhead in place.

# **Ink Tank Cover (Inside)**

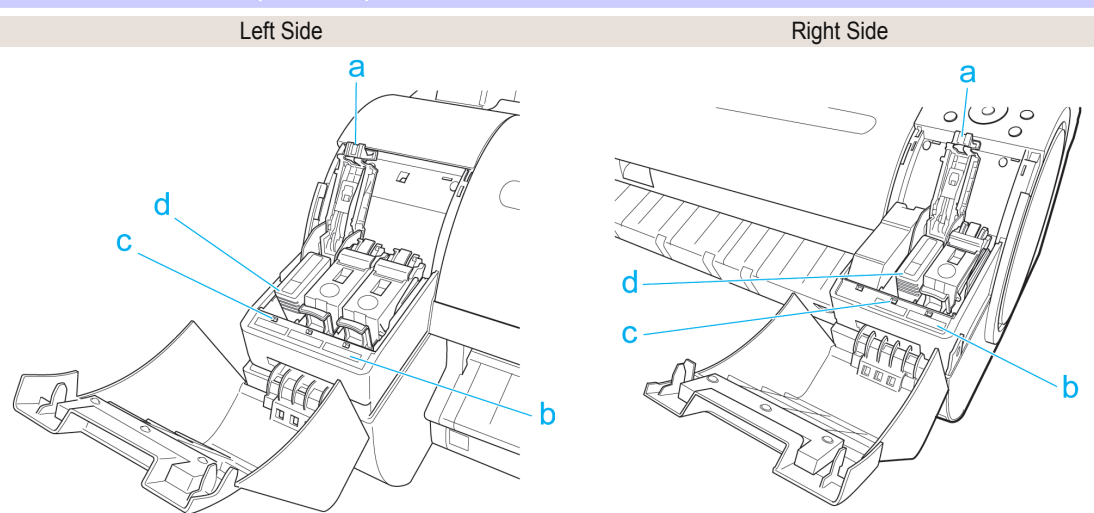

#### **a** Ink Tank Lock Lever

A lever that locks the Ink Tank in place and protects it. Lift and press down the lever when replacing an Ink Tank.

#### **b** Ink Color Label

Load an Ink Tank that matches the color and name on this label.

#### **c** Ink Lamp (Red)

Indicates the state of the Ink Tank as follows when the Ink Tank Cover is opened.

**•** On

The Ink Tank is installed correctly.

**•** Off

No Ink Tank is installed, or the ink level detection function has been released.

- **•** Flashing Slowly Not much ink is left.
- **•** Flashing Rapidly

There is no ink left.

#### **d** Ink Tank

Cartridges of ink in various colors.

# **Stand**

**•** Printer Stand ST-34

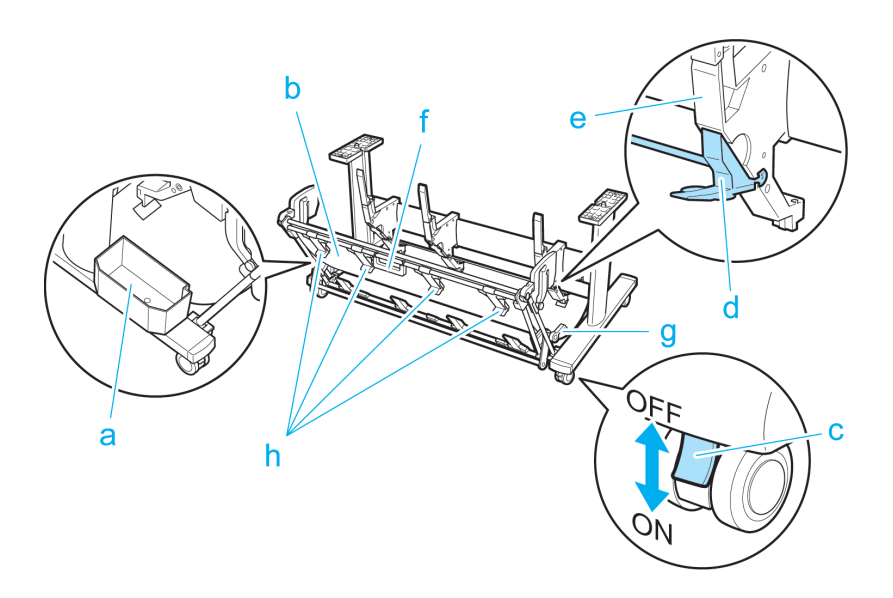

## **a** Accessory Pocket

Stores printer accessories.

### **b** Output Stacker

Printed documents are ejected into the output tray.

### **c** Locking Caster

Lock to immobilize the caster.

Before moving the printer, always unlock all four casters. Moving the printer while casters are locked may scratch the casters or the floor.

**d** Adjustable Stopper

Pull out depending on the paper size when using the output stacker in the Extended position A. For details on the extended position, see "[Using the Output Stacker](#page-361-0)." →P.362

### **e** Paper Guide

Guides printed documents into the output stacker.

#### **f** Output stacker handle

This handle is grasped and supports the sliding output stacker when putting the output stacker into Extended position B and returning it to the regular position.

For details on the extended position, see "[Using the Output Stacker](#page-361-0)." → P.362

#### **g** Output stacker release lever

Pull this lever towards you to release Extended position B. For details on the extended position, see "[Using the Output Stacker](#page-361-0)." → P.362

## **h** Output Stacker Ejection Guides

This guide supports the paper that is output when using the output stacker in Extended position B.

# **Roll Holder Set**

Load a roll on the roll holder and then load the holder in the printer. The Roll Holder in the Roll Holder Set RH2-33 is for use with both 2-inch and 3-inch paper cores. Use the correct attachment for the particular paper core. [\(See](#page-335-0) "[Attaching the Roll Holder to Rolls](#page-335-0).") → P.336

- **•** Roll Holder Set RH2-33
	- **•** Roll Holder (for 2- and 3-inch paper cores)

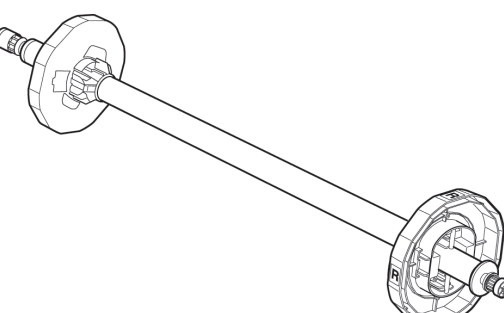

#### **•** Attachments

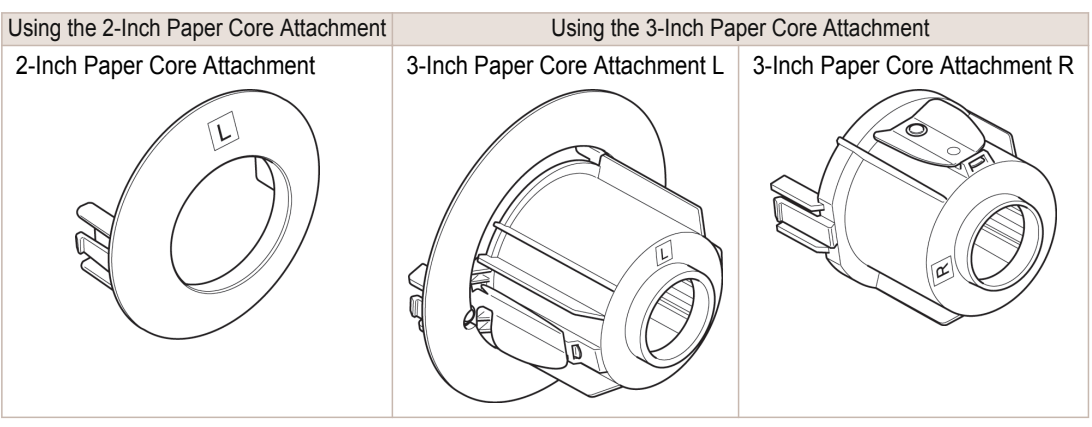

# <span id="page-436-0"></span>iPF780

[User's Guide](#page-0-0)

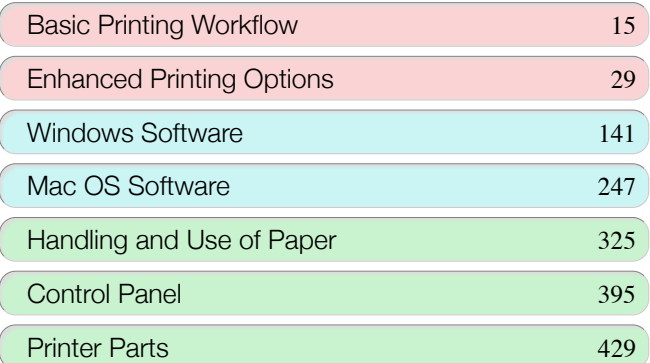

# Network Setting

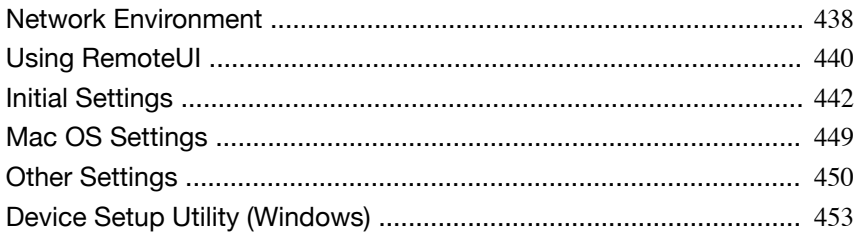

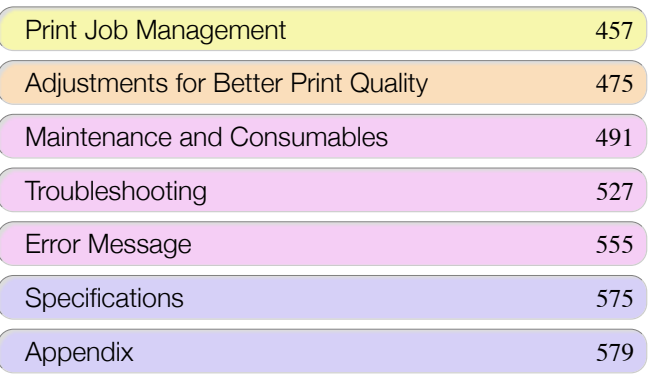

imagePROGRAF

# <span id="page-437-0"></span>Network Environment

# **Network Environment**

#### System requirements

The system requirements, which vary depending on your network, are as follows.

- **•** Printing over a TCP/IP network (when using IPv4)
	- **•** Compatible operating systems
		- **•** Windows XP
		- **•** Windows Server 2003
		- **•** Windows Vista
		- **•** Windows Server 2008
		- **•** Windows 7
		- **•** Windows 8
		- **•** Windows Server 2003 x64
		- **•** Windows Vista x64
		- **•** Windows Server 2008 x64
		- **•** Windows Server 2012 x64
		- **•** Windows 7 x64
		- **•** Windows 8 x64
		- **•** OS X v10.6.8 or later
		- **•** Unix(Solaris 9) **•** Unix(Red Hat 9)
- **•** Printing over a TCP/IP network (when using IPv6)
	- **•** Compatible operating systems
		- **•** Windows Vista
		- **•** Windows Server 2008
		- **•** Windows 7
		- **•** Windows 8
		- **•** Windows Vista x64
		- **•** Windows Server 2008 x64
		- **•** Windows Server 2012 x64
		- **•** Windows 7 x64
		- **•** Windows 8 x64
		- **•** OS X v10.6.8 or later

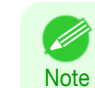

**•** When using IPv6, you must specify IPv6 on the Control Panel or in RemoteUI. For instructions, "[Configuring](#page-443-0) [TCP/IPv6 Network Settings](#page-443-0)" → P.444 or see "[Configuring the Printer's TCP/IP Network Settings With Remo](#page-445-0)[teUI](#page-445-0)." → P.446

**•** The imagePROGRAF printer driver is not compatible with Unix.

#### Network Environment

After confirming what type of network environment you will connect the printer to, set up the printer and computers as needed. For the specifications of the network interface, see "[Specifications](#page-575-0)." ➔P.576

**•** Example of a Windows network In Windows networks, print over TCP/IP. Windows Windows 云 三 TCP/IP **iPFxxxx •** NetBIOS is not supported. .<br>D **Note •** Example of a Mac OS network In Mac OS networks, print over TCP/IP using the Bonjour function. Mac Mac  $\frac{1}{\Omega}$  $\tilde{\ }$ 

TCP/IP, Bonjour

**iPFxxxx** 

# <span id="page-439-0"></span>Using RemoteUI

# **Using RemoteUI**

RemoteUI is software with which you can access the printer via the network from your Web browser to confirm the printer status, operate jobs, and configure the settings. Since the software (Web server) for using RemoteUI is built in the printer, preparing software other than a Web browser is unnecessary. You can use RemoteUI if an image-PROGRAF printer on a network is connected to your computer. If you start your Web browser and specify the IP address of the printer, the RemoteUI screen is displayed, and you can use RemoteUI.

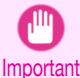

Starting RemoteUI

**•** To use RemoteUI, an IP address must be set on the printer in advance. For the method of setting an IP address, see "[Configuring the IP Address on the Printer](#page-441-0)." → P.442

## What You Can Do With RemoteUI

With RemoteUI, you can access the printer via a network, configure network settings, and display the current status of the printer, various types of information, the processing status of jobs, etc.

**Using HemoteL** Using RemoteUI

http://printer IP address or name/ Example: http://xxx.xxx.xxx.xxx/

**2** Enter the following URL in **Address** or **Location**.

Start RemoteUI by the following operations.

Start your Web browser.

**3** The RemoteUI screen is displayed.

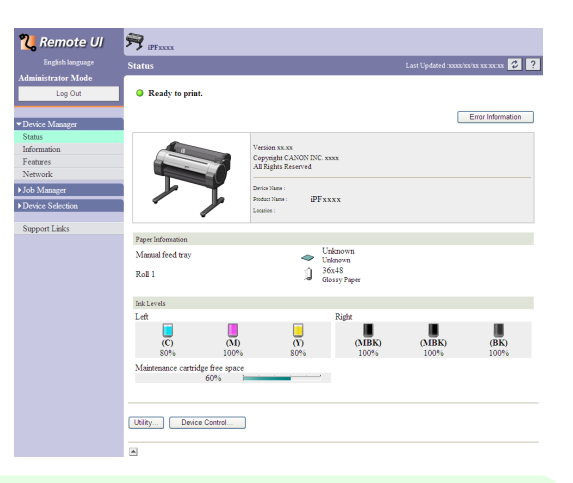

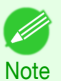

**•** The screen slightly differs depending on the model of printer.

#### Configuring the Network With RemoteUI

For details on configuring printer settings for networks, refer to the following topics.

- **•** [Configuring the Printer's TCP/IP Network Settings With RemoteUI](#page-445-0) ➔P.446
- [Specifying Printer-Related Information](#page-449-0) → P.450

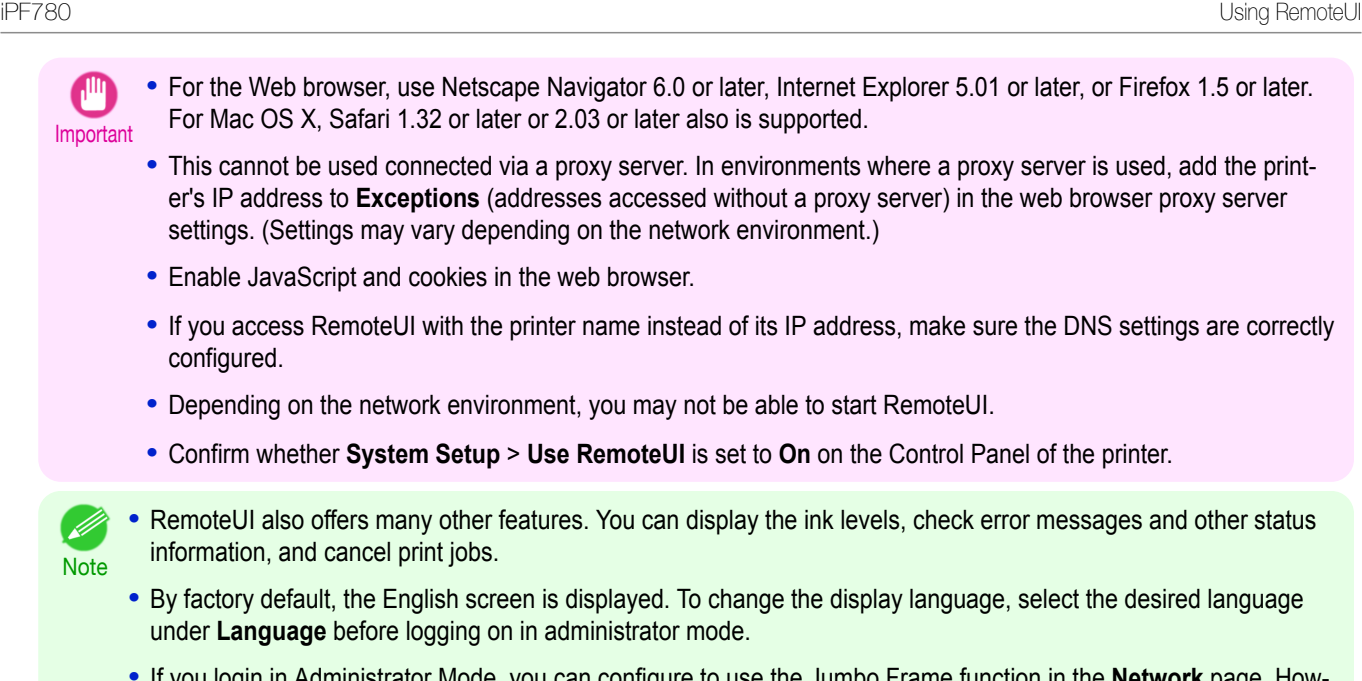

**•** If you login in Administrator Mode, you can configure to use the Jumbo Frame function in the **Network** page. However, this function might not be able to be used depending on the network environment.

# <span id="page-441-0"></span>Initial Settings

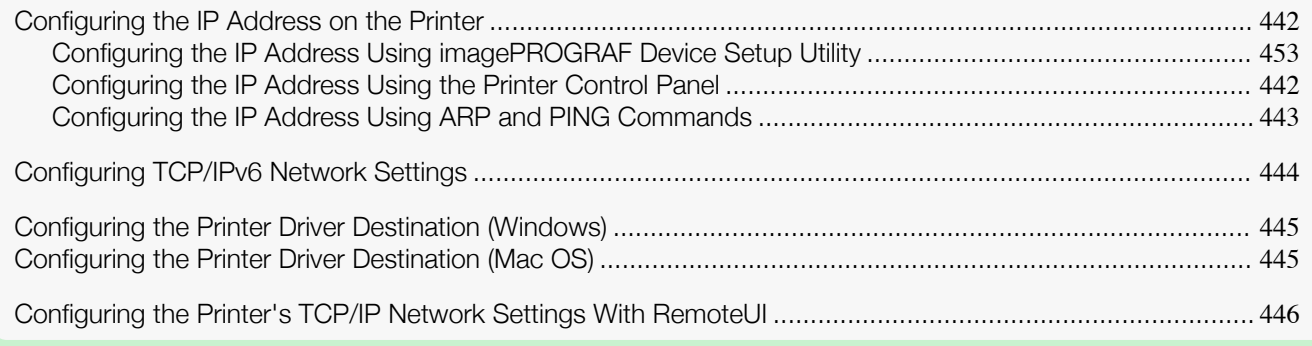

# **Configuring the IP Address on the Printer**

You must configure the printer's IP address before using the printer in a TCP/IP network.

The printer's IP address is configured automatically when you install the printer driver following the instructions in the Setup Guide.

Configure the IP address by using **imagePROGRAF Device Setup Utility**, the printer Control Panel, or ARP or PING commands, if the IP address is changed, or if you change the printer connection mode to a network connection. For details on configuring the IP address, refer to the following topics.

- [Configuring the IP Address Using imagePROGRAF Device Setup Utility](#page-452-0) → P.453 (Windows)
- Configuring the IP Address Using the Printer Control Panel → P.442
- [Configuring the IP Address Using ARP and PING Commands](#page-442-0) → P.443
	- Important

**•** If you use a DHCP server for automatic assignment of the printer's IP address, printing may no longer be possible after the printer is turned off and on. This is because an IP address different from before has been assigned. Thus, when using DHCP server functions, consult your network administrator and configure the settings in one of the following ways.

**•** Configure the setting for dynamic DNS updating In the printer menu, either set **DNS Dync update** to **On**, or activate the setting **Enable DNS Dynamic Update** in RemoteUI. (See "[Menu Settings](#page-413-0).")  $\rightarrow$  P.414

(See "[Configuring the Printer's TCP/IP Network Settings With RemoteUI](#page-445-0).") ➔P.446

• Configure the setting for assignment of the same IP address each time the printer starts up

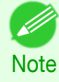

**•** We recommend configuring the printer's IP address even if you will use the printer in networks other than TCP/IP networks. Configuring the printer's IP address enables you to use RemoteUI to configure the network settings and manage the printer with a web browser. For details on RemoteUI, see "[Using RemoteUI](#page-439-0)." ➔P.440

# **Configuring the IP Address Using the Printer Control Panel**

This topic describes how to configure the printer's IP address on the Control Panel.

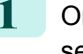

442

**1** On the **Tab Selection screen** of the Control Panel, press ◀ or ▶ to select the Settings/Adj. tab  $(\overline{+})$ .

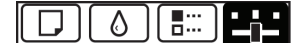

Ready OK:Setting/Adj. Menu Maint.C Remain.: 80% Tot.Print Area(m2): 678.0

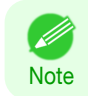

**•** If the **Tab Selection screen** is not displayed, press the **Menu** button.

[Network Setting](#page-436-0)

Network Setting

[Initial Settings](#page-441-0)

Initial Settings

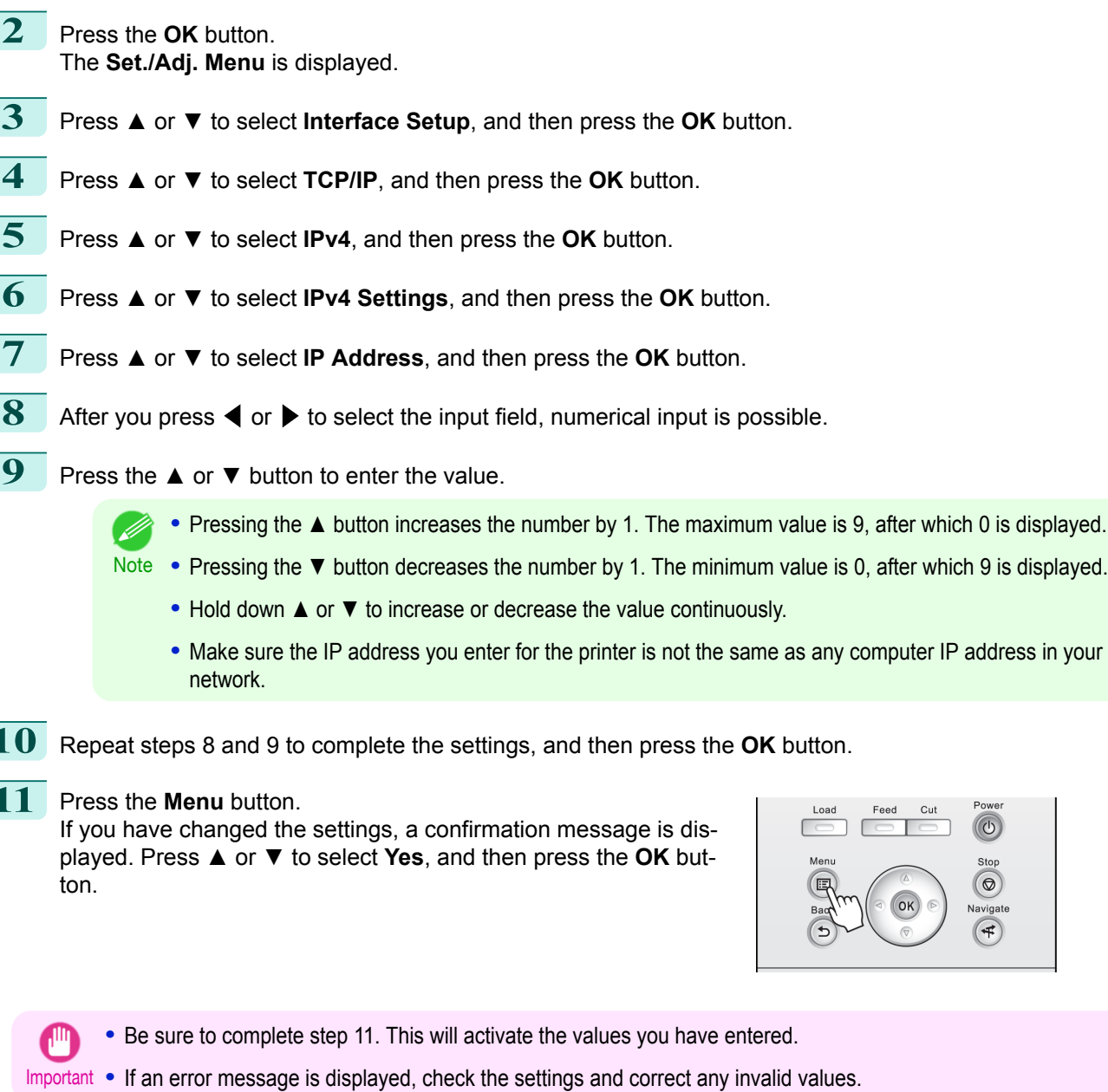

<span id="page-442-0"></span>iPF780 Configuring the IP Address Using ARP and PING Commands

**•** You can also specify the subnet mask and default gateway on the Control Panel.

# **Configuring the IP Address Using ARP and PING Commands**

This topic describes how to configure the IP address using ARP and PING commands. To use the ARP and PING commands, you will need to know the printer's MAC address. You can confirm the MAC address on the Control Panel.

**Note** 

D

**1** Check the printer's MAC address.

You can confirm the MAC address on the Control Panel as follows:

**1.** On the **Tab Selection screen** of the Control Panel, press ◀ or  $\blacktriangleright$  to select the Settings/Adj. tab  $(\overline{+)}$ ).

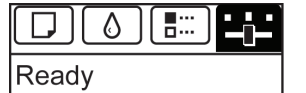

OK:Setting/Adj. Menu Maint.C Remain.: 80% Tot.Print Area(m2): 678.0

**2.** Press the **OK** button.

443

- <span id="page-443-0"></span>**3.** Press **▲** or **▼** to select **Interface Setup**, and then press the **OK** button. **4.** Press **▲** or **▼** to select **Ethernet Driver**, and then press the **OK** button. **5.** Press **▲** or **▼** to select **MAC Address**, and then press the **OK** button. **•** If the **Tab Selection screen** is not displayed, press the **Menu** button.
	- Note . You can investigate the MAC address by printing an interface setting report. (See "[Printing Interface Setting Reports](#page-425-0).") ➔P.426
- **2** In Windows, open a command prompt, or in Mac OS, start Terminal.
- **3** Execute the following command to add entries to the ARP table for managing IP addresses and corresponding MAC addresses.

arp -s [IP address] [the printer's MAC address you have verified] Example: arp -s xxx.xxx.xxx.xxx 00-1E-8F-xx-xx-xx

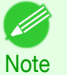

• In Mac OS when using Terminal, enter the arp command in the format arp -s xxx.xxx.xxx.xxx 00:1E: 8F:xx:xx:xx. For details, refer to the help file for the command line.

**4** Execute the following command to send the IP address to the printer and configure it. ping [IP address as specified in the ARP command] -l 479 Example: ping xxx.xxx.xxx.xxx - 479

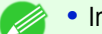

**•** In **-l**, the **l** is the letter **l**.

The **Set./Adj. Menu** is displayed.

Note • **•** In Mac OS when using Terminal, enter the ping command in the format ping -s 479 xxx.xxx.xxx.xxx. For details, refer to the help file for the command line.

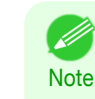

**•** The subnet mask and default gateway are set to 0.0.0.0. Use RemoteUI to change the subnet mask and default gateway to match your network settings. For details on RemoteUI, see "[Using RemoteUI](#page-439-0)." → P.440

# **Configuring TCP/IPv6 Network Settings**

When printing in a TCP/IPv6 network, you must configure the TCP/IPv6 settings on the Control Panel. Follow the steps below to configure the TCP/IPv6 network settings.

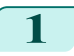

**1** On the **Tab Selection screen** of the Control Panel, press ◀ or ▶ to select the Settings/Adj. tab  $(\overline{+} \cdot \overline{+)})$ .

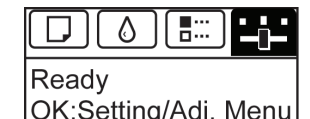

OK:Setting/Adj. Menu Maint.C Remain.: 80% Tot.Print Area(m2): 678.0

**Note** 

**•** If the **Tab Selection screen** is not displayed, press the **Menu** button.

- **2** Press the **OK** button. The **Set./Adj. Menu** is displayed.
- **3** Press **▲** or **▼** to select **Interface Setup**, and then press the **OK** button.
- **4** Press **▲** or **▼** to select **TCP/IP**, and then press the **OK** button.
- **5** Press **▲** or **▼** to select **IPv6**, and then press the **OK** button.

<span id="page-444-0"></span>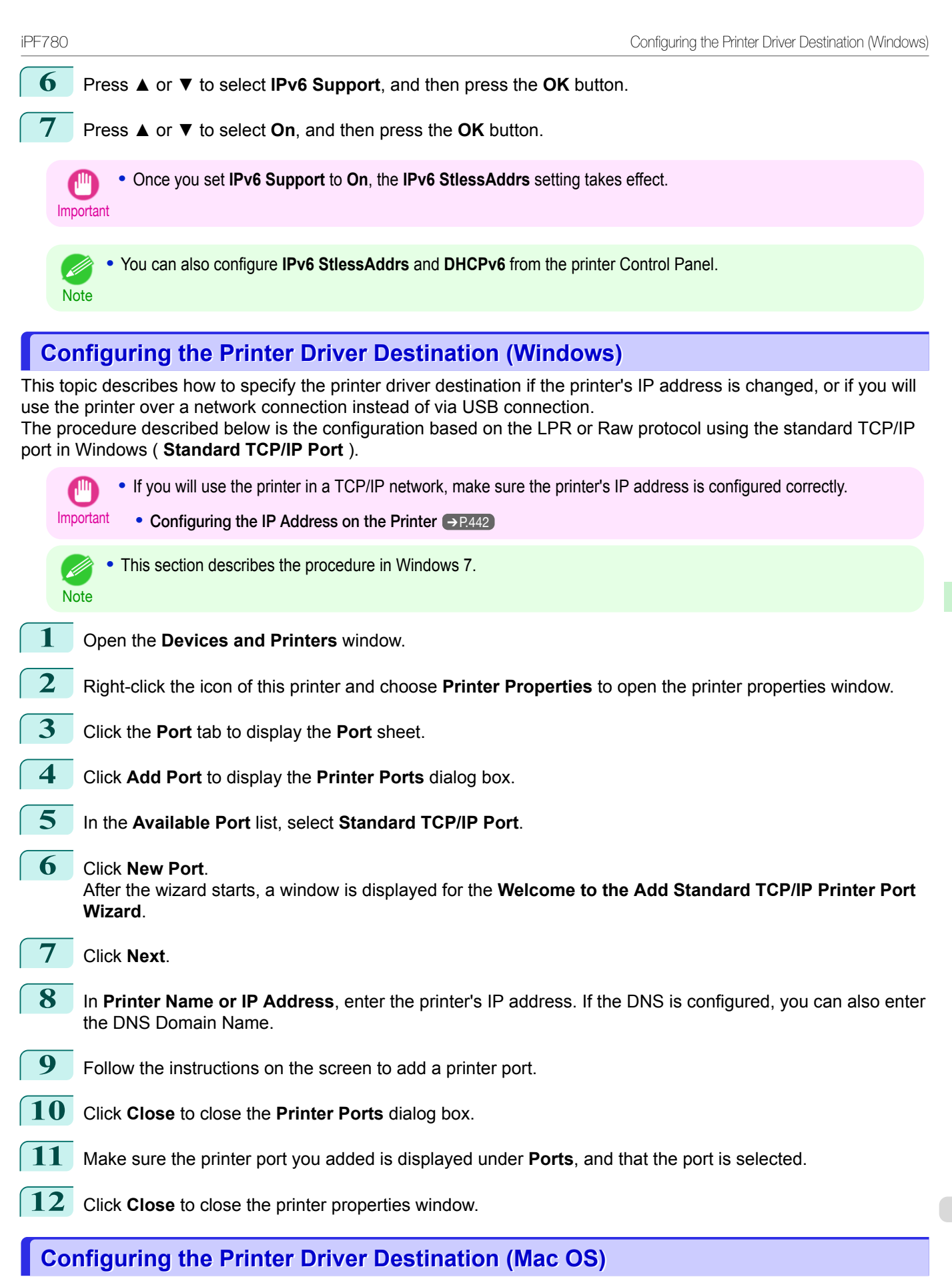

Specify the printer driver destination as follows if the printer's IP address is changed, or if you will use the printer over a network connection instead of via USB connection.

**•** If you switch to printing in a TCP/IP network, or if the printer's IP address is changed, see "[Configuring the](#page-448-0) [Destination in TCP/IP Networks](#page-448-0) ." → P.449

445

<span id="page-445-0"></span>• If you switch to printing in a Bonjour network, see "[Configuring the Destination for Bonjour Network](#page-448-0) ." → P.449

# **Configuring the Printer's TCP/IP Network Settings With RemoteUI**

Follow the steps below to configure the TCP/IP network settings.

#### When using an IPv4 IP address

**1** Start the web browser and enter the following URL in the **Location** (or **Address** ) box to display the RemoteUI page.

http://**printer IP address or name**/ Example: http://xxx.xxx.xxx.xxx/

# **2** Select **Administrator Mode** and click **Logon**.

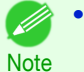

**•** If a password has been set on the printer, enter the password.

Network Setting [Network Setting](#page-436-0)

[Initial Settings](#page-441-0)

Initial Settings

446

- **3** Click **Network** in the **Device Manager** menu at left to display the **Network** page.
- **4** Click **Edit** in the upper-right corner of the **TCP/IPv4** group to display the **Edit TCP/IP Protocol Settings** page.
- **5** Refer to the TCP/IP Settings Items table to complete the settings.

#### TCP/IP Settings Items

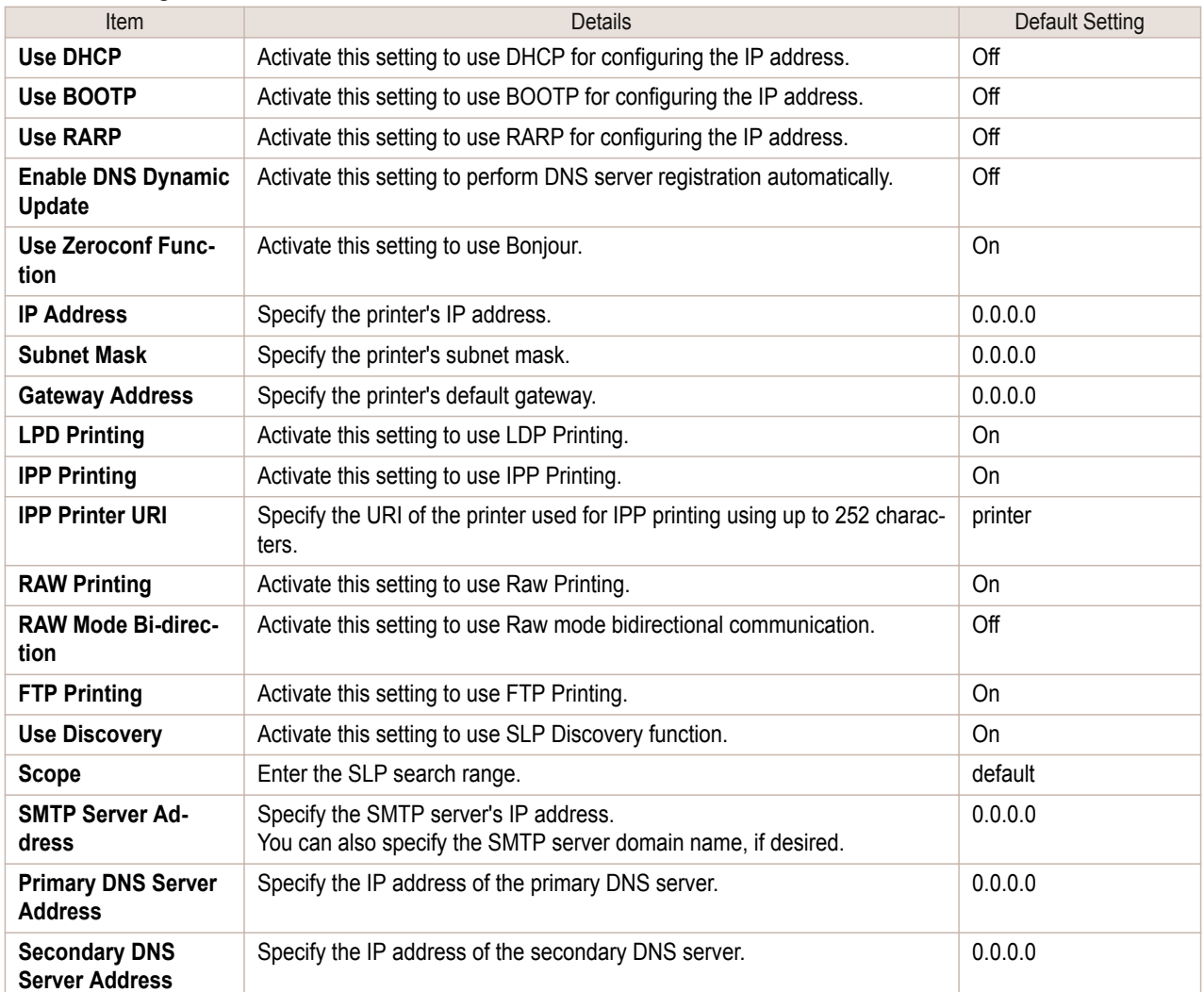

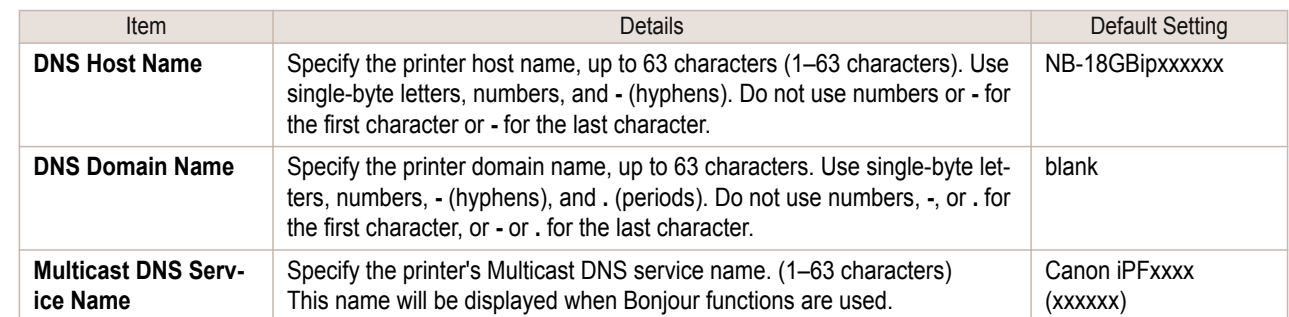

# **6** Click **OK** to display the **Network** page.

- **•** If you specify to configure the IP address using DHCP, BOOTP, or RARP, there must be a server that supports such protocol running in the network.
- **•** If you specify to configure the IP address using DHCP, BOOTP, or RARP, the IP address obtained by this method is used first. If you cannot obtain the IP address, the address specified in **IP Address** is used.
- **•** It takes up to two minutes to determine whether DHCP, BOOTP, or RARP are available. We recommend clearing check boxes of options you will not use.
- **•** If you are using a DNS server, select **Enable DNS Dynamic Update** and enter the IP Address for DNS servers and DNS domain name in **Primary DNS Server Address**, **Secondary DNS Server Address** and **DNS Domain Name**, respectively.

## When using an IPv6 IP address

**1** Start the web browser and enter the following URL in the **Location** (or **Address** ) box to display the RemoteUI page. http://**printer IP address or name**/

Example: http://xxx.xxx.xxx.xxx/

**2** Select **Administrator Mode** and click **Logon**.

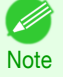

- **•** If a password has been set on the printer, enter the password.
- 
- **3** Click **Network** in the **Device Manager** menu at left to display the **Network** page.
- **4** Click **Edit** in the upper-right corner of the **TCP/IPv6** group to display the **Edit TCP/IPv6 Protocol Settings** page.

**5** Refer to the TCP/IPv6 Settings Items table to complete the settings.

TCP/IPv6 Settings Items

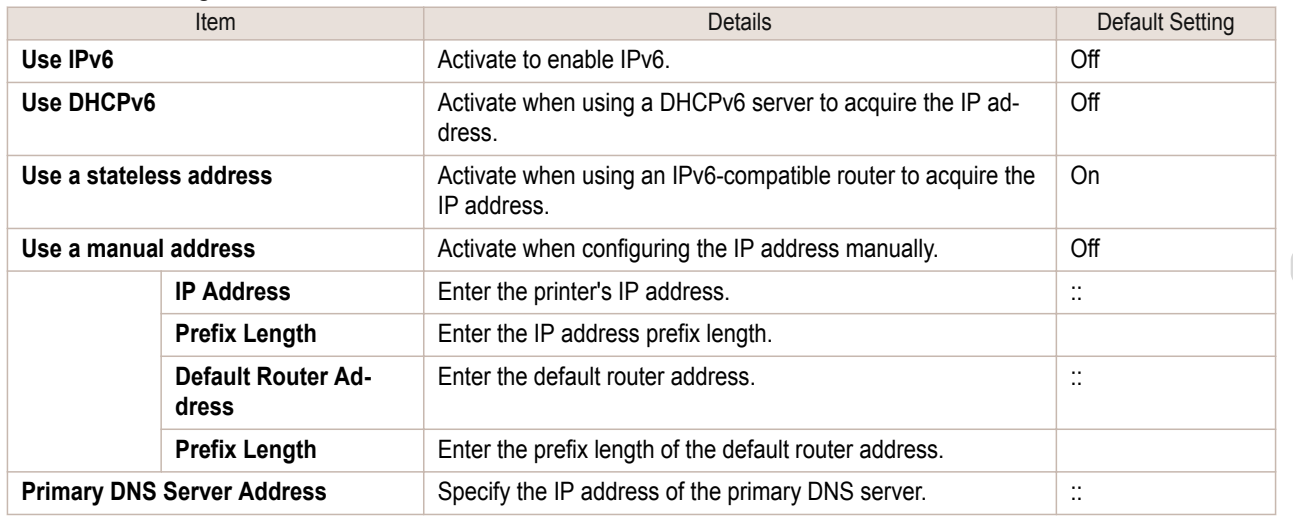

**Note** 

447

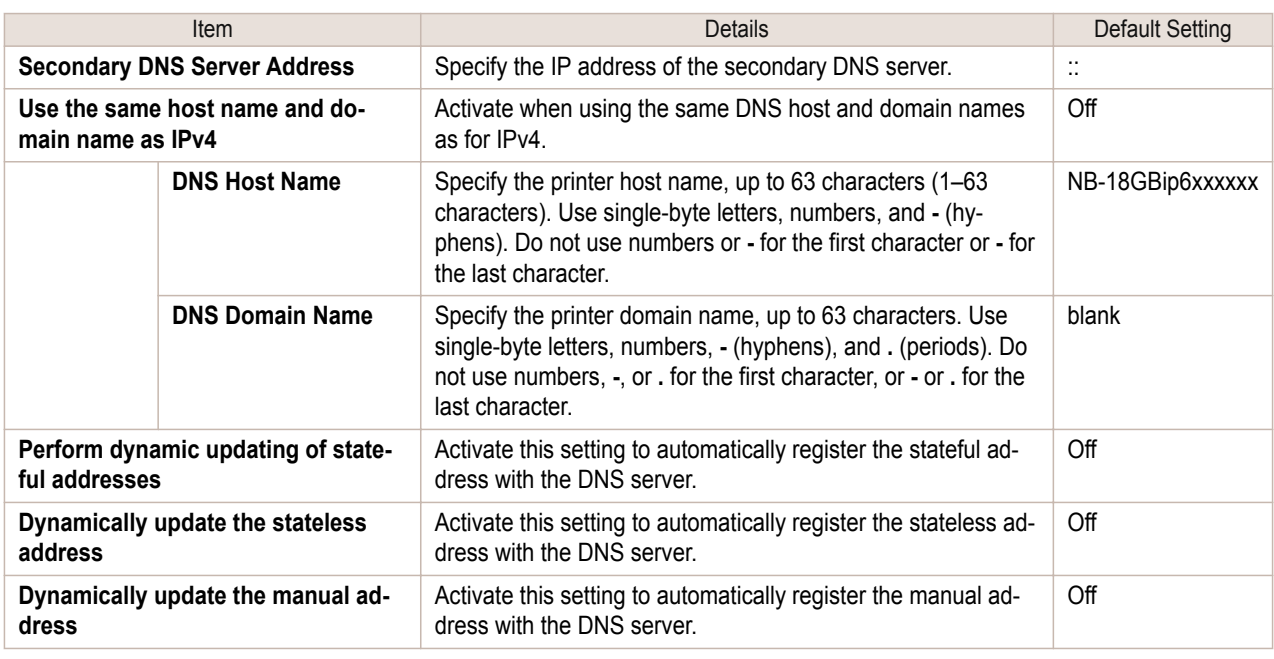

**6** Click **OK** to display the **Network** page.

**•** If you are using a DNS server, select **Enable DNS Dynamic Update** and enter the IP Address for DNS servers and DNS domain name in **Primary DNS Server Address**, **Secondary DNS Server Address** and **DNS Domain Name**, respectively.

**Note** 

(D

# <span id="page-448-0"></span>Mac OS Settings

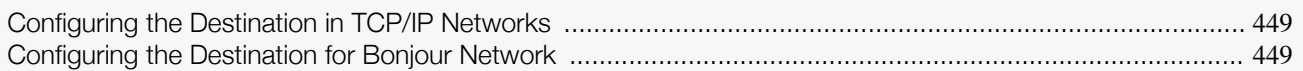

# **Configuring the Destination in TCP/IP Networks**

If you use the printer in a TCP/IP network, register the printer in **Print & Scan** (This is identified as **Printers & Scanners** or **Print & Fax** in other versions of Mac OS.) in the Mac OS **System Preferences**.

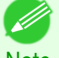

**•** For details on how to register a printer using a TCP/IP network, see the OS User Manual.

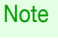

**Important** 

**•** If you use the printer in a TCP/IP network, make sure the printer's IP address is configured correctly. [\(See](#page-441-0) "[Configuring the IP Address Using the Printer Control Panel](#page-441-0).") ➔P.442

# **Configuring the Destination for Bonjour Network**

If you use the printer in a network that uses the Bonjour function, register the printer in **Print & Scan** (This is identified as **Printers & Scanners** or **Print & Fax** in other versions of Mac OS.) in the Mac OS **System Preferences**.

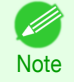

**•** For details on how to register a printer using Bonjour, see the OS User Manual.

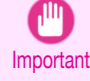

**•** Bonjour and IP Print (Auto) do not support printing to a printer on other network groups that require a router for connection. Make sure the computer and printer are on the same network. For information about network settings, ask your network administrator.

**•** By default, Bonjour is activated on the printer. You can activate or deactivate the Bonjour function or change the printer name by using RemoteUI. For instructions on changing it, see "[Using RemoteUI](#page-439-0)." (→P.440)

# <span id="page-449-0"></span>Other Settings

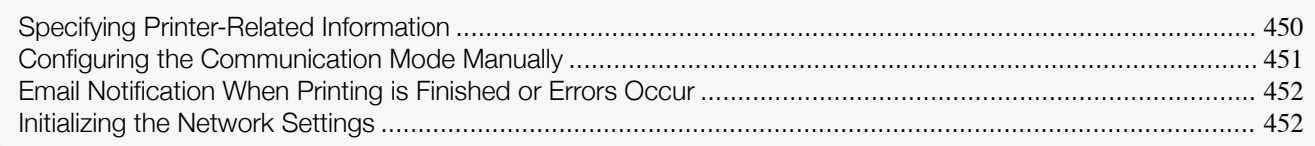

# **Specifying Printer-Related Information**

Follow the steps below to specify device information and security settings.

**1** Start the web browser and enter the following URL in the **Location** (or **Address** ) box to display the RemoteUI page.

http://printer IP address or name/

Example: http://xxx.xxx.xxx.xxx/

# **2** Select **Administrator Mode** and click **Logon**.

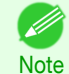

**•** If a password has been set on the printer, enter the password.

**3** Click **Information** in the **Device Manager** menu at left to display the **Information** page.

**4** To display the relevant settings page, click **Edit** in the upper-right corner of **Device Information** or **Security**, depending on what information you want to specify. To change the administrator password, click the **Change Password** button in the **Security** group.

**5** Refer to the table of settings for device information and security as you complete these settings.

Security setting items are displayed when you click the **Change Password** button in the **Security** group. Device Information Settings

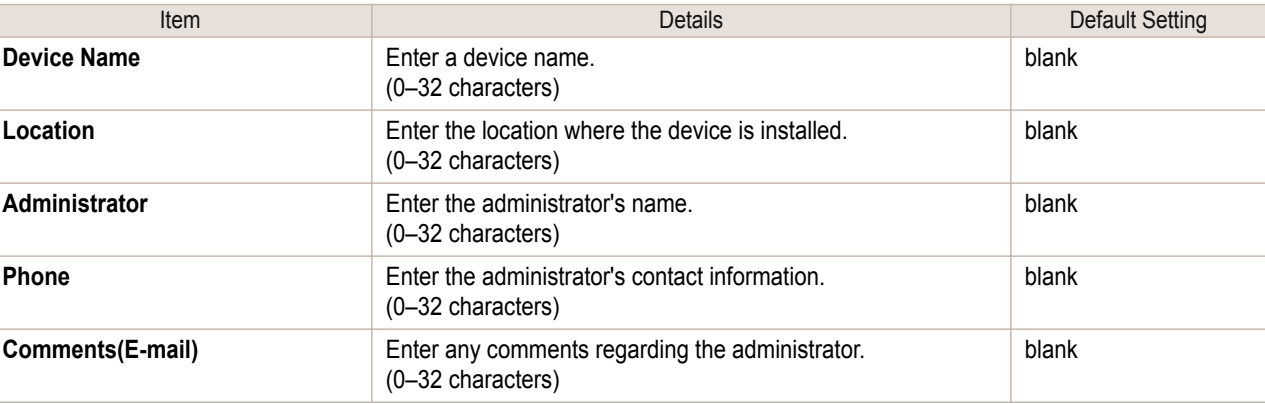

#### Security Settings

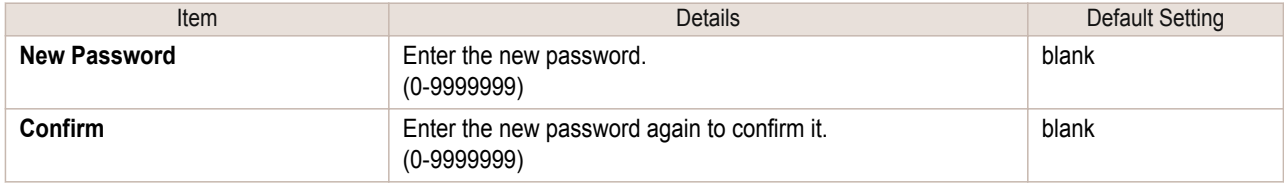

450

\*1:On the **Security** settings screen, besides entering a password, you can specify other security-related information, such as IP address-based SNMP or TCP usage restrictions, MAC address-based access restrictions, or IPP and FTP authentication settings.

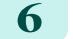

**6** Click **OK** to activate the settings.

# <span id="page-450-0"></span>**Configuring the Communication Mode Manually** This topic gives instructions for configuring the communication mode manually. **1** On the **Tab Selection screen** of the Control Panel, press ◀ or ▶ to 景兴  $\wedge$ select the Settings/Adj. tab  $(\div)$ ). Ready OK:Setting/Adj. Menu Maint.C Remain.: 80% Tot.Print Area(m2): 678.0 **•** If the **Tab Selection screen** is not displayed, press the **Menu** button. D **Note 2** Press the **OK** button. The **Set./Adj. Menu** is displayed. **3** Press **▲** or **▼** to select **Interface Setup**, and then press the **OK** button. **4** Press **▲** or **▼** to select **Ethernet Driver**, and then press the **OK** button. **5** Press **▲** or **▼** to select **Auto Detect**, and then press the **OK** button. **6** Press **▲** or **▼** to select **Off**, and then press the **OK** button. The display reverts to the **Ethernet Driver** menu. **7** Press **▲** or **▼** to select **Comm.Mode**, and then press the **OK** button. **8** Press **▲** or **▼** to select the communication mode, and then press the **OK** button. The display reverts to the **Ethernet Driver** menu. **9** Press **▲** or **▼** to select **Ethernet Type**, and then press the **OK** button. **10** Press **▲** or **▼** to select the Ethernet type, and then press the **OK** button. The display reverts to the **Ethernet Driver** menu. **11** Press **▲** or **▼** to select **Spanning Tree**, and then press the **OK** button. **12** Press **▲** or **▼** to enable or disable spanning tree support, and then press the **OK** button. The display reverts to the **Ethernet Driver** menu. **13** Press the **Menu** button. Feed  $Cut$ After the confirmation message is displayed, press the **OK** button.  $\sqrt{6}$ The new settings will take effect after the printer restarts.  $\circ$

 $\overline{+}$ 

[Network Setting](#page-436-0)

Network Setting

[Other Settings](#page-449-0)

Other Settings

# <span id="page-451-0"></span>**Email Notification When Printing is Finished or Errors Occur**

The printer can notify you of the printer status by email. Even when you are away from the printer, you can know when printing is finished or if errors occur. Receive notification via email on your mobile phone or at your computer.

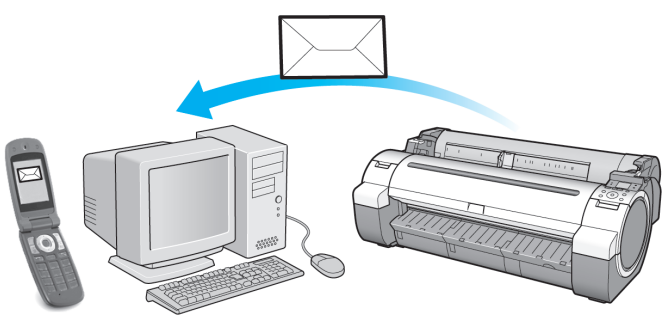

Use the **imagePROGRAF Status Monitor** (Windows) function to set up email recipients and message timing. Besides being informed of finished print jobs or errors, you can also complete settings for email notification when service is needed or it's time to replace consumables. For detailed instructions, see "[Specifying Printer-Related In](#page-449-0)[formation](#page-449-0)."  $\rightarrow$  P.450

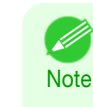

**•** For details on email notification using **imagePROGRAF Status Monitor** (in Windows), refer to the **imagePROG-RAF Status Monitor** help.

**•** Mail server authentication is only supported with **imagePROGRAF Status Monitor**.

# **Initializing the Network Settings**

Use RemoteUI to restore the network settings to the default values as follows.

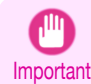

**•** Initializing the network settings will also restore the default value of the printer's IP address. As a result, the RemoteUI page cannot be displayed in the web browser after this procedure.

- For instructions on reconfiguring the IP address, see "[Configuring the IP Address on the Printer](#page-441-0)." → P.442
- **•** For details on RemoteUI, see "[Using RemoteUI](#page-439-0)." ➔P.440
- **1** Start the web browser and enter the following URL in the **Location** (or **Address** ) box to display the RemoteUI page. http://printer IP address or name/

Example: http://xxx.xxx.xxx.xxx/

Note

D

- **2** Select **Administrator Mode** and click **Logon**.
	- **•** If a password has been set on the printer, enter the password.

[Network Setting](#page-436-0)

Network Setting

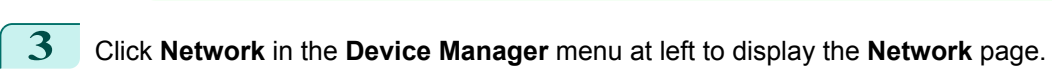

**4** Click **Reset to Default settings** in the lower-right corner of the **Network Interface** group.

**5** After confirming the message, click **OK** to restore the network settings to the default values.

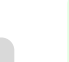

452

**Note** 

**•** You can also use **imagePROGRAF Device Setup Utility** or the Control Panel to restore the default network settings.

# <span id="page-452-0"></span>Device Setup Utility (Windows)

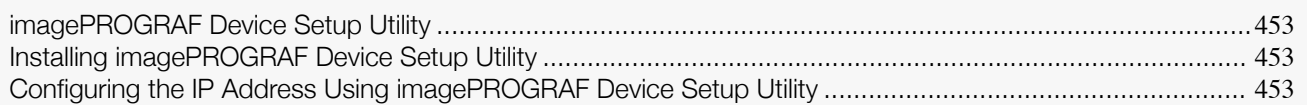

# **imagePROGRAF Device Setup Utility**

**imagePROGRAF Device Setup Utility** is a utility to establish communication between the printer and your computer by completing relevant settings. After the printer is installed, for example, you can use **imagePROGRAF Device Setup Utility** to complete the network settings initially.

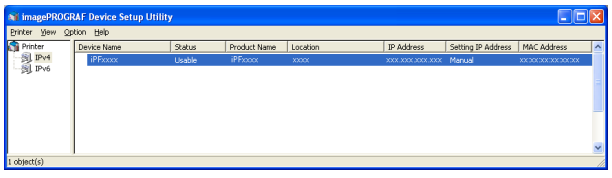

- **•** Starting **imagePROGRAF Device Setup Utility** will show a list of printers found on the network. In this list, select the printer (specifically, the printer's MAC address) that you want to set up, and then configure the basic settings from your computer, such as the printer's IP address and the network frame type.
- **•** You can see which printers are online in the network by checking the printer list. Communication between your computer and these printers is possible.

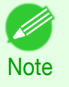

**•** We recommend that your network or printer administrator complete the setup work using **imagePROGRAF Device Setup Utility**.

**•** For details, refer to the **imagePROGRAF Device Setup Utility** help.

# **Installing imagePROGRAF Device Setup Utility**

Install **imagePROGRAF Device Setup Utility** from the User Software CD-ROM provided with the printer as follows:

- **1** Insert the User Software CD-ROM in the CD-ROM drive.
- **2** On the **Setup Menu** window, click **Install Individual Software**.
- **3** Click **Install** in **imagePROGRAF Device Setup Utility**.
- **4** Follow the instructions on the screen to proceed with the installation.

# **Configuring the IP Address Using imagePROGRAF Device Setup Utility**

On a computer running Windows, you can use **imagePROGRAF Device Setup Utility** provided with the printer to configure the printer's IP address. This topic describes how to configure the IP address using **imagePROGRAF Device Setup Utility**.

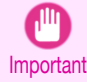

**•** To configure network settings, you must be logged in with administrative rights such as **Administrator** account. We recommend that your network administrator configure the network settings.

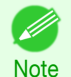

**•** For instructions on installing **imagePROGRAF Device Setup Utility**, see "Installing imagePROGRAF Device Setup Utility."  $\rightarrow$  P.453

### When specifying an IPv4 IP address

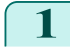

**1** Start **imagePROGRAF Device Setup Utility** from the **start** menu.

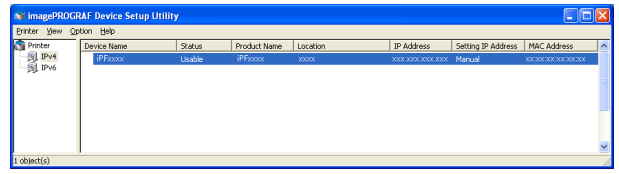

**2** In the **Device Name** list displayed, select the printer to configure.

- **3** Choose **Protocol Settings** from the **Printer** menu.
- **4** Select the **IPv4** tab.

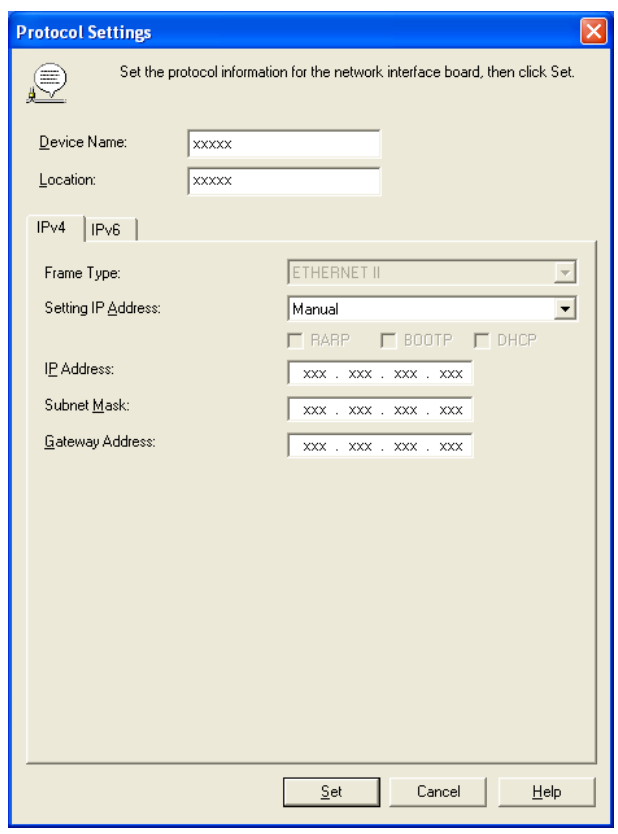

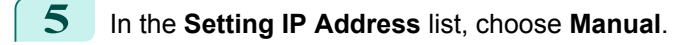

- **6** Enter the IP address assigned to the printer and click the **Set** button.
- **7** Click **OK** after the **Confirmation** message is displayed.

# **8** Exit **imagePROGRAF Device Setup Utility**.

**•** To configure the IP address automatically, choose **Auto** in the **Setting IP Address** list and select **DHCP**, **BOOTP**, or **RARP**.

[User's Guide](#page-0-0)

**•** You can also specify the subnet mask and default gateway.

**Note** 

- b

### When specifying an IPv6 IP address

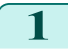

**1** Start **imagePROGRAF Device Setup Utility** from the **start** menu.

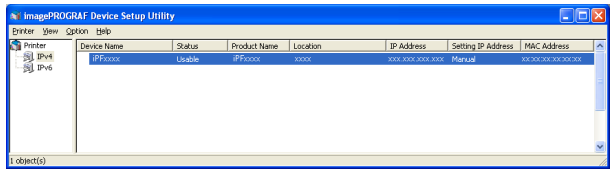

**2** In the **Device Name** list displayed, select the printer to configure.

- **3** Choose **Protocol Settings** from the **Printer** menu.
- **4** Select the **IPv6** tab.

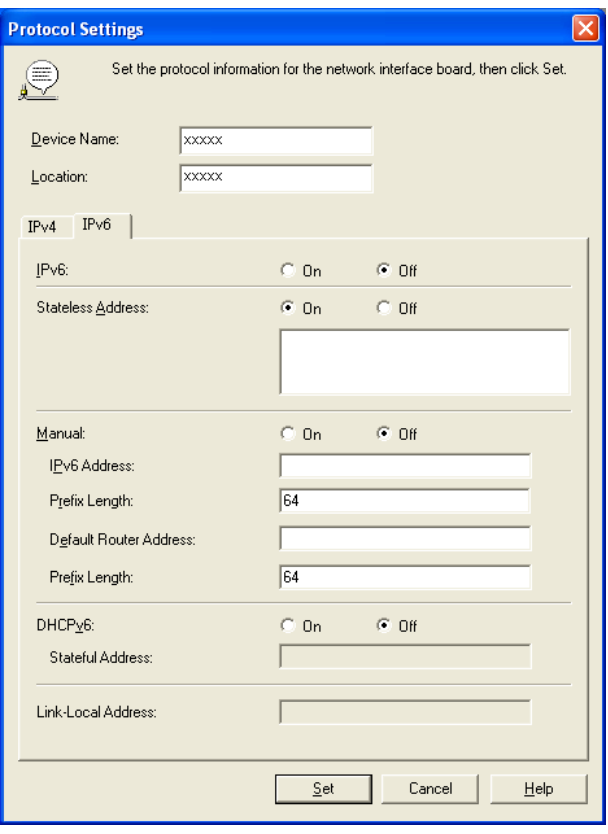

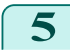

### **5** In **IPv6**, select **On**.

**6** When there is an IPv6-compatible router in the network environment, select **On** in **Stateless Address**. Additionally, when there is an DHCPv6-compatible server in the network environment, select **On** in **DHCPv6**.

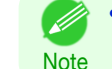

**•** When there is no IPv6-compatible router or DHCPv6-compatible server, select **On** in **Manual** and enter the **IPv6 Address** and **Prefix Length**.

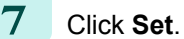

**8** Click **OK** after the **Confirmation** message is displayed.

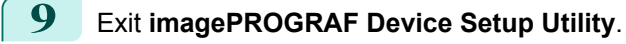

[Network Setting](#page-436-0)

Network Setting

[Device Setup Utility \(Windows\)](#page-452-0)

Device Setup Utility (Windows)

# Memo

456

# <span id="page-456-0"></span>iPF780

[User's Guide](#page-0-0)

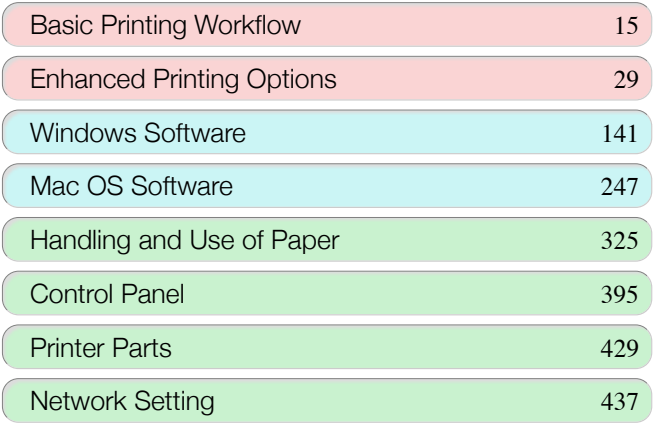

# Print Job Management

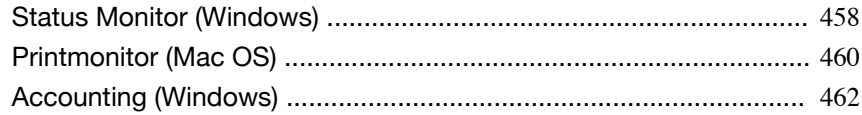

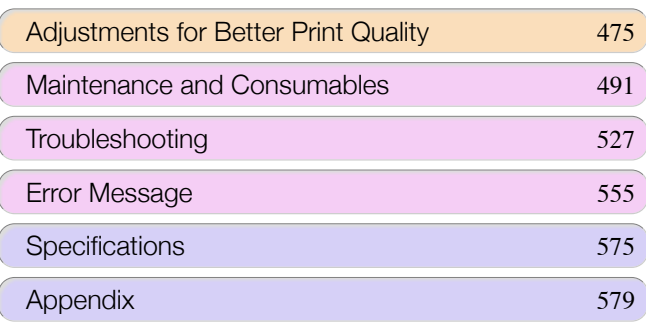

Print Job Management

Print Job Management

# <span id="page-457-0"></span>Status Monitor (Windows)

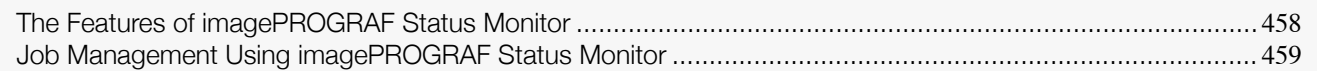

# **The Features of imagePROGRAF Status Monitor**

imagePROGRAF Status Monitor is a utility for checking the printer status and managing print jobs. Two screens are available in imagePROGRAF Status Monitor : **Printer List** shows a list of printers, and **Status Monitor** shows details for each printer.

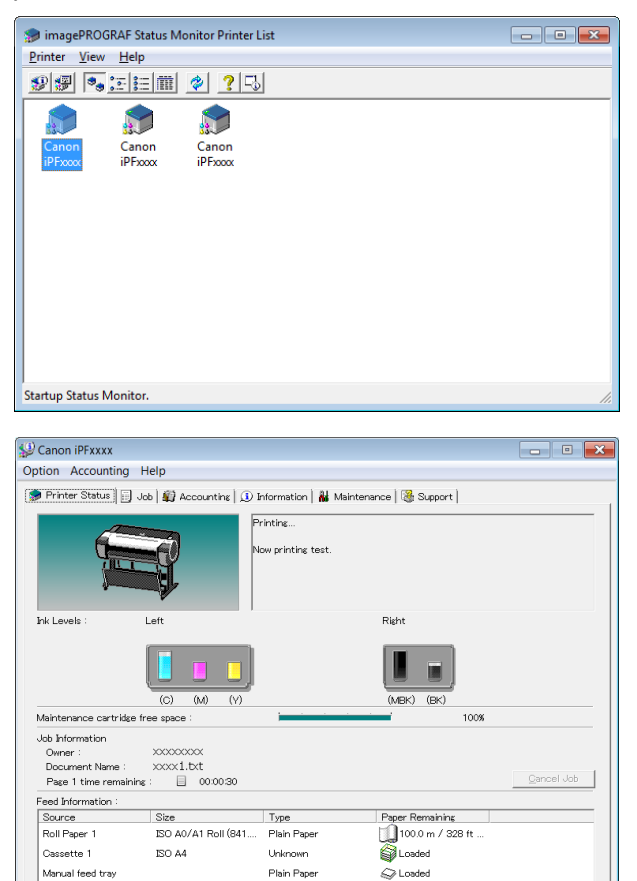

- **•** You can view a list of the printers for which printer drivers have been installed on your computer, printers connected to your computer, and printers found on the network.
- If a printer error occurs, you can investigate the corrective action immediately.
- **•** Printer status can be checked in real time on a computer monitor.
- **•** Displays the ink level of every color in the printer. An icon and warning message will notify you when ink levels are low.
- **•** The type of paper loaded in each media source is identified. You can also check to see if paper has run out.
- **•** This way, the utility enables you to check printer information and take care of printer maintenance for optimal printing results.
- **•** You can also set up automatic email notification of any printer problems or errors to email addresses you designate in advance.
- **•** You can use the Accounting Manager to collect the print job logs for the printers and check information such as the printing costs.
	- For details of the [Accounting Manager](#page-461-0), see "Accounting Manager." → P.462

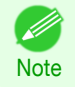

**•** For details, refer to the imagePROGRAF Status Monitor help.

458

[User's Guide](#page-0-0)

# <span id="page-458-0"></span>**Job Management Using imagePROGRAF Status Monitor**

You can use the **Job** sheet in imagePROGRAF Status Monitor for operations such as pausing and canceling print jobs.

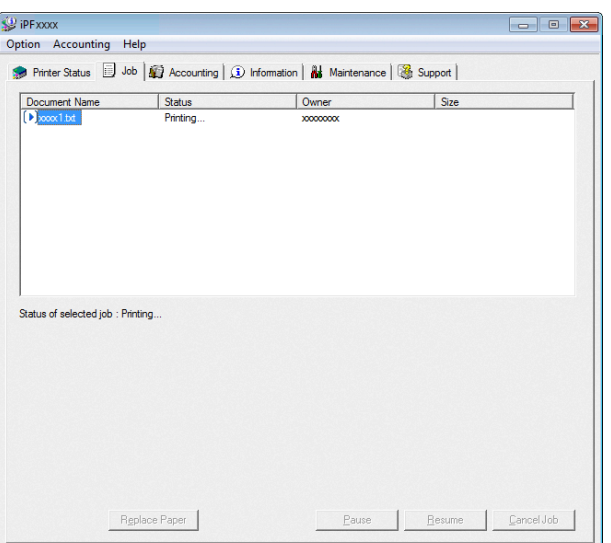

## **•** Pausing/Resuming Print Jobs

Selecting a print job and clicking the **Pause** button pauses printing of the selected job. To resume printing of a paused print job, select the print job and click the **Resume** button.

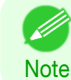

**•** Once all the print data for a print job has been sent to the printer, the job can no longer be paused/resumed.

### **•** Canceling Print Jobs

Selecting a print job and clicking the **Cancel Job** button cancels printing of the selected job.

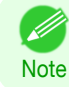

**•** You cannot cancel other users' print jobs.

# <span id="page-459-0"></span>Printmonitor (Mac OS)

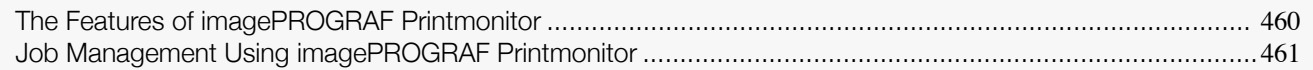

# **The Features of imagePROGRAF Printmonitor**

imagePROGRAF Printmonitor is a utility for checking the printer status and managing print jobs.

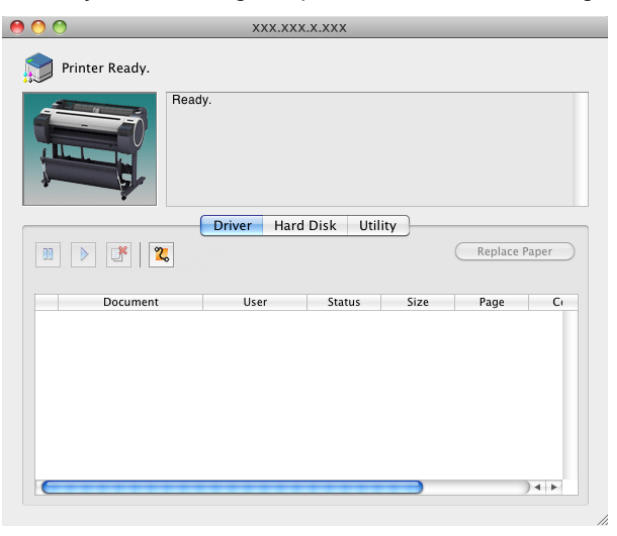

- **•** Printer status can be checked in real time on a computer monitor.
- **•** You can check the status of print jobs, cancel jobs, and manage them as needed.
- If a printer error occurs, you can investigate the corrective action immediately.
- **•** You can also set up automatic email notification of any printer problems or errors to email addresses you designate in advance.

**•** If the status of the desired printer is not shown in imagePROGRAF Printmonitor, select the printer again as follows.

- **1.** Make sure the printer is on and connected to the network or to a local port.
	- **2.** In the **Printer** menu, select the name of the desired printer. After the printer is detected, the printer status is shown.
	- **3.** If information about the printer is not shown in step 2, choose **Search Printer** in the **Printer** menu. Printer names listed in the **Printer** menu are updated with the printers that are now detected.
	- **4.** In the **Printer** menu, select the name of the desired printer. After the printer is detected, the printer status is shown.

**Note** 

.<br>D

# <span id="page-460-0"></span>**Job Management Using imagePROGRAF Printmonitor**

You can use the **Driver** Panel in imagePROGRAF Printmonitor for operations such as pausing and canceling print jobs.

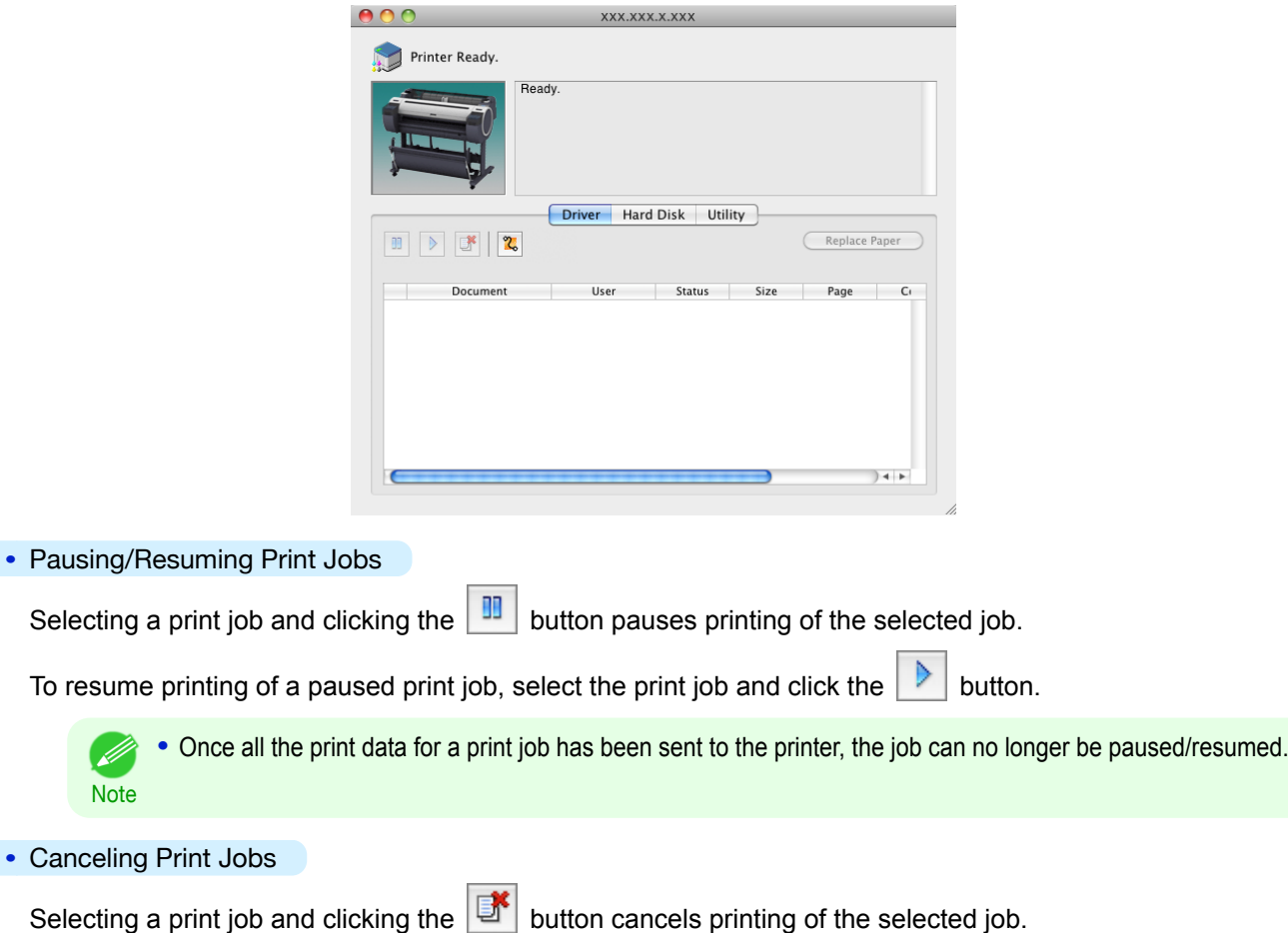

**•** You cannot cancel other users' print jobs.

# <span id="page-461-0"></span>Accounting (Windows)

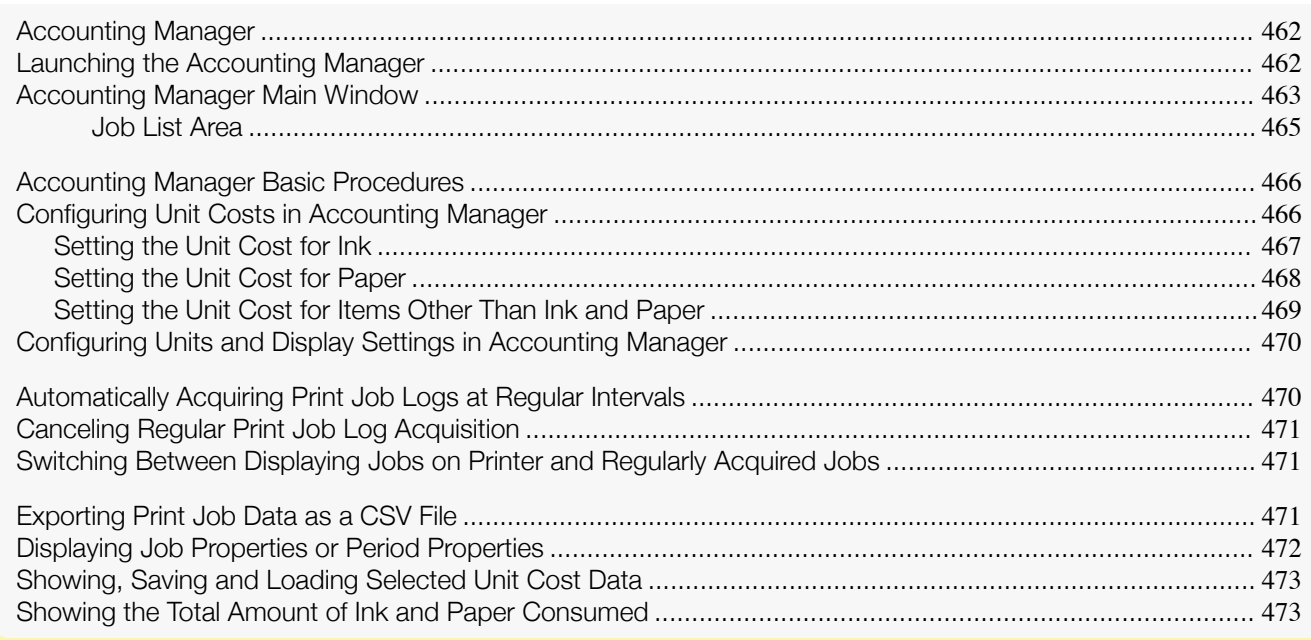

# **Accounting Manager**

The Accounting Manager stores the printer's print job logs so that you can use the information for checking printing costs, etc.

The benefits of using the Accounting Manager are outlined below.

- **•** Print Job Log Collection This allows you to check which documents were printed from each printer, who printed them and when.
- **•** Calculation of the Total Pages Used and the Total Cost This allows you to use the collected print job logs to calculate totals for items such as the number of pages printed, the amount of paper used and the printing costs incurred.
- **•** Regular Data Acquisition for Print Jobs Job logs can be automatically collected periodically.
- **•** Exporting Print Job Data This allows you to export collected print job data as a CSV file.

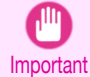

**•** The Accounting Manager in Status Monitor displays approximate estimates of the amount of paper consumed and the ink consumed per job. Canon cannot guarantee the accuracy of these estimates. These estimates will also vary depending on the conditions of printer use.

- **•** Print job log collection is not performed when **Set./Adj. Menu** -> **System Setup** -> **Show Job Log** of the control panel is **Off**. However,
	- **•** even if **Show Job Log** is set to **Off**, regularly acquired jobs that already have been retrieved at that time are displayed.
	- **•** When **Show Job Log** has been set to **On** again, all jobs within the printer at that time are displayed.

# **Launching the Accounting Manager**

The procedure for launching the Accounting Manager is shown below. 462

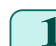

**1** Open the imagePROGRAF Status Monitor window.

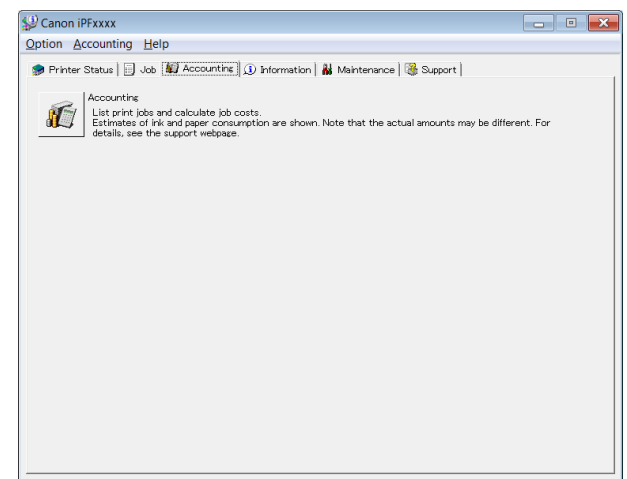

<span id="page-462-0"></span>**Note •** If Show Job Log is set to off and an administrator password is configured in the printer, the administrator password needs to be entered on startup.

If the password is correct, you are logged on as administrator and Accounting starts. Furthermore, when you exit from Accounting, you can choose to log off as administrator.

- **•** If you log off as administrator, you need to enter the password again the next time it starts.
- **•** The administrator password can be set or cleared using Chg.Admin.Pswd/Init.Admin.Pswd in the Admin. Menu in the Set./Adj. Menu in the printer.

The administrator menu can only be displayed and configured by the administrator.

# **Accounting Manager Main Window**

The Accounting Manager main window consists of a title bar, menu bar, toolbars, listed job selection area, job list area, totals area and status bar.

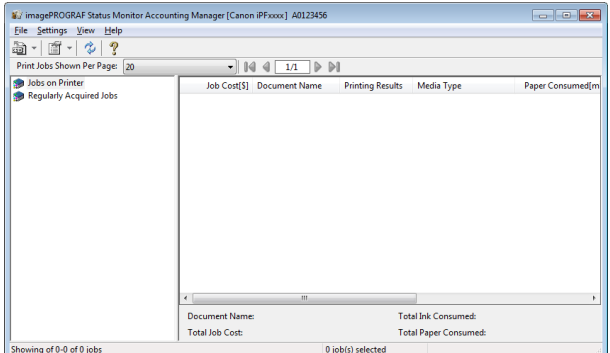

#### **•** Title Bar

This displays the printer model, its serial number and the port number it is using.

May imagePROGRAF Status Monitor Accounting Manager [Canon iPFxxxx] A0123456

#### **•** Menu Bar

Allows you to select the menu options required for operation.

File Settings View Help

#### **•** Toolbars

**Note** 

Í.

Provide tool buttons and pull-down menus for the main operations.

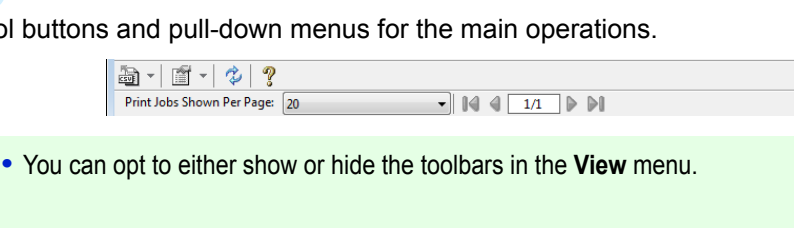

(D

#### **•** Listed Job Selection Area

You can use this area to select which job log is displayed.

If you are using regular data acquisition, this area allows you to view the collective job logs for each specified period.

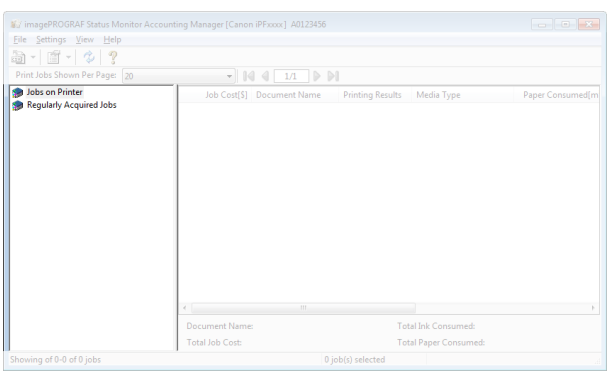

For more information on how to select the job logs displayed, see "[Switching Between Displaying Jobs on](#page-470-0) [Printer and Regularly Acquired Jobs](#page-470-0)." → P.471

### **•** Job List Area

This area lists the details of acquired jobs.

Displays a list of the jobs in the printers or periodically acquired jobs. (See "[Job List Area](#page-464-0).") → P.465)

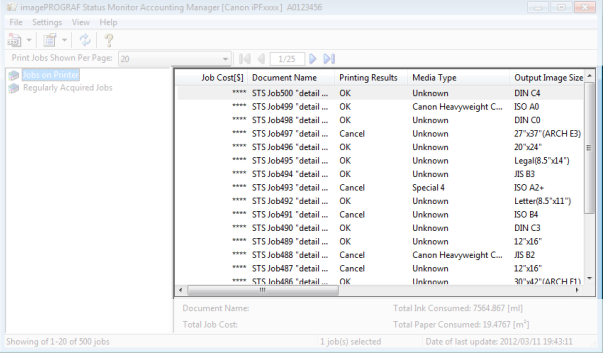

Note

**•** You can change the items that are displayed and the display order using the **Advanced Display Settings** dialog box. The **Advanced Display Settings** dialog box can be displayed by selecting **Advanced Display Settings** from the **Show** menu.

### **•** Totals Area

Displays the total costs for the selected job and the amounts of paper and ink consumed.

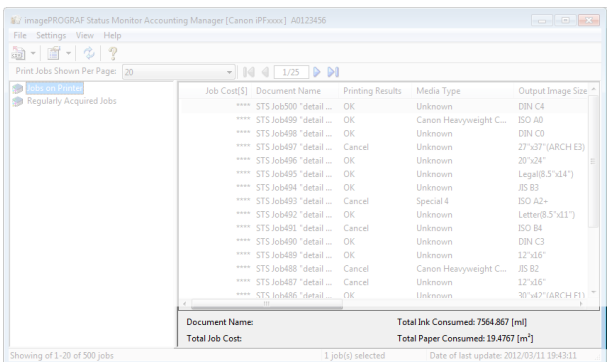

# 464

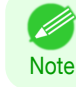

**•** If you are viewing regularly acquired print jobs, selecting a period on the left side of the window displays the total costs for that period and the amounts of paper and ink consumed.

[Print Job Management](#page-456-0)

Print Job Management

[Accounting \(Windows\)](#page-461-0)

Accounting (Windows)

#### <span id="page-464-0"></span>**•** Status Bar

Displays messages and other information.

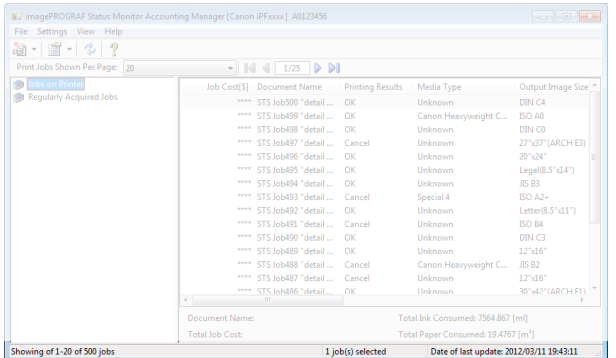

# **Job List Area**

The job items and details that can be displayed in the job list area are as follows.

**• No.**

The job serial number.

**• Job Cost**

The cost of printing.

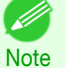

**•** If the ink and paper unit costs are not set, **\*\*\*\*** is displayed.

#### **• Document Name**

This is the name of the printed document.

#### **• Printing Results**

**OK** is displayed when the print process was executed, and **Cancel** is displayed if the print process was not executed.

#### **• Media Type**

This is the type of paper used in printing.

**• Output Image Size**

The size of the image used for printing.

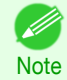

**•** If the job has multiple pages, the size of the last page is displayed.

#### **• Paper Consumed**

The area of paper used for printing.

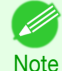

**•** The **Paper Consumed** may differ from the product of **Paper Width** and **Paper Length**.

#### **• Paper Width**

The width of paper used for printing.

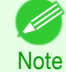

**•** If the job has multiple pages, the width of the last page is displayed.

#### **• Paper Length**

The length of paper used for printing.

#### **• Ink Consumed**

The amount of ink used for printing.

<span id="page-465-0"></span>The sender of the job.

### **• Print Job Start Time**/**Print Time**

The time when printing started and the time taken to print.

## **• Number of Pages**

The number of pages printed.

#### **• Roll Paper Width**

The width of roll paper used for printing.

#### **• Paper Cost**

The cost of paper used for printing.

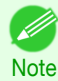

**•** If the paper unit cost is not set, **\*\*\*\*** is displayed.

#### **• Total Ink Cost**

The total value of the cost of ink used for printing.

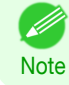

**•** If the ink unit cost is not set, **\*\*\*\*** is displayed.

### **• Total of Other Costs**

The total value of costs other than paper and ink.

**• Ink Cost Details**

The cost of each ink color.

**• Ink Consumption Details**

The amount of each color of ink used.

# **Accounting Manager Basic Procedures**

The first time you use the Accounting Manager, use the following procedures to configure the settings.

- **1** Configure unit costs, including the costs of ink and paper. For details of the unit cost settings, see "Configuring Unit Costs in Accounting Manager." → P.466
- **2** Set options such as the units displayed. For details of the unit settings, see "[Configuring Units and Display Settings in Accounting Manag](#page-469-0)er."  $\rightarrow$  [P.470](#page-469-0)
- **3** If you are using Regular Data Acquisition, configure the Regular Data Acquisition settings. For details of the Regular Data Acquisition settings, see "[Automatically Acquiring Print Job Logs at Regular](#page-469-0) [Intervals](#page-469-0)." ➔P.470
- **4** Specify the jobs to be listed. For details of how to select the job logs displayed, see "[Switching Between Displaying Jobs on Printer and](#page-470-0) [Regularly Acquired Jobs](#page-470-0)." → P.471

This displays the required print job logs and lists the details.

# **Configuring Unit Costs in Accounting Manager**

Select **Unit Costs** in the **Settings** menu to open the **Unit Costs** dialog box. Configure the unit cost settings in this dialog box.

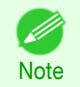

**•** When you select a job and then open the **Unit Costs** dialog box, items with unit costs that have not yet been configured for that job are shown highlighted.

466

- <span id="page-466-0"></span>• Setting the Unit Cost for Ink → P.467
- [Setting the Unit Cost for Paper](#page-467-0) → P.468
- [Setting the Unit Cost for Items Other Than Ink and Paper](#page-468-0) → P.469

# **Setting the Unit Cost for Ink**

Open the **Ink** sheet. Set the unit cost for ink in this sheet.

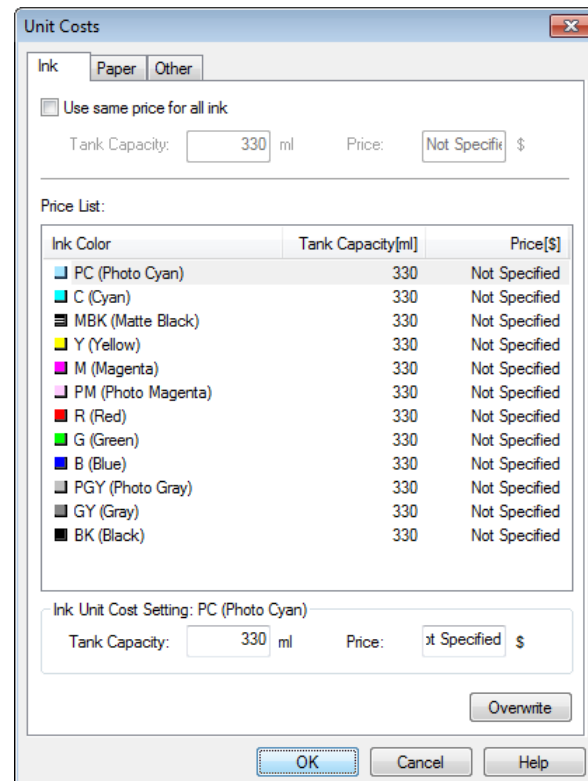

To set the same unit cost for all the inks

- **1** Select the **Use same price for all ink** checkbox.
- **2** Enter the **Tank Capacity** and corresponding **Price**.
- **3** Click the **OK** button.

Important

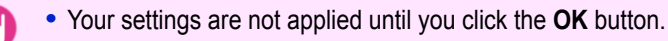

To set different unit costs for each ink color

- **1** Select the ink color to be costed.
- **2** Enter the **Tank Capacity** and corresponding **Price**.
- **3** Click the **Overwrite** button.
- **4** Repeat steps 1 to 3 for all the inks.
- **5** Click the **OK** button.
	- **•** Your settings are not applied until you click the **OK** button.

Important

[User's Guide](#page-0-0)

[Print Job Management](#page-456-0)

Print Job Management

[Accounting \(Windows\)](#page-461-0)

Accounting (Windows)

<span id="page-467-0"></span>Opens the **Paper** sheet. This sheet is used to configure the unit cost of paper.

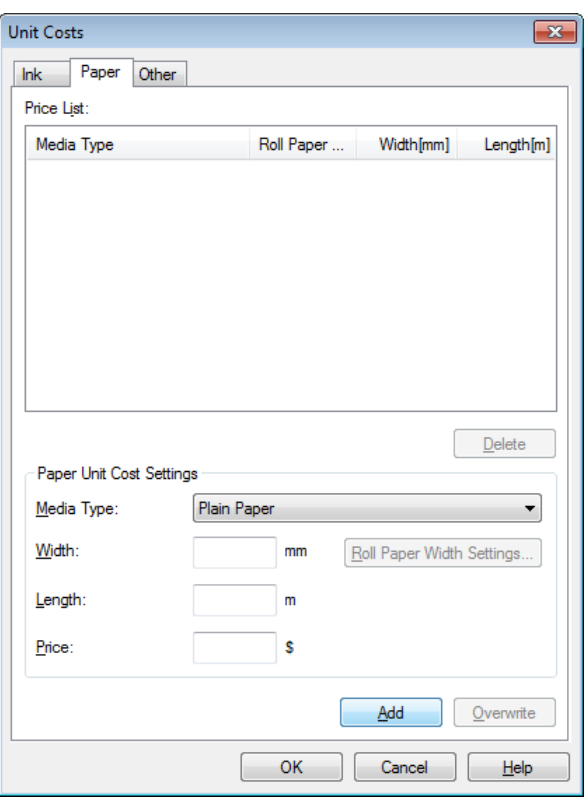

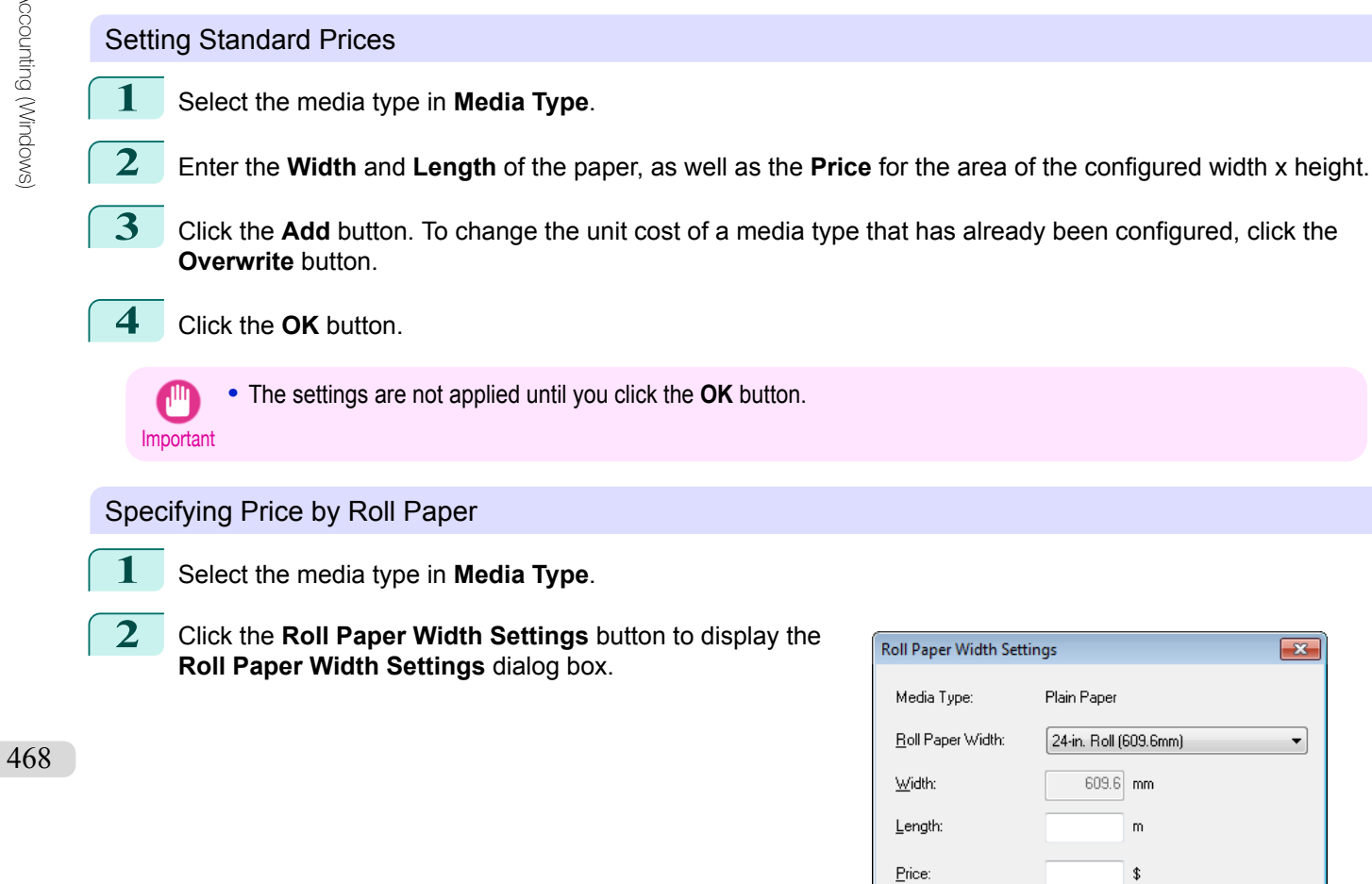

**Overwrite** Cancel Elelp

Add
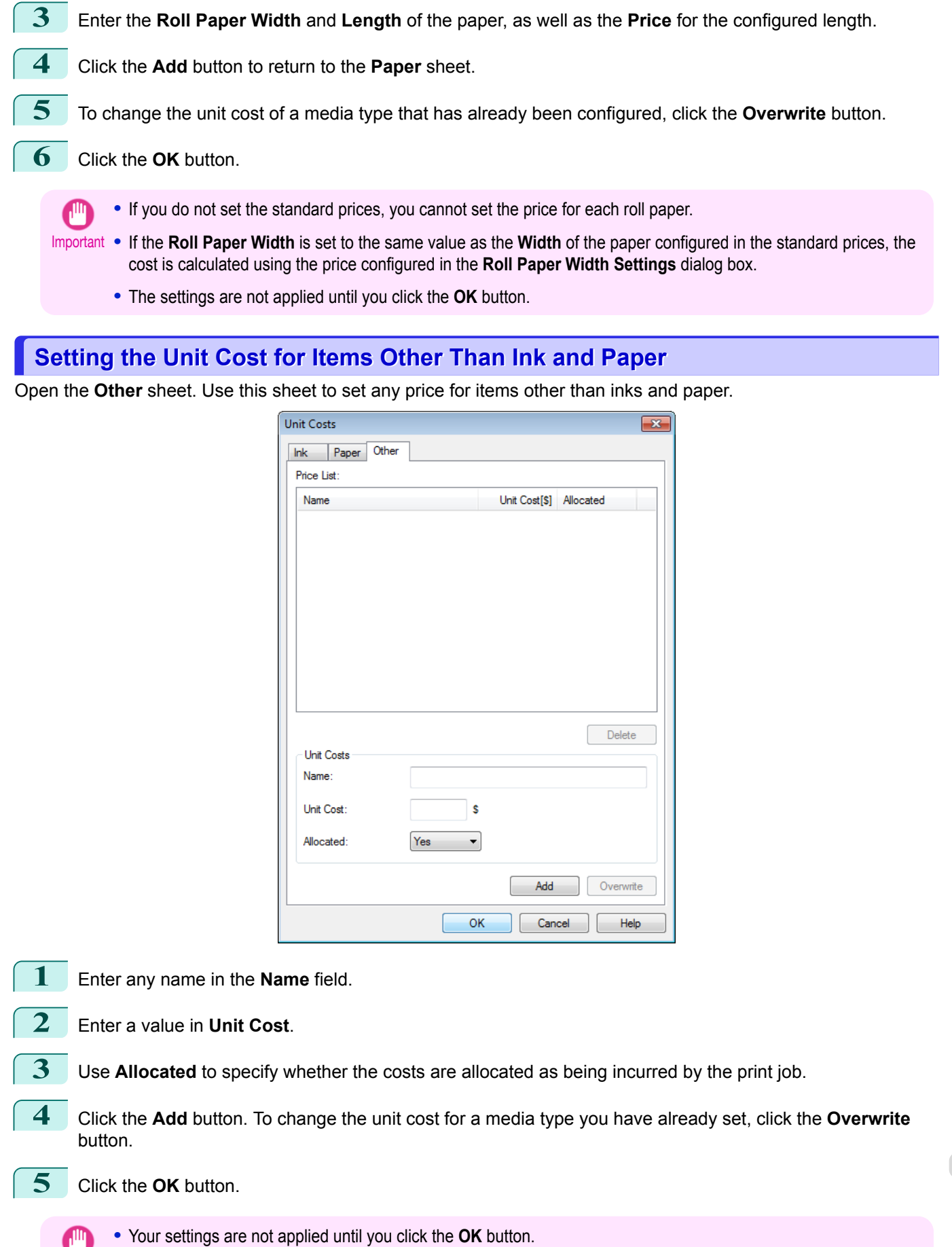

Important

 $\mathbf{f}$ 

[Print Job Management](#page-456-0)

Print Job Management

[Accounting \(Windows\)](#page-461-0)

Accounting (Windows)

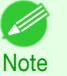

### **•** You can set unit costs for up to 5 items.

## **Configuring Units and Display Settings in Accounting Manager**

Select **Units and Display** in the **Settings** menu to open the **Units and Display** dialog box. Use this dialog box to configure the display settings.

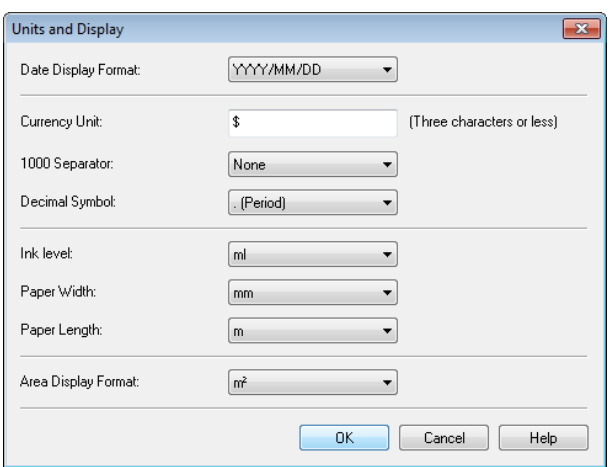

#### **• Date Display Format**

Use this option to select the display format for dates. "YYYY" indicates the year, "MM" the month and "DD" the day.

#### **• Currency Unit**

Enter the currency unit. Enter a text string up to 3 characters long.

#### **• 1000 Separator**

Use this option to select the symbol used as a separator in numbers. The symbol is inserted every 3 digits.

#### **• Decimal Symbol**

Use this option to select the symbol used as a decimal point.

### **• Ink Consumed**

Use this option to select the unit used for ink consumption.

### **• Paper Width**

Use this to select the unit used for paper width.

### **• Paper Length**

Use this to select the unit used for paper length.

### **• Area Display Format**

Use this to select the unit used for paper area.

### **Automatically Acquiring Print Job Logs at Regular Intervals**

This feature collects print job logs from the printer at regular intervals and saves the logs on your computer.

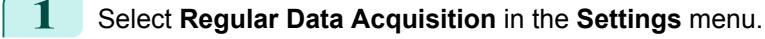

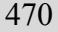

**2** Select **Acquire print job logs regularly**.

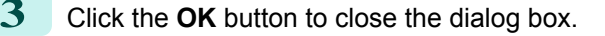

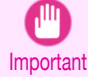

**•** Print job log collection is not performed when **Set./Adj. Menu** -> **System Setup** -> **Show Job Log** of the control panel is **Off**. However, even if **Show Job Log** is set to **Off**, regularly acquired jobs that already have been retrieved at that time are displayed.

[Accounting \(Windows\)](#page-461-0)

Accounting (Windows

- ' b **•** Immediately after you configure Regular Data Acquisition, no print jobs are displayed. Wait a few moments and then select **Refresh** in the **View** menu to display the print jobs. **Note** 
	- **•** A maximum of 10,000 records are saved in a print job log. If this number is exceeded, jobs are deleted from the log starting from the oldest record. To save old data, it is recommended that you export the data as a CSV file. For details of how to export print job logs as CSV files, see "Exporting Print Job Data as a CSV File." ( $\rightarrow$ P.471)

## **Canceling Regular Print Job Log Acquisition**

You can use this procedure to cancel the regular acquisition of print job logs from printers.

- **1** Select **Regular Data Acquisition** in the **Settings** menu.
- **2** Uncheck the **Acquire print job logs regularly** option.
- **3** Click the **OK** button to close the dialog box.

### **Switching Between Displaying Jobs on Printer and Regularly Acquired Jobs**

The print job logs displayed by the Status Monitor Accounting Manager contain two types of job: Jobs on Printer and Regularly Acquired Jobs.

You can select whether to display Jobs on Printer or Regularly Acquired Jobs in the Listed Job Selection Area on the left side of the window.

### **• Jobs on Printer**

.<br>M

This shows a list of the print jobs currently held on printers.

You can change the number of jobs displayed per page using the **Print Jobs Shown Per Page** setting in the **View** menu or the toolbar.

You can skip to a particular page using the **Go to** option in the **View** menu or the toolbar.

**•** For printers with built-in hard disks, you can view up to 500 print jobs per printer.

Note . For printers without built-in hard disks, you can view up to 32 print jobs per printer. However, only 10 jobs can be displayed if the printer is switched off.

### **• Regularly Acquired Jobs**

This shows a list of regularly acquired print jobs.

To view all the jobs in a set period, specify the period using **Calculate Total for Period** and then **Starting Date** (or **Starting Day of Week** or **Starting Month**) in the **View** menu or the toolbar.

For example, to view monthly job logs starting on the 1st of each month, set **Calculate Total for Period** to **Monthly** and set **Starting Date** to **1**.

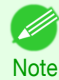

**•** Up to 10,000 regularly acquired jobs are displayed for each printer.

# **Exporting Print Job Data as a CSV File**

You can export the collected print job data in the form of a CSV file by selecting **Export Job Cost Data** in the **File** menu.

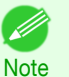

**•** You can also select **Export Job Cost Data** using the icon in the toolbar.

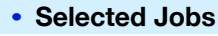

Exports the data for the selected print jobs in the job list as a CSV file.

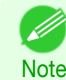

**•** You can select multiple jobs by holding down the Shift key or Ctrl key as you click the job names.

#### **• Listed Jobs**

Exports the data for the print jobs currently displayed in the list as a CSV file.

### **Displaying Job Properties or Period Properties**

You can display the **Job properties** dialog box or **Period Properties** dialog box to check detailed cost information and other items.

The **Job properties** dialog box displays detailed information about the selected job.

The **Period Properties** dialog box displays detailed information within the **Regularly Acquired Jobs** period.

**•** Displaying the **Job properties** Dialog Box

Select a job from the job list, and then select **Show Job Properties** from **Job properties** in the **File** menu. You can also select multiple jobs at once.

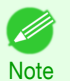

**•** You can also display the dialog box by selecting a job, right-clicking it, and then selecting **Show Job Properties**, or by using the icon in the toolbar.

#### **•** Displaying the **Period Properties** Dialog Box

Select a period from the **Regularly Acquired Jobs** list, and then select **Show Period Properties** from **Job properties** in the **File** menu. You can also select multiple periods at once.

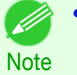

**•** You can also display the dialog box by selecting and right-clicking a period and then selecting **Show Period Properties**, or by using the icon in the toolbar.

#### **•** Components of the **Job properties** Dialog Box/**Period Properties** Dialog Box

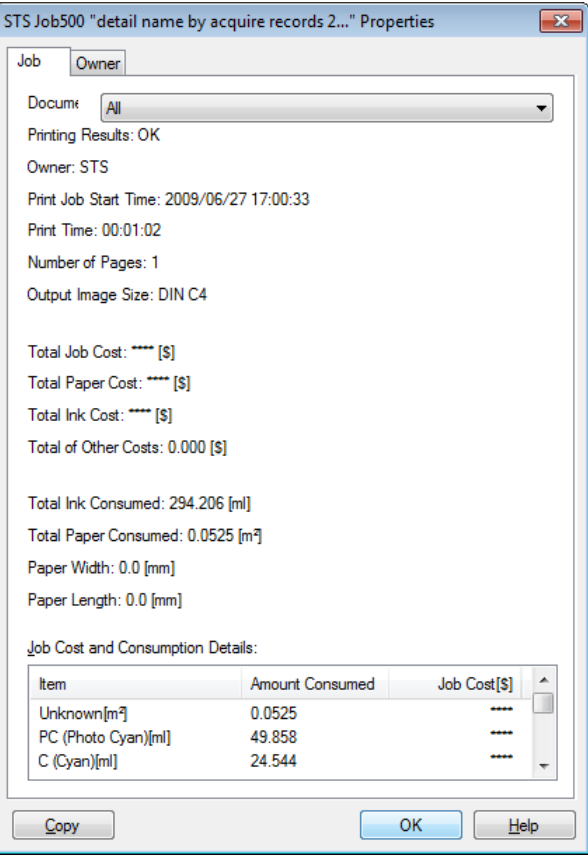

#### **• Job** tab

Displays detailed information about the selected job. You can display detailed information about each job by selecting the corresponding **Document Name**.

#### **• Owner** tab

You can display detailed information about each owner by selecting the corresponding **Owner**.

#### **• Copy** button

Click this button to copy the displayed text information to the clipboard.

# **Showing, Saving and Loading Selected Unit Cost Data**

### **• Show Unit Cost Data**

Select **Show Unit Cost Data** in the **File** menu to open the **Unit Cost Data** dialog box. This lists the unit costs for items such as the selected ink and paper.

You can copy text-based information in this dialog box to the clipboard by clicking the **Copy** button.

#### **• Save Unit Cost Data**

Select a destination folder using **Save Unit Cost Data** in the **File** menu. The unit cost data for items such as the selected ink and paper is saved as a file.

#### **• Load Unit Cost Data**

Selecting **Load Unit Cost Data** in the **File** menu loads saved unit cost data.

## **Showing the Total Amount of Ink and Paper Consumed**

Select **Show Ink and Paper Consumed** in the **File** menu to open the **Show Ink and Paper Consumed** dialog box.

This lists the total amounts of ink and paper consumed by the printer so far. You can copy text-based information in this dialog box to the clipboard by clicking the **Copy** button.

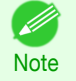

**•** Up to 7 types of media are listed in order of the amount consumed. The total consumption for other media types is shown as **Other**.

# Memo

# <span id="page-474-0"></span>iPF780

[User's Guide](#page-0-0)

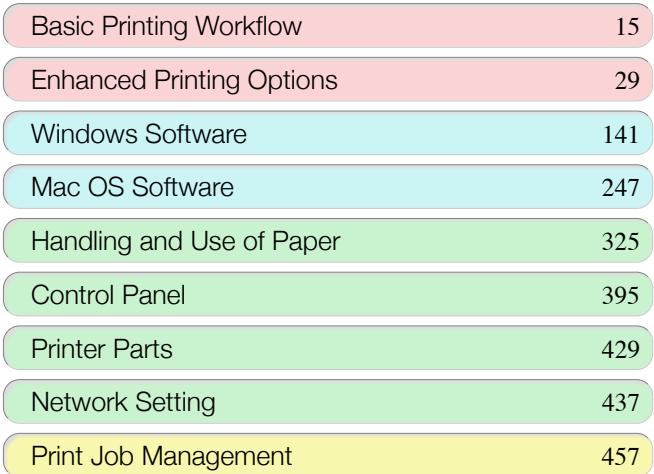

# Adjustments for Better Print Quality

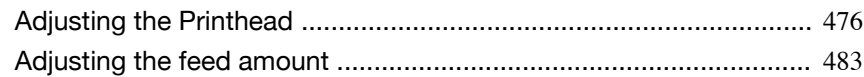

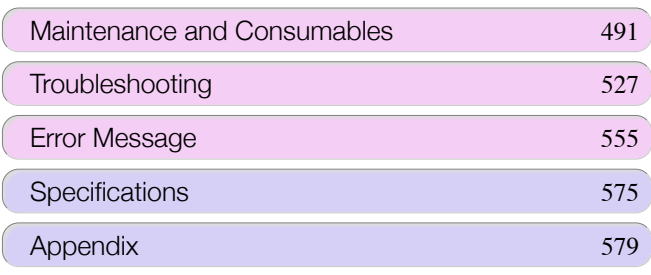

475

imagePROGRAF

# <span id="page-475-0"></span>Adjusting the Printhead

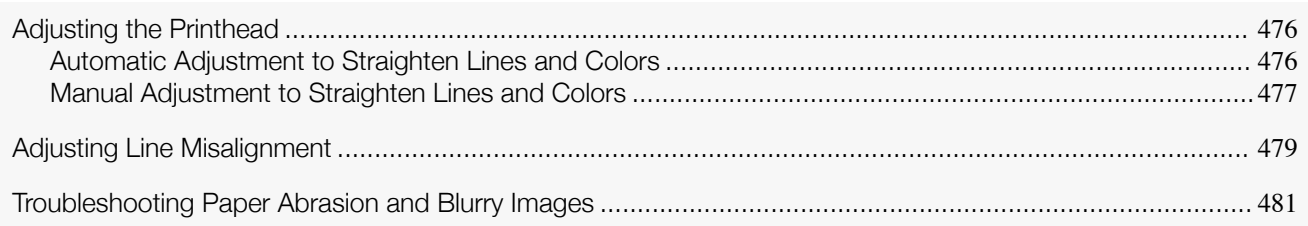

# **Adjusting the Printhead**

If printed documents are affected by the following problems, try adjusting the printhead.

- **•** Printing is faint or affected by banding in different colors Execute **Nozzle Check** to check for printhead nozzle clogging. For instructions, see "[Checking for Nozzle Clogging](#page-499-0)." → P.500
- **•** Printed vertical lines are warped or colors are out of alignment Execute **Head Posi. Adj.** to adjust the printhead position. Normally, execute **Auto(Standard)** or **Auto(Advanced)**. However, when using special paper or if printing is not improved after executing **Auto(Advanced)**, try **Manual**. (See "Automatic Adjustment to Straighten Lines and Colors.") ➔P.476 (See "[Manual Adjustment to Straighten Lines and Colors](#page-476-0).") ➔P.477
- **•** Printed lines are misaligned Execute **Head Inc. Adj.** to adjust the angle of inclination of the printhead. Even slight misalignment can be corrected. (See "[Adjusting Line Misalignment](#page-478-0).") ➔P.479
- **•** Paper rubs against the printhead, or image edges are blurred Executing **Head Height** to adjust the printhead height may improve printing results. (See "[Troubleshooting Paper Abrasion and Blurry Images](#page-480-0).") ➔P.481

# **Automatic Adjustment to Straighten Lines and Colors**

If printed vertical lines are warped or colors are out of alignment, execute **Head Posi. Adj.** to adjust the Printhead alignment.

There are two modes for automatic Printhead adjustment: **Auto(Standard)** and **Auto(Advanced)**.

**Auto(Standard)** will fix most slight image distortion or color misalignment, but if not, try **Auto(Advanced)**. Use **Auto(Standard)** or **Auto(Advanced)** to have the printer print and read a test pattern for automatic adjustment of the Printhead.

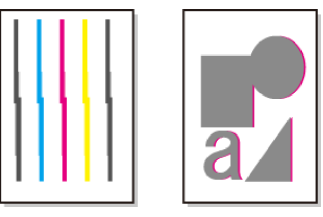

- **•** This function is not available with Tracing Paper, Translucent Matte Film, or Clear Film.
- Important **•** If adjustment is not possible as expected using special media, try another type of paper, or try **Manual** adjustment. (See "[Manual Adjustment to Straighten Lines and Colors](#page-476-0).") ➔P.477

- **Note •** Because the results of adjustment vary depending on the type of paper used for adjustment, use the same type of paper as you will use for printing.
	- **•** Use **Auto(Standard)** if you have switched to another type of paper or if you want the boundaries between colors to appear as clear as possible.
	- **•** Use **Auto(Advanced)** to fine-tune the space between nozzles or colors if you have switched the printhead or if clearer printing is required. We recommend **Auto(Advanced)** for printing at the highest level of quality.

<span id="page-476-0"></span>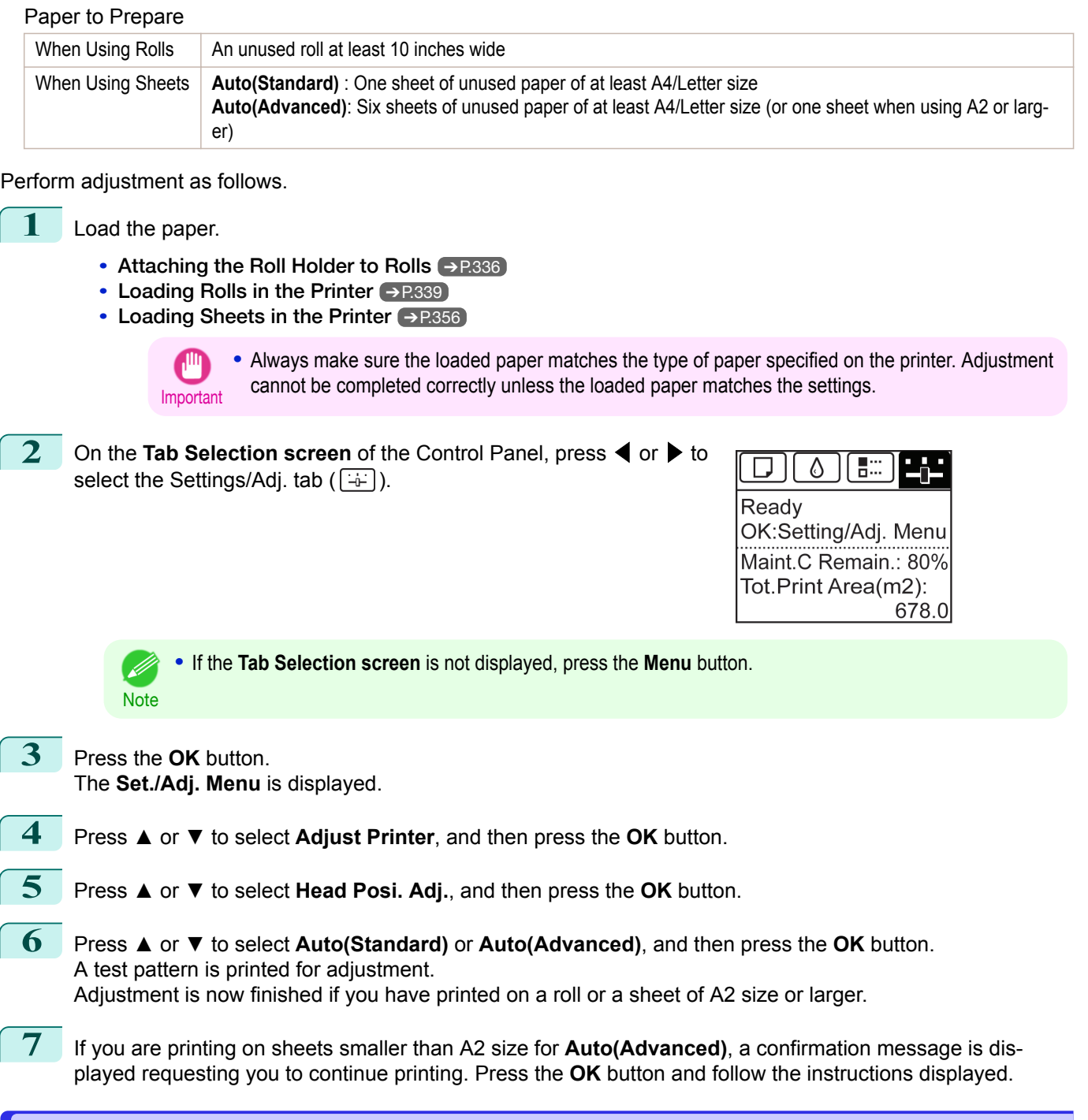

# **Manual Adjustment to Straighten Lines and Colors**

If printed vertical lines are warped or colors are out of alignment, execute **Head Posi. Adj.** to adjust the Printhead alignment.

Normally, execute **Standard**.

(See "[Automatic Adjustment to Straighten Lines and Colors](#page-475-0).") ➔P.476

However, when printing on special paper, or if printing is not improved after **Standard**, try **Manual**. **Manual** adjustment requires you to examine the printed test pattern and enter an adjustment value.

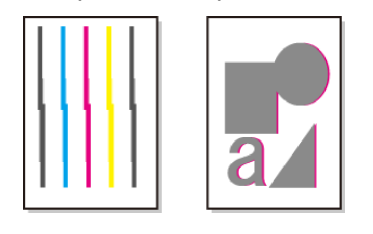

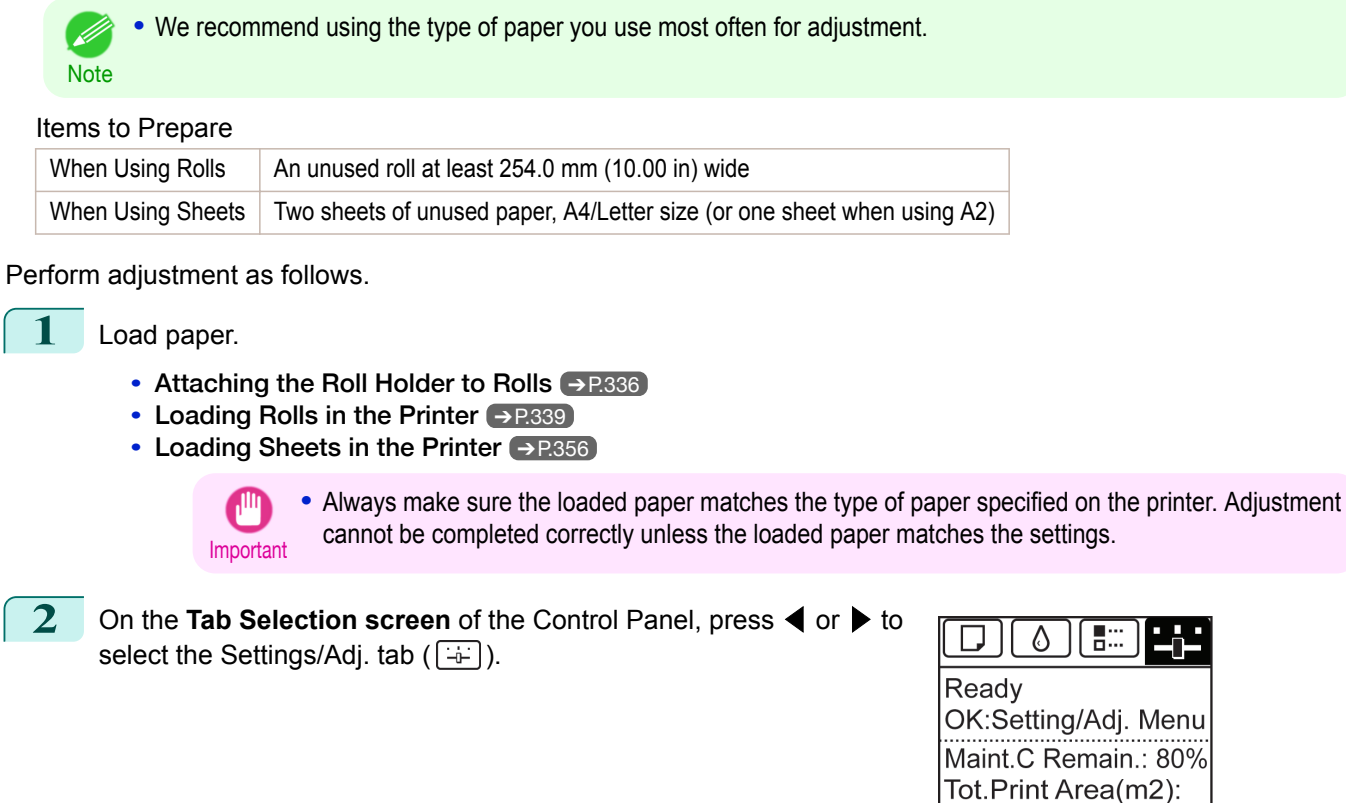

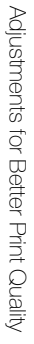

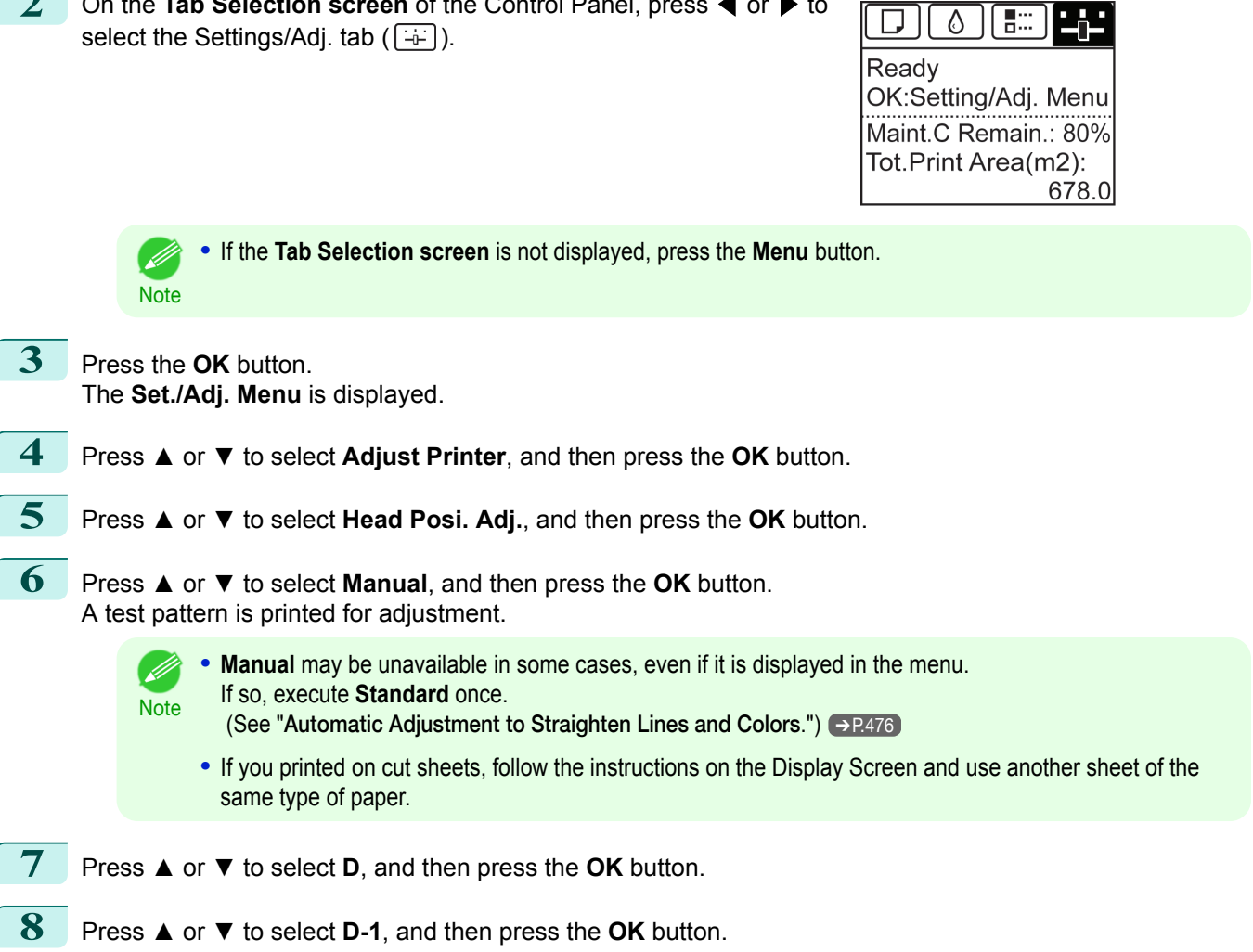

<span id="page-478-0"></span>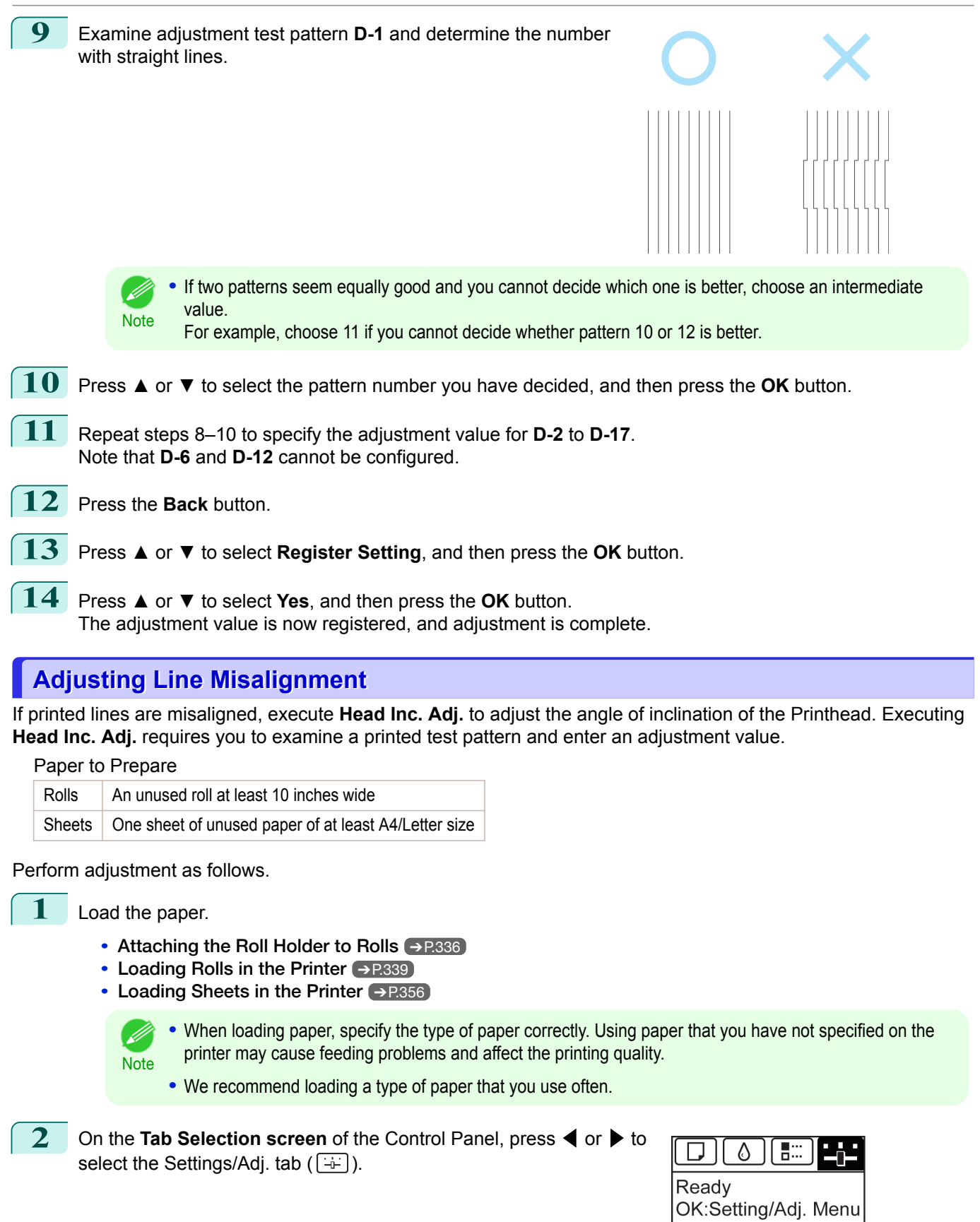

479

Maint.C Remain.: 80% Tot.Print Area(m2):

678.0

[Adjustments for Better Print Quality](#page-474-0)

Adjustments for Better Print Quality

[Adjusting the Printhead](#page-475-0)

Adjusting the Printheac

D **Note** 

**•** If the **Tab Selection screen** is not displayed, press the **Menu** button.

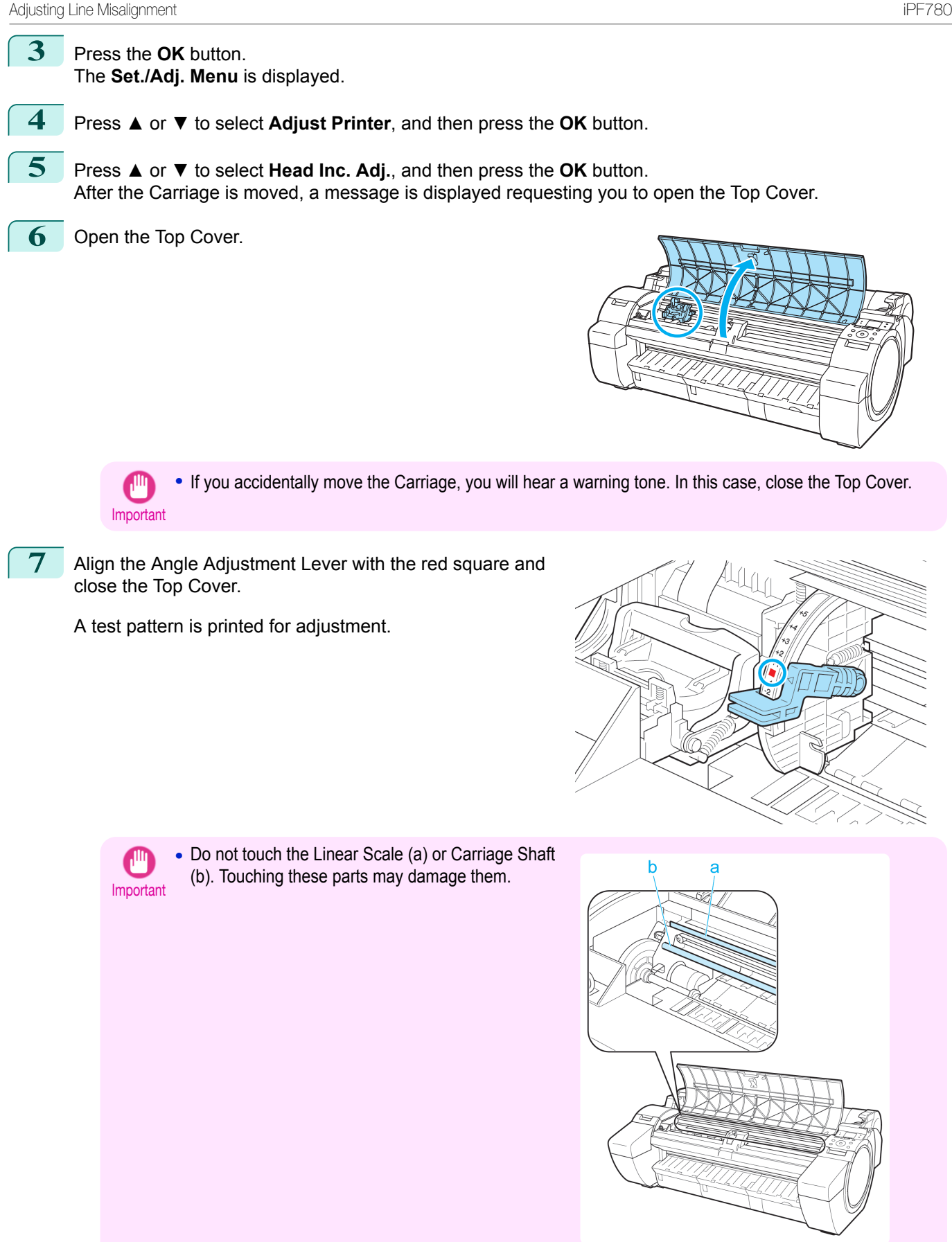

**8** Examine the test pattern for adjustment. Determine the straightest set of lines.

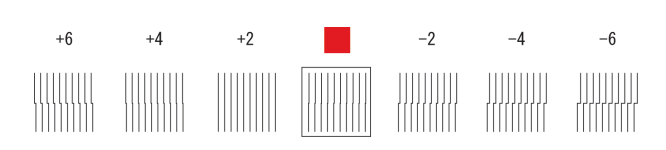

<span id="page-480-0"></span>**9** Open the Top Cover and move the Angle Adjustment Lever to match the number (or the square) of the straightest set of lines.

If no single set of lines is perfectly straight, move the Angle Adjustment Lever to a position between the numbers (or between the number and the square) of the two sets of lines that are least misaligned.

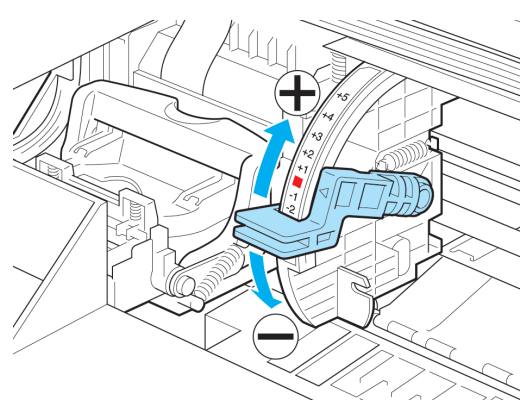

10 Close the Top Cover. The Printhead is now straight, and adjustment is complete.

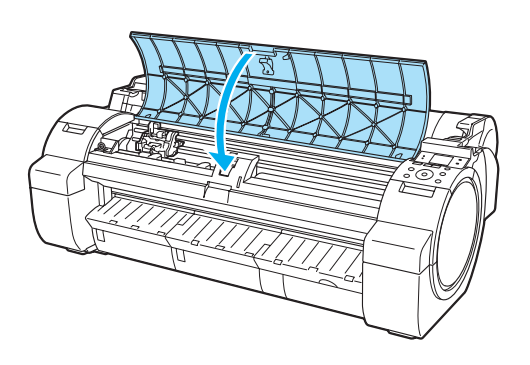

## **Troubleshooting Paper Abrasion and Blurry Images**

The Printhead height setting affects printing quality.

Specifying a low Printhead height makes images clearer and enhances printing quality but may cause paper to rub against the Printhead.

On the other hand, specifying a high Printhead height will prevent paper from rubbing against the Printhead but may reduce the printing quality.

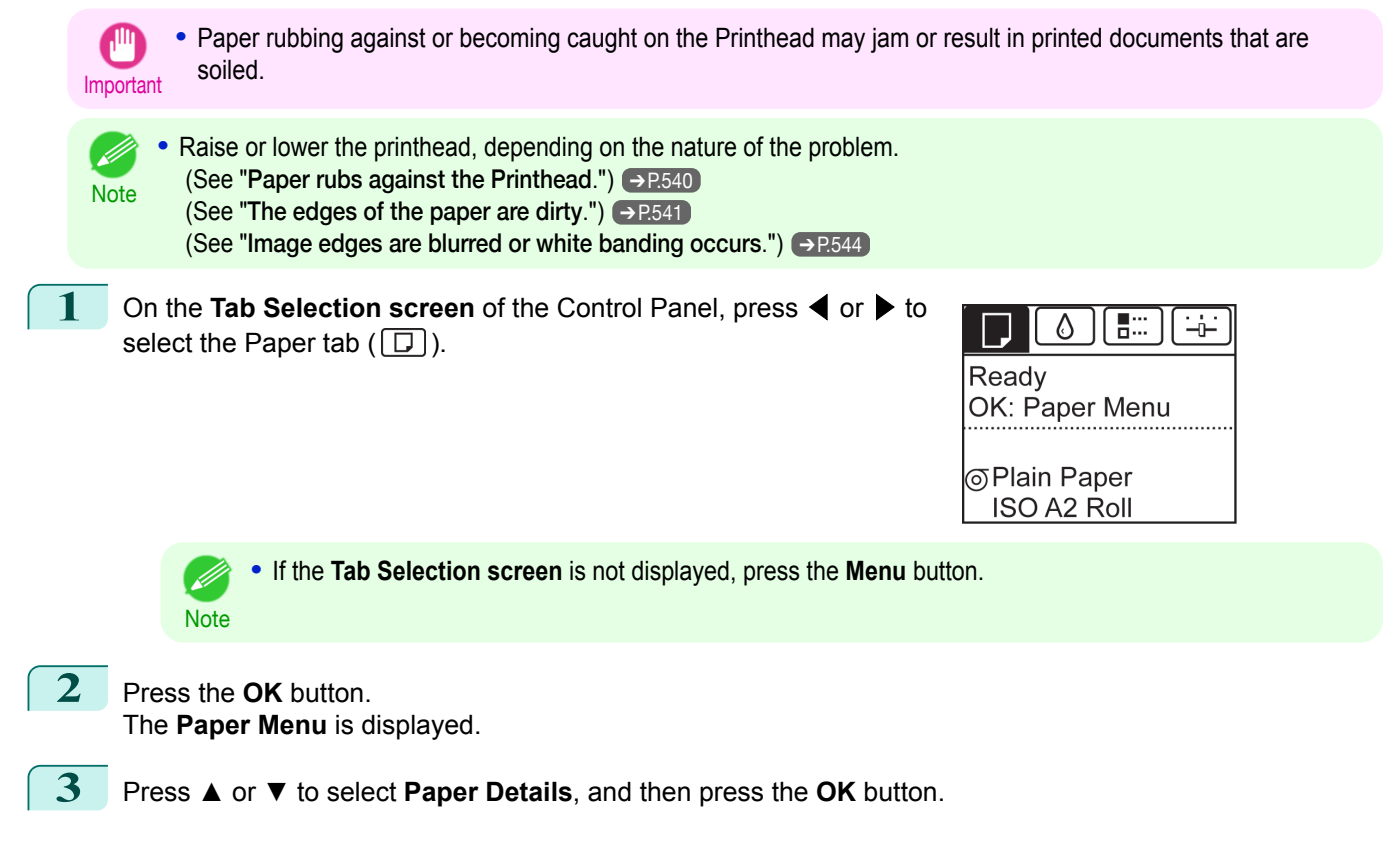

**4** Press **▲** or **▼** to select the type of paper, and then press the **OK** button.

**Note •** When **Head Height** is set to **Automatic**, the setting value selected for the previous print job is displayed (to the right of **Automatic** ) once you select the type of paper currently supplied. However, the value is cleared when the printer is turned off or the paper is replaced.

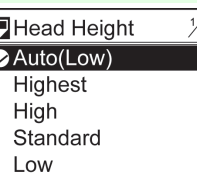

 $\frac{2}{3}$ 

ļ

**5** Press **▲** or **▼** to select **Head Height**, and then press the **OK** button.

**6** Press **▲** or **▼** to select the desired setting value, and then press the **OK** button.

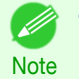

**•** Using **Automatic** will ensure that the printer adjusts the Printhead height to the optimal level before printing, accounting for the ambient temperature and humidity. When a setting other than **Automatic** is used, that value will always be applied.

**•** Depending on the type of paper, some setting values may not be available.

# <span id="page-482-0"></span>Adjusting the feed amount

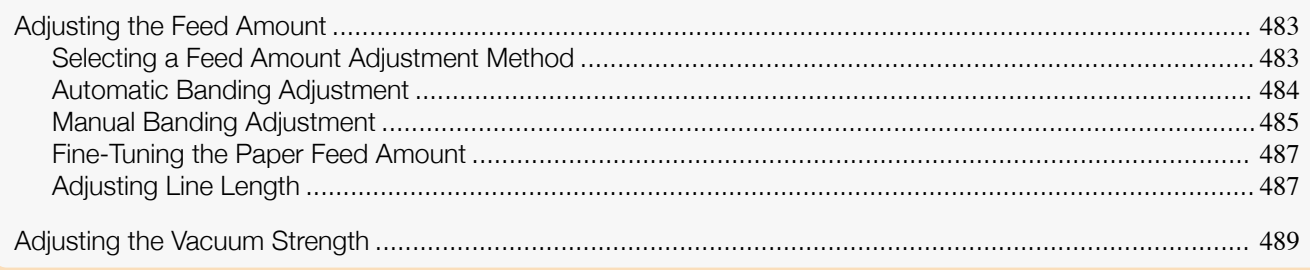

# **Adjusting the Feed Amount**

If printed documents are affected by the following problems, try adjusting the feed amount.

- **•** Banding in different colors
- **•** Line length is not accurate in the direction paper is fed

To adjust the feed amount, do the following, in this order.

- **1** Depending on the issue, adjust **Adj. Priority** to suit the particular type of paper. (See "Selecting a Feed Amount Adjustment Method.") → P.483
- **2** Execute **Adj. Quality** or **Adjust Length**, depending on the selection in **Adj. Priority**. (See "[Automatic Banding Adjustment](#page-483-0).") → P.484 (See "[Manual Banding Adjustment](#page-484-0).") ➔P.485 (See "[Adjusting Line Length](#page-486-0).") → P.487
- **3** After executing **Adj. Quality**, execute **Adj. Fine Feed** for further adjustment as needed. (See "[Fine-Tuning the Paper Feed Amount](#page-486-0).") → P.487

# **Selecting a Feed Amount Adjustment Method**

Methods of adjusting the amount paper is fed are set in **Adj. Priority**. Adjust **Adj. Priority** to suit your particular printing application.

- **• Print Quality**: Adjusts the feed amount to reduce banding across the sheet in printed documents. **Adj. Quality** settings are applied. When **Adj. Fine Feed** is executed, the **Adj. Fine Feed** settings are applied in addition to the **Adj. Quality** settings.
- **• Print Length**: Adjusts the feed amount for better accuracy of lines in printed documents. The settings of **A:High** or **B:Standard/Draft** in **Adjust Length** are applied.
- **• Automatic**: **Print Quality** or **Print Length** is selected, depending on **Print Priority** as selected in the printer driver at the time of printing. **Image** or **Office Document**: **Print Quality** is selected.

**Line Drawing/Text**: **Print Length** is selected.

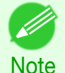

**•** Either **A:High** or **B:Standard/Draft** in the **Adjust Length** menu is applied, depending on printer driver settings at the time of printing.

- **•** If you have selected **Easy Settings** in the printer driver, follow these steps to confirm the **Print Priority** setting.
	- **•** Windows: Click **View Settings** on the **Main** tab to display the **View Settings** dialog box.
	- **•** Mac OS: Click **View set.** on the **Main** pane to display the **View set.** dialog box.

Follow these steps to configure the settings.

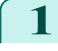

**1** Load the paper.

- **•** [Attaching the Roll Holder to Rolls](#page-335-0) ➔P.336
- [Loading Rolls in the Printer](#page-338-0) → **P.339**
- **•** [Loading Sheets in the Printer](#page-355-0) ➔P.356

<span id="page-483-0"></span>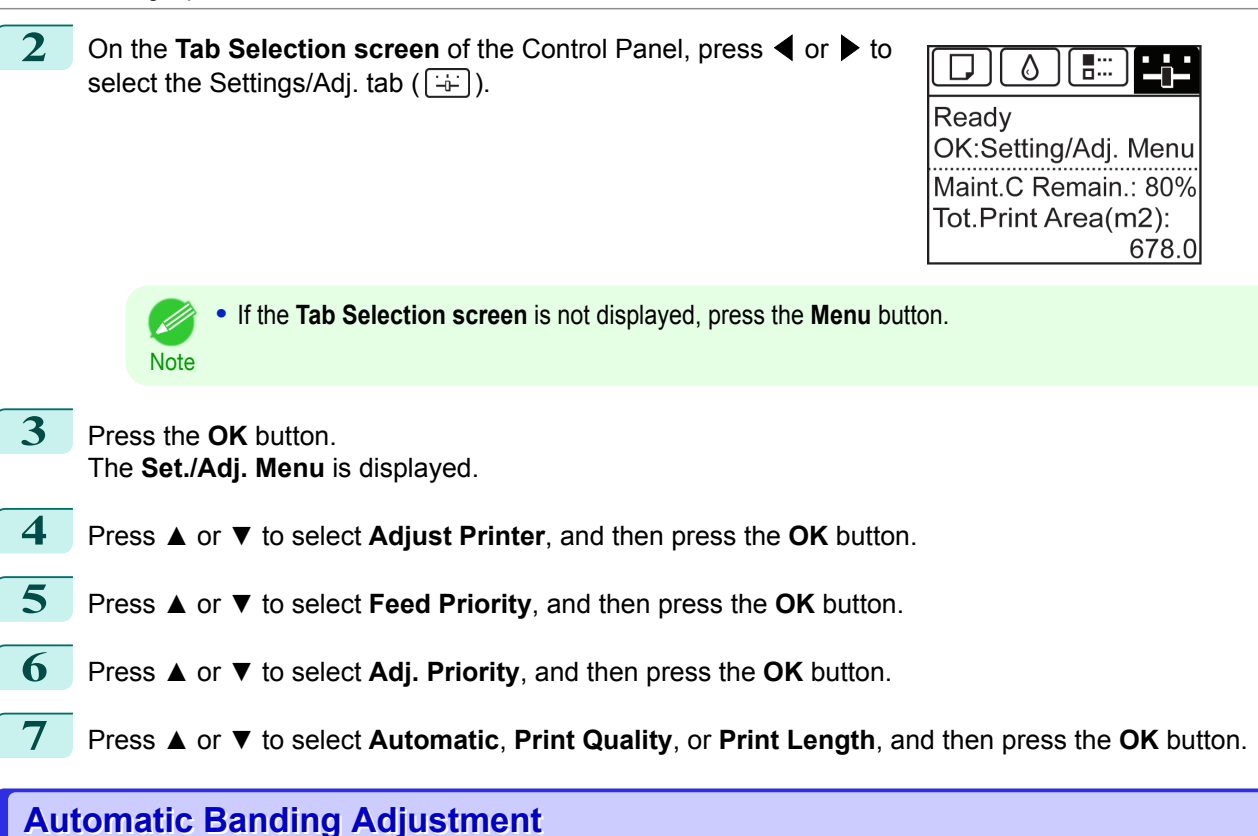

If printed images are affected by banding in different colors across the sheet, execute **Adj. Quality** for automatic adjustment of the paper feed amount.

There are two modes of automatic adjustment to correct banding: **Auto(GenuinePpr)** and **Auto(OtherPaper)**. In either mode, the printer prints and reads a test pattern for automatic adjustment of the feed amount.

#### **• Auto(GenuinePpr)**

Use this mode with paper identified in the **Paper Reference Guide**. (See "[Types of Paper](#page-325-0).") → P.326

#### **• Auto(OtherPaper)**

Use this mode with paper not in the **Paper Reference Guide**, or if **Auto(GenuinePpr)** does not eliminate banding.

(See "[Types of Paper](#page-325-0).") → P.326

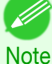

**•** Always check the **Adj. Priority** values before using **Auto(GenuinePpr)** or **Auto(OtherPaper)**. (See "[Selecting a Feed Amount Adjustment Method](#page-482-0).") ➔P.483

- **•** Adjustment is not possible with **Auto(GenuinePpr)** and **Auto(OtherPaper)** when using highly transparent media. In this case, use **Manual** adjustment.
	- (See "[Manual Banding Adjustment](#page-484-0).") → P.485
- **•** If additional fine-tuning is necessary after **Auto(GenuinePpr)** and **Auto(OtherPaper)**, execute **Adj. Fine Feed**. (See "[Fine-Tuning the Paper Feed Amount](#page-486-0).") → P.487
- **•** Use **Adjust Length** to ensure that lines in CAD drawings are printed at exactly the right length. (See "[Adjusting Line Length](#page-486-0).") → P.487
- **•** This may take some time, depending on the type of paper.
- **•** Use paper of the same type and size for adjustment as you will use for printing.

#### Items to Prepare

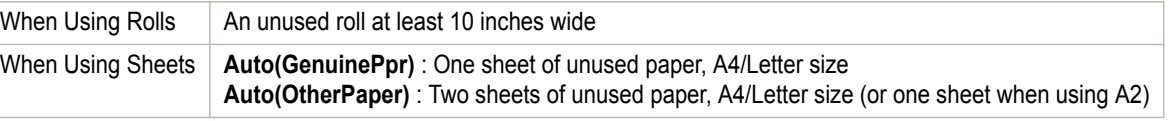

<span id="page-484-0"></span>Perform adjustment as follows.

**1** Load the paper.

**•** [Attaching the Roll Holder to Rolls](#page-335-0) ➔P.336

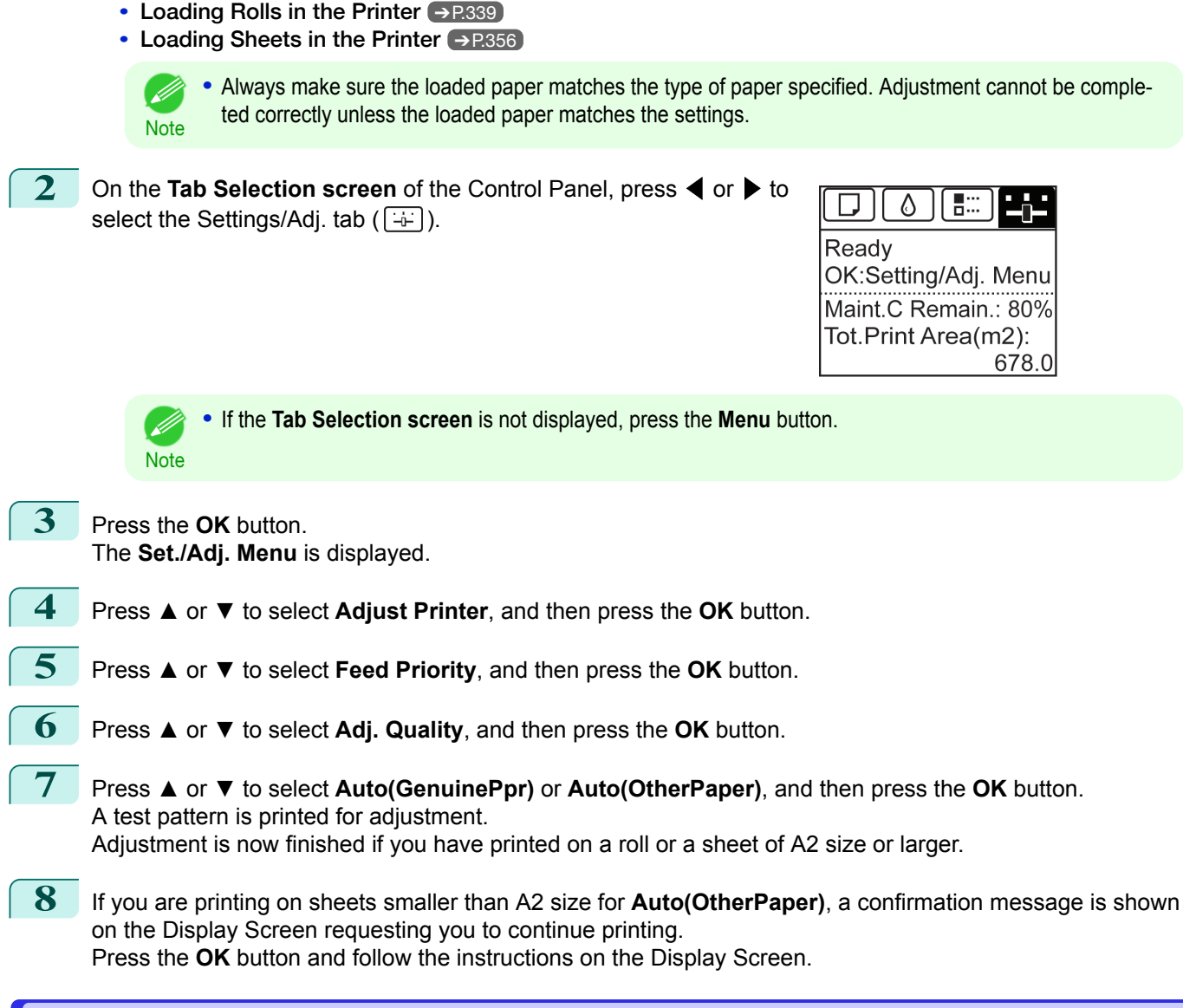

# **Manual Banding Adjustment**

If printed images are affected by banding in different colors, execute **Adj. Quality** for adjustment of the paper feed amount.

Use **Manual** adjustment with highly transparent media or other paper for which **Auto(GenuinePpr)** or **Auto(Other-Paper)** cannot be used.

(See "Automatic Banding Adiustment.") → P.484

**Manual** adjustment requires you to enter an adjustment value after a test pattern is printed.

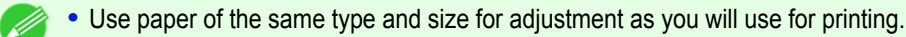

- **Note •** Always check the **Adj. Priority** values before using **Manual** adjustment. (See "[Selecting a Feed Amount Adjustment Method](#page-482-0).") ➔P.483
	- **•** If additional fine-tuning is necessary after **Manual** adjustment, use **Adj. Fine Feed** (See "[Fine-Tuning the Paper Feed Amount](#page-486-0).") → P.487
	- **•** Use **Adjust Length** to ensure that lines in CAD drawings are printed at exactly the right length. (See "[Adjusting Line Length](#page-486-0).") → P.487

[User's Guide](#page-0-0)

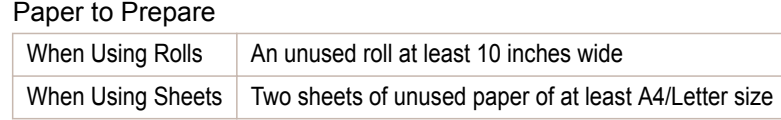

Perform adjustment as follows.

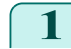

**1** Load the paper.

- **•** [Attaching the Roll Holder to Rolls](#page-335-0) ➔P.336
- [Loading Rolls in the Printer](#page-338-0) → P.339
- **•** [Loading Sheets in the Printer](#page-355-0) ➔P.356

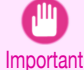

**•** Always make sure the loaded paper matches the type of paper specified. Adjustment cannot be completed correctly unless the loaded paper matches the settings.

**2** On the **Tab Selection screen** of the Control Panel, press ◀ or ▶ to select the Settings/Adj. tab  $(\overline{a^2})$ .

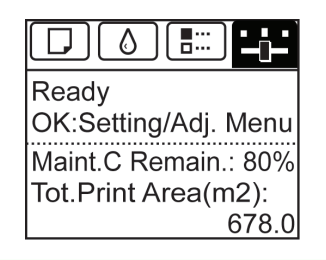

**Note •** If the **Tab Selection screen** is not displayed, press the **Menu** button.

**3** Press the **OK** button.

The **Set./Adj. Menu** is displayed.

- **4** Press **▲** or **▼** to select **Adjust Printer**, and then press the **OK** button.
	- **5** Press **▲** or **▼** to select **Feed Priority**, and then press the **OK** button.
	- **6** Press **▲** or **▼** to select **Adj. Quality**, and then press the **OK** button.

**7** Press **▲** or **▼** to select **Manual**, and then press the **OK** button. Test pattern A is printed for manual adjustment.

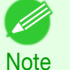

**•** When printing on sheets, follow the instructions on the Display Screen and remove the sheet.

**8** Examine test pattern A for adjustment. Determine the pattern in which banding is least noticeable.

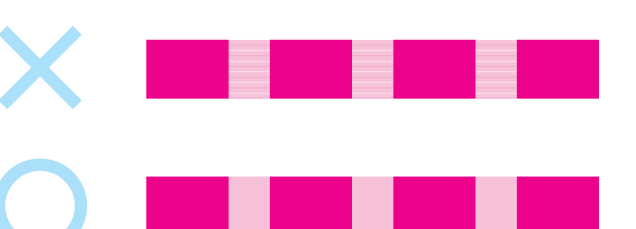

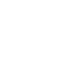

**Note •** If banding seems least noticeable in two patterns but you cannot decide which one is better, choose an intermediate value. For example, choose 11 if you cannot decide whether pattern 10 or 12 is better.

<span id="page-486-0"></span>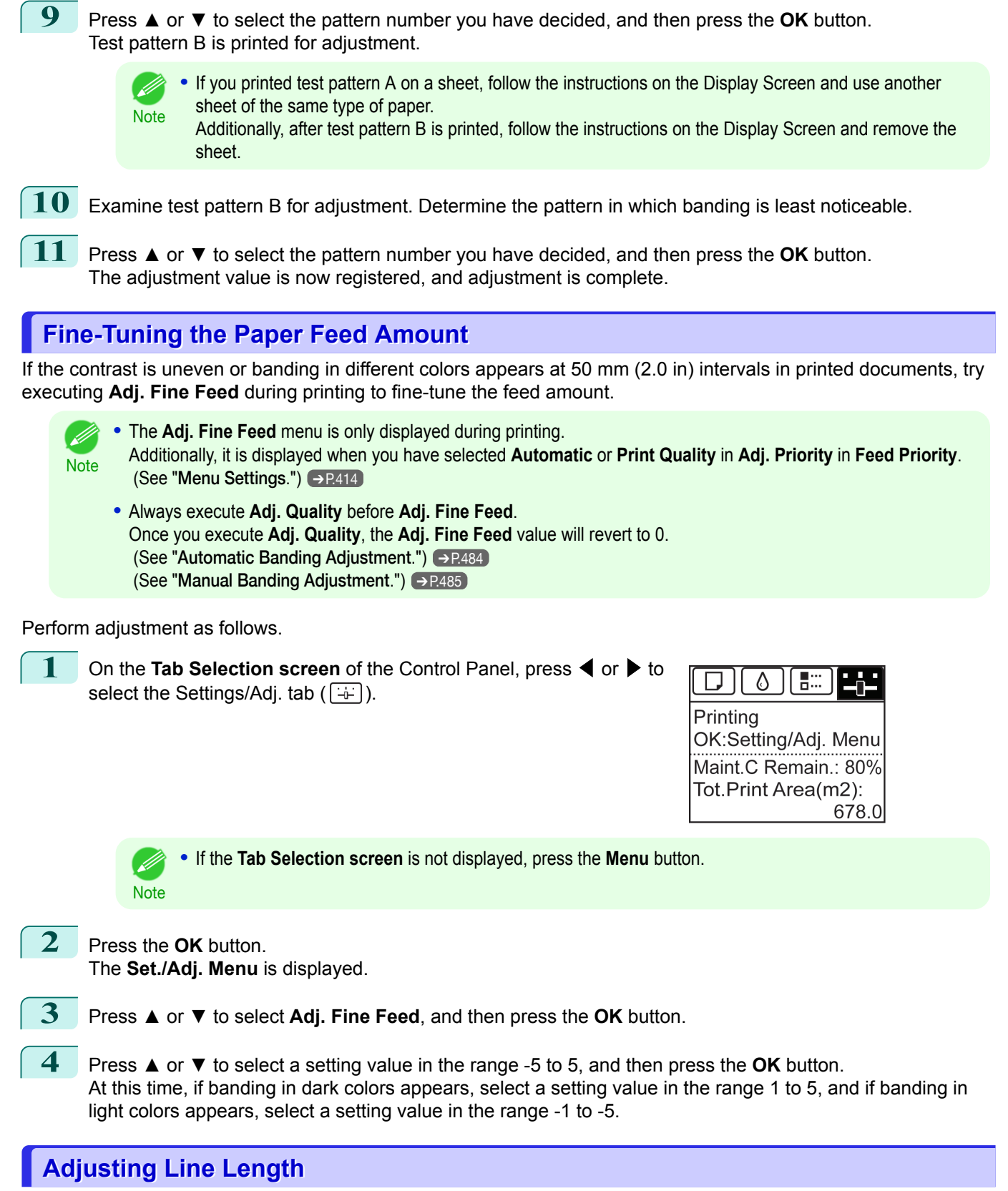

To ensure that lines in CAD drawings are printed at exactly the right length, use **Adjust Length** to adjust the amount that paper is advanced.

There are two options in **Adjust Length** : **AdjustmentPrint** and **Change Settings**.

**• AdjustmentPrint**

After a test pattern is printed, you will measure the discrepancy based on the results of printing.

**• Change Settings**

No test pattern is printed. Instead, you will measure a document already printed to determine the discrepancy.

Additionally, two modes are available in both **AdjustmentPrint** and **Change Settings** : **A:High** or **B:Standard/ Draft**. Choose the mode that suits your particular printing application.

**• A:High**

This setting is applied when **Highest** or **High** is selected in **Print Quality** in the printer driver.

**• B:Standard/Draft**

This setting is applied when **Standard** or **Fast** is selected in **Print Quality** in the printer driver.

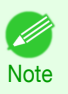

**•** Always check the **Adj. Priority** values before using **Adjust Length**. (See "[Selecting a Feed Amount Adjustment](#page-482-0) **[Method](#page-482-0).")** → P.483

**•** Use paper of the same type and size for adjustment as you will use for printing.

#### Paper to Prepare

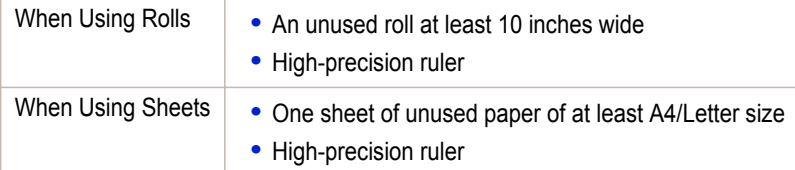

#### Perform adjustment as follows.

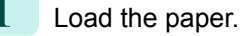

[Adjustments for Better Print Quality](#page-474-0)

Adjustments tor Better Print Quality

- **•** [Attaching the Roll Holder to Rolls](#page-335-0) ➔P.336
- **•** [Loading Rolls in the Printer](#page-338-0) ➔P.339
- **•** [Loading Sheets in the Printer](#page-355-0) ➔P.356

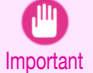

**•** Always make sure the loaded paper matches the type of paper specified. Adjustment cannot be completed correctly unless the loaded paper matches the settings.

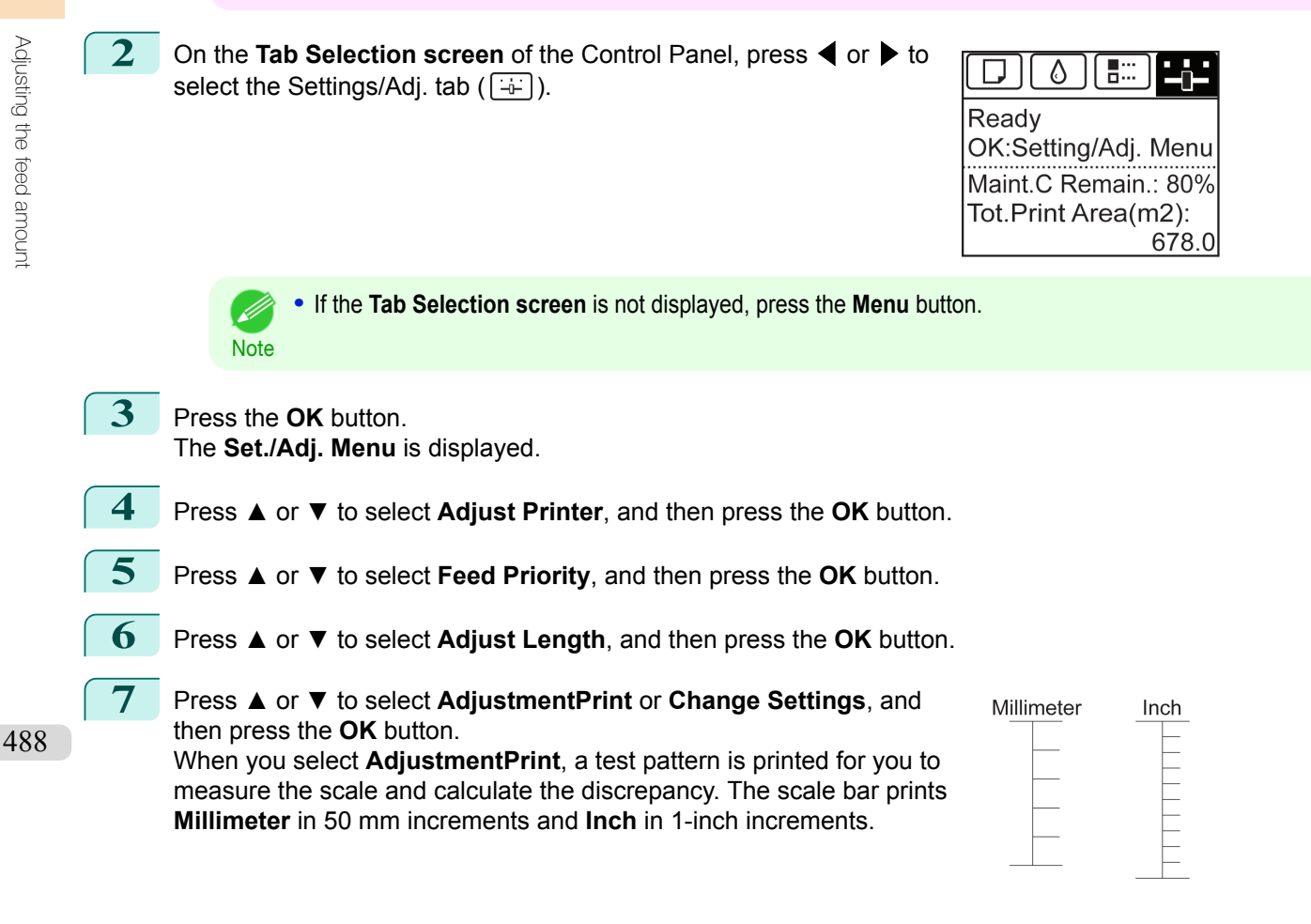

- <span id="page-488-0"></span>**•** A test pattern is printed in black when you choose **A:High** or in magenta if you choose **B:Standard/Draft**. D
- **Note •** To cancel printing the test pattern for adjustment, hold down the **Stop** button. When "**Stop printing?**" is displayed, press **▲** or **▼** to select **Yes**, and then press the **OK** button.

**8** Press **▲** or **▼** to enter the amount of discrepancy, and then press the **OK** button. If the scale is shorter than the actual size, use a positive setting value. If it is longer, use a negative value. The feed amount can be adjusted in 0.02% increments.

## **Adjusting the Vacuum Strength**

When printing on heavyweight paper or paper that curls or wrinkles easily, if the Printhead rubs against paper, adjusting the level of suction against paper on the Platen may improve results.

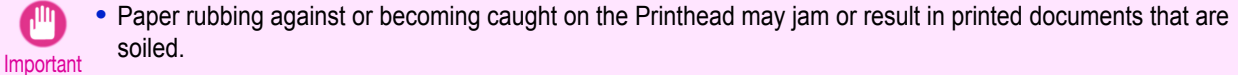

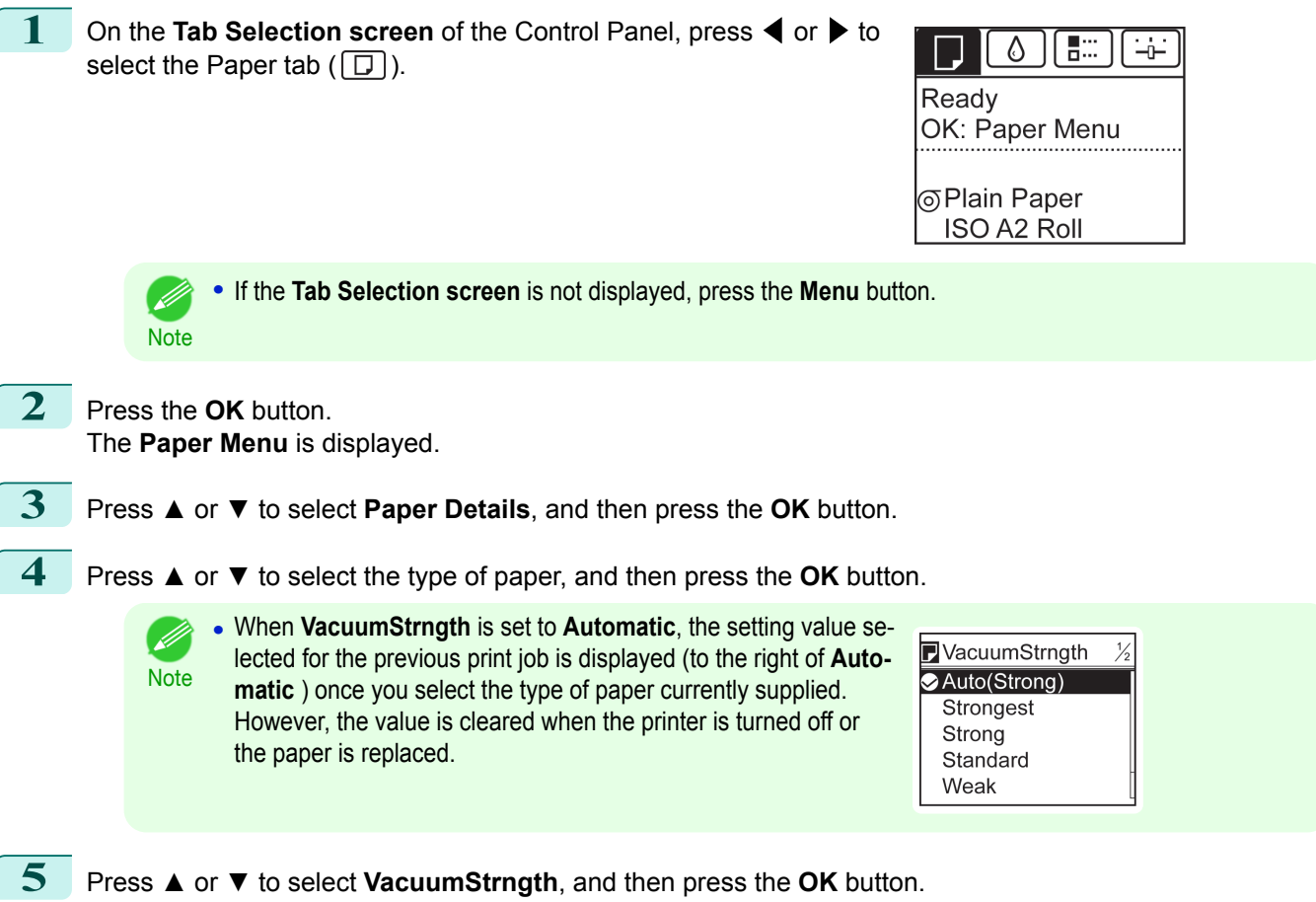

**6** Press **▲** or **▼** to select the desired setting value, and then press the **OK** button.

# Memo

# <span id="page-490-0"></span>iPF780

[User's Guide](#page-0-0)

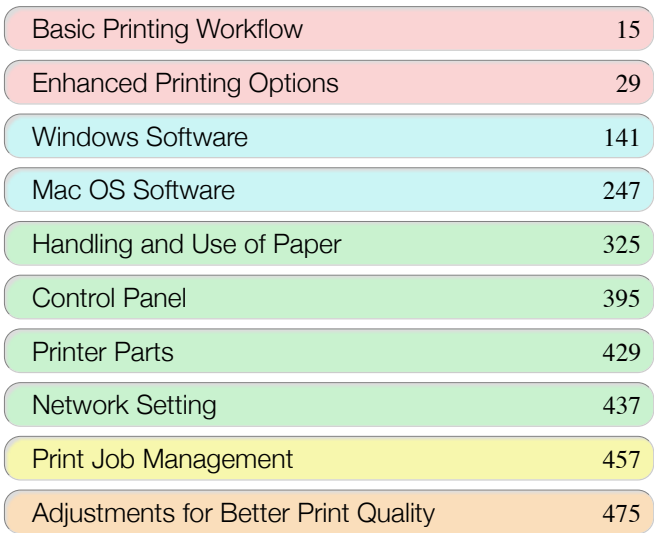

# Maintenance and Consumables

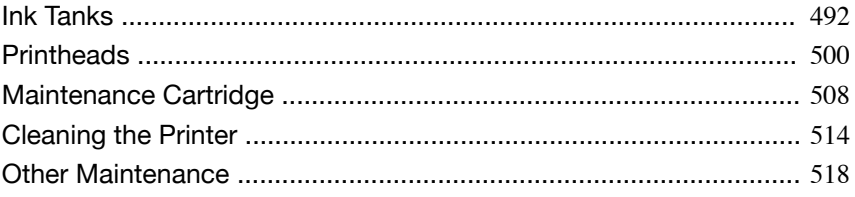

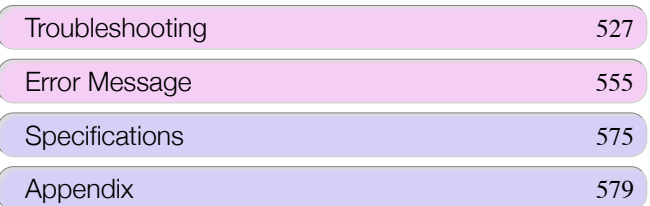

# <span id="page-491-0"></span>Ink Tanks

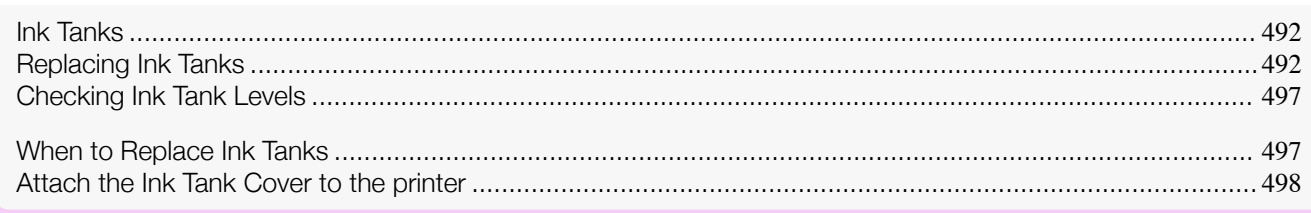

# **Ink Tanks**

### When purchasing, check the Model number.

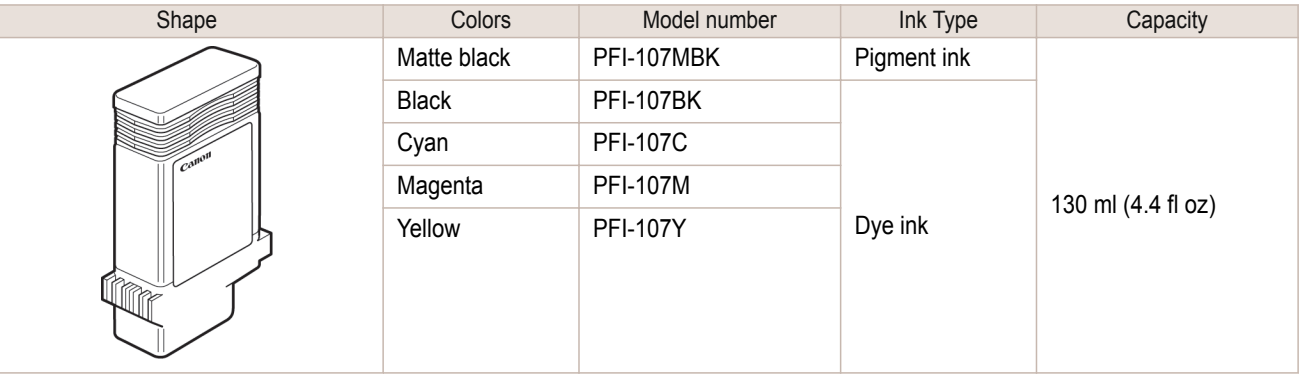

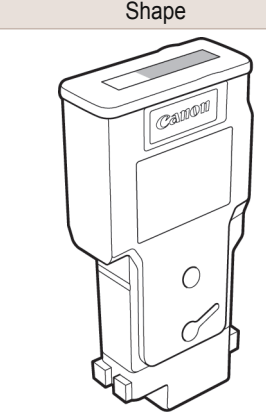

| Shape        | Colors       | Model number     | Ink Type    | Capacity            |
|--------------|--------------|------------------|-------------|---------------------|
| 1000001<br>Ω | Matte black  | PFI-207MBK       | Pigment ink | 300 ml (10.2 fl oz) |
|              | <b>Black</b> | <b>PFI-207BK</b> | Dye ink     |                     |
|              | Cyan         | <b>PFI-207C</b>  |             |                     |
|              | Magenta      | <b>PFI-207M</b>  |             |                     |
|              | Yellow       | <b>PFI-207Y</b>  |             |                     |

• For instructions on Ink Tank replacement, see "Replacing Ink Tanks." → P.492

# **Replacing Ink Tanks**

### Compatible ink tanks

For information on the compatible ink tanks for this printer, see "Ink Tanks." → P.492 Replacement ink tanks in 130 ml (4.4 fl oz) and 300 ml (10.2 fl oz) capacities are supported.

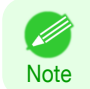

**Note** 

( ki

**•** Depending on the color, you can also use ink tanks of different capacities.

### Precautions when handling ink tanks

Take the following precautions when handling ink tanks.

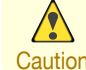

- **•** For safety, keep ink tanks out of the reach of children.
- Caution If ink is accidentally ingested, contact a physician immediately.

[Maintenance and Consumables](#page-490-0)

Maintenance and Consumables

Ink Tanks

Ink Tanks

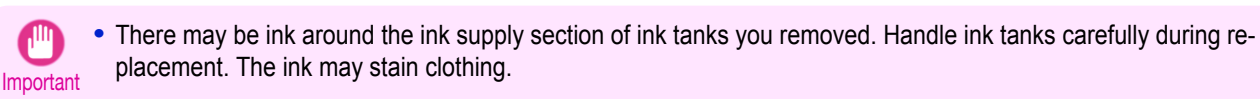

- **•** Do not install used ink tanks in another model of printer. This will prevent correct ink level detection, which may damage the printer or cause other problems.
- **•** We recommend using up an Ink Tank in the course of printing within six months after breaking the seal. Printing quality may be affected if you use older ink tanks.
- **•** Do not leave the printer without ink tanks installed for extended periods (a month or more). Residual ink may become clogged inside the printer and affect printing quality.

### Confirm the message

When the ink level becomes low, a message is displayed on the Display Screen.

According to the message, replace the ink tank or prepare a new ink tank. (See "[When to Replace Ink](#page-496-0) [Tanks](#page-496-0).")  $\rightarrow$  P.497

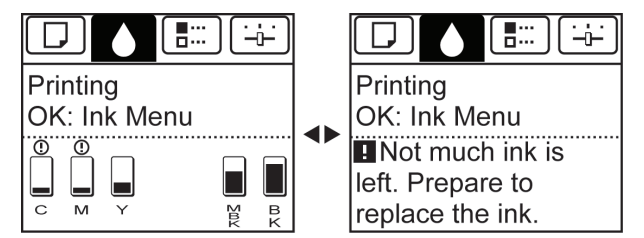

If a message requests you to replace an Ink Tank, press the **OK** button. In this case, you can skip the step **Access the menu for ink tank replacement.** Follow the instructions in **Remove the ink tanks.**

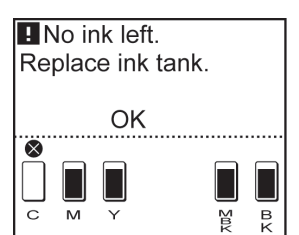

Important **•** Do not remove an Ink Tank during initialization immediately after turning on the printer, or during printhead cleaning. Ink may leak out.

**•** Ink Tank replacement is possible even during printing, when print jobs are being canceled, or when paper is being advanced.

Access the menu for Ink Tank replacement

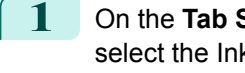

**Note** 

- b

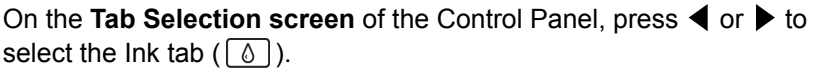

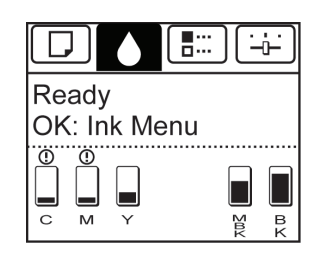

493

[Maintenance and Consumables](#page-490-0)

Maintenance and Consumables

[Ink Tanks](#page-491-0)

Ink Tanks

**2** Press the **OK** button. The **Ink Menu** is displayed.

**Note** 

D

**3** Press **▲** or **▼** to select **Rep. Ink Tank**, and then press the **OK** button. A message on the Display Screen requests you to open the Ink Tank Cover.

**•** If the **Tab Selection screen** is not displayed, press the **Menu** button.

[Maintenance and Consumables](#page-490-0)

Maintenance and Consumables

[Ink Tanks](#page-491-0)

Ink Tanks

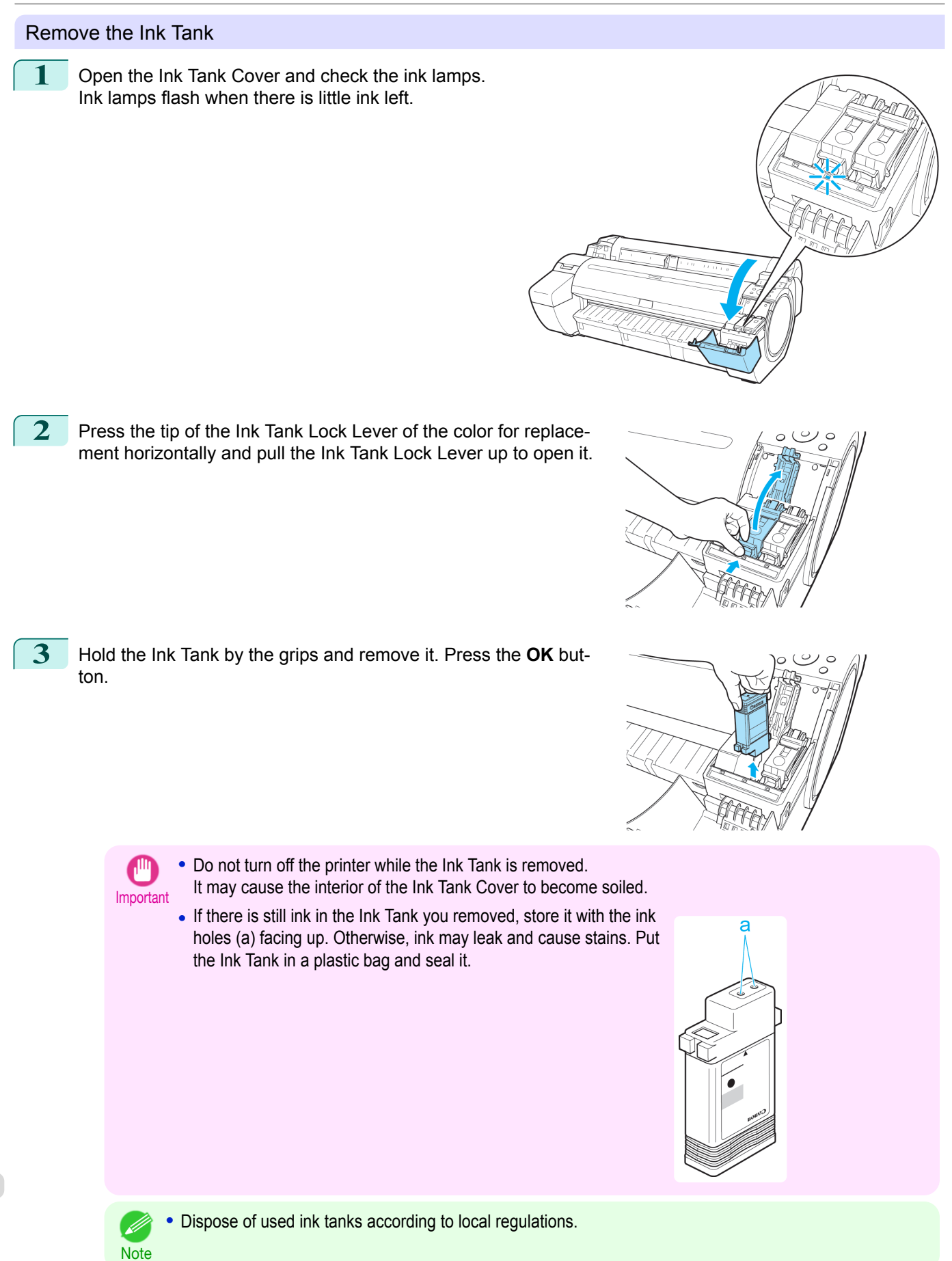

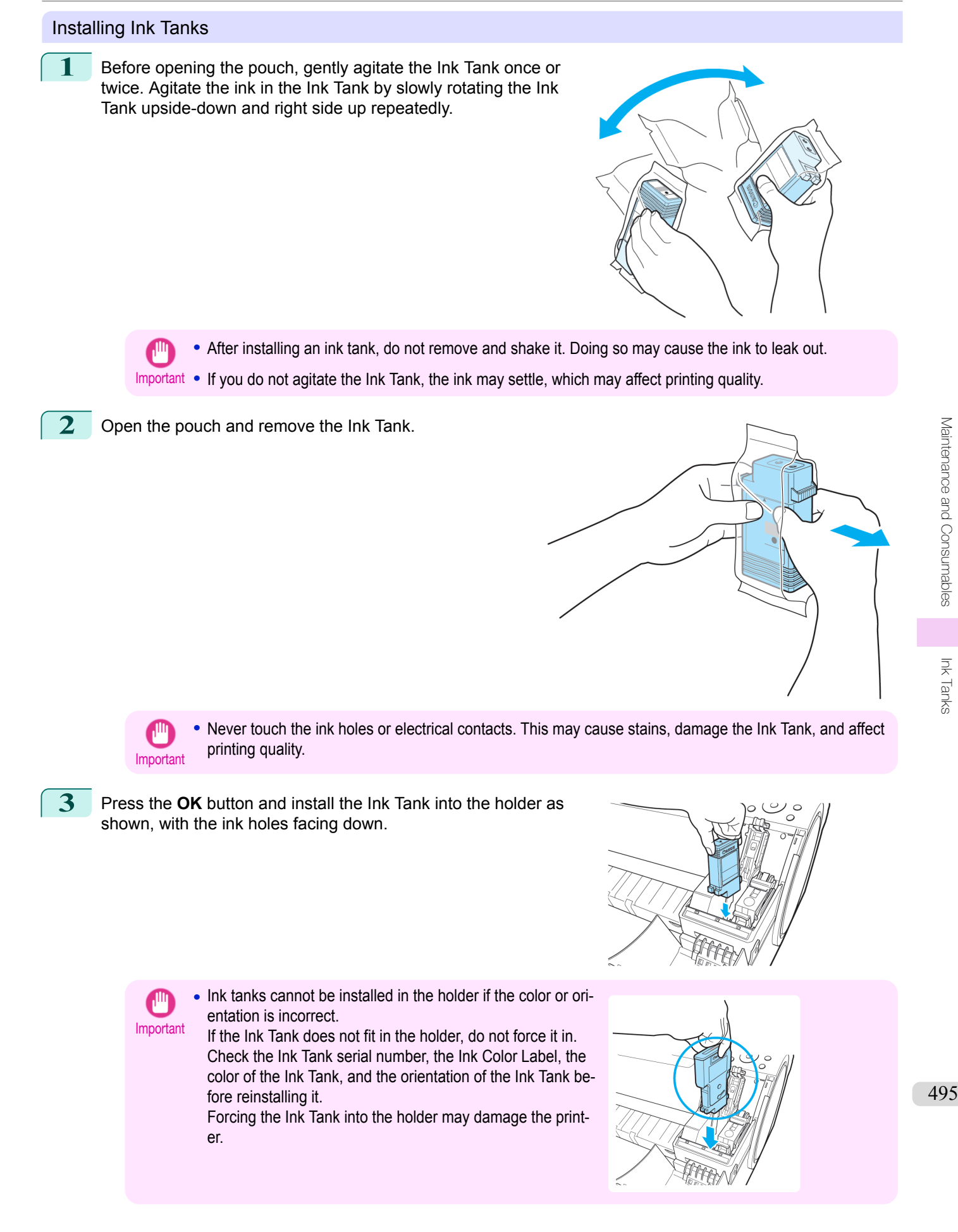

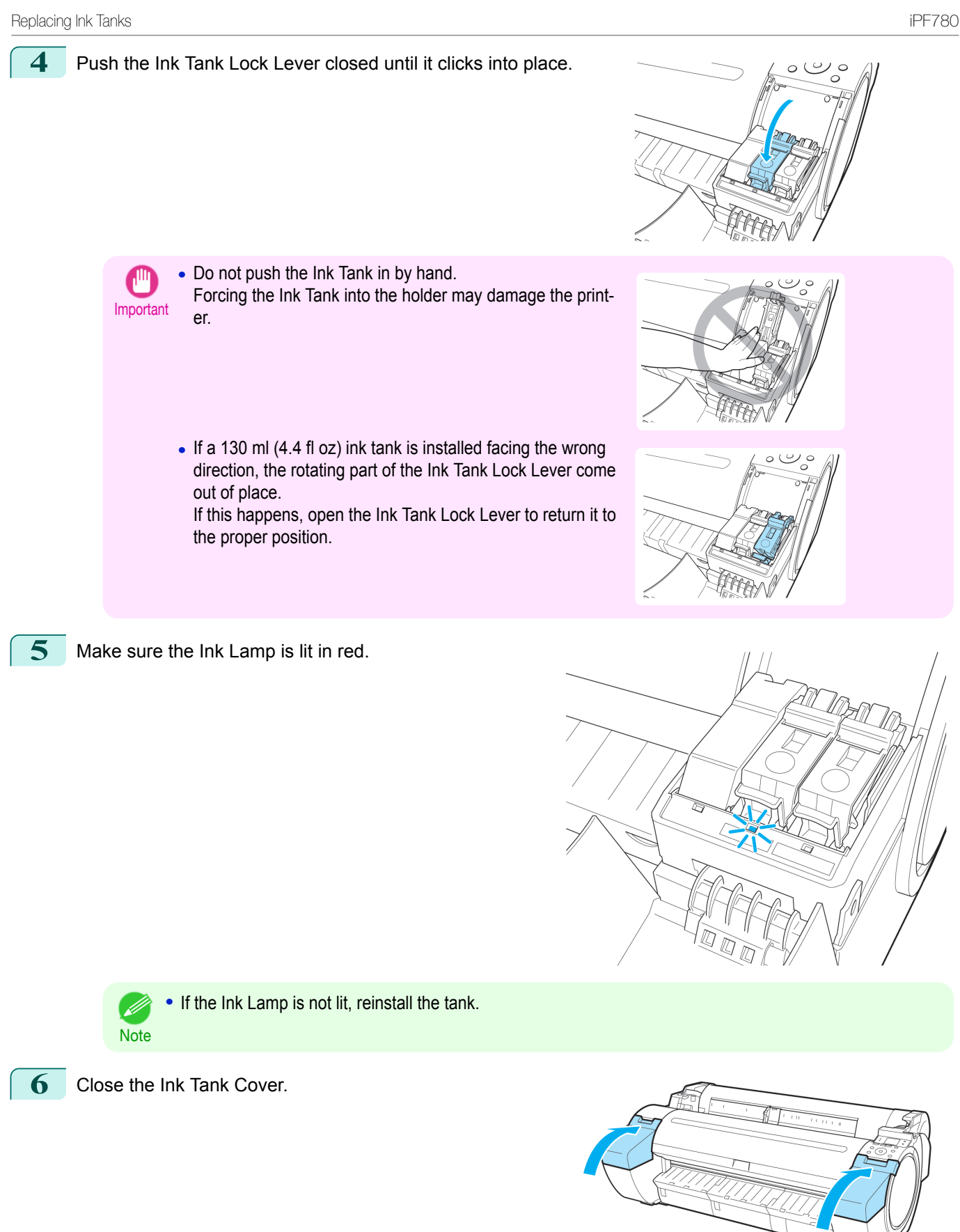

## <span id="page-496-0"></span>**Checking Ink Tank Levels**

On the Display Screen, you can check how much ink is left in the ink tanks.

To check remaining Ink Tank levels, access the **Tab Selection screen** on the Control Panel and press ◀ or ▶ to select the Ink tab  $(\sqrt{)}$ .

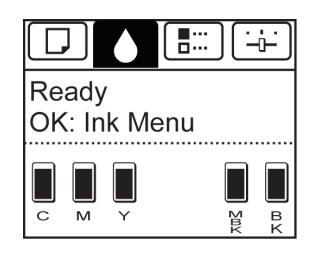

**•** If the **Tab Selection screen** is not displayed, press the **Menu** button.

**Note •** If an error has occurred and the **Tab Selection screen** cannot be displayed, display **Ink Info** as follows.

- **1.** Press the **OK** button to display **Printer Info**.
- **2.** Press the **▲** or **▼** button to select **Ink Info**.
- **3.** Press the **OK** button.

The remaining ink levels shown on the Display Screen correspond to the inks identified by the Color Label on the bottom of the Display Screen.

These symbols may be displayed above the ink level: **!** if ink is low, **×** if no ink is left, and **?** if you have deactivated ink level detection.

The remaining ink level is indicated as shown below.

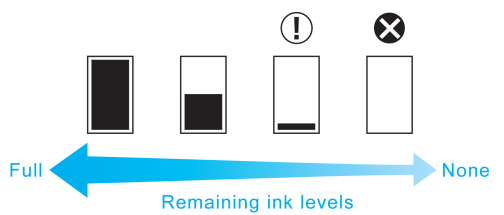

If the Display Screen indicates to replace the Ink Tank, replace the Ink Tank. If a message is displayed indicating to check the remaining ink levels, or after tasks that consume a lot of ink such as large-format printing or head clean-ing, check the remaining levels and replace Ink Tank as needed. (See "[Replacing Ink Tanks](#page-491-0).") → P.492

### **When to Replace Ink Tanks**

Replace or prepare to replace ink tanks in the following situations.

If a message for checking the ink is shown on the Display Screen

When there is little ink left, the **Message Lamp** is lit and "**Not much ink is left.**" is shown on the Display Screen. You can continue to print, but prepare to replace the Ink Tank. (See "Checking Ink Tank Levels.") → P.497

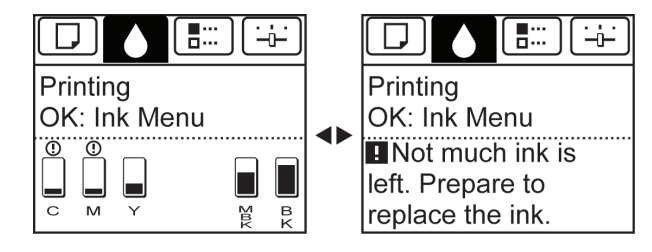

<span id="page-497-0"></span>If little ink is left, there may not be enough for large-format printing, head cleaning, and maintenance, which require a lot of ink. In this case, replace or prepare to replace the Ink Tank before maintenance.

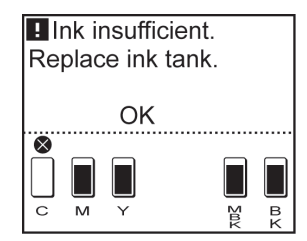

### If a message for ink replacement is shown on the Display Screen

When ink runs out, the **Message Lamp** flashes, a message regarding Ink Tank replacement is shown on the Display Screen, and printing is disabled. Replace the Ink Tank at this point.

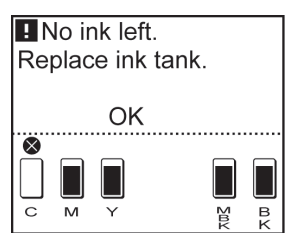

## **Attach the Ink Tank Cover to the printer**

If too much force is applied to the Ink Tank Cover while it is open, Ink Tank Cover may become detached from the printer.

If the Ink Tank Cover has become detached from the printer, attach it using the following procedure.

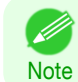

**•** Although the attachment procedure describes the Ink Tank Cover on the right side of the printer, the Ink Tank Cover on the left side can also be attached using the same procedure.

**1** Rotate the Ink Tank Cover attachment part and store it in the printer.

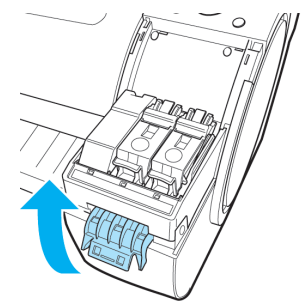

499

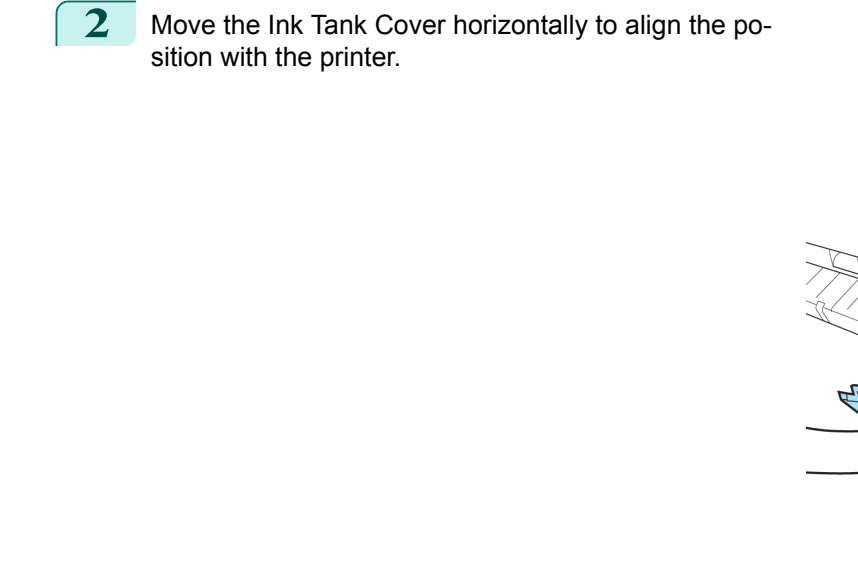

**3** Rotate the Ink Tank Cover and place it on the printer.

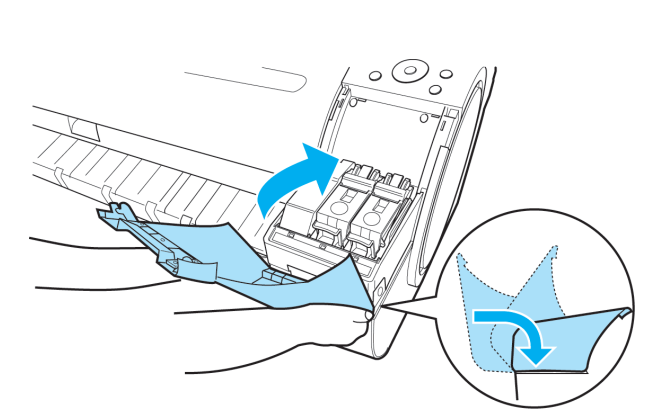

Fertil

**TTTE!** 

**4** Push down on the near side of the Ink Tank Cover from the top until it clicks.

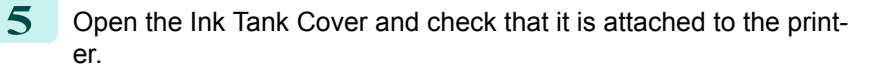

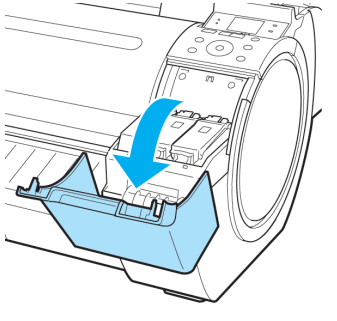

# <span id="page-499-0"></span>**Printheads**

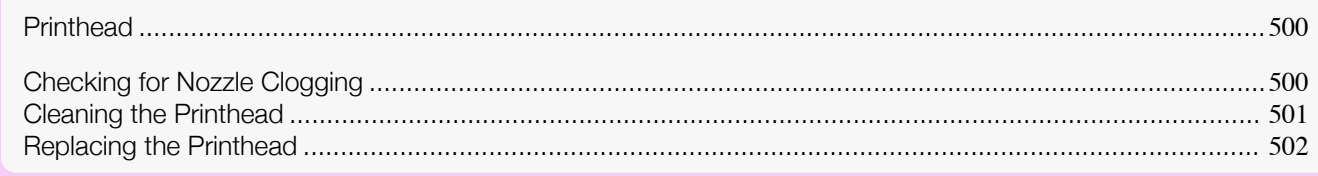

# **Printhead**

### When purchasing, check the Model number.

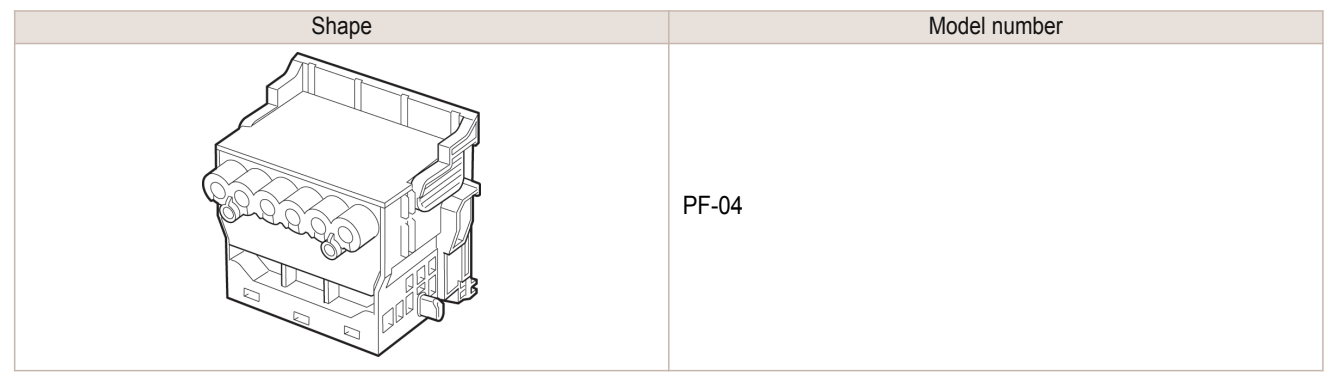

• For instructions on replacing the Printhead, see "[Replacing the Printhead](#page-501-0)." → P.502

# **Checking for Nozzle Clogging**

If printing is faint or affected by banding in different colors, make sure the Printhead nozzles are clear by printing a test pattern to check the nozzles.

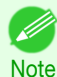

**Note** 

. D

**•** Nozzles are periodically checked to ensure they are clear. Configure the settings on the Control Panel menu in **Nozzle Check.** (See "[Menu Settings](#page-413-0).") → P.414

### Paper to Prepare

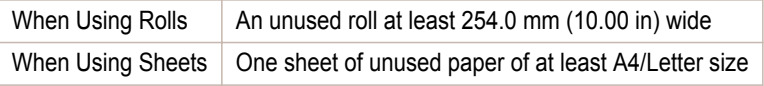

**1** Load paper.

- **•** [Attaching the Roll Holder to Rolls](#page-335-0) ➔P.336
- **•** [Loading Rolls in the Printer](#page-338-0) ➔P.339
- **•** [Loading Sheets in the Printer](#page-355-0) ➔P.356

**2** On the **Tab Selection screen** of the Control Panel, press ◀ or ▶ to select the Settings/Adj. tab  $(\overline{a^2})$ .

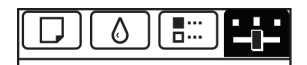

Ready OK:Setting/Adj. Menu Maint.C Remain.: 80% Tot.Print Area(m2): 678.0

500

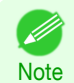

**•** If the **Tab Selection screen** is not displayed, press the **Menu** button.

**3** Press the **OK** button.

The **Set./Adj. Menu** is displayed.

<span id="page-500-0"></span>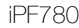

**4** Press **▲** or **▼** to select **Test Print**, and then press the **OK** button.

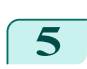

**5** Press **▲** or **▼** to select **Nozzle Check**, and then press the **OK** button. The printer now prints a test pattern for checking the nozzles.

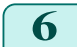

**6** Check the printing results.

If the horizontal lines are not faint or incomplete, the nozzles are clear.

If some sections of the horizontal lines are faint or incomplete, the nozzles for those colors are clogged.

If horizontal lines are faint or incomplete, follow the steps below and check again for nozzle clogging.

- **1.** Clean the Printhead. (See "Cleaning the Printhead.") → P.501
- **2.** Print a test pattern to check the nozzles.

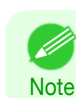

**•** If you repeat these steps several times but the horizontal lines are still faint or incomplete, the Printhead may have reached the end of its useful life. Contact your Canon dealer for assistance.

## **Cleaning the Printhead**

If printing is faint, cleaning the Printhead may improve results.

Choose one of two Printhead cleaning modes ( **Head Cleaning A** or **Head Cleaning B** ), depending on the problem to resolve.

**• Head Cleaning A**

Use this mode if printing is faint or contains foreign substances. This method of cleaning consumes the least amount of ink.

It takes about three minutes to complete.

**• Head Cleaning B**

Use this mode if no ink is ejected at all, or if **Head Cleaning A** does not solve the problem. It takes about three and a half minutes to complete.

**•** If the **Tab Selection screen** is not displayed, press the **Menu** button.

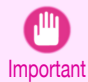

**•** Do not remove the Maintenance Cartridge or ink tanks during either **Head Cleaning A** or **Head Cleaning B**. Ink may leak or an error may occur.

- **•** If printing does not improve even if you execute **Head Cleaning B**, try repeating **Head Cleaning B** once or twice. If this still does not improve printing, the Printhead may have reached the end of its useful life. Contact your Canon dealer for assistance.
- **Note •** By default, nozzles are checked at fixed intervals. Configure the settings on the Control Panel menu in **Nozzle Check**. (See "[Menu Settings](#page-413-0).") ➔P.414

### Perform cleaning as follows.

Note

D

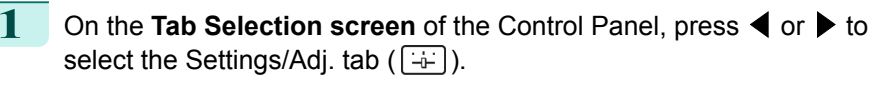

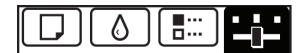

Readv OK:Setting/Adj. Menu Maint.C Remain.: 80% Tot.Print Area(m2): 678.0 [Maintenance and Consumables](#page-490-0)

Maintenance and Consumables

[Printheads](#page-499-0)

Printheads

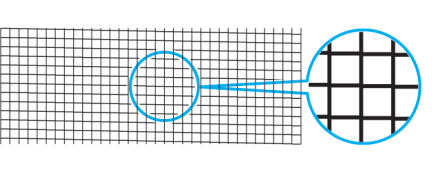

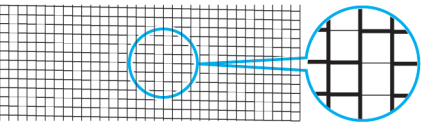

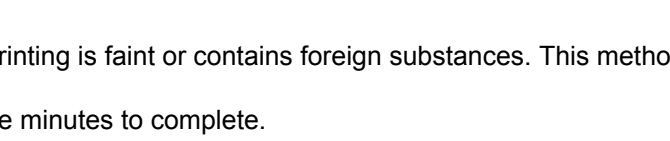

<span id="page-501-0"></span>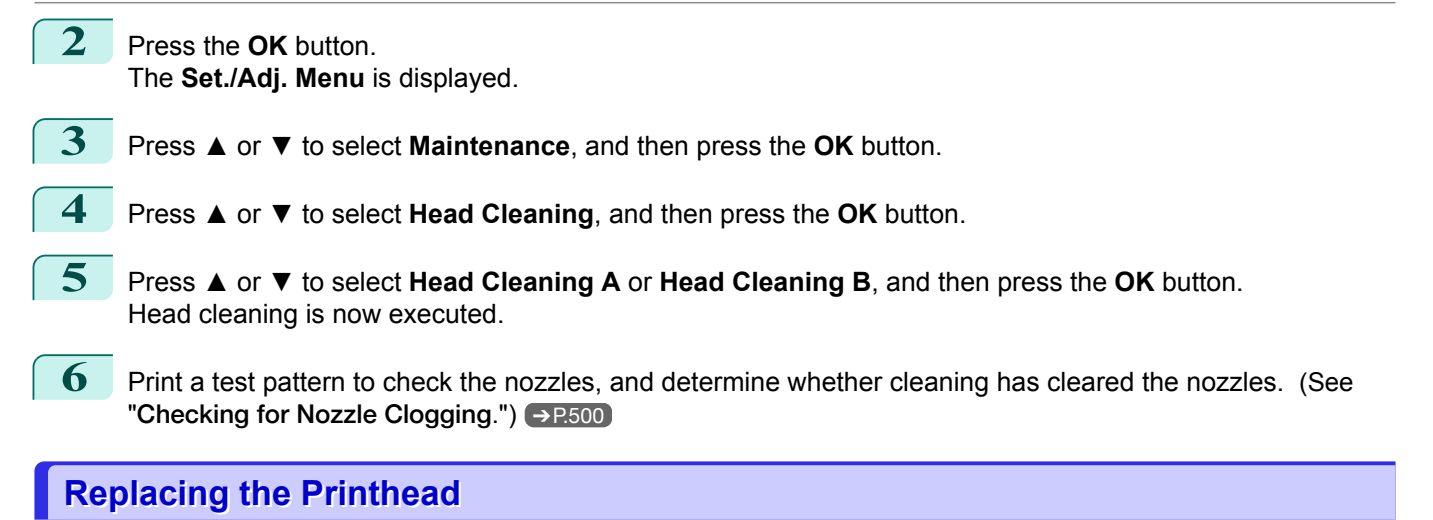

### When to replace the Printhead

Replace the Printhead in the following situations.

- **•** If the printing quality does not improve even after one or two cycles of **Head Cleaning B** from the printer menu
- **•** If the Display Screen indicates "**Open top cover and replace the printhead.**"
- **•** If your Canon dealer has advised you to replace the Printhead

### Compatible printheads

For information on compatible printheads, see "[Printhead](#page-499-0)." →P.500)

#### Precautions when handling the Printhead

Take the following precautions when handling the Printhead.

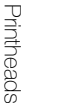

[Maintenance and Consumables](#page-490-0)

Maintenance and Consumables

- **•** For safety, keep the Printhead out of the reach of children.
- **Caution •** If ink is accidentally ingested, contact a physician immediately.
	- **•** Do not touch the Printhead immediately after printing. The Printhead becomes extremely hot, and there is a risk of burns.

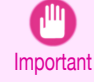

- **•** There may be ink around the nozzles of the Printhead you remove. Handle the Printhead carefully during replacement. The ink may stain clothing.
- **•** Do not open the Printhead pouch until immediately before installation. After removing the Printhead from the pouch, install it right away. If the Printhead is left after the pouch is opened, the nozzles may dry out, which may affect printing quality.

### Access the menu for Printhead replacement

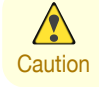

**•** When replacing the Printhead immediately after printing, wait a few minutes before replacing it. The metal parts of the Printhead become hot during printing, and there is a risk of burns from touching these parts.

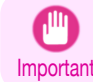

**•** Your hands may become dirty during Printhead replacement. Use the gloves provided with the new Printhead for replacement.

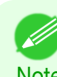

**•** Prepare a new Ink Tank when ink levels are low.

Note . When the remaining capacity of Maintenance cartridge is low, prepare a new Maintenance cartridge.

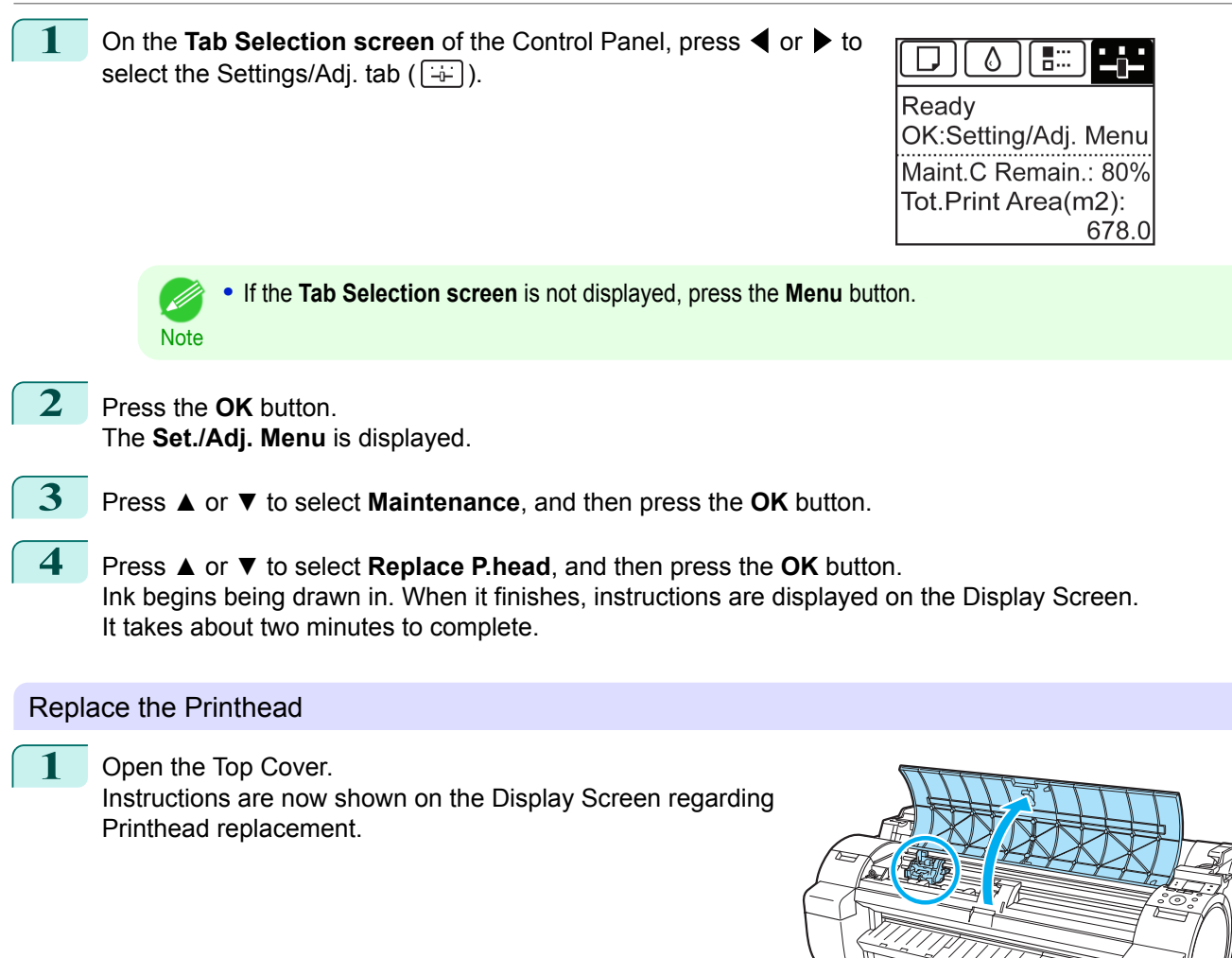

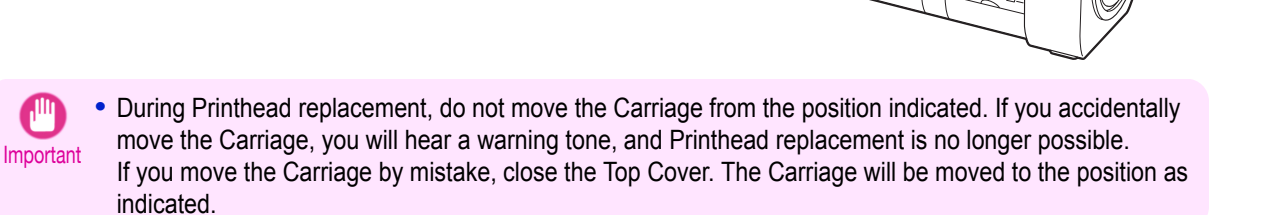

Important

completely.

2 If the Printhead Fixer Cover or Printhead Fixer Lever is dirty, use a damp cloth that you have wrung out completely to wipe it clean.

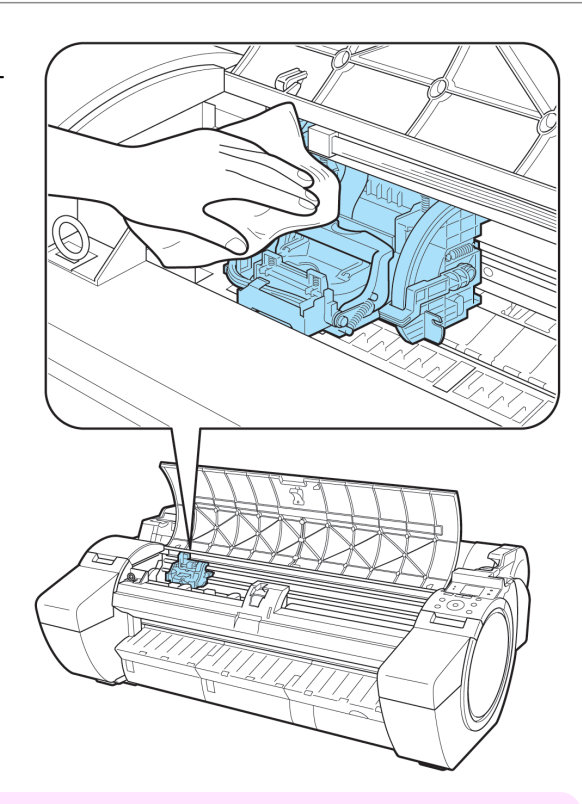

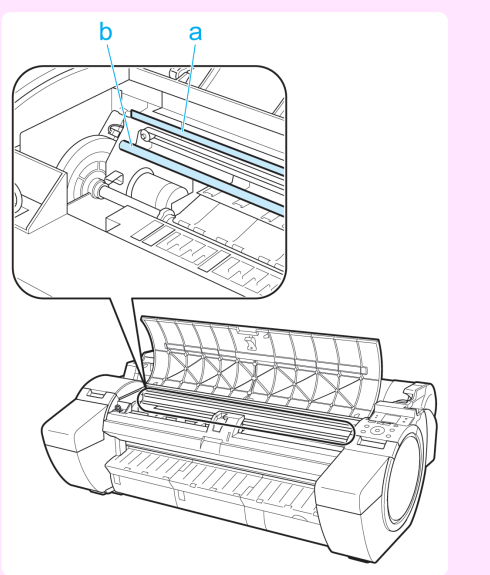

**3** Pull the Printhead Fixer Lever forward all the way to open it

**•** Do not touch the Linear Scale (a) or Carriage Shaft (b). Touching these parts may damage them.

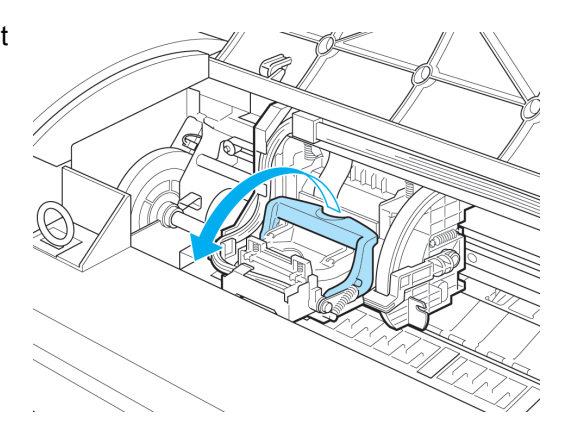
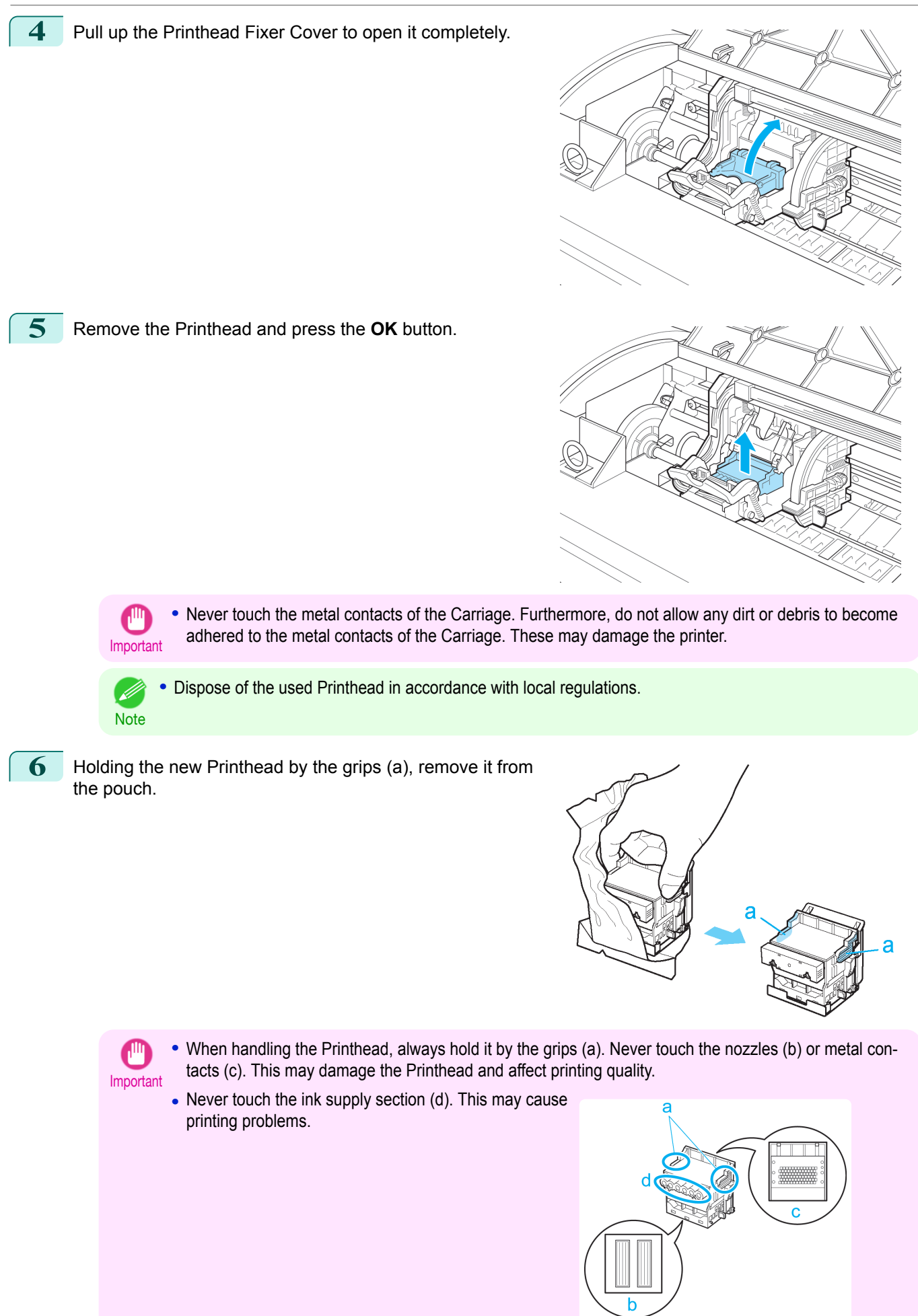

**7** While firmly holding the Printhead you have removed, use your other hand to remove the orange Protective Part (a). Squeeze the grips (c) of Protective Part (b) and pull it down to remove it.

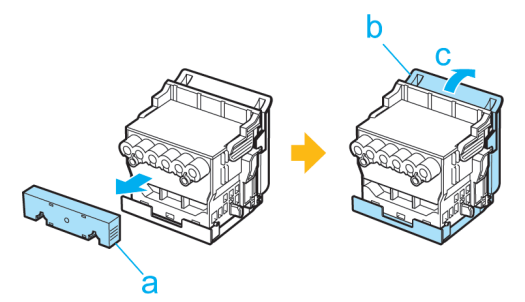

- Important **•** The inside surface of the Protective Part (a) and Protective Part (b) is coated with ink to protect the nozzles. Be careful not to touch these surfaces when removing the caps.
	- **•** The Printhead contains ink to protect the nozzles. We recommend removing Protective Part (b) as you hold it over the Printhead package or safely out of the way to avoid spilling ink and staining your clothes or the surrounding area. If ink accidentally spills, wipe off the ink with a dry cloth.
	- If you need to put a Printhead somewhere temporarily before installation, do not keep the nozzles and metal contacts facing down. If the nozzles or metal contacts are damaged, it may affect the printing quality.
	- **•** Do not reattach the removed Protective Part. Dispose of these materials in accordance with local regulations.

**8** With the nozzles facing down and the metal contacts toward the back, insert the Printhead into the Carriage. Carefully push the printhead firmly into the Carriage, ensuring that the nozzles and metal contacts do not touch the carriage.

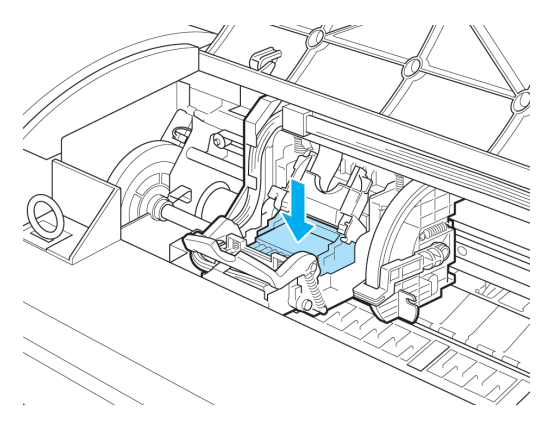

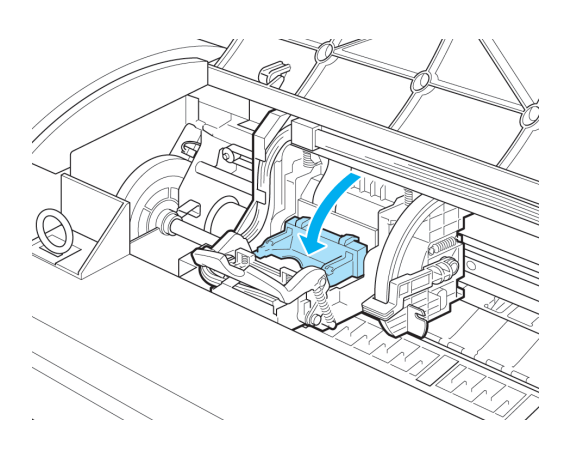

**9** Pull the Printhead Fixer Cover down toward the front to

lock the Printhead in place.

[User's Guide](#page-0-0)

Maintenance and Consumables [Maintenance and Consumables](#page-490-0)

### **10** Push the Printhead Fixer Lever toward the back of the printer until it clicks.

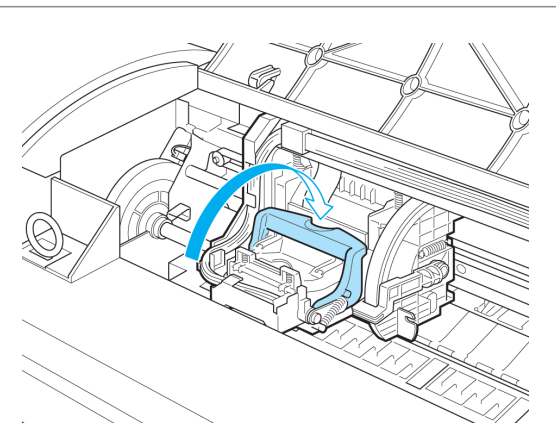

11 Close the Top Cover. Ink now fills the system. It takes about seven minutes to complete.

> Important **•** While ink is being filled, definitely do not remove the Ink Tank or Maintenance Cartridge. Ink may leak out.

**•** After Printhead has been replaced and filled with ink, **Head Posi. Adj.** ( **Auto(Advanced)** ) is performed if D. you have selected **Rep.P.head Print > On** in the Control Panel menu. (See "[Menu Settings](#page-413-0).") → P.414 **Note** In this case, follow the instructions on the Display Screen for Printhead adjustment. If **Rep.P.head Print** is **Off**, perform **Head Posi. Adj.** ( **Auto(Advanced)** ) yourself. (See "[Automatic Ad](#page-475-0)[justment to Straighten Lines and Colors](#page-475-0).") → P.476

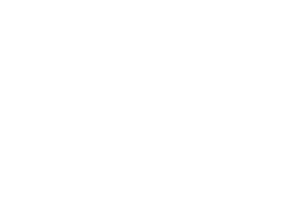

## <span id="page-507-0"></span>Maintenance Cartridge

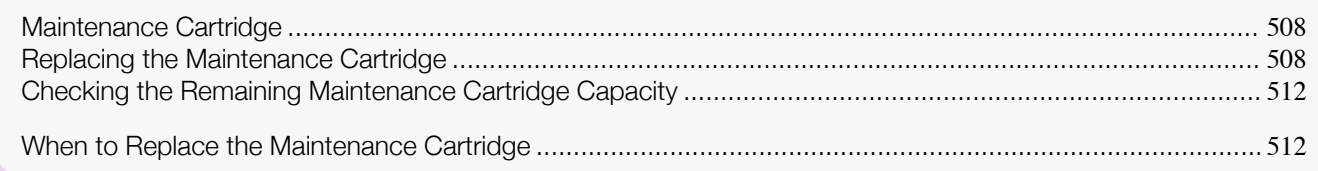

### **Maintenance Cartridge**

When purchasing, check the Model number.

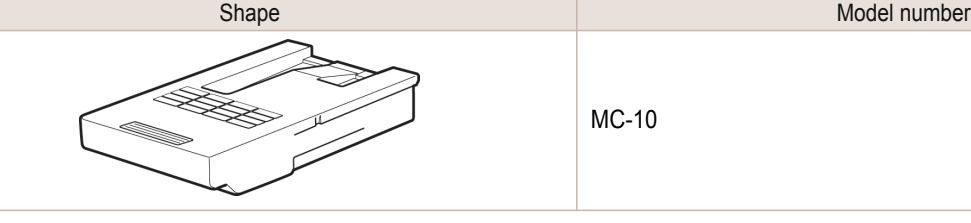

MC-10

• For instructions on replacing the Maintenance Cartridge, see "Replacing the Maintenance Cartridge." →P.508 ' B **Note** 

## **Replacing the Maintenance Cartridge**

### Compatible maintenance cartridges

For information on compatible maintenance cartridges, see "Maintenance Cartridge." ➔P.508

### Precautions when handling the Maintenance Cartridge

Take the following precautions when handling the Maintenance Cartridge.

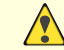

- **•** For safety, keep the Maintenance Cartridge out of the reach of children.
- Caution If ink is accidentally ingested, contact a physician immediately.

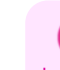

- **•** Do not remove the Maintenance Cartridge except to replace it. Ink may leak out.
- Maintenance Cartridge Maintenance Cartridge

[Maintenance and Consumables](#page-490-0)

Maintenance and Consumables

- Important **•** Do not remove an Maintenance Cartridge during initialization immediately after turning on the printer, during Printhead cleaning, while ink is being drawn out, or during initialization immediately after replacing the Maintenance Cartridge.
	- The Maintenance Cartridge may become damaged or ink may leak out.
	- **•** To prevent ink from leaking from a used Maintenance Cartridge, avoid dropping the cartridge or storing it at an angle. Otherwise, ink may leak and cause stains.
	- **•** Ink adheres to the top of the Maintenance Cartridge after it has been used. Handle the Maintenance Cartridge carefully during replacement. The ink may stain clothing.

#### Confirm the message

When the Maintenance Cartridge is almost empty, a message is shown on the Display Screen. According to the message, replace the Maintenance Cartridge or prepare a new Maintenance Cartridge. (See "[When to Replace](#page-511-0) [the Maintenance Cartridge](#page-511-0).")  $\rightarrow$  P.512

If a message is displayed requesting Maintenance Cartridge replacement, you can skip the step **Access the menu for Maintenance Cartridge replacement.** Follow the instructions in **Replace the Maintenance Cartridge.**

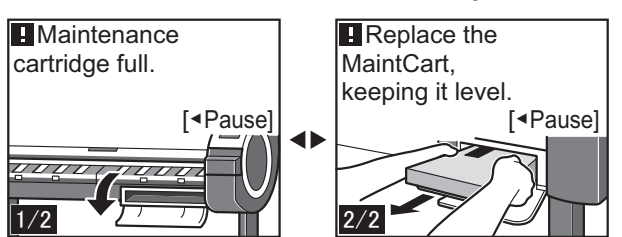

Access the menu for Maintenance Cartridge replacement

**1** On the **Tab Selection screen** of the Control Panel, press ◀ or ▶ to select the Settings/Adj. tab  $(\overline{+}$ ).

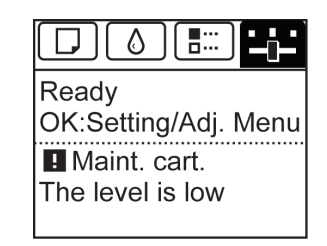

**Note •** If the **Tab Selection screen** is not displayed, press the **Menu** button.

**2** Press the **OK** button. The **Set./Adj. Menu** is displayed.

D

- **3** Press **▲** or **▼** to select **Maintenance**, and then press the **OK** button.
- **4** Press **▲** or **▼** to select **Repl. maint cart**, and then press the **OK** button. A message on the Display Screen advises you to open the Maintenance Cartridge Cover.

### Replace the Maintenance Cartridge

**1** Open the box, remove the plastic bag and packaging material, and take out the Maintenance Cartridge.

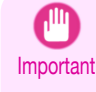

**•** Never touch the metal contacts (a). This may damage the Maintenance Cartridge.

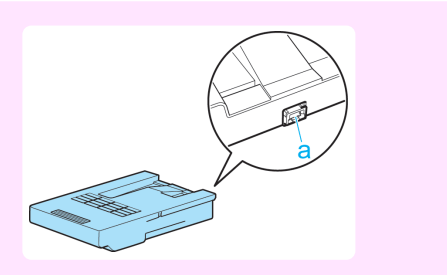

#### 2 At this point, open the Maintenance Cartridge Cover.

one hand and put your other hand under the Mainte-

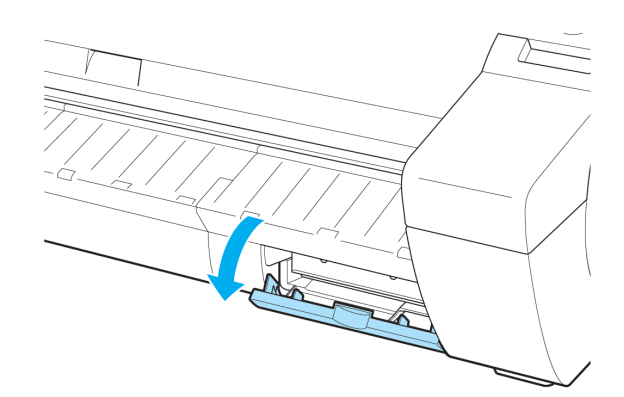

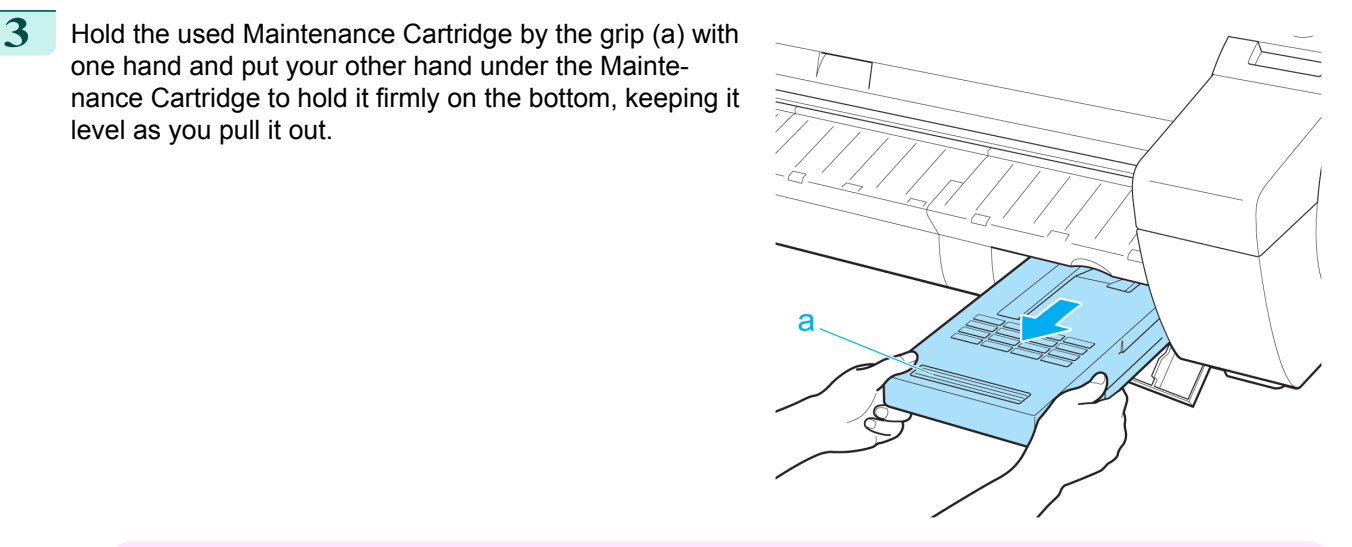

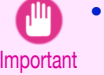

level as you pull it out.

**•** Used Maintenance Cartridges are heavy. Always grasp the cartridge firmly and keep the cartridge level during removal and storage. If you drop a used Maintenance Cartridge or store it at an angle, ink may leak and cause stains.

**•** The remaining Maintenance Cartridge capacity is recorded on each printer. Do not install a used Maintenance Cartridge in another printer.

**4** Keep the used Maintenance Cartridge level as you put it in the plastic bag. Expel excess air from the plastic bag and seal the zipper.

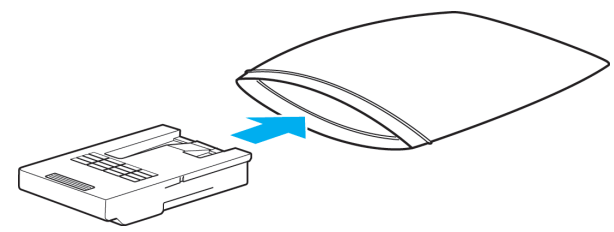

**5** Confirm the Maintenance Cartridge is right-side up, put it in the box with the packaging material attached, and store it so that it stays level.

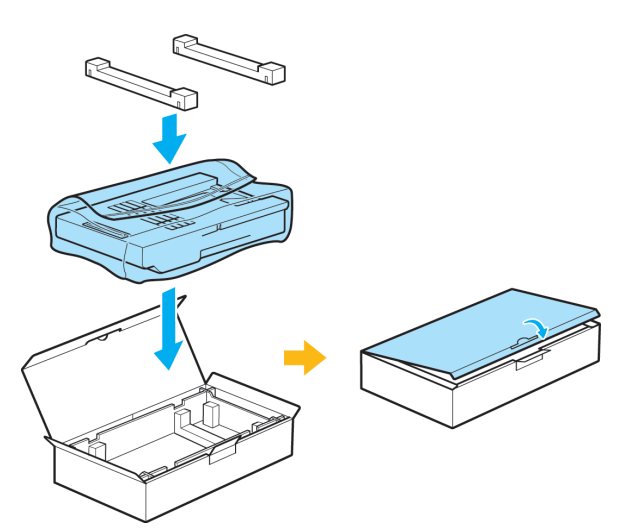

- Important **•** Always put the used Maintenance Cartridge back in the box and store the box on a flat surface. Also, seal the zipper thoroughly. Otherwise, ink may leak and cause stains.
- **Note •** Put the used Maintenance Cartridge in the plastic bag of the new cartridge, and dispose of it in accordance with local regulations.
- **6** Keeping the new Maintenance Cartridge level, insert it all the way in.

The printer now initializes the Maintenance Cartridge.

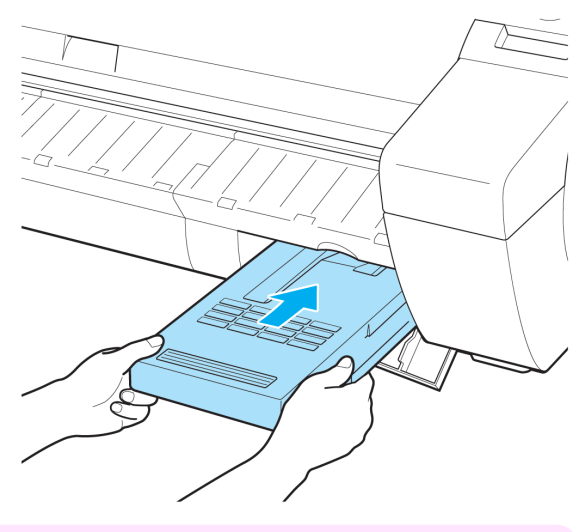

Important **•** Do not remove the Maintenance Cartridge during initialization immediately after replacing the Maintenance Cartridge. The Maintenance Cartridge may become damaged.

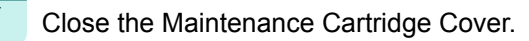

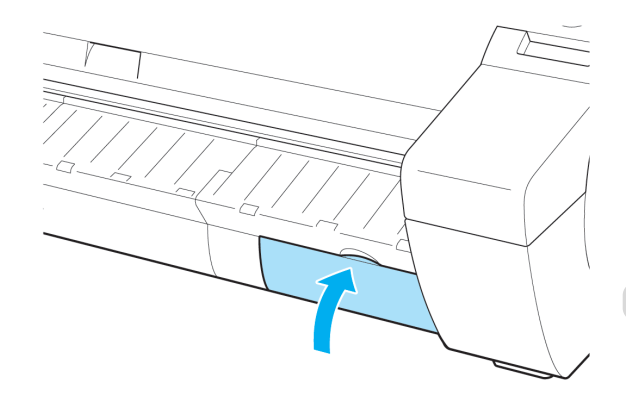

Note **•** If you did not perform the operation in **Access the menu for Maintenance Cartridge replacement**, this is the end of the procedure and you do not need to press the **OK** key in the next step.

#### <span id="page-511-0"></span>**8** Press the **OK** button.

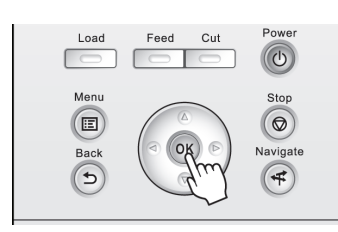

### **Checking the Remaining Maintenance Cartridge Capacity**

The Maintenance Cartridge absorbs excess ink from borderless printing, printhead cleaning, and other processes. You can confirm the remaining capacity of the Maintenance Cartridge by checking the Maintenance Cartridge capacity shown on the Display Screen.

To check remaining Maintenance Cartridge capacity, access the **Tab Selection screen** on the Control Panel and press  $\blacktriangleleft$  or  $\blacktriangleright$  to select the Settings/Adj. tab ( $\boxed{\div}$ ).

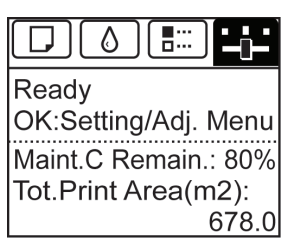

**Note** 

**•** If the **Tab Selection screen** is not displayed, press the **Menu** button.

If the Display Screen indicates to replace the Maintenance Cartridge, replace the Maintenance Cartridge. If a message is displayed indicating to check the remaining capacity of the Maintenance Cartridge, or before tasks that deplete much of the capacity such as head cleaning or preparations to move the printer, check the remaining Maintenance Cartridge capacity and prepare a new Maintenance Cartridge as needed. (See "[Replacing the Maintenance](#page-507-0) [Cartridge](#page-507-0).") → P.508

### **When to Replace the Maintenance Cartridge**

Replace or prepare to replace the Maintenance Cartridge in the following situations.

If a message for checking the Maintenance Cartridge is shown on the Display Screen

When the Maintenance Cartridge is almost full, the **Message Lamp** is lit and "**The level is low**" is shown on the Display Screen. You can continue to print, but check the remaining Maintenance Cartridge capacity and prepare to replace the Maintenance Cartridge with a new one. (See "Checking the Remaining Maintenance Cartridge Ca- $\text{pacity."}$   $\rightarrow$  P.512

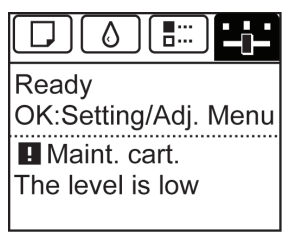

#### When much of the Maintenance Cartridge capacity is depleted 512

Printhead cleaning, Printhead replacement, and preparations to transfer the printer deplete much of the Maintenance Cartridge capacity. (In particular, preparing to move the printer depletes a lot of the capacity.)

Check the remaining Maintenance Cartridge capacity before this maintenance and replace the Maintenance Cartridge if necessary.

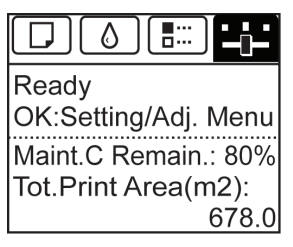

### If a message for the Maintenance Cartridge replacement is shown on the Display Screen

When the Maintenance Cartridge is full, the **Message Lamp** flashes and a message to replace the Maintenance Cartridge is shown on the Display Screen. Printing is disabled, and you cannot replace the Printhead or transfer the printer. Replace the Maintenance Cartridge with a new one.

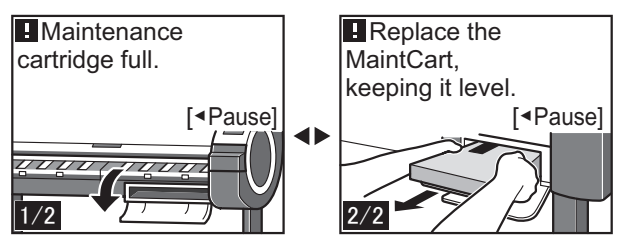

## <span id="page-513-0"></span>Cleaning the Printer

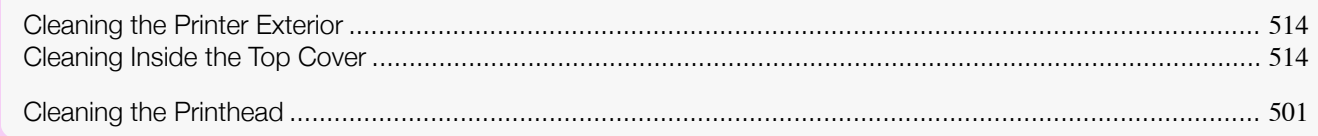

### **Cleaning the Printer Exterior**

Clean the printer regularly to maintain better printing quality and help prevent problems. To ensure a comfortable working environment, clean the printer exterior about once a month.

- **1** Turn the printer off. (See "[Turning the Printer On and Off](#page-16-0).") **→P.17**
- **2** Unplug the power cord from the outlet.

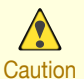

**•** Always turn off the printer and unplug the power cord before cleaning or maintenance. Accidentally leaving the printer on poses a risk of injury if you touch moving parts inside the printer.

**3** Using a damp cloth that you have wrung out completely, wipe the exterior surfaces of the printer. Dry the surfaces with a dry cloth.

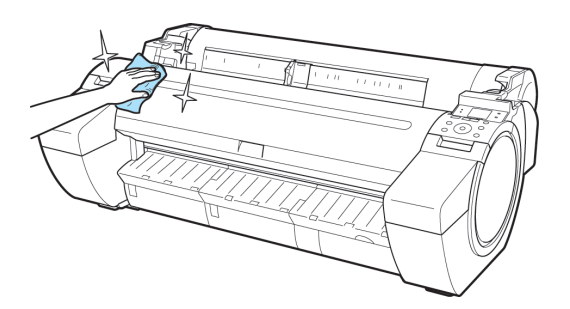

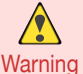

**•** Never use flammable solvents such as alcohol, benzene, or thinner. If these substances come into contact with electrical components inside the printer, there is a risk of fire or electrical shock.

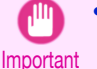

**•** If the Ejection Guide is dirty, it may soil the edge of the paper when the paper is cut. We recommend cleaning the Ejection Guide even if it does not appear dirty, because it may actually be covered with paper dust.

(See "Cleaning Inside the Top Cover.") → P.514

**4** Plug the power cord into the outlet.

## **Cleaning Inside the Top Cover**

Clean inside the Top Cover about once a month to maintain better printing quality and help prevent problems. Also clean inside the Top Cover in the following situations to ensure optimal operation.

- **•** If the printed surface or the underside of paper is dirty after printing
- **•** After you have used up a roll
- **•** After borderless printing
- **•** After printing on small paper
- **•** After printing on paper that generates a lot of cutting debris
- **•** If you have replaced the roll
- **•** After printing on paper that generates a lot of paper dust
- **•** After printing on adhesive paper

[Maintenance and Consumables](#page-490-0)

Maintenance and Consumables

Cleaning the Printer

Oleaning the Printel

 $\mathsf{d}^{\mathsf{II}}$ 

- Important **•** If the Platen inside the Top Cover becomes dirty, it may soil the underside of paper. We recommend cleaning the Platen after borderless printing or printing on small paper.
	- If the Ejection Guide is dirty, it may soil the edge of the paper when the paper is cut. We recommend cleaning the Ejection Guide even if it does not appear dirty, because it may actually be covered with paper dust.
	- **•** Printing on adhesive paper may leave adhesive on the Platen, Paper Retainer, or other parts. To prevent paper jams, we recommend cleaning inside the Top Cover after printing.
	- **1** Open the Top Cover.

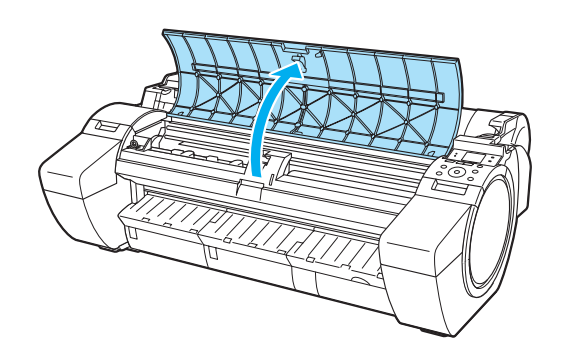

**2** If paper dust has accumulated in the Vacuum holes (a) on the Platen or in the Borderless Printing Ink Grooves (b), use the Cleaning Brush (c), provided with the printer, to wipe it away.

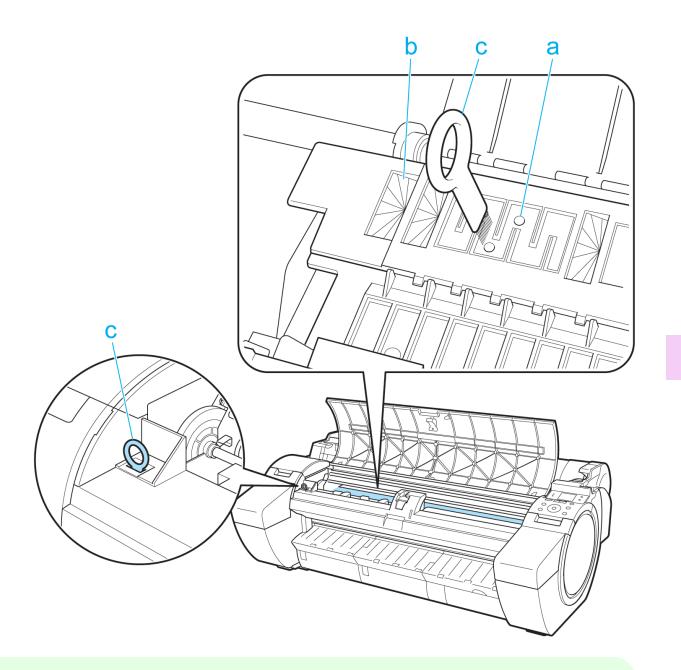

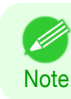

**•** If the Cleaning Brush is dirty, rinse it in water.

**3** Using a damp cloth that you have wrung out completely, wipe inside the Top Cover to clean it. Wipe away any ink residue on the Platen as a whole (a), the Paper Retainer (b), Borderless Printing Ink Grooves (c), and Ejection Guide (d).

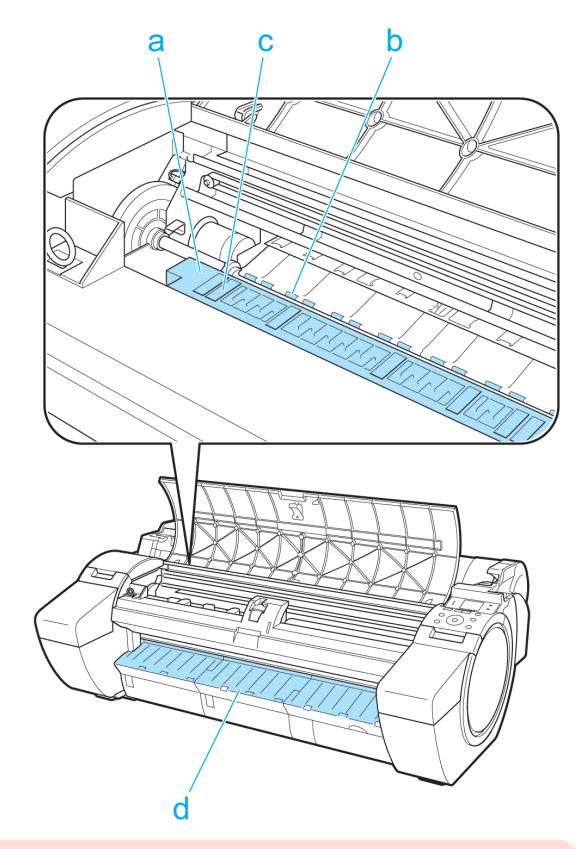

**Warning** • Never use flammable solvents such as alcohol, benzene, or thinner. If these substances come into contact with electrical components inside the printer, there is a risk of fire or electrical shock.

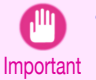

 $\sqrt{\frac{1}{2}}$ 

- **•** Do not use a dry cloth to wipe inside the Top Cover. This may create a static charge, which may attract dust and affect the printing quality.
- **•** Do not touch the Linear Scale (a) or Carriage Shaft (b). This may stain your hands and damage the printer.

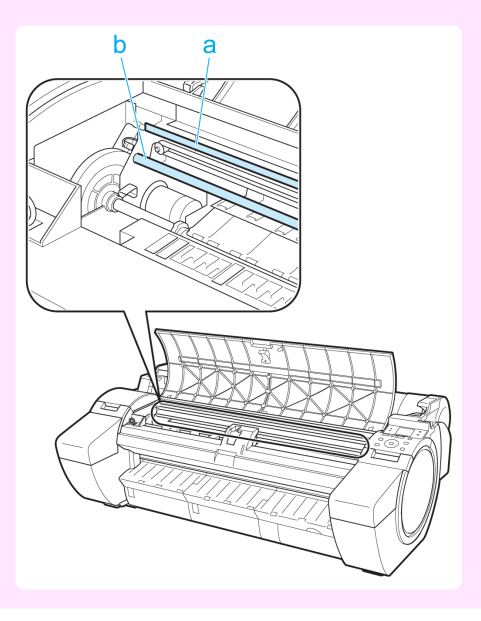

Maintenance and Consumables [Maintenance and Consumables](#page-490-0)

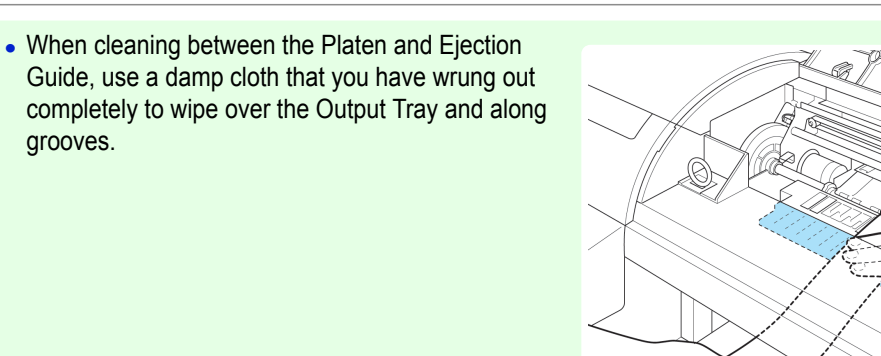

**4** Close the Top Cover.

Note

Ø

grooves.

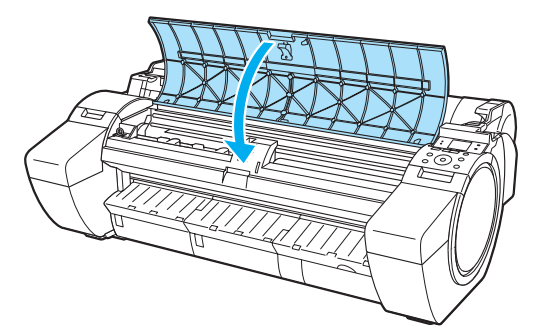

## <span id="page-517-0"></span>Other Maintenance

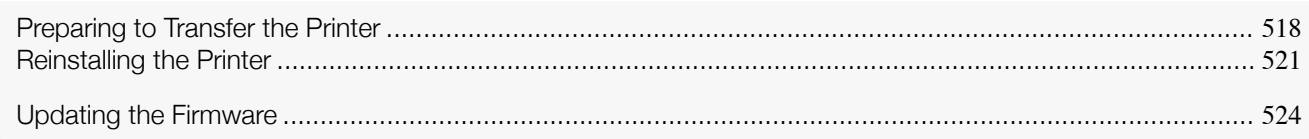

## **Preparing to Transfer the Printer**

To protect the internal parts in transit, always follow these steps before transferring the printer to a new location. Refer to the Setup Guide for details on packing the printer and installing it after transfer.

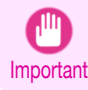

**•** Avoid tilting the printer excessively in transit. This may cause ink in the printer to leak and cause stains.

**Note** 

**•** When you execute prepare to transfer, ink is drawn into the Maintenance Cartridge. Depending on the amount of free space in the mounted Maintenance Cartridge, you may need to replace it with a new one at this time. Note that replacement is not required if there is 80% or more free space. (See "[Checking the Remaining Mainte](#page-511-0)[nance Cartridge Capacity](#page-511-0).") → P.512

**•** Depending on the state of the printer, part replacement may be necessary when preparing to transfer the printer (that is, when you execute the printer menu item to prepare for transfer).

#### Remove paper

- **1** Remove the paper.
	- Rolls (See "[Removing the Roll from the Printer](#page-342-0).") → P.343
	- Sheets (See "[Removing Sheets](#page-359-0).") → P.360

#### Access the **Prep.MovePrinter** menu

**1** If a message instructing you to replace the Maintenance Cartridge is displayed on the Display Screen, replace the Maintenance Cartridge.

(See "[Replacing the Maintenance Cartridge](#page-507-0).") ➔P.508

**2** On the **Tab Selection screen** of the Control Panel, press ◀ or ▶ to select the Settings/Adj. tab  $(\overline{+}$ ).

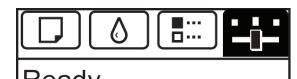

Ready OK:Setting/Adj. Menu Maint.C Remain.: 80% Tot.Print Area(m2): 678.0

**Note •** If the **Tab Selection screen** is not displayed, press the **Menu** button.

**3** Press the **OK** button.

518

The **Set./Adj. Menu** is displayed.

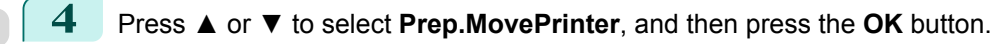

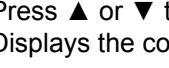

**5** Press **▲** or **▼** to select **Standard** or **Limited**, and then press the **OK** button. Displays the confirmation screen.

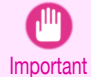

**•** If **Limited** is selected, do not transport in low temperature environments. The ink remaining in the printer may freeze and damage the printer.

**6** Press **▲** or **▼** to select **Yes** (or **Execute** if **Limited** is selected), and then press the **OK** button. Ink is now drawn into the Maintenance Cartridge. Once preparations are finished, a message on the Display Screen requests you to open the Ink Tank Cover. Important **•** Do not remove the Maintenance Cartridge except when the message for replacing it is displayed. If you remove the Maintenance Cartridge while ink is being drawn out, the ink may leak out. **•** If consumables must be replaced, the message "**Consumables must be replaced. Call for service.**" is shown on the Display Screen and preparation is not possible. If this message is displayed, press the **OK** button and contact your Canon dealer for assistance. Remove the Ink Tank **1** Open the Ink Tank Cover. **2** Pressing the tip of the Ink Tank Lock Lever horizontally, lift the Ink Tank Lock Lever to release the lock. **3** Holding the ink tanks by the grips, remove them. iPF780 Preparing to Transfer the Printer

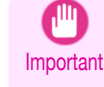

**•** Store the ink tanks you removed with the ink holes (a) facing up. Otherwise, ink may leak and cause stains.

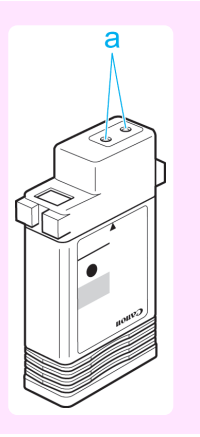

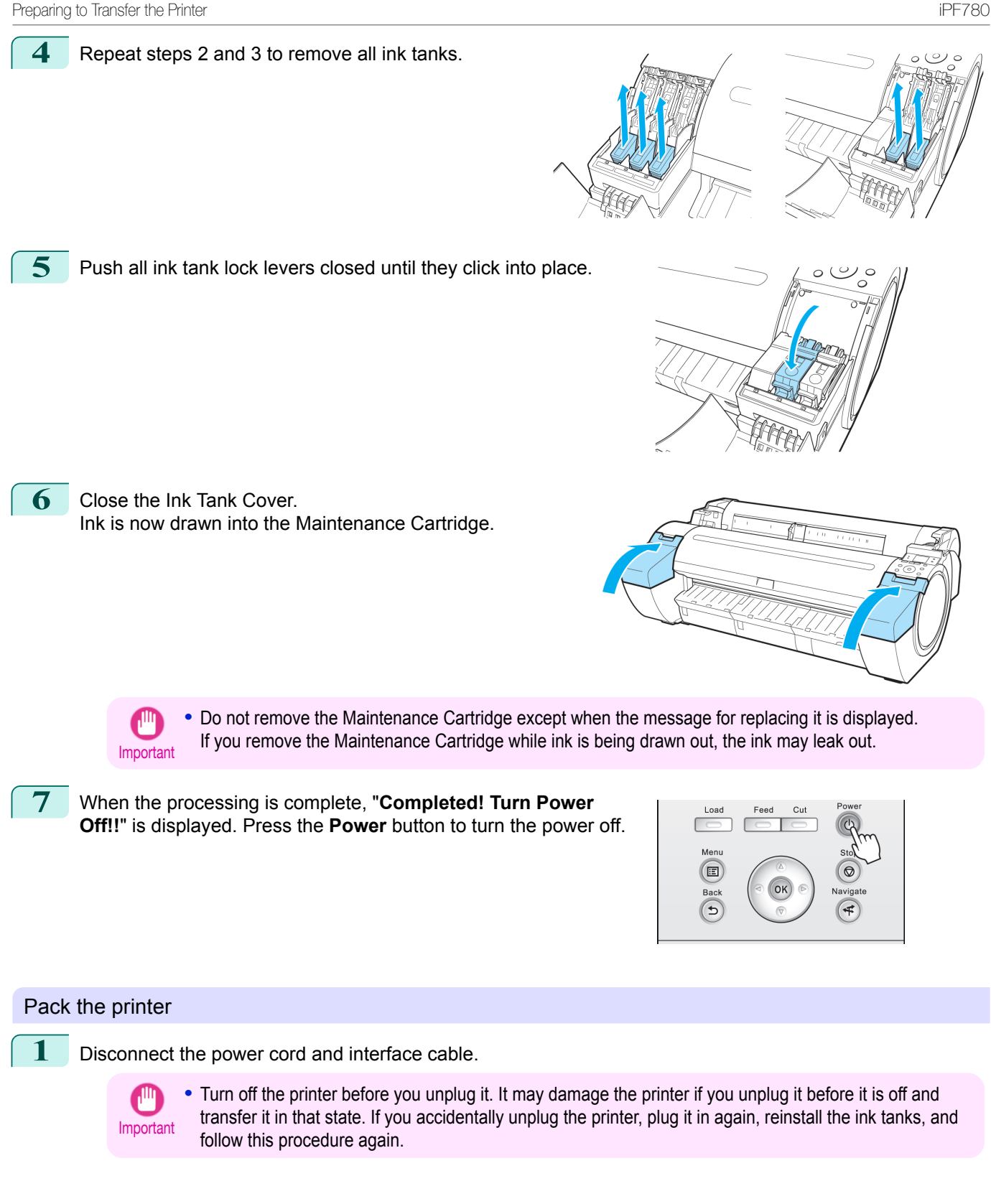

<span id="page-520-0"></span>**2** Tape down printer covers to secure them, in the reverse order of tape removal during installation.

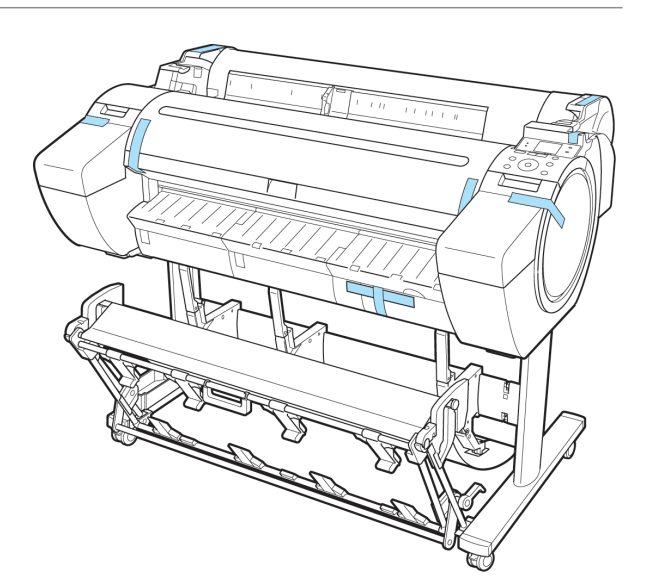

**3** Remove the Stand by reversing the installation procedure, when it was attached to the printer.

**4** Disassemble and repackage the Stand by following the installation procedure in reverse.

**5** Repack the Roll Holder, Holder Stopper, and printer in shipping materials, and then package them in a shipping box.

## **Reinstalling the Printer**

The basic workflow for reinstalling the printer is as follows. For detailed instructions, see the Setup Guide.

#### Assemble the stand

**1** Referring to the Printer Stand Setup Guide, assemble the Stand.

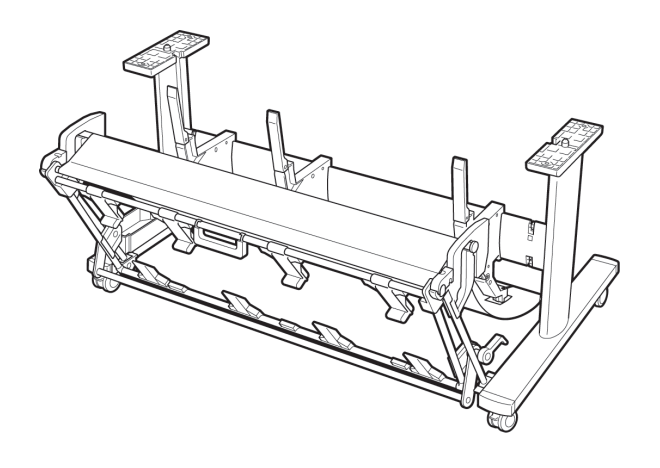

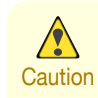

• The Stand must be assembled by at least two people on a flat surface. Attempting assembly by yourself poses a risk of injury or bending the Stand.

- When assembling the Stand, lock all four of the casters. Attempting to move the stand when the casters are not locked poses a risk of injury or damage to the location site.
- **•** Before moving the assembled stand, lift the support rod to the position shown (a) and unlock all four casters. Moving the stand with the support rod lowered or the casters locked may cause injury or damage the area of installation or basket cloth.

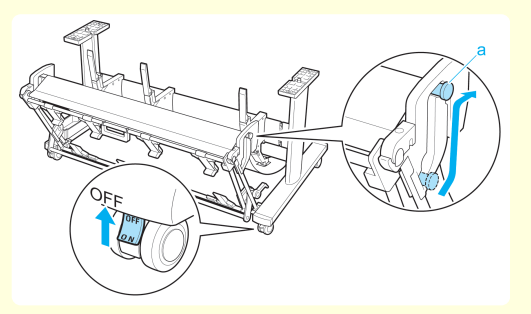

#### Install the printer

**1** Mount the printer on the assembled Stand and tighten the screws firmly.

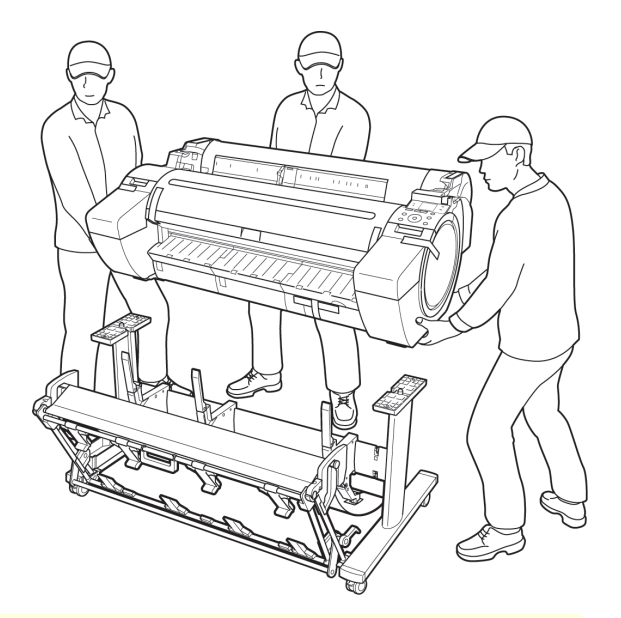

- **•** Moving the printer requires at least three people. Be careful to avoid back strain and other injuries.
- A Caution **•** When moving the printer, firmly grasp the Carrying Handles. The printer may be unsteady if you hold it at other positions, which poses a risk of injury from dropping the printer.

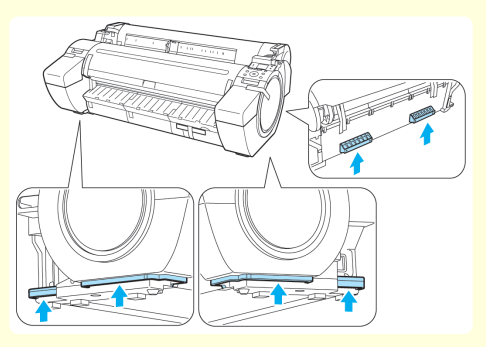

**•** When placing the printer on the Stand, lock all four of the casters of the Stand. Attempting to place the printer on the Stand while the casters are not locked poses a risk of injury.

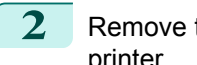

**2** Remove tape and packaging material attached to the printer.

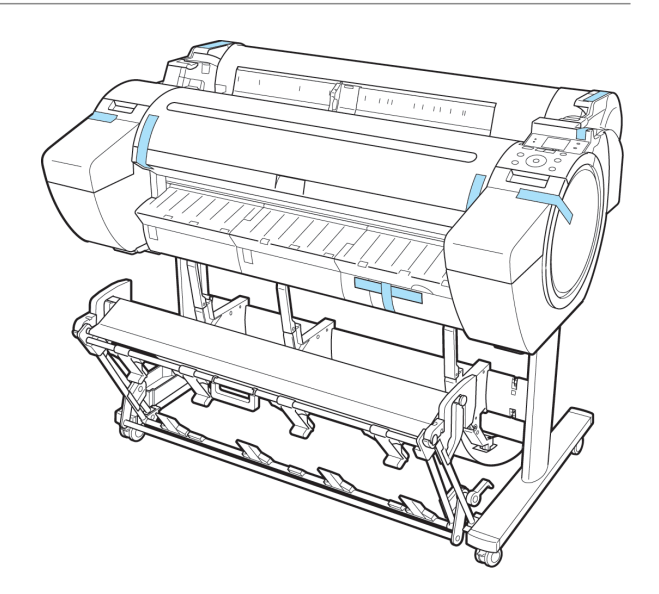

**3** Connect the power cord to the Power Supply Connector on the right side of the printer.

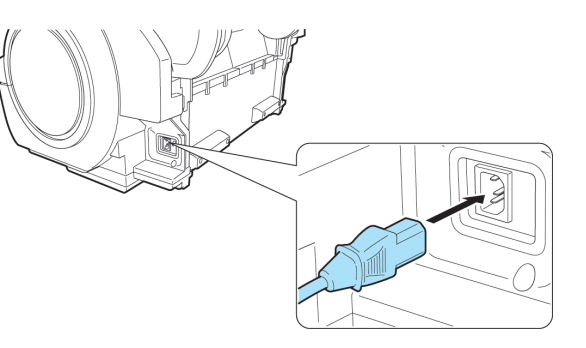

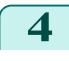

**4** Plug the power cord into the outlet.

**5** Press the power button to turn the printer on. Instructions are displayed on the Display Screen.

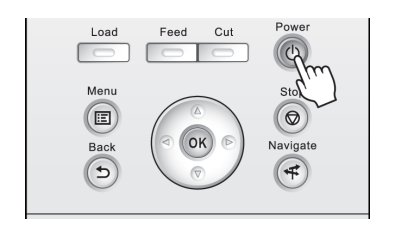

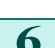

**6** Open the Ink Tank Cover and install the ink tanks.

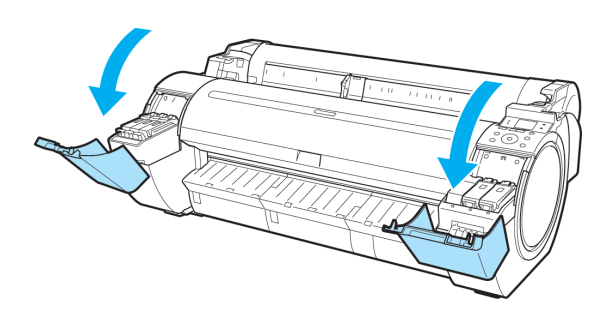

<span id="page-523-0"></span>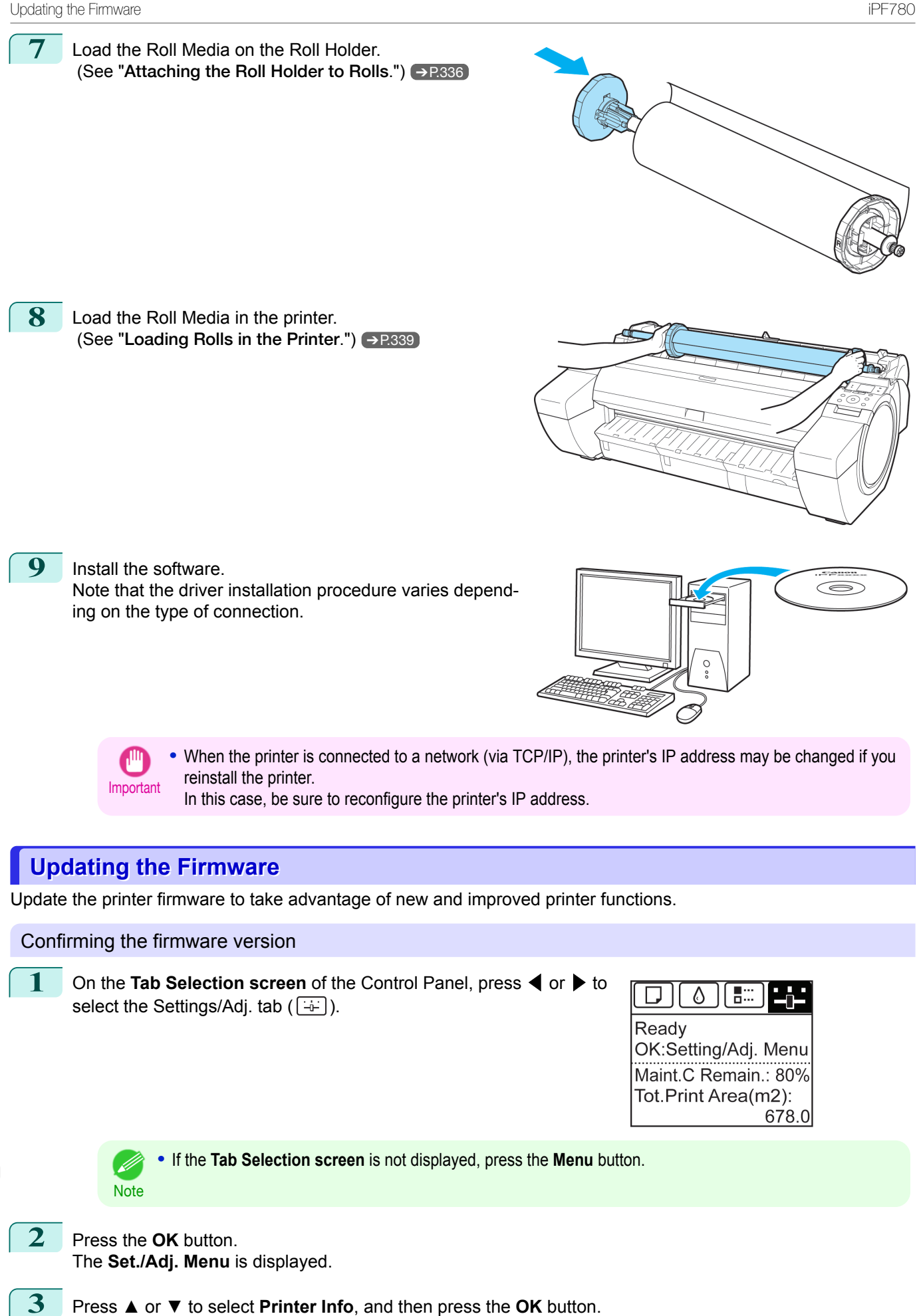

[User's Guide](#page-0-0)

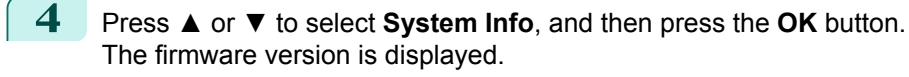

#### Updating the Firmware

To obtain the latest firmware, visit the Canon website. If the firmware available online is newer than the installed firmware, update the printer firmware. For details on downloading and updating the firmware, visit the Canon website.

## Memo

## <span id="page-526-0"></span>iPF780

[User's Guide](#page-0-0)

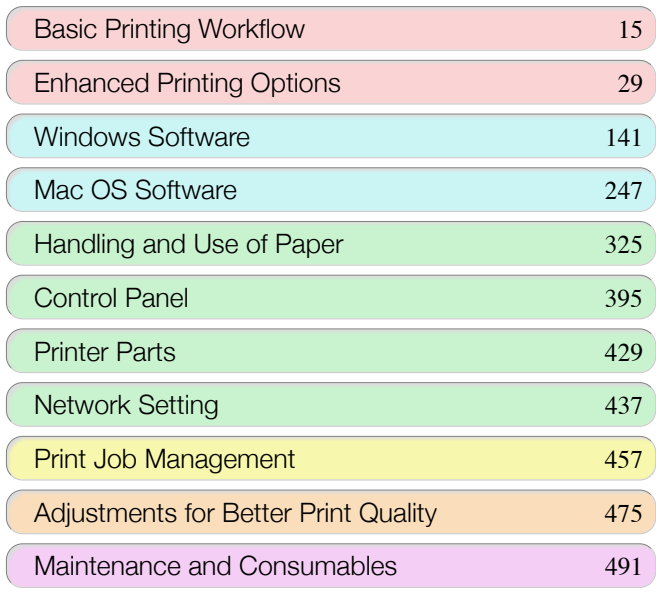

## **Troubleshooting**

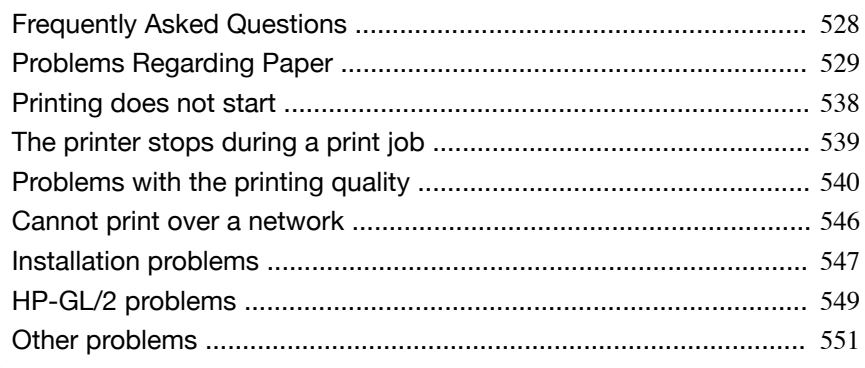

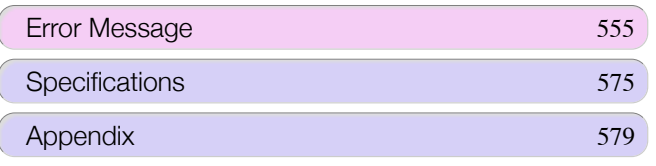

## <span id="page-527-0"></span>Frequently Asked Questions

### **Frequently Asked Questions**

This section presents frequently asked questions and answers. To view more detailed explanations, click the hyperlinks in the answer column.

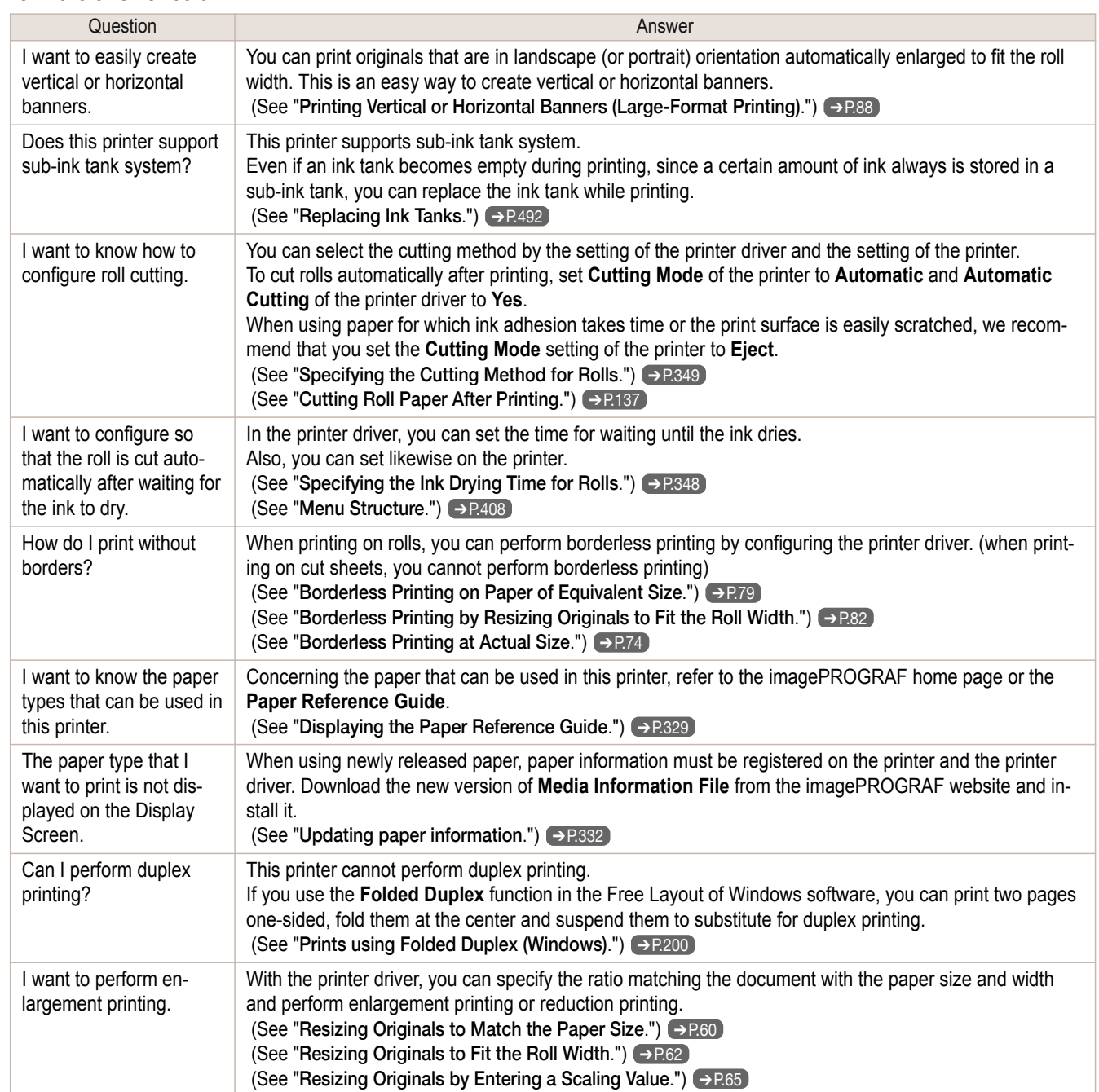

# <span id="page-528-0"></span>Problems Regarding Paper

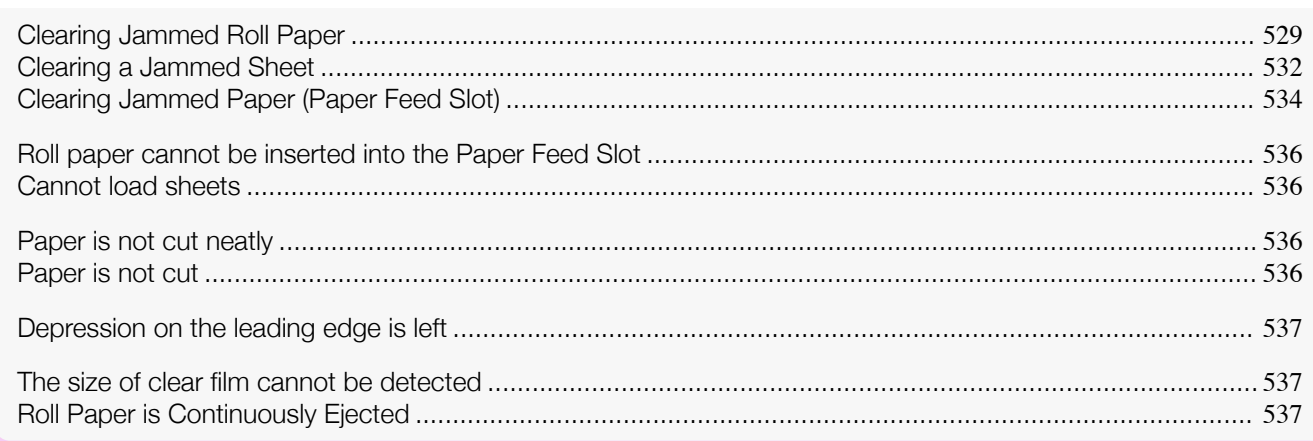

## **Clearing Jammed Roll Paper**

If paper from a roll becomes jammed, "**Paper jam.**" is shown on the Display Screen of the Control Panel. Remove the jammed paper as follows.

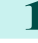

**1** Positioning your hands as shown, open the Roll Cover.

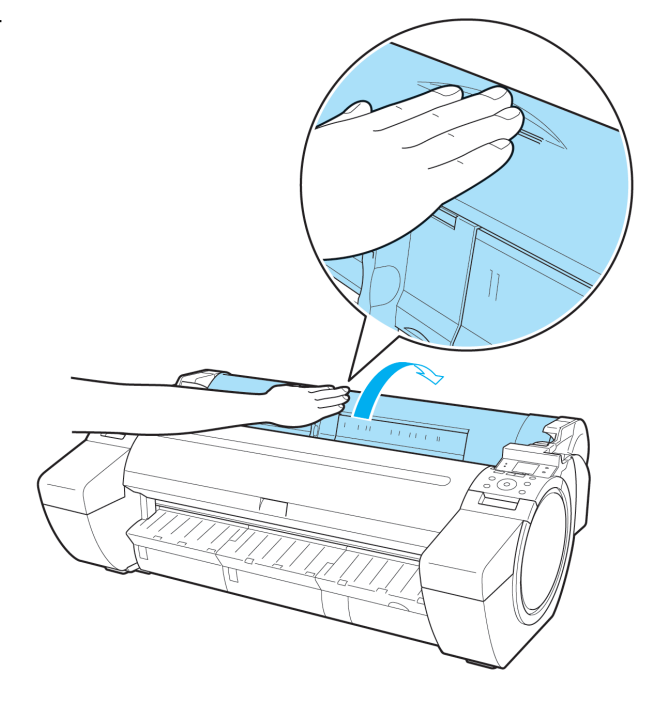

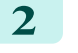

**2** Cut the loaded roll paper with regular scissors or the like.

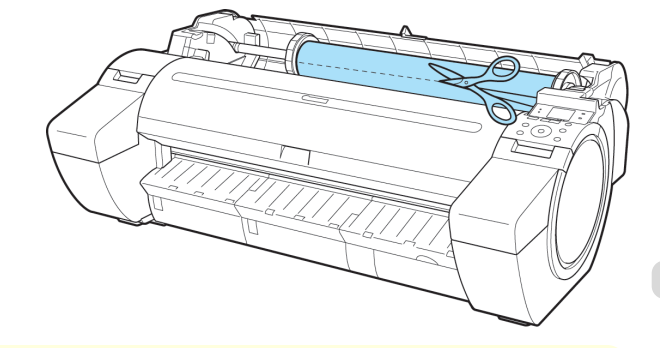

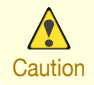

**•** When cutting paper, be careful to avoid injury or damage to the printer.

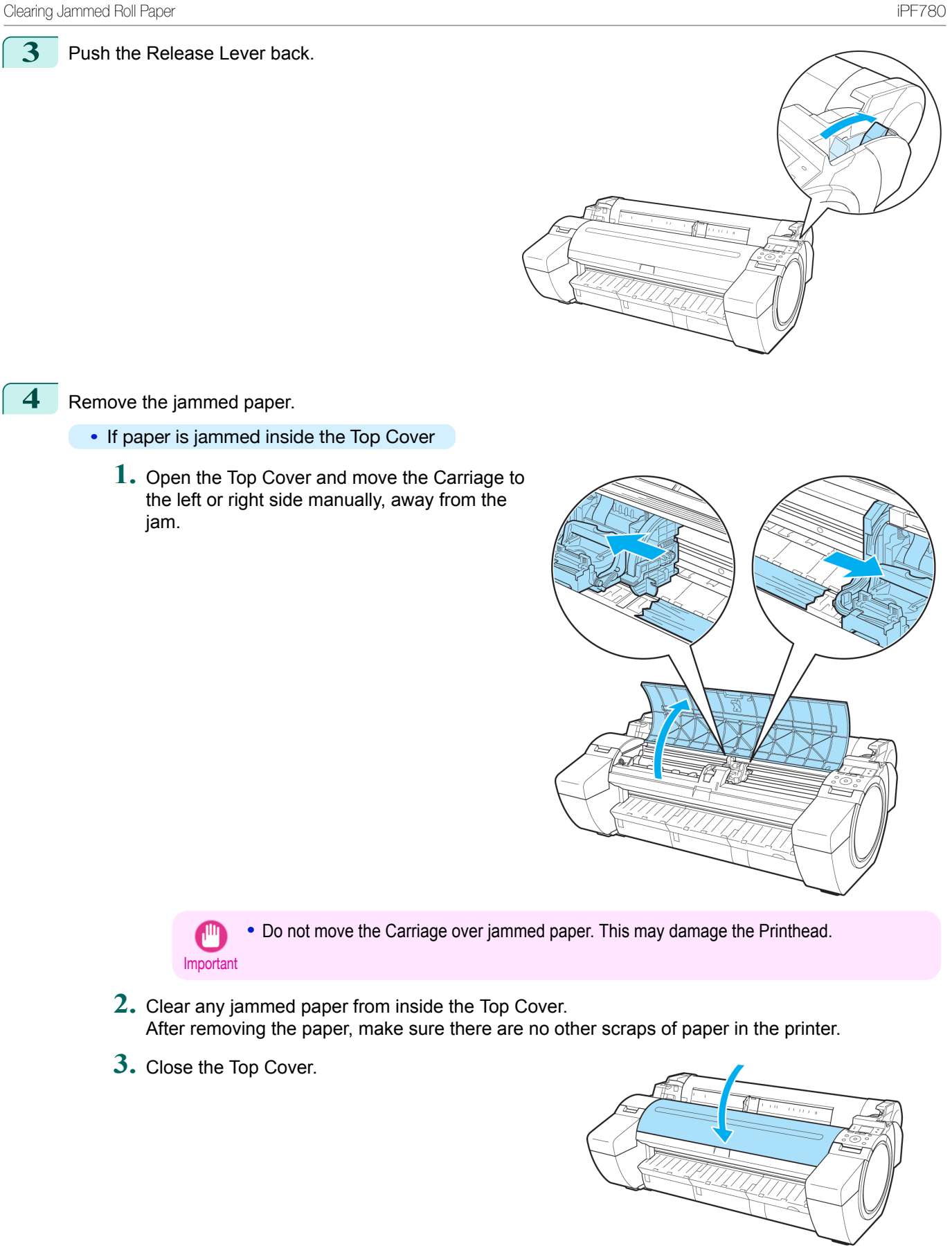

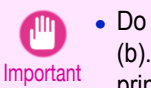

**•** Do not touch the Linear Scale (a) or Carriage Shaft (b). This may stain your hands and damage the printer.

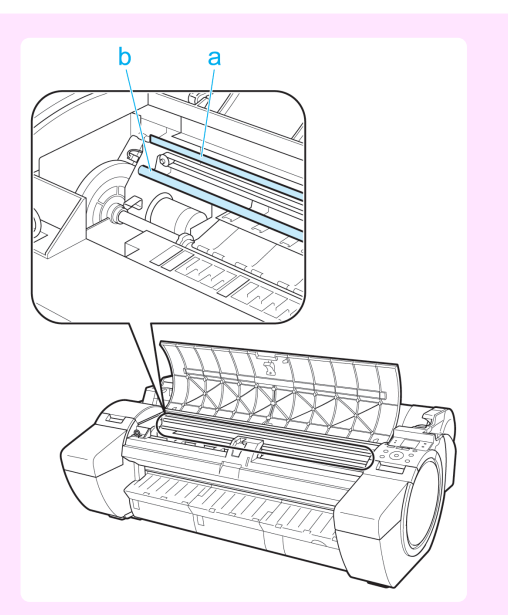

**•** If paper from a roll is jammed by the Paper Feed Slot Remove the jammed paper from the Paper Feed Slot.

After removing the paper, make sure there are no other scraps of paper in the printer.

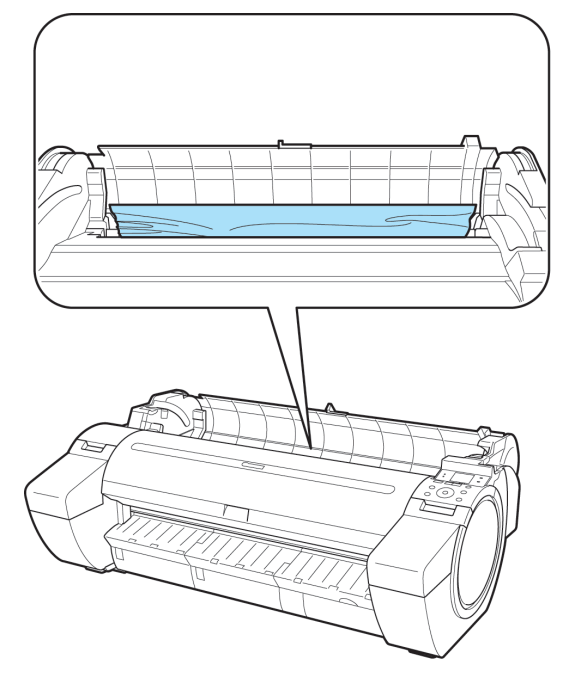

**•** If the paper is jammed by the Ejection Guide Remove the jammed paper from the Output Tray. After removing the paper, make sure there are no other scraps of paper in the printer.

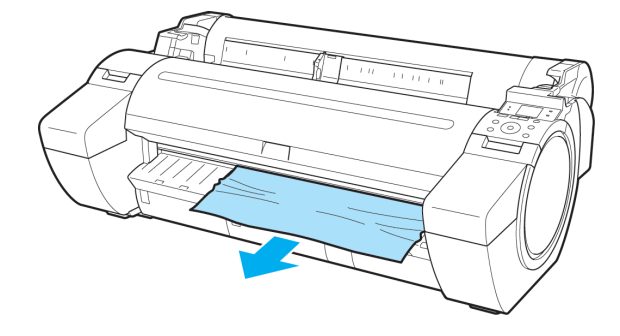

<span id="page-531-0"></span>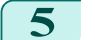

**5** Pull the Release Lever forward.

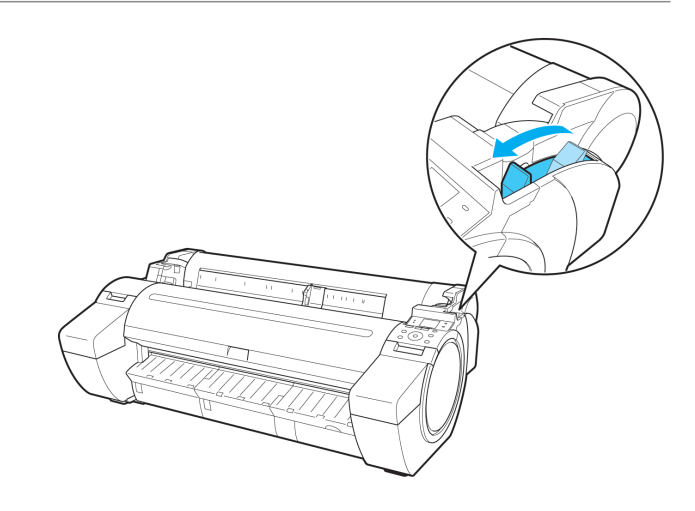

### **Clearing a Jammed Sheet**

Push the Release Lever back.

If a sheet becomes jammed, "**Paper jam.**" is shown on the Display Screen of the Control Panel. Remove the jammed paper as follows.

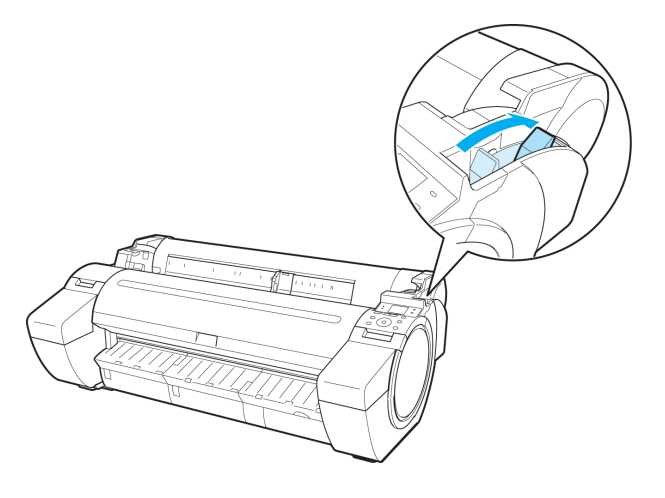

**2** Remove the jammed paper.

- **•** If paper is jammed inside the Top Cover
	- **1.** Open the Top Cover and move the Carriage to the left or right side manually, away from the jam.

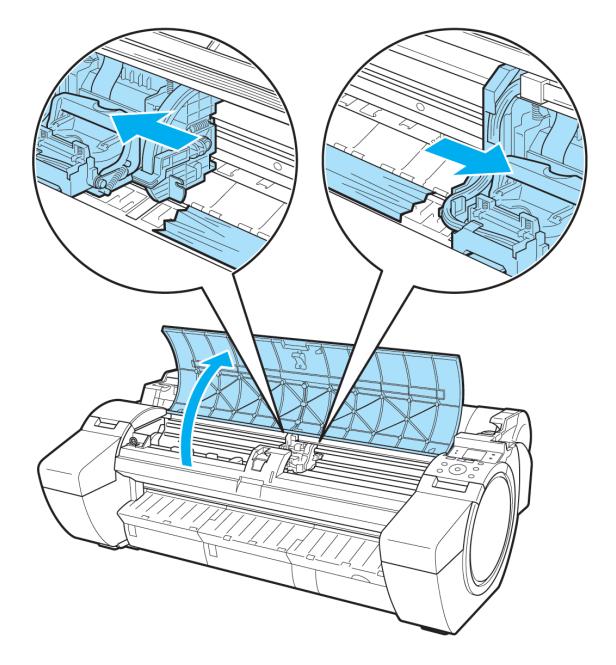

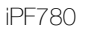

Important **•** Do not move the Carriage over jammed paper. This may damage the Printhead.

**2.** Clear any jammed paper from inside the Top Cover. After removing the paper, make sure there are no other scraps of paper in the printer.

**3.** Close the Top Cover.

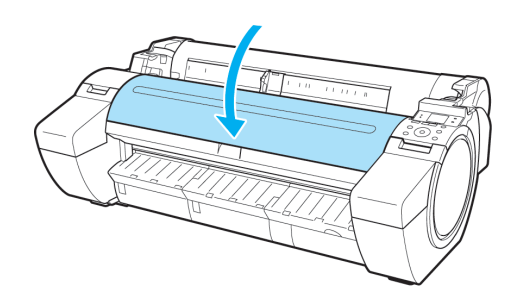

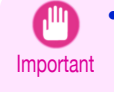

**•** Do not touch the Linear Scale (a) or Carriage Shaft (b). This may stain your hands and damage the printer.

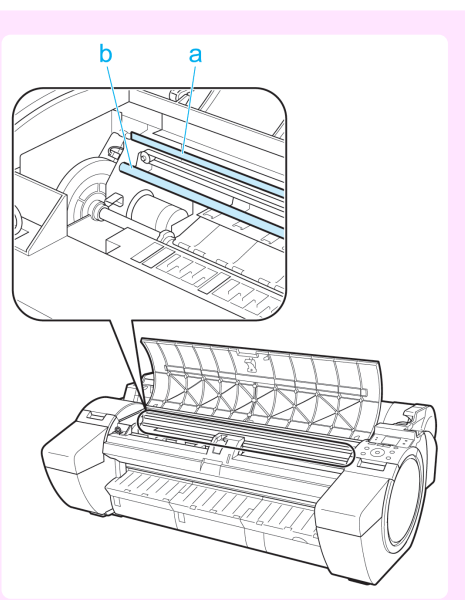

**•** If the paper is jammed by the Paper Feed Slot Remove the jammed paper from the Paper Feed Slot.

After removing the paper, make sure there are no other scraps of paper in the printer.

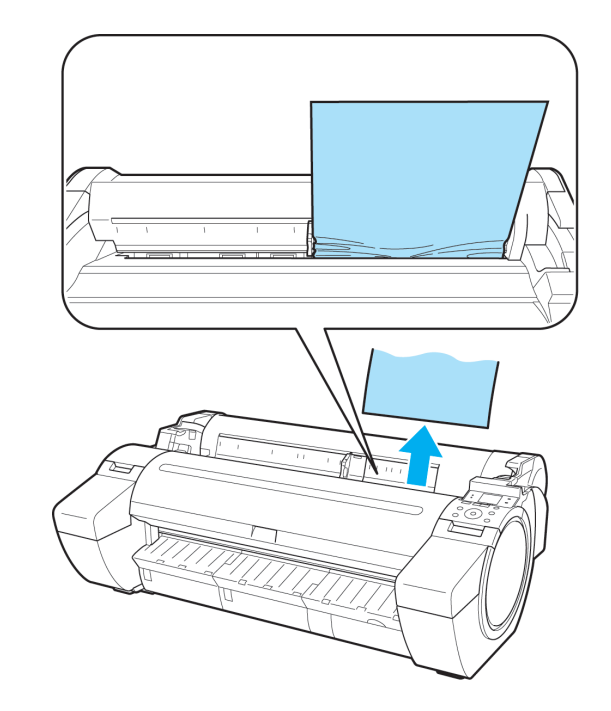

<span id="page-533-0"></span>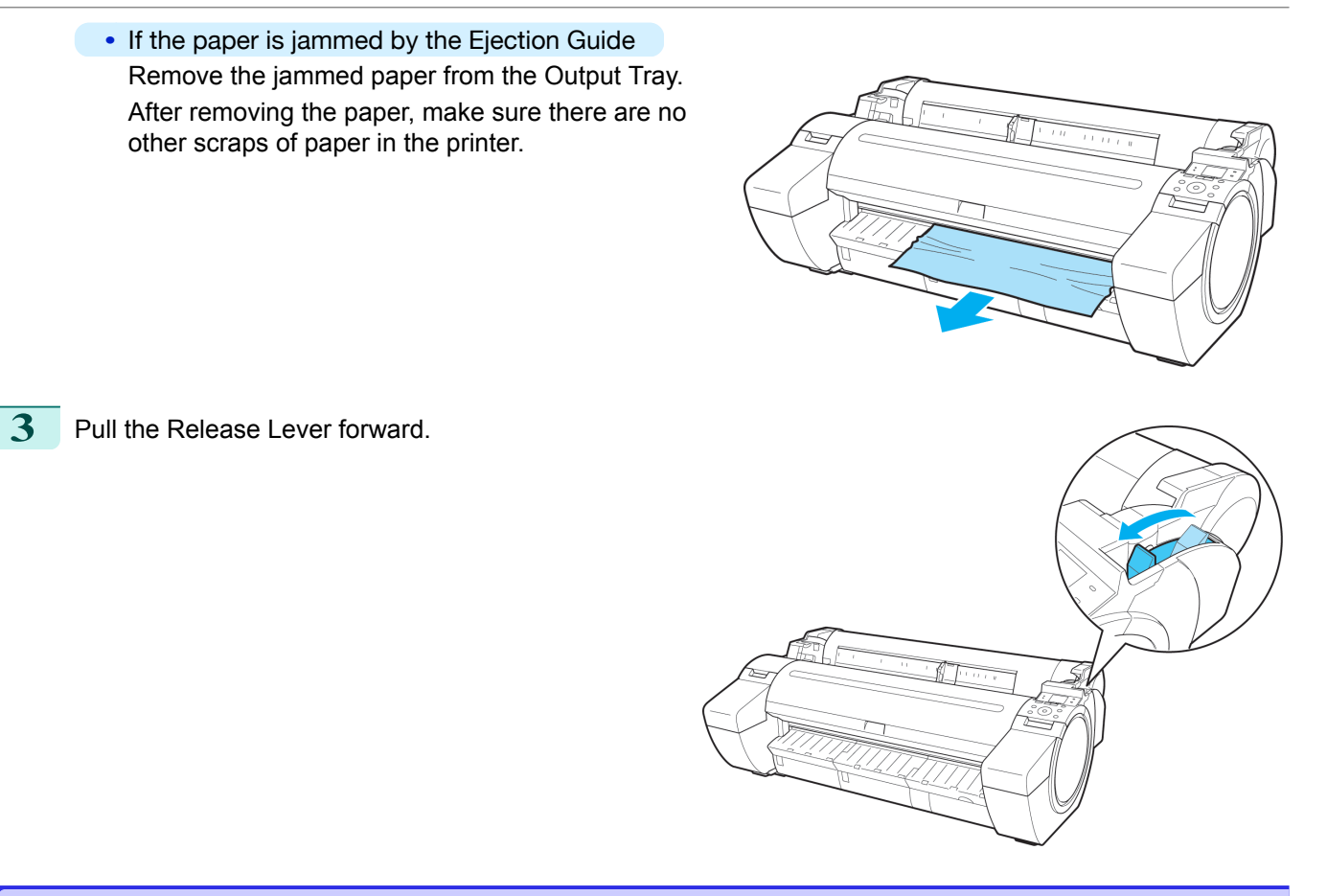

## **Clearing Jammed Paper (Paper Feed Slot)**

Follow these steps to remove any scraps left in the Paper Feed Slot after you clear jammed sheets or roll paper.

Turn the printer off. (See "[Turning the Printer On and Off](#page-16-0).") → P.17

[Troubleshooting](#page-526-0)

Troubleshooting

Push the Release Lever back.

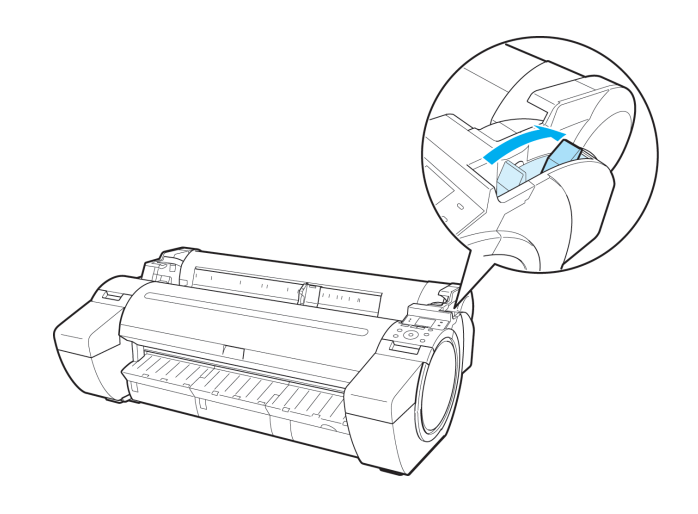

er.

**3** Positioning your hands as shown, open the Roll Cov-

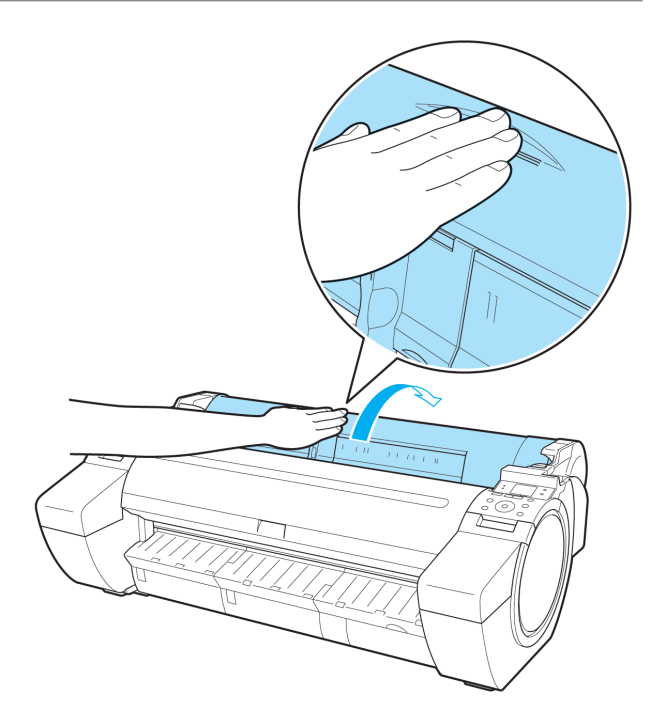

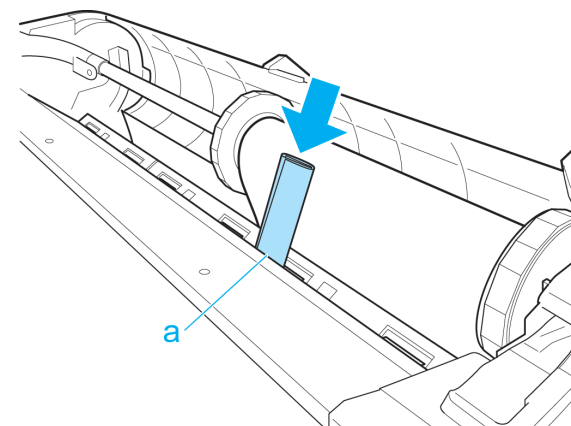

**4** Fold an A4 sheet lengthwise four times and insert it through the gap of the Paper Feed Slot. Push the scrap out toward the Platen.

- **5** Remove the scrap when it is pushed out onto the Platen.
- **6** If any scraps remain inside the paper feed slot, repeat steps 4 and 5.
- **7** Holding it at the positions indicated, close the Roll Cover.

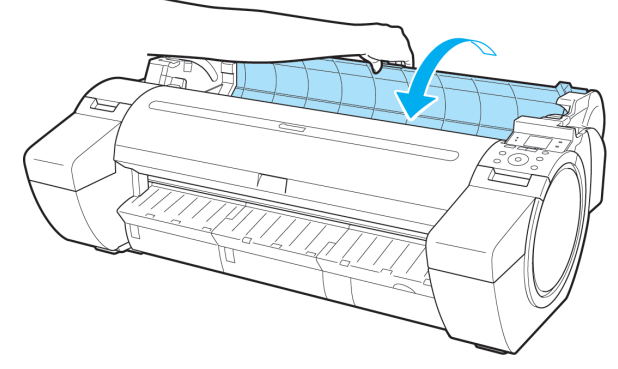

<span id="page-535-0"></span>**8** Pull the Release Lever forward.

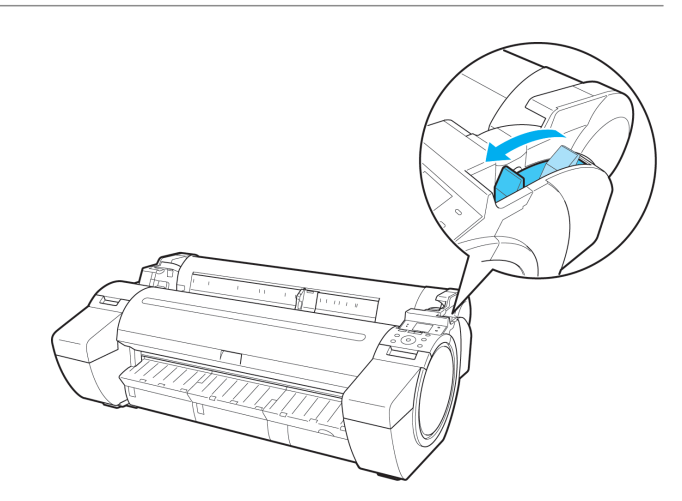

## **Roll paper cannot be inserted into the Paper Feed Slot**

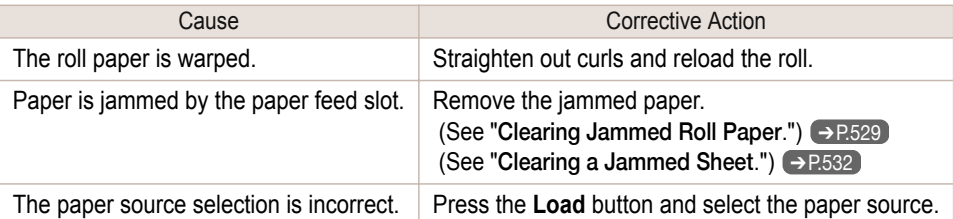

## **Cannot load sheets**

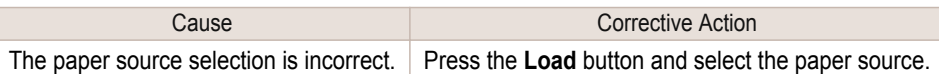

## **Paper is not cut neatly**

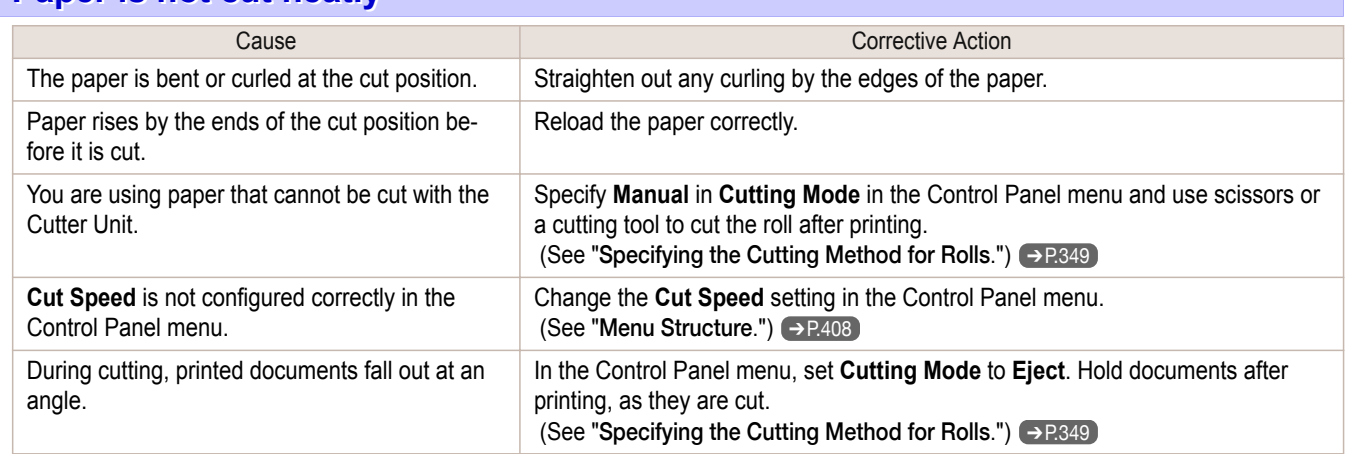

## **Paper is not cut**

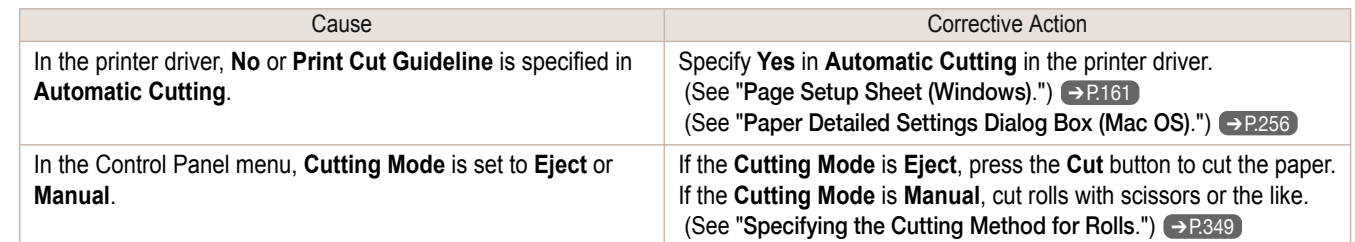

## <span id="page-536-0"></span>**Depression on the leading edge is left**

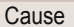

Keeping a roll in the printer for a long time without printing on it may leave a depression on the leading edge.

**Corrective Action** When printing quality is most important, we recommend setting **TrimEdge Reload** to **On** or **Automatic** so that the paper edge is automatically cut before printing. (See "[Menu Structure](#page-407-0).") ➔P.408

## **The size of clear film cannot be detected**

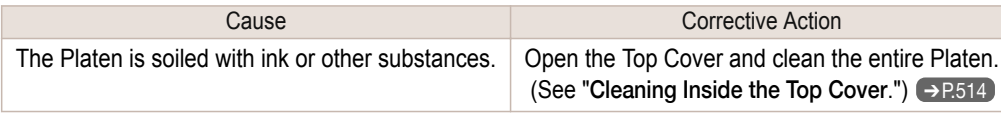

## **Roll Paper is Continuously Ejected**

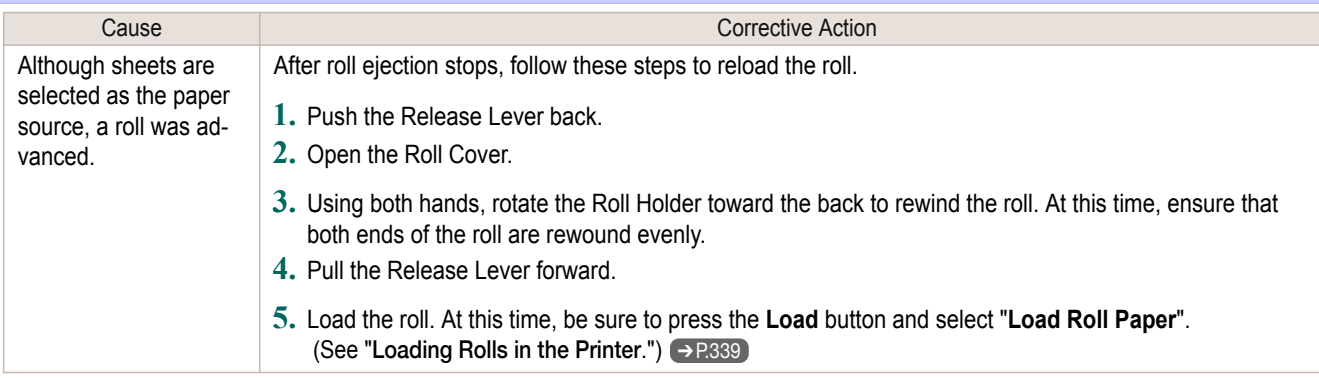

<span id="page-537-0"></span>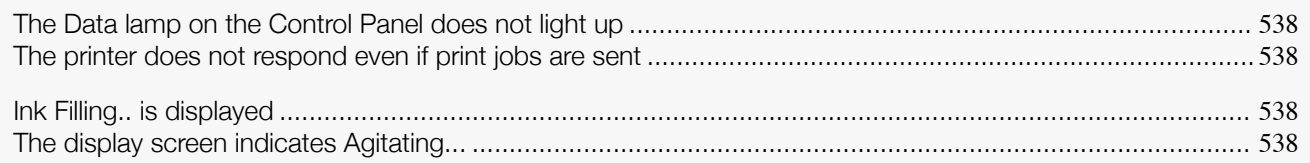

## **The Data lamp on the Control Panel does not light up**

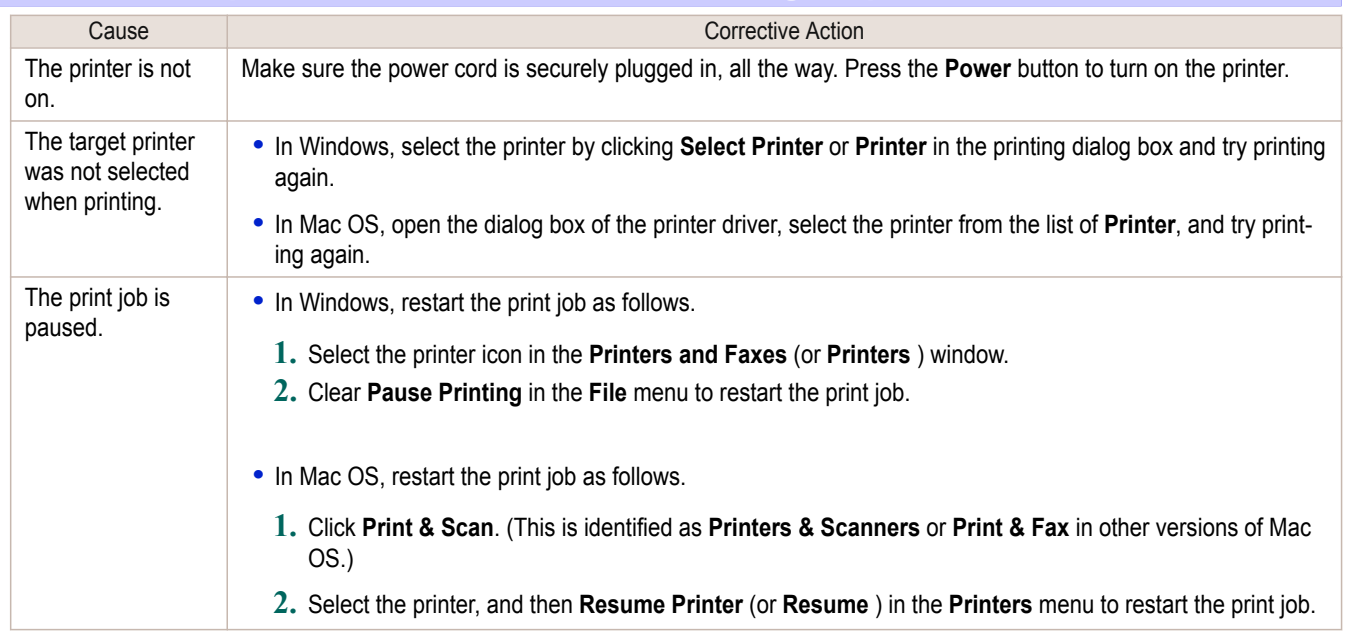

## **The printer does not respond even if print jobs are sent**

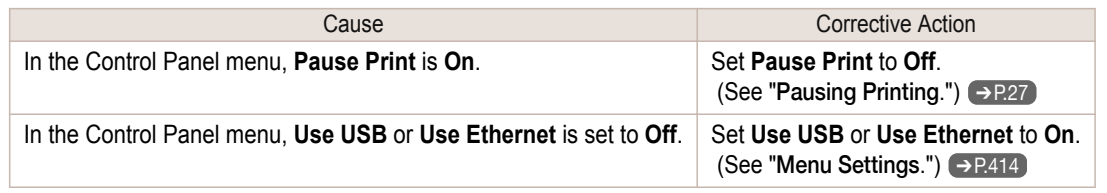

## **Ink Filling.. is displayed**

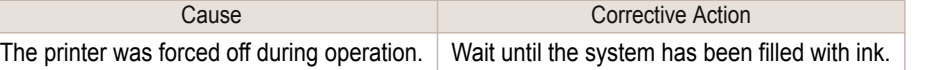

## **The display screen indicates Agitating...**

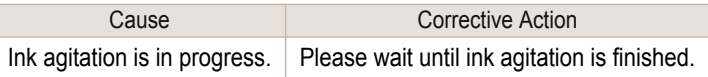

## <span id="page-538-0"></span>The printer stops during a print job

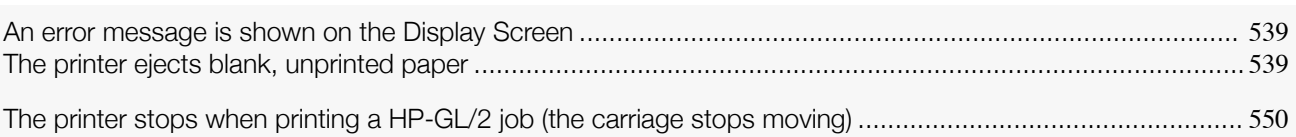

## **An error message is shown on the Display Screen**

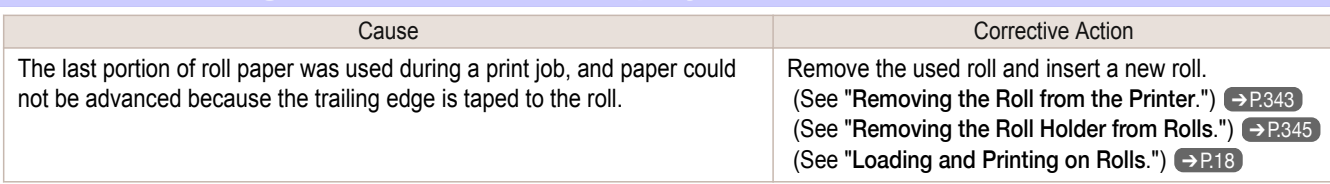

## **The printer ejects blank, unprinted paper**

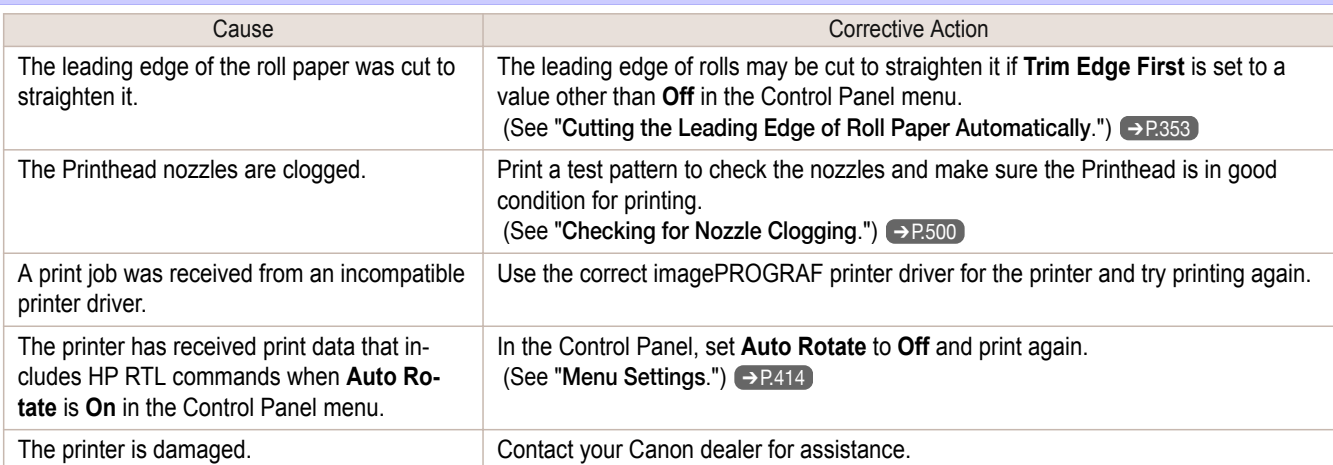

## <span id="page-539-0"></span>Problems with the printing quality

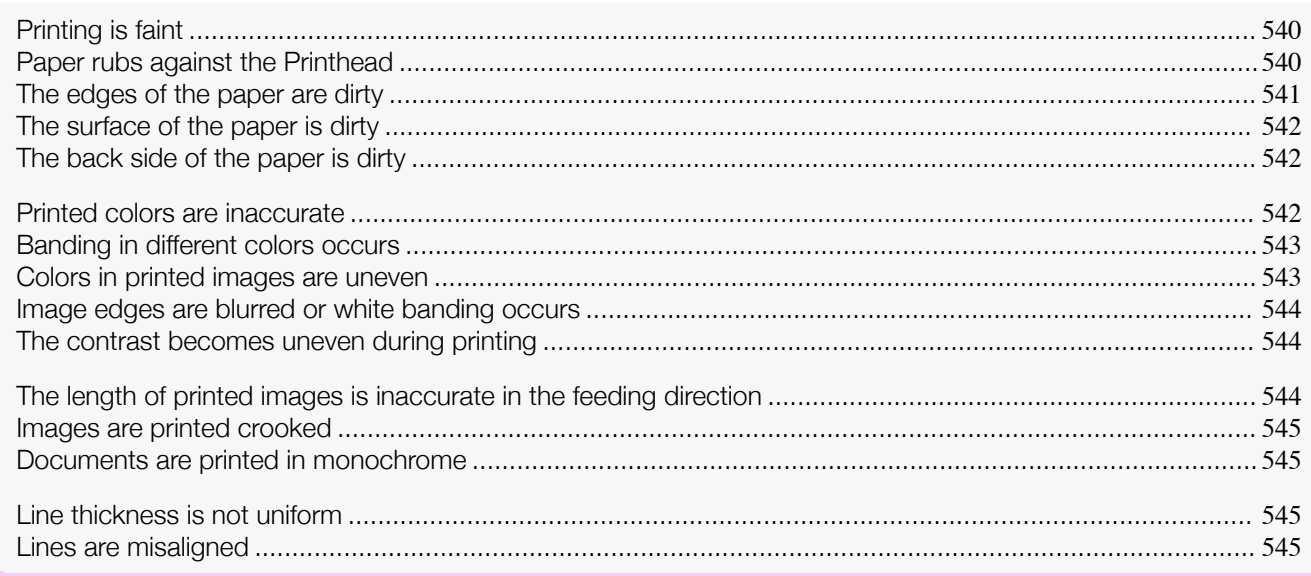

## **Printing is faint**

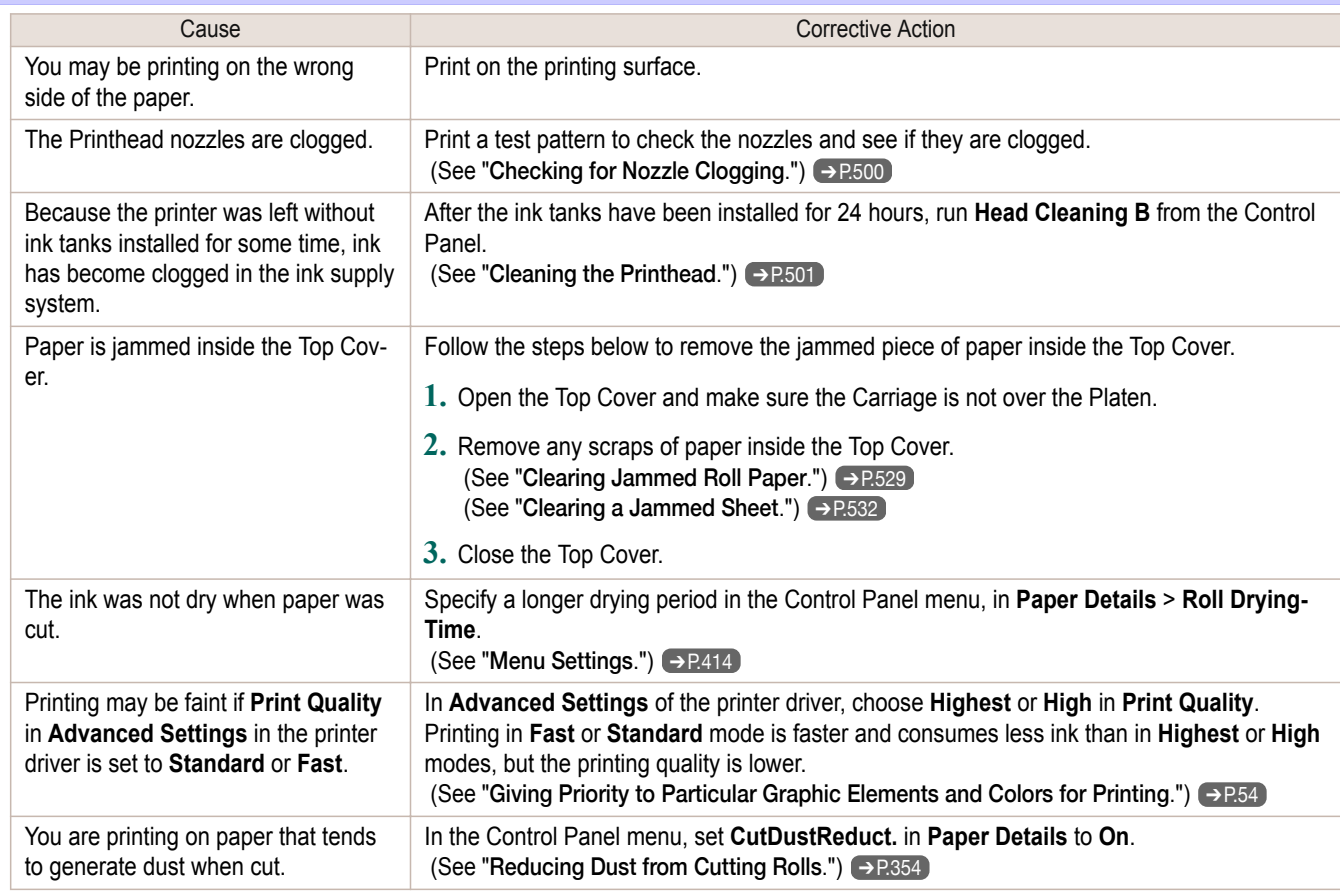

## **Paper rubs against the Printhead**

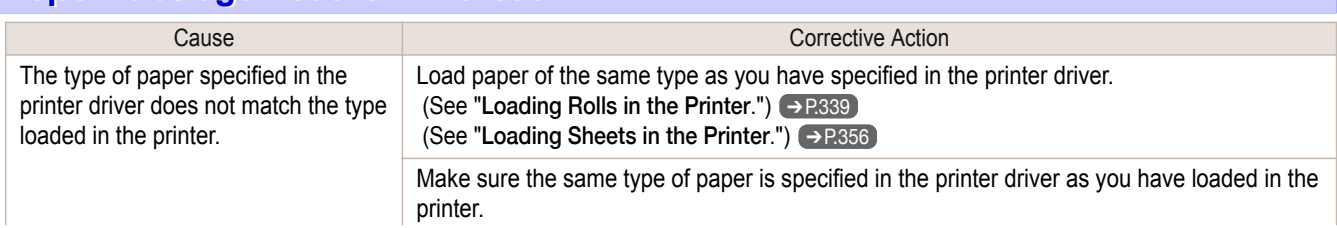
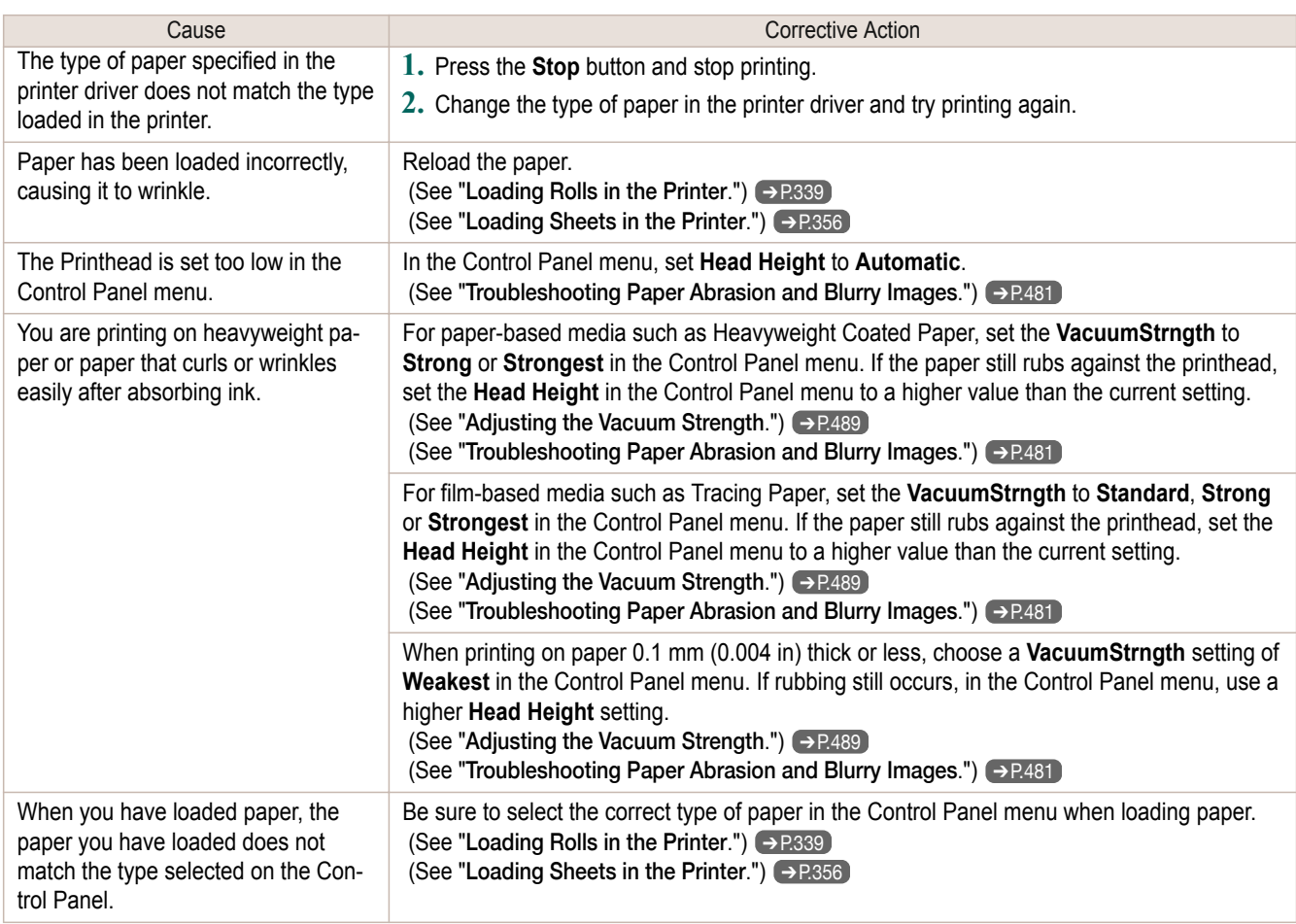

# **The edges of the paper are dirty**

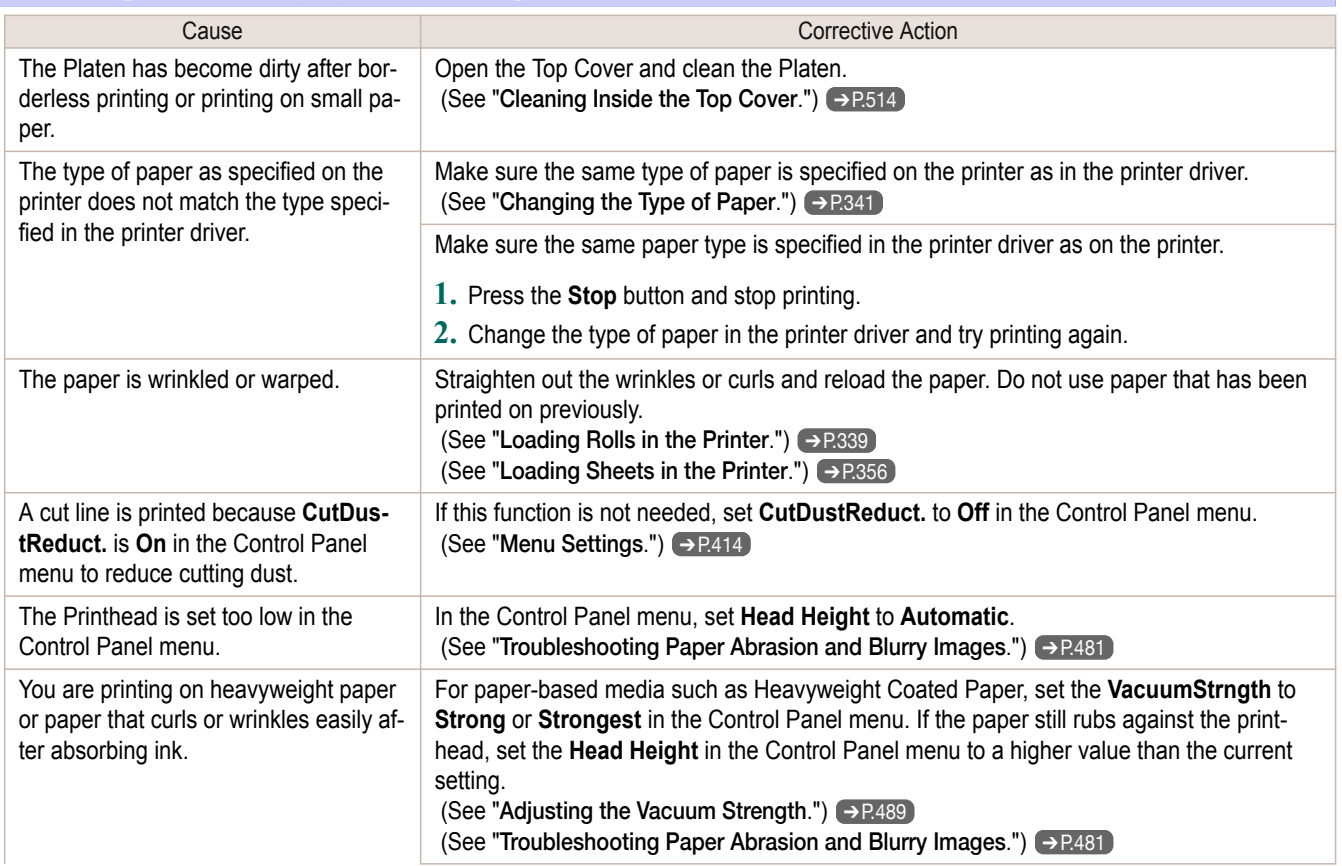

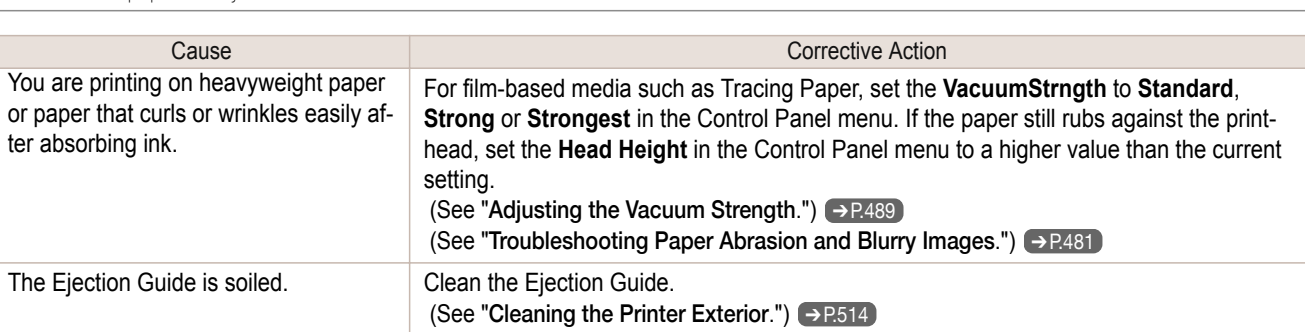

## **The surface of the paper is dirty**

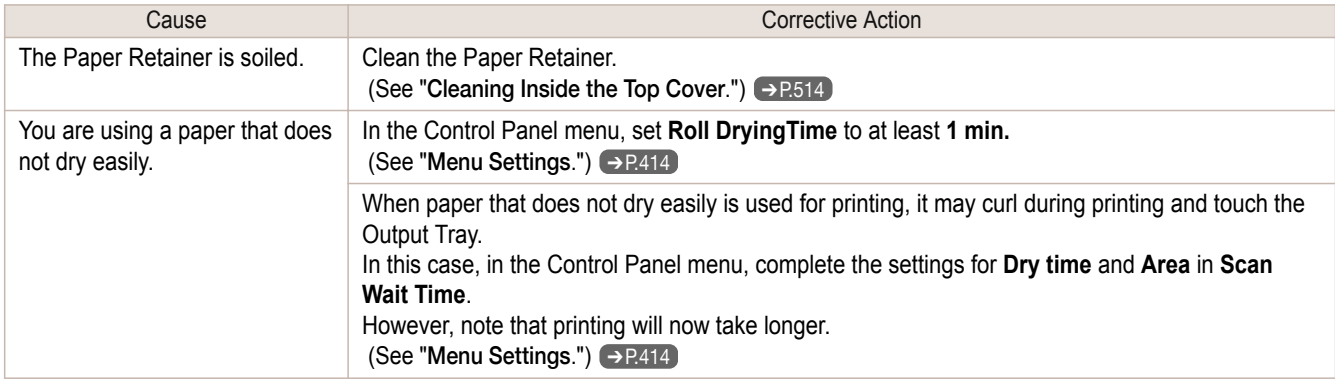

## **The back side of the paper is dirty**

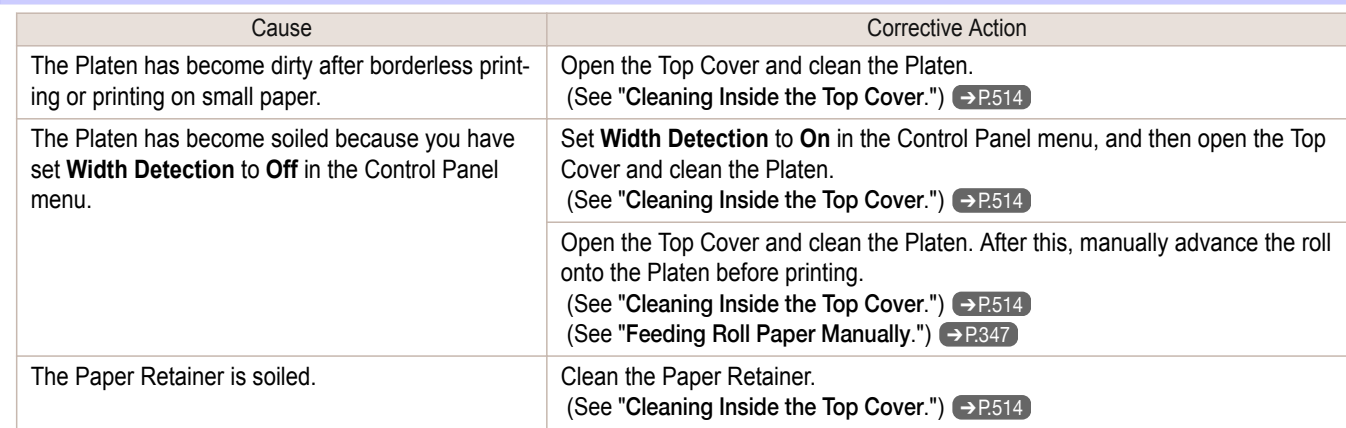

## **Printed colors are inaccurate**

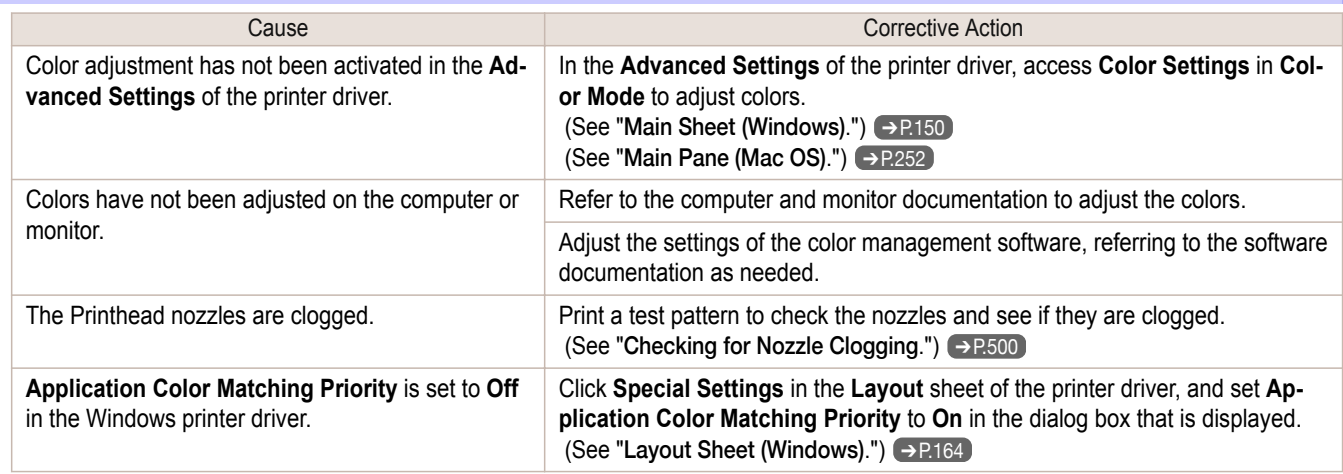

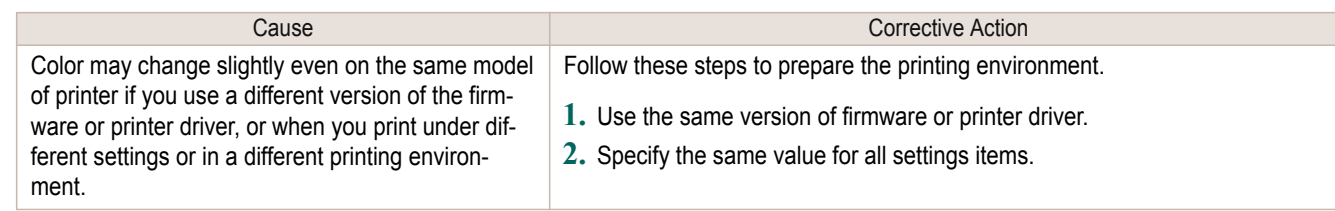

## **Banding in different colors occurs**

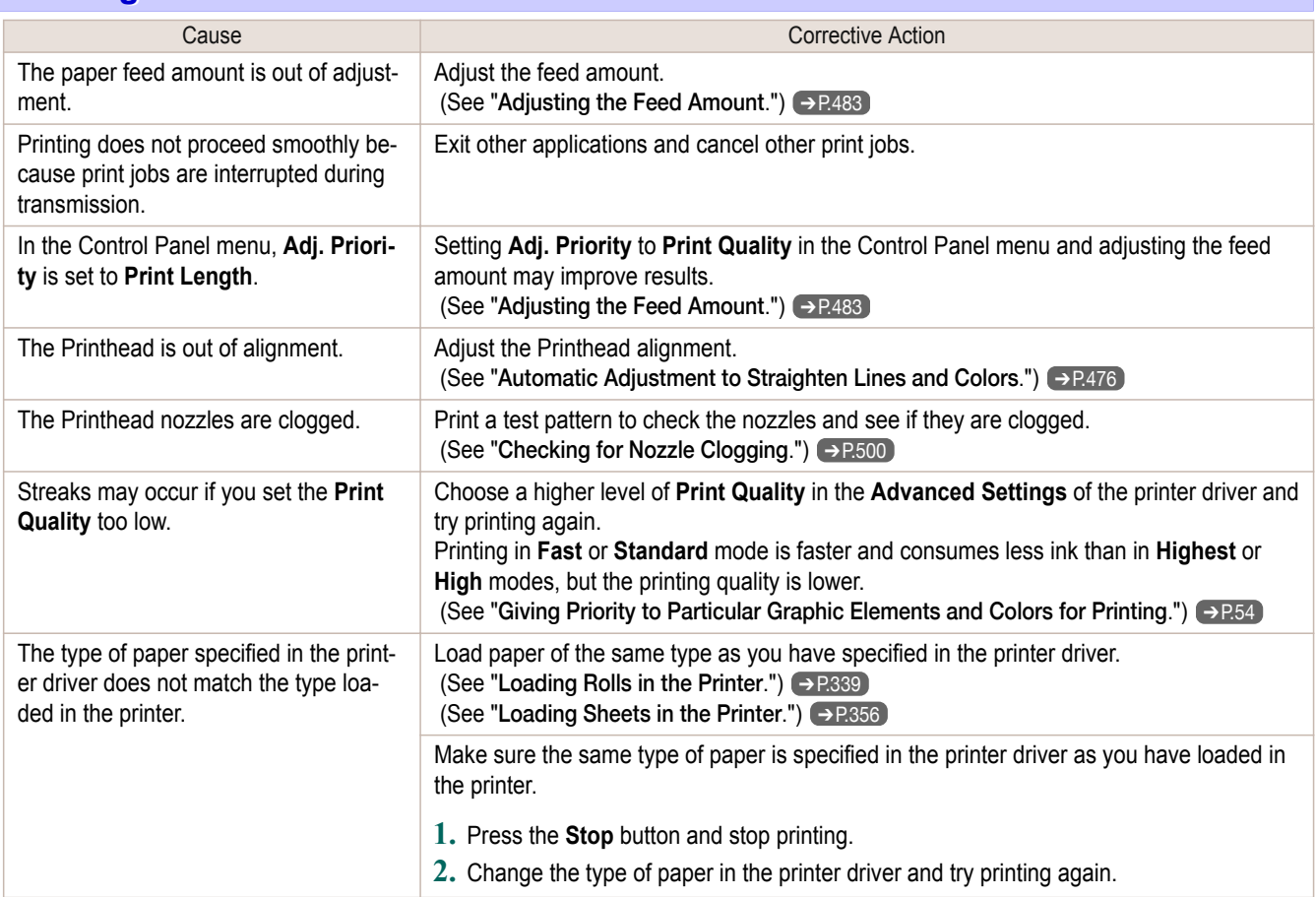

## **Colors in printed images are uneven**

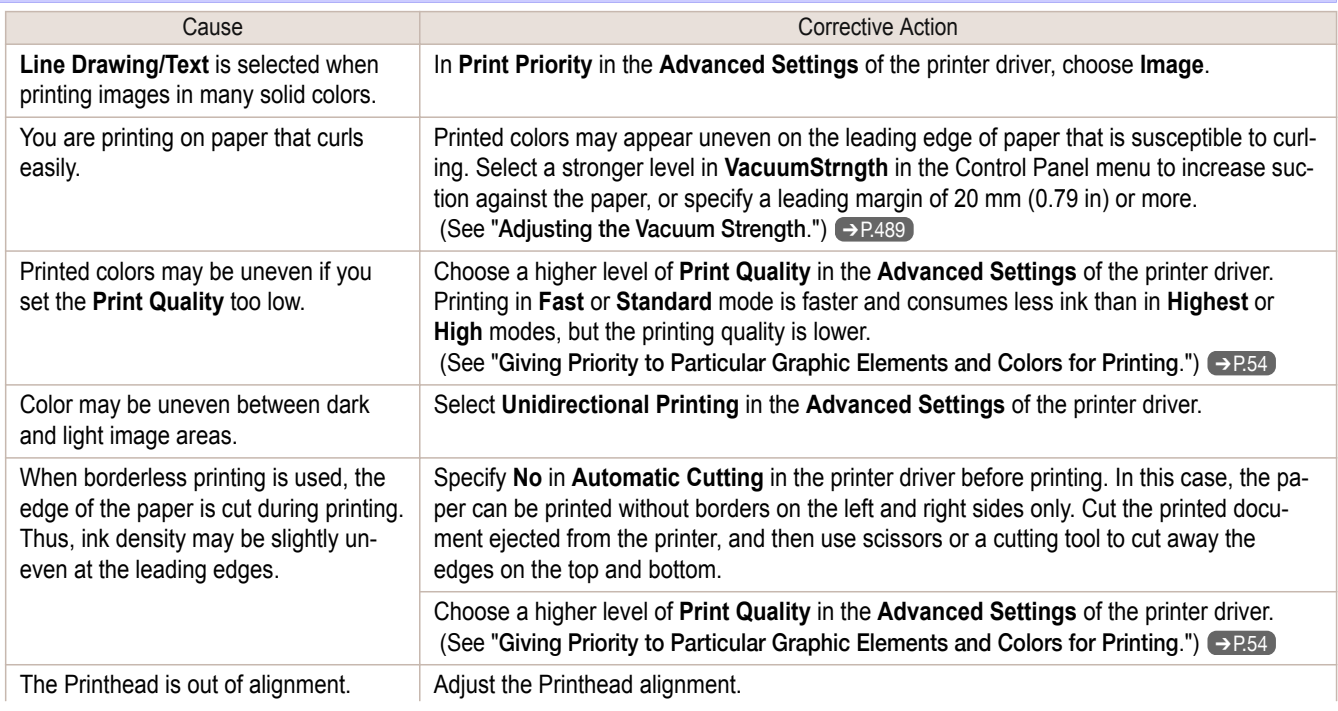

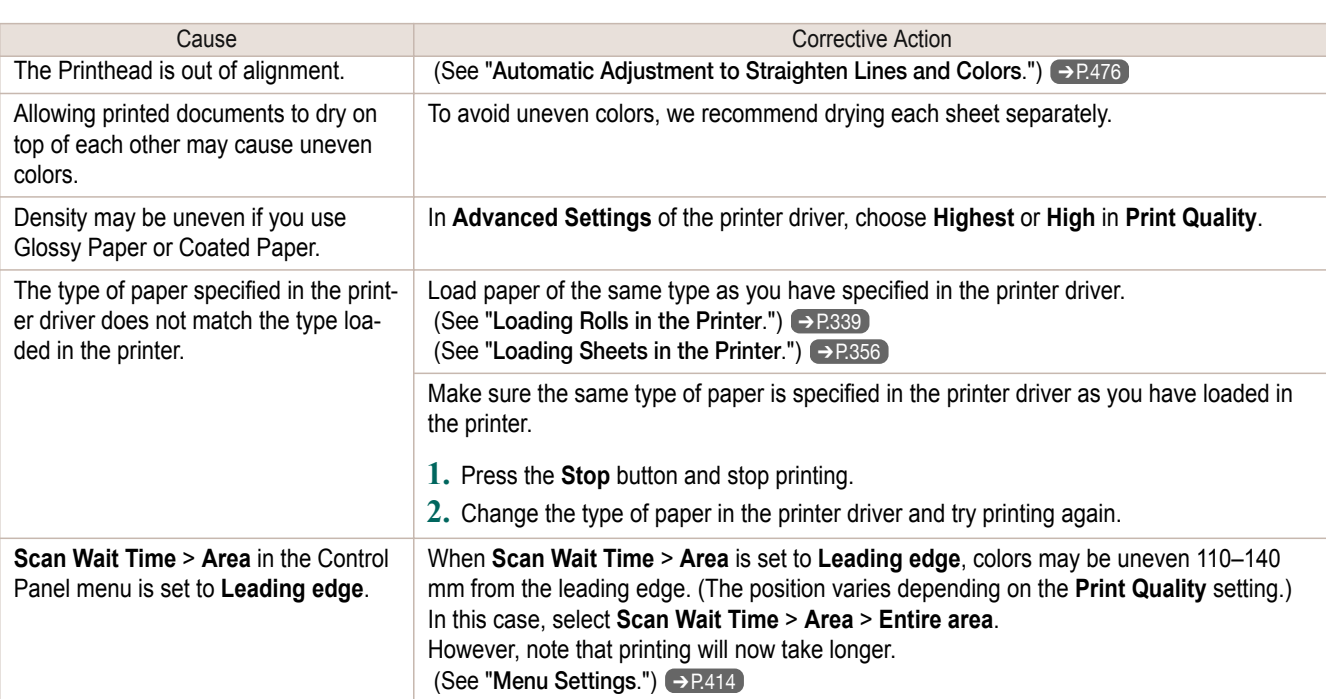

## **Image edges are blurred or white banding occurs**

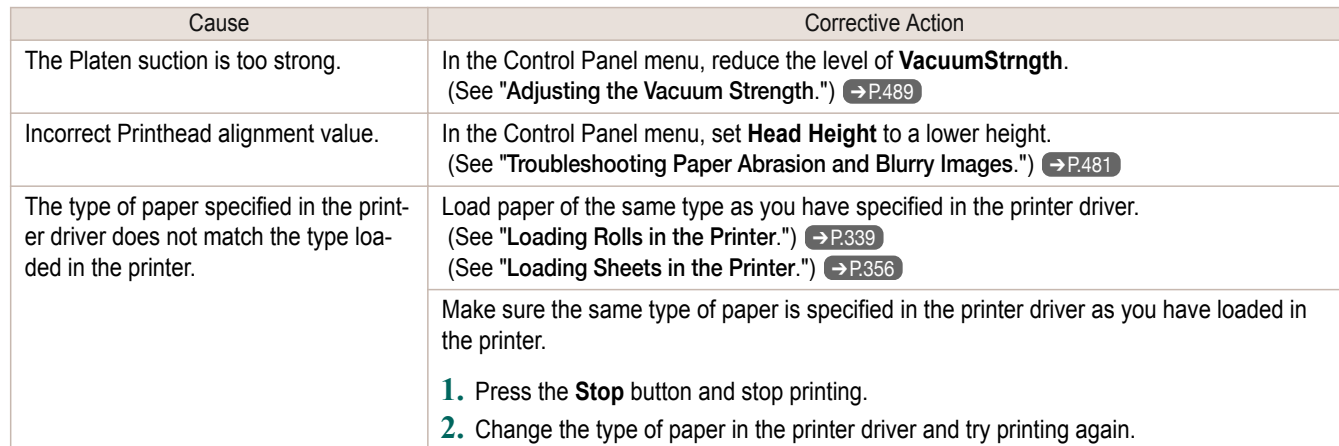

## **The contrast becomes uneven during printing**

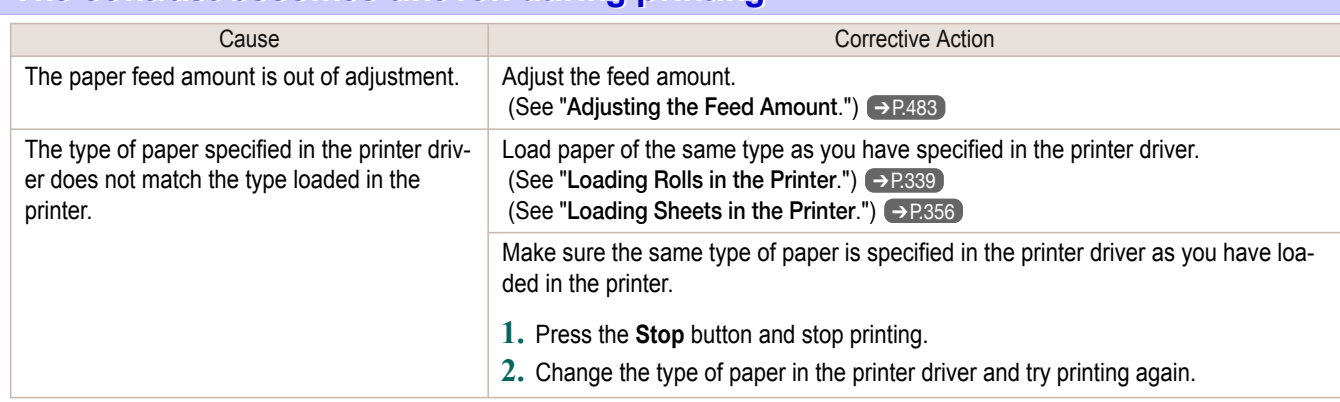

544

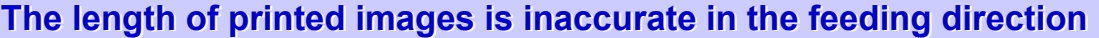

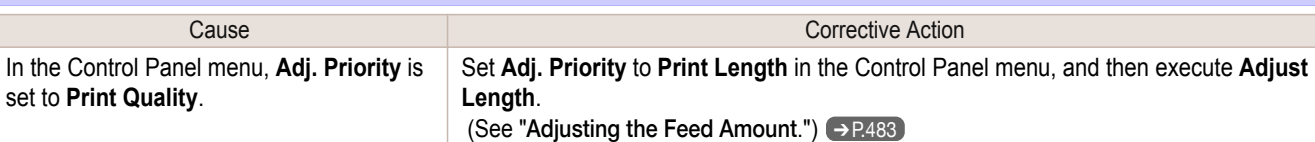

[Troubleshooting](#page-526-0)

Troubleshooting

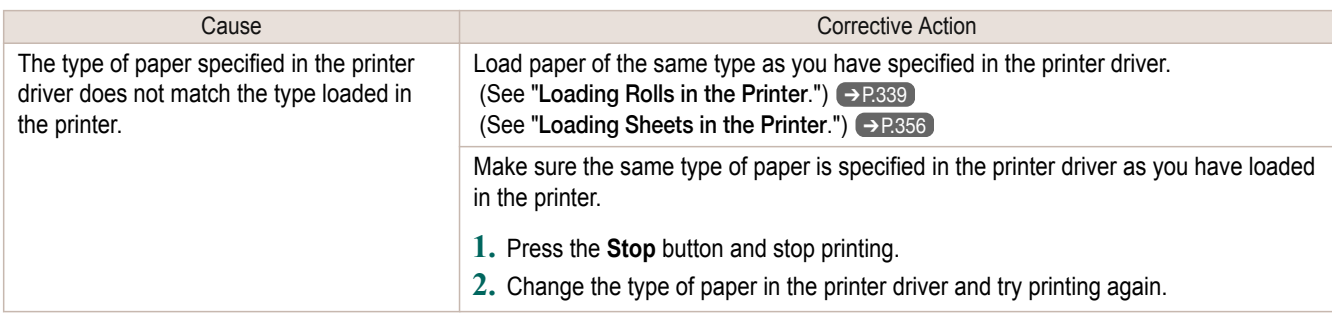

## **Images are printed crooked**

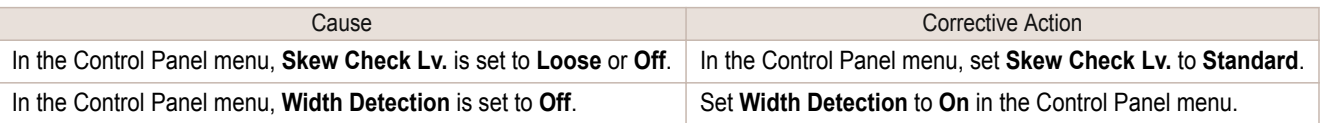

## **Documents are printed in monochrome**

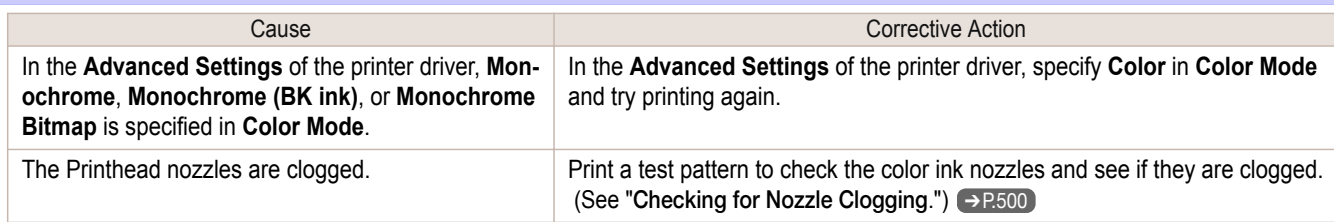

## **Line thickness is not uniform**

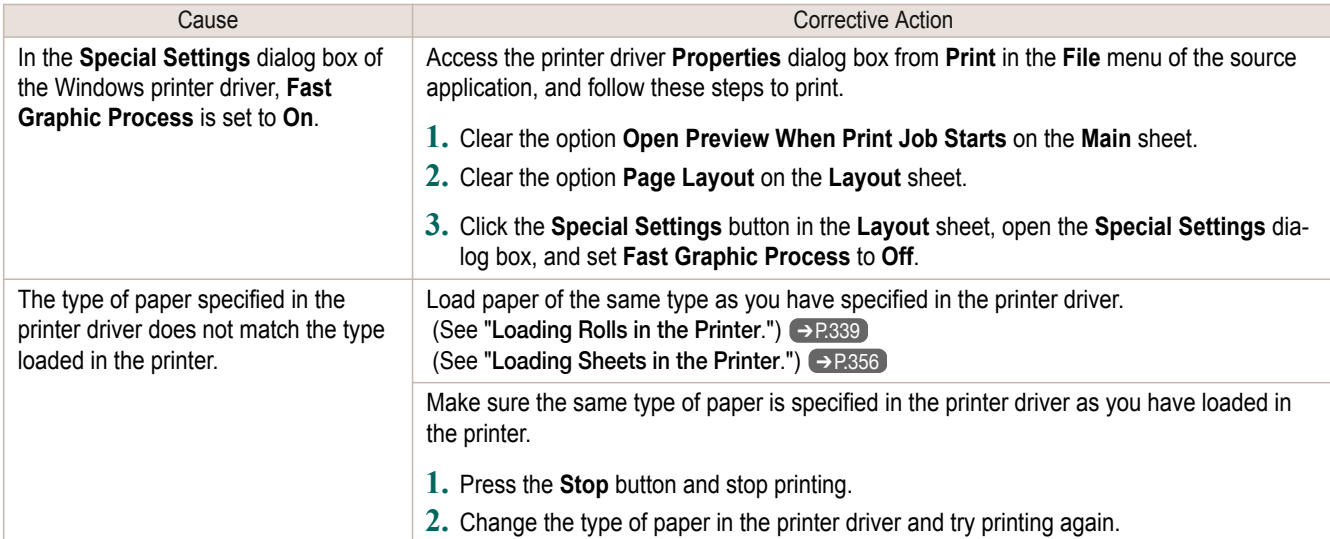

## **Lines are misaligned**

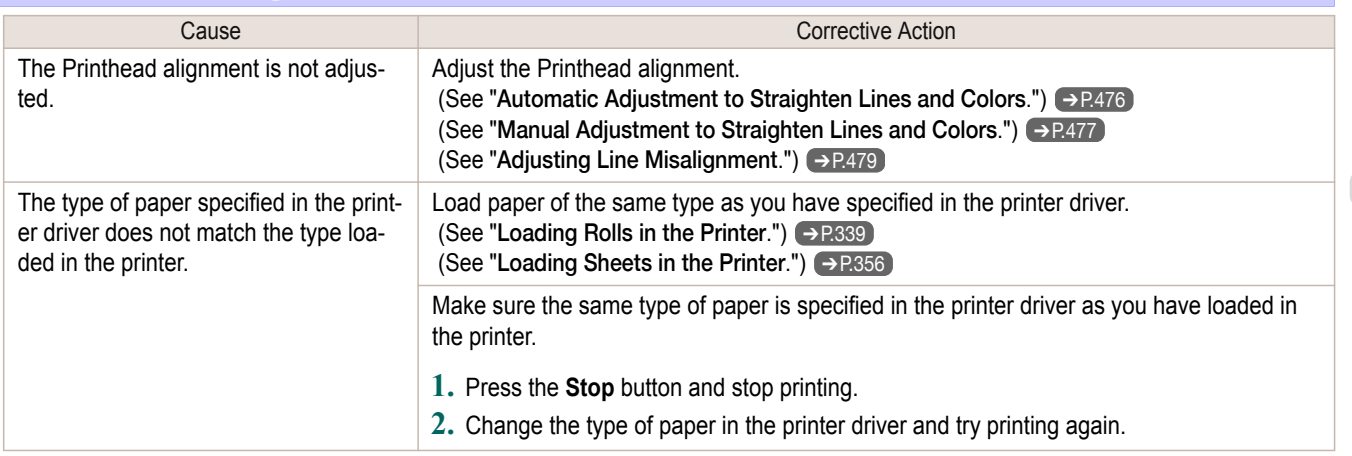

# Cannot print over a network

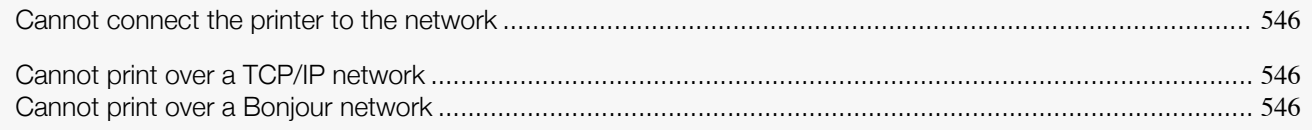

## **Cannot connect the printer to the network**

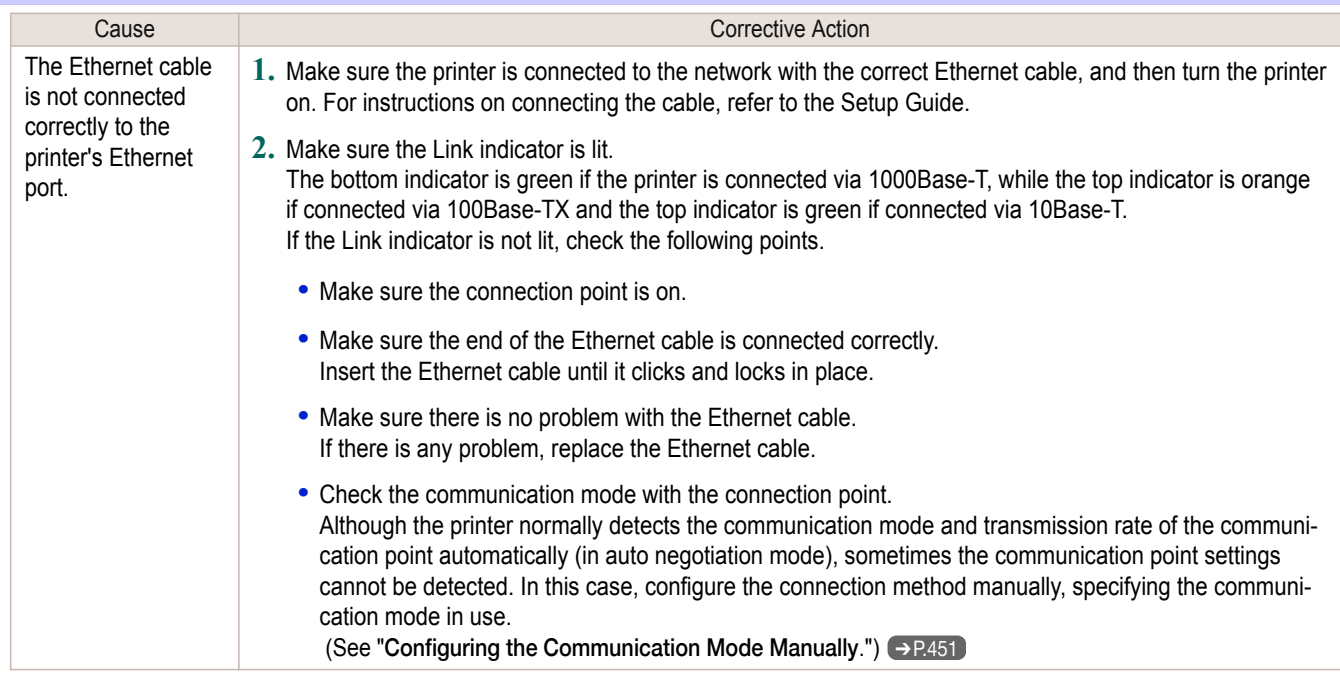

## **Cannot print over a TCP/IP network**

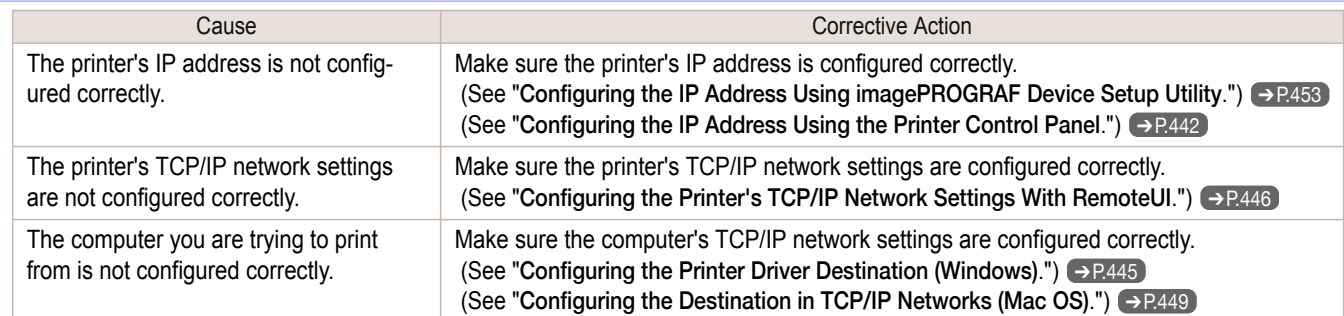

## **Cannot print over a Bonjour network**

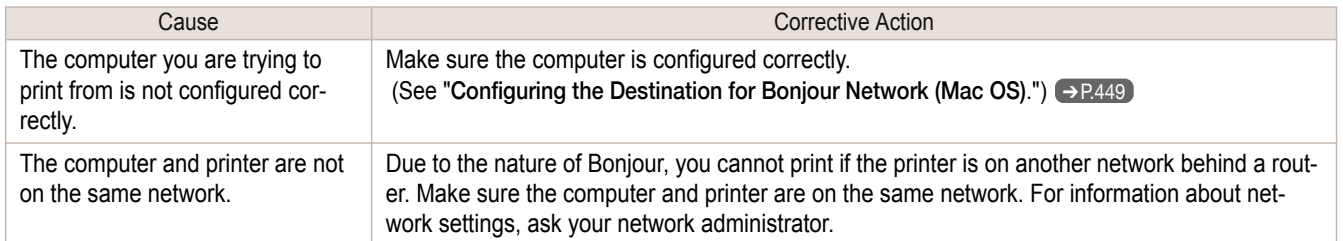

# <span id="page-546-0"></span>Installation problems

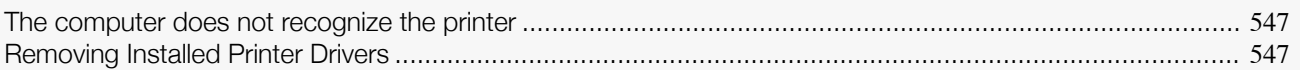

#### **The computer does not recognize the printer**

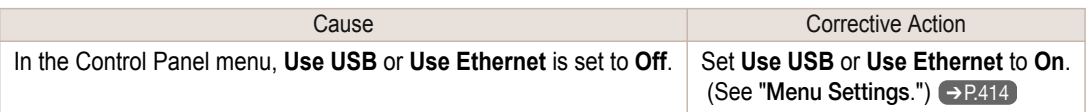

#### **Removing Installed Printer Drivers**

Follow these steps to remove installed printer drivers and utilities.

#### Removing printer drivers (Windows)

Remove the printer driver as follows.

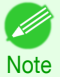

**•** The following procedure is for Windows 7. The method of removing printer drivers varies depending on the version of Windows.

**1** From the Windows **start** menu, select **All Programs** > **Canon Printer Uninstaller** > **imagePROGRAF Printer Driver Uninstaller** to display the **Delete Printer** window.

- **2** Select the printer in the list and click **Delete**.
- **3** Click **Yes** after the **Warning** message is displayed.
- **4** Make sure that the printer has been removed from the list, and then click **Exit**.

#### Removing imagePROGRAF Status Monitor (Windows)

Remove imagePROGRAF Status Monitor as follows.

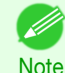

**•** The following procedure is for Windows 7. The method of removing printer drivers varies depending on the version of Windows.

**1** Select **Control Panel** from the **start** menu.

#### **2** Select **Uninstall a program**.

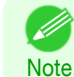

**•** If the **User Account Control** dialog box is displayed, click **Yes**.

**3** Select **imagePROGRAF Status Monitor**, and then click the **Uninstall** button.

#### Removing imagePROGRAF Device Setup Utility (Windows)

Remove imagePROGRAF Device Setup Utility as follows.

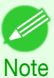

**•** The following procedure is for Windows 7. The method of removing printer drivers varies depending on the version of Windows.

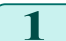

**1** Select **Control Panel** from the **start** menu.

#### **2** Select **Uninstall a program**.

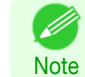

**•** If the **User Account Control** dialog box is displayed, click **Yes**.

**3** Select **imagePROGRAF Device Setup Utility**, and then click the **Uninstall** button.

# <span id="page-548-0"></span>HP-GL/2 problems

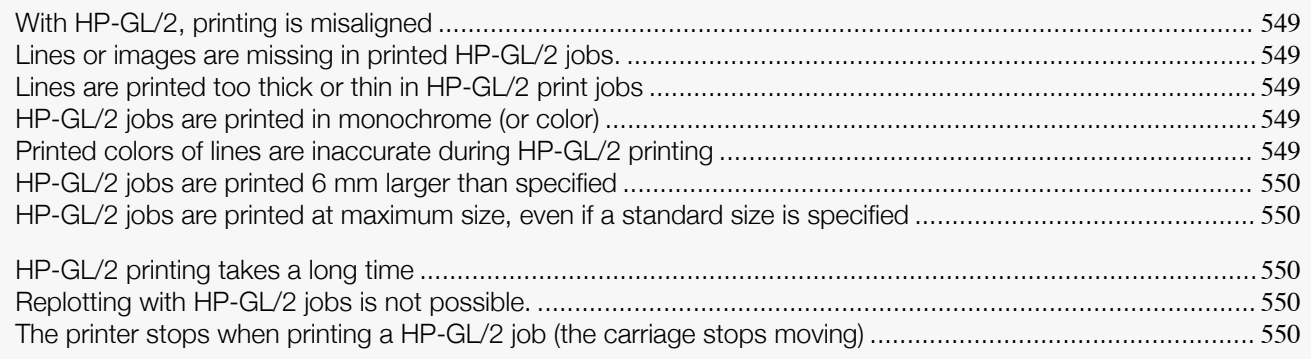

#### **With HP-GL/2, printing is misaligned**

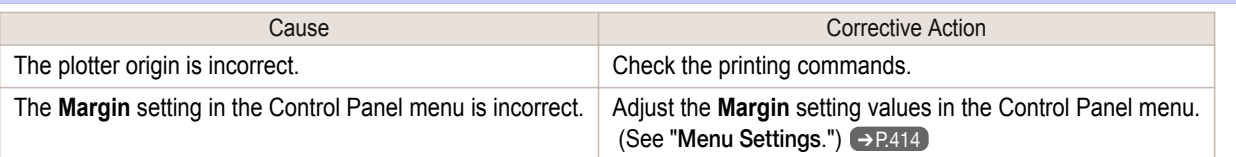

## **Lines or images are missing in printed HP-GL/2 jobs.**

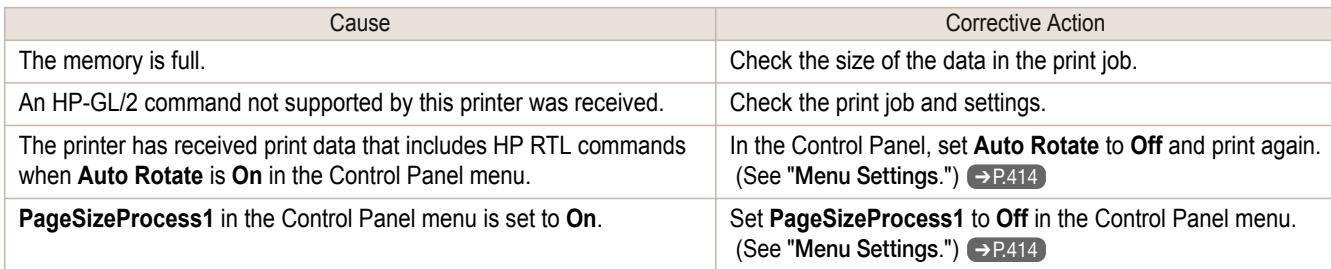

#### **Lines are printed too thick or thin in HP-GL/2 print jobs**

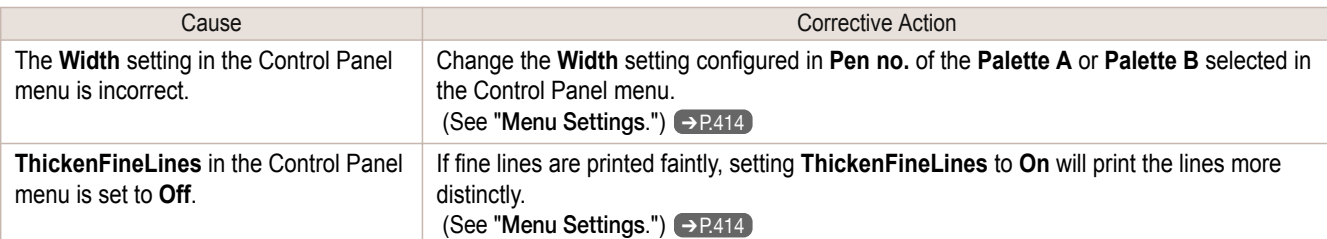

#### **HP-GL/2 jobs are printed in monochrome (or color)**

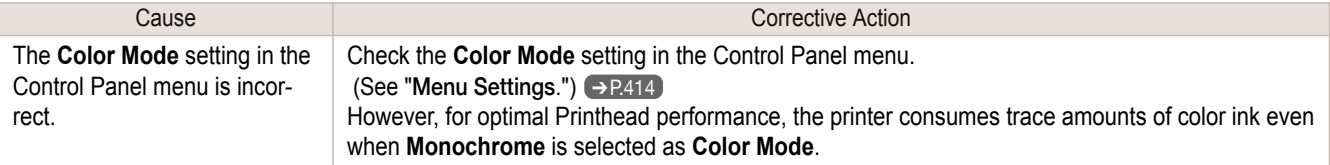

#### **Printed colors of lines are inaccurate during HP-GL/2 printing**

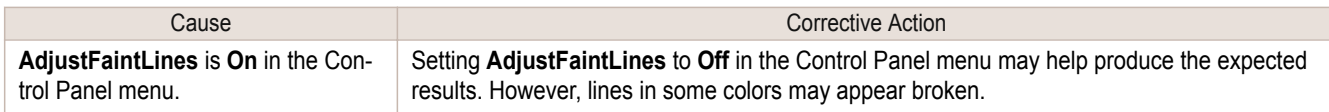

#### <span id="page-549-0"></span>**HP-GL/2 jobs are printed 6 mm larger than specified**

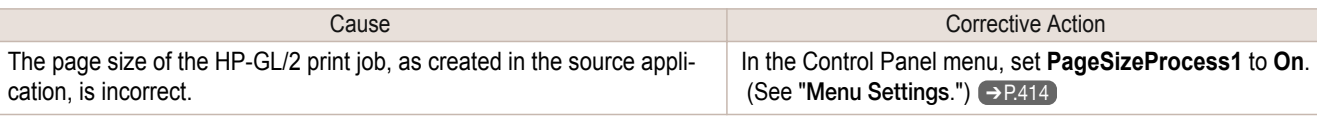

#### **HP-GL/2 jobs are printed at maximum size, even if a standard size is specified**

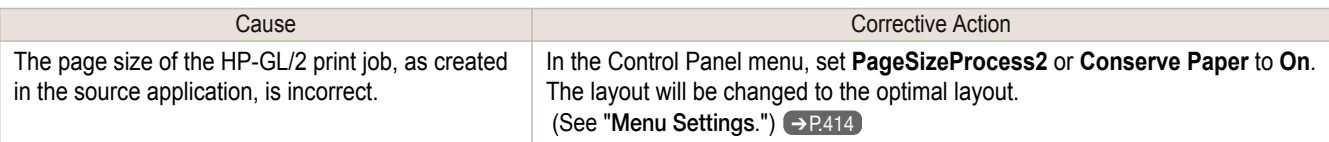

## **HP-GL/2 printing takes a long time**

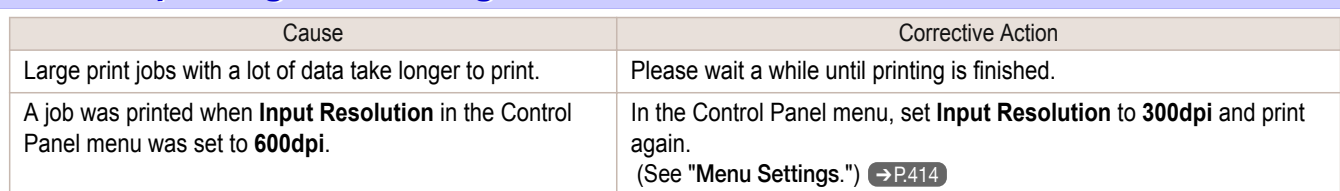

## **Replotting with HP-GL/2 jobs is not possible.**

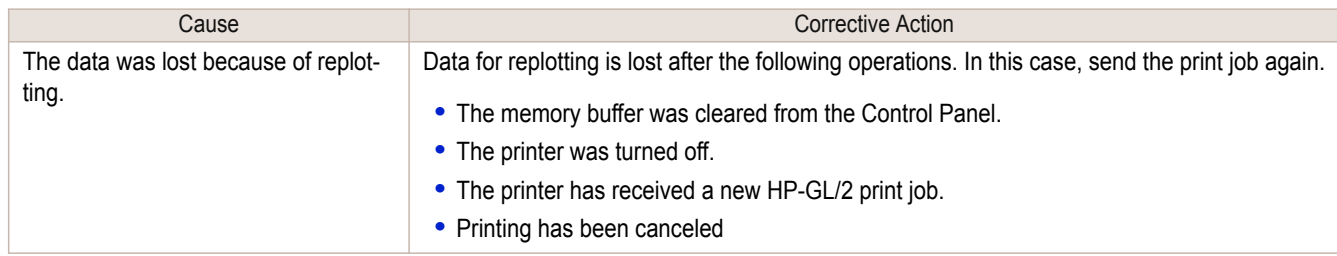

#### **The printer stops when printing a HP-GL/2 job (the carriage stops moving)**

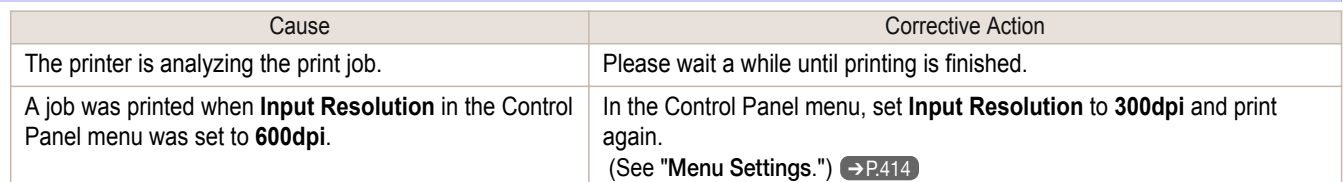

# <span id="page-550-0"></span>Other problems

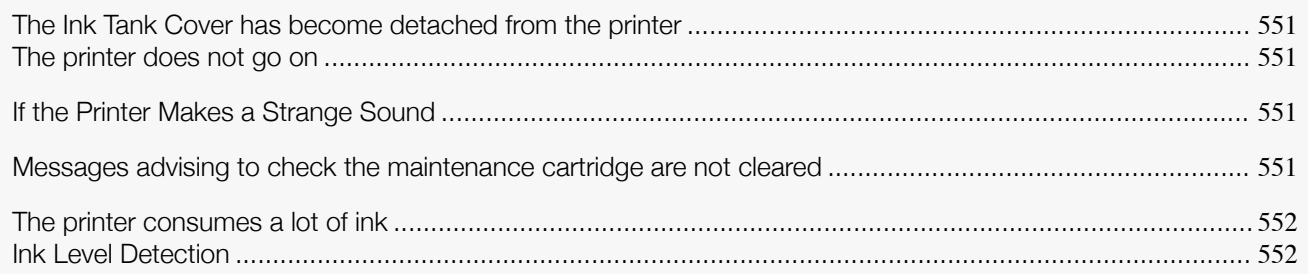

### **The Ink Tank Cover has become detached from the printer**

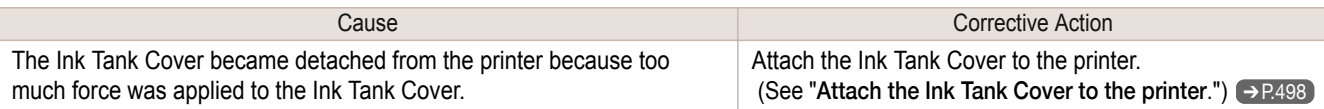

#### **The printer does not go on**

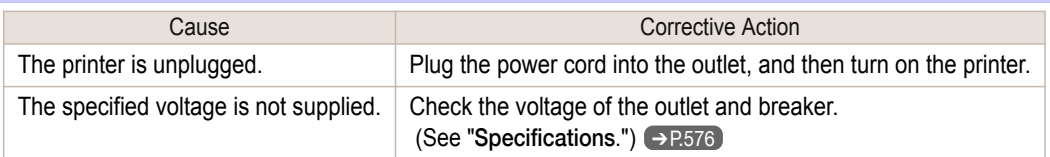

### **If the Printer Makes a Strange Sound**

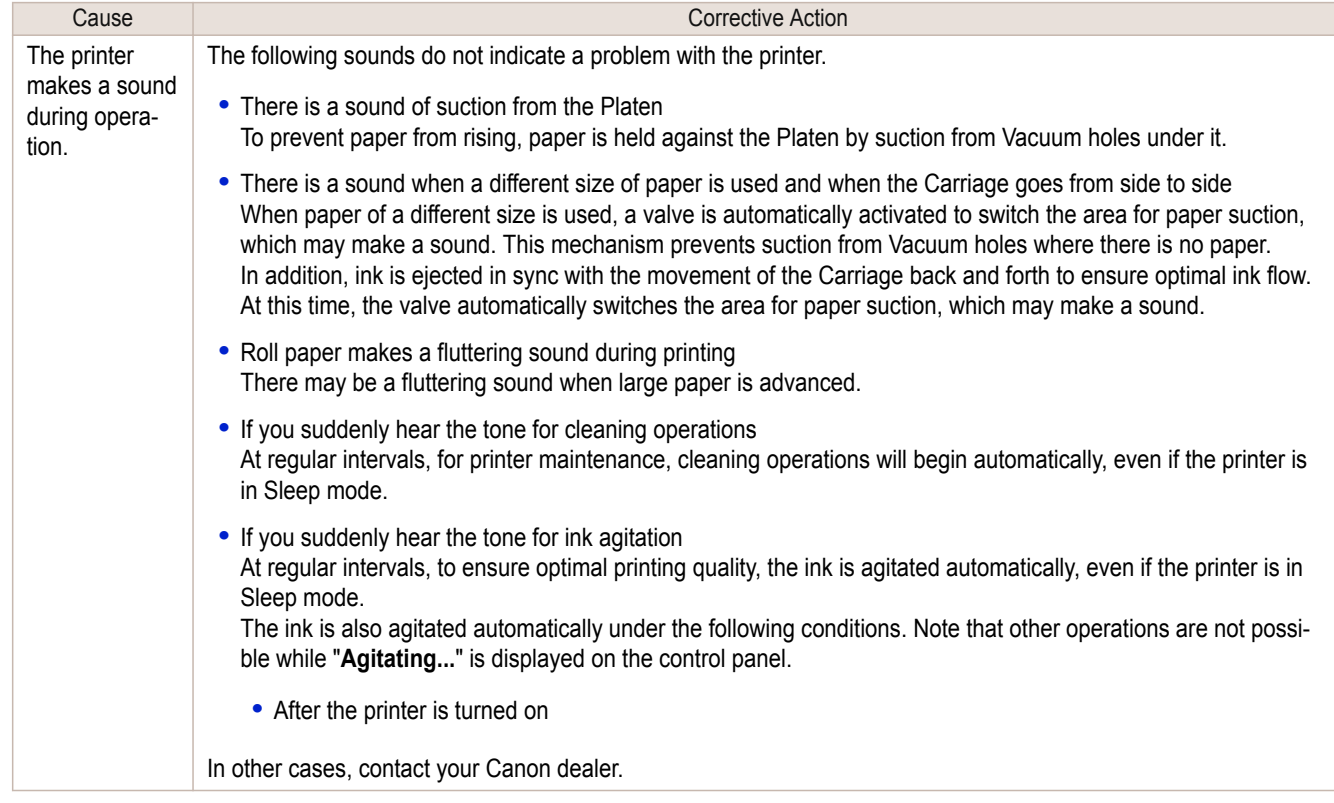

#### **Messages advising to check the maintenance cartridge are not cleared**

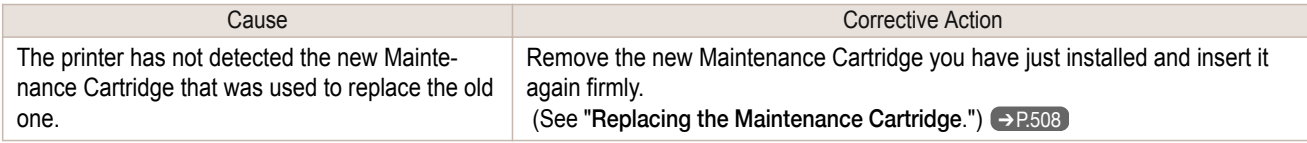

<span id="page-551-0"></span>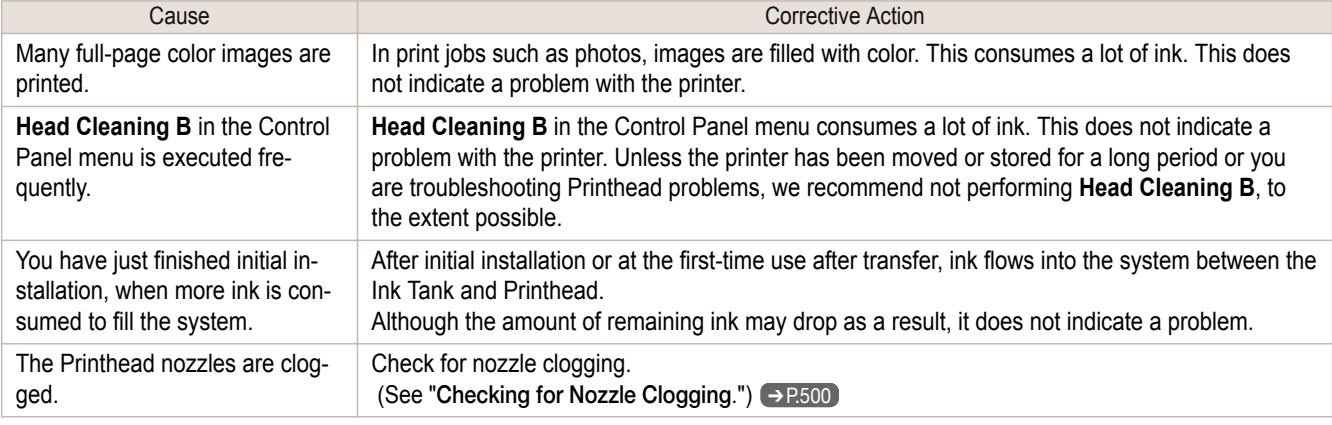

#### **Ink Level Detection**

Ink level detection will be deactivated if you load ink tanks once emptied.

#### Ink level detection

Ink tanks specified for this printer feature an ink level detection function to prevent the ink from running out during printing, which prevents printer damage. (See "[Ink Tanks](#page-491-0).") → P.492

This function will not work correctly if you use refill ink tanks. As a result, printing stops. Thus, before using refill ink tanks, you must cancel the ink level detection.

Printing with the ink level detection canceled may lead to printer damage and printing problems. Canon Inc. is not liable for any damage that may occur as a result of refilling ink.

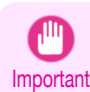

[Troubleshooting](#page-526-0)

pribodeshooting

[Other problems](#page-550-0)

Other problems

**•** After ink level detection has been released, this function cannot be reactivated for currently loaded Ink Tank. To use ink level detection again, replace the Ink Tank with new ones specified for use with the printer.

**•** Repeatedly removing and inserting an Ink Tank may damage the connection between the Ink Tank and the printer, which may cause ink leakage from the Ink Tank and damage the printer.

#### Releasing ink level detection

**1** On the Display Screen, a message indicates that the ink level cannot be detected. After checking the message, press the ▶ button.

**Remaining level** of the ink cannot be correctly detected. Check ink tank.

**2** Press **▲** or **▼** to select **Information**, and then press the **OK** button.

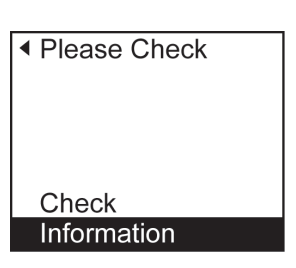

552

**3** A confirmation message is shown on the Display Screen about releasing ink level detection. After checking the message, press the ▶ button.

Tank once emptied is used. Printing stopped due to ink level unknown.

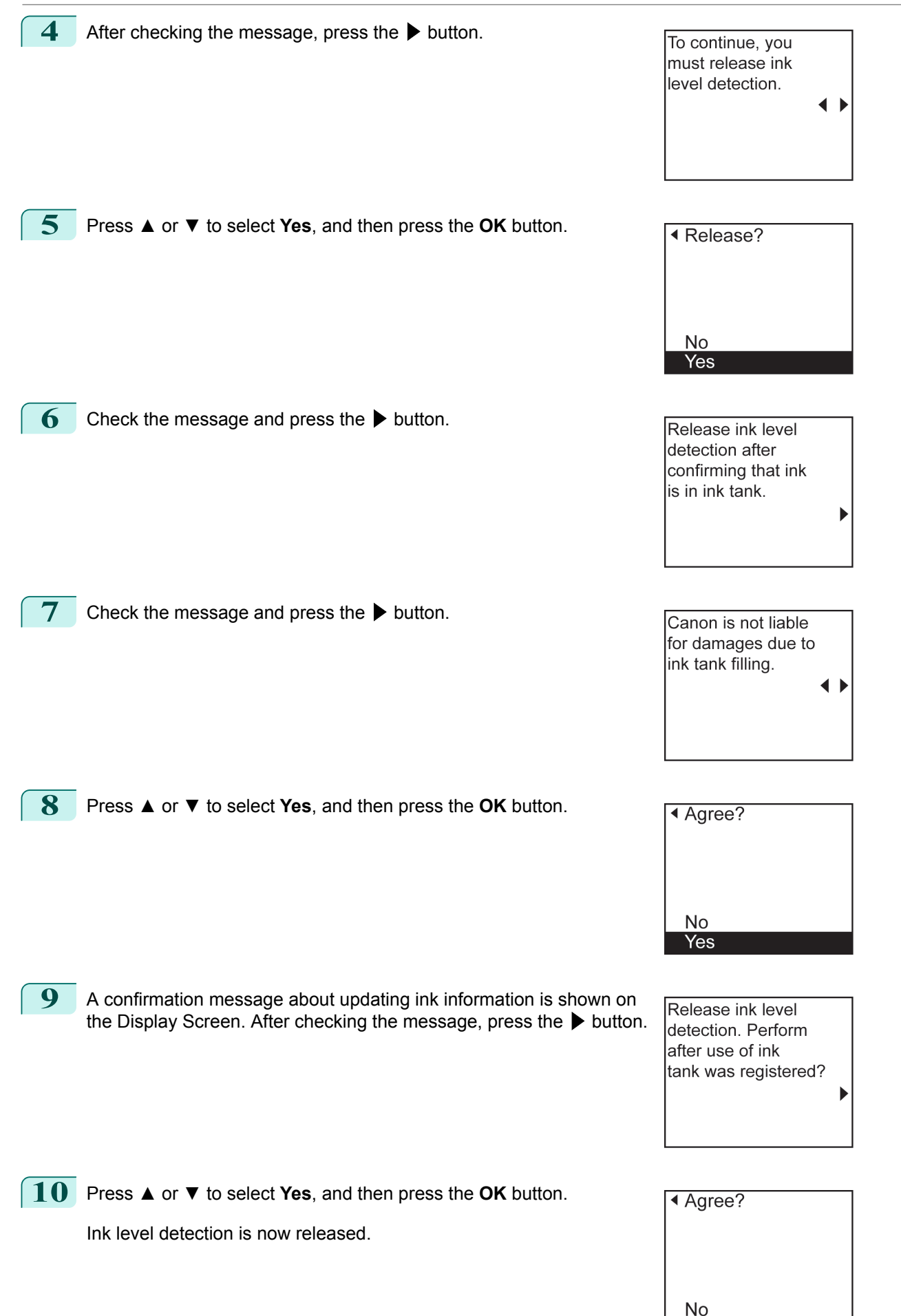

553

Yes

# Memo

## <span id="page-554-0"></span>iPF780

[User's Guide](#page-0-0)

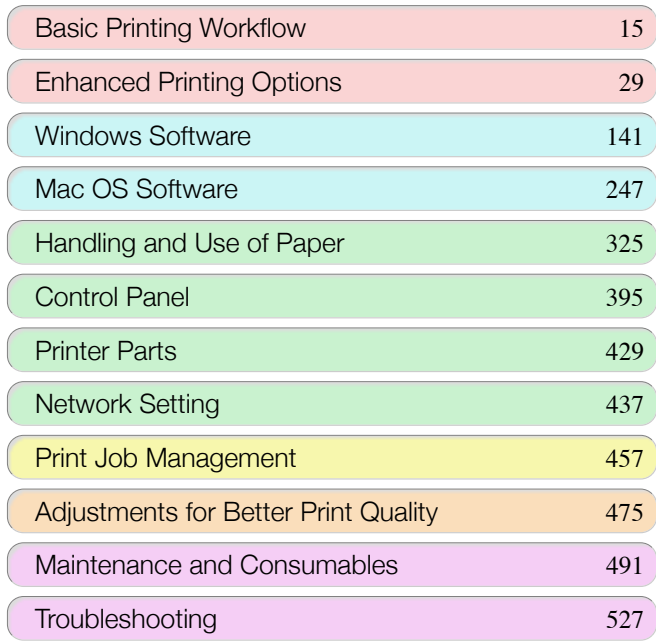

# Error Message

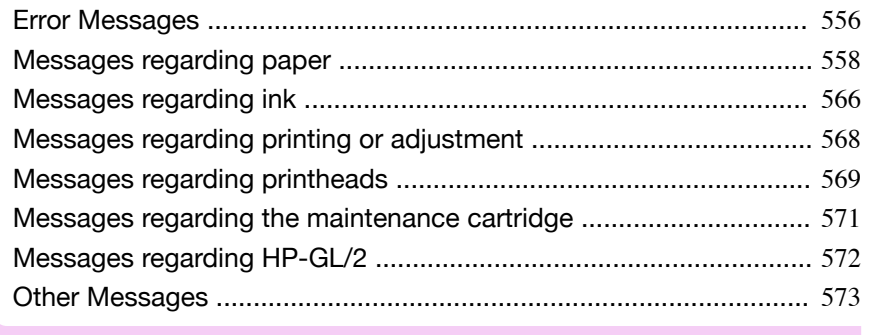

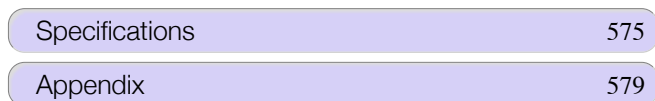

# <span id="page-555-0"></span>**Error Messages**

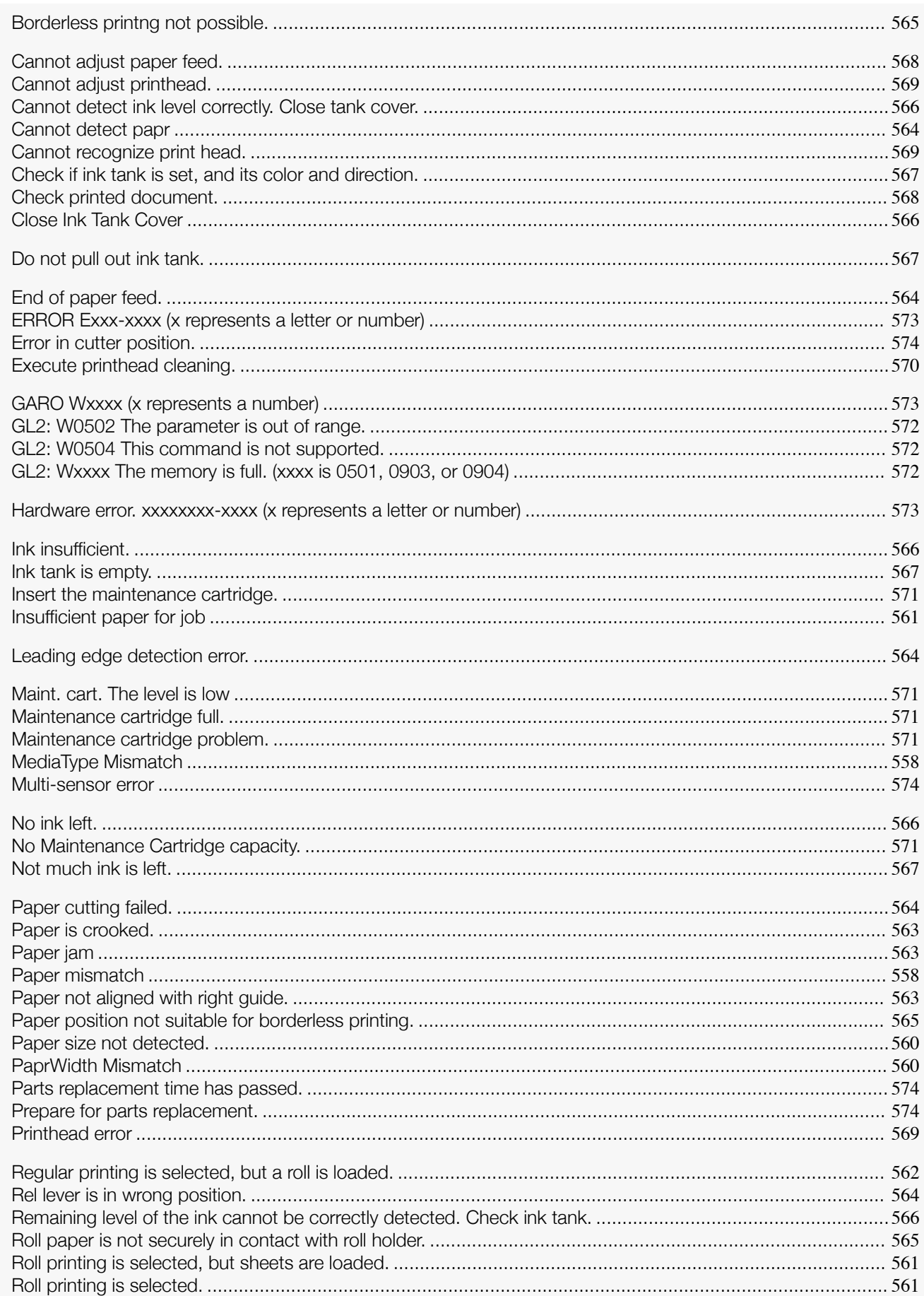

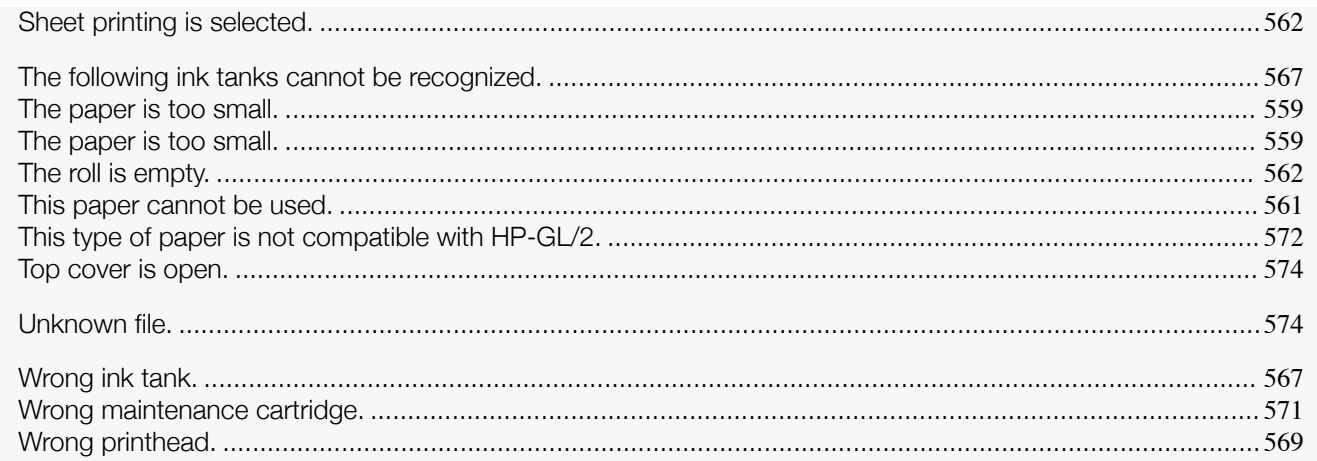

# <span id="page-557-0"></span>Messages regarding paper

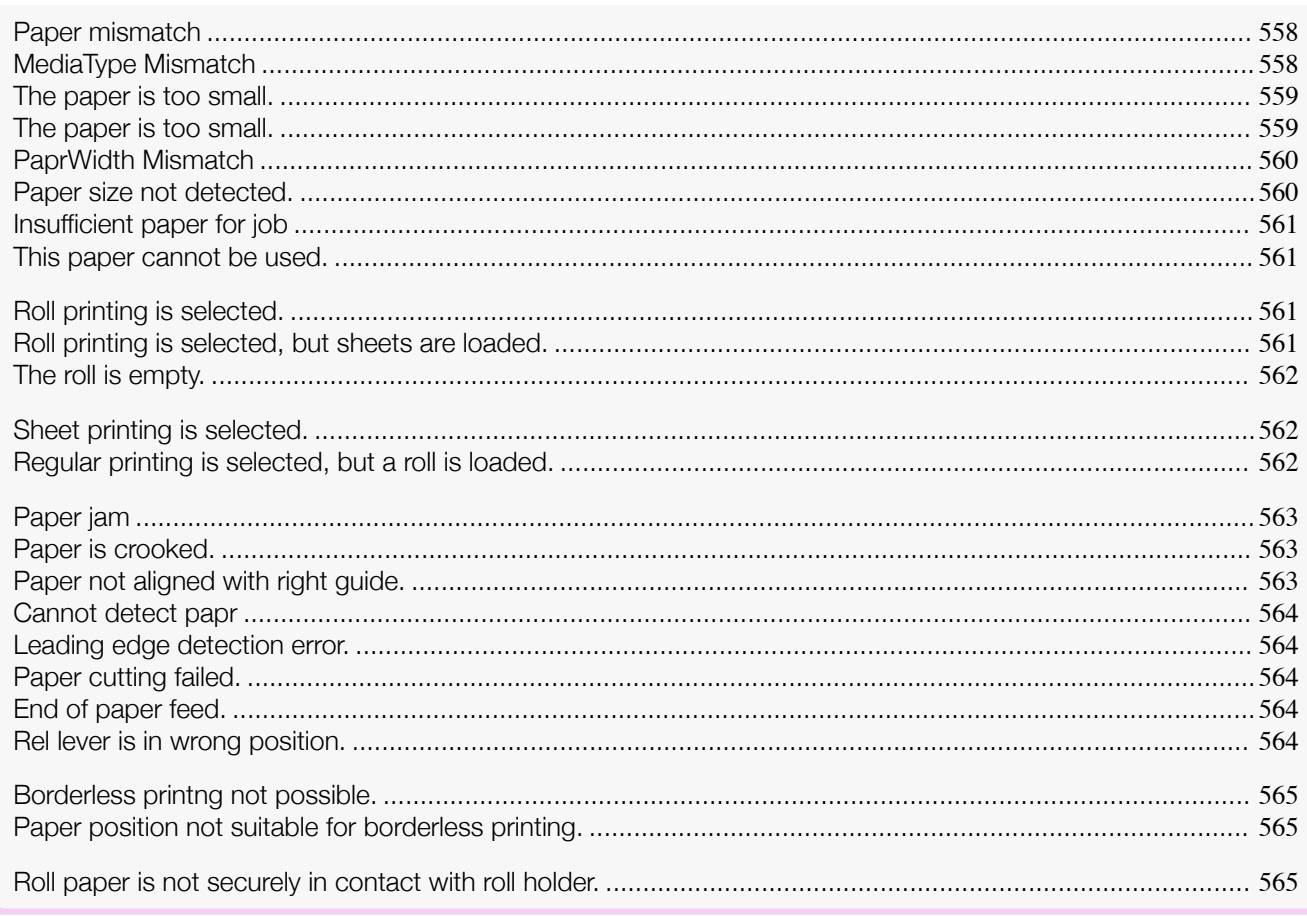

## **Paper mismatch**

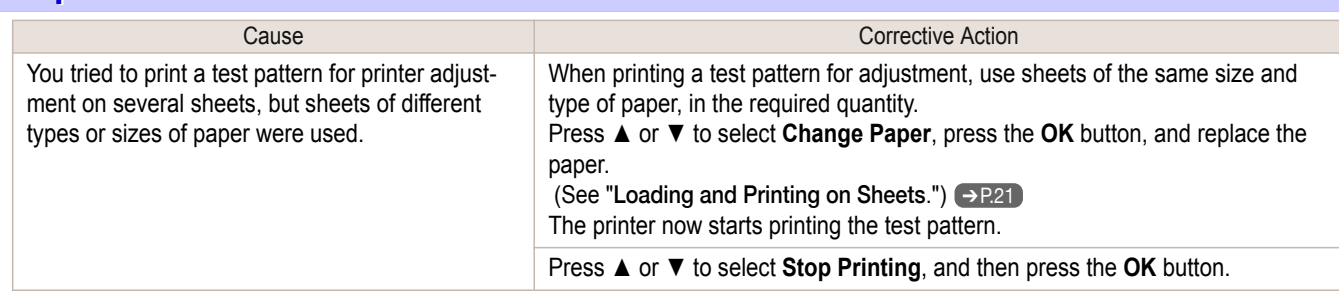

## **MediaType Mismatch**

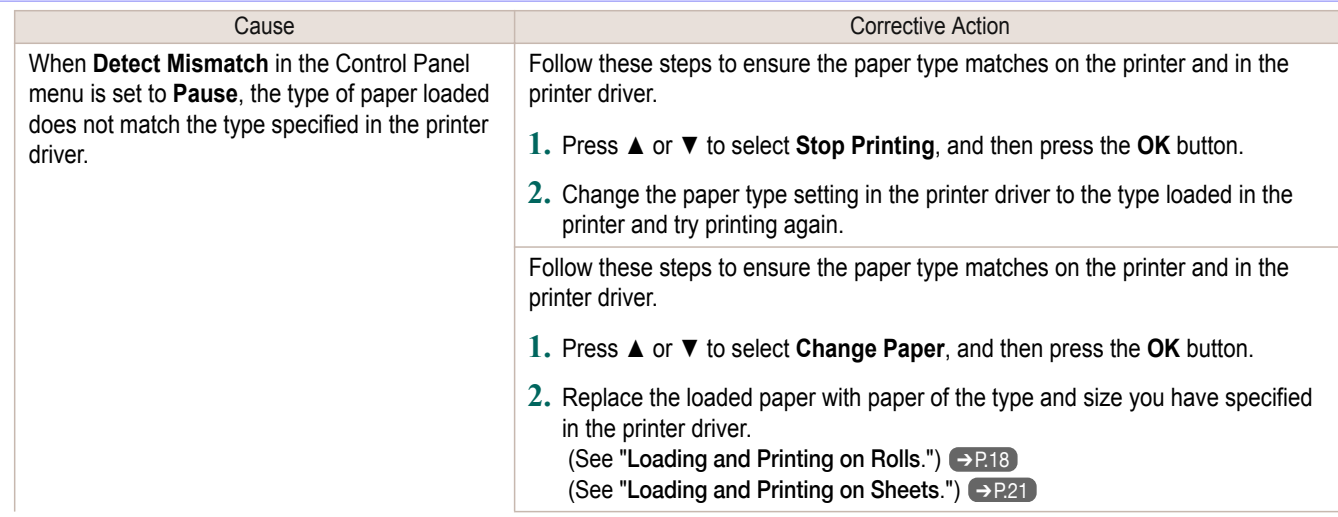

<span id="page-558-0"></span>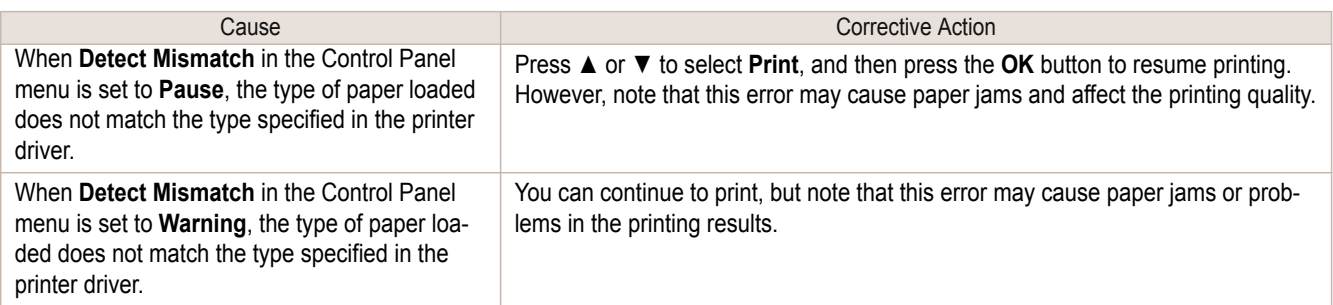

## **The paper is too small.**

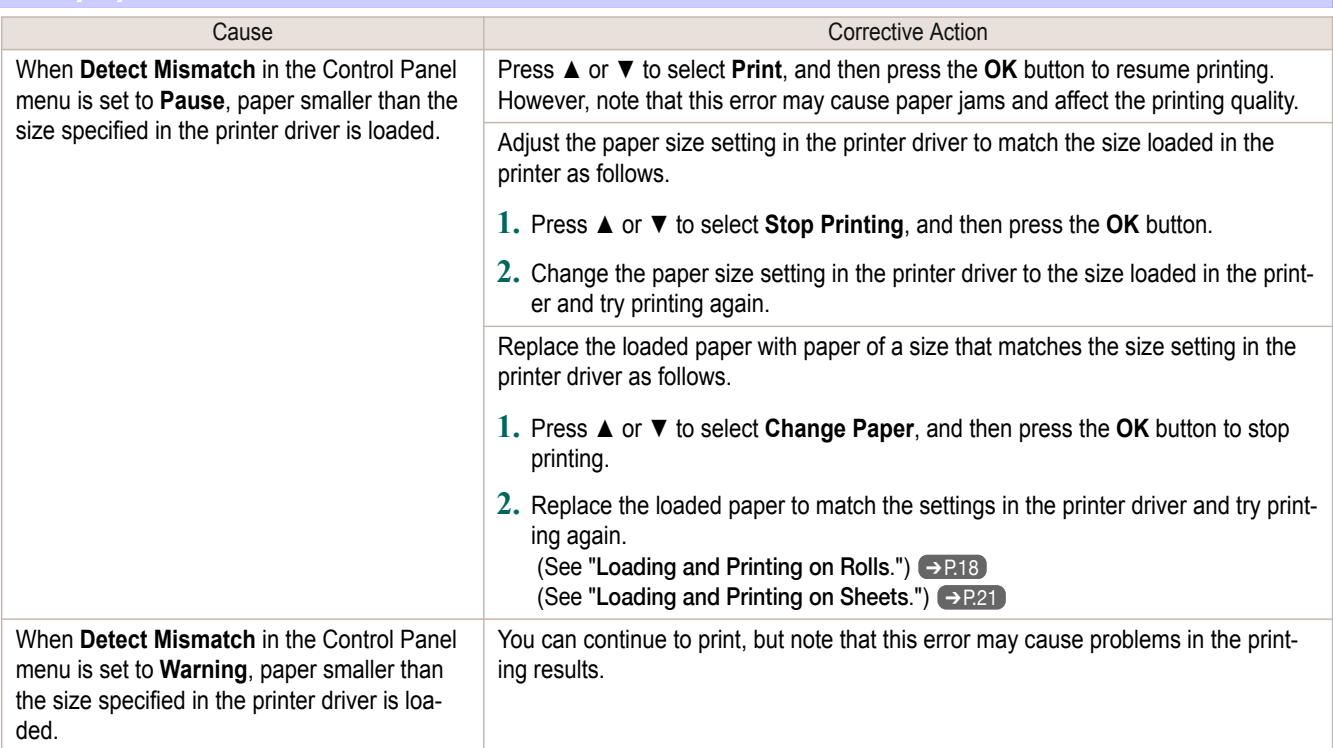

## **The paper is too small.**

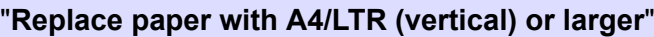

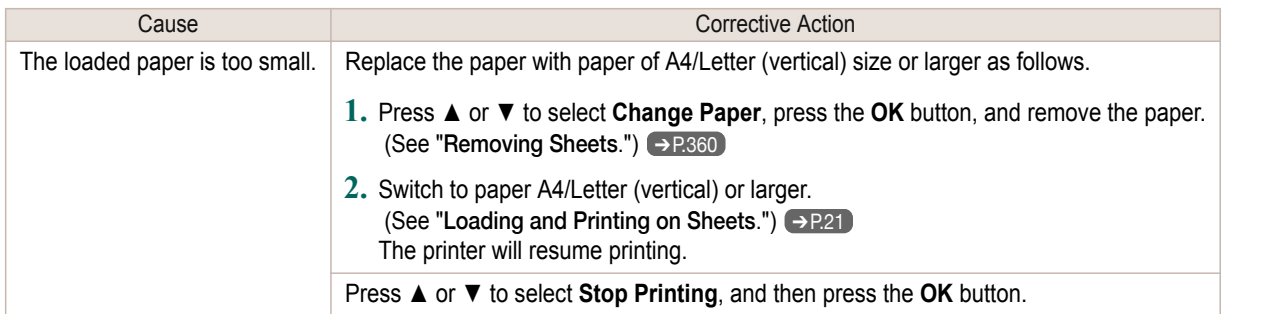

#### "**Replace roll with 10 in. wide or larger roll.**"

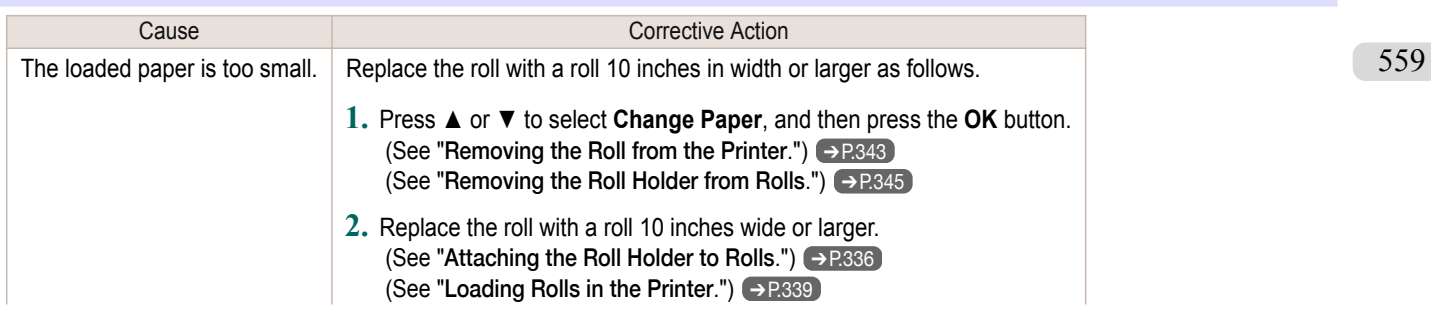

<span id="page-559-0"></span>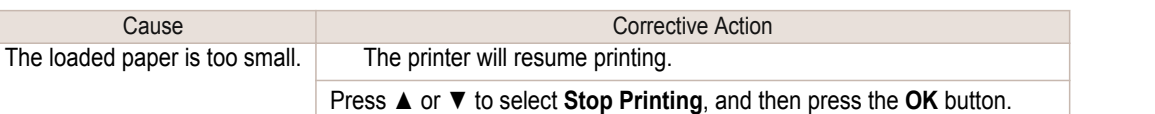

#### "**Remove paper and check pap. size**"

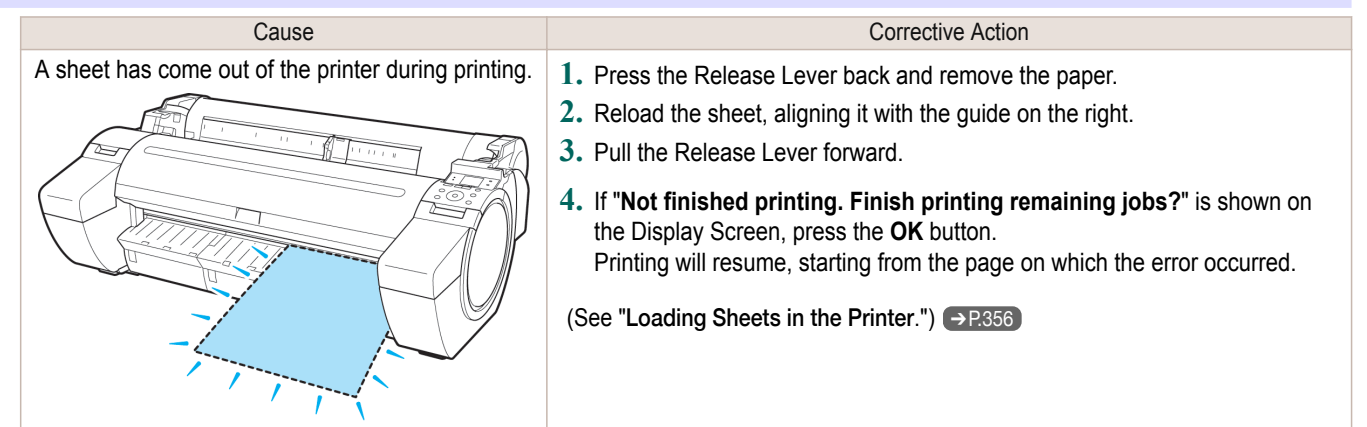

#### **PaprWidth Mismatch**

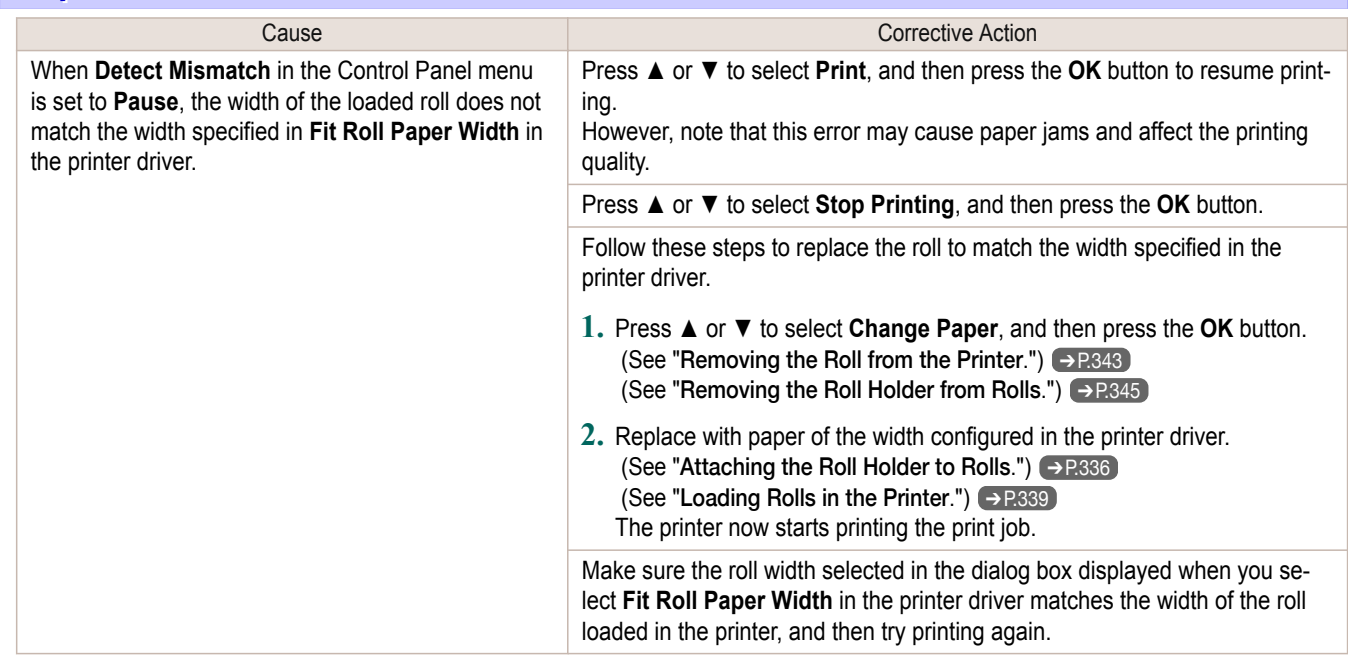

## **Paper size not detected.**

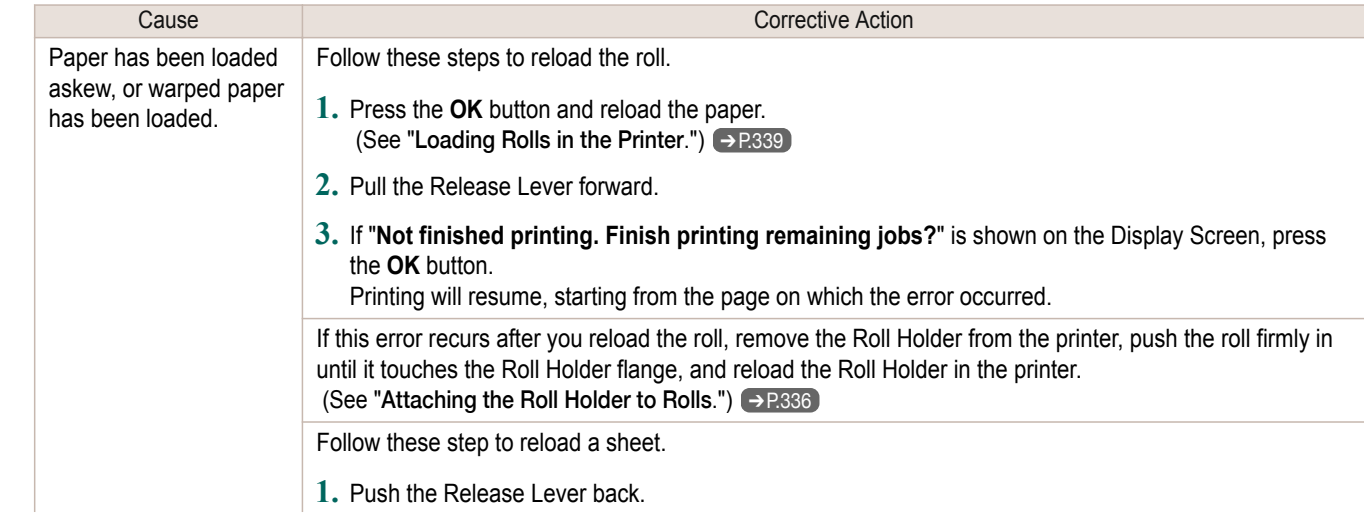

<span id="page-560-0"></span>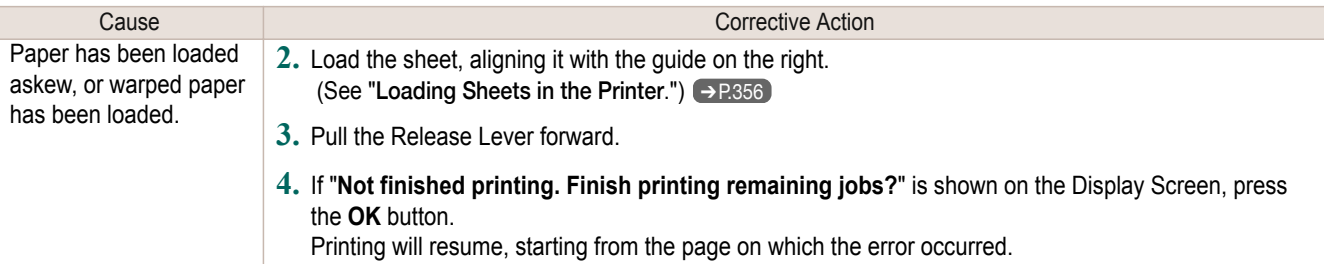

## **Insufficient paper for job**

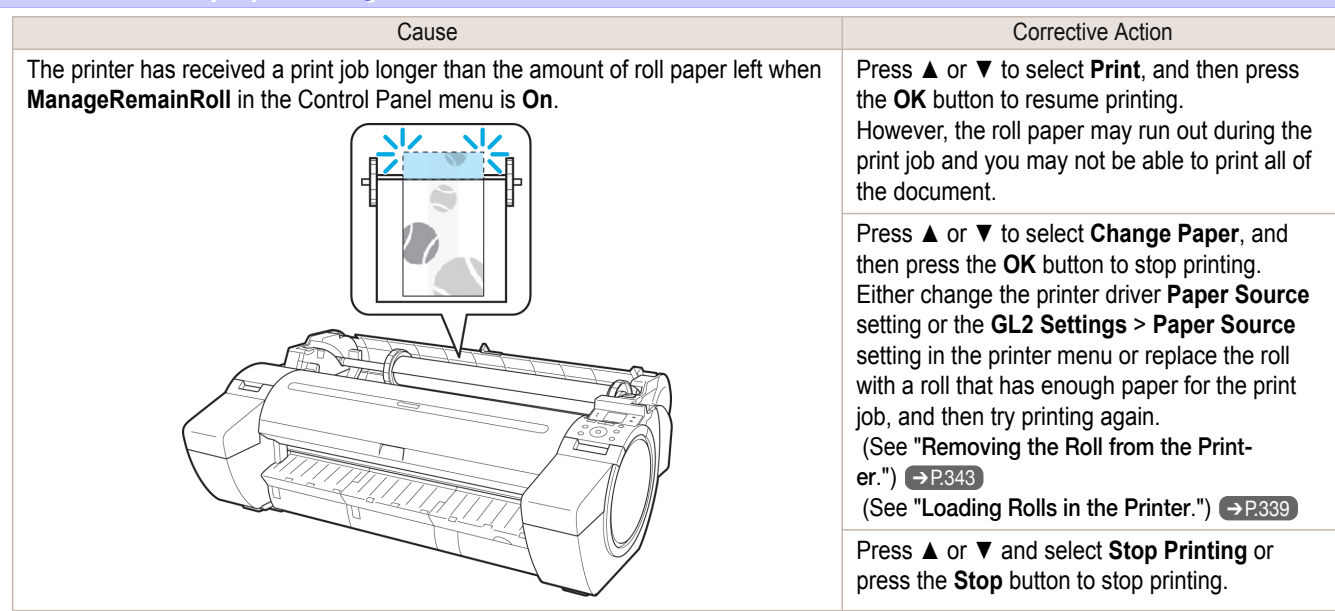

## **This paper cannot be used.**

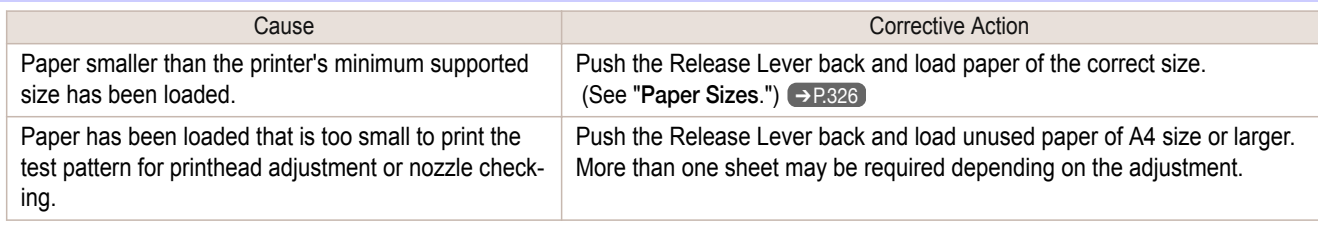

## **Roll printing is selected.**

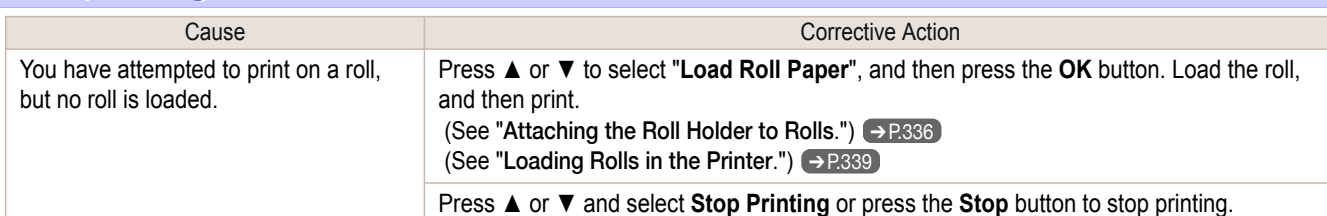

## **Roll printing is selected, but sheets are loaded.**

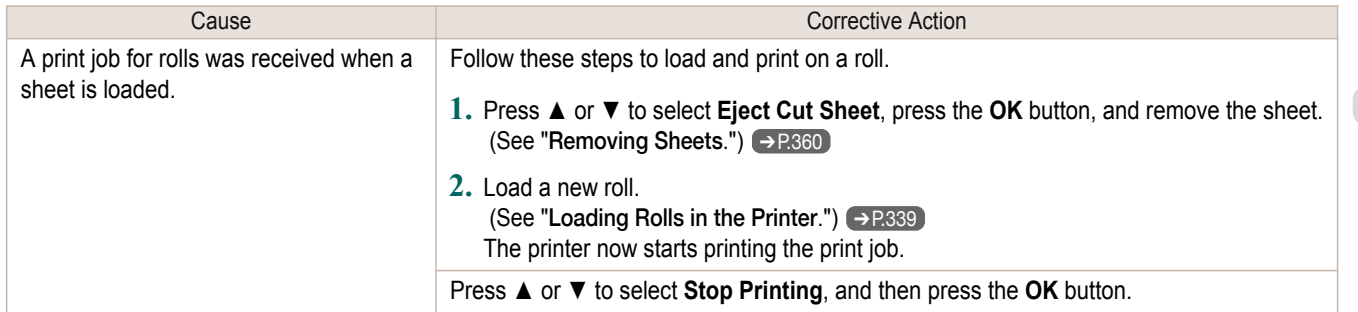

<span id="page-561-0"></span>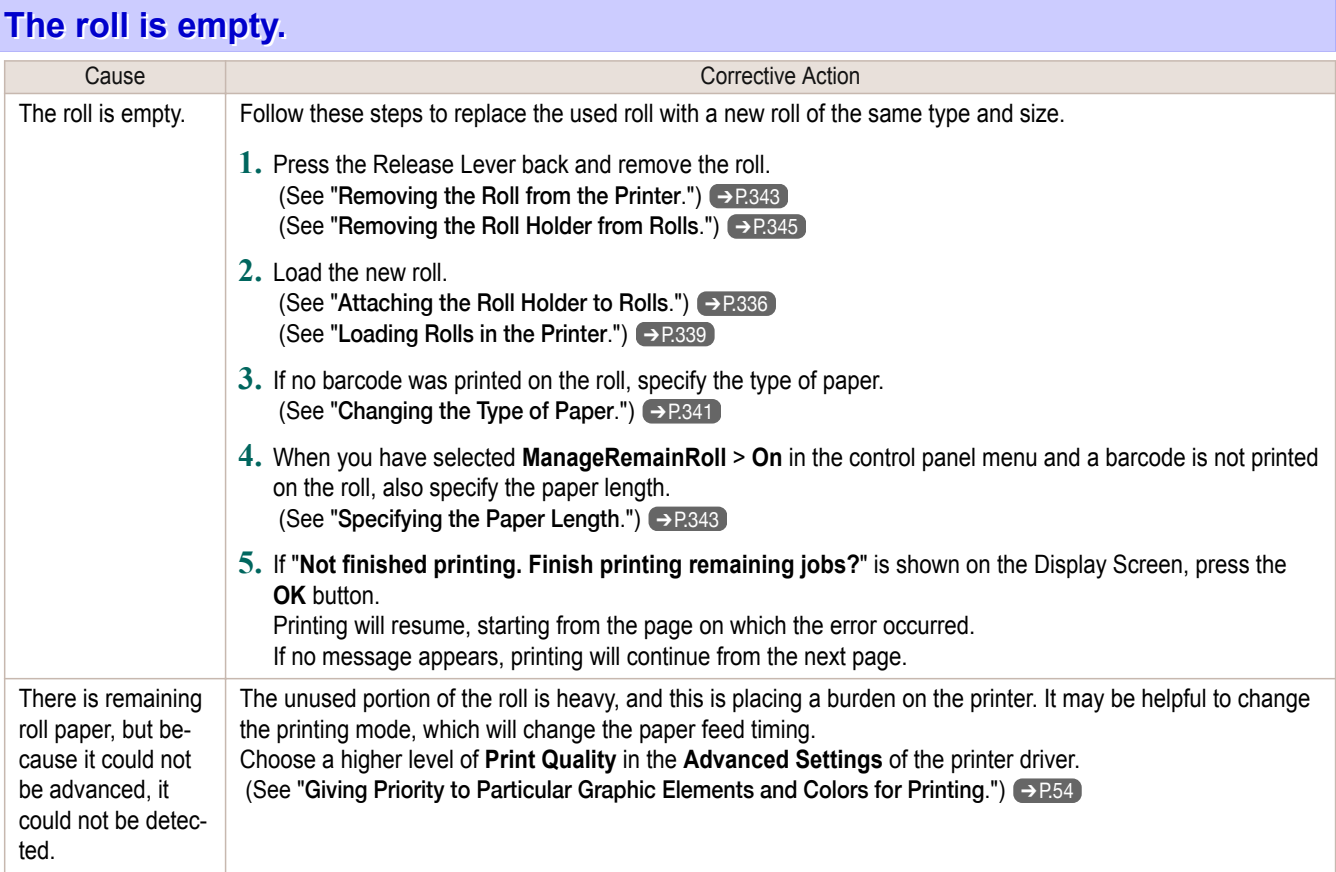

## **Sheet printing is selected.**

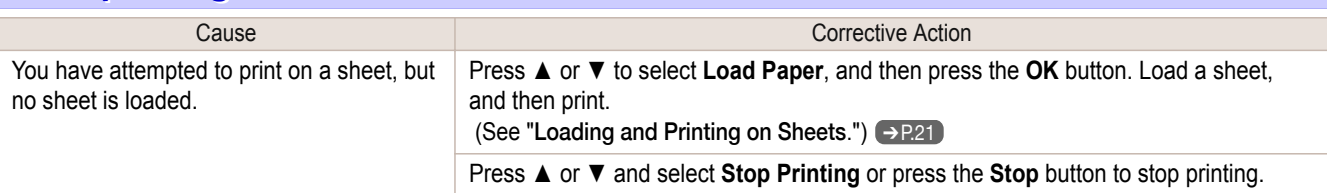

## **Regular printing is selected, but a roll is loaded.**

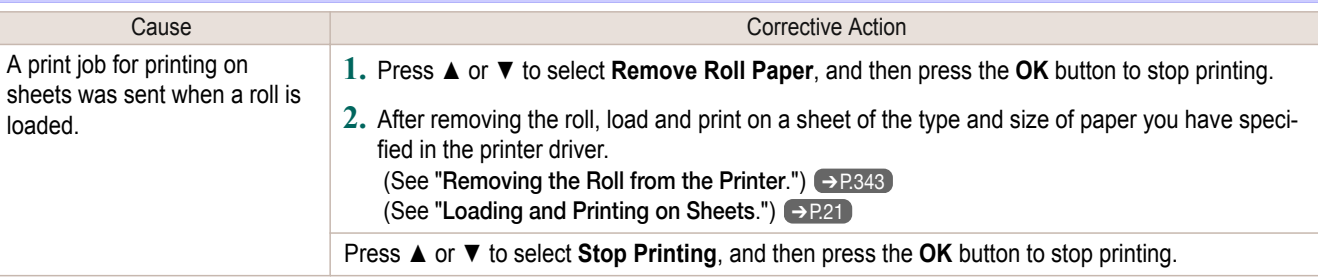

<span id="page-562-0"></span>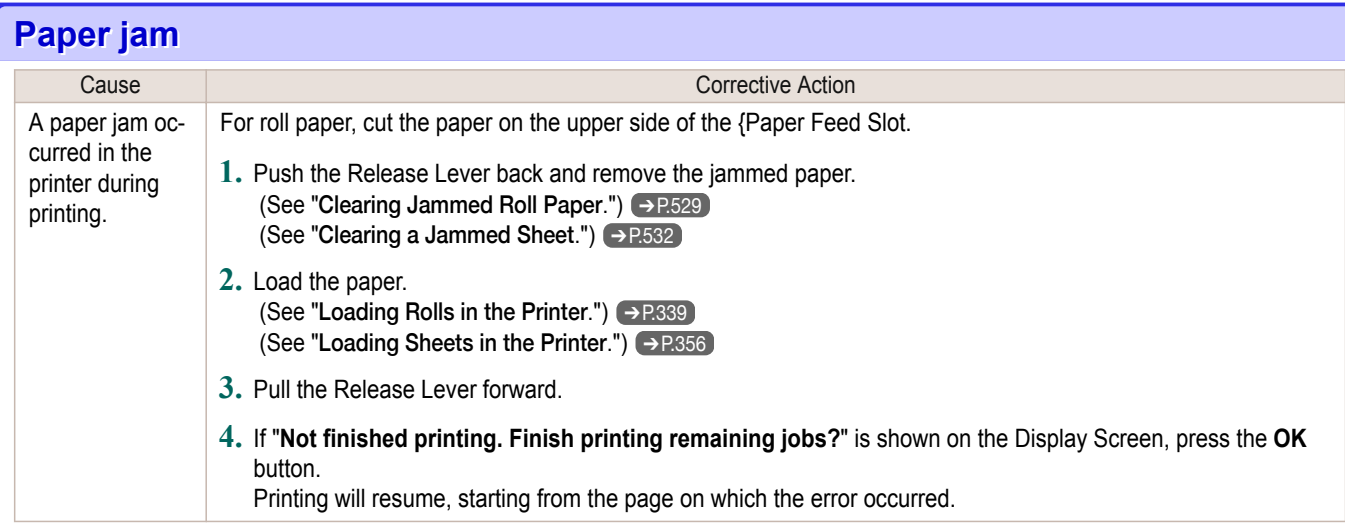

#### **Paper is crooked.**

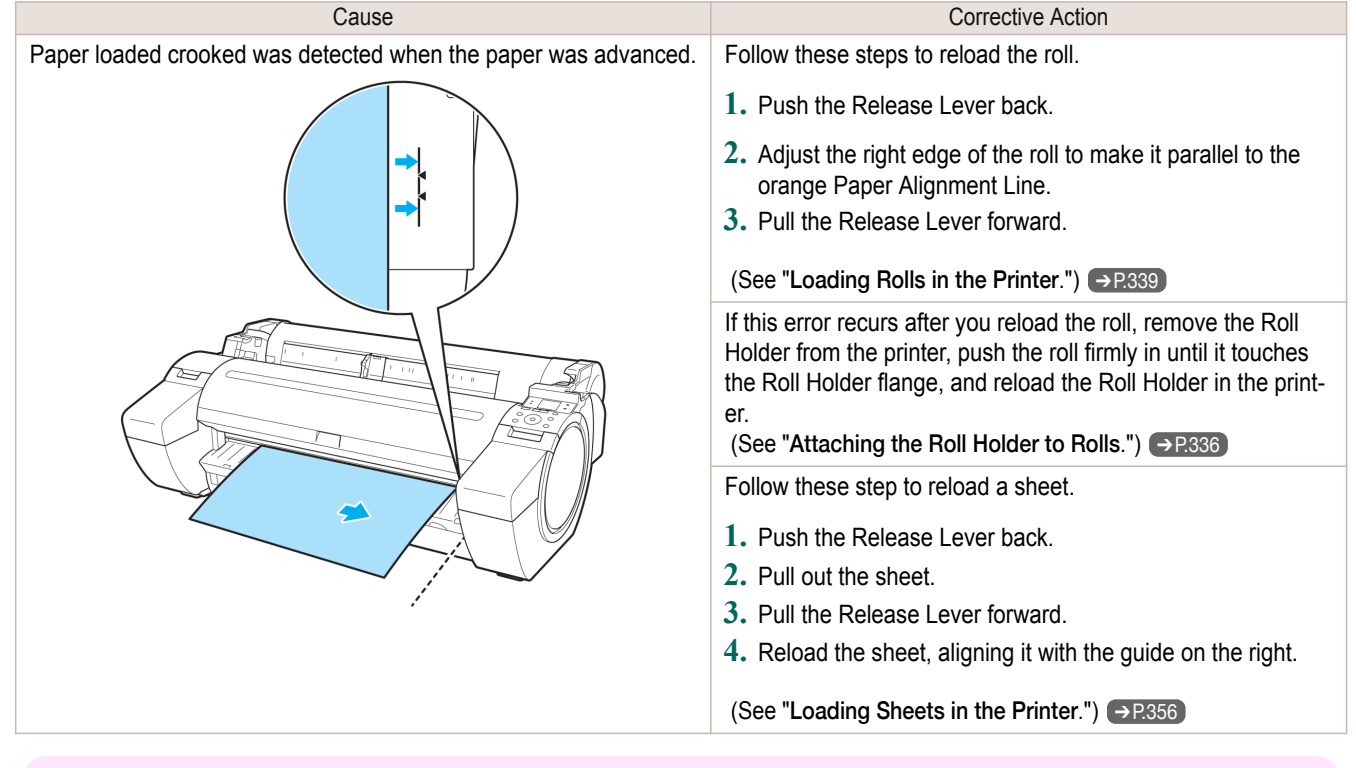

**•** To disable this message (if it is displayed repeatedly despite reloading paper, for example), choose **Off** or **Loose** in the **Skew Check Lv.** setting of the printer menu. However, this may cause jams and printing problems because paper may be askew when printed. Also, the Platen may become soiled, which may soil the back of the next document when it is printed.

#### **Paper not aligned with right guide.**

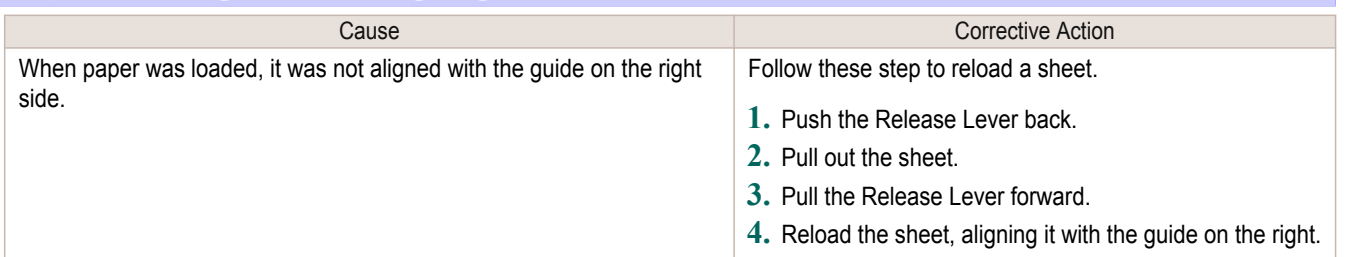

Important

<span id="page-563-0"></span>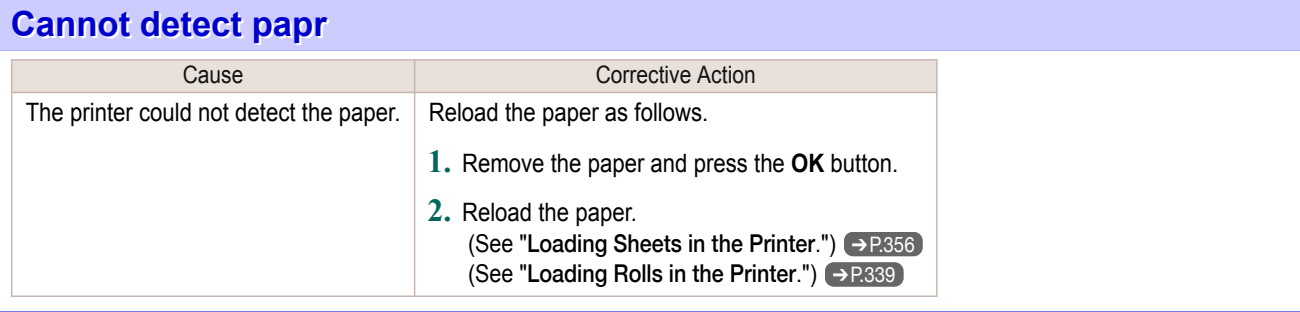

## **Leading edge detection error.**

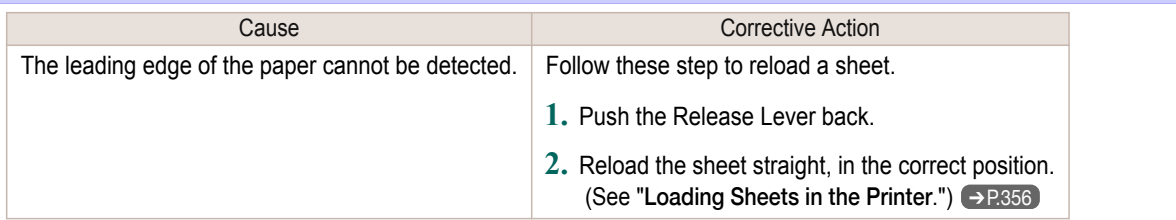

## **Paper cutting failed.**

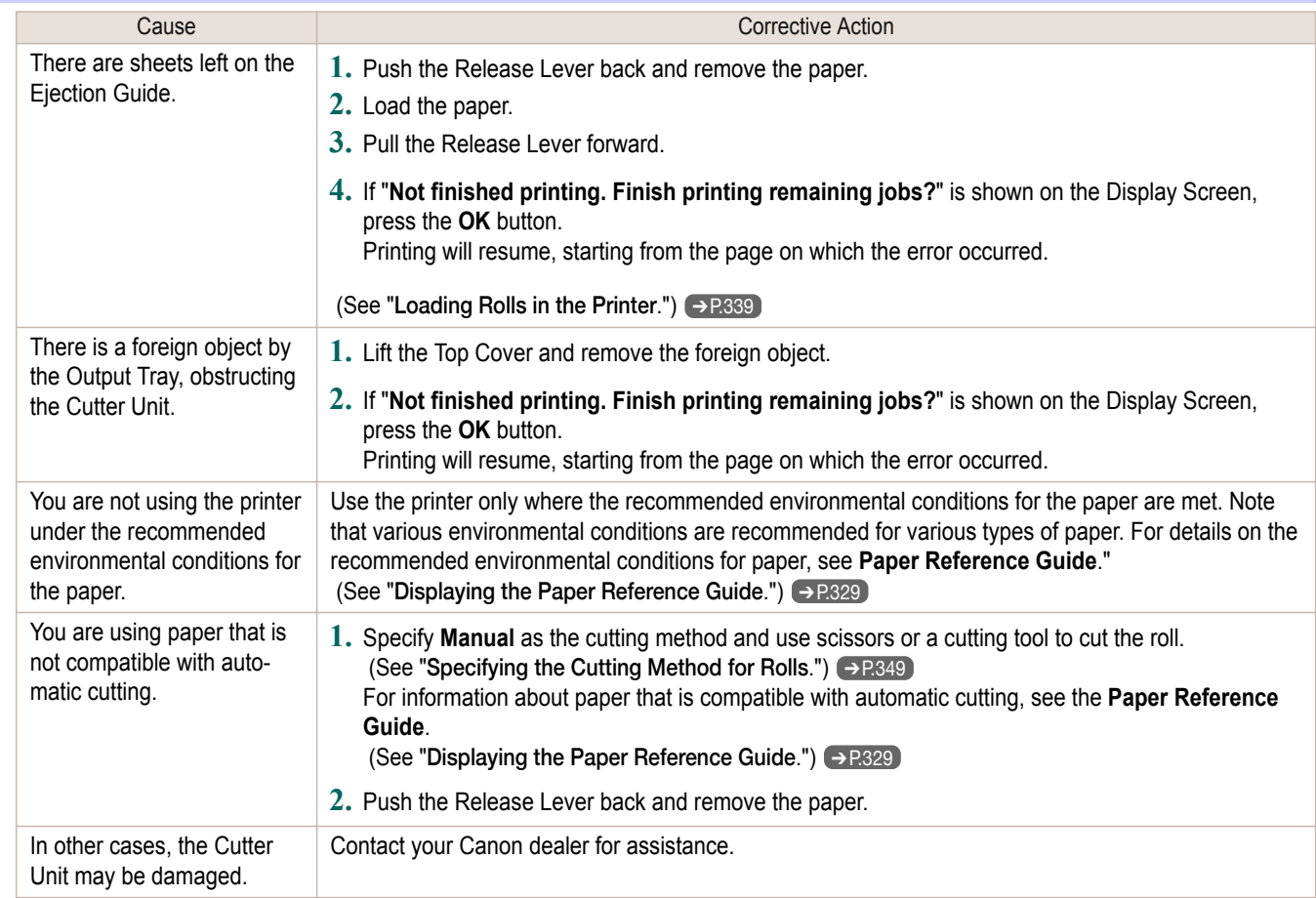

## **End of paper feed.**

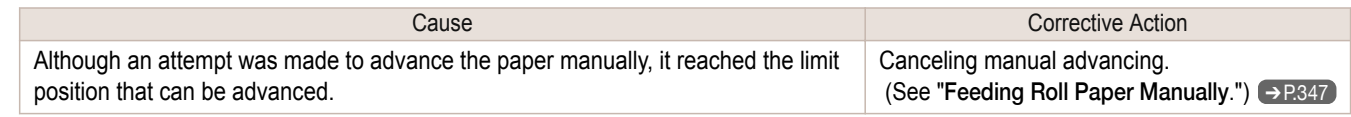

## **Rel lever is in wrong position.**

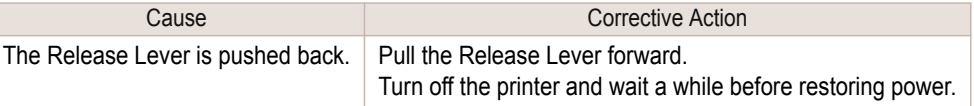

#### <span id="page-564-0"></span>**Borderless printng not possible.**

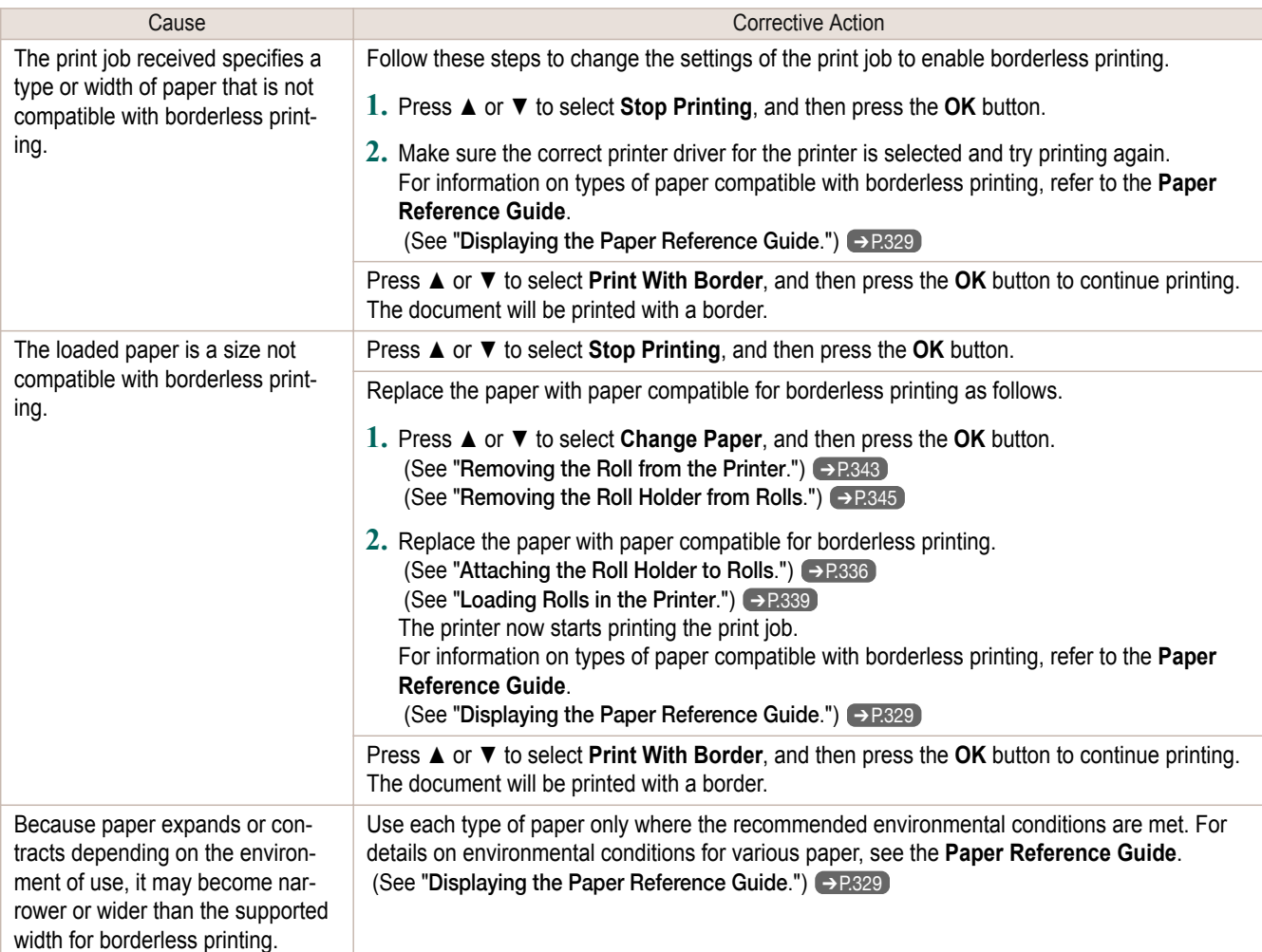

## **Paper position not suitable for borderless printing.**

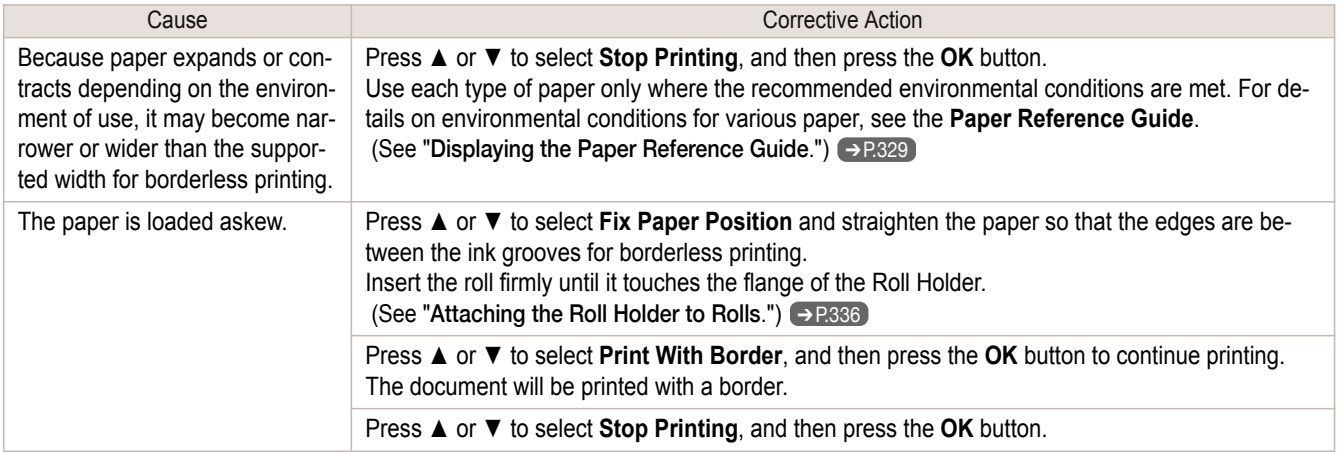

## **Roll paper is not securely in contact with roll holder.**

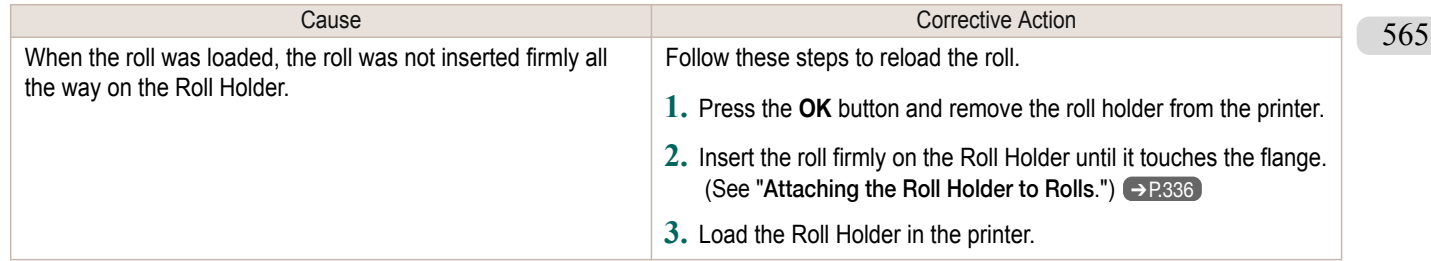

# <span id="page-565-0"></span>Messages regarding ink

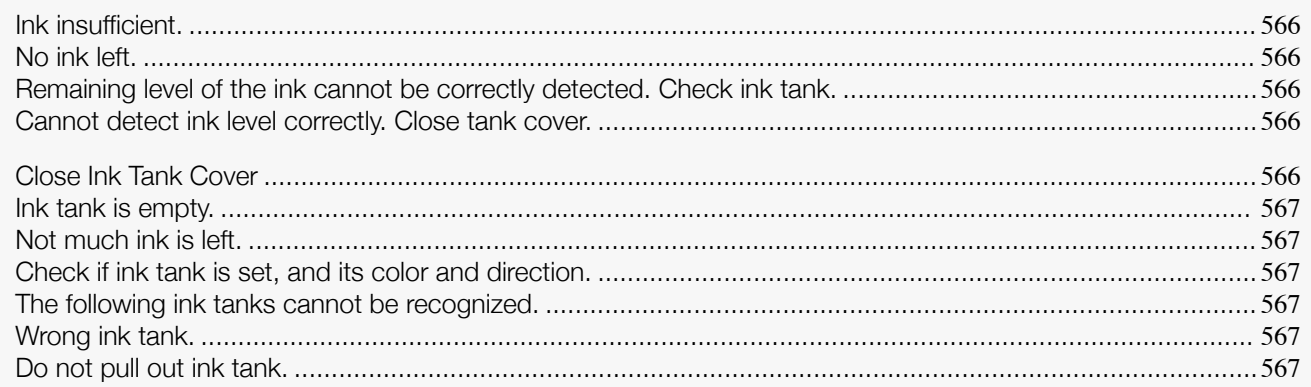

#### **Ink insufficient.**

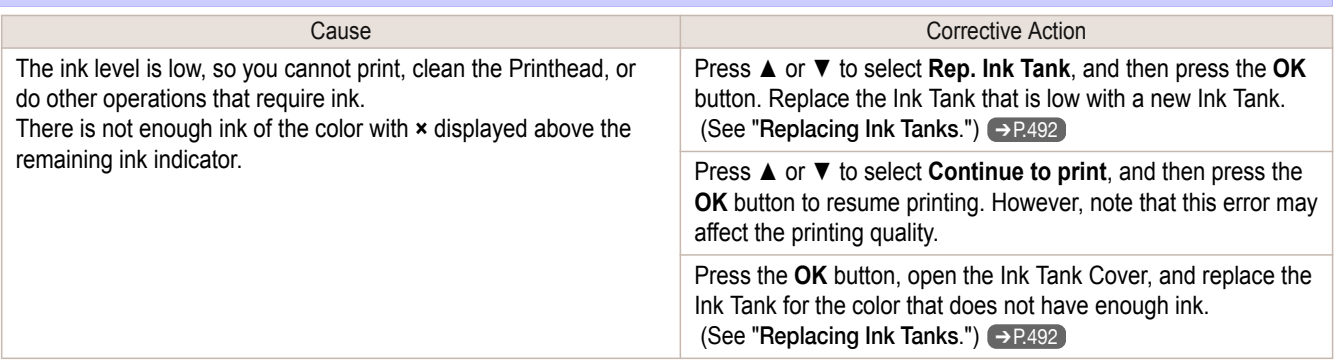

### **No ink left.**

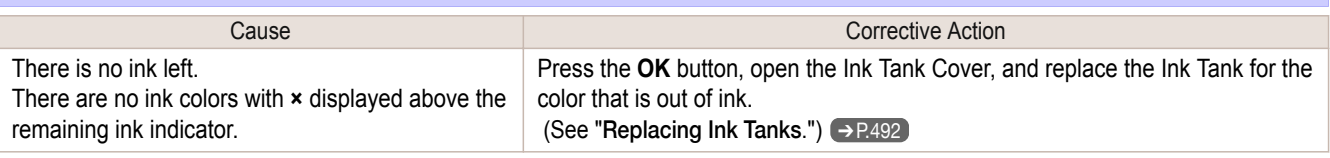

#### **Remaining level of the ink cannot be correctly detected. Check ink tank.**

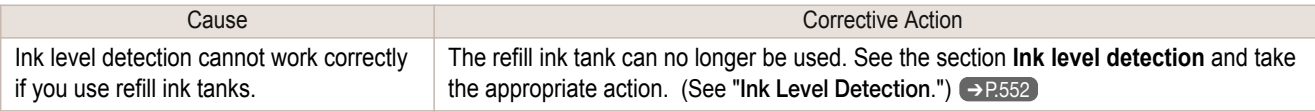

## **Cannot detect ink level correctly. Close tank cover.**

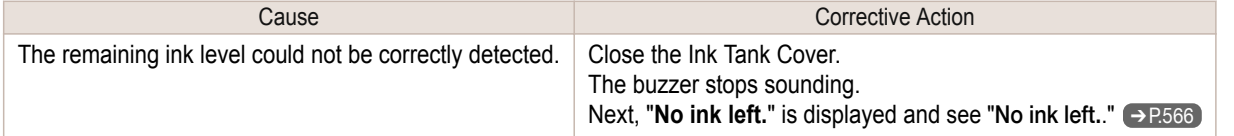

#### **Close Ink Tank Cover**

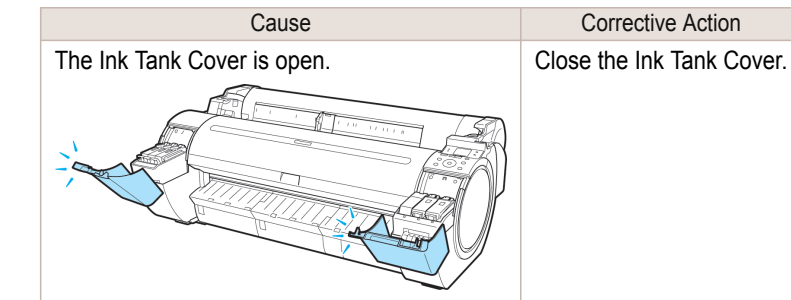

#### <span id="page-566-0"></span>**Ink tank is empty.**

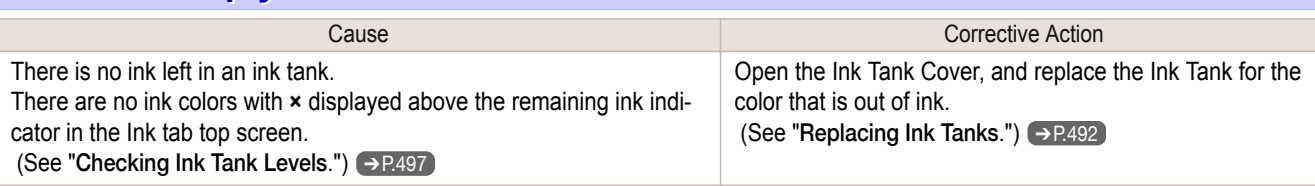

## **Not much ink is left.**

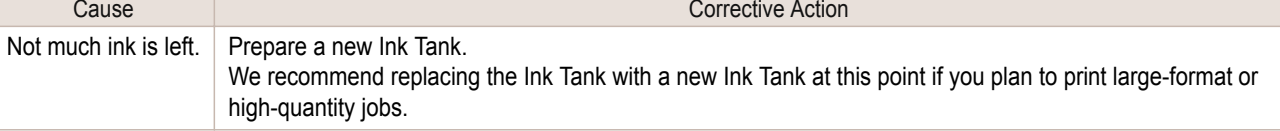

## **Check if ink tank is set, and its color and direction.**

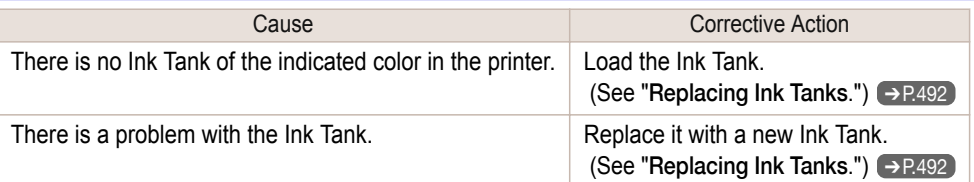

## **The following ink tanks cannot be recognized.**

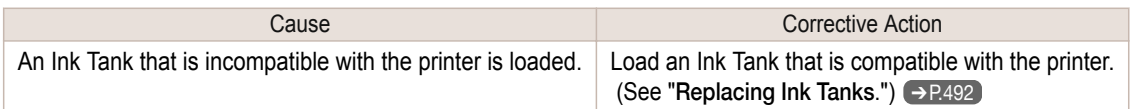

## **Wrong ink tank.**

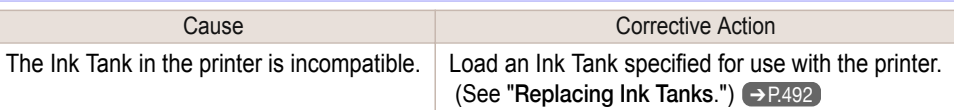

#### **Do not pull out ink tank.**

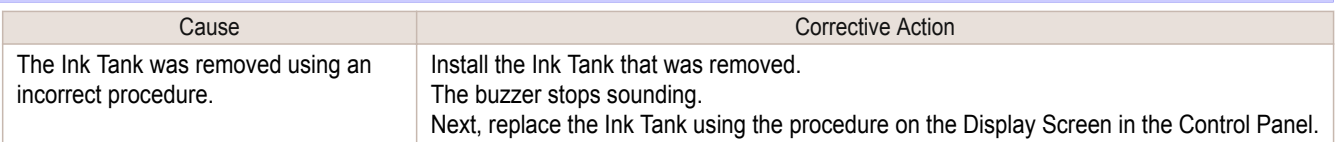

# <span id="page-567-0"></span>Messages regarding printing or adjustment

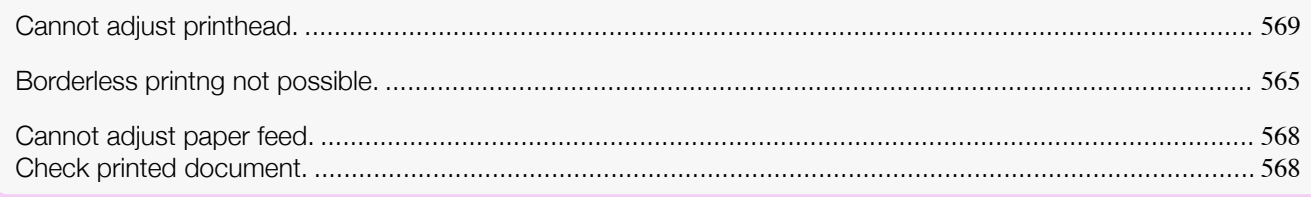

## **Cannot adjust paper feed.**

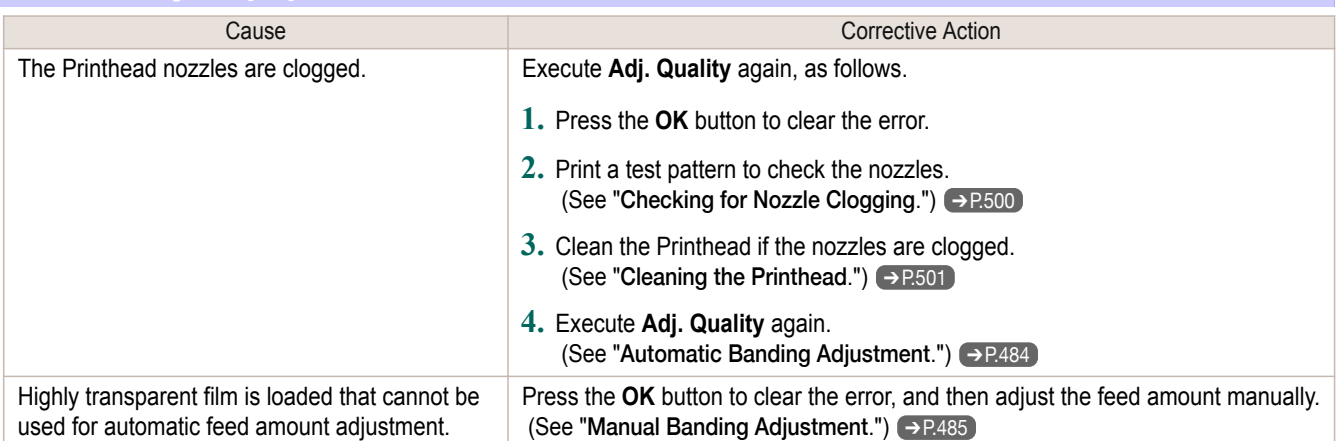

## **Check printed document.**

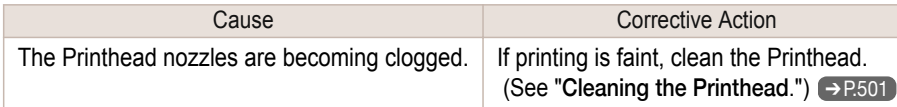

# <span id="page-568-0"></span>Messages regarding printheads

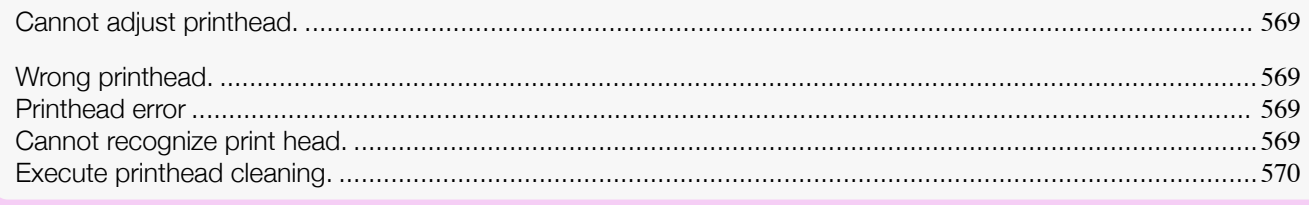

## **Cannot adjust printhead.**

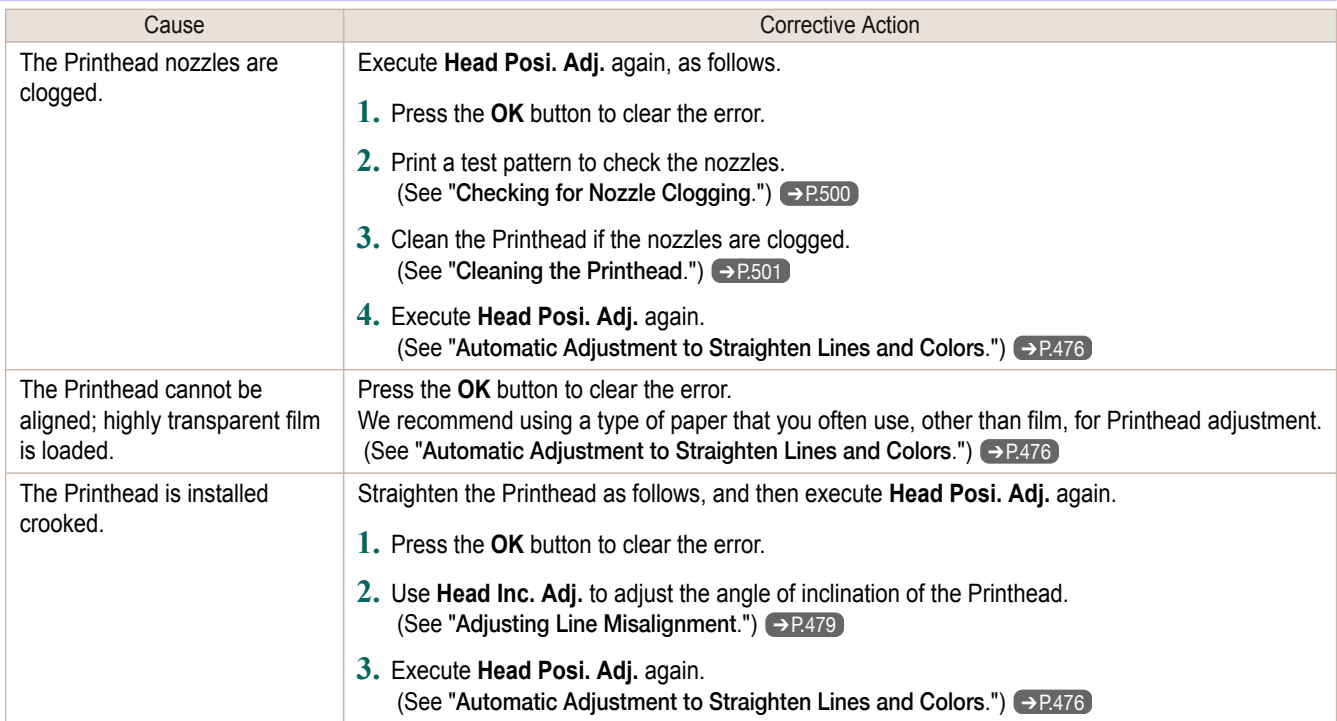

## **Wrong printhead.**

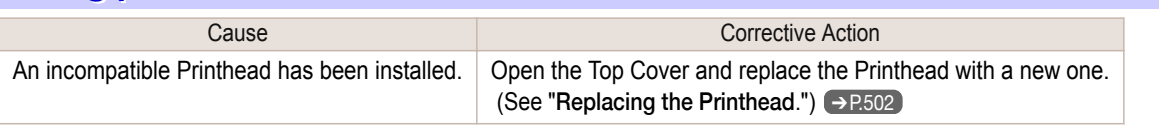

## **Printhead error**

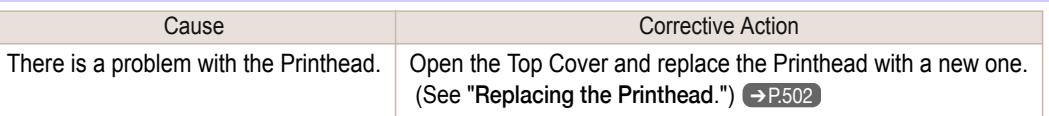

## **Cannot recognize print head.**

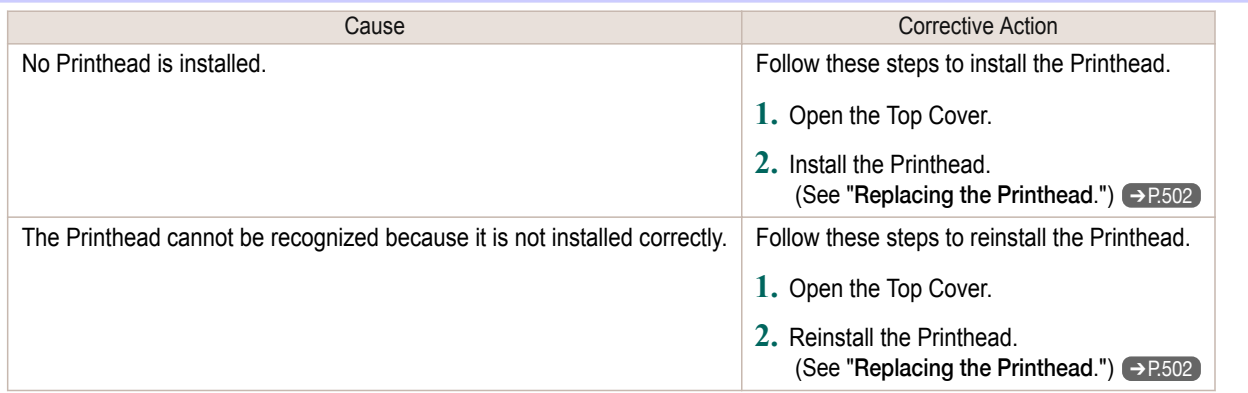

## <span id="page-569-0"></span>**Execute printhead cleaning.**

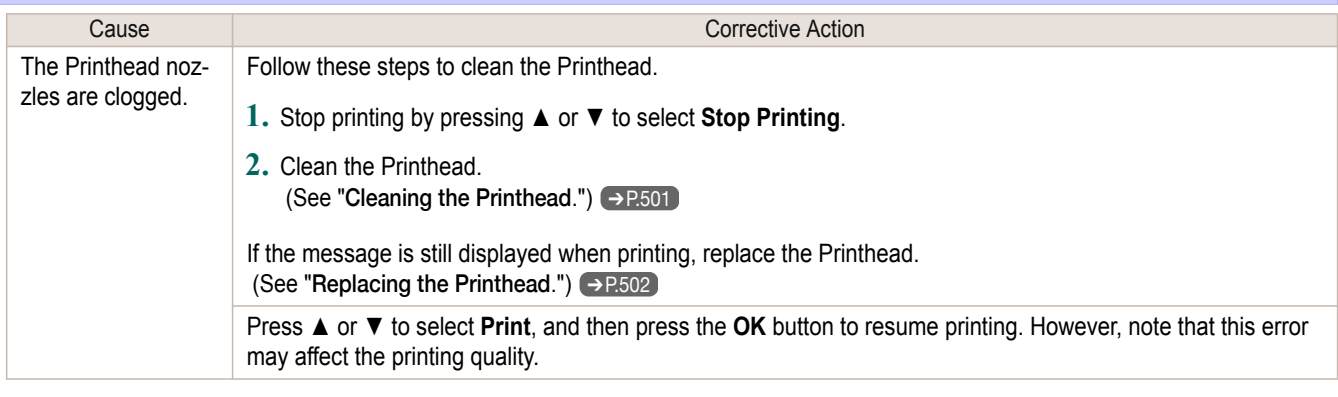

# <span id="page-570-0"></span>Messages regarding the maintenance cartridge

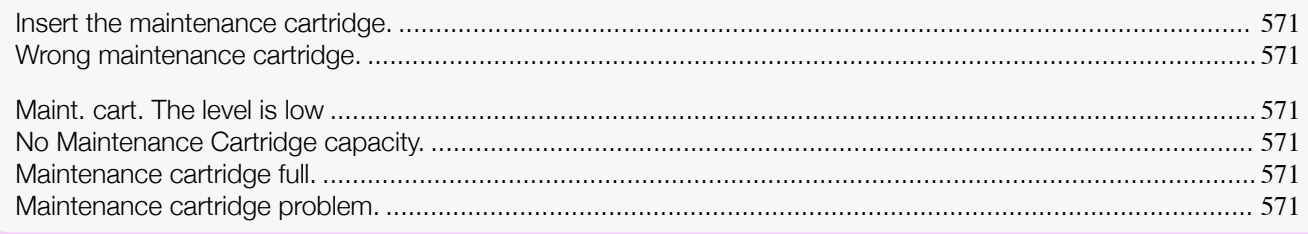

## **Insert the maintenance cartridge.**

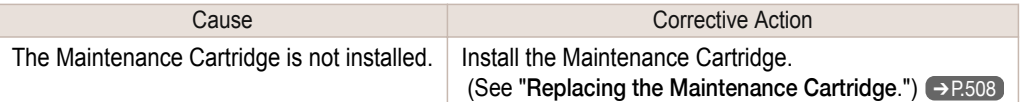

#### **Wrong maintenance cartridge.**

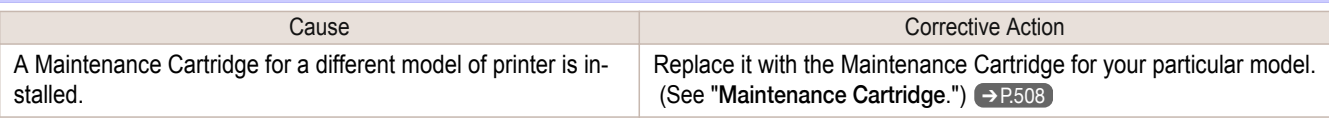

#### **Maint. cart. The level is low**

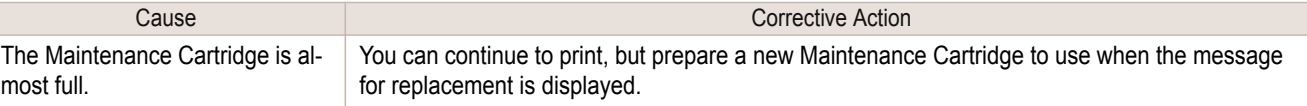

#### **No Maintenance Cartridge capacity.**

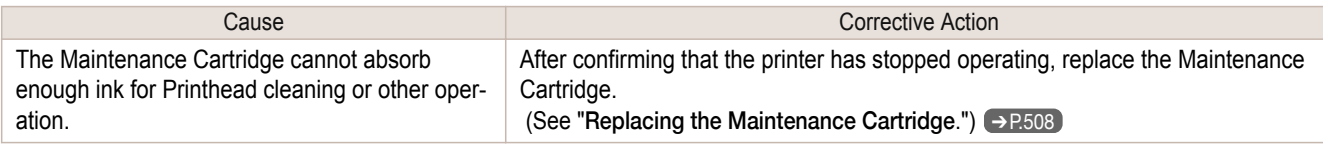

## **Maintenance cartridge full.**

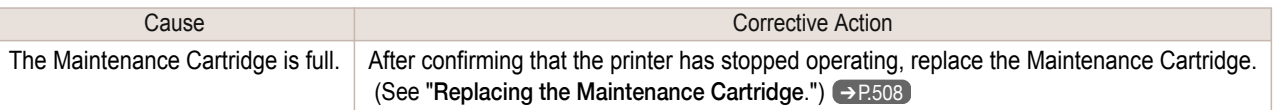

#### **Maintenance cartridge problem.**

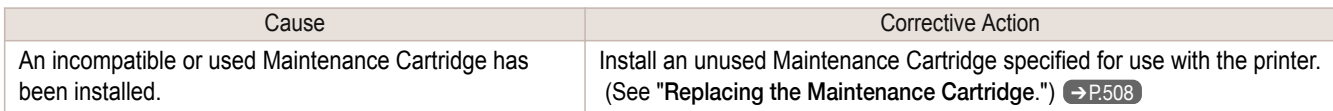

# <span id="page-571-0"></span>Messages regarding HP-GL/2

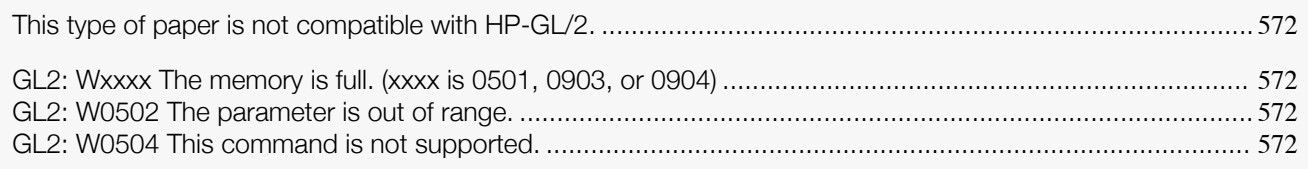

#### **This type of paper is not compatible with HP-GL/2.**

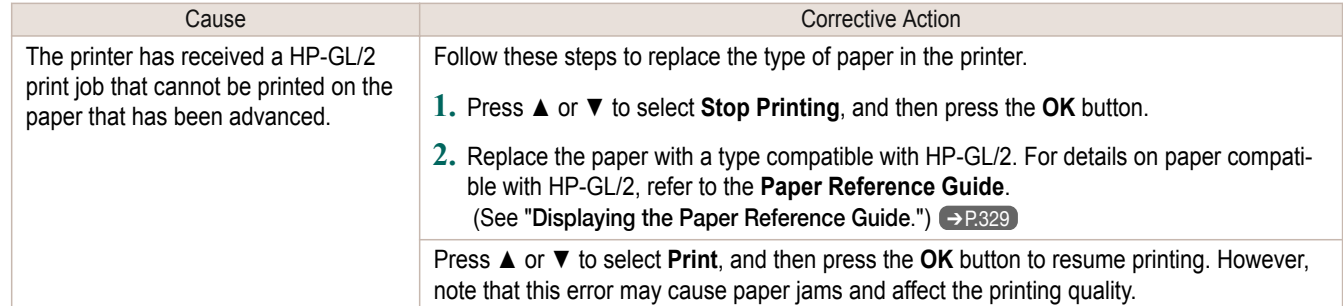

## **GL2: Wxxxx The memory is full. (xxxx is 0501, 0903, or 0904)**

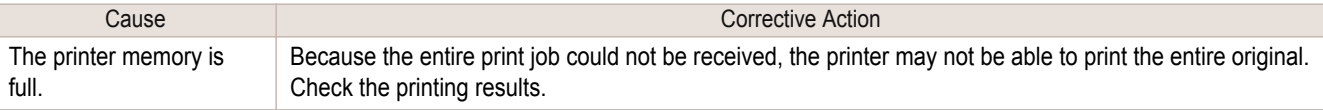

## **GL2: W0502 The parameter is out of range.**

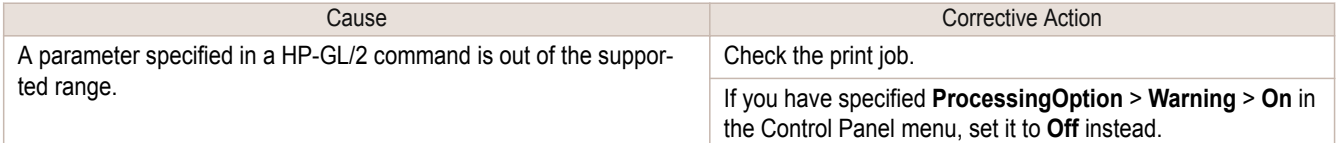

## **GL2: W0504 This command is not supported.**

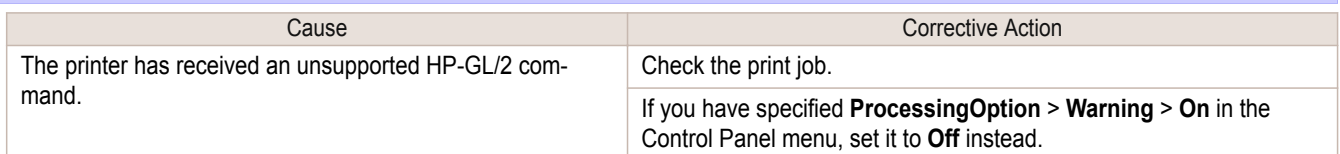

# <span id="page-572-0"></span>Other Messages

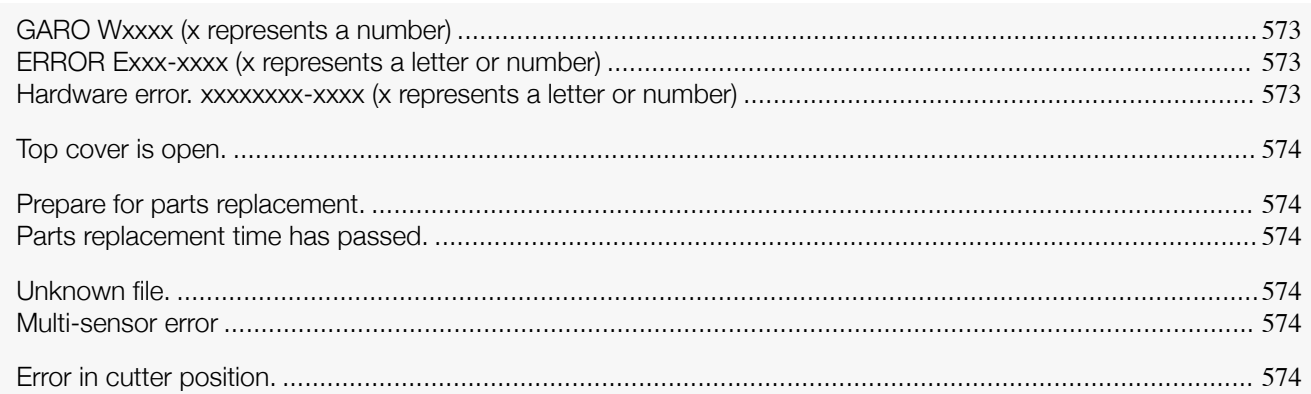

### **GARO Wxxxx (x represents a number)**

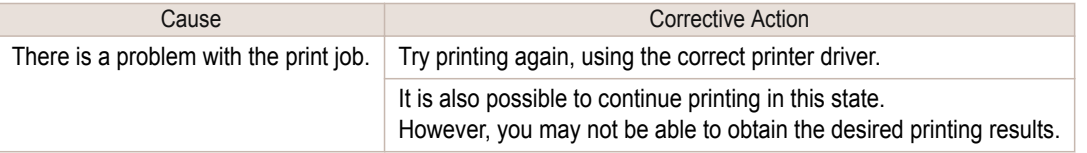

#### **ERROR Exxx-xxxx (x represents a letter or number)**

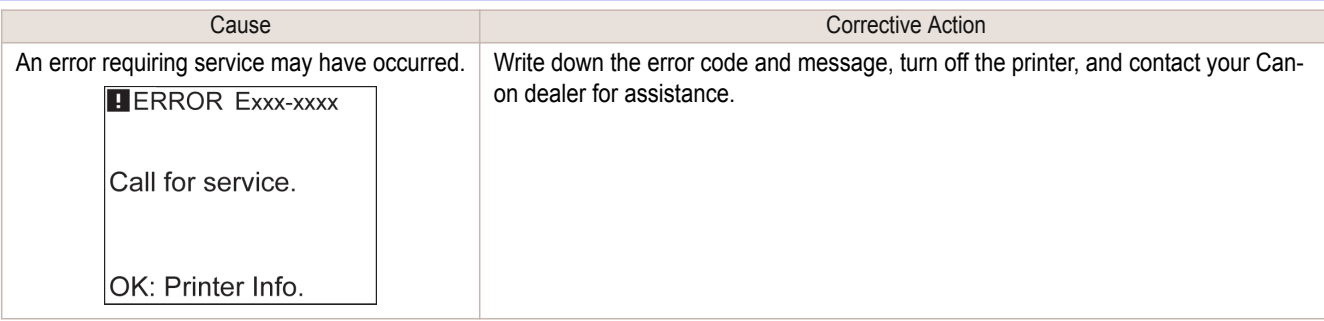

#### **Hardware error. xxxxxxxx-xxxx (x represents a letter or number)**

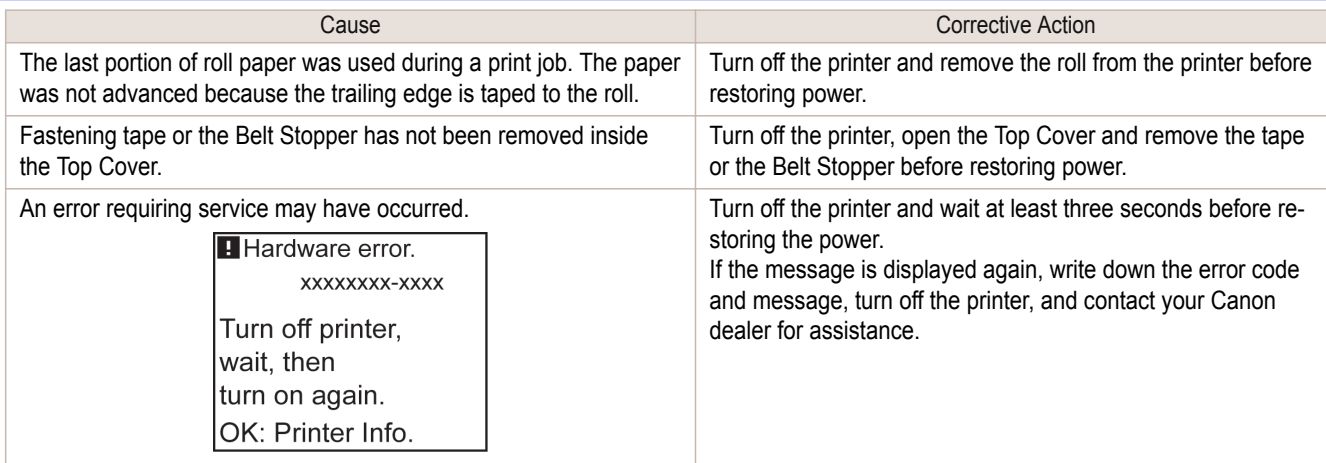

#### **Hardware error. 03130031-2F7x** (x is 0, 1, or 2)

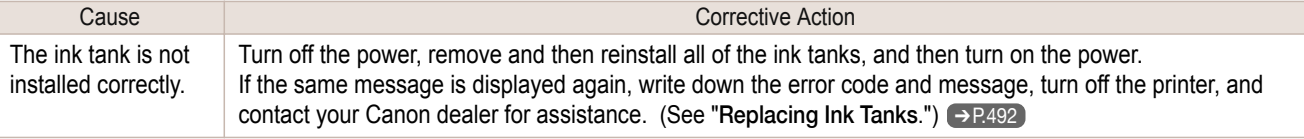

<span id="page-573-0"></span>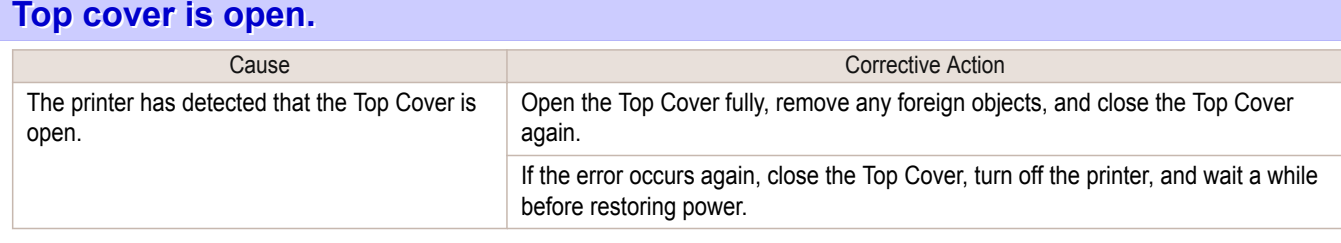

## **Prepare for parts replacement.**

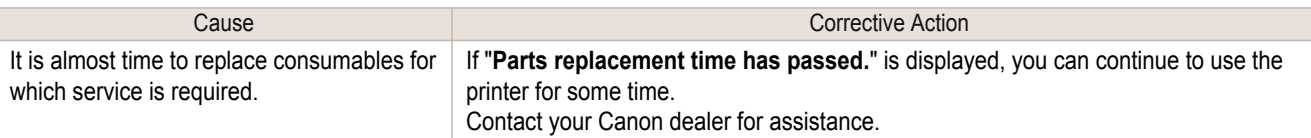

## **Parts replacement time has passed.**

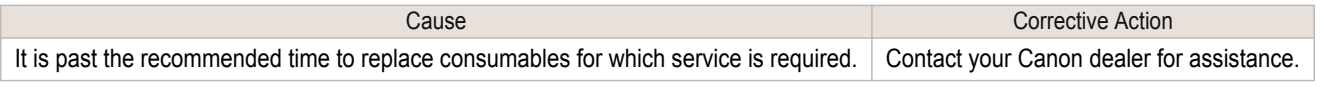

## **Unknown file.**

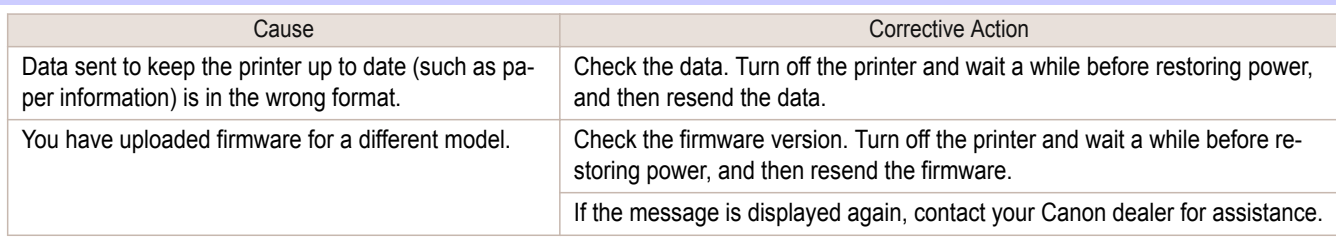

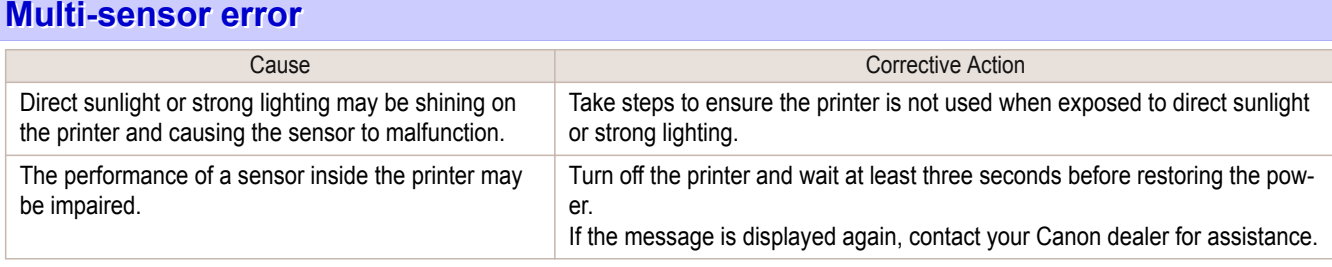

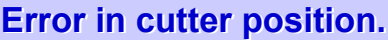

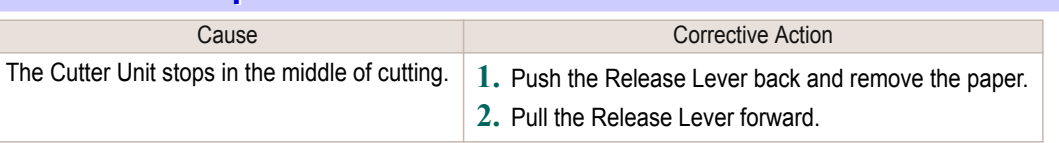

#### <span id="page-574-0"></span>iPF780

[User's Guide](#page-0-0)

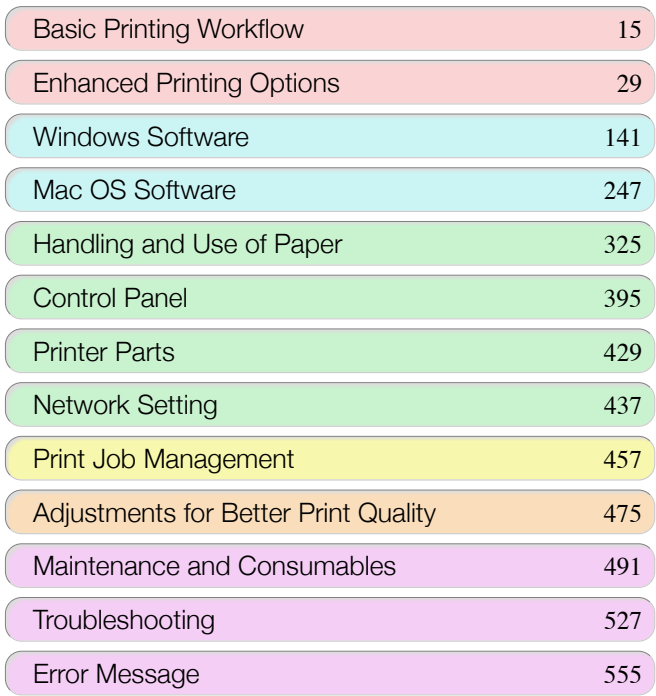

# **Specifications**

[Printer Specifications ........................................................................](#page-575-0) 576

[Appendix](#page-578-0) 579

# <span id="page-575-0"></span>Printer Specifications

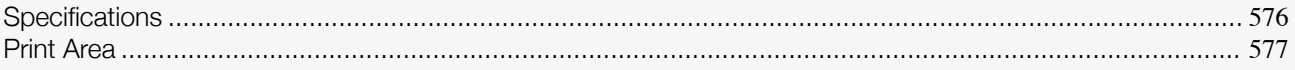

#### **Specifications**

**•** The following values may vary depending on the operating environment.

#### **Printer**

Important

 $\mathbb{P}$ 

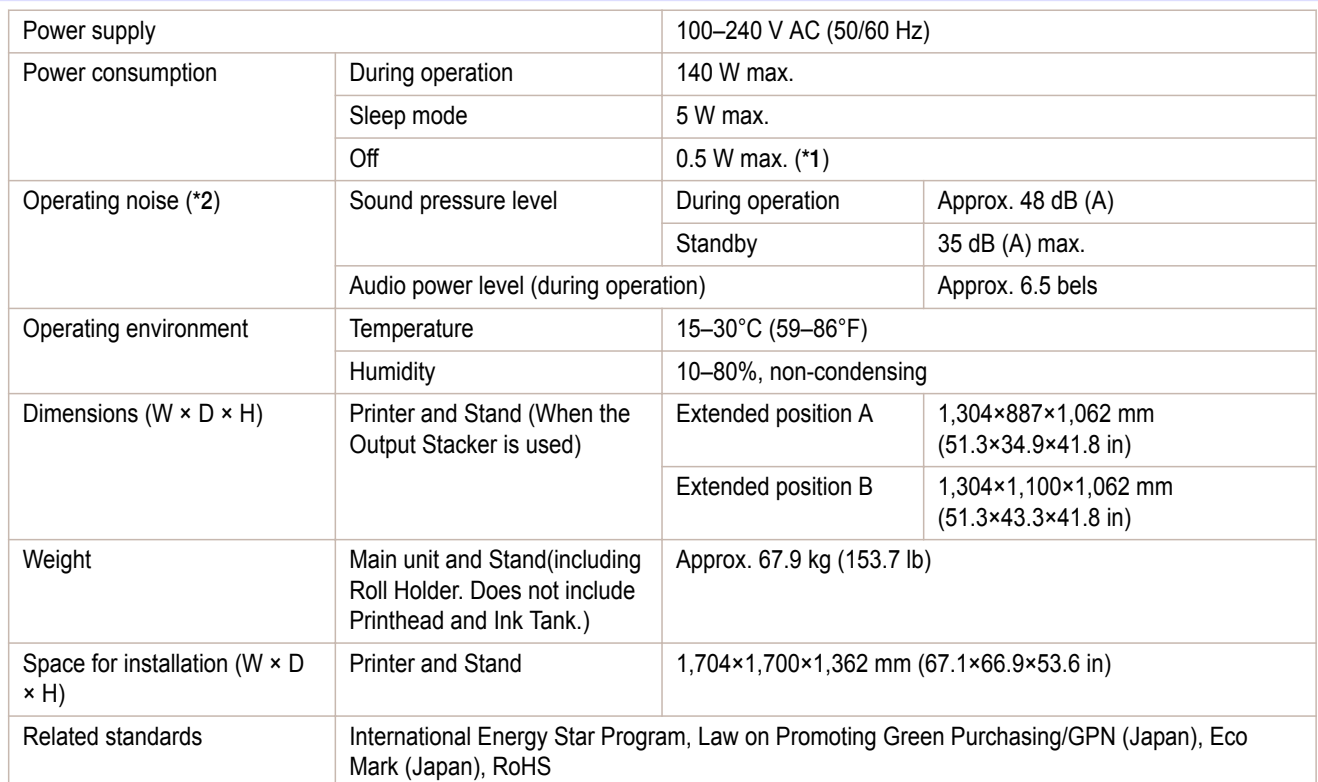

 \*1: The printer uses a trace amount of power even when turned off. To stop all power consumption, turn off the printer and unplug the power cord.

 \*2: Calculation based on ISO 7779. Operating conditions: On the **Main** sheet of the printer driver, **Media Type** > Plain Paper, **Advanced Settings** > **Print Priority** > **Line Drawing/Text**, and **Print Quality** > **Standard**.

#### Printing performance

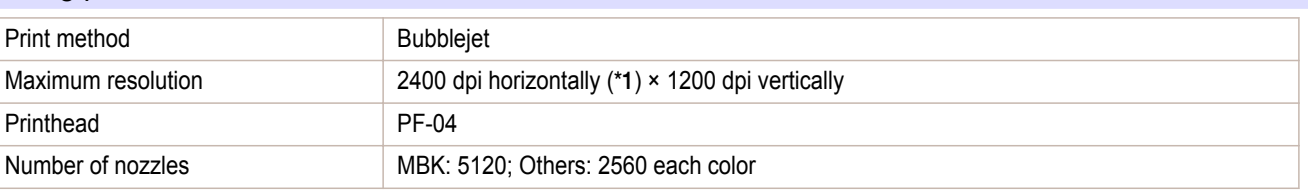

\*1: Prints with a minimum 1/2400 inch dot pitch between ink droplets.

#### 576

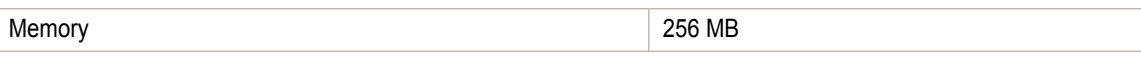

#### Interface

Memory

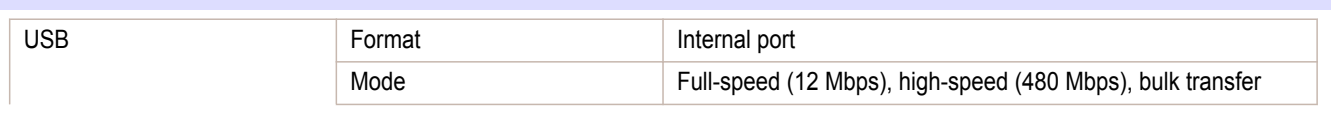
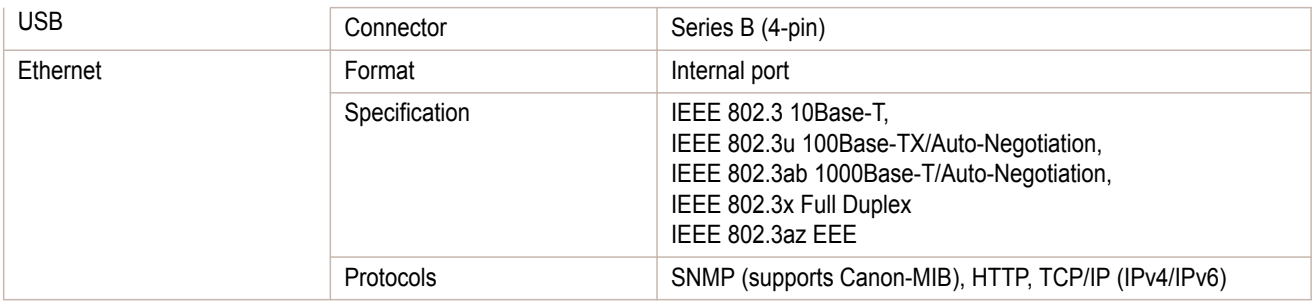

#### Ink

For information on the ink the printer supports, see "[Ink Tanks](#page-491-0)." → P.492

#### **Paper**

For information on the types of paper the printer supports, refer to the **Paper Reference Guide**. (See "[Displaying](#page-328-0) [the Paper Reference Guide](#page-328-0).") → P.329

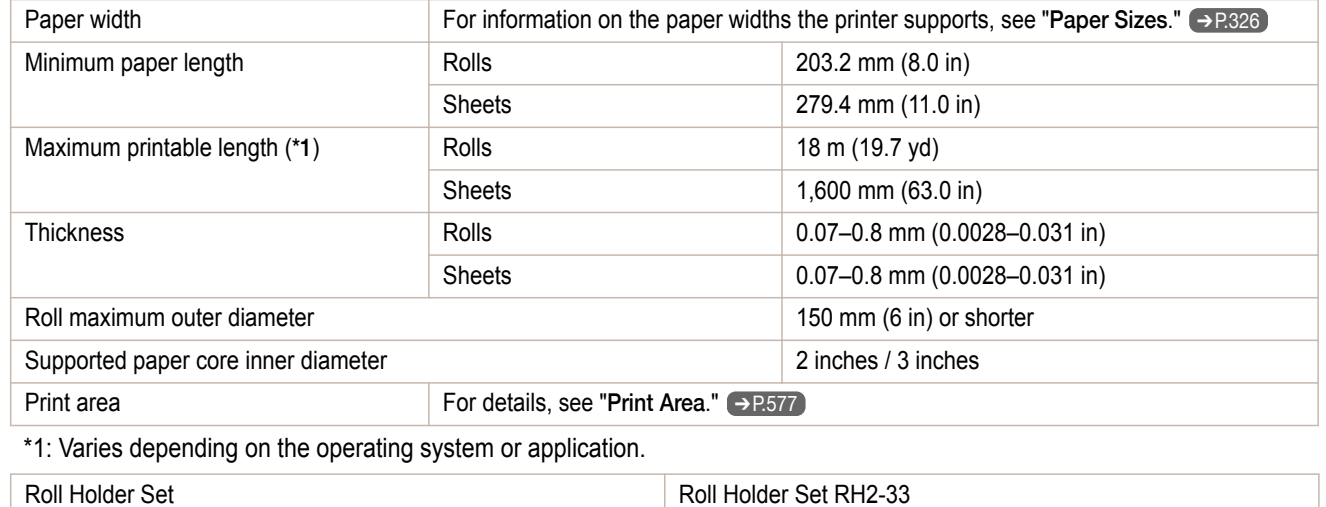

### **Print Area**

A margin required by the printer is added with respect to the size of paper loaded in the printer. Except in borderless printing, the actual printing area corresponds to the paper size minus the space for this margin.

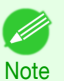

- **•** Printable Area: The area that can be printed.
- **•** There is no margin (that is, a margin of 0 mm) during borderless printing on rolls.
- **•** Recommended Print Area: We recommend printing within this area.
- **•** To print so that your original matches the print area exactly, use an oversized paper size that includes the required margin. (See "[Printing on Oversize Paper](#page-69-0).") → P.70

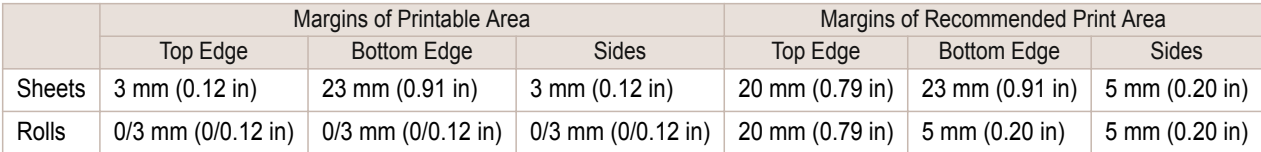

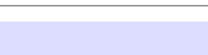

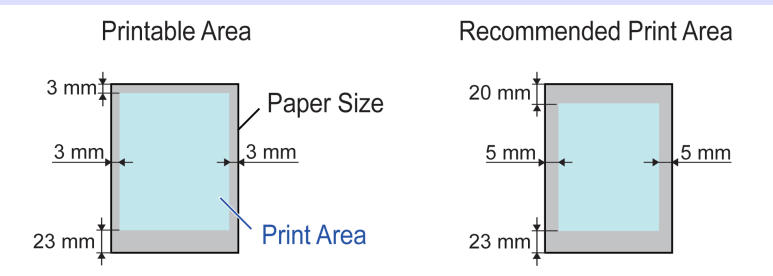

#### **•** Printable Area

a margin of 3 mm (0.12 in) on top, 23 mm (0.91 in) on bottom, and 3 mm (0.12 in) on left and right sides is required.

#### **•** Recommended Print Area

A margin of 20 mm (0.79 in) on top, 23 mm (0.91 in) on bottom, and 5 mm (0.20 in) on left and right sides is required.

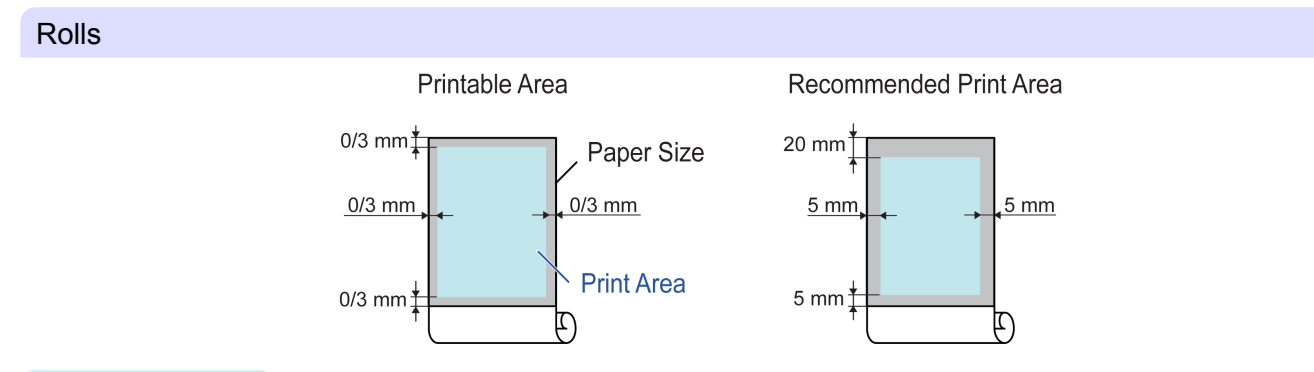

#### **•** Printable Area

A margin of 3 mm (0.12 in) on all sides is required. During borderless printing, the margin on all sides is 0 mm. For information on paper compatible with borderless printing, see the **Paper Reference Guide**. [\(See "](#page-325-0)Types [of Paper](#page-325-0).")  $\rightarrow$  P.326

#### **•** Recommended Print Area

A margin of 20 mm (0.79 in) on top, 5 mm (0.20 in) on bottom, and 5 mm (0.20 in) on left and right sides is required.

### <span id="page-578-0"></span>iPF780

[User's Guide](#page-0-0)

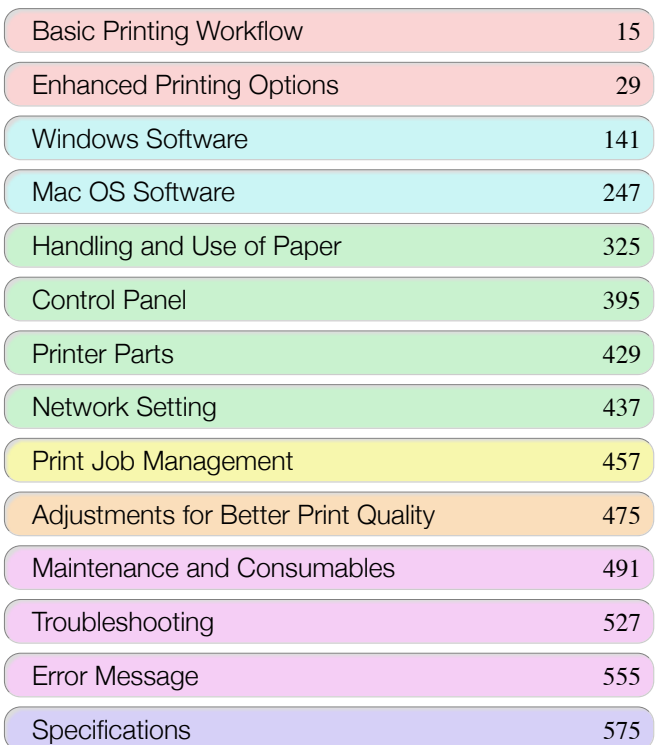

# Appendix

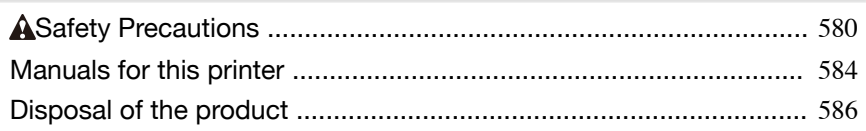

# <span id="page-579-0"></span>Safety Precautions

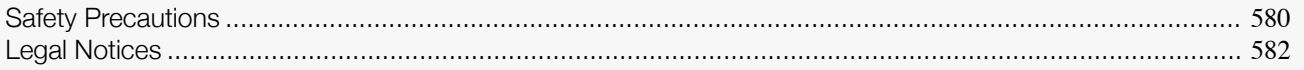

### **Safety Precautions**

Follow the warnings and precautions below to use the printer safely. Do not perform any operations or procedures other than as described in this manual. Doing so may result in unexpected accidents and can cause a fire or electrical shocks.

#### Printer location

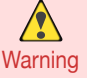

**•** Do not set up the printer in any location exposed to alcohol, thinner, or other volatile liquids. If these substances come into contact with electrical components inside the printer, there is a risk of fire or electrical shock.

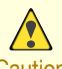

**•** Never install the printer on an unstable or vibrating surface. If it falls over, this could cause personal injury.

- Caution **•** Never set up the printer in a location that is exposed to high humidity or large amounts of dust, or exposed to direct sunlight, high temperature, or open flame. This could cause a fire or electrical shock. Use the printer location in an environment where temperature and humidity are within the ranges of 15 °C to 30 °C (59 °F to 86 °F) and 10 to 80% RH (with no condensation).
	- **•** Never place the printer on a heavy wool or shag carpet. The fibers may enter the printer and cause a fire.
	- **•** Keep the area around the power outlet clear of items so that you can disconnect the power cable immediately if the printer starts operating abnormally. In the event of a printer malfunction, remove the power cable from the outlet as soon as possible to prevent fire and electrical shocks.
	- **•** Do not install the printer near sources of strong electromagnetic fields, whether equipment that generates such fields or places where such fields occur. This could damage the printer or cause malfunction.

#### Power Supply

- 
- **•** Never handle the power cable with wet hands. Doing so may cause electrical shock.
	- Warning Insert the power cable securely and completely into the power source. If the power cable is not inserted completely, this could cause a fire or electrical shock.
		- **•** Do not use any power cable other than the one provided. This could cause a fire or electrical shock. Never use the power cable with any other electrical device.
		- **•** Never cut the power cable or attempt to modify it, and never stretch it or bend it forcefully. Never place a heavy object on the power cable. Damaged sections of the power cable could cause a short circuit and may cause a fire or electrical shock.
		- **•** Never connect the power cable to a power strip or any power source shared by other electrical devices. This could cause a fire or electrical shock.
		- **•** Never knot the power cable or wrap it around itself. This could cause a fire or electrical shock.
		- **•** Periodically disconnect the power cable and use a dry cloth to wipe away dust that has collected on the plug and the area around the power outlet. Leaving the power cable plugged in and not cleaned for a long period, especially in an area subject to dust, oil, and humidity, could cause the insulation material to deteriorate and lead to a fire.

- **•** Always grip the plug to remove the power cable from the power outlet. Pulling on the power cable could damage the cable and lead to a fire or electrical shock.
- **•** Never use an extension cord. This could cause a fire or electrical shock.
- **•** Never use any power source other than 100–120 / 220–240 V AC. This could cause a fire or electrical shock. The printer operating conditions are described below. Use the printer under the following conditions. Power supply voltage: 100–120 / 220–240 V AC Power supply frequency: 50/60 Hz

[Appendix](#page-578-0)

#### In an Emergency

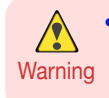

**•** If the printer emits smoke or strange odors, continuing to use the printer may cause a fire or electrical shock. Switch the printer off immediately and remove the power plug from the power outlet. Contact your Canon dealer or support center.

#### Cleaning the Printer

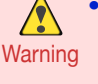

**•** For cleaning, use a cloth dampened in water. Never use flammable solvents such as alcohol, benzene, or thinner. If these substances come into contact with electrical components inside the printer, there is a risk of fire or electrical shock.

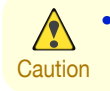

**•** Always disconnect the power cable from the outlet before cleaning the printer. If the printer is switched on accidentally, moving parts inside the printer may cause personal injuries.

#### Pacemakers

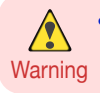

**•** This printer generates a low-level magnetic field. Anyone wearing a pacemaker who experiences discomfort while working around the printer should leave the area. Consult a physician before continuing to work around the printer.

#### Moving the Printer

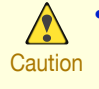

**•** Moving the printer requires at least three people, holding it on both sides and from behind. Be careful to avoid back strain and other injuries.

**•** When moving the printer, firmly grasp the Carrying Handles under each side and in back. The printer may be unsteady if you hold it at other positions, which poses a risk of injury from dropping the printer.

#### Printhead, Ink Tanks, and Maintenance Cartridge

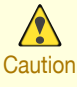

**•** Always store consumables in a safe location out of the reach of small children. If a child licks or ingests ink accidentally, seek medical assistance immediately.

- **•** If ink accidentally gets in your eyes, immediately rinse with water. If ink gets on your skin, immediately clean it off with soap and water. If irritation persists in your eyes or on your skin, contact a physician immediately.
- **•** Avoid dropping or shaking printheads, ink tanks, and maintenance cartridges. Spilled ink can stain clothing and the work area.
- **•** Never touch the electrical contacts of the Printhead after printing. The contacts become extremely hot and can cause minor burns.

#### <span id="page-581-0"></span>**Other**

 $\sqrt{\ }$ 

- **Warning •** Never disassemble the printer or attempt repairs. There are high voltage parts inside the printer that can cause a fire or electrical shock.
	- **•** Never use flammable sprays around the printer. The gas of flammable sprays can cause a fire or electrical shock, if it contacts high voltage points inside the printer.
	- Never touch the cutting edge of Cutter Unit (a). This could cause personal injury.

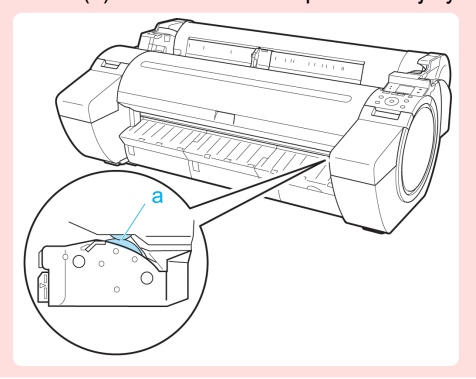

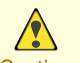

**•** Never insert your hand into the printer while it is printing. Moving parts inside the printer can cause injuries.

- Caution Never place anything on the printer such as small metal objects (paper clips, staples), liquids, any type of liquid container that contains flammable liquids (alcohol, benzene, etc.). If such objects fall into the printer, this could cause a fire or electrical shock.
	- **•** To prevent a fire hazard or dangerous electric shock, if a foreign object falls into or a liquid spills into the printer, press the Power button immediately to switch the printer off, unplug the printer power cable from the outlet, and then contact your Canon dealer or support center. If you continue to use the printer, this could cause a fire or electrical shock.

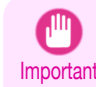

- **•** Connect the interface cable correctly. To avoid damage, before connection make sure that the shape of the cable connector matches the connection point on the printer.
- **•** During printing, turn on the ventilation system in the room.
- **•** We recommend ensuring ample space for installation.

#### **Legal Notices**

#### FCC Regulations (U.S.A)

Canon Large Format Printer iPF780

This device complies with Part 15 of the FCC Rules. Operation is subject to the following two conditions: (1) This device may not cause harmful interference, and (2) this device must accept any interference received, including interference that may cause undesired operation.

Note: This equipment has been tested and found to comply with the limits for class B digital device, pursuant to Part 15 of the FCC Rules. These limits are designed to provide reasonable protection against harmful interference in a residential installation.

This equipment generates, uses and can radiate radio frequency energy and, if not installed and used in accordance with the instructions, may cause harmful interference to radio communications.However, there is no guarantee that interference will not occur in a particular installation. If this equipment does cause harmful interference to radio or television reception, which can be determined by turning the equipment off and on, the user is encouraged to try to correct the interference by one or more of the following measures:

- **•** Reorient or relocate the receiving antenna.
- **•** Increase the separation between the equipment and receiver.
- **•** Connect the equipment into an outlet on a circuit different from that to which the receiver is connected.
- **•** Consult the dealer or an experienced radio/TV technician for help.

Use of shielded cable is required to comply with Class B limits in Subpart B of Part 15 of FCC Rules.

582

[Appendix](#page-578-0)

Do not make any changes or modifications to the equipment unless otherwise specified in the manual. If such changes or modifications should be made, you could be required to stop operation of the equipment. Canon U.S.A. Inc. One Canon Park Melville, NY 11747 , U.S.A. Tel No. 1-800-652-2666

For CA, USA Only

Included battery contains Perchlorate Material - special handling may apply. See http://www.dtsc.ca.gov/hazardouswaste/perchlorate/ for detail.

#### **Trademarks**

- Canon, the Canon logo, and imagePROGRAF are trademarks or registered trademarks of CANON INC.
- **•** Microsoft is a registered trademark of Microsoft Corporation.
- **•** Windows is a trademark or registered trademark of Microsoft Corporation in the U.S. and/or other countries.
- **•** Windows Vista is a trademark or registered trademark of Microsoft Corporation in the U.S. and/or other countries.
- **•** Excel, Internet Explorer and PowerPoint are registered trademarks or trademarks of Microsoft Corporation in the U.S. and/or other countries.
- **•** Mac, Mac OS, Bonjour, Safari and OS X are trademarks of Apple Inc., registered in the U.S. and other countries.
- **•** Adobe RGB, a trademark of Adobe Systems Incorporated, is color space proposed by Adobe Systems Incorporated.

#### Copyright

**•** Unauthorized reproduction of this user manual in whole or part is prohibited.

#### Legal Notice

- **•** It is illegal to reproduce currency, bills, negotiable securities and other documents prohibited by law. Reproduction of such items may be subject to criminal prosecution.
- **•** It is illegal to reproduce legal certificates, licenses, travel tickets, and certain public and private documents prohibited from reproduction by law. Reproduction of such items may be subject to criminal prosecution.
- **•** Please note that intellectual property protected by copyright may not be reproduced without the express permission of the copyright holder except for personal or household use under limited circumstances.

<span id="page-583-0"></span>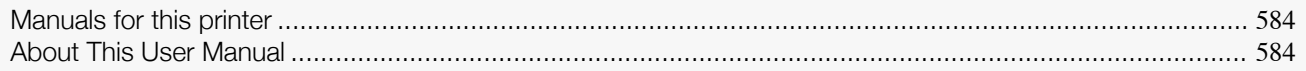

### **Manuals for this printer**

#### This printer has the following manuals.

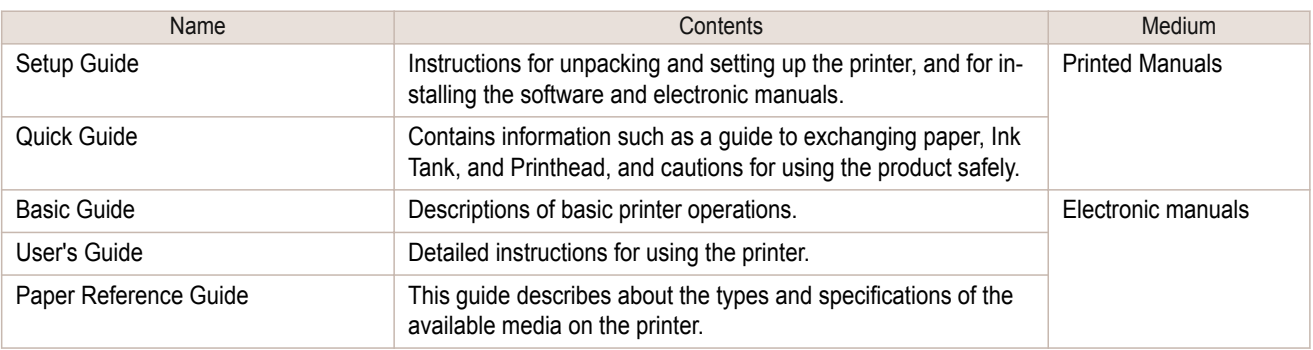

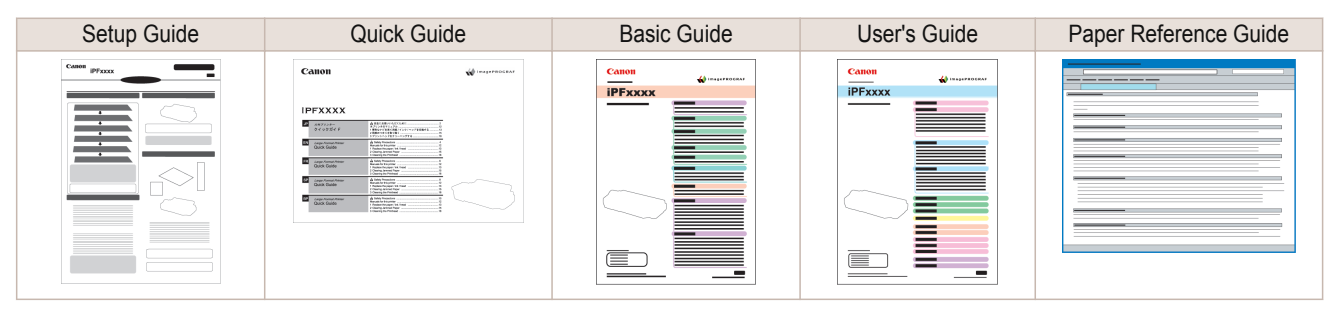

### **About This User Manual**

#### **•** Symbols

The following symbols are used in this user manual to indicate safety information and explanations on restrictions or precautions in use.

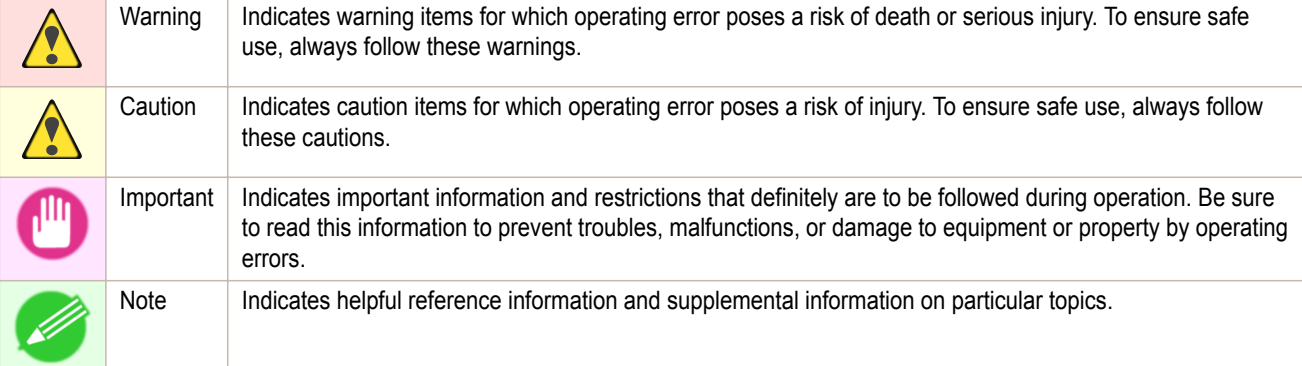

#### **•** Button names and user interface elements

Key and button names on the control panel and user interface elements in software (such as menus and buttons) are indicated as follows in this user manual.

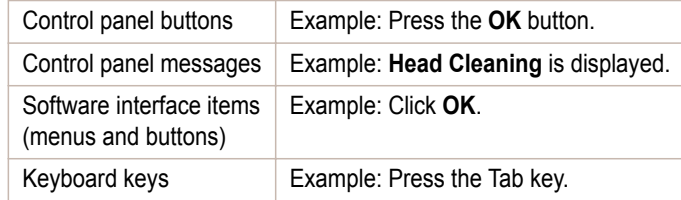

584

[Appendix](#page-578-0)

#### **•** Cross-reference

Other pages or manuals that provide related information are indicated as follows in this user manual.

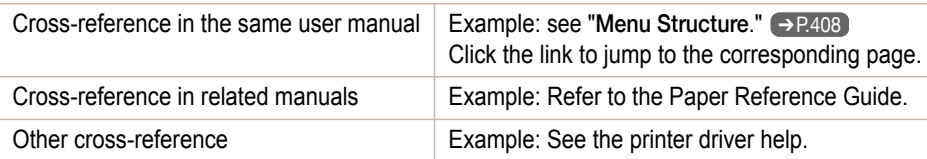

**•** Figures and software screens

- **•** Figures in this user manual may be different from the actual appearance of the printer in some cases.
- **•** Screens depicted in this user manual for the printer driver or other software may be different from the actual screens because of subsequent updates.

#### **•** May we request

- **•** The information in this user manual is subject to change without notice.
- **•** We strive to ensure accuracy of information in this user manual, but if you notice errors or omissions, contact support center.

### <span id="page-585-0"></span>**WEEE Directive**

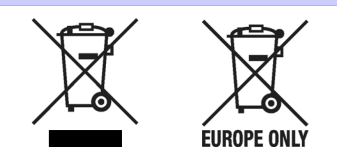

Only for European Union and EEA (Norway, Iceland and Liechtenstein)

These symbols indicate that this product is not to be disposed of with your household waste, according to the WEEE Directive (2012/19/EU), the Battery Directive (2006/66/EC) and/or national legislation implementing those Directives.

If a chemical symbol is printed beneath the symbol shown above, in accordance with the Battery Directive, this indicates that a heavy metal (Hg = Mercury, Cd = Cadmium, Pb = Lead) is present in this battery or accumulator at a concentration above an applicable threshold specified in the Battery Directive.

This product should be handed over to a designated collection point, e.g., on an authorized one-for-one basis when you buy a new similar product or to an authorized collection site for recycling waste electrical and electronic equipment (EEE) and batteries and accumulators. Improper handling of this type of waste could have a possible impact on the environment and human health due to potentially hazardous substances that are generally associated with EEE. Your cooperation in the correct disposal of this product will contribute to the effective usage of natural resources.

For more information about the recycling of this product, please contact your local city office, waste authority, approved scheme or your household waste disposal service or visit ➔ **[www.canon-europe.com/weee](http://www.canon-europe.com/weee)** , or ➔ **[www.canon-europe.com/battery](http://www.canon-europe.com/battery)** .

#### Nur für Europäische Union und EWR (Norwegen, Island und Liechtenstein)

Diese Symbole weisen darauf hin, dass dieses Produkt gemäß WEEE-Richtlinie (2012/19/EU; Richtlinie über Elektro- und Elektronik-Altgeräte), Batterien-Richtlinie (2006/66/EG) und nationalen Gesetzen zur Umsetzung dieser Richtlinien nicht über den Hausmüll entsorgt werden darf.

Falls sich unter dem oben abgebildeten Symbol ein chemisches Symbol befindet, bedeutet dies gemäß der Batterien-Richtlinie, dass in dieser Batterie oder diesem Akkumulator ein Schwermetall (Hg = Quecksilber, Cd = Cadmium, Pb = Blei) in einer Konzentration vorhanden ist, die über einem in der Batterien-Richtlinie angegebenen Grenzwert liegt.

Dieses Produkt muss bei einer dafür vorgesehenen Sammelstelle abgegeben werden. Dies kann z. B. durch Rückgabe beim Kauf eines neuen ähnlichen Produkts oder durch Abgabe bei einer autorisierten Sammelstelle für die Wiederaufbereitung von Elektro- und Elektronik-Altgeräten sowie Batterien und Akkumulatoren geschehen. Der unsachgemäße Umgang mit Altgeräten kann aufgrund potenziell gefährlicher Stoffe, die generell mit Elektro- und Elektronik-Altgeräten in Verbindung stehen, negative Auswirkungen auf die Umwelt und die menschliche Gesundheit haben.

Durch Ihre Mitarbeit bei der umweltgerechten Entsorgung dieses Produkts tragen Sie zu einer effektiven Nutzung natürlicher Ressourcen bei.

Um weitere Informationen über die Wiederverwertung dieses Produkts zu erhalten, wenden Sie sich an Ihre Stadtverwaltung, den öffentlich-rechtlichen Entsorgungsträger, eine autorisierte Stelle für die Entsorgung von Elektround Elektronik-Altgeräten oder Ihr örtliches Entsorgungsunternehmen oder besuchen Sie **→ [www.canon-europe.com/weee](http://www.canon-europe.com/weee)** oder → [www.canon-europe.com/battery](http://www.canon-europe.com/battery)

#### Union Européenne, Norvège, Islande et Liechtenstein uniquement.

Ces symboles indiquent que ce produit ne doit pas être mis au rebut avec les ordures ménagères, comme le spécifient la Directive européenne DEEE (2012/19/UE), la Directive européenne relative à l'élimination des piles et des accumulateurs usagés (2006/66/CE) et les lois en vigueur dans votre pays appliquant ces directives. Si un symbole de toxicité chimique est imprimé sous le symbole illustré ci-dessus conformément à la Directive relative aux piles et aux accumulateurs, il indique la présence d'un métal lourd (Hg = mercure, Cd = cadmium, Pb = plomb) dans la pile ou l'accumulateur à une concentration supérieure au seuil applicable spécifié par la Directive.

Ce produit doit être confié au distributeur à chaque fois que vous achetez un produit neuf similaire, ou à un point de collecte mis en place par les collectivités locales pour le recyclage des Déchets des Équipements Électriques et Électroniques (DEEE). Le traitement inapproprié de ce type de déchet risque d'avoir des répercussions sur l'environnement et la santé humaine, du fait de la présence de substances potentiellement dangereuses généralement associées aux équipements électriques et électroniques.

Votre entière coopération dans le cadre de la mise au rebut correcte de ce produit favorisera une meilleure utilisation des ressources naturelles.

Pour plus d'informations sur le recyclage de ce produit, contactez vos services municipaux, votre éco-organisme ou les autorités locales compétentes, ou consultez le site ➔ **[www.canon-europe.com/weee](http://www.canon-europe.com/weee)** , ou ➔ **[www.canon-europe.com/battery](http://www.canon-europe.com/battery)** .

#### Uitsluitend bestemd voor de Europese Unie en EER (Noorwegen, IJsland en Liechtenstein)

Met deze symbolen wordt aangegeven dat dit product in overeenstemming met de AEEA-richtlijn (2012/19/EU), de richtlijn 2006/66/EG betreffende batterijen en accu's en/of de plaatselijk geldende wetgeving waarin deze richtlijnen zijn geïmplementeerd, niet bij het normale huisvuil mag worden weggegooid.

Indien onder het hierboven getoonde symbool een chemisch symbool gedrukt staat, geeft dit in overeenstemming met de richtlijn betreffende batterijen en accu's aan dat deze batterij of accu een zwaar metaal bevat (Hg = kwik, Cd = cadmium, Pb = lood) waarvan de concentratie de toepasselijke drempelwaarde in overeenstemming met de genoemde richtlijn overschrijdt.

Dit product dient te worden ingeleverd bij een hiervoor aangewezen inzamelpunt, bijv. door dit in te leveren bij een hiertoe erkend verkooppunt bij aankoop van een gelijksoortig product, of bij een officiële inzameldienst voor de recycling van elektrische en elektronische apparatuur (EEA) en batterijen en accu's. Door de potentieel gevaarlijke stoffen die gewoonlijk gepaard gaan met EEA, kan onjuiste verwerking van dit type afval mogelijk nadelige gevolgen hebben voor het milieu en de menselijke gezondheid. Uw medewerking bij het op juiste wijze weggooien van dit product draagt bij tot effectief gebruik van natuurlijke hulpbronnen.

Voor verdere informatie over recycling van dit product kunt u contact opnemen met uw plaatselijke gemeente, afvaldienst, officiële dienst voor klein chemisch afval of afvalstortplaats, of kunt u terecht op → [www.canon-europe.com/weee](http://www.canon-europe.com/weee) , of → [www.canon-europe.com/battery](http://www.canon-europe.com/battery)

#### Sólo para la Unión Europea y el Área Económica Europea (Noruega, Islandia y Liechtenstein)

Estos iconos indican que este producto no debe desecharse con los residuos domésticos de acuerdo con la Directiva sobre RAEE (2012/19/UE) y la Directiva sobre Pilas y Acumuladores (2006/66/CE) y/o la legislación nacional. Si aparece un símbolo químico bajo este icono, de acuerdo con la Directiva sobre Pilas y Acumuladores, significa que la pila o el acumulador contiene metales pesados (Hg = Mercurio, Cd = Cadmio, Pb = Plomo) en una concentración superior al límite especificado en dicha directiva.

Este producto deberá entregarse en un punto de recogida designado, por ejemplo, entregándolo en el lugar de venta al adquirir un producto nuevo similar o en un centro autorizado para la recogida de residuos de aparatos eléctricos y electrónicos (RAEE), baterías y acumuladores. La gestión incorrecta de este tipo de residuos puede afectar al medio ambiente y a la salud humana debido a las sustancias potencialmente nocivas que suelen contener estos aparatos.

Su cooperación en la correcta eliminación de este producto contribuirá al correcto aprovechamiento de los recursos naturales.

Los usuarios tienen derecho a devolver pilas, acumuladores o baterías usados sin coste alguno. El precio de venta de pilas, acumuladores y baterías incluye el coste de la gestión medioambiental de su desecho, y no es necesario mostrar la cuantía de dicho coste en la información y la factura suministradas a los usuarios finales.

Si desea más información sobre el reciclado de este producto, póngase en contacto con su municipio, el servicio o el organismo encargado de la gestión de residuos domésticos o visite ➔ **[www.canon-europe.com/weee](http://www.canon-europe.com/weee)** , o ➔ **[www.canon-europe.com/battery](http://www.canon-europe.com/battery)** .

#### Solo per Unione Europea e SEE (Norvegia, Islanda e Liechtenstein)

Questi simboli indicano che il prodotto non può essere smaltito con i rifiuti domestici, ai sensi della Direttiva RAEE (2012/19/UE), della Direttiva sulle Batterie (2006/66/CE) e/o delle leggi nazionali che attuano tali Direttive. Se sotto il simbolo indicato sopra è riportato un simbolo chimico, in osservanza della Direttiva sulle batterie, tale simbolo indica la presenza di un metallo pesante (Hg = Mercurio, Cd = Cadmio, Pb = Piombo) nella batteria o nell'accumulatore con un livello di concentrazione superiore a una soglia applicabile specificata nella Direttiva sulle batterie.

Il prodotto deve essere conferito a un punto di raccolta designato, ad esempio il rivenditore in caso di acquisto di un nuovo prodotto simile oppure un centro di raccolta autorizzato per il riciclaggio di rifiuti di apparecchiature elettriche ed elettroniche (RAEE) nonché di batterie e accumulatori. Un trattamento improprio di questo tipo di rifiuti può avere conseguenze negative sull'ambiente e sulla salute umana a causa delle sostanze potenzialmente nocive solitamente contenute in tali rifiuti.

La collaborazione dell'utente per il corretto smaltimento di questo prodotto contribuirà a un utilizzo efficace delle risorse naturali ed eviterà di incorrere in sanzioni amministrative ai sensi dell'art. 255 e successivi del Decreto Legislativo n. 152/06.

Per ulteriori informazioni sul riciclaggio di questo prodotto, contattare le autorità locali, l'ente responsabile della raccolta dei rifiuti, un rivenditore autorizzato o il servizio di raccolta dei rifiuti domestici, oppure visitare il sito ➔ **[www.canon-europe.com/weee](http://www.canon-europe.com/weee)** , o ➔ **[www.canon-europe.com/battery](http://www.canon-europe.com/battery)** .

#### Apenas para a União Europeia e AEE (Noruega, Islândia e Liechtenstein)

Estes símbolos indicam que este produto não deve ser eliminado juntamente com o seu lixo doméstico, segundo a Diretiva REEE de 2012/19/UE, a Diretiva de Baterias (2006/66/CE) e/ou a sua legislação nacional que transponha estas Diretivas.

Se houver um símbolo químico impresso como mostrado abaixo, de acordo com a Diretiva de Baterias, isto indica que um metal pesado (Hg = Mercúrio, Cd = Cádmio, Pb = Chumbo) está presente nesta pilha ou acumulador, numa concentração acima de um limite aplicável especificado na Diretiva.

Este produto deve ser entregue num ponto de recolha designado, por exemplo num local autorizado de troca quando compra um equipamento novo idêntico, ou num local de recolha autorizado para reciclar equipamento elétrico e eletrónico (EEE) em fim de vida, bem como pilhas e baterias. O tratamento inadequado deste tipo de resíduos pode ter um impacto negativo no ambiente e na saúde humana, devido a substâncias potencialmente perigosas que estão associadas com equipamentos do tipo EEE.

A sua cooperação no tratamento correto deste produto irá contribuir para a utilização mais eficaz dos recursos naturais.

Para obter mais informações acerca de como reciclar este produto, por favor contacte as suas autoridades locais responsáveis pela matéria, serviço de recolha aprovado para pilhas e baterias ou serviço de recolha de resíduos sólidos domésticos da sua municipalidade, ou visite ➔ **[www.canon-europe.com/weee](http://www.canon-europe.com/weee)** , ou ➔ **[www.canon-europe.com/battery](http://www.canon-europe.com/battery)** .

#### Gælder kun i Europæiske Union og EØS (Norge, Island og Liechtenstein)

Disse symboler betyder, at produktet ikke må bortskaffes sammen med dagrenovation i henhold til WEEE-direktivet (2012/19/EU), batteridirektivet (2006/66/EF) og/eller den lokale lovgivning, som disse direktiver er gennemført i. Hvis der i overensstemmelse med batteridirektivet er trykt et kemisk symbol under det symbol, der er vist ovenfor, betyder det, at batteriet eller akkumulatoren indeholder tungmetaller (Hg = kviksølv, Cd = cadmium, Pb = bly) i en koncentration, som ligger over de grænseværdier, der er beskrevet i batteridirektivet.

Produktet skal afleveres på et godkendt indsamlingssted, f.eks. i overensstemmelse med en godkendt én-til-énprocedure, når du indkøber et nyt tilsvarende produkt, eller på et godkendt indsamlingssted for elektronikaffald samt for batterier og akkumulatorer. Forkert håndtering af denne type affald kan medføre negative konsekvenser for miljøet og menneskers helbred på grund af de potentielt sundhedsskadelige stoffer, der generelt kan forefindes i elektrisk og elektronisk udstyr.

Når du foretager korrekt bortskaffelse af produktet, bidrager du til effektiv brug af naturressourcerne. Kontakt din kommune, den lokale affaldsmyndighed, det lokale affaldsanlæg, eller besøg ➔ **[www.canon-europe.com/weee](http://www.canon-europe.com/weee)** , eller ➔ **[www.canon-europe.com/battery](http://www.canon-europe.com/battery)** for at få flere oplysninger om genbrug af dette produkt.

#### Μόνο για την Ευρωπαϊκή Ένωση και τον ΕΟΧ (Νορβηγία, Ισλανδία και Λιχτενστάιν)

Αυτά τα σύμβολα υποδεικνύουν ότι αυτό το προϊόν δεν πρέπει να απορρίπτεται μαζί με τα οικιακά απορρίμματα, σύμφωνα με την Οδηγία για τα Απόβλητα Ηλεκτρικού και Ηλεκτρονικού Εξοπλισμού (ΑΗΗΕ) (2012/19/ΕΕ), την Οδηγία για τις Ηλεκτρικές Στήλες (2006/66/ΕΚ) ή/και την εθνική νομοθεσία που εφαρμόζει τις Οδηγίες εκείνες. Εάν κάποιο χημικό σύμβολο είναι τυπωμένο κάτω από το σύμβολο που φαίνεται παραπάνω, σύμφωνα με την Οδηγία για τις Ηλεκτρικές Στήλες, υποδηλώνει ότι κάποιο βαρύ μέταλλο (Hg = Υδράργυρος, Cd = Κάδμιο, Pb = Μόλυβδος) υπάρχει στην μπαταρία ή τον συσσωρευτή σε συγκέντρωση μεγαλύτερη από το ισχύον επίπεδο που

καθορίζεται στην Οδηγία για τις Ηλεκτρικές Στήλες. Αυτό το προϊόν πρέπει να παραδίδεται σε καθορισμένο σημείο συλλογής, π.χ. σε μια εξουσιοδοτημένη βάση ανταλλαγής όταν αγοράζετε ένα νέο παρόμοιο προϊόν ή σε μια εξουσιοδοτημένη θέση συλλογής για την ανακύκλωση των αποβλήτων ηλεκτρικού και ηλεκτρονικού εξοπλισμού (ΗΗE) και των ηλεκτρικών στηλών και συσσωρευτών. Ο ακατάλληλος χειρισμός αυτού του τύπου αποβλήτων μπορεί να έχει αρνητικό αντίκτυπο στο περιβάλλον και την υγεία του ανθρώπου, λόγω δυνητικά επικίνδυνων ουσιών που γενικά συνδέονται με τον ΗΗΕ.

Η συνεργασία σας για τη σωστή απόρριψη αυτού του προϊόντος θα συμβάλει στην αποτελεσματική χρήση των φυσικών πόρων.

Για περισσότερες πληροφορίες σχετικά με ανακύκλωση αυτού του προϊόντος, επικοινωνήστε με το τοπικό γραφείο της πόλης σας, την υπηρεσία απορριμμάτων, το εγκεκριμένο σχήμα ή την υπηρεσία απόρριψης οικιακών αποβλήτων ή επισκεφθείτε τη διεύθυνση ➔ **[www.canon-europe.com/weee](http://www.canon-europe.com/weee)** ή ➔ **[www.canon-europe.com/battery](http://www.canon-europe.com/battery)** .

Gjelder kun den europeiske union og EØS (Norge, Island og Liechtenstein)

Disse symbolene indikerer at dette produktet ikke skal kastes sammen med husholdningsavfall, i henhold til WEEE-direktivet (2012/19/EU), batteridirektivet (2006/66/EF) og/eller nasjonal lov som har implementert disse direktivene.

Hvis et kjemisk symbol vises under symbolet vist ovenfor, i samsvar med batteridirektivet, indikerer dette at et tungmetall (Hg = kvikksølv, Cd = kadmium, Pb = bly) finnes i batteriet eller akkumulatoren i en konsentrasjon over en gjeldende øvre grense som er spesifisert i batteridirektivet.

Produktet må leveres til et dertil egnet innsamlingspunkt, det vil si på en autorisert en-til-en-basis når en kjøper et nytt lignende produkt, eller til et autorisert innsamlingssted for resirkulering av avfall fra elektrisk og elektronisk utstyr (EE‑utstyr) og batterier og akkumulatorer. Feil håndtering av denne typen avfall kan være miljø- og helseskadelig på grunn av potensielt skadelige stoffer som ofte brukes i EE‑utstyr.

Din innsats for korrekt avhending av produktet vil bidra til effektiv bruk av naturressurser.

Du kan få mer informasjon om resirkulering av dette produktet ved å kontakte lokale myndigheter, avfallsadministrasjonen, et godkjent program eller husholdningens renovasjonsselskap, eller gå til

➔ **[www.canon-europe.com/weee](http://www.canon-europe.com/weee)** , eller ➔ **[www.canon-europe.com/battery](http://www.canon-europe.com/battery)** .

Vain Euroopan unionin sekä ETA:n (Norja, Islanti ja Liechtenstein) alueelle.

Nämä tunnukset osoittavat, että sähkö- ja elektroniikkalaiteromua koskeva direktiivi (SER-direktiivi, 2012/19/EU), paristoista ja akuista annettu direktiivi (2006/66/EY) sekä kansallinen lainsäädäntö kieltävät tuotteen hävittämisen talousjätteen mukana.

Jos yllä olevan symbolin alapuolelle on paristodirektiivin mukaisesti painettu kemiallisen aineen tunnus, kyseinen paristo tai akku sisältää raskasmetalleja (Hg = elohopea, Cd = kadmium, Pb = lyijy) enemmän kuin paristodirektiivin salliman määrän.

Tuote on vietävä asianmukaiseen keräyspisteeseen, esimerkiksi kodinkoneliikkeeseen uutta vastaavaa tuotetta ostettaessa tai viralliseen sähkö- ja elektroniikkalaiteromun tai paristojen ja akkujen keräyspisteeseen. Sähkö- ja elektroniikkalaiteromun virheellinen käsittely voi vahingoittaa ympäristöä ja ihmisten terveyttä, koska laitteet saattavat sisältää ympäristölle ja terveydelle haitallisia aineita. Tuotteen asianmukainen hävittäminen säästää myös luonnonvaroja.

Jos haluat lisätietoja tämän tuotteen kierrätyksestä, ota yhteys kunnan jätehuoltoviranomaisiin tai käyttämääsi jätehuoltoyhtiöön tai käy osoitteessa ➔ **[www.canon-europe.com/weee](http://www.canon-europe.com/weee)** , tai ➔ **[www.canon-europe.com/battery](http://www.canon-europe.com/battery)** .

#### Endast för Europeiska unionen och EES (Norge, Island och Liechtenstein)

De här symbolerna visar att produkten inte får sorteras och slängas som hushållsavfall enligt WEEE-direktivet (2012/19/EU), batteridirektivet (2006/66/EG) och/eller nationell lagstiftning som implementerar dessa direktiv. Om en kemisk symbol förekommer under ovanstående symbol innebär detta enligt Batteridirektivet att en tungmetall (Hg = Kvicksilver, Cd = Kadmium, Pb = Bly) förekommer i batteriet eller ackumulatorn med en koncentration som överstiger tillämplig gräns som anges i Batteridirektivet.

Produkten ska lämnas in på en avsedd insamlingsplats, t.ex. på en återvinningsstation auktoriserad att hantera elektrisk och elektronisk utrustning (EE-utrustning) samt batterier och ackumulatorer eller hos handlare som är auktoriserade att byta in varor då nya, motsvarande köps (en mot en). Olämplig hantering av avfall av den här typen kan ha negativ inverkan på miljön och människors hälsa på grund av de potentiellt farliga ämnen som kan återfinnas i elektrisk och elektronisk utrustning.

Din medverkan till en korrekt avfallshantering av produkten bidrar till effektiv användning av naturresurserna. Om du vill ha mer information om var du kan lämna in den här produkten, kontakta ditt lokala kommunkontor, berörd myndighet eller företag för avfallshantering eller se ➔ **[www.canon-europe.com/weee](http://www.canon-europe.com/weee)** , eller ➔ **[www.canon-europe.com/battery](http://www.canon-europe.com/battery)** .

Pouze Evropská unie a EHP (Norsko, Island a Lichtenštejnsko)

Tento symbol znamená, že podle směrnice OEEZ (2012/19/EU), směrnice o bateriích (2006/66/ES) a/nebo podle vnitrostátních právních prováděcích předpisů k těmto směrnicím nemá být tento výrobek likvidován s odpadem z domácností.

Je-li v souladu s požadavky směrnice o bateriích vytištěna pod výše uvedeným symbolem chemická značka, udává, že tato baterie nebo akumulátor obsahuje těžké kovy (Hg = rtuť, Cd = kadmium, Pb = olovo) v koncentraci vyšší, než je příslušná hodnota předepsaná směrnicí.

Tento výrobek má být vrácen do určeného sběrného místa, např. v rámci autorizovaného systému odběru jednoho výrobku za jeden nově prodaný podobný výrobek, nebo do autorizovaného sběrného místa pro recyklaci odpadních elektrických a elektronických zařízení (OEEZ), baterií a akumulátorů. Nevhodné nakládání s tímto druhem odpadu by mohlo mít negativní dopad na životní prostředí a lidské zdraví, protože elektrická a elektronická zařízení zpravidla obsahují potenciálně nebezpečné látky. Vaše spolupráce na správné likvidaci tohoto výrobku napomůže efektivnímu využívání přírodních zdrojů.

Chcete-li získat podrobné informace týkající se recyklace tohoto výrobku, obraťte se prosím na místní úřad, orgán pro nakládání s odpady, schválený systém nakládání s odpady či společnost zajišťující likvidaci domovního odpadu, nebo navštivte webové stránky ➔ **[www.canon-europe.com/weee](http://www.canon-europe.com/weee)** nebo ➔ **[www.canon-europe.com/battery](http://www.canon-europe.com/battery)** .

#### Csak az Európai Unió és az EGT (Norvégia, Izland és Liechtenstein) országaiban

Ezek a szimbólumok azt jelzik, hogy a termék hulladékkezelése a háztartási hulladéktól különválasztva, az elektromos és elektronikus berendezések hulladékairól (WEEE) szóló (2012/19/EU) irányelvnek és az elemekről és akkumulátorokról, valamint a hulladék elemekről és akkumulátorokról szóló (2006/66/EK) irányelvnek megfelelően és/ vagy ezen irányelveknek megfelelő helyi előírások szerint történik.

Amennyiben a fent feltüntetett szimbólum alatt egy vegyjel is szerepel, az elemekről és akkumulátorokról szóló irányelvben foglaltak értelmében ez azt jelzi, hogy az elem vagy az akkumulátor az irányelvben meghatározott határértéknél nagyobb mennyiségben tartalmaz nehézfémet (Hg = higany, Cd = kadmium, Pb = ólom).

E terméket az arra kijelölt gyűjtőhelyre kell juttatni – pl. hasonló termék vásárlásakor a régi becserélésére vonatkozó hivatalos program keretében, vagy az elektromos és elektronikus berendezések (EEE) hulladékainak gyűjtésére, valamint a hulladék elemek és hulladék akkumulátorok gyűjtésére kijelölt hivatalos gyűjtőhelyre. Az ilyen jellegű hulladékok nem előírásszerű kezelése az elektromos és elektronikus berendezésekhez (EEE) általánosan kapcsolható potenciálisan veszélyes anyagok révén hatással lehet a környezetre és az egészségre.

E termék megfelelő leselejtezésével Ön is hozzájárul a természeti források hatékony használatához. A termék újrahasznosítását illetően informálódjon a helyi polgármesteri hivatalnál, a helyi közterület-fenntartó vállalatnál, a hivatalos hulladéklerakó telephelyen vagy a háztartási hulladék begyűjtését végző szolgáltatónál, illetve látogasson el a ➔ **[www.canon-europe.com/weee](http://www.canon-europe.com/weee)** , vagy ➔ **[www.canon-europe.com/battery](http://www.canon-europe.com/battery)** internetes oldalra.

#### Tylko dla krajów Unii Europejskiej oraz EOG (Norwegia, Islandia i Liechtenstein)

Te symbole oznaczają, że produktu nie należy wyrzucać razem z odpadami gospodarstwa domowego, zgodnie z dyrektywą WEEE w sprawie zużytego sprzętu elektrycznego i elektronicznego (2012/19/UE) lub dyrektywą w sprawie baterii (2006/66/WE) bądź przepisami krajowymi wdrażającymi te dyrektywy.

Jeśli pod powyższym symbolem znajduje się symbol chemiczny, zgodnie z dyrektywą w sprawie baterii oznacza to, że bateria lub akumulator zawiera metal ciężki (Hg = rtęć, Cd = kadm, Pb = ołów) w stężeniu przekraczającym odpowiedni poziom określony w dyrektywie w sprawie baterii.

Użytkownicy baterii i akumulatorów mają obowiązek korzystać z dostępnego programu zwrotu, recyklingu i utylizacji baterii oraz akumulatorów.

Niewłaściwe postępowanie z tego typu odpadami może mieć wpływ na środowisko i zdrowie ludzi ze względu na substancje potencjalnie niebezpieczne, związane ze zużytym sprzętem elektrycznym i elektronicznym.

Państwa współpraca w zakresie właściwej utylizacji tego produktu przyczyni się do efektywnego wykorzystania zasobów naturalnych.

W celu uzyskania informacji o sposobie recyklingu tego produktu prosimy o kontakt z właściwym urzędem miejskim lub zakładem gospodarki komunalnej bądź zapraszamy na stronę ➔ **[www.canon-europe.com/weee](http://www.canon-europe.com/weee)** , lub ➔ **[www.canon-europe.com/battery](http://www.canon-europe.com/battery)** .

#### Platí len pre štáty Európskej únie a EHP (Nórsko, Island a Lichtenštajnsko)

Tieto symboly označujú, že podľa Smernice o odpade z elektrických a elektronických zariadení (OEEZ) 2012/19/EÚ, Smernice o batériách (2006/66/ES) a podľa platnej legislatívy Slovenskej republiky sa tento produkt nesmie likvidovať spolu s komunálnym odpadom.

Ak je chemická značka vytlačená pod vyššie uvedeným symbolom, znamená to, že táto batéria alebo akumulátor obsahuje ťažký kov (Hg = ortuť, Cd = kadmium, Pb = olovo) v koncentrácii vyššej, ako je príslušná povolená hodnota stanovená v Smernici o batériách.

Produkt je potrebné odovzdať do určenej zberne, napr. prostredníctvom výmeny za kúpu nového podobného produktu, alebo na autorizované zberné miesto, ktoré spracúva odpad z elektrických a elektronických zariadení (EEZ), batérií a akumulátorov. Nesprávna manipulácia s takýmto typom odpadu môže mať negatívny vplyv na životné prostredie a ľudské zdravie, pretože elektrické a elektronické zariadenia obsahujú potenciálne nebezpečné látky.

590

#### [User's Guide](#page-0-0)

Spoluprácou na správnej likvidácii tohto produktu prispejete k účinnému využívaniu prírodných zdrojov. Ďalšie informácie o recyklácii tohto produktu získate od miestneho úradu, úradu životného prostredia, zo schváleného plánu OEEZ alebo od spoločnosti, ktorá zaisťuje likvidáciu komunálneho odpadu. Viac informácií nájdete aj na webovej stránke: ➔ **[www.canon-europe.com/weee](http://www.canon-europe.com/weee)** , alebo ➔ **[www.canon-europe.com/battery](http://www.canon-europe.com/battery)** .

#### Üksnes Euroopa Liit ja EMP (Norra, Island ja Liechtenstein)

Antud sümbolid viitavad sellele, et vastavalt elektri- ja elektroonikaseadmete jäätmeid käsitlevale direktiivile (2012/19/EL), patareisid ja akusid ning patarei- ja akujäätmeid käsitlevale direktiivile (2006/66/EÜ) ja/või nimetatud direktiive rakendavatele riiklikele õigusaktidele ei või seda toodet koos olmejäätmetega ära visata. Kui keemiline sümbol on trükitud eespool toodud sümboli alla, siis tähendab see, et antud patareis või akus leiduva raskemetalli (Hg = elavhõbe, Cd = kaadmium, Pb = plii) kontsentratsioonitase on kõrgem kui patareisid ja akusid ning patarei- ja akujäätmeid käsitlevas direktiivis sätestatud piirmäär.

Antud tootest tekkinud jäätmed tuleb anda vastavasse kogumispunkti, nt müügipunkti, mis on volitatud üks ühe vastu vahetama, kui ostate uue sarnase toote, või vastavasse elektri- ja lektroonikaseadmete jäätmete ning patareide ja akude ümbertöötlemiseks mõeldud kogumispunkti. Antud liiki jäätmete vale käitlemine võib kahjustada keskkonda ja inimeste tervist elektri- ja elektroonikajäätmetes tavaliselt leiduvate potentsiaalselt ohtlike ainete tõttu. Antud tootest tekkinud jäätmete nõuetekohase kõrvaldamisega aitate kasutada loodusvarasid efektiivselt. Täiendava teabe saamiseks elektri- ja elektroonikaseadmetest tekkinud jäätmete ning patarei- ja akujäätmete tagastamise ja ümbertöötlemise kohta võtke ühendust kohaliku omavalitsusega, asjakohase valitsusasutusega, asjakohase tootjavastutusorganisatsiooniga või olmejäätmete käitlejaga. Lisateavet leitate ka Interneti-leheküljelt ➔ **[www.canon-europe.com/weee](http://www.canon-europe.com/weee)** või ➔ **[www.canon-europe.com/battery](http://www.canon-europe.com/battery)** .

#### Tikai Eiropas Savienībai un EEZ (Norvēģijai, Islandei un Lihtenšteinai)

Šie simboli norāda, ka atbilstoši ES Direktīvai (2012/19/ES) par elektrisko un elektronisko iekārtu atkritumiem (EEIA), Direktīvai (2006/66/EK) par baterijām un akumulatoriem, un akumulatoru atkritumiem, ar ko atceļ Direktīvu 91/157/EEK, un vietējiem tiesību aktiem šo izstrādājumu nedrīkst izmest kopā ar sadzīves atkritumiem. Ja zem iepriekš norādītā simbola ir uzdrukāts ķīmiskais simbols, saskaņā ar direktīvu par baterijām un akumulatoriem tas nozīmē, ka šīs baterijas vai akumulatori satur smagos metālus (Hg = dzīvsudrabs, Cd = kadmijs, Pb = svins) un to koncentrācijas līmenis pārsniedz direktīvā par baterijām un akumulatoriem minēto piemērojamo slieksni.

Šis izstrādājums ir jānodod piemērotā savākšanas vietā, piemēram, apstiprinātā veikalā, kur iegādājaties līdzīgu jaunu produktu un atstājat veco, vai apstiprinātā vietā izlietotu elektrisko un elektronisko iekārtu un bateriju un akumulatoru pārstrādei. Nepareiza šāda veida atkritumu apsaimniekošana var apdraudēt vidi un cilvēka veselību tādu iespējami bīstamu vielu dēļ, kas parasti ir elektriskajās un elektroniskajās iekārtās.

Jūsu atbalsts pareizā šāda veida atkritumu apsaimniekošanā sekmēs efektīvu dabas resursu izmantošanu. Lai saņemtu pilnīgāku informāciju par šāda veida izstrādājumu nodošanu otrreizējai pārstrādei, sazinieties ar vietējo pašvaldību, atkritumu savākšanas atbildīgo dienestu, pilnvaroto organizāciju vai iestādi, kas veic sadzīves atkritumu apsaimniekošanu, vai apmeklējiet tīmekļa vietni ➔ **[www.canon-europe.com/weee](http://www.canon-europe.com/weee)** , vai ➔ **[www.canon-europe.com/battery](http://www.canon-europe.com/battery)** .

#### Tik Europos Sąjungai ir EEE (Norvegijai, Islandijai ir Lichtenšteinui)

Šie simboliai reiškia, kad šio gaminio negalima išmesti į buitines atliekas, kaip reikalaujama WEEE Direktyvoje (2012/19/ES) ir Baterijų direktyvoje (2006/66/EB) ir (ar) jūsų šalies nacionaliniuose įstatymuose, kuriais šios Direktyvos yra įgyvendinamos.

Jeigu cheminio ženklo simbolis yra nurodytas žemiau šio ženklo, tai reiškia, kad vadovaujantis Baterijų direktyvą, baterijų ar akumuliatorių sudėtyje yra sunkiųjų metalų (Hg = gyvsidabrio, Cd = kadmio, Pb = švino), kurių koncentracija viršija Baterijų direktyvoje nurodytas leistinas ribas.

Šį gaminį reikia pristatyti į specialųjį surinkimo punktą, pavyzdžiui, mainais, kai jūs perkate naują panašų gaminį, arba į specialiają surinkimo vietą, kurioje perdirbamos elektrinės ir elektroninės įrangos atliekos bei naudotos baterijos ir akumuliatoriai. Dėl netinkamo šio tipo atliekų tvarkymo gali nukentėti aplinka ir iškilti grėsmė žmogaus sveikatai dėl galimai kenksmingų medžiagų, iš esmės susijusių su elektrine ir elektronine įranga.

Bendradarbiaudami ir teisingai utilizuodami šiuos gaminius, jūs padėsite efektyviai naudoti gamtinius išteklius. Daugiau informacijos apie gaminio perdirbimą jums gali suteikti vietinis biuras, atliekų tvarkymo bendrovė, sertifikuoti organai ar buitinių atliekų surinkimo įmonės. Taip pat siūloma apsilankyti interneto svetainėje ➔ **[www.canon-europe.com/weee](http://www.canon-europe.com/weee)** , arba ➔ **[www.canon-europe.com/battery](http://www.canon-europe.com/battery)** .

#### Samo za Evropsko unijo in EGP (Norveška, Islandija in Lihtenštajn)

Ti simboli pomenijo, da tega izdelka skladno z Direktivo OEEO (2012/19/EU), Direktivo 2006/66/ES in/ali nacionalno zakonodajo, ki uvaja ti direktivi, ne smete odlagati z nesortiranimi gospodinjskimi odpadki.

Če je pod zgoraj prikazanim simbolom natisnjen kemijski simbol, to v skladu z Direktivo pomeni, da je v tej bateriji ali akumulatorju prisotna težka kovina (Hg = živo srebro, Cd = kadmij, Pb = svinec), in sicer v koncentraciji, ki je nad relevantno mejno vrednostjo, določeno v Direktivi.

Ta izdelek je potrebno odnesti na izbrano zbirno mesto, t. j. pooblaščeno trgovino, kjer ob nakupu novega (podobnega) izdelka vrnete starega, ali na pooblaščeno zbirno mesto za ponovno uporabo odpadne električne in elektronske opreme (EEO) ter baterij in akumulatorjev. Neustrezno ravnanje s to vrsto odpadkov lahko negativno vpliva na okolje in človeško zdravje zaradi potencialno nevarnih snovi, ki so pogosto povezane z EEO.

Vaše sodelovanje pri pravilnem odlaganju tega izdelka predstavlja pomemben prispevek k smotrni izrabi naravnih virov.

Za več informacij o ponovni uporabi tega izdelka se obrnite na lokalen mestni urad, pristojno službo za odpadke, predstavnika pooblaščenega programa za obdelavo odpadkov ali na lokalno komunalo. Lahko pa tudi obiščete našo spletno stran ➔ **[www.canon-europe.com/weee](http://www.canon-europe.com/weee)** , ali ➔ **[www.canon-europe.com/battery](http://www.canon-europe.com/battery)** .

#### Само за Европейския съюз и ЕИП (Норвегия, Исландия и Лихтенщайн)

Тези символи показват, че този продукт не трябва да се изхвърля заедно с битовите отпадъци съгласно Директивата за ИУЕЕО (2012/19/ЕC), Директивата за батерии (2006/66/ЕО) и/или Вашето национално законодателство, прилагащо тези Директиви.

Ако под показания горе символ е отпечатан символ за химически елемент, съгласно разпоредбите на Директивата за батерии, този втори символ означава наличието на тежък метал (Hg = живак, Cd = кадмий, Pb = олово) в батерията или акумулатора в концентрация над указаната граница за съответния елемент в Директивата.

Този продукт трябва да бъде предаден в предназначен за целта пункт за събиране, например на база размяна, когато купувате нов подобен продукт, или в одобрен събирателен пункт за рециклиране на излязло от употреба електрическо и електронно оборудване (ИУЕЕО), батерии и акумулатори. Неправилното третиране на този тип отпадъци може да доведе до евентуални отрицателни последствия за околната среда и човешкото здраве поради потенциално опасните вещества, които обикновено са свързани с ЕЕО. В същото време Вашето съдействие за правилното изхвърляне на този продукт ще допринесе за ефективното използване на природните ресурси.

За повече информация относно това къде можете да предадете за рециклиране на този продукт, моля свържете се с Вашите местни власти, с органа, отговорен за отпадъците, с одобрената система за ИУЕЕО или с Вашата местна служба за битови отпадъци, или посетете ➔ **[www.canon-europe.com/weee](http://www.canon-europe.com/weee)** , или ➔ **[www.canon-europe.com/battery](http://www.canon-europe.com/battery)** .

#### Doar pentru Uniunea Europeană şi EEA (Norvegia, Islanda şi Liechtenstein)

Aceste simboluri indică faptul că acest produs nu trebuie aruncat împreună cu deşeurile menajere, în conformitate cu Directiva DEEE (2012/19/UE), Directiva referitoare la baterii (2006/66/CE) şi/sau legile dvs. naţionale ce implementează aceste Directive.

Dacă un simbol chimic este imprimat sub simbolul de mai sus, în conformitate cu Directiva referitoare la baterii, acest simbol indică prezenţa în baterie sau acumulator a unui metal greu (Hg = Mercur, Cd = Cadmiu, Pb = Plumb) într-o concentraţie mai mare decât pragul admis specificat în Directiva referitoare la baterii.

Acest produs trebuie înmânat punctului de colectare adecvat, ex: printr-un schimb autorizat unu la unu atunci când cumpăraţi un produs nou similar sau la un loc de colectare autorizat pentru reciclarea reziduurilor de echipament electric şi electronic (EEE) şi baterii şi acumulatori. Administrarea neadecvată a acestui tip de deşeuri, ar putea avea un impact asupra mediului și asupra sănătății umane datorită substanțelor cu potențial de risc care sunt în general asociate cu EEE.

Cooperarea dvs. în direcţia reciclării corecte a acestui produs va contribui la o utilizare eficientă a resurselor naturale.

Pentru mai multe informații despre reciclarea acestui produs, vă rugăm să contactați biroul dvs. local, autoritățile responsabile cu deşeurile, schema aprobată sau serviciul dvs. responsabil cu deşeurile menajere sau vizitaţi-ne la ➔ **[www.canon-europe.com/weee](http://www.canon-europe.com/weee)** , sau ➔ **[www.canon-europe.com/battery](http://www.canon-europe.com/battery)** .

[Appendix](#page-578-0)

#### Samo za Europsku uniju i EEA (Norveška, Island i Lihtenštajn) 592

Oznaka pokazuje da se ovaj proizvod ne smije odlagati s komunalnim i ostalim vrstama otpada, u skladu s direktivom WEEE (2012/19/EC), Direktivom o baterijama (2006/66/EC) i Pravilnikom o gospodarenju otpadnim baterijama i akumulatorima te Pravilnikom o gospodarenju otpadnim električnim i elektroničkim uređajima i opremom. Ako je ispod prethodno prikazane oznake otisnut kemijski simbol, u skladu s Direktivom o baterijama, to znači da se u ovoj bateriji ili akumulatoru nalazi teški metal (Hg = živa, Cd = kadmij, Pb = olovo) i da je njegova koncentracija iznad razine propisane u Direktivi o baterijama.

Ovaj bi proizvod trebalo predati ovlašenom skupljaču EE otpada ili prodavatelju koji je dužan preuzeti otpadni proizvod po sistemu jedan za jedan, ukoliko isti odgovara vrsti te je obavljao primarne funkcije kao i isporučena EE oprema. Otpadne baterije i akumulatori predaju se ovlaštenom skupljaču otpadnih baterija ili akumulatora ili prodavatelju bez naknade i obveze kupnje za krajnjeg korisnika. Neodgovarajuće rukovanje ovom vrstom otpada može utjecati na okoliš i ljudsko zdravlje zbog potencijalno opasnih supstanci koje se najčešće nalaze na takvim mjestima.

Vaša suradnja u pravilnom zbrinjavanju ovog proizvoda pridonijet će djelotvornom iskorištavanju prirodnih resursa. Dodatne informacije o recikliranju ovog proizvoda zatražite od svog lokalnog gradskog ureda, službe za zbrinjavanje otpada, odobrenog programa ili komunalne službe za uklanjanje otpada ili pak na stranicama ➔ **[www.canon-europe.com/weee](http://www.canon-europe.com/weee)** ili ➔ **[www.canon-europe.com/battery](http://www.canon-europe.com/battery)** .

#### Només per a la Unió Europea i a l'Espai Econòmic Europeu (Noruega, Islàndia i Liechtenstein)

Aquests símbols indican que aquest producte no s'ha de llençar amb les escombraries de la llar, d'acord amb la RAEE (2012/19/UE), la Directiva relativa a piles i acumuladors (2006/66/CE) i la legislació nacional que implementi aquestes directives.

Si al costat d'aquest símbol hi apareix imprès un símbol químic, segons especifica la Directiva relativa a piles i acumuladors, significa que la bateria o l'acumulador conté un metall pesant (Hg = mercuri, Cd = cadmi, Pb = plom) en una concentració superior al límit aplicable especificat en la Directiva.

Aquest producte s'hauria de lliurar en un dels punts de recollida designats, com per exemple, intercanviant un per un en comprar un producte similar o lliurant-lo en un lloc de recollida autoritzat per al reciclatge de residus d'aparells elèctrics i electrònics (RAEE) i piles i acumuladors. La manipulació inadequada d'aquest tipus de residus podria tenir un impacte negatiu en l'entorn i en la salut humana, a causa de les substàncies potencialment perilloses que normalment estan associades a l'RAEE.

La vostra cooperació a l'hora de rebutjar correctament aquest producte contribuirà a la utilització efectiva dels recursos naturals.

Els usuaris tenen dret a retornar les bateries o els acumuladors usats sense cap càrrec. El preu de venda de les bateries i els acumuladors inclou el cost de la gestió ambiental dels residus i no es necessari mostrar l'import d'aquest cost en aquest fullet o en la factura que es lliuri a l'usuari final.

Per a més informació sobre el reciclatge d'aquest producte, contacteu amb l'oficina municipal, les autoritats encarregades dels residus, el pla de residus homologat o el servei de recollida d'escombraries domèstiques de la vostra localitat o visiteu ➔ **[www.canon-europe.com/weee](http://www.canon-europe.com/weee)** , o ➔ **[www.canon-europe.com/battery](http://www.canon-europe.com/battery)** .

#### Korisnici u Srbiji

Ovaj simbol označava da ovaj proizvod ne sme da se odlaže sa ostalim kućnim otpadom, u skladu sa WEEE Direktivom (2012/19/EU), Direktivom o baterijama (2006/66/EC) i nacionalnim zakonima.

Ukoliko je ispod gore navedenog simbola odštampan hemijski simbol, u skladu sa Direktivom o baterijama, ovaj simbol označava da su u ovoj bateriji ili akumulatoru prisutni teški metali (Hg – živa, Cd – kadmijum, Pb - olovo) u koncentracijama koje premašuju prihvatljivi prag naveden u Direktivi o baterijama.

Ovaj proizvod treba predati određenom centru za prikupljanje, npr. po principu "jedan-za-jedan" kada kupujete sličan novi proizvod, ili ovlašćenom centru za prikupljanje za reciklažu istrošene električne i elektronske opreme (EEE), baterija i akumulatora. Nepravilno rukovanje ovom vrstom otpada može imati negativne posledice po životnu sredinu i ljudsko zdravlje usled potencijalno opasnih materijala koji se uglavnom vezuju za EEE.

Vaša saradnja na ispravnom odlaganju ovog proizvoda će doprineti efikasnom korišćenju prirodnih resursa. Više informacija o tome kako možete da reciklirate ovaj proizvod potražite od lokalnih gradskih vlasti, komunalne službe, odobrenog plana reciklaže ili servisa za odlaganje kućnog otpada, ili posetite stranicu ➔ **[www.canon-europe.com/weee](http://www.canon-europe.com/weee)** , ili ➔ **[www.canon-europe.com/battery](http://www.canon-europe.com/battery)** .

[Appendix](#page-578-0)

# Memo

## Index

## $\blacktriangle$

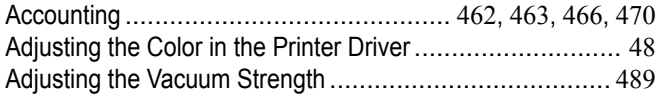

## $\overline{\mathbf{B}}$

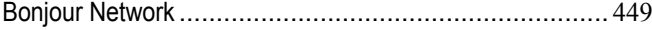

## $\mathbf C$

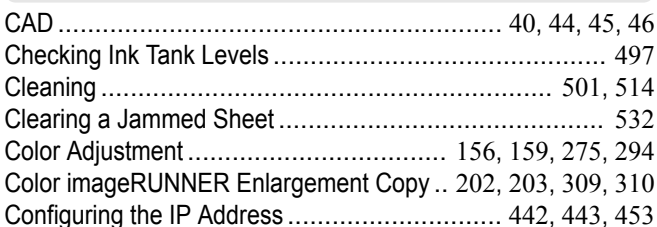

## $\overline{\mathbf{D}}$

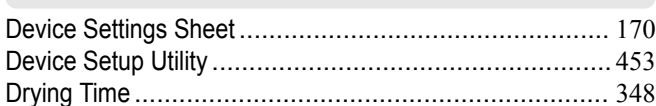

### $F$

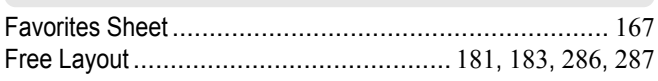

### G

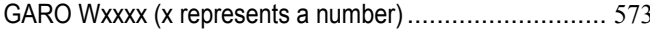

# $\mathbf{H}$

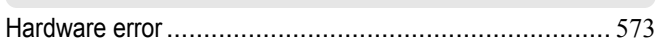

### $\mathbf{I}$

Interface ......  $\dots$  426

## $\mathsf{L}% _{0}\left( \mathsf{L}_{0}\right) ^{\ast}$

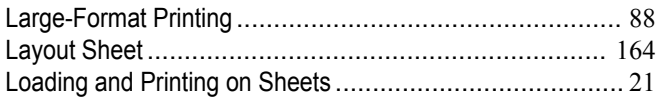

## $\mathbf M$

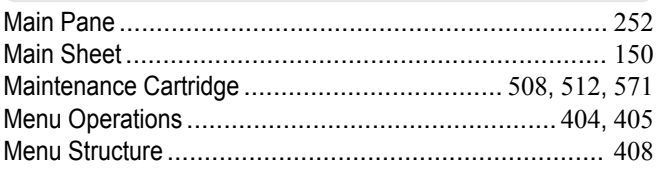

## $\overline{\mathsf{N}}$

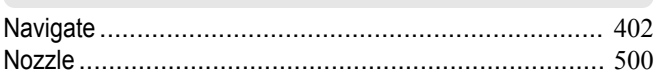

# $\bullet$

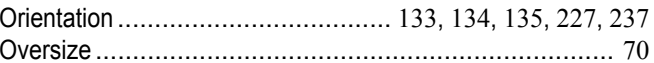

## $\overline{\mathsf{P}}$

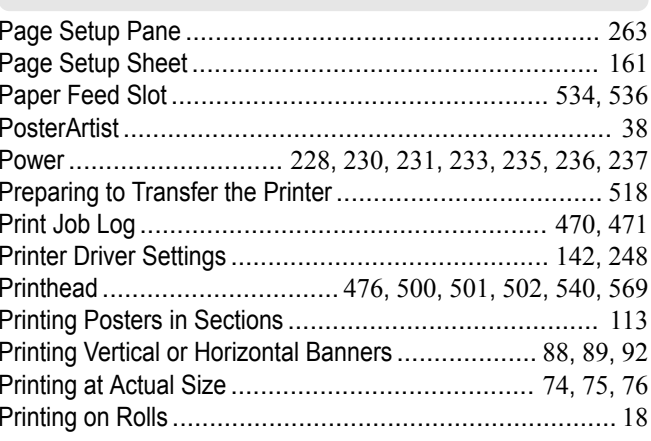

### $\overline{\mathsf{R}}$

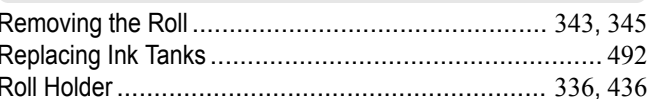

## S

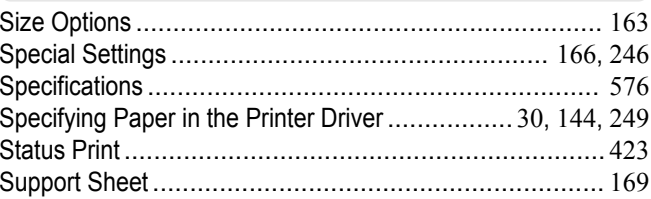

## $\bigcup$

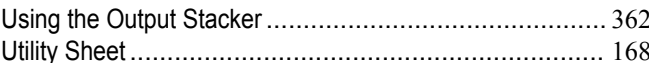

### $\mathbf W$

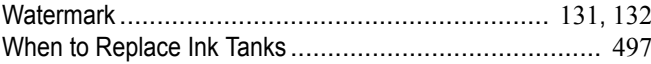

iPF780 User's Guide

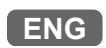